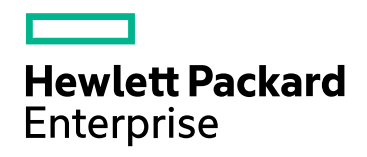

# HPE Network Node Manager i **Software**

ソフトウェアバージョン:10.30 Windows®およびLinux®のオペレーティングシステム用

# オンラインヘルプ:オペレーター用のヘルプ

ドキュメントリリース日:2017年6月 ソフトウェアリリース日:2017年6月

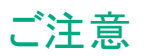

#### 保証

ヒューレット ・パッカード ・エンタープライズ製品、またはサービスの保証は、当該製品、およびサービスに付随する明示的な保 証文によってのみ規定されるものとします。ここに記載された情報は追加の保証をなすものではありません。HPEでは、ここに 記載されている技術的、または編集上の不正確さや脱漏については責任を負いません。

ここに記載されている情報は予告なく変更されることがあります。

#### 権利の制限

機密性のあるコンピューターソフトウェアです。これらを所有、使用、または複製するには、HPEが提供する有効なライセンス が必要です。商用コンピューターソフトウェア、コンピューターソフトウェアに関する文書類、および商用アイテムの技術データ は、FAR12.211および12.212の規定に従い、ベンダーの標準商用ライセンスに基づいて米国政府に使用許諾が付与されま す。

#### **Oracle**テクノロジー **–** 制限付き権利に関する通知

国防省連邦調達規則補足 (DOD FAR Supplement) に従って提供されるプログラムは、「商用コンピューターソフトウェア」で あり、ドキュメントを含む同プログラムの使用、複製および開示は、該当するOracleのライセンス契約に規定された制約を受 けるものとします。それ以外の場合、連邦調達規則に従って提供されるプログラムは「制限付きコンピューターソフトウェア」で あり、ドキュメントを含む同プログラムの使用、複製および開示は、FAR 52.227-19「商業コンピューターソフトウェア−制限付 き権利」(1987年6月) に規定された制約を受けるものとします。Oracle America, Inc., 500 Oracle Parkway, Redwood City, CA 94065.

Oracleのライセンス全文については、NNMi製品DVDのライセンス契約ディレクトリを参照してください。

#### 著作権について

© Copyright 2008-2017 Hewlett Packard Enterprise Development LP

#### 商標について

Adobe®は、Adobe Systems Incorporatedの商標です。

Appleは、米国および他の国々で登録されたApple Computer, Inc.の商標です。

AMDは、Advanced Micro Devices, Inc.の商標です。

Googleは、Google Inc.の登録商標です。

Intel®、Intel® Itanium®、Intel® Xeon®、Itanium®は、米国およびその他の国におけるIntel Corporationの商標です。

Linux®は、米国およびその他の国におけるLinus Torvalds氏の登録商標です。

Internet Explorer、Lync、Microsoft、Windows、Windows Serverは、米国および/またはその他の国におけるMicrosoft Corporationの登録商標または商標です。

OracleおよびJavaは、Oracleおよびその関連会社の登録商標です。

Red Hat® Enterprise Linux Certifiedは、米国およびその他の国におけるRed Hat, Inc.の登録商標です。

sFlowは、InMon Corp.の登録商標です。

UNIX®は、The Open Groupの登録商標です。

#### 承認

この製品にはApache Software Foundationが開発したソフトウェアが含まれています。 (http://www.apache.org)

この製品にはVisigoth Software Societyが開発したソフトウェアが含まれています (http://www.visigoths.org/)。

### ドキュメントの更新

このドキュメントのタイトルページには、次の識別情報が含まれています。

- <sup>l</sup> ソフトウェアバージョン番号。ソフトウェアのバージョンを示します。
- <sup>l</sup> ドキュメントリリース日。ドキュメントが更新されるたびに変更されます。
- <sup>l</sup> ソフトウェアリリース日。ソフトウェアのこのバージョンのリリース日を示します。

最新の更新のチェック、またはご使用のドキュメントが最新版かどうかのご確認には、 https://softwaresupport.hpe.com/group/softwaresupport/search-result?keyword=をご利用ください。

このサイトを利用するには、HP Passportアカウントが必要です。アカウントを持っていない場合は、HP Passportのサインイン ページで [アカウントの作成] ボタンをクリックします。

### サポート

次のHPEソフトウェアサポートのWebサイトを参照してください。**https://softwaresupport.hpe.com**

このWebサイトには、連絡先情報、およびHPEソフトウェアが提供する製品、サービス、サポートに関する詳細が記載されて います。

HPEソフトウェアサポートでは、お客様にセルフソルブ機能を提供しています。すばやく効率的な方法で、お客様のビジネス管 理に必要な対話型テクニカルサポートツールにアクセスできます。サポートの大切なお客様として、サポートWebサイトで次の 操作が可能です。

- 関心のあるナレッジドキュメントの検索
- サポート事例と改善要求の送信と追跡
- <sup>l</sup> ソフトウェアパッチのダウンロード
- <sup>l</sup> サポート契約の管理
- HPEサポート連絡先の検索
- 利用可能なサービスに関する情報の確認
- ソフトウェアを利用している他のユーザーとの情報交換
- ソフトウェアトレーニング情報の検索および参加登録

一部を除き、サポートのご利用には、HPパスポートユーザーとしてご登録の上、サインインしていただく必要があります。またサ ポートのご利用には、多くの場合、サポート契約が必要です。HP Passport IDに登録するには、 **https://softwaresupport.hpe.com** にアクセスし、[登録] をクリックします。

アクセスレベルの詳細については、次のURLにアクセスしてください。 **https://softwaresupport.hpe.com/web/softwaresupport/access-levels**

#### HPEソフトウェア統合、ソリューション、およびベストプラクティス

HPEソフトウェアカタログの製品がどのように連携して、情報を交換し、ビジネスニーズを解決するかを調べるには、『統合およ びソリューションカタログ』(https://softwaresupport.hpe.com/group/softwaresupport/search-result/- /facetsearch/document/KM01702710) にアクセスしてください。

さまざまなベストプラクティスドキュメントおよび資料にアクセスするには、『クロスポートフォリオベストプラクティスライブラリ』 (**https://hpln.hpe.com/group/best-practices-hpsw**) にアクセスしてください。

### このオンラインヘルプPDF版について

このドキュメントは、オンラインヘルプのPDF版です。このPDFファイルは、ヘルプ情報の複数のトピックを簡単に印刷、あるい はオンラインヘルプをPDF形式で表示するために提供されています。このコンテンツは本来、Webブラウザーでオンラインヘルプ として表示するように作成されたものであるため、一部のトピックは適切にフォーマットされていない可能性があります。一部の 対話形式のトピックは、このPDF版では表示されない場合があります。このようなトピックは、オンラインヘルプから正常に印刷 できます。

# 目次

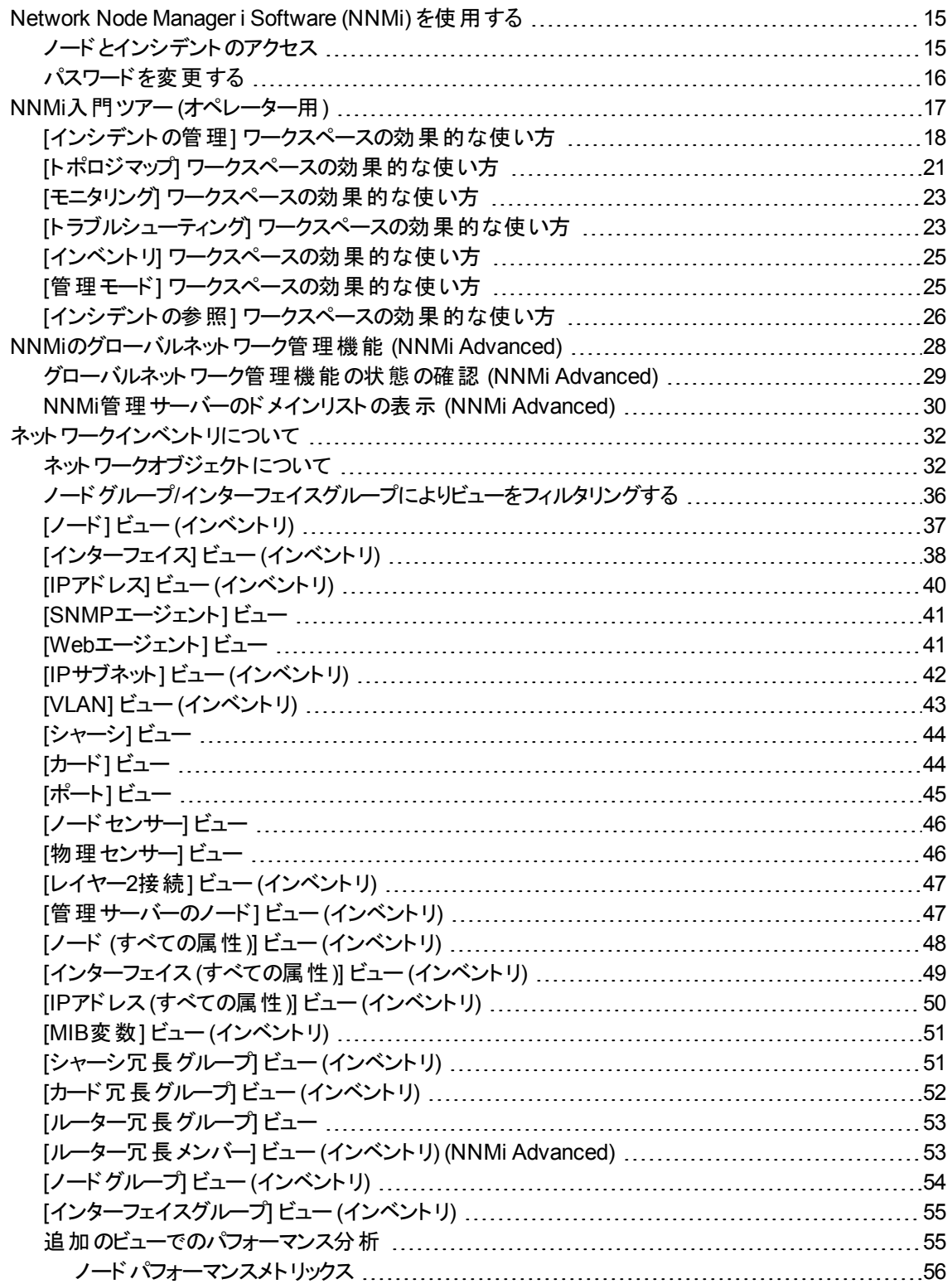

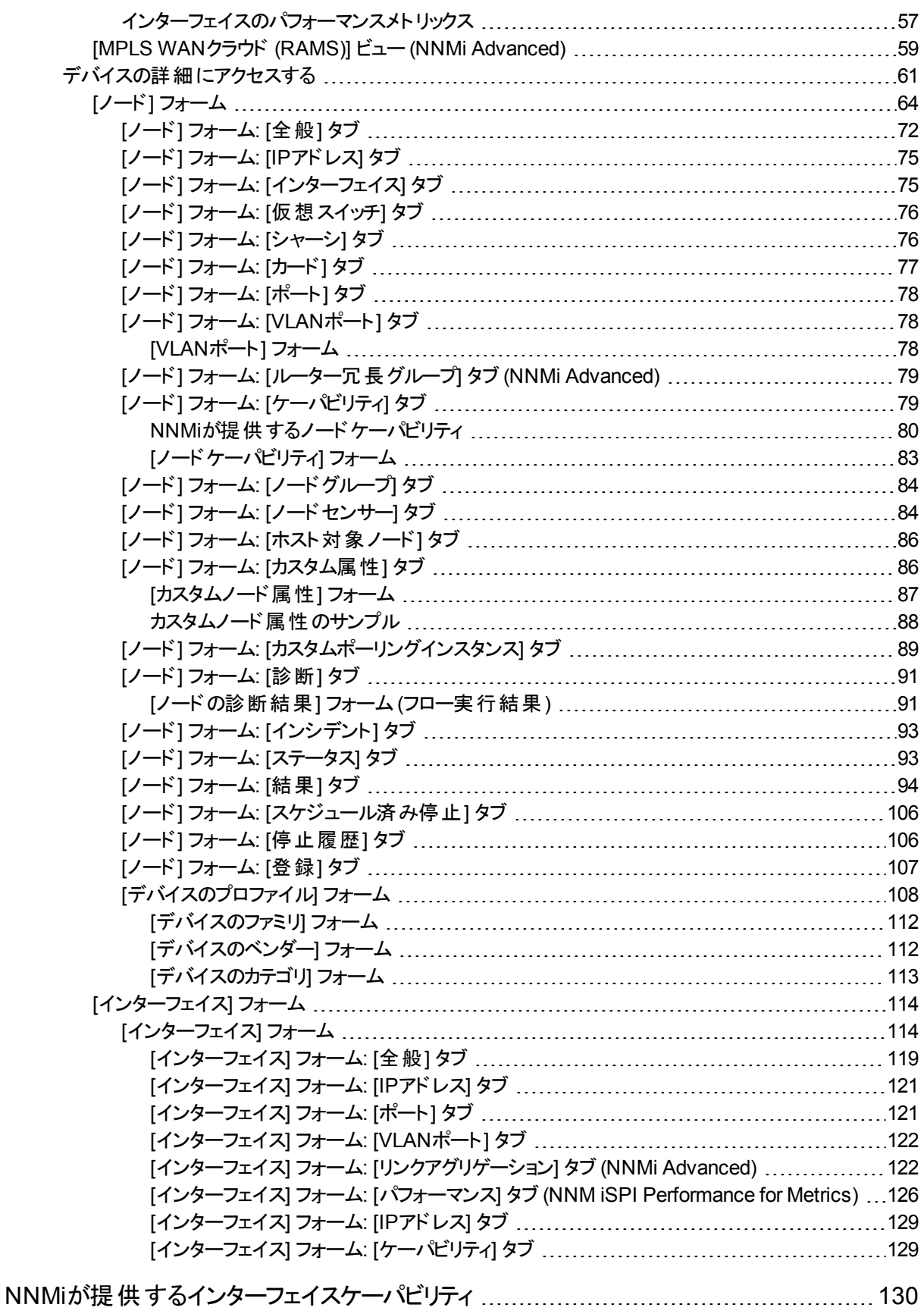

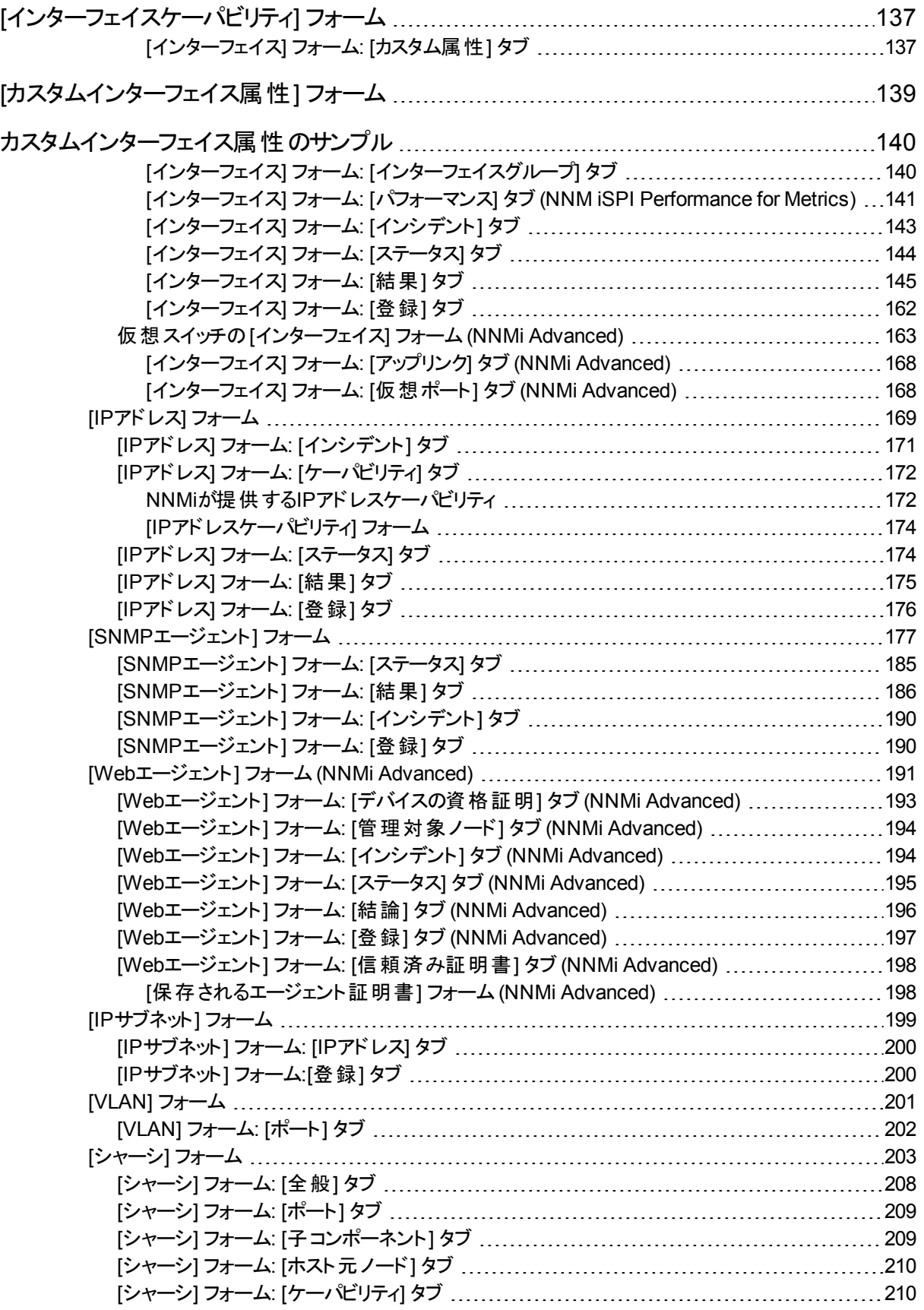

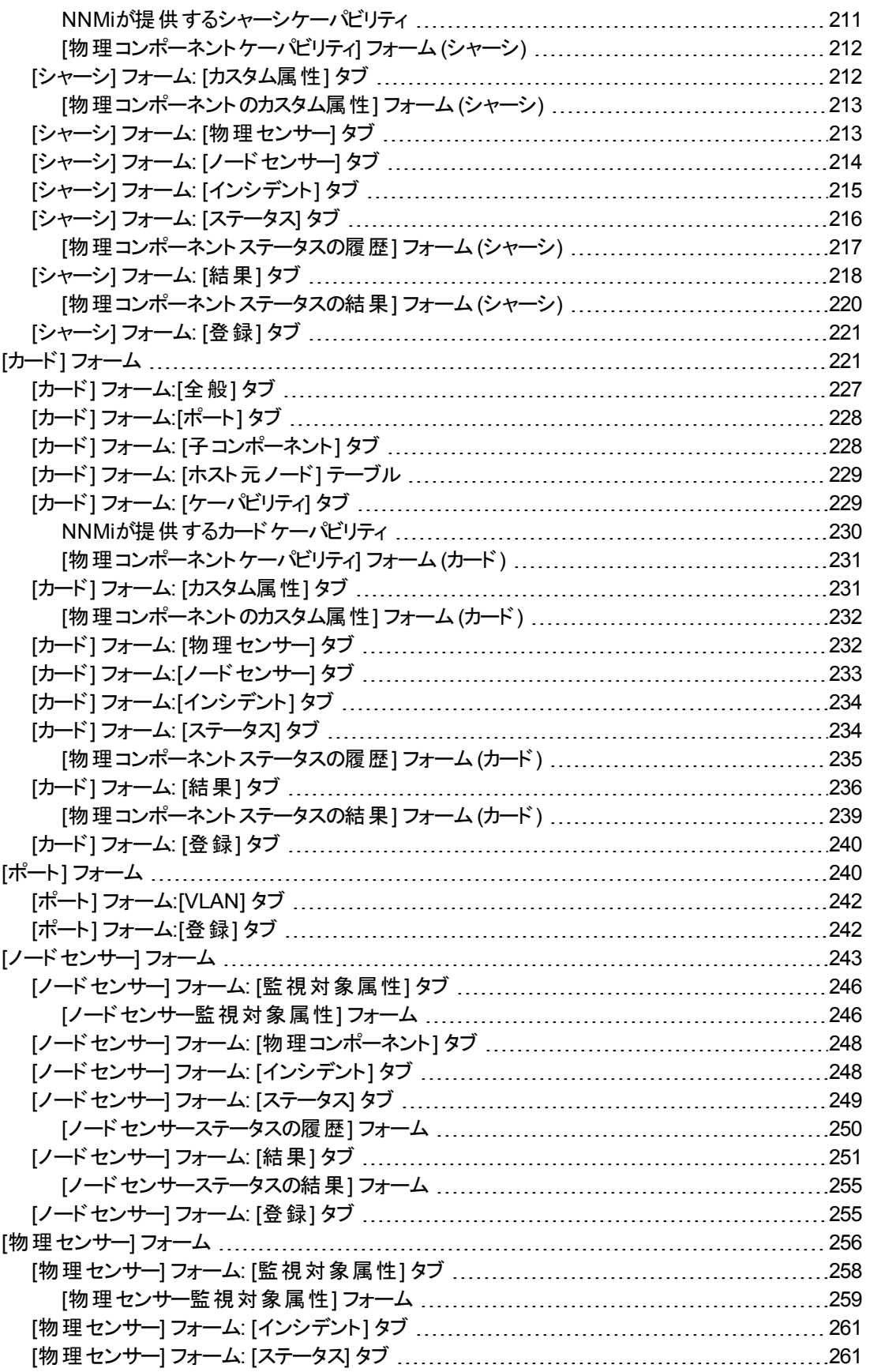

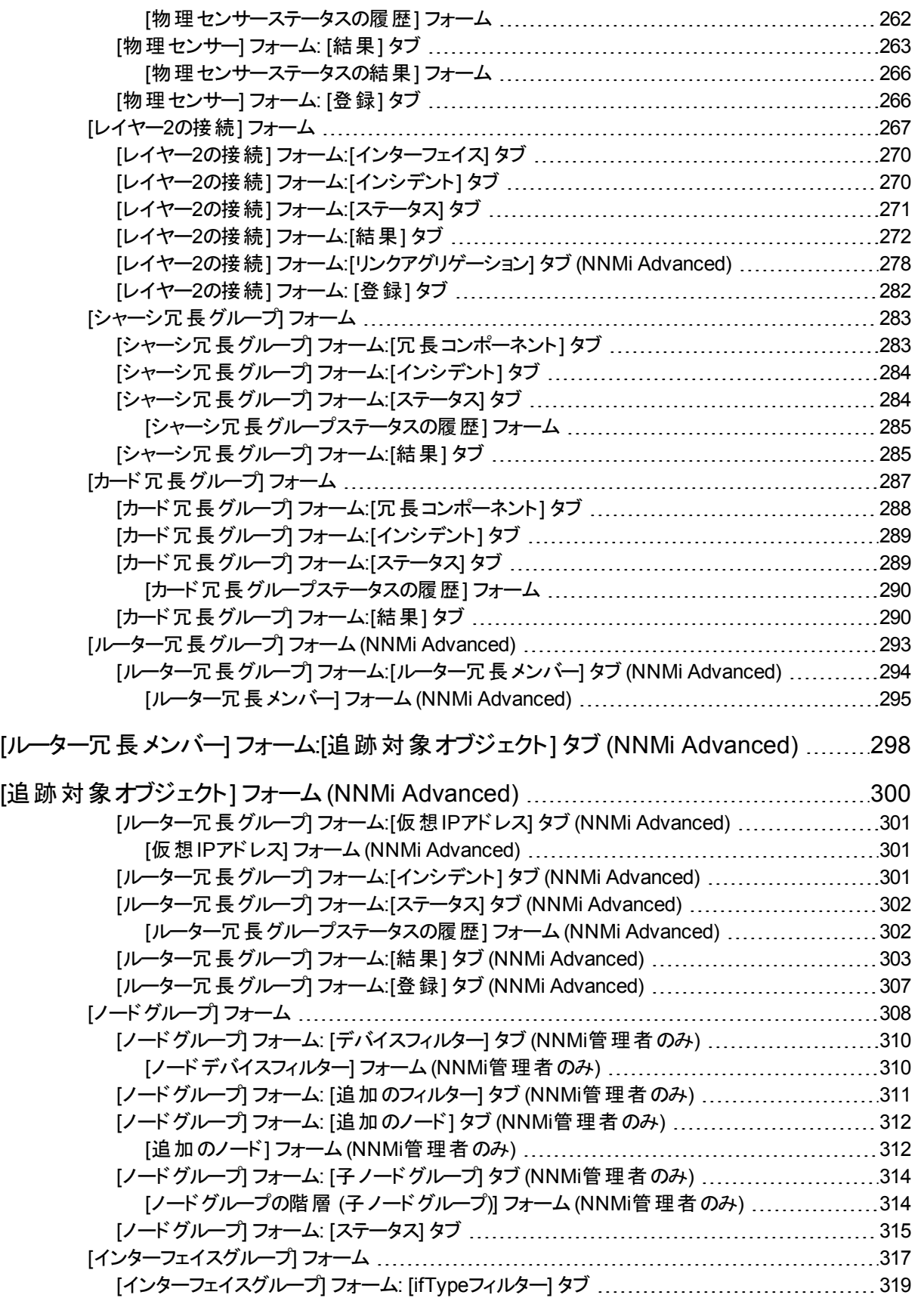

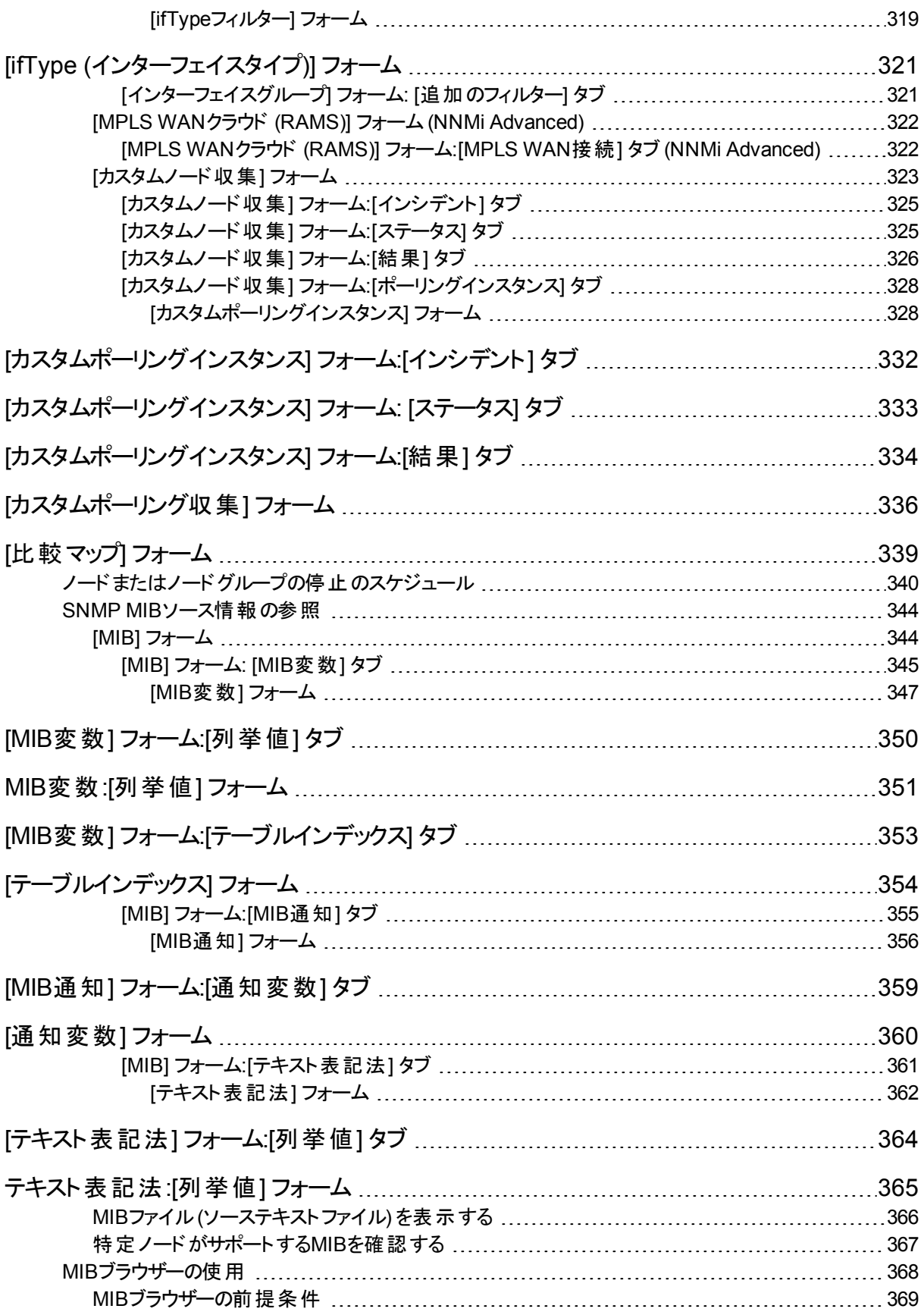

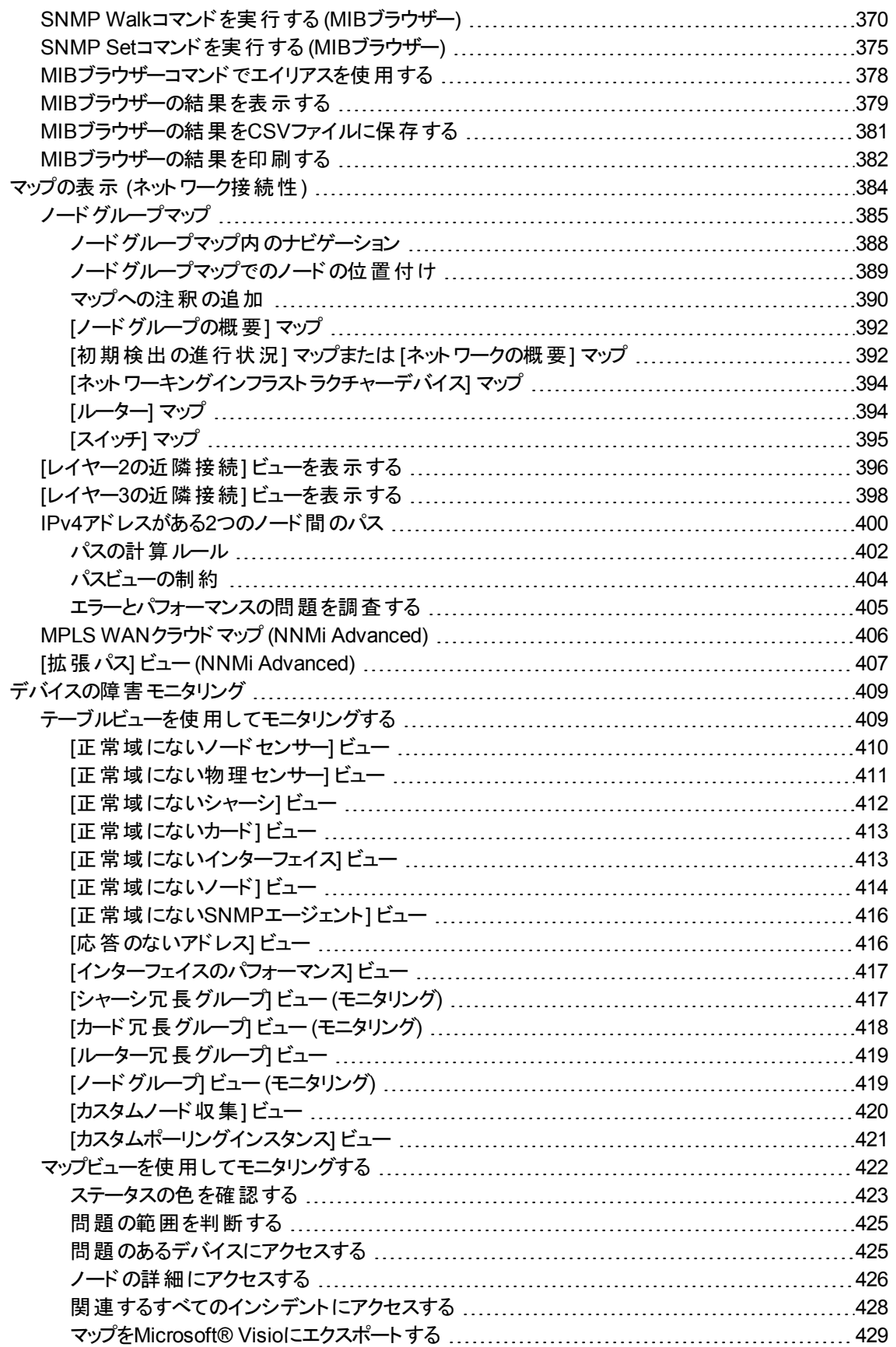

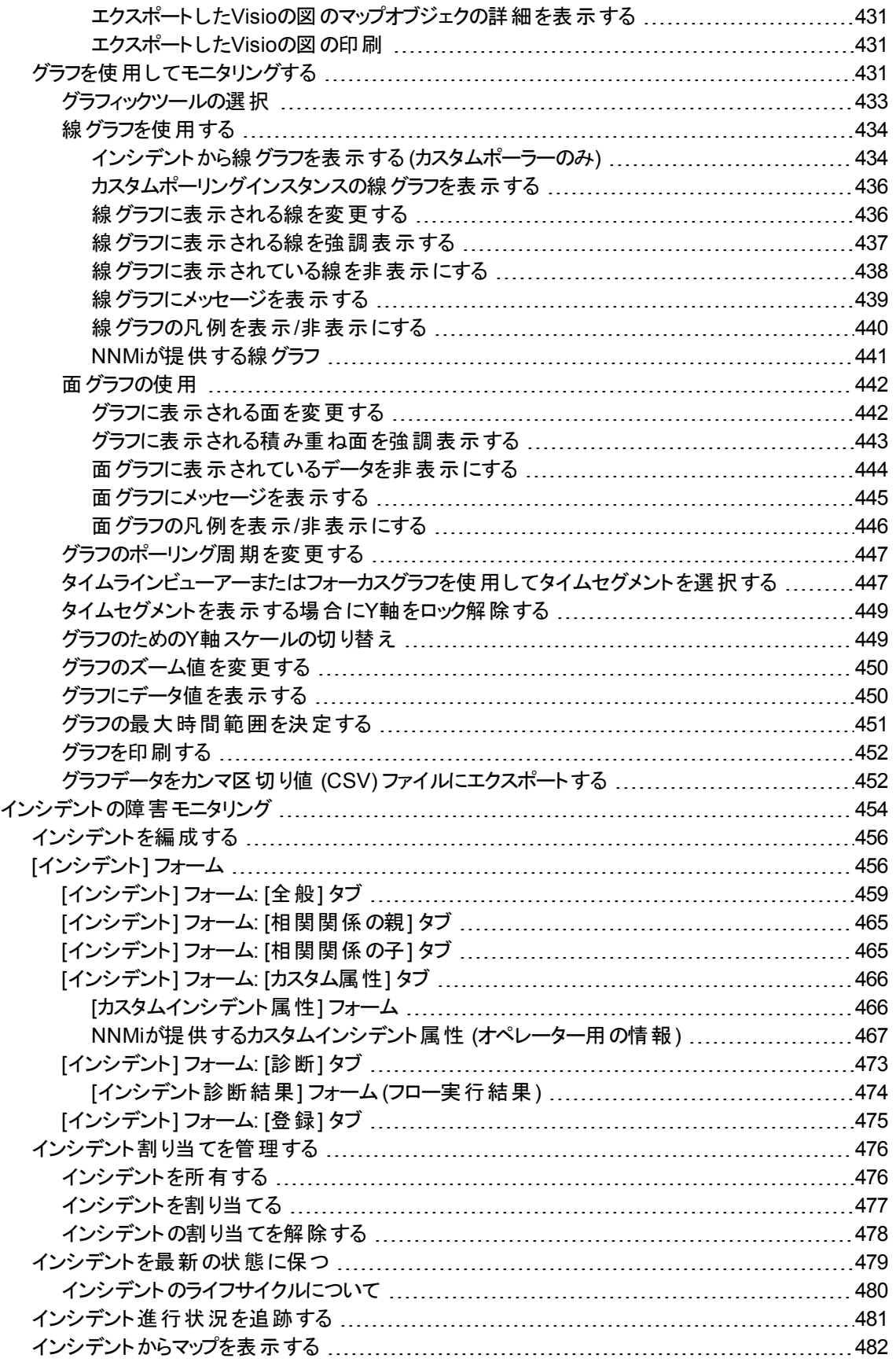

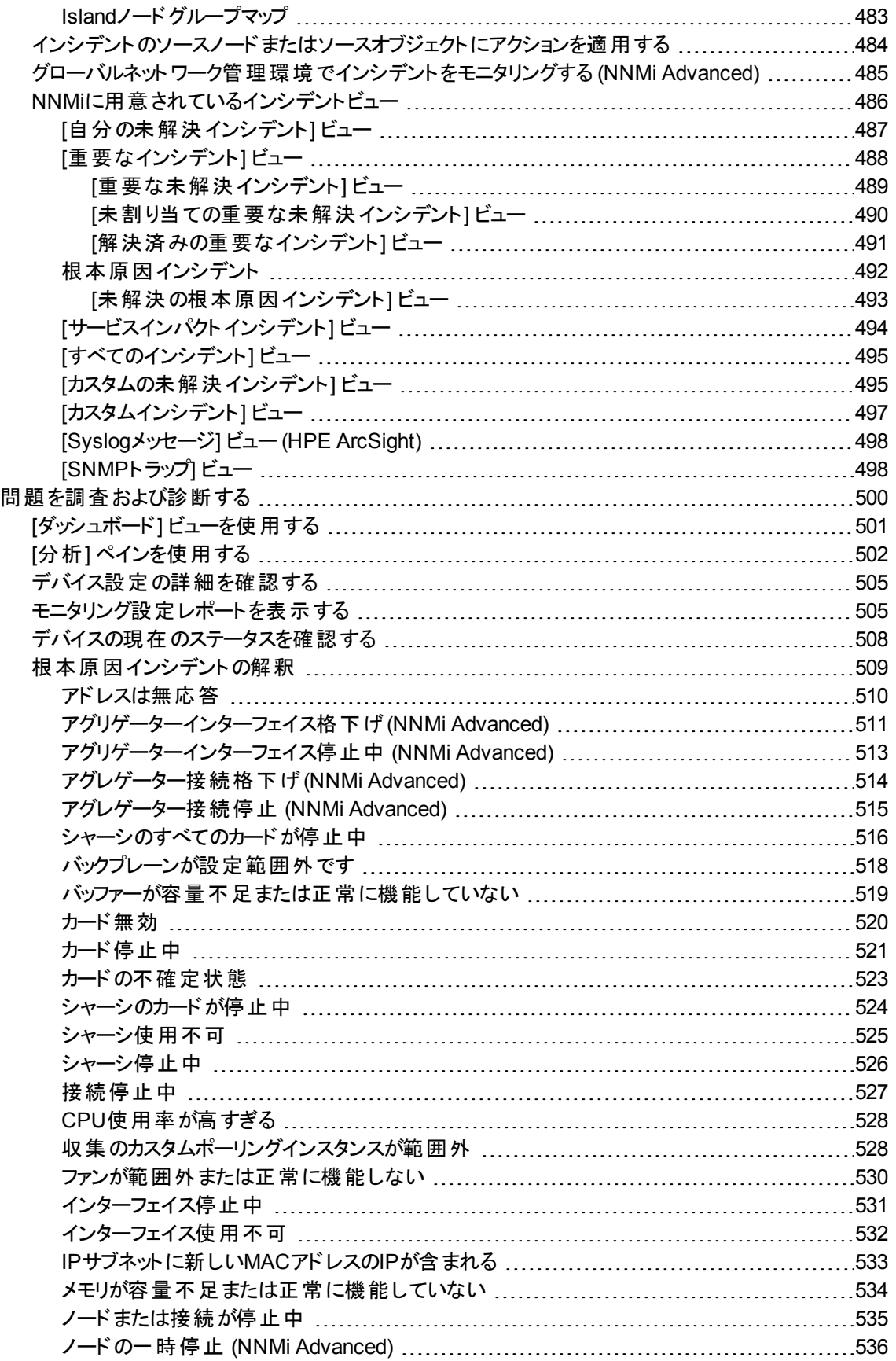

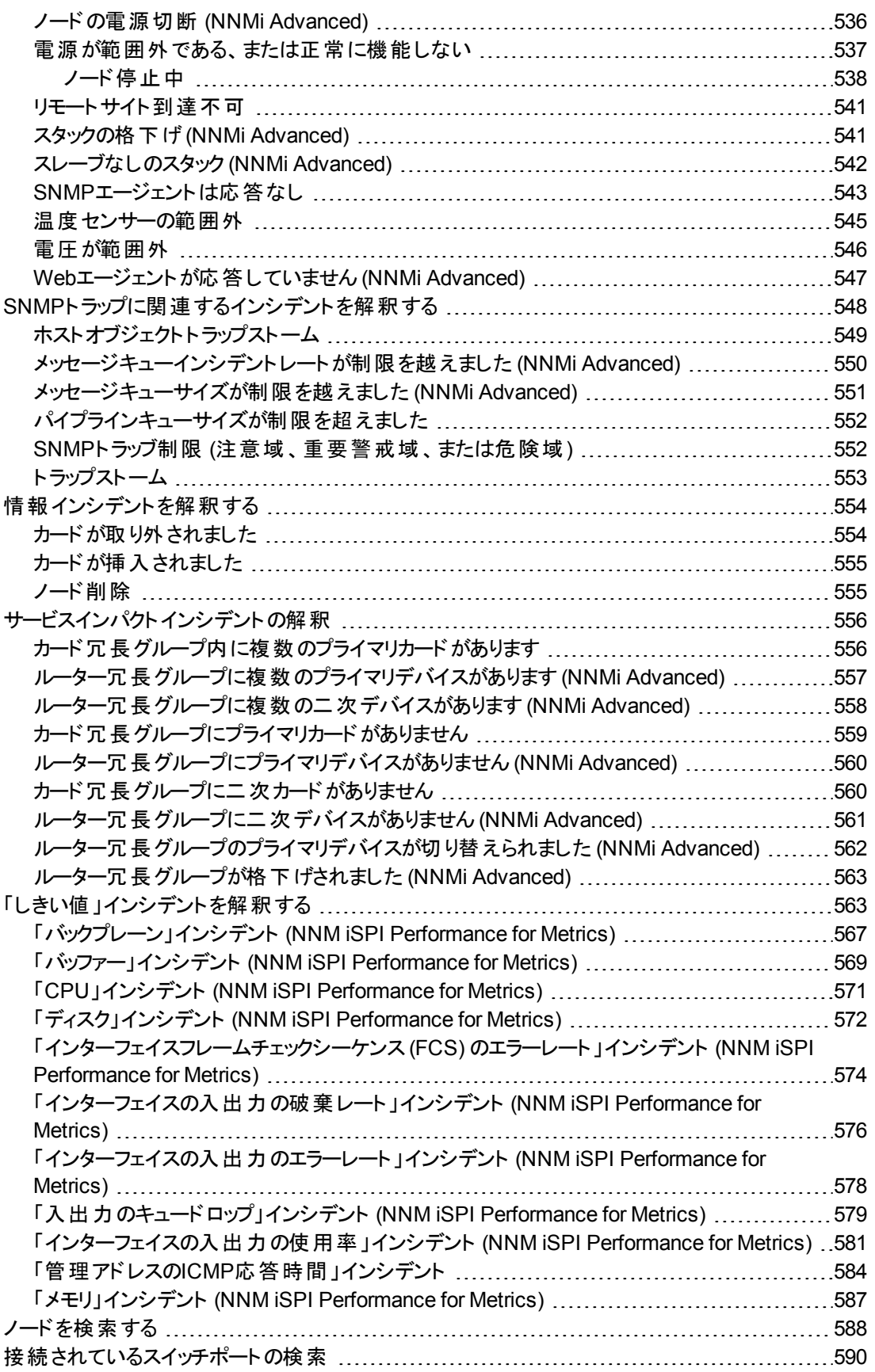

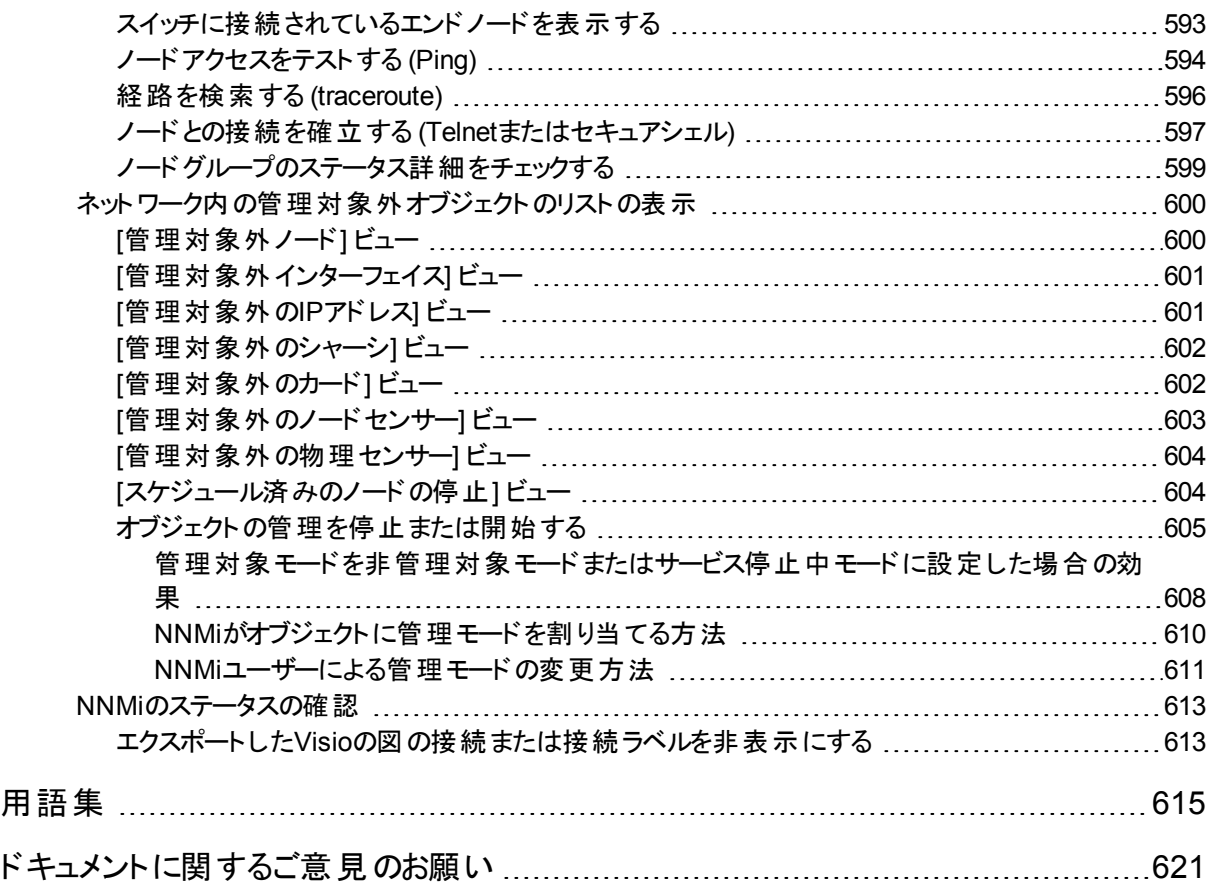

## <span id="page-14-0"></span>Network Node Manager i Software (NNMi) を使用す る

NNMiにより、異常なネットワーク動作を素早く検出、隔離、トラブルシューティングできます。NNMiを使用する と、問題のトラブルシューティングや解決のために今までに行ったことを記録することもできます。

次の表で、NNMiにより仕事がしやすくなる作業と、それらの作業を行うのに役立つヘルプトピックを説明しま す。

| 作業                            | ヘルプトピック                                            |
|-------------------------------|----------------------------------------------------|
| 問題を迅速に検出、隔離、および修正<br>する       | 「デバイスの障害モニタリング」(409ページ)と「問題を調査および<br>診断する」(500ページ) |
| 将来の診断のための注情報                  | 「デバイスの詳 細 にアクセスする」(61ページ)                          |
| 履歴情報を検索して、ネットワークを積<br>極的に監視する | 「インシデント の障 害 モニタリング」(454ページ)                       |
| 管理対象のインベントリを表示する              | 「ネットワークインベントリについて」(32ページ)                          |
| パスワードを変 更 する                  | 「パスワードを変更する」(16ページ)                                |
| NNMiの稼働状態をチェックする              | 「NNMiのステータスの確認」(613ページ)                            |

### <span id="page-14-1"></span>ノードとインシデントのアクセス

NNMiでは、NNMi管理者が一部またはすべてのオペレーターに対して、ネットワーク各部の表示および制御を 制限できます。テナントは、ノードが属する最上位レベルの組織です。

セキュリティグループを使用すれば、NNMi管理者は同じアクセスレベルを必要とするオブジェクトをグループ化で きます。

セキュリティグループマッピングでは (ユーザーグループによって) ノードとそのホスト元オブジェクト (インターフェイスな ど) にアクセスできるユーザーアカウントを制御します。各ノードは、1つのセキュリティグループとテナントにのみ関 連付けられます。

注**:** ユーザーは、アクセス権のあるオブジェクトグループ (ノードグループやルーター冗長グループなど) のメン バーのみを表示できます。グループのいずれのノードにもアクセスできない場合、そのグループはユーザーには 表示されません。

NNMi管理者がセキュリティグループを設定してノードアクセスを制限している場合、ネットワークオペレーターは 自分の属するユーザーグループの1つがそのノードのセキュリティグループに関連している場合、該当するノードと その関連インシデントのみ表示できます。

ノードが削除されている場合、そのノードに関連していたインシデントを表示できるのはNNMi管理者のみで す。

ヒント**:** 現在のNNMiセッションのユーザーアカウント、**NNMi**ロール1、およびユーザーグループを表示するに は、[ヘルプ] > [システム情報] を選択します。

### <span id="page-15-0"></span>パスワードを変更する

注**:** 割り当てられているNNMiロールがゲストの場合は、パスワードを変更できません。NNMi管理者にパス ワードの変更を依頼してください。

NNMi管理者は、[ファイル] > [パスワードの変更] を使用して、特定のユーザーが自分のNNMiパスワードをいつ でも変更できるように設定できます。

NNMiパスワードを変更するには、以下の手順を実行します。

- 1. [ファイル] → [パスワードの変更] を選択します。
- 2. [古いパスワード] 属性に、現在のパスワードを入力します。
- 3. [新しいパスワード] 属性に、新しいパスワードを入力します。 任意の数の印刷可能な英数字または記号を入力します。
- 4. [確認用パスワード] 属性に、新しいパスワードを再入力します。
- 5. [**OK**] をクリックします。

<sup>1</sup>4つの特別なNNMiユーザーグループのうちのいずれかのメンバーシップによって決まります (NNMi管理者、NNMi レベル2オペレーター、NNMiレベル1オペレーター、またはNNMiゲストユーザー)。このメンバーシップによって、 NNMiコンソール内に表示される項目と、コンソール内で実行できる操作が決まります。

# <span id="page-16-0"></span>NNMi入門ツアー (オペレーター用)

Network Node Manager iソフトウェア (NNMi) へようこそ - NNMiはさまざまなネットワーク管理タスクを自動化し て、管理者の作業を容易にします。

NNMiコンソールの使い方については、「NNMiコンソールについて」と「NNMiコンソールのナビゲーション」を参照し てください。オンラインヘルプの使い方については、「ヘルプにアクセスする」と「ヘルプトピックの検索」を参照してく ださい。

この入門ツアーでは、ネットワークを継続的に稼働するためのNNMiのケーパビリティについて説明します。ツアー は、タスクとそれに関連付けられたNNMiコンソールワークスペースで編成されています。

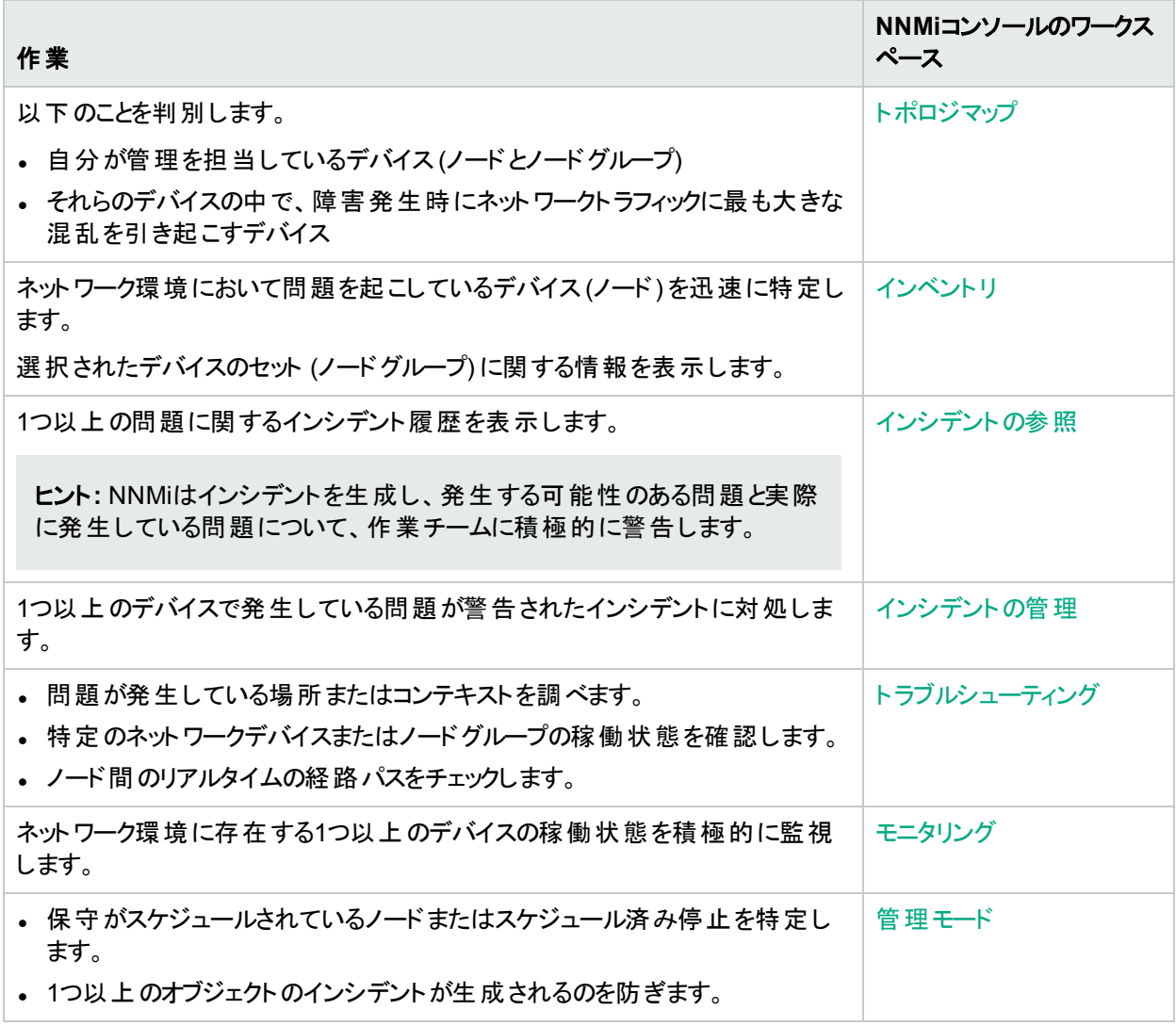

これらのタスクおよびその他のNNMiのトピックの詳細については、以下を参照してください。

- <sup>l</sup> [ヘルプ] > [**NNMi**コンソールの使用]
- <sup>l</sup> [ヘルプ] > [オペレーター用のヘルプ]

### <span id="page-17-0"></span>[インシデントの管理] ワークスペースの効果的な使い方

ここではユーザーおよびそのチームに割り当てられているインシデントに対処するために [**インシデントの管理**] ワー クスペースを効果的に使う方法を説明します。このワークスペースのビューには、NNMi管理者によって閲覧が許 可されている情報が表示されます。

[インシデントの管理] ワークスペースには、以下のビューが含まれています。

• [重要な未解決インシデント] テーブルビュー

デフォルトでは、このテーブルビューには以下の表に示すインシデントのタイプが表示され、重大度が「正常 域」以外 (◎危険域、▼重要警戒域、▲警戒域、▲注意域) のインシデントのみを表示するようにフィル タリングされています。列を右クリックすると、「重大度」フィルター (またはそれ以外のフィルター) を変更できま す。

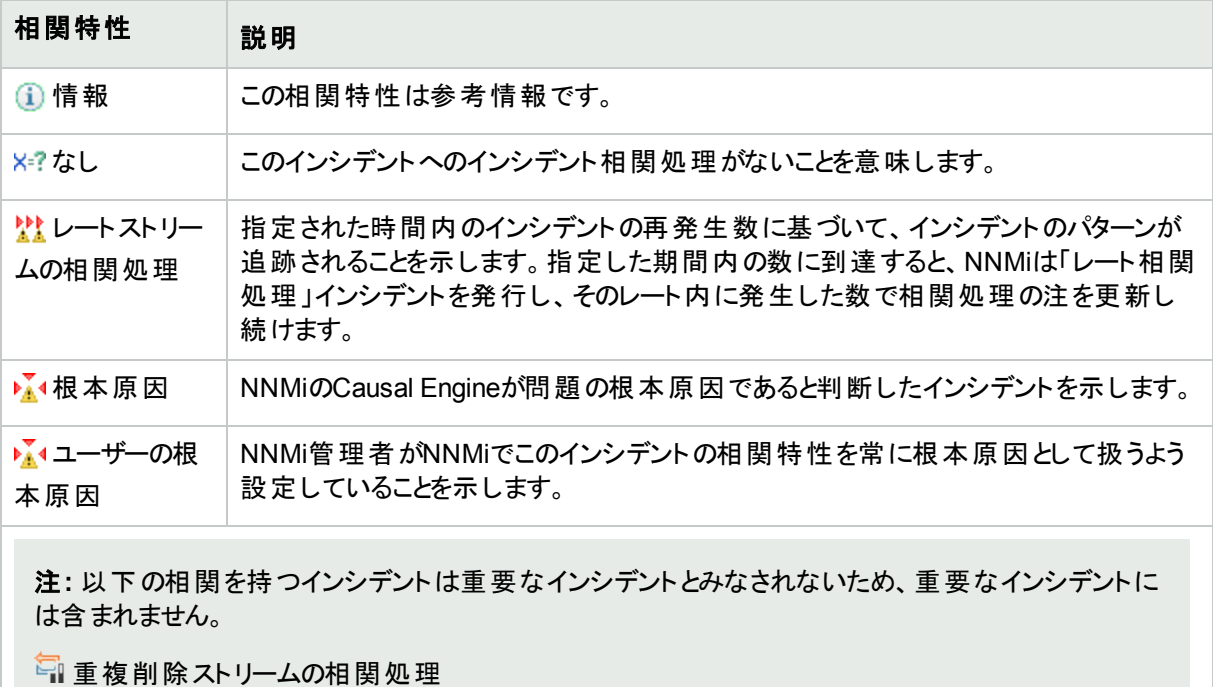

- コン的な根本原因
- 多症状

#### <sup>l</sup> [未割り当ての重要な未解決インシデント] テーブルビュー

このビューには、所有者が指定されていないすべてのインシデントが表示されます。インシデントを所有するに は、該当のインシデントの列をクリックしてから、[アクション] > [割り当て] > [インシデントの所有] を選択しま す。インシデントを別の人に割り当てるには、[アクション] → [インシデントの割り当て**...**] を選択します。[インシ デントの割り当て] ダイアログでインシデントを割り当てたいユーザーアカウントの名前を選択してから [**OK**] をク リックします。

• [自分の未解決インシデント] テーブルビュー

自分のユーザーアカウントに割り当てられたインシデントが表示されます。これらのインシデントには、迅速な 対応が必要です。

インシデントには、さまざまな発生元があります。

- <sup>l</sup> ネットワーク環境内の管理対象デバイスのSNMPエージェントから生成されたSNMPトラップ。通常、 SNMPトラップはインシデントになりません (NNMi管理者は各トラップ定義でインシデントが発生するように 設定する必要があります)。
- <sup>l</sup> 特定の問題が検出された場合にNNMiからチームに通知するようにNNMi管理者が設定したインシデン ト。
- <sup>l</sup> 他のインシデントの結果として生成されるインシデント。NNMiは利用可能なデータを分析し、一部の問 題に対処する必要があるという結果に到達します。各管理オブジェクトの結果のリストを検索するには、 [ヘルプ] > [オペレーター用のヘルプ] を参照し、引用符を含めた"顕著なステータスの結果"というテキスト 文字列を使用して検索してください。

#### ネットワーク問題の解決

- 1. インシデントのソースオブジェクトおよびソースノードの利用可能な情報にアクセスすることから開始します。 ソースオブジェクトに関するすべての既知の問題にアクセスするには、インシデントの[ソースオブジェクト] フォームにアクセスします。NNMiは、以下のオブジェクトタイプを監視します。
	- <sup>l</sup> ノードおよびそのノードセンサー (CPU、メモリなど)
	- <sup>l</sup> インターフェイス
	- <sup>l</sup> IPアドレス
	- <sup>l</sup> シャーシおよびその物理センサー (バックプレーン、ファンなど)
	- **.** カード
	- <sup>l</sup> SNMPエージェント
	- <sup>l</sup> ノードグループ
	- カード冗長グループ
	- ルーター冗長グループ
- 2. インシデントを選択します。[アクション] > [ソースオブジェクト] を選択します。そのインシデントと関連のあるオ ブジェクト のフォームが表示されます。

そのオブジェクトに関する豊富な情報を利用できます。

- オブジェクト のフォームは、表示 ウィンドウの上半分に表示されます。 オブジェクトが現在のステータスにい たるまでの問題の履歴を表示するには、[結果] タブを使用します。
- [分析] ペインは、表示ウィンドウの下半分に表示されます。利用可能な情報の簡単なサマリーが表 示されます。たとえば、[詳細] タブには、利用可能な結果も表示されます。
- 3. オブジェクトに関する情報を参照するには、参照ボタンを使用します。
	- を使用すると、利用可能なすべてのタブのリストが表示されます。 リストのタブ名を選択すると、その タブが表示されます。
	- <sup>l</sup> を使用すると、(NNMiウィンドウの現在の幅に応じて) タブの以下のサブセットが表示されます。

オブジェクトの[状態]、[ステータス] ([ステータスなし]、[正常域]、[注意域]、[警戒域]、[重要警戒域]、[危 険域]、[無効] または [認識不能])、[結果]、および関連インシデントがあります。

- 4. ソースオブジェクトがノードでない場合、オブジェクトがホストされるノードのフォームにアクセスするには、[ホス ト元ノード] 属性の [検索] アイコンを使用して [開く] を選択します。 状態、ステータス、および結果に関する情報は、問題の特定に役立ちます。
- 5. [アクション] メニューを選択して、他のトラブルシューティング方法を調べます。

注**:** これらのコマンドへのアクセスは、割り当てられている**NNMi**ロール1とオブジェクトアクセス権限に応 じて異なります。アクションにアクセスできない場合は、NNMi管理者に問い合わせてください。

• ノードの場所および他のデバイスへの接続 (通信チャネル)を調べるには [マップ] を使用します。

マップは、正常でないステータスのノードを判別するための最も早い方法です。マップは、問題の範囲を 判断するための効果的なツールでもあります。たとえば、マップには問題がサイト全体に影響するのか、 ごく一部のデバイスにのみ影響するのかが示されます。選択したマップビューは、表示する情報のタイプ により異なります。

- [マップ] > [ノードグループマップ] には、選択したノードが属するグループが表示されます (存在する場 合)。NNMi管理者は、選択された基準に従ってノードをグループ化するノードグループを設定できま す。たとえば、場所、重要性、またはデバイスタイプノード別にノードをグループ化できます。
- [マップ] > [パスビュー] は、接続図ではなくフロー図です。 利用可能なすべての接続ではなく、ネット ワークトラフィックの流れが表示されます。パスビューでは、2つのノード間でデータを転送する経路を 計算し、その情報のマップが表示されます。2つのノードは、エンドノードまたはルーターの任意の組 み合わせが可能です。
- 1つ以上のデバイスをリアルタイムでモニタリングするには、 [グラフ] サブメニューを使用します。 たとえば、 電子メールが遅いという連絡を受けた場合は、電子メールサーバーのインターフェイスの使用率を監視 する線グラフを調べるかもしれません。グラフを選択するには、表示する情報のタイプが含まれているMIB ファイルをまず選択します。
- ノードに到達できるかどうかを調べる、またはデバイスにログオンするには、 [ノードアクセス] サブメニューを 使用します。
- NNMiから報告されるステータスまたはデバイスの設定に誤りがある可能性がある場合は、[ノードアク ション]、[インターフェイスアクション]、[**IP**アドレスアクション] のいずれかを選択し、[ポーリング] サブメニュー を使用します。
	- [ポーリング] > [ステータスのポーリング] は、NNMiでデバイスの再ポーリングを強制的に行い、ステータ スと検出状態を更新します (たとえば、インターフェイスが稼働しているのに、NNMiから停止している と報告される場合)。
	- [**ポーリング] > [設定のポーリング**] は、デバイスの再検出を強制的に行います (たとえば、NNMiで ノードのインターフェイスを検出していない可能性がある場合)。
- デバイスの通信設定またはモニタリング設定を調べるには、[ノードアクション]、[インターフェイスアクショ ン]、[**IP**アドレスアクション] のいずれかを選択し、[設定の詳細] サブメニューを使用します。通信設定情 報には、SNMPとICMPの設定値が含まれます。モニタリング設定情報には、選択したノードに対して

<sup>1</sup>4つの特別なNNMiユーザーグループのうちのいずれかのメンバーシップによって決まります (NNMi管理者、NNMi レベル2オペレーター、NNMiレベル1オペレーター、またはNNMiゲストユーザー)。このメンバーシップによって、 NNMiコンソール内に表示される項目と、コンソール内で実行できる操作が決まります。

有効になっているポーリングのタイプ、障害およびパフォーマンスのポーリング間隔、管理モードが含まれ ます。

- <sup>l</sup> [サポート対象MIBのリストを表示] の結果を確認したり、MIBブラウザーを使用して (SNMP MIB Walk コマンド またはSNMP MIB Setコマンドを発行して)オブジェクトの詳細を調べるには、[ノードアクション] を 選択し、[**MIB**情報] サブメニューを使用します。
- **•** スイッチに接続されている場合のエンドノードを判別するには、[**ノードアクション**] を選択し、[**接続された** エンドノードの表示] を使用します。
- 6. インシデントのタイミングを調べて、既知のネットワーク状態とインシデントが同時に発生しているかどうかを 判別するのも効果的な方法です。

インシデントに関連する他の有効なパターンでフィルタリングする場合は、「[[インシデントの参照](#page-25-0)] ワークスペース [の効果的な使い方」](#page-25-0)(26ページ)を参照してください。

### <span id="page-20-0"></span>[トポロジマップ] ワークスペースの効果的な使い方

ここでは、[トポロジマップ] ワークスペースを使用して、NNMi管理者がユーザーやチームに割り当てるデバイスを 決定する方法を説明します。NNMi管理者によるNNMiの設定に応じて、各NNMiユーザーに表示されるビュー およびネットワークデバイスのセットはビュー内で異なる可能性があります。

注**:** 説明されているワークスペースおよびビューは、以下の要素に応じて一部またはすべてが表示されま す。

- <sup>l</sup> 割り当てられたNNMiセキュリティグループのマッピング。
- 現在インストールされているHPE Network Node Manager i Smart Plug-inソフトウェア。
- <sup>l</sup> NNMi管理者は、他のアプリケーションをNNMiに統合できます。したがって、NNMiオンラインヘルプで説 明されていないものが表示される場合があります。説明にない追加の項目について質問がある場合 は、NNMi管理者にお問い合わせください。

#### デフォルトビュー

[NNMiコンソール] を最初に開くと、[初期検出の進行状況] マップが表示されます。 デフォルトでは、NNMiは、 ルーター、スイッチ、およびスイッチルーターの検出個数が合計で100個以下の場合に、このマップを表示しま す。このマップには、ネットワーク環境内に存在する他の最多のデバイス(ルーター、スイッチ、スイッチルーター) に 対してレイヤー3のトラフィックを生成する、ネットワーク環境内の100個のデバイスが表示されます。このマップは、 NNMiが追加ノードを検出するたびに動的に変更されます。

NNMi管理者はデフォルトビューを設定できます。 たとえば、NNMiコンソールを開くたびに、[ネットワークの概要] マップが表示されることがあります。またNNMi管理者は、ここで説明している以外のマップを [トポロジマップ] ワー クスペースに追加する場合もあります。

#### **[**トポロジマップ**]** ワークスペース

[トポロジマップ] ワークスペースには以下のマップが表示されます (ただし、NNMi管理者によってこれらのマップの 閲覧が許可されている場合にかぎります)。

#### • [ノードグループの概要] マップ

このマップには、NNMi管理者がユーザーおよびユーザーのチームに対して設定したすべてのノードグループに 対するリンクが表示されます。各ノードグループのメンバーを決定する一連の基準は、NNMi管理者が定義

します。これ以外の便利なグループ基準 (場所、重要度、デバイスタイプなど) を思いついたら、NNMi管理 者に必ず知らせるようにしてください。

ノードグループのメンバーを決定するには、そのノードグループを表す6角形のノードグループアイコンをダブルク リックします。次に、ノードグループのいずれかのメンバーに関する詳細情報を参照するには、目的のアイコン をダブルクリックしてノードのフォームにアクセスします。

#### ● [ネットワークの概要] マップ

このマップには、ネットワーク環境に存在する最大数の他のデバイス(ルーター、スイッチ、スイッチルーター) に 対してレイヤー3のトラフィックを生成する可能性がある、ネットワーク環境内の250個のデバイスが表示されま す。これらの250個のデバイスは、最大数の他のデバイスに接続 (デバイスと通信) されます。

- <sup>l</sup> [ノードグループ] マップ
	- [ネットワーキングインフラストラクチャーデバイス] マップ

このマップには、 ネットワーク環境の以下 のすべてのデバイスと、 それらのネットワークデバイス間の接続 が表示されます。

各接続 (回線) には、デバイス間の任意の数の通信チャネルが示されます。太い線は複数の接続を 表します。

ファイアウォール スイッチ ルーターおよびスイッチルーター

[ノードグループマップ] フォルダーの下には、NNMiユーザーが過去に保存したすべてのノードグループ マップがネストされます ( = 保存済み、 = 未保存)。デフォルトのリストは以下のとおりです。

• [ルーター] マップ

このマップには、[ルーター] ノードグループの現在のすべてのメンバーと、それらのデバイス間のすべて の接続が表示されます。初期設定では、ルーターノードグループ基準に、ゲートウェイ、ルーター、 およびスイッチルーターが含まれています。(これは、NNMi管理者によって変更されている場合があ ります)。

• [スイッチ] マップ

このマップには、[スイッチ] ノードグループの現在のすべてのメンバーと、それらのデバイス間のすべて の接続が表示されます。初期設定では、[スイッチ] ノードグループ基準に、スイッチとスイッチルー ターが含まれています。(これは、NNMi管理者によって変更されている場合があります)。

- [クイックアクセスマップ] フォルダーには、(リストのどこにマップが表示されるかを制御する) 順序番号が付けられ るようにNNMi管理者が設定したすべてのマップが含まれます。
- [すべてのノードグループ] フォルダーはNNMi管理者にのみ表示され、定義済みのすべてのノードグループのリ ストが表示されます。

#### トポロジマップワークスペースの使用

マップシンボルは、NNMi管理者によって定義されるノードまたはノードグループを表します。各マップシンボルには 背景形状があり、ほとんどのマップシンボルには前面イメージが重なっています。背景形状はデバイスタイプを示 し、前面イメージはそのデバイスの特定のベンダーまたはモデルを表すために使用されます。詳細については、 「マップの記号について」を参照してください。デバイス間の通信チャネルは、マップ上の線で示されます。

各マップシンボルの背景形状の色は、最新の稼働状態ステータスを表します。接続 (通信チャネル) を示す各 線の色は、その接続の最新の稼働状態ステータスを表します。たとえば、赤色 (危険域) は、該当するオブジェ クトに関連する問題が検出され、すぐに対処が必要であることを示します。黄色 (警戒域) は、該当するオブ ジェクトに関連する問題が検出され、さらに調査が必要であることを示します。オレンジ色 (重要警戒域) は、

該当するオブジェクトに関連する問題が検出され、危険域になる前にその問題を解決する必要があることを示 します。有効なステータスの色に関する説明は、「ステータスの色について」を参照してください。

マップオブジェクトをシングルクリックすると、オブジェクトについて適切な分析が実行され、表示する最も重要な 関連情報が決まります。この情報は、[分析] ペイン (ウィンドウの下半分) に表示されます。選択したオブジェク トのすべての要約情報は、[分析] ペインの左端のパネルに表示されます。

マップオブジェクトをダブルクリックすると、選択したオブジェクトのフォームが表示されます。フォームには、そのオブ ジェクトに関してNNMiで把握されているすべての情報を含むタブがいくつか表示されます。たとえば、各ノードの フォームには、そのノードのIPアドレス、インターフェイス、カード、ポート、関連するインシデントなどに関する情報 が表示されます。

各マップの上部ではナビゲーションの選択肢が階層リンクになり、以前の場所に戻ることができます。たとえば、 [ノード] フォームから [ノードグループの概要] マップに戻るには、[ノードグループの概要] 階層リンクをクリックしま す。

ネットワークの問題を事前に解決するためのマップの使用方法は、「[[トラブルシューティング](#page-22-1)] ワークスペースの効 [果的な使い方」](#page-22-1)(23ページ)を参照してください。

### <span id="page-22-0"></span>[モニタリング] ワークスペースの効果的な使い方

ここではネットワークデバイスの稼働状態を判断するために [モニタリング] ワークスペースを効果的に使う方法を 説明します。

[モニタリング] ワークスペースを使用して、稼働状態が「正常域」以外 (<sup>63</sup>危険域、▼重要警戒域、▲警戒 域、または▲注意域)のノードセンサー、物理センサー、シャーシ、カード、インターフェイス、ノード、SNMPエー ジェント、またはアドレスを調べます。このワークスペースには、稼働状態が正常でないカード冗長グループ、ルー ター冗長グループー、ノードグループのビューも含まれています。

[カスタムノード収集]と[カスタムポーリングインスタンス] ビューは、NNMiでは監視されないデバイスを収集するた めに、NNMi管理者がMIB変数を含むデバイスポーリングを構成する場合に使用します。

[モニタリング] ワークスペースでビューを開き、行を選択すると、[分析] ペインがウィンド ウの下半分に表示されま す。選択したオブジェクトについてNNMiで分析が実行され、表示する最も重要な関連情報が決まります。選 択したオブジェクトのすべての要約情報は、左端のパネルに表示されます。この「要約1パネルを使用して、関 連するオブジェクトのフォームに簡単にアクセスできます。ノードに関する情報を参照するには、参照ボタンを使 用します。

- を使用すると、利用可能なすべてのタブのリストが表示されます。 リストのタブ名を選択すると、そのタブが 表示されます。
- を使用すると、(NNMiウィンドウの現在の幅に応じて) タブの以下のサブセットが表示されます。

関連オブジェクトのフォームにアクセスするには、目的のオブジェクトを示す行またはハイパーリンクをクリックしま す。

これらのトピックおよびNNMiに関する他のトピックの詳細情報は、NNMiコンソールのツールバーで [ヘルプ] > [**NNMi**コンソールの使用] および [ヘルプ] > [オペレーター用のヘルプ] を選択してください。

### <span id="page-22-1"></span>[ト ラブルシューティング] ワークスペースの効果的な使い方

ここではネットワークの問題を解決するために [トラブルシューティング] ワークスペースを効果的に使う方法を説 明します。

ヒント**:** [トラブルシューティング] ワークスペースで、[アクション] > [マップ] サブメニューと同じマップにアクセスでき ます。

[トラブルシューティング] ワークスペースのマップを使用して、ノードの位置、他のデバイスへの接続 (通信チャネ ル)、各ノードのステータスの色 (使用可能なすべてのデータに基づいてNNMiで計算される) を確認します。ス テータスの値は、マップだけでなくテーブルビューにも表示されます。有効なステータスの値は、以下のとおりです。

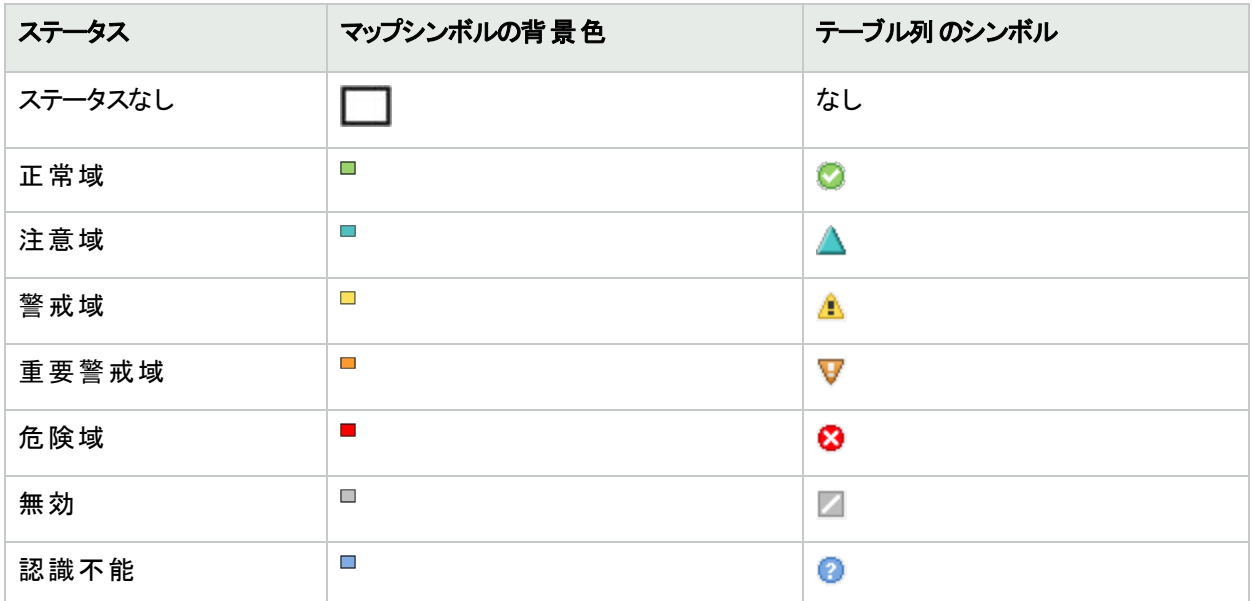

ステータスの色と値の詳細については、「オブジェクトのステータスの色」および「アグリゲーターオブジェクトのステー タスの色 (NNMi Advanced)」を参照してください。

NNMiはSNMPとICMPポーリングを使用して、ネットワーク環境内の各デバイスの稼働状態に関する情報を収 集します。

マップは、正常 (緑) でないステータスのノードを判別できる最も早い方法です。マップは、問題の範囲を判断す るための効果的なツールです。たとえば、マップには問題がサイト全体に影響するのか、ごく一部のデバイスにの み影響するのかが示されます。選択したマップビューは、表示する情報のタイプにより異なります。

[レイヤー**2**の近隣接続ビュー] には、選択したデバイス、およびそのデバイスから指定数のホップ (他のデバイス) 内にある他のデバイスとの接続が、グラフィック表現で表示されます。 マップには、それらのデバイスの稼働状態も 表示されます。レイヤー2接続は、スイッチおよびスイッチルーターを横断します。

[レイヤー**3**の近隣接続ビュー] には、起点ノードが含まれるサブネットのデバイスおよびそれらのサブネットのルー ターの稼働状態が、グラフィック表現で表示されます。このマップの接続は、ルーターおよびスイッチルーターを横 断します。

[ノードグループマップ] には、選択したノードの所属するグループが表示されます。NNMi管理者は、場所、重要 性、またはデバイスタイプなどの選択された基準に従って、複数のグループをグループ化するために、ノードグ ループを構成できます。

パスビューマップは、利用可能なすべての接続ではなく、デバイス間のネットワークトラフィックの流れを表示しま す。パスビューでは、2つのノード間でデータを転送する経路を計算し、その情報のマップが表示されます。エンド ノードは、ノードまたはルーターのいずれかになります。

マップでオブジェクトのフォームにアクセスするには、目的のオブジェクトをダブルクリックします。

ヒント**:** nnmtopoquery.ovplリファレンスページも参照してください。このコマンド行ツールを使用して、指定 したノードのすべての隣接接続インターフェイスを一覧表示します。

### <span id="page-24-0"></span>[インベントリ] ワークスペースの効果的な使い方

ここでは問題の生じているノードを判断するために [インベントリ] ワークスペースを効果的に使う方法を説明しま す。

[インベントリ] ワークスペースのビューには、以下のような重要な違いがあります。

- <sup>l</sup> (すべての属性) テーブルビュー ([ノード **(**すべての属性**)**]、[インターフェイス **(**すべての属性**)**]、[**IP**アドレス **(**すべ ての属性**)**]) には、オブジェクトタイプに使用できるすべての列 (属性) が表示されます。現在のニーズに合うよ うにこれらのビューを設定します。
- 他のテーブルビューには、事前決定された列 (属性)のサブセットが表示されます。
- <sup>l</sup> NNMiではノード、インターフェイス、IPアドレス、SNMPエージェント、IPサブネット、仮想LAN、シャーシ、カー ド、ポート、ノードセンサー、物理センサー、レイヤー2接続、MIB変数、シャーシ冗長グループ、カード冗長グ ループ、ルーター冗長グループ、ルーター冗長メンバー、ノードグループ、インターフェイスグループの[インベント リ] ビューを表示できます。

以下のいずれかの基準に基づいて表示データを微調整するには、これらのテーブルビューの列見出しを右クリッ クします。

- [すべて選択] (テーブル内の行をすべて選択)
- [ソート] (昇順または降順)
- [フィルター] (選択肢は列ごとに異なる)
- [表示] (使用可能な各列の表示/非表示)

ノードグループを作成せずにノードをグループ化するには、NNMiの[フィルター] オプションを使用します。たとえ ば、Hewlett-Packardデバイスのみをビューに表示するには、[ノード **(**すべての属性**)**] ビューのすべてのノードを [デ バイスのベンダー] でフィルターします。

- 1. [デバイスのベンダー] 列を右クリックします。
- 2. [フィルター] > [フィルターの作成] を選択します。
- 3. [等しい] を選択します。
- 4. [**Hewlett-Packard**] を選択します。
- 5. [**OK**] をクリックして、変更を保存します。 NNMiはデバイスベンダーがHewlett-Packardのものだけを表示します。

ヒント**:** オブジェクトを選択すると、[分析] ペインがウィンドウの下半分に表示されます。[分析] ペインの[詳 細1タブには、[**システムの説明**1属性としてCiscoデバイスのIOSバージョンが表示されます。[分析] ペインの 各タブには、選択したオブジェクトの詳細が表示されます。

### <span id="page-24-1"></span>[管理モード] ワークスペースの効果的な使い方

ここでは、NNMi管理者およびレベル2オペレーターがメンテナンスのスケジュールを設定する [管理モード] ワーク スペースを効果的に使う方法を説明します。

[管理モード] ワークスペースの各ビューには、管理モードが現在 X[非管理対象] または X [サービス停止中] に設定されているオブジェクトのセットが表示されます。

この場合のオブジェクトには、ノード、インターフェイス、IPアドレス、シャーシ、カード、ノードセンサー(バッファー、 CPU、ディスク、メモリなど) および物理センサー (バックプレーン、ファン、電源、温度、電圧など) が含まれます。 ビューのテーブル列に設定できる属性のリストを表示するには、列見出しを右クリックしてから [フィルター] を選択 します。[フィルターの作成] を選択します。各属性の値が表示されます。

管理モードが[**非管理対象**] または [**サービス停止**中] に設定されていると、NNMiはその指定されたオブジェクト のポーリングを中止し、インシデントは生成されなくなります。スケジュールメンテナンス以外の理由でノードの管 理を中止したい場合は、「非管理対象] モードを選択します。一時的にサービスが停止しているノードには、 [**サービス停止中**] モードを使用します。詳細については、[「管理対象モードを非管理対象モードまたはサービス](#page-607-0) [停止中モードに設定した場合の効果」](#page-607-0)(608ページ)を参照してください。

#### オブジェクトの管理モードを設定するには、以下の手順を実行します。

- 1. 目的のビューに移動します (例: [インベントリ] ワークスペースの[ノード] ビュー)
- 2. 対象のオブジェクトを表す行をダブルクリックします。
- 3. オブジェクトフォームの[管理モード] ドロップダウンリストから、設定する管理モードを選択します。
	- [非管理対象] または [サービス停止中] 管理モードを選択すると、そのオブジェクトのタイプに応じ [管 理モード1ビューにオブジェクトが追加されます。詳細については、[「オブジェクトの管理を停止または開](#page-604-0) [始する」](#page-604-0)(605ページ)および「NNMi[ユーザーによる管理モードの変更方法」](#page-610-0)(611ページ)を参照してくださ い。

ヒント**:** サービスが再開されたオブジェクトの管理モードを設定し直すことを忘れないでください。その 場合、該当のオブジェクトを表す行をダブルクリックして、管理モードを「管理対象]にリセットしま す。

• 管理モードが特定の期間 [**サービス停止中**] に自動的に変更されるようにNNMiで時間をスケジュール することもできます。詳細については、[「ノードまたはノードグループの停止のスケジュール」](#page-339-0)(340ページ)を 参照してください。

### <span id="page-25-0"></span>[インシデントの参照] ワークスペースの効果的な使い方

ここではネット ワーク環境で解決しようとしている問題を調べるために [**インシデントの参照**] ワークスペースを効 果的に使う方法を説明します。

[インシデントの参照] ワークスペースには、9つのビューが含まれています。(列見出しを右クリックして) 時間範 囲、ノードグループ、または任意の列のデータで、これらのビューをフィルターすることができます。

- <sup>l</sup> データのソート。
- <sup>l</sup> データのフィルター。
- 列の✔表示または 非表示(表示)。

任意のテーブル行を選択して [アクション] メニューをクリックすると、各インシデントで可能な操作が表示されます (存在する場合)。

[インシデントの参照] ワークスペースのビューには、以下のような重要な違いがあります。

• カスタムテーブルビュー (「カスタムの未解決インシデント] および [カスタムインシデント]) には、すべてのインシデ ントとすべての列 (属性) が表示されます。現在のニーズに合うようにこれらのビューを設定します。大きなリス トを表示した場合、パフォーマンスが低下する可能性があるため、ビューは自動的に クリフレッシュされませ

 $\mathcal{L}_{\alpha}$ 

• 他のテーブルビューには、ビューのタイトルテキストに従って事前にフィルターされたインシデントのリスト、および 事前決定された列 (属性) のサブセットが表示されます。

事前設定された以下のビューには、迅速な対応を必要とするインシデントのリストが表示されます。

- [重要な未解決インシデント] ビューには、重大度が正常でない (<sup>63</sup>危険域、▼重要警戒域、▲警戒域、 または▲注意域)」[未解決の根本原因インシデント](#page-491-0)[やサービスインパクトインシデント](#page-493-0)がすべて表示されます。 以下の2つのビューは、このビューのデータのサブセットです。
- [未解決の根本原因インシデント] ビューには、問題の原因であるとNNMiで判断されたすべてのインシデント (すべての重大度) が表示されます。このビューで重大度が[正常域] になっていないインシデントは、[重要な 未解決インシデント] ビューにも表示されます。
- [サービスインパクトインシデント] ビューには、ネットワーク環境内の関連アプリケーションに影響を与える可能 性があるとNNMiで判断されたすべてのインシデント (すべての重大度) が表示されます。このビューで重大度 が[正常域] になっていないインシデントは、[重要な未解決インシデント] ビューにも表示されます。
- 事前設定された以下のビューには、ネットワーク管理チームに役立つリストが表示されます。
- [解決済みの重要なインシデント] ビューでは、チームで解決されたか、ネットワーク環境における前向きな変 更によって自動的に解決された重要なインシデントが追跡されます。
- [すべてのインシデント] ビューには、NNMiで生成されたすべてのインシデントが表示されます。 大きなリストを 表示した場合、パフォーマンスが低下する可能性があるため、ビューは自動的に こリフレッシュされません。
- <sup>l</sup> [**SNMP**トラップ] ビューには、ネットワーク環境内の管理対象デバイスのSNMPエージェントで生成されたトラッ プが表示されます。通常、SNMPトラップはインシデントになりません (NNMi管理者は各トラップ定義でインシ デントが発生するように設定する必要があります)。たとえば、根本原因インシデントを生成するようにNNMi 管理者がSNMPリンクダウントラップを設定した場合、生成されたインターフェイス停止中インシデントを開く と、関連するリンクダウントラップに関するデータが[インシデント] フォームの[全般] タブに表示されます。

ヒント**:** 特定のノードのインシデントの履歴を表示するには、インシデントを選択し、[アクション] > [ソースノー **ド**] を選択します。NNMiで [ノード] フォームが開きます。 [**インシデント**] タブに移動します。

詳細については、「[インシデントの管理] [ワークスペースの効果的な使い方」](#page-17-0)(18ページ)を参照してください。ユー ザーおよびそのチームに割り当てられているインシデントに対処するには、[インシデントの管理] ワークスペースを 使用します。

# <span id="page-27-0"></span>NNMiのグローバルネットワーク管理機能 (NNMi Advanced)

(NNMi Advanced)NNMiのグローバルネットワーク管理機能により、ネットワークでそれぞれ異なるエリアを管理す る複数のNNMi管理サーバーの連携が可能になります。各NNMi管理サーバーはネットワークの一部に対して 検出とモニタリングを行います。特定のNNMi管理サーバーをグローバルマネージャーとして指定し、ノードオブ ジェクトの結合データを表示することができます。

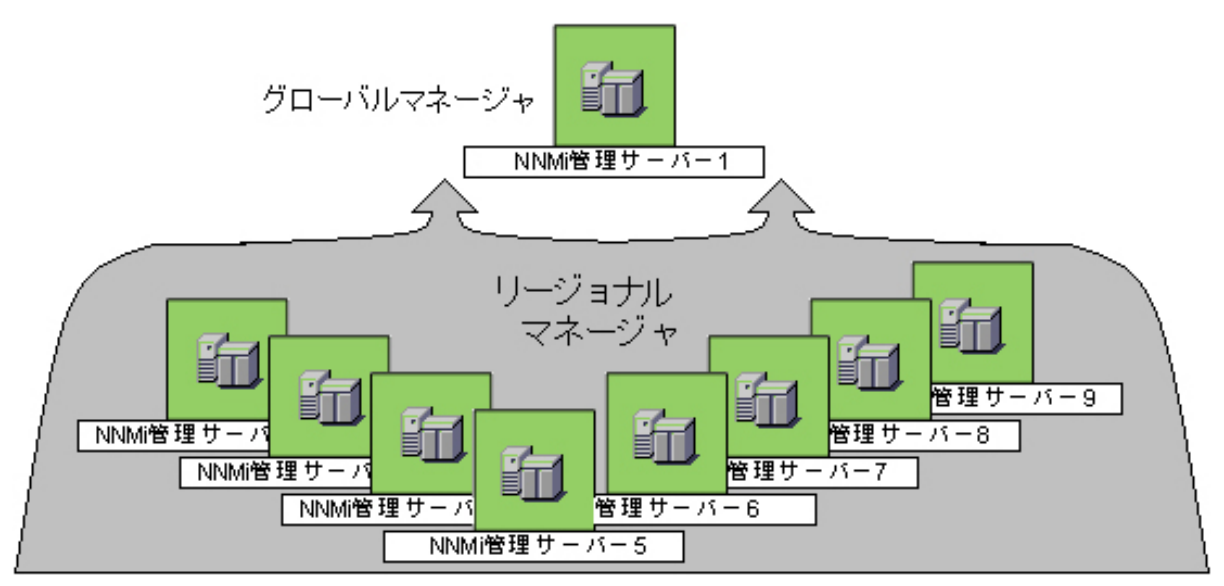

(NNMi Advanced) NNMi グローバルネットワーク管理の機能には次のような多くの利点があります。

- <sup>l</sup> 複数のNNMi管理サーバー間での安全でセキュアな通信を提供します。
- <sup>l</sup> グローバルマネージャー上の企業ネットワークの全体像を24時間x 7日ベースで提供します。
- アドレス変換プロトコルでパブリックアクセスを指定するように設定されているノードの管理を可能にします (結 果としてアドレスドメインが重複します)。NNMiリージョナルマネージャーは、各アドレスドメインについて以下の プロトコルで設定する必要があります。
	- <sup>l</sup> 静的ネットワークアドレス変換 (NAT)
	- 動的ネットワークアドレス変換 (NAT)
	- 動的ポートアドレス変換 (PAT/NAPT)
- <sup>l</sup> 次の方法で簡単にセットアップできます。
	- <sup>l</sup> 各リージョナルマネージャー管理者は、グローバルマネージャーレベルでの参加について、すべてのノードオ ブジェクトデータまたは特定のノードグループを指定します。
	- <sup>l</sup> 各グローバルマネージャー管理者は、情報の提供を許可するリージョナルマネージャーを指定します。
- <sup>l</sup> グローバルマネージャー上の複数のNNMi管理サーバーのトポロジを自動的に結合します。ただし、管理責 任は個別に維持します(重複はありません。NNMi担当管理サーバーはノードごとに明確に特定されます)。
- インシデントは各サーバーで個別に生成し、管理します (各サーバーで利用可能なトポロジのコンテキスト内 で生成)。

<sup>l</sup> リージョナルマネージャー管理者は、特定のSNMPトラップをリージョナルマネージャーからグローバルマネー ジャーに転送するように設定できます。

(NNMi Advanced - グローバルネットワーク管理機能) グローバルマネージャーおよびリージョナルマネージャーは、 それぞれのデータセットを維持します。各ノードの結果は使用可能なデータから取得されますが、結果が異なる 場合もあります。リージョナルマネージャーは、各スパイラル検出サイクルの結果をグローバルマネージャーに転送 します。リージョナルマネージャーには、グローバルマネージャーに転送されるデータ量を制限するように設定され たノードグループを追加できます。フィルターは、通常、グローバルネットワーク管理に必要ありません。NNMiに正 確な根本原因分析に必要なデータが含まれるようにするには、ネットワーク環境の接続性に重要なノードは 除去しないでください。

- あるサイト から別 のサイト への接続 が停止している理由をグローバルマネージャーが把握している可能性があ りますが、リージョナルマネージャーが把握しているのは、そのリモートサイトに接続されているルーターのイン ターフェイスが停止していることのみです。その他の情報を参照するには、[アクション] > [リージョナルマネー ジャーコンソール】 を選択します。
- <sup>l</sup> グローバルマネージャーのノードのトラブルシューティングを行うには、[アクション] > [リージョナルマネージャーから 開く を使用できます。

ネットワーク環境でグローバルネットワーク管理をセットアップした後、以下の手順を実行します。

- NNMi管理サーバーがグローバルマネージャーなのか、リージョナルマネージャーなのかを確認するには、[「グ](#page-28-0) [ローバルネットワーク管理機能の状態の確認](#page-28-0) (NNMi Advanced)」(29ページ)を参照してください。
- <sup>l</sup> 各NNMi管理サーバーのモニタリング対象ノードを知る方法は、「NNMi[管理サーバーのドメインリストの表示](#page-29-0) (NNMi [Advanced\)](#page-29-0)」(30ページ)を参照してください。
- <span id="page-28-0"></span>• グローバルマネージャーに転送されたインシデントを確認するには、[「グローバルネットワーク管理環境でインシ](#page-484-0) [デントをモニタリングする](#page-484-0) (NNMi Advanced)」(485ページ)を参照してください。

### グローバルネットワーク管理機能の状態の確認 (NNMi Advanced)

(NNMi Advanced)NNMiのグローバルネットワーク管理機能により、ネットワークでそれぞれ異なるエリアを管理す る複数のNNMi管理サーバーの連携が可能になります。詳細については、「NNMi[のグローバルネットワーク管理](#page-27-0) 機能 (NNMi [Advanced\)](#page-27-0)」(28ページ)を参照してください。

- <sup>l</sup> お使いのNNMi管理サーバーは、他のNNMi管理サーバー (リージョナルマネージャー) からの情報を表示する グローバルマネージャーですか?確認方法については、ここをクリックしてください。
	- a. NNMiコンソールを開きます。
	- b. [ヘルプ]→ [システム情報]を選択します。
	- c. [グローバルネットワーク管理] タブが表示されていますか?
	- d. 表示されている場合、[グローバルネットワーク管理] タブに、[このグローバルマネージャーへのリージョナル マネージャーレポート] セクションが表示されていますか?
		- <sup>o</sup> 表示されている場合、このNNMi管理サーバーはグローバルマネージャーです。
		- <sup>o</sup> 表示されていない場合、このNNMi管理サーバーはグローバルマネージャーではありません。

どのNNMi管理サーバーをグローバルマネージャーにするかは、ネットワーク環境のNNMi管理者が決定しま す。

<sup>l</sup> お使いのNNMi管理サーバーは、1つ以上のグローバルマネージャーにデータを提供するリージョナルマネー ジャーですか?確認方法については、ここをクリックしてください。

- a. NNMiコンソールを開きます。
- b. [ヘルプ]→[システム情報]を選択します。
- c. [グローバルネットワーク管理] タブが表示されていますか?
- d. 表示されている場合、[グローバルネットワーク管理] タブに、[グローバルマネージャーへのレポート] セクショ ンが表示されていますか?
	- <sup>o</sup> 表示されている場合、このNNMi管理サーバーはリージョナルマネージャーです。
	- <sup>o</sup> 表示されていない場合、このNNMi管理サーバーはリージョナルマネージャーではありません。

このNNMi管理サーバーをリージョナルマネージャーにするには、他のNNMi管理サーバーのNNMi管理者がこ のNNMi管理サーバーに対してグローバルネットワーク管理接続を作成する必要があります。

### <span id="page-29-0"></span>NNMi管理サーバーのドメインリストの表示 (NNMi Advanced)

(NNMi Advanced - グローバルネットワーク管理機能) NNMi管理サーバーがグローバルマネージャーである場合、 複数のNNMi管理サーバーからネットワーク情報を表示できます。各NNMi管理サーバーがどのノードリストを検 出およびモニタリングしているかは簡単に確認できます。

#### 各**NNMi**管理サーバーに割り当てられているノードのリストを表示するには、以下のいずれかの方法を使用しま す。

[管理サーバーのノード] ビューに移動します。

- 1. グローバルマネージャーでNNMiコンソールを開きます (NNMi管理サーバー)。
- 2. ワークスペースのナビゲーションパネルで [インベントリ] ワークスペースを選択します。
- 3. [管理サーバーのノード] ビューを選択します。
- 4. ビューのドロップダウンフィルターをクリックし、グローバルネットワーク管理環境のすべてのNNMi管理サーバー のリストを表示します。

Local =現在サインインしているNNMi管理サーバー。

<name> = NNMi管理者がリージョナルマネージャー (NNMi管理サーバー) に割り当てる名前。<name>値 が表示されている場合、現在グローバルマネージャーにサインインしていることを意味します。他の NNMi管理サーバーはこのNNMi管理サーバーに報告します。

このビューの詳細は「[[管理サーバーのノード](#page-46-1)] ビュー (インベントリ)」(47ページ)を参照してください。

[ノード] ビューに移動します。

- 1. グローバルマネージャーでNNMiコンソールを開きます (NNMi管理サーバー)。
- 2. ワークスペースのナビゲーションパネルで [インベントリ] ワークスペースを選択します。
- 3. [ノード] ビューを選択します。
- 4. ビューの右端にある [**NNMi**管理サーバー] 列見出しをクリックし、該当するNNMi管理サーバーの名前で ビューをソートします。

Local =現在サインインしているNNMi管理サーバー。

<name> = NNMi管理者がリージョナルマネージャー (NNMi管理サーバー) に割り当てる名前。<name>値 が表示されている場合、現在グローバルマネージャーにサインインしていることを意味します。他の NNMi管理サーバーはこのNNMi管理サーバーに報告します。

5. このビューの行を上または下にスクロールし、各NNMi管理サーバーによって管理されているデバイスのリスト 全体を選択します。

このビューの詳細は「[ノード] ビュー ([インベントリ](#page-36-0))」(37ページ)を参照してください。

# <span id="page-31-0"></span>ネットワークインベントリについて

NNMiがネットワークを検出した (または定期的に再検出した) 後、検出された最新情報を調べる方法にはいく つかの選択肢があります。

どのテーブルビューの内部でも、ネットワークデバイスの追加プロパティをすぐに表示できます。表示するには、ネッ トワークオブジェクトを表す行をクリックします。NNMiでは、オブジェクト属性の[分析] ペイン情報が簡潔に表示 されます。

フォームを使用すると、特定のオブジェクトインスタンスについて、より深い理解が得られるようになります。オブ ジェクトの属性に関するフォームを表示するには、テーブルビューで、オブジェクト情報がある行をダブルクリックし ます。オブジェクトの属性に関する情報を含むフォームが表示されます。

また、現在のフォームから、関連のあるオブジェクトの別のフォームへアクセスすることもできます。フォーム内の関

連オブジェクトは、検索フィールドとして表示されます。各 <sup>[編]</sup> ▼検索フィールドにはドロップダウンリストがあり、こ れを使用して、そのオブジェクトのフォームを開くことができるようになっています。

事前に定義したノードグループとインターフェイスグループを使用して、ビューをフィルタリングできます。

マルーフフィルターが空です> ▼ トロップダウンするフィルター選択肢で、フィルターを選択します。フィルターの詳細 については、「ノードグループ/[インターフェイスグループによりビューをフィルタリングする」](#page-35-0)(36ページ)を参照してくださ い。

そのオブジェクトのフォームで、「オブジェクトの使用」に説明されているように、選択したオブジェクトの情報を表 示または編集できます。

注**:** NNMiでは、物理および仮想ネットワークオブジェクトをサポートしています。詳細については、[「ネット](#page-31-1) [ワークオブジェクトについて」](#page-31-1)(32ページ)を参照してください。

<span id="page-31-1"></span>各 [インベントリ] ビューの簡単な説明については、次を参照してください:NNMiで使用できるビュー

### ネットワークオブジェクトについて

NNMiでは、さまざまなデバイスおよびそれらのデバイス内のコンポーネントをモニタリングして、分析することができ ます。NNMiでは、SNMPプロトコルおよびpingネットワーク管理ユーティリティを使用して最新の情報を取得しま す。物理デバイスおよび仮想 (論理) デバイスの両方をサポートしています。

NNMiがモニタリングして、分析する特定のネットワークオブジェクトの一覧を次に示します。詳細については、オ ブジェクトをクリックしてください。

注**:** 以下のオブジェクトでは、物理コンポーネントを表します。

- <sup>l</sup> カード
- <sup>l</sup> シャーシ
- 物理センサー (バックプレーン、ファン、電源、温度計、電圧安定器)
- <sup>l</sup> ポート

以下のリストのその他の項目は、物理、仮想のどちらの可能性もある項目です。

<sup>l</sup> アグリゲーターインターフェイス(NNMi Advanced)

アグリゲーターインターフェイスは、互いにリンクしているスイッチ上のインターフェイスのセットです。通常は、別 のデバイスへのトランク (広帯域) 接続を作成する目的で使用します。アグリゲーターインターフェイスは、指定 されたアグリゲーションメンバーインターフェイスを持ちます。

**• アグリゲーターレイヤー2接続 (NNMi Advanced)** 

アグリゲーターレイヤー2接続は、アグリゲーターインターフェイスがエンドポイントとなる接続です。これらは、通 常は複数のスイッチをリンクする広帯域接続となります。アグリゲーターレイヤー2接続は、アグリゲーターイン ターフェイスとアグリゲーションメンバーを持ちます。

・カード

カードは、デバイス上の物理的なコンポーネントで、通常1つ以上のインターフェイスを持つ物理ポートを搭載 し、他のデバイスへ接続するために使用します。 カードにはサブカードを搭載することも可能です。別のカード を搭載しているカードは、NNMiでは親カードと呼ばれます。サブカードは、ドーターカードと呼ばれます。NNMi では、1階層のドーターカードがサポートされます。

• カード冗長グループ

カード冗長グループは、デバイス上のカードの冗長性を確保するために構成されたカードモジュールのセットで す。これらのカードはCiscoおよびHPE Procurveプラットフォーム上では管理モジュールです。両方のプラット フォームのグループ内でサポートされるカードの数は2です。カード冗長グループでは、1つのカードがプライマリメ ンバーとして動作し、もう1つのカードが二次メンバーとして動作します。プライマリカードに障害が発生した場 合、二次カードがプライマリカードの機能を引き継ぎます。

<sup>l</sup> シャーシ

シャーシは、デバイス上の物理的なコンポーネントで、カードなどの他のオブジェクトが接続されます。シャーシ にはサブシャーシを搭載することも可能です。別のシャーシを搭載しているシャーシは、NNMiでは親シャーシ と呼ばれます。サブシャーシは、子シャーシと呼ばれます。子シャーシは1階層になります。 NNMi は以下のシナリオでの使用に対応します。

- 1つのシャーシ上で単一のノードを実行
- 
- 1つのシャーシ上で複数のノードを実行
- 複数のシャーシ上で単一のノードを実行

シャーシはインタースイッチリンク (ISL) によって接続されます。インタースイッチリンク (ISL) に使用されるポート は**IRF**物理ポートのタイプで指定され、そのポートが存在しているカードまたはシャーシに関連付けられていま す。

● シャーシ冗長グループ

シャーシ冗長グループは、(たとえばスイッチなどに) 冗長性を提供するために構成するシャーシのセットです。 冗長グループの各メンバーはノードによって管理されるシャーシとして検出されます。シャーシ冗長グループの 各メンバーは以下のロールの1つを持ちます。

- <sup>l</sup> マスター シャーシがシャーシ冗長グループのマスターメンバーであることを示します。
- <sup>l</sup> スレーブ シャーシがシャーシ冗長グループのスレーブメンバーであることを示します。

#### <sup>l</sup> フィールド交換可能ユニット **(FRU**カード**)**

フィールド交換可能ユニット (FRU) カードは、動作がアクティブである (電源が切られていない) デバイス上の 交換可能なカードです。 FRUカードがデバイスから取り外されたりデバイスに追加されたりすると、NNMiはイ

ベントの発生をインシデントとして報告します。FRUカードがデバイスに認識されない場合、NNMiは未認識 カードをインシデントとして報告します。

<sup>l</sup> インターフェイス

インターフェイスは、 物理ポートに関連付けられている、 または関連付けられていない場合がある論理オブ ジェクトです。インターフェイスは、ノード間の接続を識別するために使用します。複数のインターフェイスを1つ の物理ポートに関連付けることができます。NNMiは、以下のいずれかの値を使用してインターフェイスを識 別します。

- $\cdot$  ifName
- ifAlias
- ifType[ifIndex] (例: ethernetCsmacd[17])

NNMiで管理される各物理ポートは、1つ以上のインターフェイスと関連付けられています。NNMiは、<Cardnumber/Port-number>値を使用してポートを識別します。

<sup>l</sup> インターフェイスグループ

インターフェイスグループは、NNMi管理者によって作成されたインターフェイスの論理集合です。

<sup>l</sup> **IP**アドレス

IPアドレスは、ICMPに応答するルーティング可能なアドレスです。通常、IPアドレスはノードに関連付けられ ます。

<sup>l</sup> **IP**サブネット

管理ドメイン内のすべてのネットワークを識別します。各IPサブネットは、特定のテナント内のIPサブネットを表 します (そのIPv4サブネット定義は個別に各テナントに適用されます)。

<sup>l</sup> レイヤー**2**の接続

接続とは、レイヤー2物理接続およびレイヤー3ネットワーク接続です。NNMiは、ネットワークデバイスから転 送データベース(FDB) テーブルを読み取り、さまざまなレイヤー2検出プロトコルからデータを収集して、接続 情報を検出します (「[レイヤー2の接続] [フォーム」の](#page-266-0)トポロジソースプロトコルのリストを参照)。

<sup>l</sup> ノード

ノードは、NNMiがスパイラル検出プロセスの結果として検出するデバイスです。ノードにはインターフェイス、 ボードおよびポートが含まれます。ノードは2つのカテゴリに分類できます。

<sup>l</sup> ネットワークノード。スイッチ、ルーター、ブリッジ、ハブなどのアクティブデバイス

注**:** これらのノードは、物理または仮想のノードとして、1つ以上のスイッチスタックなどの追加オブジェ クトとなることが可能です。

<sup>l</sup> エンドノード。LinuxやWindowsサーバーなど

#### <sup>l</sup> ノードセンサー

一部のネットワークデバイスではSNMPエージェントが、バッファー、CPU使用率、ディスク使用率、メモリ使用 率などの現在進行中の使用率に関する特定の状況のモニタリングを行えます。NNMi管理者は、これらの 状況のいずれかで限界的な動作や障害が発生した場合に物理センサーがチームメンバーに警告するよう 設定して、これらの稼働状態をモニタリングできます。

<sup>l</sup> ノードグループ

ノードグループは、NNMi管理者によって作成されたノードの論理集合です。

<sup>l</sup> 物理センサー

一部のネットワークデバイスでは、SNMPエージェントでバックプレーン、ファン、電源、温度計、電圧安定器 などの内部コンポーネントをモニタリングすることを可能にします。NNMi管理者は、これらのコンポーネントのい ずれかで限界的な動作や障害が発生した場合に物理センサーがチームメンバーに警告するよう設定して、 各コンポーネントの稼働状態をモニタリングできます。

<sup>l</sup> ポート

NNMiがモニタリングしているノードによって使用されるホスト元カードの物理ポート。

**• ルーター冗長グループ (NNMi Advanced)** 

ルーター冗長グループは、ネットワークに冗長性を持たせるために構成するルーターのセットです。これらのグ ループは以下の2つのタイプのプロトコルを使用します。

- Hot Standby Router Protocol (HSRP)
- Virtual Router Redundancy Protocol (VRRP)

通常、ルーター冗長グループは単一のプライマリデバイスとして動作するデバイスが1つと、セカンダリデバイスと して動作するデバイスが1つ、それに任意数のスタンバイデバイスで構成されます。プライマリデバイスに障害が 発生した場合、セカンダリデバイスがプライマリを引き継ぎ、スタンバイデバイスの1つがセカンダリとなります。 ルーターグループはHSRPまたはVRRPプロトコルを利用してプライマリ、セカンダリ、およびスタンドバイルーター を指定します。

**. ルーター冗長メンバー (NNMi Advanced)** 

ルーター冗長グループの各ルーター。

<sup>l</sup> **SNMP**エージェント

SNMPエージェントは管理対象ノードと相互作用するプロセスで、管理機能を提供します。管理対象ノード とのSNMP通信で、SNMPエージェントは重要な役割を果たします。SNMPエージェントは1つ以上のノードに 関連付けることができます。

<sup>l</sup> **VLAN**

仮想ローカルエリアネットワーク (VLAN) は、物理ネットワークの内部にある論理上のネットワークです。VLAN は、縮小ブロードキャストドメインを作成します。属しているデバイスは、物理的にはLAN上の異なるセグメン トに存在していてもかまいません。VLANを確立すると、属しているデバイスは、すべて同じLANに接続されて いる場合と「同じように」動作するようになります。たとえば、同じレイヤー2スイッチング構造内のスイッチ (互い にリスンし、互いの間にレイヤー3のルーターを持たないスイッチ) はVLAN内に配置できます (VLAN識別子の 値、VLAN IDで特定)。

ネットワークの内部に複数のVLANが共存することもできます。デバイスは複数のVLANに参加できます。トラ ンクポートも複数のVLANに参加できます。

VLANのタイプは複数あります。NNMiは、スイッチポートVLANをサポートします。

#### 関連トピック

NNMi Causal Engineとオブジェクトステータス

### <span id="page-35-0"></span>ノードグループ/インターフェイスグループによりビューをフィルタリング する

ネットワークをモニタリングする際には、特定のノードまたはインターフェイスのセットに関する情報だけを表示する ことができます。ネットワーク管理者は、ノードまたはインターフェイスのセットをグループ化して、ノードグループまた はインターフェイスグループにすることができます。ノードグループの例としては、重要なCiscoルーターすべて、ある いは特定のビル内にある全ルーターなどがあります。別の例としては、Voice-Over-IPに使用するインターフェイス すべてを、インターフェイスグループ内でグループ化するということもあります。

ノードグループのフィルターは、次のビューで使用できます。

- <sup>l</sup> [ノード] ビュー
- <sup>l</sup> [インターフェイス] ビュー
- <sup>l</sup> [IPアドレス] ビュー
- <sup>l</sup> [インシデント] ビュー
- <sup>l</sup> [ノードセンサー] ビュー
- [物理センサー] ビュー

インターフェイスグループのフィルターは、以下のビューで使用できます。

- <sup>l</sup> [インターフェイス] ビュー
- <sup>l</sup> [IPアドレス] ビュー
- <sup>l</sup> [カード] ビュー

#### ノードまたはインターフェイスグループでビューをフィルタリングするには、次の操作を行います。

- 1. 目的のビューに移動します。
	- a. [ワークスペース] ナビゲーションパネルで、[インベントリ] などのような、使用するビューを含むワークスペー スを選 択します。
	- b. たとえば [インターフェイス] のように、目的のビューを選択します。
- 2. グループフィルターが空です> ▼ グループセレクタードロップダウンリストから、フィルターとして使用するノードグ ループまたはインターフェイスグループを選択します。

ノードグループまたはインターフェイスグループを使用する場合は、以下のことに注意してください。

- <sup>l</sup> デフォルトでは、テーブルビューはノードグループまたはインターフェイスグループではフィルタリングされません。
- <sup>l</sup> ビューがノードグループとインターフェイスグループの両方でフィルターできる場合、選択ボックスのリストには、ま ずノードグループ、次にインターフェイスグループが表示されます。各リストはアルファベット順で表示されます。
- <sup>l</sup> フィルターが適用されると、ビューは自動的に更新され、適切なオブジェクトのセットが表示されます。
- <sup>l</sup> ノードグループまたはインターフェイスグループフィルターを設定する場合、NNMiでは、グループフィルターと他の フィルターとをANDブール演算子で結合します。
- <sup>l</sup> グループフィルターをクリアするには、選択値を「<Set node group filter>」または「<Set node or interface group filter>」に戻します。
# <span id="page-36-0"></span>[ノード] ビュー(インベントリ)

ヒント**:** このビューの列見出しに表示されるノードの属性の詳細については、「[ノード] [フォーム」](#page-63-0)(64ページ)を 参照してください。

[ノード] ビューは、NNMiが管理するノードすべてを識別する場合に便利です。

表示される各ノードについて、全体のステータス(たとえば、正常域、注意域、警戒域、重要警戒域、危険 域および認識不能)、デバイスのカテゴリ(スイッチなど)、名前、ホスト名、管理アドレス、システムのロケーション (sysLocation MIB変数の現在の値)、デバイスのプロファイル、SNMPエージェントの有効/無効、ノードステータ スの最終変更日時、ノードを担当するNNMi管理サーバー、その他ノードに含まれる「注」を識別できます。

#### **[**ノード**]** ビューを表示するには、以下の操作を行います。

- 1. [ワークスペース] ナビゲーションペインから、[インベントリ] ワークスペースを選択します。
- 2. [ノード] ビューを選択します。

[ノード] ビューは、以下の表に示す項目を素早く識別する際に便利です。

### **[**ノード**]** ビューの使用

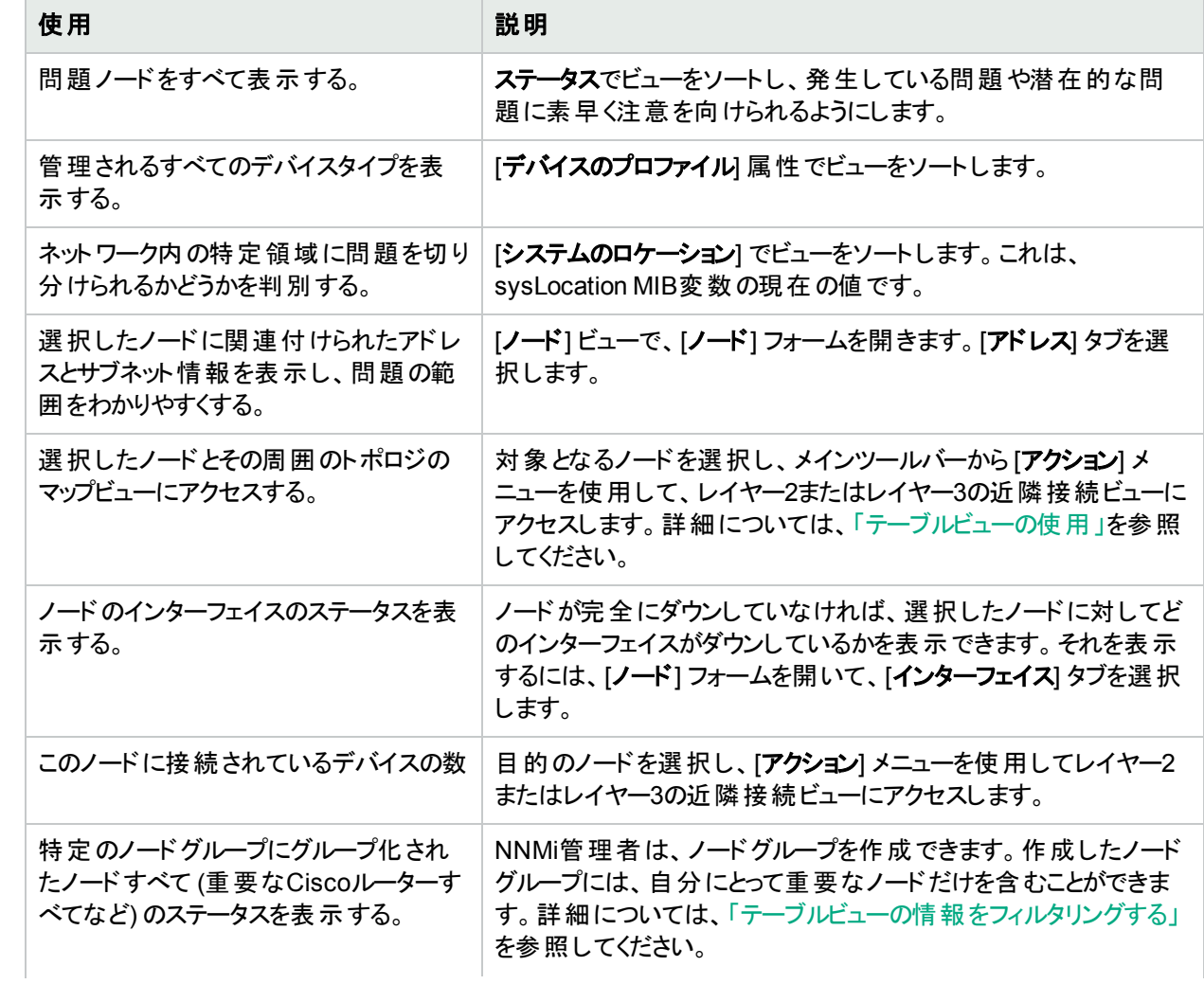

## **[**ノード**]** ビューの使用 **(**続き**)**

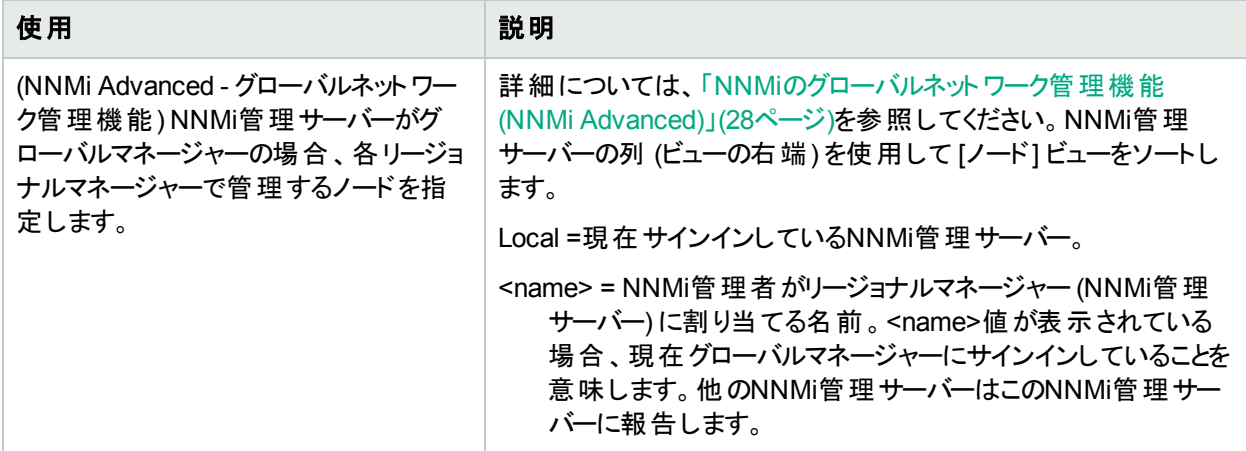

### 関連トピック:

- テーブルビューの使用
- 「[ノード] [フォーム」](#page-63-0)(64ページ)
- テーブル情報をエクスポートする

# [インターフェイス] ビュー(インベントリ)

ヒント**:** このビューの列見出しに表示されるインターフェイスの属性の詳細については、「[[インターフェイス](#page-113-0)] [フォーム」](#page-113-0)(114ページ)を参照してください。

[インベントリ] ワークスペースの [**インターフェイス**] ビューは、NNMiによって管 理されているネット ワークインターフェイ スを識別するのに役立ちます。

ビューに表示される各インターフェイスに対して、そのインターフェイス全体のステータス(たとえば、正常域、注意 域、警戒域、重要警戒域、危険域、または認識不能、管理状態 (**AS**)、運用状態 (**OS**)、関連付けられて いるノード名の値 (ホスト元ノード)、インターフェイス名、インターフェイスタイプ、インターフェイス速度、入力速 度、出力速度、インターフェイス情報の最終変更日、説明、ifAliasの値、ステータスの最終変更日時、状態 の最終変更日時、インターフェイスに含まれる「注」を識別できます。

### **[**インターフェイス**]** ビューを表示するには、以下の操作を行います。

- 1. [ワークスペース] ナビゲーションペインから、[インベントリ] ワークスペースを選択します。
- 2. [インターフェイス] ビューを選択します。

テーブルビューにあるインターフェイスにいくつかの空白列がある場合、次の点に注意してください。

<sup>l</sup> インターフェイスは非SNMPノードにある可能性があります。

非SNMPノードのインターフェイスについては、以下のことに注意してください。

- <sup>o</sup> インターフェイスインデックス(ifIndex) 値は常に**0** (ゼロ) に設定されます。
- <sup>o</sup> インターフェイスタイプ (ifType) は [**Other**] に設定されます。
- <sup>o</sup> インターフェイス名 (ifName) が使用できない場合、[**Pseudo Interface**] に設定されます。

注**:** [**Pseudo Interface**] では、NNMiはさまざまな検出プロトコルを使って追加情報の取得を

試みます (「[レイヤー2の接続] [フォーム」](#page-266-0)のトポロジソースプロトコルのリストを参照)。

- インターフェイスがIPアドレスをホストしている場合、インターフェイスのエイリアス (ifAlias) はIPアドレ スに設定されます。それ以外の場合、インターフェイスエイリアス(ifAlias) は、隣接SNMPデバイス からの情報を使用して設定されます。
- <sup>o</sup> ARPキャッシュを使用してIPアドレスを解決できる場合、NNMiはMACアドレスを取得します。
- <sup>l</sup> インターフェイスはNortelプライベートインターフェイスである可能性があります。

Nortel SNMPインターフェイスについては、以下に注意してください。

- インターフェイスインデックス (ifIndex) 値 はNortelプライベートMIBに従って設定されます。
- NNMiはMACアドレスとインターフェイス名をNortelのプライベートMIBを使って収集しようと試みます。
- <sup>l</sup> (NNMi Advanced) インターフェイスはIPv-6インターフェイスである可能性があります。

IPv6デバイスの一部は、IPv6インターフェイスの標準RFC 2863 IF-MIBをサポートしていません。この場 合、NNMiはRFC 2465 IPv6-MIBを使用します。この状態の場合には、以下のことに注意してくださ い。

- インターフェイスインデックス (ifIndex) および説 明 (ifDescr)は、RFC 2465 IPv6 MIBに従って設定 されます。
- インターフェイスタイプ (ifType) は [その他] に設 定されます (個別のタイプは使用できません)。
- インターフェイス名 (ifName)、エイリアス (ifAlias)、 および速度 (ifSpeed) は空白です (使用できま せん)。
- NNMiは、このインターフェイスのステータスを監視しますが、パフォーマンスメトリックスは使用できませ  $\mathcal{H}_\alpha$

IPアドレスのインターフェイス名 (ifName) 属性が空白に設定されている場合、NNMiはIPアドレスのイン ターフェイス属性 (Other「<ifIndex\_value>]) のための代替文字列を作成します。

[インターフェイス] ビューは、以下の表に示す項目を素早く識別する際に便利です。

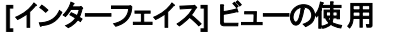

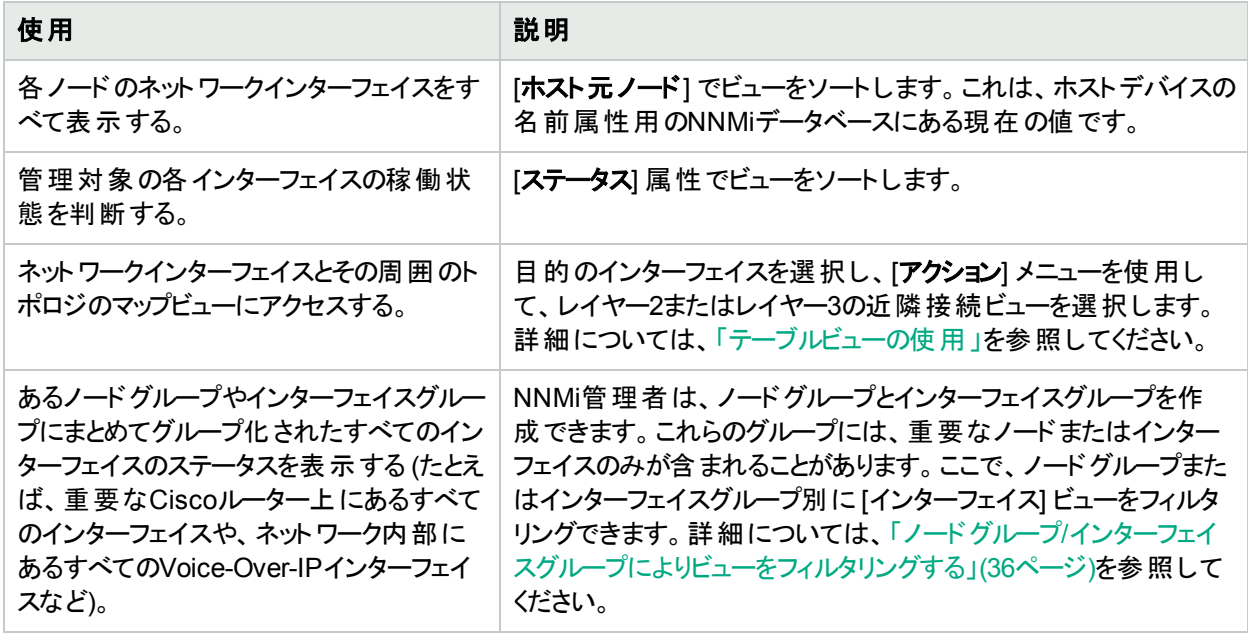

### 関連トピック:

テーブルビューの使用

「[[インターフェイス](#page-113-0)] フォーム」(114ページ)

テーブル情報をエクスポートする

# [IPアドレス] ビュー(インベントリ)

ヒント**:** このビューの列見出しに表示されるIPアドレスの属性の詳細については、「[IPアドレス] [フォーム」](#page-168-0) (169[ページ](#page-168-0))を参照してください。

[インベントリ] ワークスペースの[**IP**アドレス] ビューは、NNMiが管理するIPアドレスすべてを識別するのに役立ち ます。

表示される各IPアドレスについて、そのステータス、状態、IPアドレス、インターフェイス名 (インターフェイス)、関 連付けられたノード名の値 (**ホスト元ノード**)、サブネットプレフィックス(**サブネット**)、プレフィックス長 (PL)、ステータ スの最終変更日時およびIPアドレスに含まれる「注」を識別できます。

### **[IP**アドレス**]** ビューを表示するには、以下の手順を実行します。

- 1. [ワークスペース] ナビゲーションペインから、[インベントリ] ワークスペースを選択します。
- 2. [**IP**アドレス] ビューを選択します。

[IPアドレス] ビューは、以下の表に示す項目を素早く識別する際に便利です。

### **[IP**アドレス**]** ビューの使用

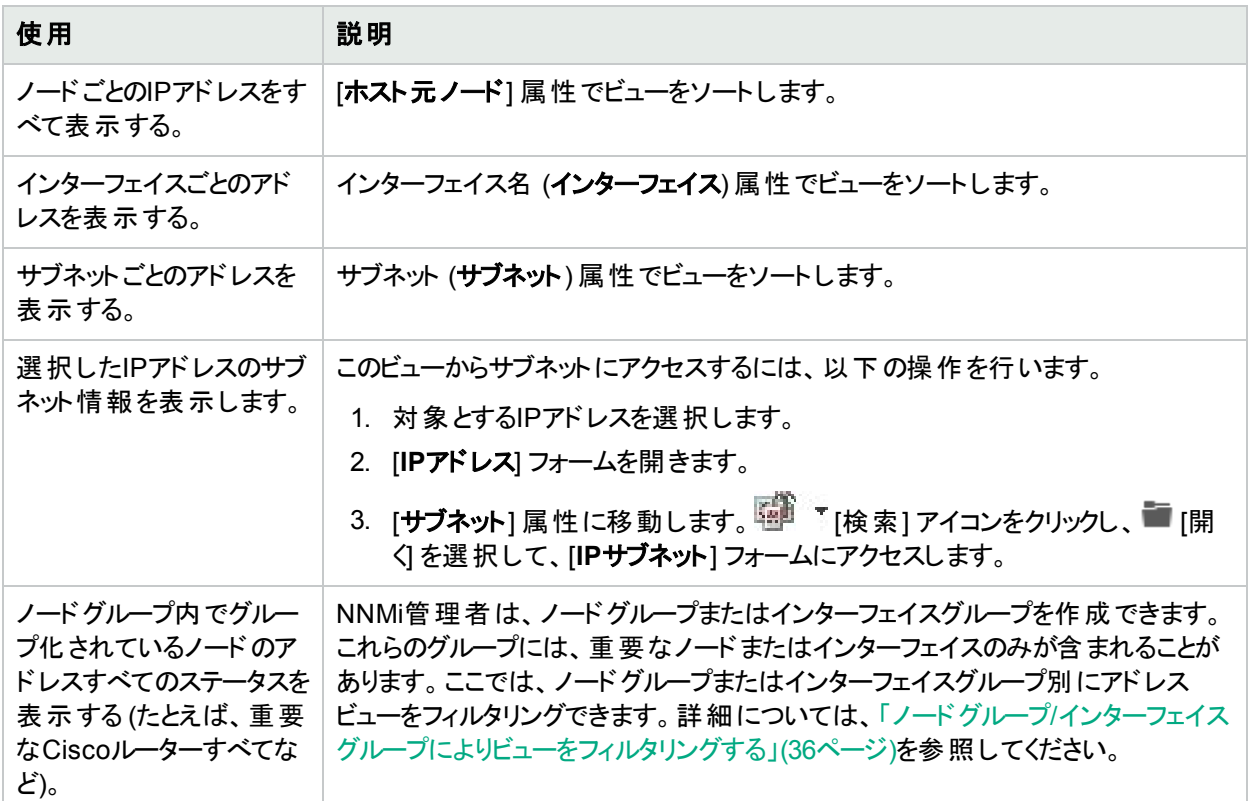

### 関連トピック:

テーブルビューを使用する 「[IPアドレス] [フォーム」](#page-168-0)(169ページ) テーブル情報をエクスポートする

# [SNMPエージェント] ビュー

ヒント**:** このビューの列見出しに表示されるSNMPエージェントの属性の詳細については、「[SNMP[エージェ](#page-176-0) ント] [フォーム」](#page-176-0)(177ページ)を参照してください。

[モニタリング] ワークスペースにある [正常域にない**SNMP**エージェント] ビューは、正常域にない状態にあるすべ てのSNMPエージェントを識別するのに役立ちます。

**[**正常域にない**SNMP**エージェント**]** ビューを表示するには、以下の手順を実行します。

1. ワークスペースナビゲーションペインで、[モニタリング] ワークスペースを選択します。

2. [正常域にない**SNMP**エージェント] ビューを選択します。

ビューに表示されるSNMPエージェントごとに、SNMPエージェントのステータス、エージェントSNMPの状態、エー ジェントのICMPの状態、管理アドレスICMP応答時間、管理アドレスICMP応答時間のベースライン、関連付 けられたノード名の値 (ホスト元ノード)、NNMiがこのSNMPエージェントと通信する場合に使用するIPアドレス (管理アドレス)、ステータスの最終変更日時、使用中のSNMPプロトコルのバージョン、SNMPエージェントがネッ トワーク環境内でSNMP通信用に設定されているかどうか(SNMPエージェントが有効)、このSNMPエージェント のUDP (User Datagram Protocol) ポートの設定 (UDPポート)、要求を再発行するまでにNNMiがSNMP照会 への応答を待つ時間、NNMiがSNMP照会の結果が「応答なし」と判定されるまでにSNMP照会の再試行を 繰り返す回数の最大値、SNMPプロキシアドレス、SNMPプロキシポートを識別できます。

注**:** 管理者ロールがある場合、[SNMPエージェント] ビューに読み取りコミュニティ文字列も表示されます。

## 関連トピック:

テーブルビューを使用する

テーブル情報をエクスポートする

# [Webエージェント] ビュー

ヒント**:** このビューの列見出しに表示されるWebエージェント属性の詳細については、「[Web[エージェント](#page-190-0)] フォーム(NNMi [Advanced\)](#page-190-0)」(191ページ)を参照してください。

ビューに表示される**Web**エージェント 1ごとに、以下の詳細を確認できます。

- <sup>l</sup> Webエージェントのステータス
- エージェントの状態
- <sup>l</sup> ホスト元ノード (Webエージェントが配置されているデバイス)
- <sup>l</sup> ホストデバイスのホスト名 (FQDN)

1Webエージェントは、デバイス上で実行される管理サービスを意味します。Webエージェントには、NNMiがデバ イスとの通信に使用する設定値が含まれます。

- **.** モード
- 有効なエージェント
- スキーム(通信)
- **ポート (Webエージェントがリッスンに使用するポート)**
- <sup>l</sup> タイムアウト
- ステータスの最終変更日時
- <sup>l</sup> 最終変更日時
- <sup>l</sup> 最終変更者

### 関連トピック:

テーブルビューを使用する

```
テーブル情報をエクスポートする
```
# [IPサブネット] ビュー(インベントリ)

ヒント**:** このビューの列見出しに表示されるIPサブネットの属性の詳細については、「[IP[サブネット](#page-198-0)] フォーム」 (199[ページ](#page-198-0))を参照してください。

[インベントリ] ワークスペースの[**IP**サブネット] ビューは、管理ドメインの内部にあるネットワークをすべて識別する のに役立ちます。

表示される各IPサブネットに関して、名前、プレフィックス、プレフィックス長 (**PL**)、そのサブネットに含まれる「注」 を識別できます。

### **[IP**サブネット**]** ビューを表示するには、以下の操作を行います。

- 1. [ワークスペース] ナビゲーションペインから、[インベントリ] ワークスペースを選択します。
- 2. [IPサブネット] ビューを選択します。

[IPサブネット] ビューは、以下の表に示す項目を素早く識別する際に便利です。

## **[**サブネット**]** ビューの使用

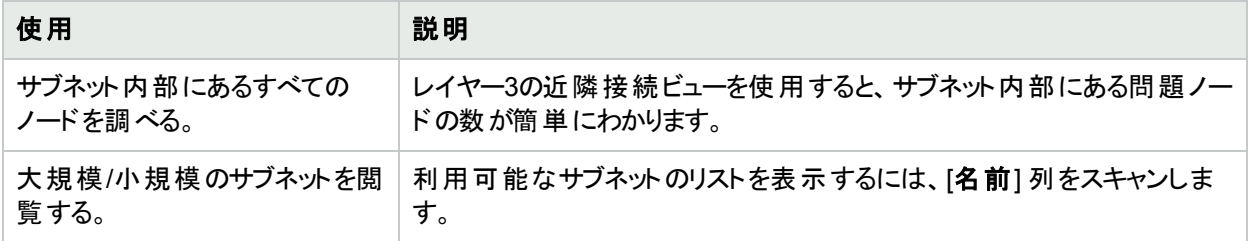

選択したサブネットのフォームを開いてIPアドレステーブルを表示すると、空のサブネットを識別できます。

## 関連トピック:

テーブルビューを使用する

「[IP[サブネット](#page-198-0)] フォーム」(199ページ)

テーブル情報をエクスポートする

# [VLAN] ビュー(インベントリ)

仮想ローカルエリアネットワーク (VLAN) は、物理ネットワークの内部にある論理上のネットワークです。VLANは、 縮小ブロードキャストドメインを作成します。属しているデバイスは、物理的にはLAN上の異なるセグメントに存 在していてもかまいません。VLANを確立すると、属しているデバイスは、すべて同じLANに接続されている場合 と「同じように」動作するようになります。たとえば、同じレイヤー2スイッチング構造内のスイッチ (互いにリスンし、 互いの間にレイヤー3のルーターを持たないスイッチ) はVLAN内に配置できます (VLAN識別子の値、VLAN ID で特定)。

ネットワークの内部に複数のVLANが共存することもできます。デバイスは複数のVLANに参加できます。トランク ポートも複数のVLANに参加できます。

VLANのタイプは複数あります。NNMiは、スイッチポートVLANをサポートします。

注**:** NNMiは現在プロトコルベースのVLANとMACベースのVLANをサポートしていません。

別々のブロードキャストドメインに存在するVLANには、同じ名前を設定できます。1つのVLANに複数の名前を 設定することもできます。たとえば、2つのスイッチは同じVLAN (VLAN Id=10) に参加していますが、VLAN名は 互いに異なります。それにもかかわらず、これらのスイッチは同じVLANに参加しています。

ヒント**:** [VLAN] ビューをソートし、すべてのデバイスを特定のVLANにグループ化するには、[VLAN ID] 列見 出しをクリックします。

#### **VLAN**ビューを表示するには、以下の操作を行います。

- 1. [ワークスペース] ナビゲーションペインから、[インベントリ] ワークスペースを選択します。
- 2. [VLAN] ビューを選択します。

注**:** VLAN-1はデフォルトのVLAN識別子であるため、NNMiはVLAN-1を無視しますが、それより大きい 番号のVLANは検出します。

3. ネットワーク環境で設定されたすべてのスイッチポートVLANを素早く識別するには、VLANビューを使用しま す。

テーブルには、VLANメンバーごとに1行、および以下の内容の列が表示されます。

• グローバルVLAN名

VLAN接続は、共通のVLAN IDによって決まります。そのVLANに属している各ノードのVLAN IDの設 定では、そのVLANに割り当てられる名前を指定できます。したがって、NNMiでは、(同じVLAN IDに対 する多くの名前から) この値のVLAN名が選択されます。NNMiでは、メンバーノードによって指定された 使用可能なすべての名前のうち、ソート順序が最も低い名前が使用されます。

- **.** VLAN ID (識別子の値)
- <sup>l</sup> メンバーノードカウント
- <sup>l</sup> メンバーノード [インターフェイス] (hostname[Interface Name])

ヒント**:** [VLAN] ビューに同じ名前のVLANが2つ以上ある場合、これらのVLANは異なるブロードキャス トドメイン内に存在しています。

4. [分析] ペインにあるVLANメンバーマップを使用して、VLANのメンバーのマップビューを表示します。VLANメ ンバーマップには、レイヤー2マップにあるVLANのメンバーが表示されます。

VLANメンバーマップを別のビューで起動するには、VLANビューでビューを右クリックしてから **[**マップ**] > [VLAN**メンバービュー**]** をクリックします。

#### 関連トピック:

「[VLAN] [フォーム」](#page-200-0)(201ページ)

テーブル情報をエクスポートする

# [シャーシ] ビュー

ヒント**:** このビューの列見出しに表示されるシャーシの属性の詳細については、「[シャーシ] [フォーム」](#page-202-0)(203 [ページ](#page-202-0))を参照してください。

[インベントリ] ワークスペースの[シャーシ] ビューは、NNMiデータベース内に格納されたノードにホストされている すべてのシャーシを識別するのに役立ちます。シャーシをノード別に表示するには、[管理ノード] 列でビューを ソートします。

ビュー内部での属性列のソート、フィルタリング、非表示の詳細については、「テーブルビューを使用する」を参照 してください。

#### **[**シャーシ**]** ビューを表示するには、以下の手順を実行します。

- 1. [ワークスペース] ナビゲーションペインから、[インベントリ] ワークスペースを選択します。
- 2. [シャーシ] ビューを選択します。

このビューに表示される各シャーシについて、シャーシのステータス、管理状態、運用状態、関連付けられてい るノード名 (管理ノード)、ステータスの最終変更日時、シャーシ名、モデル、タイプ (ハードウェアの製造元の指 示子)、シリアル番号、ファームウェアバージョン、ハードウェアバージョン、ソフトウェアバージョン、コンポーネント識 別子番号、状態の最終更新時間、親シャーシ (該当する場合、選択した子シャーシが接続されているシャー シの名前)、(該当する場合) シャーシが参加している冗長グループ、および説明を識別できます。

#### シャーシに関連するインシデントを表示するには、以下の手順を実行します。

- 1. シャーシを表す行をダブルクリックします。「[シャーシ] [フォーム」](#page-202-0)(203ページ)では、選択したシャーシに関する 詳細がすべて表示されます。
- 2. [**インシデント**] タブに移動して、選択したシャーシに関連するインシデントを表示します。

#### 関連トピック

テーブルビューを使用する

テーブル情報をエクスポートする

[カード] ビュー

ヒント**:** このビューの列見出しに表示されるカードの属性の詳細については、「[カード] [フォーム」](#page-220-0)(221ページ)

を参照してください。

[インベントリ] ワークスペースの[カード] ビューは、NNMiデータベース内に格納されたノードに関連付けられてい るすべてのカードを識別するのに役立ちます。カードをノード別に表示するには、[管理ノード] 列でビューをソート します。

ビュー内部での属性列のソート、フィルタリング、非表示の詳細については、「テーブルビューを使用する」を参照 してください。

#### **[**カード**]** ビューを表示するには、以下の操作を行います。

- 1. [ワークスペース] ナビゲーションペインから、[インベントリ] ワークスペースを選択します。
- 2. [カード] ビューを選択します。

このビューに表示される各カードについて、カードのステータス、管理状態、運用状態、関連付けられているノー ド名 (管理者)、ステータスの最終変更日時、カード名、モデル、タイプ (ハードウェア製造元の指示子)、シリア ル番号、ファームウェアバージョン、ハードウェアバージョン、ソフトウェアバージョン、コンポーネント識別子番号、 物理インデックス番号、親カード (該当する場合、選択した子カードが接続されているカードの名前)、カードが 参加している冗長グループ (該当する場合)、状態の最終変更日時、説明、およびカードの注記を識別できま す。

#### カードに関連するインシデントを表示するには、以下の操作を行います。

- 1. カードを表す行をダブルクリックします。「[カード] [フォーム」](#page-220-0)(221ページ)では、選択したカードに関する詳細が すべて表示されます。
- 2. [**インシデント**] タブに移 動して、選択したカードに関連するインシデントを表示します。

#### 関連トピック

テーブルビューを使用する

テーブル情報をエクスポートする

[ポート] ビュー

ヒント**:** このビューの列見出しに表示されるポートの属性の詳細については、「[ポート] [フォーム」](#page-239-0)(240ページ) を参照してください。

[ポート] ビューは、NNMiデータベース内に格納されたノードでホストされているすべてのポートを識別する場合に 便利です。ポートをノード別に表示するには、[ホスト元ノード] 属性で [ポート] ビューをソートします。

ビュー内部での属性列のソート、フィルタリング、非表示の詳細については、「テーブルビューを使用する」を参照 してください。

#### **[**ポート**]** ビューを表示するには、以下の操作を行います。

- 1. [ワークスペース] ナビゲーションペインから、[インベントリ] ワークスペースを選択します。
- 2. [ポート] ビューを選択します。

このビューに表示される各ポートについて、カードが存在するノード名 (ホスト元ノード)、ポート名、タイプ (ハード ウェアタイプ指示子)、速度、構成されているデュプレックス設定 (該当する場合)、ポートが存在するカード、およ びポートが関連付けられているインターフェイスおよびエイリアス(存在する場合) を識別できます。

#### 関連トピック

テーブルビューを使用する

<span id="page-45-0"></span>テーブル情報をエクスポートする

# [ノードセンサー] ビュー

ヒント**:** このビューの列見出しに表示されるノードセンサーの属性の詳細については、「[[ノードセンサー](#page-242-0)] [フォーム」](#page-242-0)(243ページ)を参照してください。ノードセンサーは、「[[ノードセンサー](#page-45-0)] ビュー」(46ページ)、「[[正常域](#page-409-0) [にないノードセンサー](#page-409-0)] ビュー」(410ページ)、および「[[管理対象外のノードセンサー](#page-602-0)] ビュー」(603ページ)の3つ のビューに表示されます。

[**管理モード**] ワークスペースの[**管理対象外のノードセンサー**] ビューは、現在使用されていないすべてのノード センサーの識別に役立ちます。

**[**ノードセンサー**]** ビューを表示するには、以下の手順を実行します。

- 1. [ワークスペース] ナビゲーションペインから、[インベントリ] ワークスペースを選択します。
- 2. [ノードセンサー] ビューを選択します。

ビューに表示された各ノードセンサーの、ステータス、名前、タイプ、ホスト元ノード、およびステータスの最終変 更日時を識別できます。

#### 関連トピック:

テーブルビューを使用する

テーブル情報をエクスポートする

# [物理センサー] ビュー

ヒント**:** このビューの列見出しに表示されるノードセンサーの属性の詳細については、「[[物理センサー](#page-255-0)] [フォーム」](#page-255-0)(256ページ)を参照してください。ノードセンサーは、[物理センサー] ビュー、「[[正常域にない物理](#page-410-0) [センサー](#page-410-0)] ビュー」(411ページ)および「「[管理対象外の物理センサー](#page-603-0)] ビュー」(604ページ)の3つのビューに表示 されます。

#### 物理センサービューを表示するには、以下の手順を実行します。

- 1. [ワークスペース] ナビゲーションペインから、[インベントリ] ワークスペースを選択します。
- 2. [物理センサー] ビューを選択します。

ビューに表示された各物理センサーの、ステータス、名前、タイプ、管理者、ホスト元、およびステータスの最終 変更日時を識別できます。

注**:** NNMi管理者は、物理センサーのしきい値を設定できます。詳細については、「[[シャーシ](#page-212-0)] フォーム: [物 [理センサー](#page-212-0)] タブ」(213ページ)および「[カード] フォーム: [[物理センサー](#page-231-0)] タブ」(232ページ)を参照してください。

#### 関連トピック:

テーブルビューを使用する

テーブル情報をエクスポートする

# [レイヤー2接続] ビュー(インベントリ)

ヒント**:** このビューの列見出しに表示されるレイヤー2接続の属性の詳細については、「[[レイヤー](#page-266-0)2の接続] [フォーム」](#page-266-0)(267ページ)を参照してください。

[インベントリ] ワークスペースの[レイヤー**2**の接続] ビューは、NNMiが管理する接続すべてを識別するのに役立 ちます。 このビューをトポロジソースでソートすると、 ユーザーが追加した接続すべてを識別することが簡単にでき るようになります。

ビューに表示される各接続に関して、ステータス、名前、接続の作成に使用する**CDP**または**USER**などのデー タソースまたはプロトコル(トポロジソース)、接続の最終変更日時、接続に関する「注」を識別できます。

**[**レイヤー**2**の接続**]** ビューを表示するには、以下の操作を行います。

- 1. [ワークスペース] ナビゲーションペインから、[インベントリ] ワークスペースを選択します。
- 2. [レイヤー**2**の接続] ビューを選択します。

### 関連トピック

テーブル情報をエクスポートする

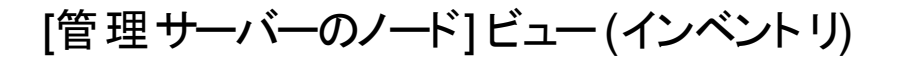

ヒント**:** このビューの列見出しに表示されるノードの属性の詳細については、「[ノード] [フォーム」](#page-63-0)(64ページ)を 参照してください。

(NNMi Advanced) グローバルネットワーク管理機能により、ネットワーク環境内のワークロードを複数のNNMi管 理サーバーに分散させることが可能になります。この機能の詳細については、「NNMi[のグローバルネットワーク管](#page-27-0) 理機能 (NNMi [Advanced\)](#page-27-0)」(28ページ)を参照してください。

環境内でグローバルネットワーク管理機能が有効化されており、NNMi管理サーバーがグローバルマネージャー である場合、[管理サーバーのノード] ビューは、各 NNMi管理サーバーが検出およびモニタリングを担当する先の ノードを表示するためのフィルターを提供します。

Local =現在サインインしているNNMi管理サーバー。

<name> = NNMi管理者がリージョナルマネージャー (NNMi管理サーバー) に割り当てる名前。<name>値が表 示されている場合、現在グローバルマネージャーにサインインしていることを意味します。他のNNMi管理 サーバーはこのNNMi管理サーバーに報告します。

注**:** デフォルトでは、NNMiはクイックフィルターリスト内の先頭の値を使用します。ビューが空の場合は、フィ ルターの値を変更してください。クイックフィルターリストの例を、以下に示します。

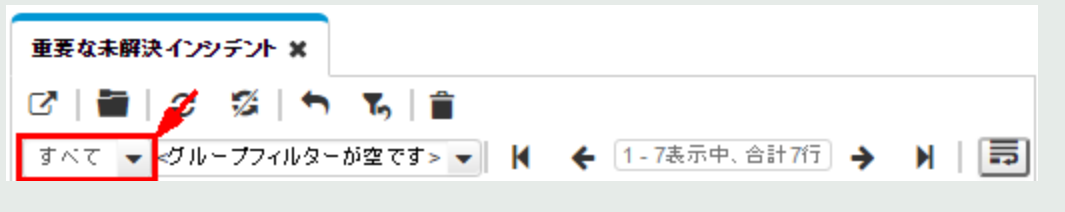

ノードグループなどの追加フィルターを使用してビューをフィルタリングする場合、NNMiは、選択したフィル

ター同士でAND演算を実行します。詳細については、「テーブルビューをフィルタリングする」を参照してくだ さい。

#### **[**管理サーバーのノード**]** ビューを表示するには、以下の操作を行います。

- 1. [ワークスペース] ナビゲーションペインから、[インベントリ] ワークスペースを選択します。
- 2. [管理サーバーのノード] ビューを選択します。
- 3. フィルターのドロップダウンリストをクリックして、ノードのリストを表示するNNMi管理サーバーの名前を選択し ます。

表示される各ノードについて、全体のステータス(たとえば、正常域、注意域、警戒域、重要警戒域、危険 域または認識不能)、デバイスのカテゴリ、名前、ホスト名、管理アドレス、システムのロケーション (sysLocation MIB変数の現在の値)、デバイスのプロファイル、ノードステータスの最終変更日、その他ノードに含まれる「注」 を識別できます。

#### 関連トピック

テーブルビューを使用する

テーブルビューをフィルタリングする

テーブル情報をエクスポートする

# [ノード (すべての属性)] ビュー(インベントリ)

ヒント**:** このビューの列見出しに表示されるノードの属性の詳細については、「[ノード] [フォーム」](#page-63-0)(64ページ)を 参照してください。

[ノード (すべての属性)] ビューにより、ノードのカスタマイズされたビューを作成できます。このビューには、ノードで 使用可能な属性のほとんどが含まれているので、表示する最も重要な属性がどれかを決定できます。ビュー 内の属性のソート、フィルタリング、および非表示の詳細については、「テーブルビューを使用する」を参照してく ださい。

#### **[**ノード **(**すべての属性**)]** ビューを表示するには、以下の手順を実行します。

1. [ワークスペース] ナビゲーションペインから、[インベントリ] ワークスペースを選択します。

2. [ノード **(**すべての属性**)**] ビューを選択します。

[ノード (すべての属性)] ビューには、ノードの全体のステータス(たとえば、正常域、注意域、警戒域、重要警 戒域、危険域、認識不能)、デバイスのカテゴリ (**DC**)、名前、完全修飾ホスト名 (使用可能な場合はドメイン 名も含む)、管理アドレス、システムのロケーション (sysLocation MIB変数の現在の値)、デバイスのプロファイル、 SNNPエージェントが有効になっているかどうか、ノードステータスの最終変更日、ノードに対する「注」(ある場 合)、 システム名 、 (これが仮 想 マシン<sup>1</sup>である場合) このノード がホストされているサーバーの名 前 、 システムの連 絡先名、システムの説明、ノードを担当するNNMi管理サーバー、ノード管理モード、システムオブジェクトID (MIB-II sysObjectID)、デバイスのベンダー、デバイスのファミリ、SNMPエージェント名、SNMPプロトコルバージョ ン、エージェントSNMPの状態、エージェントのICMPの状態、ノード状態の最終変更日、ノードに割り当てられ たテナントおよびセキュリティグループ、[検出状態](#page-71-0)、検出の最後の完了日時、作成日、ノードの最終変更日時 が含まれます。

[ノード] ビューの使用方法の詳細については、「[ノード] ビュー ([インベントリ](#page-36-0))」(37ページ)を参照してください。

<sup>1</sup>複数の物理デバイスのコンポーネントを利用するデバイス。 製造元の実装に応じて、仮想マシンは静的であ ることも動的であることもあります。

### 関連トピック:

テーブルビューを使用する

テーブル情報をエクスポートする

# [インターフェイス (すべての属性)] ビュー(インベントリ)

ヒント**:** このビューの列見出しに表示されるインターフェイスの属性の詳細については、「[[インターフェイス](#page-113-0)] [フォーム」](#page-113-0)(114ページ)を参照してください。

[インベントリ] ワークスペースの[インターフェイス **(**すべての属性**)**] ビューでは、よりユーザーの必要に合致するよう に、インターフェイス情報の列を選択できます。たとえば、特定のデバイスセットに関連するインターフェイスのみを 表示するように、ビューをフィルタリングしたいという場合があります。

このビューには、インシデントで使用可能な属性のほとんどが含まれているので、表示する最も重要な属性がど れかを決定できます。ビュー内の属性のソート、フィルタリング、および非表示の詳細については、「テーブル ビューを使用する」を参照してください。

表示される各インターフェイスについて、そのステータス、管理状態および運用状態、関連付けられたホスト名 (ホスト元ノード)、インターフェイス名、タイプ、速度、説明、エイリアスの値、ステータスの最終変更日時、状態 の最終変更日時、インターフェイスに関連付けられたレイヤー2接続の名前、インターフェイスに関する「注」、 直接管理モード、ノード管理モード、物理アドレス、インターフェイスインデックス、作成日、インターフェイスの最 終変更日時を表示できます。

#### **[**インターフェイス **(**すべての属性**)]** ビューを表示するには、以下の手順を実行します。

- 1. [ワークスペース] ナビゲーションペインから、[インベントリ] ワークスペースを選択します。
- 2. [インターフェイス **(**すべての属性**)**] ビューを選択します。

テーブルビューにあるインターフェイスにいくつかの空白列がある場合、次の点に注意してください。

<sup>l</sup> インターフェイスは非SNMPノードにある可能性があります。

非SNMPノードのインターフェイスについては、以下のことに注意してください。

- <sup>o</sup> インターフェイスインデックス(ifIndex) 値は常に**0** (ゼロ) に設定されます。
- <sup>o</sup> インターフェイスタイプ (ifType) は [**Other**] に設定されます。
- <sup>o</sup> インターフェイス名 (ifName) が使用できない場合、[**Pseudo Interface**] に設定されます。

注**:** [**Pseudo Interface**] では、NNMiはさまざまな検出プロトコルを使って追加情報の取得を 試みます (「[レイヤー2の接続] [フォーム」](#page-266-0)のトポロジソースプロトコルのリストを参照)。

- インターフェイスがIPアドレスをホストしている場合、インターフェイスのエイリアス (ifAlias) はIPアドレ スに設定されます。それ以外の場合、インターフェイスエイリアス(ifAlias) は、隣接SNMPデバイス からの情報を使用して設定されます。
- <sup>o</sup> ARPキャッシュを使用してIPアドレスを解決できる場合、NNMiはMACアドレスを取得します。
- <sup>l</sup> インターフェイスはNortelプライベートインターフェイスである可能性があります。

Nortel SNMPインターフェイスについては、以下に注意してください。

- インターフェイスインデックス (ifIndex) 値 はNortelプライベートMIBに従って設定されます。
- NNMiはMACアドレスとインターフェイス名をNortelのプライベートMIBを使って収集しようと試みます。

<sup>l</sup> (NNMi Advanced) インターフェイスはIPv-6インターフェイスである可能性があります。

IPv6デバイスの一部は、IPv6インターフェイスの標準RFC 2863 IF-MIBをサポートしていません。この場 合、NNMiはRFC 2465 IPv6-MIBを使用します。この状態の場合には、以下のことに注意してくださ い。

- インターフェイスインデックス (ifIndex) および説 明 (ifDescr)は、RFC 2465 IPv6 MIBに従って設定 されます。
- インターフェイスタイプ (ifType)は [その他] に設定されます (個別のタイプは使用できません)。
- インターフェイス名 (ifName)、エイリアス (ifAlias)、および速度 (ifSpeed) は空白です (使用できま せん)。
- NNMiは、このインターフェイスのステータスを監視しますが、パフォーマンスメトリックスは使用できませ ん。

IPアドレスのインターフェイス名 (ifName) 属性が空白に設定されている場合、NNMiはIPアドレスのイン ターフェイス属性 (Other[<ifIndex\_value>]) のための代替文字列を作成します。

### 関連トピック:

テーブルビューを使用する

- テーブルビューをフィルタリングする
- テーブル情報をエクスポートする

# [IPアドレス (すべての属性)] ビュー(インベントリ)

ヒント**:** このビューの列見出しに表示されるIPアドレスの属性の詳細については、「[IPアドレス] [フォーム」](#page-168-0) (169[ページ](#page-168-0))を参照してください。

[インベントリ] ワークスペースの[カスタム**IP**アドレス] ビューは、ほとんどのIPアドレス属性列を表示します。NNMi で使用できるビューが、必要なものを正確に提供しない場合、ニーズを満たすため、このIPアドレスビューをソー トしてフィルタリングしてください。

ビュー内部での属性列のソーティング、フィルタリング、非表示の詳細については、「テーブルビューを使用する」を 参照してください。

#### **[IP**アドレス **(**すべての属性**)]** ビューを表示するには、以下の手順を実行します。

- 1. [ワークスペース] ナビゲーションペインから、[インベントリ] ワークスペースを選択します。
- 2. [**IP**アドレス **(**すべての属性**)**] ビューを選択します。

ビュー内に表示される各アドレスに対して、ステータス、[状態、](#page-169-0)アドレス、マップされたアドレス、インターフェイス名 (インターフェイス)、関連付けられたノード名の値 (ホスト元ノード)、アドレスを含むサブネット、サブネットのプレ フィックス長 (**PL**)、アドレスステータスの最終変更日 (ステータスの最終変更日時)、IPアドレスへの「注」があれ ばその「注」、直接の管理モード、インターフェイス直接管理モード、ノード管理モード、アドレスの状態の最終 変更日 (状態の最終変更日)、アドレスの作成日、アドレスの最終変更日を識別できます。

#### 関連トピック

テーブルビューを使用する

テーブル情報をエクスポートする

# [MIB変数] ビュー(インベントリ)

[インベントリ] ワークスペースの[**MIB**変数] ビューには、NNMiで現在使用可能であるすべてのMIB変数が表示 されます。これらのMIB変数では、要求に応じてネットワーク内のデバイスから収集できる情報を提供します。

注**:** NNMi管理者が追加のMIBをロードする場合があります。このビューを定期的に確認して、使用可能 な最新のMIB変数のリストを参照してください。

ビュー内部での属性列のソート、フィルタリング、非表示の詳細については、「テーブルビューを使用する」を参照 してください。

#### **[MIB**変数**]** ビューを表示するには、以下の操作を行います。

- 1. [ワークスペース] ナビゲーションペインから、[インベントリ] ワークスペースを選択します。
- 2. [**MIB**変数] ビューを選択します。 このビューの列では、各MIB変数の数値OID (オブジェクト識別子)、名前、構文、ソースMIBおよびテキス トOIDが表示されます。
- 3. 任意の行をダブルクリックして、MIB変数に関する詳細を表示します。詳細については、「[MIB[変数](#page-346-0)] [フォーム」](#page-346-0)(347ページ)を参照してください。
- 4. ノードからこの情報を収集するには、「MIB[ブラウザーの使用」](#page-367-0)(368ページ)を参照してください。

ヒント**:** このビューで必要な情報をすばやくフィルタリングするには、以下の例を検討してください。

.1.3.6.1は、インターネットMIB構造の基点です。

.1.3.6.1.2.1は、MIB-2ブランチの基点です。

.1.3.6.1.3は、実験目的のすべてのMIBオブジェクトの基点です。

.1.3.6.1.4.1.9は、Ciscoによって提供されるすべてのMIBオブジェクトの基点です。

.1.3.6.1.4.1.11は、HPによって提供されるすべてのMIBオブジェクトの基点です。

.1.3.6.1.5は、セキュリティMIBブランチの基点です。

.1.3.6.1.6はSNMPv2c MIBブランチの基点です。

### 関連トピック

テーブルビューを使用する テーブル情報をエクスポートする

# [シャーシ冗長グループ] ビュー(インベントリ)

ヒント**:** このビューの列見出しに表示される属性の詳細については、「[[シャーシ冗長グループ](#page-282-0)] フォーム」(283 [ページ](#page-282-0))を参照してください。

[インベントリ] ワークスペースの[シャーシ冗長グループ] ビューは、シャーシの障害時に冗長性保護を提供するグ ループの名前を識別するのに役立ちます。

**[**シャーシ冗長グループ**]** ビューを表示するには、以下の手順を実行します。

- 1. ワークスペースナビゲーションペインで、[モニタリング] ワークスペースを選択します。
- 2. [シャーシ冗長グループ] ビューを選択します。

ビューに表示される各シャーシ冗長グループに対して、シャーシ冗長グループステータス、名前、ステータス の最終変更日時を識別できます。

ビュー内部での属性列のソート、フィルタリング、非表示の詳細については、「テーブルビューを使用する」を 参照してください。

#### シャーシ冗長グループに関連するインシデントを表示するには、以下の手順を実行します。

- 1. シャーシ冗長グループを表す行をダブルクリックします。「[[シャーシ冗長グループ](#page-282-0)] フォーム」(283ページ)では、 選択したシャーシ冗長グループに関する詳細がすべて表示されます。
- 2. [インシデント] タブに移動します。

テーブルに、選択したシャーシ冗長グループに関連付けられているインシデントのリストが表示されます。

#### このグループに属するメンバーを表示するには、以下の手順を実行します。

- 1. シャーシ冗長グループを表す行をダブルクリックします。「[[シャーシ冗長グループ](#page-282-0)] フォーム」(283ページ)では、 選択したシャーシ冗長グループに関する詳細がすべて表示されます。
- 2. [冗長シャーシ] タブに移動します。

テーブルに、選択したシャーシ冗長グループに所属するシャーシのリストが表示されます。

#### 関連トピック:

「[[シャーシ冗長グループ](#page-416-0)] ビュー (モニタリング)」(417ページ)

# [カード冗長グループ] ビュー(インベントリ)

ヒント**:** このビューの列見出しに表示される属性の詳細については、「[[カード冗長グループ](#page-286-0)] フォーム」(287 [ページ](#page-286-0))を参照してください。

[インベントリ] ワークスペースの [**カード冗長グループ**] ビューには、プロセッサーカードの障害に対して1対1の冗長 性保護を提供するようネットワーク管理者が設定した冗長カードのグループが表示されます。

ビュー内部での属性列のソート、フィルタリング、非表示の詳細については、「テーブルビューを使用する」を参照 してください。

#### **[**カード冗長グループ**]** ビューを表示するには、以下の操作を行います。

- 1. [ワークスペース] ナビゲーションペインから、[インベントリ] ワークスペースを選択します。
- 2. [カード冗長グループ] ビューを選択します。

ビューに表示される各カード冗長グループに対して、カード冗長グループステータス、名前、ステータスの最終変 更日時を識別できます。

#### カード冗長グループに関連するインシデントを表示するには、以下の操作を行います。

- 1. カード冗長グループを表す行をダブルクリックします。「[[カード冗長グループ](#page-286-0)] フォーム」(287ページ)では、選 択したカード冗長グループに関する詳細がすべて表示されます。
- 2. [インシデント] タブに移動して、選択したカード冗長グループに関連するインシデントを表示します。 テーブルに、選択したカード冗長グループに関連付けられているインシデントのリストが表示されます。

### このグループに属するメンバーを表示するには、以下の操作を行います。

- 1. カード冗長グループを表す行をダブルクリックします。「[[カード冗長グループ](#page-286-0)] フォーム」(287ページ)では、選 択したカード冗長グループに関する詳細がすべて表示されます。
- 2. [冗長カード] タブに移動します。 選択したカード冗長グループに属する各カードのリストが表示されます。

### 関連トピック

- テーブルビューを使用する
- テーブル情報をエクスポートする

「[[カード冗長グループ](#page-417-0)] ビュー (モニタリング)」(418ページ)

# [ルーター冗長グループ] ビュー

(NNMi Advanced) ネットワーク管理者は、冗長ルーターのグループをセットアップして、情報パケットが意図した 宛先に確実に届くようにするのに役立てる場合があります。 ルーター冗長 グループビューを使用して、ネットワー ク内の冗長ルーターの利用可能なグループすべてを表示します。

ヒント**:** このビューの列見出しに表示されるルーター冗長グループの属性の詳細については、「[[ルーター冗](#page-292-0) 長グループ] フォーム(NNMi [Advanced\)](#page-292-0)」(293ページ)を参照してください。

#### **[**ルーター冗長グループ**]** ビューを表示するには、以下の操作を行います。

- 1. [ワークスペース] ナビゲーションペインから、[インベントリ] ワークスペースまたは [モニタリング] ワークスペースを 選択します。
- 2. [ルーター冗長グループ] ビューを選択します。

ビューに表示される各冗長ルーターグループについて、ルーター冗長グループステータス、ルーター冗長グループ 名、ルーター冗長グループプロトコル(たとえばHSRP)、ルーター冗長グループステータスの最終変更日を識別で きます。

#### ルーター冗長グループに関連するインシデントを表示するには、以下の操作を行います。

- 1. ルーター冗長グループを表す行をダブルクリックします。「[[ルーター冗長グループ](#page-292-0)] フォーム(NNMi [Advanced\)](#page-292-0)」(293ページ)では、選択したルーター冗長グループに関する詳細がすべて表示されます。
- 2. [インシデント] タブに移動して、選択したルーター冗長グループに関連するインシデントを表示します。

### このグループに属するメンバーを表示するには、以下の操作を行います。

- 1. 表示するルーター冗長グループのメンバーのある行をダブルクリックします。
- 2. [ルーター冗長メンバー] タブに移動します。

選択したルーター冗長グループに属する各ノードのリストが表示されます。また、各ノード内でルーター冗 長グループに割り当てられているインターフェイスも参照できます。

### 関連トピック

テーブルビューを使用する

テーブル情報をエクスポートする

# [ルーター冗長メンバー] ビュー(インベントリ) (NNMi Advanced)

ネットワーク管理者は、冗長ルーターのグループをセットアップして、情報パケットが意図した宛先に確実に届くよ うにするのに役立てる場合があります。 [ルーター冗長メンバー] ビューを使用して、ネットワーク内の冗長ルーター

のグループのすべてのメンバーを表示します。

ヒント**:** このビューの列見出しに表示されるルーター冗長メンバーの属性の詳細については、「[[ルーター冗](#page-294-0) 長メンバー] フォーム(NNMi [Advanced\)](#page-294-0)」(295ページ)を参照してください。

#### **[**ルーター冗長メンバー**]** ビューを表示するには、以下の手順を実行します。

- 1. [ワークスペース] ナビゲーションペインから、[インベントリ] ワークスペースを選択します。
- 2. [ルーター冗長メンバー]ビューを選択します。

ビューに表示される各ルーター冗長メンバーについて、ルーター冗長メンバー[の現在の状態](#page-295-0)、以前の状態、ルー ター冗長グループ名、ルーター冗長メンバーが存在するホスト名、ルーター冗長グループに参加するためにルー ターが使用するインターフェイス(冗長インターフェイス)、ルーター冗長グループ内のルーター間で設定されたルー ター冗長プロトコルメッセージの交換に使用されるIPアドレス(主IP)、ルーター冗長メンバーのランク付けに使用 される番号 (優先度)、ルーター冗長メンバーの状態の最終変更日時、ルーター冗長メンバーによるルーター冗 長グループの仮想IPアドレスの所有の有無 (例: **VRRP**1プトロコル) を識別できます。

#### 関連トピック

### テーブルビューを使用する

テーブル情報をエクスポートする

# [ノードグループ] ビュー(インベントリ)

ヒント**:** このビューの列見出しに表示されるノードグループの属性の詳細については、「[[ノードグループ](#page-307-0)] [フォーム」](#page-307-0)(308ページ)を参照してください。

[インベントリ] ワークスペースの[ノードグループ] ビューは、ネットワーク管理者により設定されたグループ名を識別 するのに役立ちます。

ネットワークインベントリをチェックする際に、特定のノードのセットに関する情報だけを表示することができます。 ネットワーク管理者は、ノードのセットをグループ化して、ノードグループにすることができます。ノードグループに は、たとえば重要なCiscoルーターすべて、あるいは特定のビル内にある全ルーターのグループなどがあります。 管理者がノードグループをセットアップする方法の詳細については、「ノードグループおよびインターフェイスグルー プについて」を参照してください。ノードグループによるビューのフィルタリングの詳細については、[「ノードグループ](#page-35-0)/イ [ンターフェイスグループによりビューをフィルタリングする」](#page-35-0)(36ページ)を参照してください。

注**:** NNMi管理者は、NNMiコンソールから [ノードグループ] ビューを削除できます。NNMi管理者の場合 は、詳細について『HPE Network Node Manager i Softwareデプロイメントリファレンス』の「NNMiコンソール」 の章を参照してください。

#### **[**ノードグループ**]** ビューを表示するには、以下の操作を行います。

- 1. [ワークスペース] ナビゲーションペインから、[インベントリ] ワークスペースを選択します。
- 2. [ノードグループ] ビューを選択します。
- 3. 特定のノードグループフィルターの定義を表示するには、ノードグループを表す行をダブルクリックします。 「[[ノードグループ](#page-307-0)] フォーム」(308ページ)では、選択したノードグループに関する詳細がすべて表示されます。

#### 1Virtual Router Redundancy Protocol

ビューに表示される各ノードグループでは、ノードグループのステータス、名前、ノードビューおよびインターフェイス ビューのフィルターリストにノードグループが表示されるかどうか、NNM iSPI Performanceソフトウェアのフィルターと してノードグループを使用できるかどうか、ステータスが計算されているかどうか、ステータスが更新された最後の 日時、およびノードグループに関する「注」を識別できます。

### 関連トピック

テーブル情報をエクスポートする

# [インターフェイスグループ] ビュー(インベントリ)

ヒント**:** このビューの列見出しに表示されるインターフェイスグループの属性の詳細については、「[[インターフェ](#page-316-0) [イスグループ](#page-316-0)] フォーム」(317ページ)を参照してください。

[インベントリ] ワークスペースの[インターフェイスグループ] ビューは、ネットワーク管理者により設定されたグループ 名を識別するのに役立ちます。

ネット ワークインベントリをチェックする際に、 特定 のインターフェイスのセットに関する情報だけを表示することがで きます。ネットワーク管理者は、インターフェイスのセットをグループ化して、インターフェイスグループにすることがで きます。 管理者がインターフェイスグループをセットアップする方法の詳細については、「ノードグループとインター フェイスグループについて」を参照してください。インターフェイスグループによるビューのフィルタリングの詳細につい ては、「ノードグループ/[インターフェイスグループによりビューをフィルタリングする」](#page-35-0)(36ページ)を参照してください。

### **[**インターフェイスグループ**]** ビューを表示するには、以下の操作を行います。

- 1. [ワークスペース] ナビゲーションペインから、[インベントリ] ワークスペースを選択します。
- 2. [インターフェイスグループ] ビューを選択します。
- 3. 特定のインターフェイスグループフィルターの定義を表示するには、インターフェイスグループを表す行をダブル クリックします。「[[インターフェイス](#page-113-0)] フォーム」(114ページ)では、選択したインターフェイスグループに関する詳 細がすべて表示されます。

ビューに表示される各インターフェイスグループについて、インターフェイスグループの名前、ノードグループ、および インターフェイスグループに関する任意の「注」を識別できるとともに、[インターフェイス] ビューのフィルターリストにイ ンターフェイスグループが表示されるかどうか、NNM iSPI Performanceソフトウェアのフィルターとしてインターフェイ スグループを使用できるかどうかが確認できます。

### 関連トピック

テーブル情報をエクスポートする

# 追加のビューでのパフォーマンス分析

HPE Network Node Manager iSPI Performance for Metrics Software (NNM iSPI Performance for Metrics) が必要です。ダッシュボードビューにパフォーマンスデータを挿入したり、NNMiの設定を共有するこ とによってNNM iSPI Performance for Metricsレポートを拡張するには、オプションのNetwork Performance Server (NPS) をインストールします。詳細については、ここをクリックしてください。

NNMiには、NNMiコンソールの新規ワークスペースである [ ▲ パフォーマンス分析 1 ワークスペースが表示されま す。「パフォーマンス分析 | ワークスペースには、 [ノードパフォーマンスメトリックス] と[インターフェイスパフォーマンスメ トリックス] という2つの追加のビューがあります。これらのビューには、パフォーマンスモニタリングが有効になっている ノードおよびインターフェイスの詳細が表示されます。

これらのビュー内では、パフォーマンスモニタリングが有効になっているノードおよびインターフェイスから収集された 主要パフォーマンスメトリックスの平均値を表示できます。これらのビューから各フォームを起動し、各ノードまたは インターフェイスの詳細なステータス情報を確認することができます。

# ノードパフォーマンスメト リックス

HPE Network Node Manager iSPI Performance for Metrics Software (NNM iSPI Performance for Metrics) が必要です。ダッシュボードビューにパフォーマンスデータを挿入したり、NNMiの設定を共有するこ とによってNNM iSPI Performance for Metricsレポートを拡張するには、オプションのNetwork Performance Server (NPS) をインストールします。詳細については、ここをクリックしてください。

[ノードパフォーマンスメトリックス] ビューは、パフォーマンスモニタリングが設定されているノードのパフォーマンスを分 析する場合に役立ちます。

表示されるノードごとに、以下のパフォーマンスメトリックスそれぞれの平均値を確認できます。

- <sup>l</sup> CPU 1分使用率 (平均)
- メモリ使用率 (平均)
- ノード到達性 (平均)
- <sup>l</sup> ノード可用性 (平均)
- <sup>l</sup> ICMP応答時間 (ミリ秒) (平均)
- <sup>l</sup> バッファー使用率 (平均)
- <sup>l</sup> ディスク使用率 (平均)

さらにこのビューには、以下のメトリックスのステータス(「危険域」、「重要警戒域」、「警戒域」、または「正常 域」) が表示されます。

- <sup>l</sup> CPU 1分使用率 (平均)
- メモリ使 用率 (平均)
- ノード可用性 (平均)
- <sup>l</sup> バッファー使用率 (平均)
- <sup>l</sup> ディスク使用率 (平均)

[「ステータスカテゴリのデフォルト設定」](#page-55-0)(56ページ)は、各ステータスカテゴリで示される値のデフォルト範囲を示して います。各ステータスカテゴリで示される値の範囲は設定できます (「 [ステータスカテゴリの設定」](#page-56-0)を参照)。

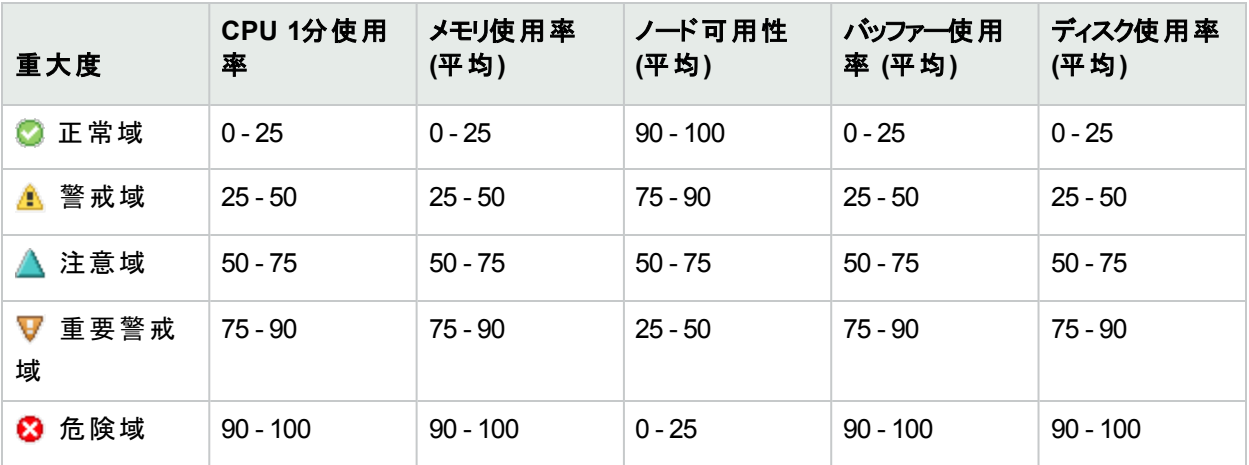

### <span id="page-55-0"></span>ステータスカテゴリのデフォルト設定

メトリックスの値が何も取得されない場合、ステータスは「認識不能」(◎)として示されます。

ノードをダブルクリックすると、[ノード] フォームが開きます。この[ノード] フォームは、[インベントリ] ワークスペースの [ノード] ビューから開くことができる [ノード] フォームと同じです。

この表の行は以下の条件でフィルタリングできます。

- 定義済みノードグループ
- <sup>l</sup> 時間範囲。選択可能なオプションは、過去1時間 (デフォルト)、過去12時間、過去1日間
- <sup>l</sup> 上位寄与数。選択可能なオプションは、200 (デフォルト)、500、1000

<span id="page-56-0"></span>ノードを右クリックし、[ダッシュボードを開く] をクリックしてダッシュボードビューを起動することができます。

#### ステータスカテゴリの設定

各ステータスカテゴリによって表される値の範囲を設定するには、以下の手順を実行します。

- 1. NNMi管理サーバーにログオンします。
- 2. 以下のディレクトリに移動します。 Windowsの場合:%nnmdatadir%\shared\perfSpi\conf Linuxの場合:/var/opt/OV/shared/perfSpi/conf
- 3. テキストエディターでnode-performance-range.propertiesファイルを開きます。 デフォルトファイルの内容は以下のとおりです。

cpu1min=0,25,50,75,90,100

memory=0,25,50,75,90,100

bufutil=0,25,50,75,90,100

nodeavail=100,90,75,50,25,0

diskutil=0,25,50,75,90,100

各メトリックス:

- 正常域は、最初と2番目の数の範囲内にあることを示します
- 警戒域は、2番目と3番目の数の範囲内にあることを示します
- 注意域は、3番目と4番目の数の範囲内にあることを示します
- 重要警戒域は、4番目と5番目の数の範囲内にあることを示します
- 危険域は、5番目と6番目の数の範囲内にあることを示します
- 4. 必要な変更を行って、カテゴリごとにデフォルト以外の範囲を設定します。
- 5. ファイルを保存します。変更内容は、ビューをリフレッシュするとすぐに有効になります。

# インターフェイスのパフォーマンスメト リックス

HPE Network Node Manager iSPI Performance for Metrics Software (NNM iSPI Performance for Metrics) が必要です。ダッシュボードビューにパフォーマンスデータを挿入したり、NNMiの設定を共有するこ とによってNNM iSPI Performance for Metricsレポートを拡張するには、オプションのNetwork Performance

Server (NPS) をインストールします。詳細については、ここをクリックしてください。

[インターフェイスパフォーマンスメトリックス] ビューは、パフォーマンスモニタリングが設定されているインターフェイスの パフォーマンスを分析する場合に役立ちます。

表示されるインターフェイスごとに、以下のパフォーマンスメトリックスそれぞれの平均値を確認できます。

- 可用性 (平均)
- 入力の使用率 (平均)
- <sup>l</sup> 出力の使用率 (平均)
- 入力の処理量 (平均)
- <sup>l</sup> 出力の処理量 (平均)
- 入力のエラーレート (平均)
- 出力のエラーレート (平均)
- <sup>l</sup> 入力の廃棄レート (平均)
- <sup>l</sup> 出力の廃棄レート (平均)
- <sup>l</sup> 入力キューの破棄 (平均)
- <sup>l</sup> 出力キューの破棄 (平均)
- FCS LANエラーレート (平均)
- FCS WLANエラーレート (平均)

さらにこのビューには、以下のメトリックスのステータス(「危険域」、「重要警戒域」、「警戒域」、または「正常 域」) が表示されます。

- 可用性 (平均)
- <sup>l</sup> 入力の使用率 (平均)
- <sup>l</sup> 出力の使用率 (平均)

[「ステータスカテゴリのデフォルト設定」](#page-57-0)(58ページ)の表に、各ステータスカテゴリによって表される値のデフォルト範 囲を示します。各ステータスカテゴリによって表される値の範囲は、設定することができます ([「ステータスカテゴリの](#page-58-0) [設定」](#page-58-0)(59ページ)を参照)。

#### <span id="page-57-0"></span>ステータスカテゴリのデフォルト設定

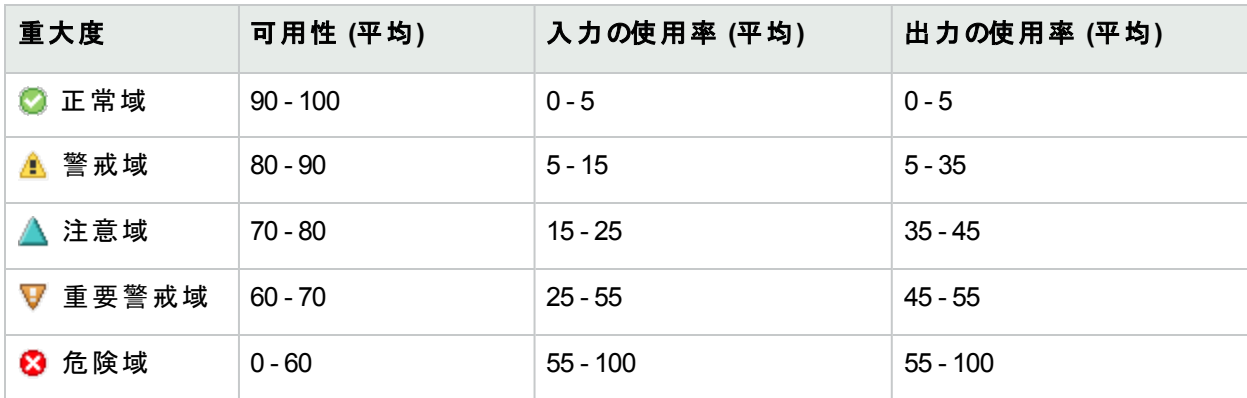

メトリックスの値が何も取得されない場合、ステータスは「認識不能」(2)として示されます。

インターフェイスをダブルクリックすると、[インターフェイス] フォームが開きます。この[インターフェイス] フォームは、[イ ンベントリ] ワークスペースの[インターフェイス] ビューから開くことができる [インターフェイス] フォームと同じです。

この表の行は以下の条件でフィルタリングできます。

- 定義済みインターフェイスグループ
- <sup>l</sup> 時間範囲。選択可能なオプションは、過去1時間 (デフォルト)、過去12時間、過去1日間
- <sup>l</sup> 上位寄与数。選択可能なオプションは、200 (デフォルト)、500、1000

<span id="page-58-0"></span>インターフェイスを右 クリックし、[**ダッシュボードを開く**] をクリックしてダッシュボードビューを起動することができます。

### ステータスカテゴリの設定

各ステータスカテゴリによって表される値の範囲を設定するには、以下の手順を実行します。

- 1. NNMi管理サーバーにログオンします。
- 2. 以下のディレクトリに移動します。 Windowsの場合:%nnmdatadir%\shared\perfSpi\conf Linuxの場合:/var/opt/OV/shared/perfSpi/conf
- 3. テキストエディターでif-performance-range.propertiesファイルを開きます。 デフォルトファイルの内容は以下のとおりです。

availability=100,90,80,70,60,0

utilizationin=0,5,15,25,55,100

utilizationout=0,5,35,45,55,100

各メトリックス:

- 正常域は、最初と2番目の数の範囲内にあることを示します
- 警戒域は、2番目と3番目の数の範囲内にあることを示します
- 注意域は、3番目と4番目の数の範囲内にあることを示します
- 重要警戒域は、4番目と5番目の数の範囲内にあることを示します
- 危険域は、5番目と6番目の数の範囲内にあることを示します
- 4. 必要な変更を行って、カテゴリごとにデフォルト以外の範囲を設定します。
- 5. ファイルを保存します。変更内容は、ビューをリフレッシュするとすぐに有効になります。

# [MPLS WANクラウド (RAMS)] ビュー(NNMi Advanced)

ヒント**:** このビューの列見出しに表示される属性の詳細については、「[MPLS WANクラウド [\(RAMS\)\]](#page-405-0) フォー [ム」](#page-405-0)を参照してください。

(NNMi Advanced、およびHPE Route Analytics Management System (RAMS) for MPLS WAN) MPLS WAN 接続のビューは、ネットワークとMPLSネットワークとの間のレイヤー3接続に関する情報を表示します (たとえば、 インターネットサービスプロバイダーのMPLSネットワークなど)。

注**:** MPLS WANクラウドは各MPLSネットワークを対応のトポロジマップに表示します。

[MPLS WANクラウド (RAMS)] ビューに表示される情報には、MPLSクラウドに割り当てられた名前と自律シス テム<sup>1</sup>番号、MPLS WANクラウドに関連付けられているCustomer Edge (CE) の数が含まれます。

### 関連トピック:

テーブルビューを使用する

テーブル情報をエクスポートする

<sup>1</sup>自律システム(AS)は、接続されたインターネットプロトコル(IP) ルーティングプレフィックスの集合で、公式に登 録された自律システム番号 (ASN)を持つことによって、明確に定義された共通のボーダーゲートウェイプロトコ ル(BPG) ルーティングポリシーをインターネットに提示します。

# デバイスの詳細にアクセスする

NNMiには、ノード、SNMPエージェント、インターフェイス、アドレス、サブネット、接続などのような管理対象オブ ジェクトに関連付けられた詳細な情報をすべて、簡単に表示できるフォームがあります。

NNMiには、オブジェクトの関連情報を表示する [分析] ペインもあります。NNMiはオブジェクトについて適切な 分析を実行し、表示する関連情報を決定します。詳細については、「[分析] [ペインを使用する](#page-501-0) 」(502ページ) を参照してください。

#### テーブルビューから、オブジェクトに関連付けられた詳細をすべて表示するには、以下の操作を行います。

- 1. ワークスペースのナビゲーションパネルで対象となるオブジェクトのビューを含むワークスペースを選択します。
- 2. 特定のオブジェクトを含むビューを選択します (例:[インベントリ] ワークスペースの[ノード] ビュー)。
- 3. オブジェクトを表す行をダブルクリックします。
- 4. 各オブジェクトに関するすべての詳細情報を含むフォームが表示されます。
- 5. 選択したオブジェクトの詳細を表示または編集します。

以下のフォームにもアクセスできます。

- **.** 「[MIB変数] [フォーム」](#page-346-0)(347ページ)
- **.** 「[[ルーター冗長メンバー](#page-294-0)] フォーム (NNMi Advanced)」(295ページ)
- 「[[インシデント](#page-455-0)] フォーム」(456ページ)

#### マップビューから、オブジェクトに関連付けられた詳細をすべて表示するには、以下の操作を行います。

1. [トポロジマップ] ワークスペース、[トラブルシューティング] ワークスペース、または [アクション] メニューを使用し てマップを表示します。

ヒント**:** テーブルまたはマップビュー内のオブジェクトを右クリックして、[アクション] メニューで使用可能な 項目にアクセスできます。

注**:** マップで開く前に開始ノードが必要な場合、使用する開始ノードの名前またはIPアドレスを入力 します。

- 2. マップが表示されたら、オブジェクトを選択して、ツールバーの■ [開く] アイコンをクリックします。
- 3. 各オブジェクトに関するすべての詳細情報を含むフォームが表示されます。
- 4. 選択したオブジェクトの詳細を表示または編集します。

#### 分析ペインから、オブジェクトに関連付けられた詳細をすべて表示するには、以下の手順を実行します。

- 1. <sup>l</sup> テーブルビューから **[**分析**]** ペインにアクセスするには、以下の手順を実行します。
	- i. 目的のワークスペースを選択します (たとえば、 | | インベントリ))。
	- ii. 目的のオブジェクトを含むビューを選択します (たとえば、[ノード] ビュー)。
	- iii. 目的のオブジェクトを含む行を選択します。
	- iv. NNMiでは、[分析] ペインの一番下に詳細な情報が表示されます。

<sup>l</sup> マップビューから **[**分析**]** ペインにアクセスするには、以下の手順を実行します。

- i. 目的のワークスペースを選択します (たとえば、 エトポロジマップ))。
- ii. マップビューを選択します(たとえば、ルーター)。

注**:** マップで開く前に開始ノードが必要な場合、使用する開始ノードの名前またはIPアドレ スを入力します。

- iii. 目的のマップオブジェクトを選択します。
- iv. NNMiでは、[分析] ペインの一番下に詳細な情報が表示されます。
- <sup>l</sup> フォームの **[**分析**]** ペインにアクセスするには、以下の手順を実行します。
	- フォームのツールバーの■[分析の表示]を選択すると、現在のフォームのトップレベルのオブジェクト 情報が[分析] ペインに表示されます。

注**:** [分析の表示] を選択すると、常にトップレベルのオブジェクトの情報が表示されます。

◦ フォームのタブのテーブルの行をクリックすると、選択したオブジェクトの詳細情報が「分析] ペインに表 示されます。

NNMiでは、[分析] ペインの一番下に詳細な情報が表示されます。フォームについての詳細について は、「オブジェクトの使用」を参照してください。

2. 必要に応じて、[分析ペイン] バナーバーの 展開ボタンをクリックして、[分析] ペインを開きます。

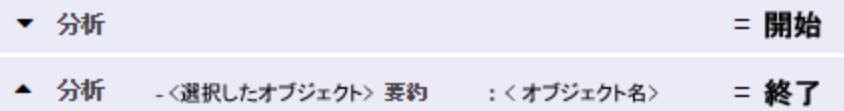

ビューを変更すると、NNMiは [分析] ペインの内容をクリアします。オブジェクトが選択されていない場合、 [分析] ペインは空白のままです。

複数のオブジェクトを選択すると、「分析] ペインには最初に選択したオブジェクトのデータが表示されます。 3. [分析] ペインを使用して、以下のことが実行できます。

- サイズを変更するには、タイトルバーの上にマウスカーソルを置くと表示されるൂ記号をドラッグしてサイズ を調整します。
- [分析] ペインの情報のサブセットをリフレッシュするには、表示されている 2[リフレッシュ] アイコンをクリック します。 [分析] ペインのすべてのデータをリフレッシュするには、オブジェクトのフォームを開いて2 [リフレッシュ] また は■ [保存]をクリックします。
- <sup>l</sup> 選択したメトリックスのSNMP線グラフを開始するには、各ゲージの下に表示されたアイコンをクリックしま す。
- <sup>l</sup> ツールのヒントを選択し、コピーするには、ゲージをダブルクリックします。ツールのヒントを選択し、コピー できるテキストウィンドウが開きます。
- <sup>l</sup> 「ゲージ」タブには、ステートポーラーとカスタムポーラーSNMPのデータを表示するためのリアルタイムの

SNMPゲージが表示されます。

- これらのゲージはノード、インターフェイス、カスタムノード収集、およびノードセンサーのタイプ (CPU、 メモリ、バッファー) と物理センサーのタイプ (バックプレーン) の情報を表示します。
- NNMiは、ノードまたはインターフェイスでサポートする重 要な各 MIBオブジェクト識別子 (OID)のゲー ジを最大で24個 (デフォルト) 表示します。

ヒント**:** NNMi管理者は、nms-ui.propertiesファイルを使用したこのデフォルトの変更につい て、『HPE Network Node Manager i Softwareデプロイメントリファレンス』の「NNMiコンソール」の 章を参照してください。これは、次の場所で入手可能で す:http://softwaresupport.hpe.com 。

<sup>o</sup> 各ゲージは、デフォルトのリフレッシュレート (15秒) を使用して現在のOID値を表示します

ヒント**:** NNMi管理者は、nms-ui.propertiesファイルを使用したこのデフォルトの変更につい て、『HPE Network Node Manager i Softwareデプロイメントリファレンス』の「NNMiコンソール」の 章を参照してください。これは、次の場所で入手可能で す:http://softwaresupport.hpe.com 。

- <sup>o</sup> 表示される値の範囲は、NNMiで発生したOIDの最大値と最小値を示します。
- パーセンテージ値を追跡するゲージの場合、NNMiは赤い線を使用してOID値が100パーセント近く になっている場所を示します。
- <sup>o</sup> モニタリングしきい値を分析するために使用されるOIDと[分析] ペインに表示されるOIDは1対1で対 応していません。たとえば、[分析] ペインに表示される**Cisco**メモリプールのOID値と、監視対象属 性のメモリ使用率のしきい値に達しているまたはこのしきい値を超えているかどうかを計算するため の値は一致しません。これは、一部のしきい値メトリックスでは1つのOIDで許容される計算よりも複 雑な計算を要するためです。

ゲージのラベルの値が重複して見える場合、そのラベルにマウスを重ねて、より完全なヒント名を表 示できます

ヒント**:** NNMi管理者として、ゲージのタイトルをたとえばSNMP MIB変数名に変更する場合、 『HPE Network Node Manager i Softwareデプロイメントリファレンス』の「NNMiの保守」の章を 参照してください。これは、次の場所で入手可能です: http://softwaresupport.hpe.com 。

### 関連トピック:

テーブルビューの使用 マップビューの使用

# <span id="page-63-0"></span>[ノード] フォーム

[ノード] フォームには、選択したノードの詳細が表示されます。このノードに関連付けられた、[インターフェイス](#page-74-0)、 IP[アドレス、](#page-74-1)[ポート](#page-77-0)、[VLAN](#page-77-1)ポート、**SNMP**エージェント 1、**Web**エージェント 2、[デバイスプロファイル](#page-69-0)、およ[びインシデ](#page-92-0) [ント](#page-92-0)に関する詳細も表示されます。

ロールで許可されていれば、このフォームを使用してノード[の管理モード](#page-68-0)を変更 (たとえば、一時的にサービス停 止中になるよう指示するなど) したり、このノードの情報をチームに伝えるため[に注を](#page-71-1)追加することができます。

### 各タブの詳細について**:**

ヒント**:** ノードに関連付けられたSNMPエージェントとWebエージェントに関する詳細を確認するには、[[全](#page-71-2) 般] [タブ](#page-71-2)の[管理エージェント] セクションにアクセスしてください。各エージェントのステータスに関する詳細を 確認するには、[SNMP[エージェント](#page-190-0)] フォームまたは [Webエージェント] フォームを開き、任意の行で [エー ジェント 名 ] をクリックし てください。

### 基本属性

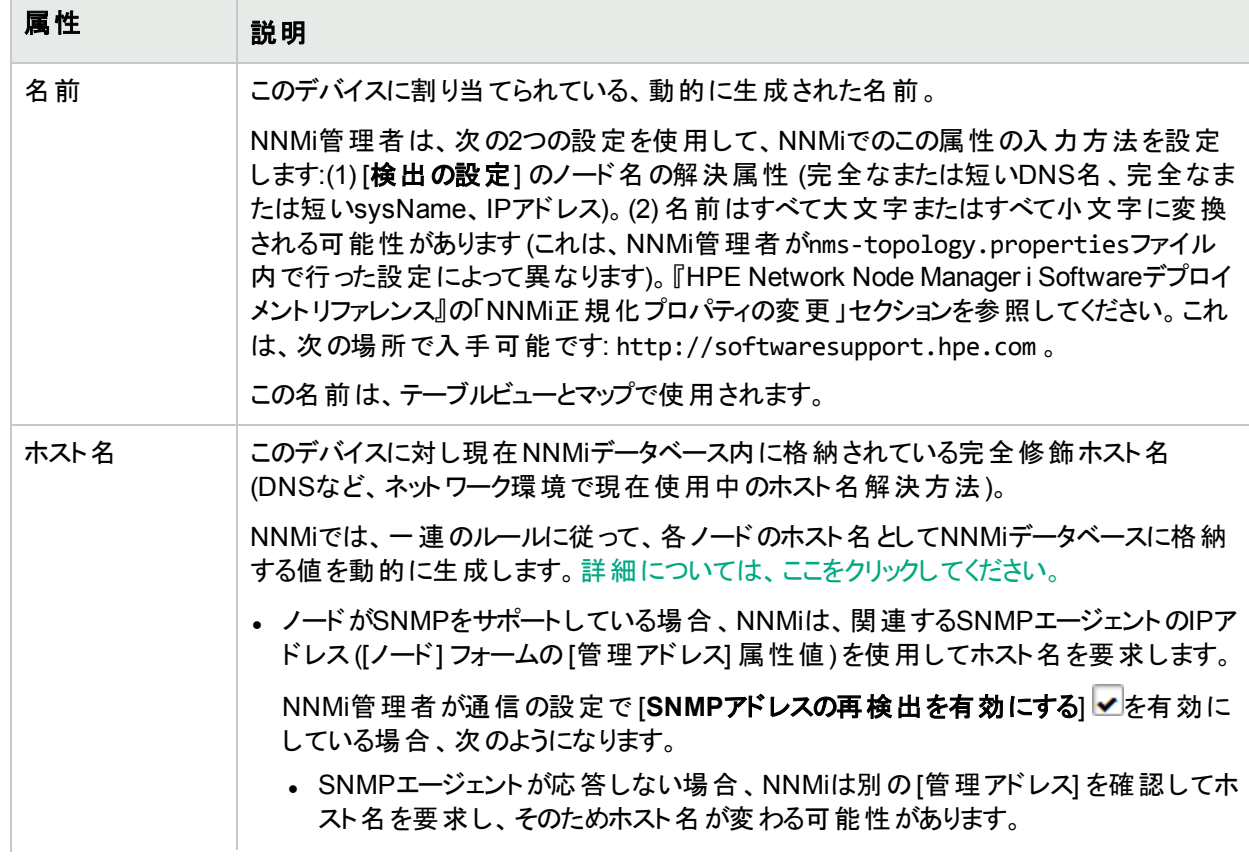

<sup>1</sup>Simple Network Management Protocol (SNMP) は、IPネットワーク上のデバイスの管理に使用されるインター ネット標準のプロトコルです。SNMPエージェントは、このプロトコルを使用して、指定された管理プログラムに対 して情報を報告します。

<sup>2</sup>Webエージェントは、デバイス上で実行される管理サービスを意味します。Webエージェントには、NNMiがデバ イスとの通信に使用する設定値が含まれます。

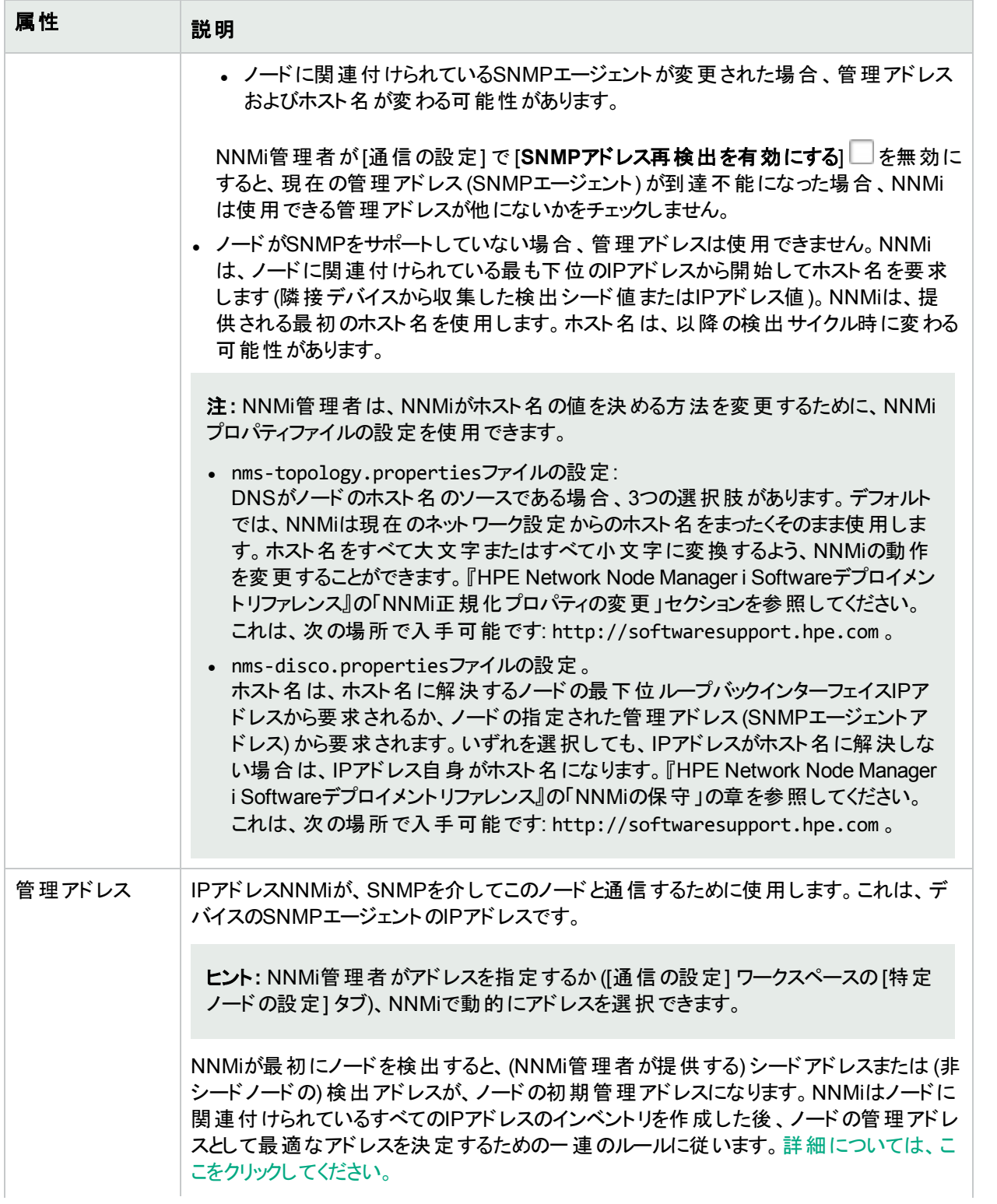

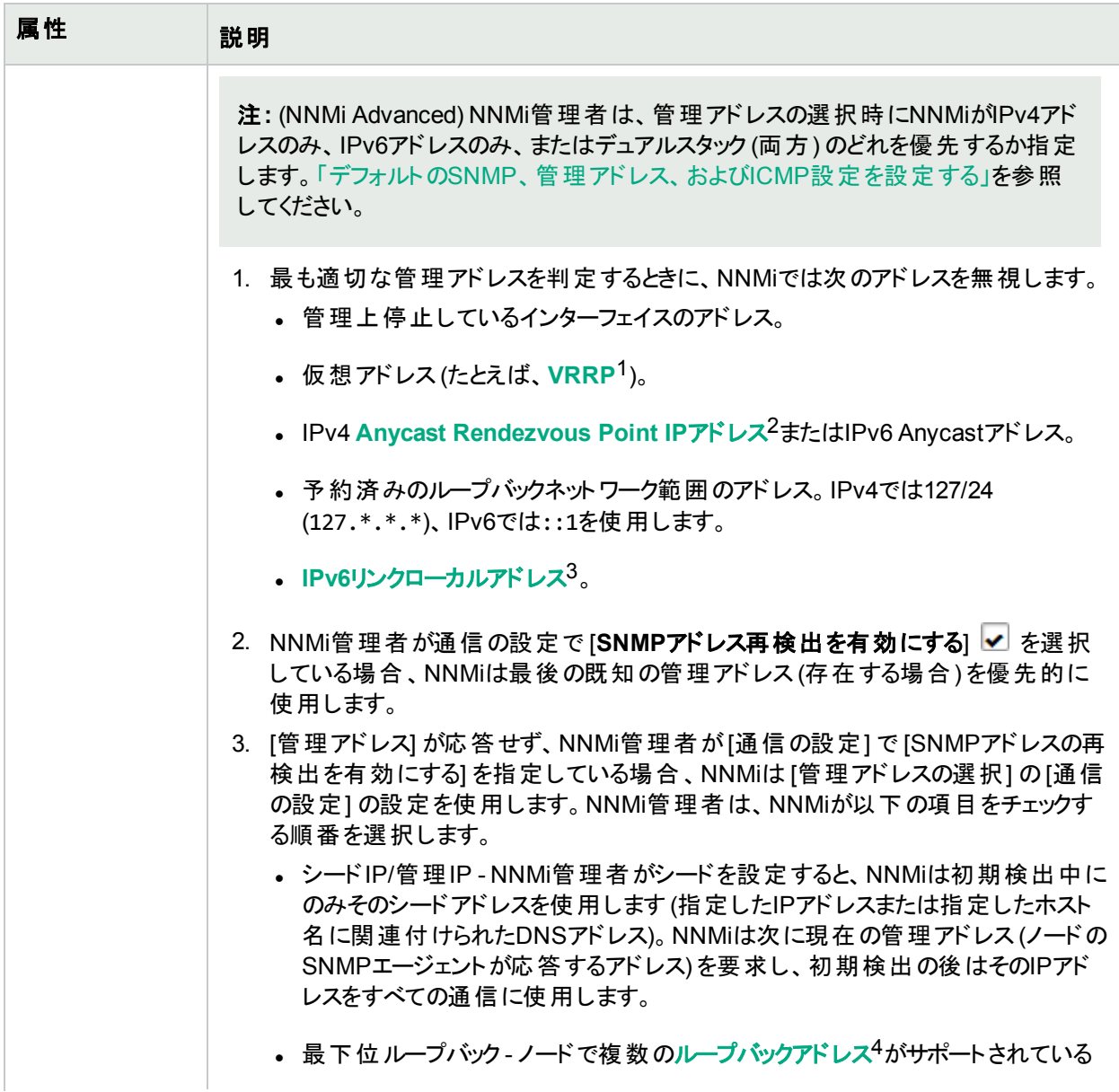

1Virtual Router Redundancy Protocol

2Rendezvous Pointアドレスは、マルチキャストネットワーク構成でルーター-に使用されるループバックアドレスで す。

 $^3$ 同 ー リンク上 の別 のノード との通 信 (LANまたはVLAN) でのみ使 用 する、 ルーティングできないIPv6ユニキャスト アドレスです。リンクローカルアドレスは、ルーターを通じて転送する必要のある通信には使用できません。IPv6 自動設定により、システムのIPv6が有効な各インターフェイスに対し、fe80::/10アドレス空間のユニークリンク ローカルアドレスが自動的に割り当てられます。

<sup>4</sup>ループバックインターフェイスに関連付けられたアドレス。ループバックインターフェイスは、内部通信の経路にな るデバイスの仮想インターフェイスです。多くのベンダーは、特に管理用に設定したループバックを用意していま す。ループバックインターフェイスの設定は、ベンダーとモデルごとにさまざまです。詳細については、各デバイスのド キュメントを参照してください。NNMiでは、ifType 24番、IANA ifType-MIBのsoftwareloopbackを使用してルー プバックアドレスを特定します。

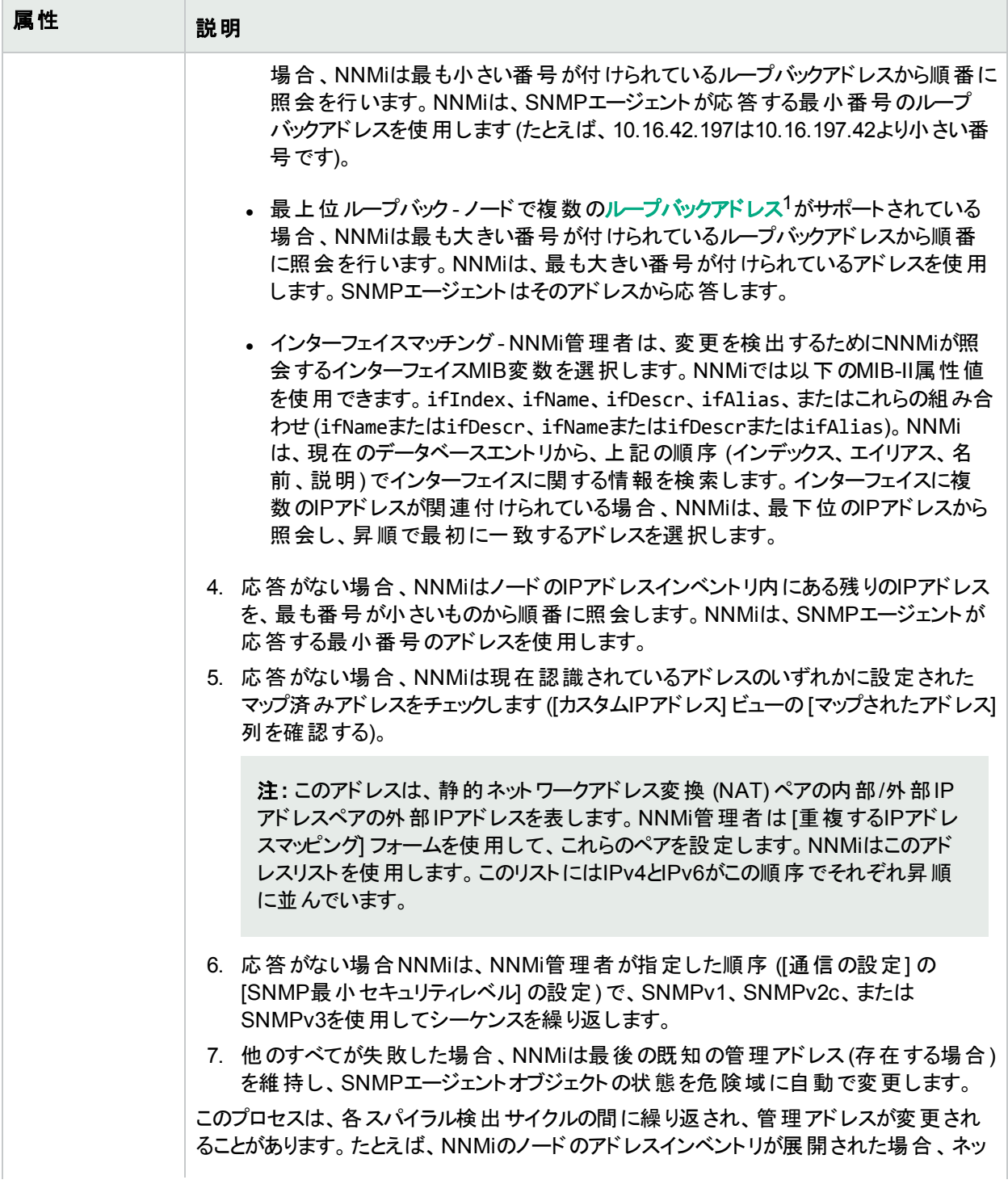

1ループバックインターフェイスに関連付けられたアドレス。ループバックインターフェイスは、内部通信の経路にな るデバイスの仮想インターフェイスです。多くのベンダーは、特に管理用に設定したループバックを用意していま す。ループバックインターフェイスの設定は、ベンダーとモデルごとにさまざまです。詳細については、各デバイスのド キュメントを参照してください。NNMiでは、ifType 24番、IANA ifType-MIBのsoftwareloopbackを使用してルー プバックアドレスを特定します。

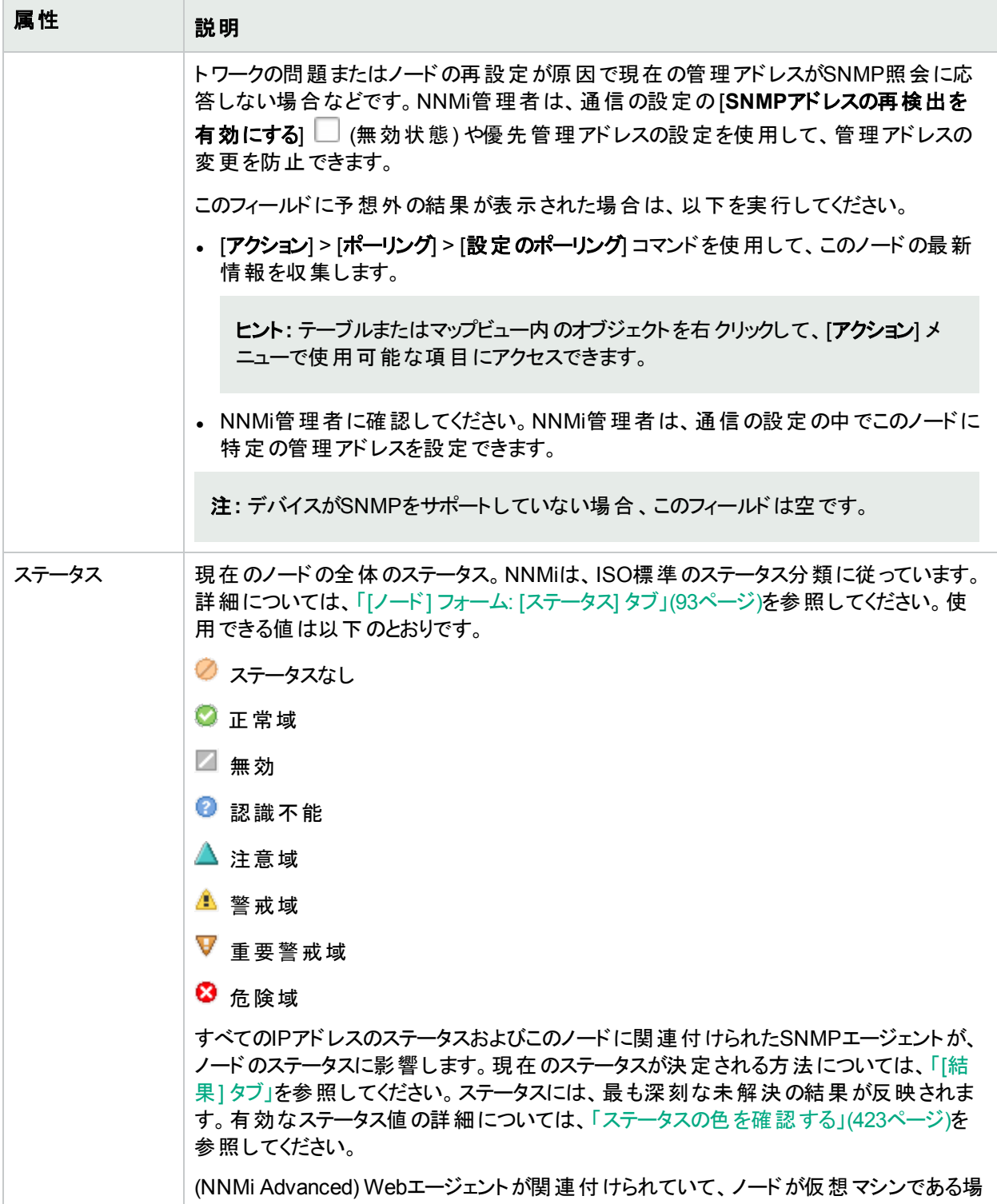

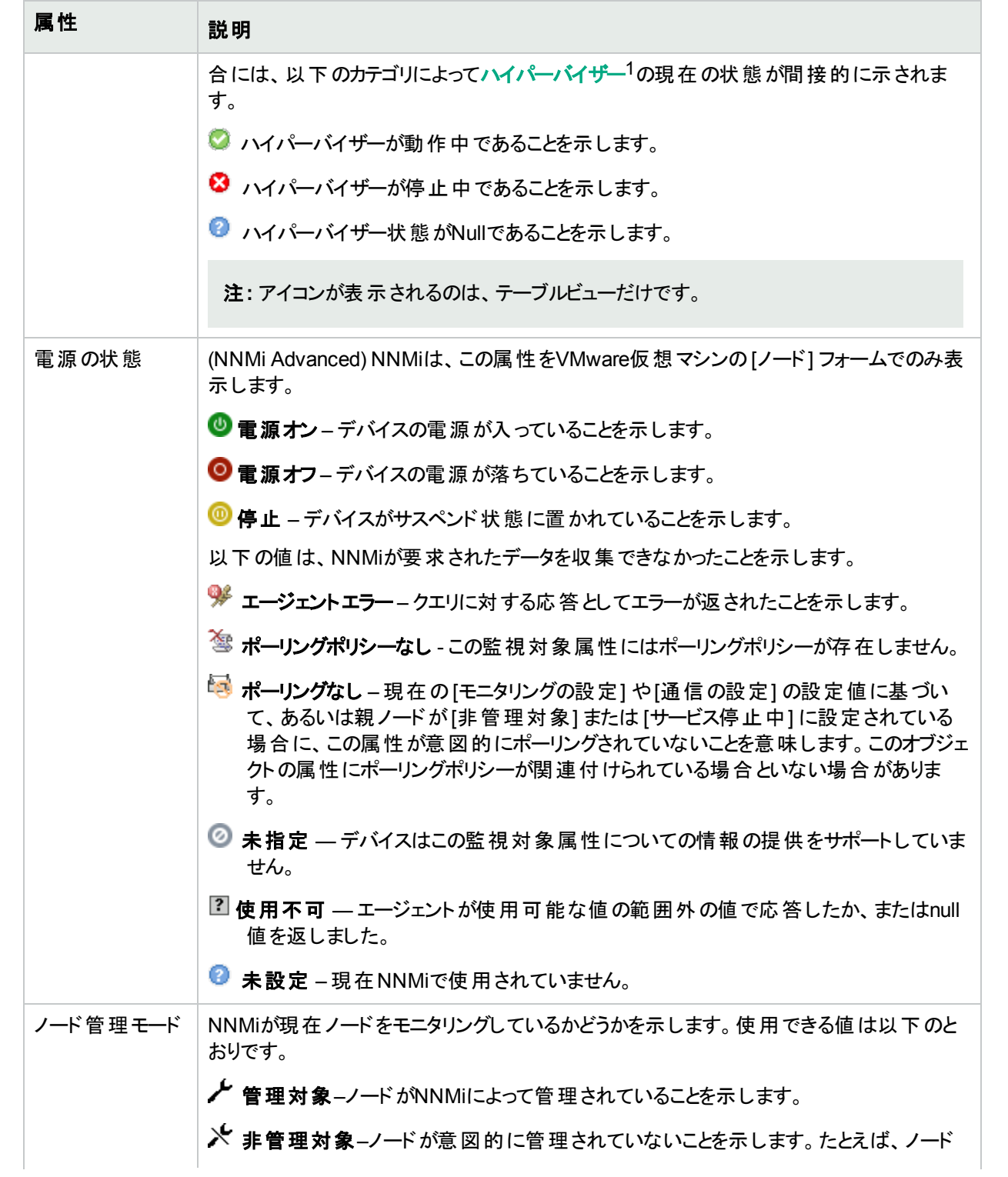

<span id="page-68-0"></span>1仮想デバイスになるリソースのプールのさまざまな局面における委任処理を行う仮想マシンマネージャー。委任 は、製造元の実装に応じて、静的であることも動的であることもあります。生成される仮想マシンのタイプは、 製造元の実装によって異なります。

<span id="page-69-0"></span>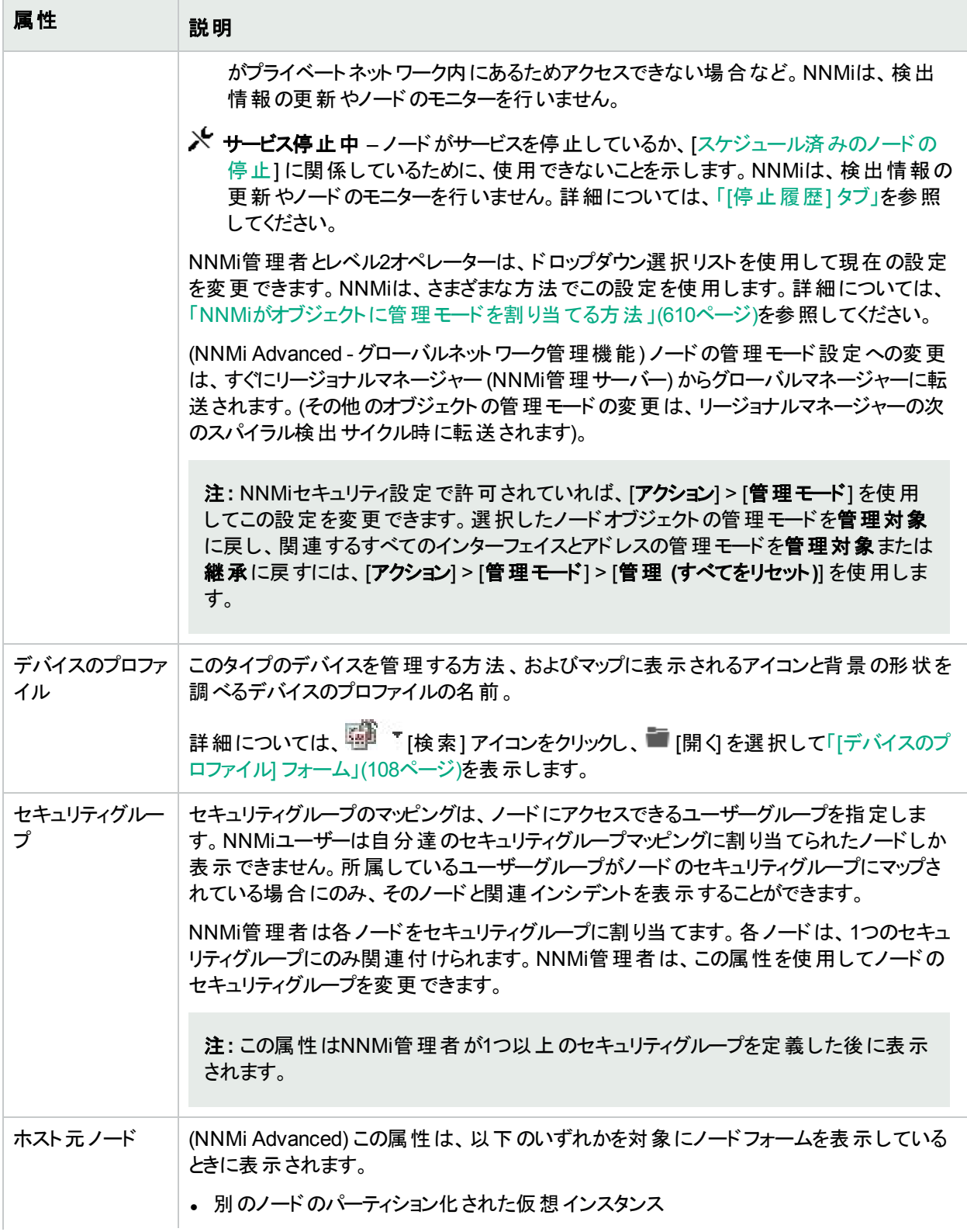

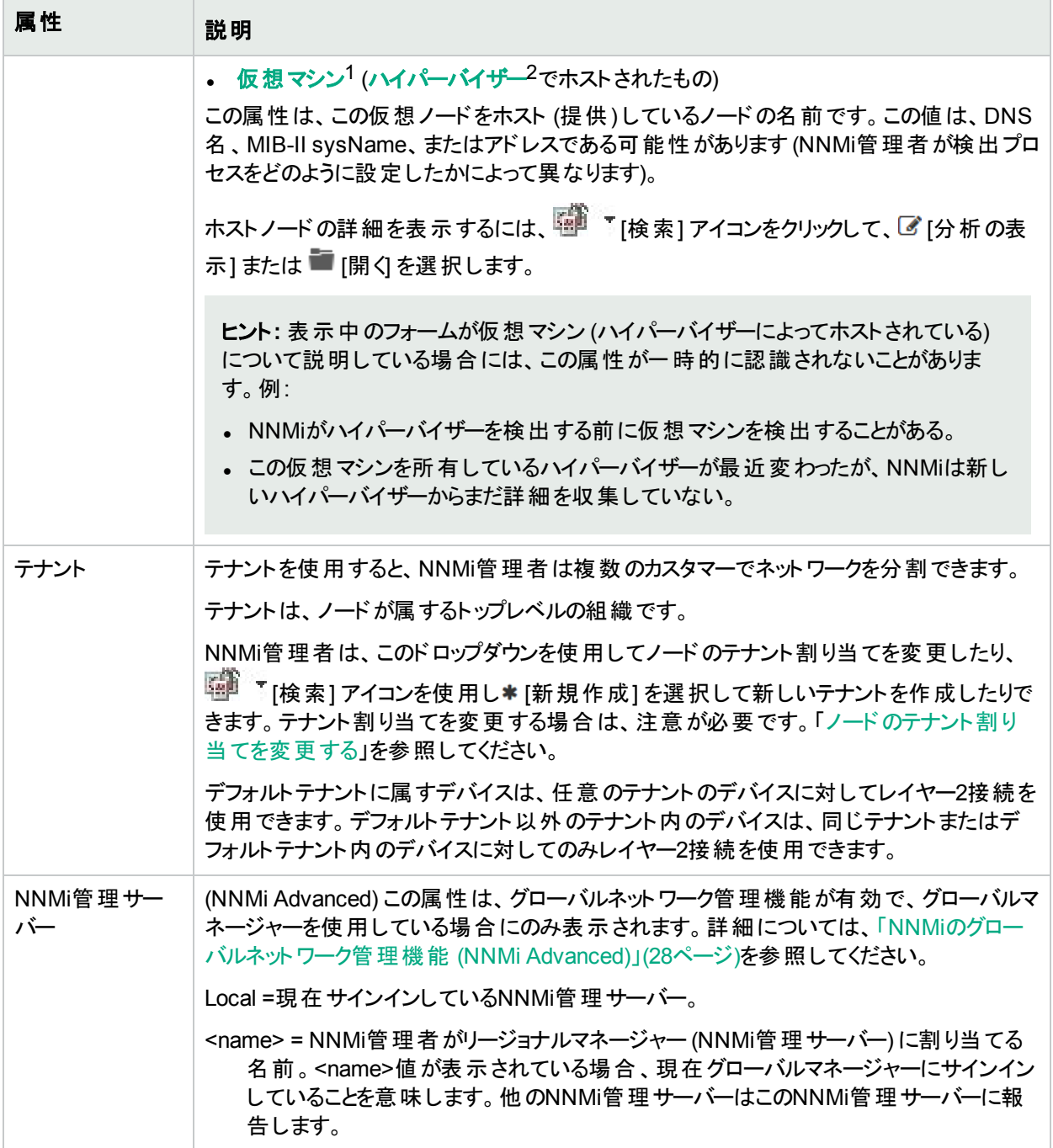

1複数の物理デバイスのコンポーネントを利用するデバイス。製造元の実装に応じて、仮想マシンは静的であ ることも動的であることもあります。

 $^2$ 仮想 デバイスになるリソースのプールのさまざまな局面における委任処理を行う仮想マシンマネージャー。委任 は、製造元の実装に応じて、静的であることも動的であることもあります。生成される仮想マシンのタイプは、 製造元の実装によって異なります。

## 検出属性

<span id="page-71-0"></span>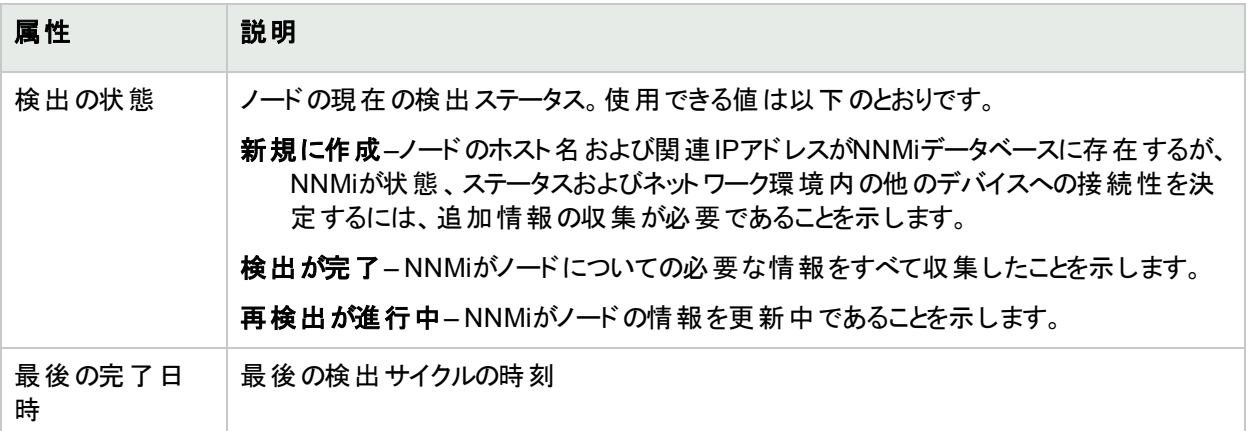

## ノード属性

<span id="page-71-1"></span>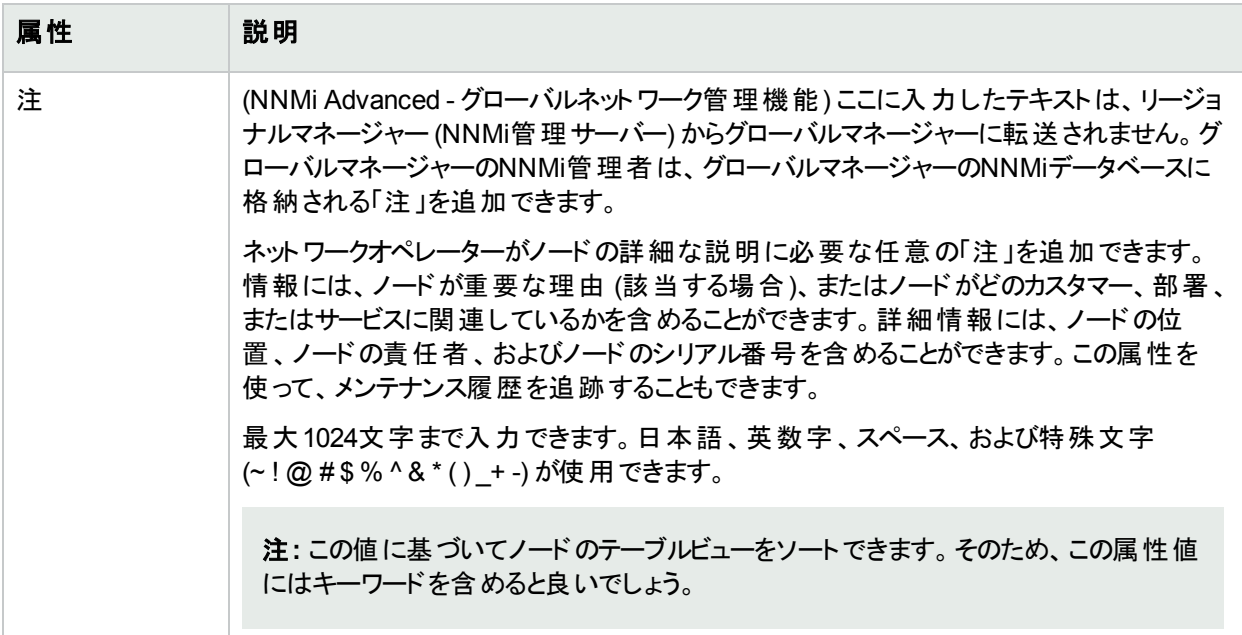

# <span id="page-71-2"></span>[ノード] フォーム: [全般] タブ

「[ノード] [フォーム」](#page-63-0)(64ページ)には、選択したノードの詳細が表示されます。

## 各タブの詳細について**:**

## システムプロパティ

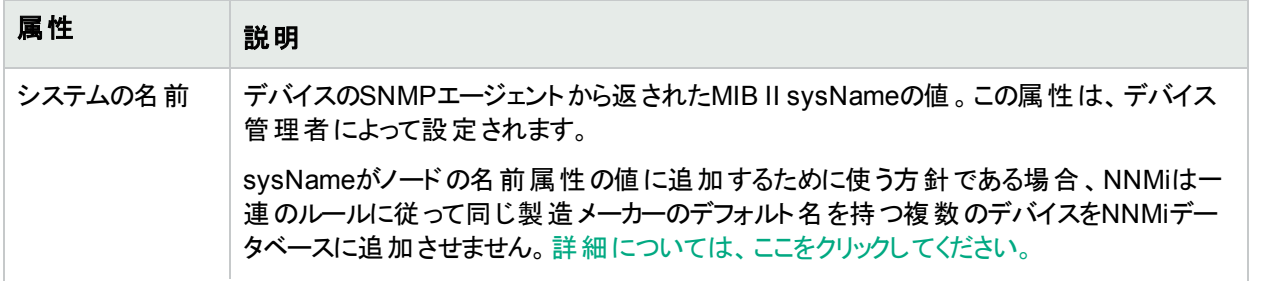
## システムプロパティ **(**続き**)**

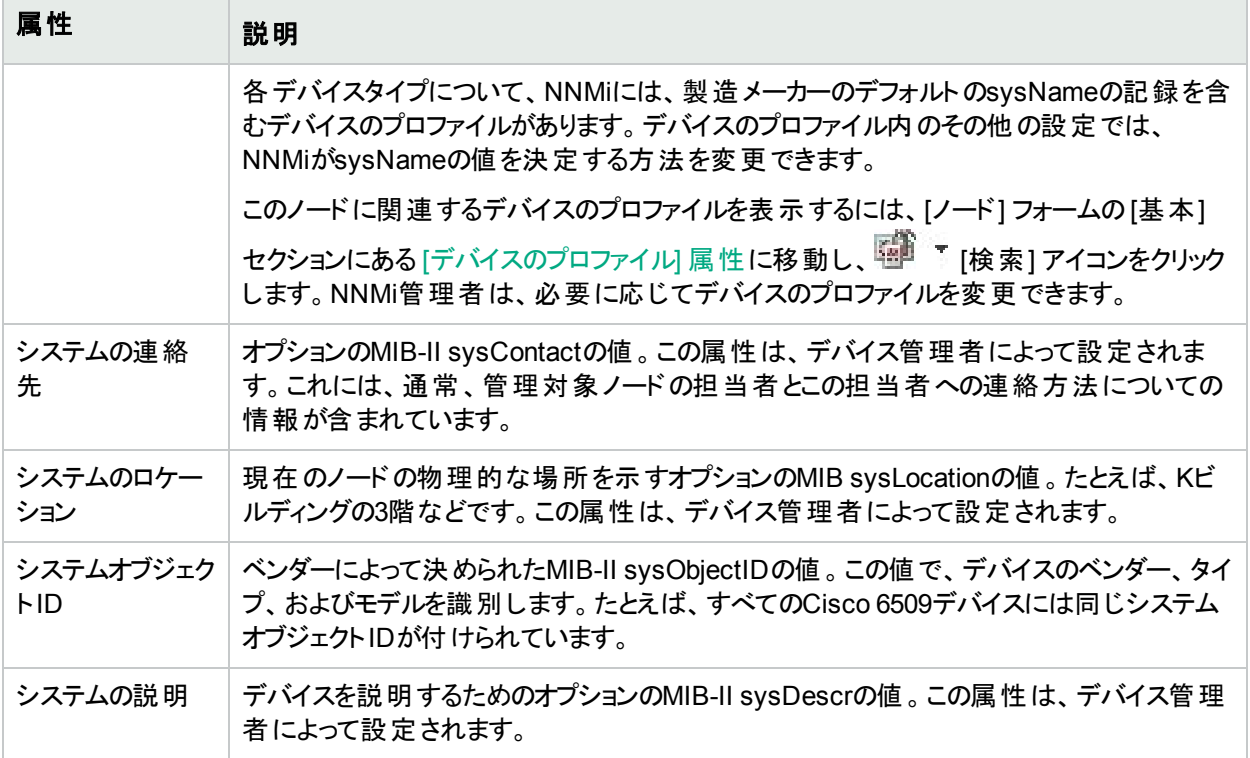

## 管理エージェント

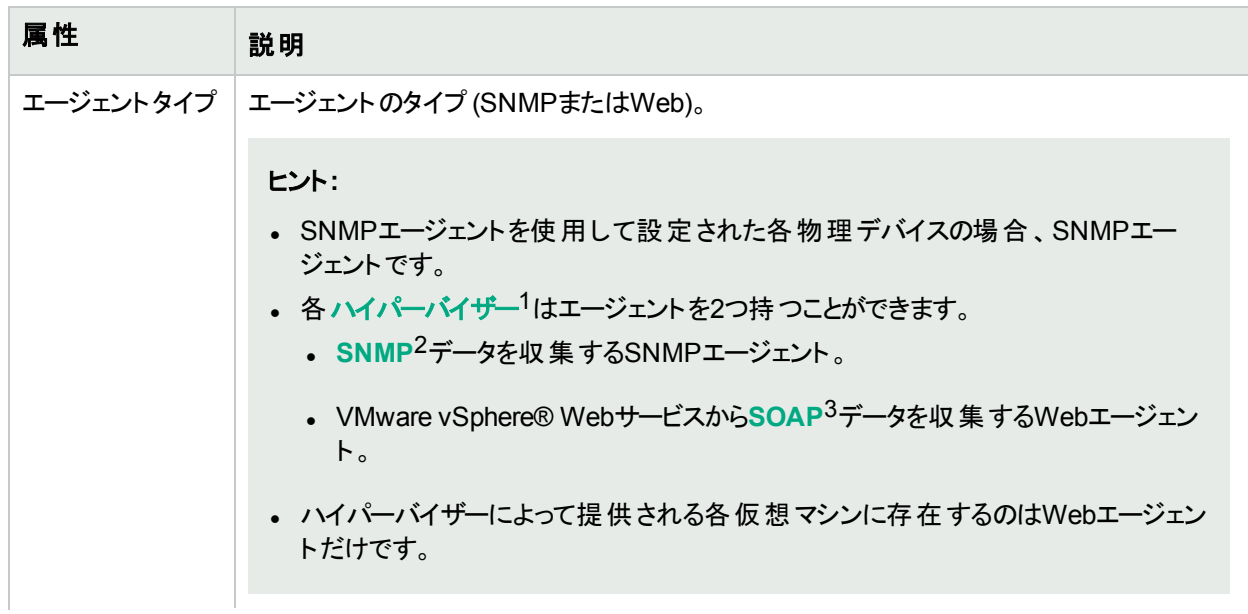

1仮想デバイスになるリソースのプールのさまざまな局面における委任処理を行う仮想マシンマネージャー。委任 は、製造元の実装に応じて、静的であることも動的であることもあります。生成される仮想マシンのタイプは、 製造元の実装によって異なります。  $^2$ 簡 易 ネットワーク管 理 プロトコル (SNMP) 3Simple Object Access Protocolの略。

### 管理エージェント **(**続き**)**

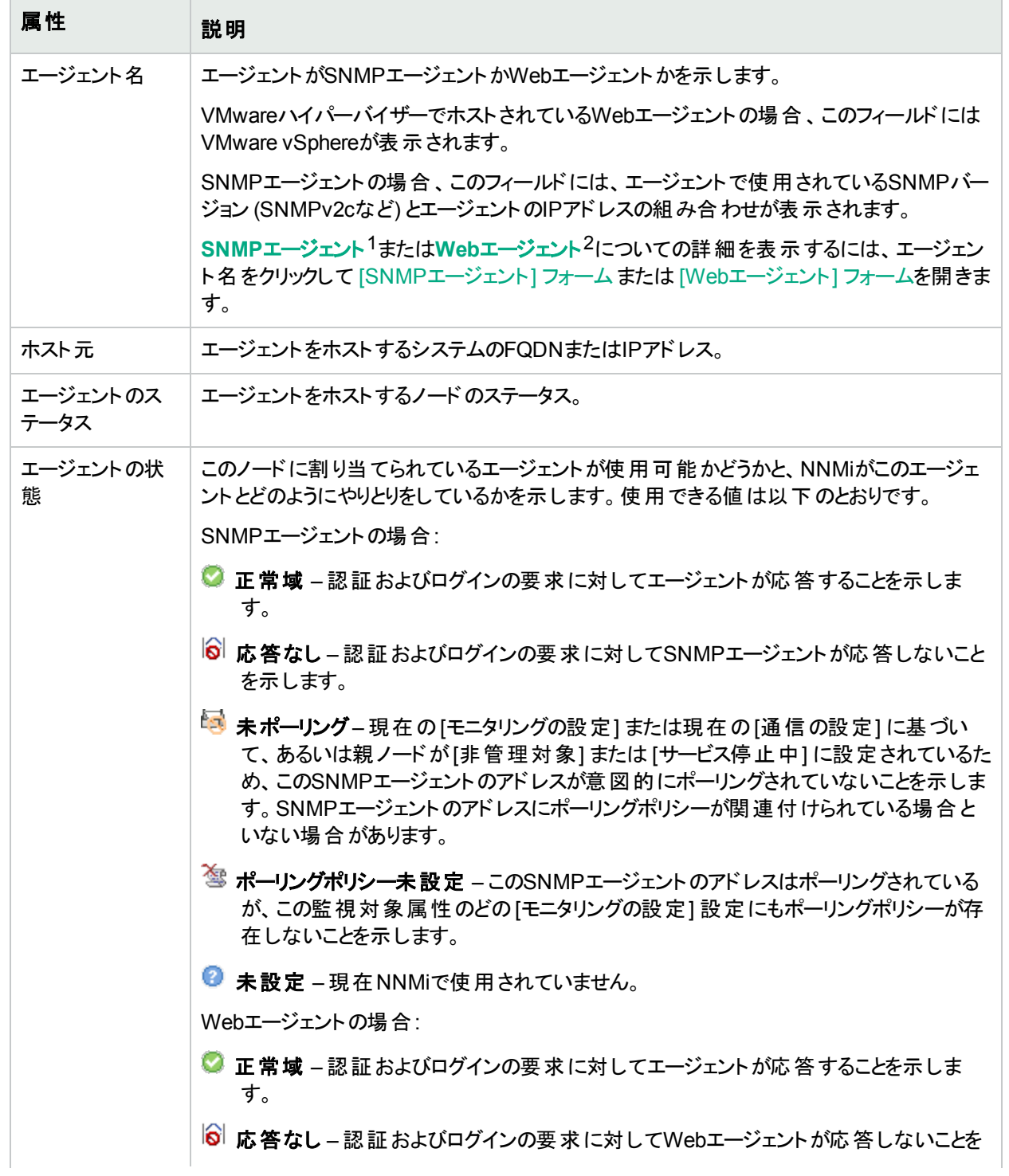

1Simple Network Management Protocol (SNMP) は、IPネットワーク上のデバイスの管理に使用されるインター ネット標準のプロトコルです。SNMPエージェントは、このプロトコルを使用して、指定された管理プログラムに対 して情報を報告します。

 $^{\sf 2}$ Webエージェントは、 デバイス上 で実 行 される管 理 サービスを意 味します。 Webエージェント には、 NNMiがデバ イスとの通信に使用する設定値が含まれます。

### 管理エージェント **(**続き**)**

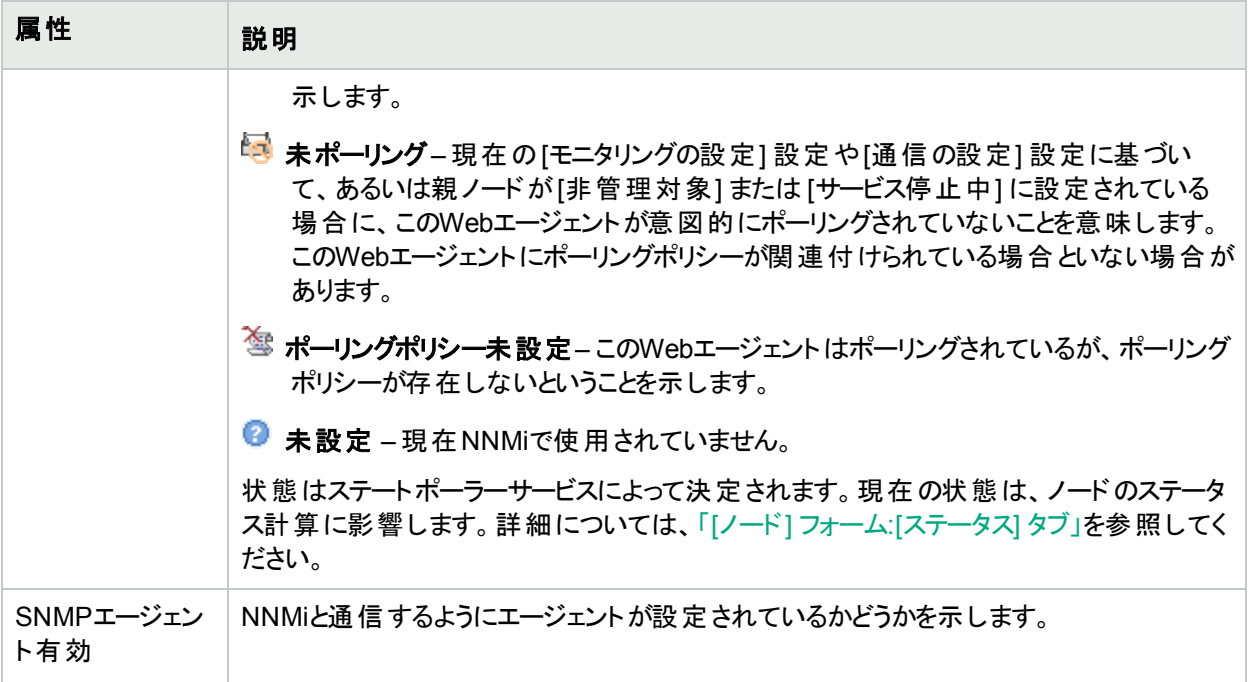

# [ノード] フォーム: [IPアドレス] タブ

「[ノード] [フォーム」](#page-63-0)(64ページ)には、選択したノードの詳細が表示されます。

(NNMi Advanced) このテーブルには、関連付けられているIPv4アドレスとIPv6アドレスのすべてを含めることがで きます。

## 各タブの詳細について**:**

### **IP**アドレステーブル

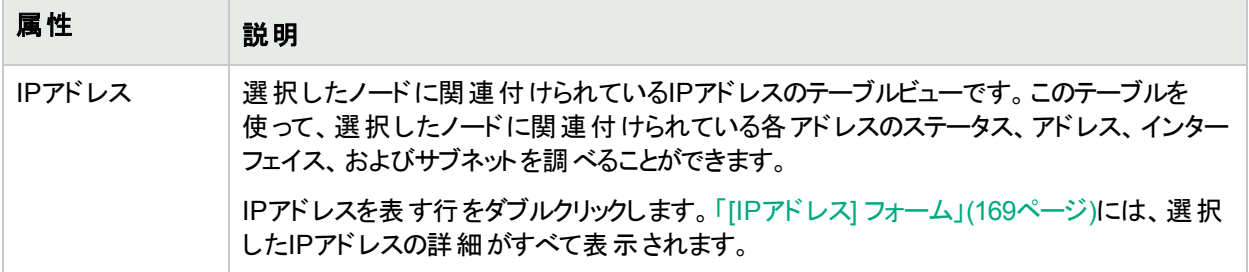

## [ノード] フォーム: [インターフェイス] タブ

「[ノード] [フォーム」](#page-63-0)(64ページ)には、選択したノードの詳細が表示されます。

#### 各タブの詳細について**:**

## インターフェイステーブル

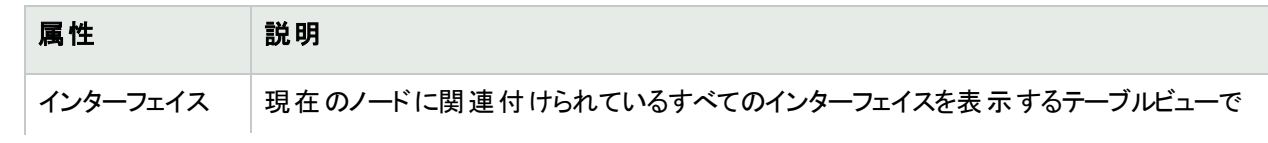

### インターフェイステーブル**(**続き**)**

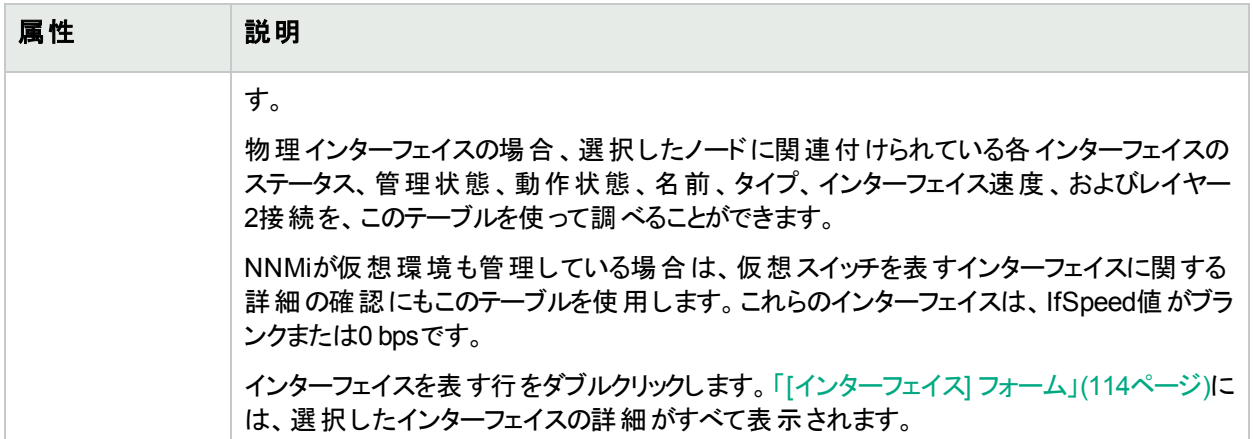

## [ノード] フォーム: [仮想スイッチ] タブ

(NNMi Advanced) 「[ノード] [フォーム」](#page-63-0)(64ページ)には、選択したハイパーバイザー<sup>1</sup>ノードの詳細が表示されま す。

以下のことに注意してください。

- 選択したノードで設定されている仮想スイッチ (仮想ブリッジとも呼ばれる) の詳細を確認するには、[仮想ス イッチ] タブを使用します。
- 仮想スイッチ (ブリッジ)をネット ワークインターフェイスとして実装するデバイスの場合、これらのインターフェイス は仮想ブリッジ機能を使用して確認します。
- テーブルから仮想スイッチを選択する場合、関連付けられたアップリンクと仮想ポートのタブが[分析] ペインに 表示されます。

各タブの詳細について**:**

#### **[**仮想スイッチ**]** テーブル

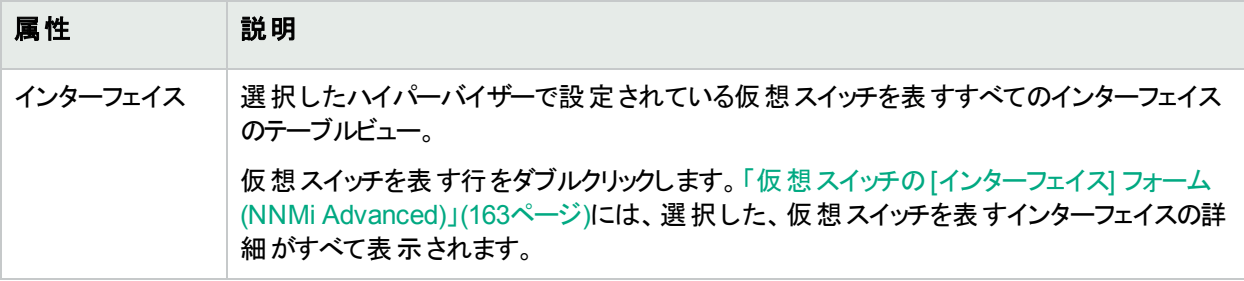

## [ノード] フォーム: [シャーシ] タブ

「[ノード] [フォーム」](#page-63-0)(64ページ)には、選択したノードの詳細が表示されます。

このタブに複数のシャーシが表示されている場合、マップアイコンは、次のような積み上げイメージに変化しま す。

 $^{\rm 1}$ 仮想 デバイスになるリソースのプールのさまざまな局 面における委任処理を行う仮想 マシンマネージャー。 委任 は、製造元の実装に応じて、静的であることも動的であることもあります。生成される仮想マシンのタイプは、 製造元の実装によって異なります。

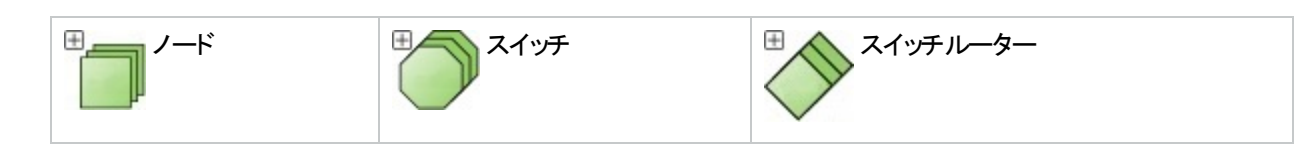

 $\boxplus$ をクリックすると、シャーシのグループ全体が表示されます。NNMiロールで許可されている場合は、  $\boxplus$  [マップ を保存] ツールバーボタンをクリックすると、後でそのマップに戻ったときに、このシャーシが見える状態のまま保持さ れています。例:

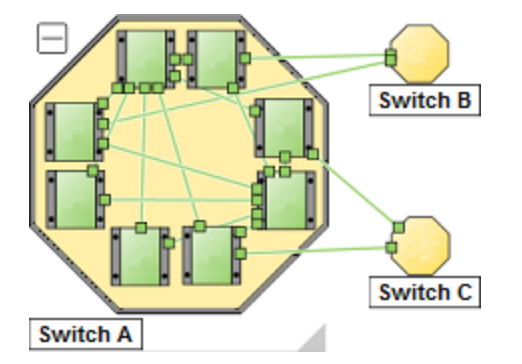

### 各タブの詳細について**:**

ヒント**:** 現在のノード[がホスト対象ノードの](#page-85-0)リストを報告する場合、これは、このノードとそのすべてのホスト対 象ノードが使用するシャーシのグループです。

## **[**シャーシ**]** テーブル

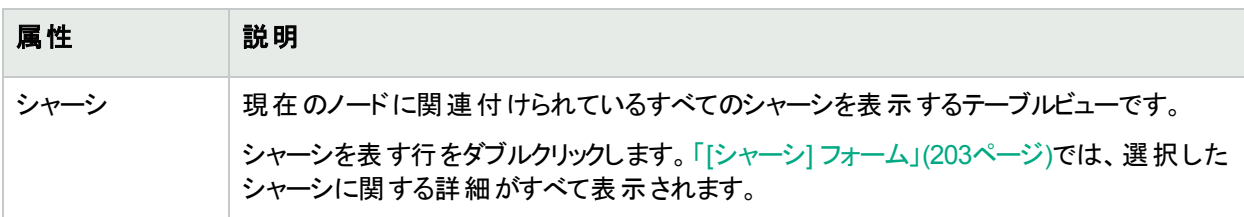

## [ノード] フォーム: [カード] タブ

「[ノード] [フォーム」](#page-63-0)(64ページ)には、選択したノードの詳細が表示されます。

#### 各タブの詳細について**:**

ヒント**:** 現在のノード[がホスト対象ノードの](#page-85-0)リストを報告する場合、これは、このノードとそのすべてのホスト対 象ノードが使用するカードのグループです。

#### カードテーブル

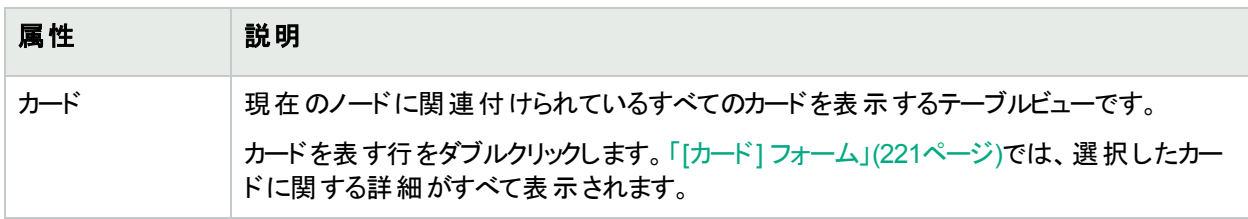

## [ノード] フォーム: [ポート] タブ

「[ノード] [フォーム」](#page-63-0)(64ページ)には、選択したノードの詳細が表示されます。

#### 各タブの詳細について**:**

#### ポートテーブル

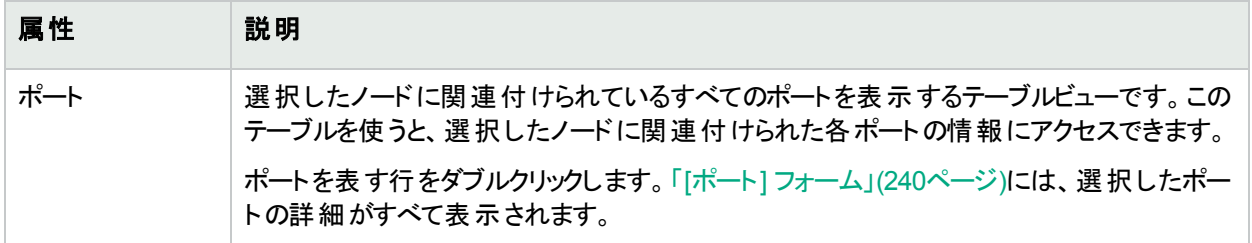

# [ノード] フォーム: [VLANポート] タブ

ヒント**:** 「[ノード] [フォーム」](#page-63-0)(64ページ)には、選択したノードの詳細が表示されます。

#### 各タブの詳細について**:**

(NNMi Advanced - グローバルネットワーク管理機能) リージョナルマネージャーとグローバルマネージャーで表示さ れるVLAN情報にわずかな差異がある可能性があります。これは、VLANの計算[でレイヤー](#page-266-0)2の接続データを使 用するためです。

### **[VLAN**ポート**]** 表

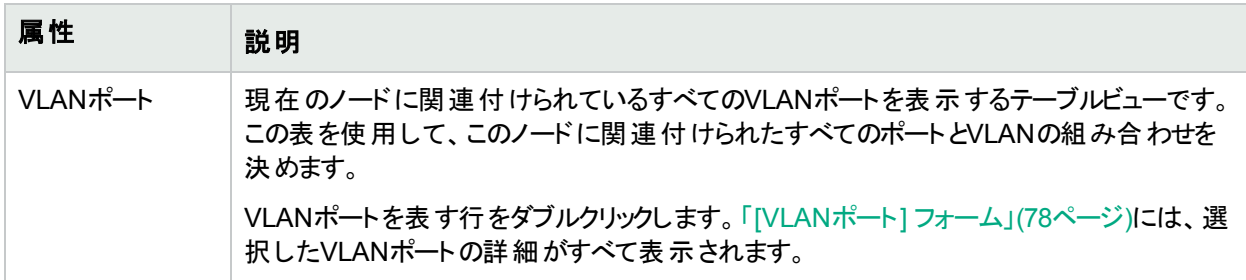

## <span id="page-77-0"></span>[VLANポート] フォーム

[VLANポート] フォームには、[ノード] フォームまたは [インターフェイス] フォームで選択したVLANポートの詳細が 表示されます。以下のテーブルに、[VLANポート] フォームに含まれるフィールドの説明を示します。

## 基本属性

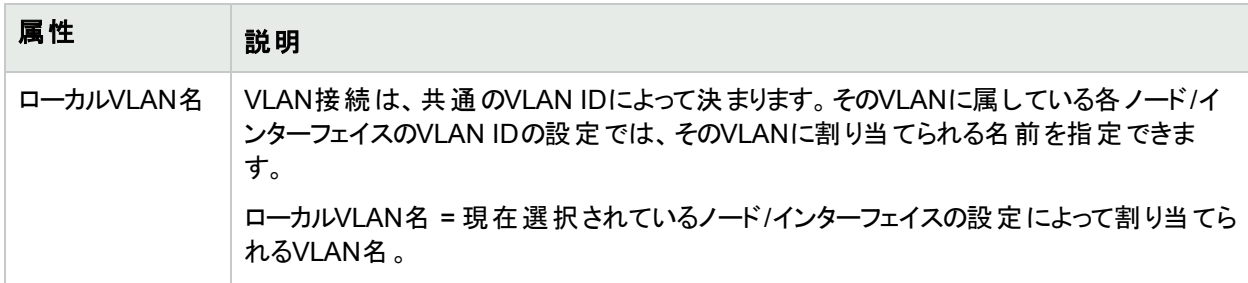

## 基本属性 **(**続き**)**

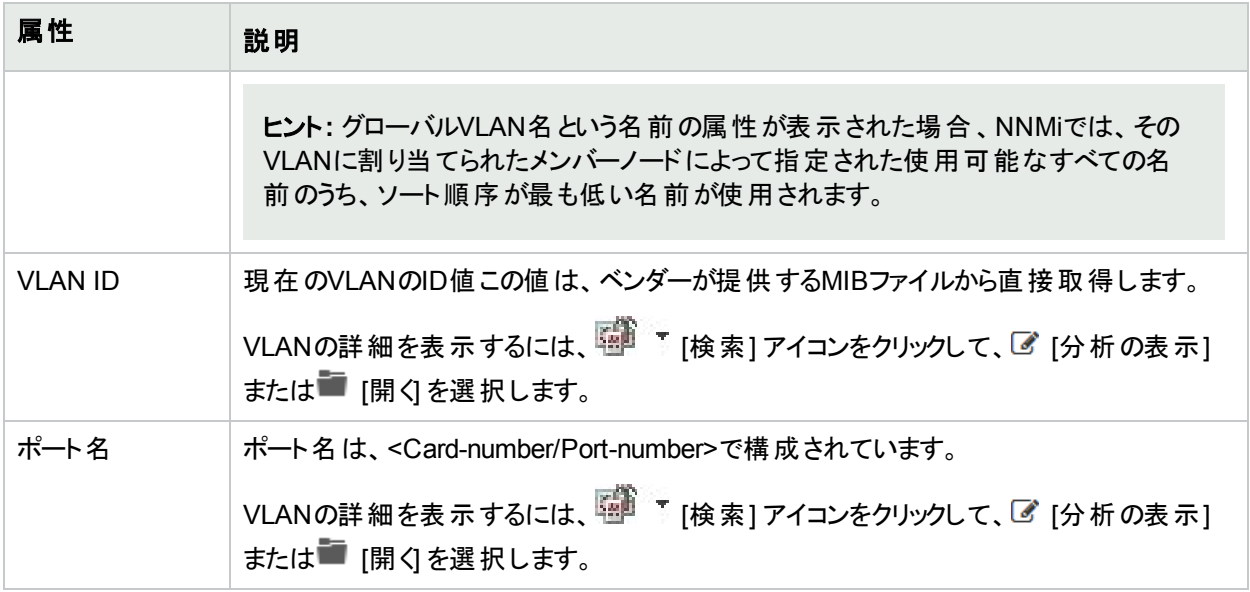

## 関連トピック:

「[ノード] [フォーム」](#page-63-0)(64ページ)

「[[インターフェイス](#page-113-0)] フォーム」(114ページ)

「[VLAN] [フォーム」](#page-200-0)(201ページ)

## [ノード] フォーム: [ルーター冗長グループ] タブ (NNMi Advanced)

「[ノード] [フォーム」](#page-63-0)(64ページ)には、選択したノードの詳細が表示されます。

## 各タブの詳細について**:**

## ルーター冗長テーブル

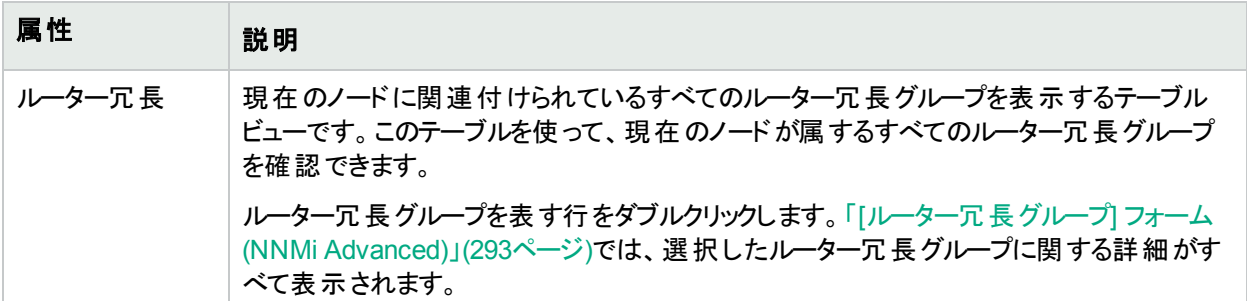

# <span id="page-78-0"></span>[ノード] フォーム: [ケーパビリティ] タブ

「[ノード] [フォーム」](#page-63-0)(64ページ)には、選択したノードの詳細が表示されます。

#### 各タブの詳細について**:**

[ノード] フォームの [ケーパビリティ] タブには、NNMiや外部 アプリケーションによってノードオブジェクトに追加された すべてのケーパビリティのテーブルビューが表示されます。ケーパビリティによりNNMiとアプリケーションプログラマー は、ノードに関する情報を、当初NNMiデータベースに格納されていたより多く提供できるようになります。

たとえば、ノードが**HSRP**1グループのメンバーである場合、NNMi Advancedはケーパビリティ com.hp.nnm.capability.rrp.hsrpを使用します。

注**:** 値はNNMiまたは外部アプリケーションによって生成されるため、ケーパビリティの値は変更できません。

(NNMi Advanced - グローバルネット ワーク管 理 機 能 ) NNM iSPIによって追 加されたケーパビリティの値 は、 その iSPIもグローバルマネージャーで実行されている場合のみ、グローバルマネージャーで利用できます。

## ケーパビリティテーブル

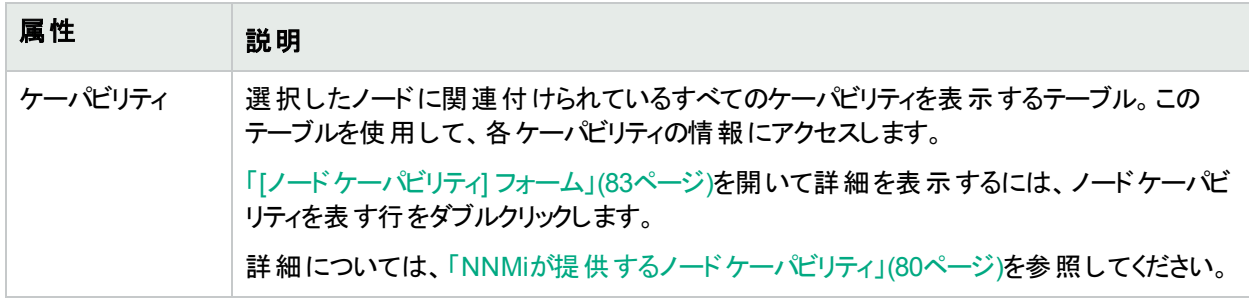

## <span id="page-79-0"></span>NNMiが提供するノードケーパビリティ

「「ノード」フォーム: [[ケーパビリティ](#page-78-0)] タブ」(79ページ)には、特定のノードオブジェクトに追加されたケーパビリティの テーブルが表示されます。ケーパビリティによりNNMiとアプリケーションプログラマーは、ノードに関する情報を、当 初NNMiデータベースに格納されていたより多く提供できるようになります。詳細については、以下のいずれかを クリックしてください。

- [ノードケーパビリティの基本属性値](#page-80-0)
- ノードに割り当てられているノードケーパビリティの属性値(\*) これらのノードケーパビリティは、ノードセンサーのメトリックスの決定に役立ちます。ヘルスメトリックスの詳細に ついては、「[ノード] フォーム: [[ノードセンサー](#page-83-0)] タブ」(84ページ)を参照してください。
- [ノードに割り当てられているカードケーパビリティの属性値](#page-81-0) (\*)
- (NNMi Advanced) [ルーター冗長プロトコルケーパビリティの属性値](#page-81-1)
- (NNMi Advanced) VMware ESX[ホストおよび仮想マシンケーパビリティの属性値](#page-82-1)

外部アプリケーションもケーパビリティを追加できます。

CISCO-STACK-MIBは複数のケーパビリティに関連付けられます。これは、NNMiがCISCO-STACK-MIBをカー ドとメトリックスデータの両方に使用するためです。

キー:com.hp.<product>.capability.<content>.<vendor/org>.<MIB/feature>

NNMiによって提供されるケーパビリティは、最初にプレフィクスのcom.hp.nnm.capabilityが付いています。

<product> = このケーパビリティを提供するNNMiまたはNNM iSPI。

### 1Hot Standby Router Protocol

- <content> = chassis、card、ipaddr (アドレス)、iface (インターフェイス)、lag (リンクアグリゲーション<sup>1</sup>またはリンク アグリゲーションの分 割<sup>2</sup>インターフェイス)、node、rrp (ルーターの冗長性)、またはmetric (ノード センサーまた は物理センサー)。
- <vendor/org> = このケーパビリティに関連付けられているMIBまたは機能を定義する標準の組織またはベン ダー。

<MIB/feature> = このケーパビリティの測定内容。

注**:** 以下の表に、NNMiが提供するケーパビリティの例をいくつか示します。

<span id="page-80-0"></span>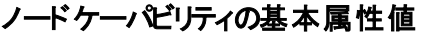

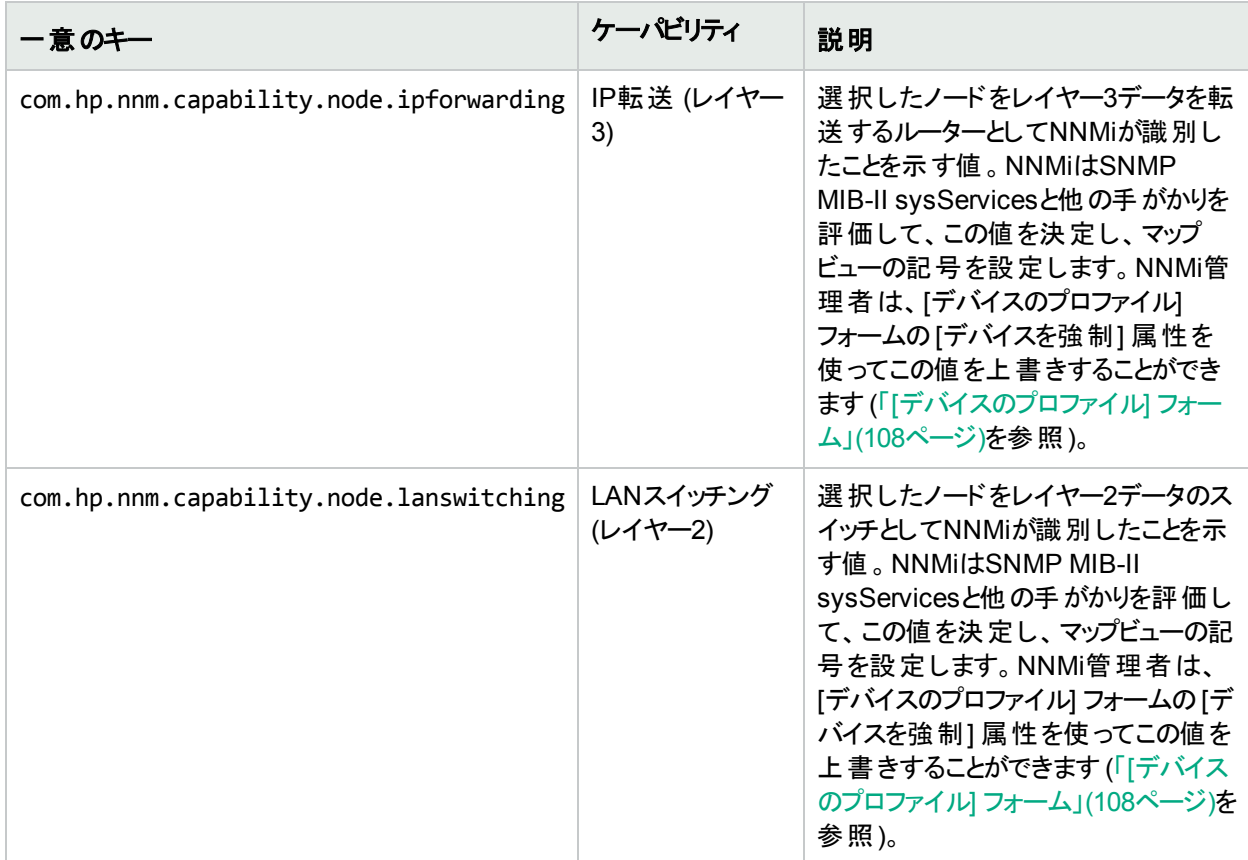

1複数のインターフェイス(アグリゲーションメンバーインターフェイス) が1つのインターフェイス(アグリゲーターインター フェイス) として機能するように設定するためにスイッチで使用されるプロトコル。2つのアグリゲーターインターフェイ スで接続を確立する場合、この接続はアグリゲーターレイヤー2接続になります。アグリゲーターレイヤー2接続は レイヤー2の近隣接続ビューマップに太線で表示されます。また、各終端 (アグリゲーターインターフェイス) には [インターフェイス] アイコンが表 示されます。

<sup>2</sup>3つ以上の終端があるリンクアグリゲーションです。 ベンダーによっては、 マルチシャーシリンクアグリゲーション (MLAG)、SLAG、MLAG、MC-LAGとも呼ばれます。

## ノードに割り当てられているノードセンサーケーパビリティの属性値

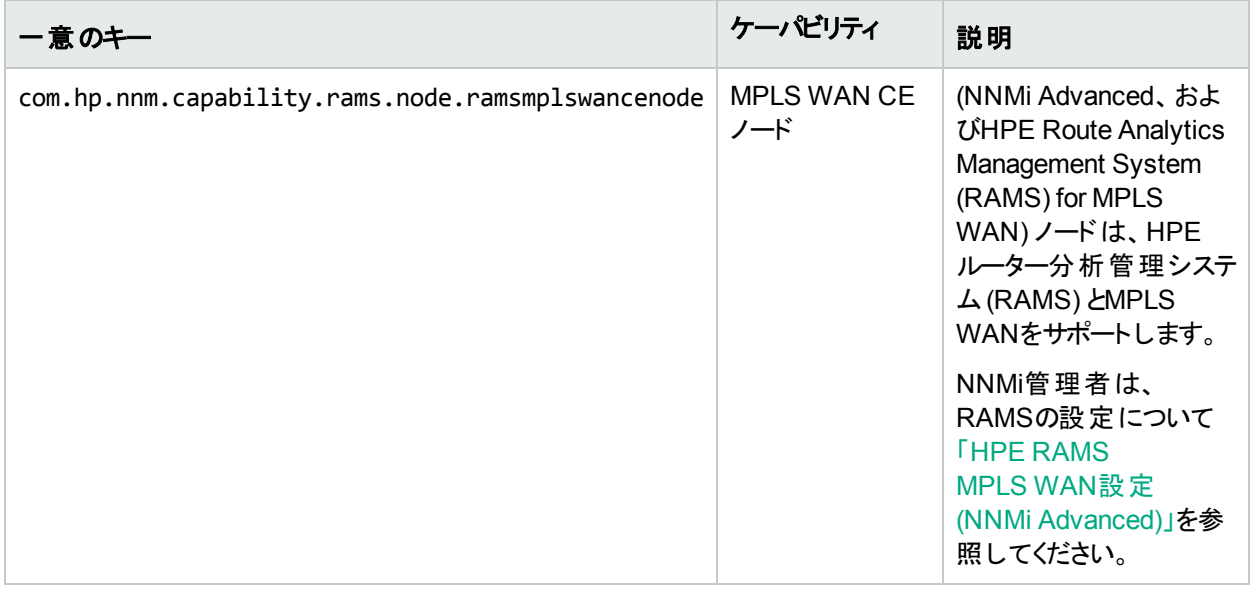

## <span id="page-81-0"></span>ノードに割り当てられているカードケーパビリティの属性値

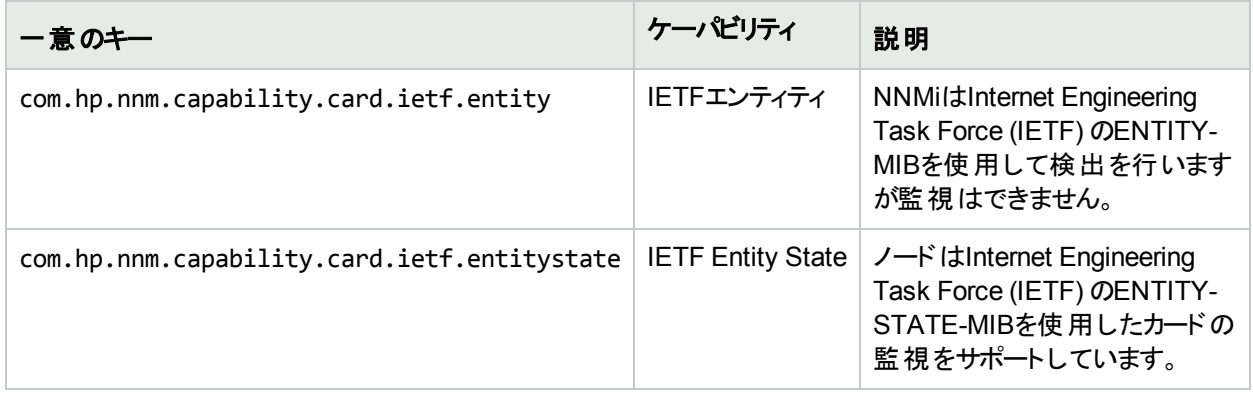

## <span id="page-81-1"></span>**(NNMi Advanced)** ルーター冗長プロトコルケーパビリティの属性値

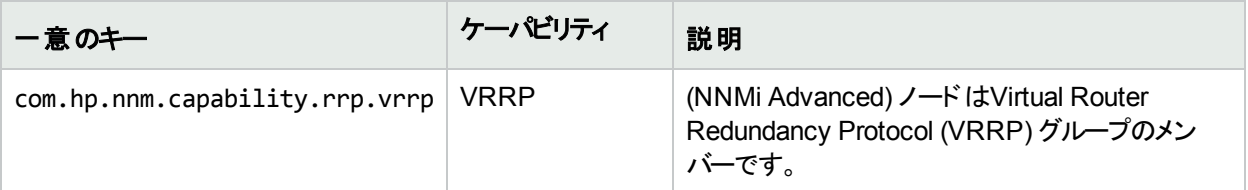

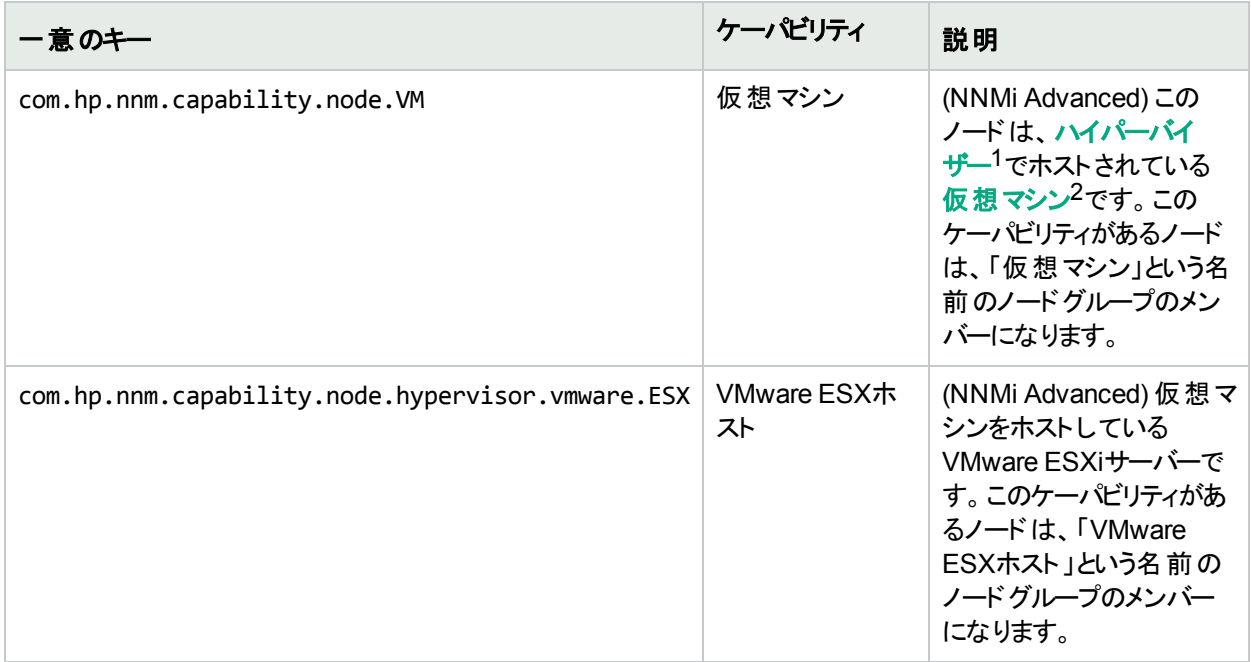

## <span id="page-82-1"></span>**(NNMi Advanced) VMware ESX**ホストおよび仮想マシンケーパビリティの属性値

## <span id="page-82-0"></span>[ノードケーパビリティ] フォーム

このフォームは、NNMiまたは外部アプリケーションによってノードオブジェクトに追加されるケーパビリティを説明し ます。ケーパビリティによりNNMiとアプリケーションプログラマーは、ノードに関する情報を、当初NNMiデータベース に格納されていたより多く提供できるようになります。

たとえば、ノードが**HSRP**3グループのメンバーである場合、NNMi Advancedはケーパビリティ com.hp.nnm.capability.rrp.hsrpを使用して識別します。

注**:** 値はNNMiまたは外部アプリケーションによって生成されるため、ケーパビリティの値は変更できません。

(NNMi Advanced - グローバルネットワーク管理機能) NNM iSPIによって追加されたケーパビリティの値は、その iSPIもグローバルマネージャーで実行されている場合のみ、グローバルマネージャーで利用できます。

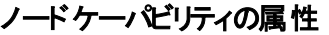

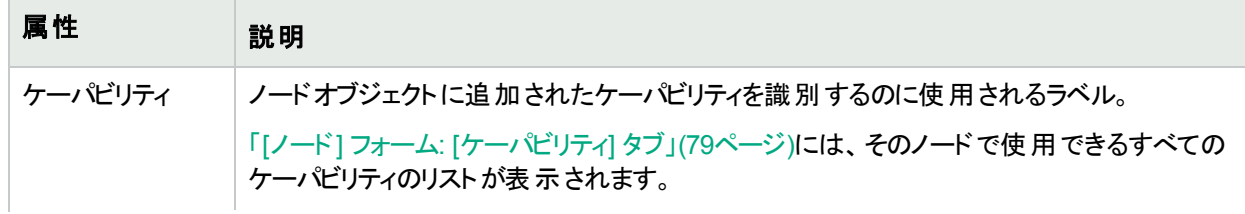

 $^{\rm 1}$ 仮 想 デバイスになるリソースのプールのさまざまな局 面 における委 任 処 理を行う仮 想 マシンマネージャー。 委 任 は、製造元の実装に応じて、静的であることも動的であることもあります。生成される仮想マシンのタイプは、 製造元の実装によって異なります。

<sup>2</sup>複数の物理デバイスのコンポーネントを利用するデバイス。 製造元の実装に応じて、仮想マシンは静的であ ることも動的であることもあります。

<sup>3</sup>Hot Standby Router Protocol

## ノードケーパビリティの属性 **(**続き**)**

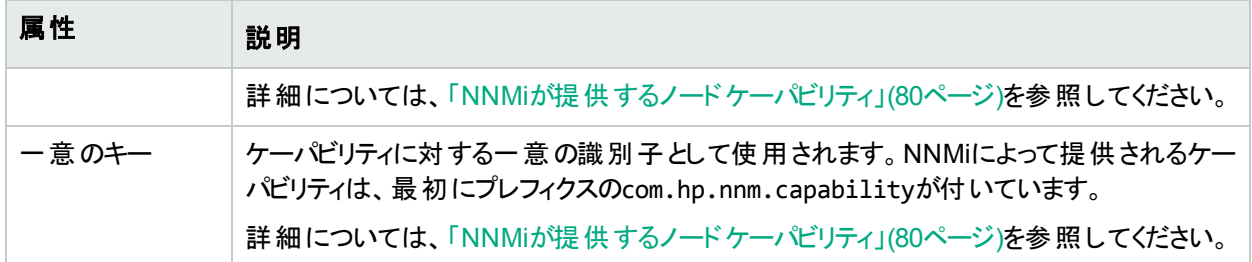

# [ノード] フォーム: [ノードグループ] タブ

「[ノード] [フォーム」](#page-63-0)(64ページ)には、選択したノードの詳細が表示されます。

### 各タブの詳細について**:**

#### **[**ノードグループ**]** テーブル

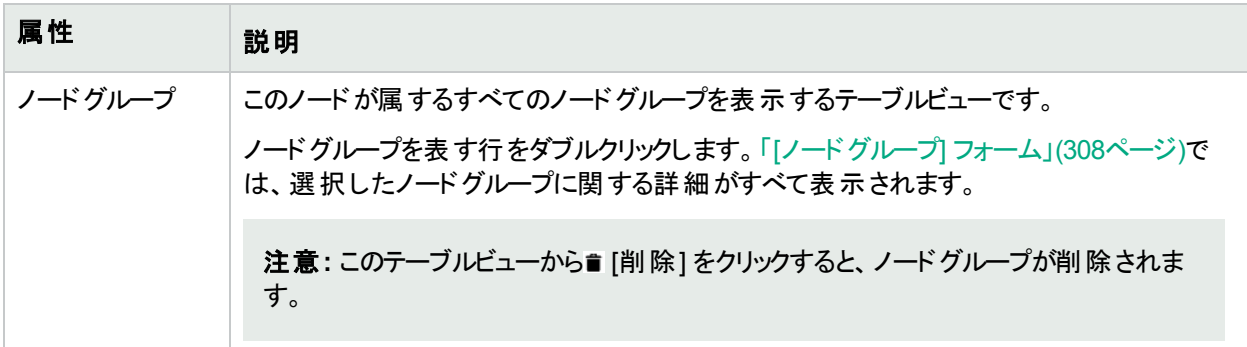

## <span id="page-83-0"></span>[ノード] フォーム: [ノードセンサー] タブ

「[ノード] [フォーム」](#page-63-0)(64ページ)には、選択したノードの詳細が表示されます。

#### 各タブの詳細について**:**

[ノード] フォームの[ノードセンサー] タブには、ノード障害とパフォーマンスのメトリックスに関する情報が表示され ます。

<sup>l</sup> 管理アドレスICMP応答時間

ICMPエコー要求に対するノードの応答を受信するまでの経過時間 (ミリ秒単位) ベースのしきい値です。照 会されたアドレスはノードの管理アドレスの属性値です。現在設定されているアドレスについては、該当ノー ドの[ノード] フォーム、[[基本属性](#page-64-0)] セクションを参照してください。

- (NNM iSPI Performance for Metrics) 環境内にHPE Network Node Manager iSPI Performance for Metrics Softwareがインストールおよび設定されている場合、NNMi管理者は以下のパフォーマンスメトリックスのしき い値を設定できます (詳細については、ここをクリックしてください)。
	- バッファー障害率

バッファーの新規作成の総試行数と比較したバッファー障害数のパーセンテージに基づくしきい値です。こ れらの障害はデバイスが新規バッファーの作成を試みたときのメモリ不足によって生じます。

• バッファーミス率

バッファーアクセスにおける総試行数と比較したバッファーミス数のパーセンテージに基づくしきい値です。こ

のしきい値を超えることは、使用可能なバッファー数が、正常な操作を行うために必要な最小レベルを 下回っていることを意味します。

• バッファー使用率

使用可能なバッファーの総数と比較した、現在使用されているノードのバッファーのパーセンテージに基づ くしきい値です。

**. CPU 5秒使用率** 

使用可能なCPU容量の合計量と比較したノードのCPU使用量のパーセンテージに基づくしきい値で す。このパーセンテージは直前の5秒間にわたる平均のCPU使用率です。

**.** CPU 1分使用率

使用可能なCPU容量の合計量と比較したノードのCPU使用量のパーセンテージに基づくしきい値で す。このパーセンテージは直前の1分間にわたる平均のCPU使用率です。

**.** CPU 5分使用率

使用可能なCPU容量の合計量と比較したノードのCPU使用量のパーセンテージに基づくしきい値で す。このパーセンテージは直前の5分間にわたる平均のCPU使用率です。

• ディスクスペース使用率

使用可能なディスクスペースの合計量と比較したノードのディスクスペース使用量のパーセンテージに基づ くしきい値です。

• メモリ使用率

使用可能なメモリの合計量と比較したノードのメモリ使用量のパーセンテージに基づくしきい値です。

ヒント**:** このビューの列見出しに表示されるノードセンサーの属性の詳細については、「[[ノードセンサー](#page-242-0)] [フォーム」](#page-242-0)(243ページ)を参照してください。ノードセンサーは、「[[ノードセンサー](#page-45-0)] ビュー」(46ページ)、「[[正常域](#page-409-0) [にないノードセンサー](#page-409-0)] ビュー」(410ページ)、および「[[管理対象外のノードセンサー](#page-602-0)] ビュー」(603ページ)の3つ のビューに表示されます。

**[**ノードセンサー**]** テーブル

| 属性      | 説明                                                                                                    |
|---------|----------------------------------------------------------------------------------------------------|
| ノードセンサー | 現在のノードに関連付けられている障害およびパフォーマンスメトリックスのテーブルビュー<br>です。このテーブルを使って、選択したノードに関連付けられている各ノードセンサーメト<br>リックスのステータス、名 前 、 タイプを調 べることができます。                                            |
|         | ノード センサーを表 す行をダブルクリックします。 「[ノード センサー] フォーム」(243ページ)に<br>は、 選択したノード センサーの詳 細 が表 示されます。                                                                                   |
|         | 注: NNMi管理者はノードセンサーのしきい値を設定できます。詳細については、<br>「[ノード] フォーム: [ノードセンサー] タブ」(84ページ)、 「[シャーシ] フォーム: [ノードセン<br>サー] タブ」(214ページ)および「[カード] フォーム:[ノードセンサー] タブ」(233ページ)を参<br>照してください。 |

## <span id="page-85-0"></span>[ノード] フォーム: [ホスト対象ノード] タブ

(NNMi Advanced) [ノード] フォーム:[ホスト対象ノード] タブは、そのノードが他のノードをホストする場合に表示 されます。たとえば、仮想デバイスなどです。

#### 各タブの詳細について**:**

このタブのリストに表示されるノードには、ホストノードのホスト名を示[すホスト元ノード](#page-69-1)属性があります。

ヒント**:** これらのノードは、ホストノードが管理するシャーシとカードのグループを共有します。

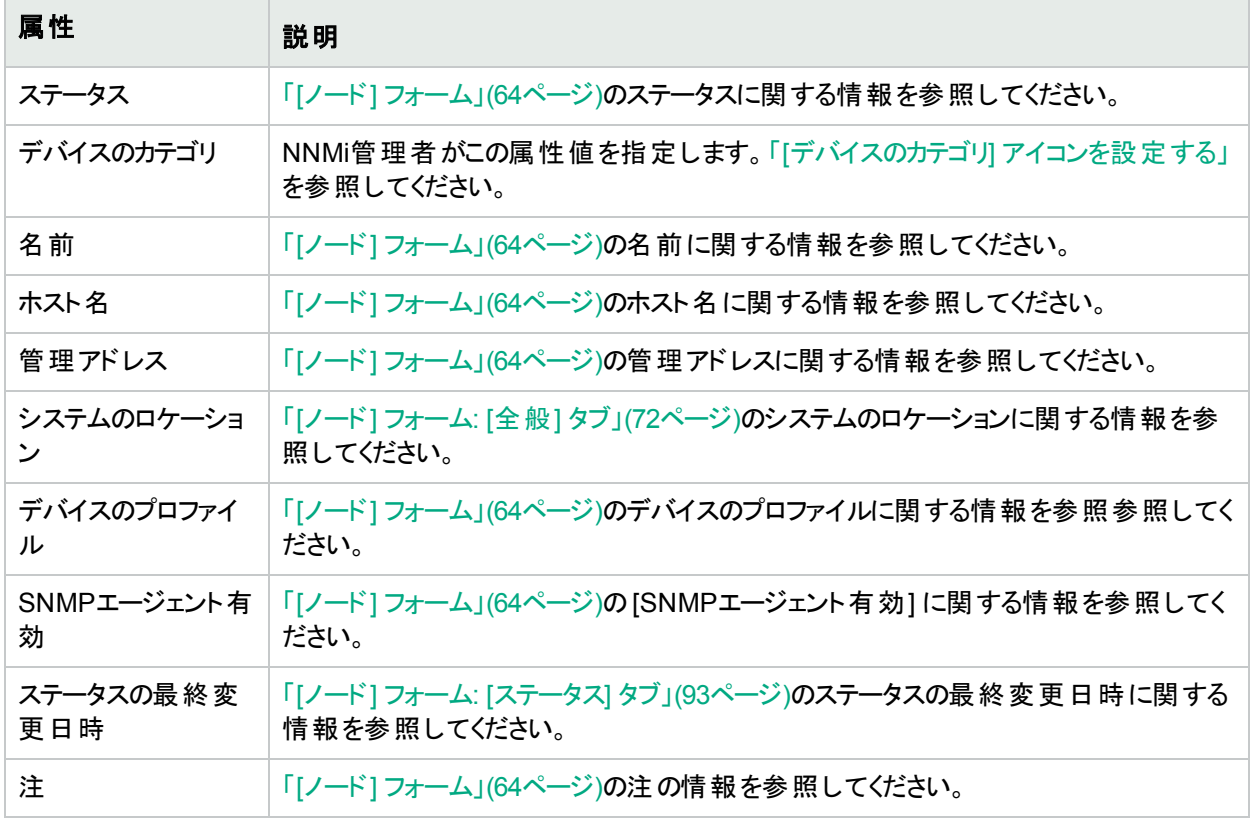

#### **[**ホスト元ノード**]** テーブル

## <span id="page-85-1"></span>[ノード] フォーム: [カスタム属性] タブ

カスタム属性によりNNMi管理者はノードオブジェクトに情報を追加できるようになります。[カスタム] 属性は、 NNMiと統合されている外部アプリケーションで設定することもできます。詳細については、[「カスタムノード属性の](#page-87-0) [サンプル」](#page-87-0)(88ページ)を参照してください。

[ノード] フォームの[カスタム属性] タブには、選択したノードに追加されているカスタム属性のテーブルビューが表 示されます。

注**:** ロールで許可されていれば、カスタム属性を編集できます。NNMi管理者ロールが割り当てられている ユーザーのみがカスタム属性を追加できます。

### 各タブの詳細について**:**

(NNMi Advanced - グローバルネットワーク管理機能) カスタム属性の値は、リージョナルマネージャー (NNMi管 理サーバー) からグローバルマネージャーに複製することができます。グローバルマネージャーのNNMi管理者は、ど のリージョナルのカスタム属性が必要かを設定します (「グローバルマネージャー:カスタム属性の複製を設定す る」)。NNMi管理者は、グローバルマネージャーの環境に固有のカスタム属性値を設定することも可能です (オブ ジェクト属性のカスタマイズ)。

### カスタム属性テーブル

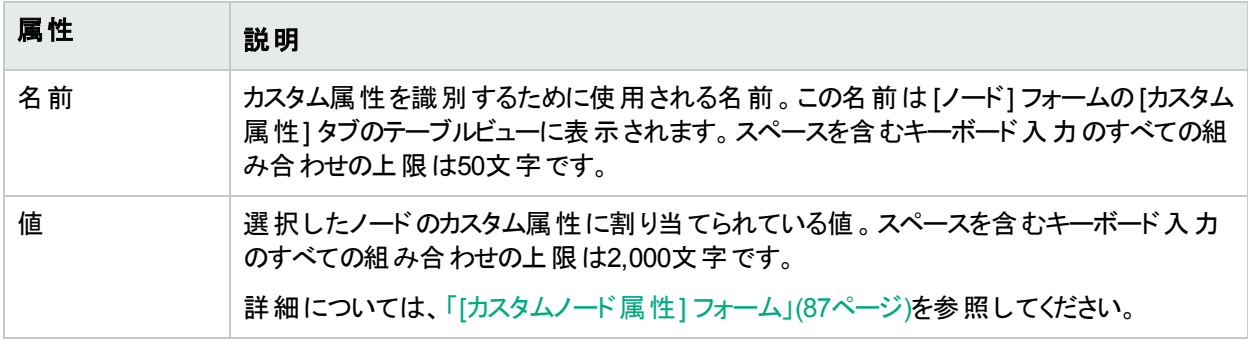

仮想マシンまたはハイパーバイザーノードの[カスタム属性] タブには、PartitionHost、PartitionID、および PartitionNameの3つのデフォルト属性が表示されます:

## デフォルトのカスタム属性

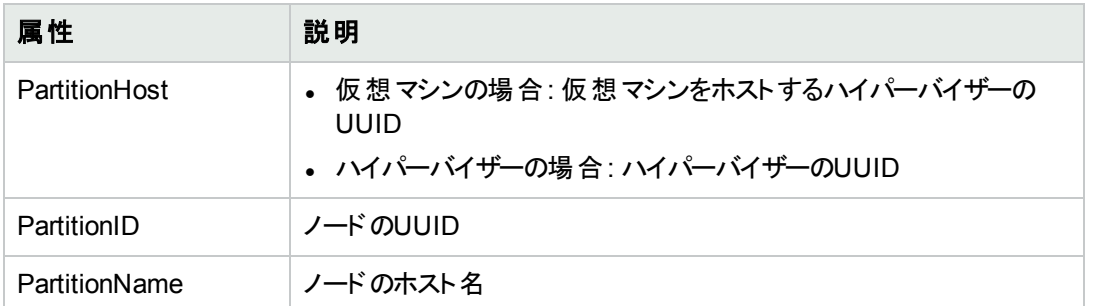

## <span id="page-86-0"></span>[カスタムノード属性] フォーム

カスタム属性によりNNMi管理者はノードオブジェクトに情報を追加できるようになります。[カスタム] 属性は、 NNMiと統合されている外部アプリケーションで設定することもできます。詳細については、[「カスタムノード属性の](#page-87-0) [サンプル」](#page-87-0)(88ページ)を参照してください。

これらの属性で必要な設定についての説明を以下の表に示します。

(NNMi Advanced - グローバルネットワーク管理機能) カスタム属性の値は、リージョナルマネージャー (NNMi管 理サーバー) からグローバルマネージャーに複製することができます。グローバルマネージャーのNNMi管理者は、ど のリージョナルのカスタム属性が必要かを設定します (「グローバルマネージャー:カスタム属性の複製を設定す る」)。NNMi管理者は、グローバルマネージャーの環境に固有のカスタム属性値を設定することも可能です (オブ ジェクト属性のカスタマイズ)。

## 基本属性

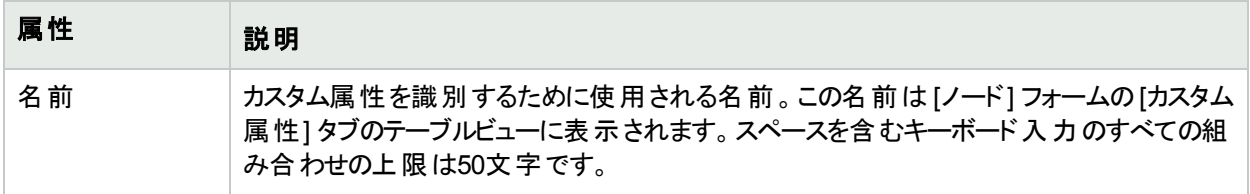

## 基本属性 **(**続き**)**

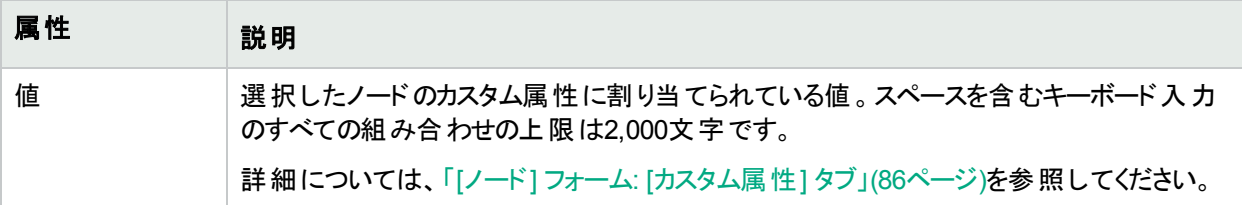

## <span id="page-87-0"></span>カスタムノード属性のサンプル

カスタム属性により、オブジェクトインスタンスに関する追加情報を提供します。

• インベントリタスクを行いやすくします。

たとえば、NNMi管理者が以下の情報を追加したとします。

- 名前:シリアル番号
- 値:UHF536697J3
- <sup>l</sup> NNMiマップのデバイスアイコンをカスタマイズします。

たとえば、NNMi管理者はカスタム属性を使用して、1つ以上のノードの[デバイスのプロファイル] アイコン をカスタマイズすることができます (「デバイスのプロファイル] アイコンをカスタマイズする」)。

- 名前:NNM ICON
- 値 =  $\langle$ filename of the icon for the selected nodes>

利用可能な [デバイスのプロファイル] アイコンのリストについては、「利用可能な [デバイスのプロファイル] アイコンを表示する」を参照してください。

<sup>l</sup> NNMiに統合されている外部アプリケーションは、カスタム情報をインターフェイスに関連付けることができま す。

たとえば、HPE Network Node Manager iSPI Performance for Metrics Softwareがインストールされてい る場合、NNMi管理者は、NNM iSPI Performance for Metricsレポートにノードまたはインターフェイス情 報を追加できます。

- 名前 = NPS Annotation
- 値 = <text to appear in the reports>。

次のヘルプトピックを参照: NNM iSPI Performance for Metricsレポートに注記を付ける

<sup>l</sup> [スケジュール済みのノードの停止] ダイアログにノードのタイムゾーンを表示することによって、[スケジュール済 み停止] を設定しやすくします。

たとえば、NNMi管理者が以下の情報を追加したとします。

- 名前: com.hp.nnm.topo.TZ
- **.**  $\dot{a}$  : <any Java Time Zone designator>

有効なJavaタイムゾーンのリストは、いずれ変更されます。[スケジュール済みのノードの停止] ダイア ログを開き、[タイムゾーン] ドロップダウンをクリックしてこの時点で有効な選択肢のリストを表示しま す。詳細については、[「ノードまたはノードグループの停止のスケジュール」](#page-339-0)(340ページ)を参照してくだ さい。

NNMiの現行Javaタイムゾーンバージョン番号を確認するには、NNMiがインストールされているサー バーで、以下のコマンドラインツールを使用します (詳細については、「環境変数について」を参照)。

#### **Windows**の場合**:**

%NnmInstallDir%\jdk\hpsw\bin\java –version

#### **Linux**の場合**:**

\$NnmInstallDir/jdk/hpsw/bin/java –version

(NNMi Advanced - グローバルネットワーク管理機能) カスタム属性の値は、リージョナルマネージャー (NNMi管 理サーバー) からグローバルマネージャーに複製することができます。グローバルマネージャーのNNMi管理者は、ど のリージョナルのカスタム属性が必要かを設定します(「グローバルマネージャー:カスタム属性の複製を設定す る」)。NNMi管理者は、グローバルマネージャーの環境に固有のカスタム属性値を設定することも可能です (オブ ジェクト属性のカスタマイズ)。

#### 関連トピック**:**

「[ノード] フォーム: [[カスタム属性](#page-85-1)] タブ」(86ページ)。

「[[カスタムノード属性](#page-86-0)] フォーム」(87ページ)

## [ノード] フォーム: [カスタムポーリングインスタンス] タブ

ヒント**:** 「[[カスタムポーリングインスタンス](#page-327-0)] フォーム」(328ページ)には、選択したポーリングインスタンスの詳細 が表示されます。

### 各タブの詳細について**:**

(NNMi Advanced - グローバルネットワーク管理機能) カスタムポーリングインスタンスは、リージョナルマネージャー (NNMi管理サーバー) からグローバルマネージャーに転送されません。グローバルマネージャーから、リージョナルマ ネージャーのカスタムポーリングインスタンスのリストを参照するには、[アクション] > [リージョナルマネージャーから開 く] を選択します。

### 基本属性

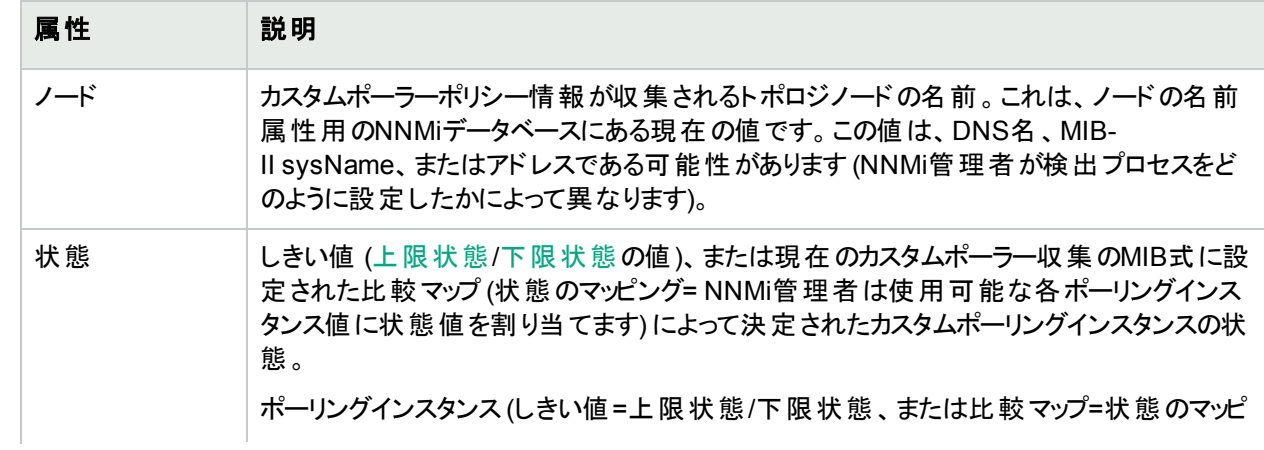

## 基本属性 **(**続き**)**

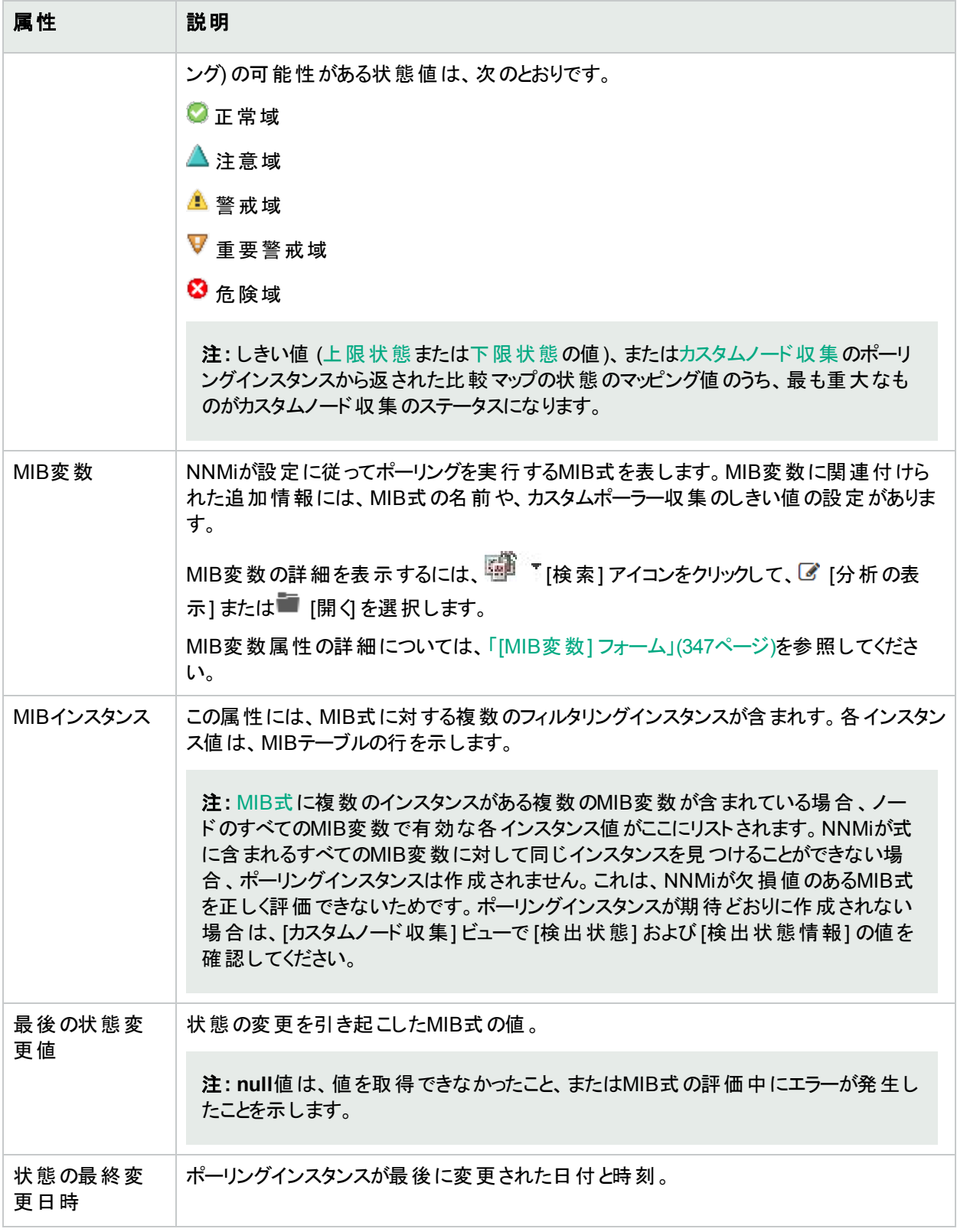

## <span id="page-90-1"></span>[ノード] フォーム: [診断] タブ

「[ノード] [フォーム」](#page-63-0)(64ページ)には、選択したノードの詳細が表示されます。

[ノード] フォームの[診断] タブにアクセスすると、現在のノードに対して実行されたNNM iSPI NETの診断レポー トのすべてを表示できます。診断は、Ciscoルーターやスイッチ、Ciscoスイッチ/ルーター、Nortelスイッチを含む、1 つ以上のデバイスタイプに特有の自動化されたコマンドのセットです。

これらの診断レポートの新しいインスタンスを生成するには、[アクション] > [診断の実行] をクリックします。

ヒント**:** テーブルまたはマップビュー内のオブジェクトを右クリックして、[アクション] メニューで使用可能な項目 にアクセスできます。

#### 各タブの詳細について**:**

(NNMi Advanced - グローバルネットワーク管理機能) NNM iSPI診断フローは、リージョナルマネージャー (NNMi 管理サーバー) からグローバルマネージャーに転送されません。グローバルマネージャーから、リージョナルマネー ジャーのNNM iSPI診断フローのリストを参照するには、[アクション] > [リージョナルマネージャーから開く] を選択し ます。

### 診断テーブル

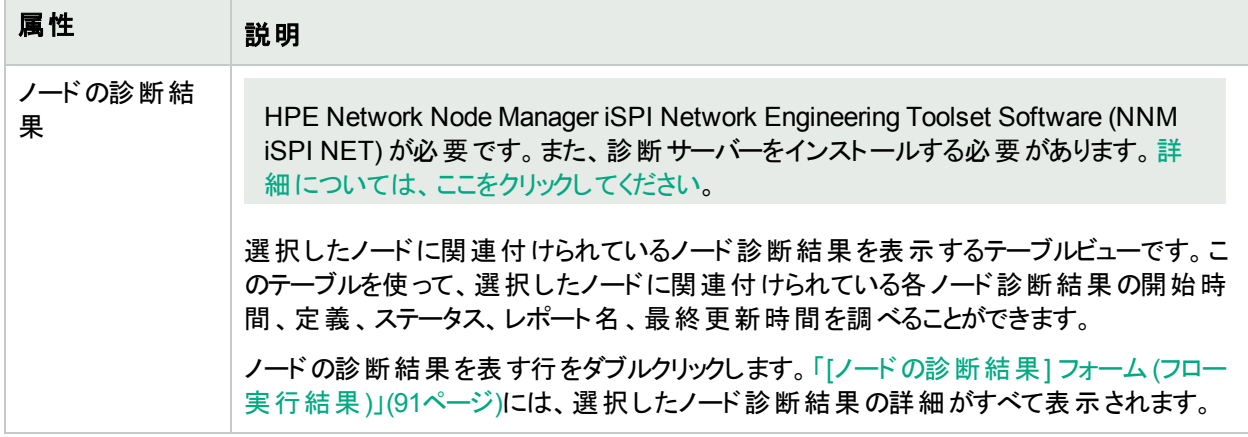

## <span id="page-90-0"></span>[ノードの診断結果] フォーム (フロー実行結果)

HPE Network Node Manager iSPI Network Engineering Toolset Software (NNM iSPI NET) が必要です。 また、診断サーバーをインストールする必要があります。詳細については、ここをクリックしてください。

特定のインシデントが生成されるときと、[アクション] > [診断の実行] を使用するときに、NNM iSPI NETが自 動的にソースノードに関する診断レポートを準備します。このフォームは、現在選択されている診断レポートの インスタンスに関する詳細を示します。

ヒント**:** テーブルまたはマップビュー内のオブジェクトを右クリックして、[アクション] メニューで使用可能な項目 にアクセスできます。

注**:** このフォームに関する値はNNM iSPI NETによって生成されるので、属性値は変更できません。

(NNMi Advanced - グローバルネットワーク管理機能) NNM iSPI診断フローは、リージョナルマネージャー (NNMi 管理サーバー) からグローバルマネージャーに転送されません。グローバルマネージャーから、リージョナルマネー ジャーのNNM iSPI診断フローのリストを参照するには、[アクション] > [リージョナルマネージャーから開く] を選択し ます。

詳細については、「[ノード] [フォーム](#page-90-1): [診断] タブ」(91ページ)を参照してください。

## 診断テーブル

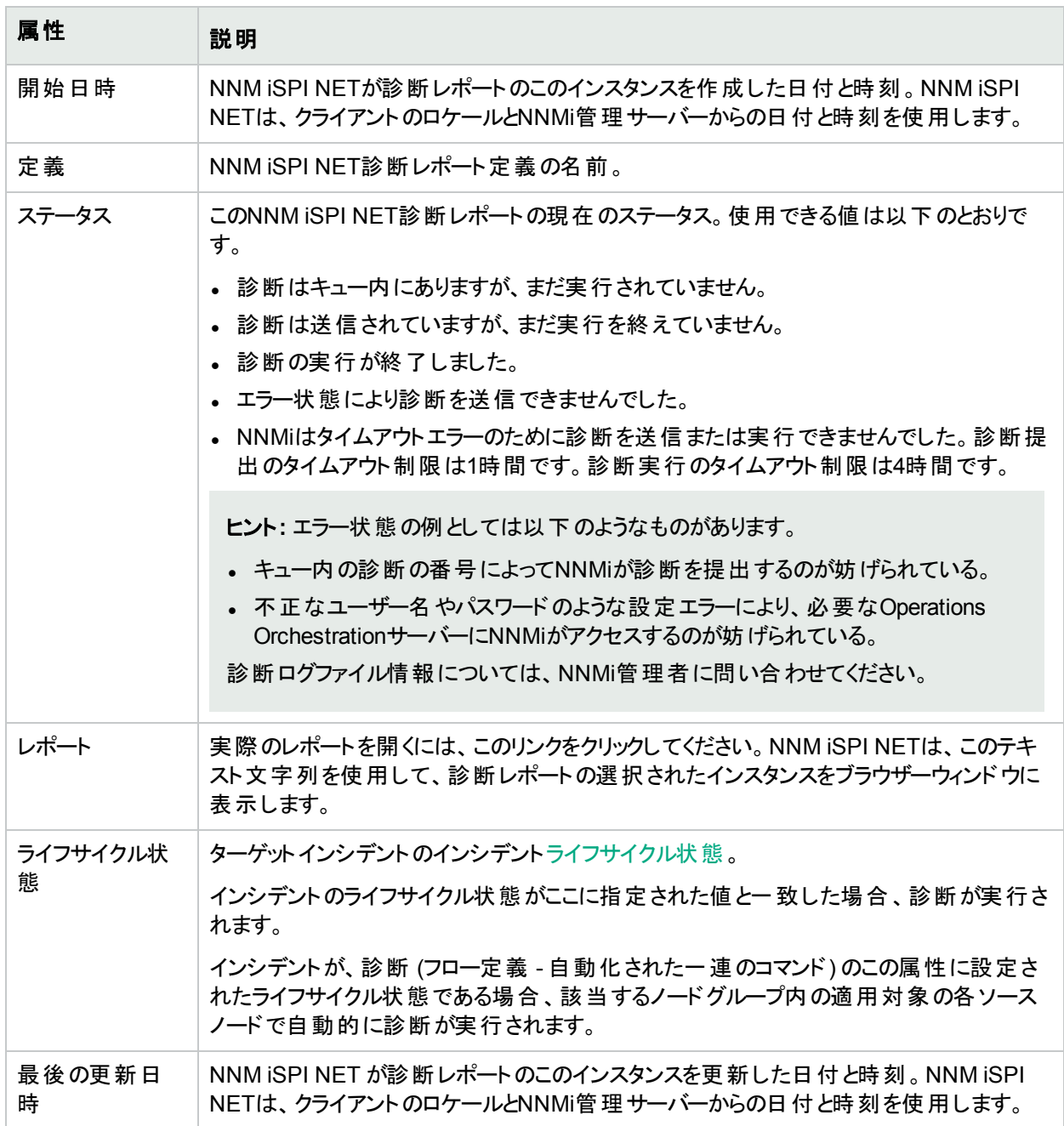

# [ノード] フォーム: [インシデント] タブ

ヒント**:** インシデントのテーブルビューの列見出しに表示されるインシデントの属性の詳細については、「[[イン](#page-455-0) シデント] [フォーム」](#page-455-0)(456ページ)を参照してください。

「[ノード] [フォーム」](#page-63-0)(64ページ)には、選択したノードの詳細が表示されます。

### 各タブの詳細について**:**

#### インシデントテーブル

#### 説明

選択したノードに関連付けられているインシデントを表示するテーブルビューです。これらのインシデントは作 成時刻によってソートされているので、インシデントを発生順に表示することができます。このビューを使うと、 選択したノードで未解決のインシデントを調べることができます。

インシデントを表す行をダブルクリックします。「[[インシデント](#page-455-0)] フォーム」(456ページ)では、選択したインシデント に関する詳細がすべて表示されます。

# <span id="page-92-0"></span>[ノード] フォーム: [ステータス] タブ

「[ノード] [フォーム」](#page-63-0)(64ページ)には、選択したノードの詳細が表示されます。

#### 各タブの詳細について**:**

#### 全体のステータス

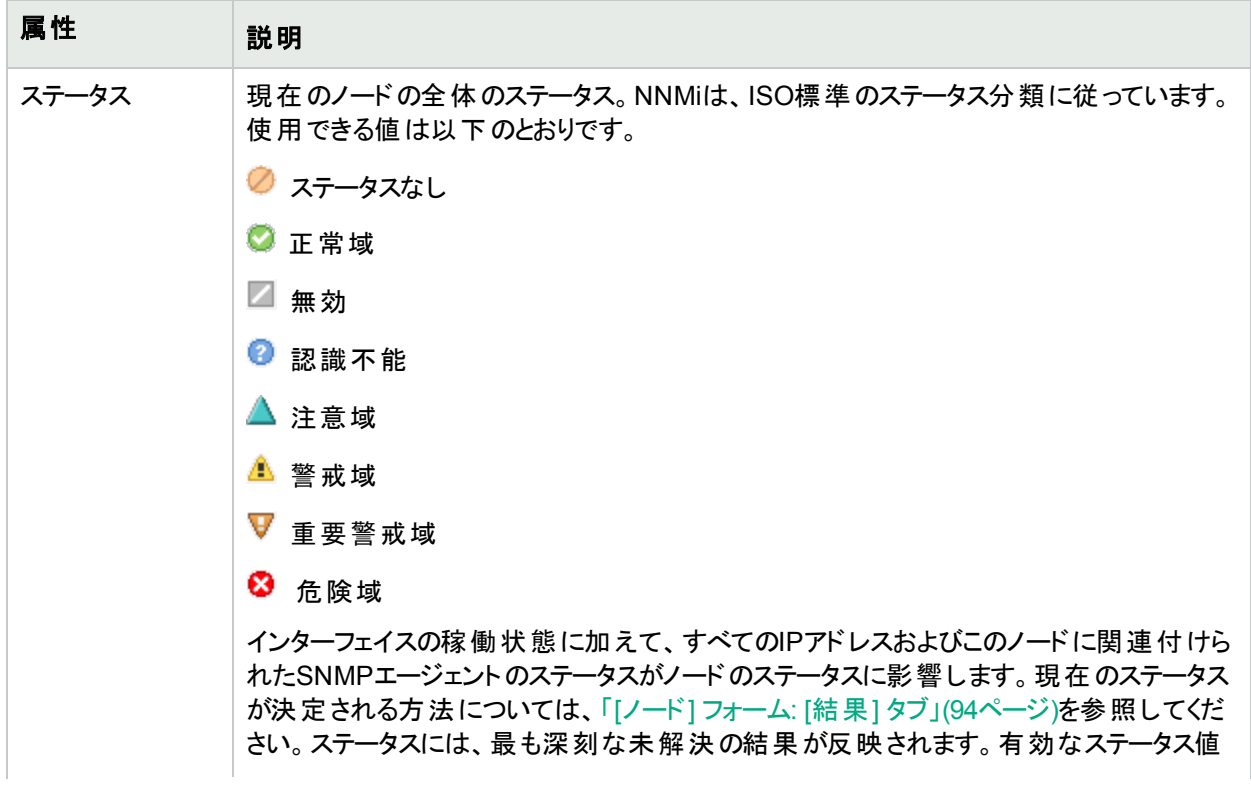

## 全体のステータス **(**続き**)**

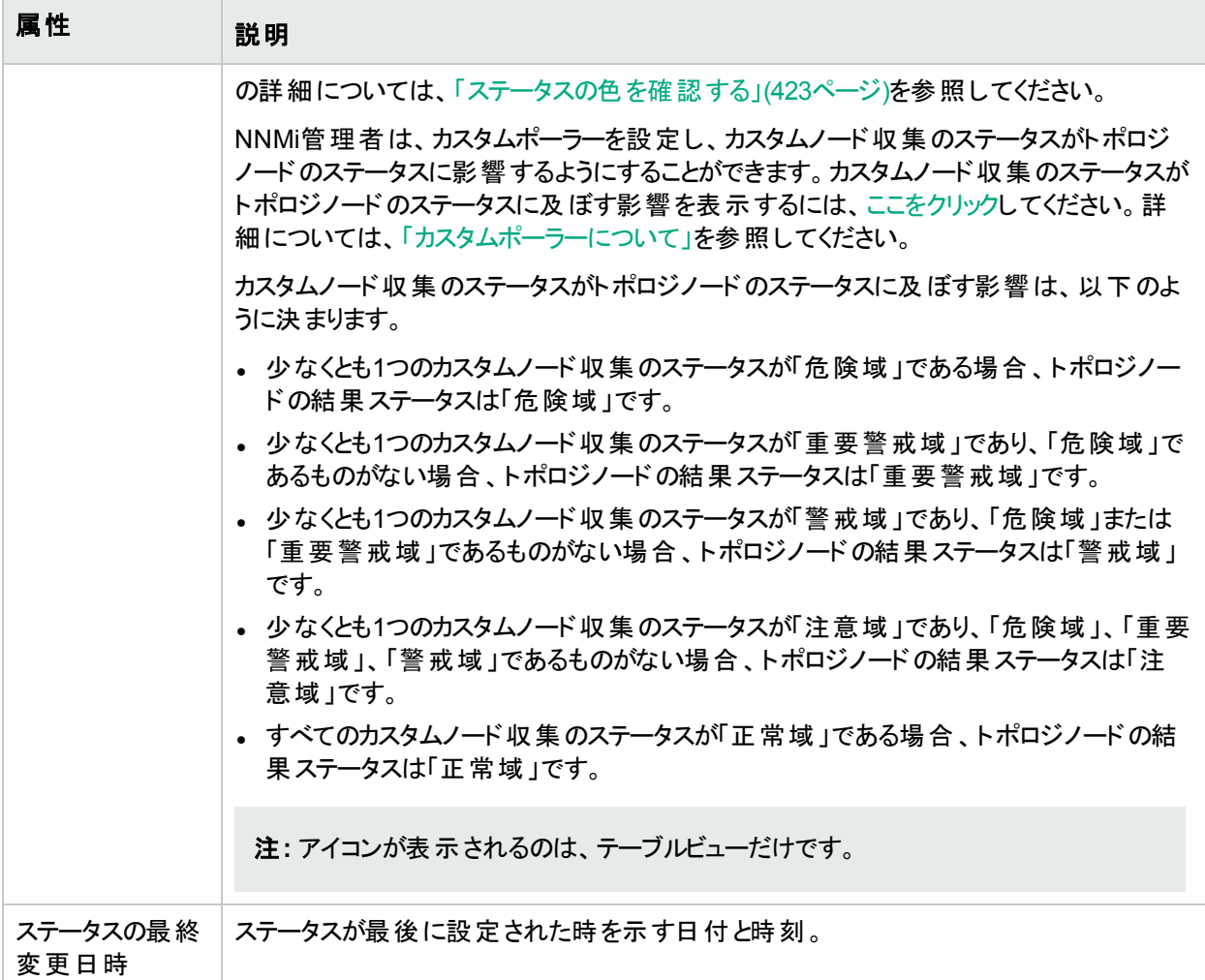

#### ステータスの履歴のテーブル

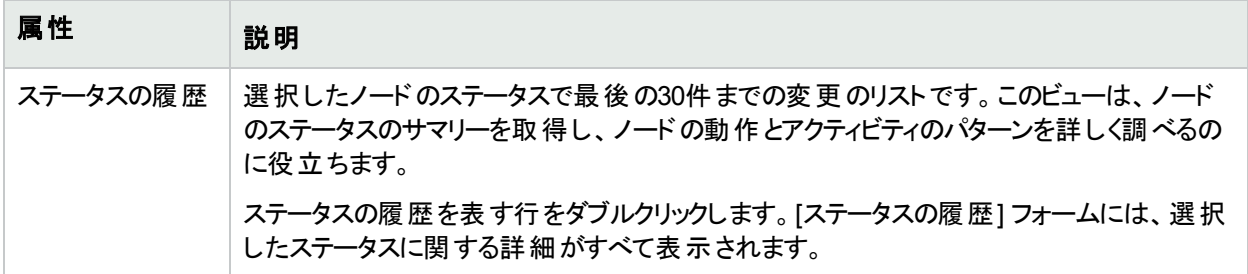

# <span id="page-93-0"></span>[ノード] フォーム: [結果] タブ

「[ノード] [フォーム」](#page-63-0)(64ページ)には、選択したノードの詳細が表示されます。

すべての関連する結果は、このタブのテーブルに表示されます。表示された結果の現在のグループの中で最高 の重大度ステータスは、ノードの全体のステータスになります。ルーターのノードの結果の中には、関連のある ルーター冗長グループに伝達できるものもあります。

#### 各タブの詳細について**:**

## 顕著なステータスの結果の値

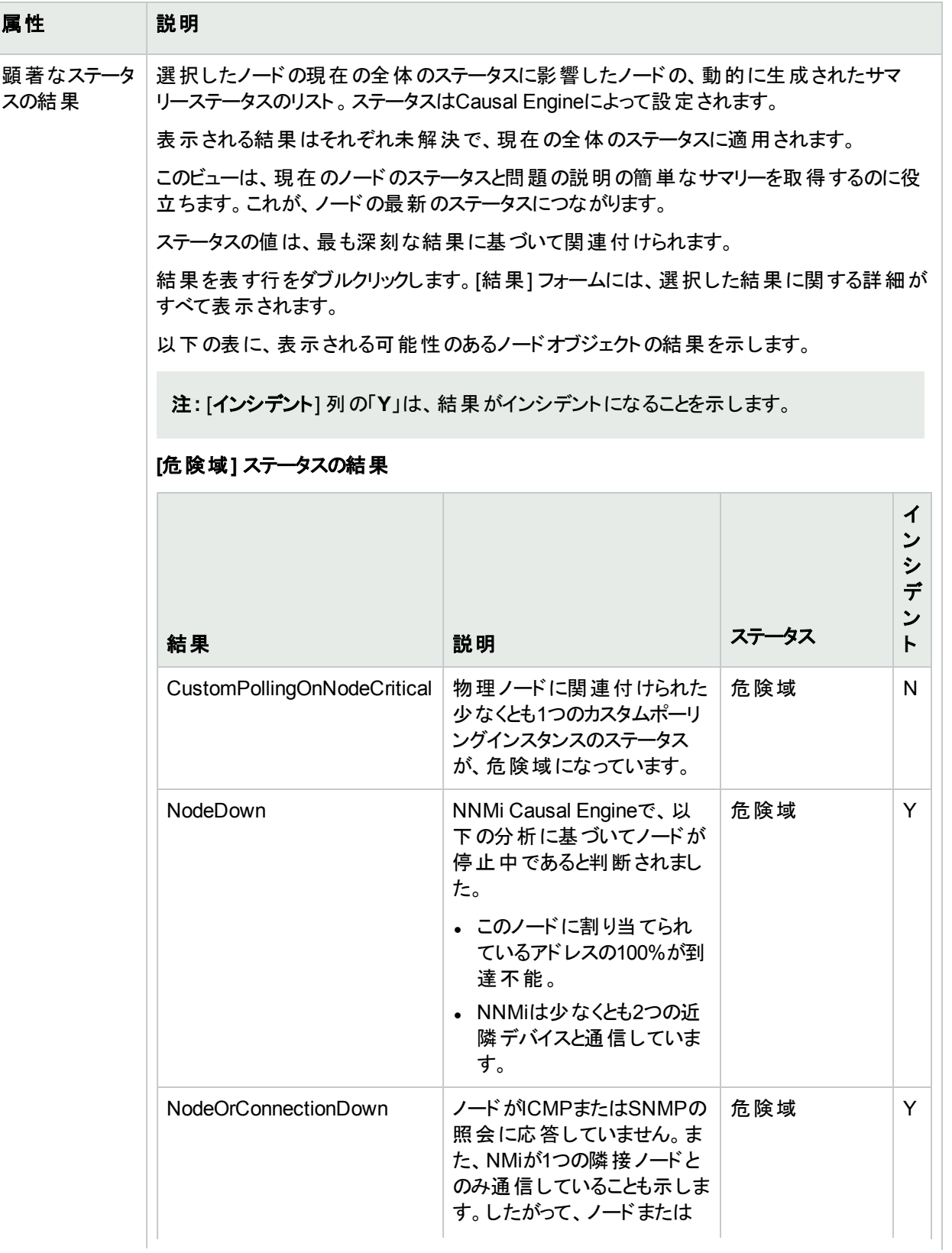

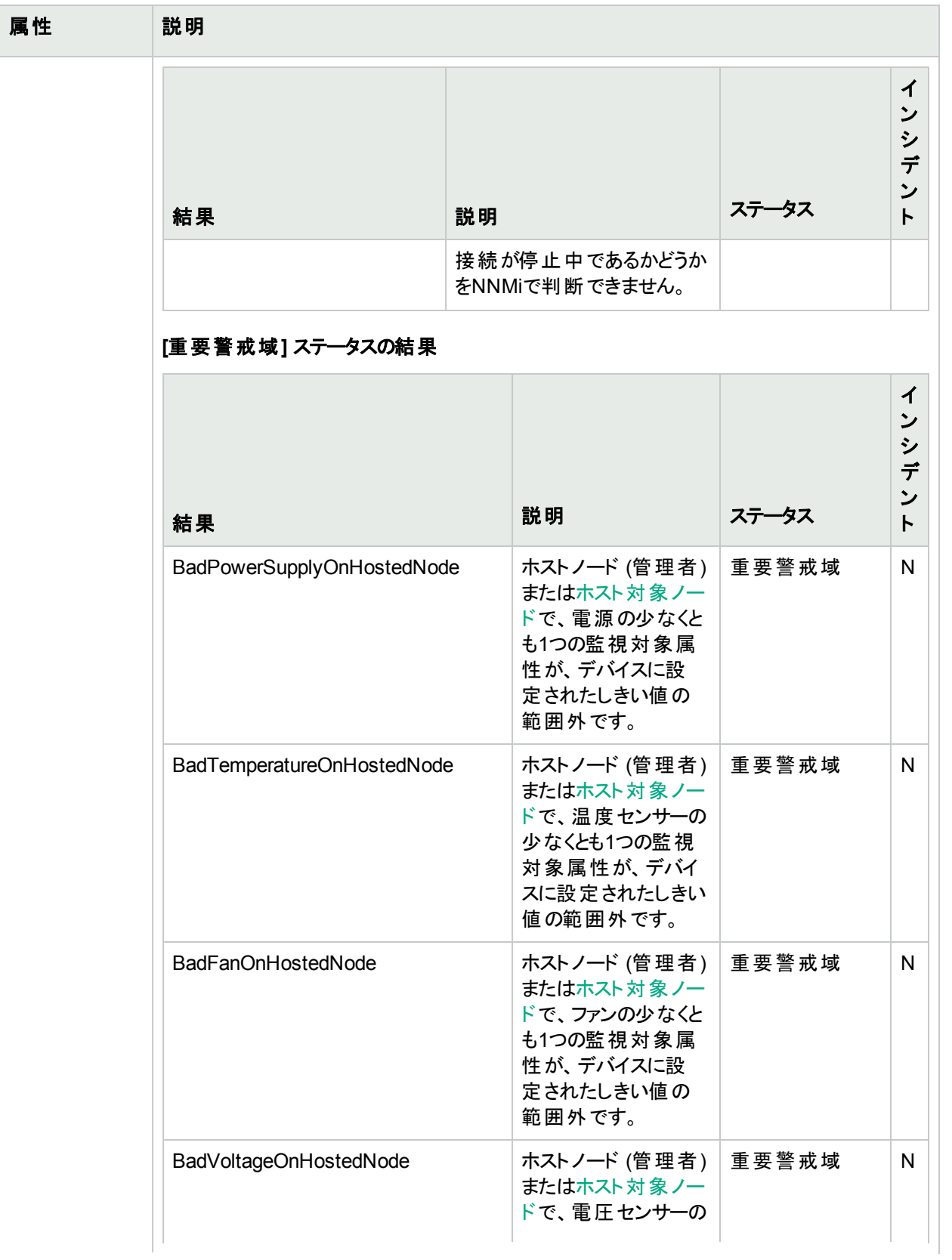

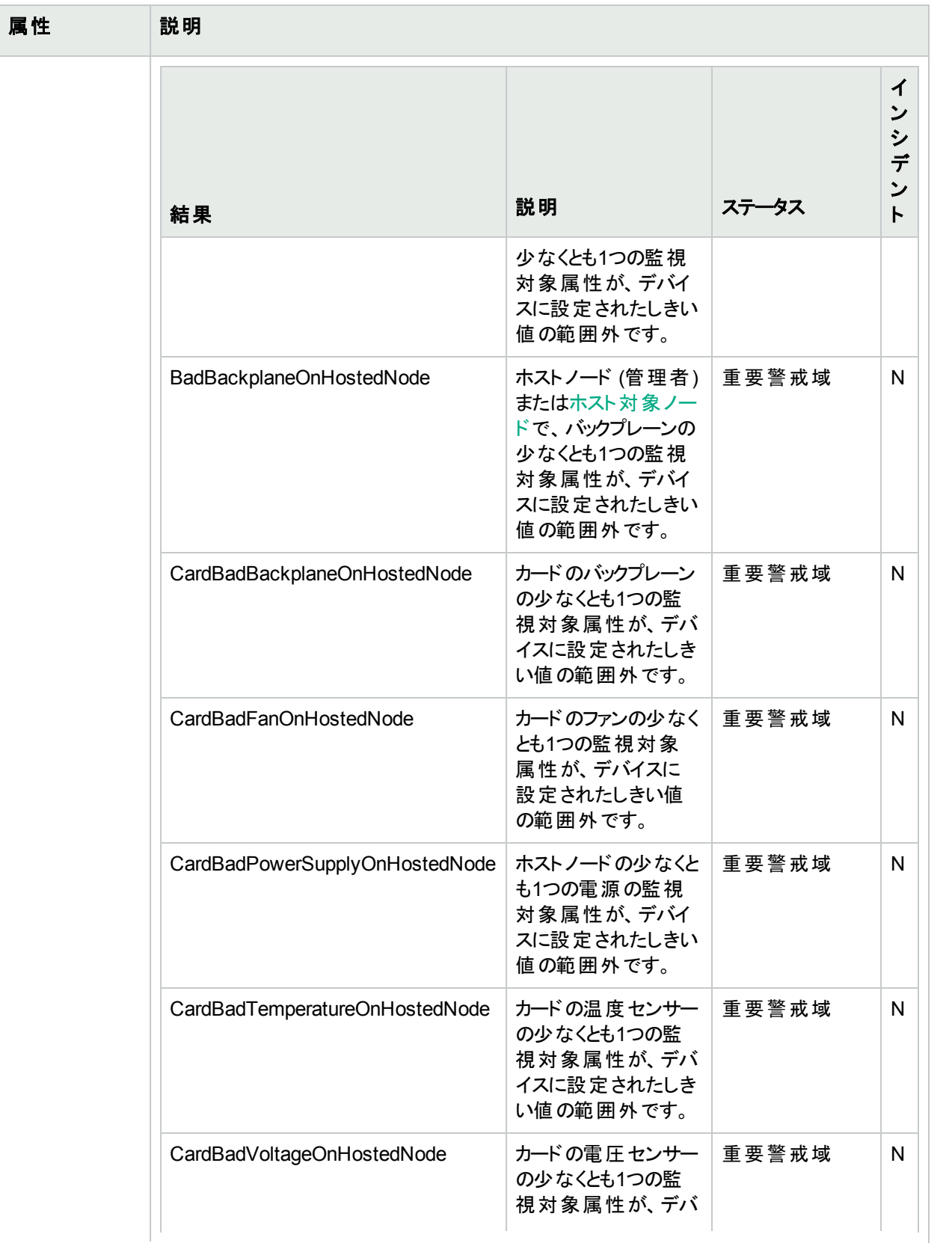

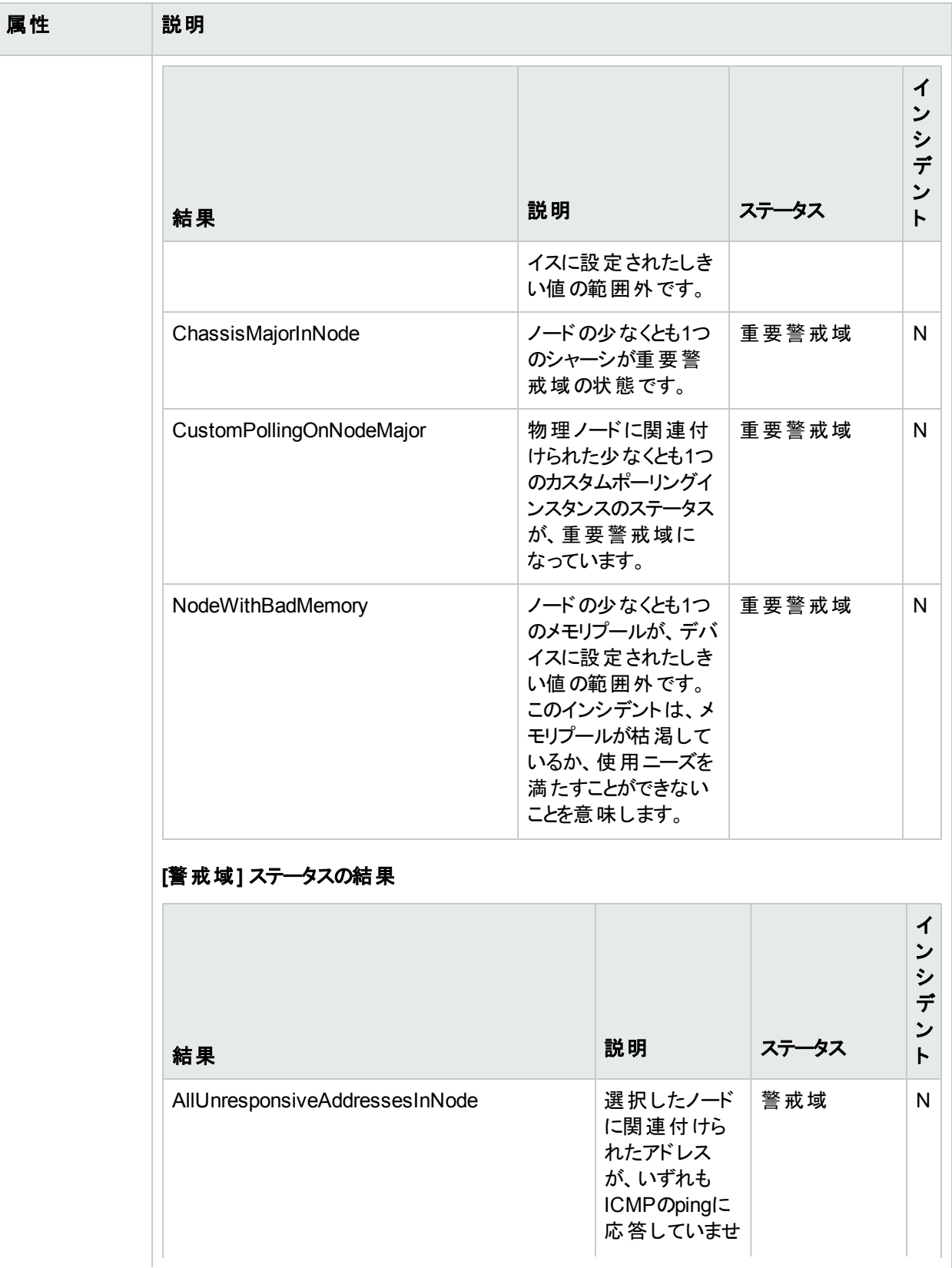

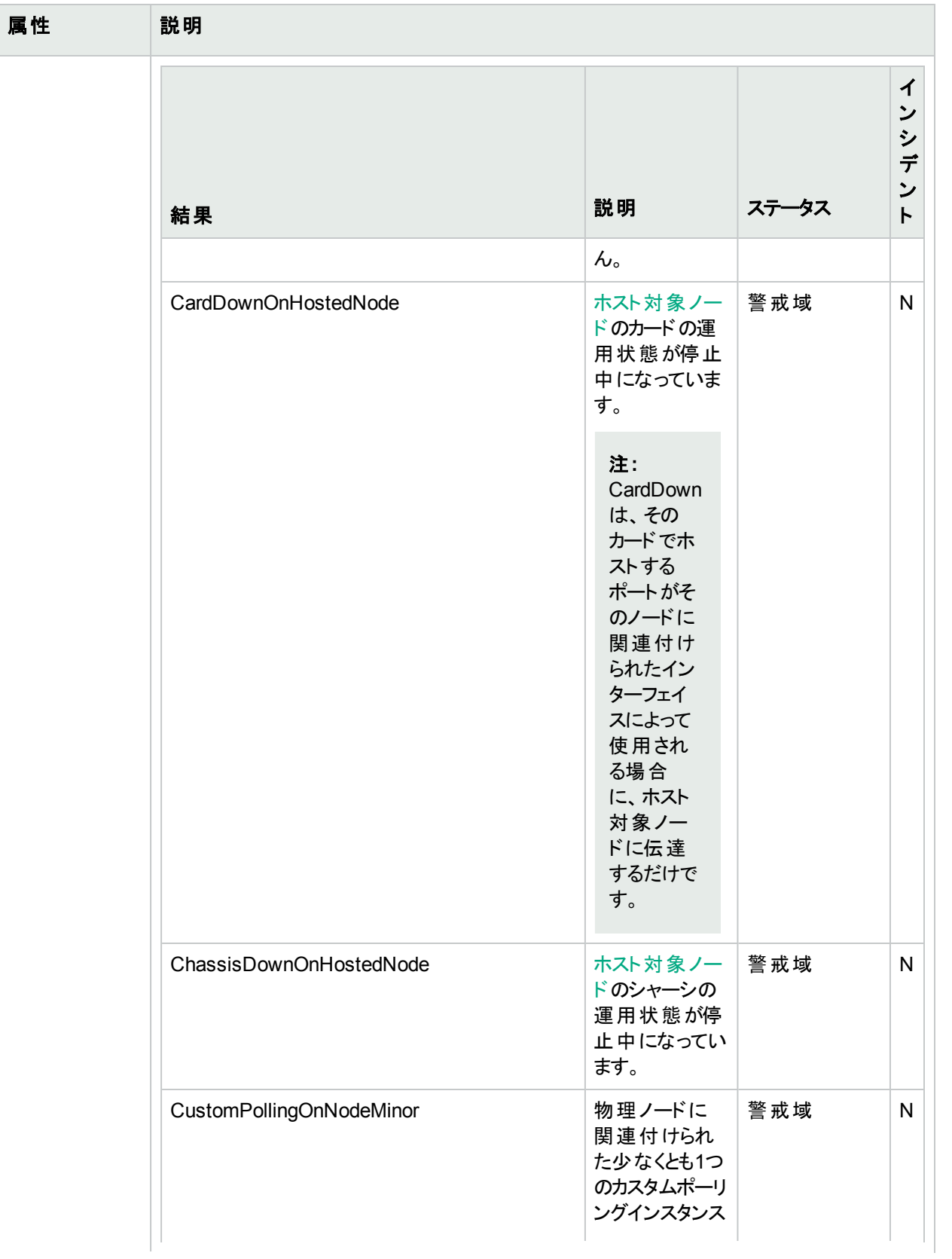

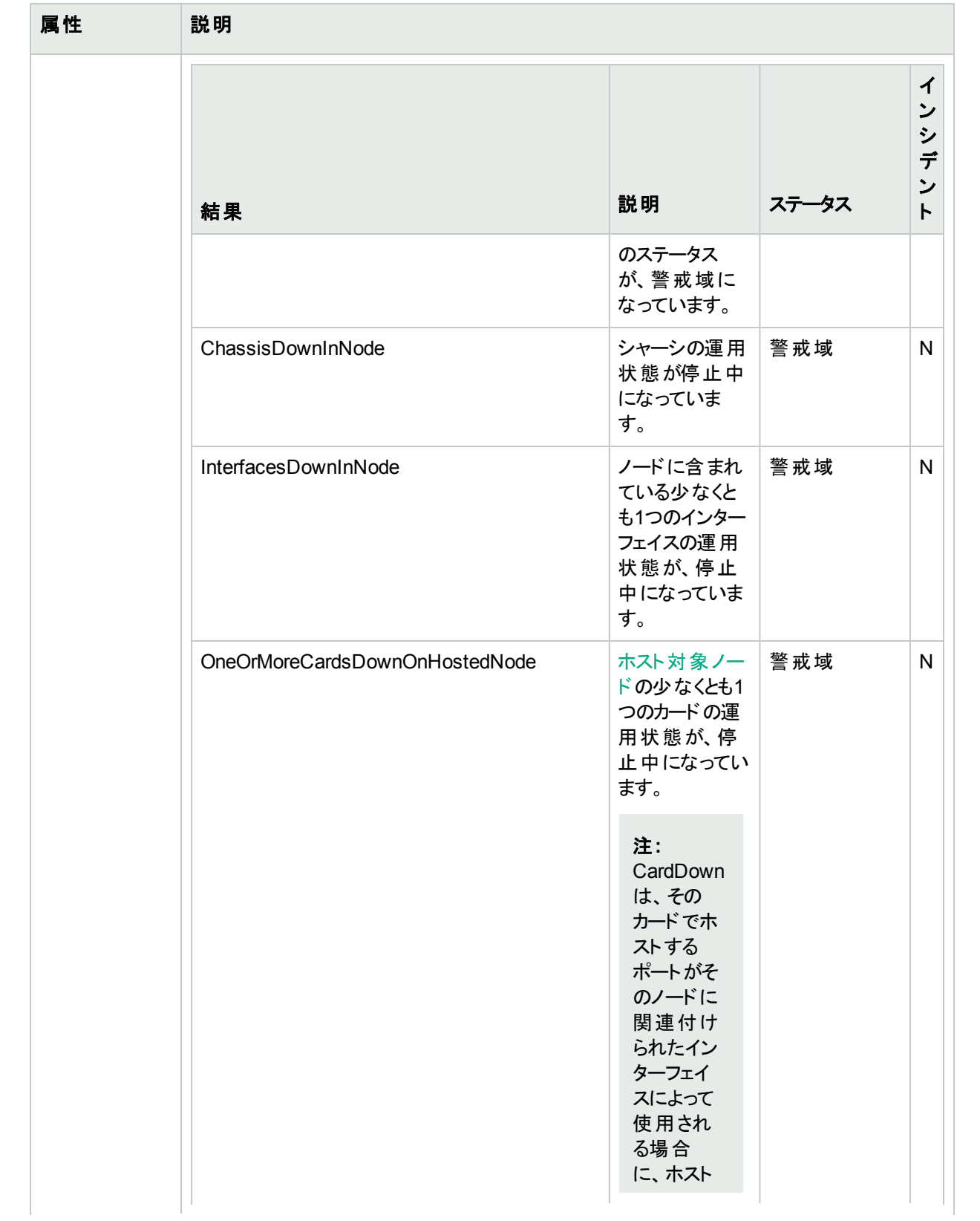

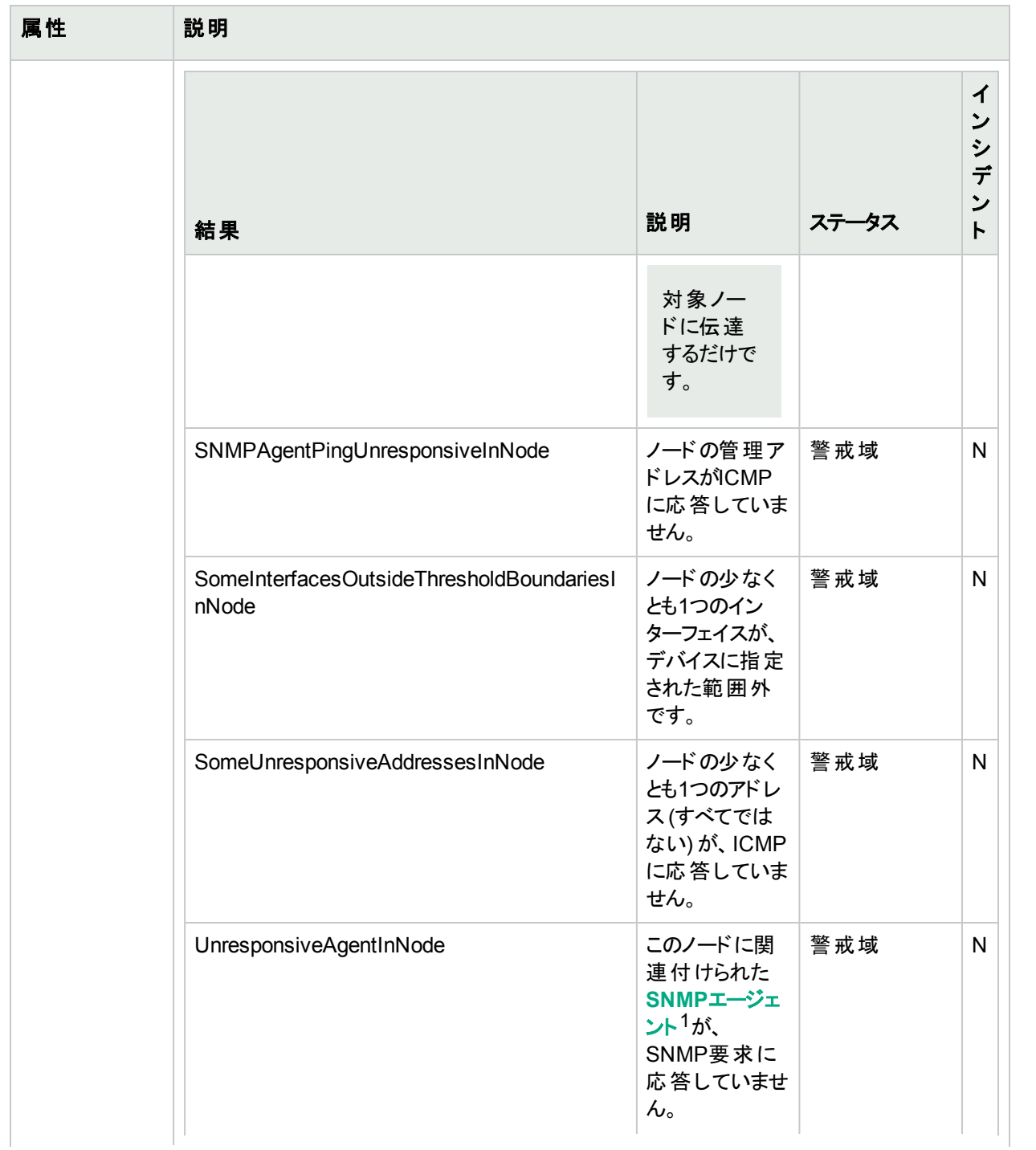

1Simple Network Management Protocol (SNMP) は、IPネットワーク上のデバイスの管理に使用されるインター ネット標準のプロトコルです。SNMPエージェントは、このプロトコルを使用して、指定された管理プログラムに対 して情報を報告します。

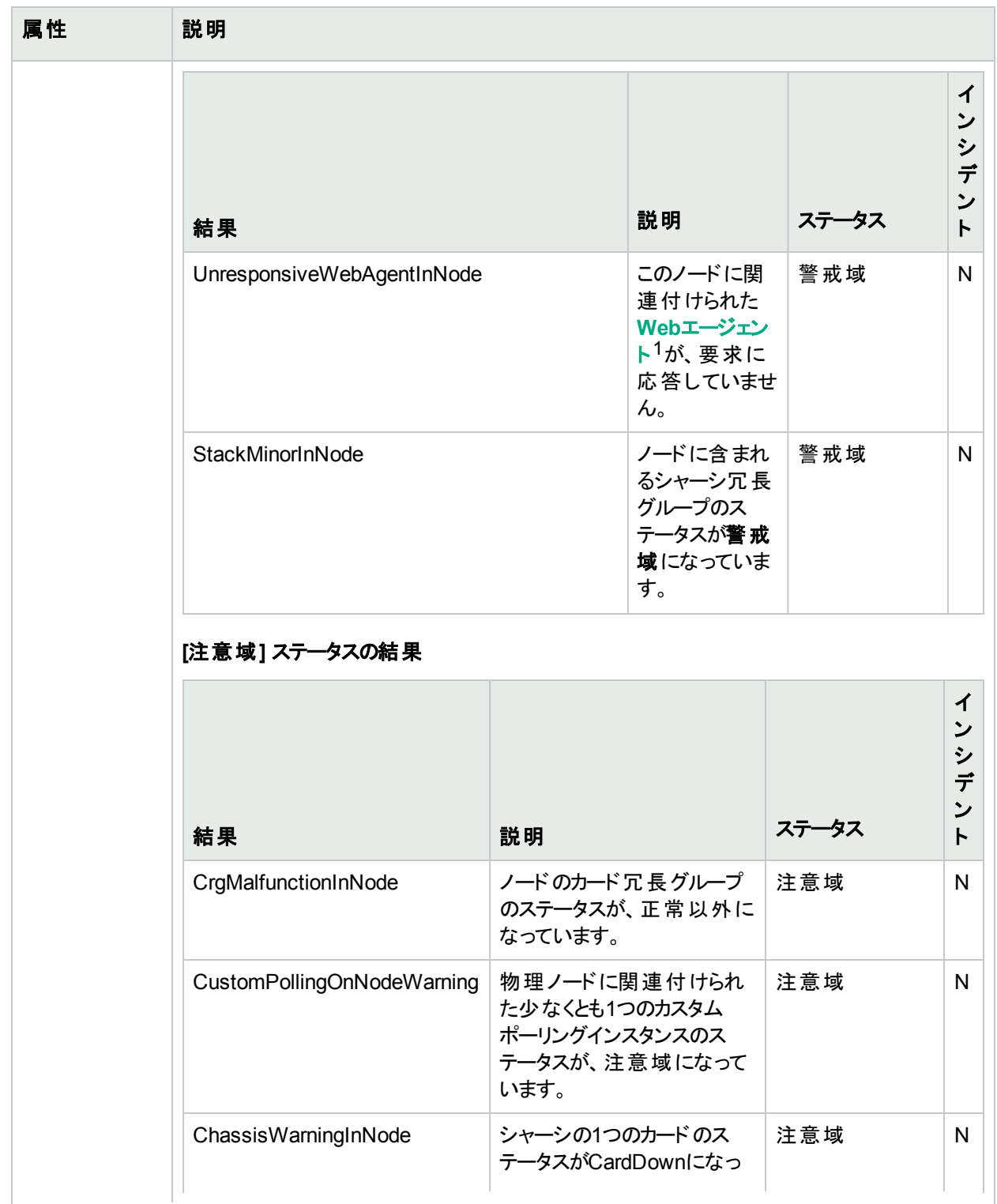

1Webエージェントは、デバイス上で実行される管理サービスを意味します。Webエージェントには、NNMiがデバ イスとの通信に使用する設定値が含まれます。

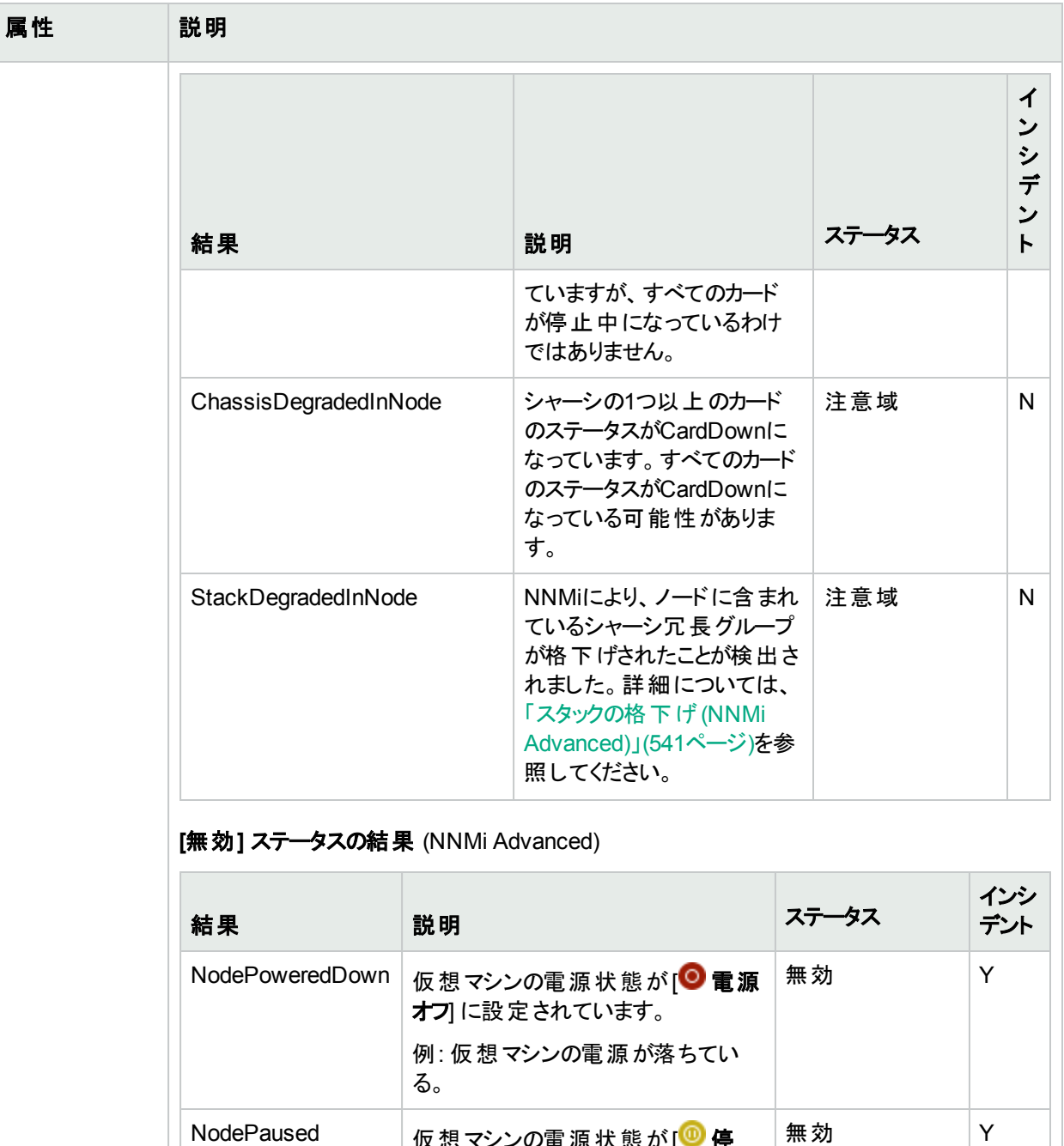

NodePaused 仮想マシンの電源状態が[ 停 止] に設定されています。 例:仮想マシンが一時停止の状態 にある。

**[**認識不能**]** ステータスの結果

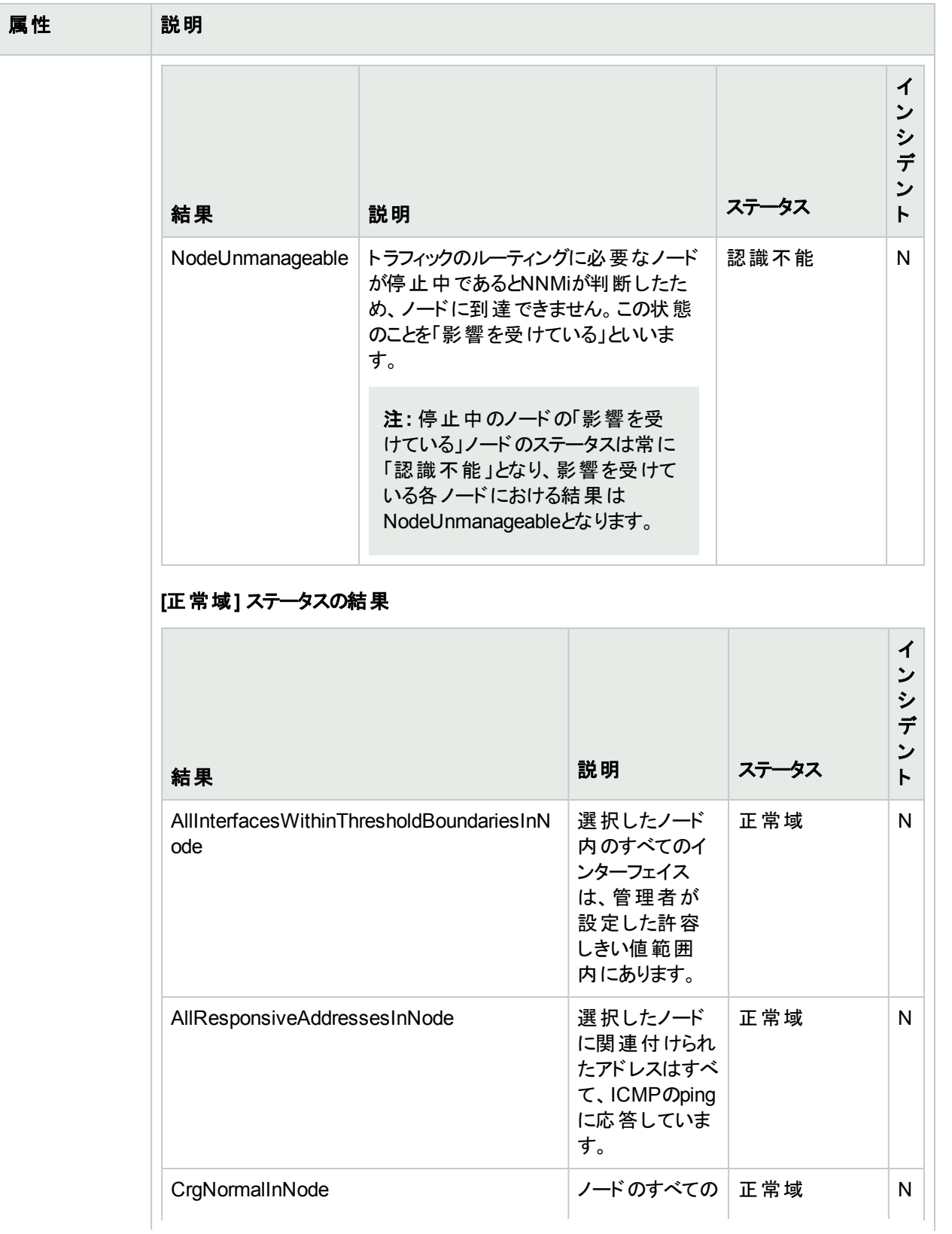

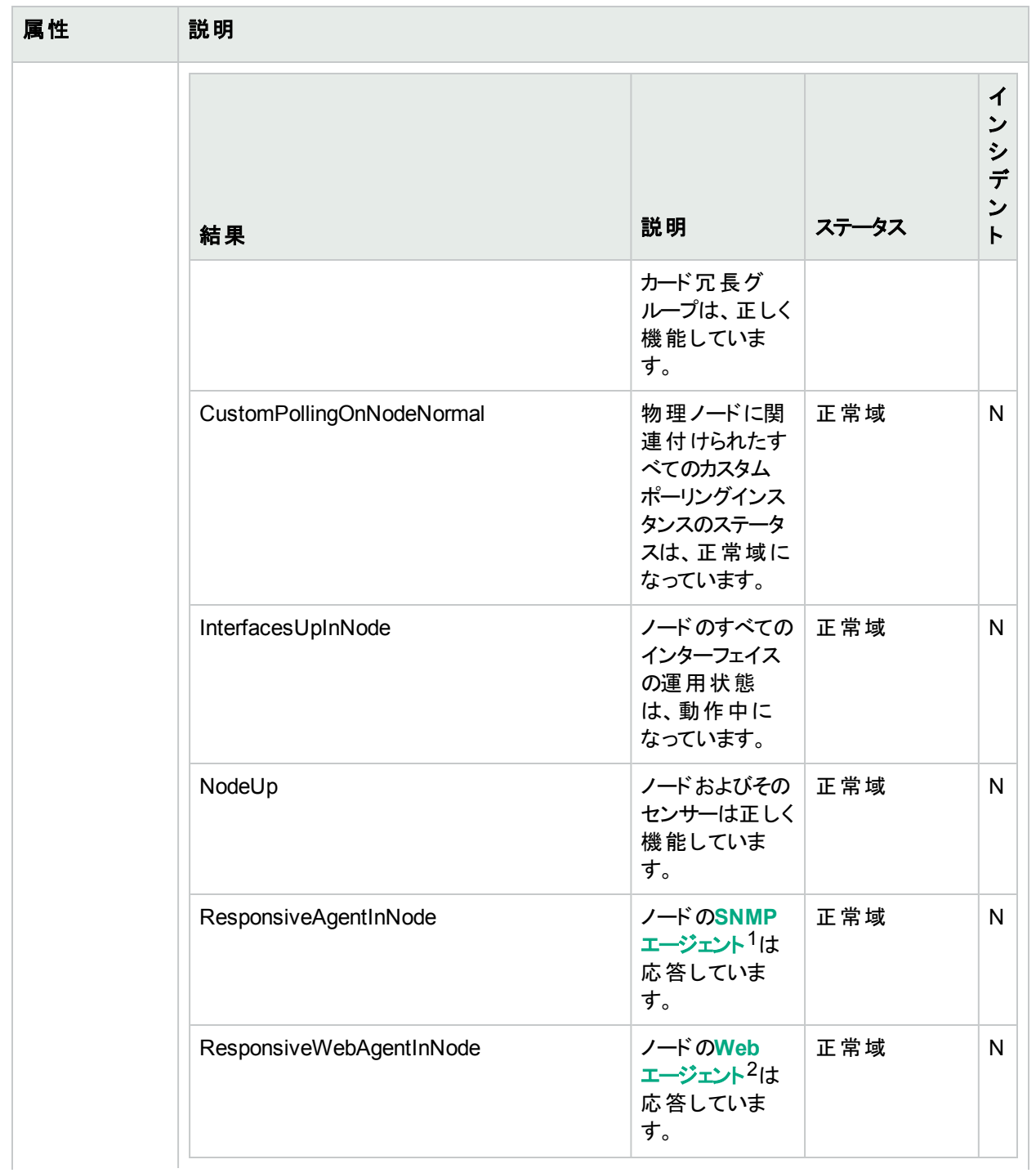

1Simple Network Management Protocol (SNMP) は、IPネットワーク上のデバイスの管理に使用されるインター ネット標準のプロトコルです。SNMPエージェントは、このプロトコルを使用して、指定された管理プログラムに対 して情報を報告します。

 $^{\sf 2}$ Webエージェントは、 デバイス上 で実 行 される管 理 サービスを意 味します。 Webエージェント には、 NNMiがデバ イスとの通信に使用する設定値が含まれます。

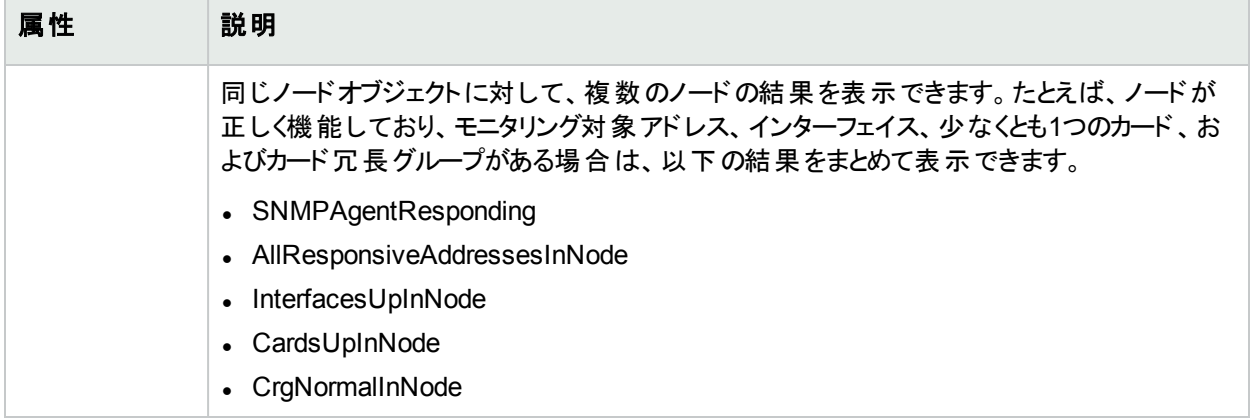

# <span id="page-105-1"></span>[ノード] フォーム: [スケジュール済み停止] タブ

「[ノード] [フォーム」](#page-63-0)(64ページ)には、選択したノードの詳細が表示されます。

このタブには、ノードの過去、現在、および将来のスケジュール済みのノードの停止のすべてのレコードが表示さ れます。詳細については、「[ノード] フォーム: [[停止履歴](#page-105-0)] タブ」(106ページ)を参照してください。

[「ノードまたはノードグループの停止のスケジュール」](#page-339-0)(340ページ)および「[[スケジュール済みのノードの停止](#page-603-0)] [ビュー」](#page-603-0)(604ページ)も参照してください。

詳細については、[「管理対象モードを非管理対象モードまたはサービス停止中モードに設定した場合の効](#page-607-0) 果」(608[ページ](#page-607-0))を参照してください。

#### 各タブの詳細について**:**

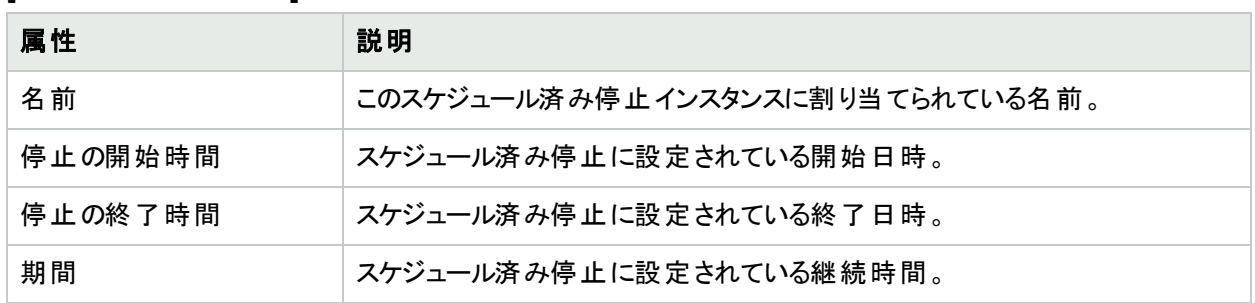

## **[**スケジュール済み停止**]** テーブル

## <span id="page-105-0"></span>[ノード] フォーム: [停止履歴] タブ

「[ノード] [フォーム」](#page-63-0)(64ページ)には、選択したノードの詳細が表示されます。

このタブには、このノードの過去、現在、および将来のすべての停止 ([スケジュール済みのノードの停止](#page-105-1)を含む) のレコードが表示されます。

## 各タブの詳細について**:**

#### **[**停止履歴**]** テーブル

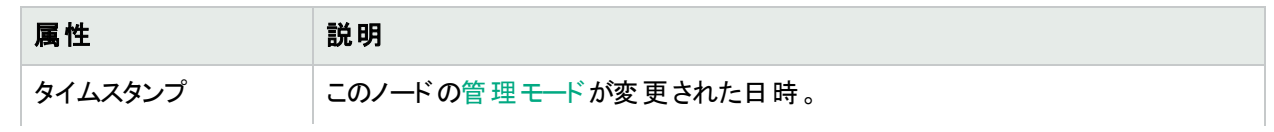

## **[**停止履歴**]** テーブル**(**続き**)**

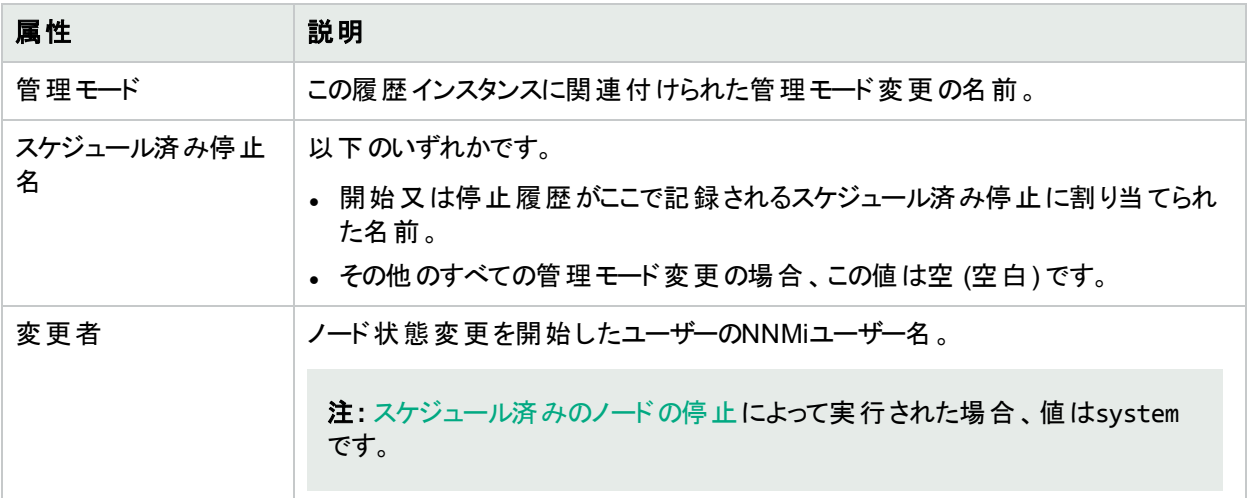

# [ノード] フォーム: [登録] タブ

「[ノード] [フォーム」](#page-63-0)(64ページ)には、選択したノードの詳細が表示されます。

## 各タブの詳細について**:**

## 登録属性

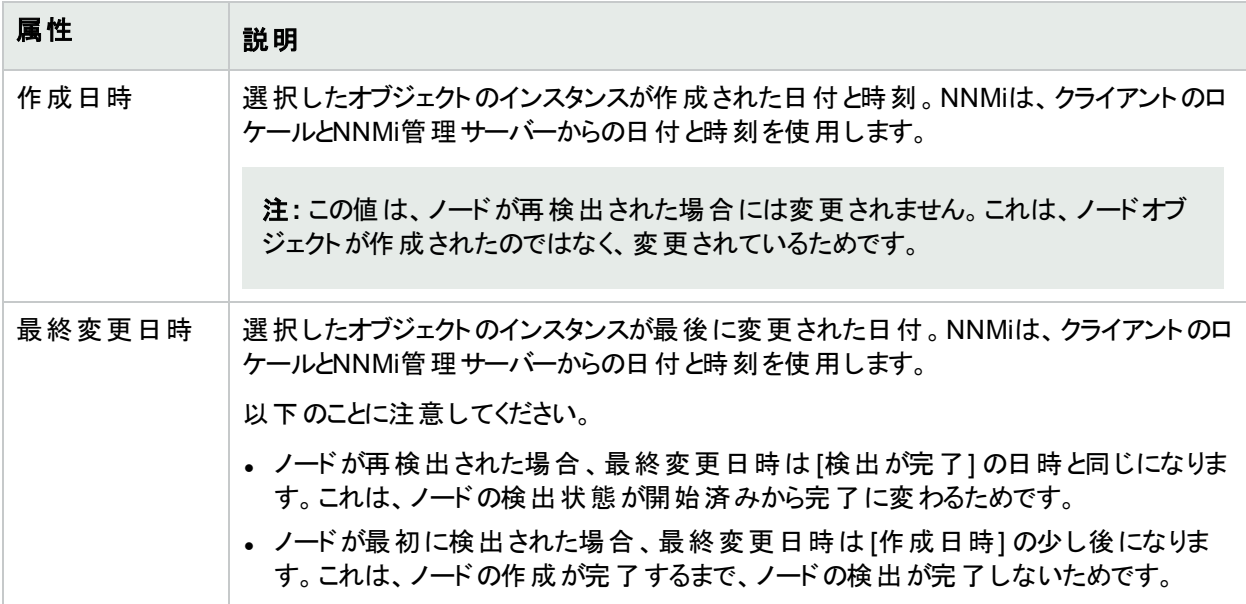

## オブジェクト識別子の属性

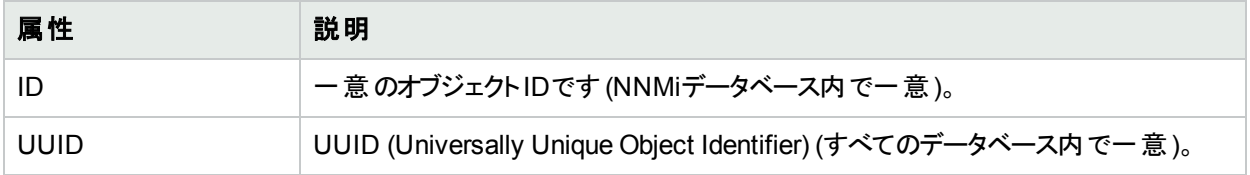

## <span id="page-107-0"></span>[デバイスのプロファイル] フォーム

業界標準 (MIB-II) に従って、ベンダー、デバイスタイプ、モデル番号の組み合わせには、それぞれ一意のSNMP システムオブジェクトID (sysObjectID) が割り当てられます。たとえば、すべてのCisco 6500シリーズのスイッチ は、次のような同一のsysObjectIDプレフィックスを持ちます:.1.3.6.1.4.1.9.\*。「[基本属性」](#page-107-1)を参照してくださ い。

NNMi[は詳細設定](#page-108-0)を使用して、デバイスがNNMiマップで検出および記述される方法を決定します。

ヒント**:** 各「[ノード] [フォーム」](#page-63-0)(64ページ)には、該当する [デバイスのプロファイル] フォームへのリンクがありま す。

## <span id="page-107-1"></span>基本属性

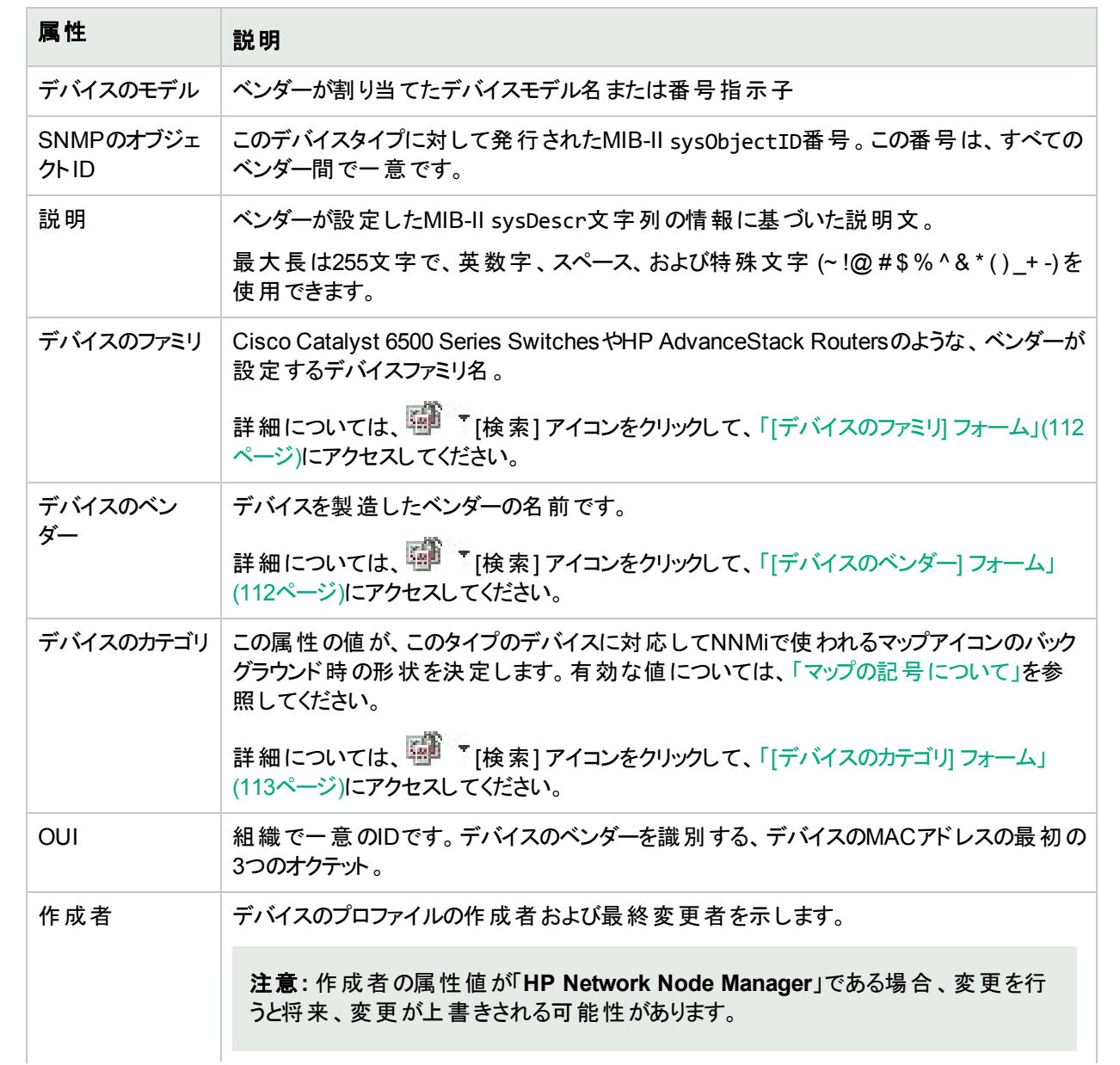
## 基本属性 **(**続き**)**

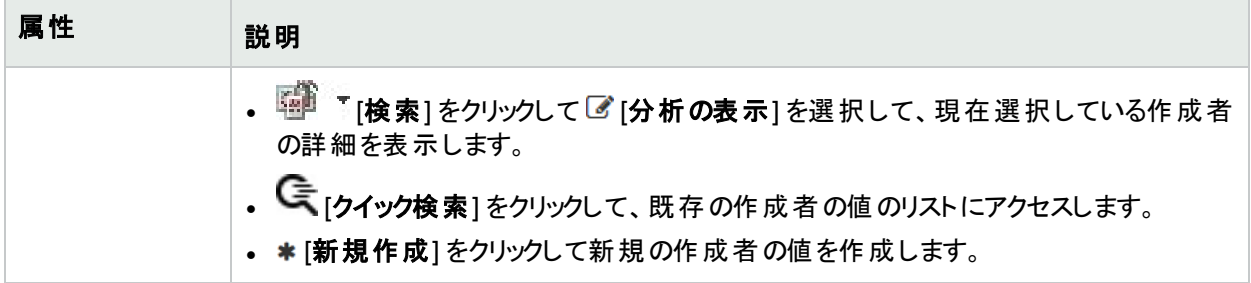

## **[**詳細設定**]** タブ

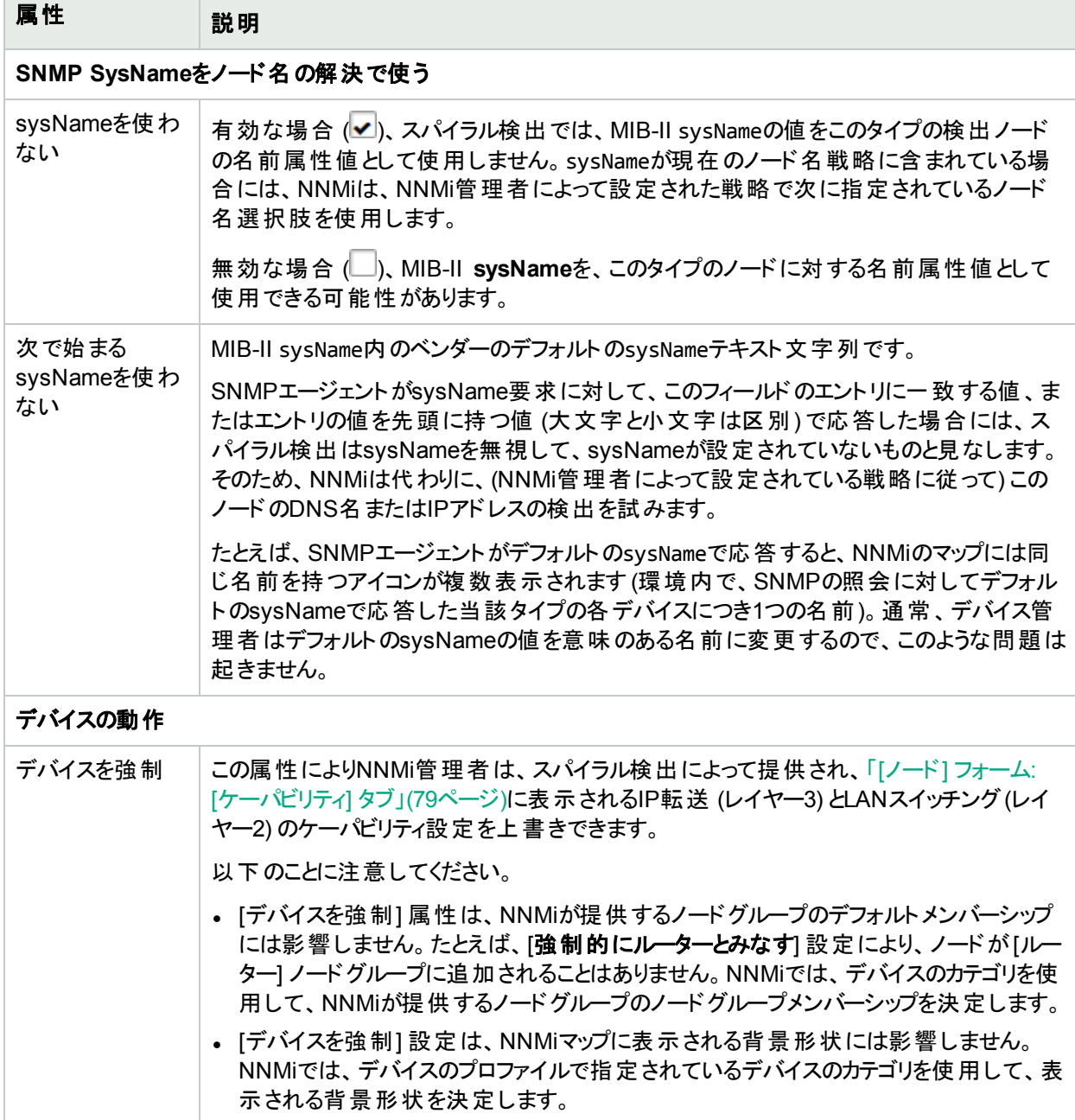

## **[**詳細設定**]** タブ **(**続き**)**

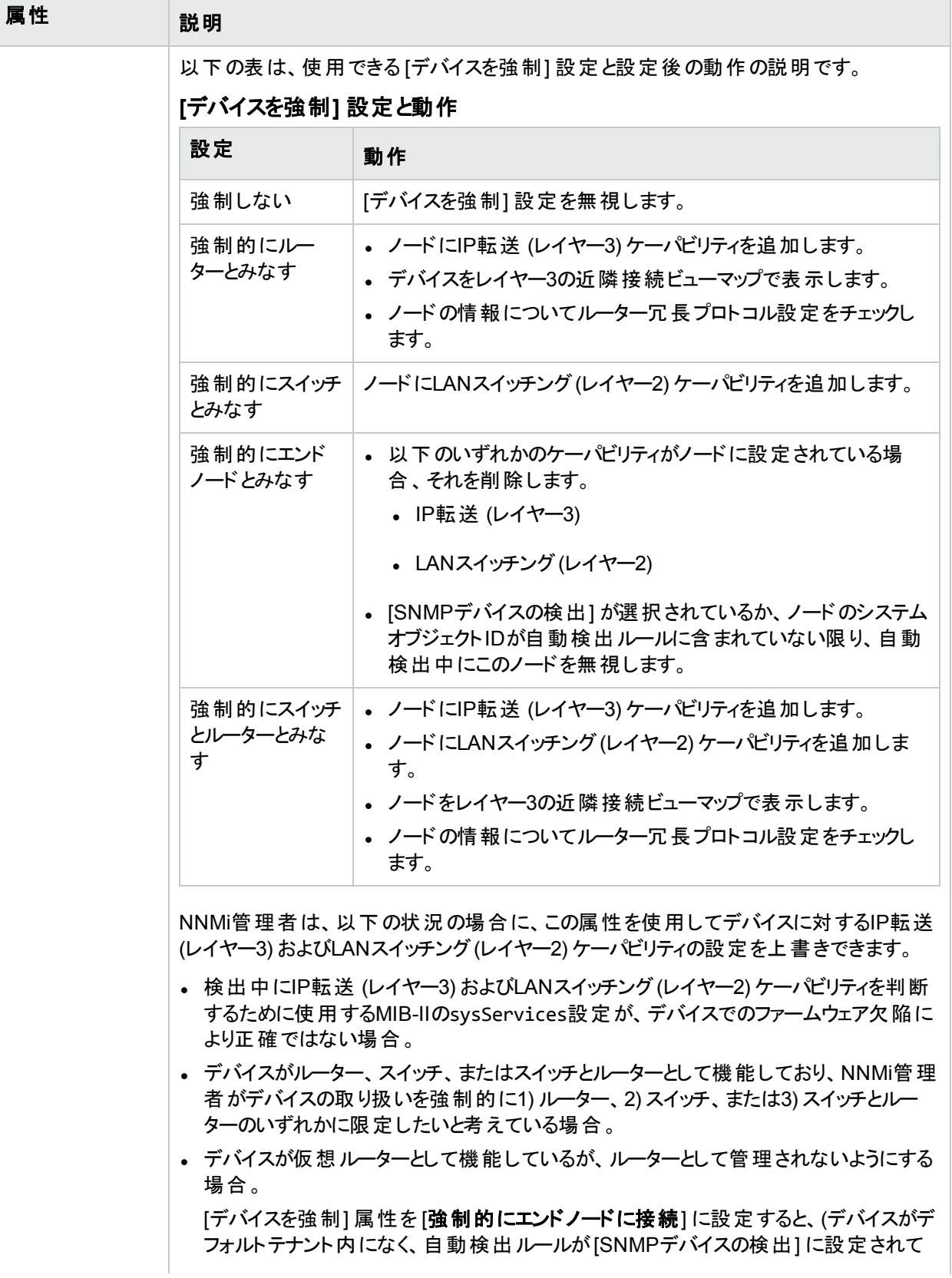

## **[**詳細設定**]** タブ **(**続き**)**

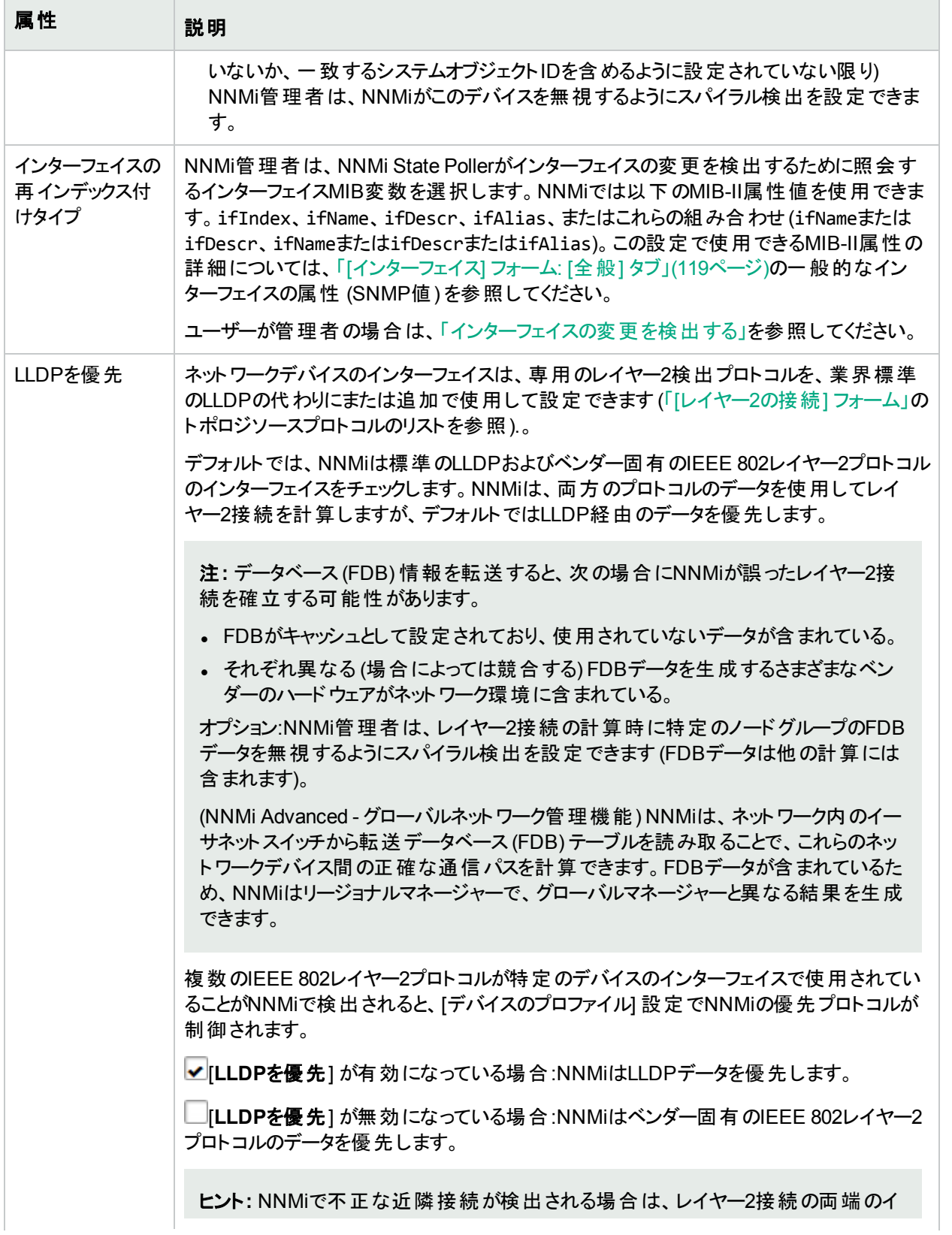

#### **[**詳細設定**]** タブ **(**続き**)**

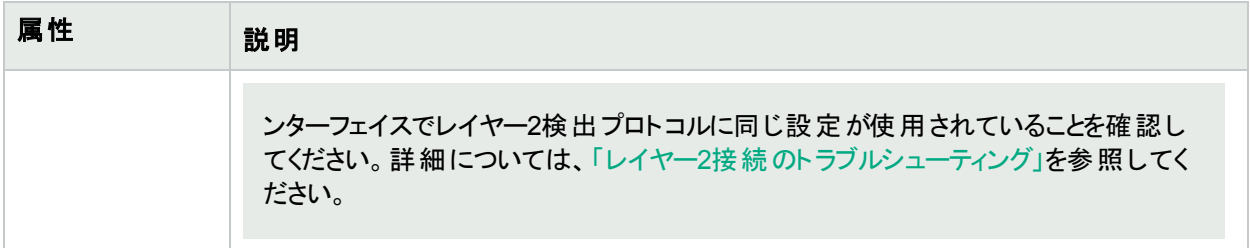

## [デバイスのファミリ] フォーム

[デバイスのファミリ] の属性値は、デバイスの製造時にベンダーによって割り当てられたファミリ名を示しています。 例: Cisco Catalyst 6500 Series Switches

- <sup>l</sup> NNMiモニタリング動作は、各ファミリに対して異なる設定にできます。
- <sup>l</sup> ノードグループのメンバーシップは、デバイスファミリによって決定できます。

このフォームには、「[[デバイスのプロファイル](#page-107-0)] フォーム」(108ページ)からアクセスできます。

## デバイスファミリの定義

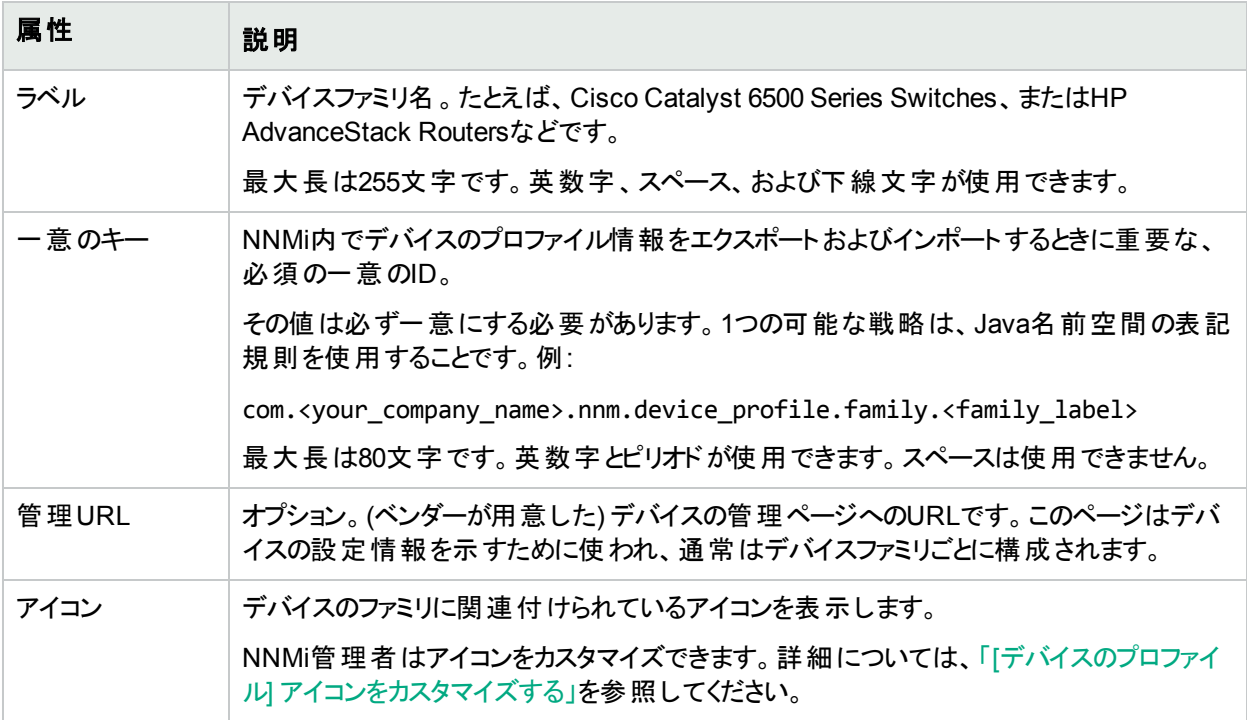

## [デバイスのベンダー] フォーム

[デバイスベンダー] 属性の値は、このデバイスタイプの製造会社名を示します。たとえば、HPEやCiscoです。

- <sup>l</sup> NNMiモニタリング動作は、各ベンダーに対して異なる設定にできます。
- <sup>l</sup> ノードグループのメンバーシップは、デバイスベンダーによって決定できます。

このフォームには、「[[デバイスのプロファイル](#page-107-0)] フォーム」(108ページ)からアクセスできます。

#### デバイスベンダーの定義

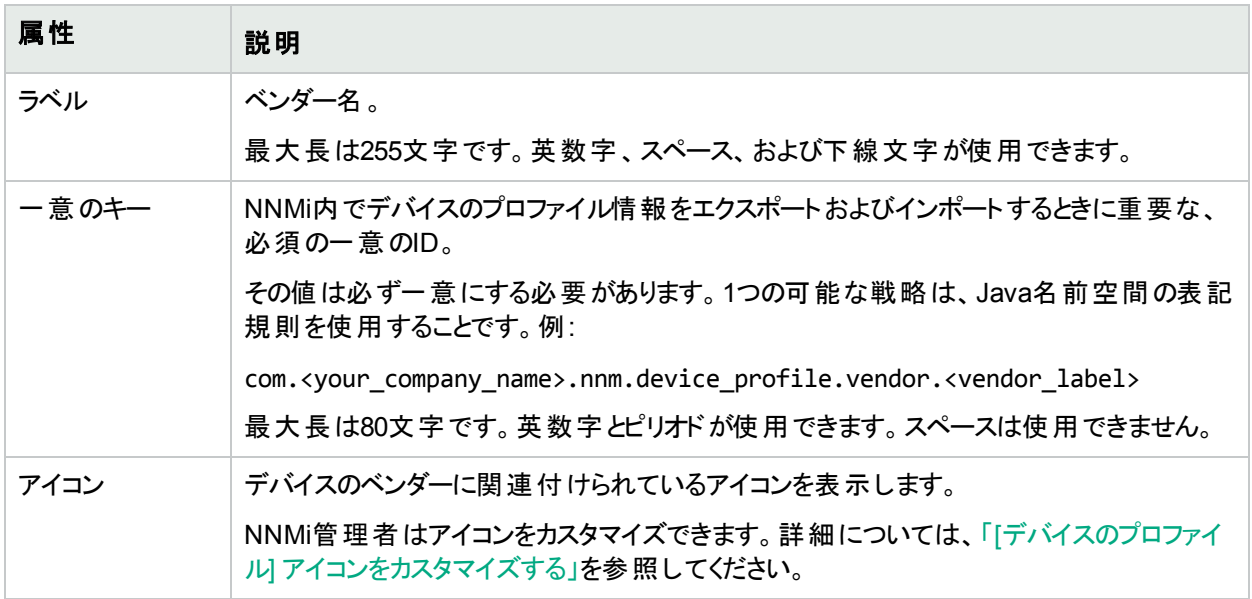

## [デバイスのカテゴリ] フォーム

[デバイスのカテゴリ] の属性値は、このデバイスのカテゴリを示します。たとえば、ルーター、スイッチ、プリンターで す。

- <sup>l</sup> マップビューでは、このタイプのデバイスに対応してNNMiで使われるマップアイコンのバックグラウンド時の形状 を決定します。
- テーブルビューでは、カテゴリの値 はカテゴリ列 のソーティング/フィルタリングに使用できます。
- 検出中、NNMi動作はデバイスのカテゴリに基づいて変化します。たとえば、ルーターとスイッチはデフォルトで 検出されます。
- <sup>l</sup> NNMiモニタリング動作は、各カテゴリに対して異なる設定にできます。
- <sup>l</sup> ノードグループのメンバーシップは、デバイスのカテゴリによって決定できます。

このフォームには、「[[デバイスのプロファイル](#page-107-0)] フォーム」(108ページ)からアクセスできます。

| 属性    | 説明                                                                                                    |
|-------|----------------------------------------------------------------------------------------------------|
| ラベル   | カテゴリ名 。                                                                                                    |
|       | 最大長は255文字です。英数字、スペース、および下線文字が使用できます。                                                                       |
| ー意のキー | NNMi内でデバイスのプロファイル情報をエクスポートおよびインポートするときに重要な、<br>必須の一意のID。                                                   |
|       | その値は必ずー意にする必要があります。 1つの可能な戦略は、Java名前空間の表記<br>規則を使用することです。例:                                                |
|       | com. <your_company_name>.nnm.device_profile.category.<category_label></category_label></your_company_name> |
|       | 最大長は80文字です。英数字とピリオドが使用できます。スペースは使用できません。                                                                   |
| アイコン  | デバイスのカテゴリに関連付けられているアイコンを表示します。                                                                             |

## デバイスのカテゴリの定義

#### デバイスのカテゴリの定義 **(**続き**)**

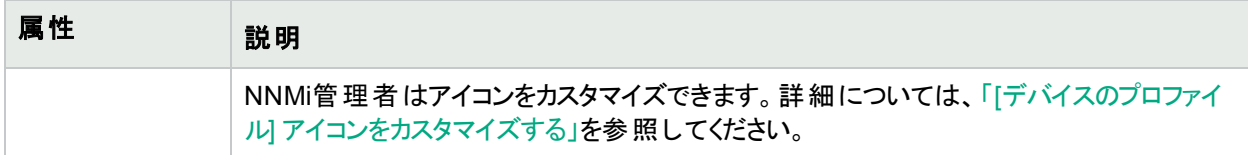

# [インターフェイス] フォーム

[インターフェイス] フォームを開く前に、選択したオブジェクトタイプへのリンクをクリックしてください。

<sup>l</sup> [interface](#page-113-0) — 物理インターフェイスまたは仮想インターフェイスです。

インターフェイスには、 ハイパーバイザー<sup>1</sup>によって提供される仮想ポートやアップリンクなどがあります。

<span id="page-113-0"></span><sup>l</sup> [仮想スイッチ](#page-162-0)

# [インターフェイス] フォーム

[インターフェイス] フォームには、選択した物理または仮想ネットワークインターフェイスの詳細が表示されます。こ のフォームから、このインターフェイスに関連付けられている親[のノード](#page-115-0)、[アドレス、](#page-128-0)現在[のネットワーク接続](#page-116-0)、およ [びインシデント](#page-142-0)の詳細にアクセスできます。

ロールで許可されていれば、このフォームを使ってインターフェイス[の管理モード](#page-115-1)を変更 (たとえば、一時的にサー ビス停止中になるよう指示するなど) したり、[注](#page-118-1)を追加してこのインターフェイスの情報を伝えたりすることができま す。

テーブルビューにあるインターフェイスにいくつかの空白列がある場合、次の点に注意してください。

<sup>l</sup> インターフェイスは非SNMPノードにある可能性があります。

非SNMPノードのインターフェイスについては、以下のことに注意してください。

- <sup>l</sup> インターフェイスインデックス(ifIndex) 値は常に**0** (ゼロ) に設定されます。
- <sup>l</sup> インターフェイスタイプ (ifType) は [**Other**] に設定されます。
- <sup>l</sup> インターフェイス名 (ifName) が使用できない場合、[**Pseudo Interface**] に設定されます。

注**:** [**Pseudo Interface**] では、NNMiはさまざまな検出プロトコルを使って追加情報の取得を試みま す (「|レイヤー2の接続] [フォーム」](#page-266-0)のトポロジソースプロトコルのリストを参照)。

- <sup>l</sup> インターフェイスがIPアドレスをホストしている場合、インターフェイスのエイリアス(ifAlias) はIPアドレスに 設定されます。それ以外の場合、インターフェイスエイリアス(ifAlias) は、隣接SNMPデバイスからの情 報を使用して設定されます。
- <sup>l</sup> ARPキャッシュを使用してIPアドレスを解決できる場合、NNMiはMACアドレスを取得します。

 $^{\rm 1}$ 仮 想 デバイスになるリソースのプールのさまざまな局 面 における委任 処 理を行う仮 想 マシンマネージャー。 委任 は、製造元の実装に応じて、静的であることも動的であることもあります。生成される仮想マシンのタイプは、 製造元の実装によって異なります。

- <sup>l</sup> インターフェイスはNortelプライベートインターフェイスである可能性があります。 Nortel SNMPインターフェイスについては、以下に注意してください。
	- <sup>l</sup> インターフェイスインデックス(ifIndex) 値はNortelプライベートMIBに従って設定されます。
	- <sup>l</sup> NNMiはMACアドレスとインターフェイス名をNortelのプライベートMIBを使って収集しようと試みます。
- <sup>l</sup> (NNMi Advanced) インターフェイスはIPv-6インターフェイスである可能性があります。

IPv6デバイスの一部は、IPv6インターフェイスの標準RFC 2863 IF-MIBをサポートしていません。この場合、 NNMiはRFC 2465 IPv6-MIBを使用します。この状態の場合には、以下のことに注意してください。

- <sup>l</sup> インターフェイスインデックス(ifIndex) および説明 (ifDescr) は、RFC 2465 IPv6 MIBに従って設定され ます。
- <sup>l</sup> インターフェイスタイプ (ifType) は [その他] に設定されます (個別のタイプは使用できません)。
- <sup>l</sup> インターフェイス名 (ifName)、エイリアス(ifAlias)、および速度 (ifSpeed) は空白です (使用できませ ん)。
- <sup>l</sup> NNMiは、このインターフェイスのステータスを監視しますが、パフォーマンスメトリックスは使用できません。

IPアドレスのインターフェイス名 (ifName) 属性が空白に設定されている場合、NNMiはIPアドレスのインター フェイス属性 (Other[<ifIndex\_value>]) のための代替文字列を作成します。

#### 各タブの詳細について**:**

#### 基本属性

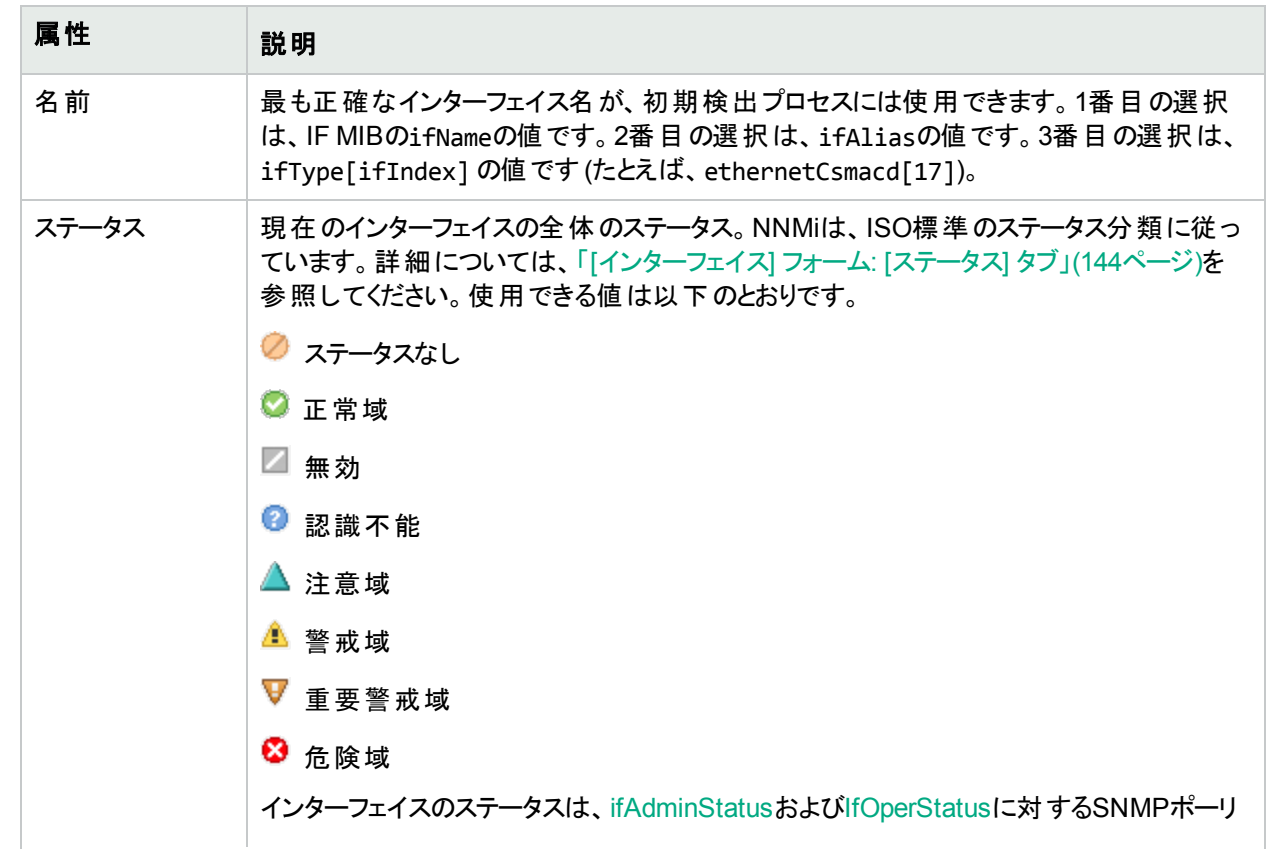

## 基本属性 **(**続き**)**

<span id="page-115-1"></span><span id="page-115-0"></span>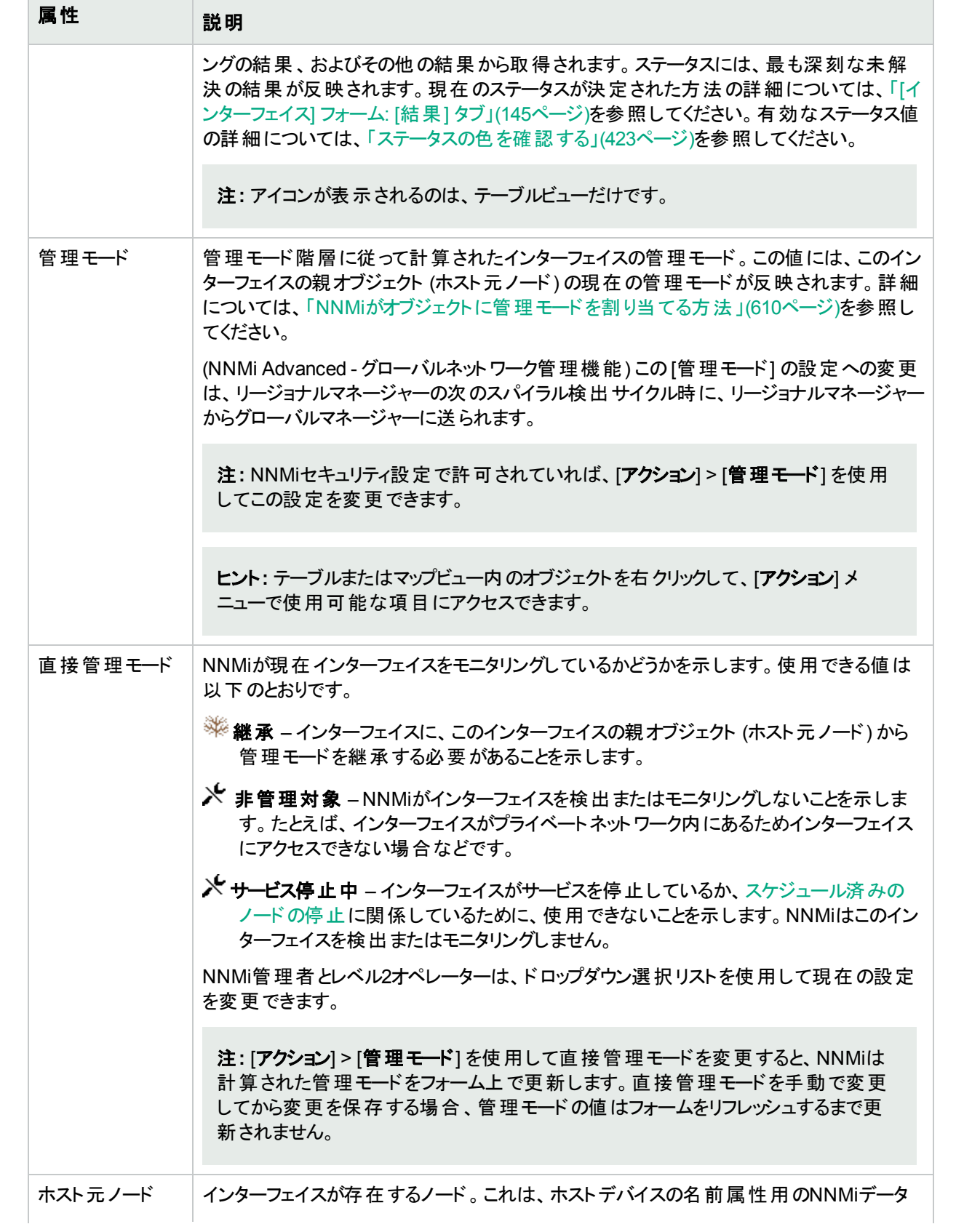

## 基本属性 **(**続き**)**

<span id="page-116-0"></span>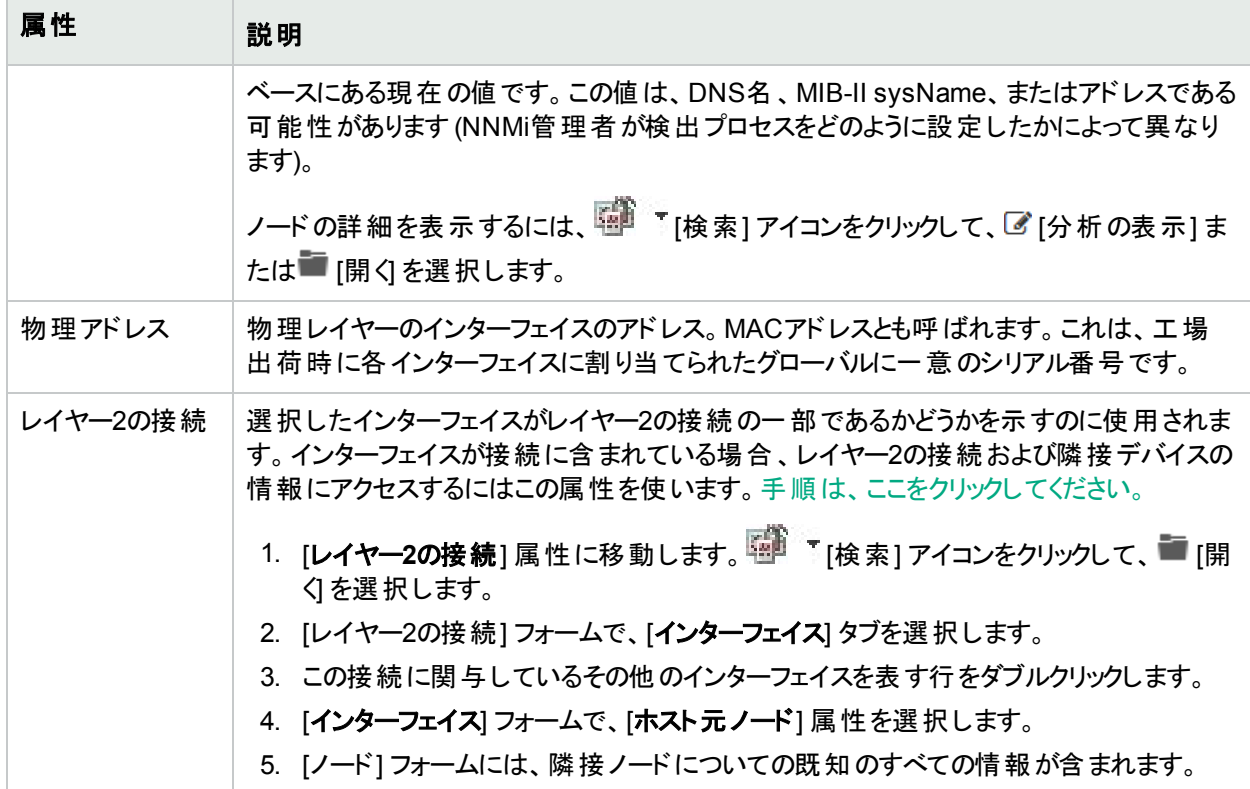

## インターフェイスの状態の属性

<span id="page-116-1"></span>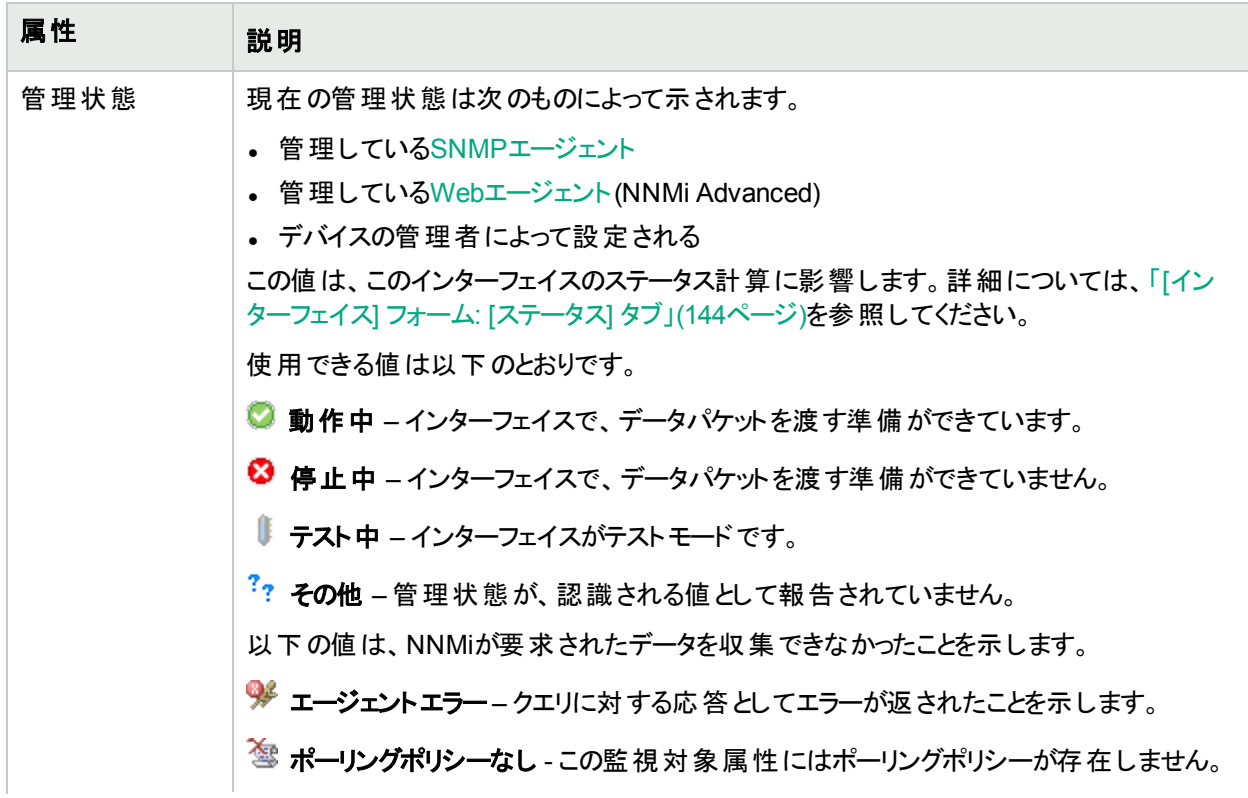

## インターフェイスの状態の属性 **(**続き**)**

<span id="page-117-0"></span>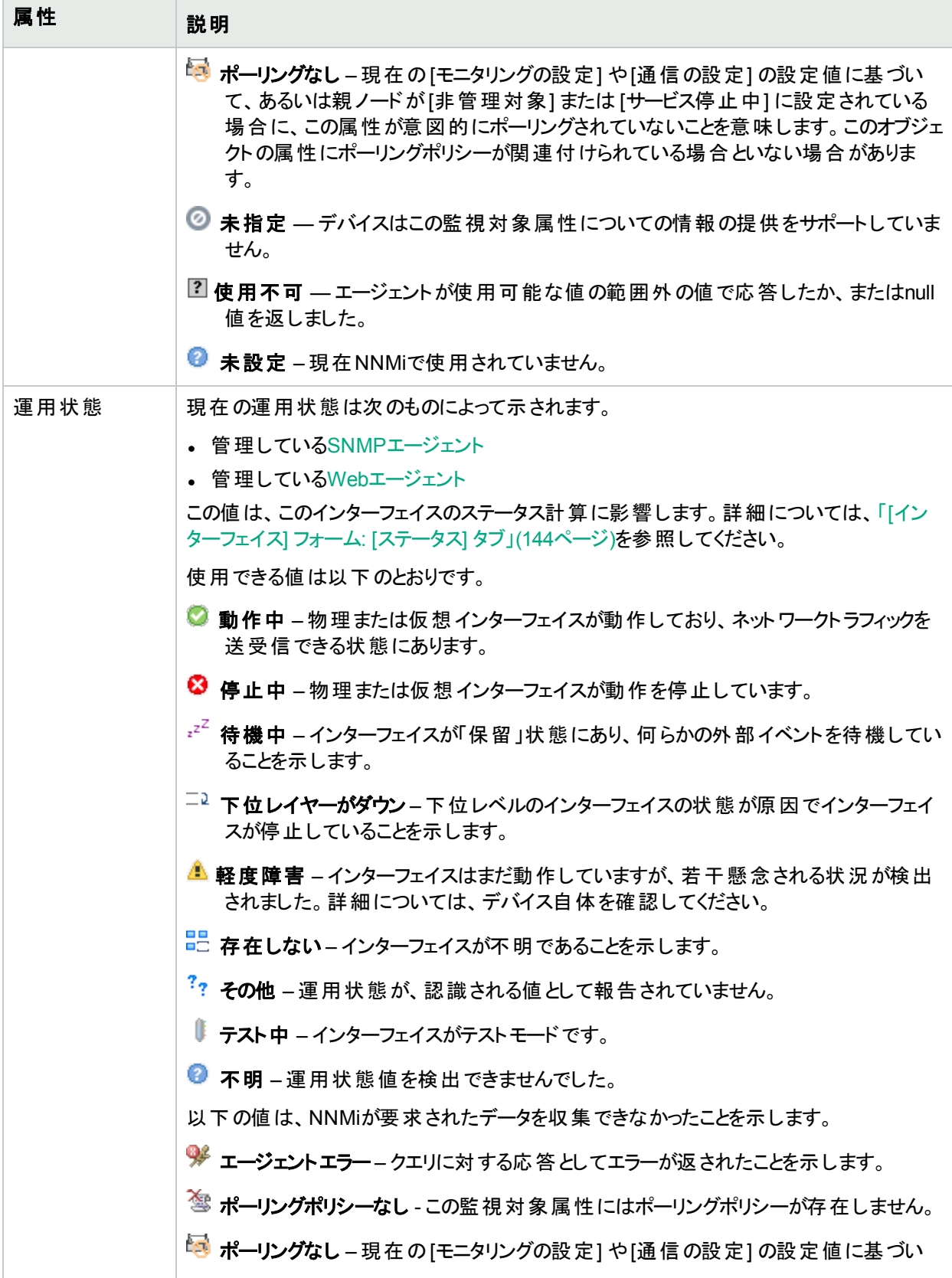

## インターフェイスの状態の属性 **(**続き**)**

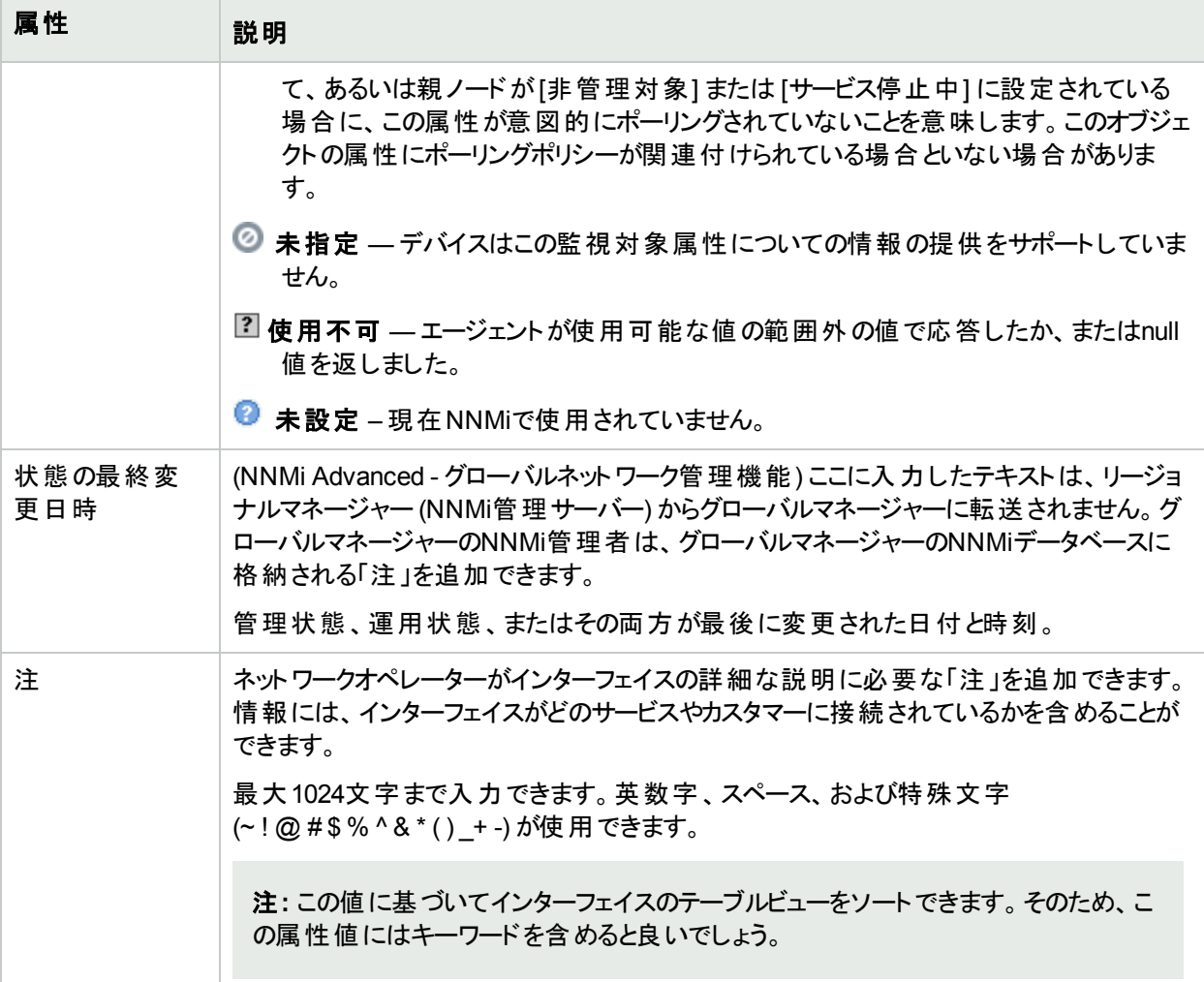

# <span id="page-118-1"></span><span id="page-118-0"></span>[インターフェイス] フォーム: [全般] タブ

「[[インターフェイス](#page-113-0)] フォーム」(114ページ)には、選択したネットワークインターフェイスの詳細が表示されます。

#### 各タブの詳細について**:**

#### 一般的な**SNMP**の値

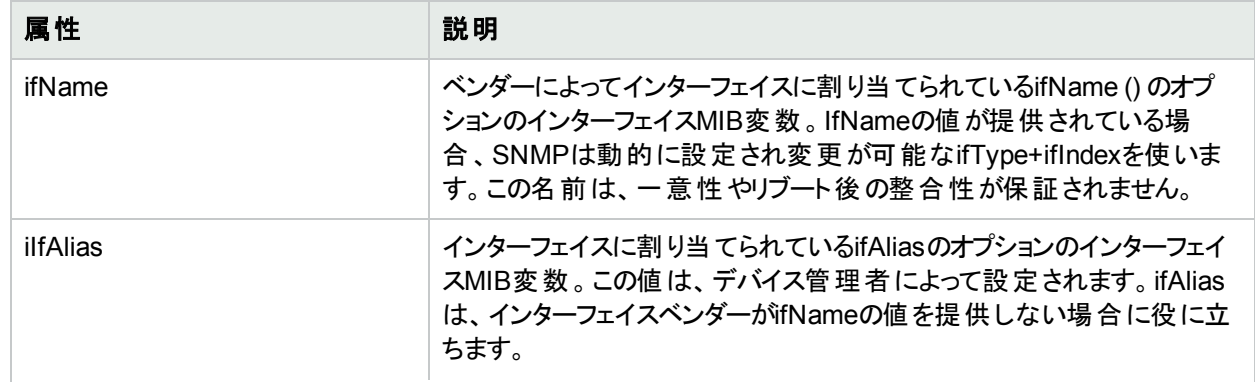

## 一般的な**SNMP**の値 **(**続き**)**

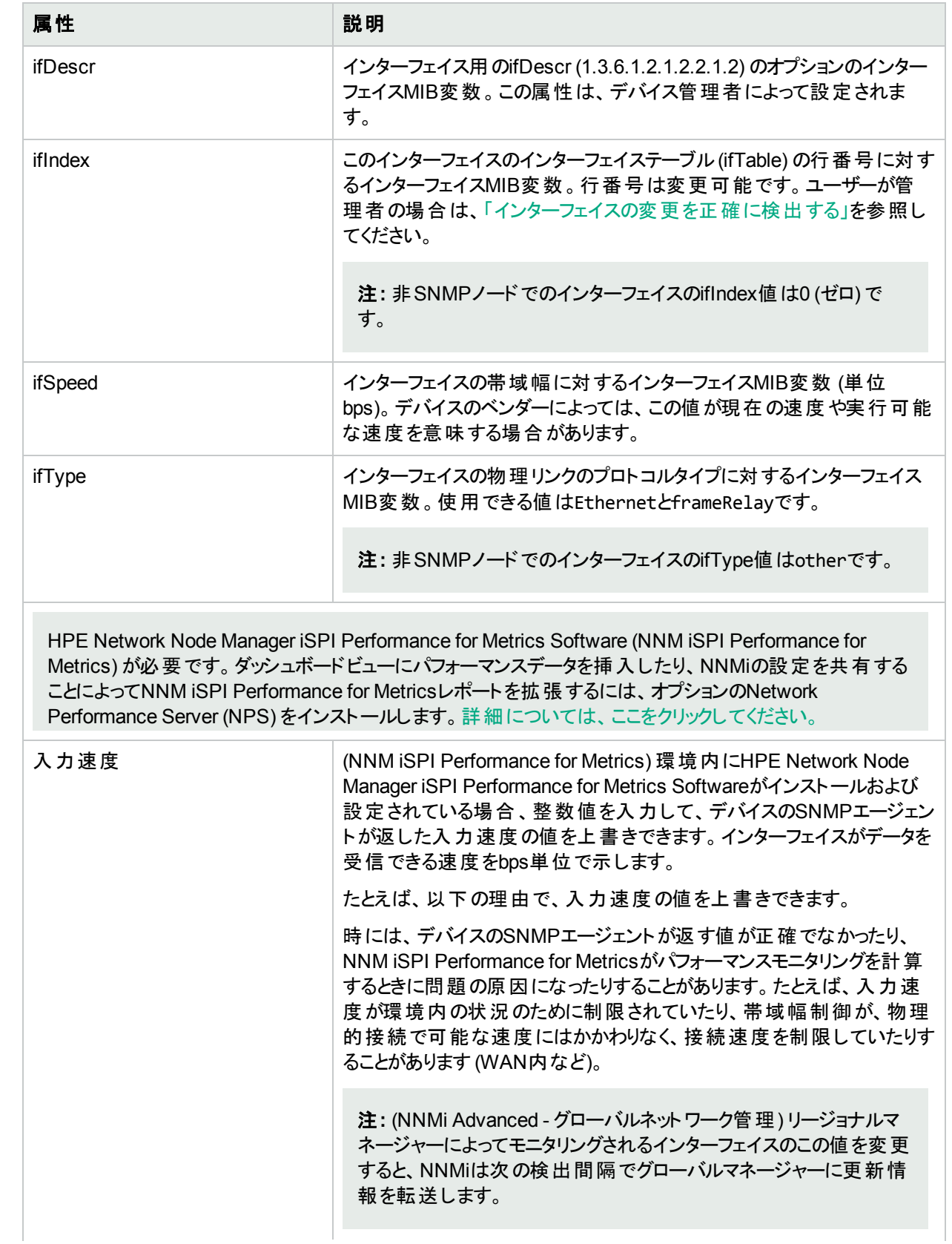

## 一般的な**SNMP**の値 **(**続き**)**

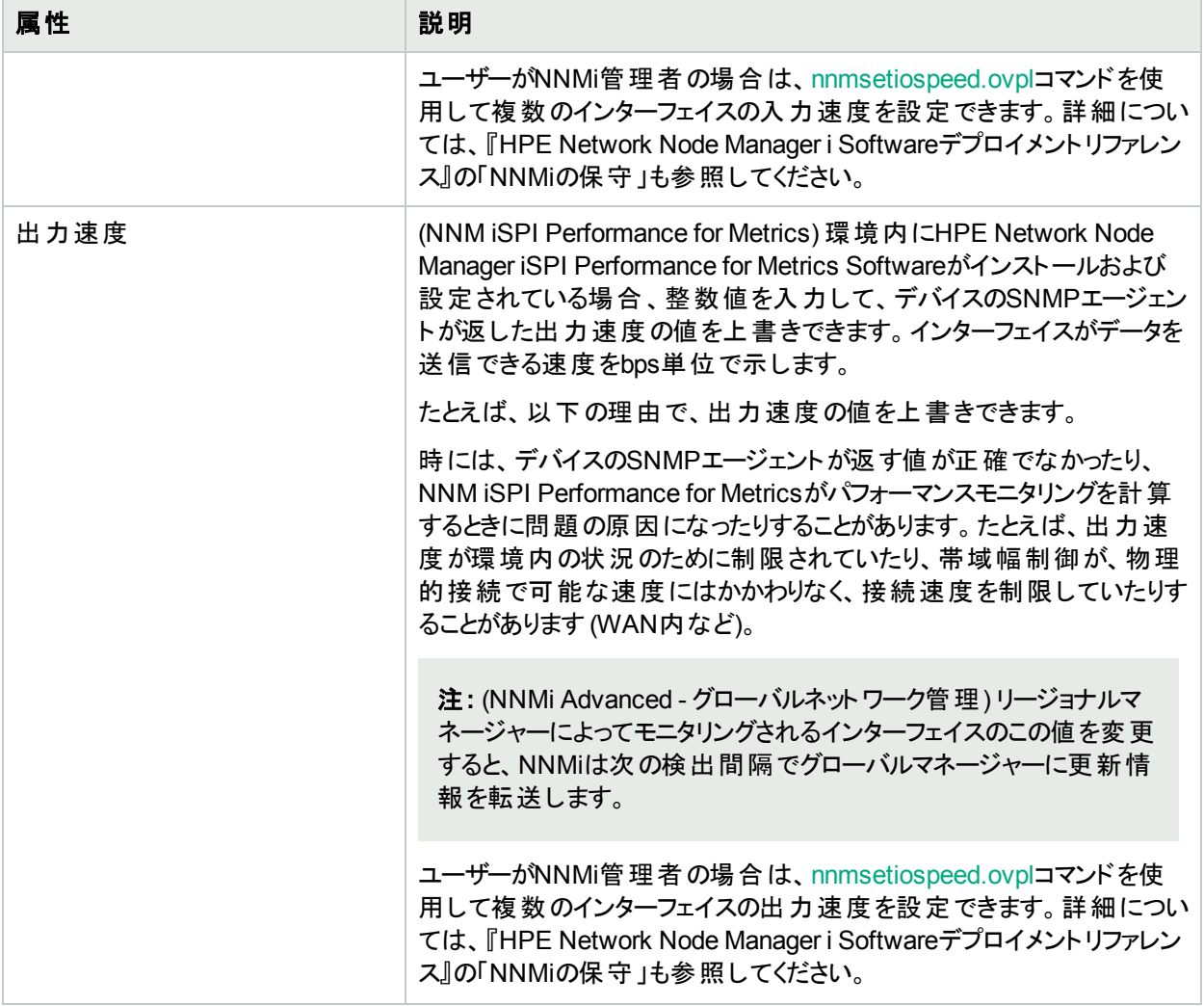

## [インターフェイス] フォーム: [IPアドレス] タブ

「[[インターフェイス](#page-113-0)] フォーム」(114ページ)には、選択したネットワークインターフェイスの詳細が表示されます。

## 各タブの詳細について**:**

## **IP**アドレステーブル

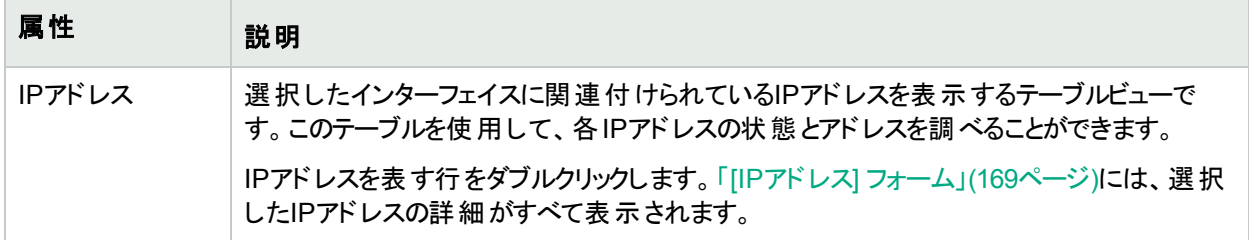

## [インターフェイス] フォーム: [ポート] タブ

「[[インターフェイス](#page-113-0)] フォーム」(114ページ)には、選択したネットワークインターフェイスの詳細が表示されます。

## 各タブの詳細について**:**

#### ポートテーブル

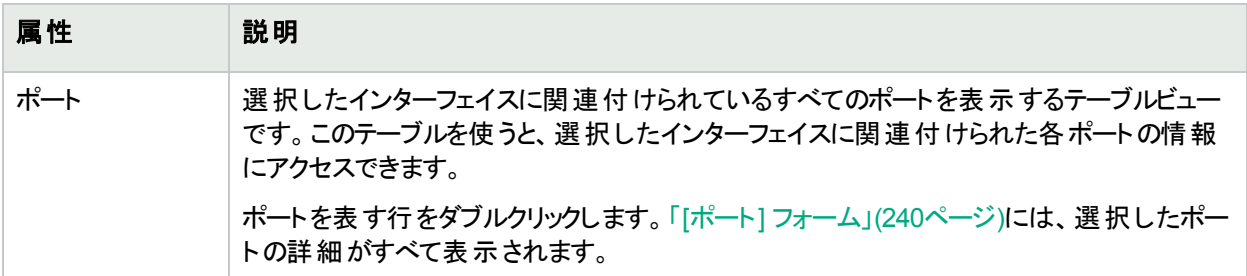

## [インターフェイス] フォーム: [VLANポート] タブ

ヒント**:** 「[[インターフェイス](#page-113-0)] フォーム」(114ページ)には、選択したネットワークインターフェイスの詳細が表示さ れます。

#### 各タブの詳細について**:**

(NNMi Advanced - グローバルネットワーク管理機能) リージョナルマネージャーとグローバルマネージャーで表示さ れるVLAN情報にわずかな差異がある可能性があります。これは、VLANの計算[でレイヤー](#page-266-0)2の接続データを使 用するためです。

#### **[VLAN**ポート**]** 表

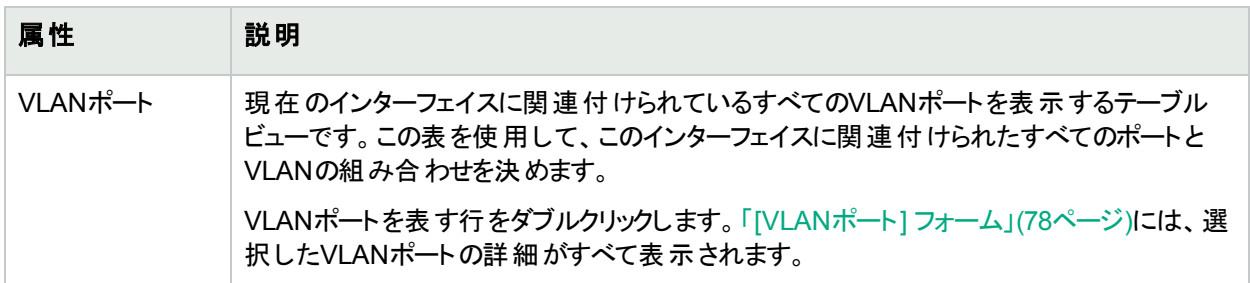

## [インターフェイス] フォーム: [リンクアグリゲーション] タブ (NNMi Advanced)

「[[インターフェイス](#page-113-0)] フォーム」(114ページ)には、選択したネットワークインターフェイスの詳細が表示されます。

各タブの詳細について:

[インターフェイス] フォームの[リンクアグリゲーション] タブは、選択したインターフェイスでリンクアグリゲーションプロト コルを使用する場合に表示されます。

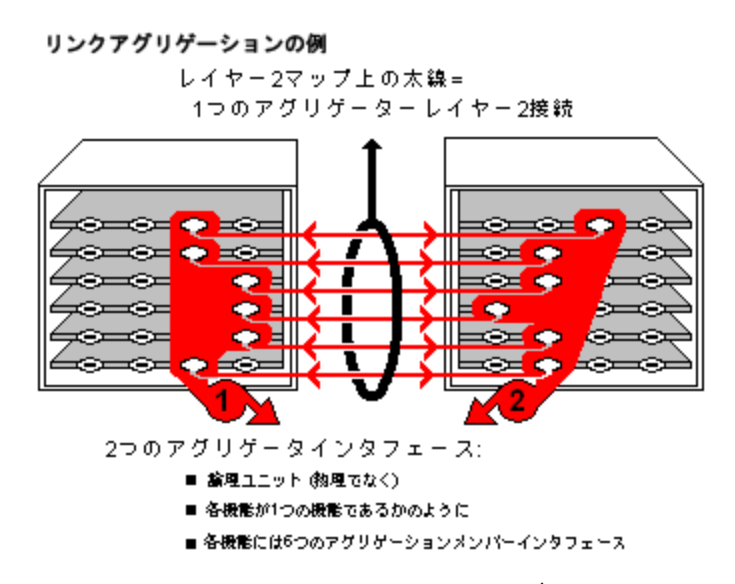

レイヤー2マップでは、楕円が重ねられた太い線はリンクアグリゲーション<sup>1</sup>または分割リンクアグリゲーション (1つと して機能する複数のレイヤー2接続のグループ) を表します。太い線の両端のいずれかにあるインターフェイスを 表すアイコンはアグリゲーションインターフェイス(1つとして機能する数多くの物理インターフェイスで構成される論 理インターフェイス) です。

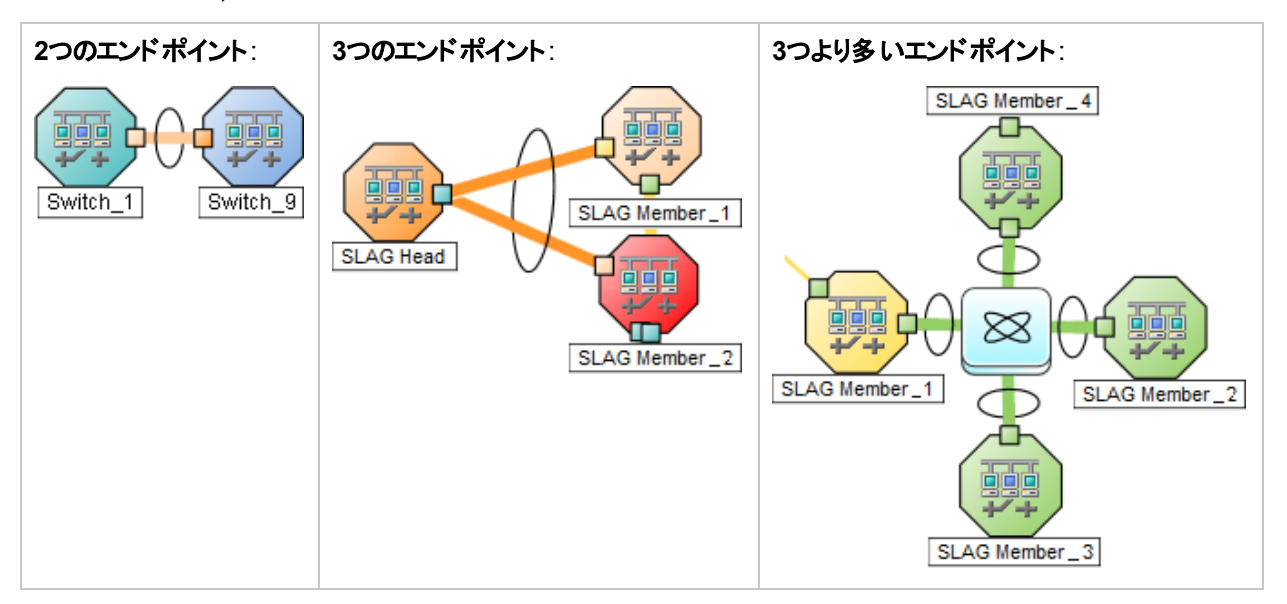

リンクアグリゲーションの選択したオブジェクトのロールによってタブのコンテンツが決まります。

1複数のインターフェイス(アグリゲーションメンバーインターフェイス) が1つのインターフェイス(アグリゲーターインター フェイス) として機能するように設定するためにスイッチで使用されるプロトコル。2つのアグリゲーターインターフェイ スで接続を確立する場合、この接続はアグリゲーターレイヤー2接続になります。アグリゲーターレイヤー2接続は レイヤー2の近隣接続ビューマップに太線で表示されます。また、各終端 (アグリゲーターインターフェイス) には [インターフェイス] アイコンが表示されます。

#### <sup>l</sup> アグリゲーションメンバー。詳細については、ここをクリックしてください。

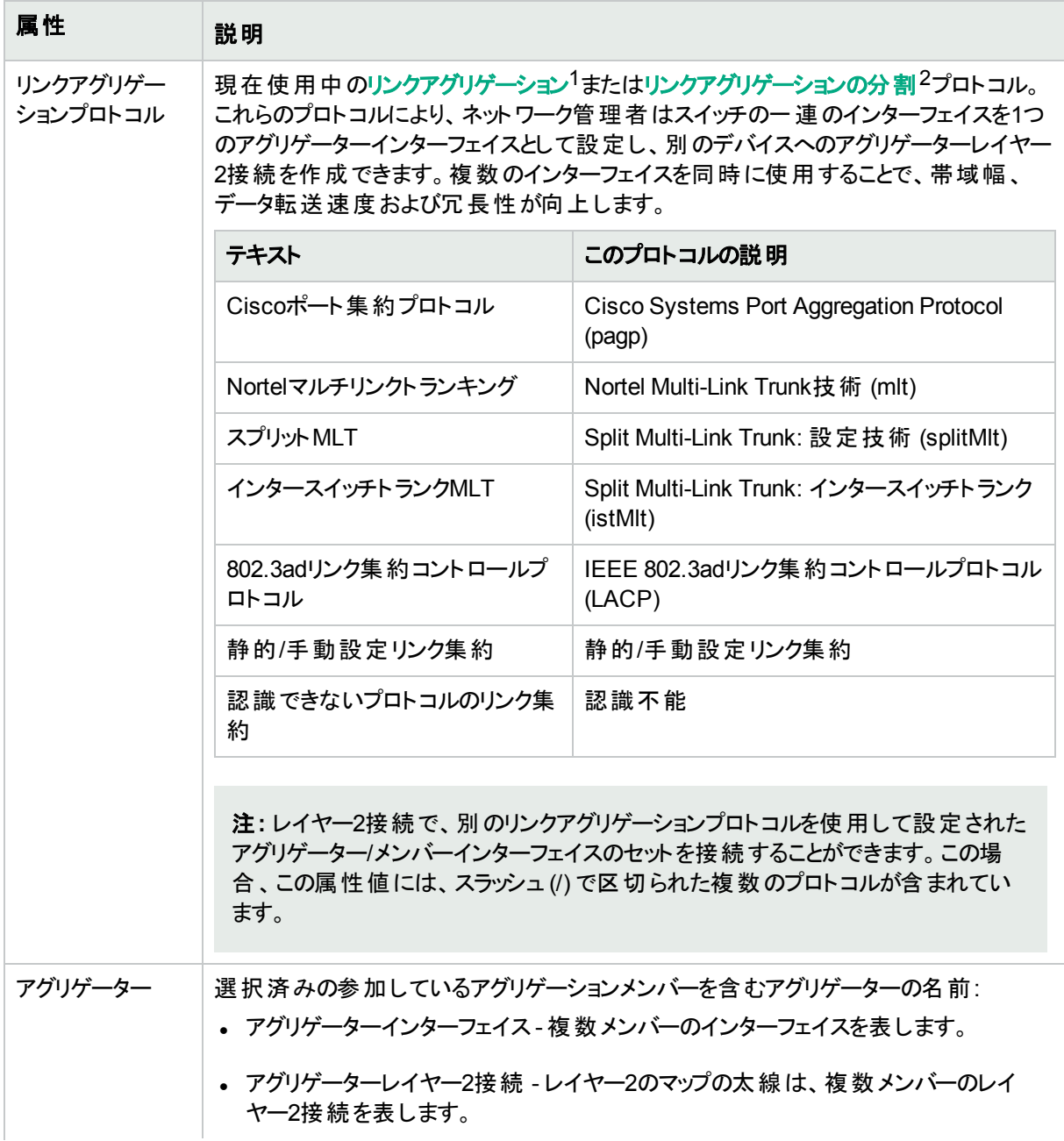

1複数のインターフェイス(アグリゲーションメンバーインターフェイス) が1つのインターフェイス(アグリゲーターインター フェイス) として機能するように設定するためにスイッチで使用されるプロトコル。2つのアグリゲーターインターフェイ スで接続を確立する場合、この接続はアグリゲーターレイヤー2接続になります。アグリゲーターレイヤー2接続は レイヤー2の近隣接続ビューマップに太線で表示されます。また、各終端 (アグリゲーターインターフェイス) には [インターフェイス] アイコンが表 示されます。

<sup>2</sup>3つ以上の終端があるリンクアグリゲーションです。 ベンダーによっては、 マルチシャーシリンクアグリゲーション (MLAG)、SLAG、MLAG、MC-LAGとも呼ばれます。

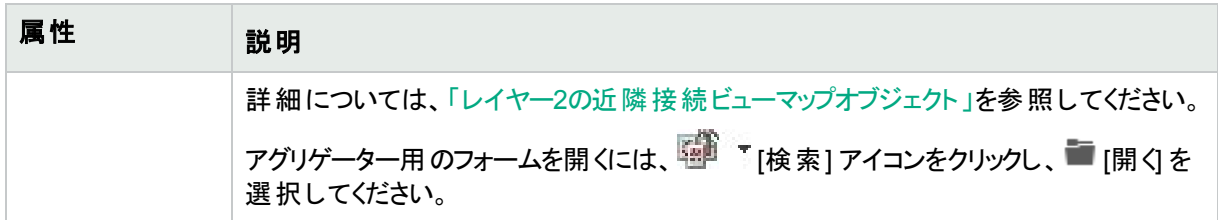

**. アグリゲーター** (複数のメンバーを表します)。詳細については、ここをクリックしてください。

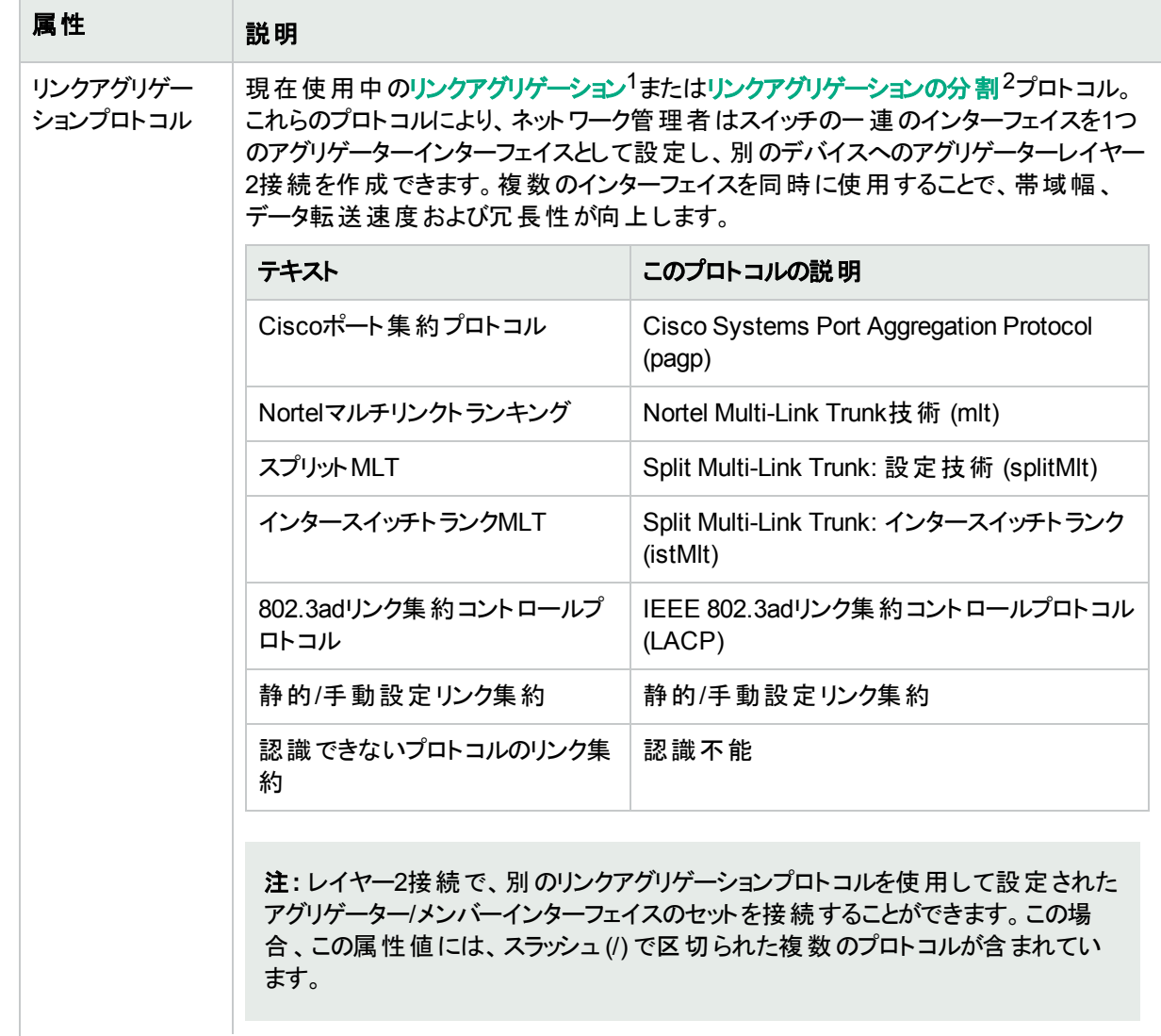

1複数のインターフェイス(アグリゲーションメンバーインターフェイス) が1つのインターフェイス(アグリゲーターインター フェイス) として機能するように設定するためにスイッチで使用されるプロトコル。2つのアグリゲーターインターフェイ スで接続を確立する場合、この接続はアグリゲーターレイヤー2接続になります。アグリゲーターレイヤー2接続は レイヤー2の近隣接続ビューマップに太線で表示されます。また、各終端 (アグリゲーターインターフェイス) には [インターフェイス] アイコンが表 示されます。

<sup>2</sup>3つ以上の終端があるリンクアグリゲーションです。 ベンダーによっては、 マルチシャーシリンクアグリゲーション (MLAG)、SLAG、MLAG、MC-LAGとも呼ばれます。

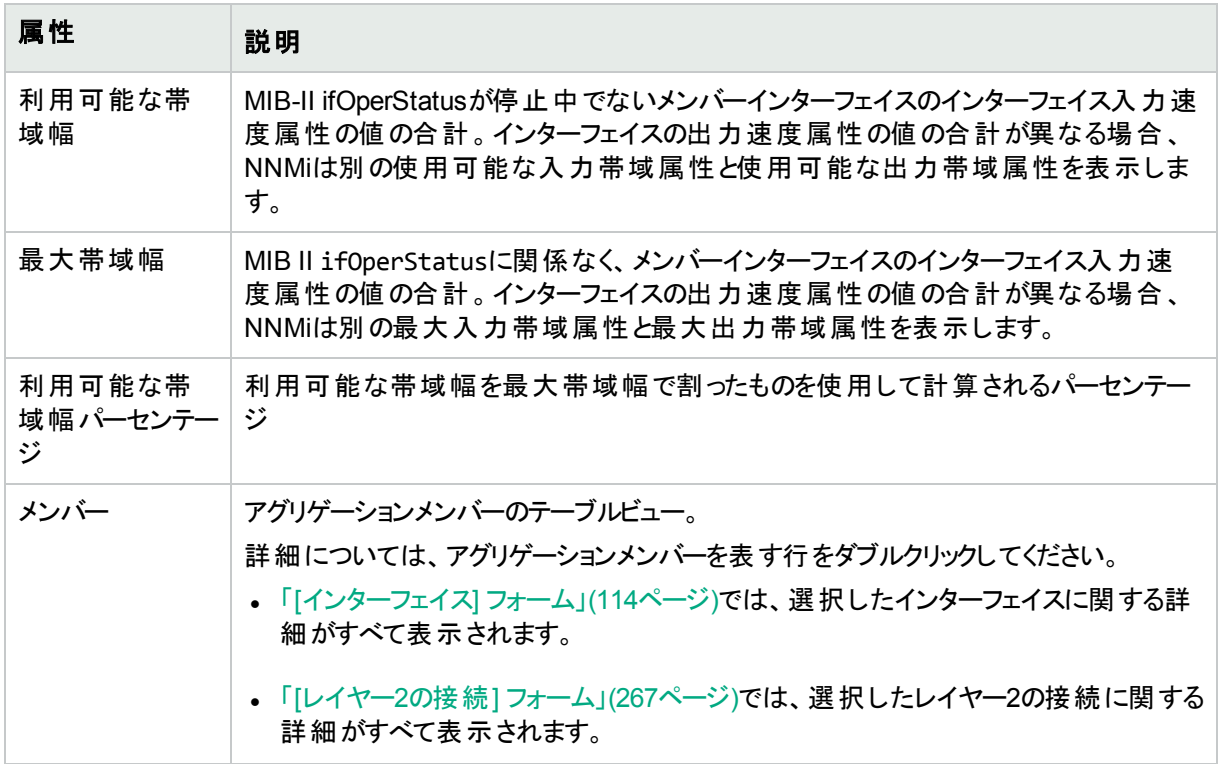

## [インターフェイス] フォーム: [パフォーマンス] タブ (NNM iSPI Performance for Metrics)

HPE Network Node Manager iSPI Performance for Metrics Software (NNM iSPI Performance for Metrics) が必要です。ダッシュボードビューにパフォーマンスデータを挿入したり、NNMiの設定を共有するこ とによってNNM iSPI Performance for Metricsレポートを拡張するには、オプションのNetwork Performance Server (NPS) をインストールします。詳細については、ここをクリックしてください。

「[[インターフェイス](#page-113-0)] フォーム」(114ページ)には、選択したネットワークインターフェイスの詳細が表示されます。

ヒント**:** この情報は、[モニタリング] ワークスペースや[インターフェイスのパフォーマンス] ビューにも表示されま す。

#### 各タブの詳細について**:**

HPE Network Node Manager iSPI Performance for Metrics Softwareソフトウェアがインストール済みで環境内 で設定されている場合、[パフォーマンス] タブにデータが表示されます。

[パフォーマンス] タブ上 のアイコンは、インターフェイスパフォーマンス状態の最新のポーリング間隔からの値を示し ます。

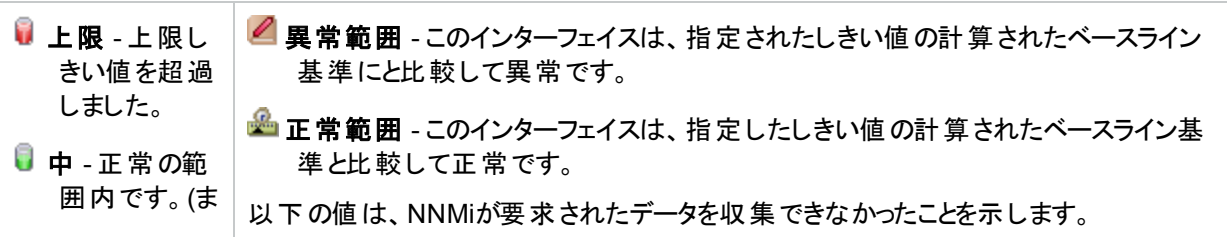

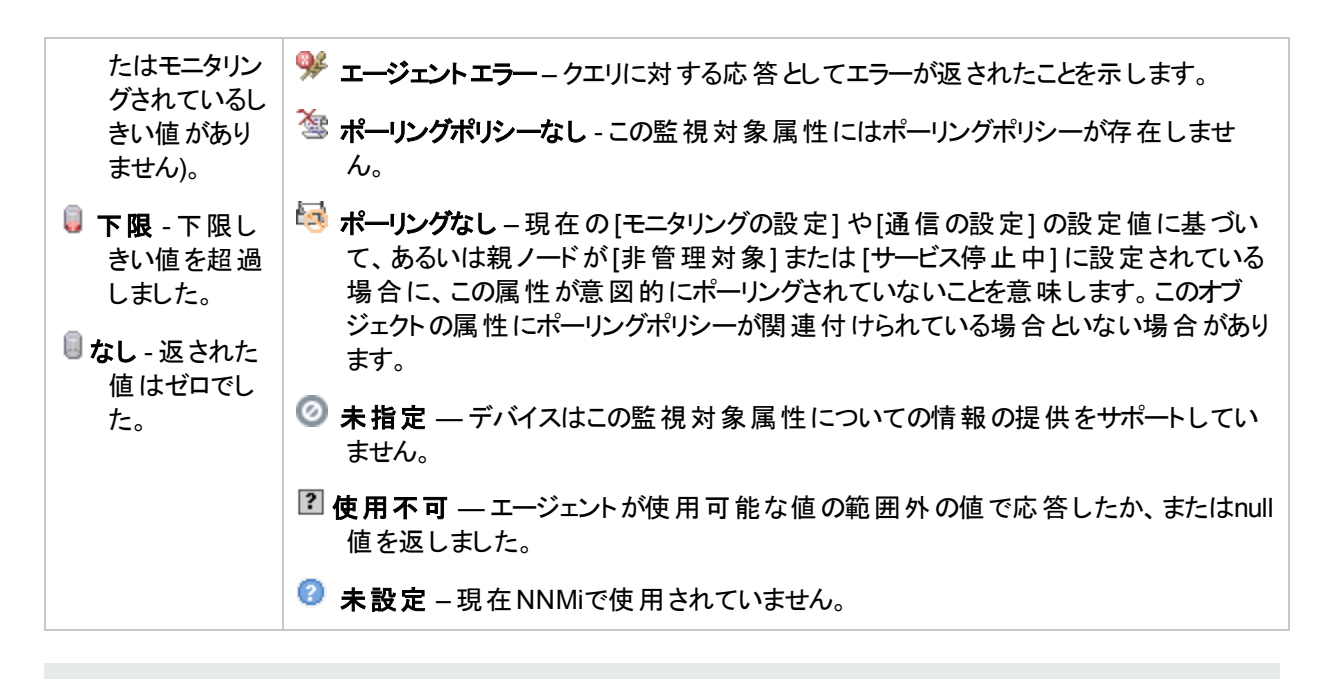

ヒント**:** NNMiは、しきい値の結果に基づいてインシデントを生成できます。

オプション: NNMi管理者は、以下で説明されているメトリックスのしきい値を設定できます。現在選択されてい るインターフェイスのしきい値設定を表示する場合は、[アクション] > [設定の詳細] > [モニタリングの設定] をク リックし、[カウントベースのしきい値の設定] テーブルと[時間ベースのしきい値の設定] テーブルまでスクロールダウ ンします。

<sup>l</sup> FCS LANエラーレート

ローカルエリアネットワークインターフェイスのみ。 受信フレームの合計数と比較した、不正なチェックサム (**CRC**1値) がある受信フレームのパーセンテージに基づくしきい値です。考えられる原因には、半二重でのコ リジョン、全二重の不一致、ハードウェアの障害 (**NIC**2、ケーブル、またはポート)、接続されたデバイスで不 適切なフレームチェックシーケンスによりフレームが生成されている場合などがあります。

● FCS WLANエラーレート

ワイヤレスローカルエリアネットワークインターフェイスのみ。 受信フレームの合計数と比較した、不正なチェック サム(**CRC**3値) がある受信フレームのパーセンテージに基づくしきい値です。原因として、ワイヤレス通信の 干渉、ハードウェアの障害 (**NIC**4、ケーブル、またはポート)、または接続されたデバイスでの不適切なフレー ムチェックシーケンスによるフレーム生成といったことが考えられます。

• 入力廃棄レート

受信 パケット の合計 数と比較した、インターフェイスの破棄された入力 パケット数のパーセンテージに基づくし きい値です。パケットは、受信バッファーオーバーフロー、輻輳、システム固有の問題などさまざまな原因で廃 棄される場合があります。

• 入力エラーレート

受信 パケットの合計数と比較した、インターフェイスにおける入力 パケットのエラー数のパーセンテージに基づく

 $^1$ 巡回冗長検査 2ネットワークインターフェイスコントローラー  $3$ 巡回冗長検査 4ネットワークインターフェイスコントローラー しきい値です。エラーの原因はシステムによって異なりますが、パケットチェックサムの誤り、不正なヘッダー情 報、およびパケットが小さすぎるなどの問題である可能性があります。

#### • 入力のキュードロップレート

受信したパケットの合計数と比較した、インターフェイスのドロップされた入力パケットのパーセンテージに基づ くしきい値です。ドロップが発生する原因として、入力キューがフル状態であることが考えられます。

#### • 入力使用率

(デバイスのifSpeedのクエリに使用されるMIBと、システムがインターフェイスで高速カウンターをサポートしてい るかどうかによって決まる) 可能なオクテットの最大数と比較した、インターフェイスの受信オクテットの総数の パーセンテージに基づくしきい値です。

ヒント**:** デバイスのSNMPエージェントが返すifSpeed値が正確でなかったり、しきい値で問題を生じること があります。NNMiロールで許可される場合は、次の手順でSNMPエージェントによって報告された ifSpeedを上書きすることができます。

- a. 問題のインターフェイスの[インターフェイス] フォームを開きます。
- b. [[全般タブ](#page-118-0)] を選択します。
- c. [入力速度]/[出力速度] セクションに移動します。
- d. [入力速度] または [出力速度] の設定を変更します。

• 出力の廃棄レート

送信されるパケットの合計数と比較した、インターフェイスの破棄された出力パケット数のパーセンテージに基 づくしきい値です。パケットは、転送バッファーオーバーフロー、輻輳、システム固有の問題などさまざまな原因 で廃棄される場合があります。

• 出力エラーレート

送信されるパケットの合計数と比較した、インターフェイスにおける出力パケットのエラー数のパーセンテージに 基づくしきい値です。 エラーの原因はシステムによって異なりますが、コリジョンやバッファーエラーなどが一般的 です。

• 出力のキュードロップレート

送信されるパケットの合計数と比較した、インターフェイスのドロップされた出力パケットのパーセンテージに基 づくしきい値です。ドロップが発生する原因として、フル状態のインターフェイスにすべてのバッファーが割り当て られていることが考えられます。

<sup>l</sup> 出力の使用率

(デバイスのifSpeedのクエリに使用されるMIBと、システムがインターフェイスで高速カウンターをサポートしてい るかどうかによって決まる) 可能なオクテットの最大数と比較した、インターフェイスの送信オクテットの総数の パーセンテージに基づくしきい値です。

ヒント**:** デバイスのSNMPエージェントが返すifSpeed値が正確でなかったり、しきい値で問題を生じること があります。NNMiロールで許可される場合は、次の手順でSNMPエージェントによって報告された ifSpeedを上書きすることができます。

- a. 問題のインターフェイスの[インターフェイス] フォームを開きます。
- b. [[全般タブ](#page-118-0)] を選択します。
- c. [入力速度]/[出力速度] セクションに移動します。
- d. [入力速度] または [出力速度] の設定を変更します。

## <span id="page-128-0"></span>[インターフェイス] フォーム: [IPアドレス] タブ

「[[インターフェイス](#page-113-0)] フォーム」(114ページ)には、選択したネットワークインターフェイスの詳細が表示されます。

#### 各タブの詳細について**:**

#### **IP**アドレステーブル

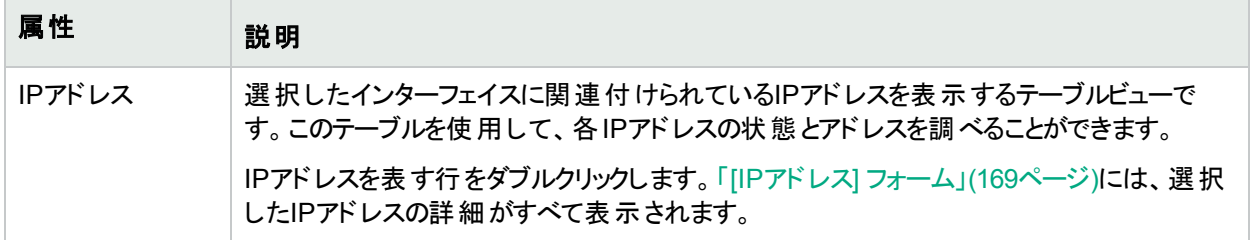

## <span id="page-128-1"></span>[インターフェイス] フォーム: [ケーパビリティ] タブ

「[[インターフェイス](#page-113-0)] フォーム」(114ページ)には、選択したインターフェイスの詳細が表示されます。

#### 各タブの詳細について**:**

[インターフェイス] フォームの[ケーパビリティ] タブは、NNMiや外部アプリケーションによってインターフェイスオブジェ クトに追加されたケーパビリティのテーブルビューを表示します。ケーパビリティによりNNMiとアプリケーションプログラ マーは、インターフェイスに関する情報を、当初NNMiデータベースに格納されていたより多く提供できるようにな ります。

たとえば、限られた情報のみ入手できるインターフェイスを識別するために、NNMiはこのケーパビリティ機能を使 用します。これらのインターフェイスの例には、Nortelインターフェイスや、非SNMPノードのインターフェイスが含ま れます。これらのインターフェイスを識別するために、NNMiはインターフェイスに com.hp.nnm.capability.iface.privateのケーパビリティを割り当てます。

注**:** 値はNNMiまたは外部アプリケーションによって生成されるため、ケーパビリティの値は変更できません。

(NNMi Advanced - グローバルネットワーク管理機能) NNM iSPIによって追加されたケーパビリティの値は、その iSPIもグローバルマネージャーで実行されている場合のみ、グローバルマネージャーで利用できます。

## ケーパビリティテーブル

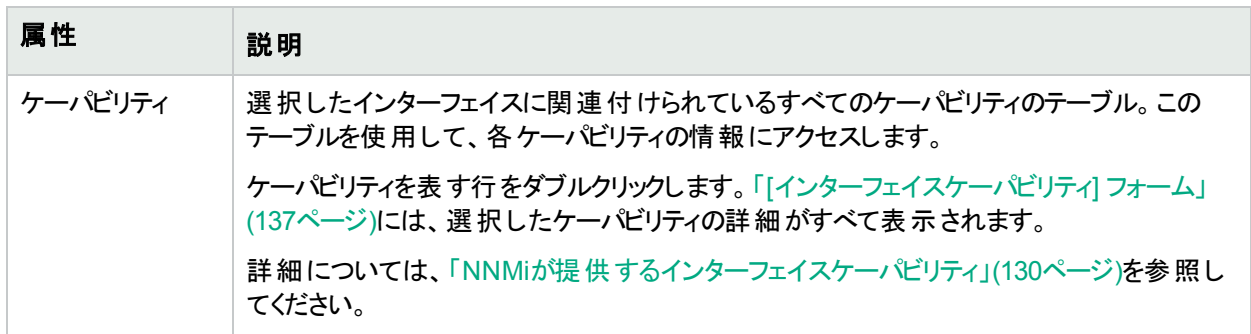

# <span id="page-129-0"></span>NNMiが提供するインターフェイスケーパビリ ティ

「[[インターフェイス](#page-128-1)] フォーム: [ケーパビリティ] タブ」(129ページ)には、特定のインターフェイスオブジェクトに追加され たケーパビリティのテーブルが表示されます。ケーパビリティによりNNMiとアプリケーションプログラマーは、インター フェイスに関する情報を、当初NNMiデータベースに格納されていたより多く提供できるようになります。

デバイス拡張設定から、追加のベンダー固有のケーパビリティが表示されることがあります。

外部アプリケーションもケーパビリティを追加できます。

キー:com.hp.<product>.capability.<content>.<vendor/org>.<MIB/feature>

NNMiによって提供されるケーパビリティは、最初にプレフィクスのcom.hp.nnm.capabilityが付いています。

<product> = このケーパビリティを提供するNNMiまたはNNM iSPI。

<content> = chassis、card、ipaddr (アドレス)、iface (インターフェイス)、lag (リンクアグリゲーション1またはリンク アグリゲーションの分 割<sup>2</sup>インターフェイス)、node、rrp (ルーターの冗長性)、またはmetric (ノード センサーまた は物理センサー)。

<vendor/org> = このケーパビリティに関連付けられているMIBまたは機能を定義する標準の組織またはベン ダー。

<MIB/feature> = このケーパビリティの測定内容。

注**:** 以下の表に、NNMiが提供するケーパビリティの例をいくつか示します。

#### インターフェイスケーパビリティの属性値

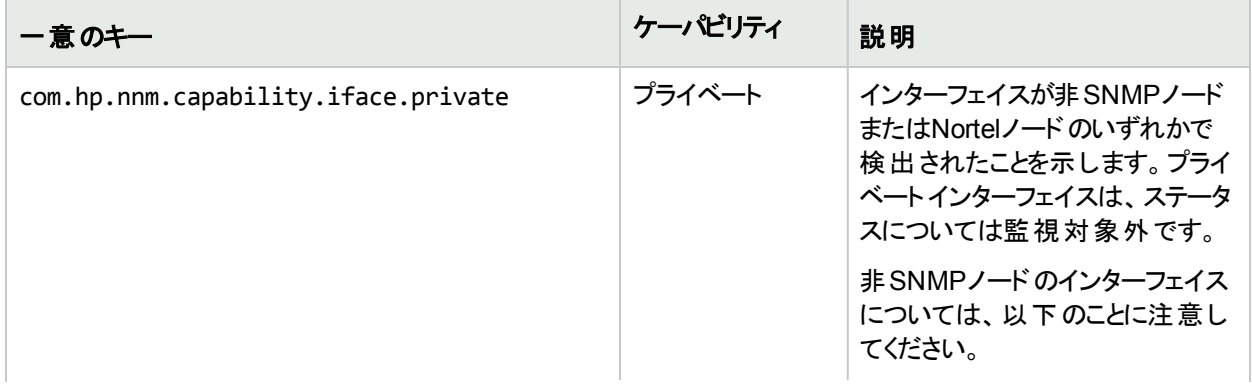

<sup>1</sup>複数のインターフェイス(アグリゲーションメンバーインターフェイス)が1つのインターフェイス(アグリゲーターインター フェイス) として機能するように設定するためにスイッチで使用されるプロトコル。2つのアグリゲーターインターフェイ スで接続を確立する場合、この接続はアグリゲーターレイヤー2接続になります。アグリゲーターレイヤー2接続は レイヤー2の近隣接続ビューマップに太線で表示されます。また、各終端 (アグリゲーターインターフェイス) には [インターフェイス] アイコンが表示されます。

<sup>2</sup>3つ以上の終端があるリンクアグリゲーションです。 ベンダーによっては、 マルチシャーシリンクアグリゲーション (MLAG)、SLAG、MLAG、MC-LAGとも呼ばれます。

## インターフェイスケーパビリティの属性値 **(**続き**)**

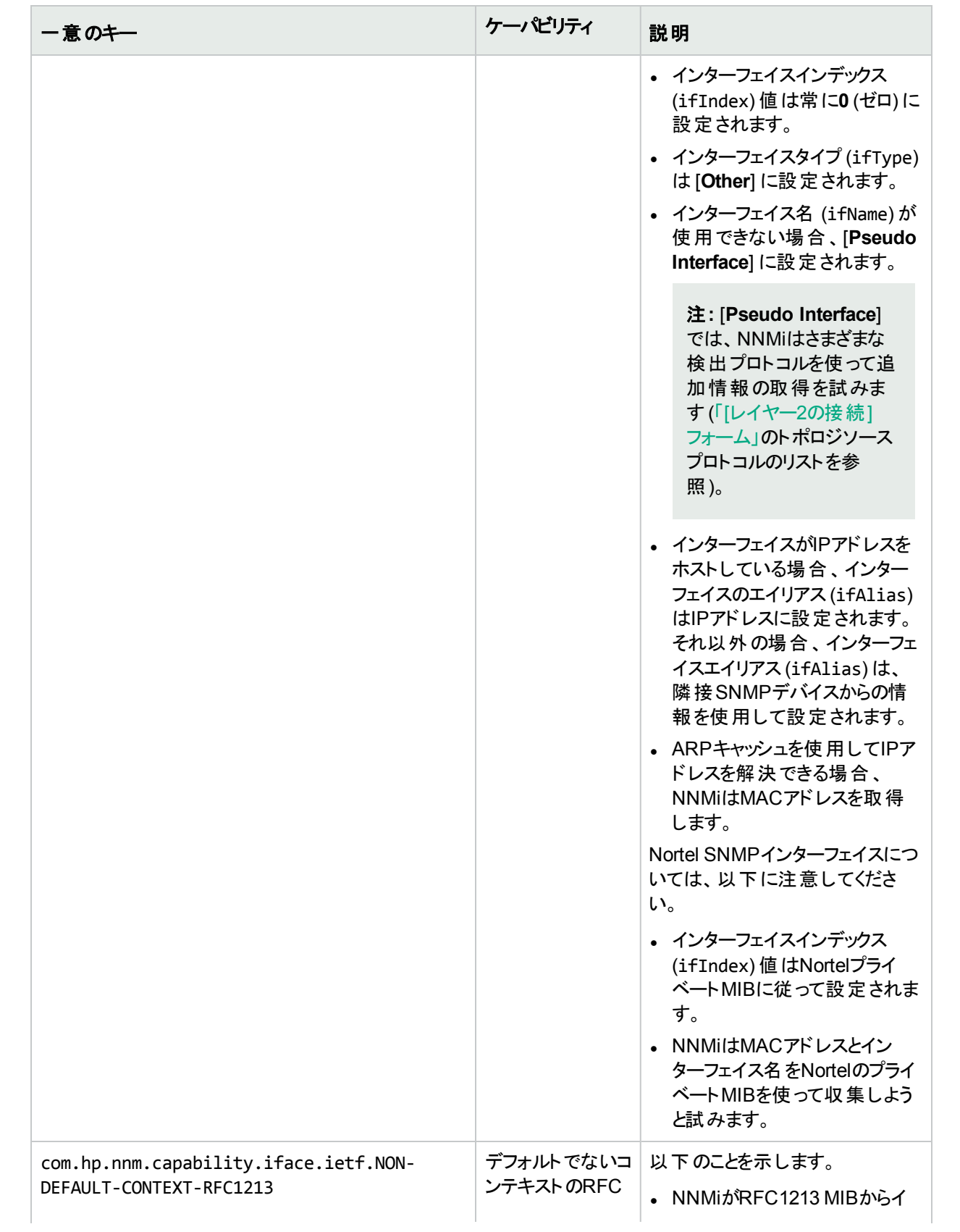

## インターフェイスケーパビリティの属性値 **(**続き**)**

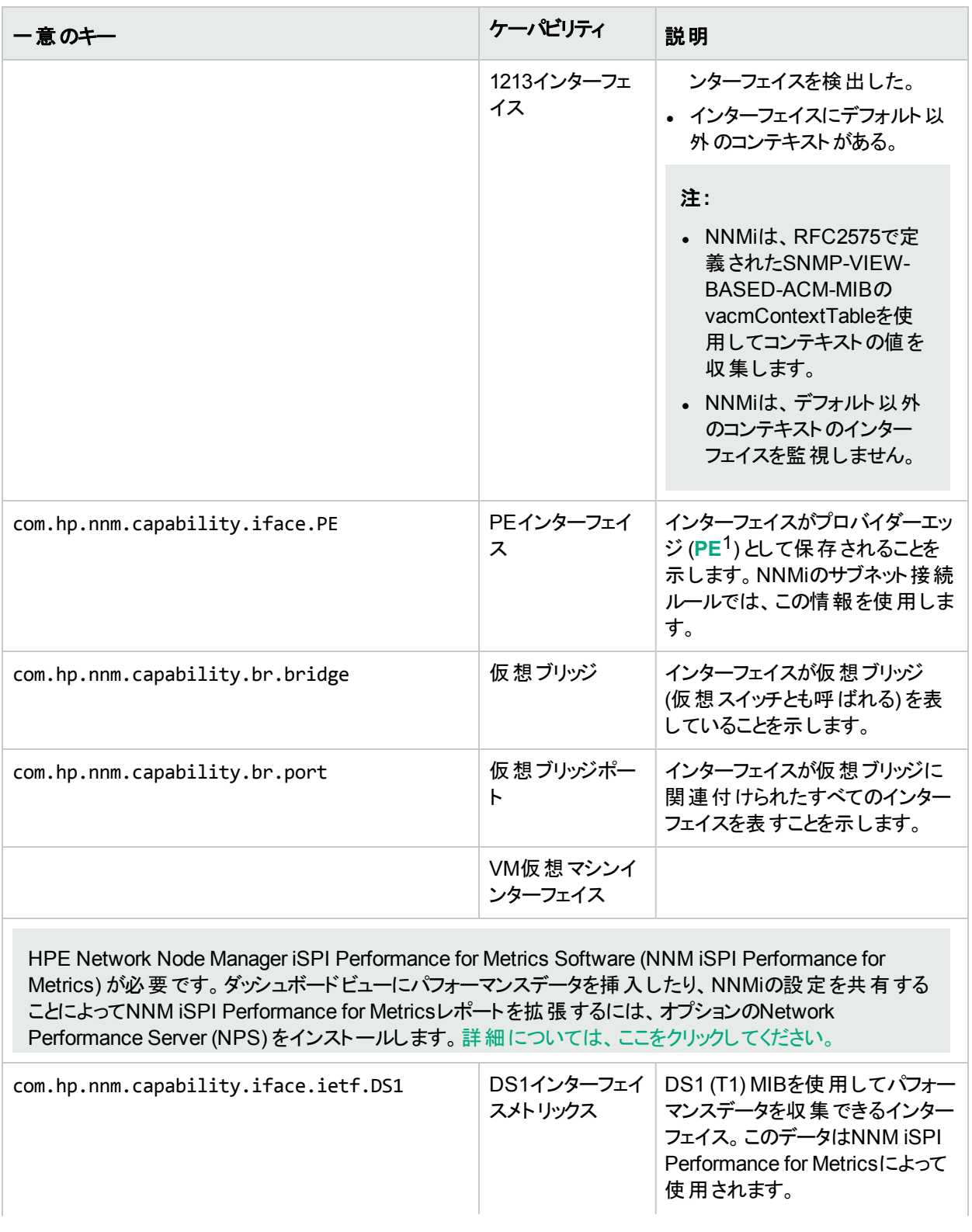

1Provider Edgeルーターです。データを受信するデータの最終送信先のパスにあるインターネットサービスプロバイ ダーのルーター (Provider Edge) です。ネットワークのCustomer Edge (CE) ルーターがこのPEに接続します。

## インターフェイスケーパビリティの属性値 **(**続き**)**

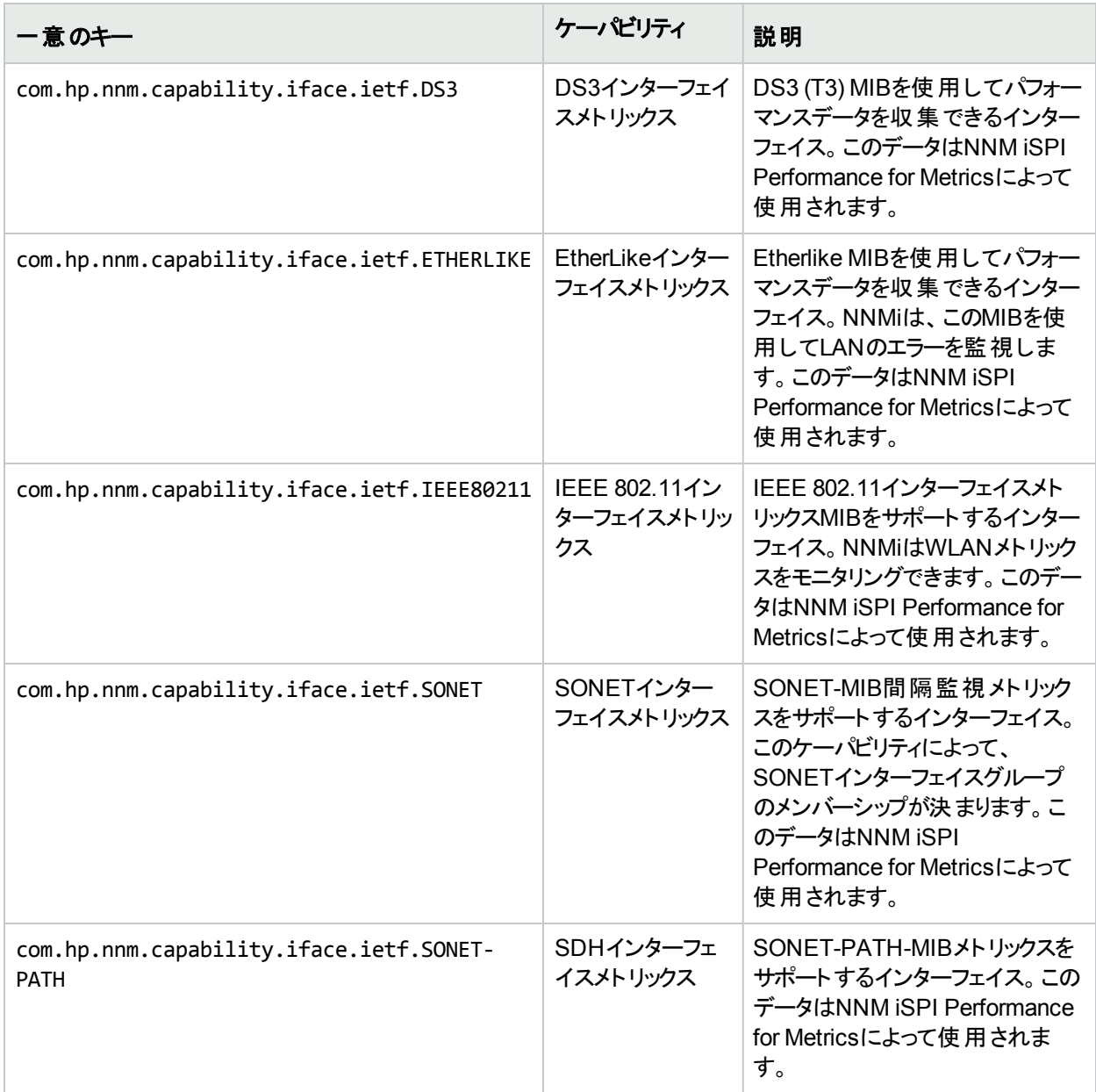

## **(NNMi Advanced) IPv6**

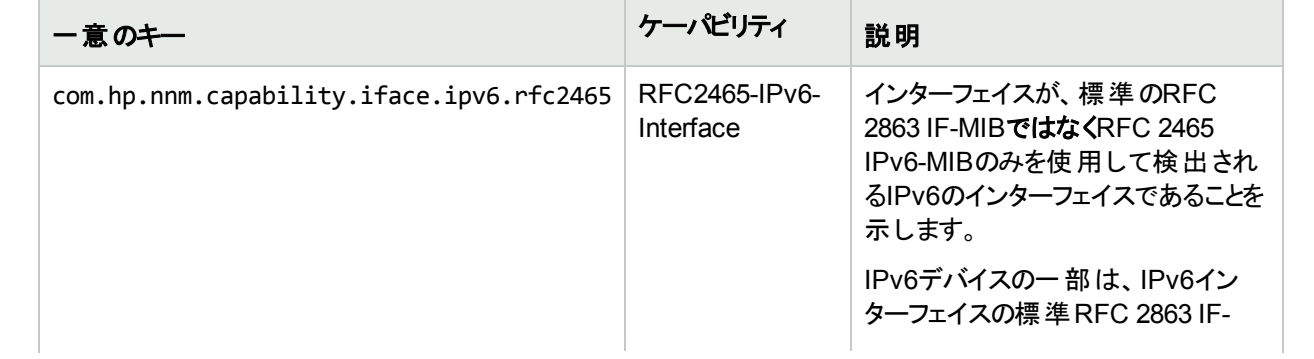

#### **(NNMi Advanced) IPv6 (**続き**)**

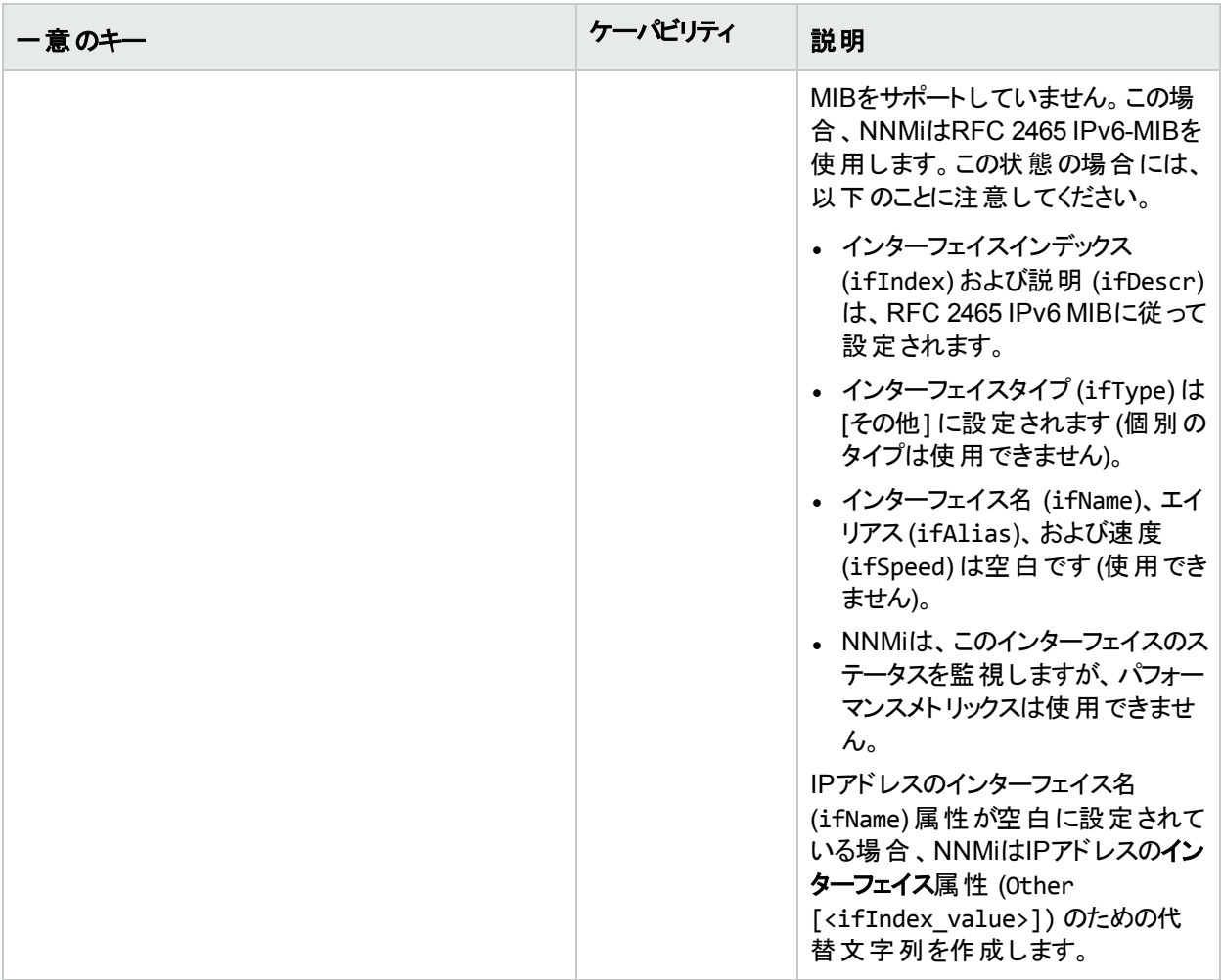

(NNMi Advanced) 以下の表に示すケーパビリティでは、インターフェイスがリンクアグリゲーション<sup>1</sup>またはリンクアグ リゲーションの分割<sup>2</sup>でどのように関わっているかが識別されます。

**(NNMi Advanced)** リンクアグリゲーションインターフェイスケーパビリティ**:**ロール

| ー意のキー                                | ケーパビリティ | 説明                                                                             |
|--------------------------------------|---------|--------------------------------------------------------------------------------|
| com.hp.nnm.capability.lag.aggregator | ターフェイス  | アグリゲーターイン   インターフェイスが、アグリゲーターレイヤー<br>2接続の1つの終端に存在するインター<br>フェイスの集まりを表すことを示します。 |

1複数のインターフェイス(アグリゲーションメンバーインターフェイス) が1つのインターフェイス(アグリゲーターインター フェイス) として機能するように設定するためにスイッチで使用されるプロトコル。2つのアグリゲーターインターフェイ スで接続を確立する場合、この接続はアグリゲーターレイヤー2接続になります。アグリゲーターレイヤー2接続は レイヤー2の近隣接続ビューマップに太線で表示されます。また、各終端 (アグリゲーターインターフェイス) には [インターフェイス] アイコンが表 示されます。

<sup>2</sup>3つ以上の終端があるリンクアグリゲーションです。 ベンダーによっては、 マルチシャーシリンクアグリゲーション (MLAG)、SLAG、MLAG、MC-LAGとも呼ばれます。

#### **(NNMi Advanced)** リンクアグリゲーションインターフェイスケーパビリティ**:**ロール**(**続き**)**

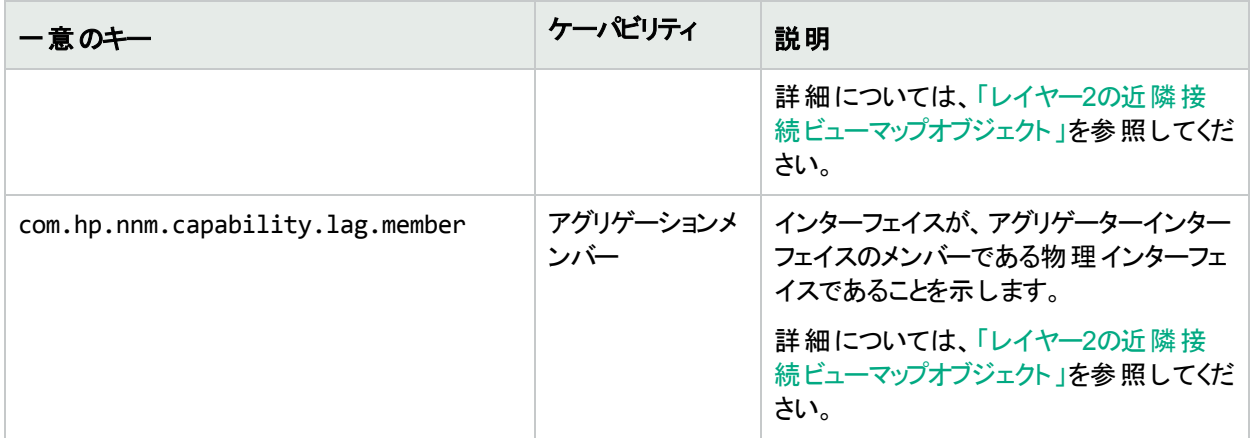

(NNMi Advanced) 以下の表に示すケーパビリティは、リンクアグリゲーション<sup>1</sup>またはリンクアグリゲーションの分割<sup>2</sup> プロトコルが利用可能な場合に使用されます。

#### **(NNMi Advanced)** リンクアグリゲーションインターフェイスケーパビリティ**:**プロトコル

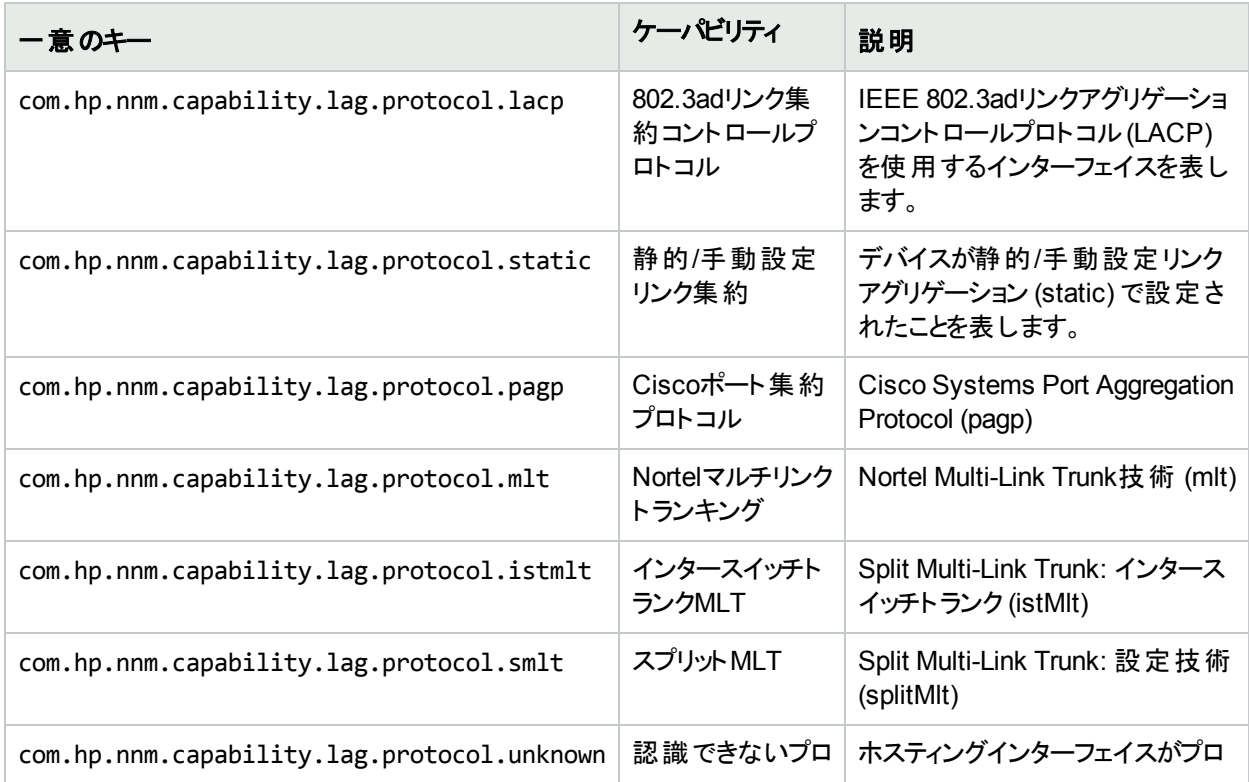

1複数のインターフェイス(アグリゲーションメンバーインターフェイス) が1つのインターフェイス(アグリゲーターインター フェイス) として機能するように設定するためにスイッチで使用されるプロトコル。2つのアグリゲーターインターフェイ スで接続を確立する場合、この接続はアグリゲーターレイヤー2接続になります。アグリゲーターレイヤー2接続は レイヤー2の近隣接続ビューマップに太線で表示されます。また、各終端 (アグリゲーターインターフェイス) には [インターフェイス] アイコンが表 示されます。

<sup>2</sup>3つ以上の終端があるリンクアグリゲーションです。 ベンダーによっては、 マルチシャーシリンクアグリゲーション (MLAG)、SLAG、MLAG、MC-LAGとも呼ばれます。

## **(NNMi Advanced)** リンクアグリゲーションインターフェイスケーパビリティ**:**プロトコル**(**続き**)**

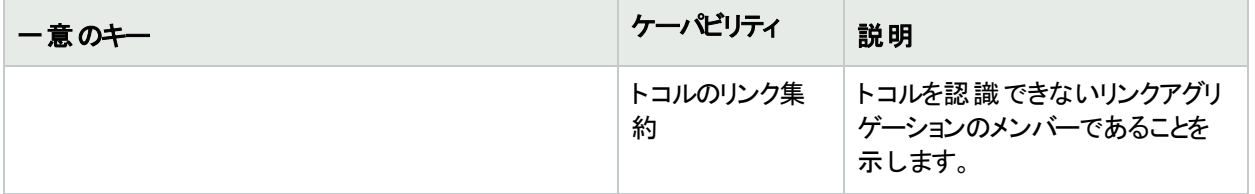

# <span id="page-136-0"></span>[インターフェイスケーパビリティ] フォーム

このフォームは、NNMiまたは外部アプリケーションによってインターフェイスオブジェクトに追加されるケーパビリティ を説明します。ケーパビリティにより、NNMiとアプリケーションプログラマーは、カードに関する情報を、当初NNMi データベースに格納されていたより多く提供できるようになります。

たとえば、限られた情報のみ入手できるインターフェイスを識別するために、NNMiはこのケーパビリティ機能を使 用します。これらのインターフェイスの例には、Nortelインターフェイスや、非SNMPノードのインターフェイスが含ま れます。これらのインターフェイスの識別に役立つように、NNMiはインターフェイスに com.hp.nnm.capability.iface.privateのケーパビリティを割り当てます。

注**:** 値はNNMiまたは外部アプリケーションによって生成されるため、ケーパビリティの値は変更できません。

(NNMi Advanced - グローバルネットワーク管理機能) NNM iSPIによって追加されたケーパビリティの値は、その iSPIもグローバルマネージャーで実行されている場合のみ、グローバルマネージャーで利用できます。

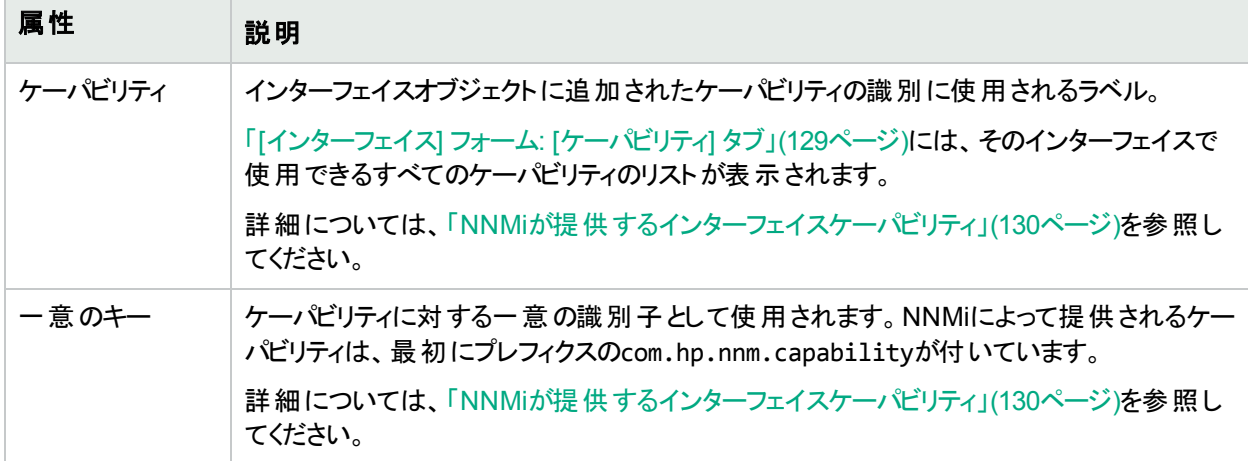

#### インターフェイスケーパビリティの属性

## <span id="page-136-1"></span>[インターフェイス] フォーム: [カスタム属性] タブ

カスタム属性によりNNMi管理者はインターフェイスオブジェクトに情報を追加できるようになります。 [カスタム] 属 性は、NNMiと統合されている外部アプリケーションで設定することもできます。詳細については、[「カスタムイン](#page-139-0) [ターフェイス属性のサンプル」](#page-139-0)(140ページ)を参照してください。

[インターフェイス] フォームの [カスタム属 性] タブには、選択したインターフェイスに追加されているカスタム属性の テーブルビューが表示されます。

注**:** ロールで許可されていれば、カスタム属性を編集できます。NNMi管理者ロールが割り当てられている ユーザーのみがカスタム属性を追加できます。

#### 各タブの詳細について**:**

(NNMi Advanced - グローバルネットワーク管理機能) カスタム属性の値は、リージョナルマネージャー (NNMi管 理サーバー) からグローバルマネージャーに複製することができます。グローバルマネージャーのNNMi管理者は、ど のリージョナルのカスタム属性が必要かを設定します (「グローバルマネージャー:カスタム属性の複製を設定す る」)。NNMi管理者は、グローバルマネージャーの環境に固有のカスタム属性値を設定することも可能です (オブ ジェクト属性のカスタマイズ)。

## カスタム属性テーブル

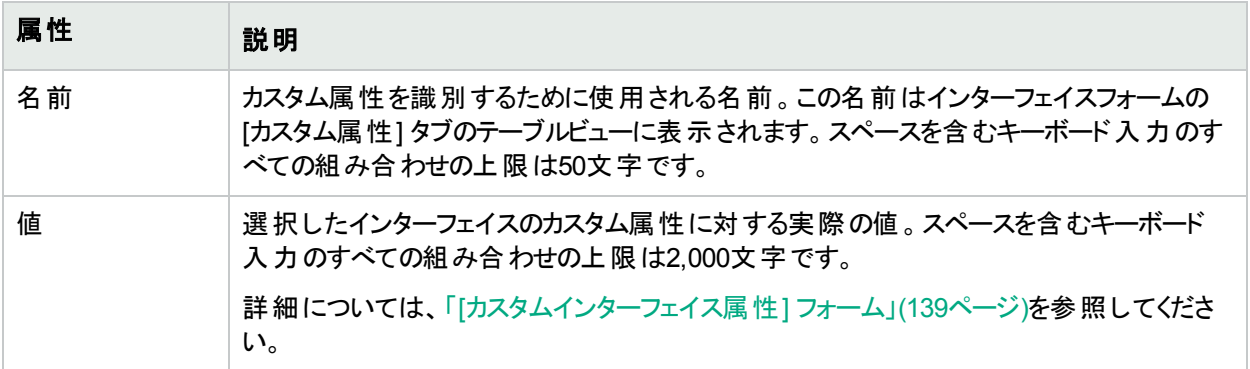

# <span id="page-138-0"></span>[カスタムインターフェイス属性] フォーム

カスタム属性によりNNMi管理者はノードオブジェクトに情報を追加できるようになります。[カスタム] 属性は、 NNMiと統合されている外部アプリケーションで設定することもできます。詳細については、[「カスタムインターフェイ](#page-139-0) [ス属性のサンプル」](#page-139-0)(140ページ)を参照してください。

これらの属性で必要な設定についての説明を以下の表に示します。

(NNMi Advanced - グローバルネットワーク管理機能) カスタム属性の値は、リージョナルマネージャー (NNMi管 理サーバー) からグローバルマネージャーに複製することができます。 グローバルマネージャーのNNMi管理者は、ど のリージョナルのカスタム属性が必要かを設定します (「グローバルマネージャー:カスタム属性の複製を設定す る」)。NNMi管理者は、グローバルマネージャーの環境に固有のカスタム属性値を設定することも可能です (オブ ジェクト属性のカスタマイズ)。

#### 基本属性

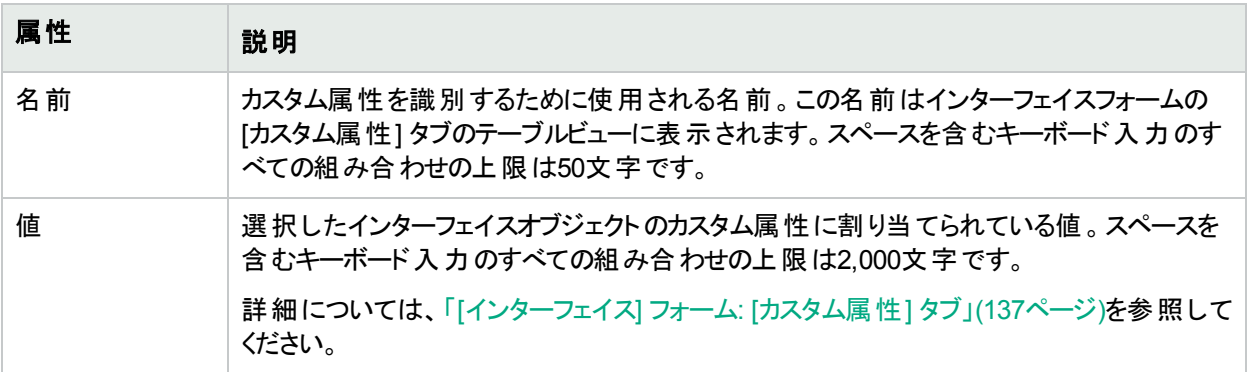

# <span id="page-139-0"></span>カスタムインターフェイス属性のサンプル

カスタム属性により、オブジェクトインスタンスに関する追加情報を提供します。

<sup>l</sup> NNMi管理者は、管理者のネットワーク管理チームのために、カスタム情報をインターフェイスに関連付けるこ とができます。

たとえば、NNMi管理者が以下の情報を追加したとします。

- 名前:Assignment
- 值:WAN interface to the London office.
- <sup>l</sup> NNMiに統合されている外部アプリケーションは、カスタム情報をインターフェイスに関連付けることができま す。

たとえば、HPE Network Node Manager iSPI Performance for Metrics Softwareがインストールされてい る場合、NNMi管理者は、NNM iSPI Performance for Metricsレポートにノードまたはインターフェイス情 報を追加できます。

- 名前 = NPS Annotation
- 値 = <text to appear in the reports>。

次のヘルプトピックを参照: NNM iSPI Performance for Metricsレポートに注記を付ける

<sup>l</sup> NNMiは、インターフェイスに関するカスタム情報を関連付けることができます。

たとえば、NNMi管理者が無番号インターフェイスを検出およびモニタリングすることができる場合は、各 無番号インターフェイスに関連付けられたカスタム属性が表示されます。

- 名前:UnnumberedNextHop
- **値:<近接デバイスのIPアドレス>**

(NNMi Advanced - グローバルネットワーク管理機能) カスタム属性の値は、リージョナルマネージャー (NNMi管 理サーバー) からグローバルマネージャーに複製することができます。グローバルマネージャーのNNMi管理者は、ど のリージョナルのカスタム属性が必要かを設定します(「グローバルマネージャー:カスタム属性の複製を設定す る」)。NNMi管理者は、グローバルマネージャーの環境に固有のカスタム属性値を設定することも可能です (オブ ジェクト属性のカスタマイズ)。

#### 関連トピック:

「[[インターフェイス](#page-136-1)] フォーム: [カスタム属性] タブ」(137ページ) 「[[カスタムインターフェイス属性](#page-138-0)] フォーム」(139ページ)

## [インターフェイス] フォーム: [インターフェイスグループ] タブ

「「[インターフェイス](#page-113-0)] フォーム」(114ページ)には、選択したネットワークインターフェイスの詳細が表示されます。

各タブの詳細について**:**

## インターフェイスグループメンバーシップテーブル

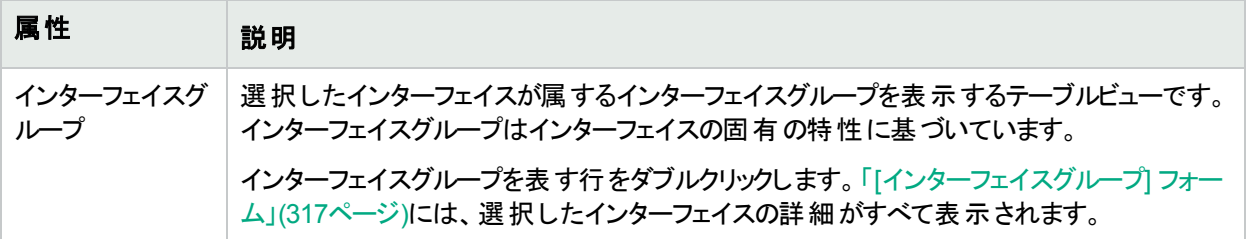

[インターフェイス] フォーム: [パフォーマンス] タブ (NNM iSPI Performance for Metrics)

HPE Network Node Manager iSPI Performance for Metrics Software (NNM iSPI Performance for Metrics) が必要です。ダッシュボードビューにパフォーマンスデータを挿入したり、NNMiの設定を共有するこ とによってNNM iSPI Performance for Metricsレポートを拡張するには、オプションのNetwork Performance Server (NPS) をインストールします。詳細については、ここをクリックしてください。

「[[インターフェイス](#page-113-0)] フォーム」(114ページ)には、選択したネットワークインターフェイスの詳細が表示されます。

ヒント**:** この情報は、[モニタリング] ワークスペースや[インターフェイスのパフォーマンス] ビューにも表示されま す。

#### 各タブの詳細について**:**

HPE Network Node Manager iSPI Performance for Metrics Softwareソフトウェアがインストール済みで環境内 で設定されている場合、[パフォーマンス] タブにデータが表示されます。

[パフォーマンス] タブ上 のアイコンは、インターフェイスパフォーマンス状態の最新のポーリング間隔からの値を示し ます。

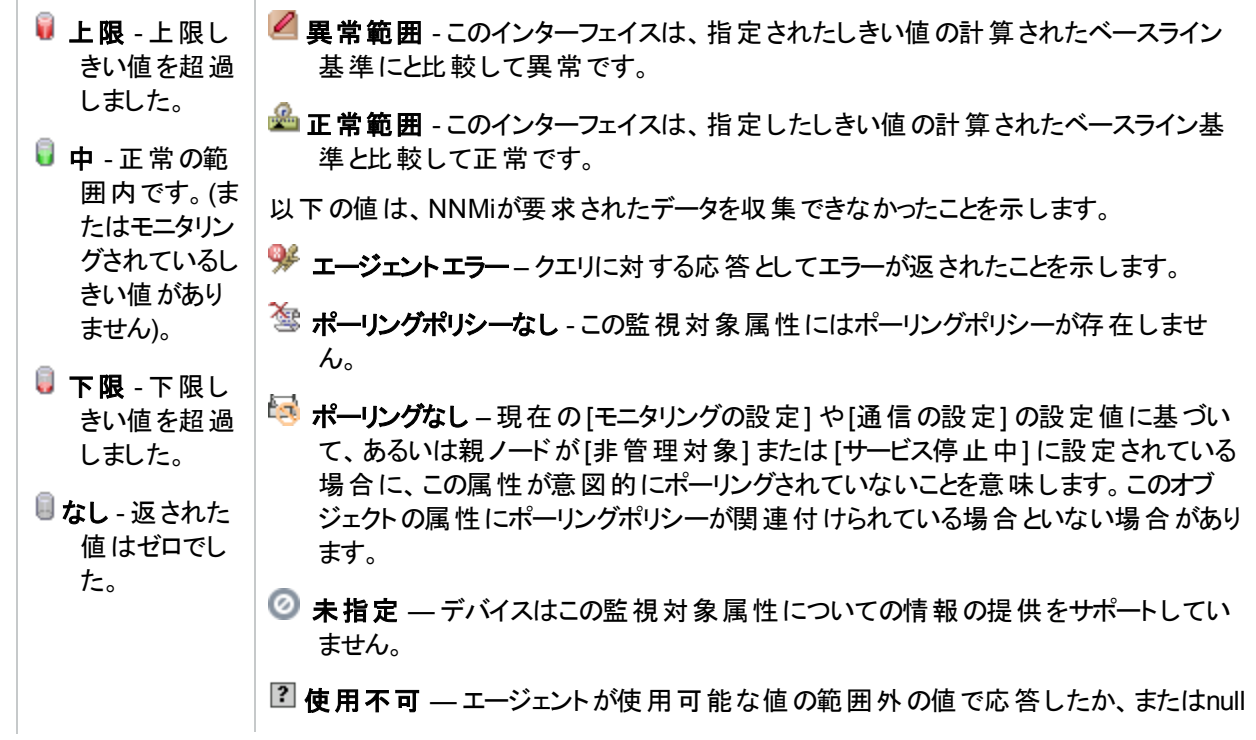

値を返しました。 <sup>■</sup> 未設定 –現在NNMiで使用されていません。

ヒント**:** NNMiは、しきい値の結果に基づいてインシデントを生成できます。

オプション: NNMi管理者は、以下で説明されているメトリックスのしきい値を設定できます。現在選択されてい るインターフェイスのしきい値設定を表示する場合は、[アクション] > [設定の詳細] > [モニタリングの設定] をク リックし、[カウントベースのしきい値の設定] テーブルと[時間ベースのしきい値の設定] テーブルまでスクロールダウ ンします。

■ FCS LANエラーレート

ローカルエリアネットワークインターフェイスのみ。受信フレームの合計数と比較した、不正なチェックサム (**CRC**1値) がある受信フレームのパーセンテージに基づくしきい値です。考えられる原因には、半二重でのコ リジョン、全二重の不一致、ハードウェアの障害 (**NIC**2、ケーブル、またはポート)、接続されたデバイスで不 適切なフレームチェックシーケンスによりフレームが生成されている場合などがあります。

● FCS WLANエラーレート

ワイヤレスローカルエリアネットワークインターフェイスのみ。受信フレームの合計数と比較した、不正なチェック サム(**CRC**3値) がある受信フレームのパーセンテージに基づくしきい値です。原因として、ワイヤレス通信の 干渉、ハードウェアの障害 (**NIC**4、ケーブル、またはポート)、または接続されたデバイスでの不適切なフレー ムチェックシーケンスによるフレーム生成といったことが考えられます。

• 入力廃棄レート

受信 パケット の合計 数と比較した、インターフェイスの破棄された入力 パケット数のパーセンテージに基づくし きい値です。パケットは、受信バッファーオーバーフロー、輻輳、システム固有の問題などさまざまな原因で廃 棄される場合があります。

• 入力エラーレート

受信 パケットの合計数と比較した、インターフェイスにおける入力 パケットのエラー数のパーセンテージに基づく しきい値です。エラーの原因はシステムによって異なりますが、パケットチェックサムの誤り、不正なヘッダー情 報、およびパケットが小さすぎるなどの問題である可能性があります。

• 入力のキュードロップレート

受信したパケットの合計数と比較した、インターフェイスのドロップされた入力パケットのパーセンテージに基づ くしきい値です。ドロップが発生する原因として、入力キューがフル状態であることが考えられます。

• 入力使用率

(デバイスのifSpeedのクエリに使用されるMIBと、システムがインターフェイスで高速カウンターをサポートしてい るかどうかによって決まる) 可能なオクテットの最大数と比較した、インターフェイスの受信オクテットの総数の パーセンテージに基づくしきい値です。

ヒント**:** デバイスのSNMPエージェントが返すifSpeed値が正確でなかったり、しきい値で問題を生じること

 $1$ 巡回冗長検査 2ネットワークインターフェイスコントローラー  $3$ 巡回冗長検査 4ネットワークインターフェイスコントローラー があります。NNMiロールで許可される場合は、次の手順でSNMPエージェントによって報告された ifSpeedを上書きすることができます。

- a. 問題のインターフェイスの[インターフェイス] フォームを開きます。
- b. [[全般タブ](#page-118-0)] を選択します。
- c. [入力速度]/[出力速度] セクションに移動します。
- d. [入力速度] または [出力速度] の設定を変更します。

<sup>l</sup> 出力の廃棄レート

送信されるパケットの合計数と比較した、インターフェイスの破棄された出力パケット数のパーセンテージに基 づくしきい値です。パケットは、転送バッファーオーバーフロー、輻輳、システム固有の問題などさまざまな原因 で廃棄される場合があります。

• 出力エラーレート

送信されるパケットの合計数と比較した、インターフェイスにおける出力パケットのエラー数のパーセンテージに 基づくしきい値です。エラーの原因はシステムによって異なりますが、コリジョンやバッファーエラーなどが一般的 です。

• 出力のキュードロップレート

送信されるパケットの合計数と比較した、インターフェイスのドロップされた出力パケットのパーセンテージに基 づくしきい値です。ドロップが発生する原因として、フル状態のインターフェイスにすべてのバッファーが割り当て られていることが考えられます。

<sup>l</sup> 出力の使用率

(デバイスのifSpeedのクエリに使用されるMIBと、システムがインターフェイスで高速カウンターをサポートしてい るかどうかによって決まる) 可能なオクテットの最大数と比較した、インターフェイスの送信オクテットの総数の パーセンテージに基づくしきい値です。

ヒント**:** デバイスのSNMPエージェントが返すifSpeed値が正確でなかったり、しきい値で問題を生じること があります。NNMiロールで許可される場合は、次の手順でSNMPエージェントによって報告された ifSpeedを上書きすることができます。

- a. 問題のインターフェイスの[インターフェイス] フォームを開きます。
- b. [[全般タブ](#page-118-0)] を選択します。
- c. [入力速度]/[出力速度] セクションに移動します。
- d. [入力速度] または [出力速度] の設定を変更します。

## <span id="page-142-0"></span>[インターフェイス] フォーム: [インシデント] タブ

「「[インターフェイス](#page-113-0)」フォーム」(114ページ)には、選択したネットワークインターフェイスの詳細が表示されます。

各タブの詳細について**:**

#### インシデントテーブル

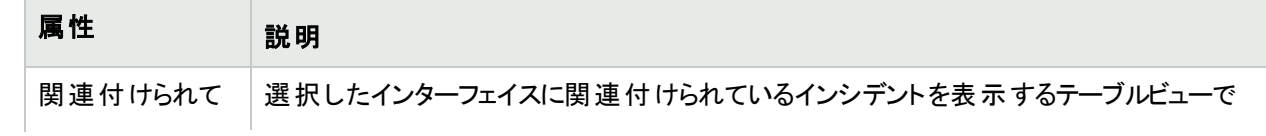

## インシデントテーブル**(**続き**)**

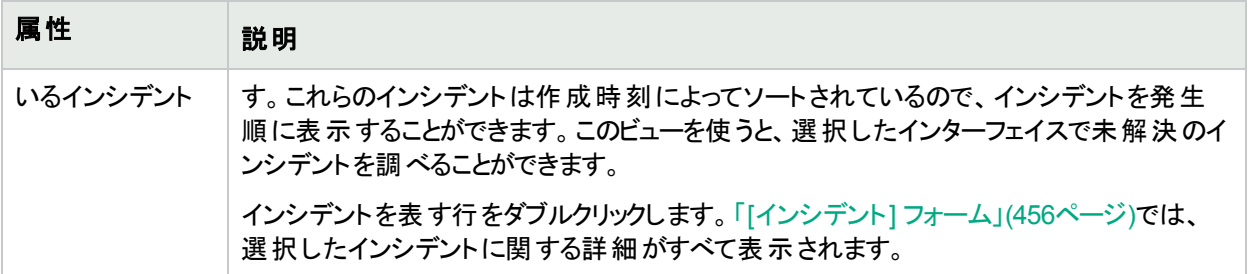

## <span id="page-143-0"></span>[インターフェイス] フォーム: [ステータス] タブ

「[[インターフェイス](#page-113-0)] フォーム」(114ページ)には、選択したネットワークインターフェイスの詳細が表示されます。

## 各タブの詳細について**:**

## **[**ステータス**]** タブ

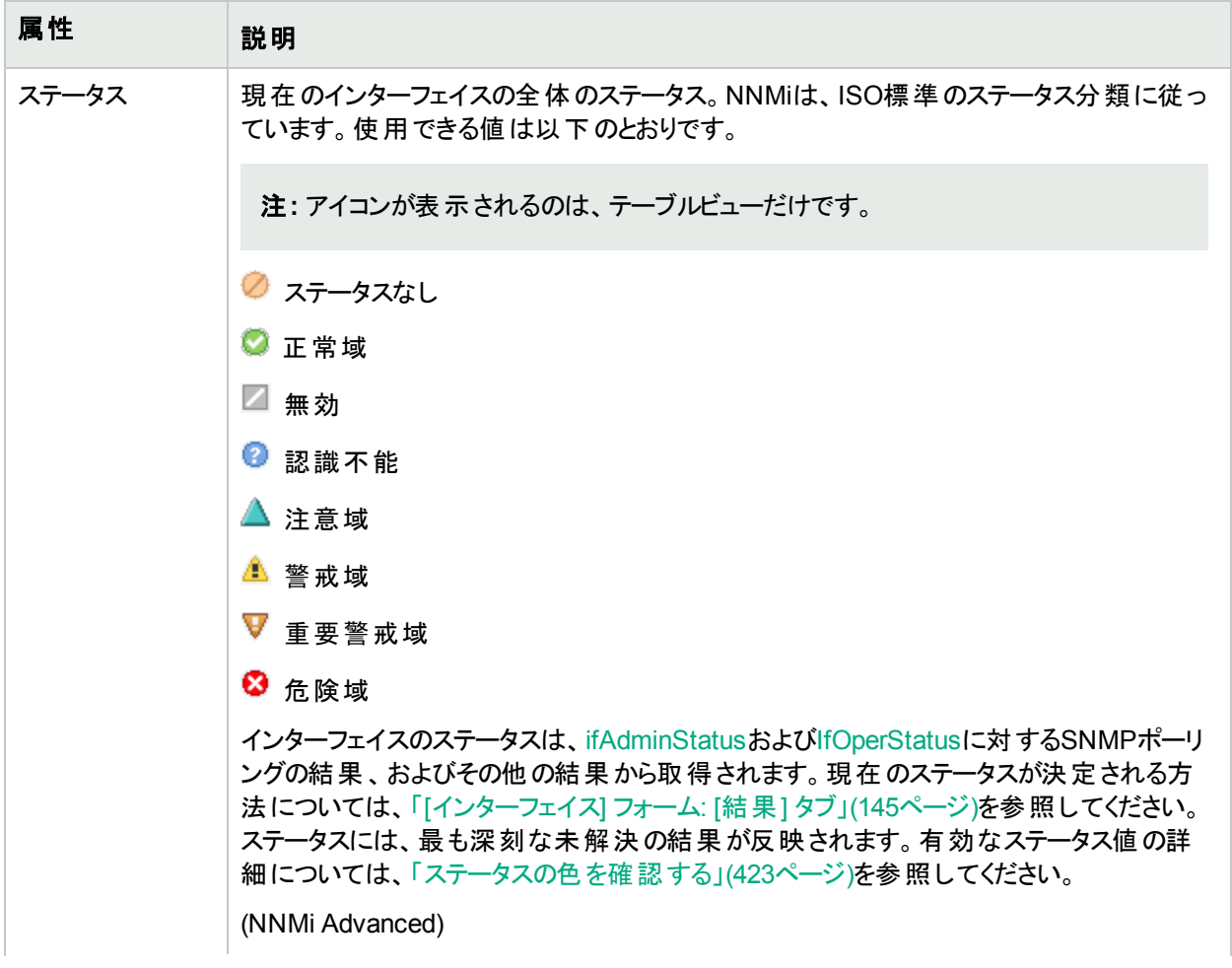
### **[**ステータス**]** タブ **(**続き**)**

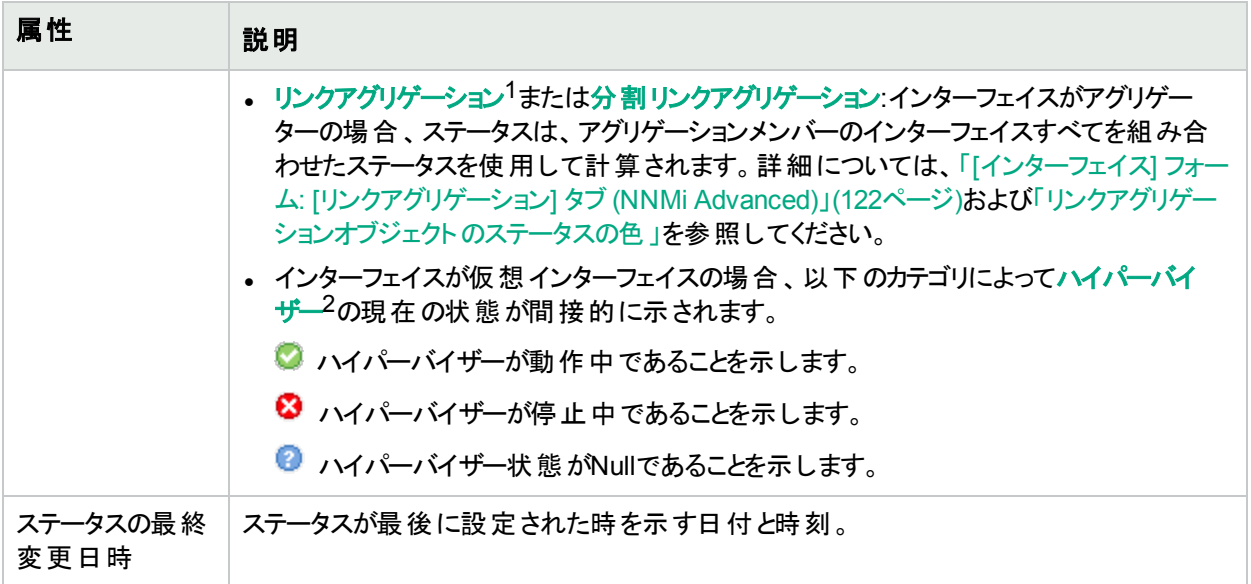

#### ステータスの履歴のテーブル

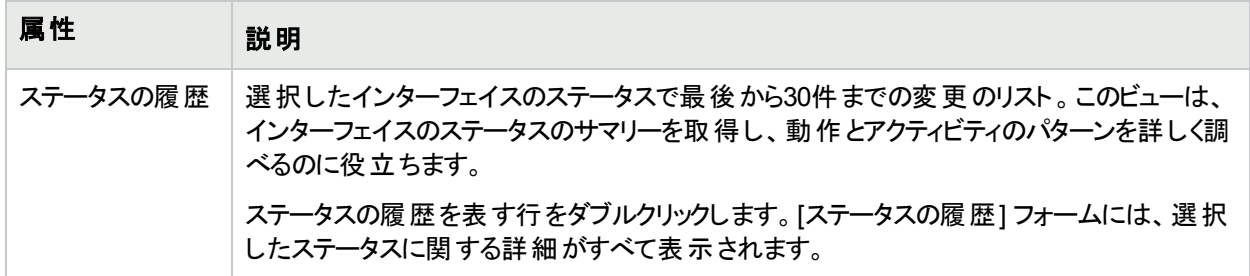

# <span id="page-144-0"></span>[インターフェイス] フォーム: [結果] タブ

「[[インターフェイス](#page-113-0)] フォーム」(114ページ)には、選択したネットワークインターフェイスの詳細が表示されます。

すべての関連する結果は、このタブのテーブルに表示されます。表示された結果の現在のグループの中で最高 の重大度ステータスは、インターフェイスの全体のステータスになります。 インターフェイスの結果のいくつかは他の オブジェクトタイプに伝達されます。

#### 各タブの詳細について**:**

<sup>1</sup>複数のインターフェイス(アグリゲーションメンバーインターフェイス) が1つのインターフェイス(アグリゲーターインター フェイス) として機能するように設定するためにスイッチで使用されるプロトコル。2つのアグリゲーターインターフェイ スで接続を確立する場合、この接続はアグリゲーターレイヤー2接続になります。アグリゲーターレイヤー2接続は レイヤー2の近隣接続ビューマップに太線で表示されます。また、各終端 (アグリゲーターインターフェイス) には [インターフェイス] アイコンが表 示されます。

<sup>2</sup>仮想デバイスになるリソースのプールのさまざまな局面における委任処理を行う仮想マシンマネージャー。委任 は、製造元の実装に応じて、静的であることも動的であることもあります。生成される仮想マシンのタイプは、 製造元の実装によって異なります。

#### 顕著なステータスの結果の値

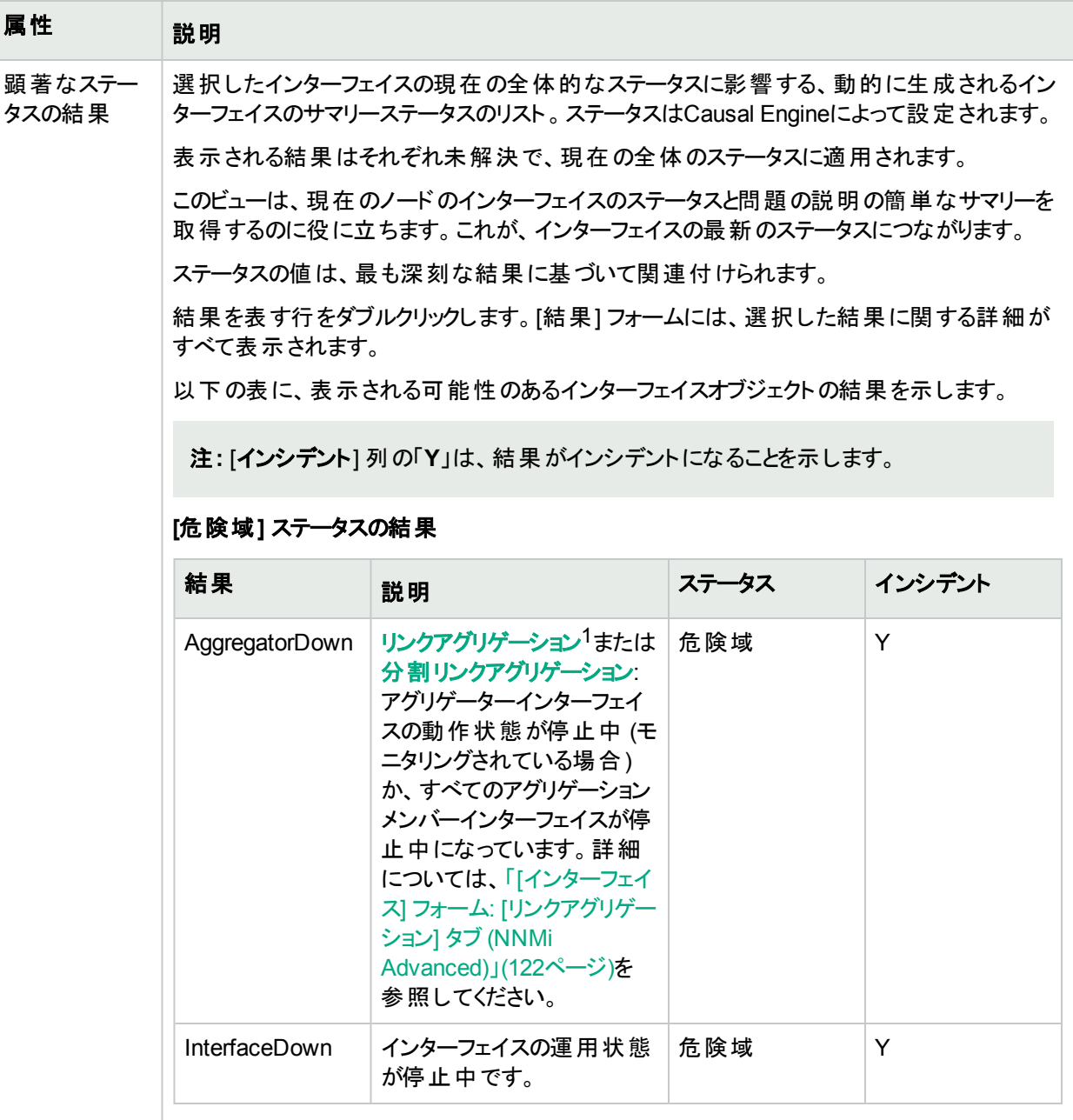

**[**重要警戒域**]** ステータスの結果 (NNM iSPI Performance for Metrics)

1複数のインターフェイス(アグリゲーションメンバーインターフェイス) が1つのインターフェイス(アグリゲーターインター フェイス) として機能するように設定するためにスイッチで使用されるプロトコル。2つのアグリゲーターインターフェイ スで接続を確立する場合、この接続はアグリゲーターレイヤー2接続になります。アグリゲーターレイヤー2接続は レイヤー2の近隣接続ビューマップに太線で表示されます。また、各終端 (アグリゲーターインターフェイス) には [インターフェイス] アイコンが表示されます。

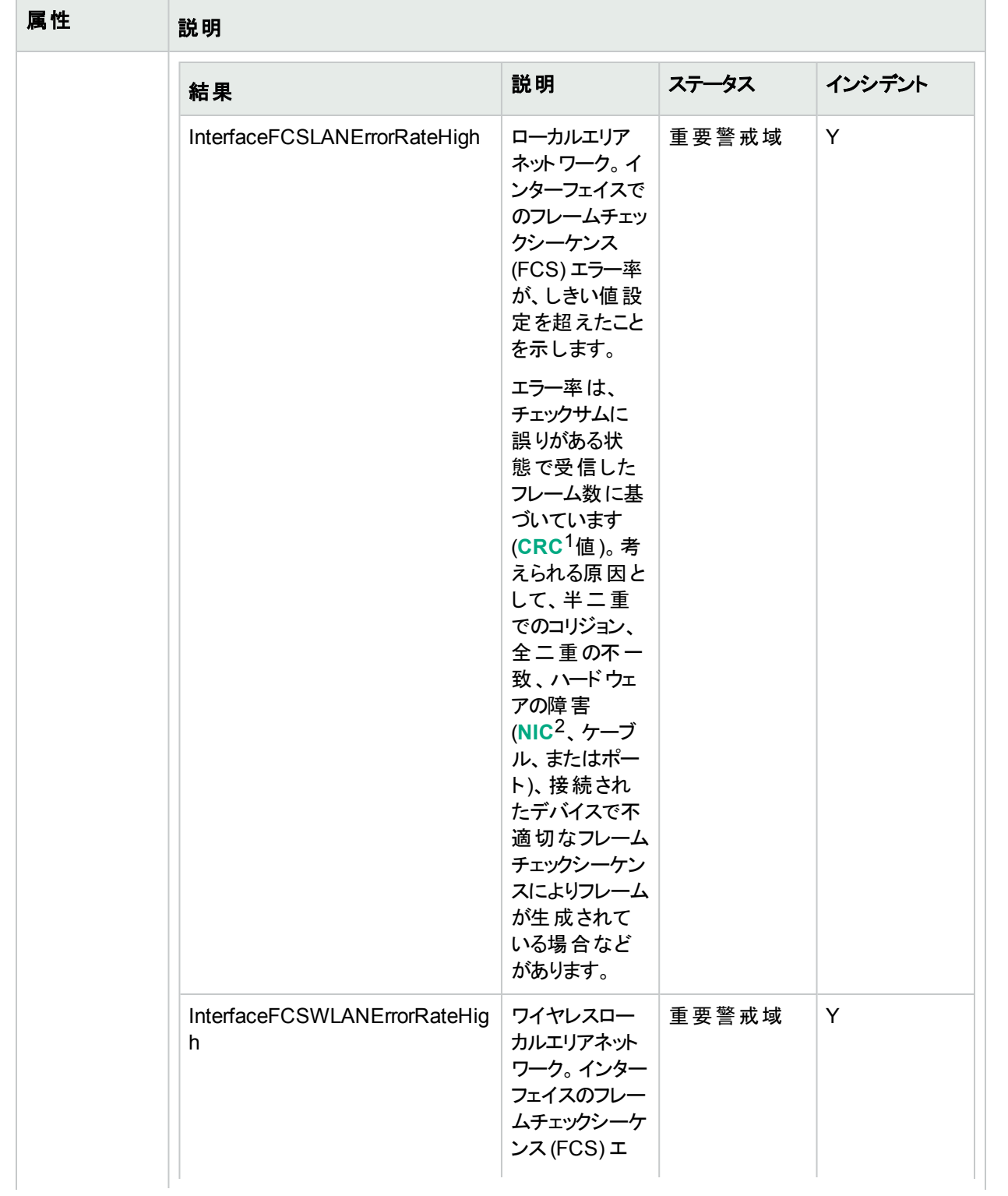

1巡回冗長検査 2ネットワークインターフェイスコントローラー

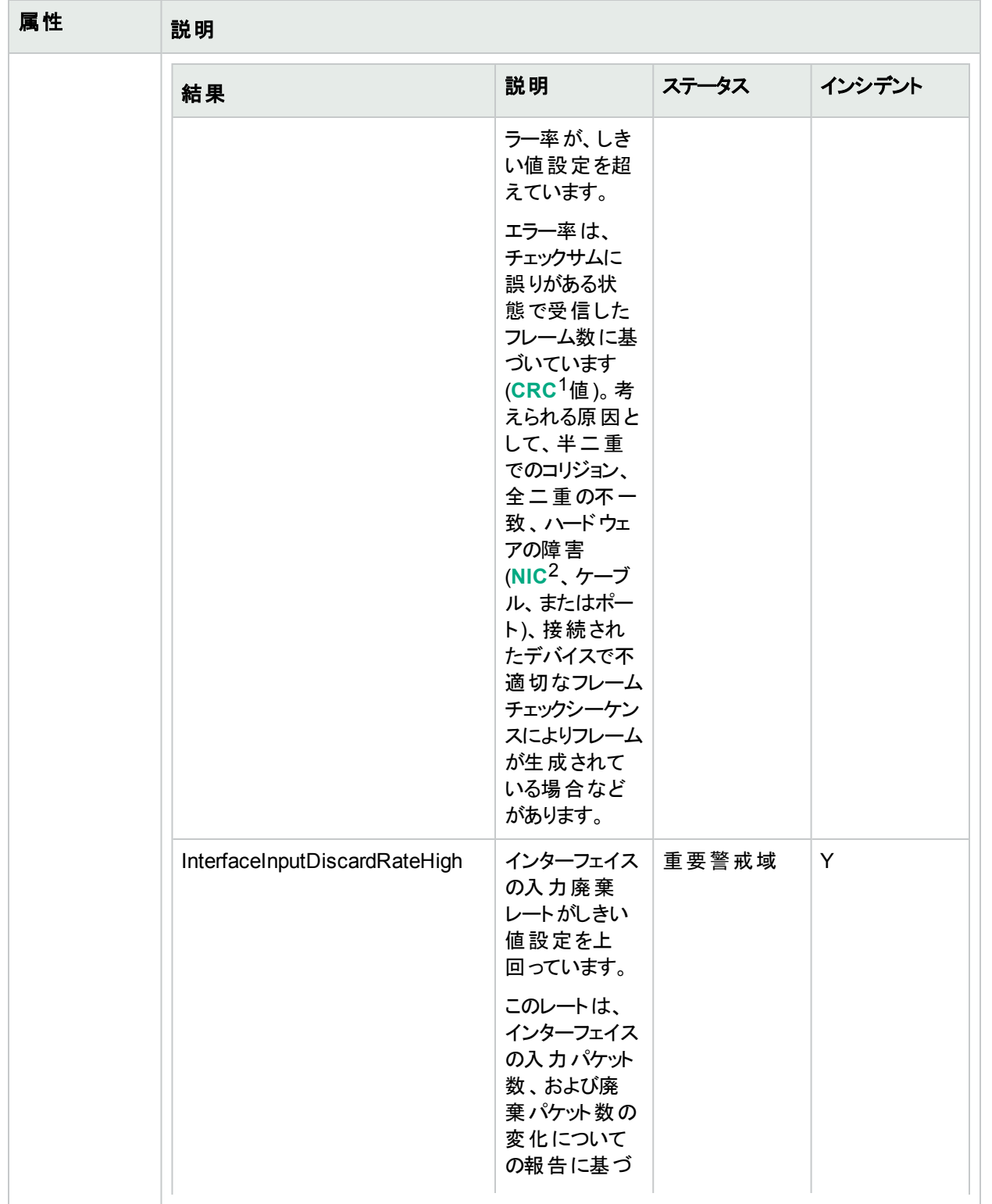

 $^1$ 巡回冗長検査 <sup>2</sup>ネットワークインターフェイスコントローラー

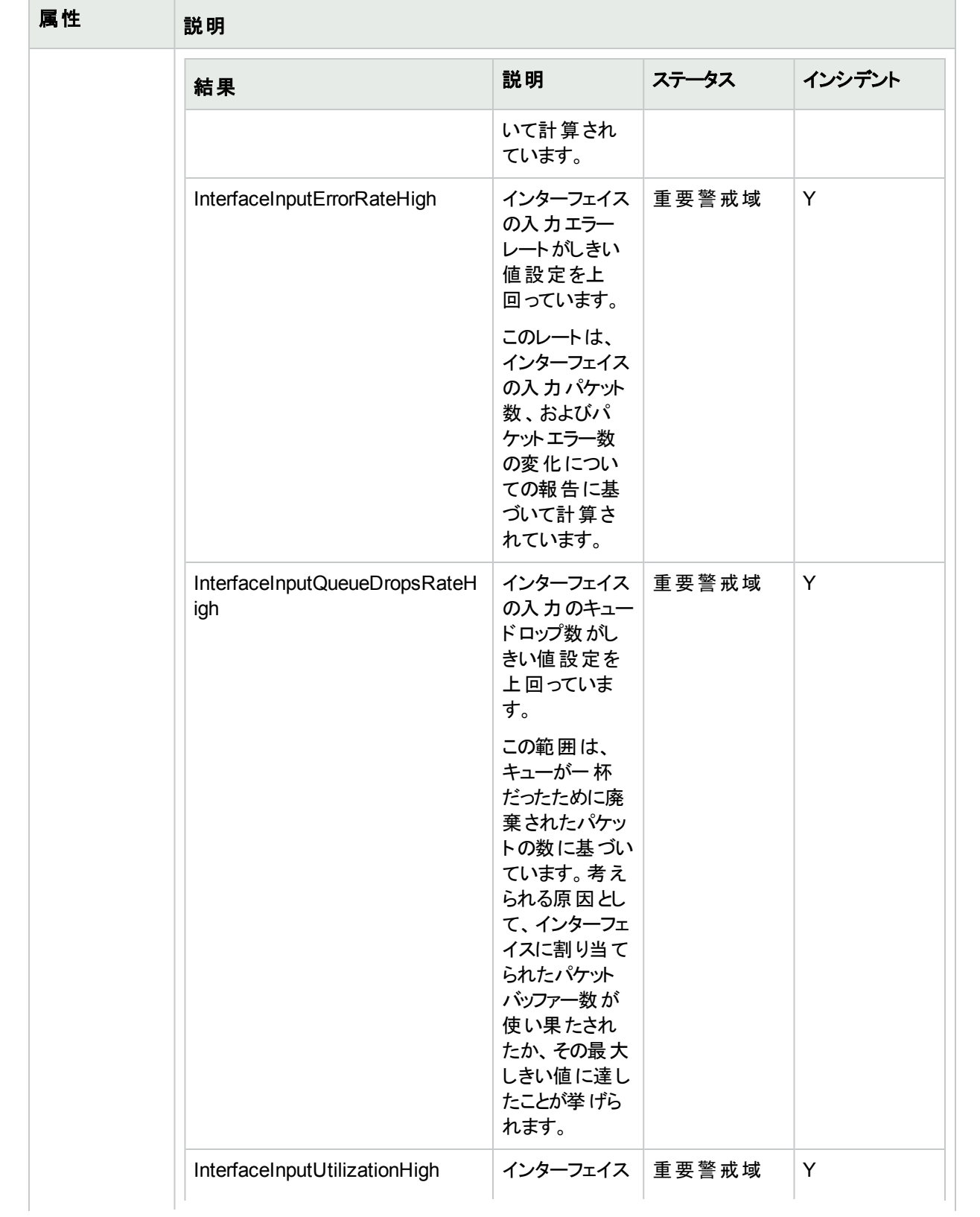

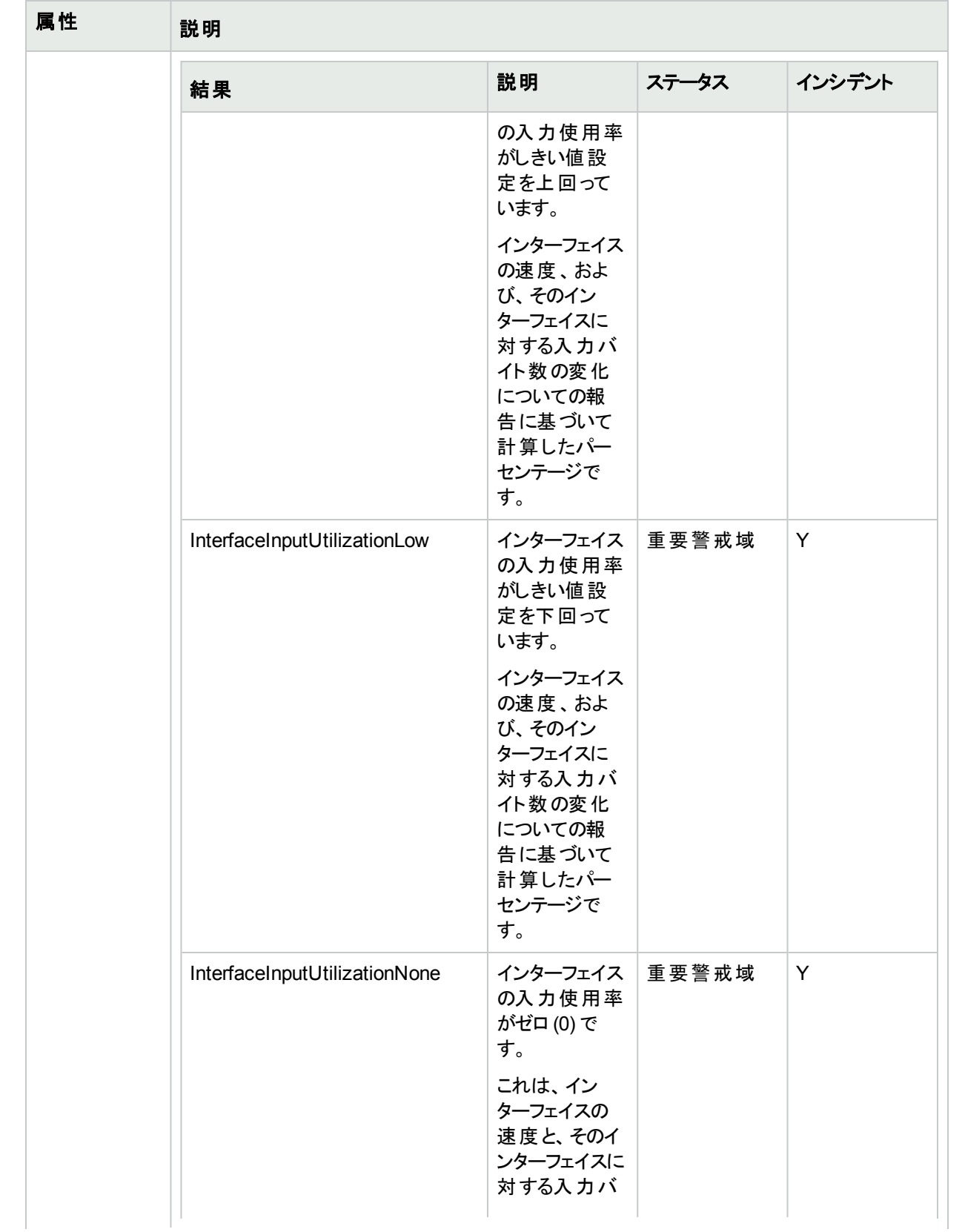

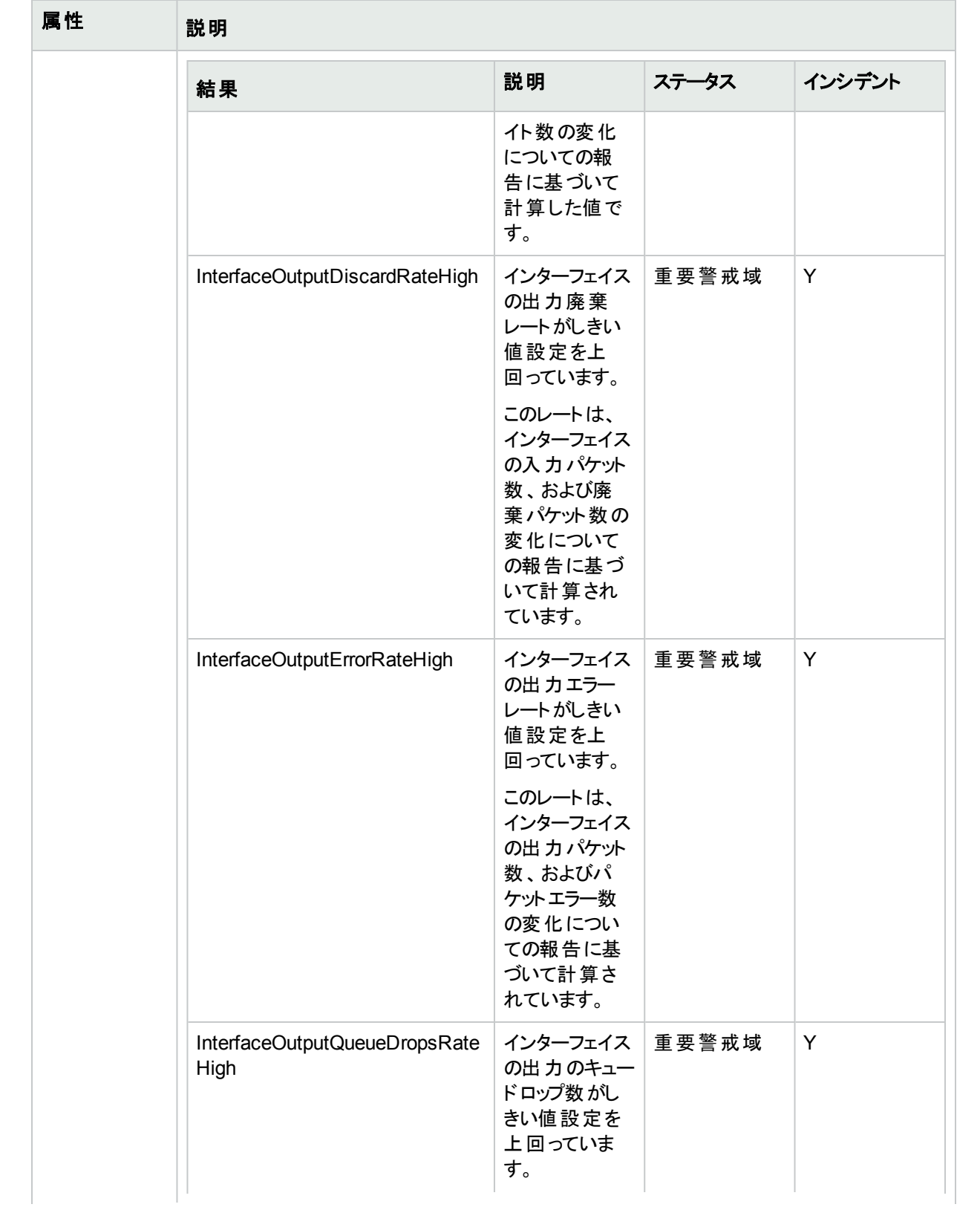

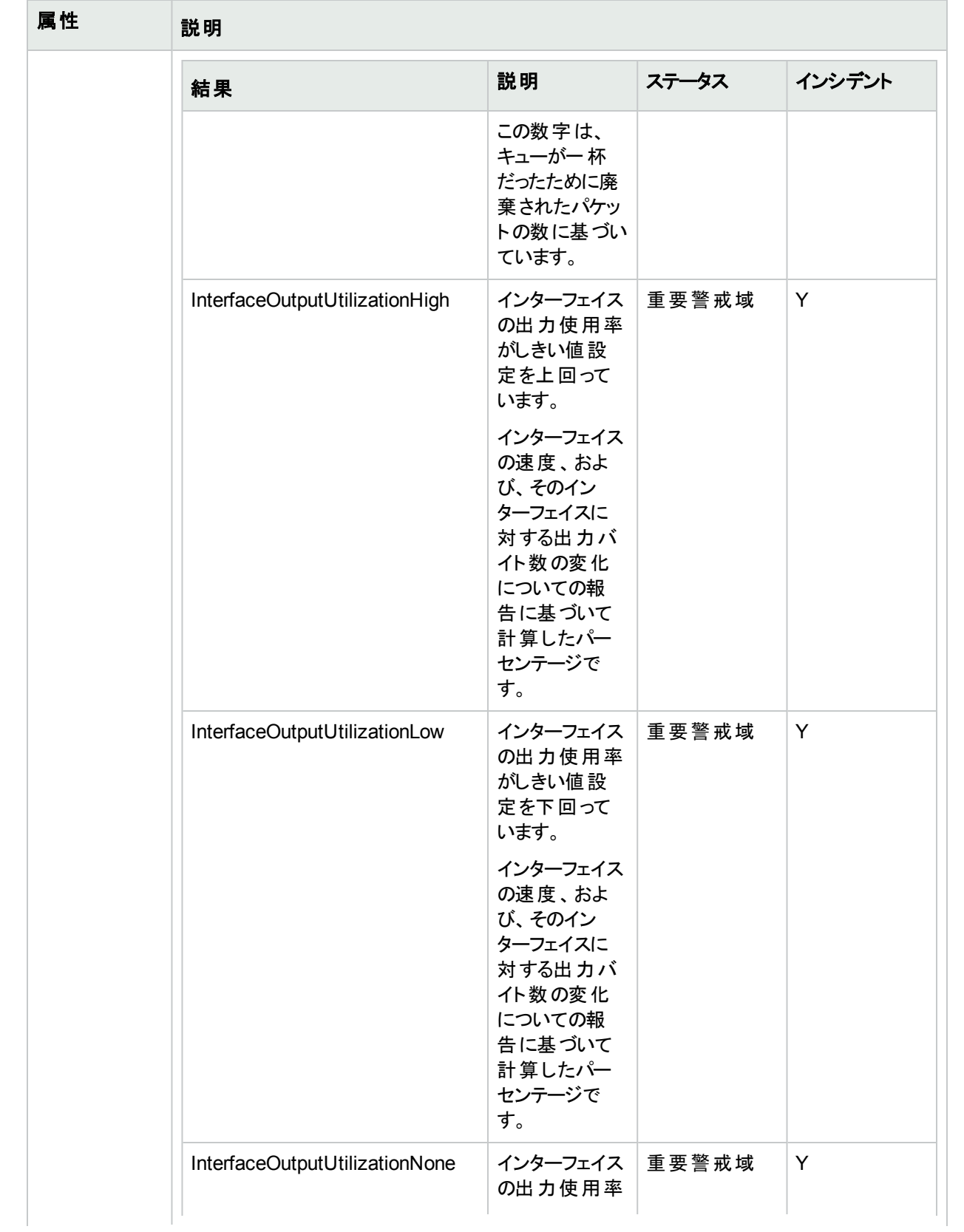

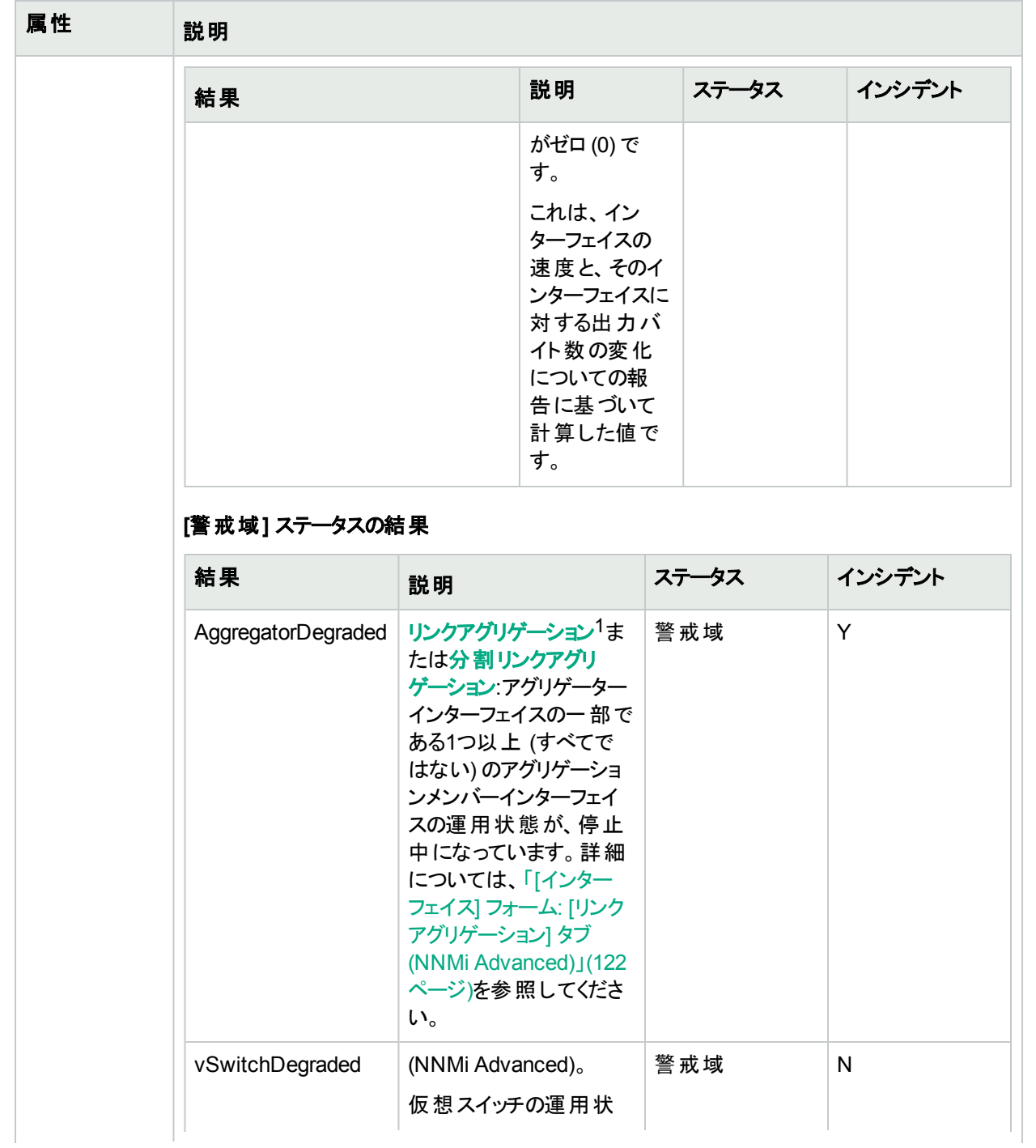

1複数のインターフェイス(アグリゲーションメンバーインターフェイス) が1つのインターフェイス(アグリゲーターインター フェイス) として機能するように設定するためにスイッチで使用されるプロトコル。2つのアグリゲーターインターフェイ スで接続を確立する場合、この接続はアグリゲーターレイヤー2接続になります。アグリゲーターレイヤー2接続は レイヤー2の近隣接続ビューマップに太線で表示されます。また、各終端 (アグリゲーターインターフェイス) には [インターフェイス] アイコンが表示されます。

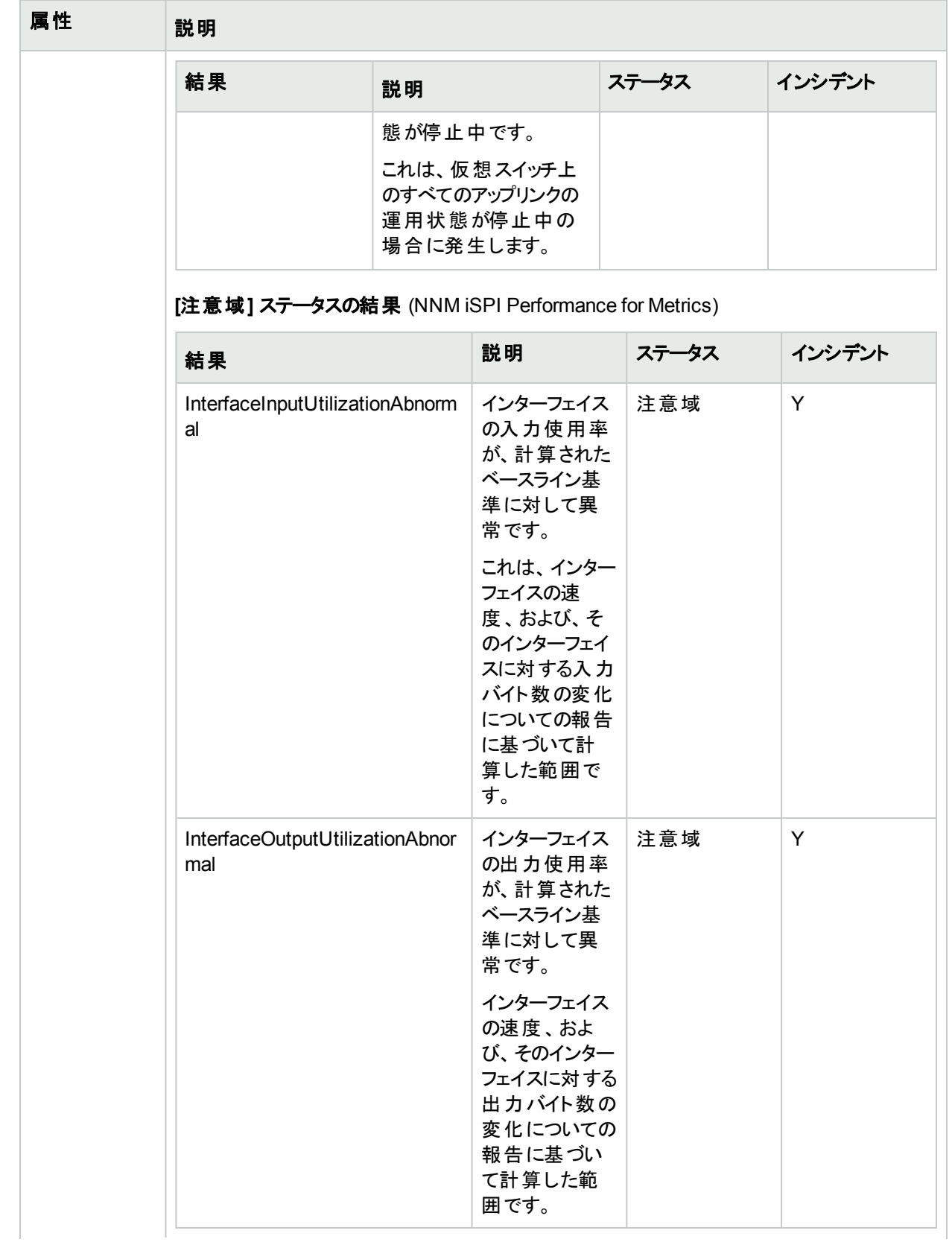

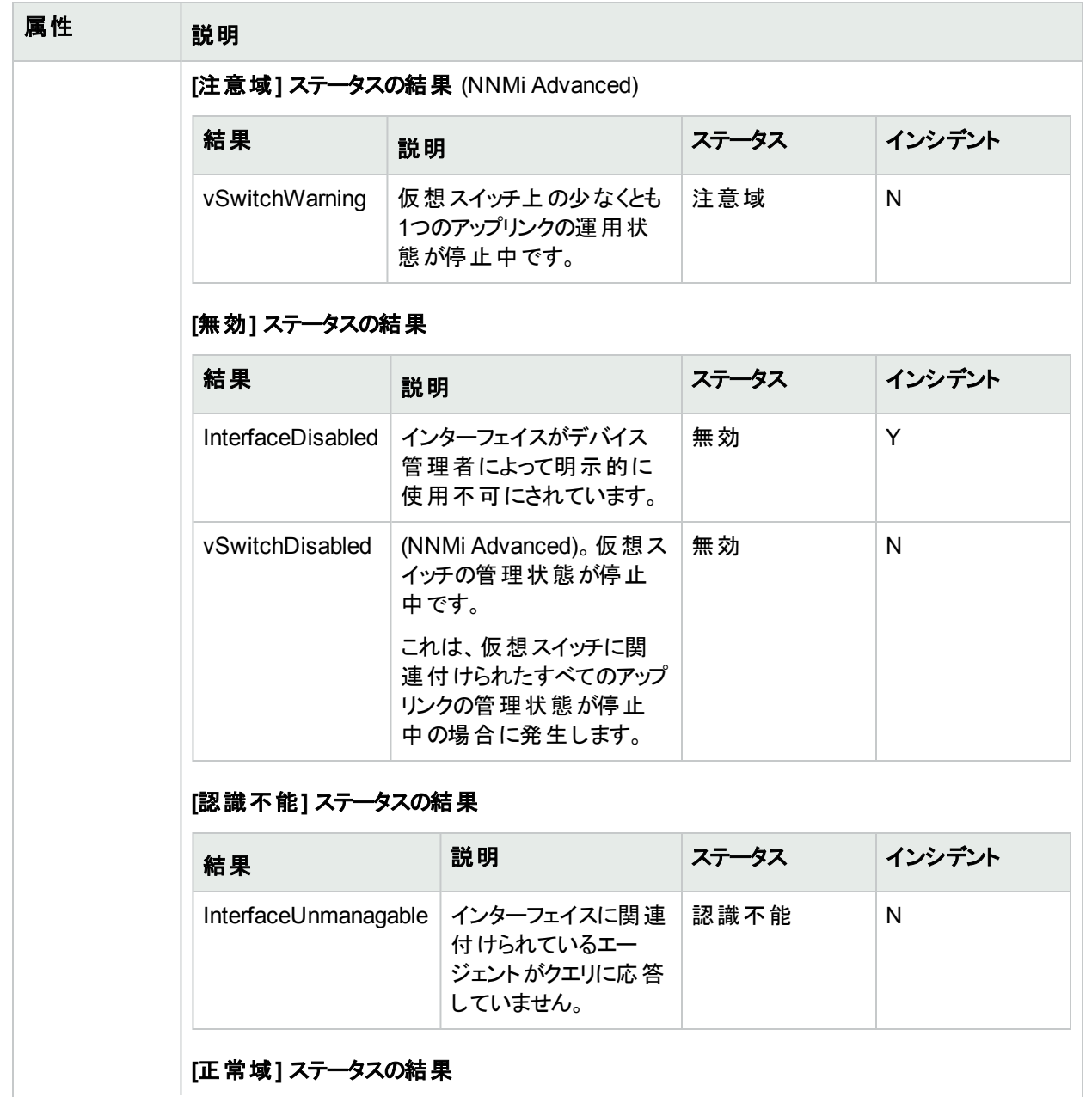

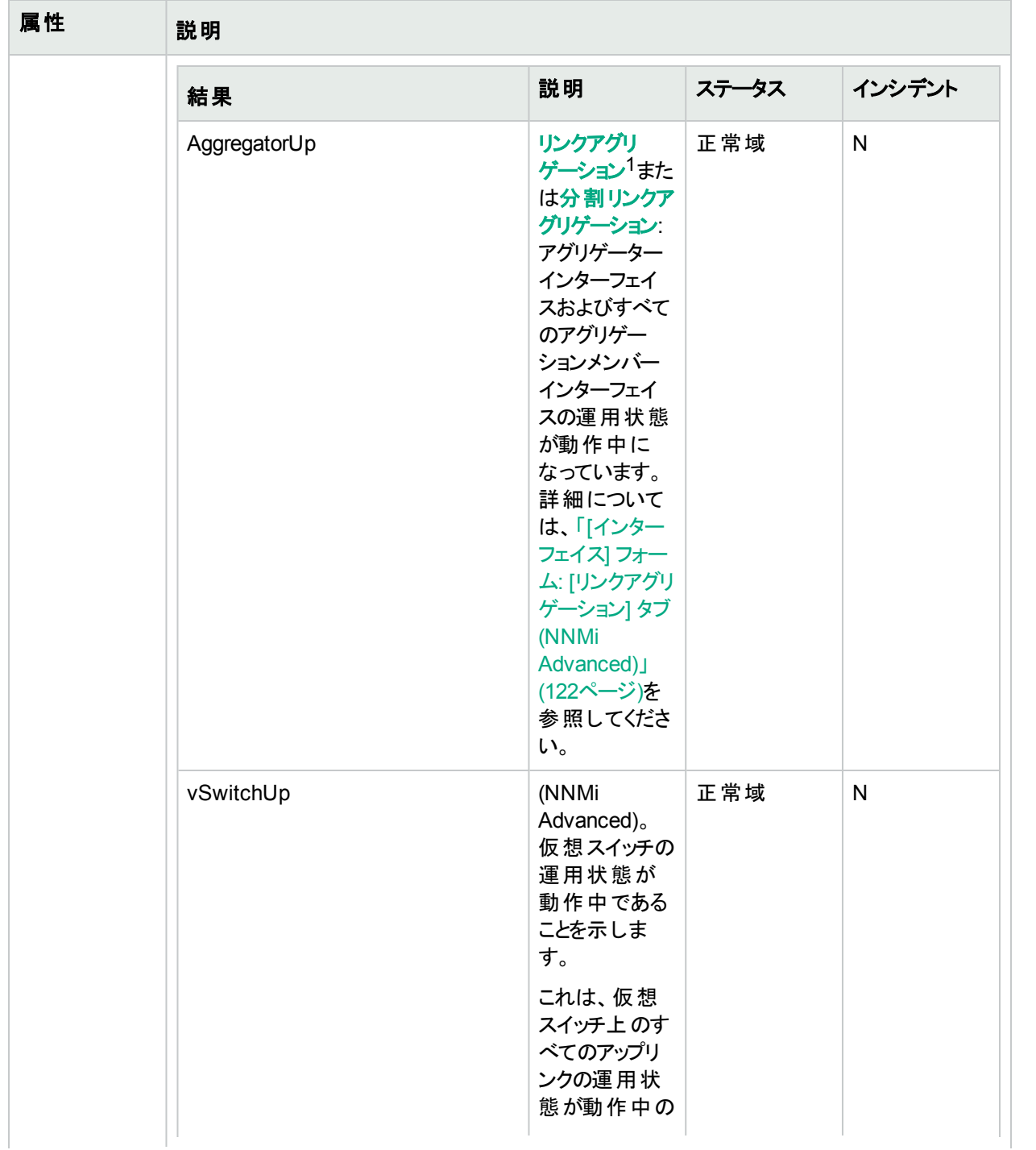

1複数のインターフェイス(アグリゲーションメンバーインターフェイス) が1つのインターフェイス(アグリゲーターインター フェイス) として機能するように設定するためにスイッチで使用されるプロトコル。2つのアグリゲーターインターフェイ スで接続を確立する場合、この接続はアグリゲーターレイヤー2接続になります。アグリゲーターレイヤー2接続は レイヤー2の近隣接続ビューマップに太線で表示されます。また、各終端 (アグリゲーターインターフェイス) には [インターフェイス] アイコンが表示されます。

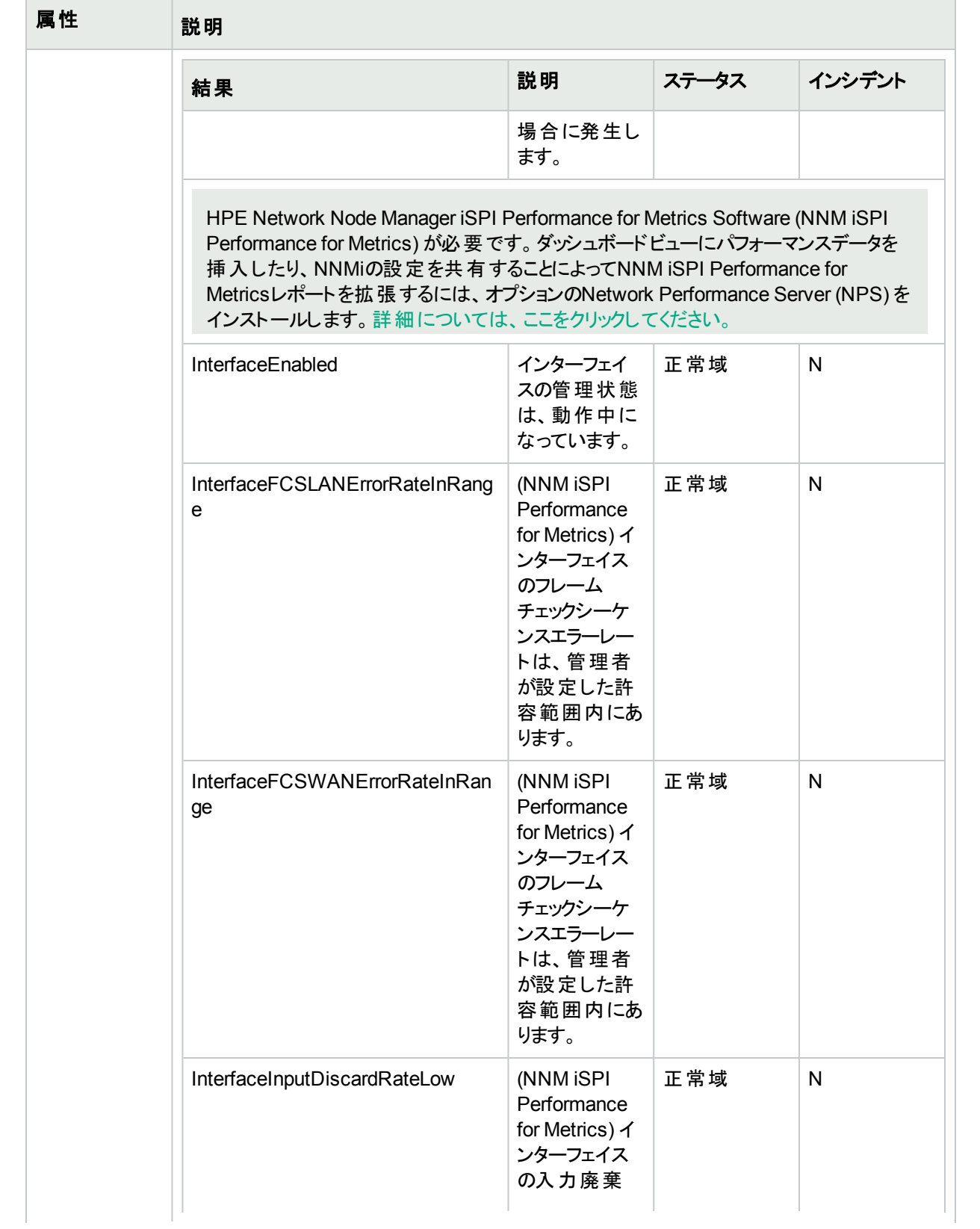

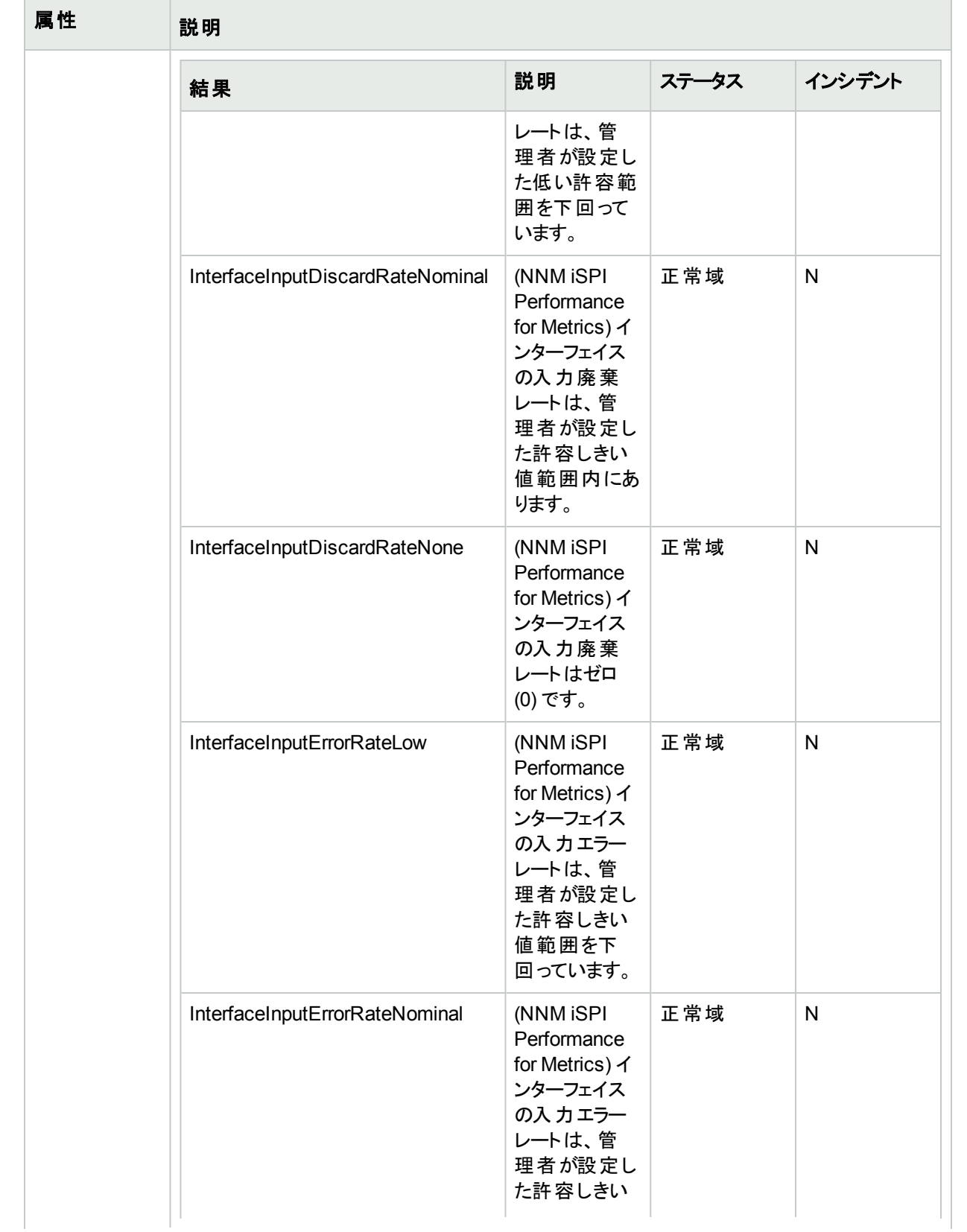

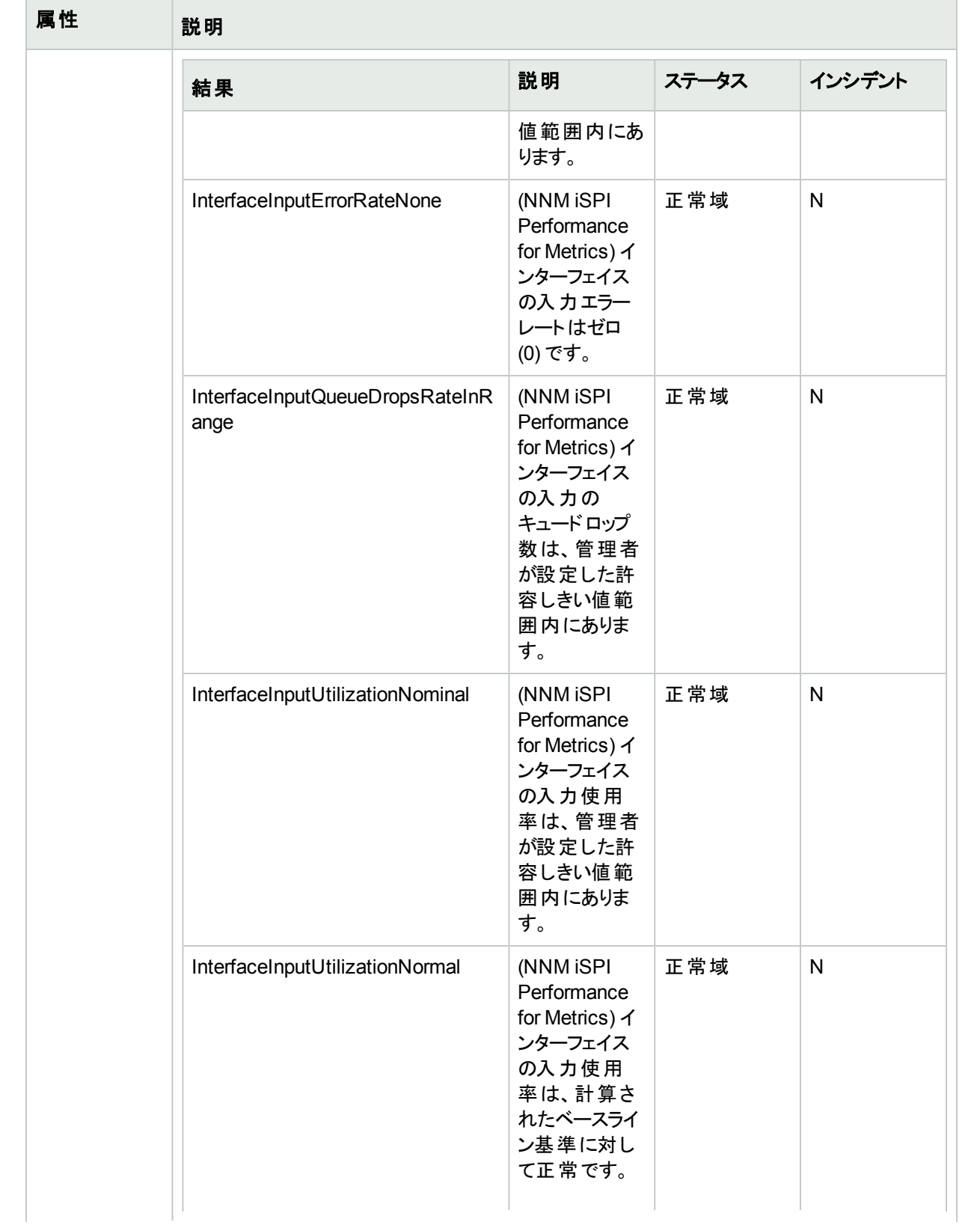

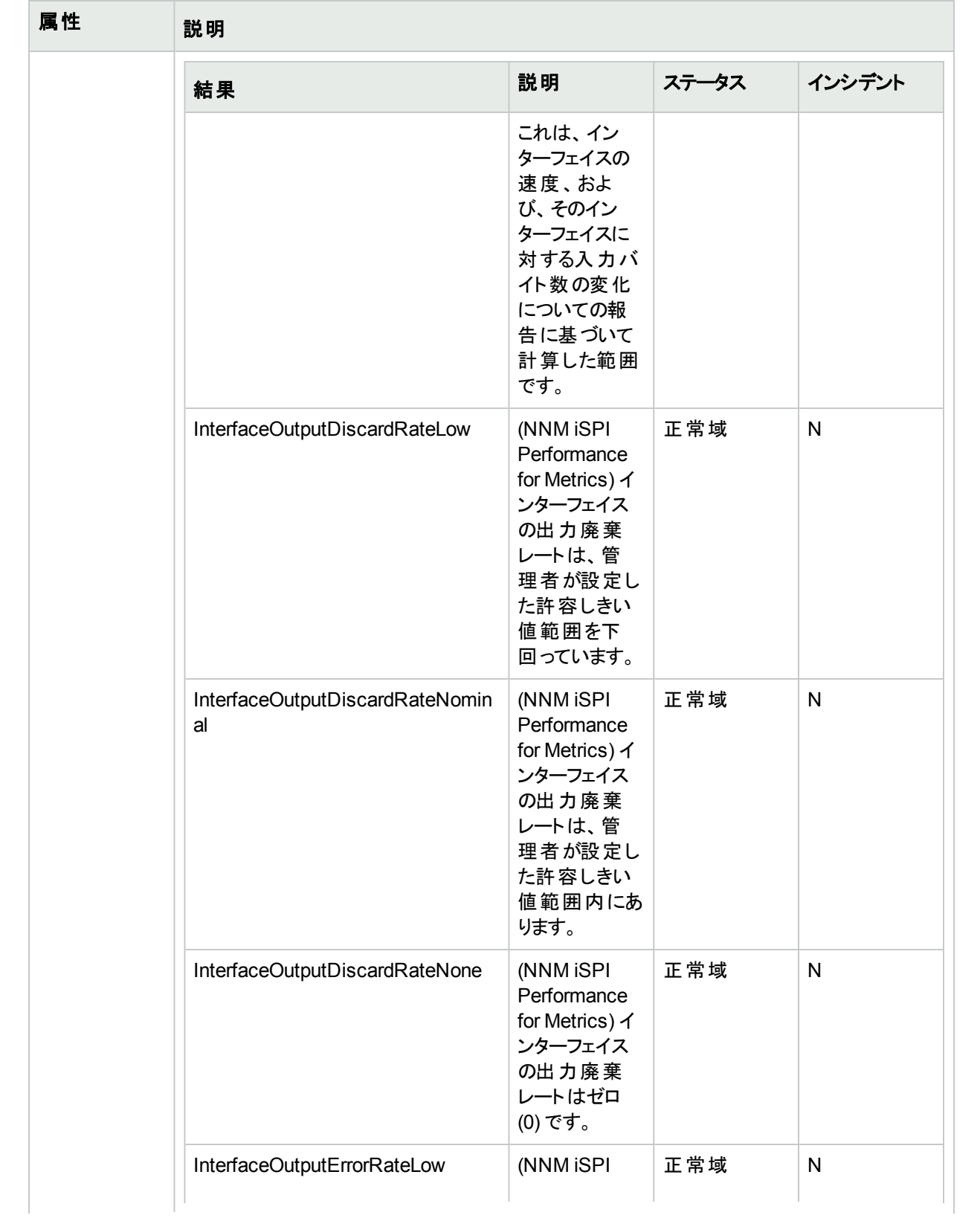

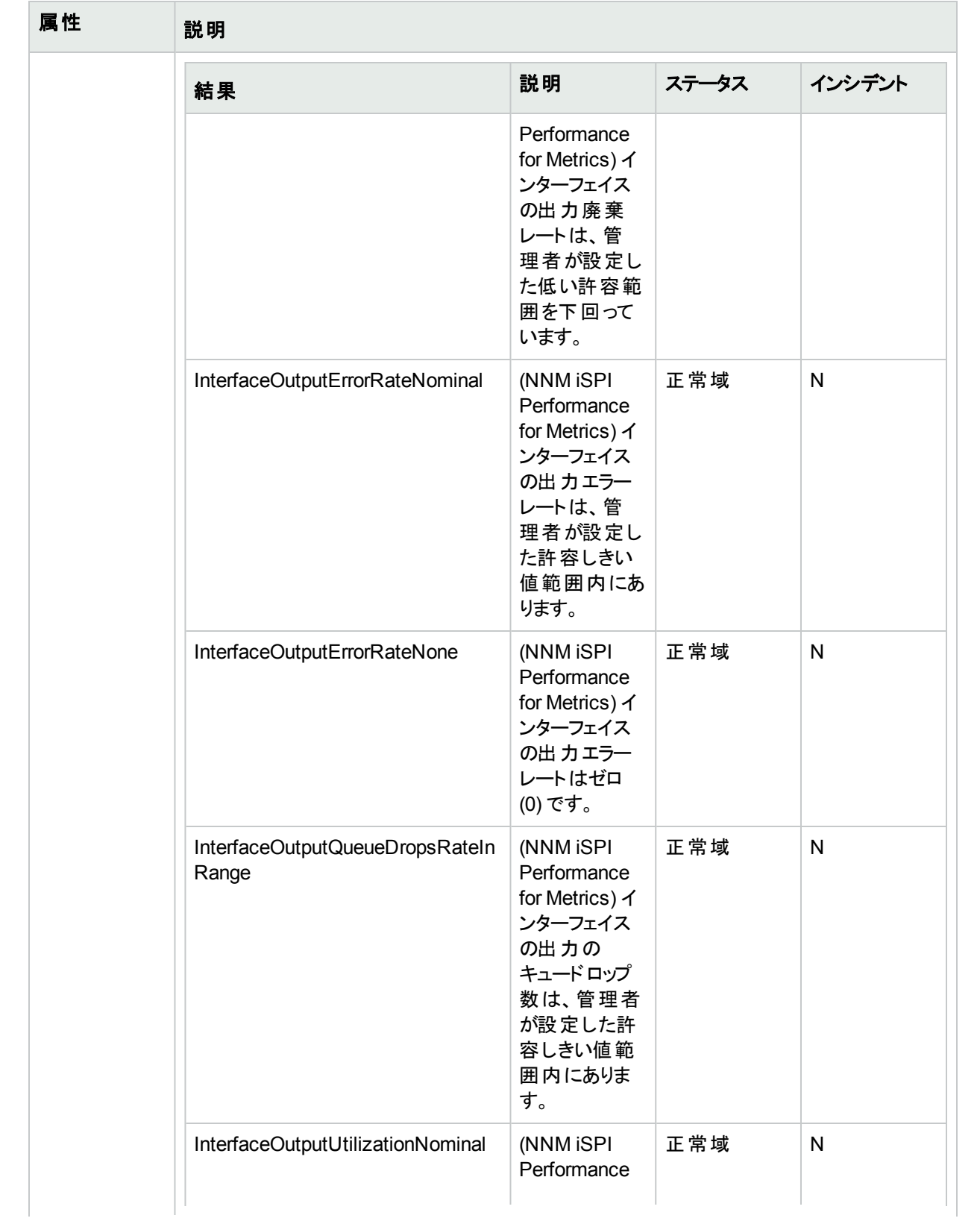

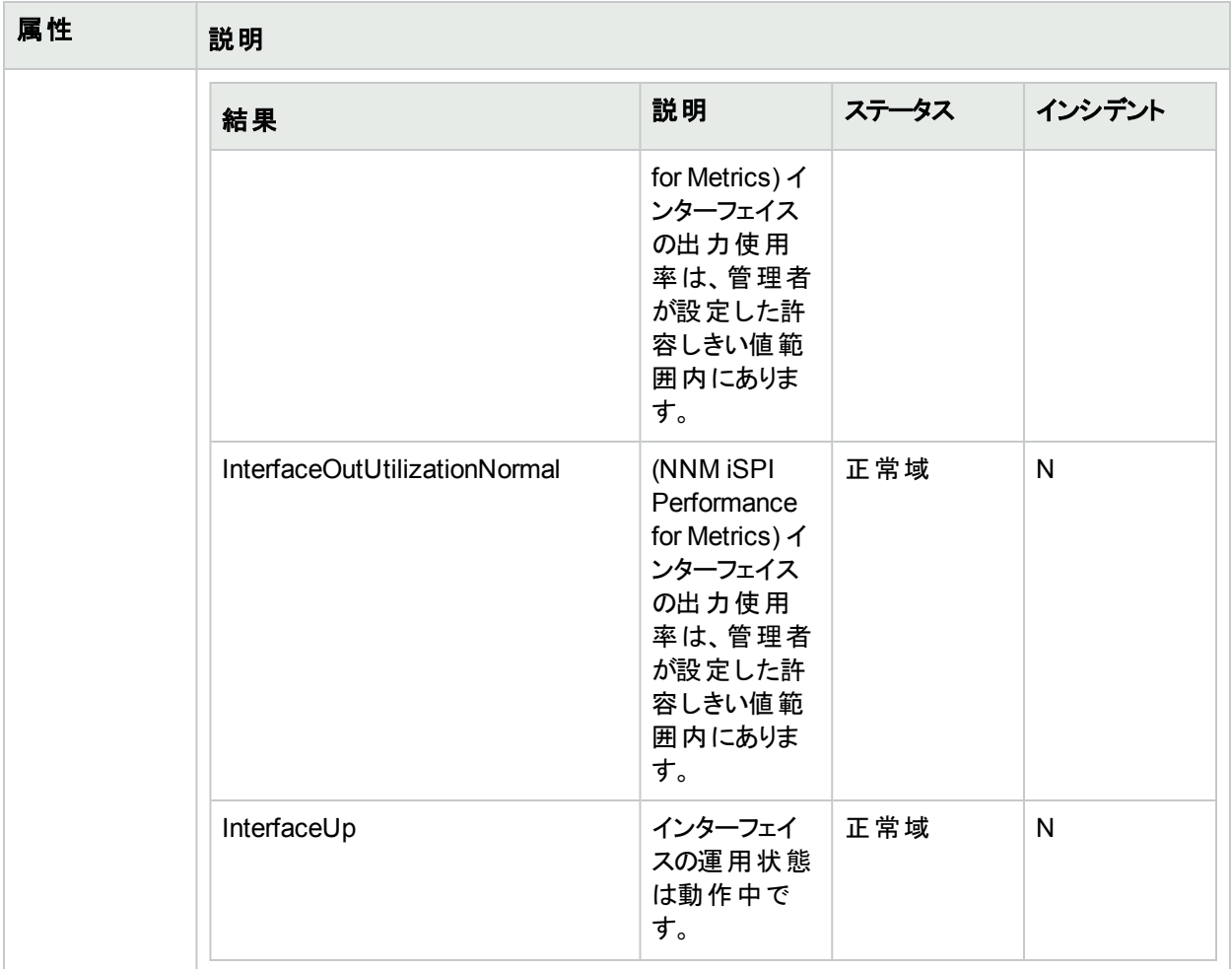

# [インターフェイス] フォーム: [登録] タブ

「[[インターフェイス](#page-113-0)] フォーム」(114ページ)には、選択したネットワークインターフェイスの詳細が表示されます。

## 各タブの詳細について**:**

# 登録属性

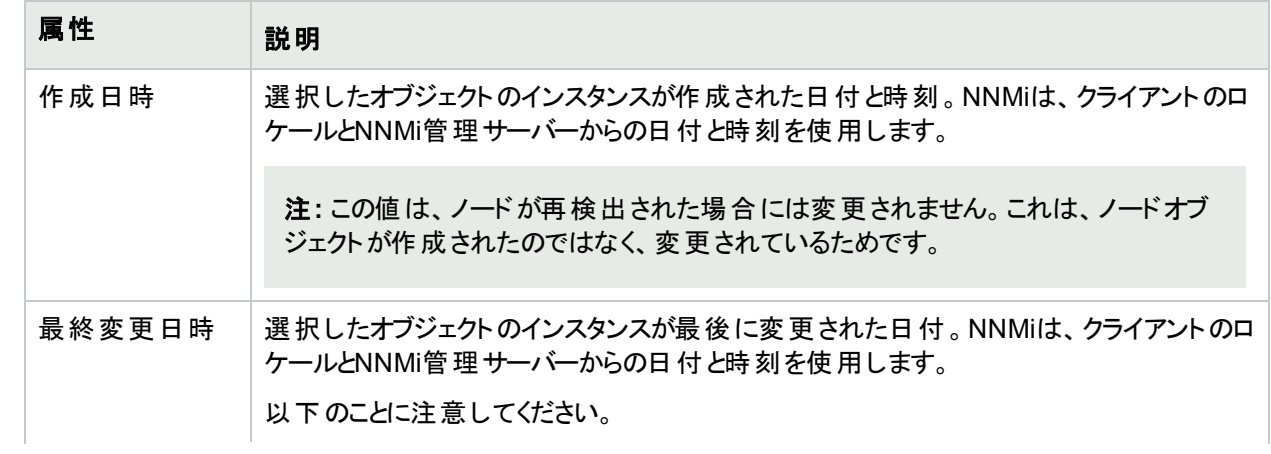

## 登録属性 **(**続き**)**

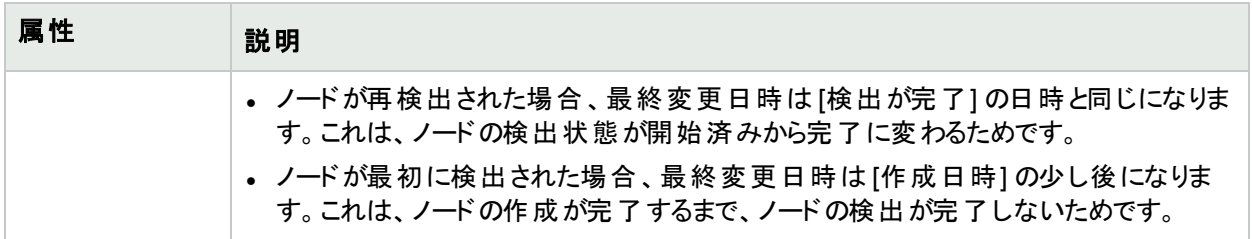

### オブジェクト識別子の属性

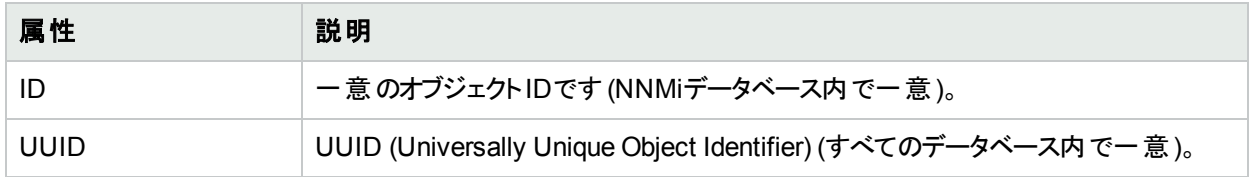

# 仮想スイッチの[インターフェイス] フォーム (NNMi Advanced)

「「[インターフェイス](#page-113-0)」フォーム」(114ページ)に仮想スイッチについての詳細が表示される場合は、2つの追加タブが 表示されます。

- <sup>l</sup> アップリンク
- 仮想ポート

仮想スイッチは仮想ブリッジ機能で特定されます (「[インターフェイス](#page-128-0)) フォーム: [ケーパビリティ] タブ」(129ページ) を参照)。

仮想スイッチの[インターフェイス] フォームは、以下の場所から起動できます。

- <sup>l</sup> インターフェイスのテーブル
- **•** マップビュー。 <mark>/ [スイッチ] アイコンをダブルクリックします。</mark>

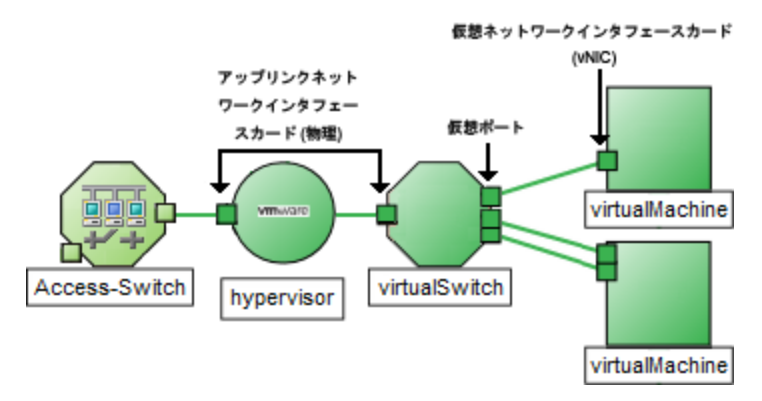

この仮想スイッチを提供しているハイパーバイザー1の詳細については、以下のセクションを参照してください。

- Wheelダイアログの使用
- Loomダイアログの使用

 $^{\rm 1}$ 仮 想 デバイスになるリソースのプールのさまざまな局 面 における委任 処 理を行う仮 想 マシンマネージャー。 委任 は、製造元の実装に応じて、静的であることも動的であることもあります。生成される仮想マシンのタイプは、 製造元の実装によって異なります。

## 各タブの詳細について**:**

# 基本属性

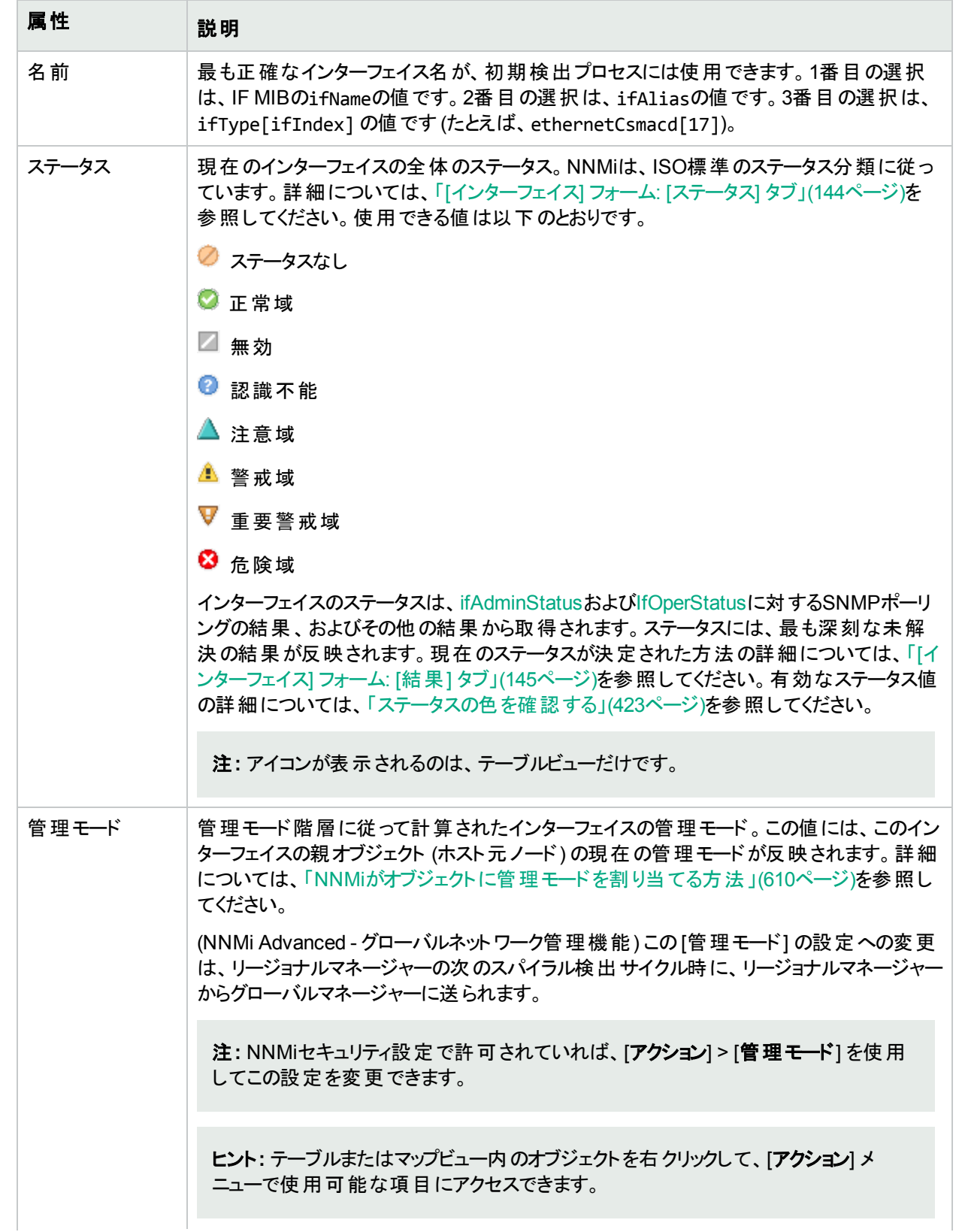

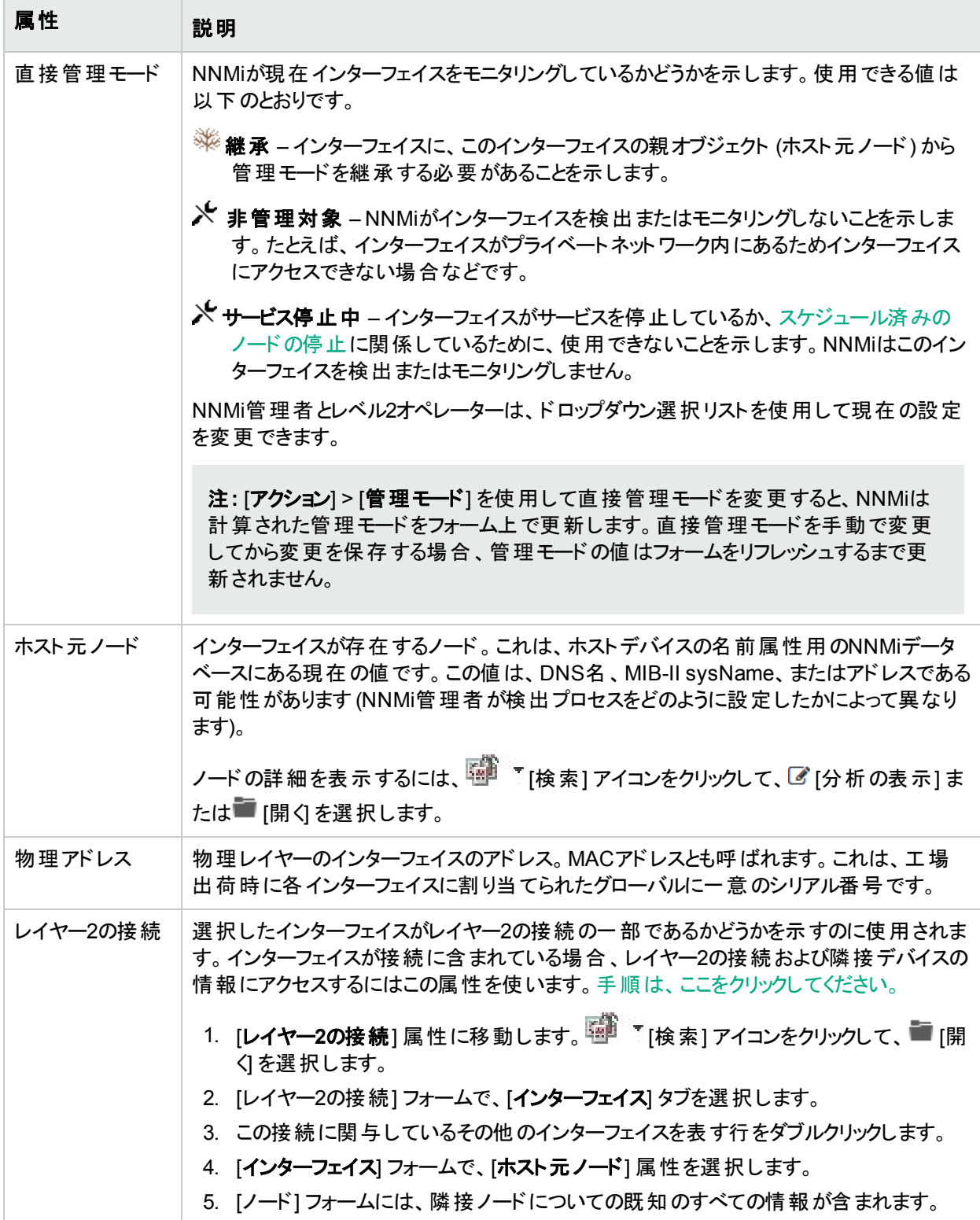

## インターフェイスの状態の属性

<span id="page-165-1"></span><span id="page-165-0"></span>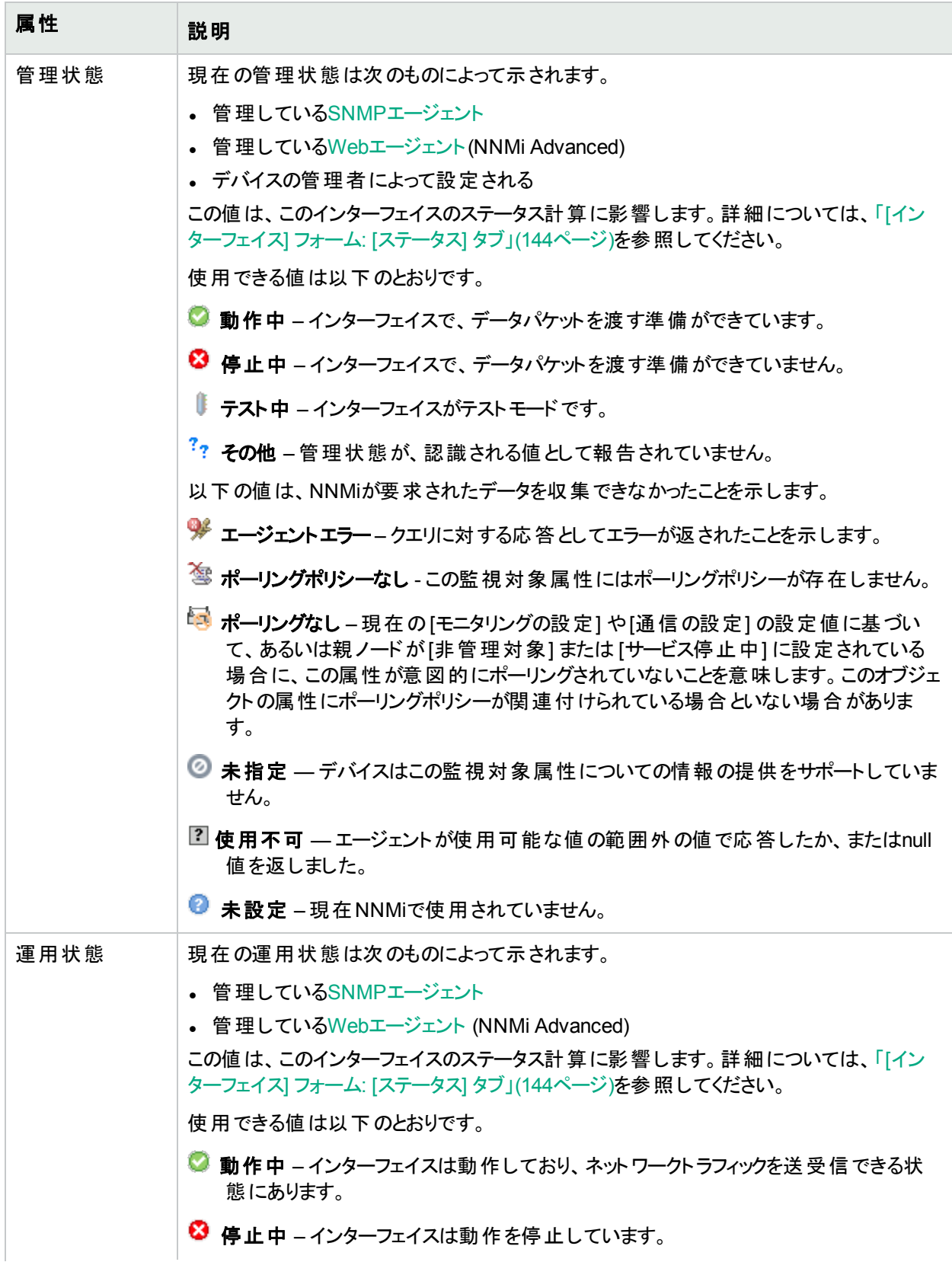

## インターフェイスの状態の属性 **(**続き**)**

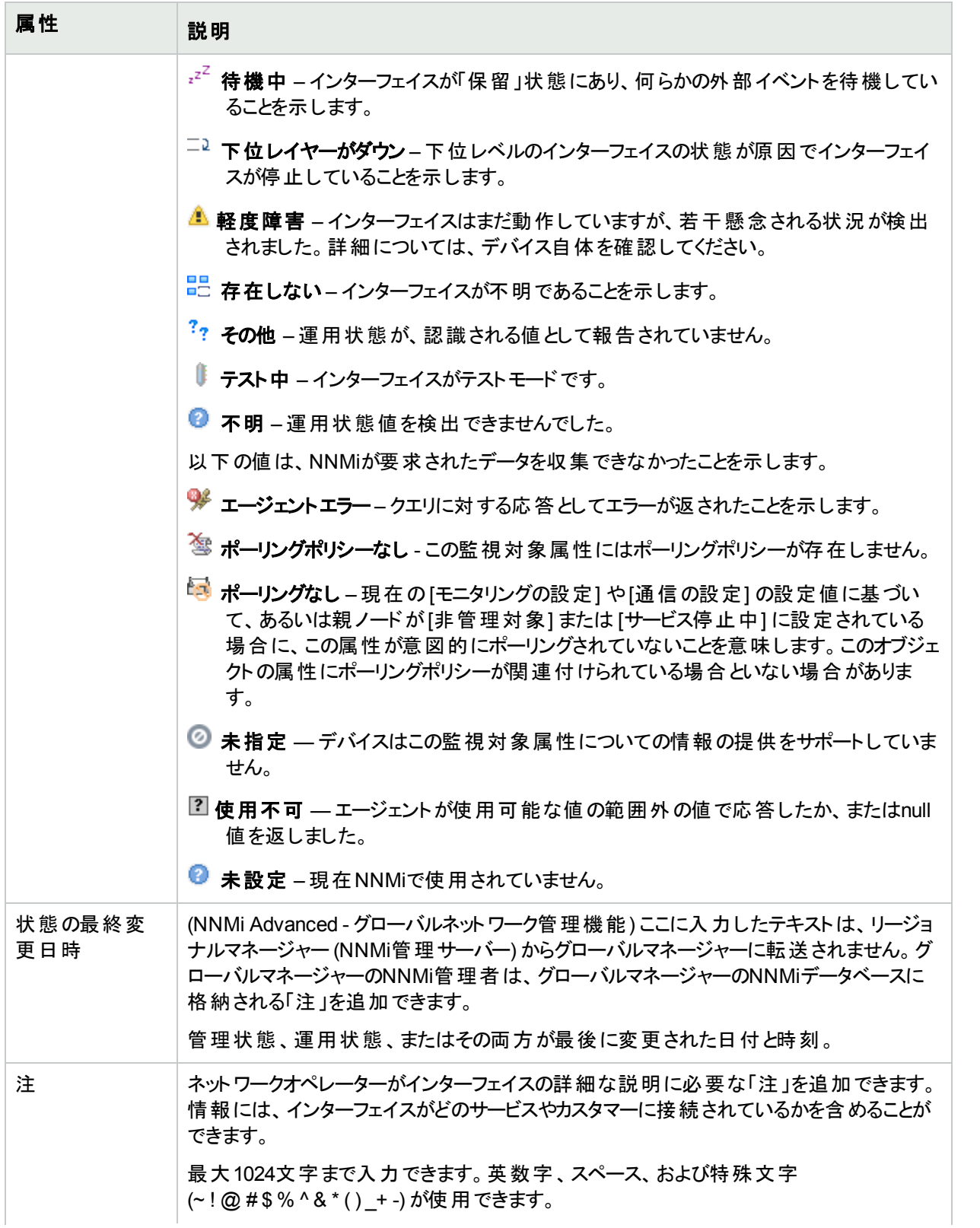

### インターフェイスの状態の属性 **(**続き**)**

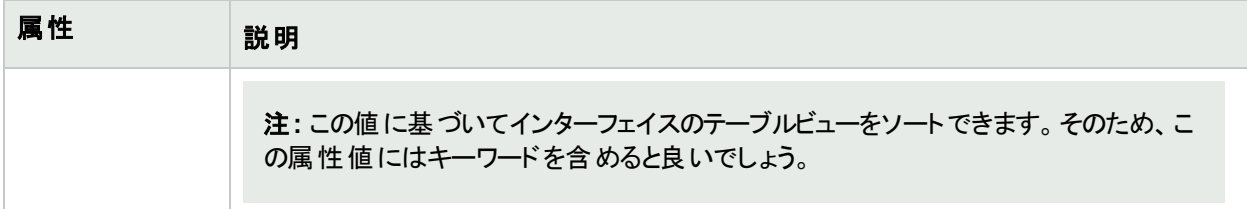

# [インターフェイス] フォーム: [アップリンク] タブ (NNMi Advanced)

[インターフェイス] フォームには、選択したインターフェイスの詳細が表示されます。

ヒント**:** [アップリンク] タブは、仮想スイッチを表すインターフェイスにのみ表示されます。このタブを使用し て、その仮想スイッチに関連付けられた物理インターフェイスのリストを表示します。 これらのインターフェ イスは、仮想ブリッジポートケーパビリティを使用して識別されます。

#### 各タブの詳細について**:**

#### **[**アップリンク**]** テーブル

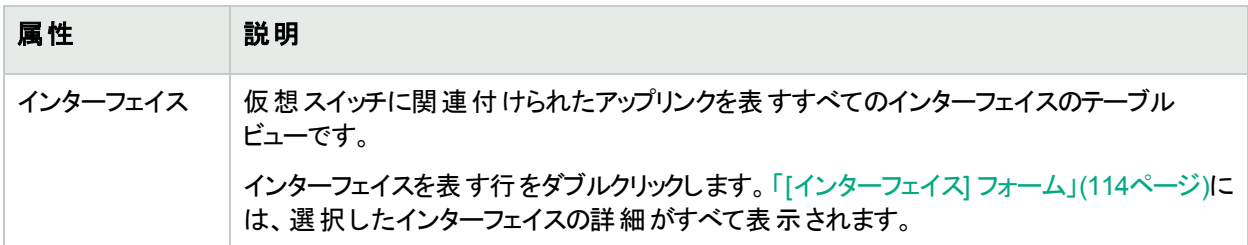

## [インターフェイス] フォーム: [仮想ポート] タブ (NNMi Advanced)

「「[インターフェイス](#page-113-0)」フォーム」(114ページ)には、選択したネットワークインターフェイスの詳細が表示されます。

ヒント**:** [仮想ポート] タブは、仮想スイッチを表すインターフェイスにのみ表示されます。このタブは、仮想マシ ン<sup>1</sup>ノードに接続する仮想スイッチ上の仮想インターフェイスのリストを確認する場合に使用します。 仮想 ポートは仮想ブリッジポート機能を使用して確認します。

#### 各タブの詳細について**:**

#### **[**仮想ポート**]** テーブル

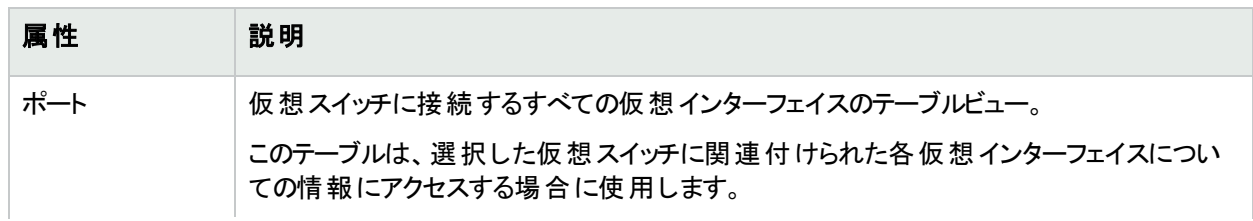

<sup>1</sup>複数の物理デバイスのコンポーネントを利用するデバイス。製造元の実装に応じて、仮想マシンは静的であ ることも動的であることもあります。

## **[**仮想ポート**]** テーブル**(**続き**)**

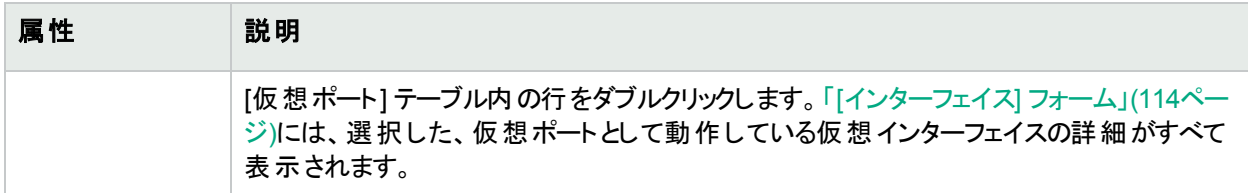

# <span id="page-168-0"></span>[IPアドレス] フォーム

[IPアドレス] フォームには、選択したIPアドレスの詳細が表示されます。このフォームは、トラブルシューティングの 目的に役立ちます。このフォームから、[ノード](#page-170-0)、[インターフェイス](#page-170-1)、[サブネット](#page-170-2)、およびこのアドレスに関連付けられて い[るインシデント](#page-170-3)の詳細情報にアクセスできるからです。

ロールで許可されていれば、このフォームを使ってアドレス[の管理モードを](#page-169-0)変更 (たとえば、一時的にサービス停 止になるよう指示するなど) したり、このアドレスの情報をチームに伝えるため[に注](#page-170-4)を追加することができます。

#### 各タブの詳細について**:**

#### 基本属性

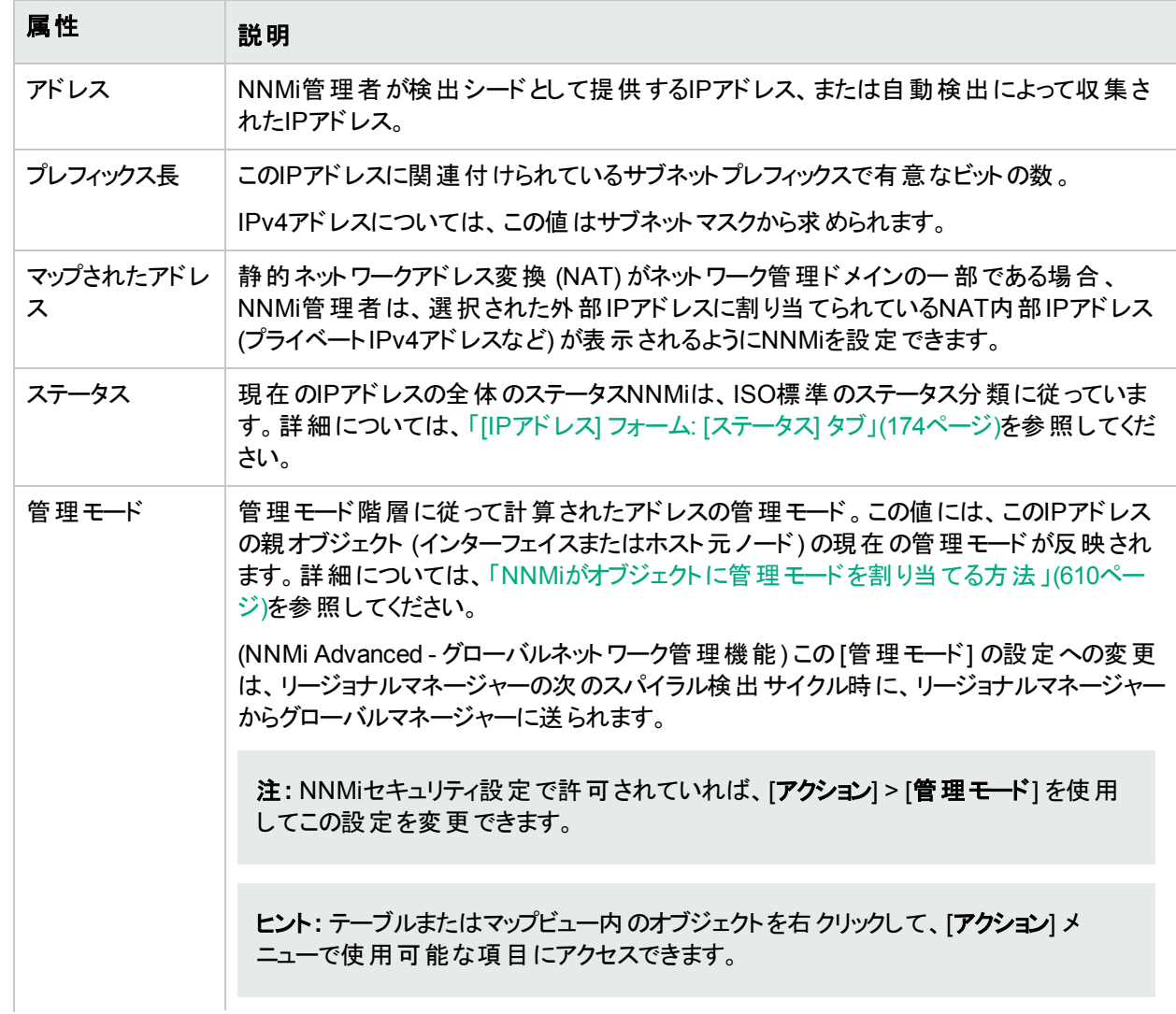

<span id="page-169-0"></span>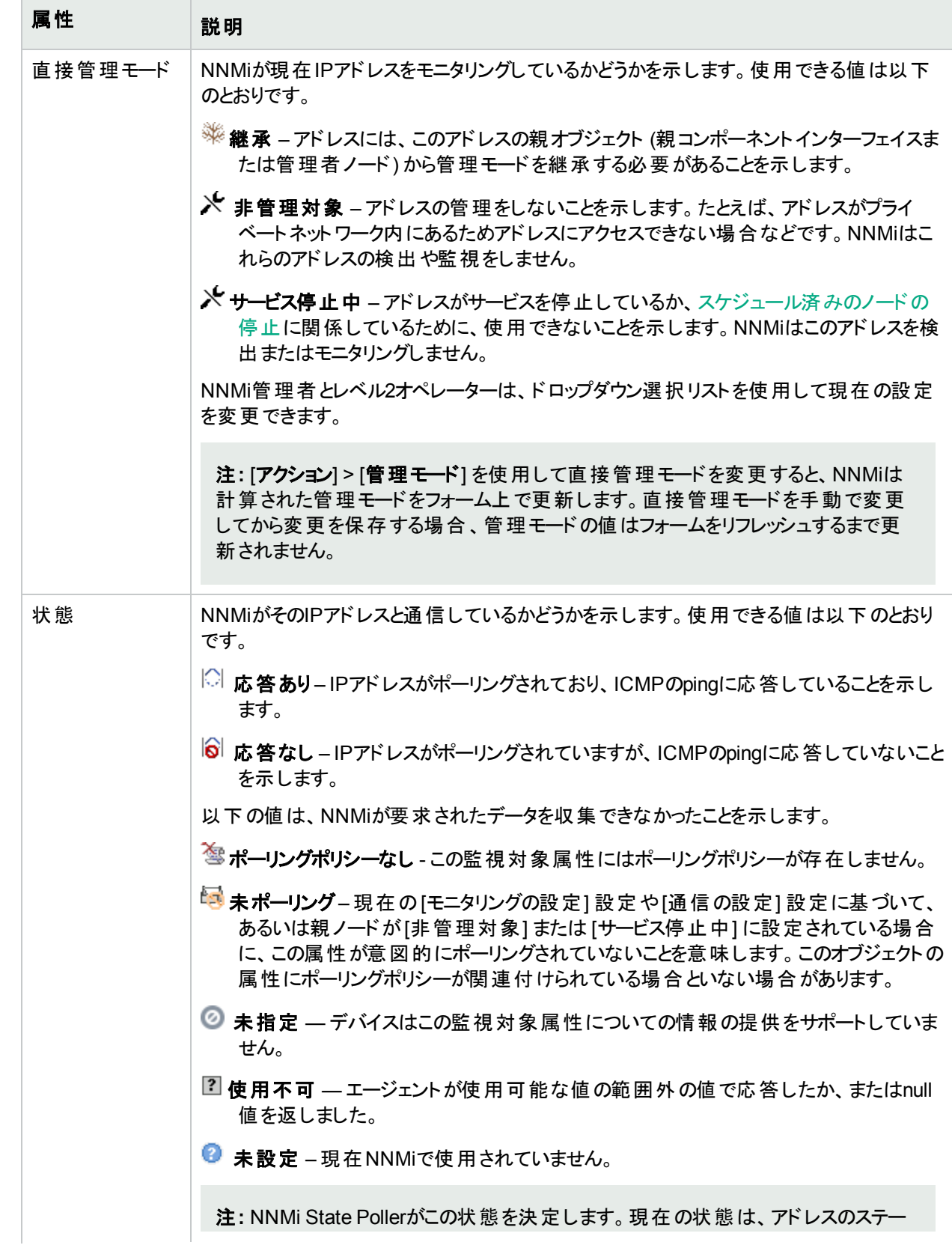

<span id="page-170-2"></span><span id="page-170-1"></span><span id="page-170-0"></span>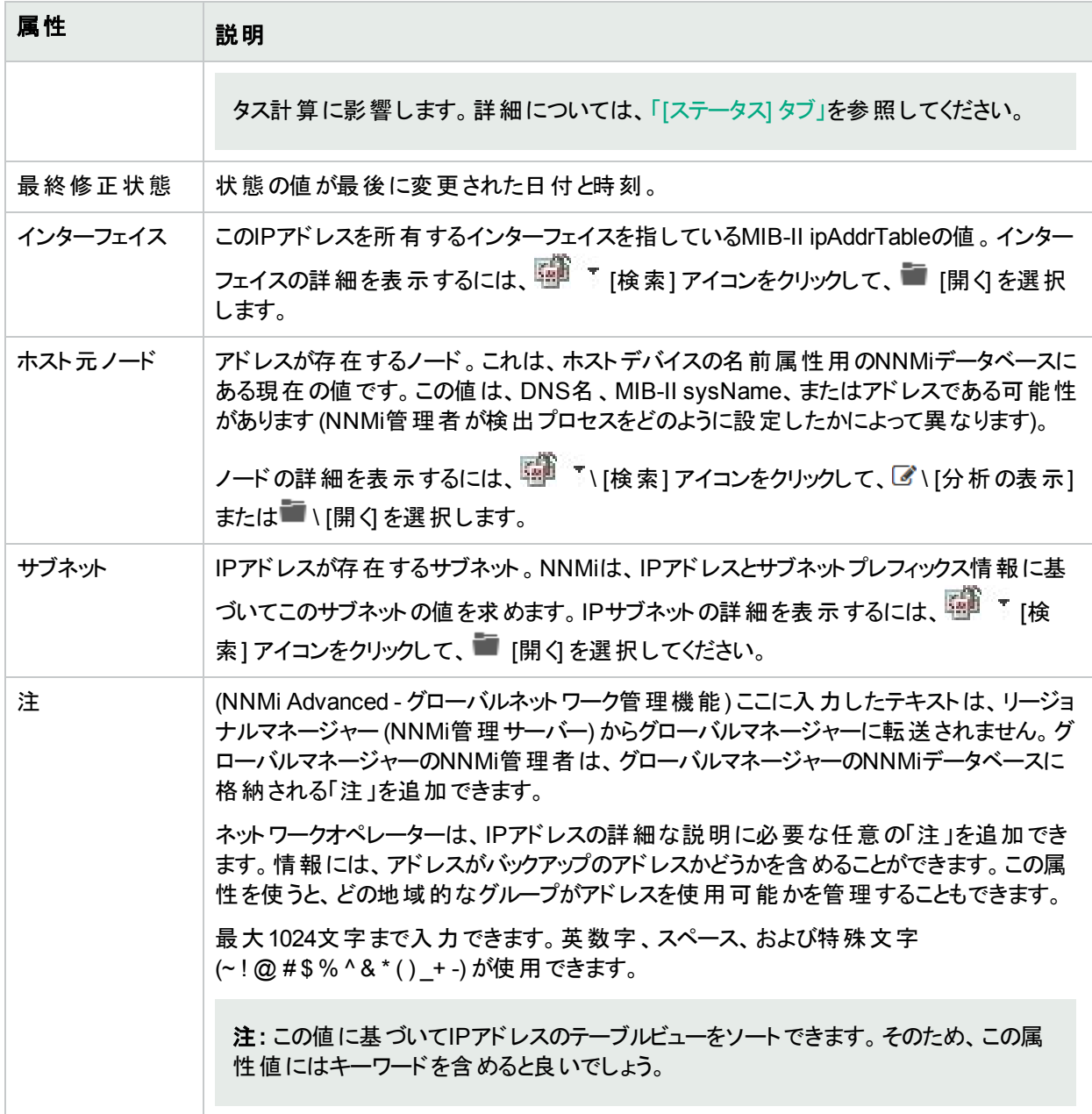

# <span id="page-170-4"></span><span id="page-170-3"></span>[IPアドレス] フォーム: [インシデント] タブ

ヒント**:** インシデントビューの列見出しに表示されるインシデントの属性の詳細については、「[[インシデント](#page-455-0)] [フォーム」](#page-455-0)(456ページ)を参照してください。

「[IPアドレス] [フォーム」](#page-168-0)(169ページ)には、選択したIPアドレスの詳細が表示されます。

各タブの詳細について**:**

## インシデントテーブル

#### 説明

選択したアドレスに関連付けられているインシデントを表示するテーブルビューです。これらのインシデントは作 成時刻によってソートされているので、インシデントを発生順に表示することができます。このビューを使うと、 選択したアドレスで未解決のインシデントを調べることができます。

インシデントを表す行をダブルクリックします。「[[インシデント](#page-455-0)] フォーム」(456ページ)では、選択したインシデント に関する詳細がすべて表示されます。

# <span id="page-171-1"></span>[IPアドレス] フォーム: [ケーパビリティ] タブ

「[IPアドレス] [フォーム」](#page-168-0)(169ページ)には、選択したIPアドレスの詳細が表示されます。

#### 各タブの詳細について**:**

[IPアドレス] フォームの[ケーパビリティ] タブには、NNMiや外部アプリケーションによってIPアドレスオブジェクトに追 加されたケーパビリティのテーブルビューが表示されます。ケーパビリティによりNNMiとアプリケーションプログラマー は、IPアドレスに関する情報を、当初NNMiデータベースに格納されていたより多く提供できるようになります。

たとえば、NNMiはこのケーパビリティ機能を使用して、ポーリングされないようにIPv4 **Anycast Rendezvous Point IPアドレス<sup>1</sup>やIPv6 Anycastアドレスを識別します。NNMiは、** com.hp.nnm.capability.address.anycastアドレスに以下のケーパビリティを割り当てます。

注**:** 値はNNMiまたは外部アプリケーションによって生成されるため、ケーパビリティの値は変更できません。

(NNMi Advanced - グローバルネット ワーク管 理 機 能 ) NNM iSPIによって追 加されたケーパビリティの値 は、 その iSPIもグローバルマネージャーで実行されている場合のみ、グローバルマネージャーで利用できます。

## ケーパビリティテーブル

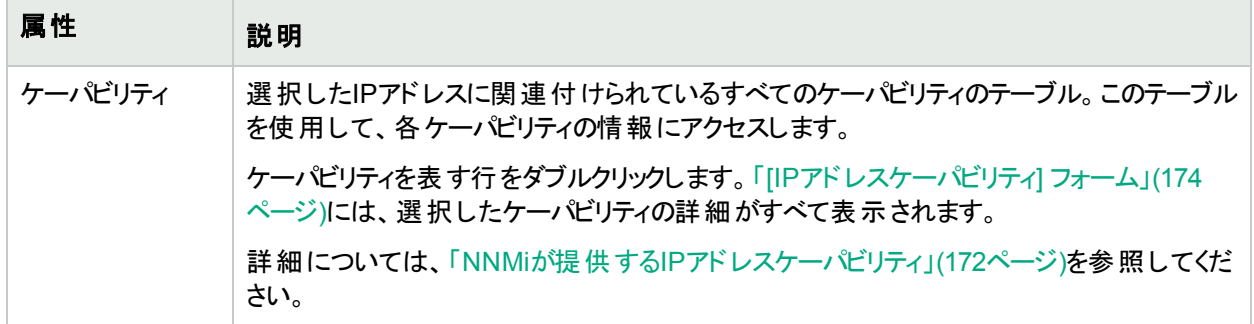

## <span id="page-171-0"></span>NNMiが提供するIPアドレスケーパビリティ

「[IPアドレス] フォーム: [[ケーパビリティ](#page-171-1)] タブ」(172ページ)には、特定のIPアドレスオブジェクトに追加されたすべて のケーパビリティのテーブルが表示されます。ケーパビリティによりNNMiとアプリケーションプログラマーは、IPアドレス に関する情報を、当初NNMiデータベースに格納されていたより多く提供できるようになります。

外部アプリケーションもケーパビリティを追加できます。

キー:com.hp.<product>.capability.<content>.<vendor/org>.<MIB/feature>

1Rendezvous Pointアドレスは、マルチキャストネットワーク構成でルーター-に使用されるループバックアドレスで す。

NNMiによって提供されるケーパビリティは、最初にプレフィクスのcom.hp.nnm.capabilityが付いています。

<product> = このケーパビリティを提供するNNMiまたはNNM iSPI。

<content> = chassis、card、ipaddr (アドレス)、iface (インターフェイス)、lag (リンクアグリゲーション<sup>1</sup>またはリンク アグリゲーションの分 割<sup>2</sup>インターフェイス)、node、rrp (ルーターの冗長性)、またはmetric (ノード センサーまた は物理センサー)。

<MIB/feature> = このケーパビリティの測定内容。

注**:** 以下の表に、NNMiが提供するケーパビリティの例をいくつか示します。

#### **IP**アドレスケーパビリティの属性値

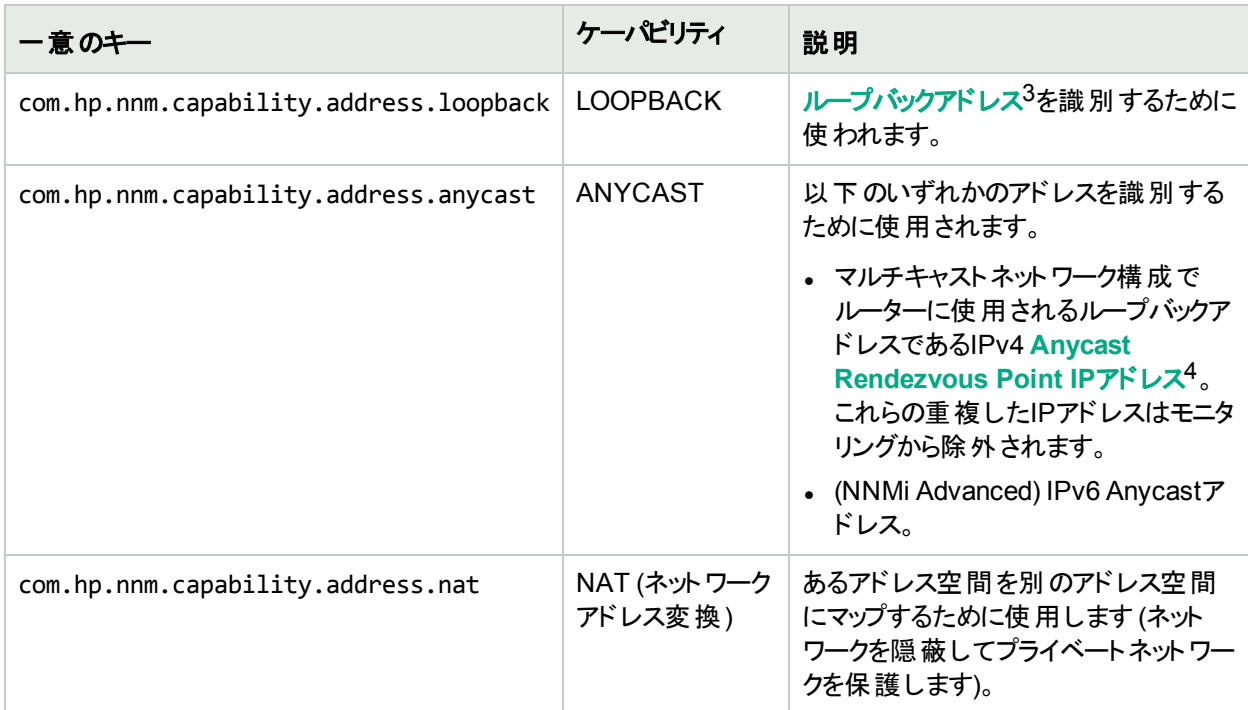

 $^1$ 複数 のインターフェイス (アグリゲーションメンバーインターフェイス) が1つのインターフェイス (アグリゲーターインター フェイス) として機能するように設定するためにスイッチで使用されるプロトコル。2つのアグリゲーターインターフェイ スで接続を確立する場合、この接続はアグリゲーターレイヤー2接続になります。アグリゲーターレイヤー2接続は レイヤー2の近隣接続ビューマップに太線で表示されます。また、各終端 (アグリゲーターインターフェイス) には [インターフェイス] アイコンが表示されます。

<sup>2</sup>3つ以上の終端があるリンクアグリゲーションです。ベンダーによっては、マルチシャーシリンクアグリゲーション (MLAG)、SLAG、MLAG、MC-LAGとも呼ばれます。

<sup>3</sup>ループバックインターフェイスに関連付けられたアドレス。ループバックインターフェイスは、内部通信の経路にな るデバイスの仮想インターフェイスです。多くのベンダーは、特に管理用に設定したループバックを用意していま す。ループバックインターフェイスの設定は、ベンダーとモデルごとにさまざまです。詳細については、各デバイスのド キュメントを参照してください。NNMiでは、ifType 24番、IANA ifType-MIBのsoftwareloopbackを使用してルー プバックアドレスを特定します。

4Rendezvous Pointアドレスは、マルチキャストネットワーク構成でルーター-に使用されるループバックアドレスで す。

<sup>&</sup>lt;vendor/org> = このケーパビリティに関連付けられているMIBまたは機能を定義する標準の組織またはベン ダー。

## <span id="page-173-1"></span>[IPアドレスケーパビリティ] フォーム

このフォームは、NNMiまたは外部アプリケーションによってIPアドレスオブジェクトに追加されるケーパビリティを説 明します。ケーパビリティによりNNMiとアプリケーションプログラマーは、IPアドレスに関する情報を、当初NNMi データベースに格納されていたより多く提供できるようになります。

たとえば、NNMiはこのケーパビリティ機能を使用して、IPv4 **Anycast Rendezvous Point IP**アドレス1やIPv6 Anycastアドレスを識別します。これらのアドレスをポーリングから除外するために、NNMiは次のアドレスに対し て、以下のケーパビリティを割り当てます: com.hp.nnm.capability.ipaddr.anycast。

注**:** 値はNNMiまたは外部アプリケーションによって生成されるため、ケーパビリティの値は変更できません。

(NNMi Advanced - グローバルネットワーク管理機能) NNM iSPIによって追加されたケーパビリティの値は、その iSPIもグローバルマネージャーで実行されている場合のみ、グローバルマネージャーで利用できます。

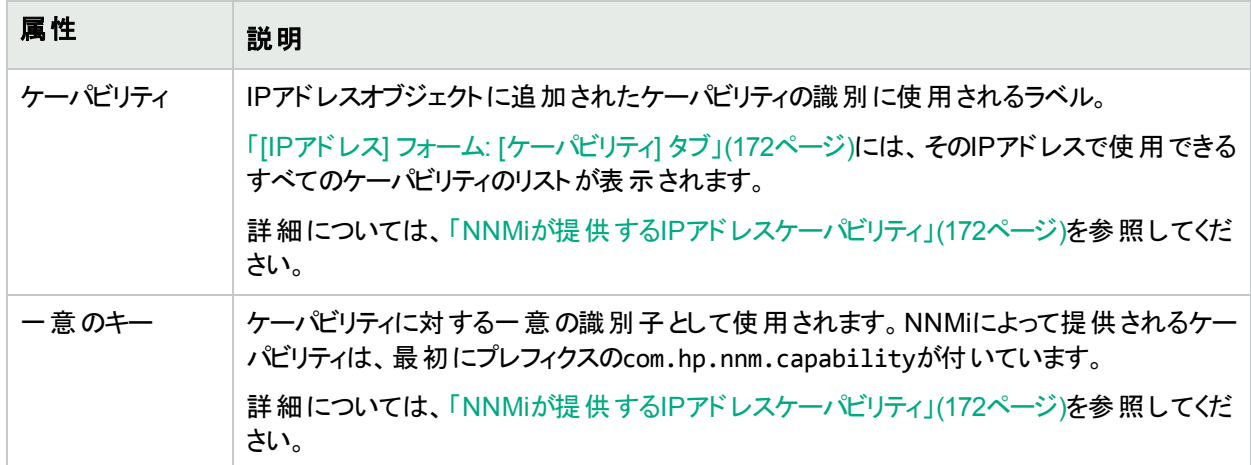

#### **IP**アドレスケーパビリティの属性

# <span id="page-173-0"></span>[IPアドレス] フォーム: [ステータス] タブ

「[IPアドレス] [フォーム」](#page-168-0)(169ページ)には、選択したIPアドレスの詳細が表示されます。

#### 各タブの詳細について**:**

#### この**IP**アドレスのステータス

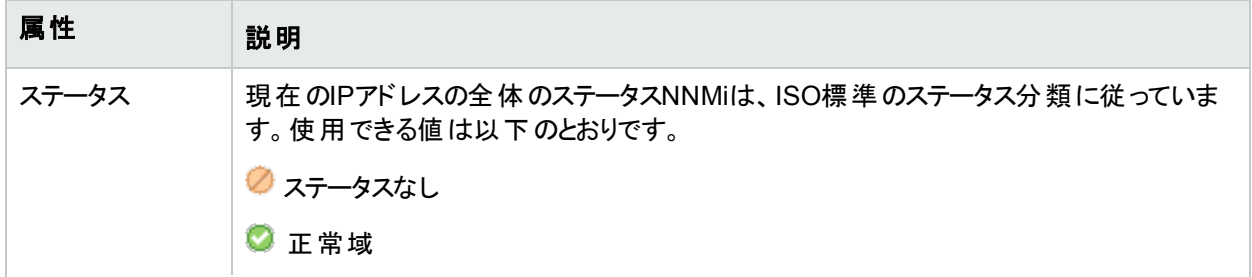

1Rendezvous Pointアドレスは、マルチキャストネットワーク構成でルーター-に使用されるループバックアドレスで す。

#### この**IP**アドレスのステータス **(**続き**)**

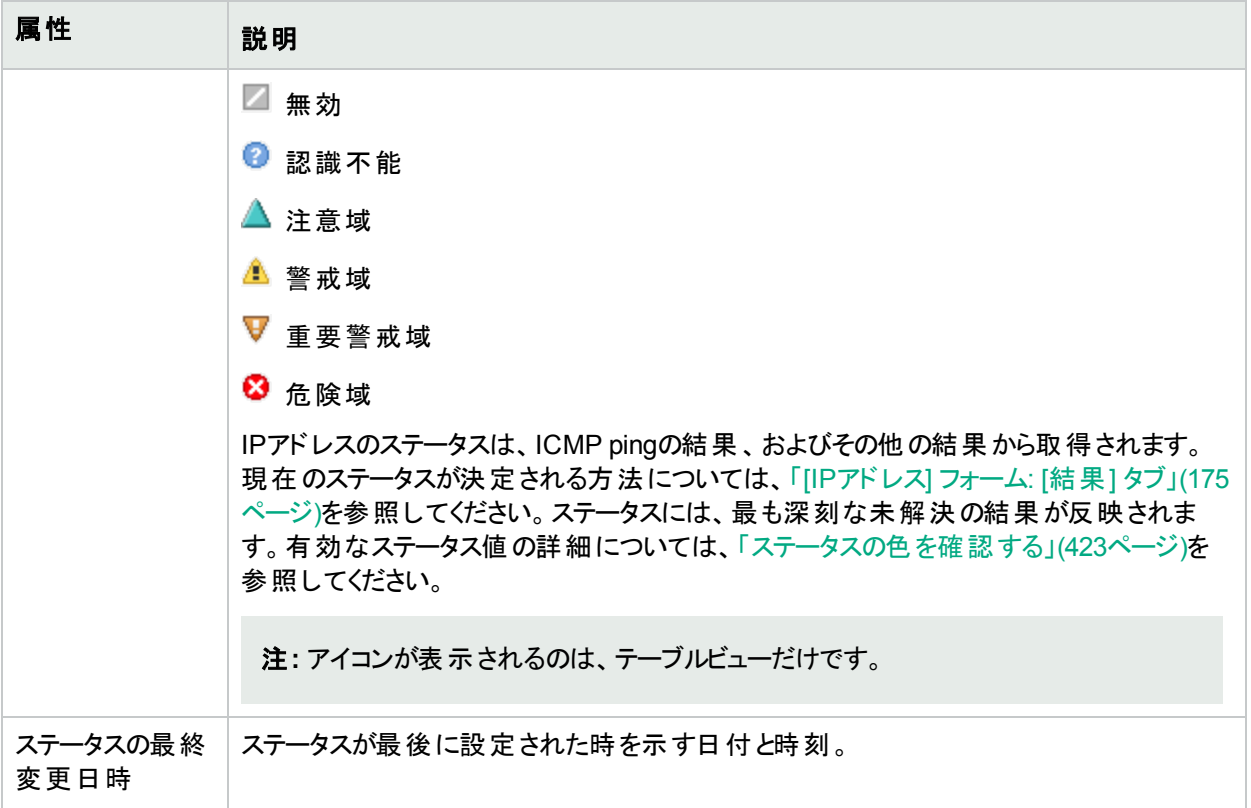

#### ステータスの履歴のテーブル

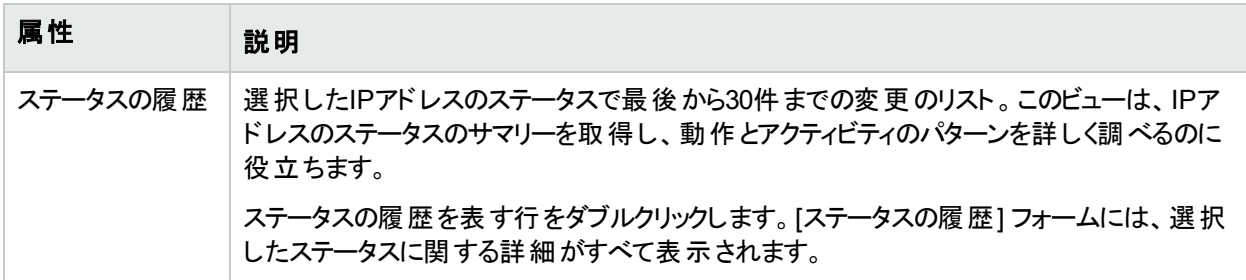

# <span id="page-174-0"></span>[IPアドレス] フォーム: [結果] タブ

「[IPアドレス] [フォーム」](#page-168-0)(169ページ)には、選択したIPアドレスの詳細が表示されます。

すべての関連する結果は、このタブのテーブルに表示されます。現在の結果グループの中で最も重大なステータ スが、IPアドレス全体としてのステータスになります。IPアドレスの結果のいくつかは他のオブジェクトタイプに伝達 されます。

#### 各タブの詳細について**:**

#### 顕著なステータスの結果の値

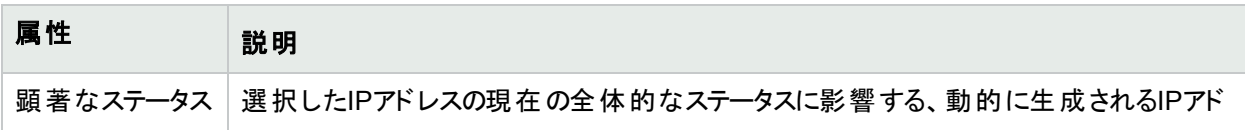

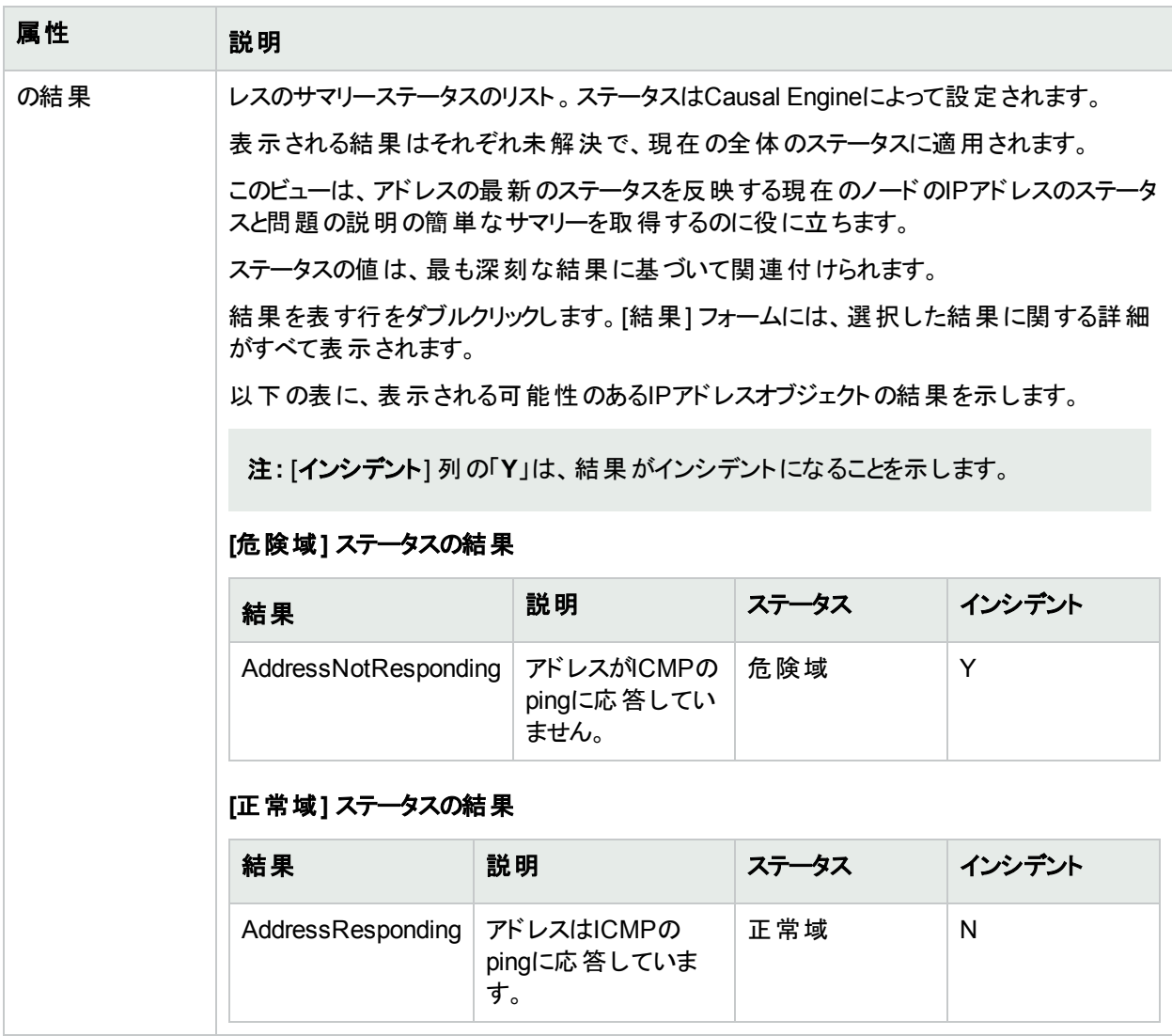

# [IPアドレス] フォーム: [登録] タブ

「[IPアドレス] [フォーム」](#page-168-0)(169ページ)には、選択したIPアドレスの詳細が表示されます。

#### 各タブの詳細について**:**

## 登録属性

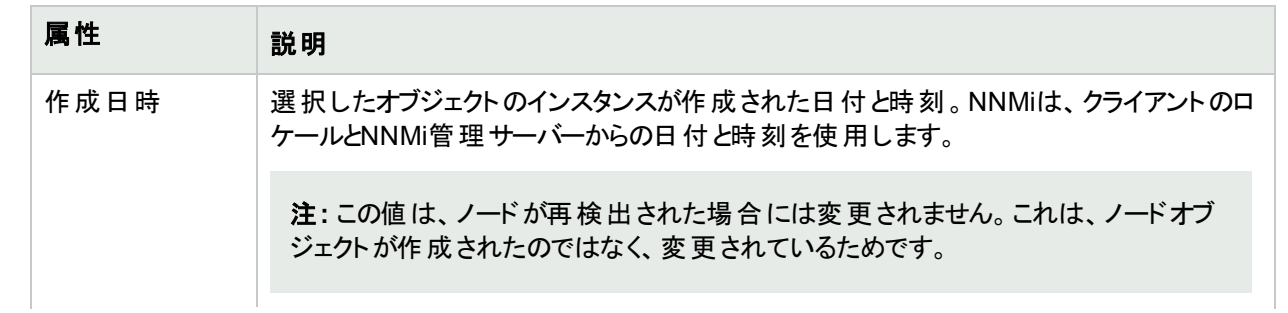

## 登録属性 **(**続き**)**

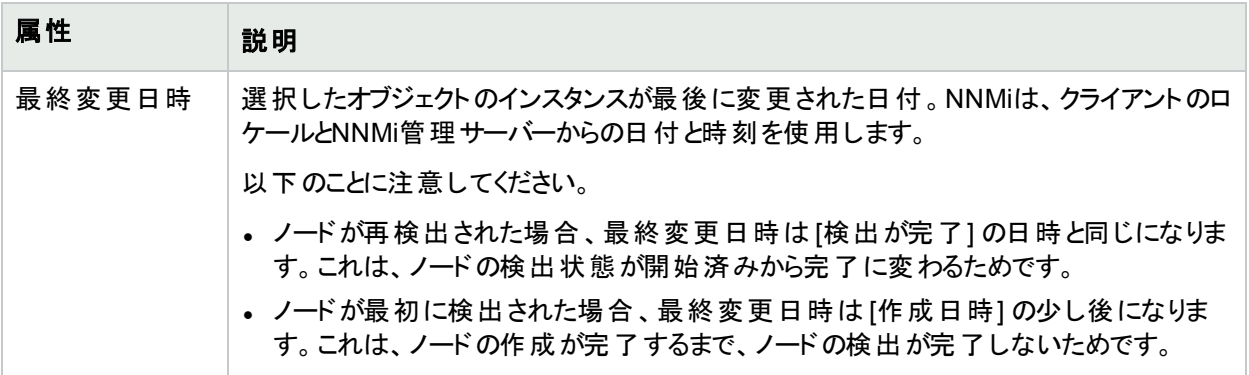

## オブジェクト識別子の属性

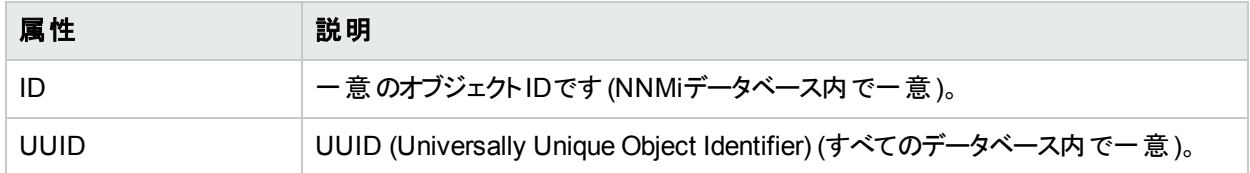

# <span id="page-176-0"></span>[SNMPエージェント] フォーム

[SNMPエージェント] フォームには、現在選択しているノードに割り当てられているSNMPエージェントの詳細が 表示されます。このフォームは、エージェントのステータスを含むSNMPエージェントの詳細を表示したい場合に 役に立ちます。このフォームを使って、SNMPエージェントに関連付けられているNNMiデータベースにすべての属 性を定義することもできます。

#### 各タブの詳細について**:**

## 基本属性

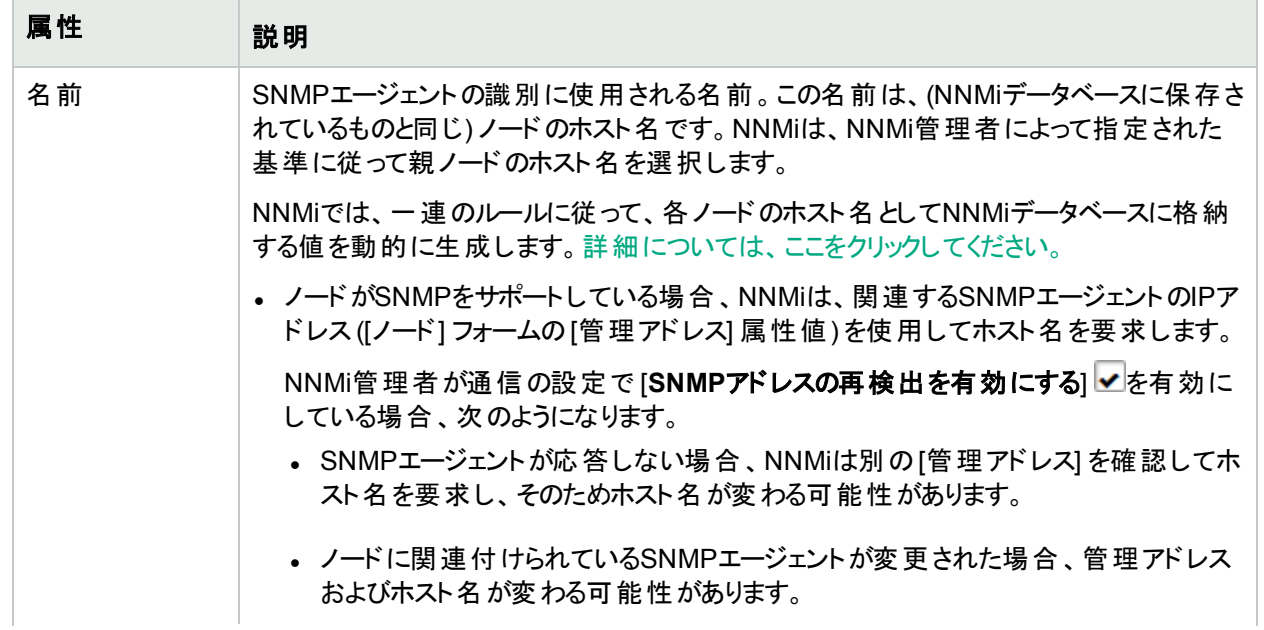

<span id="page-177-0"></span>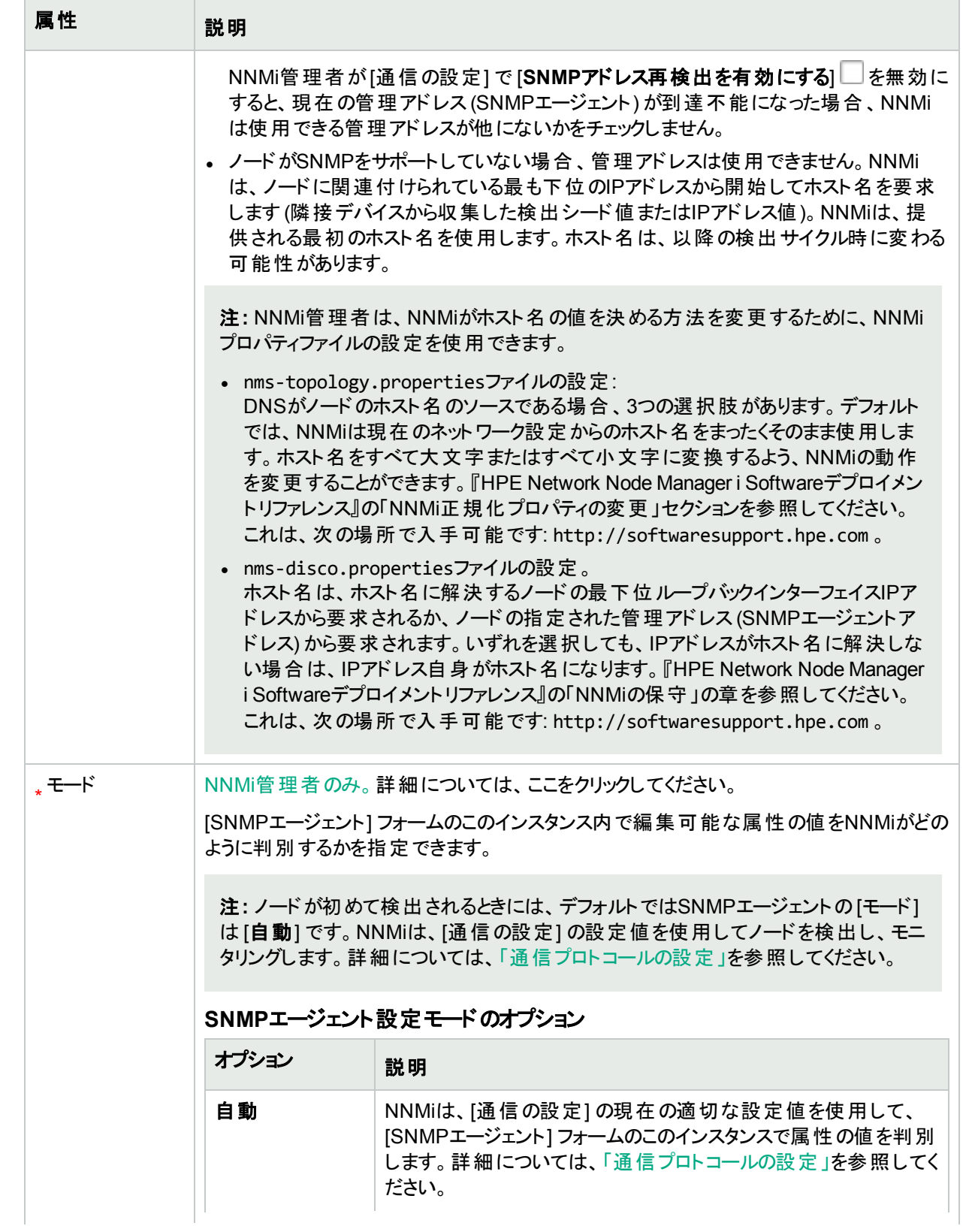

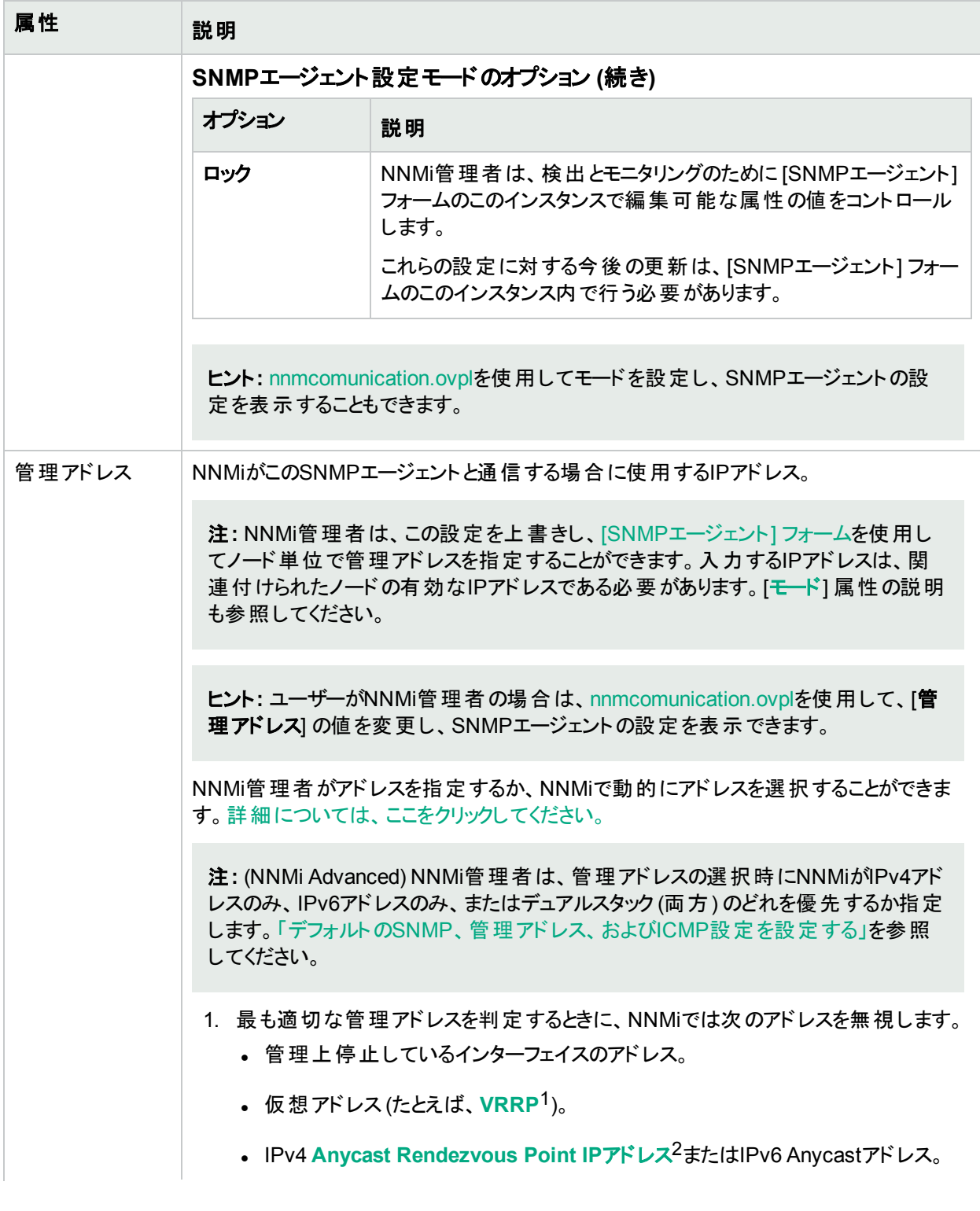

<sup>1</sup>Virtual Router Redundancy Protocol

<sup>2</sup>Rendezvous Pointアドレスは、 マルチキャストネットワーク構成 でルーター-に使用されるループバックアドレスで す。

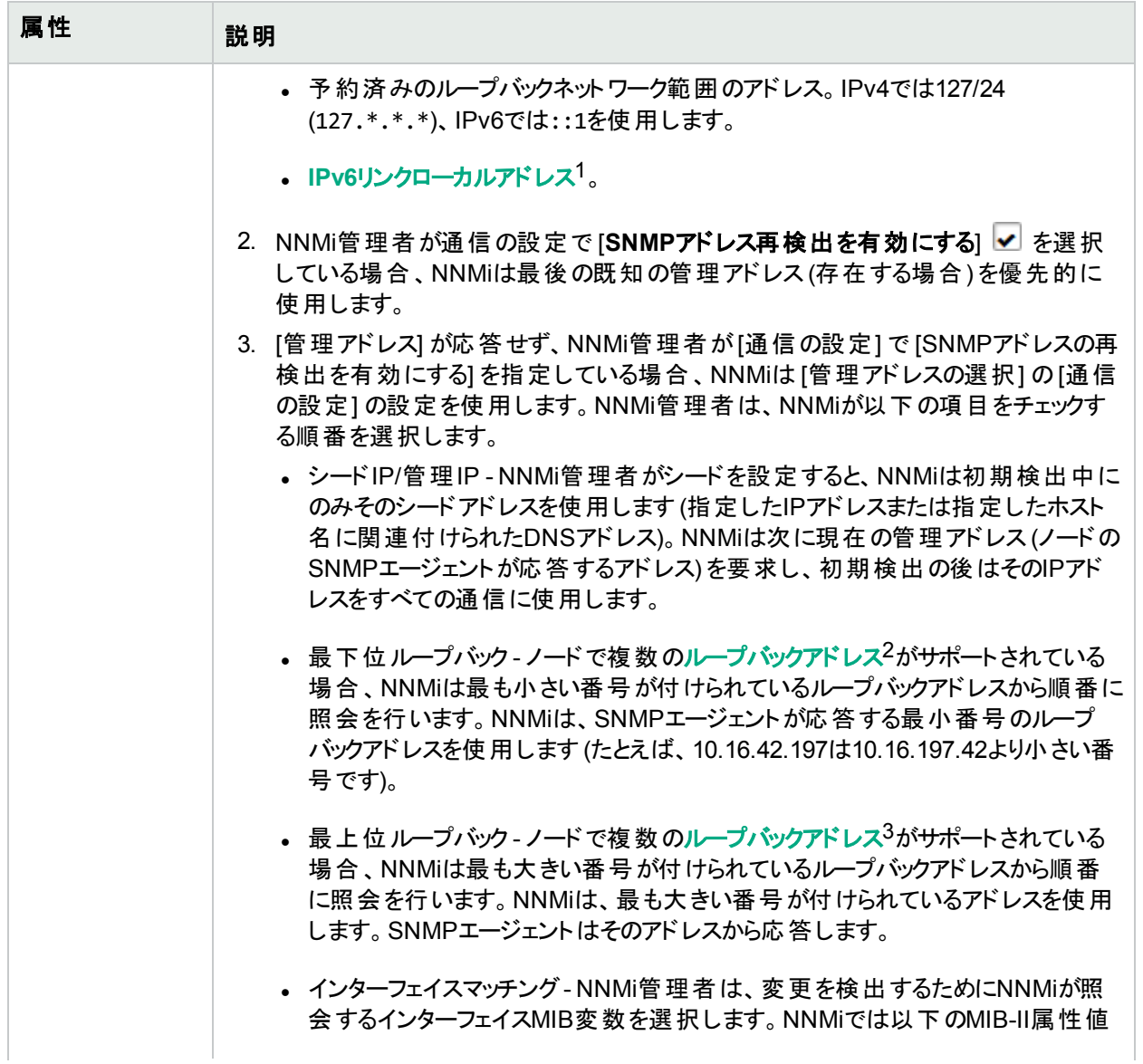

 $^1$ 同 ー リンク上 の別 のノード との通 信 (LANまたはVLAN) でのみ使 用 する、 ルーティングできないIPv6ユニキャスト アドレスです。リンクローカルアドレスは、ルーターを通じて転送する必要のある通信には使用できません。IPv6 自動設定により、システムのIPv6が有効な各インターフェイスに対し、fe80::/10アドレス空間のユニークリンク ローカルアドレスが自動的に割り当てられます。

<sup>2</sup>ループバックインターフェイスに関連付けられたアドレス。ループバックインターフェイスは、内部通信の経路にな るデバイスの仮想インターフェイスです。多くのベンダーは、特に管理用に設定したループバックを用意していま す。ループバックインターフェイスの設定は、ベンダーとモデルごとにさまざまです。詳細については、各デバイスのド キュメントを参照してください。NNMiでは、ifType 24番、IANA ifType-MIBのsoftwareloopbackを使用してルー プバックアドレスを特定します。

3ループバックインターフェイスに関連付けられたアドレス。ループバックインターフェイスは、内部通信の経路にな るデバイスの仮想インターフェイスです。多くのベンダーは、特に管理用に設定したループバックを用意していま す。ループバックインターフェイスの設定は、ベンダーとモデルごとにさまざまです。詳細については、各デバイスのド キュメントを参照してください。NNMiでは、ifType 24番、IANA ifType-MIBのsoftwareloopbackを使用してルー プバックアドレスを特定します。
## 基本属性 **(**続き**)**

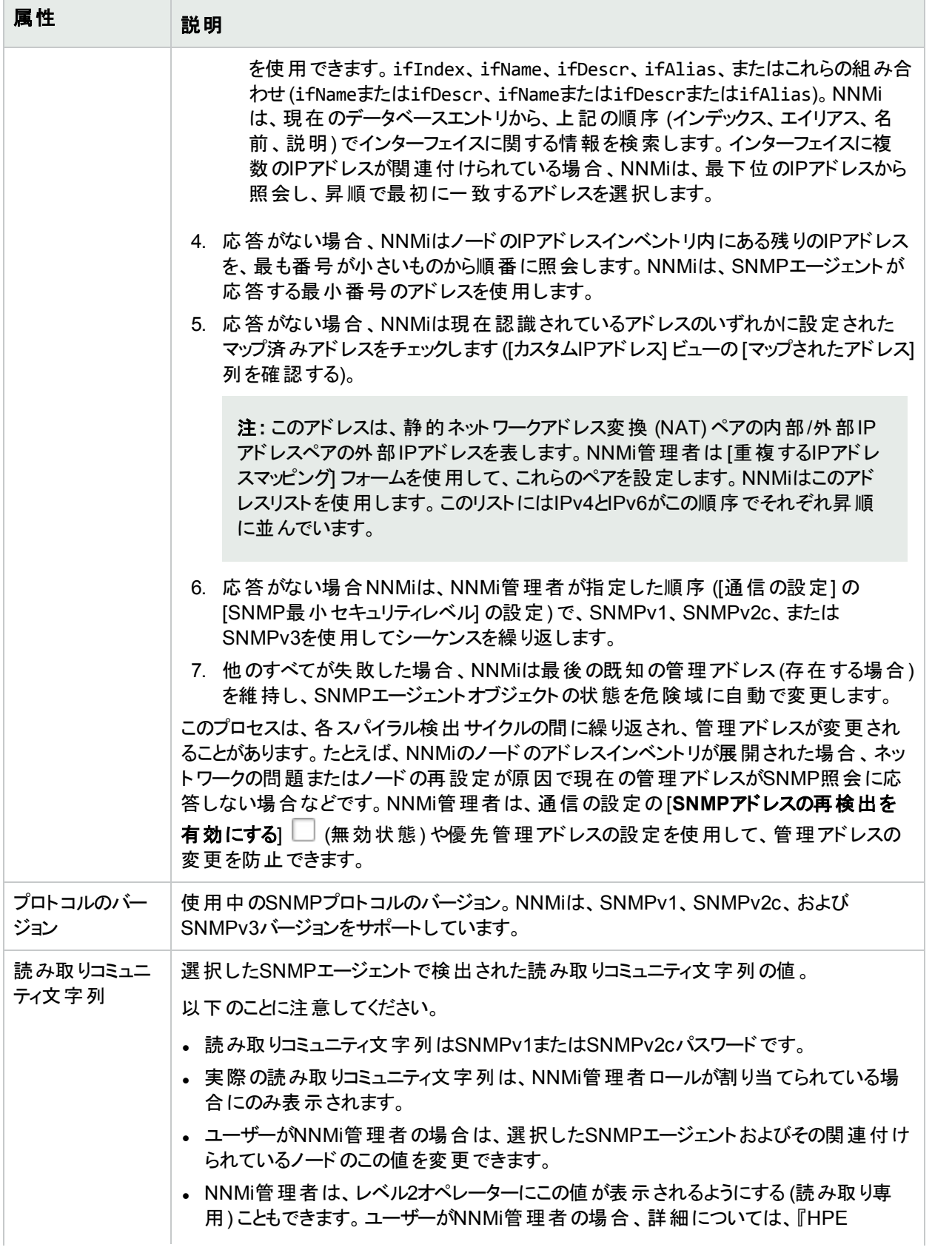

## 基本属性 **(**続き**)**

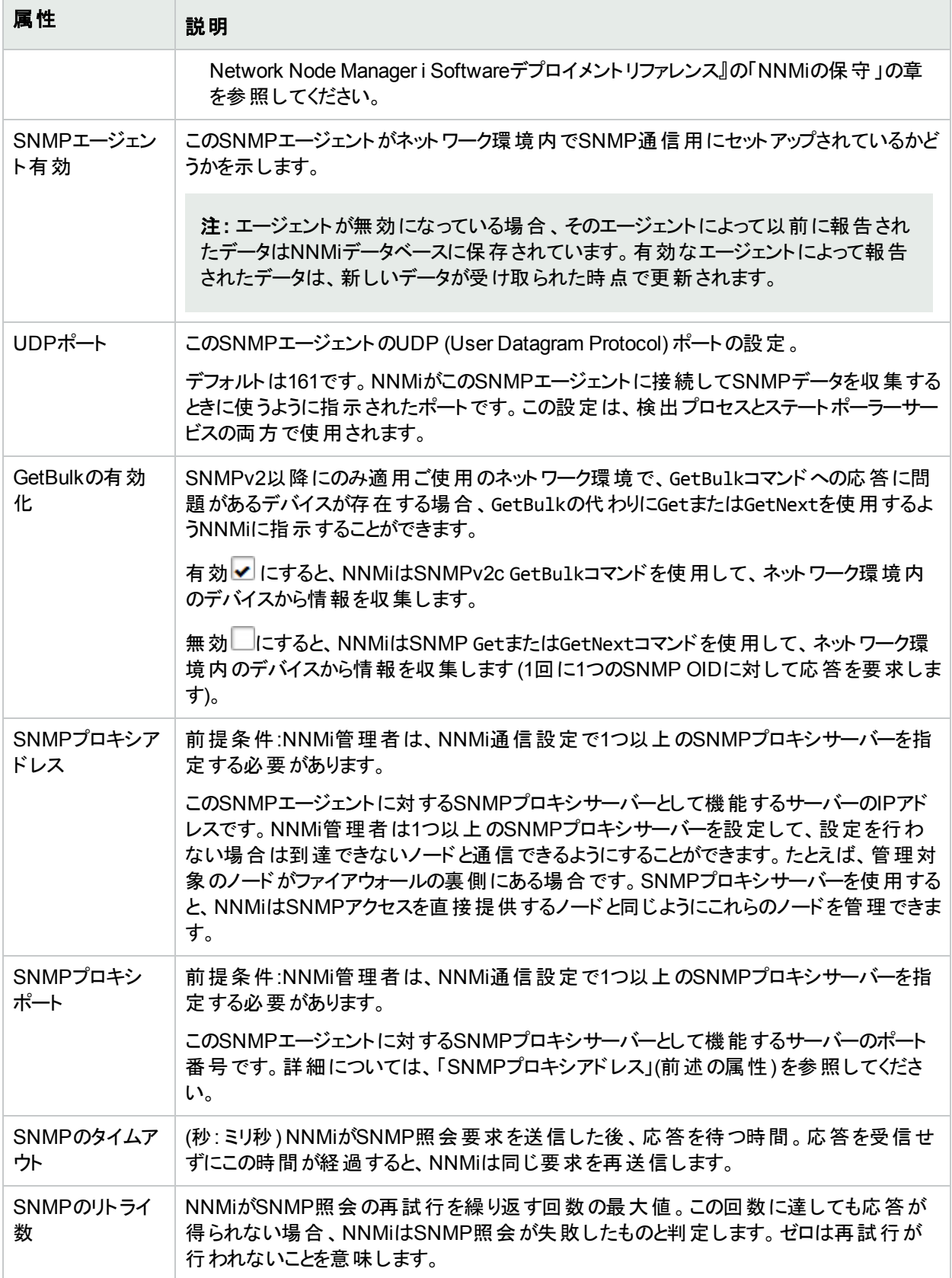

## **SNMP**エージェントの状態の属性

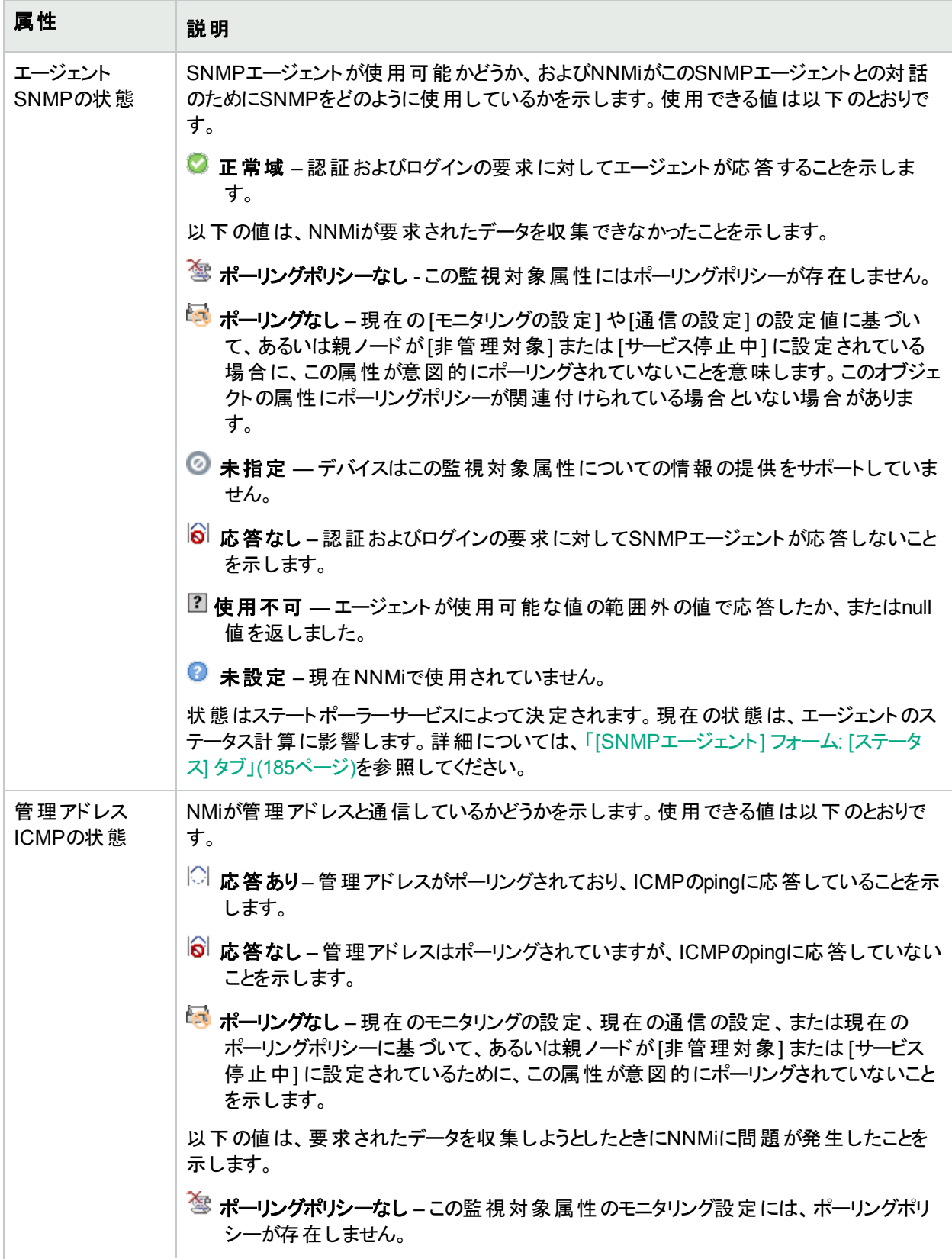

## **SNMP**エージェントの状態の属性 **(**続き**)**

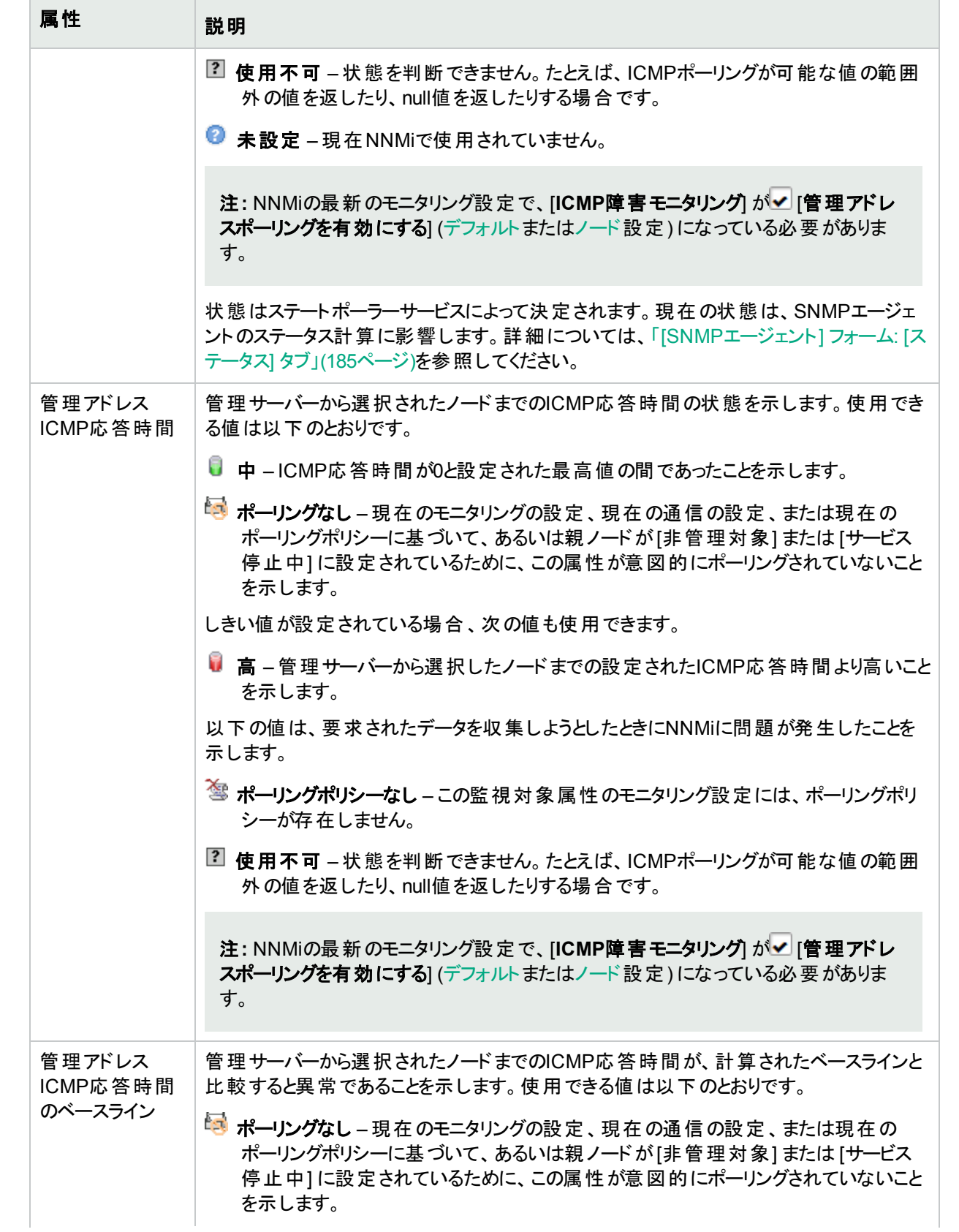

## **SNMP**エージェントの状態の属性 **(**続き**)**

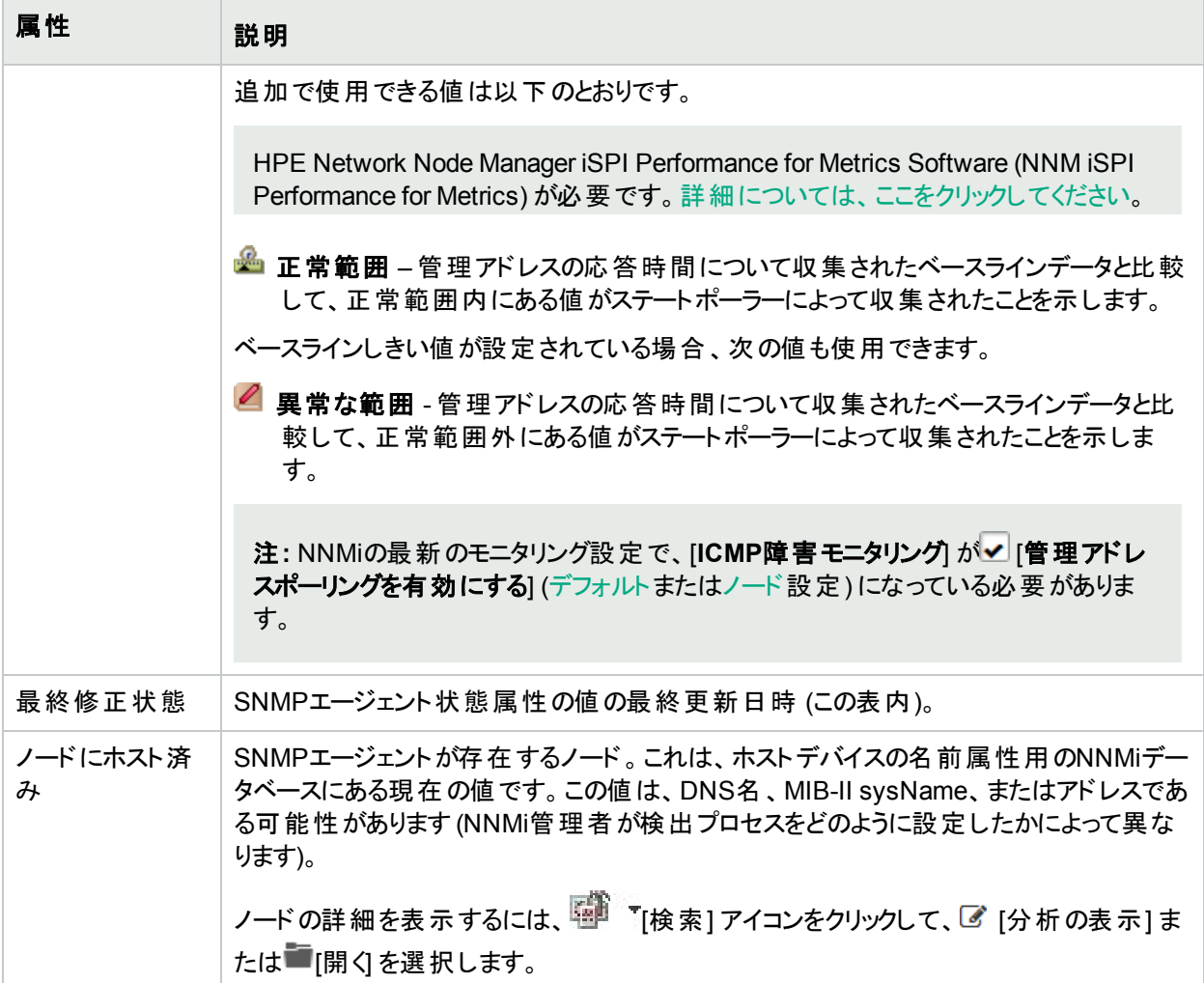

# <span id="page-184-0"></span>[SNMPエージェント] フォーム: [ステータス] タブ

「[SNMP[エージェント](#page-176-0)] フォーム」(177ページ)には、選択したノードやインターフェイスのSNMPエージェントの詳細 が表示されます。

#### 各タブの詳細について**:**

## ステータス

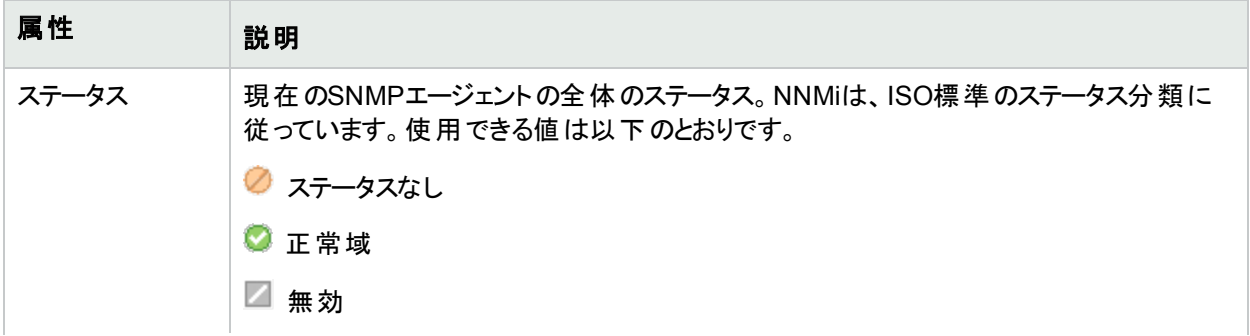

ステータス **(**続き**)**

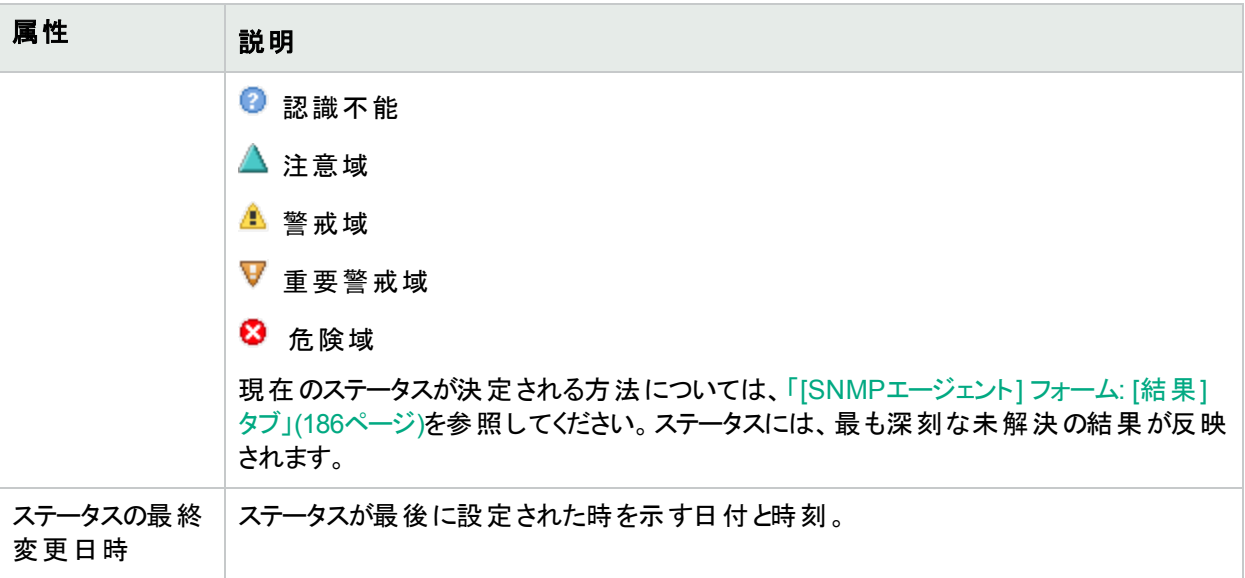

#### ステータスの履歴のテーブル

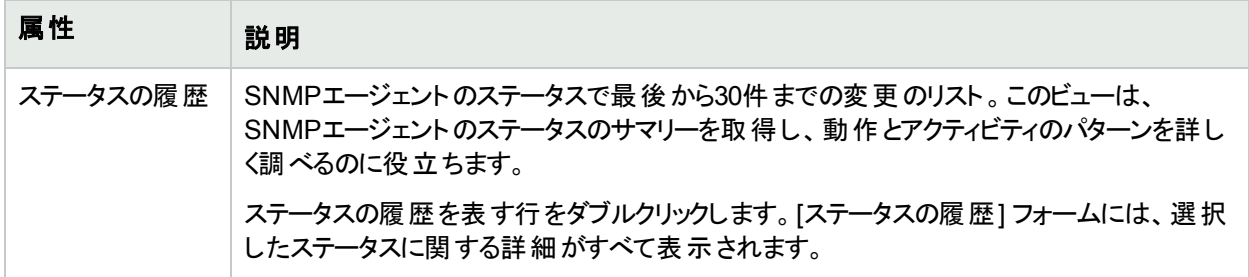

## <span id="page-185-0"></span>[SNMPエージェント] フォーム: [結果] タブ

「[SNMP[エージェント](#page-176-0)] フォーム」(177ページ)には、選択したノードやインターフェイスのSNMPエージェントの詳細 が表示されます。

#### 各タブの詳細について**:**

## 顕著なステータスの結果の値

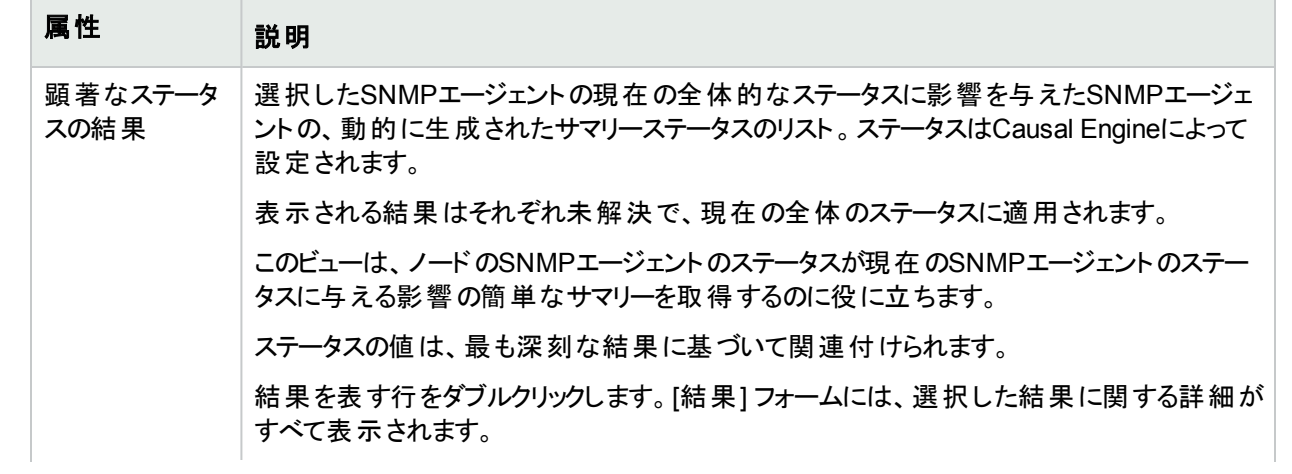

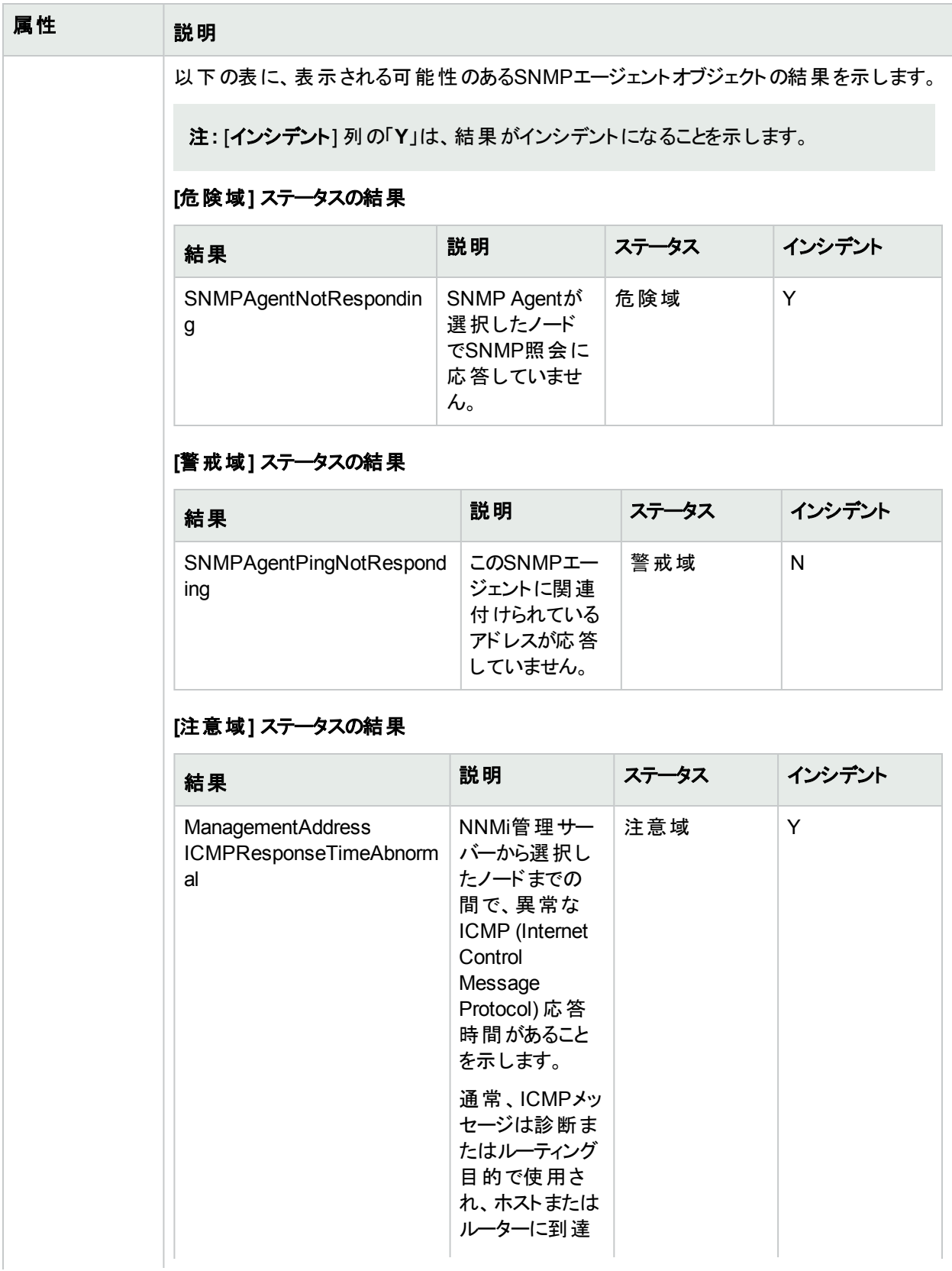

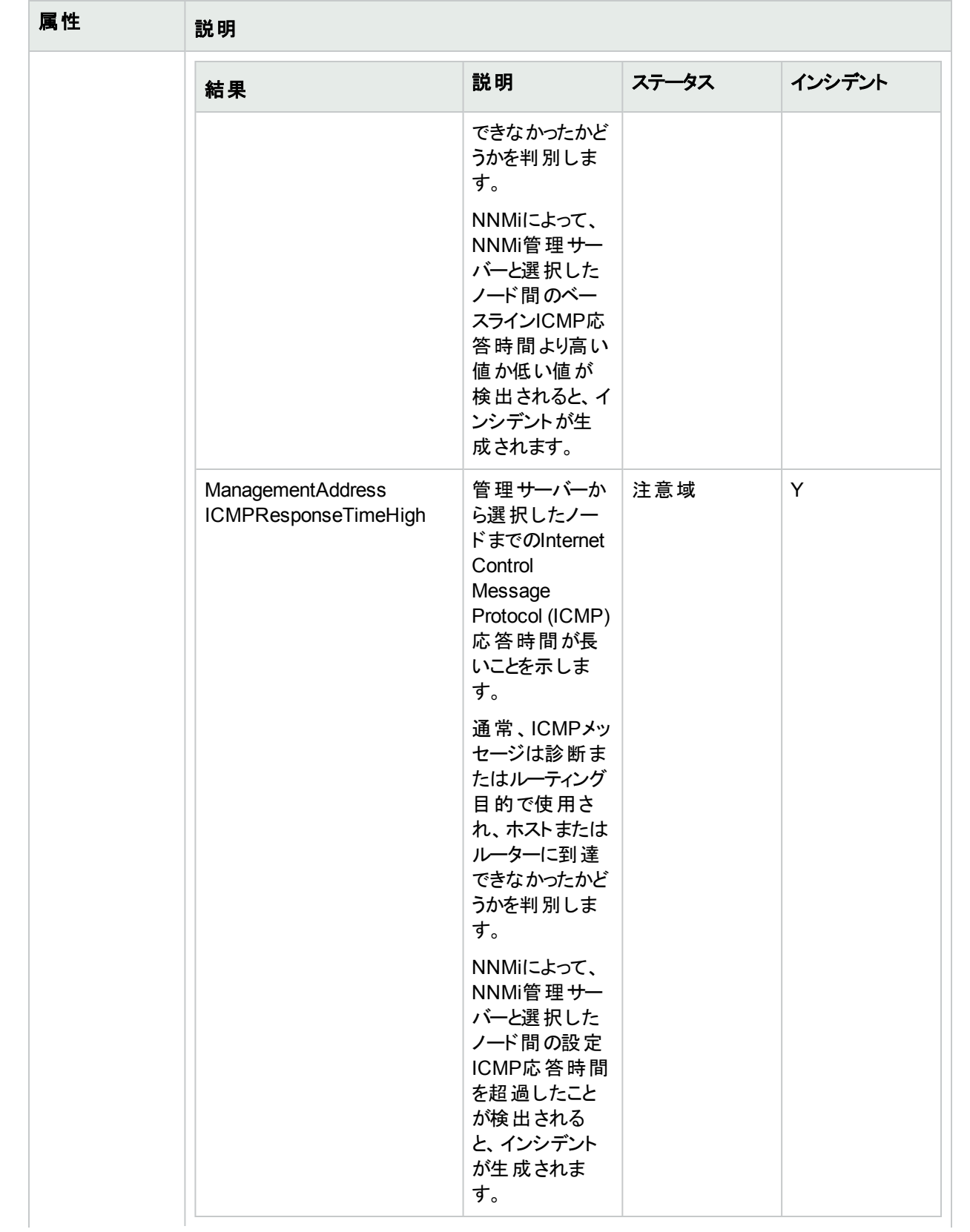

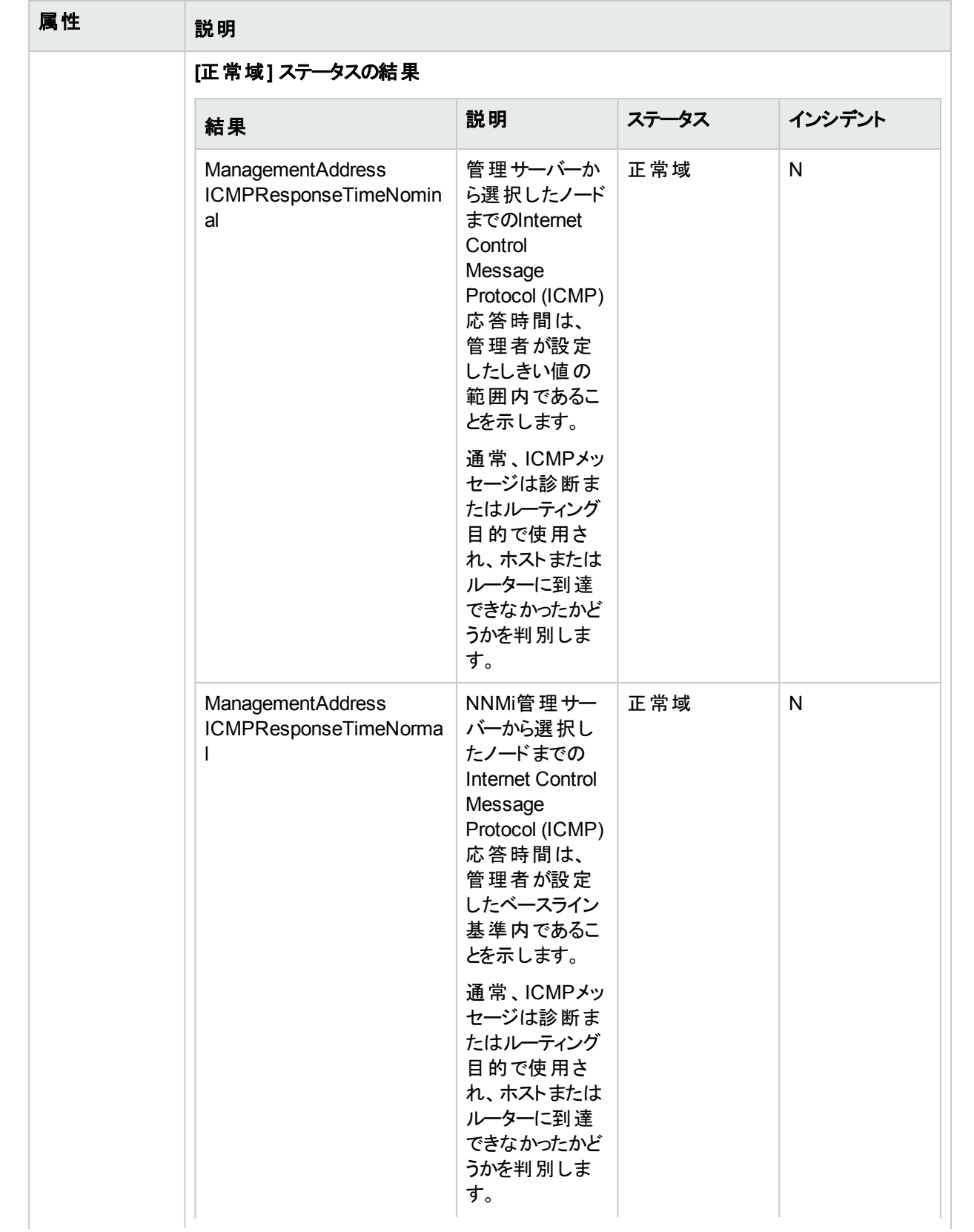

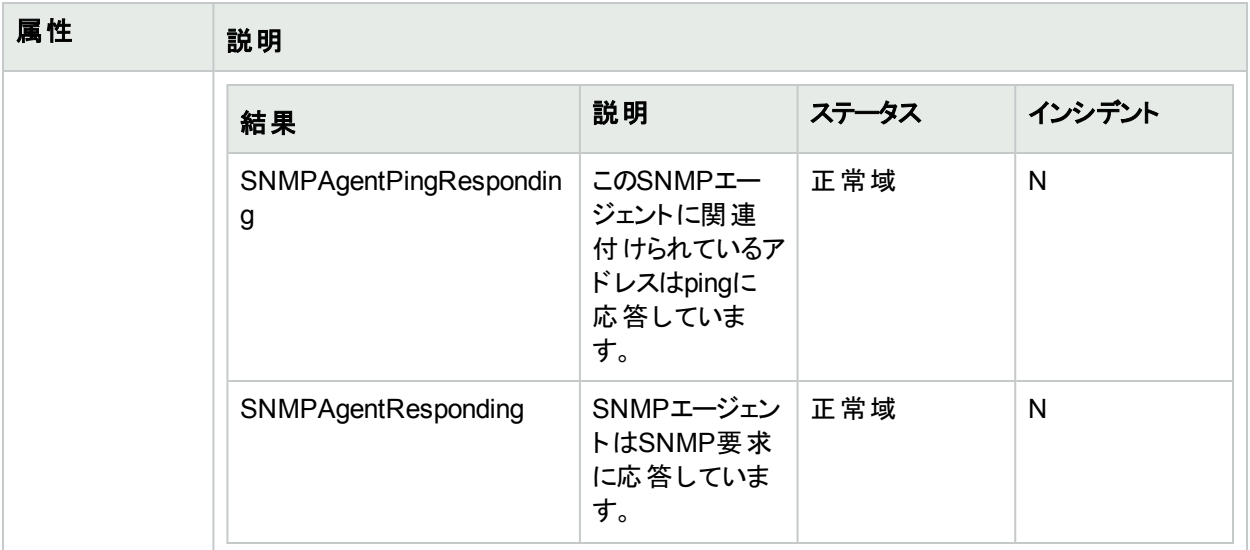

# [SNMPエージェント] フォーム: [インシデント] タブ

「[SNMP[エージェント](#page-176-0)] フォーム」(177ページ)には、選択したノードやインターフェイスのSNMPエージェントの詳細 が表示されます。

#### 各タブの詳細について**:**

#### インシデントテーブル

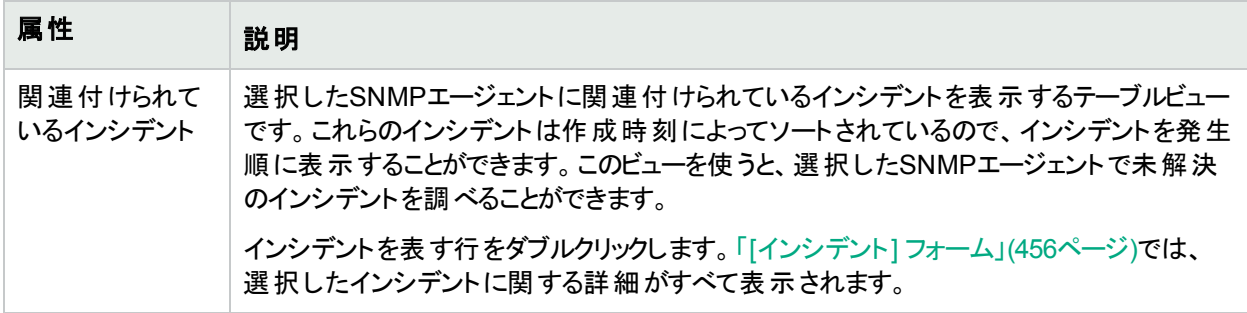

## [SNMPエージェント] フォーム: [登録] タブ

「[SNMP[エージェント](#page-176-0)] フォーム」(177ページ)には、選択したノードやインターフェイスのSNMPエージェントの詳細 が表示されます。

#### 各タブの詳細について**:**

### 登録属性

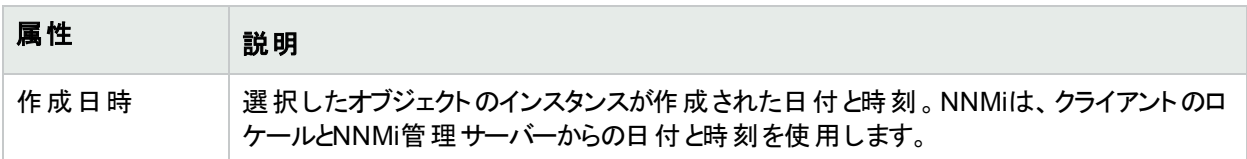

## 登録属性 **(**続き**)**

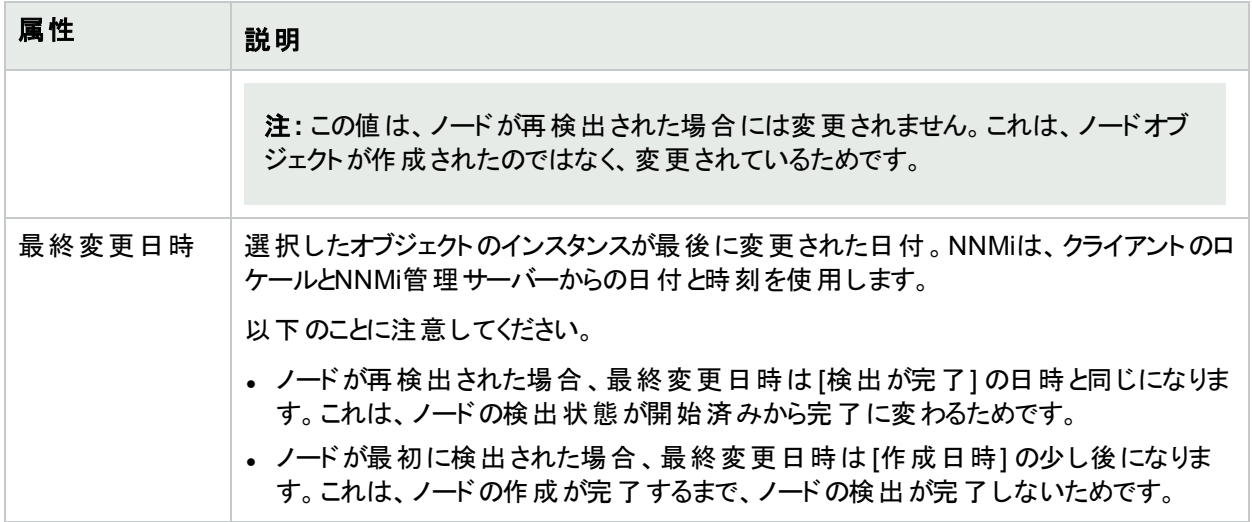

### オブジェクト識別子の属性

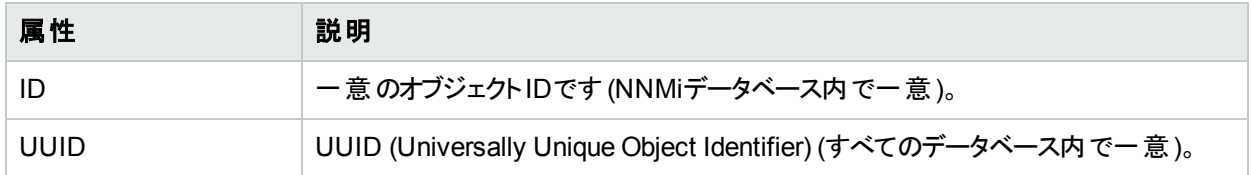

# <span id="page-190-0"></span>[Webエージェント] フォーム(NNMi Advanced)

[Webエージェント] フォームには、現在選択しているノードに割り当てられている**Web**エージェント 1の詳細が表 示されます。このフォームは、エージェントのステータスを含むWebエージェントの詳細を表示する場合に役に立ち ます。このフォームを使って、Webエージェントに関連付けられているNNMiデータベースにすべての属性を定義す ることもできます。

### 各タブの詳細について**:**

## 基本属性

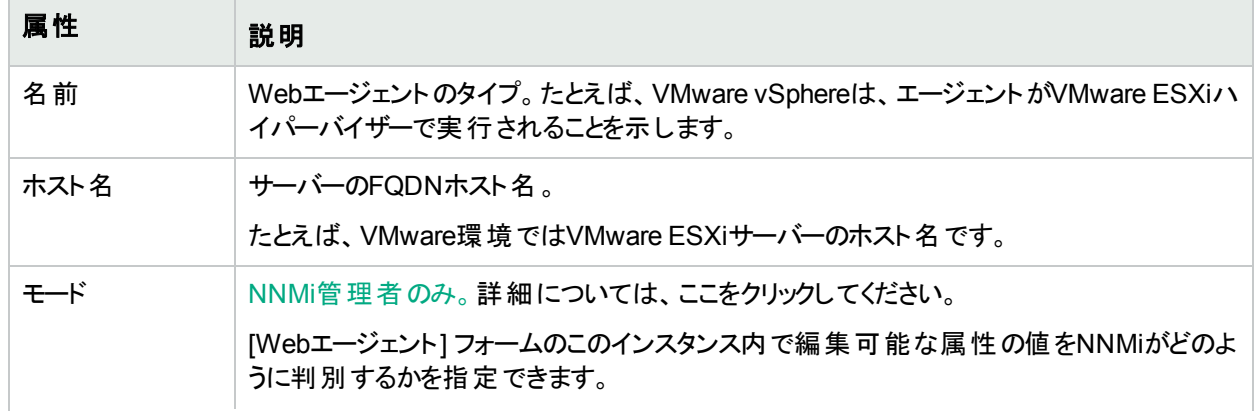

## 基本属性 **(**続き**)**

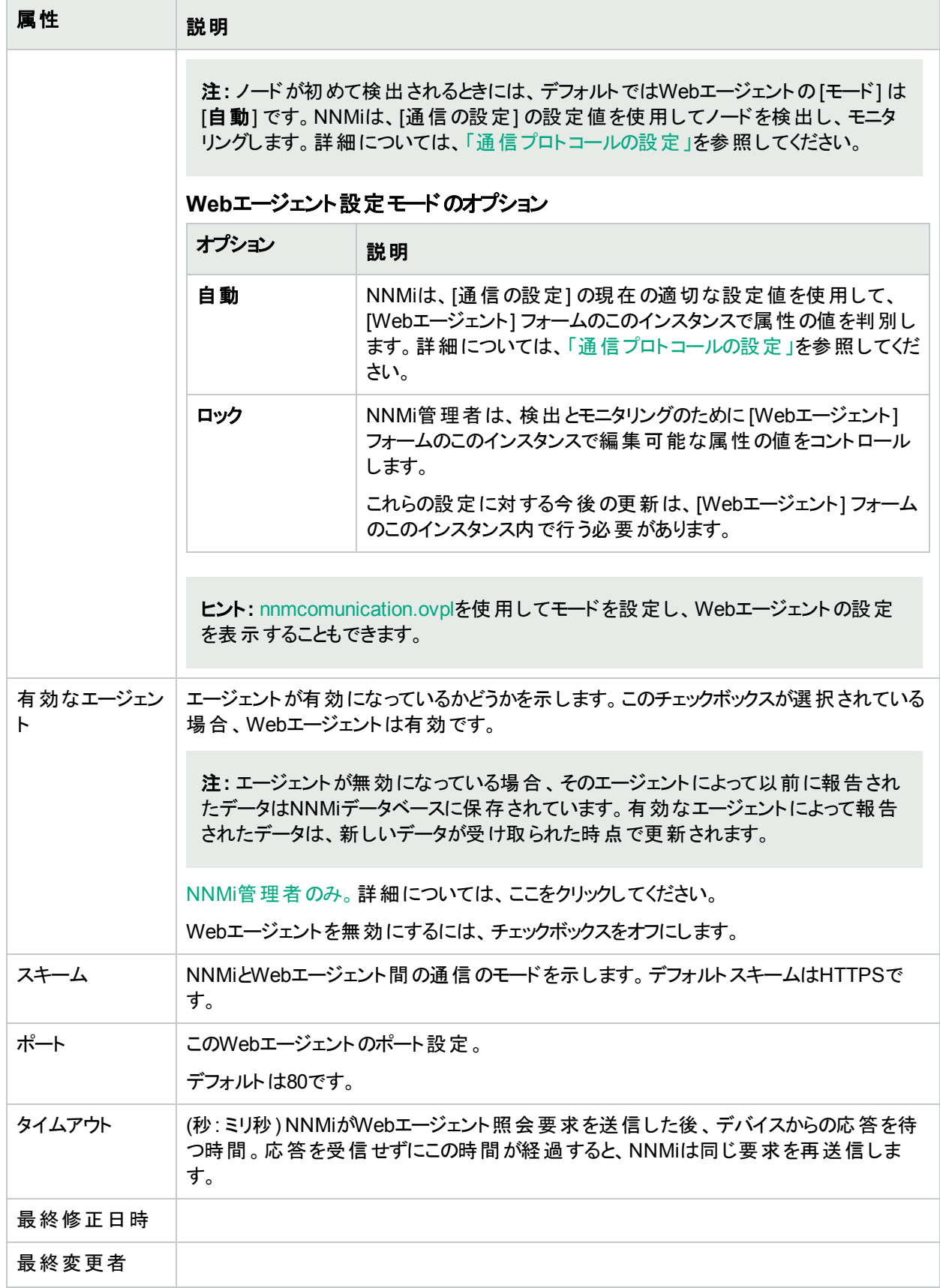

#### **Web**エージェントの状態の属性

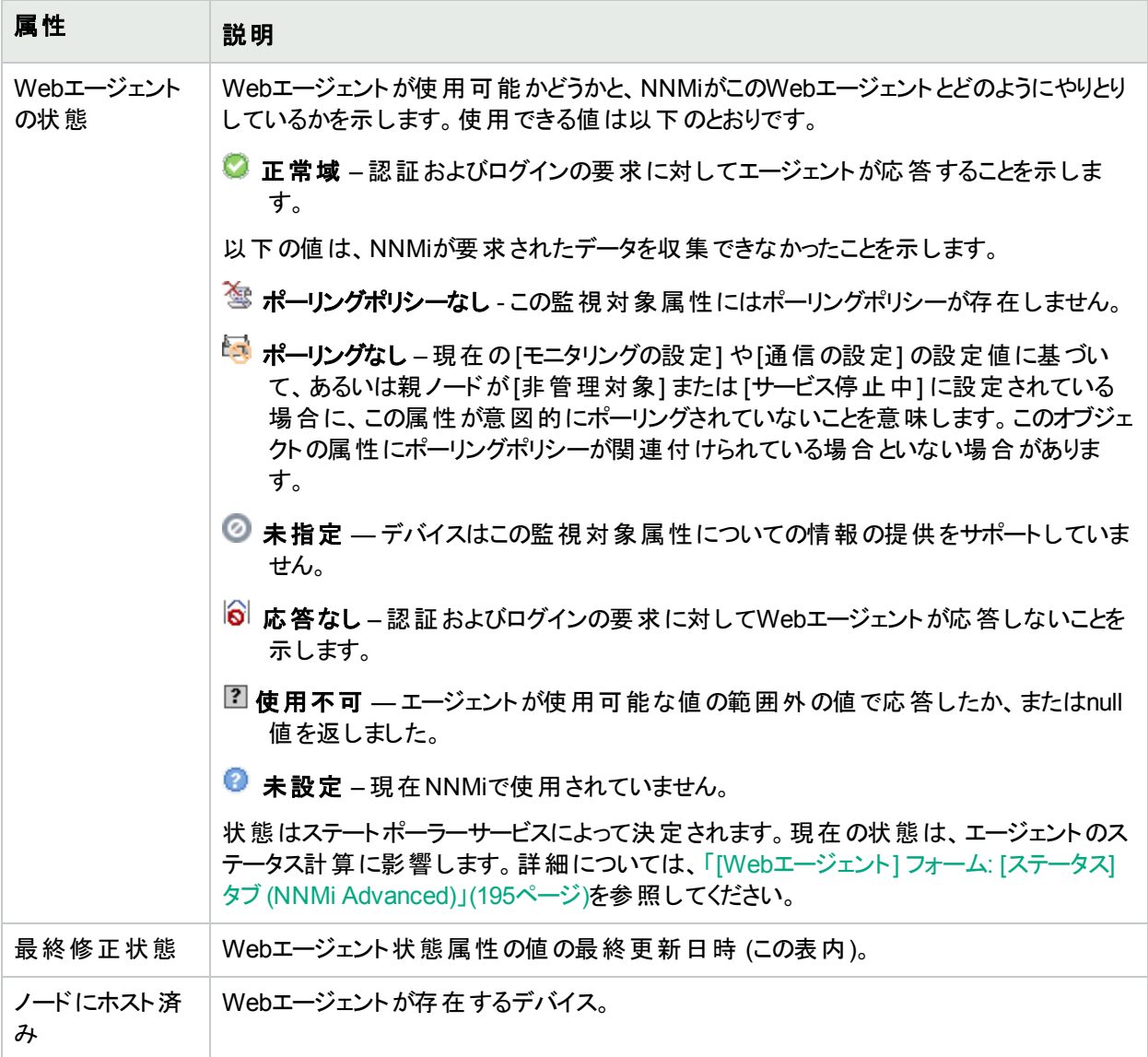

## [Webエージェント] フォーム: [デバイスの資格証明] タブ (NNMi Advanced)

「[Web[エージェント](#page-190-0)] フォーム(NNMi Advanced)」(191ページ)には、選択したノードやインターフェイスの**Web**エー ジェント 1の詳細が表示されます。

#### 各タブの詳細について**:**

## **[**デバイスの資格証明**]** 属性

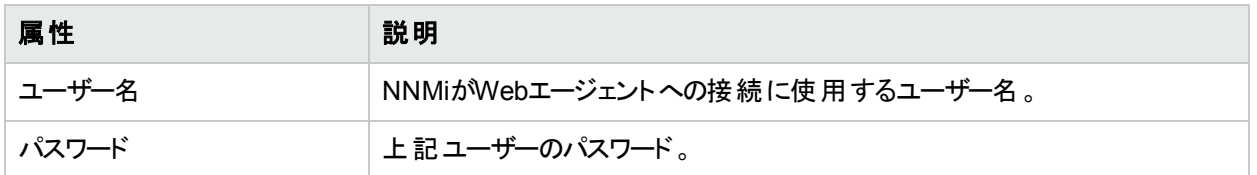

## [Webエージェント] フォーム: [管理対象ノード] タブ (NNMi Advanced)

[管理対象ノード] タブには、Webエージェントをホストするハイパーバイザーとそのハイパーバイザー上に存在する 仮想マシンを含め、**Web**エージェント 1で現在管理されているすべてのノードが表示されます。

#### 各タブの詳細について**:**

#### **[**管理対象ノード**]** テーブル

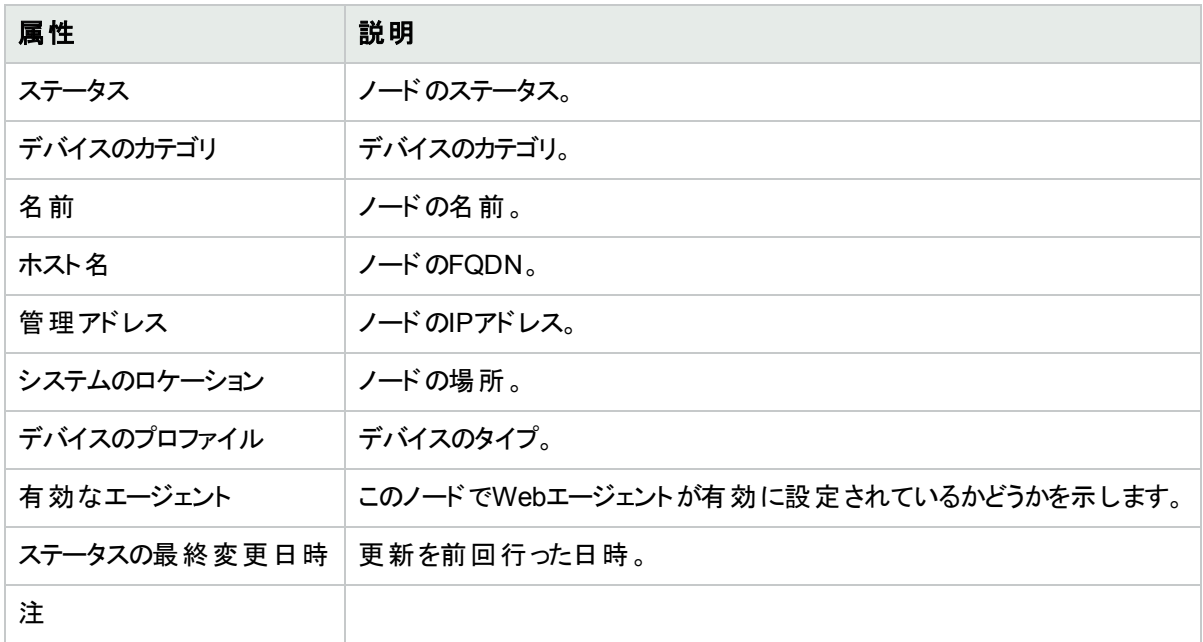

## [Webエージェント] フォーム: [インシデント] タブ (NNMi Advanced)

[Webエージェント] フォーム: [インシデント] タブには、**Web**エージェント 2をホストするハイパーバイザーに起因する 未解決のインシデントがすべて表示されます。

#### 各タブの詳細について**:**

1Webエージェントは、デバイス上で実行される管理サービスを意味します。Webエージェントには、NNMiがデバ イスとの通信に使用する設定値が含まれます。

## インシデントテーブル

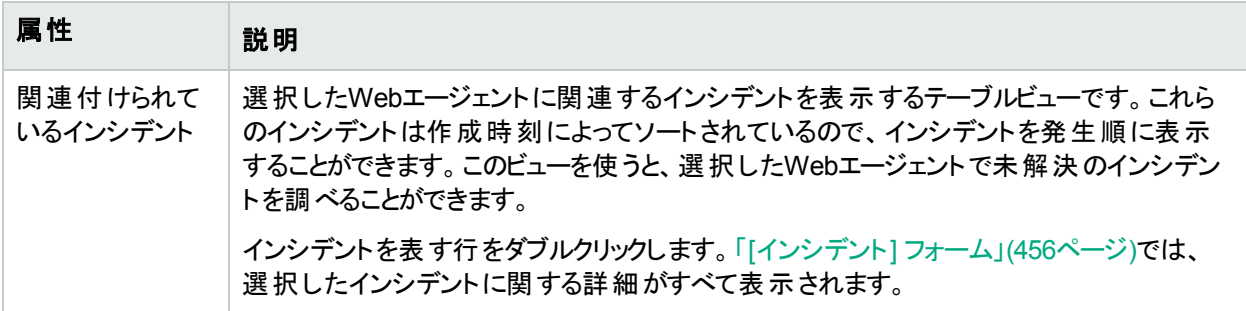

# <span id="page-194-0"></span>[Webエージェント] フォーム: [ステータス] タブ (NNMi Advanced)

「[Web[エージェント](#page-190-0)] フォーム(NNMi Advanced)」(191ページ)には、**Web**エージェント 1の詳細が表示されます。

#### 各タブの詳細について**:**

## ステータス

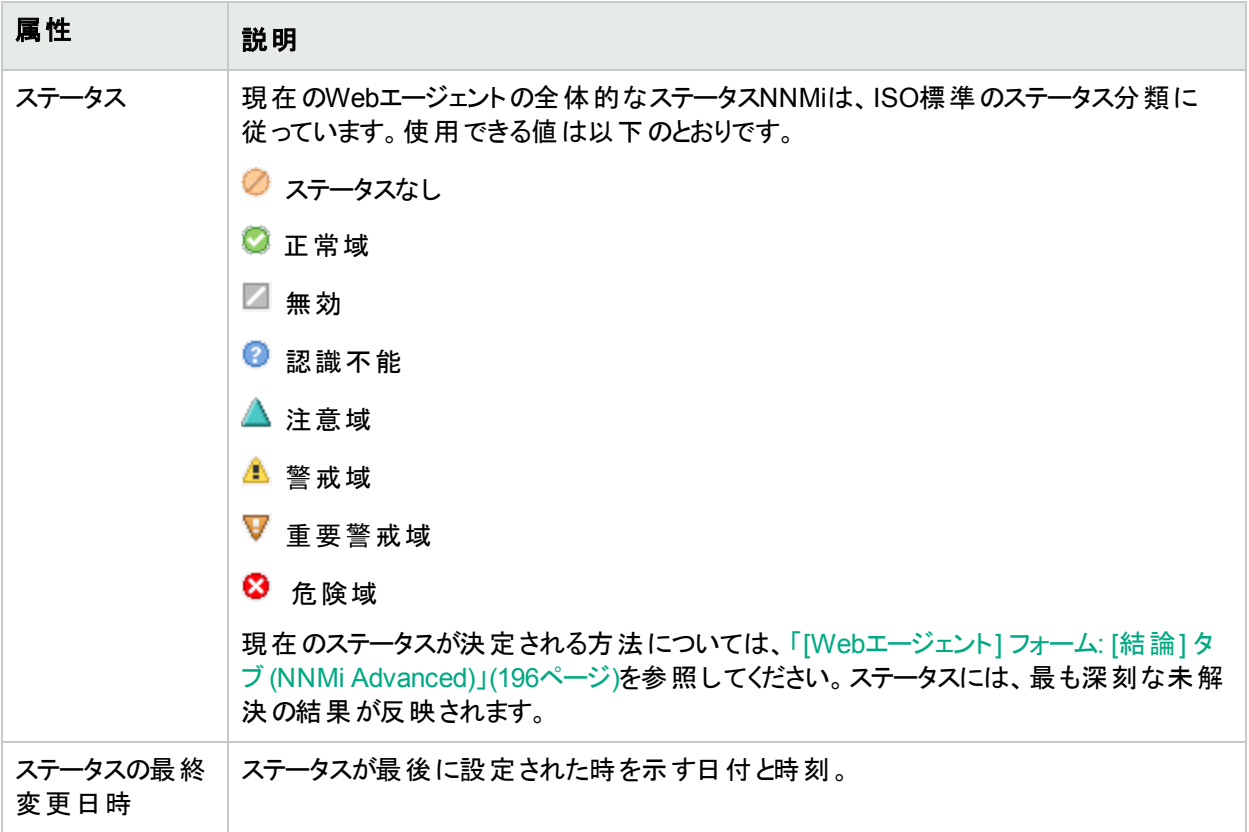

#### ステータスの履歴のテーブル

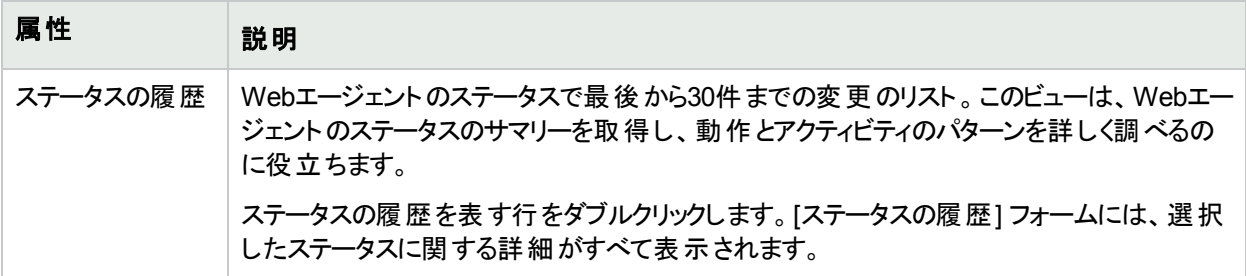

## <span id="page-195-0"></span>[Webエージェント] フォーム: [結論] タブ (NNMi Advanced)

「[Web[エージェント](#page-190-0)] フォーム(NNMi Advanced)」(191ページ)には、選択したノードやインターフェイスの**Web**エー ジェント 1の詳細が表示されます。

各タブの詳細について**:**

#### 顕著なステータスの結果の値

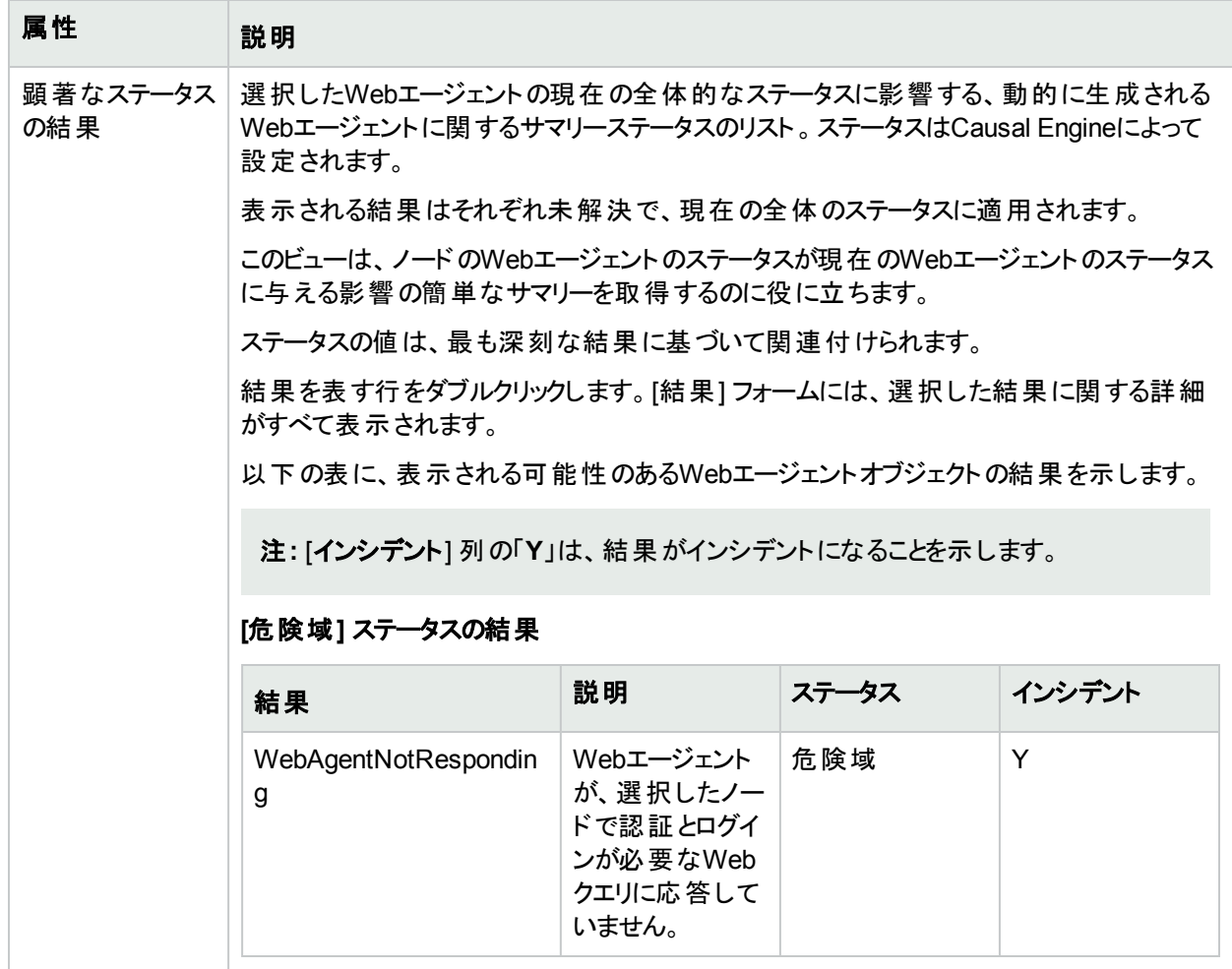

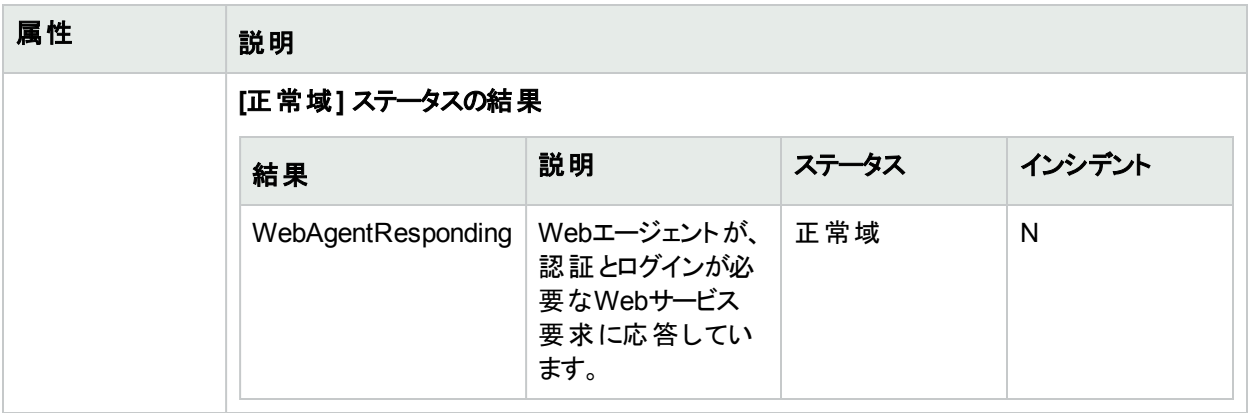

## [Webエージェント] フォーム: [登録] タブ (NNMi Advanced)

「[Web[エージェント](#page-190-0)] フォーム(NNMi Advanced)」(191ページ)には、選択したノードやインターフェイスの**Web**エー ジェント 1の詳細が表示されます。

#### 各タブの詳細について**:**

#### 登録属性

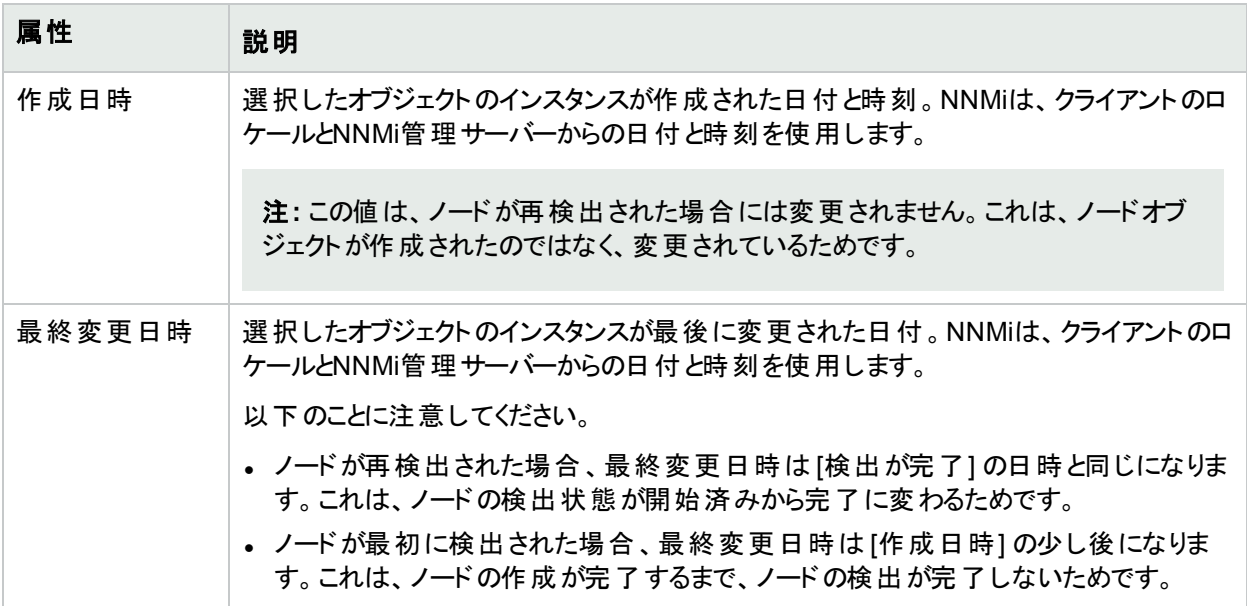

### オブジェクト識別子の属性

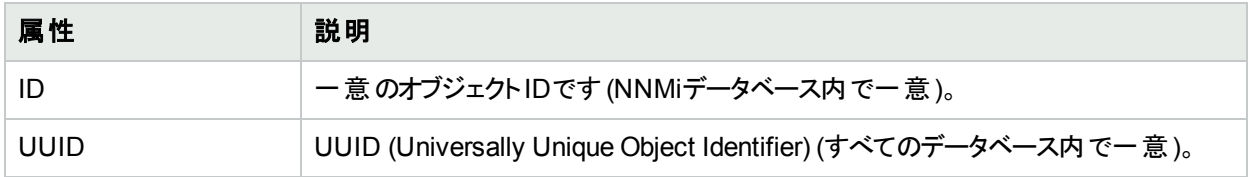

## [Webエージェント] フォーム: [信頼済み証明書] タブ (NNMi Advanced)

注**:** このタブは管理者専用です。このタブは、NNMi管理者としてログオンしないと情報がまったく表示され ません。

[Webエージェント] フォーム: [信頼された証明書] タブには、**Web**エージェント 1とNNMi間のHTTPS通信をスムー ズに行うためにNNMi管理サーバーにアップロードされたすべての信頼された証明書が表示されます。

#### 各タブの詳細について**:**

#### 信頼済み証明書の属性

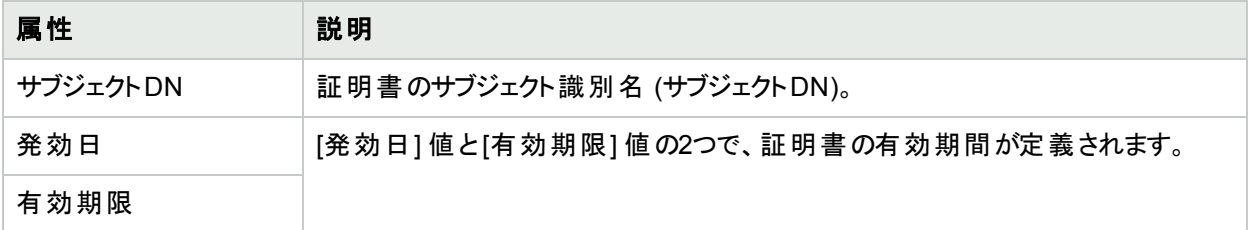

## [保存されるエージェント証明書] フォーム (NNMi Advanced)

注**:** このフォームは管理者専用です。このフォームは、NNMi管理者としてログオンしないかぎり開くことがで きません。

[保存されるエージェント証明書] フォームには、Webエージェントに関連付けられている選択された信頼済み証 明書の以下の詳細が示されます。

- <sup>l</sup> サブジェクトDN
- <sup>l</sup> 発効日
- <sup>l</sup> 有効期限
- $CA$
- $.$  発行者 $DN$
- <sup>l</sup> UUID
- シリアル番号
- <sup>l</sup> 指紋

#### 基本属性**: [**保存されるエージェント証明書**]**

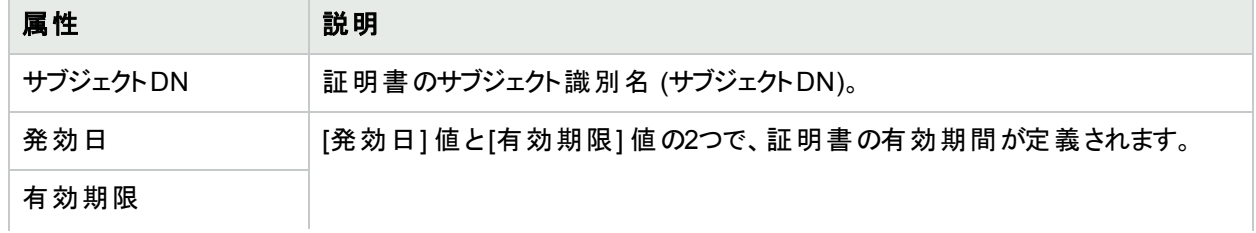

## 基本属性**: [**保存されるエージェント証明書**] (**続き**)**

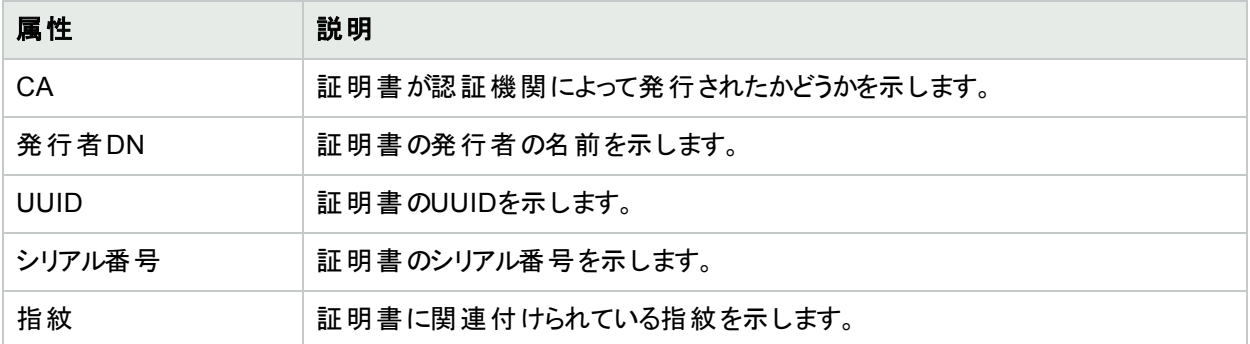

# <span id="page-198-0"></span>[IPサブネット] フォーム

[IPサブネット] フォームには、選択したサブネットの詳細が表示されます。各IPサブネットは、特定のテナント内の IPサブネットを表します (そのIPv4サブネット定義は個別に各テナントに適用されます)。

ロールで許可されていれば、このサブネットの情報をチームに伝えるために「注」を追加できます。

#### 各タブの詳細について**:**

#### 基本属性

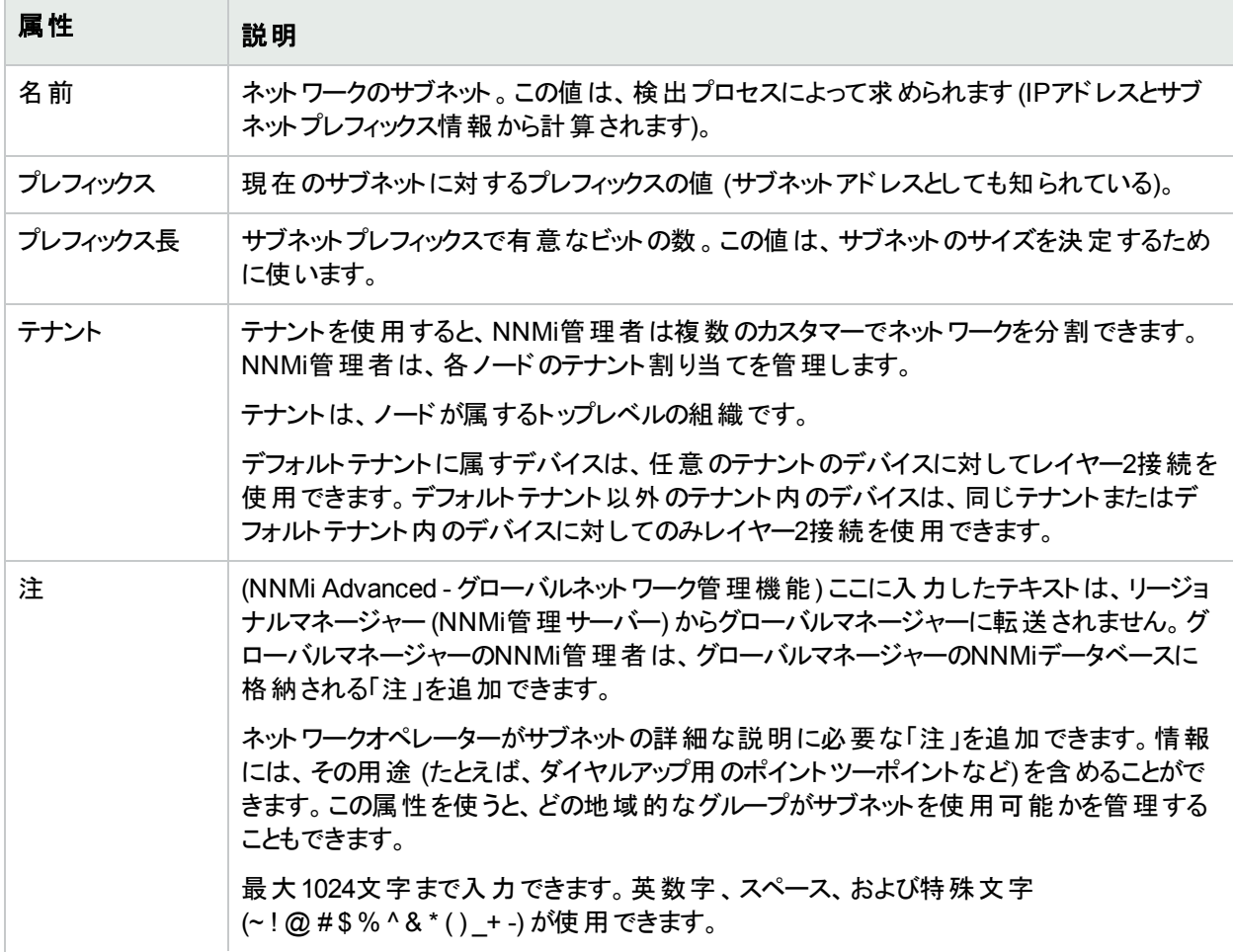

## 基本属性 **(**続き**)**

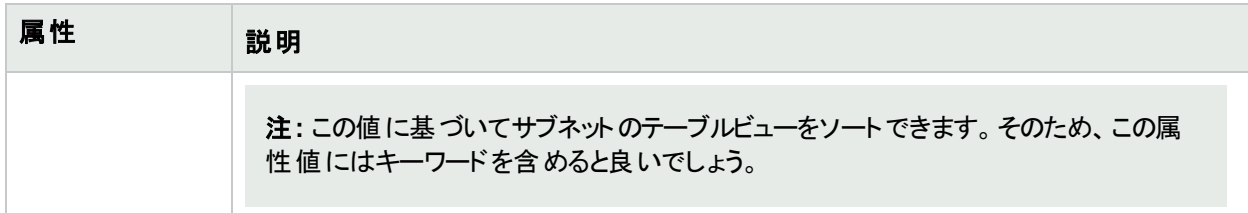

## [IPサブネット] フォーム: [IPアドレス] タブ

「[IP[サブネット](#page-198-0)] フォーム」(199ページ)には、選択したサブネットの詳細が表示されます。

### 各タブの詳細について**:**

### **IP**アドレステーブル

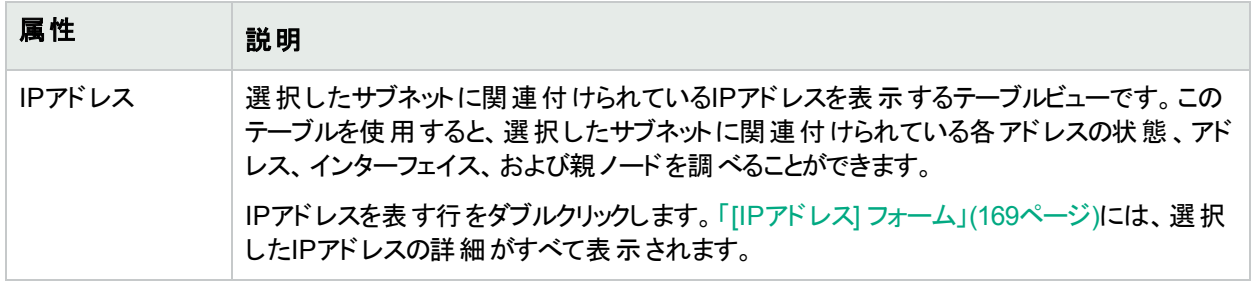

# [IPサブネット] フォーム:[登録] タブ

「[IP[サブネット](#page-198-0)] フォーム」(199ページ)には、選択したサブネットの詳細が表示されます。

#### 各タブの詳細について**:**

## 登録属性

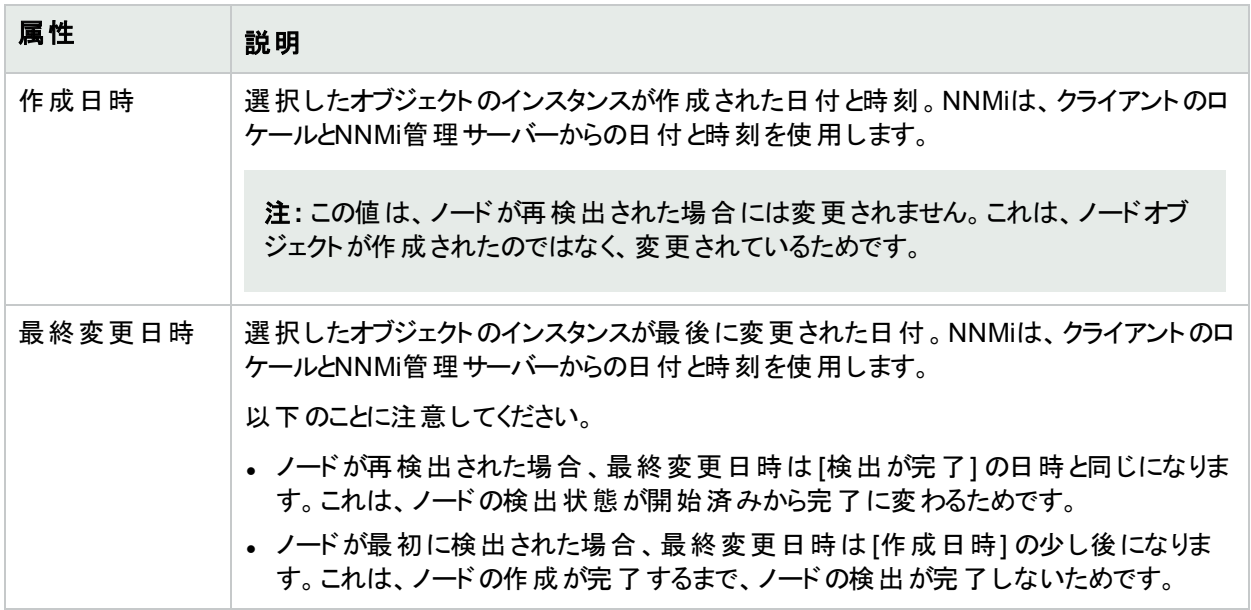

### オブジェクト識別子の属性

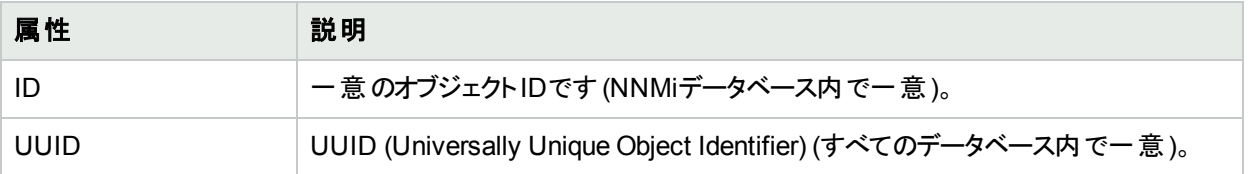

# <span id="page-200-0"></span>[VLAN] フォーム

[VLAN] フォームには、選択した仮想ローカルエリアネットワークの詳細が表示され、このVLANへの参加が確認 されているすべてのポートが一覧表示されます。

#### 以下の項に注意してください。

- <sup>l</sup> トランクポートは複数のVLANに参加できます。
- フォームには、アクセス権のあるオブジェクトのみが表示されます。

#### 各タブの詳細について**:**

(NNMi Advanced - グローバルネットワーク管理機能) リージョナルマネージャーとグローバルマネージャーで表示さ れるVLAN情報にわずかな差異がある可能性があります。これは、VLANの計算[でレイヤー](#page-266-0)2の接続データを使 用するためです。

以下の属性は、[VLAN] ビューまたは [VLANポート] フォームのタブのどちらからアクセスしたかに関係なく、 [VLAN] フォームに常に表示されます。

#### 基本属性

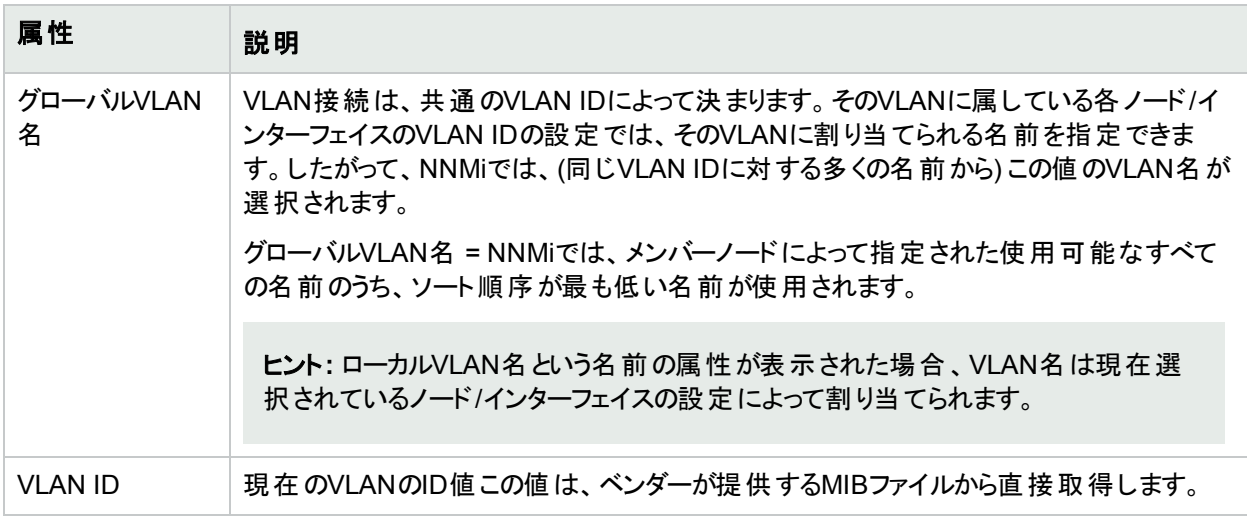

以下の属性は、[VLAN] ビューの行に関する情報を表示する場合にのみ表示されます。

#### **VLAN**の統計属性

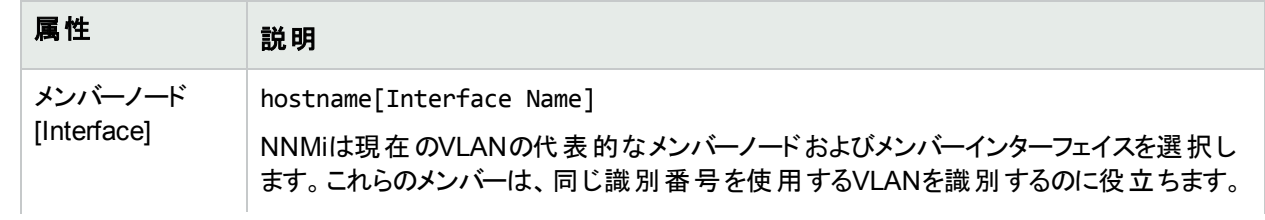

## **VLAN**の統計属性 **(**続き**)**

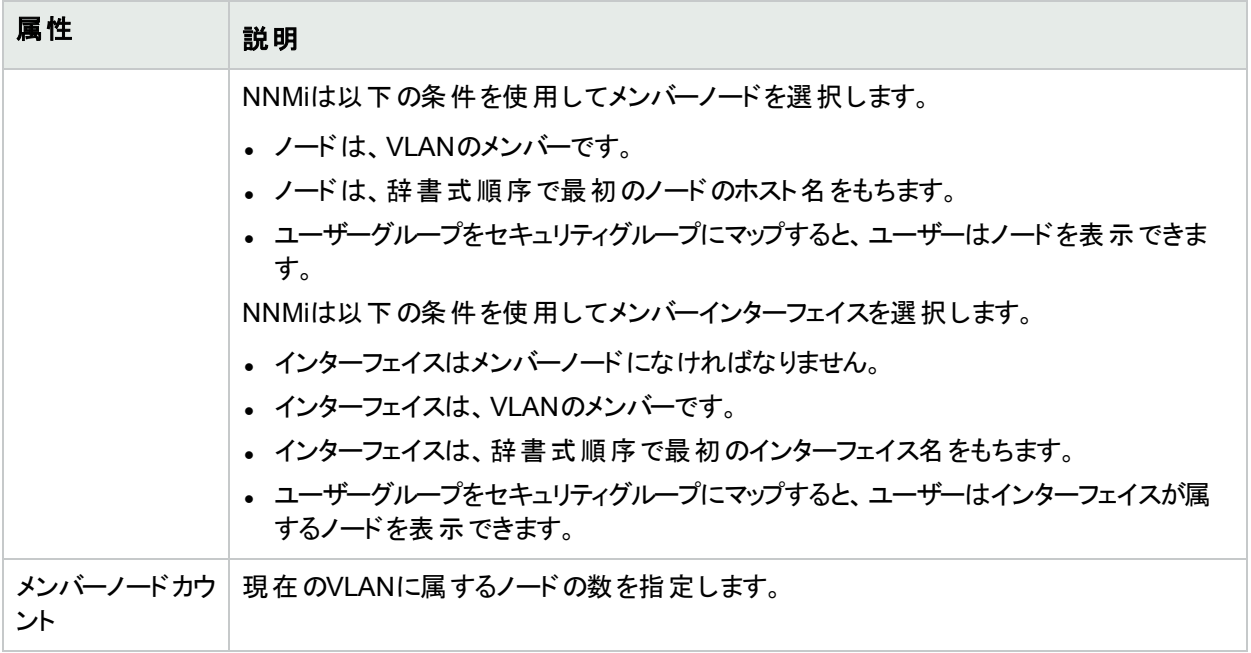

## 関連トピック:

「[VLAN] ビュー ([インベントリ](#page-42-0))」(43ページ)

# [VLAN] フォーム: [ポート] タブ

注**:** トランクポートは複数のVLANに参加できます。

「[VLAN] [フォーム」](#page-200-0)(201ページ)には、選択したVLANの詳細が表示されます。

#### 各タブの詳細について**:**

### この**VLAN**に関連付けられたポート

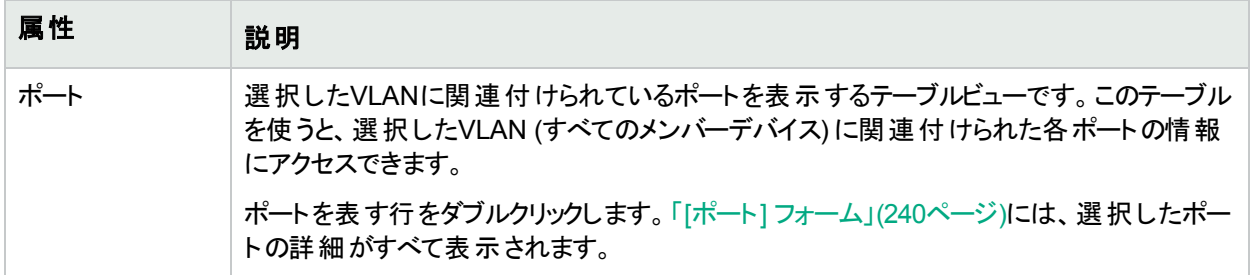

## 関連トピック:

「[VLAN] ビュー ([インベントリ](#page-42-0))」(43ページ)

# <span id="page-202-0"></span>[シャーシ] フォーム

[シャーシ] フォームには、[ノード] フォームまたは [インベントリ] の「[[シャーシ](#page-43-0)] ビュー」(44ページ) で選択したシャー シの詳細が表示されます。以下の表に、[シャーシ] フォームの[基本] セクションに含まれるフィールドを示しま す。

#### 各タブの詳細について**:**

#### 基本属性

<span id="page-202-1"></span>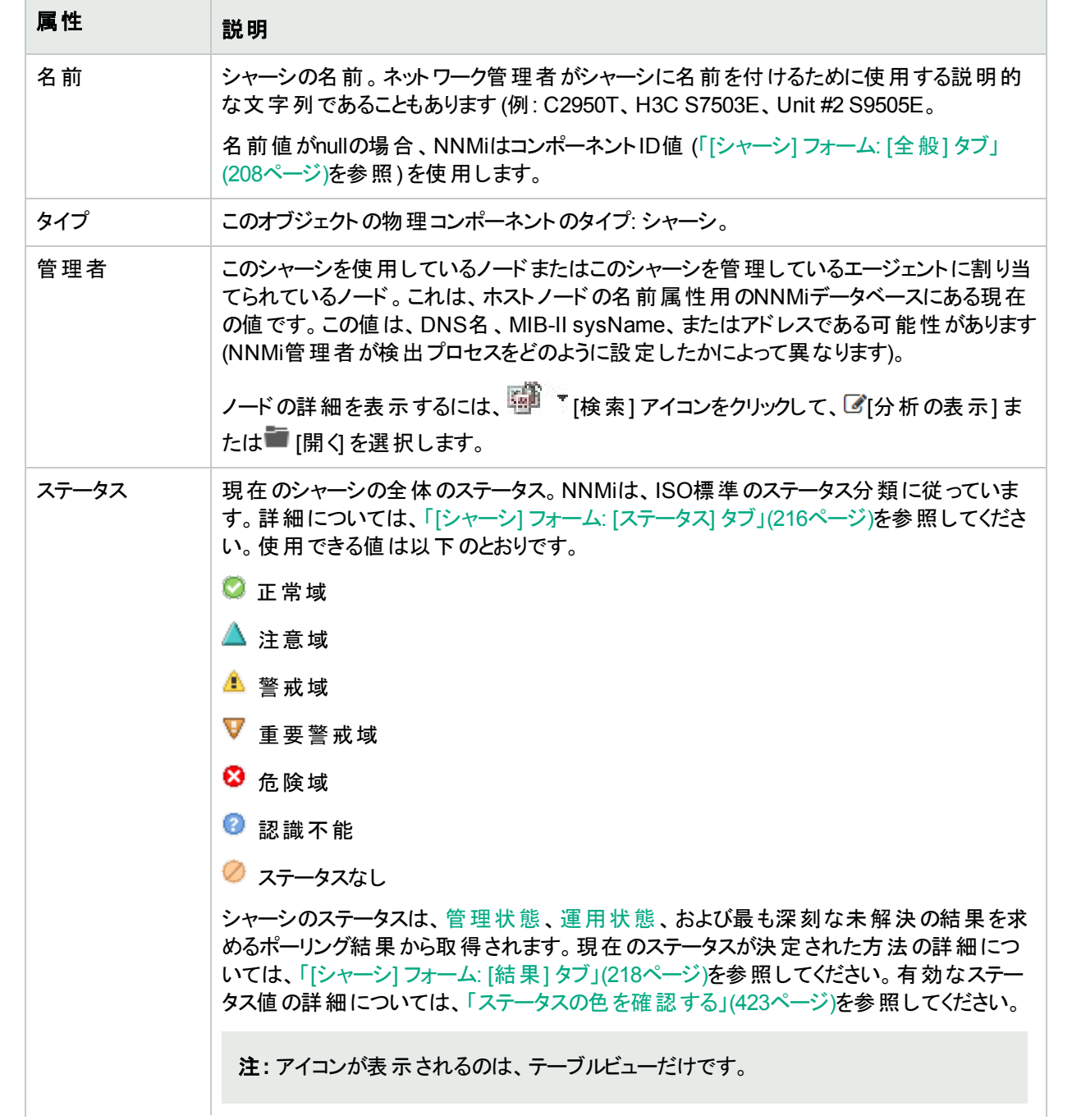

## 基本属性 **(**続き**)**

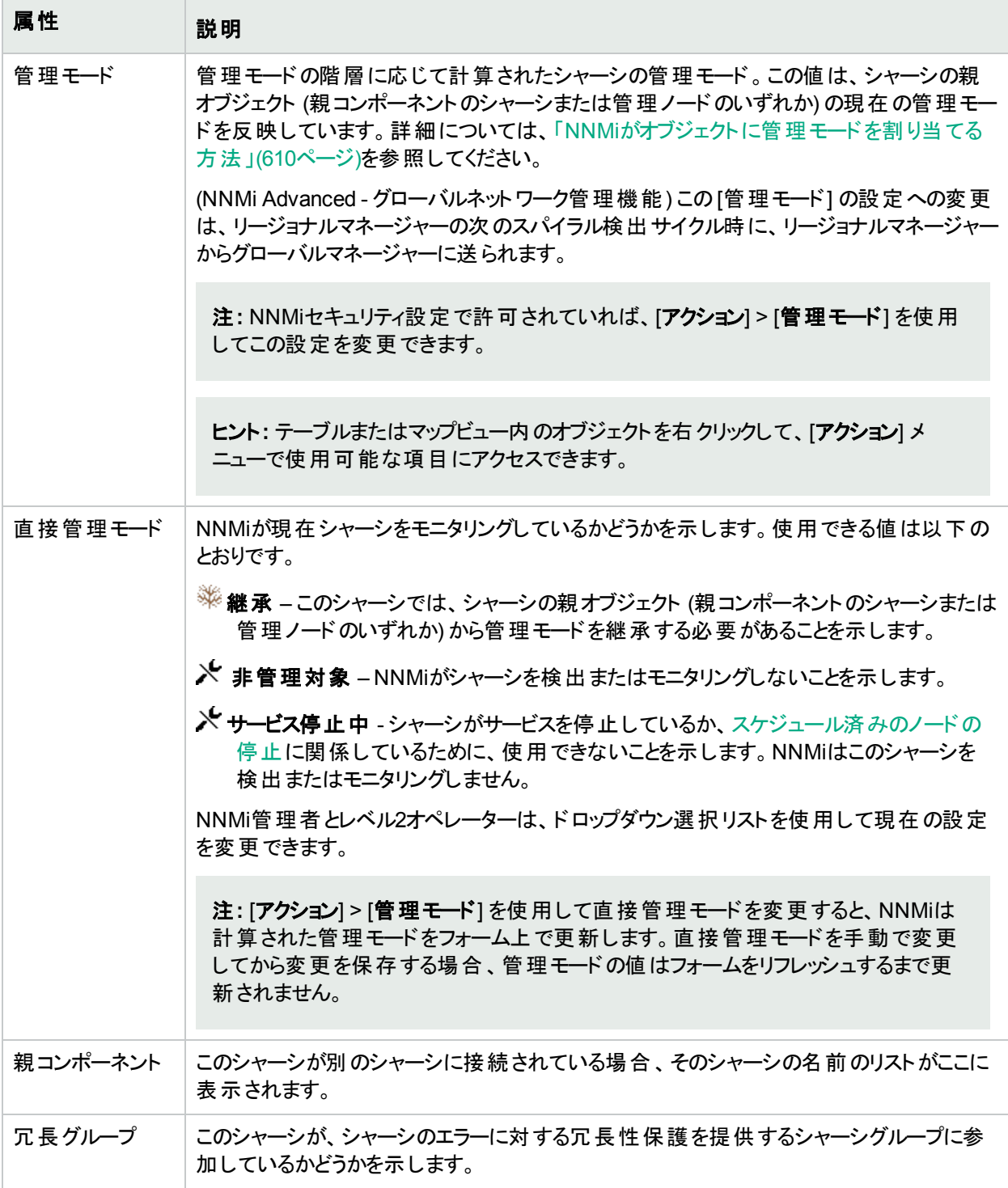

## 物理コンポーネントの状態の属性

<span id="page-203-0"></span>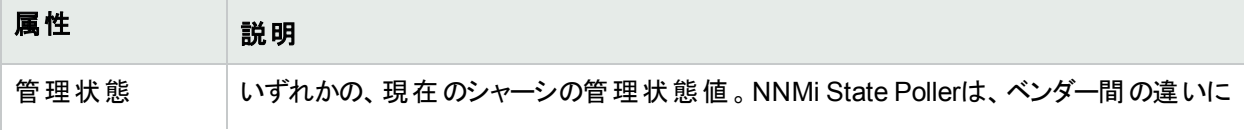

<span id="page-204-0"></span>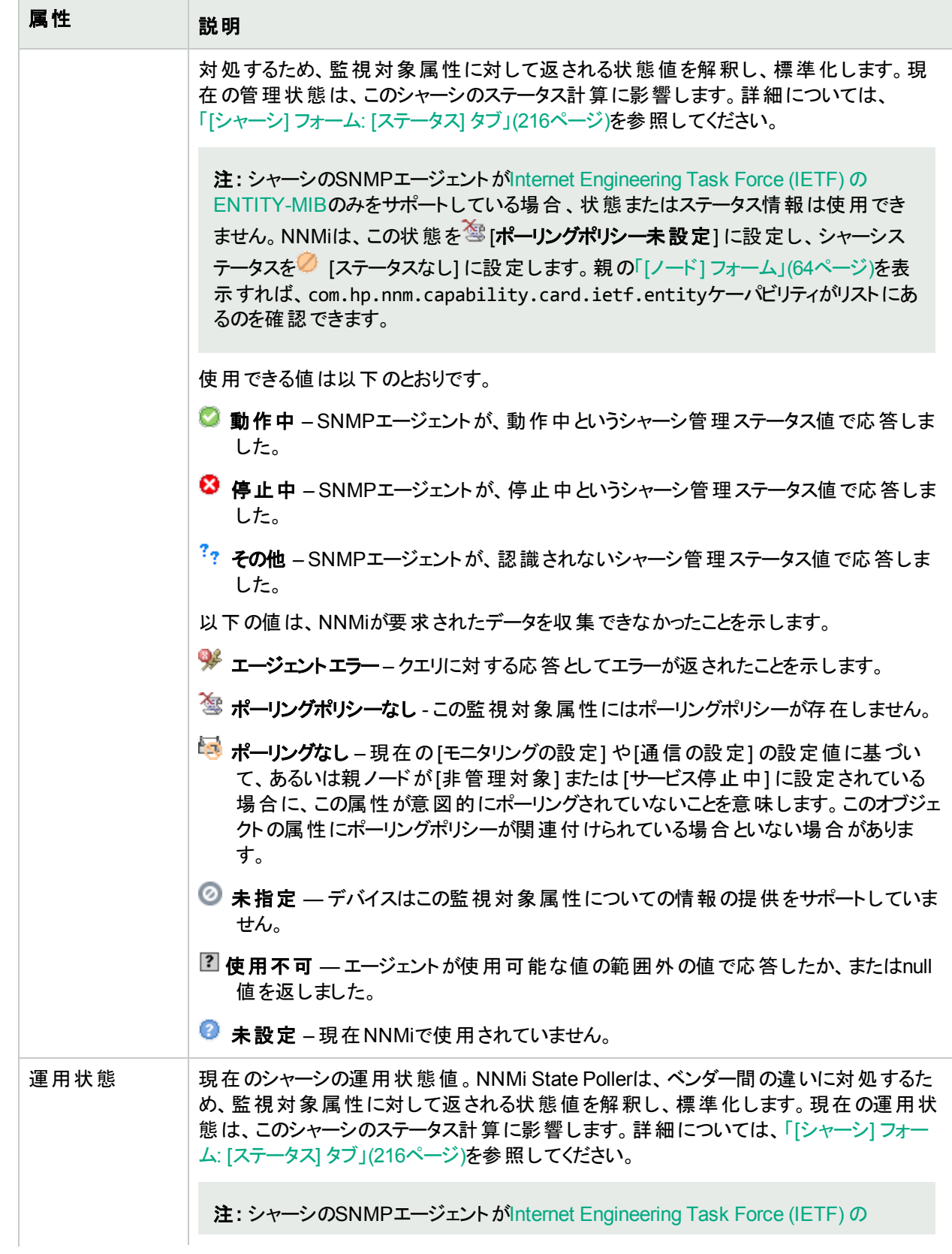

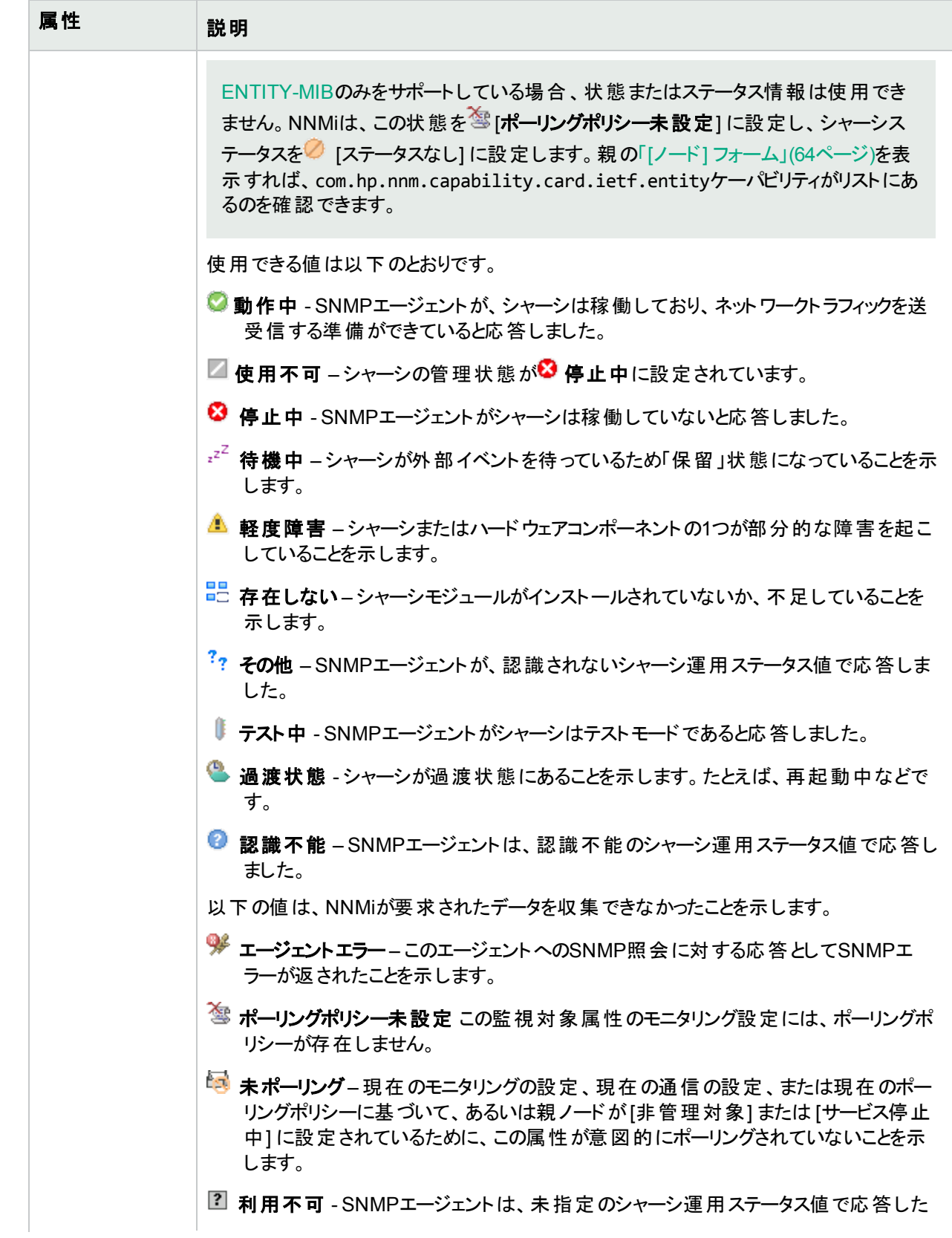

<span id="page-206-0"></span>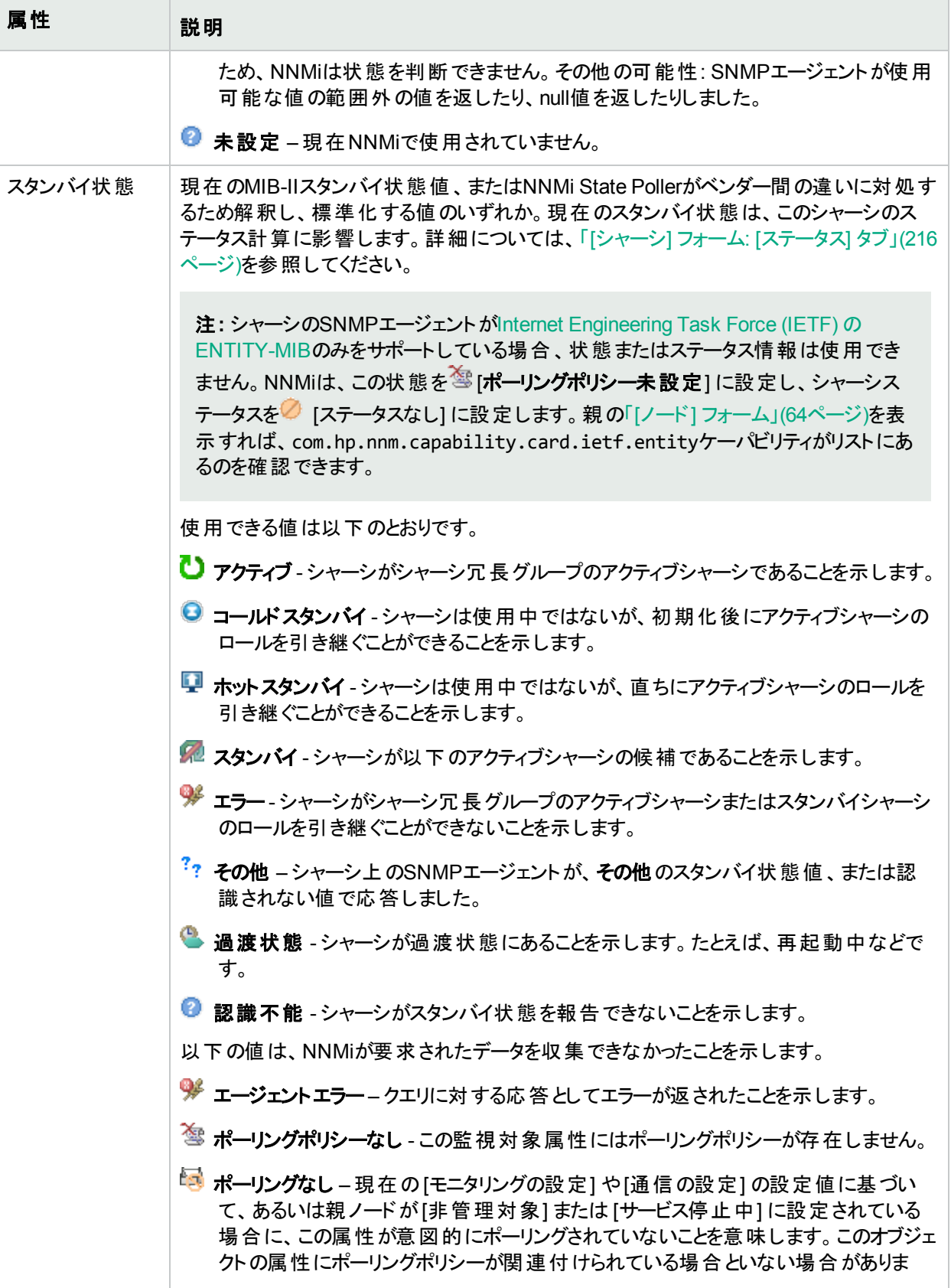

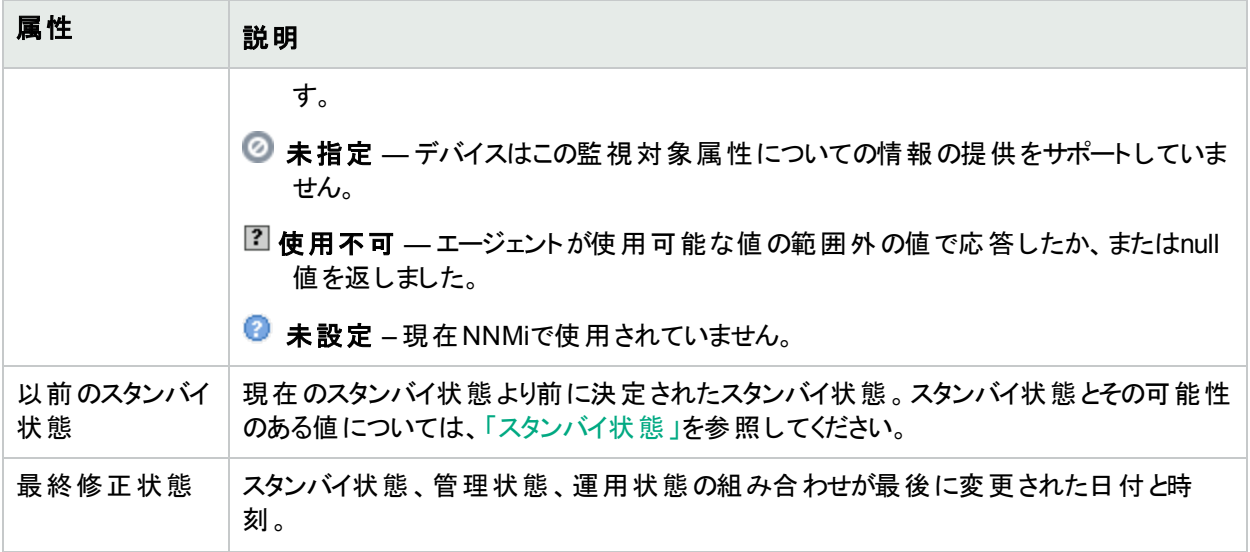

## 注の属性

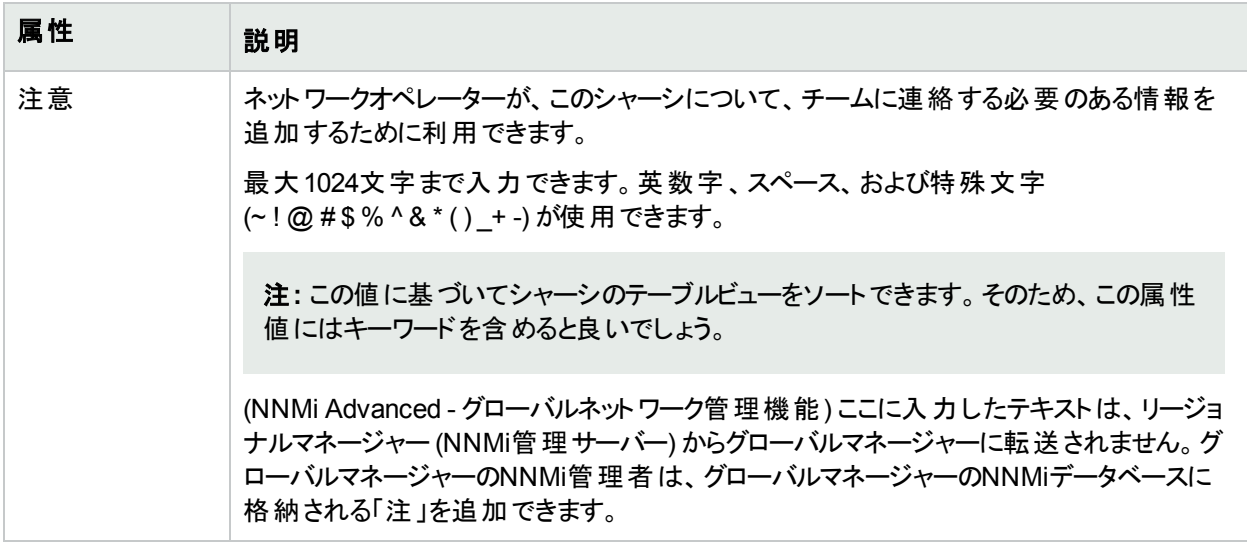

# <span id="page-207-0"></span>[シャーシ] フォーム: [全般] タブ

「[シャーシ] [フォーム」](#page-202-0)(203ページ)には、選択したシャーシに関する詳細が表示されます。

### 各タブの詳細について**:**

一般的な属性

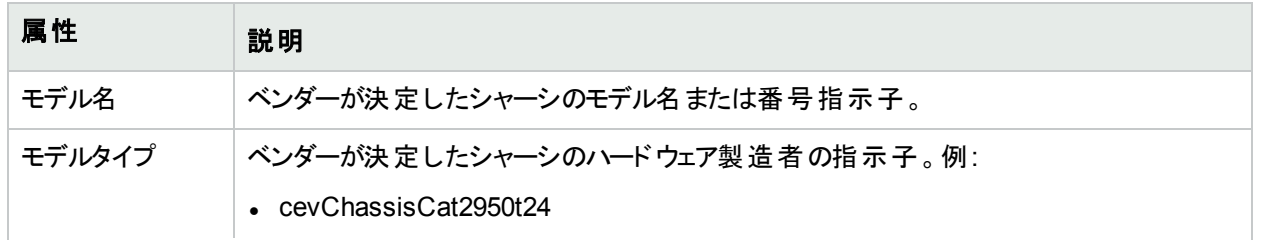

### 一般的な属性 **(**続き**)**

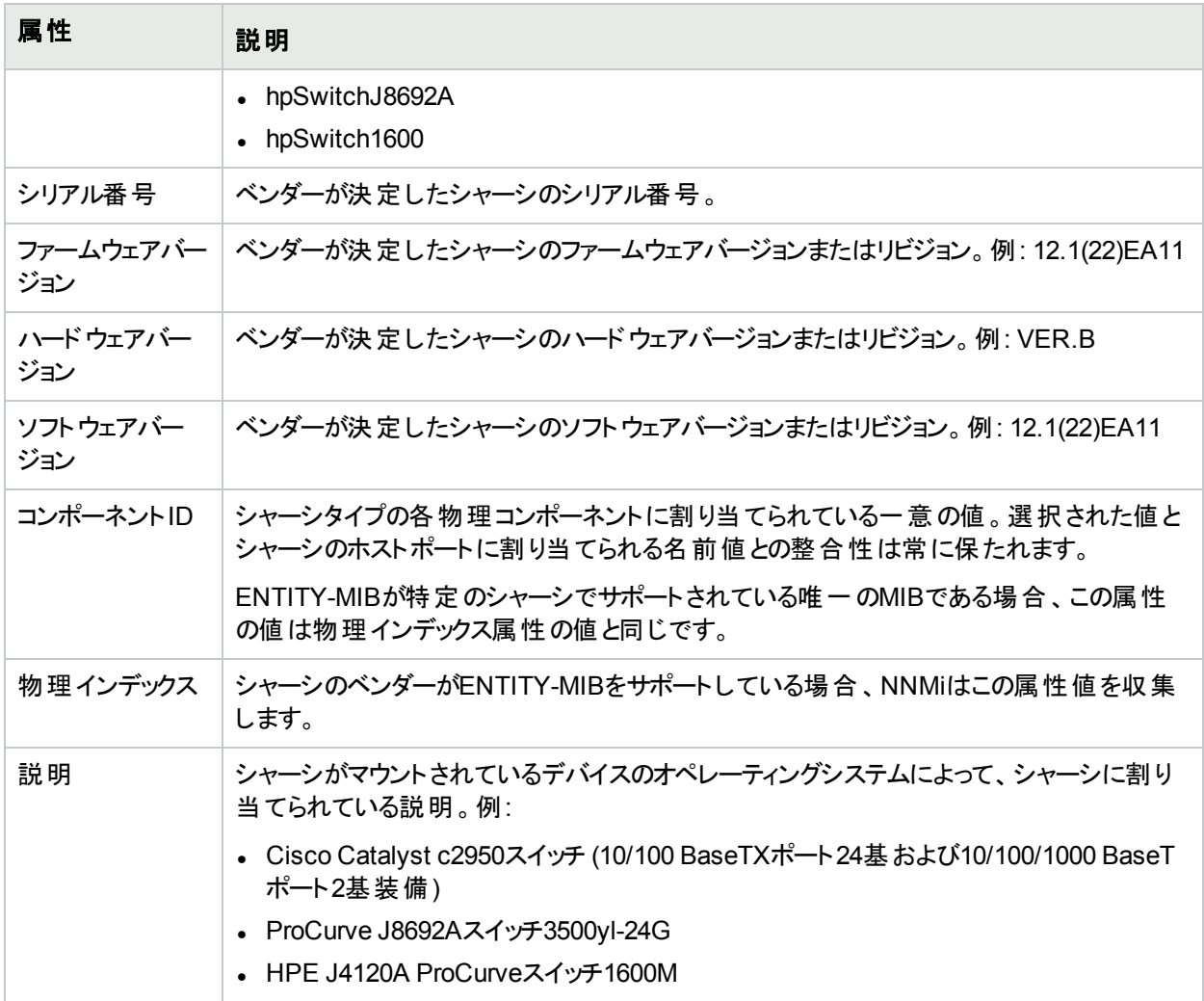

# [シャーシ] フォーム: [ポート] タブ

「[シャーシ] [フォーム」](#page-202-0)(203ページ)には、選択したシャーシに関する詳細が表示されます。

#### 各タブの詳細について**:**

## このシャーシに関連付けられているポート

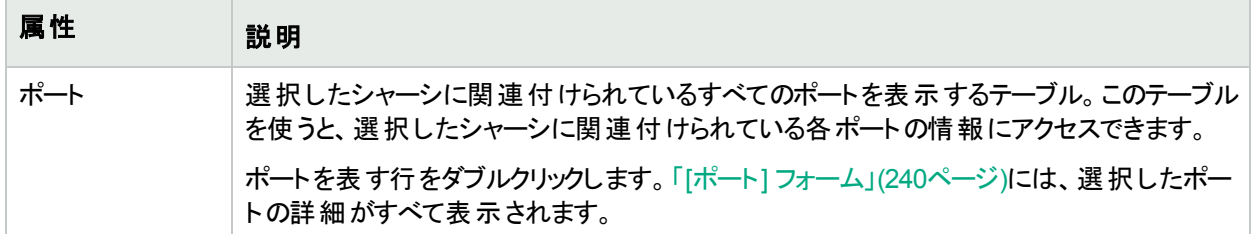

# [シャーシ] フォーム: [子コンポーネント] タブ

「[シャーシ] [フォーム」](#page-202-0)(203ページ)には、選択したシャーシに関する詳細が表示されます。

#### 各タブの詳細について**:**

#### このシャーシに接続されている子コンポーネント

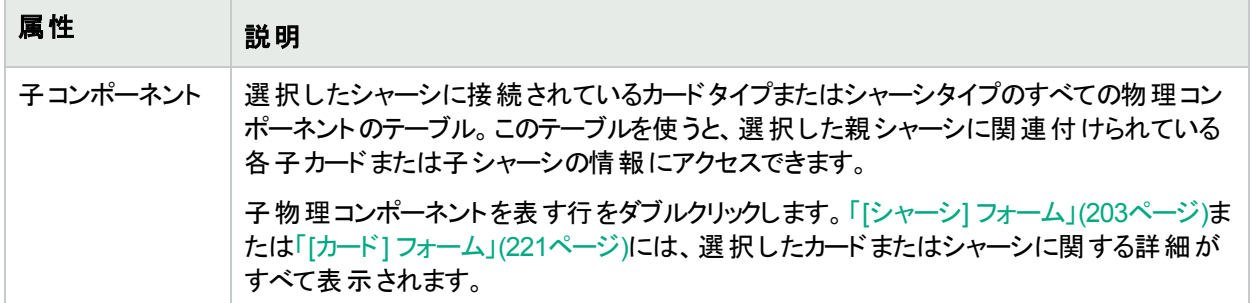

# [シャーシ] フォーム: [ホスト元ノード] タブ

(NNMi Advanced)[シャーシ] フォーム:[ホスト対象ノード] タブは、シャーシがこのシャーシを管理しているノード以 外のノード (このシャーシの[[管理ノード](#page-202-1)] 属性で特定されるノード) をホストしている場合に、表示されます。たと えば、仮想デバイスなどです。

#### 各タブの詳細について**:**

#### **[**ホスト元ノード**]** テーブル

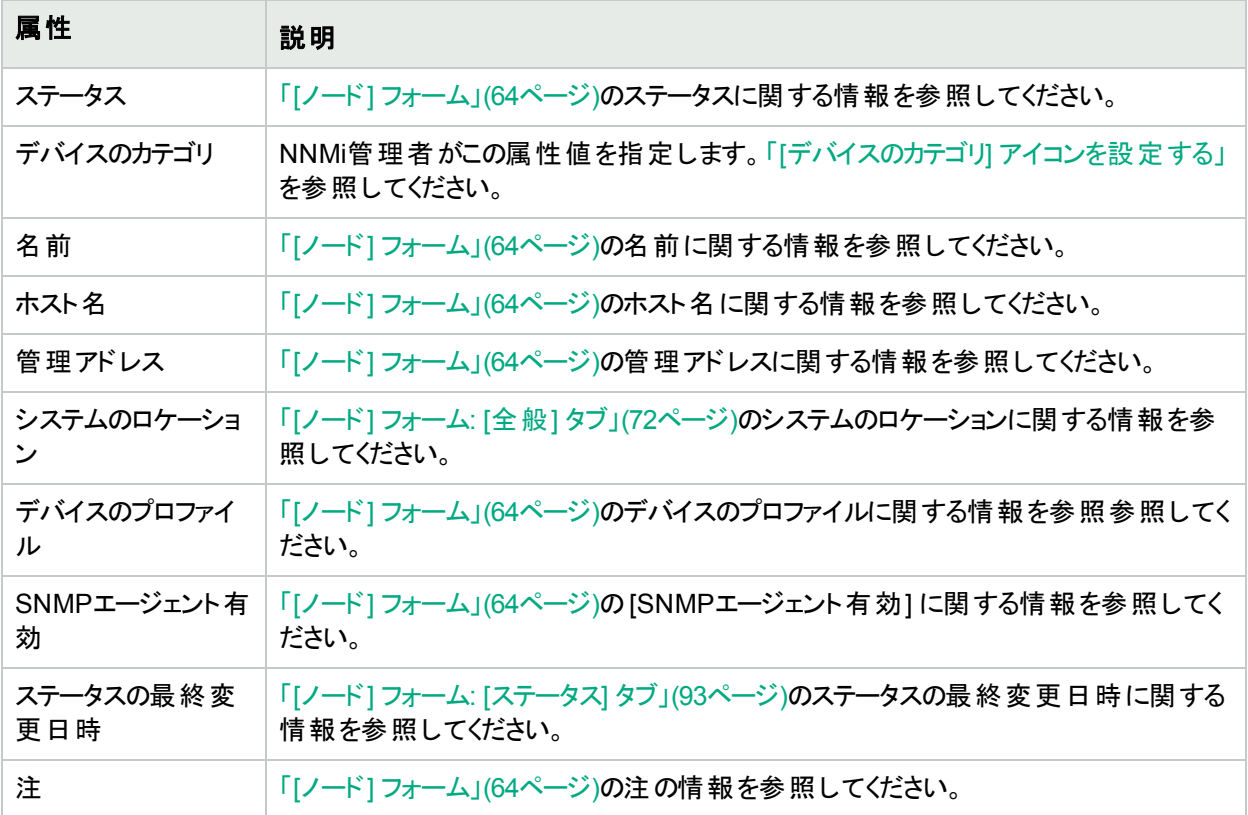

## <span id="page-209-0"></span>[シャーシ] フォーム: [ケーパビリティ] タブ

「[シャーシ] [フォーム」](#page-202-0)(203ページ)には、選択したシャーシに関する詳細が表示されます。

[シャーシ] フォームの[ケーパビリティ] タブは、NNMiや外部アプリケーションによってシャーシオブジェクトに追加さ れたケーパビリティのテーブルを表示します。ケーパビリティにより、NNMiおよびアプリケーションプログラマーは、 シャーシに関する情報を、当初NNMiデータベースに格納されていたより多く提供できるようになります。

#### 各タブの詳細について**:**

注**:** 値はNNMiまたは外部アプリケーションによって生成されるため、ケーパビリティの値は変更できません。

(NNMi Advanced - グローバルネットワーク管理機能) NNM iSPIによって追加されたケーパビリティの値は、その iSPIもグローバルマネージャーで実行されている場合のみ、グローバルマネージャーで利用できます。

#### このシャーシのケーパビリティ

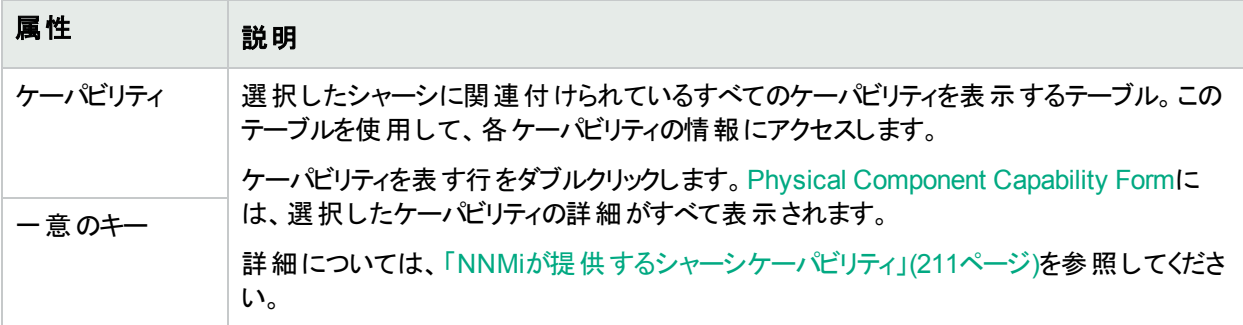

## <span id="page-210-0"></span>NNMiが提供するシャーシケーパビリティ

「「シャーシ」 フォーム: [[ケーパビリティ](#page-209-0)] タブ」(210ページ)には、特定のシャーシオブジェクトに追加されたケーパビリ ティのテーブルが表示されています。ケーパビリティにより、NNMiとアプリケーションプログラマーは、シャーシに関す る情報を、当初NNMiデータベースに格納されていたより多く提供できるようになります。

外部アプリケーションもケーパビリティを追加できます。

キー:com.hp.<product>.capability.<content>.<vendor/org>.<MIB/feature>

NNMiによって提供されるケーパビリティは、最初にプレフィクスのcom.hp.nnm.capabilityが付いています。

<product> = このケーパビリティを提供するNNMiまたはNNM iSPI。

<content> = chassis、card、ipaddr (アドレス)、iface (インターフェイス)、lag (リンクアグリゲーション1またはリンク アグリゲーションの分 割<sup>2</sup>インターフェイス)、node、rrp (ルーターの冗長性)、またはmetric (ノード センサーまた は物理センサー)。

<vendor/org> = このケーパビリティに関連付けられているMIBまたは機能を定義する標準の組織またはベン ダー。

<MIB/feature> = このケーパビリティの測定内容。

<sup>1</sup>複数のインターフェイス(アグリゲーションメンバーインターフェイス)が1つのインターフェイス(アグリゲーターインター フェイス) として機能するように設定するためにスイッチで使用されるプロトコル。2つのアグリゲーターインターフェイ スで接続を確立する場合、この接続はアグリゲーターレイヤー2接続になります。アグリゲーターレイヤー2接続は レイヤー2の近隣接続ビューマップに太線で表示されます。また、各終端 (アグリゲーターインターフェイス) には [インターフェイス] アイコンが表示されます。

<sup>2</sup>3つ以上の終端があるリンクアグリゲーションです。 ベンダーによっては、 マルチシャーシリンクアグリゲーション (MLAG)、SLAG、MLAG、MC-LAGとも呼ばれます。

注**:** 以下の表に、NNMiが提供するケーパビリティの例を示します。

#### シャーシケーパビリティの属性値

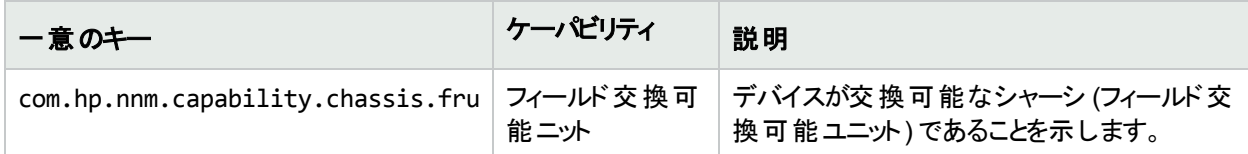

## [物理コンポーネントケーパビリティ] フォーム (シャーシ)

このフォームは、NNMiまたは外部アプリケーションによって物理コンポーネントオブジェクトに追加されるケーパビリ ティを説明します。ケーパビリティによりNNMiとアプリケーションプログラマーは、物理コンポーネントに関する情報 を、当初NNMiデータベースに格納されていたより多く提供できるようになります。

注**:** 値はNNMiまたは外部アプリケーションによって生成されるため、ケーパビリティの値は変更できません。

(NNMi Advanced - グローバルネット ワーク管 理 機 能 ) NNM iSPIによって追 加されたケーパビリティの値 は、その iSPIもグローバルマネージャーで実行されている場合のみ、グローバルマネージャーで利用できます。

#### 物理コンポーネントケーパビリティの属性

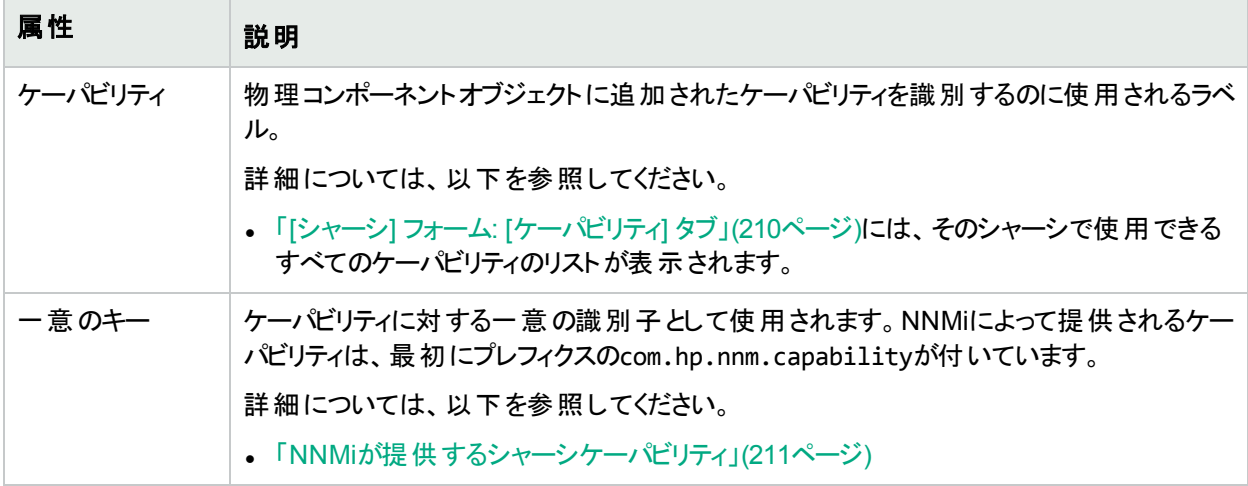

## <span id="page-211-0"></span>[シャーシ] フォーム: [カスタム属性] タブ

[シャーシ] フォームの[カスタム属性] タブには、選択したシャーシに追加されているカスタム属性のテーブルビュー が表示されます。カスタム属性では、オブジェクトインスタンスについての追加情報が表示されます。

注**:** ロールで許可されていれば、カスタム属性を編集できます。NNMi管理者ロールが割り当てられている ユーザーのみがカスタム属性を追加できます。

#### 各タブの詳細について**:**

(NNMi Advanced - グローバルネットワーク管理機能) カスタム属性の値は、リージョナルマネージャー (NNMi管 理サーバー) からグローバルマネージャーに複製することができます。グローバルマネージャーのNNMi管理者は、ど のリージョナルのカスタム属性が必要かを設定します (「グローバルマネージャー:カスタム属性の複製を設定す

る」)。NNMi管理者は、グローバルマネージャーの環境に固有のカスタム属性値を設定することも可能です (オブ ジェクト属性のカスタマイズ)。

#### カスタム属性テーブル

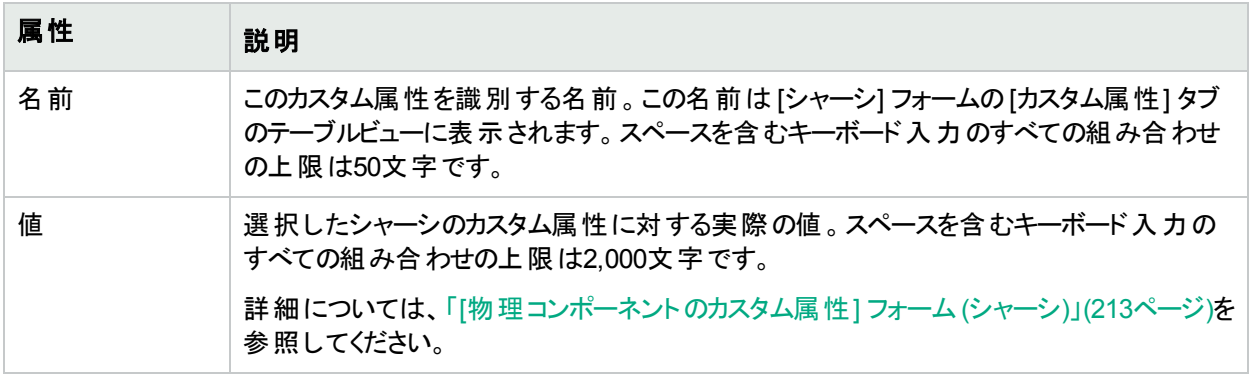

<span id="page-212-0"></span>[物理コンポーネントのカスタム属性] フォーム (シャーシ)

物理コンポーネントのカスタム属性では、シャーシのオブジェクトインスタンスについての追加情報が表示されま す。NNMi管理者またはNNMiと統合されているアプリケーションがこれらのカスタム属性を作成することができま す。

これらの属性で必要な設定についての説明を以下の表に示します。

(NNMi Advanced - グローバルネットワーク管理機能) カスタム属性の値は、リージョナルマネージャー (NNMi管 理サーバー) からグローバルマネージャーに複製することができます。グローバルマネージャーのNNMi管理者は、ど のリージョナルのカスタム属性が必要かを設定します(「グローバルマネージャー:カスタム属性の複製を設定す る」)。NNMi管理者は、グローバルマネージャーの環境に固有のカスタム属性値を設定することも可能です (オブ ジェクト属性のカスタマイズ)。

#### 基本属性

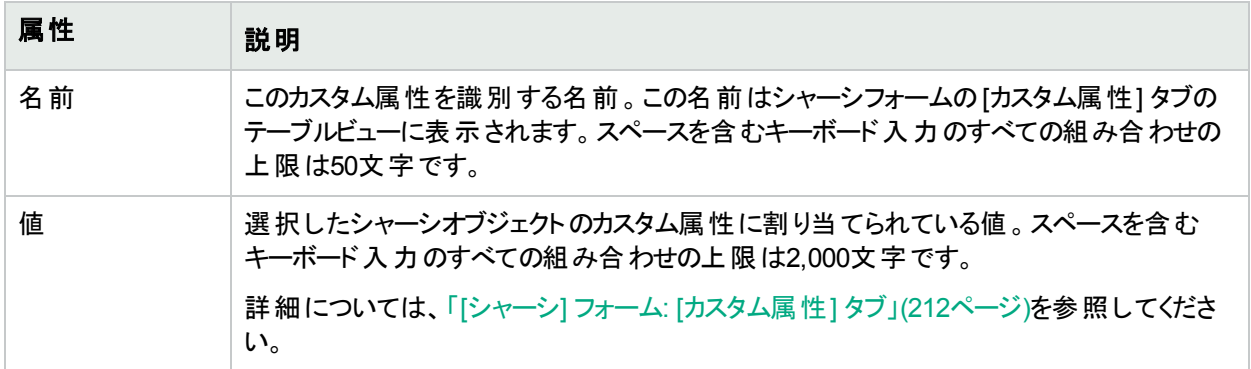

## <span id="page-212-1"></span>[シャーシ] フォーム: [物理センサー] タブ

「[シャーシ] [フォーム」](#page-202-0)(203ページ)には、選択したシャーシに関する詳細が表示されます。

#### 各タブの詳細について**:**

[シャーシ] フォームの[物理センサー] タブは、障害モニタリングのためにシャーシオブジェクトに関連付けられてい る物理センサーのテーブルを表示します。

- <sup>l</sup> ファン
- <sup>l</sup> 電源
- <sup>l</sup> 温度
- <sup>l</sup> 電圧

(NNM iSPI Performance for Metrics) 使用環境にHPE Network Node Manager iSPI Performance for Metrics Softwareがインストールおよび設定されている場合、テーブルには、パフォーマンスのモニタリングおよびしきい値に ついてシャーシオブジェクト に関連付けられている物理センサーを含めることもできます (詳細は、ここをクリックし てください)。

• バックプレーン使用率

使用可能なバックプレーンリソースの合計量と比較したバックプレーン使用率のパーセンテージに基づくしきい 値です。

ヒント**:** このビューの列見出しに表示されるノードセンサーの属性の詳細については、「[[物理センサー](#page-255-0)] [フォーム」](#page-255-0)(256ページ)を参照してください。ノードセンサーは、「[[物理センサー](#page-45-0)] ビュー」(46ページ)、「[[正常域](#page-410-0) [にない物理センサー](#page-410-0)] ビュー」(411ページ)、および「[[管理対象外の物理センサー](#page-603-0)] ビュー」(604ページ)の3つ のビューに表示されます。

#### このシャーシに関連付けられている物理センサー

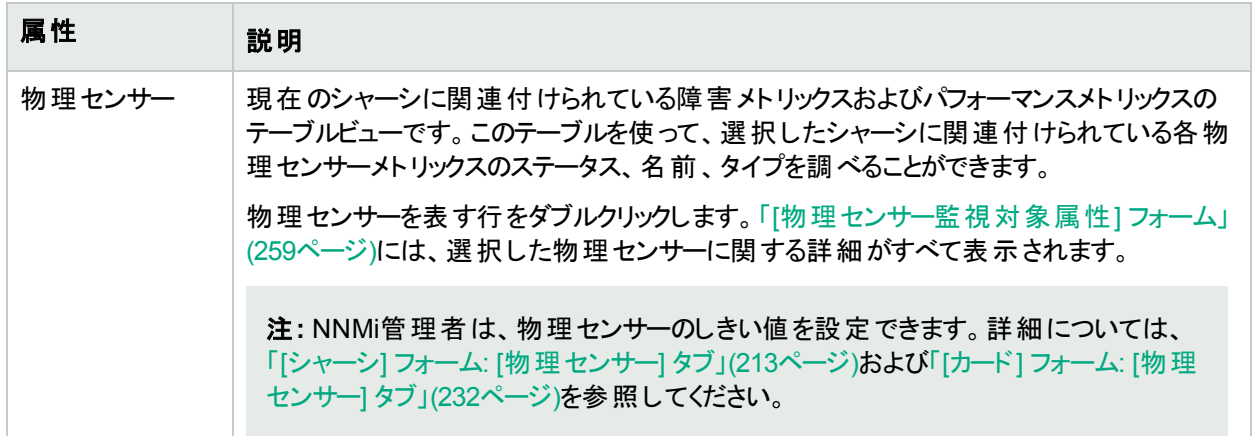

## <span id="page-213-0"></span>[シャーシ] フォーム: [ノードセンサー] タブ

「[シャーシ] [フォーム」](#page-202-0)(203ページ)には、選択したシャーシに関する詳細が表示されます。

#### 各タブの詳細について**:**

[シャーシ] フォーム: [ノードセンサー] タブでは、障害のモニタリングのためにシャーシオブジェクトに関連付けられて いるすべてのノードセンサーのテーブルが表示されます。各ノードセンサーは、モニタリング対象のヘルスの側面を 識別します。

(NNM iSPI Performance for Metrics) 使用環境にHPE Network Node Manager iSPI Performance for Metrics Softwareがインストールおよび設定されている場合、テーブルに、パフォーマンスのモニタリングおよびしきい値につ いてシャーシオブジェクトに関連付けられているノードセンサーを含めることができます (詳細は、ここをクリックして ください)。

- バッファー障害率
- バッファーミス率
- バッファー使用率
- **CPU 1分使用率**

オンラインヘルプ:オペレーター用のヘルプ カスタムインターフェイス属性のサンプル

- **.** CPU 5分使用率
- **.** CPU 5秒使用率
- ディスクスペース使用率
- メモリ使用率

ヒント**:** このビューの列見出しに表示されるノードセンサーの属性の詳細については、「[[ノードセンサー](#page-242-0)] [フォーム」](#page-242-0)(243ページ)を参照してください。ノードセンサーは、「[[ノードセンサー](#page-45-1)] ビュー」(46ページ)、「[[正常域](#page-409-0) [にないノードセンサー](#page-409-0)] ビュー」(410ページ)、および「[[管理対象外のノードセンサー](#page-602-0)] ビュー」(603ページ)の3つ のビューに表示されます。

#### このシャーシに関連付けられているノードセンサー

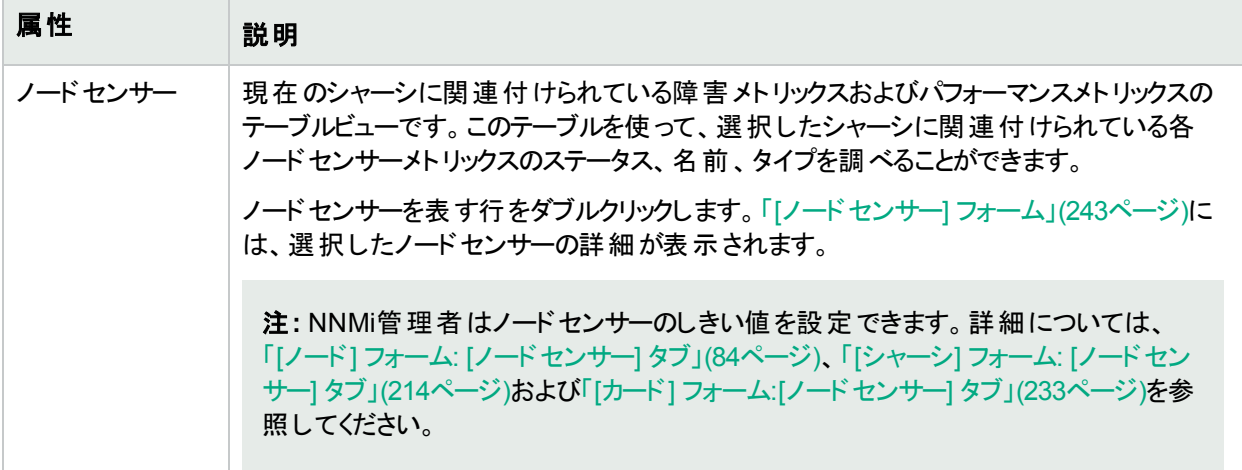

# [シャーシ] フォーム: [インシデント] タブ

「[シャーシ] [フォーム」](#page-202-0)(203ページ)には、選択したシャーシに関する詳細が表示されます。

#### 各タブの詳細について**:**

#### このシャーシに関連付けられているインシデント

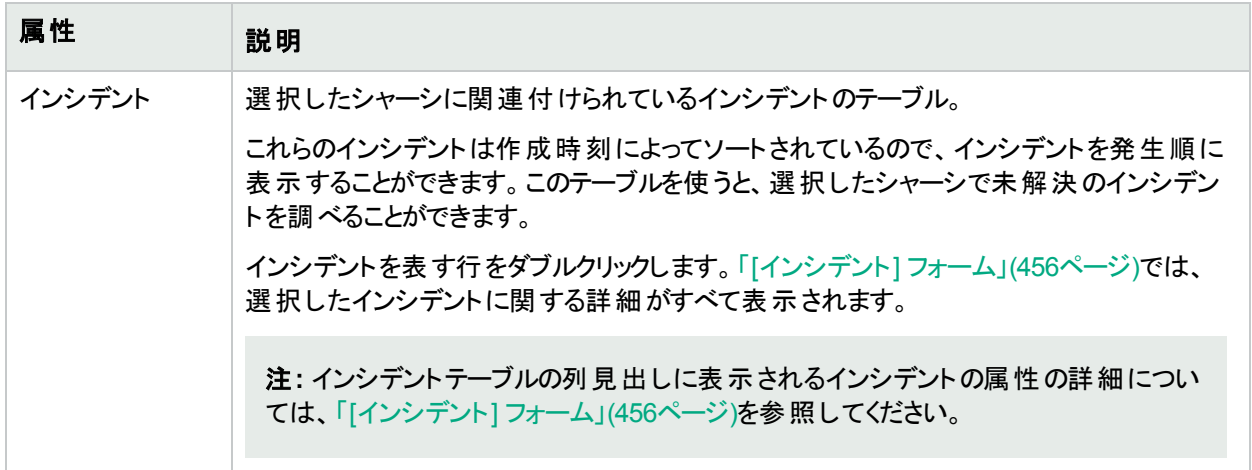

## <span id="page-215-0"></span>[シャーシ] フォーム: [ステータス] タブ

「[シャーシ] [フォーム」](#page-202-0)(203ページ)には、選択したシャーシに関する詳細が表示されます。

### 各タブの詳細について**:**

## 全体のステータスの属性

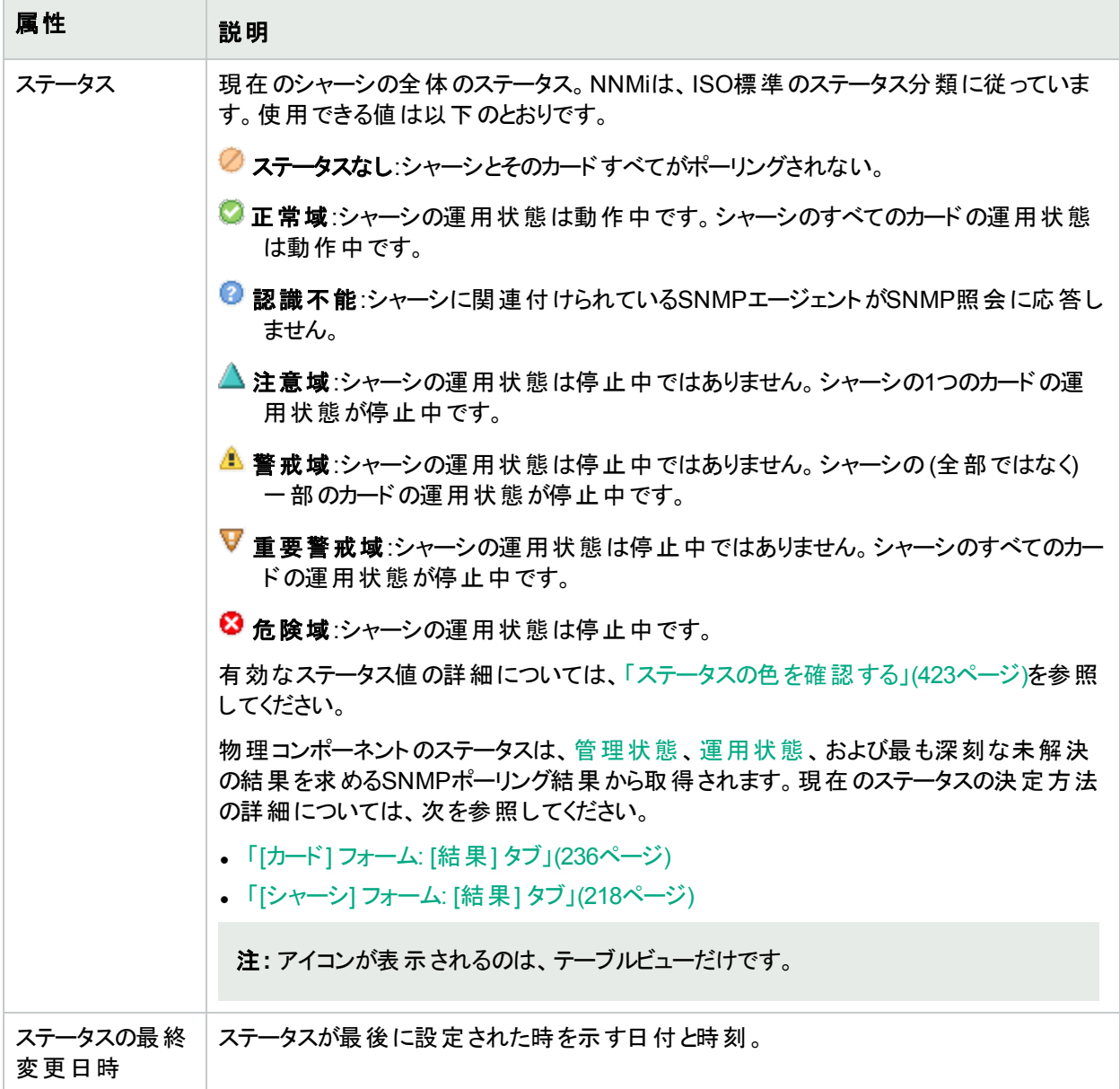

## 物理コンポーネントステータスの履歴のテーブル

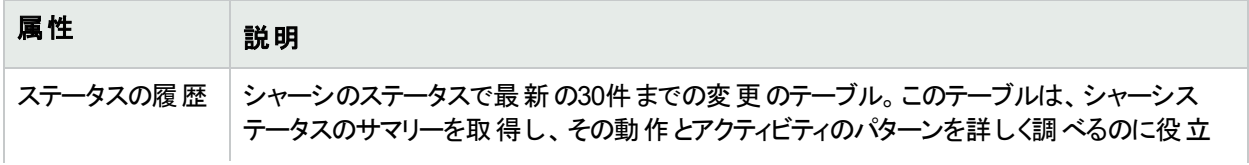
## 物理コンポーネントステータスの履歴のテーブル**(**続き**)**

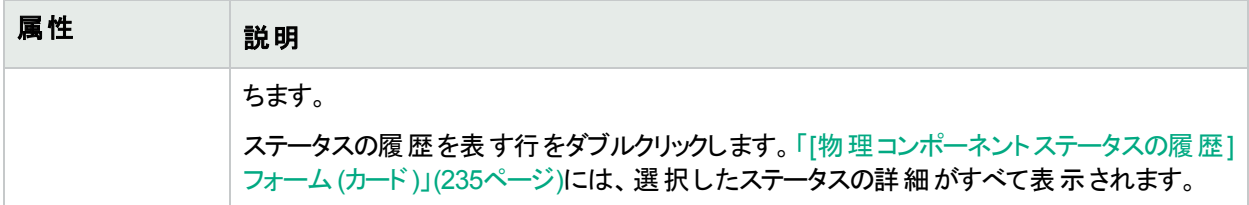

[物理コンポーネントステータスの履歴] フォーム (シャーシ)

ステータスは、[管理状態](#page-203-0)、[運用状態、](#page-204-0)および最も深刻な未解決の結果を求めるSNMPポーリング結果から取 得されます。

現在のステータスが決定される方法の詳細については、オブジェクトの結果を参照してください。

- <sup>l</sup> 「[[シャーシ](#page-217-0)] フォーム: [結果] タブ」(218ページ)
- ステータス属性

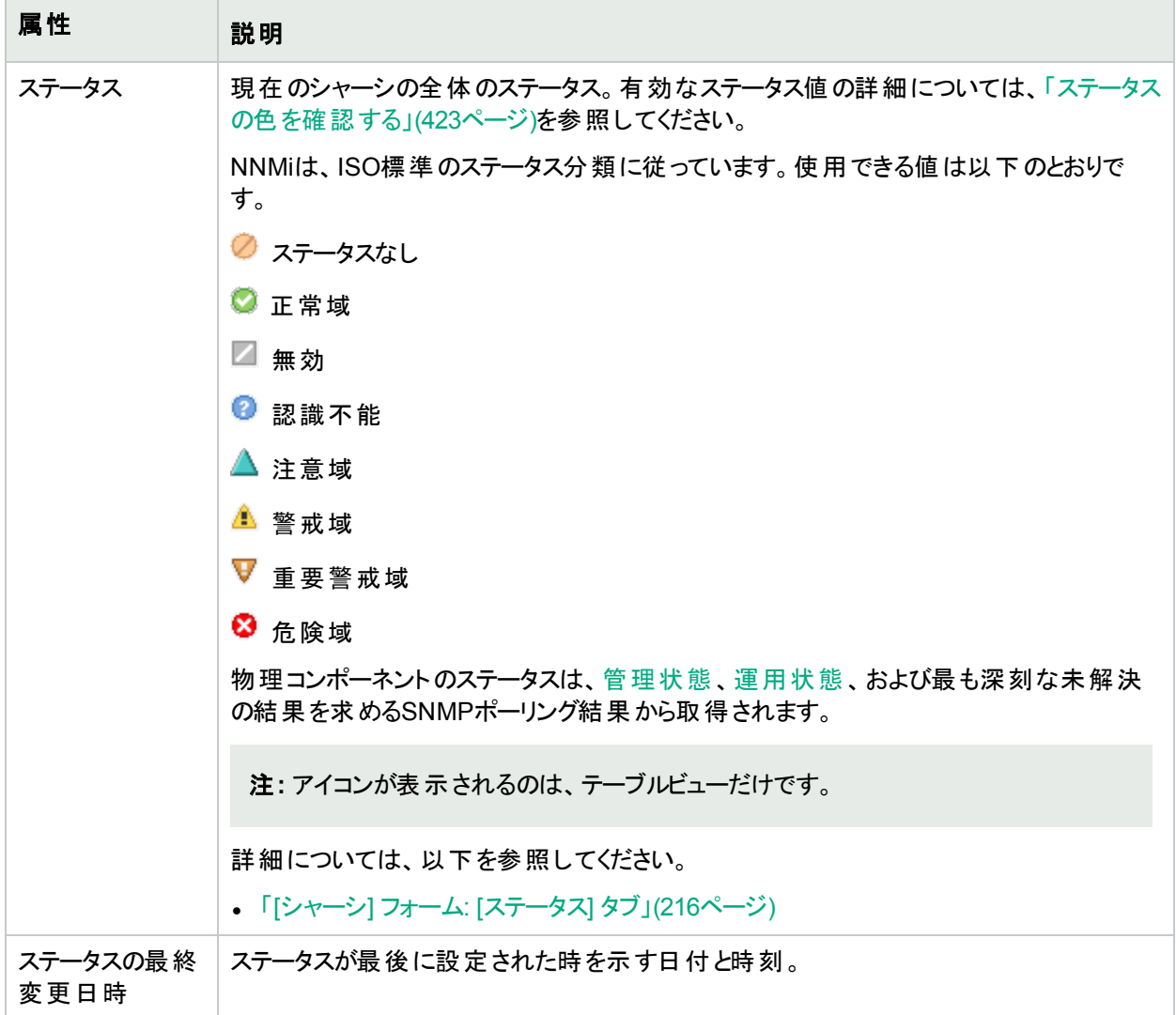

## <span id="page-217-0"></span>[シャーシ] フォーム: [結果] タブ

「[シャーシ] [フォーム」](#page-202-0)(203ページ)には、選択したシャーシに関する詳細が表示されます。

#### 各タブの詳細について**:**

#### 顕著なステータスの結果の値

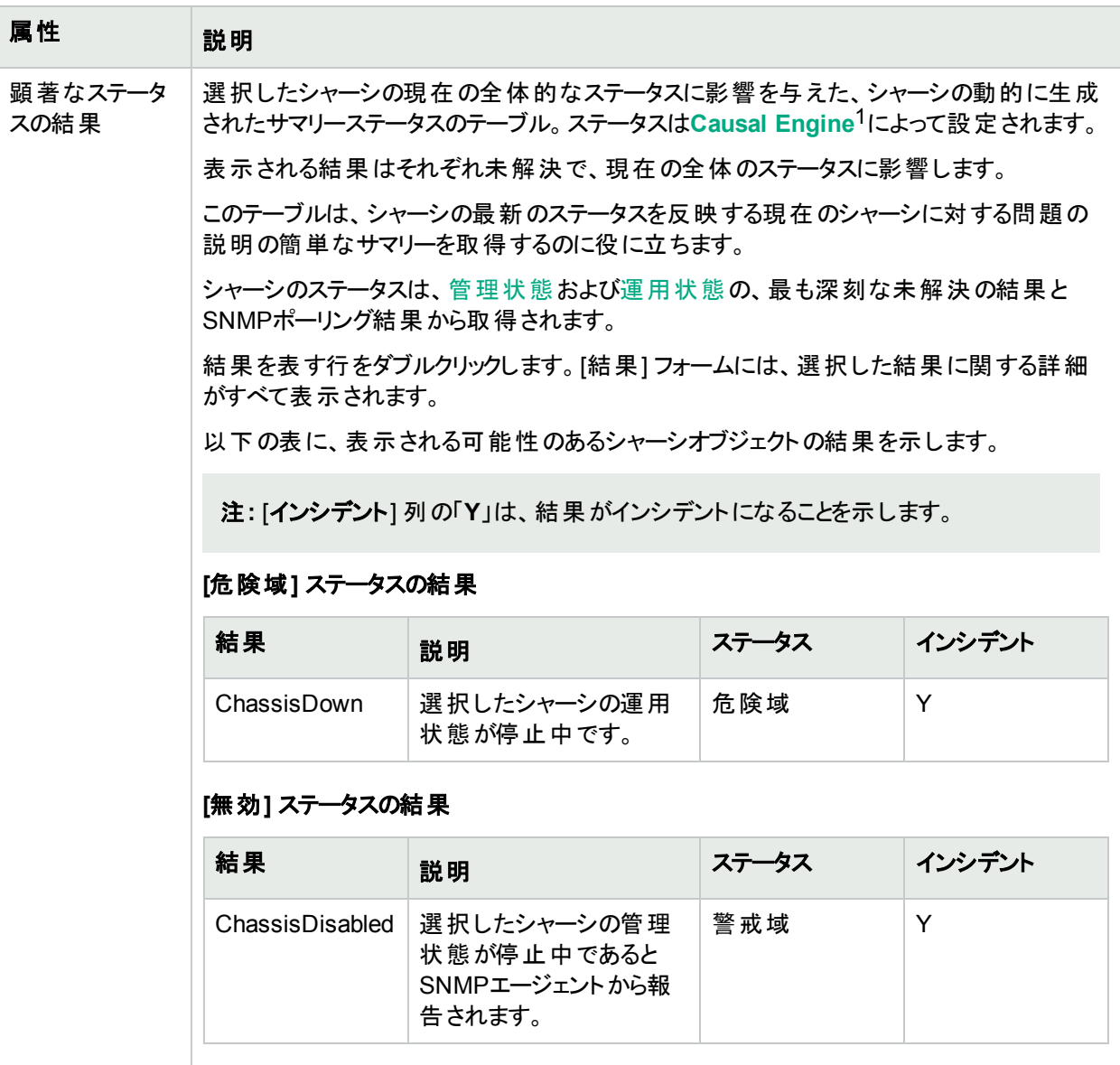

#### **[**重要警戒域**]** ステータスの結果

以下のいずれかのシャーシの[重要警戒域] ステータスの結果が表示された場合、NNMi

<sup>1</sup>NNMi Causal Engineはネットワーク運用の健全性を分析し、継続的に各デバイスの運用ステータスを提供し ます。Causal Engineはさらに、問題を詳細に至るまで評価し、根本原因を可能な限り特定し、インシデントの 送信を通じて問題をユーザーに通知します。Causal Engine管理イベントから生成されたインシデントの場合、 インシデントビューには発生元としてNNMiが表示されます。

## 顕著なステータスの結果の値 **(**続き**)**

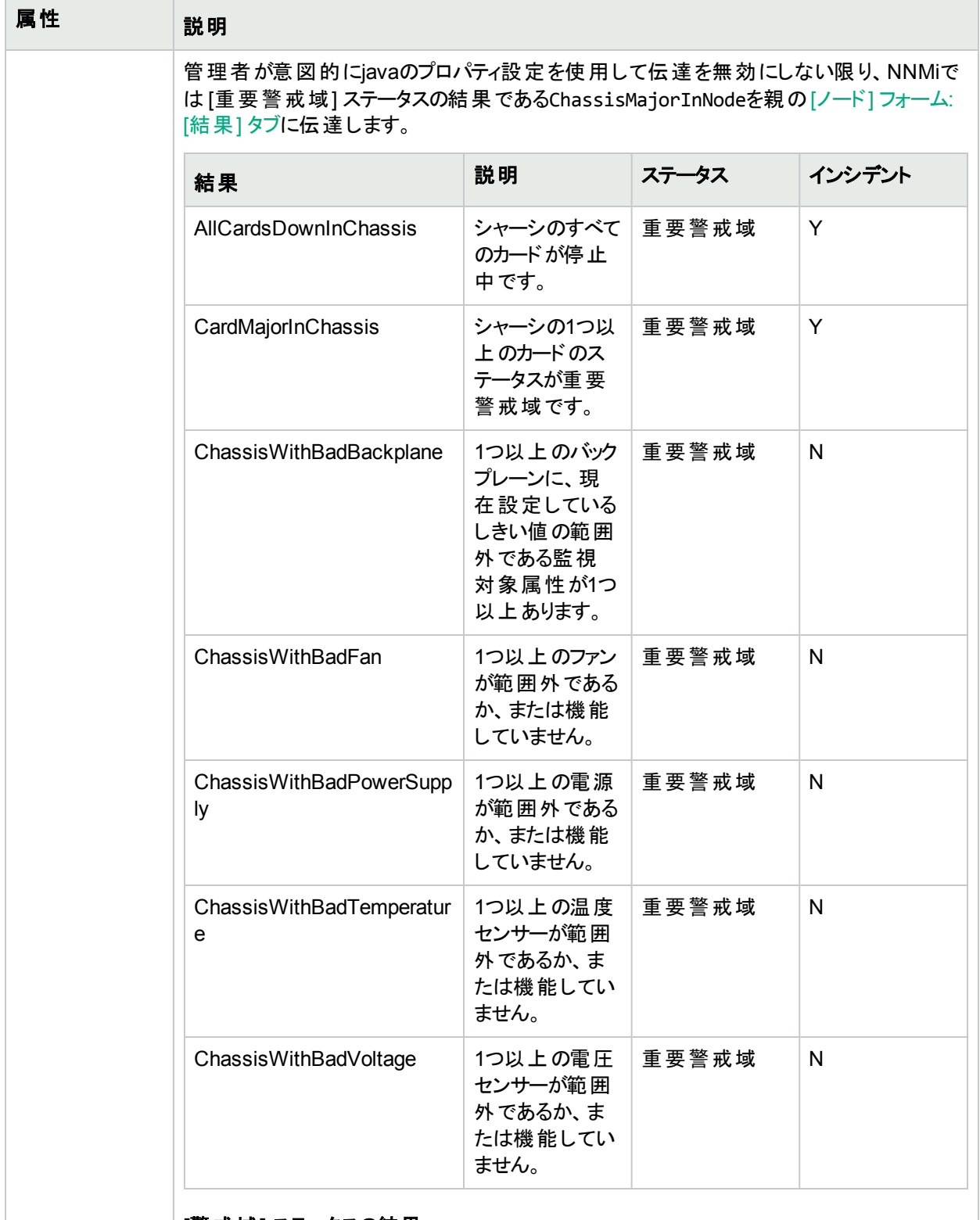

**[**警戒域**]** ステータスの結果

## 顕著なステータスの結果の値 **(**続き**)**

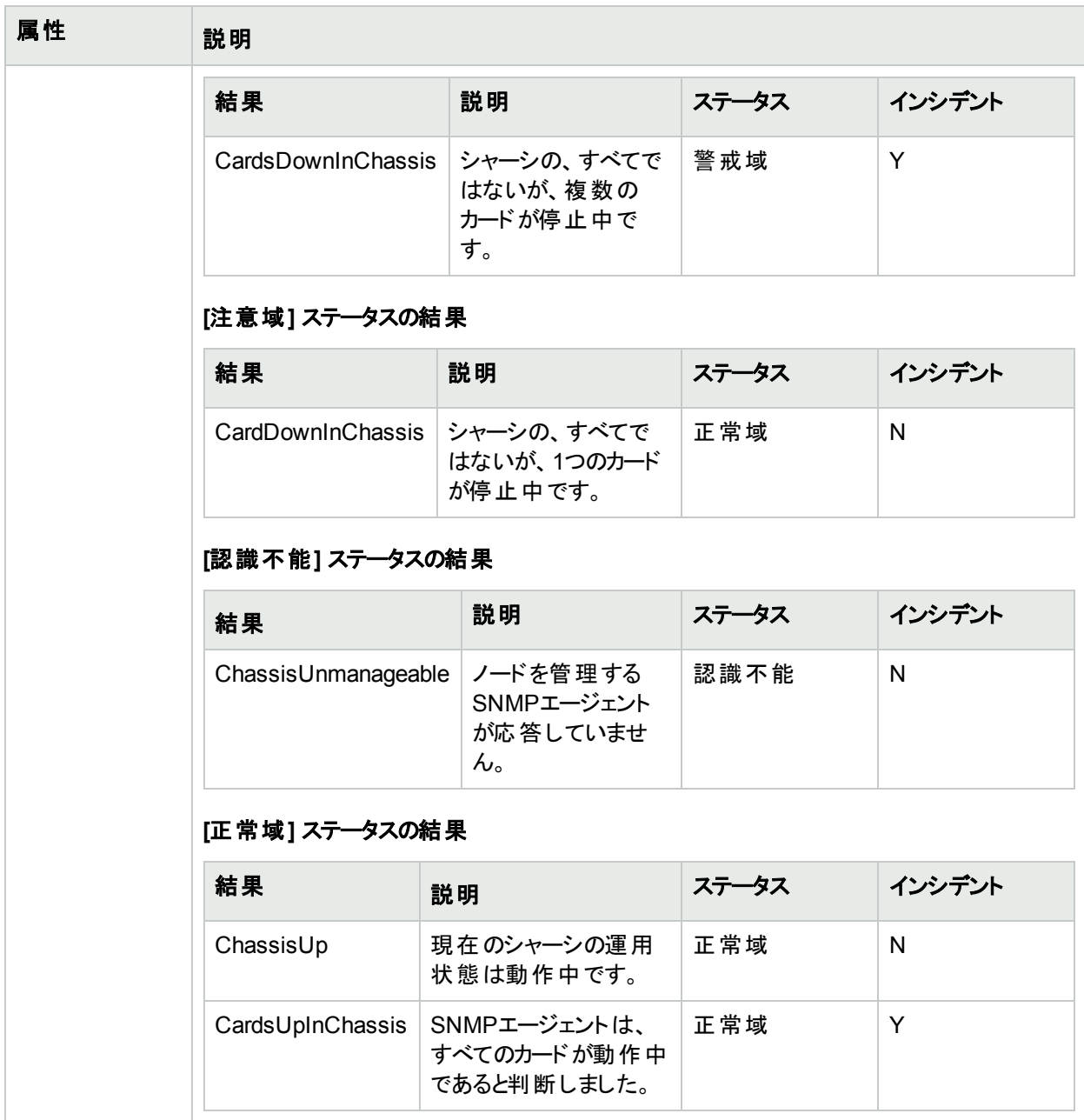

[物理コンポーネントステータスの結果] フォーム (シャーシ)

選択した物理コンポーネントの現在の全体のステータスに影響する現在の結果。

## 基本属性

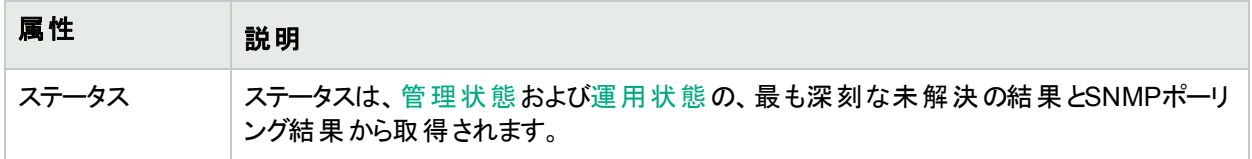

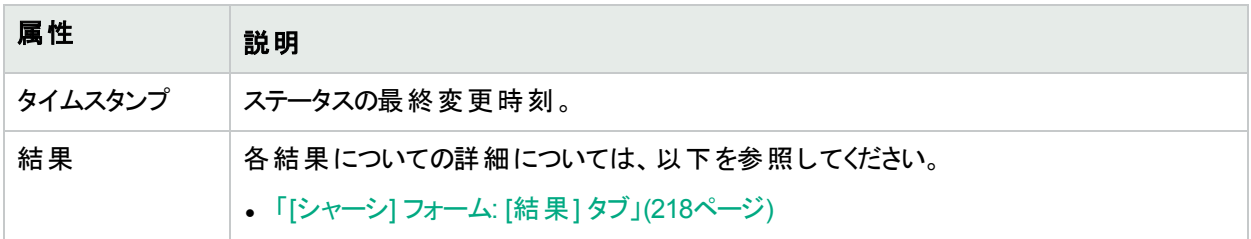

# [シャーシ] フォーム: [登録] タブ

「[シャーシ] [フォーム」](#page-202-0)(203ページ)には、選択したシャーシに関する詳細が表示されます。

### 各タブの詳細について**:**

### 登録属性

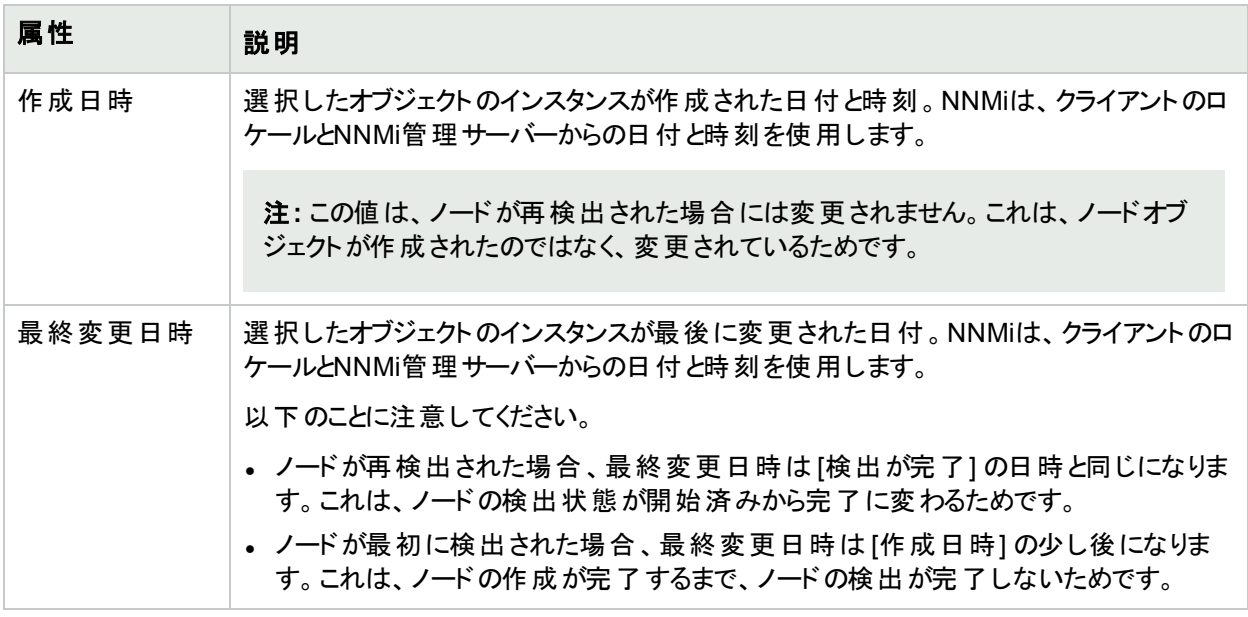

### オブジェクト識別子の属性

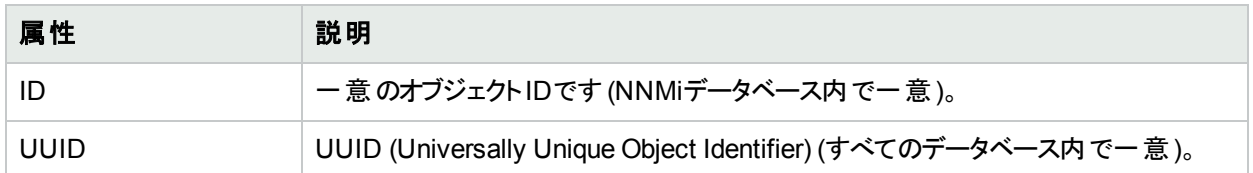

# <span id="page-220-0"></span>[カード] フォーム

[カード] フォームには、[ノード] フォームまたは [インベントリ] の[カード] ビューで選択したカードの詳細が表示され ます。以下の表に、[カード] フォームの[基本] セクションに含まれるフィールドを示します。

### 各タブの詳細について**:**

## 基本属性

<span id="page-221-0"></span>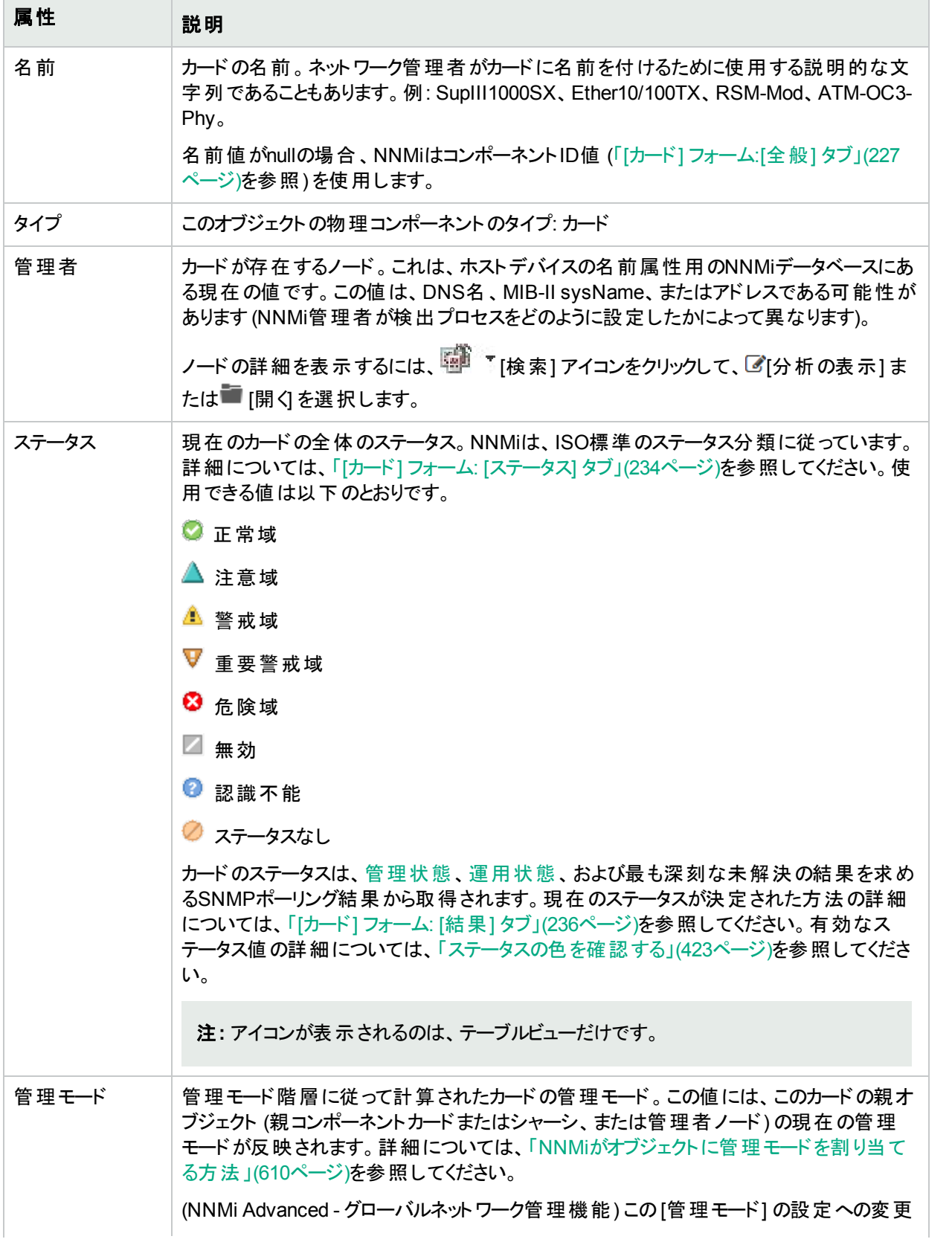

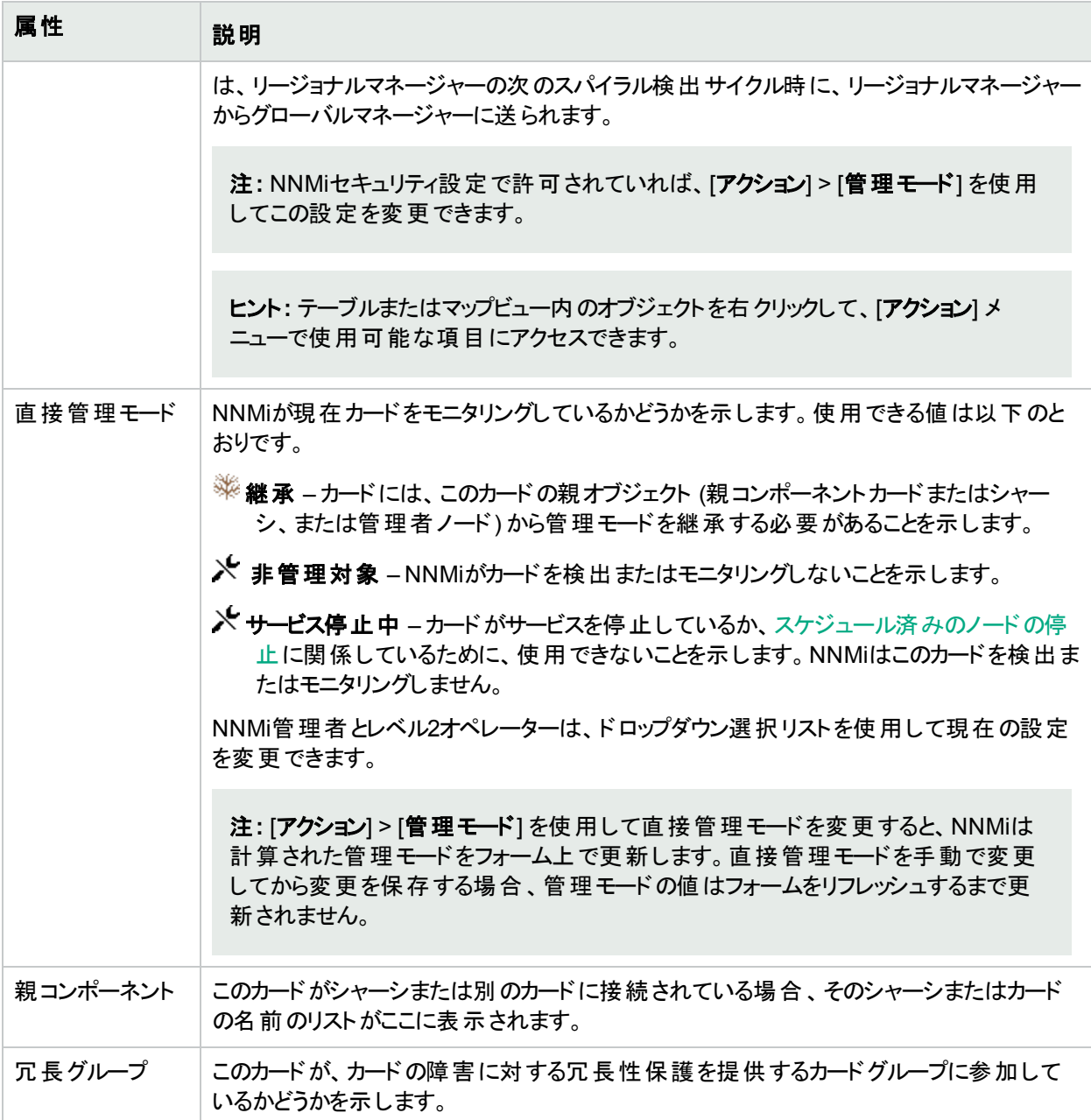

## 物理コンポーネントの状態の属性

<span id="page-222-0"></span>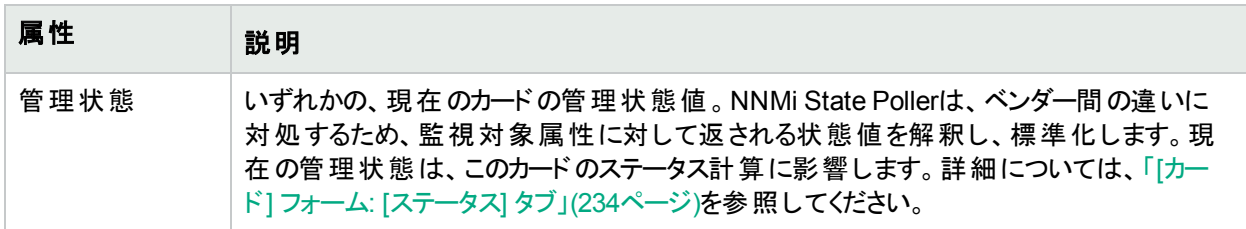

<span id="page-223-0"></span>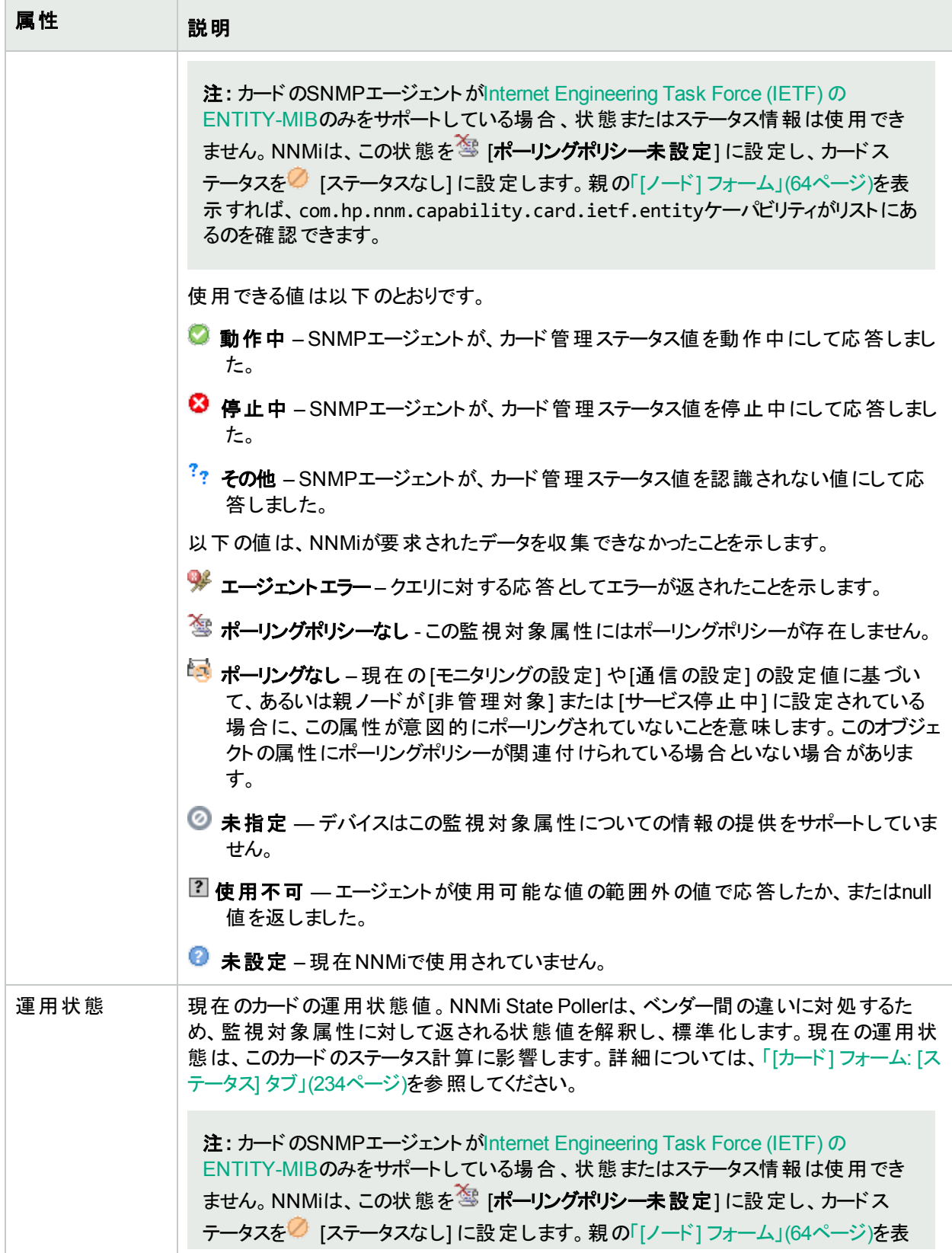

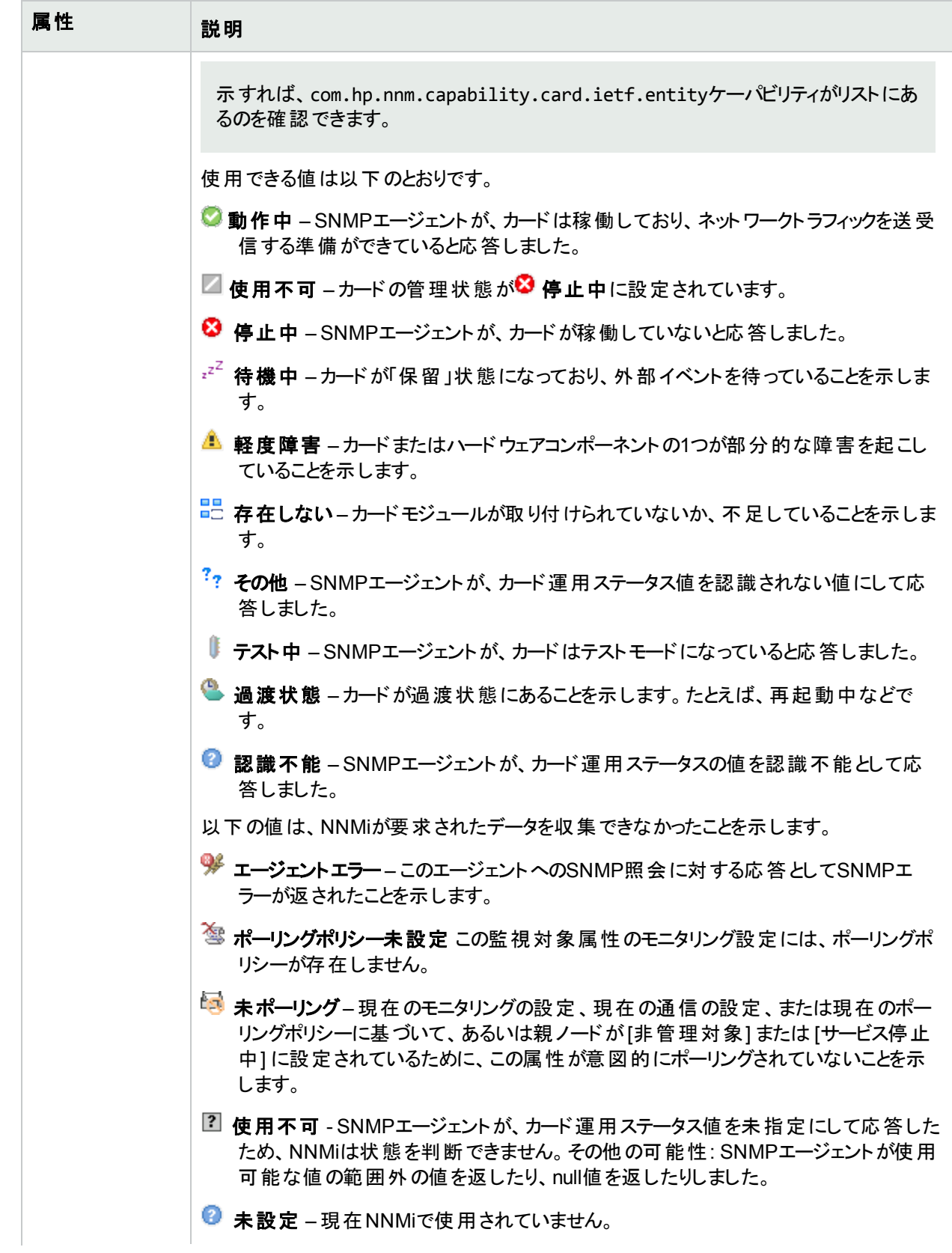

<span id="page-225-0"></span>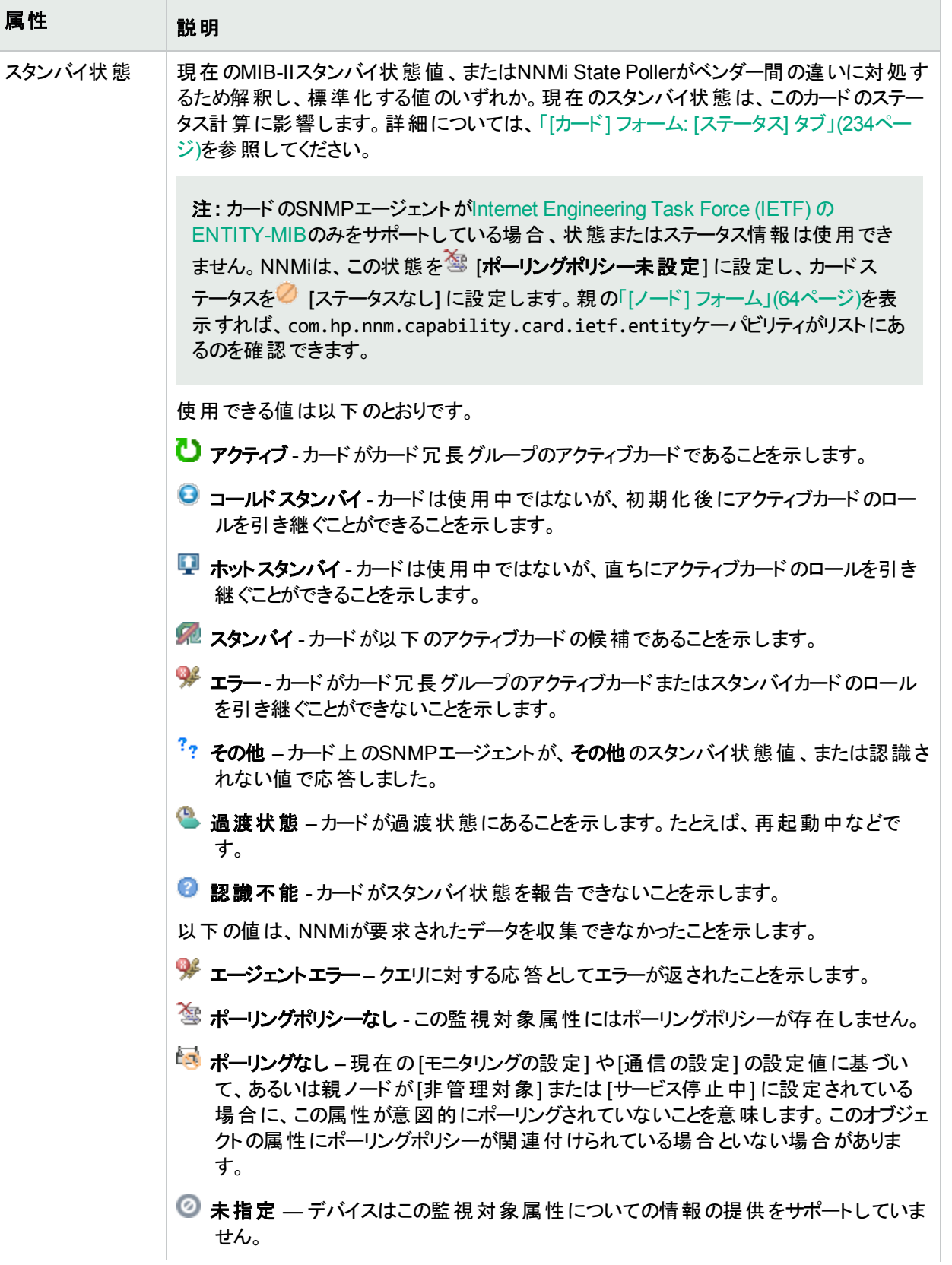

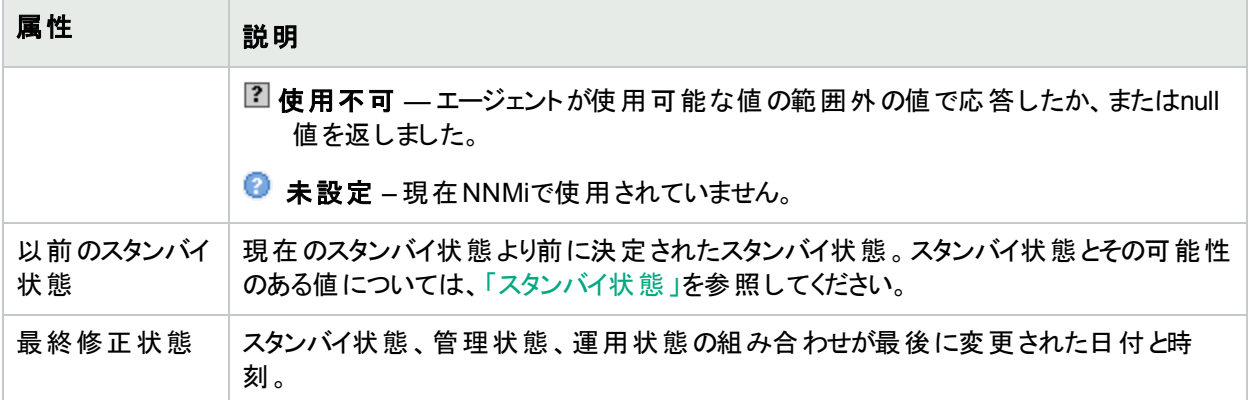

#### 注の属性

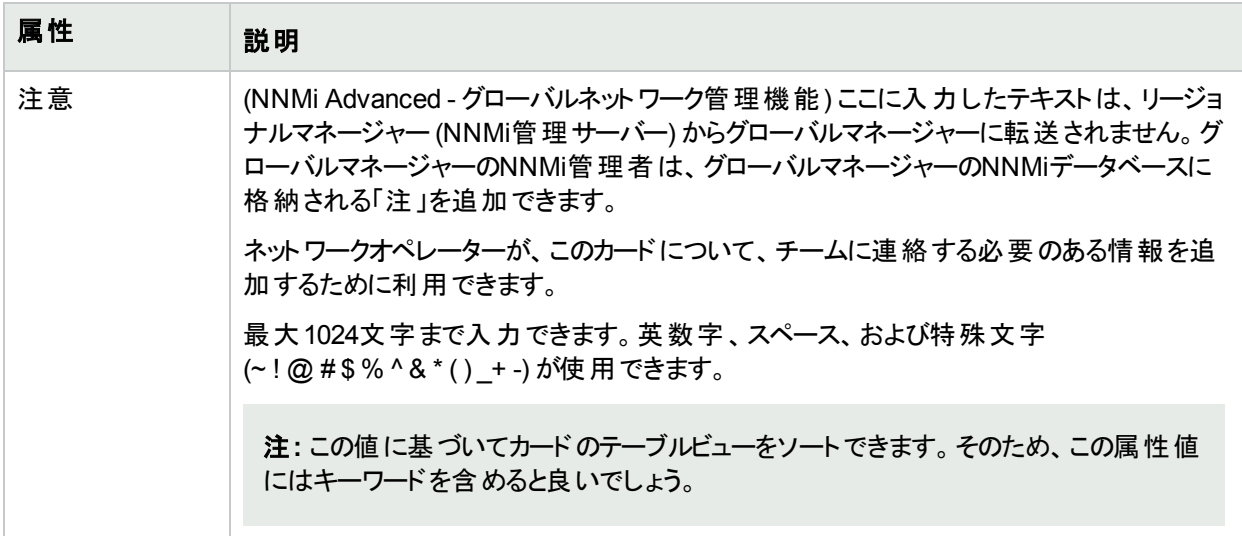

# <span id="page-226-0"></span>[カード] フォーム:[全般] タブ

「[カード] [フォーム」](#page-220-0)(221ページ)には、選択したカードの詳細が表示されます。

### 各タブの詳細について**:**

### 一般的な属性

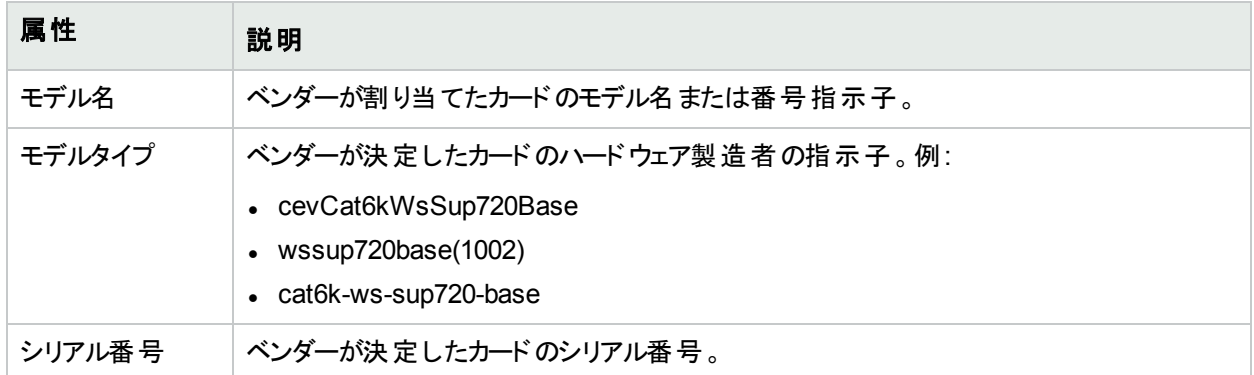

## 一般的な属性 **(**続き**)**

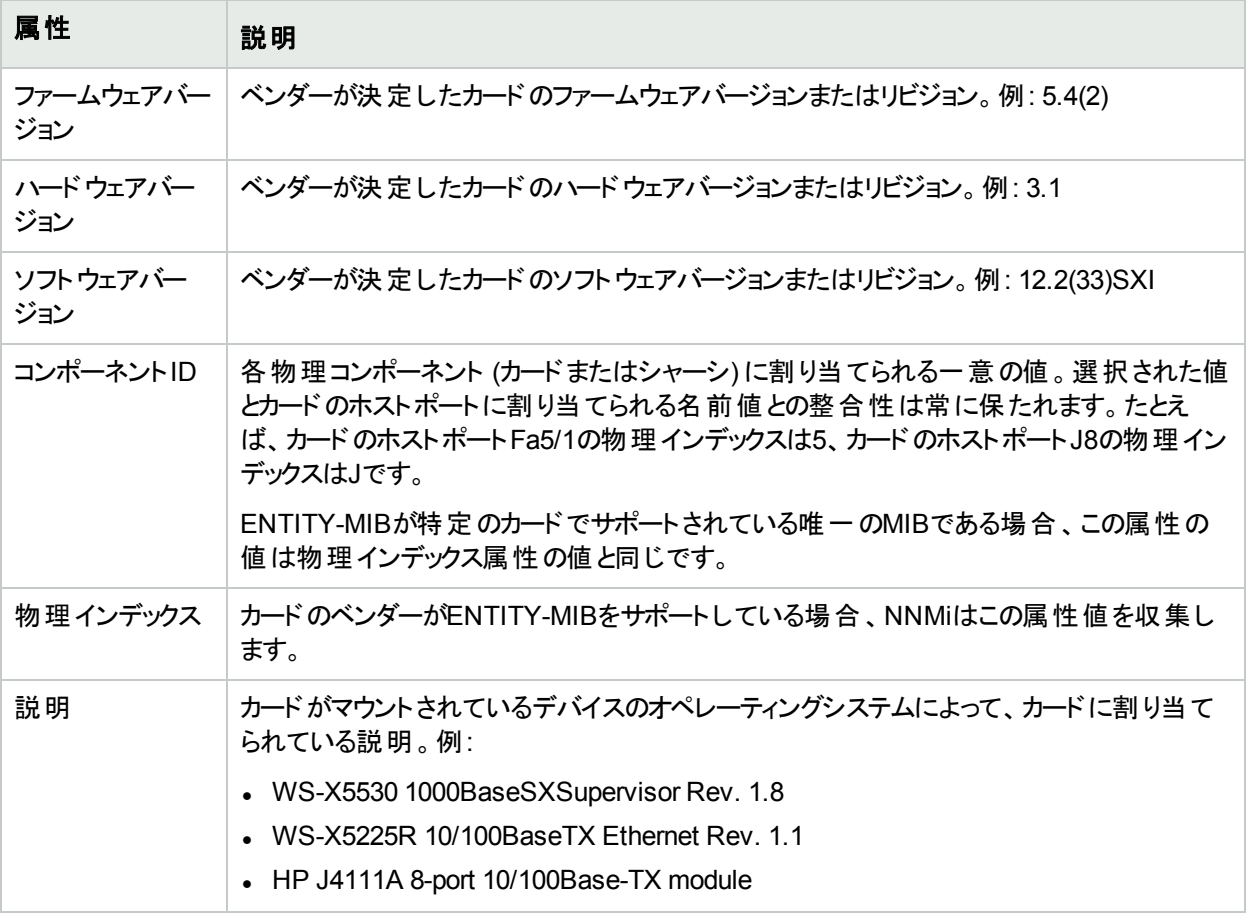

# [カード] フォーム:[ポート] タブ

「[カード] [フォーム」](#page-220-0)(221ページ)には、選択したカードの詳細が表示されます。

### 各タブの詳細について**:**

### このカードに関連付けられているポート

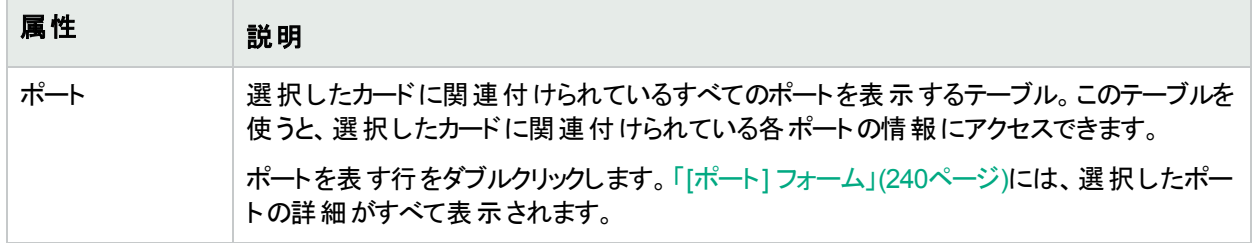

# [カード] フォーム: [子コンポーネント] タブ

「[カード] [フォーム」](#page-220-0)(221ページ)には、選択したカードの詳細が表示されます。

### 各タブの詳細について**:**

#### このカードに接続された子コンポーネント

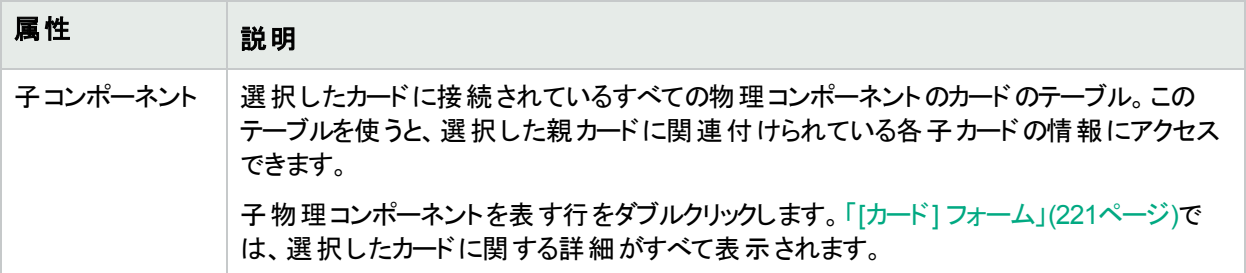

# [カード] フォーム: [ホスト元ノード] テーブル

(NNMi Advanced)[カード] フォーム:[ホスト対象ノード] タブは、カードがこのカードを管理しているノード以外の ノード (カードの[[管理ノード](#page-221-0)] 属性で特定されるノード) をホストしている場合に、表示されます。たとえば、仮想 デバイスなどです。

#### 各タブの詳細について**:**

#### **[**ホスト元ノード**]** テーブル

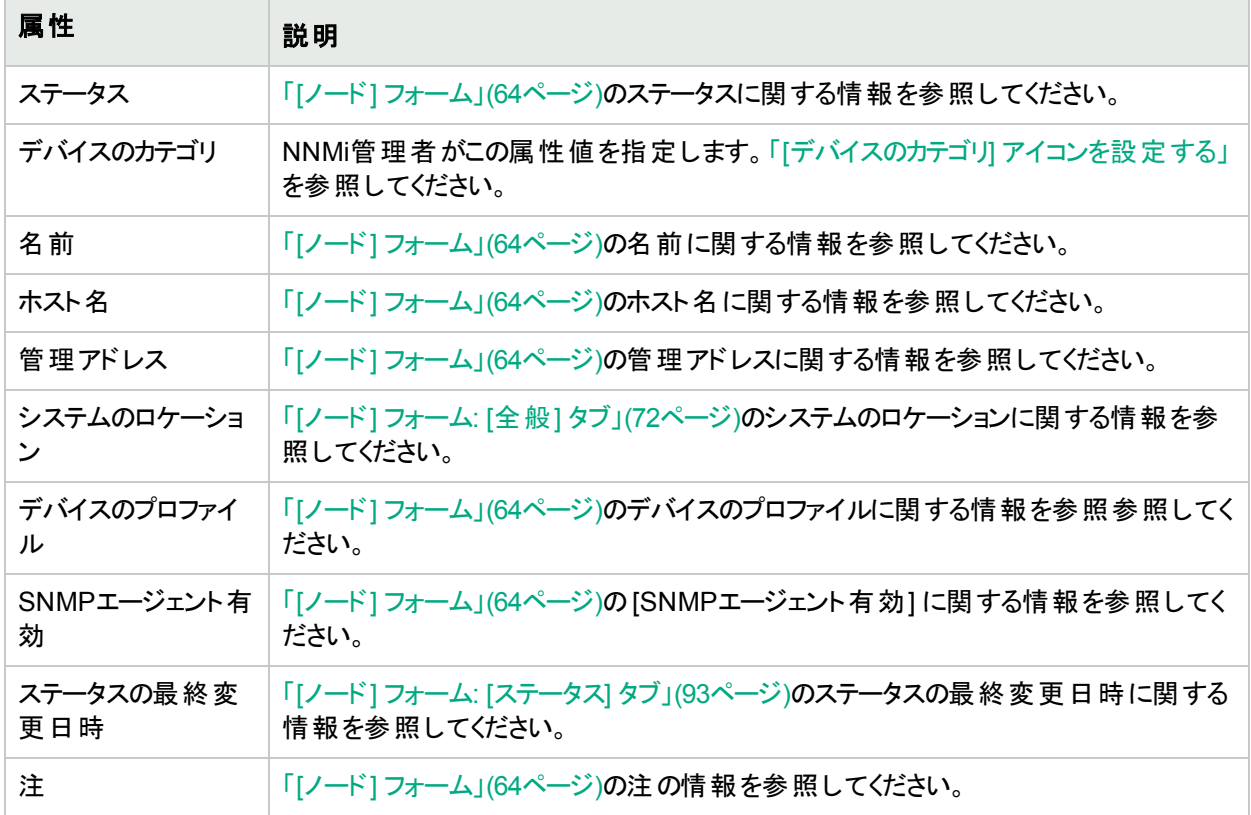

# <span id="page-228-0"></span>[カード] フォーム: [ケーパビリティ] タブ

「[カード] [フォーム」](#page-220-0)(221ページ)には、選択したカードの詳細が表示されます。

[カード] フォームの [ケーパビリティ] タブには、NNMiや外部 アプリケーションによってカードオブジェクトに追加された すべてのケーパビリティのテーブルが表示されます。ケーパビリティにより、NNMiおよびアプリケーションプログラマー は、カードに関する情報を、当初NNMiデータベースに格納されていたより多く提供できるようになります。

#### 各タブの詳細について**:**

注**:** 値はNNMiまたは外部アプリケーションによって生成されるため、ケーパビリティの値は変更できません。

(NNMi Advanced - グローバルネットワーク管理機能) NNM iSPIによって追加されたケーパビリティの値は、その iSPIもグローバルマネージャーで実行されている場合のみ、グローバルマネージャーで利用できます。

このカードのケーパビリティ

| 属性               | 説明                                                                                        |
|------------------|-------------------------------------------------------------------------------------------|
| ケーパビリティ<br>ー意のキー | 選択したカードに関連付けられているすべてのケーパビリティのテーブル。このテーブルを<br>使用して、各ケーパビリティの情報にアクセスします。                    |
|                  | ケーパビリティを表す行をダブルクリックします。Physical Component Capability Formに<br>は、選択したケーパビリティの詳細がすべて表示されます。 |
|                  | 詳細については、「NNMiが提供するカードケーパビリティ」(230ページ)を参照してくださ<br>い。                                       |

### <span id="page-229-0"></span>NNMiが提供するカードケーパビリティ

「[カード] フォーム: [[ケーパビリティ](#page-228-0)] タブ」(229ページ)では、特定のカードオブジェクトに追加されたケーパビリティの テーブルが表示されます。ケーパビリティにより、NNMiとアプリケーションプログラマーは、カードに関する情報を、 当初NNMiデータベースに格納されていたより多く提供できるようになります。

外部アプリケーションもケーパビリティを追加できます。

キー:com.hp.<product>.capability.<content>.<vendor/org>.<MIB/feature>

NNMiによって提供されるケーパビリティは、最初にプレフィクスのcom.hp.nnm.capabilityが付いています。

<product> = このケーパビリティを提供するNNMiまたはNNM iSPI。

<content> = chassis、card、ipaddr (アドレス)、iface (インターフェイス)、lag (リンクアグリゲーション1またはリンク アグリゲーションの分 割<sup>2</sup>インターフェイス)、node、rrp (ルーターの冗長性)、またはmetric (ノード センサーまた は物理センサー)。

<vendor/org> = このケーパビリティに関連付けられているMIBまたは機能を定義する標準の組織またはベン ダー。

<MIB/feature> = このケーパビリティの測定内容。

注**:** 以下の表に、NNMiが提供するケーパビリティの例を示します。

<sup>1</sup>複数のインターフェイス(アグリゲーションメンバーインターフェイス)が1つのインターフェイス(アグリゲーターインター フェイス) として機能するように設定するためにスイッチで使用されるプロトコル。2つのアグリゲーターインターフェイ スで接続を確立する場合、この接続はアグリゲーターレイヤー2接続になります。アグリゲーターレイヤー2接続は レイヤー2の近隣接続ビューマップに太線で表示されます。また、各終端 (アグリゲーターインターフェイス) には [インターフェイス] アイコンが表示されます。

<sup>2</sup>3つ以上の終端があるリンクアグリゲーションです。 ベンダーによっては、 マルチシャーシリンクアグリゲーション (MLAG)、SLAG、MLAG、MC-LAGとも呼ばれます。

### カードケーパビリティの属性値

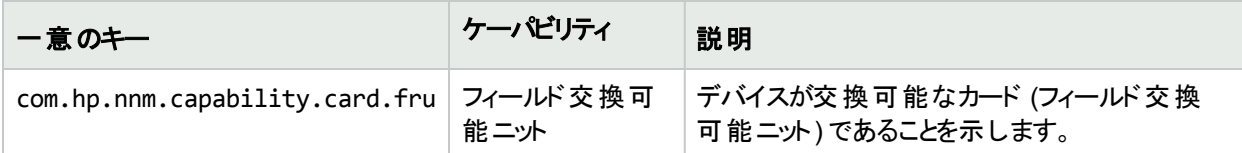

## [物理コンポーネントケーパビリティ] フォーム (カード)

このフォームは、NNMiまたは外部アプリケーションによって物理コンポーネントオブジェクトに追加されるケーパビリ ティを説明します。ケーパビリティによりNNMiとアプリケーションプログラマーは、物理コンポーネントに関する情報 を、当初NNMiデータベースに格納されていたより多く提供できるようになります。

注**:** 値はNNMiまたは外部アプリケーションによって生成されるため、ケーパビリティの値は変更できません。

(NNMi Advanced - グローバルネットワーク管理機能) NNM iSPIによって追加されたケーパビリティの値は、その iSPIもグローバルマネージャーで実行されている場合のみ、グローバルマネージャーで利用できます。

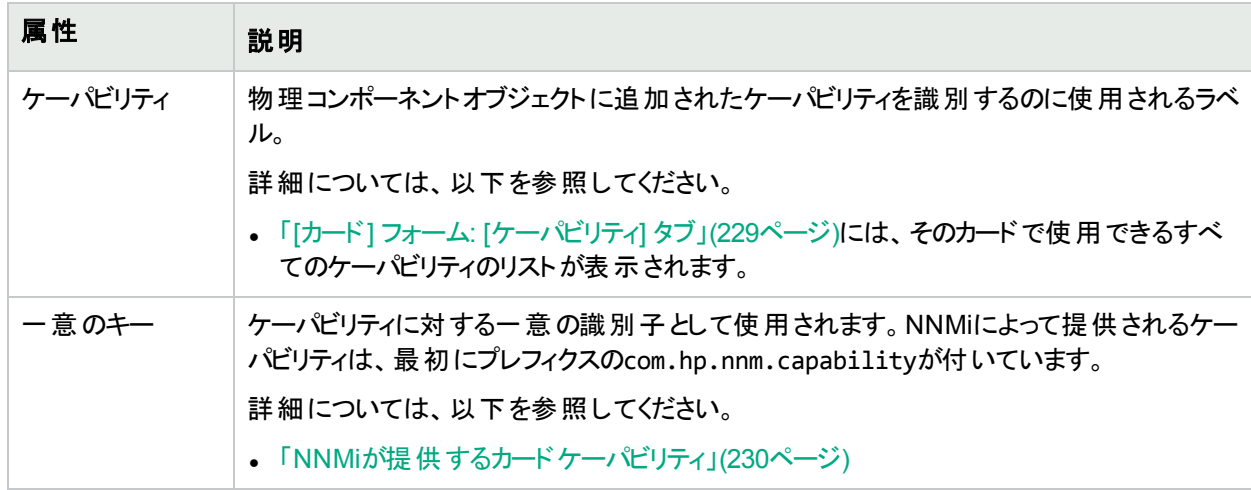

### 物理コンポーネントケーパビリティの属性

# <span id="page-230-0"></span>[カード] フォーム: [カスタム属性] タブ

[カード] フォームの[カスタム属性] タブは、選択したカードに追加されているカスタム属性のテーブルビューを表示 します。カスタム属性では、オブジェクトインスタンスについての追加情報が表示されます。

注**:** ロールで許可されていれば、カスタム属性を編集できます。NNMi管理者ロールが割り当てられている ユーザーのみがカスタム属性を追加できます。

### 各タブの詳細について**:**

(NNMi Advanced - グローバルネットワーク管理機能) カスタム属性の値は、リージョナルマネージャー (NNMi管 理サーバー) からグローバルマネージャーに複製することができます。グローバルマネージャーのNNMi管理者は、ど のリージョナルのカスタム属性が必要かを設定します(「グローバルマネージャー:カスタム属性の複製を設定す る」)。NNMi管理者は、グローバルマネージャーの環境に固有のカスタム属性値を設定することも可能です (オブ ジェクト属性のカスタマイズ)。

### カスタム属性テーブル

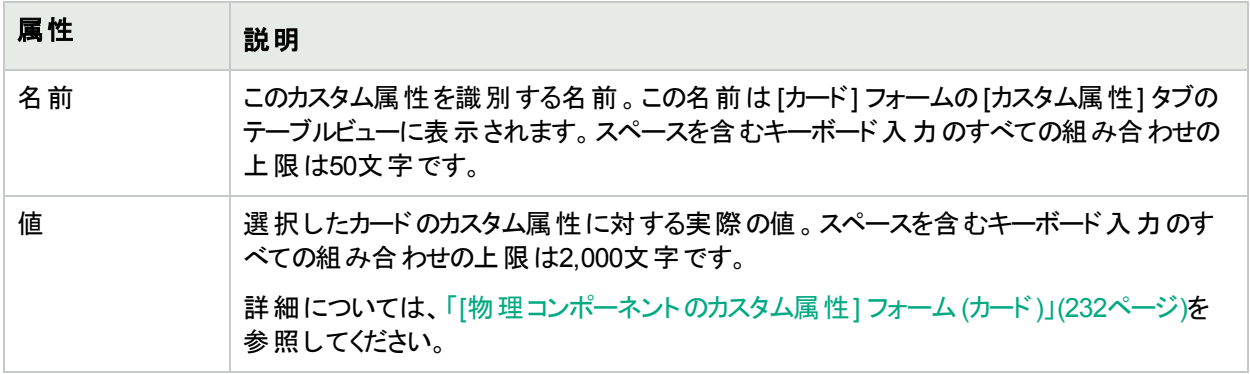

## <span id="page-231-0"></span>[物理コンポーネントのカスタム属性] フォーム (カード)

物理コンポーネントのカスタム属性では、カードのオブジェクトインスタンスについての追加情報が表示されます。 NNMi管理者またはNNMiと統合されているアプリケーションがこれらのカスタム属性を作成することができます。

これらの属性で必要な設定についての説明を以下の表に示します。

(NNMi Advanced - グローバルネットワーク管理機能) カスタム属性の値は、リージョナルマネージャー (NNMi管 理サーバー) からグローバルマネージャーに複製することができます。グローバルマネージャーのNNMi管理者は、ど のリージョナルのカスタム属性が必要かを設定します (「グローバルマネージャー:カスタム属性の複製を設定す る」)。NNMi管理者は、グローバルマネージャーの環境に固有のカスタム属性値を設定することも可能です (オブ ジェクト属性のカスタマイズ)。

## 基本属性

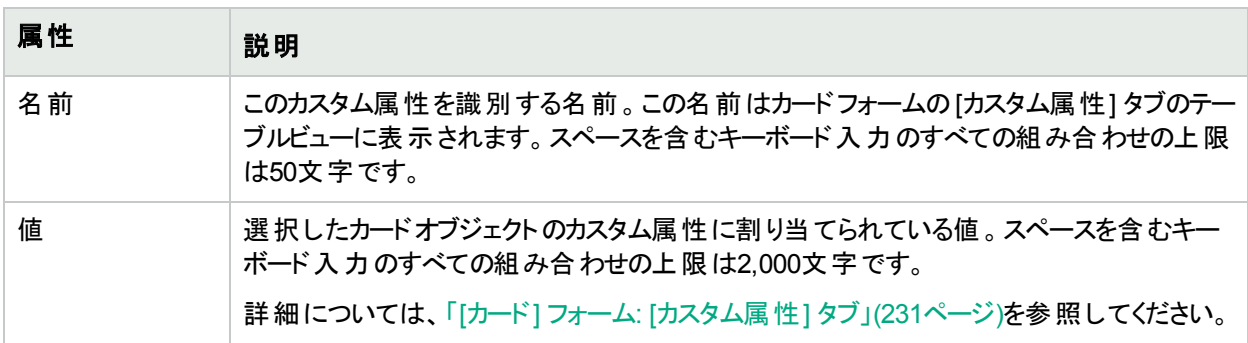

# <span id="page-231-1"></span>[カード] フォーム: [物理センサー] タブ

「[カード] [フォーム」](#page-220-0)(221ページ)には、選択したカードの詳細が表示されます。

### 各タブの詳細について**:**

[カード] フォームの[物理センサー] タブでは、障害のモニタリングのためにカードに関連付けられているすべての物 理センサーのテーブルが表示されます。

- <sup>l</sup> ファン
- <sup>l</sup> 電源
- <sup>l</sup> 温度
- <sup>l</sup> 電圧

(NNM iSPI Performance for Metrics) 使用環境にHPE Network Node Manager iSPI Performance for Metrics Softwareがインストールおよび設定されている場合、テーブルには、パフォーマンスのモニタリングおよびしきい値に ついてシャーシオブジェクトに関連付けられている物理センサーを含めることもできます (詳細は、ここをクリックし てください)。

• バックプレーン使用率

使用可能なバックプレーンリソースの合計量と比較したバックプレーン使用率のパーセンテージに基づくしきい 値です。

ヒント**:** このビューの列見出しに表示されるノードセンサーの属性の詳細については、「[[物理センサー](#page-255-0)] [フォーム」](#page-255-0)(256ページ)を参照してください。ノードセンサーは、「[[物理センサー](#page-45-0)] ビュー」(46ページ)、「[[正常域](#page-410-0) [にない物理センサー](#page-410-0)] ビュー」(411ページ)、および「[[管理対象外の物理センサー](#page-603-0)] ビュー」(604ページ)の3つ のビューに表示されます。

このシャーシに関連付けられている物理センサー

| 属性     | 説明                                                                                                    |
|--------|----------------------------------------------------------------------------------------------------|
| 物理センサー | 現在 のカード に関連付 けられている障害 およびパフォーマンスのメトリックスのテーブル<br>ビューです。このテーブルを使って、選択したカードに関連付けられている各物理センサー<br>メトリックスのステータス、名前、タイプを調べることができます。    |
|        | 物理センサーを表す行をダブルクリックします。「[物理センサー監視対象属性]フォーム」<br>(259ページ)には、選択したノードセンサーの詳細が表示されます。                                                 |
|        | 注: NNMi管理者は、物理センサーのしきい値を設定できます。詳細については、<br>「「シャーシ] フォーム: [物理センサー] タブ」(213ページ)および「[カード] フォーム: [物理<br>センサー] タブ」(232ページ)を参照してください。 |

# <span id="page-232-0"></span>[カード] フォーム:[ノードセンサー] タブ

「[カード] [フォーム」](#page-220-0)(221ページ)には、選択したカードの詳細が表示されます。

#### 各タブの詳細について**:**

[カード] フォーム: [ノードセンサー] タブでは、障害のモニタリングのためにカードオブジェクトに関連付けられている すべてのノードセンサーのテーブルが表示されます。各ノードセンサーは、モニタリング対象のヘルスの側面を識 別します。

(NNM iSPI Performance for Metrics) 使用環境にHPE Network Node Manager iSPI Performance for Metrics Softwareがインストールおよび設定されている場合、テーブルに、パフォーマンスのモニタリングおよびしきい値につ いてカードオブジェクトに関連付けられているノードセンサーを含めることができます (詳細は、ここをクリックしてくだ さい)。

- バッファー障害率
- バッファーミス率
- バッファー使用率
- **.** CPU 5秒使用率
- **.** CPU 1分使用率
- **.** CPU 5分使用率

オンラインヘルプ:オペレーター用のヘルプ カスタムインターフェイス属性のサンプル

- ディスクスペース使用率
- メモリ使用率

ヒント**:** このビューの列見出しに表示されるノードセンサーの属性の詳細については、「[[ノードセンサー](#page-242-0)] [フォーム」](#page-242-0)(243ページ)を参照してください。ノードセンサーは、「[[ノードセンサー](#page-45-1)] ビュー」(46ページ)、「[[正常域](#page-409-0) [にないノードセンサー](#page-409-0)] ビュー」(410ページ)、および「[[管理対象外のノードセンサー](#page-602-0)] ビュー」(603ページ)の3つ のビューに表示されます。

### このシャーシに関連付けられているノードセンサー

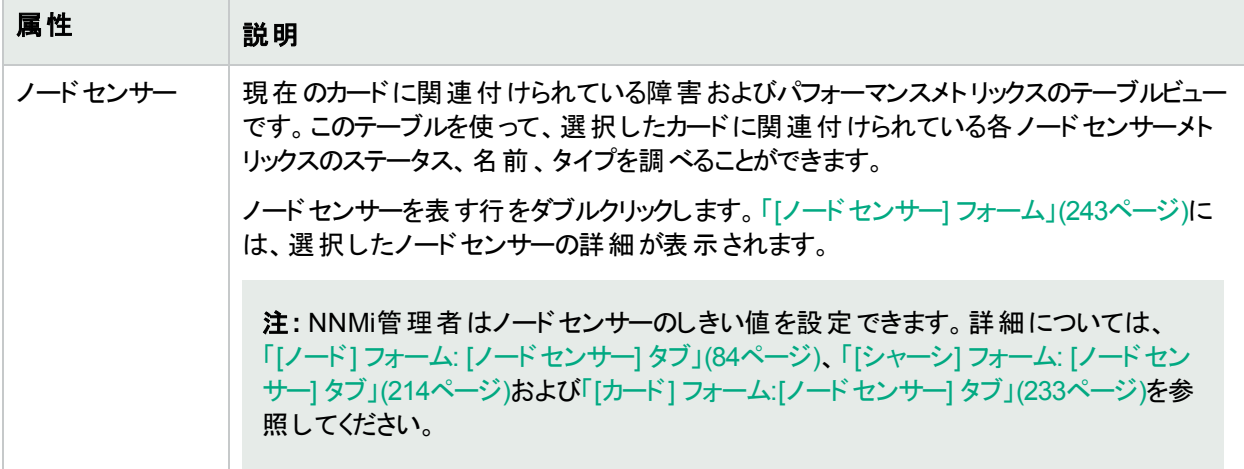

# [カード] フォーム:[インシデント] タブ

「「カード」[フォーム」](#page-220-0)(221ページ)には、選択したカードの詳細が表示されます。

#### 各タブの詳細について**:**

#### このカードに関連付けられているインシデント

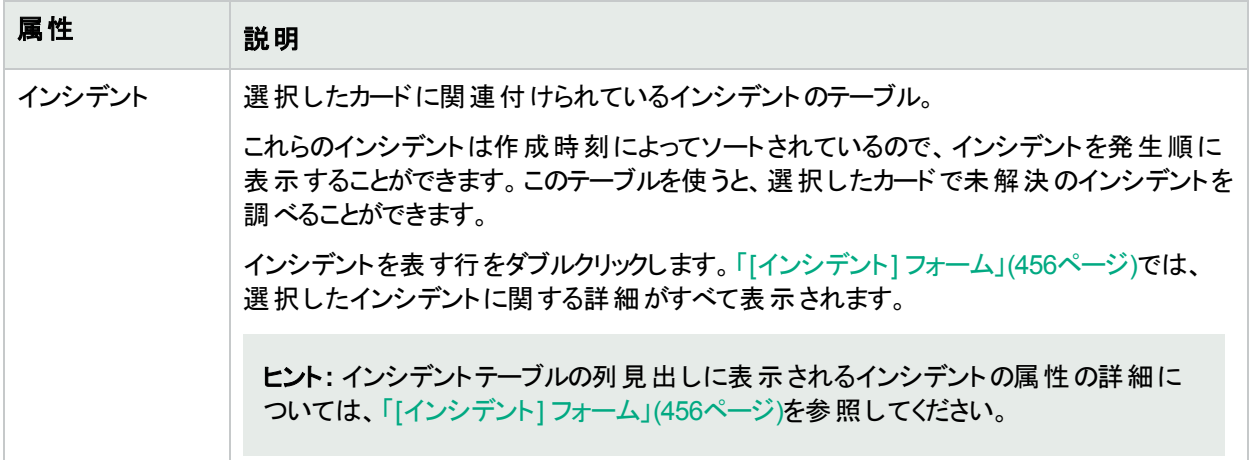

# <span id="page-233-0"></span>[カード] フォーム: [ステータス] タブ

「「カード」[フォーム」](#page-220-0)(221ページ)には、選択したカードの詳細が表示されます。

#### 各タブの詳細について**:**

#### 全体のステータスの属性

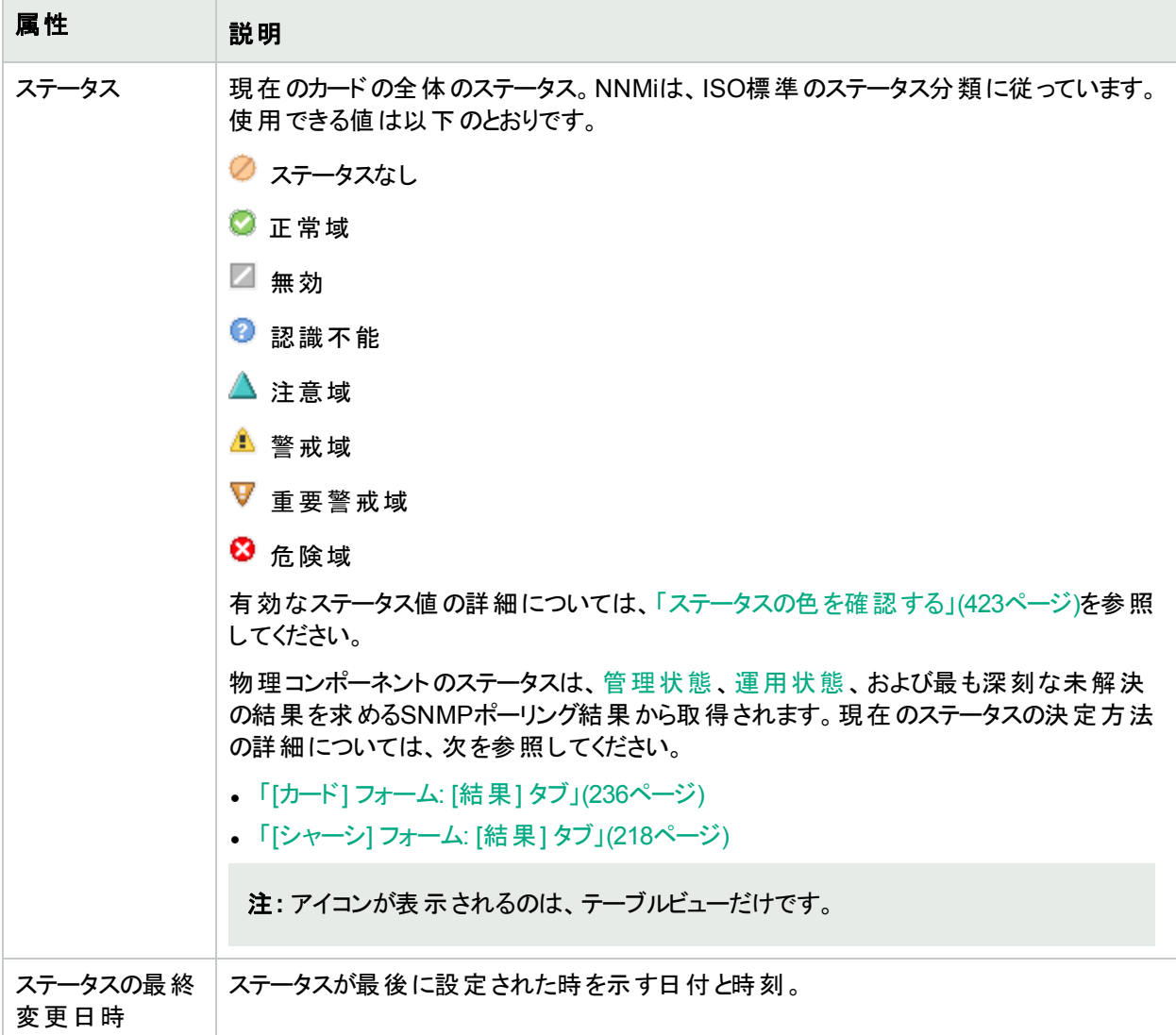

#### 物理コンポーネントステータスの履歴のテーブル

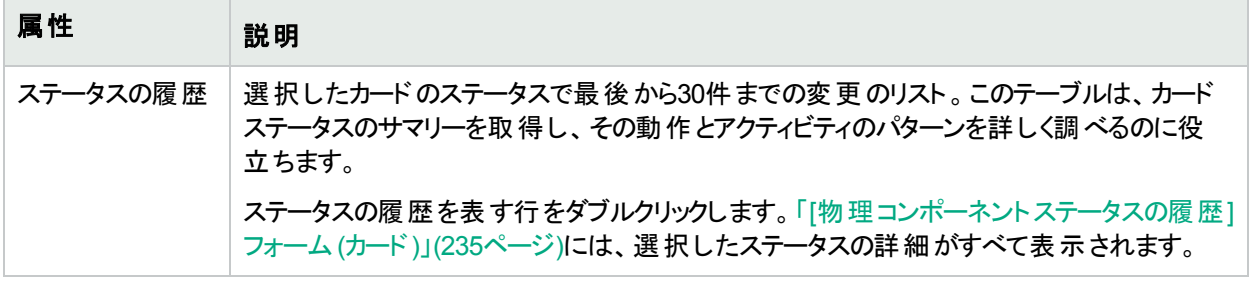

## <span id="page-234-0"></span>[物理コンポーネントステータスの履歴] フォーム (カード)

ステータスは、[管理状態](#page-203-0)、[運用状態、](#page-204-0)および最も深刻な未解決の結果を求めるSNMPポーリング結果から取 得されます。

現在のステータスが決定される方法の詳細については、オブジェクトの結果を参照してください。

<sup>l</sup> 「[カード] [フォーム](#page-235-0): [結果] タブ」(236ページ)

## ステータス属性

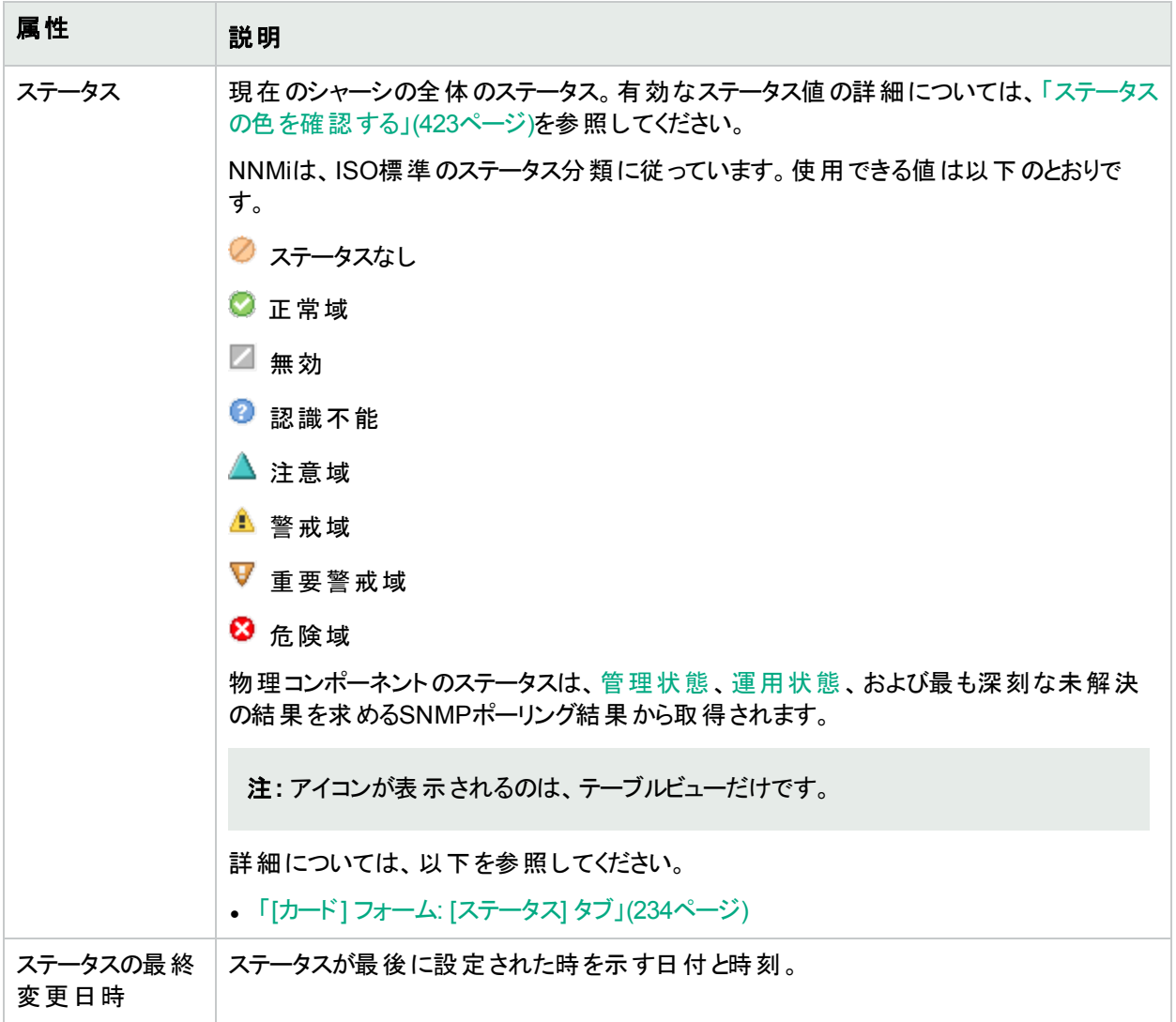

# <span id="page-235-0"></span>[カード] フォーム: [結果] タブ

「[カード] [フォーム」](#page-220-0)(221ページ)には、選択したカードの詳細が表示されます。

各タブの詳細について**:**

#### 顕著なステータスの結果の値

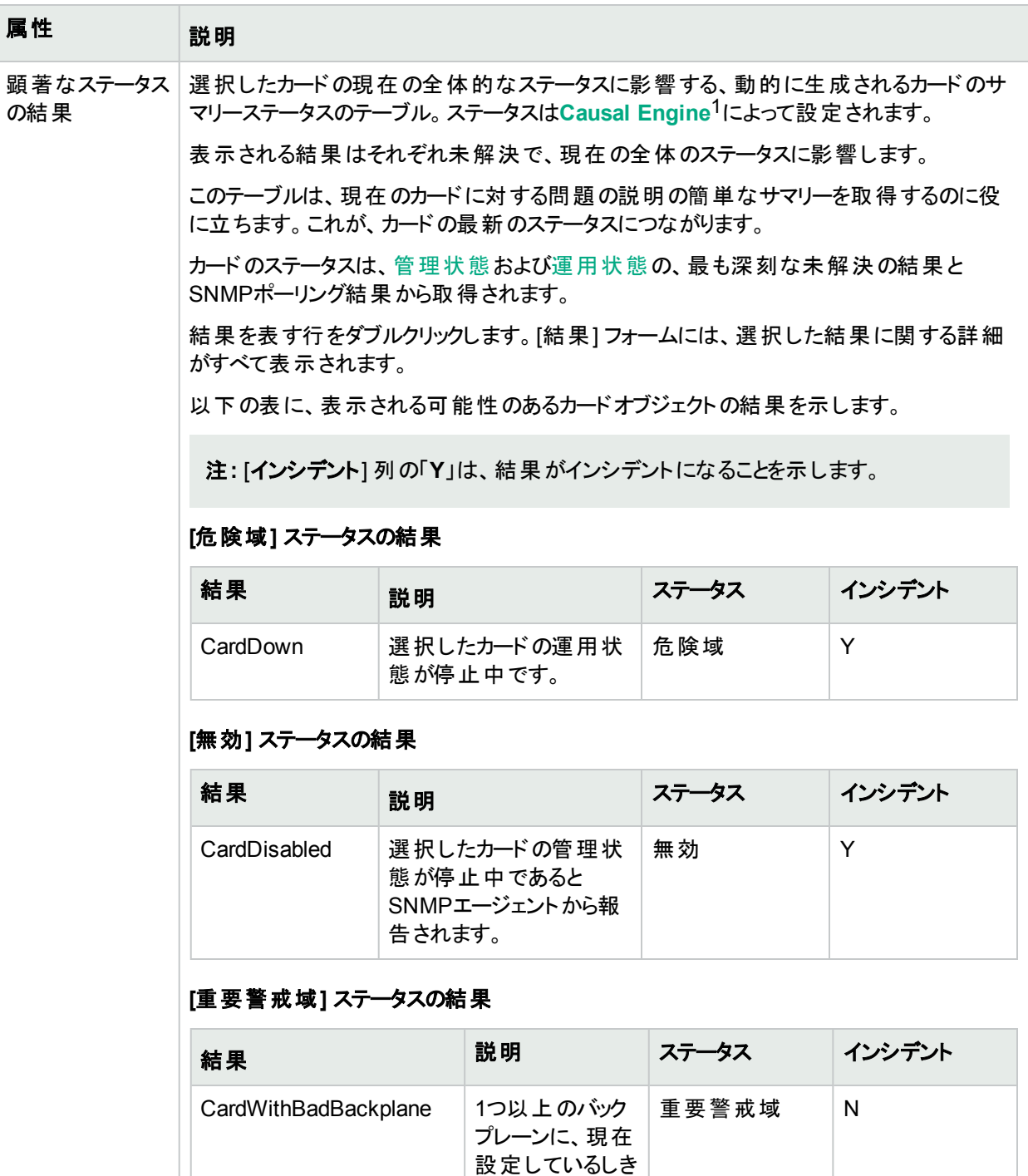

1NNMi Causal Engineはネットワーク運用の健全性を分析し、継続的に各デバイスの運用ステータスを提供し ます。Causal Engineはさらに、問題を詳細に至るまで評価し、根本原因を可能な限り特定し、インシデントの 送信を通じて問題をユーザーに通知します。Causal Engine管理イベントから生成されたインシデントの場合、 インシデントビューには発生元としてNNMiが表示されます。

## 顕著なステータスの結果の値 **(**続き**)**

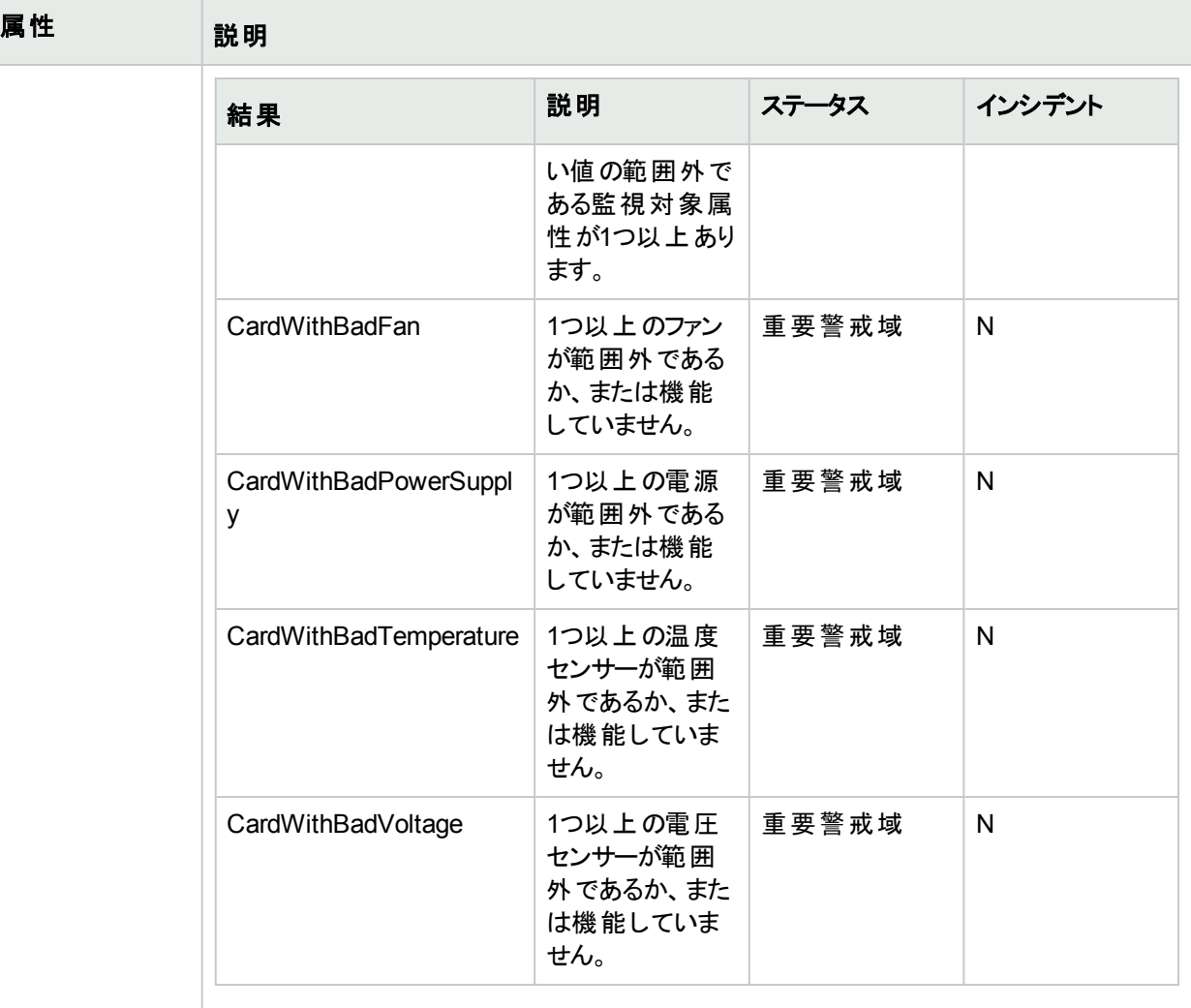

## **[**警戒域**]** ステータスの結果

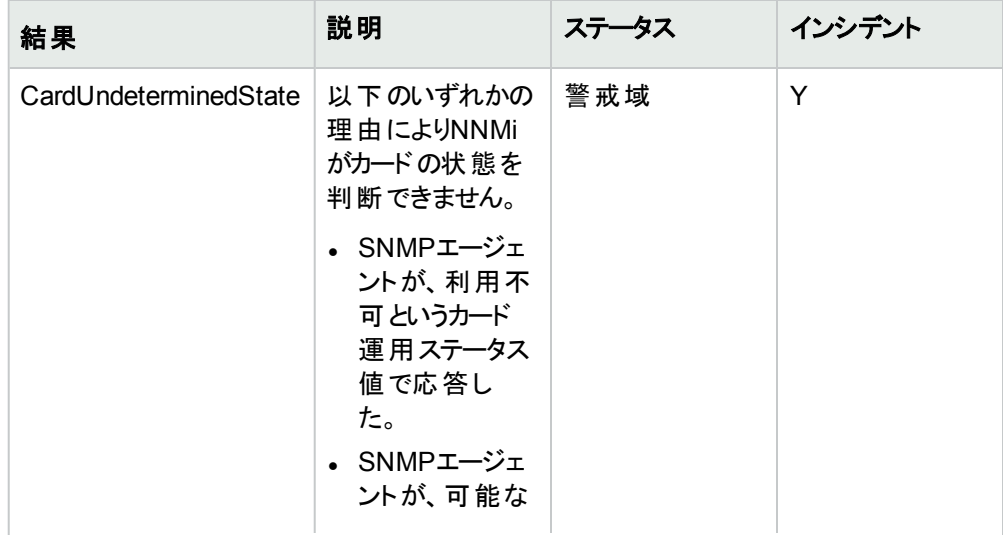

## 顕著なステータスの結果の値 **(**続き**)**

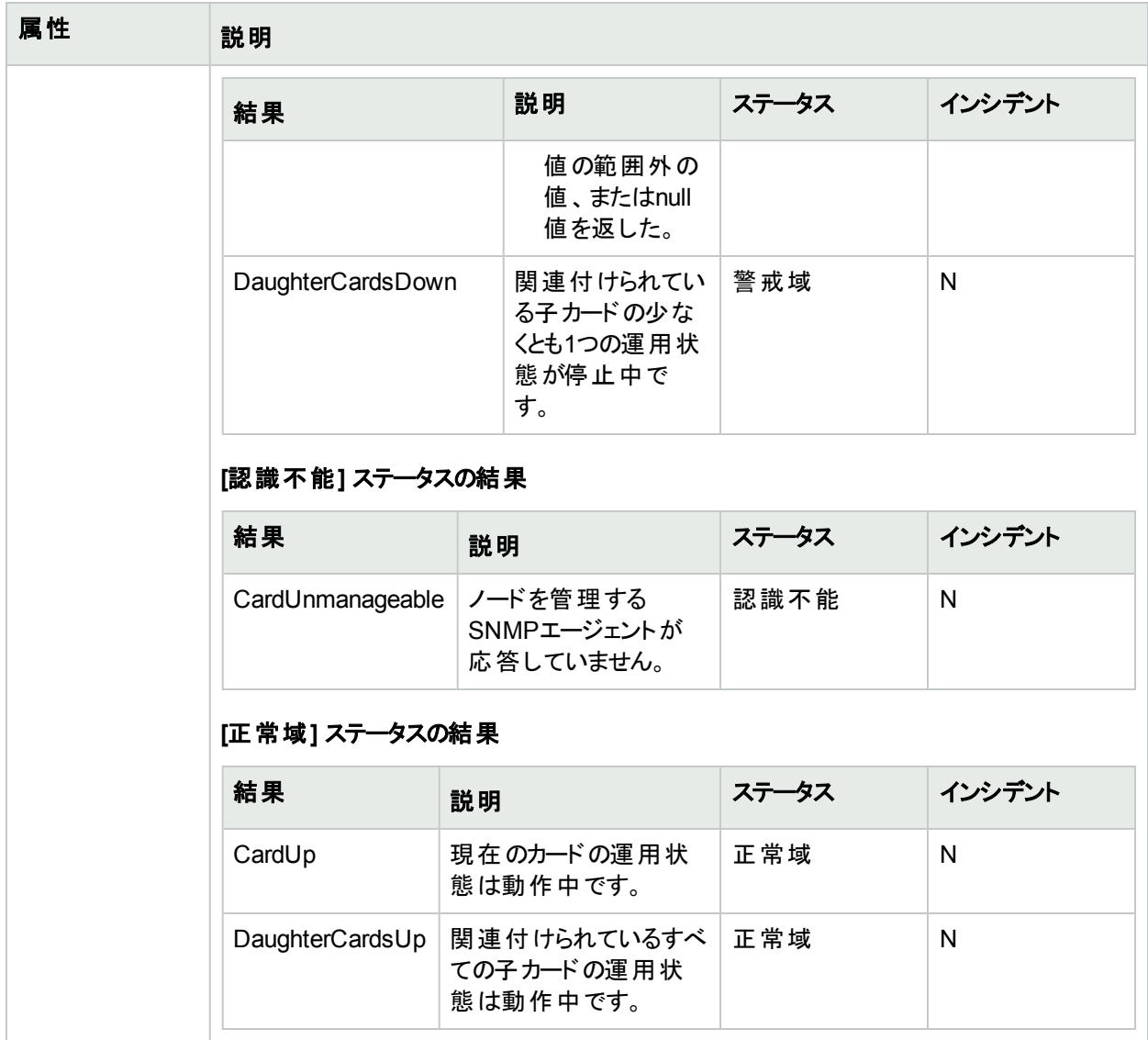

[物理コンポーネントステータスの結果] フォーム (カード)

選択した物理コンポーネントの現在の全体のステータスに影響する現在の結果。

## 基本属性

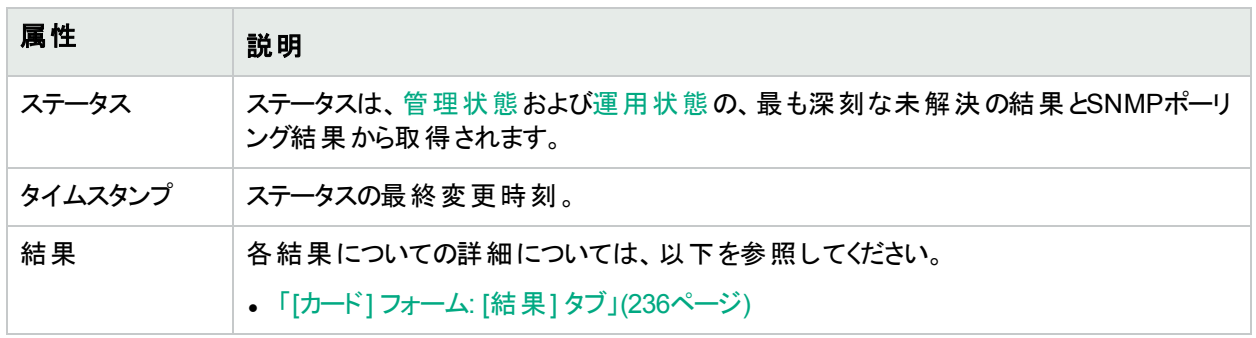

# [カード] フォーム: [登録] タブ

「[カード] [フォーム」](#page-220-0)(221ページ)には、選択したカードの詳細が表示されます。

### 各タブの詳細について**:**

### 登録属性

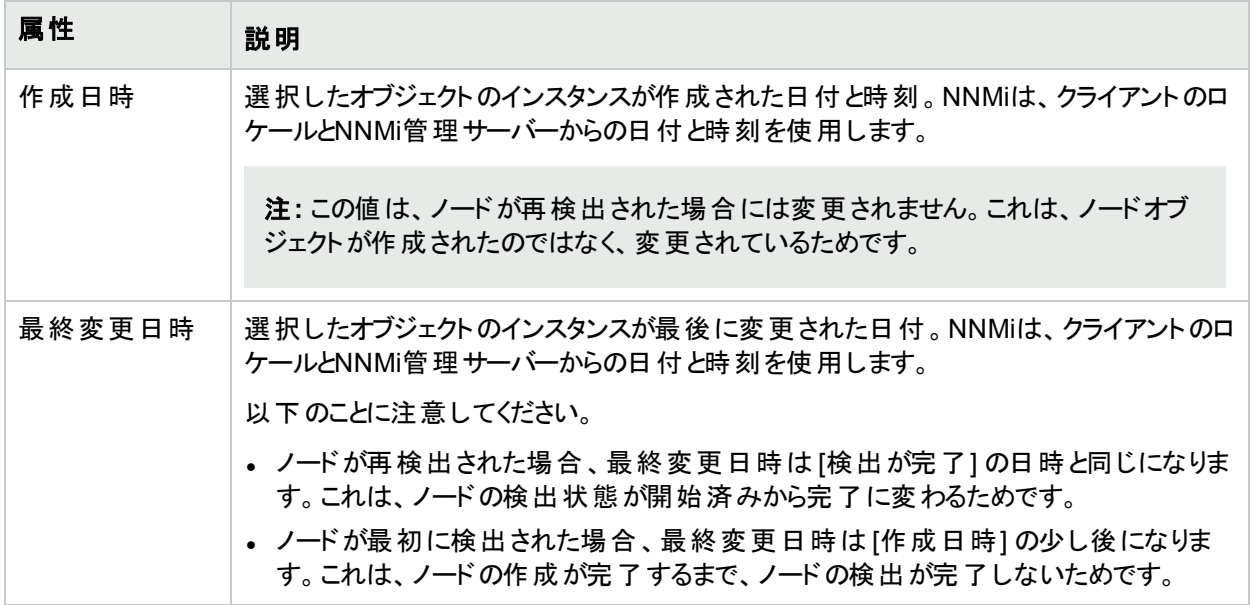

### オブジェクト識別子の属性

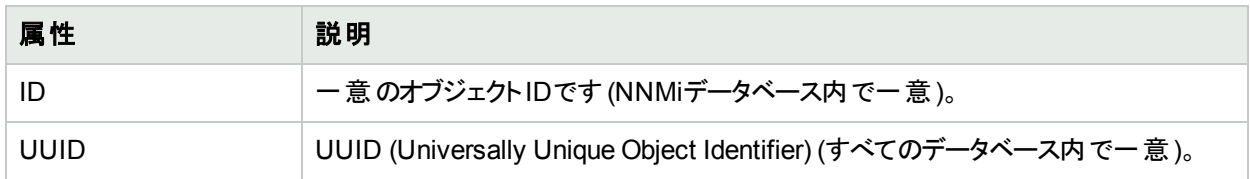

# <span id="page-239-0"></span>[ポート] フォーム

[ポート] フォームには、[ノード] フォームまたは [VLAN] フォームで選択したポートの詳細が表示されます。以下の テーブルで、ポートフォームに含まれるフィールドを説明します。

#### 各タブの詳細について**:**

### 基本属性

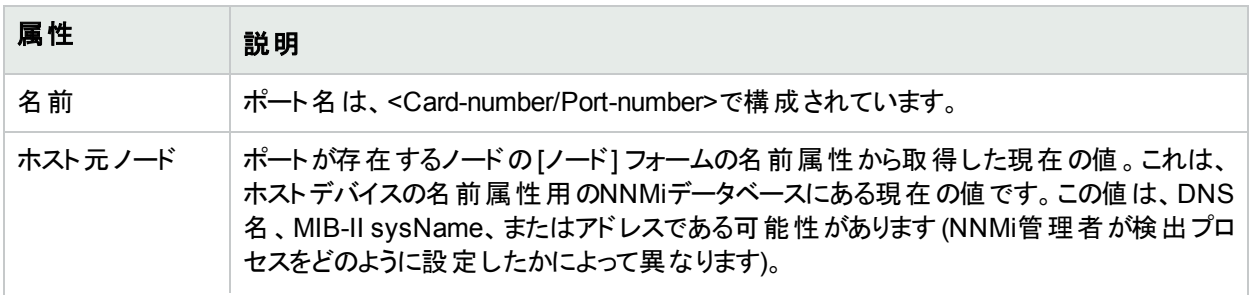

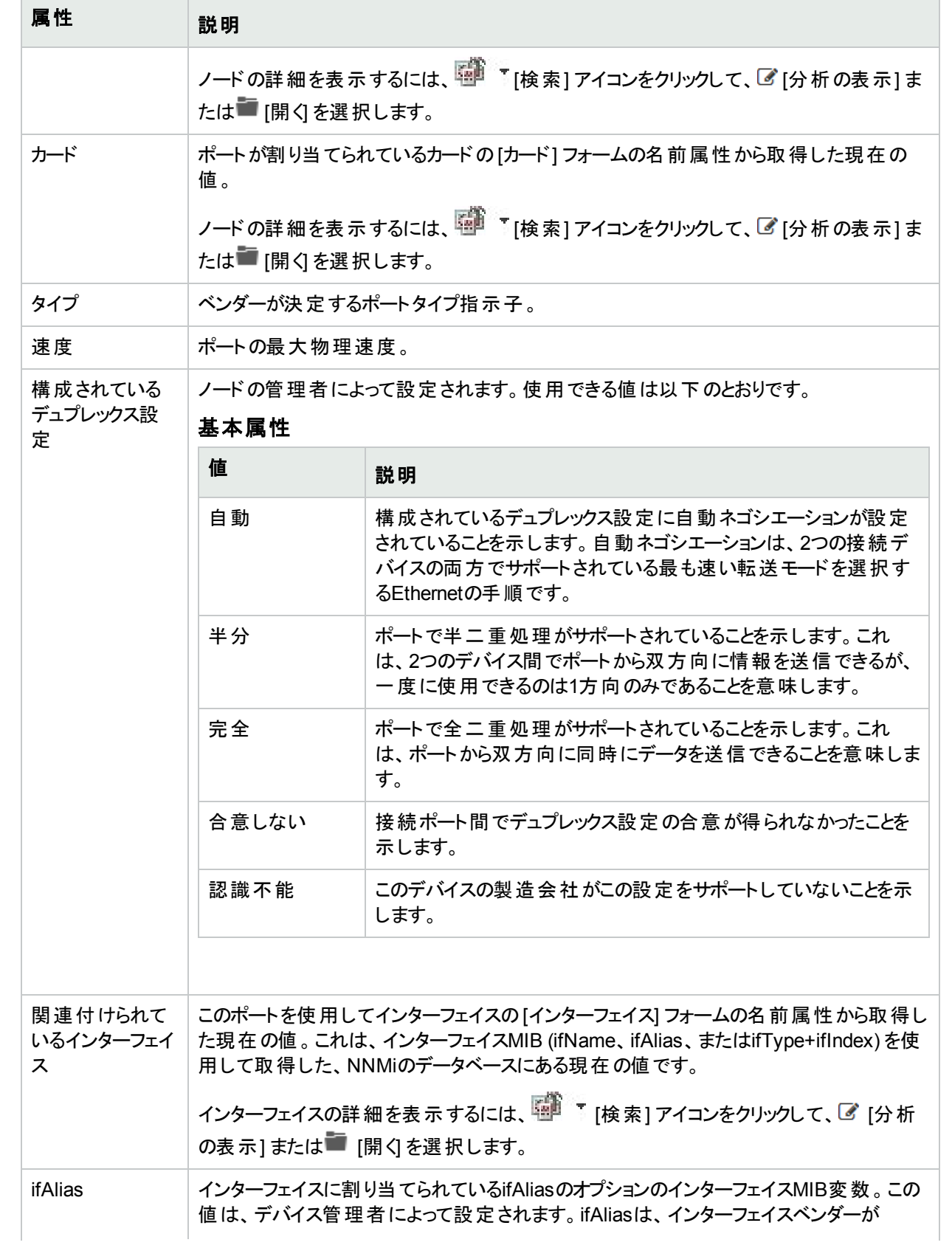

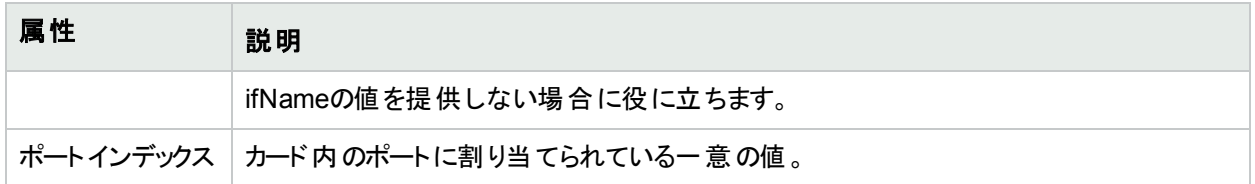

### 関連トピック:

「[ノード] [フォーム」](#page-63-0)(64ページ)

「[[インターフェイス](#page-113-0)] フォーム」(114ページ)

「[カード] [フォーム」](#page-220-0)(221ページ)

# [ポート] フォーム:[VLAN] タブ

「[ポート] [フォーム」](#page-239-0)(240ページ)には、選択したポートの詳細が表示されます。

#### 各タブの詳細について**:**

(NNMi Advanced - グローバルネットワーク管理機能) リージョナルマネージャーとグローバルマネージャーで表示さ れるVLAN情報にわずかな差異がある可能性があります。これは、VLANの計算[でレイヤー](#page-266-0)2の接続データを使 用するためです。

### **VLAN**の属性

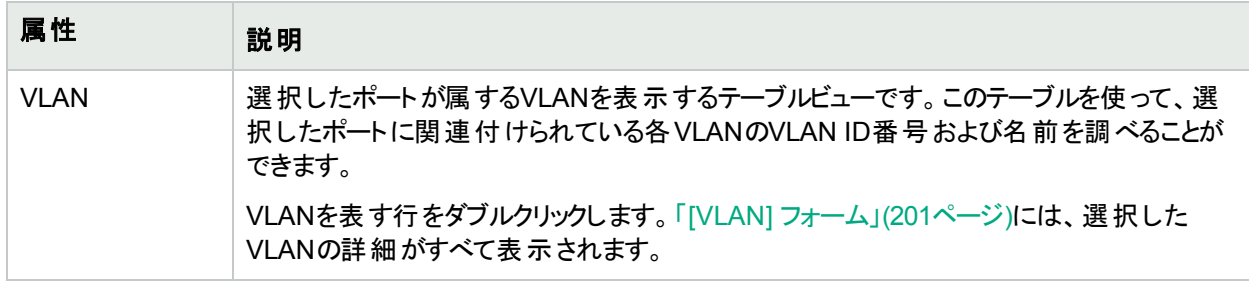

### 関連トピック:

「[ノード] [フォーム」](#page-63-0)(64ページ) 「[VLAN] [フォーム」](#page-200-0)(201ページ)

## [ポート] フォーム:[登録] タブ

「[ポート] [フォーム」](#page-239-0)(240ページ)には、選択したポートの詳細が表示されます。

### 各タブの詳細について**:**

### 登録属性

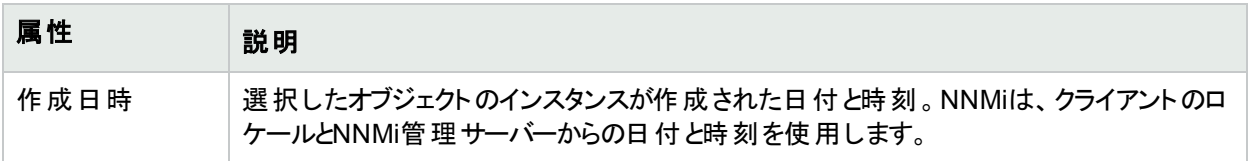

## 登録属性 **(**続き**)**

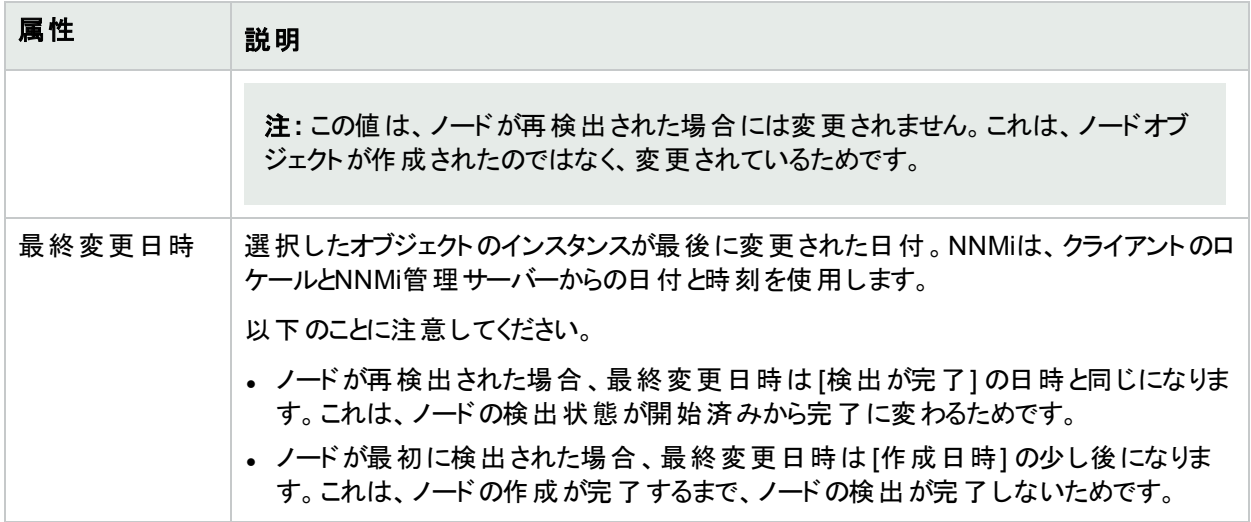

### オブジェクト識別子の属性

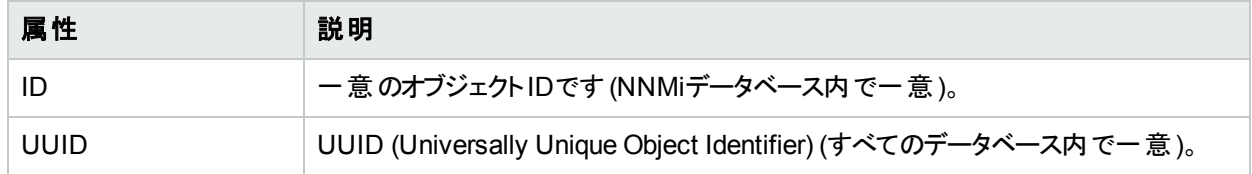

# <span id="page-242-0"></span>[ノードセンサー] フォーム

このフォームは、ノードセンサーのモニタリングに使用される障害メトリックスおよびパフォーマンスメトリックスを説明 します。NNMiはノードのSNMPエージェント (MIBファイル) から障害メトリックスを入手します。

## 各タブの詳細について**:**

```
ヒント: ノードセンサーは、「[ノードセンサー] ビュー」(46ページ)、「[正常域にないノードセンサー] ビュー」(410
ページ)、および「[管理対象外のノードセンサー] ビュー」(603ページ)の3つのビューに表示されます。
```
### 基本属性

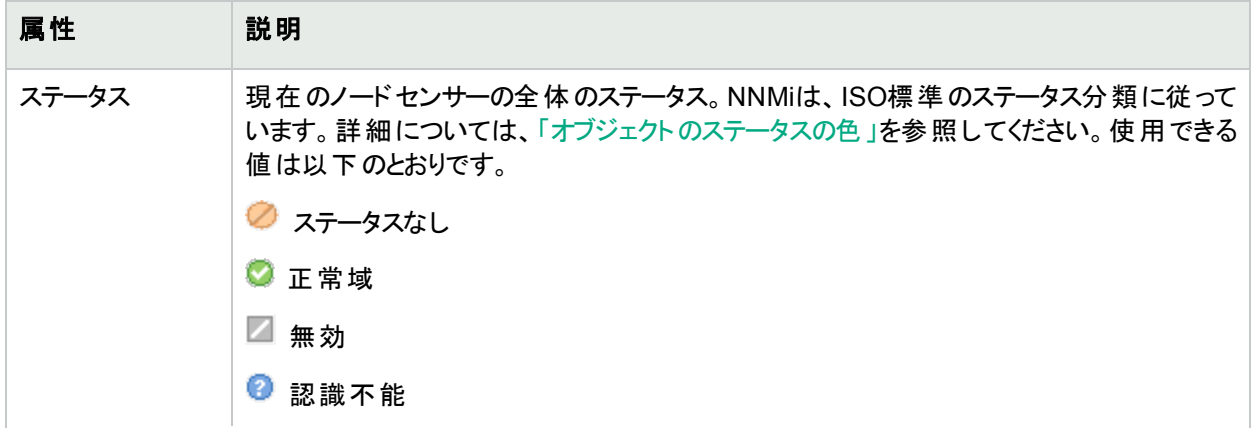

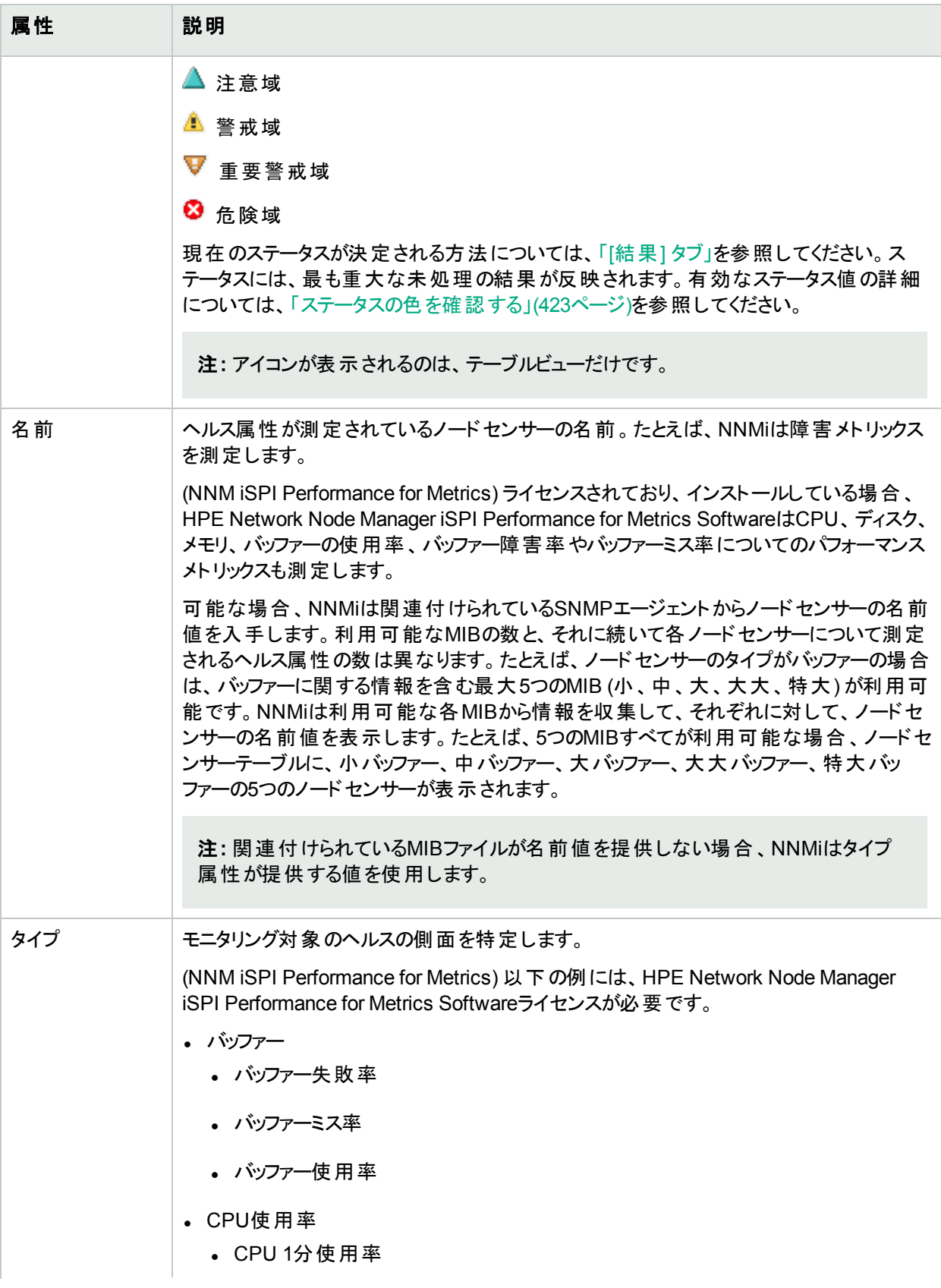

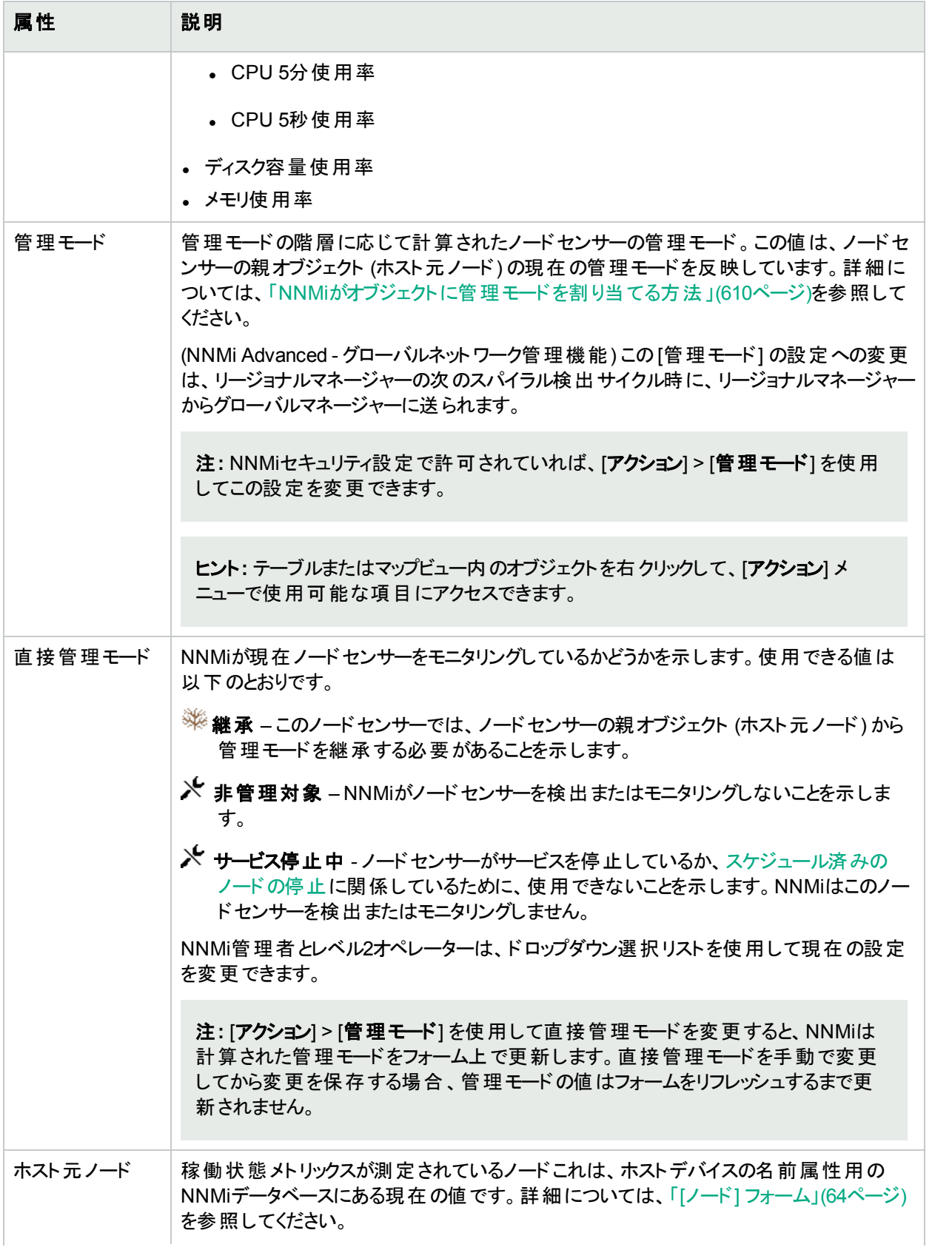

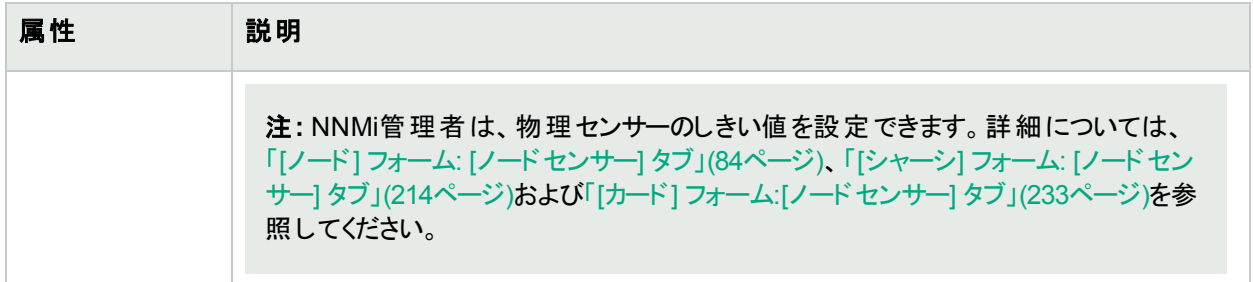

# <span id="page-245-1"></span>[ノードセンサー] フォーム: [監視対象属性] タブ

「[[ノードセンサー](#page-242-0)] フォーム」(243ページ)では、現在のノードセンサーの監視対象属性 (例: メモリ使用率) の詳 細が表示されます。監視対象属性の状態は、NNMi管理者が設定するしきい値に影響される場合がありま す。

#### 各タブの詳細について**:**

#### 属性テーブル

#### 説明

選択したノードセンサーに関連付けられている各監視対象属性の名前、[状態](#page-246-0)、最終変更日時のテーブル ビューです。このビューを使うと、各監視対象属性の状態を調べることができます。

監視対象属性を表す行をダブルクリックします。「[[ノードセンサー監視対象属性](#page-245-0)] フォーム」(246ページ)には、 選択した監視対象属性に関する詳細がすべて表示されます。

## <span id="page-245-0"></span>[ノードセンサー監視対象属性] フォーム

[ノードセンサー監視対象属性] フォームには、「[ノードセンサー] フォーム: [[監視対象属性](#page-245-1)] タブ」(246ページ)で 選択した属性に関する情報が表示されます。

NNMiは関連するMIBから障害メトリックス情報を入手します。

(NNM iSPI Performance for Metrics) HPE Network Node Manager iSPI Performance for Metrics Softwareが 環境内にインストールおよび設定されている場合、[ノードコンポーネント]の[監視対象属性] タブは、以下のパ フォーマンスメトリックスに関連するノードのヘルス情報も表示します。NNMi管理者はパフォーマンスメトリックスに 関連するノードセンサーに対してしきい値を設定します。

- バッファー障害率
- バッファーミス率
- バッファー使用率
- **.** CPU 5秒使用率
- **.** CPU 1分使用率
- **.** CPU 5分使用率
- ディスクスペース使用率
- メモリ使用率

## 基本属性

<span id="page-246-0"></span>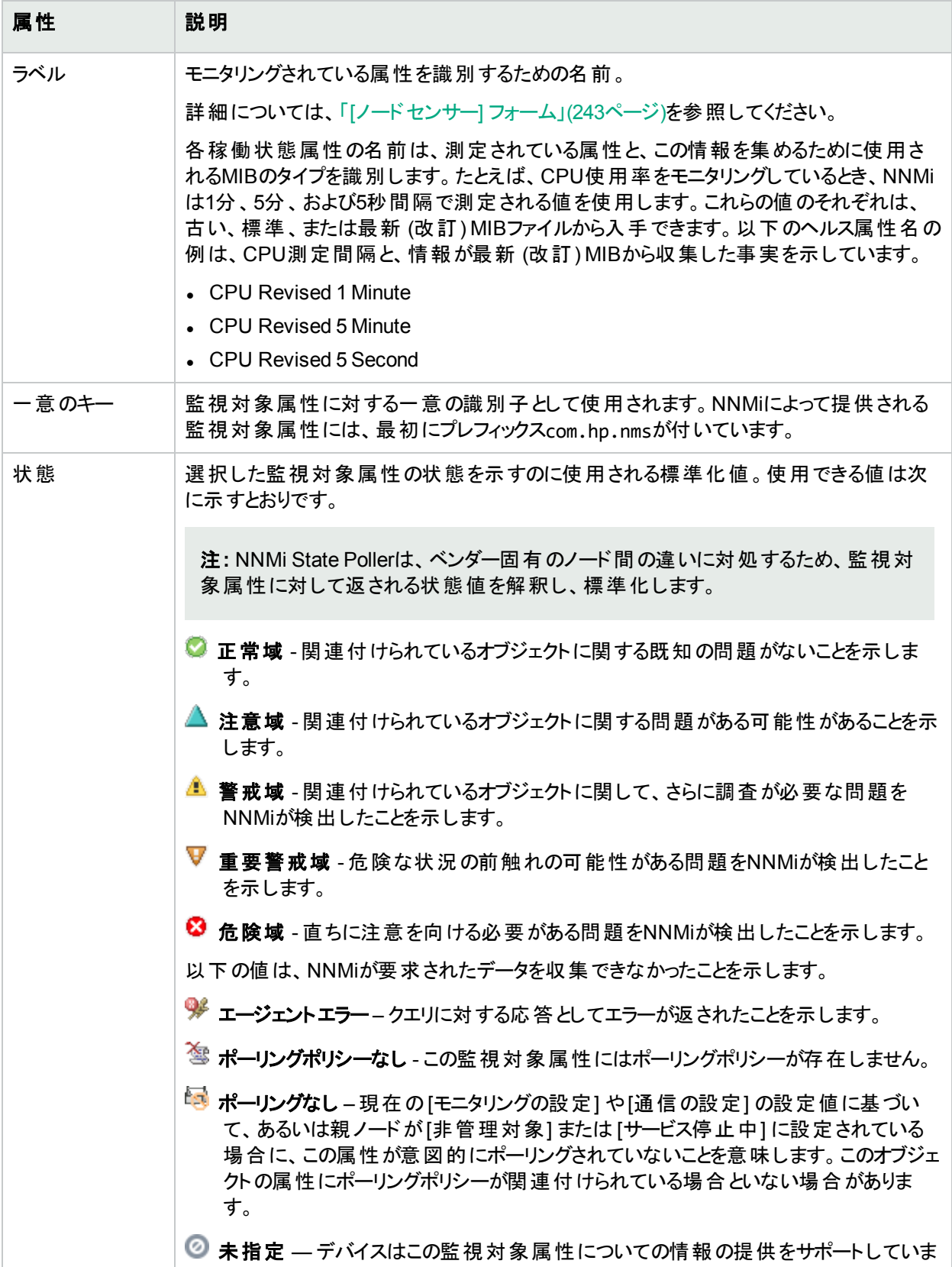

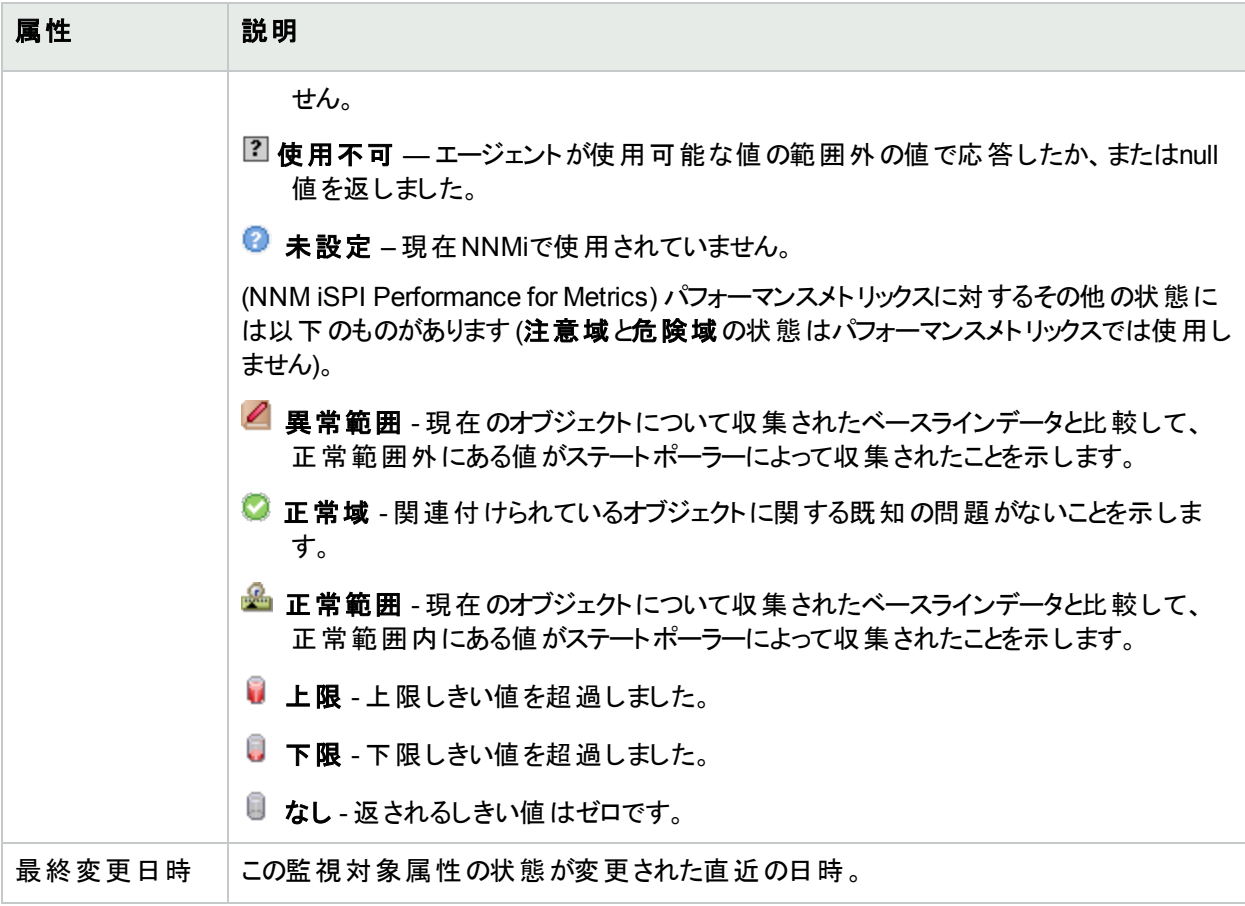

# [ノードセンサー] フォーム: [物理コンポーネント] タブ

「[[ノードセンサー](#page-242-0)] フォーム」(243ページ)では、現在のノードセンサーの監視対象属性 (例: メモリ使用率) の詳 細が表示されます。

#### 各タブの詳細について**:**

#### 物理コンポーネントテーブル

#### 説明

選択したノードセンサーに関連付けられているすべての物理コンポーネント (カードおよびシャーシ) のテーブ ル。このテーブルを使うと、選択したノードセンサーに関連付けられている各シャーシまたはカードの情報にアク セスできます。表示される情報には、ファームウェア、ソフトウェア、ハードウェアバージョンに加えて、物理コン ポーネント状態、ステータス、モデル、タイプ、およびシリアル番号が含まれます (これらに限定されるわけではあ りません)。

対象の物理コンポーネントを表す行をダブルクリックします。「[シャーシ] [フォーム」](#page-202-0)(203ページ)では、選択した シャーシに関する詳細がすべて表示されます。「[カード] [フォーム」](#page-220-0)(221ページ)では、選択したカードに関する 詳細がすべて表示されます。

# [ノードセンサー] フォーム: [インシデント] タブ

「[[ノードセンサー](#page-242-0)] フォーム」(243ページ)では、選択したノードセンサーに関する詳細が表示されます。

各タブの詳細について**:**

## このノードセンサーに関連付けられているインシデント

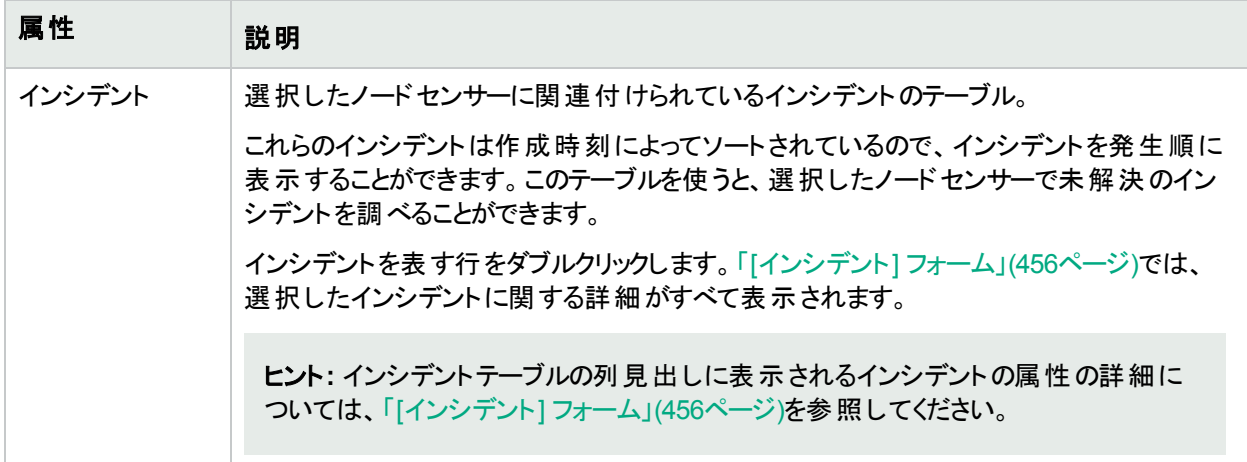

# <span id="page-248-0"></span>[ノードセンサー] フォーム: [ステータス] タブ

「[[ノードセンサー](#page-242-0)] フォーム」(243ページ)では、選択したノードセンサーに関する詳細が表示されます。

### 各タブの詳細について**:**

#### 全体のステータス

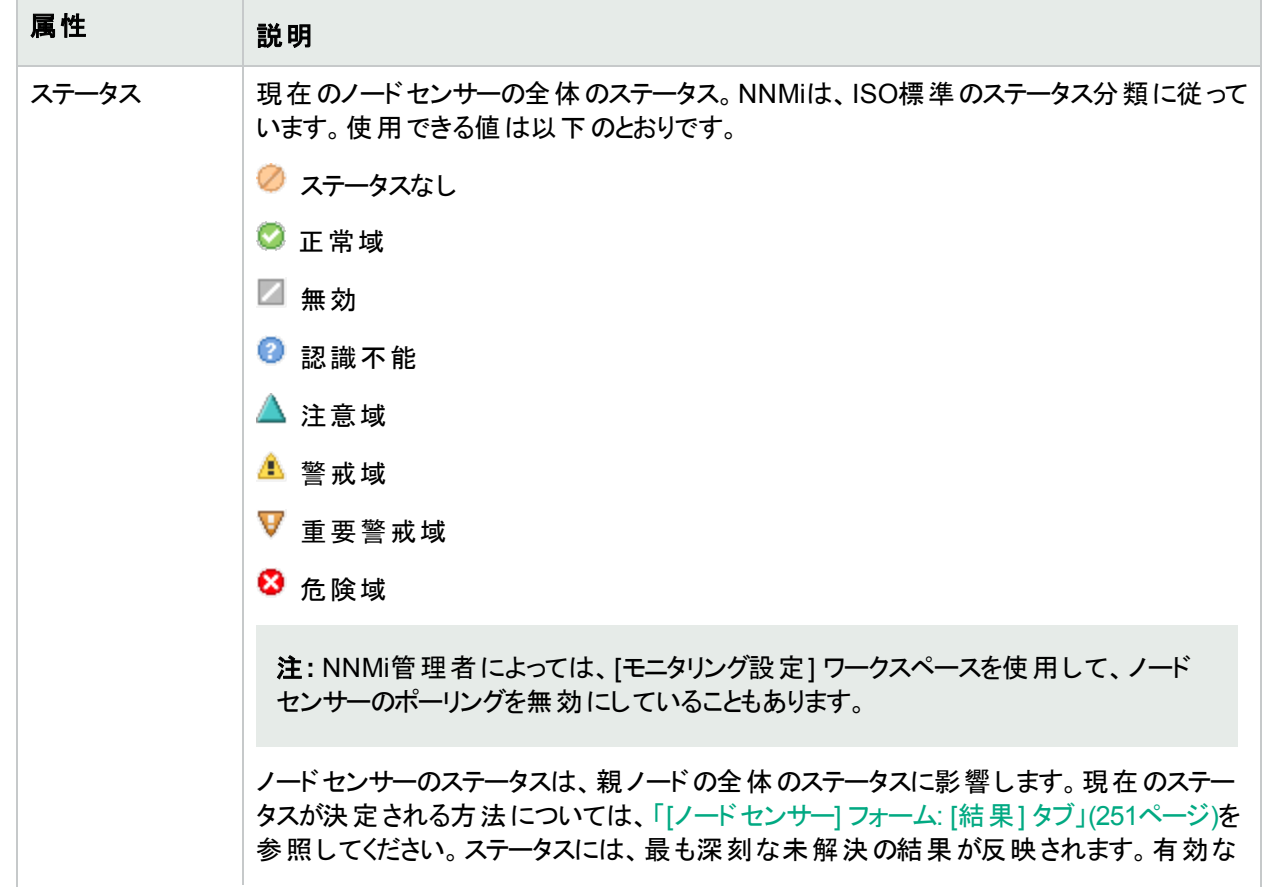

## 全体のステータス **(**続き**)**

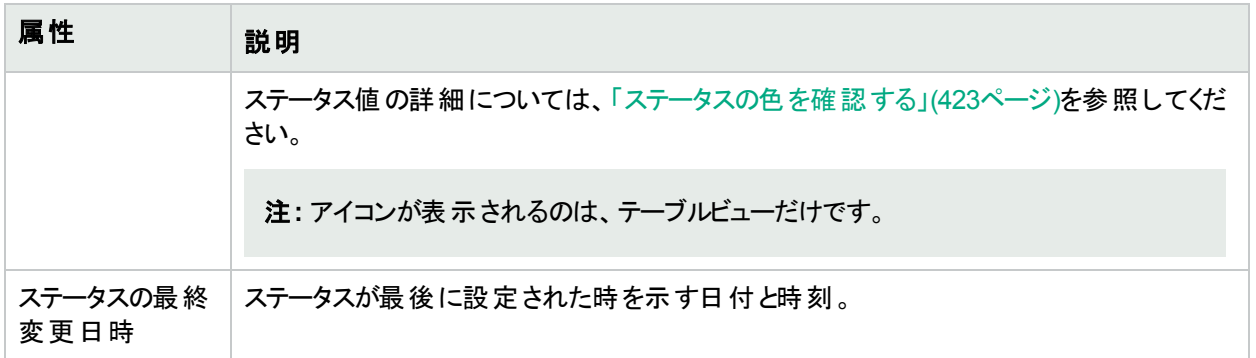

### ステータスの履歴のテーブル

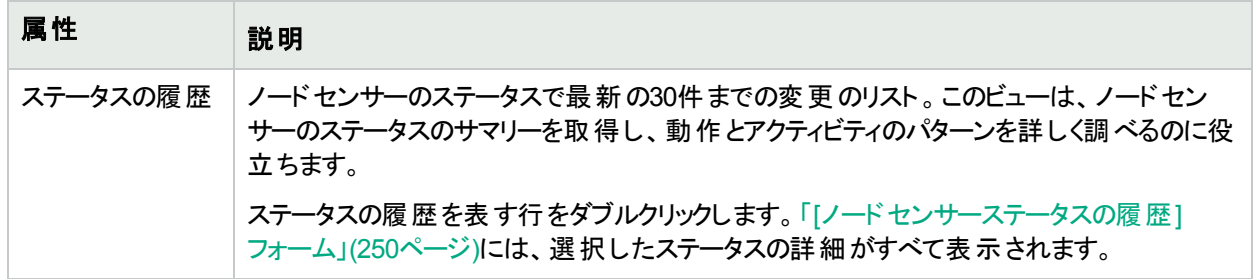

## <span id="page-249-0"></span>[ノードセンサーステータスの履歴] フォーム

[ノードセンサーステータスの履歴] フォームでは、「[[ノードセンサー](#page-248-0)] フォーム: [ステータス] タブ 」(249ページ)で選択 したステータスの履歴エントリに関する情報が表示されます。

## 全体のステータス

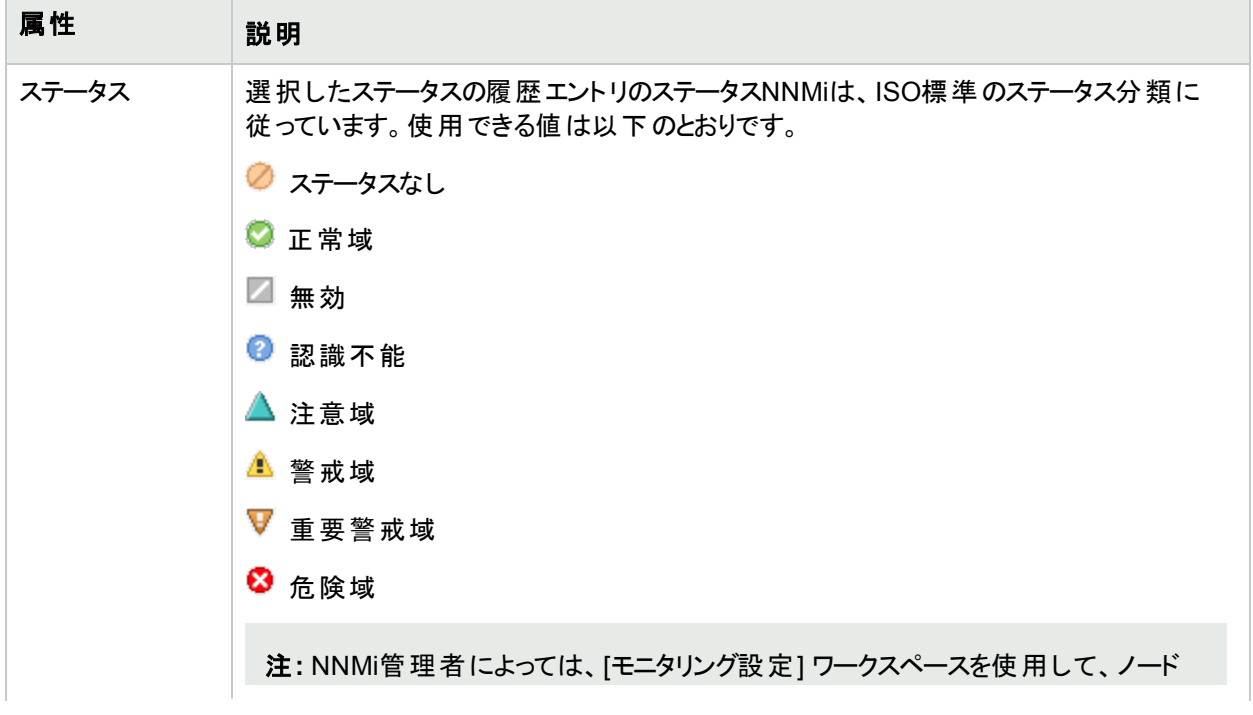

## 全体のステータス **(**続き**)**

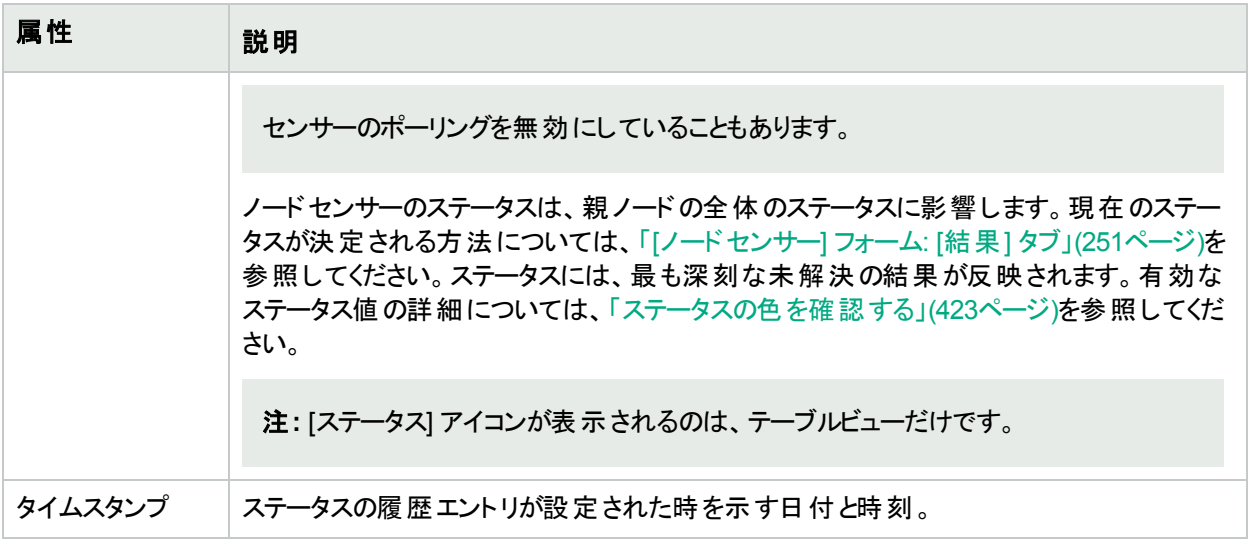

# <span id="page-250-0"></span>[ノードセンサー] フォーム: [結果] タブ

「[[ノードセンサー](#page-242-0)] フォーム」(243ページ)には、現在のノードセンサーで選択されたヘルスメトリックスの詳細が表 示されます。

#### 各タブの詳細について**:**

## 顕著なステータスの結果の値

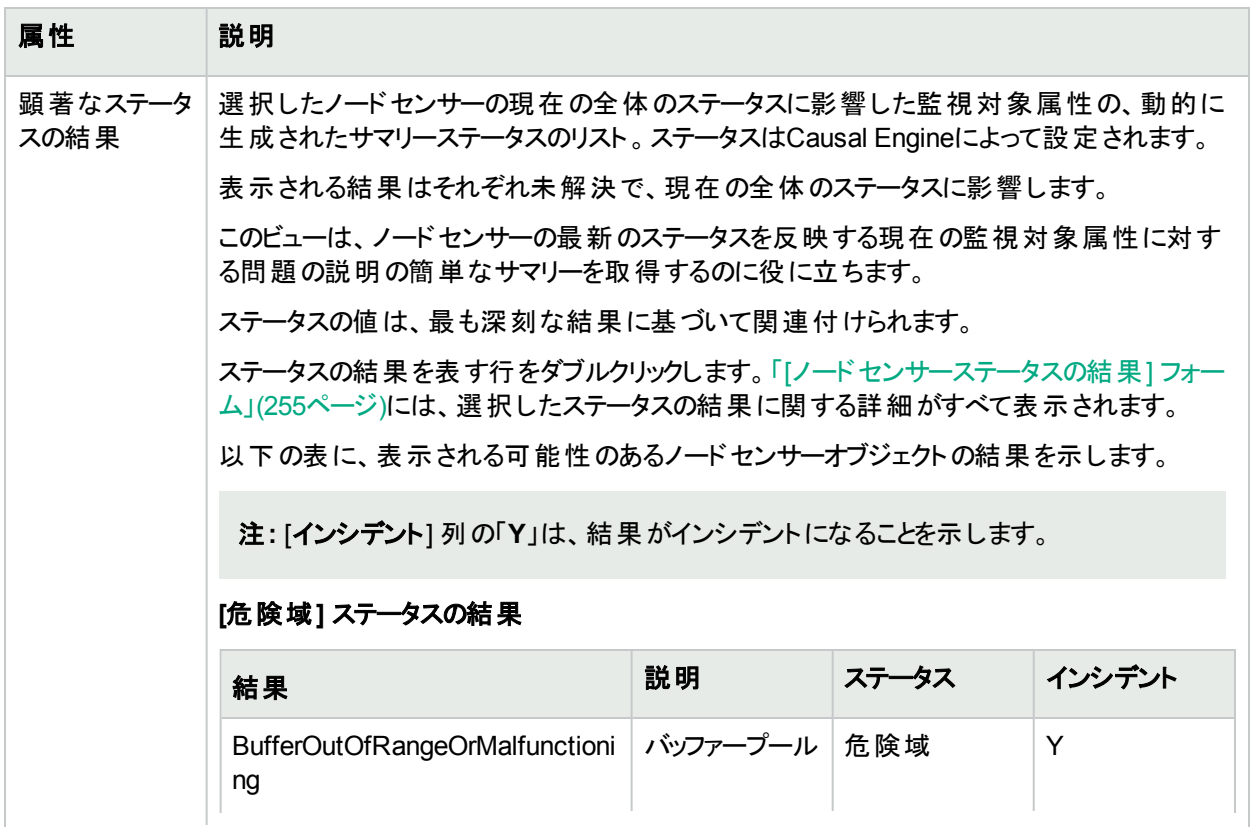

## 顕著なステータスの結果の値 **(**続き**)**

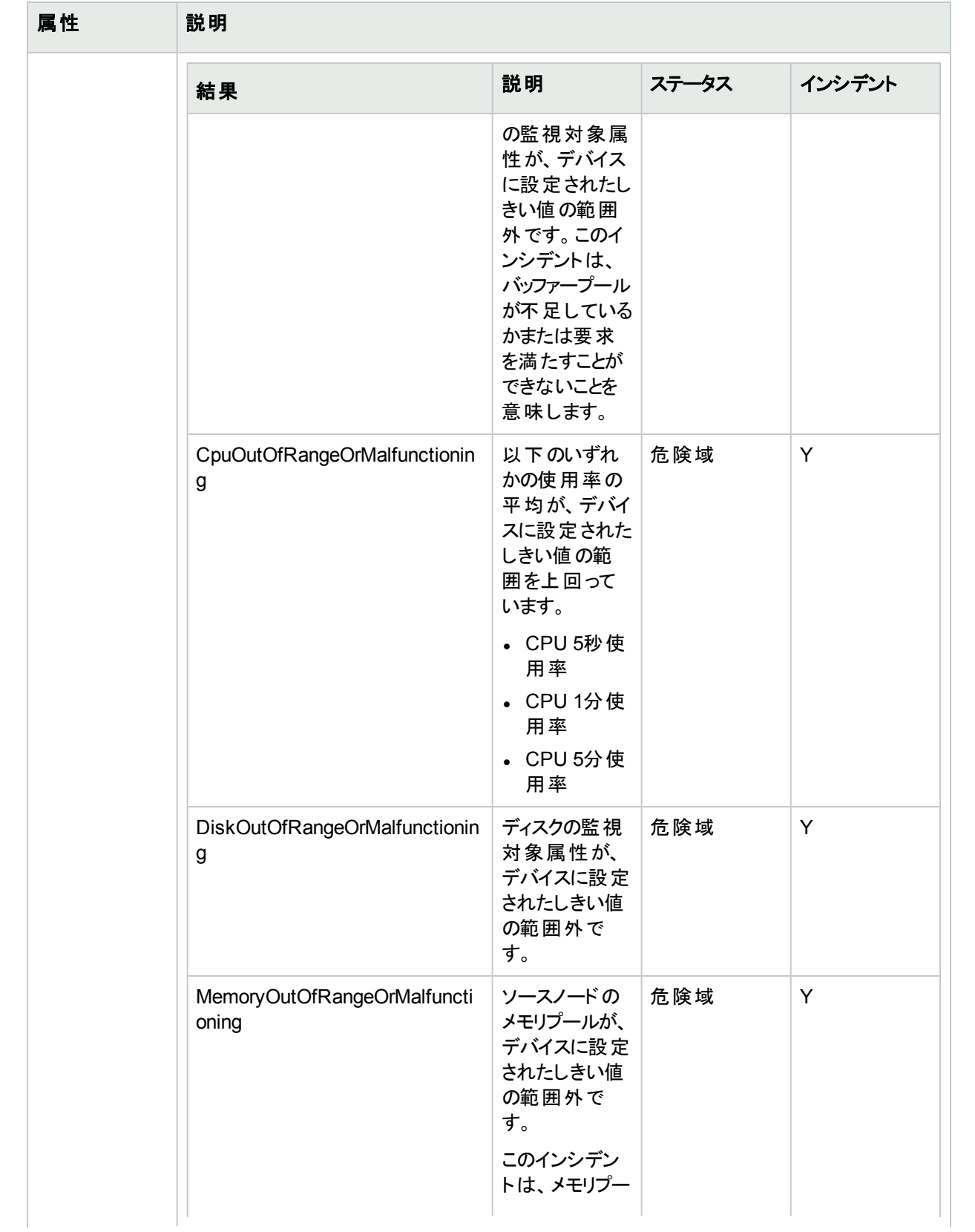
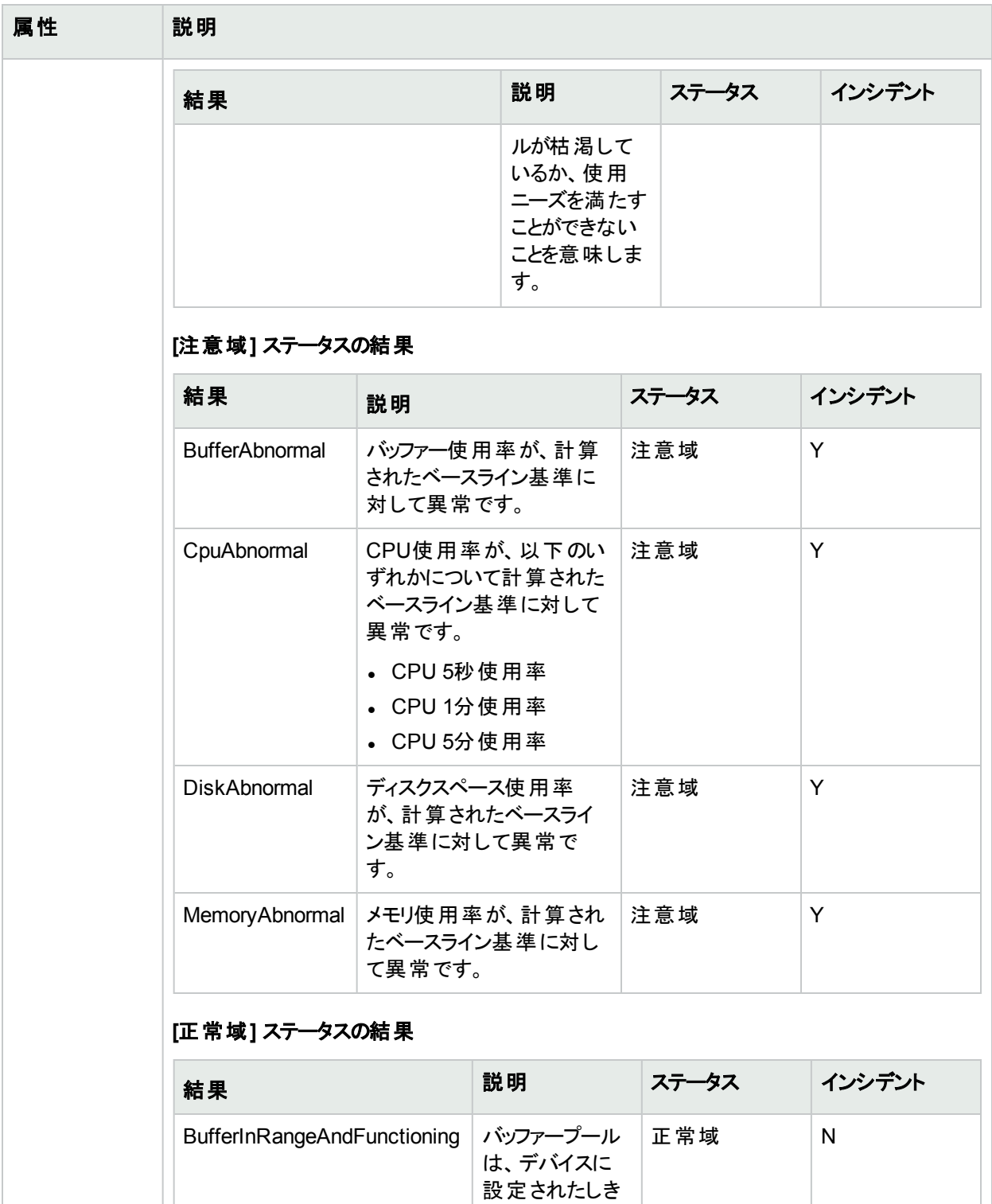

い値の範囲内 で動作していま

す。

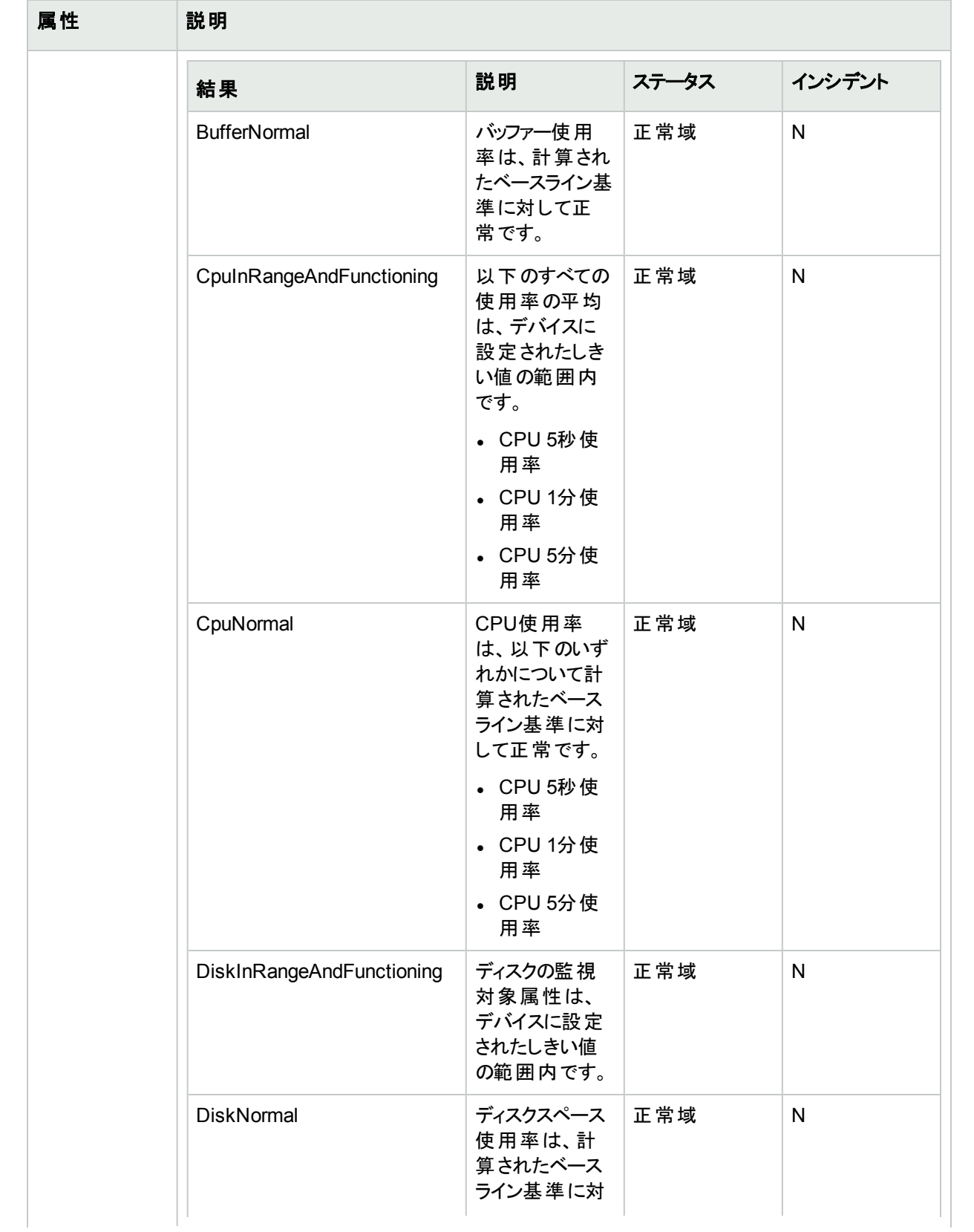

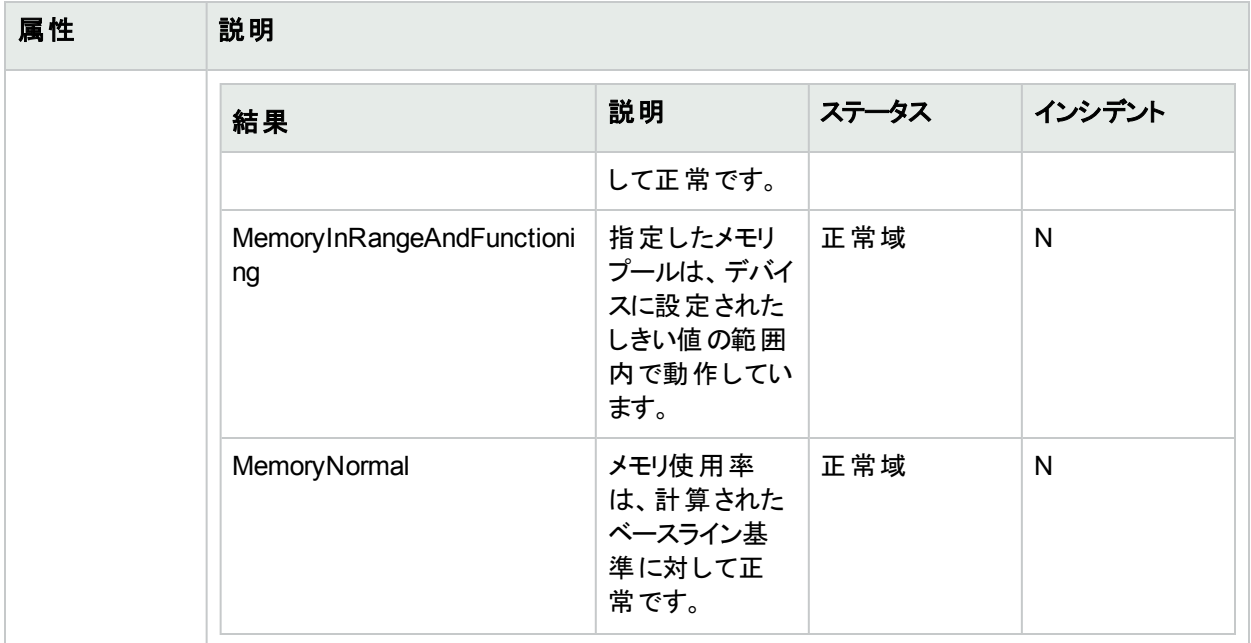

# [ノードセンサーステータスの結果] フォーム

現在の結果は、選択した[ノードセンサー](#page-248-0)の全体のステータスに影響します (「[ノードセンサー] フォーム: [ステータ ス] タブ 」(249[ページ](#page-248-0))を参照)。

### 顕著なステータスの結果の値

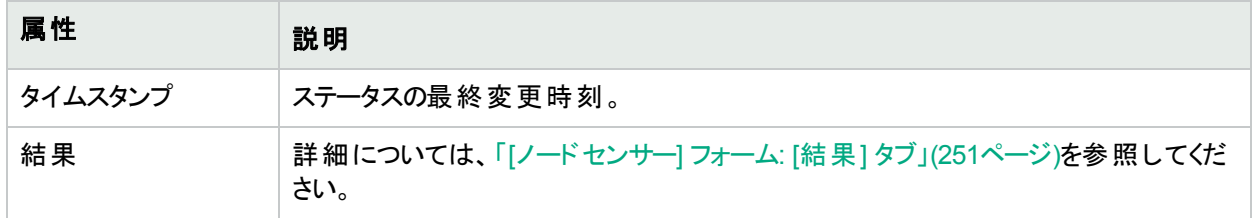

# [ノードセンサー] フォーム: [登録] タブ

「[[ノードセンサー](#page-242-0)] フォーム」(243ページ)では、選択したノードセンサーに関する詳細が表示されます。

#### 各タブの詳細について**:**

### 登録属性

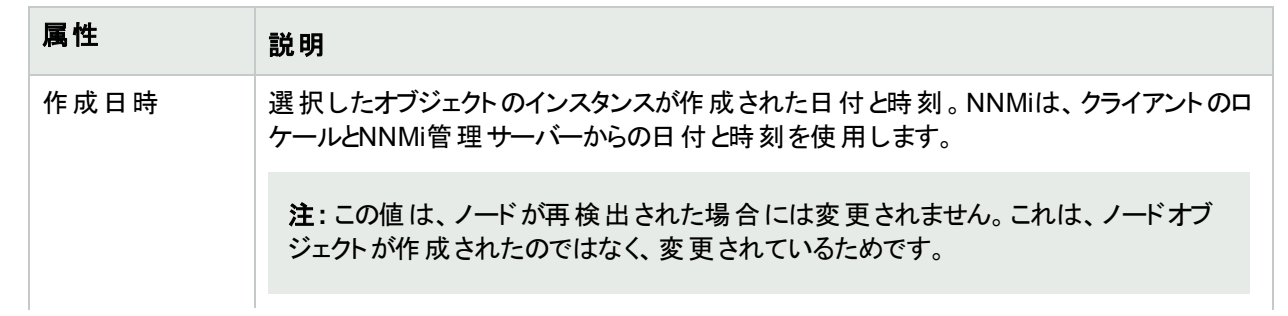

## 登録属性 **(**続き**)**

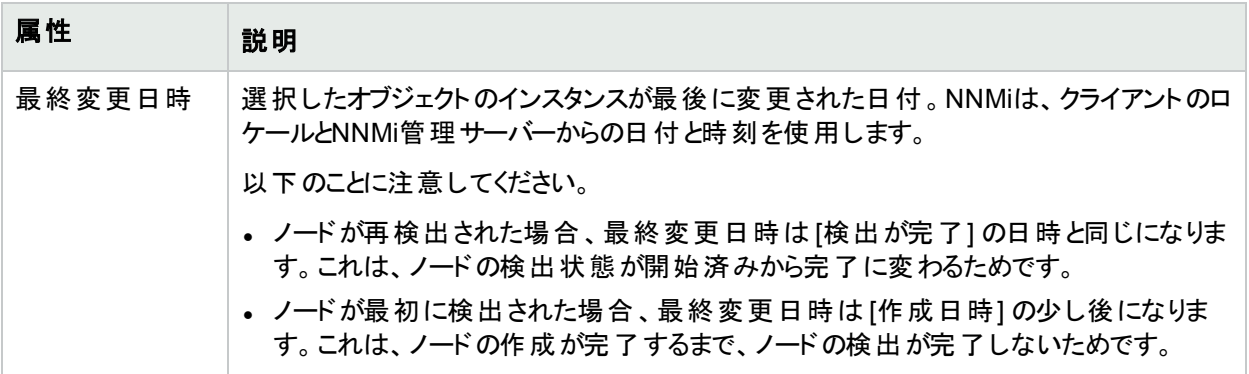

## オブジェクト識別子の属性

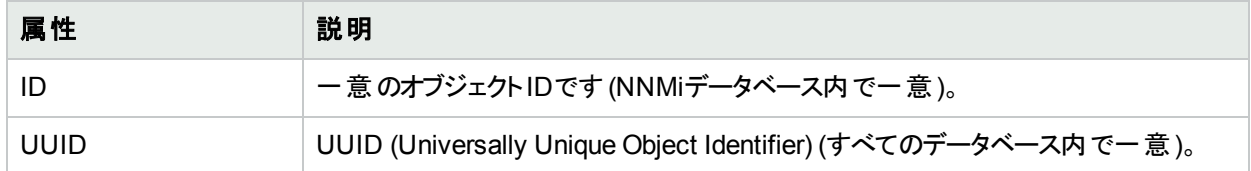

# <span id="page-255-0"></span>[物理センサー] フォーム

このフォームは、物理センサーのモニタリングに使用される障害メトリックスおよびパフォーマンスメトリックスを説明 します。NNMiはノードのSNMPエージェント (MIBファイル) から障害メトリックスを入手します。

### 各タブの詳細について**:**

ヒント**:** NNMi管理者は、物理センサーのしきい値を設定できます。物理センサーは、「[[物理センサー](#page-45-0)] [ビュー」](#page-45-0)(46ページ)、「[[正常域にない物理センサー](#page-410-0)] ビュー」(411ページ)、および「[[管理対象外の物理セン](#page-603-0) サー] [ビュー」](#page-603-0)(604ページ)の3つのビューに表示されます。

# 基本属性

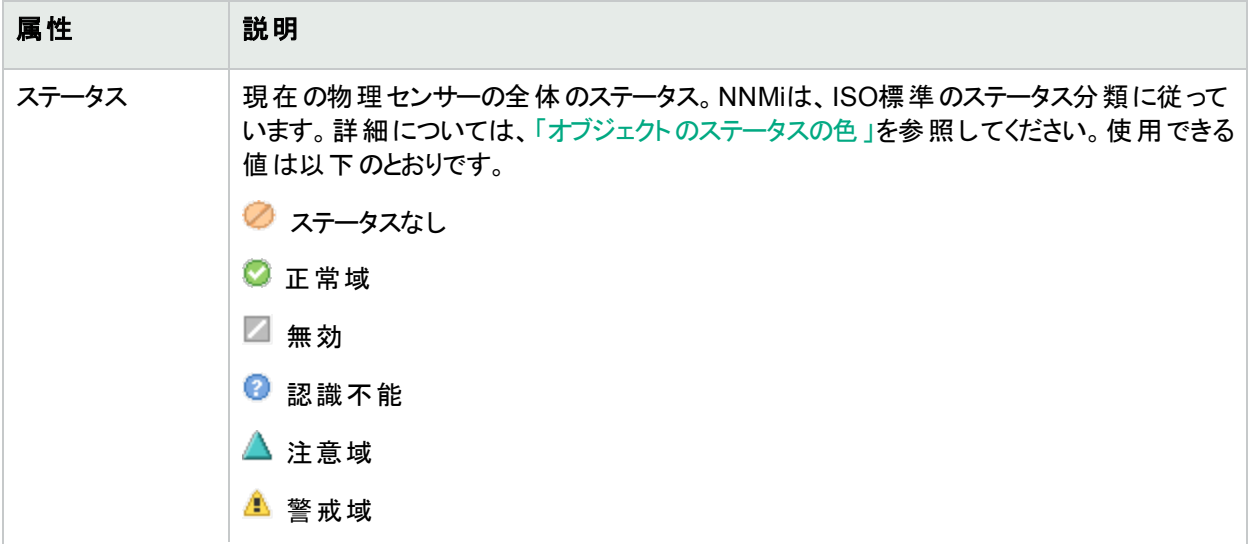

# 基本属性 **(**続き**)**

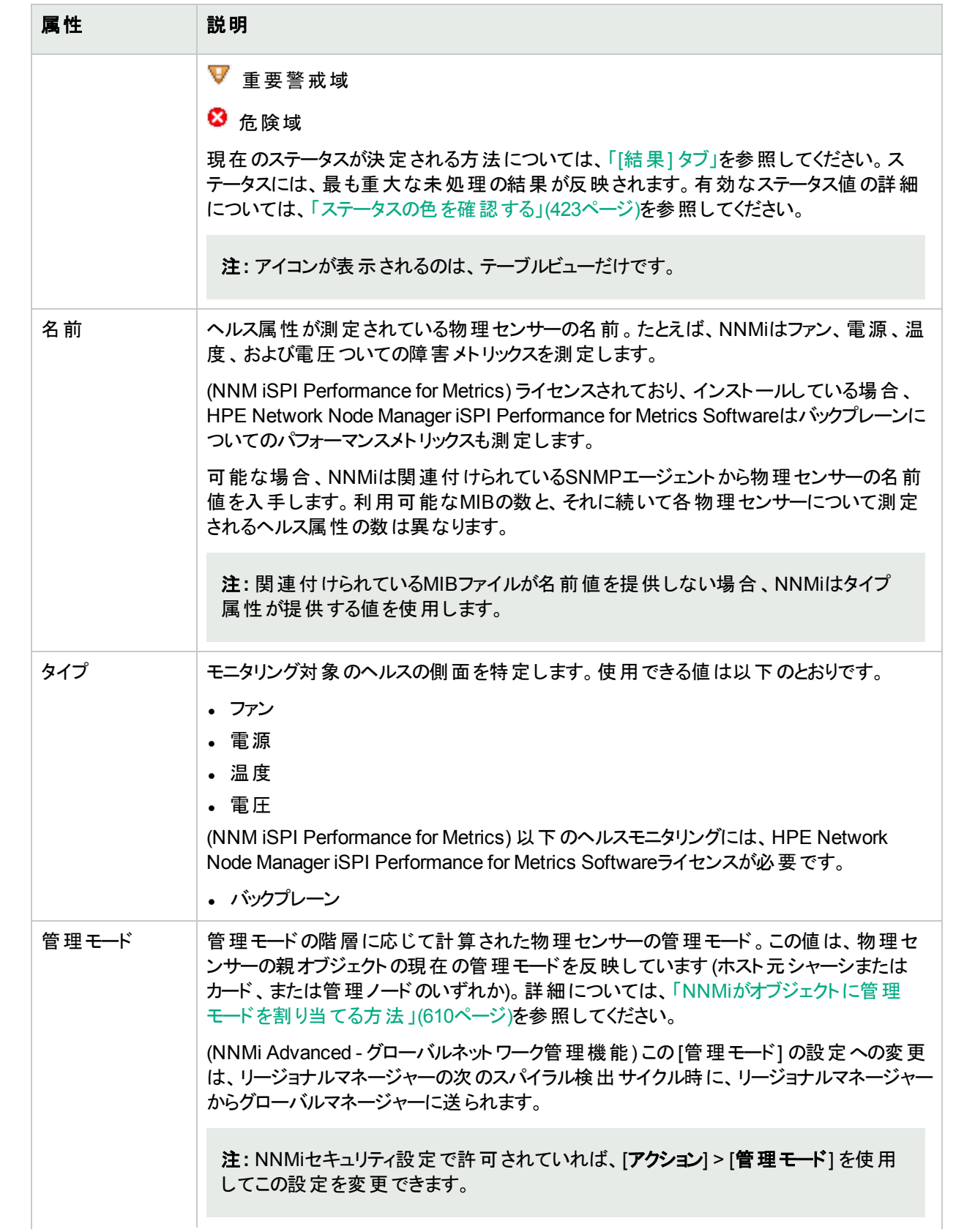

# 基本属性 **(**続き**)**

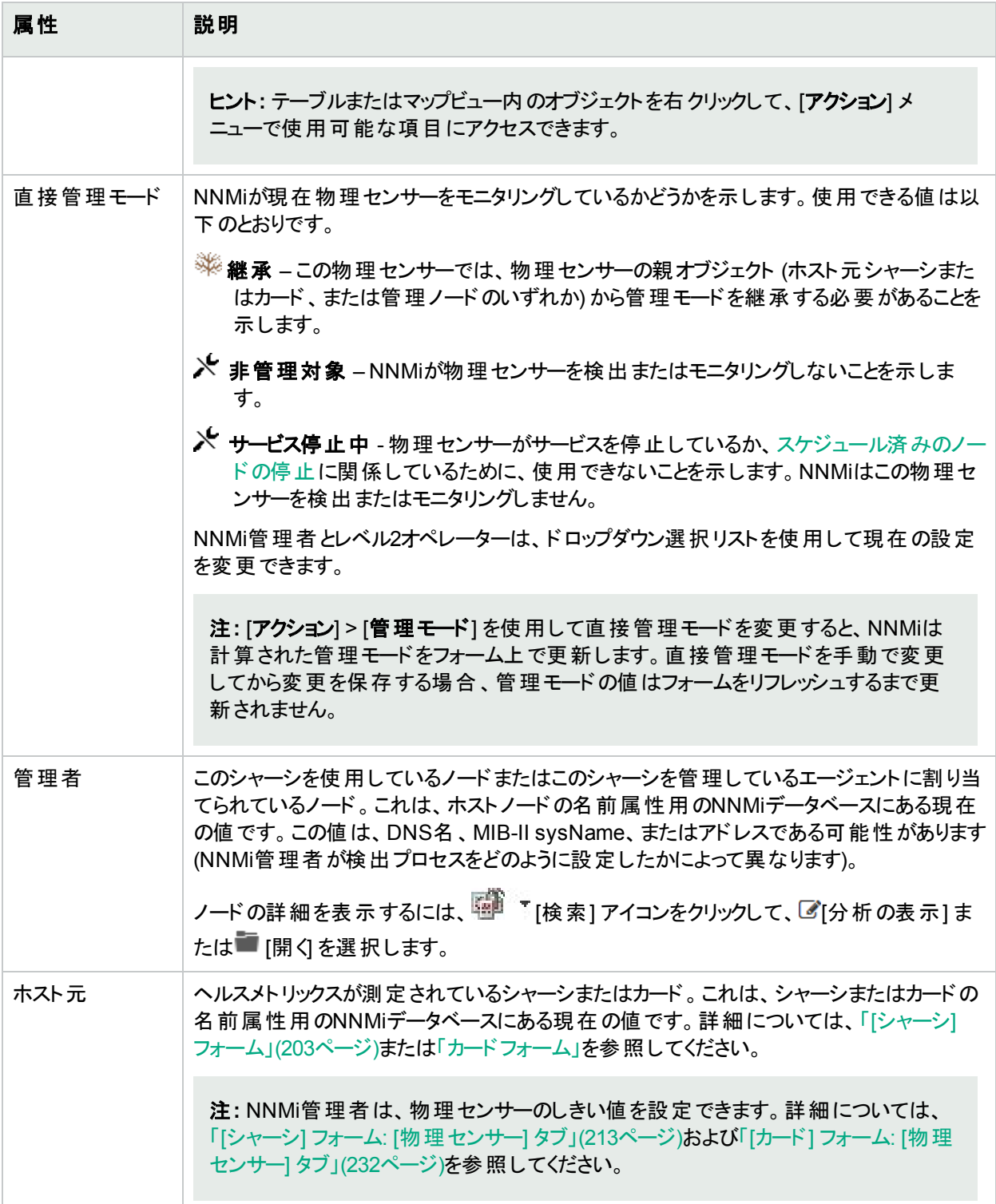

# <span id="page-257-0"></span>[物理センサー] フォーム: [監視対象属性] タブ

「[[物理センサー](#page-255-0)] フォーム」(256ページ)には、現在の物理センサーの監視対象属性の詳細が表示されます。監 視対象属性の状態は、NNMi管理者が設定するしきい値に影響される場合があります。

#### 各タブの詳細について**:**

#### 属性テーブル

### 説明

選択した物理センサーに関連付けられている各監視対象属性の名前、[状態](#page-258-0)、最終変更日時のテーブル ビューです。このビューを使うと、各監視対象属性の状態を調べることができます。

監視対象属性を表す行をダブルクリックします。「[[物理センサー監視対象属性](#page-258-1)] フォーム」(259ページ)には、 選択した監視対象属性に関する詳細がすべて表示されます。

### <span id="page-258-1"></span>[物理センサー監視対象属性] フォーム

[物理センサー監視対象属性] フォームには、「[物理センサー] フォーム: [[監視対象属性](#page-257-0)] タブ」(258ページ)で 選択した属性に関する情報が表示されます。

障害モニタリングの物理センサーには以下のものが含まれます。

- <sup>l</sup> ファン
- <sup>l</sup> 電源
- <sup>l</sup> 温度
- <sup>l</sup> 電圧

(NNM iSPI Performance for Metrics) HPE Network Node Manager iSPI Performance for Metrics Softwareが 環境内にインストールおよび設定されている場合、NNMi管理者は、以下のパフォーマンスモニタリングおよびし きい値を設定することもできます。

• バックプレーン使用率

使用可能なバックプレーンリソースの合計量と比較したバックプレーン使用率のパーセンテージに基づくしきい 値です。

NNMiは関連するMIBから障害メトリックス情報を入手します。

# 基本属性

<span id="page-258-0"></span>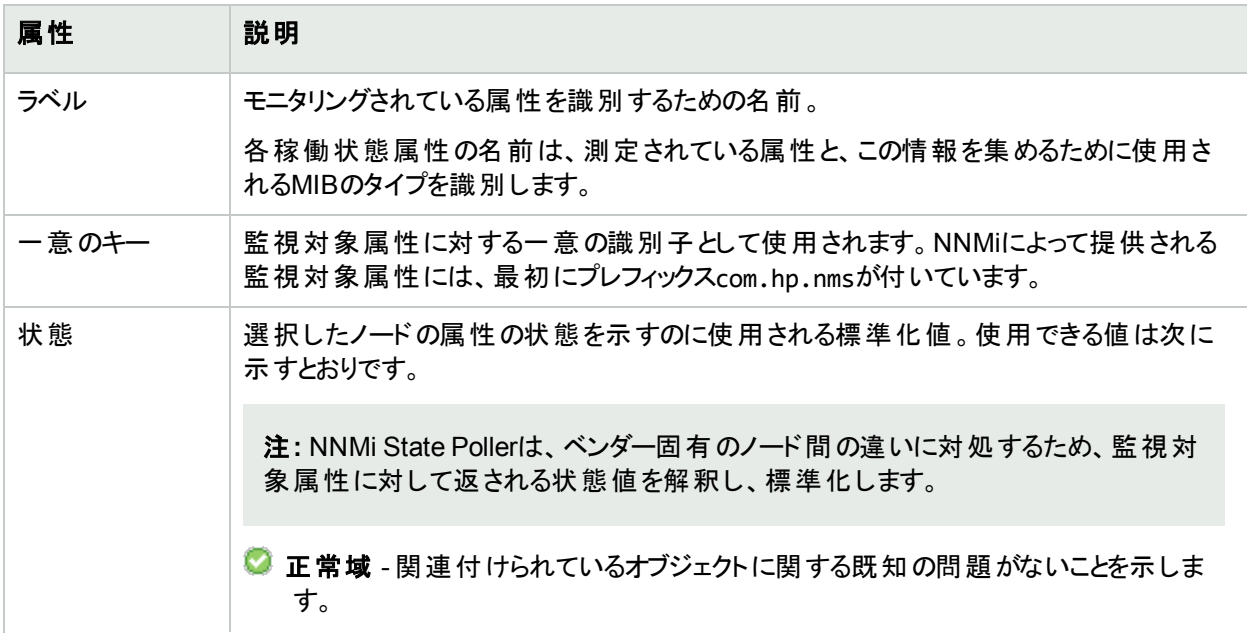

# 基本属性 **(**続き**)**

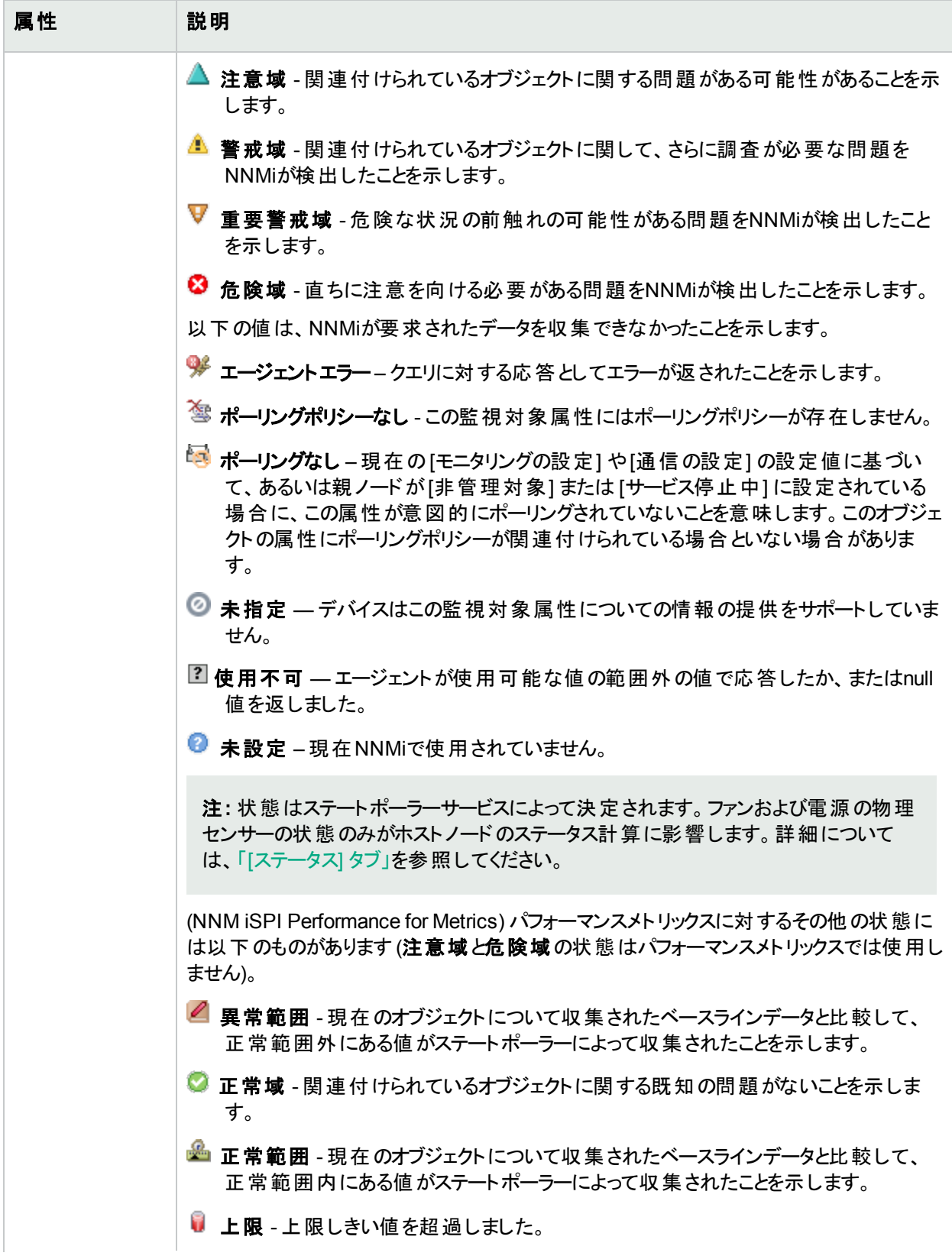

## 基本属性 **(**続き**)**

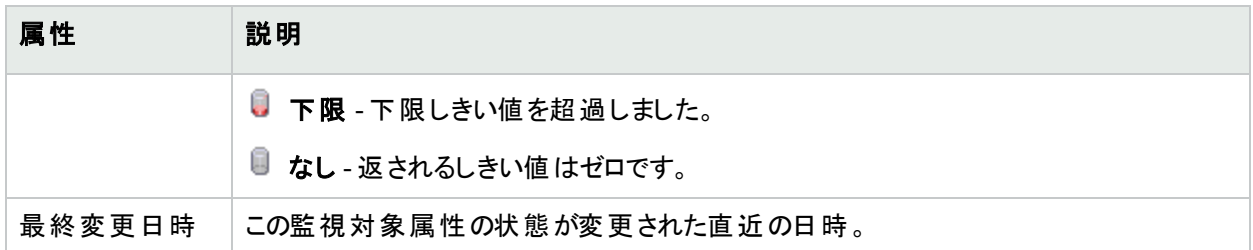

# [物理センサー] フォーム: [インシデント] タブ

「[[物理センサー](#page-255-0)] フォーム」(256ページ)では、選択した物理センサーに関する詳細が表示されます。

### 各タブの詳細について**:**

### この物理センサーに関連付けられているインシデント

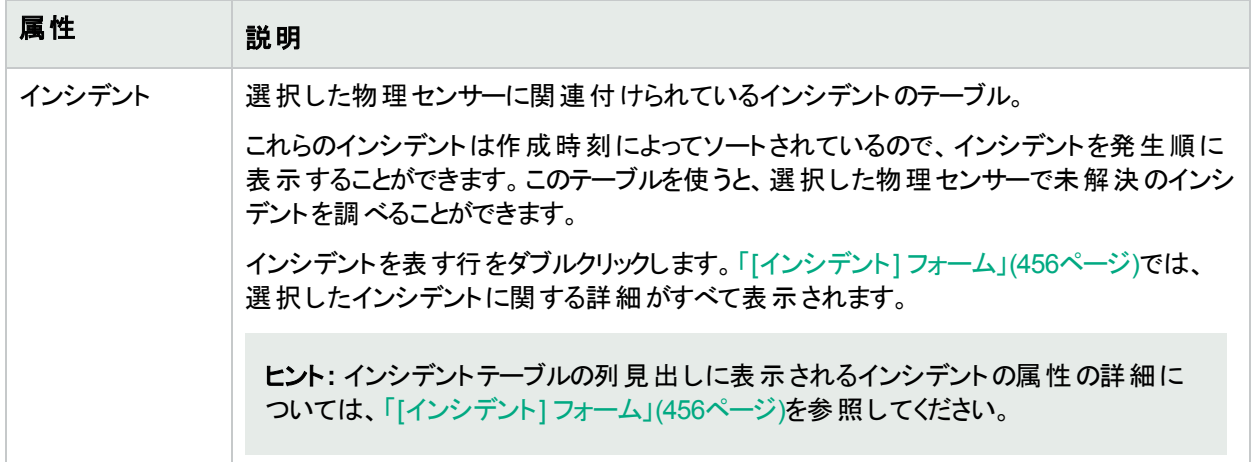

# <span id="page-260-0"></span>[物理センサー] フォーム: [ステータス] タブ

「[[物理センサー](#page-255-0)] フォーム」(256ページ)では、選択した物理センサーに関する詳細が表示されます。

### 各タブの詳細について**:**

## 全体のステータス

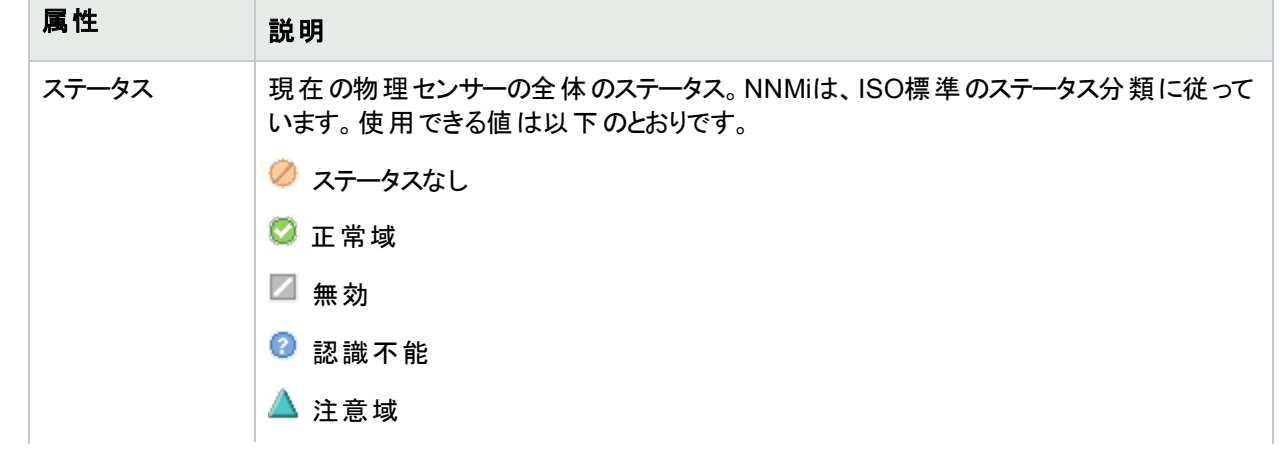

## 全体のステータス **(**続き**)**

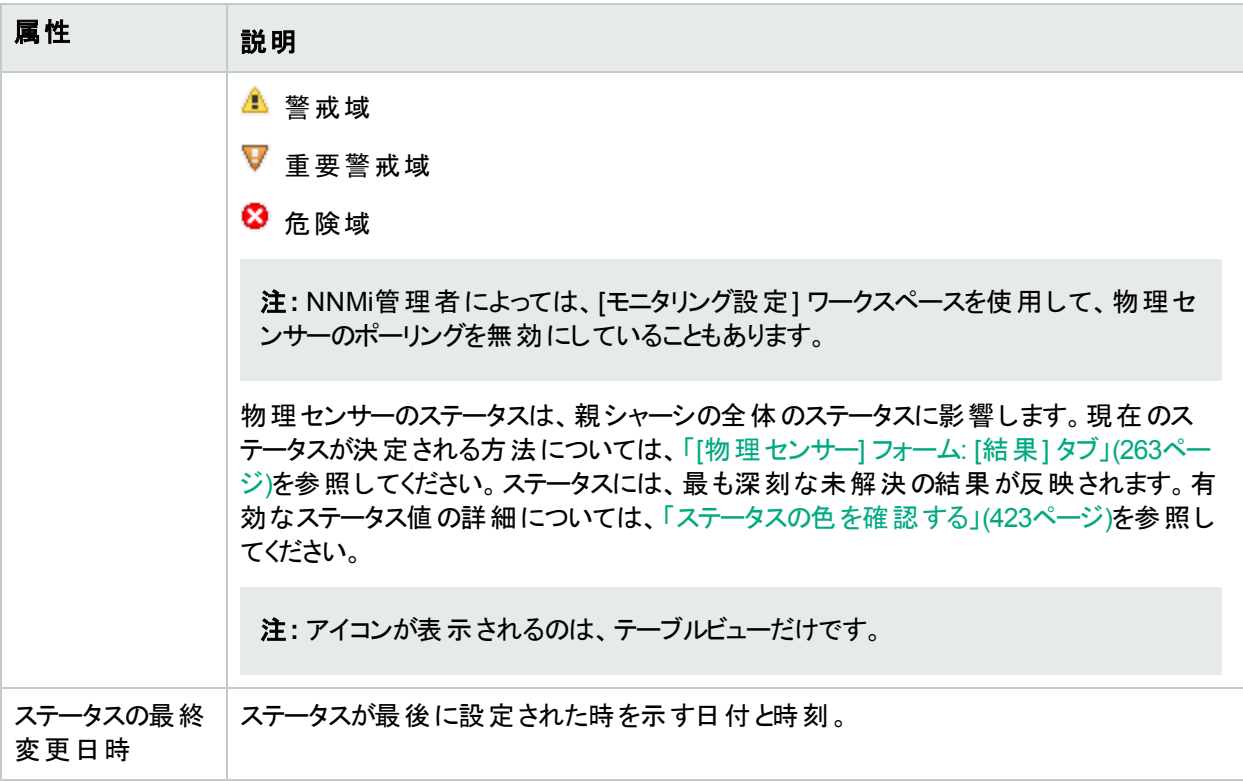

#### ステータスの履歴のテーブル

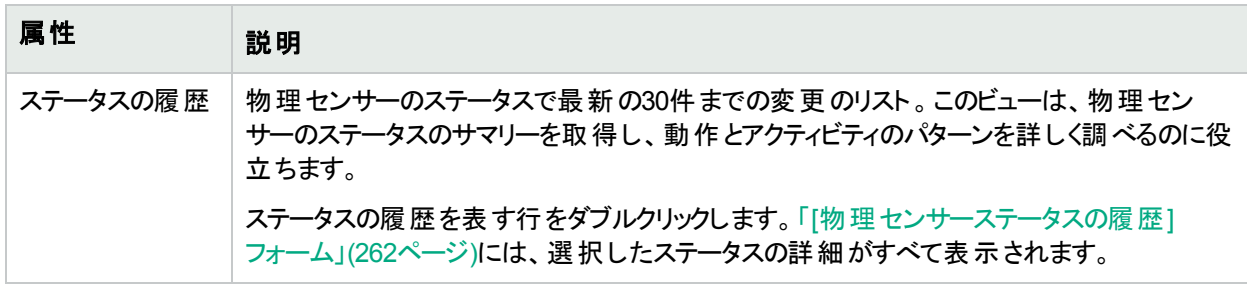

<span id="page-261-0"></span>[物理センサーステータスの履歴] フォーム

[物理センサーステータスの履歴] フォームには、「[[物理センサー](#page-260-0)] フォーム: [ステータス] タブ 」(261ページ)で選択 したステータスの履歴エントリに関する情報が表示されます。

#### 全体のステータス

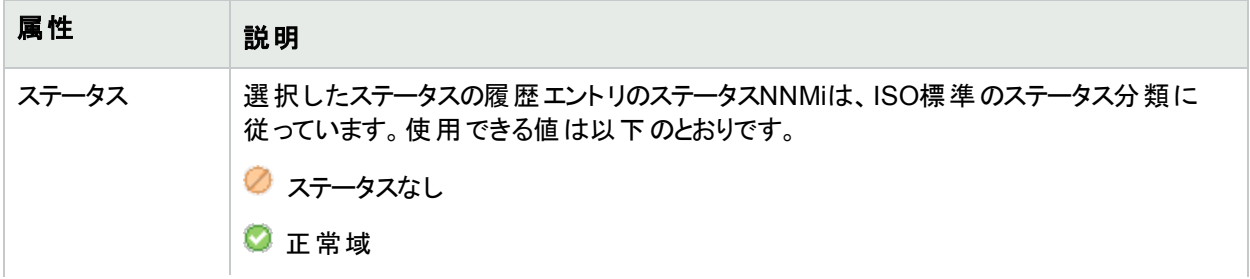

## 全体のステータス **(**続き**)**

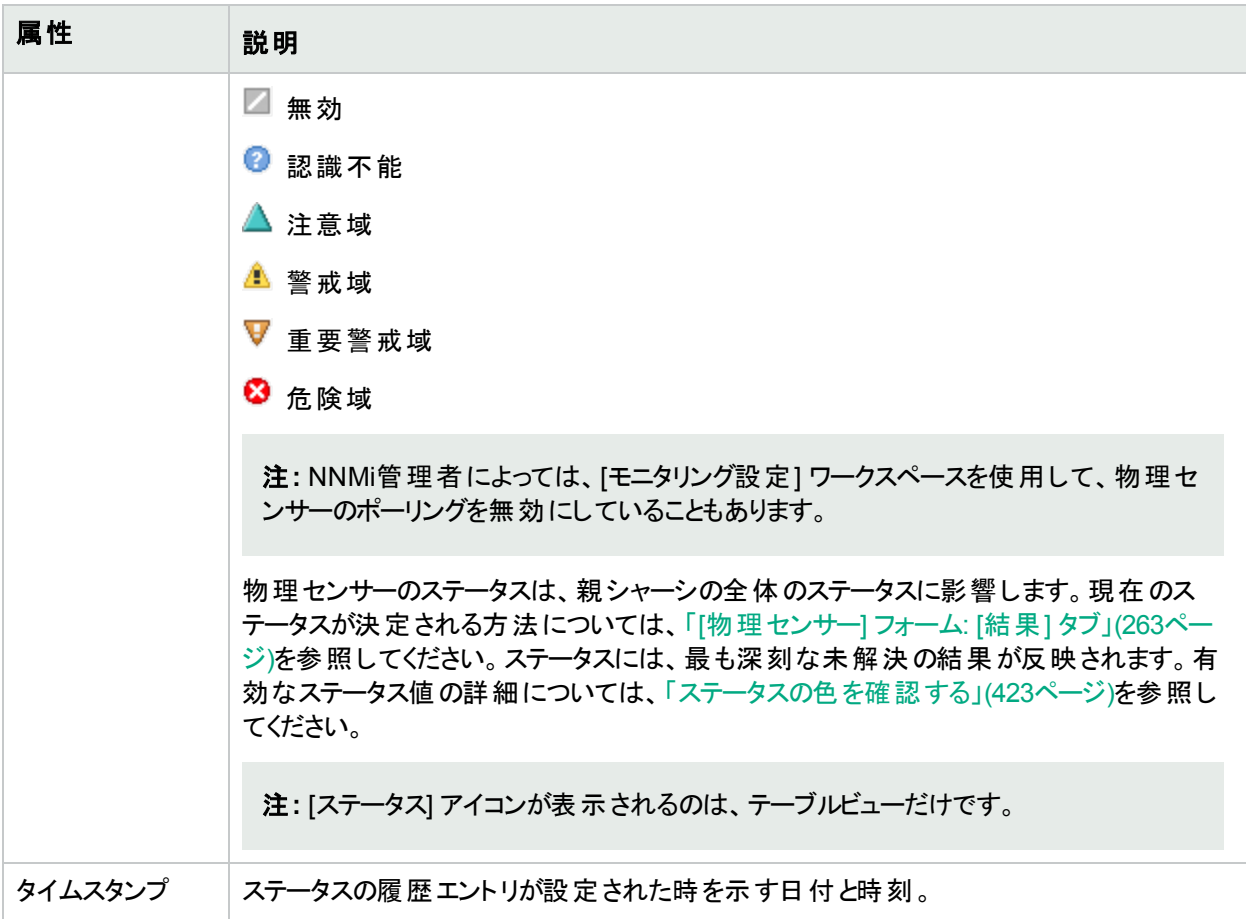

# <span id="page-262-0"></span>[物理センサー] フォーム: [結果] タブ

「[[物理センサー](#page-255-0)] フォーム」(256ページ)には、現在の物理センサーで選択されたヘルスメトリックスの詳細が表示 されます。

#### 各タブの詳細について**:**

## 顕著なステータスの結果の値

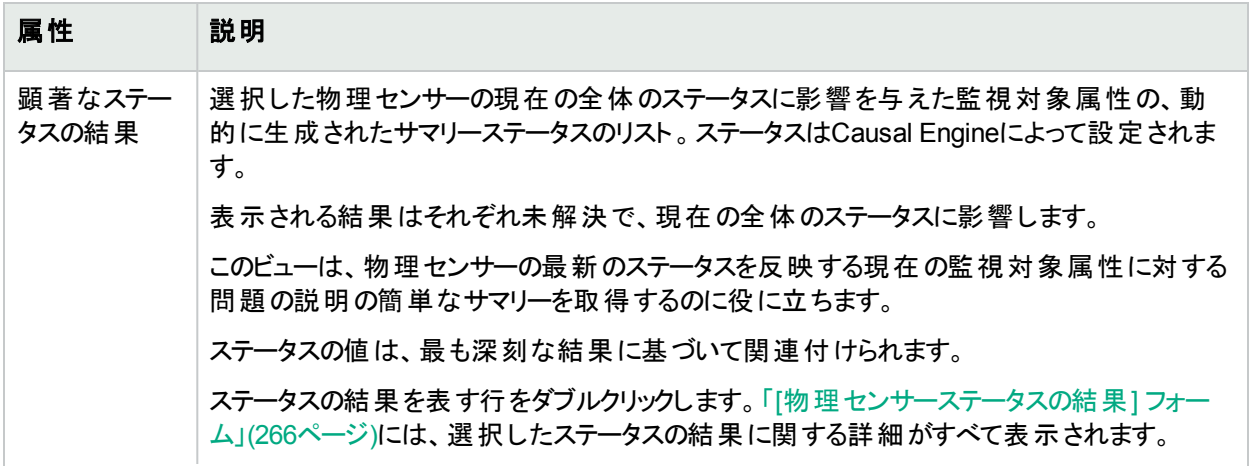

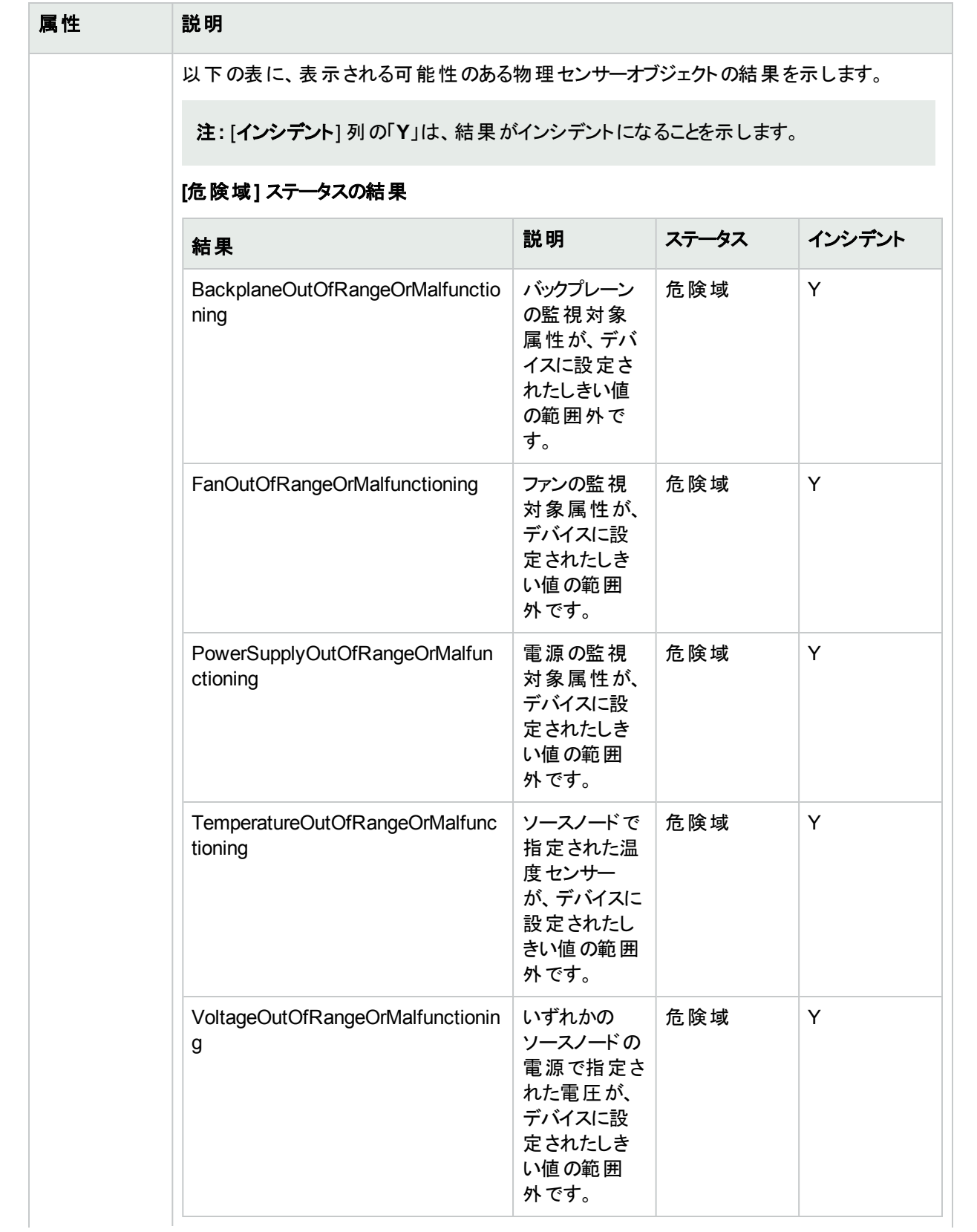

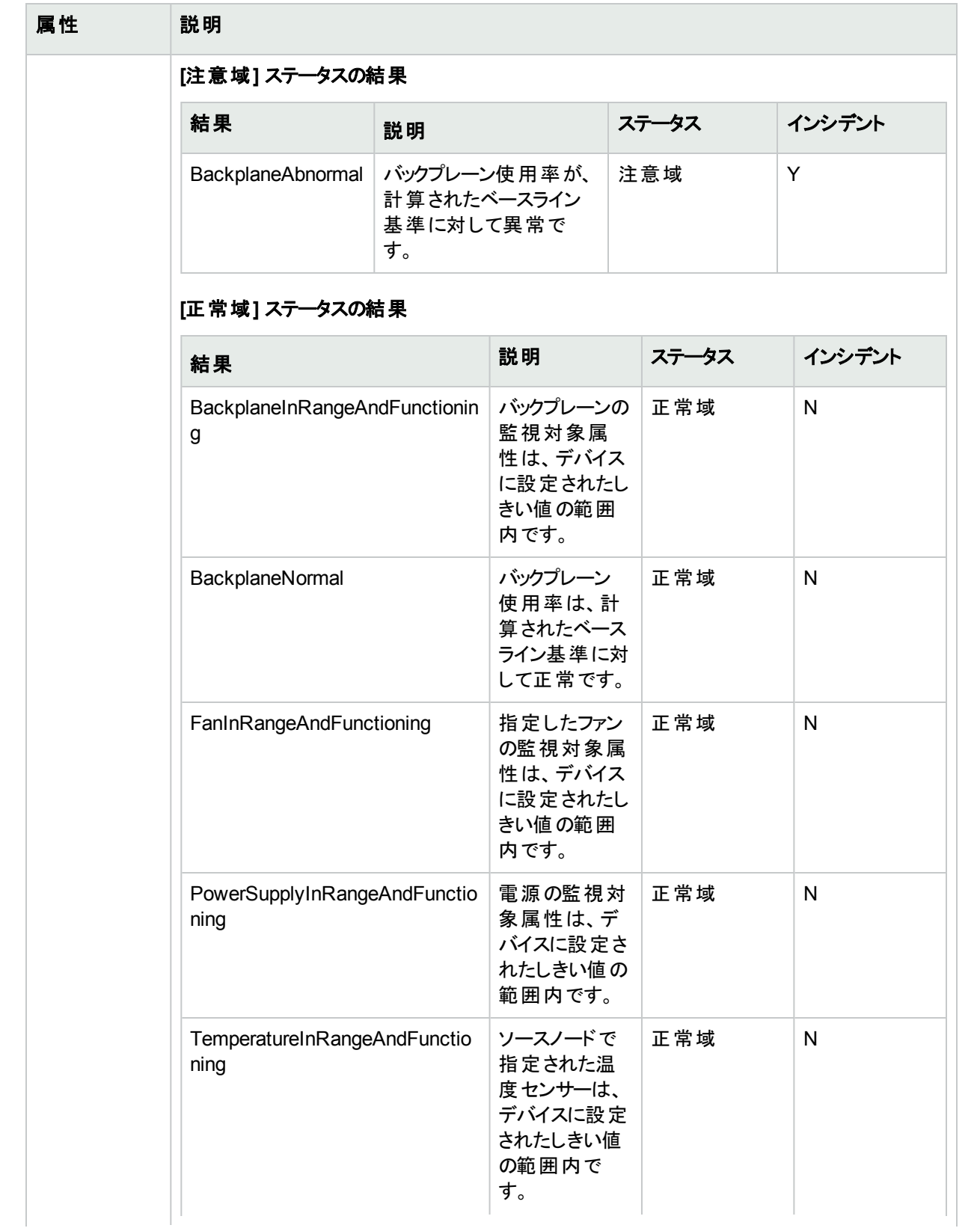

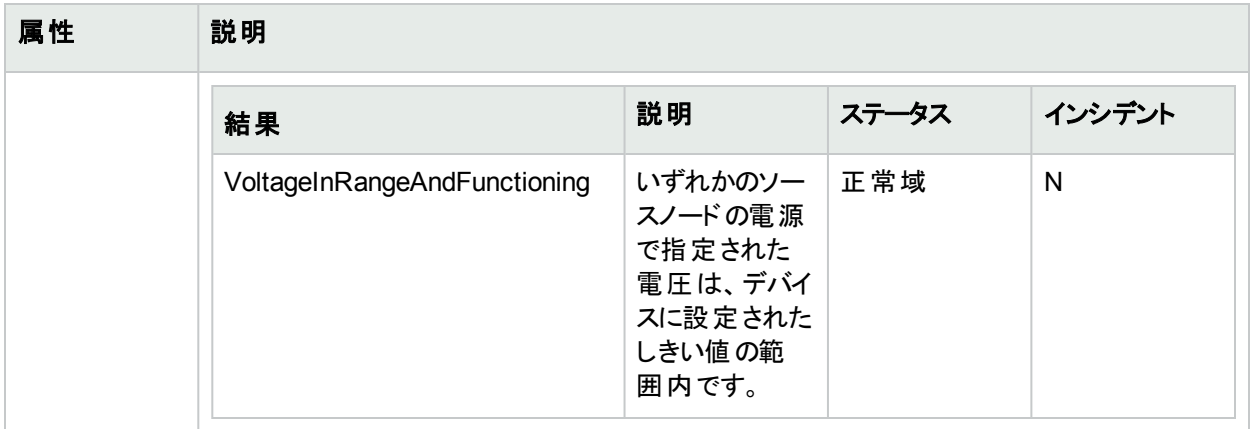

# <span id="page-265-0"></span>[物理センサーステータスの結果] フォーム

現在の結果は、選択した[物理センサー](#page-260-0)の全体のステータスに影響します (「[物理センサー] フォーム: [ステータ ス] タブ 」(261[ページ](#page-260-0))を参照)。

### 顕著なステータスの結果の値

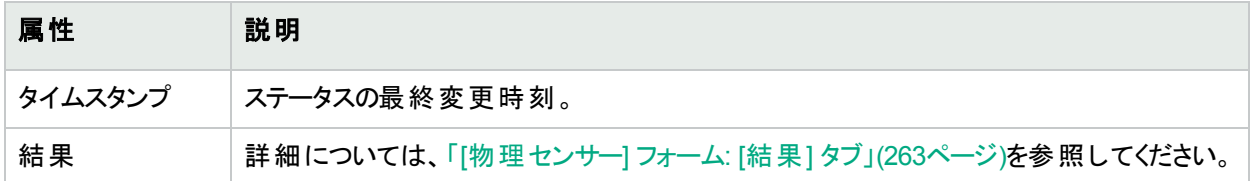

# [物理センサー] フォーム: [登録] タブ

「[[物理センサー](#page-255-0)] フォーム」(256ページ)では、選択した物理センサーに関する詳細が表示されます。

### 各タブの詳細について**:**

## 登録属性

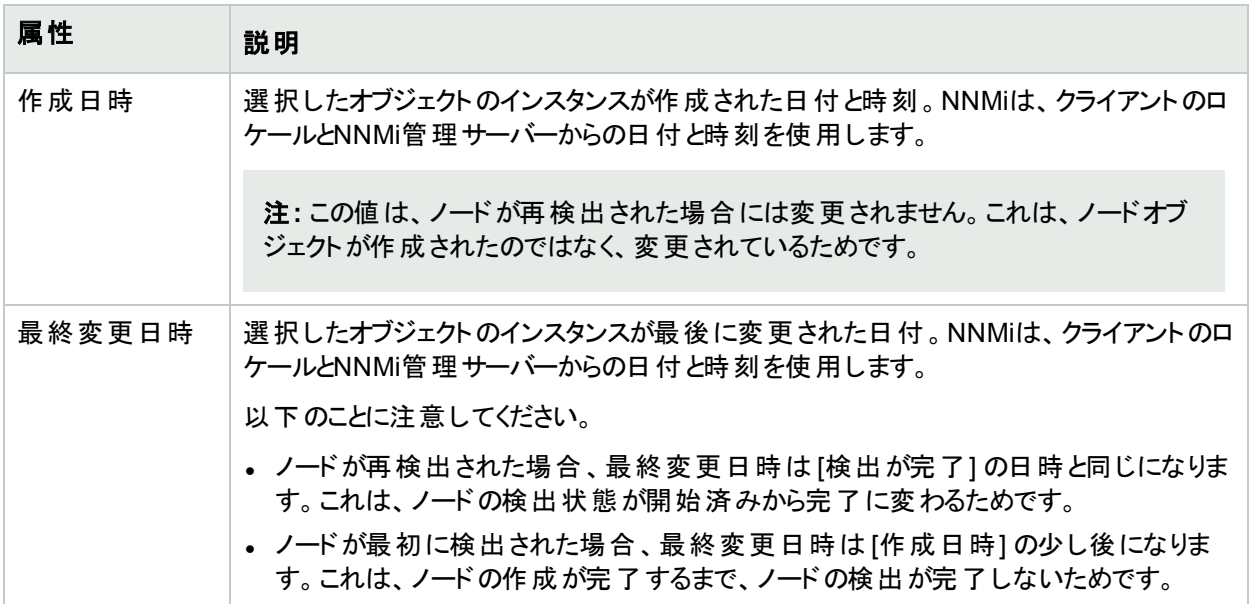

## オブジェクト識別子の属性

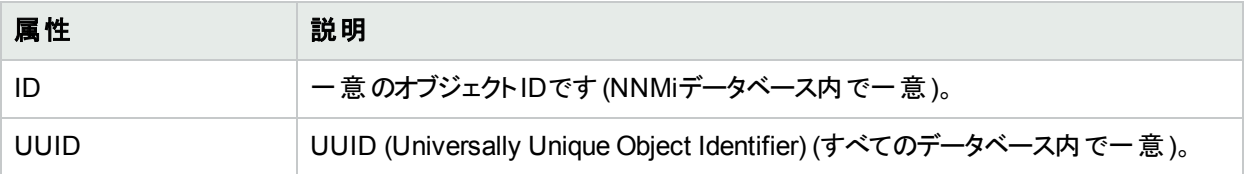

# <span id="page-266-0"></span>[レイヤー2の接続] フォーム

[レイヤー2の接続] フォームには、管理している接続の詳細が表示されます。これらの詳細には、接続を構成 するインターフェイス、接続を作成するために使用したプロトコル、および接続の現在のステータスが含まれてい ます。たとえば、接続内のすべてのインターフェイスが停止している場合、接続のステータスは危険域と表示さ れます。NNMi管理者は、すべてのメンバーインターフェイスが指定の日数停止している場合にレイヤー2接続を 自動的に削除するようにNNMiを設定できます。

#### 各タブの詳細について**:**

注**:** データベース(FDB) 情報を転送すると、次の場合にNNMiが誤ったレイヤー2接続を確立する可能性 があります。

- <sup>l</sup> FDBがキャッシュとして設定されており、使用されていないデータが含まれている。
- <sup>l</sup> それぞれ異なる (場合によっては競合する) FDBデータを生成するさまざまなベンダーのハードウェアがネッ トワーク環境に含まれている。

オプション:NNMi管理者は、レイヤー2接続の計算時に特定のノードグループのFDBデータを無視するよう にスパイラル検出を設定できます (FDBデータは他の計算には含まれます)。

(NNMi Advanced - グローバルネットワーク管理機能) NNMiは、ネットワーク内のイーサネットスイッチから転 送データベース(FDB) テーブルを読み取ることで、これらのネットワークデバイス間の正確な通信パスを計算 できます。FDBデータが含まれているため、NNMiはリージョナルマネージャーで、グローバルマネージャーと異 なる結果を生成できます。

## 基本属性

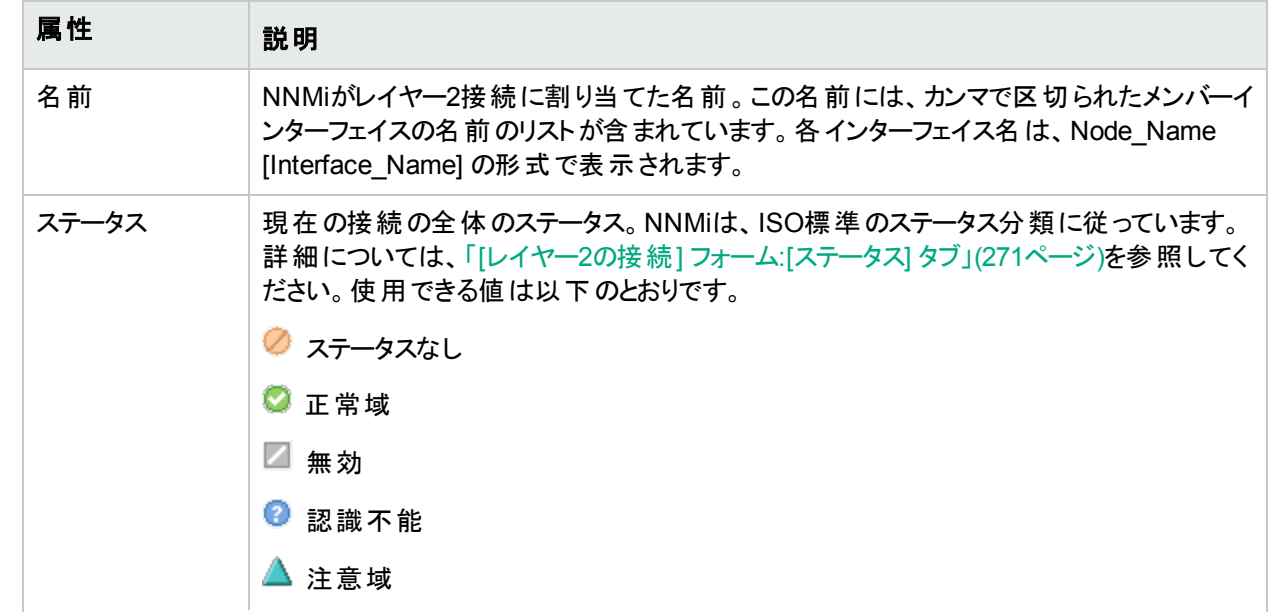

## 基本属性 **(**続き**)**

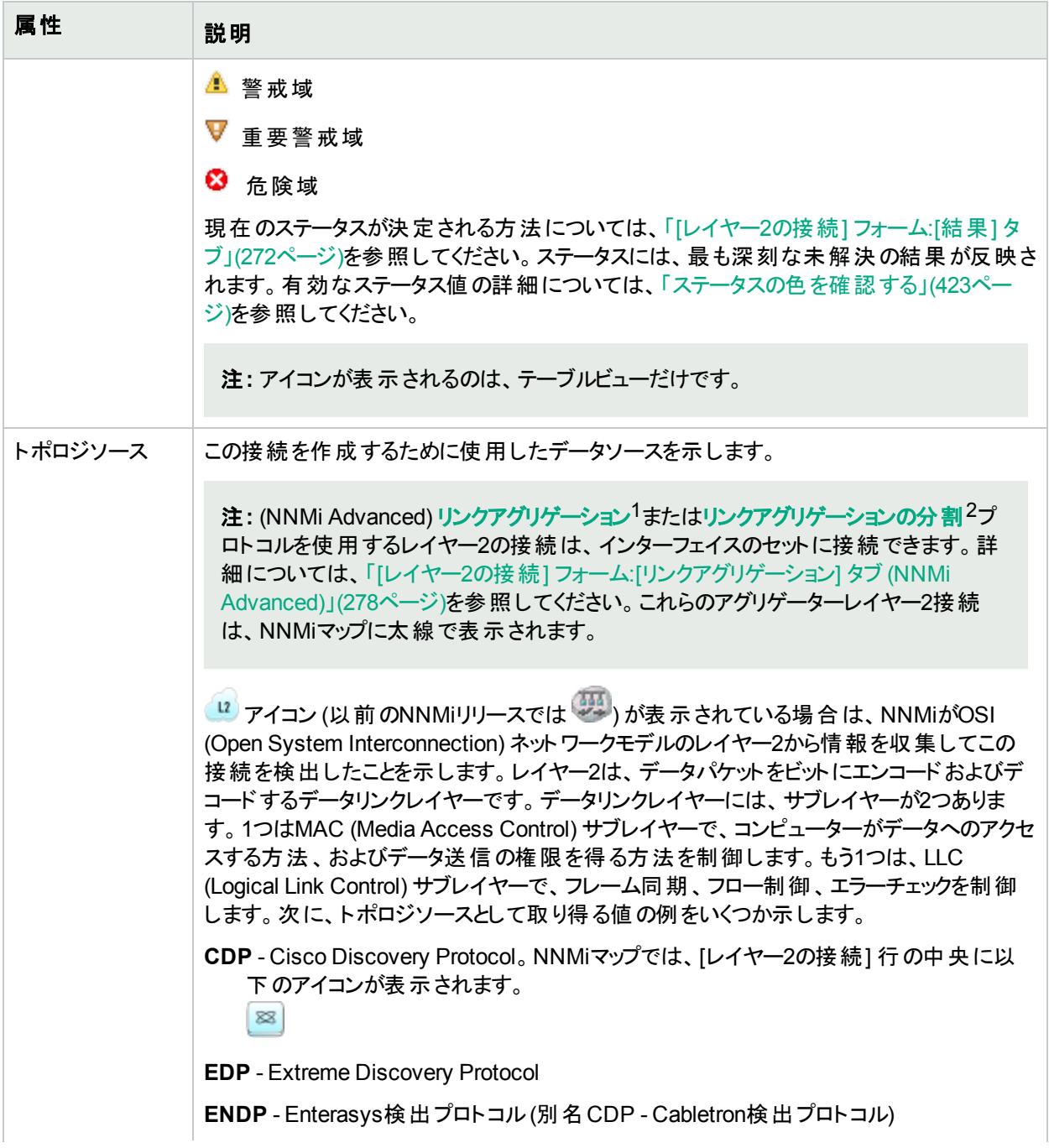

1複数のインターフェイス(アグリゲーションメンバーインターフェイス) が1つのインターフェイス(アグリゲーターインター フェイス) として機能するように設定するためにスイッチで使用されるプロトコル。2つのアグリゲーターインターフェイ スで接続を確立する場合、この接続はアグリゲーターレイヤー2接続になります。アグリゲーターレイヤー2接続は レイヤー2の近隣接続ビューマップに太線で表示されます。また、各終端 (アグリゲーターインターフェイス) には [インターフェイス] アイコンが表 示されます。

<sup>2</sup>3つ以上の終端があるリンクアグリゲーションです。 ベンダーによっては、 マルチシャーシリンクアグリゲーション (MLAG)、SLAG、MLAG、MC-LAGとも呼ばれます。

# 基本属性 **(**続き**)**

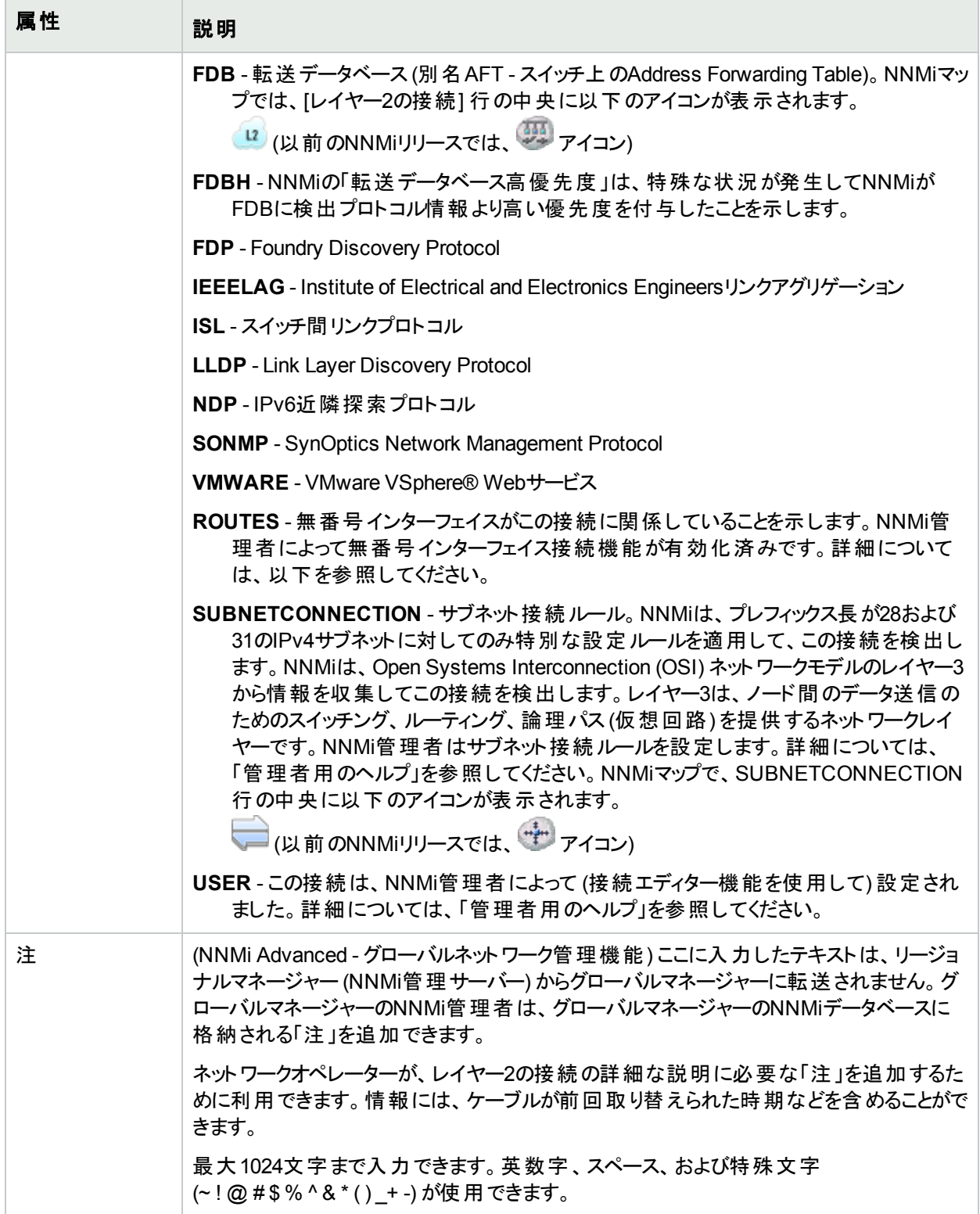

# <span id="page-269-0"></span>[レイヤー2の接続] フォーム:[インターフェイス] タブ

「[レイヤー2の接続] [フォーム」](#page-266-0)(267ページ)には、管理対象接続の詳細が表示されます。これらの詳細には、接 続を構成するインターフェイス、接続を作成するために使用したプロトコル、および接続の現在のステータスが含 まれています。たとえば、接続内のすべてのインターフェイスが停止している場合、接続のステータスは危険域と 表示されます。

#### 各タブの詳細について**:**

#### インターフェイステーブル

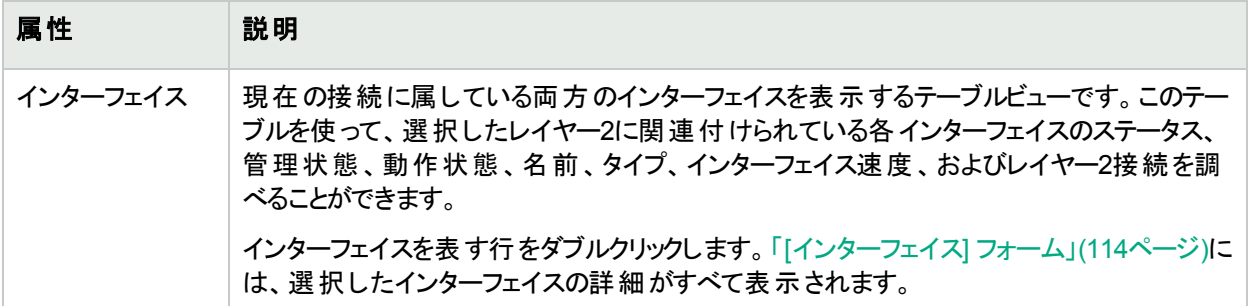

# [レイヤー2の接続] フォーム:[インシデント] タブ

「[レイヤー2の接続] [フォーム」](#page-266-0)(267ページ)には、管理対象接続の詳細が表示されます。

#### 各タブの詳細について**:**

### インシデントテーブル

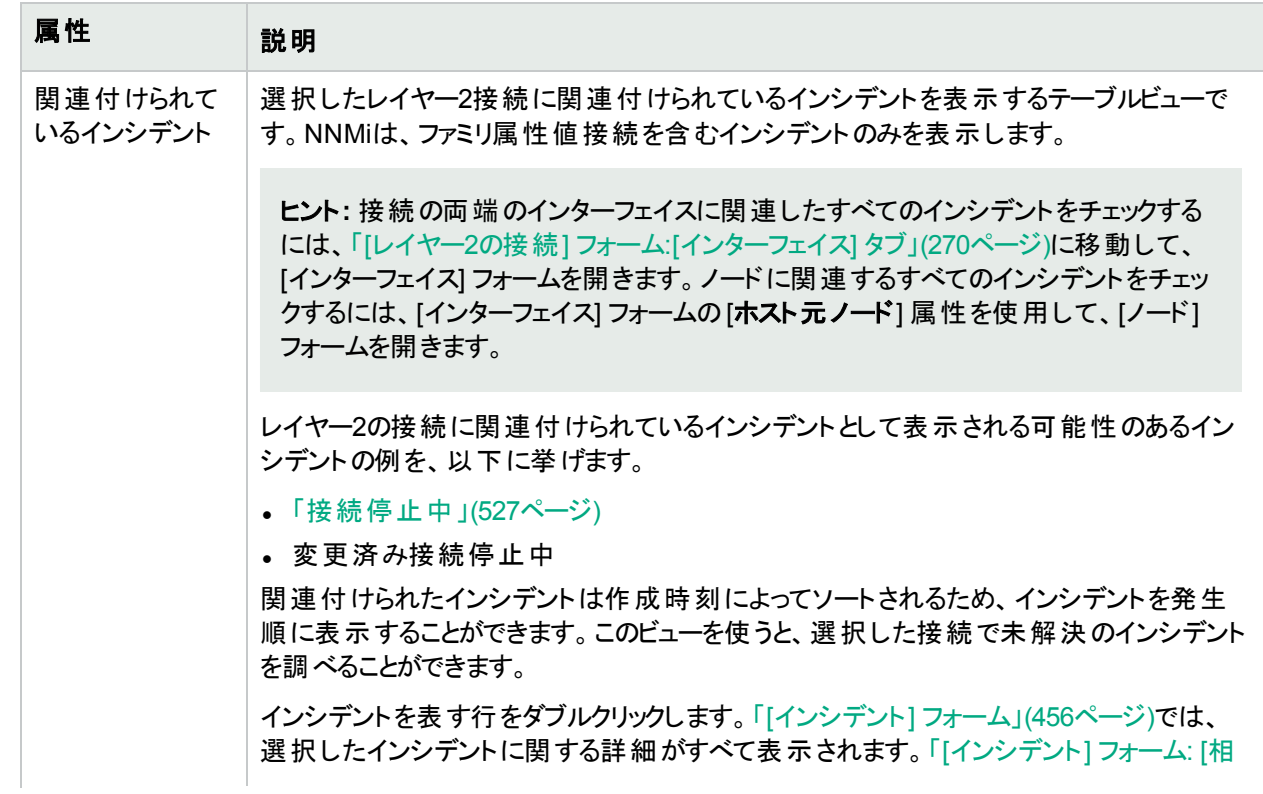

# インシデントテーブル**(**続き**)**

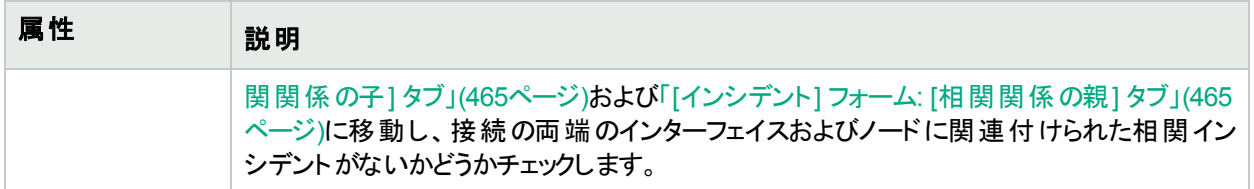

# <span id="page-270-0"></span>[レイヤー2の接続] フォーム:[ステータス] タブ

「[レイヤー2の接続] [フォーム」](#page-266-0)(267ページ)には、管理対象接続の詳細が表示されます。

各タブの詳細について**:**

ステータス属性

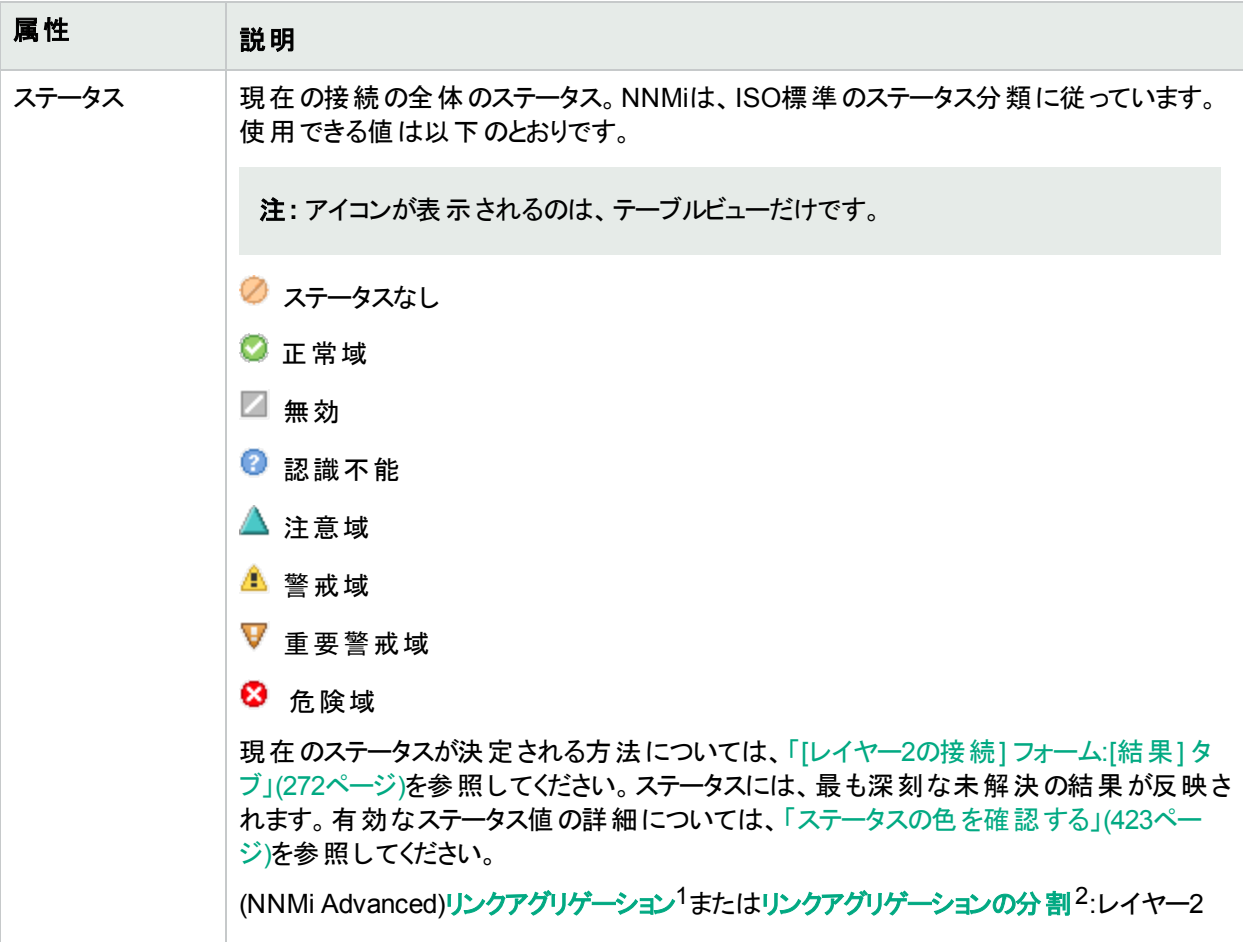

1複数のインターフェイス(アグリゲーションメンバーインターフェイス) が1つのインターフェイス(アグリゲーターインター フェイス) として機能するように設定するためにスイッチで使用されるプロトコル。2つのアグリゲーターインターフェイ スで接続を確立する場合、この接続はアグリゲーターレイヤー2接続になります。アグリゲーターレイヤー2接続は レイヤー2の近隣接続ビューマップに太線で表示されます。また、各終端 (アグリゲーターインターフェイス) には [インターフェイス] アイコンが表 示されます。

<sup>2</sup>3つ以上の終端があるリンクアグリゲーションです。 ベンダーによっては、 マルチシャーシリンクアグリゲーション (MLAG)、SLAG、MLAG、MC-LAGとも呼ばれます。

### ステータス属性 **(**続き**)**

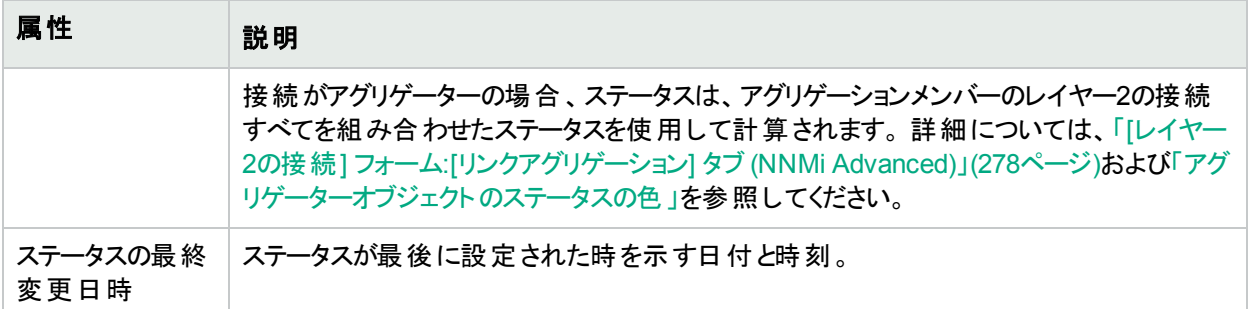

### ステータスの履歴のテーブル

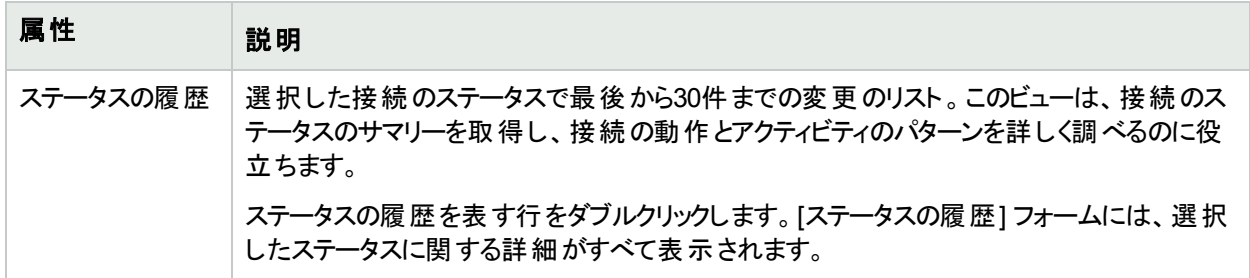

# <span id="page-271-0"></span>[レイヤー2の接続] フォーム:[結果] タブ

「[レイヤー2の接続] [フォーム」](#page-266-0)(267ページ)には、管理対象接続の詳細が表示されます。

すべての関連する結果は、このタブのテーブルに表示されます。表示された結果の現在のグループの中で最高 の重大度ステータスは、レイヤー2接続の全体のステータスになります。レイヤー2接続の結果のいくつかは他の オブジェクトタイプに伝達されます。

### 各タブの詳細について**:**

#### 顕著なステータスの結果の値

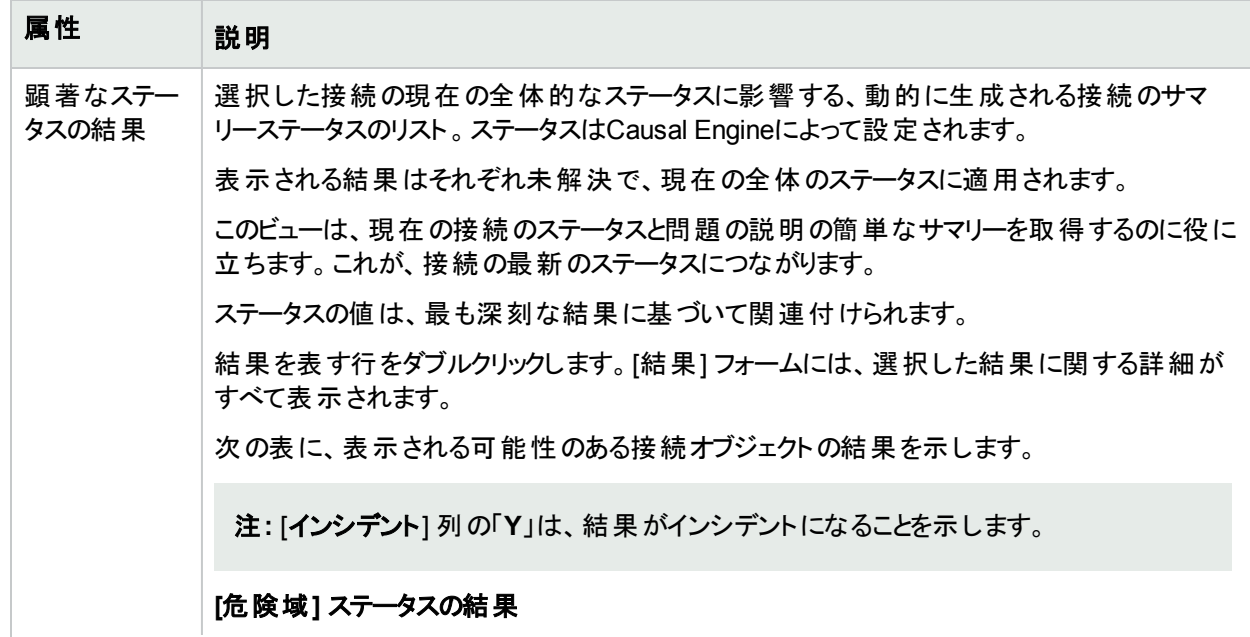

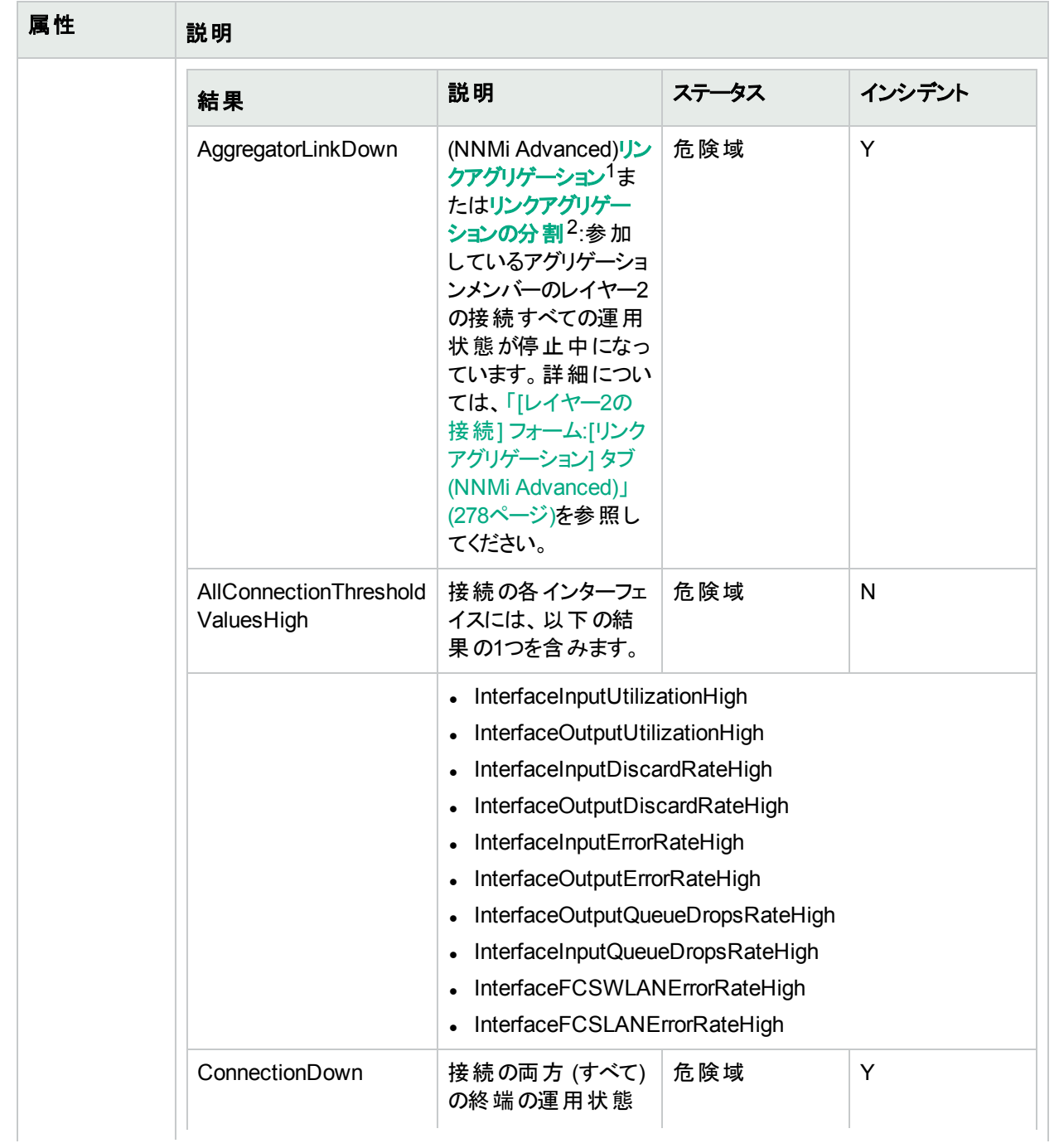

1複数のインターフェイス(アグリゲーションメンバーインターフェイス) が1つのインターフェイス(アグリゲーターインター フェイス) として機能するように設定するためにスイッチで使用されるプロトコル。2つのアグリゲーターインターフェイ スで接続を確立する場合、この接続はアグリゲーターレイヤー2接続になります。アグリゲーターレイヤー2接続は レイヤー2の近隣接続ビューマップに太線で表示されます。また、各終端 (アグリゲーターインターフェイス) には [インターフェイス] アイコンが表 示されます。

<sup>2</sup>3つ以上の終端があるリンクアグリゲーションです。 ベンダーによっては、 マルチシャーシリンクアグリゲーション (MLAG)、SLAG、MLAG、MC-LAGとも呼ばれます。

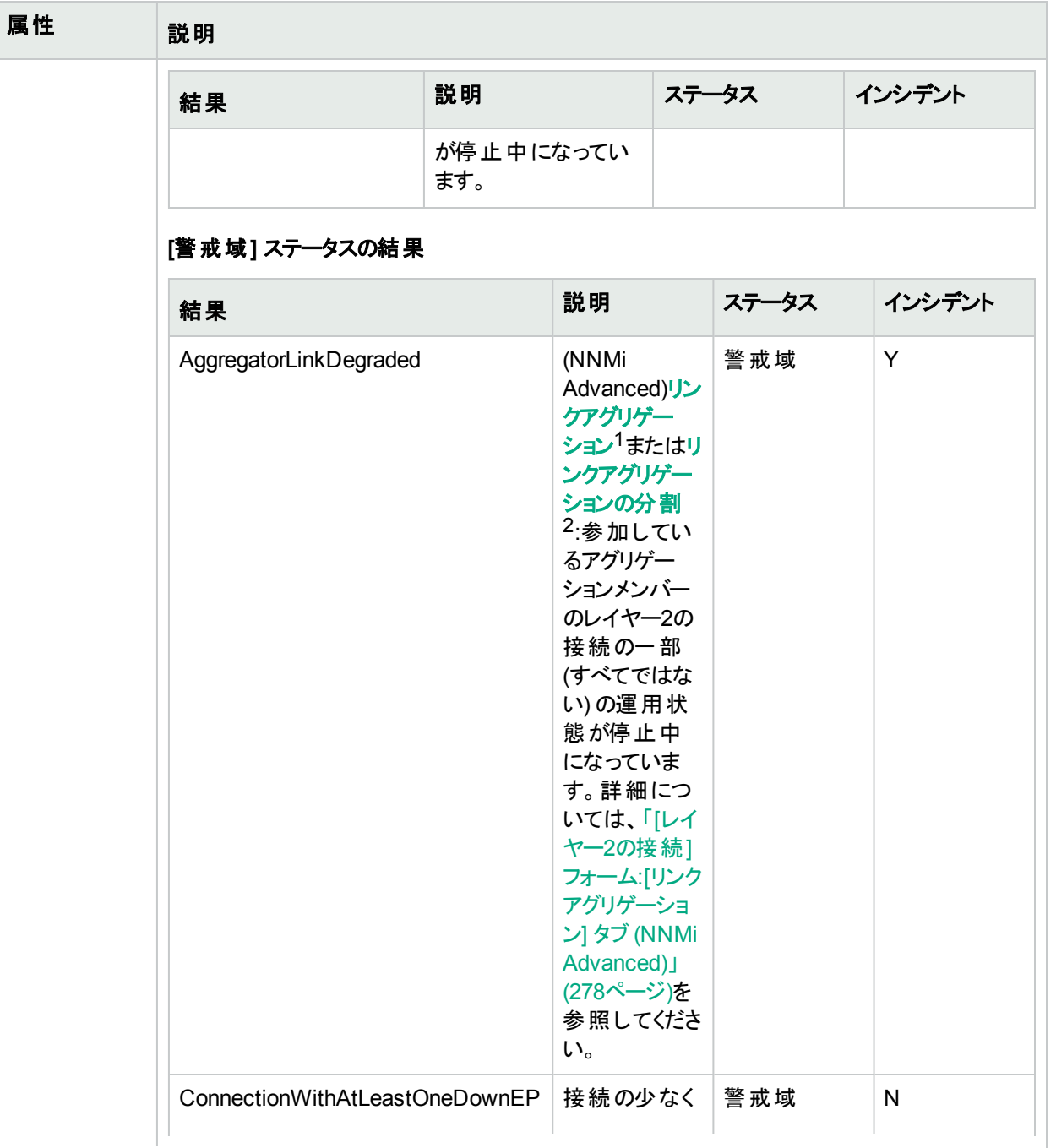

1複数のインターフェイス(アグリゲーションメンバーインターフェイス) が1つのインターフェイス(アグリゲーターインター フェイス) として機能するように設定するためにスイッチで使用されるプロトコル。2つのアグリゲーターインターフェイ スで接続を確立する場合、この接続はアグリゲーターレイヤー2接続になります。アグリゲーターレイヤー2接続は レイヤー2の近隣接続ビューマップに太線で表示されます。また、各終端 (アグリゲーターインターフェイス) には [インターフェイス] アイコンが表 示されます。

<sup>2</sup>3つ以上の終端があるリンクアグリゲーションです。 ベンダーによっては、 マルチシャーシリンクアグリゲーション (MLAG)、SLAG、MLAG、MC-LAGとも呼ばれます。

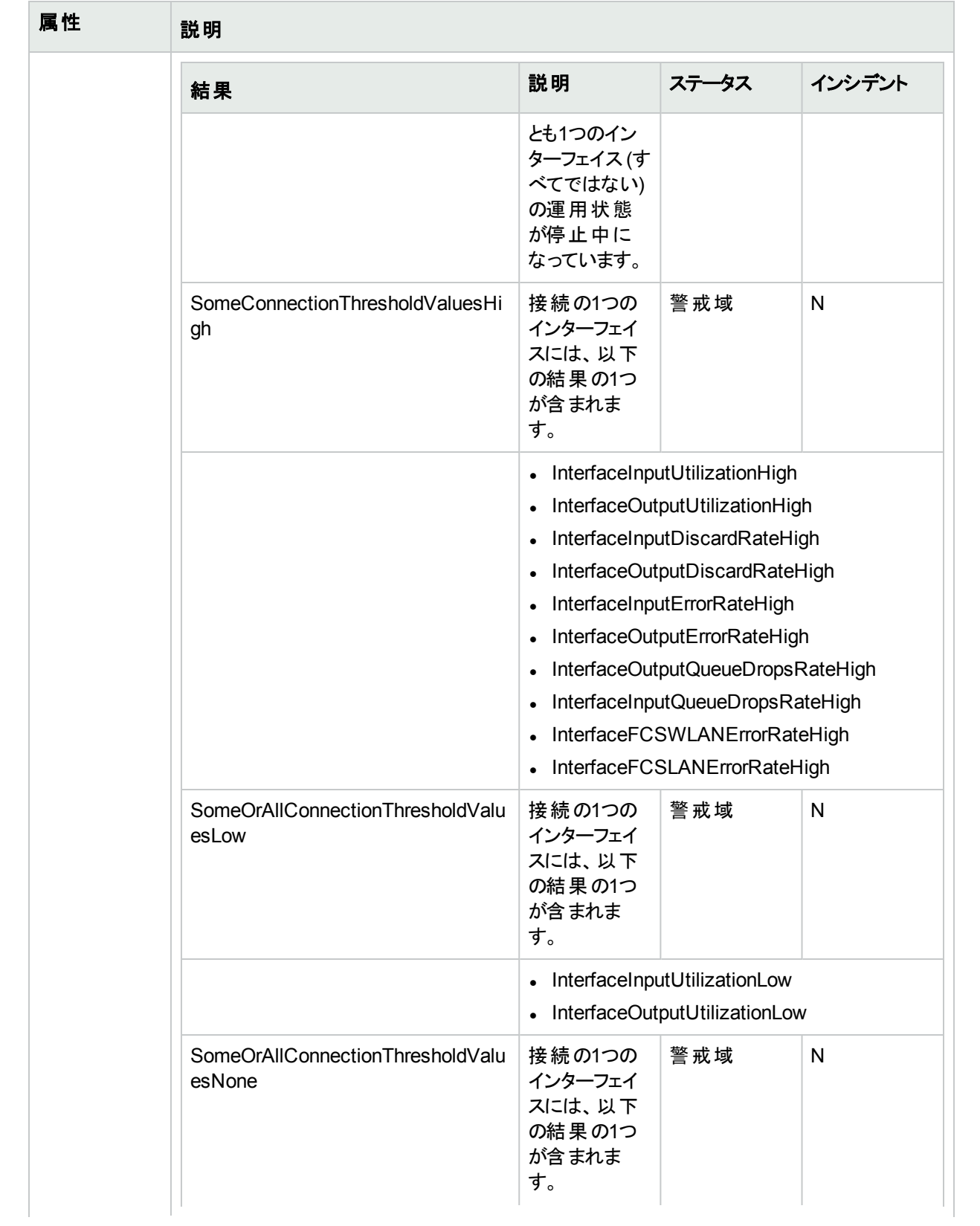

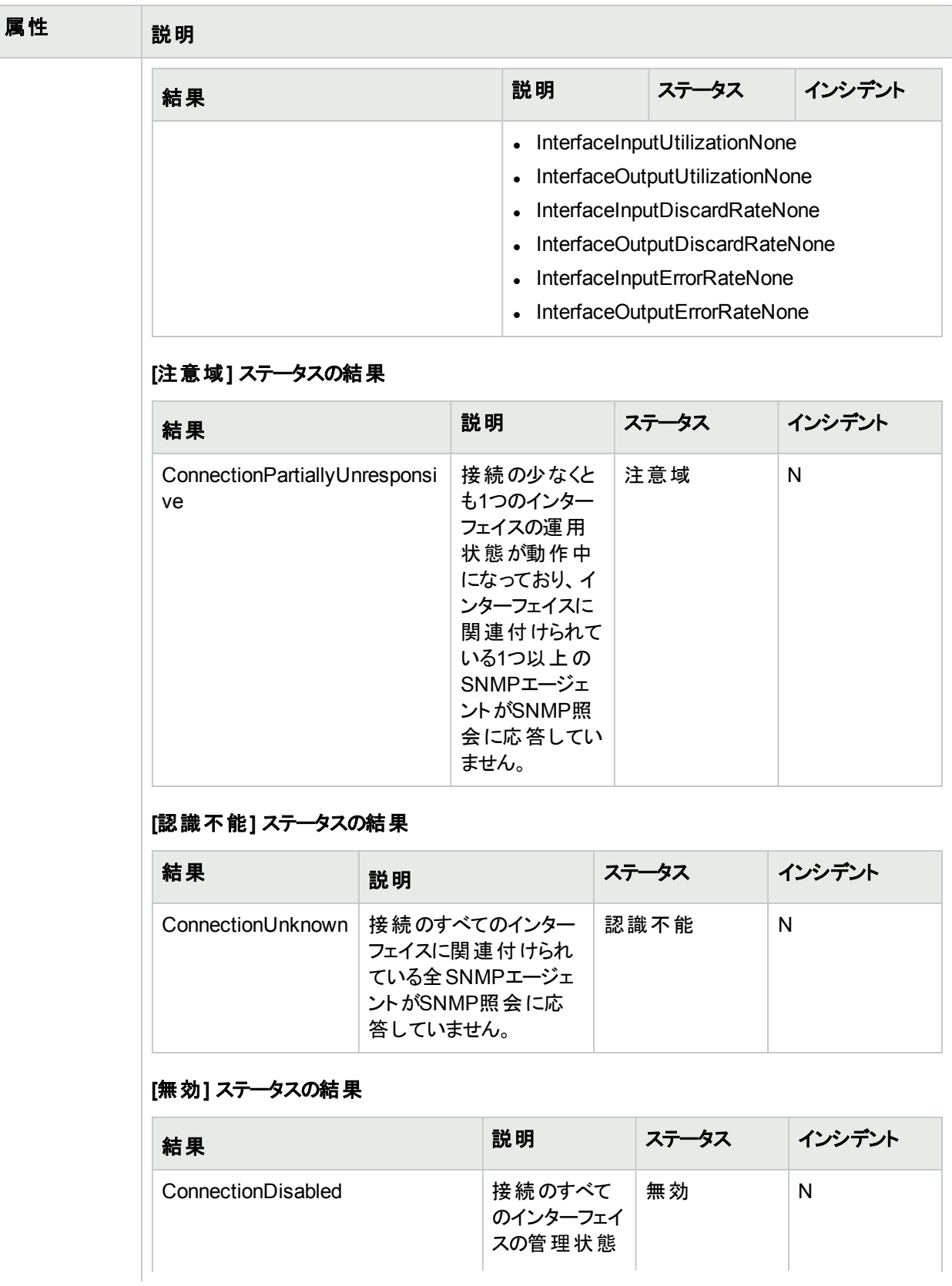

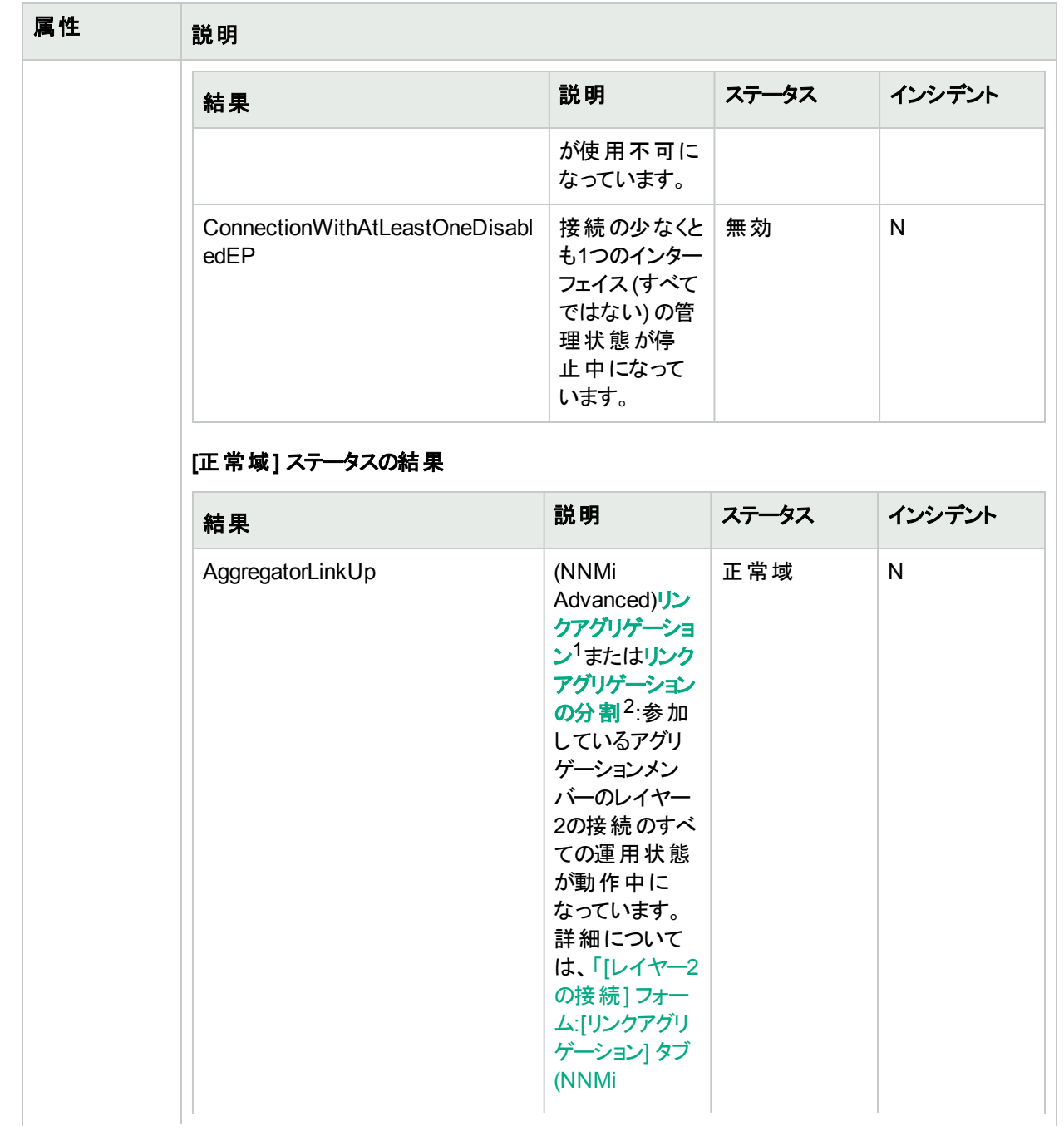

1複数のインターフェイス(アグリゲーションメンバーインターフェイス) が1つのインターフェイス(アグリゲーターインター フェイス) として機能するように設定するためにスイッチで使用されるプロトコル。2つのアグリゲーターインターフェイ スで接続を確立する場合、この接続はアグリゲーターレイヤー2接続になります。アグリゲーターレイヤー2接続は レイヤー2の近隣接続ビューマップに太線で表示されます。また、各終端 (アグリゲーターインターフェイス) には [インターフェイス] アイコンが表 示されます。

<sup>2</sup>3つ以上の終端があるリンクアグリゲーションです。 ベンダーによっては、 マルチシャーシリンクアグリゲーション (MLAG)、SLAG、MLAG、MC-LAGとも呼ばれます。

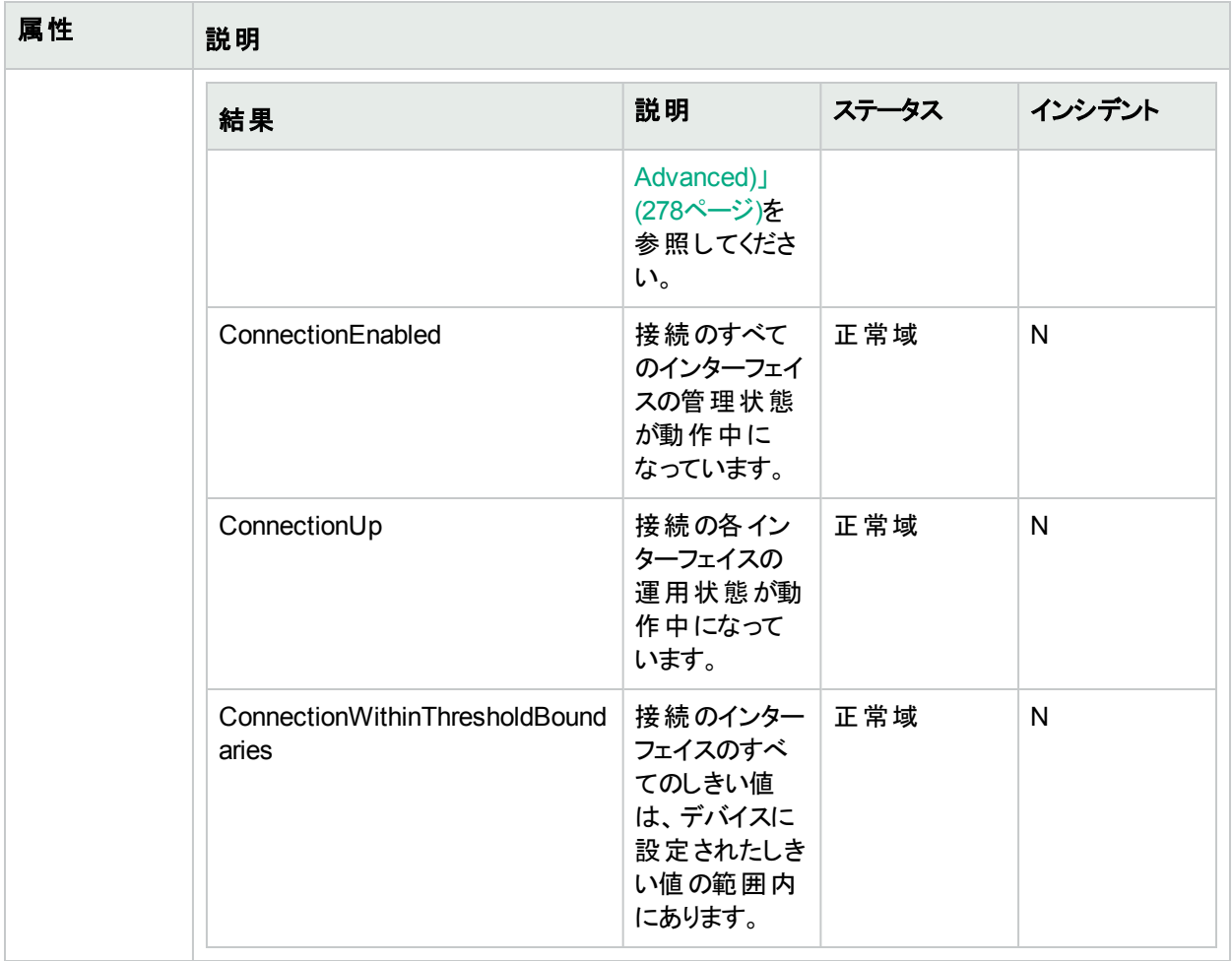

# <span id="page-277-0"></span>[レイヤー2の接続] フォーム:[リンクアグリゲーション] タブ (NNMi Advanced)

「[レイヤー2の接続] [フォーム」](#page-266-0)(267ページ)には、選択したレイヤー2の接続の詳細が表示されます。

### 各タブの詳細について**:**

[レイヤー2の接続] フォームの[リンクアグリゲーション] タブは、選択した接続でリンクアグリゲーションプロトコルを 使用する場合に表示されます。

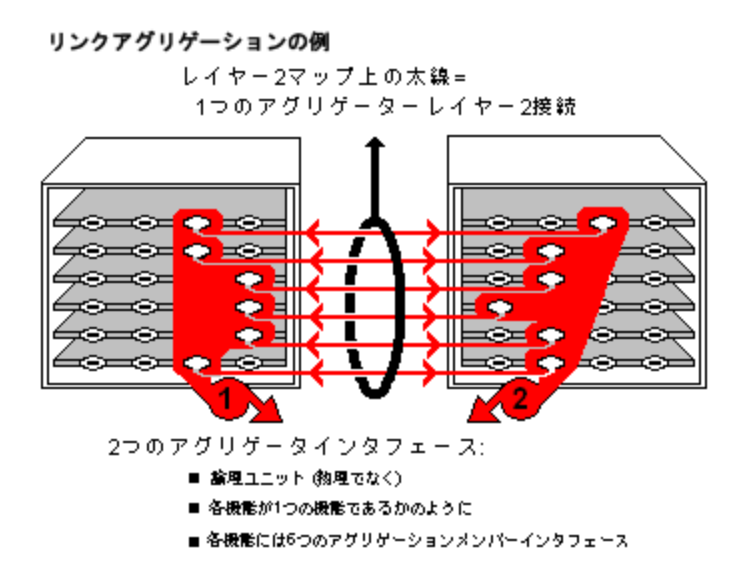

レイヤー2マップでは、 楕円 が重 ねられた太い線 はリンクアグリゲーション<sup>1</sup>または分割 リンクアグリゲーション (1つと して機能する複数のレイヤー2接続のグループ) を表します。太い線の両端のいずれかにあるインターフェイスを 表すアイコンはアグリゲーションインターフェイス(1つとして機能する数多くの物理インターフェイスで構成される論 理インターフェイス) です。

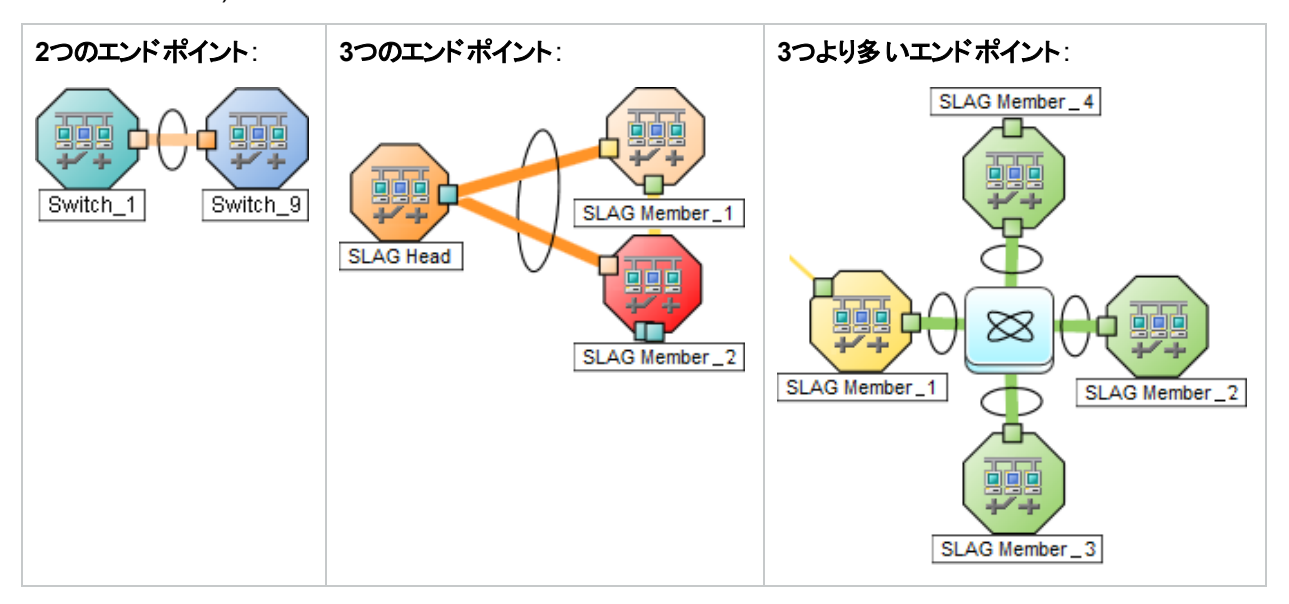

リンクアグリゲーションの選択したオブジェクトのロールによってタブのコンテンツが決まります。

1複数のインターフェイス(アグリゲーションメンバーインターフェイス) が1つのインターフェイス(アグリゲーターインター フェイス) として機能するように設定するためにスイッチで使用されるプロトコル。2つのアグリゲーターインターフェイ スで接続を確立する場合、この接続はアグリゲーターレイヤー2接続になります。アグリゲーターレイヤー2接続は レイヤー2の近隣接続ビューマップに太線で表示されます。また、各終端 (アグリゲーターインターフェイス) には [インターフェイス] アイコンが表示されます。

#### <sup>l</sup> アグリゲーションメンバー。詳細については、ここをクリックしてください。

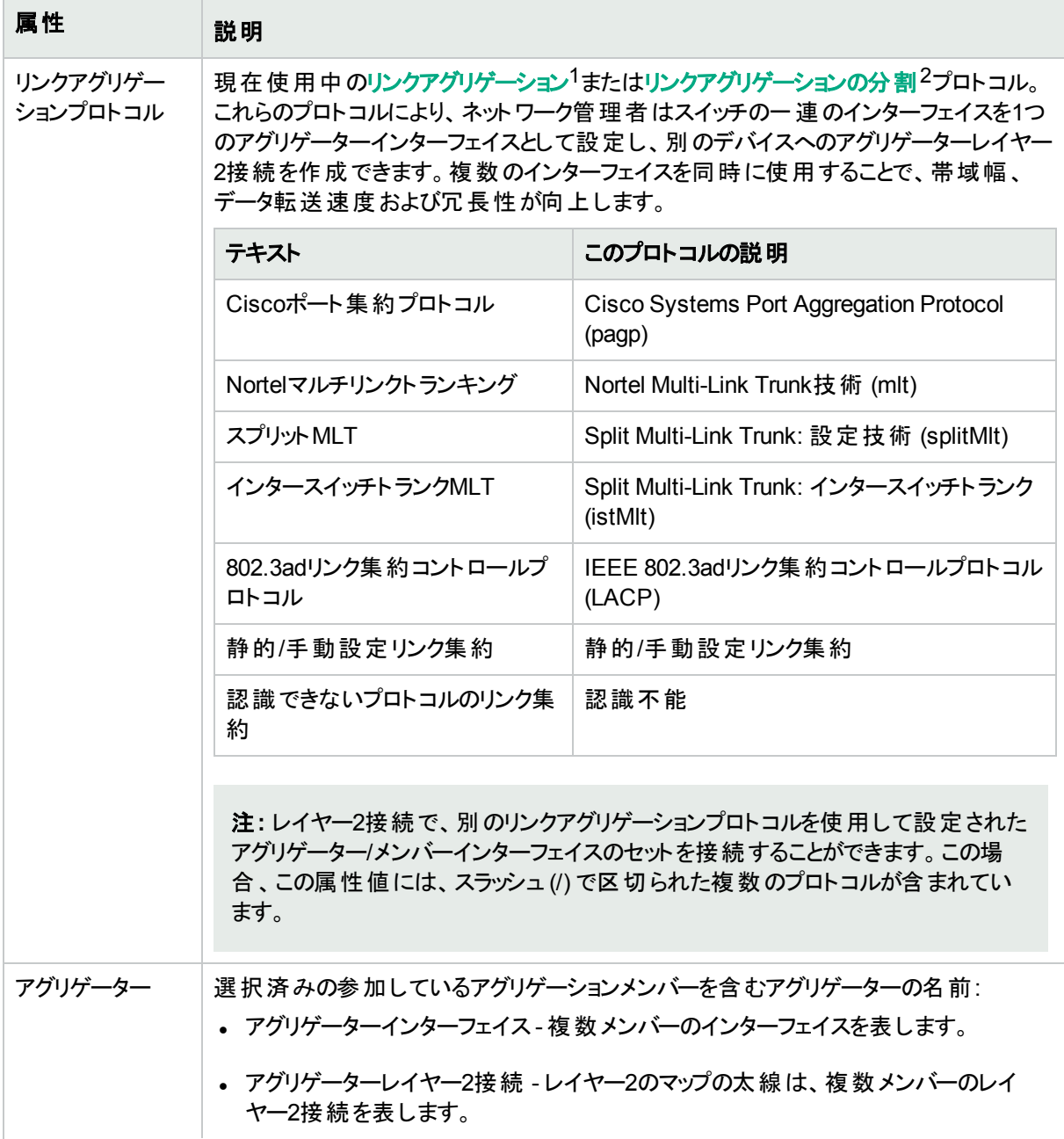

1複数のインターフェイス(アグリゲーションメンバーインターフェイス) が1つのインターフェイス(アグリゲーターインター フェイス) として機能するように設定するためにスイッチで使用されるプロトコル。2つのアグリゲーターインターフェイ スで接続を確立する場合、この接続はアグリゲーターレイヤー2接続になります。アグリゲーターレイヤー2接続は レイヤー2の近隣接続ビューマップに太線で表示されます。また、各終端 (アグリゲーターインターフェイス) には [インターフェイス] アイコンが表 示されます。

<sup>2</sup>3つ以上の終端があるリンクアグリゲーションです。 ベンダーによっては、 マルチシャーシリンクアグリゲーション (MLAG)、SLAG、MLAG、MC-LAGとも呼ばれます。

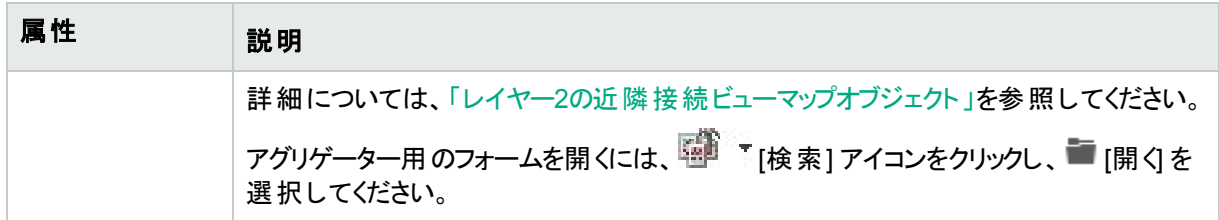

**. アグリゲーター** (複数のメンバーを表します)。詳細については、ここをクリックしてください。

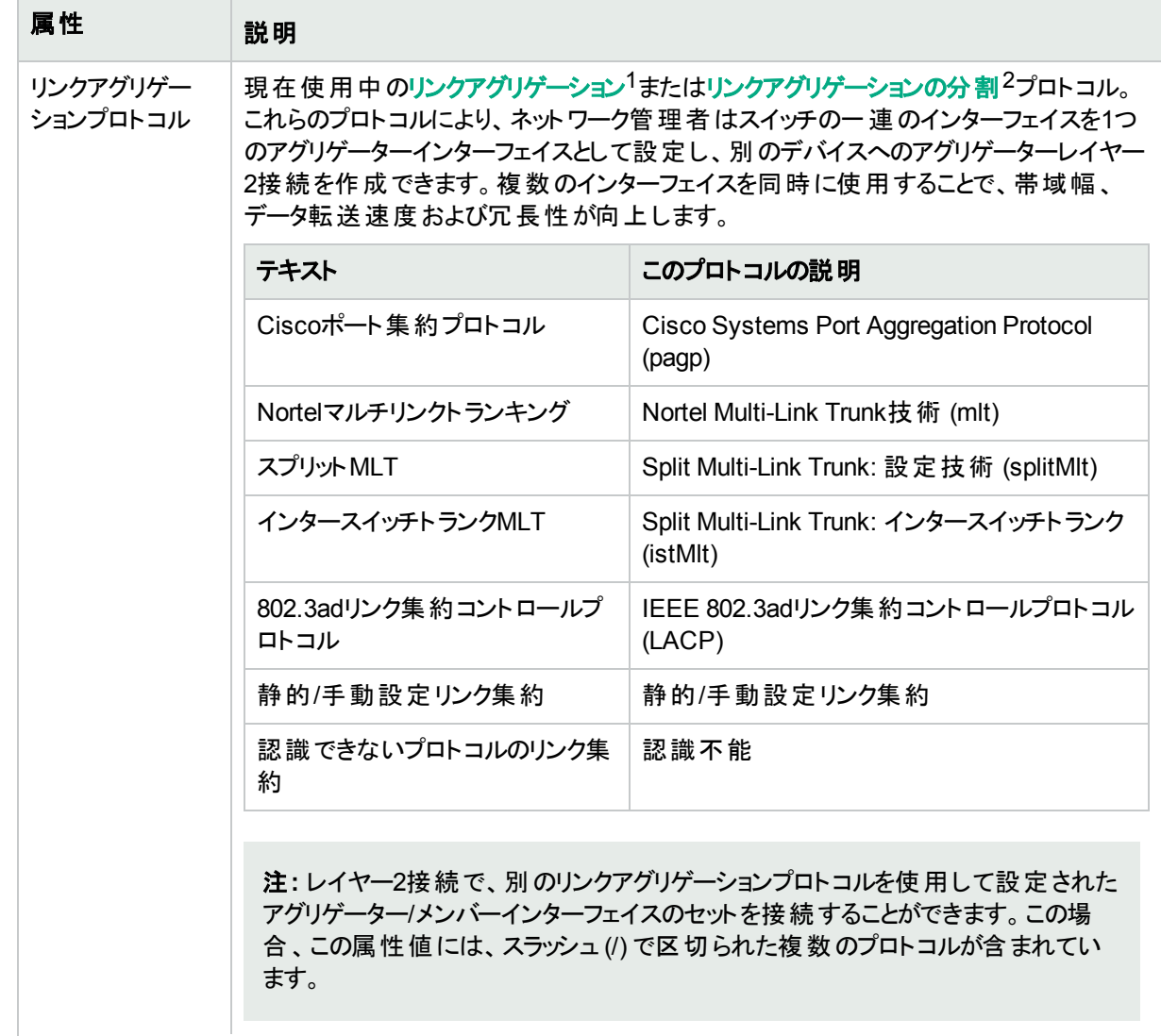

1複数のインターフェイス(アグリゲーションメンバーインターフェイス) が1つのインターフェイス(アグリゲーターインター フェイス) として機能するように設定するためにスイッチで使用されるプロトコル。2つのアグリゲーターインターフェイ スで接続を確立する場合、この接続はアグリゲーターレイヤー2接続になります。アグリゲーターレイヤー2接続は レイヤー2の近隣接続ビューマップに太線で表示されます。また、各終端 (アグリゲーターインターフェイス) には [インターフェイス] アイコンが表 示されます。

<sup>2</sup>3つ以上の終端があるリンクアグリゲーションです。 ベンダーによっては、 マルチシャーシリンクアグリゲーション (MLAG)、SLAG、MLAG、MC-LAGとも呼ばれます。

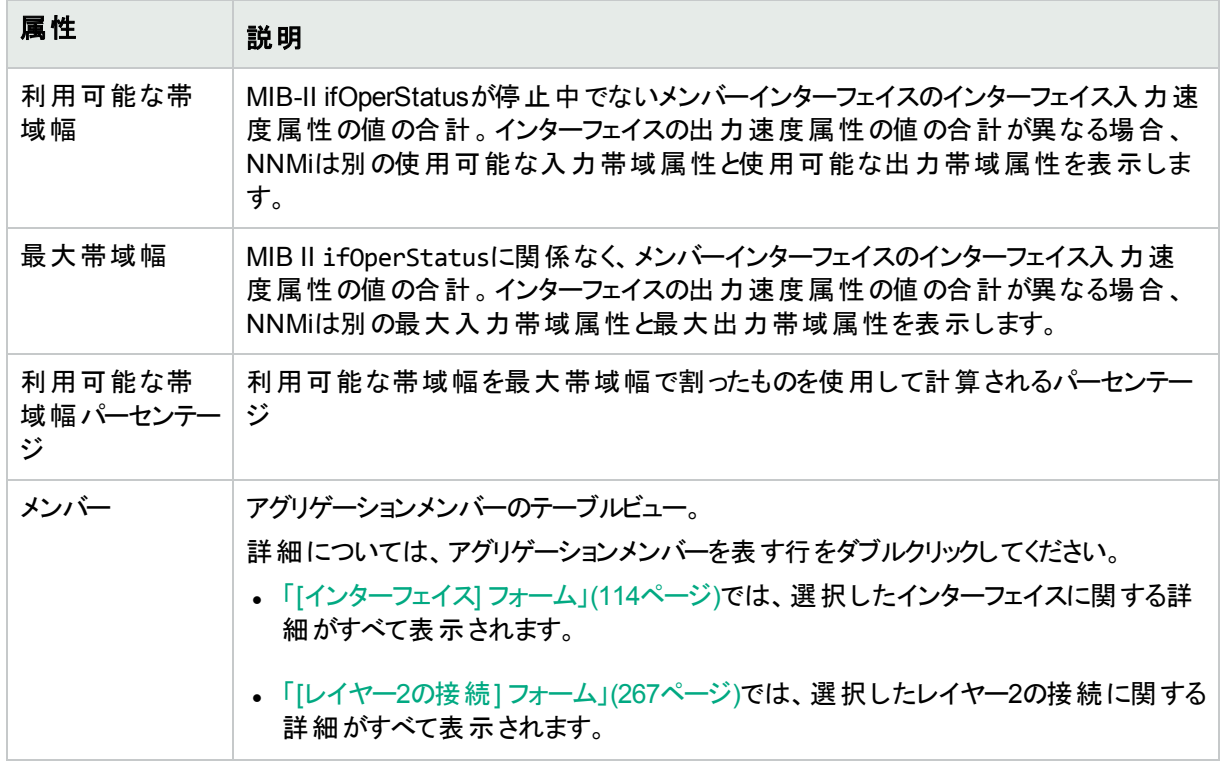

# [レイヤー2の接続] フォーム: [登録] タブ

「[レイヤー2の接続] [フォーム」](#page-266-0)(267ページ)には、管理対象接続の詳細が表示されます。

## 各タブの詳細について**:**

## 登録属性

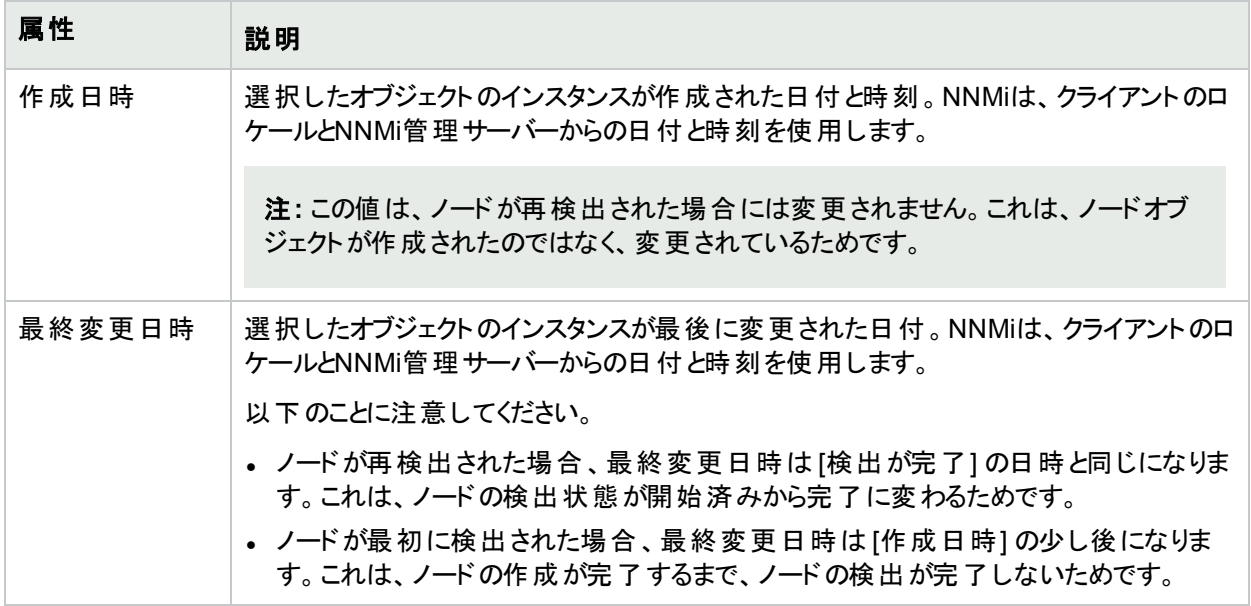

## オブジェクト識別子の属性

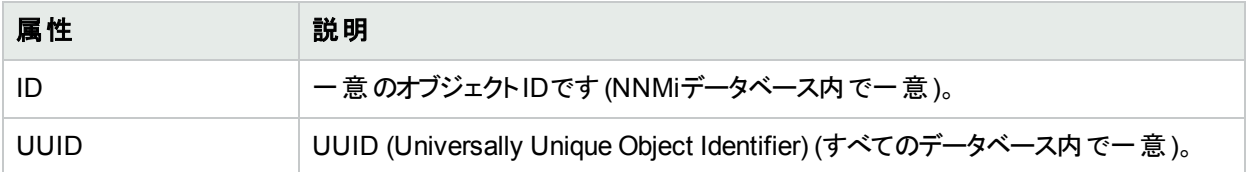

# <span id="page-282-0"></span>[シャーシ冗長グループ] フォーム

シャーシ冗長グループは、シャーシの障害からの冗長性保護を提供するように設定されています。

[シャーシ冗長グループ] フォームには、選択したシャーシ冗長グループの詳細が表示されます。以下の表に、 [シャーシ冗長グループ] フォームのフィールドを示します。

### 各タブの詳細について**:**

### 基本属性

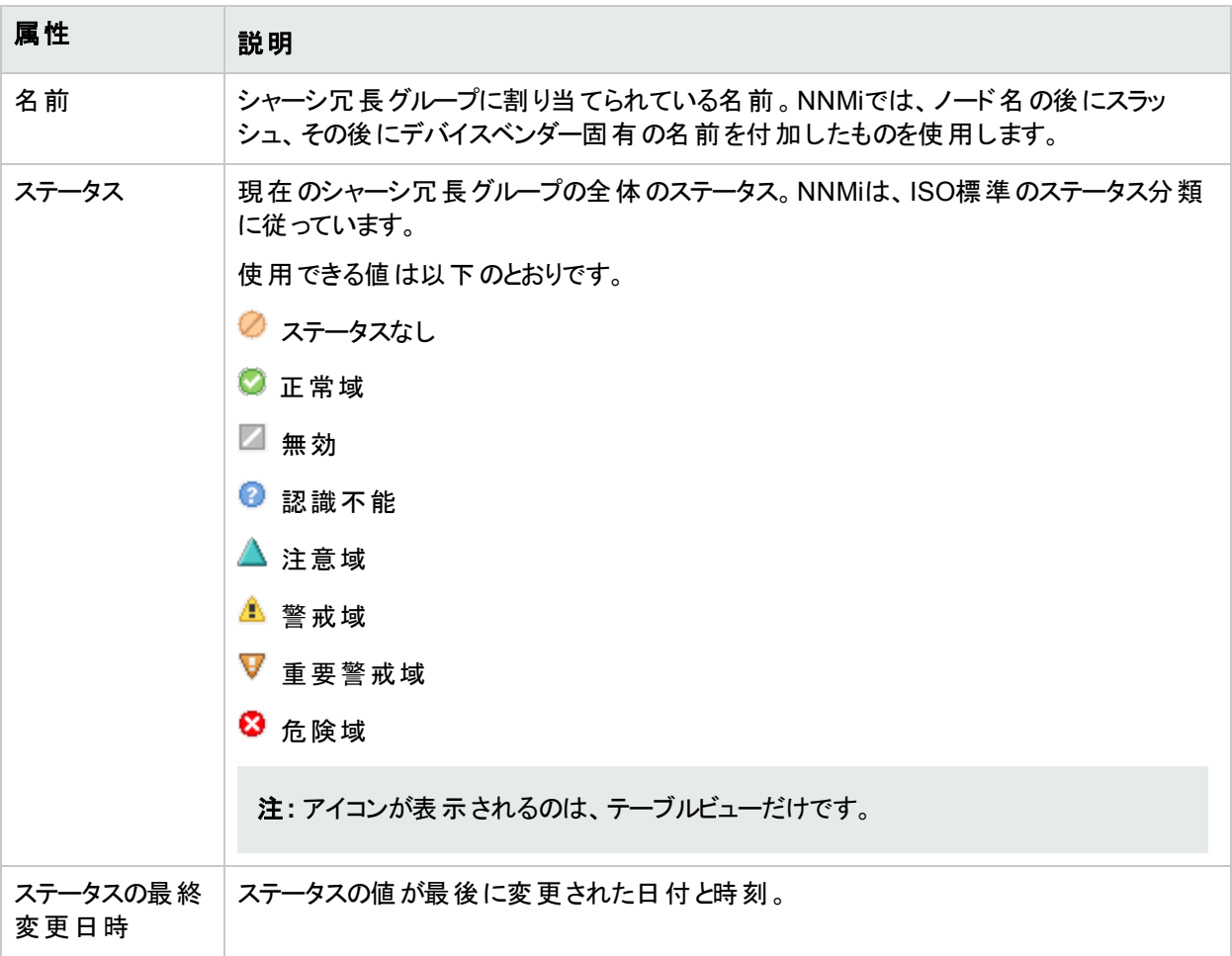

# [シャーシ冗長グループ] フォーム:[冗長コンポーネント] タブ

シャーシ冗長グループは、シャーシの障害からの冗長性保護を提供するように設定されています。 「「[シャーシ冗長グループ](#page-282-0)」フォーム」(283ページ)には、選択したシャーシ冗長グループの詳細が表示されます。

### 各タブの詳細について**:**

#### 冗長グループメンバーシャーシ

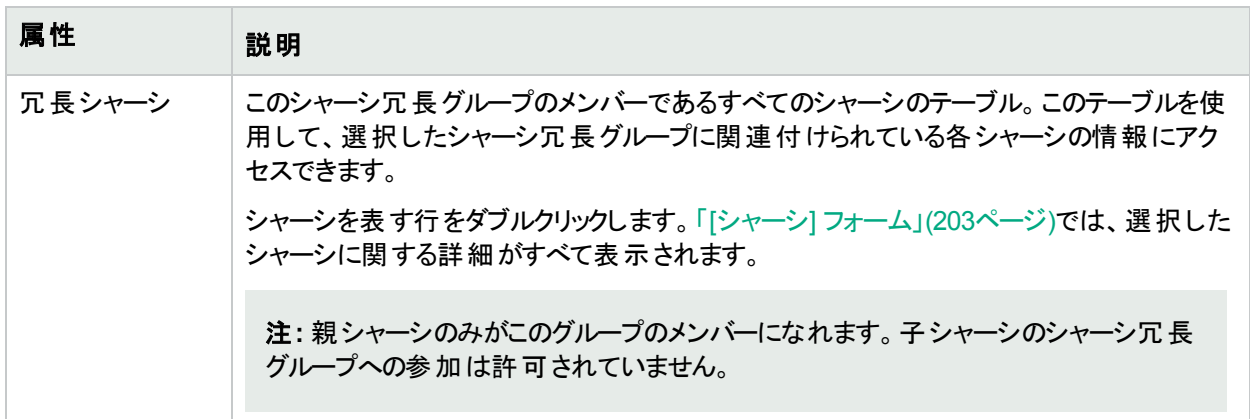

# [シャーシ冗長グループ] フォーム:[インシデント] タブ

シャーシ冗長グループは、シャーシの障害からの冗長性保護を提供するように設定されています。

「「[シャーシ冗長グループ](#page-282-0)」フォーム」(283ページ)には、選択したシャーシ冗長グループの詳細が表示されます。

#### 各タブの詳細について**:**

### この冗長グループ内のシャーシに関連付けられているインシデント

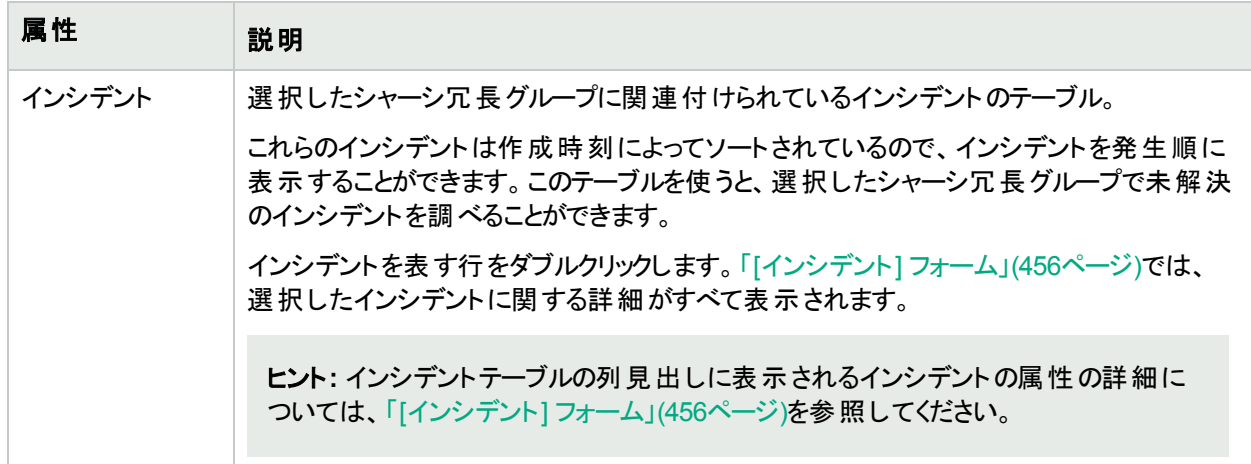

# [シャーシ冗長グループ] フォーム:[ステータス] タブ

シャーシ冗長グループは、シャーシの障害からの冗長性保護を提供するように設定されています。

「[[シャーシ冗長グループ](#page-282-0)] フォーム」(283ページ)には、選択したシャーシ冗長グループの詳細が表示されます。

#### 各タブの詳細について**:**

### シャーシ冗長グループステータス履歴のテーブル

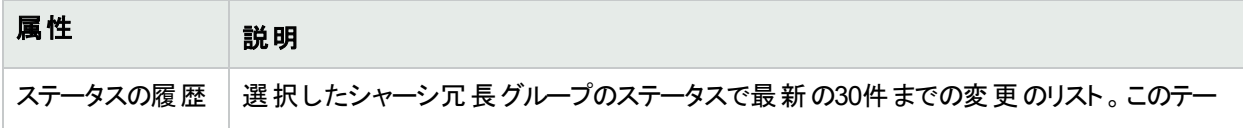

#### シャーシ冗長グループステータス履歴のテーブル**(**続き**)**

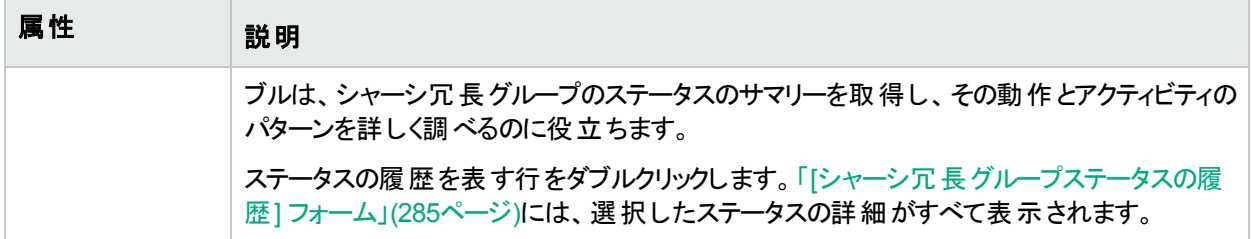

# <span id="page-284-0"></span>[シャーシ冗長グループステータスの履歴] フォーム

シャーシ冗長グループのステータスは、シャーシ冗長グループの各シャーシに対するSNMPポーリングの結果、お よびその他 の結果 から取得されます。現在のステータスが決定される方法については、「「[シャーシ冗長グループ](#page-284-1)」 [フォーム](#page-284-1):[結果] タブ」(285ページ)を参照してください。ステータスには、最も深刻な未解決の結果が反映されま す。有効なステータス値の詳細については、[「ステータスの色を確認する」](#page-422-0)(423ページ)を参照してください。

#### ステータス属性

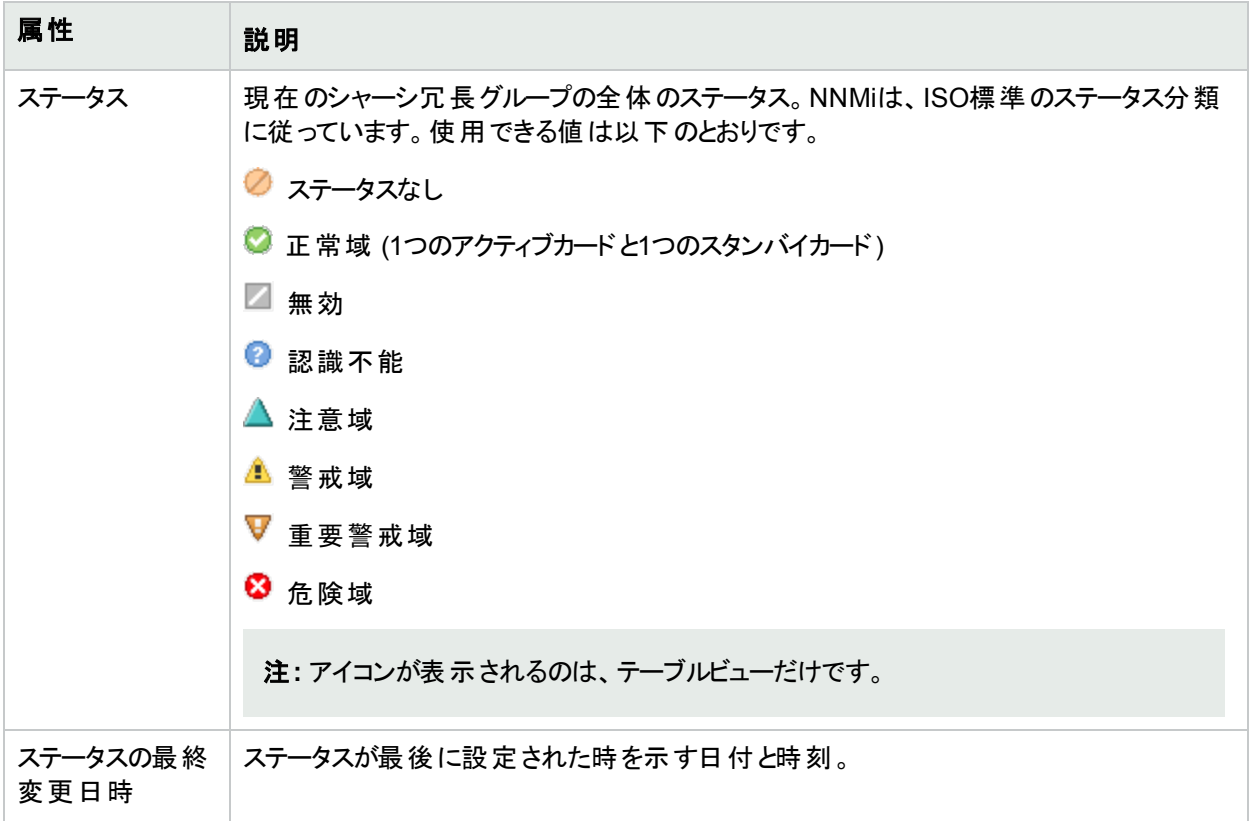

# <span id="page-284-1"></span>[シャーシ冗長グループ] フォーム:[結果] タブ

シャーシ冗長グループは、シャーシの障害からの冗長性保護を提供するように設定されています。

「[[シャーシ冗長グループ](#page-282-0)] フォーム」(283ページ)には、選択したシャーシ冗長グループの詳細が表示されます。 各タブの詳細について**:**

## 顕著なステータスの結果の値

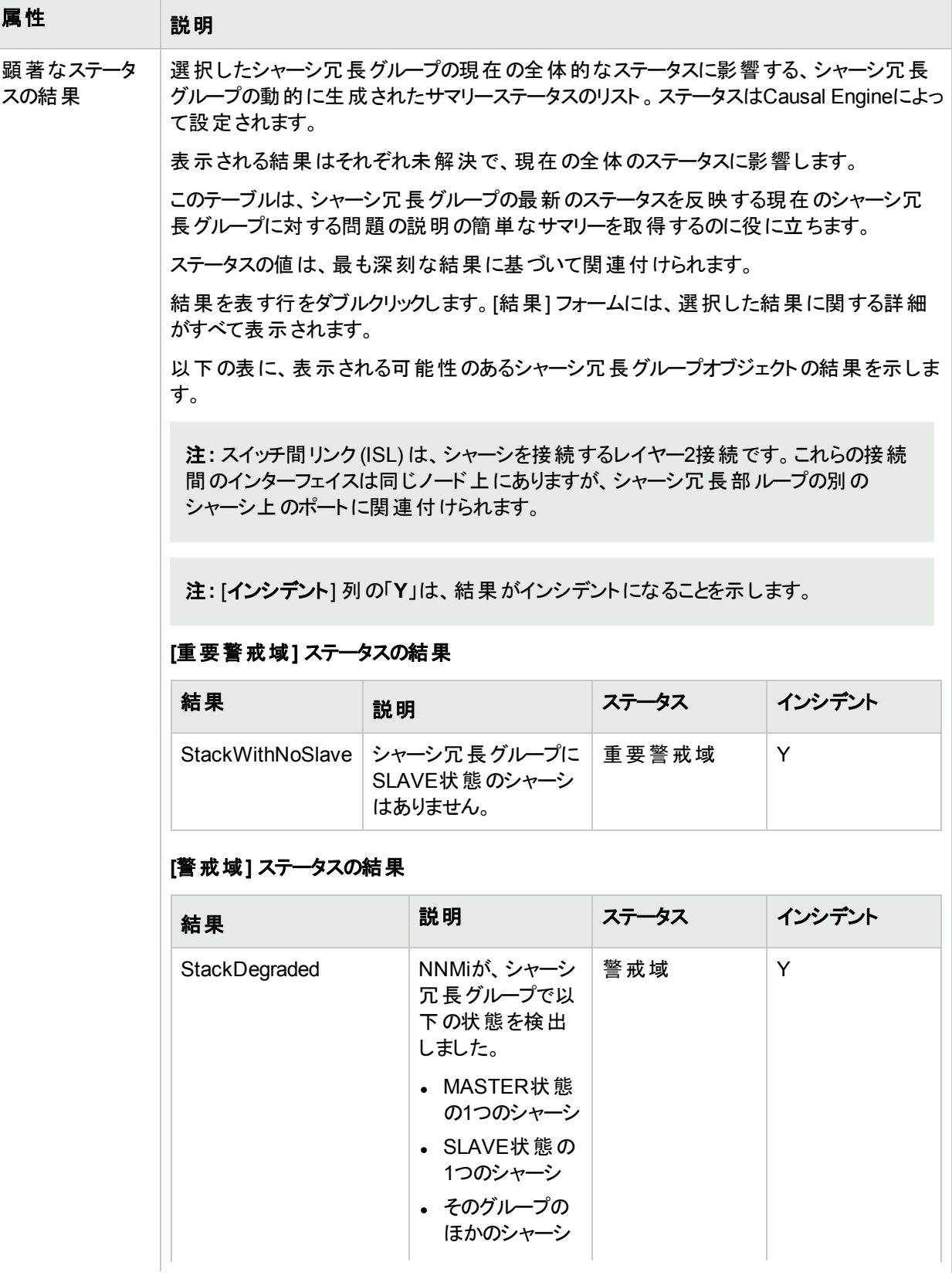

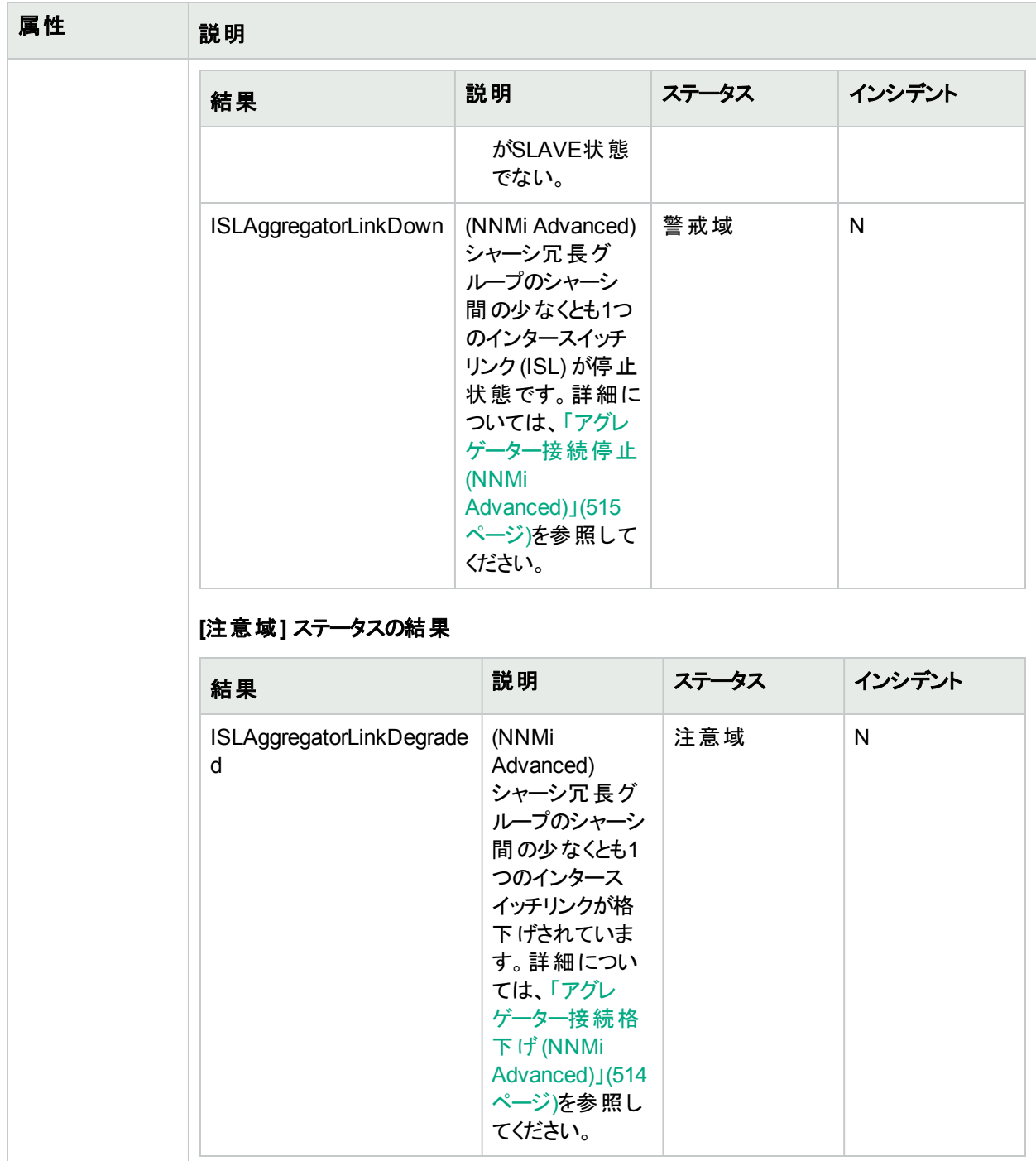

# [カード冗長グループ] フォーム

カード冗長グループは、プロセッサーカードのエラーに対する1対1の冗長性保護を提供するように設定されてい ます。

[カード冗長グループ] フォームには、選択したカード冗長グループの詳細が表示されます。以下の表に、[カード 冗長グループ] フォームのフィールドを示します。

### 各タブの詳細について**:**

# 基本属性

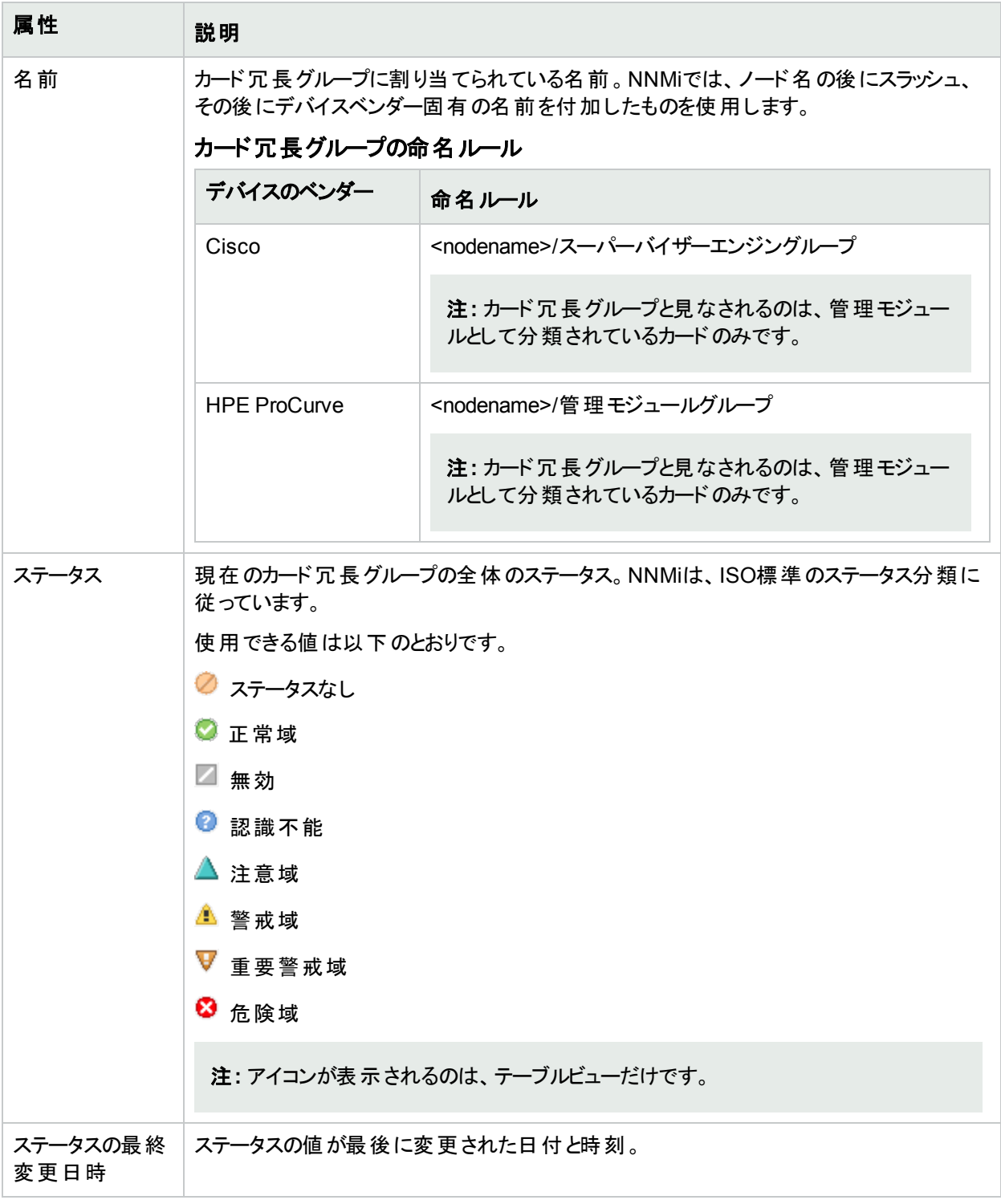

# [カード冗長グループ] フォーム:[冗長コンポーネント] タブ

カード冗長グループは、プロセッサーカードのエラーからの冗長性保護を提供するように設定されています。
### 「「[カード冗長グループ](#page-286-0)」フォーム」(287ページ)には、選択したカード冗長性グループの詳細が表示されます。

#### 各タブの詳細について**:**

### 冗長グループメンバーカード

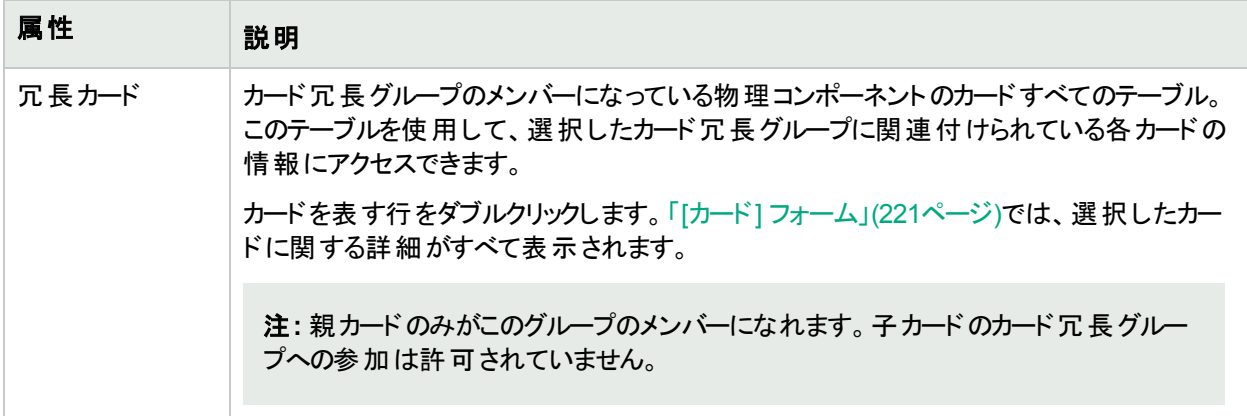

# [カード冗長グループ] フォーム:[インシデント] タブ

カード冗長グループは、プロセッサーカードのエラーからの冗長性保護を提供するように設定されています。 「[[カード冗長グループ](#page-286-0)] フォーム」(287ページ)には、選択したカード冗長性グループの詳細が表示されます。

# 各タブの詳細について**:**

## この冗長グループ内のカードに関連付けられているインシデント

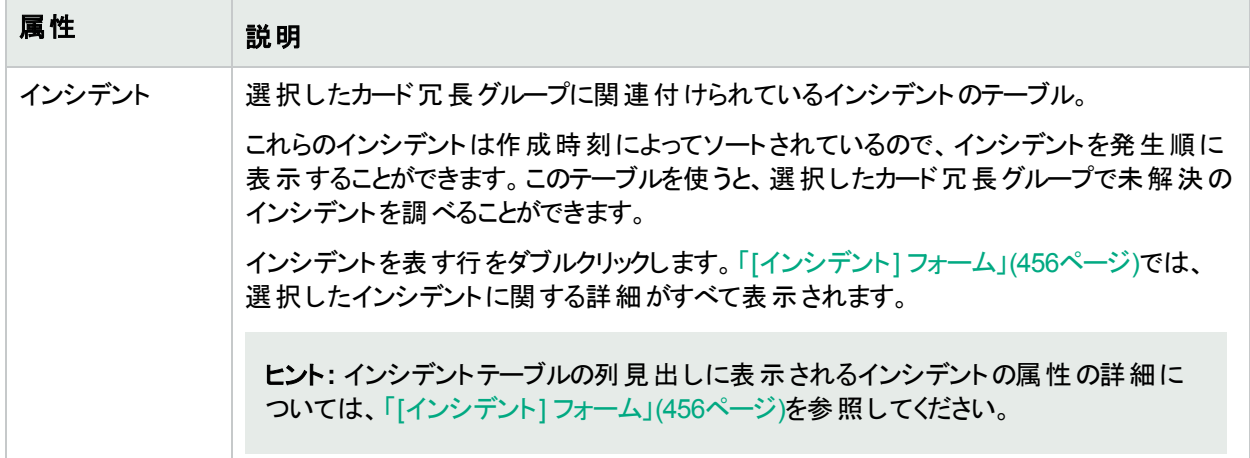

# [カード冗長グループ] フォーム:[ステータス] タブ

カード冗長グループは、プロセッサーカードのエラーからの冗長性保護を提供するように設定されています。 「[[カード冗長グループ](#page-286-0)] フォーム」(287ページ)には、選択したカード冗長性グループの詳細が表示されます。 各タブの詳細について**:**

### カード冗長グループステータスの履歴のテーブル

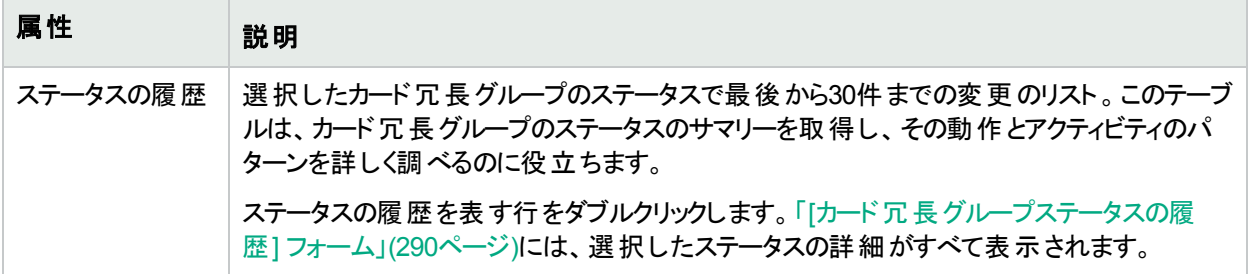

# <span id="page-289-0"></span>[カード冗長グループステータスの履歴] フォーム

カード冗長グループのステータスは、カード冗長グループの両カードに対するSNMPポーリングの結果、およびその 他の結果から取得されます。現在のステータスが決定される方法については、「「[カード冗長グループ](#page-289-1)」フォーム: [結果] タブ」(290[ページ](#page-289-1))を参照してください。ステータスには、最も深刻な未解決の結果が反映されます。有効 なステータス値の詳細については、[「ステータスの色を確認する」](#page-422-0)(423ページ)を参照してください。

#### ステータス属性

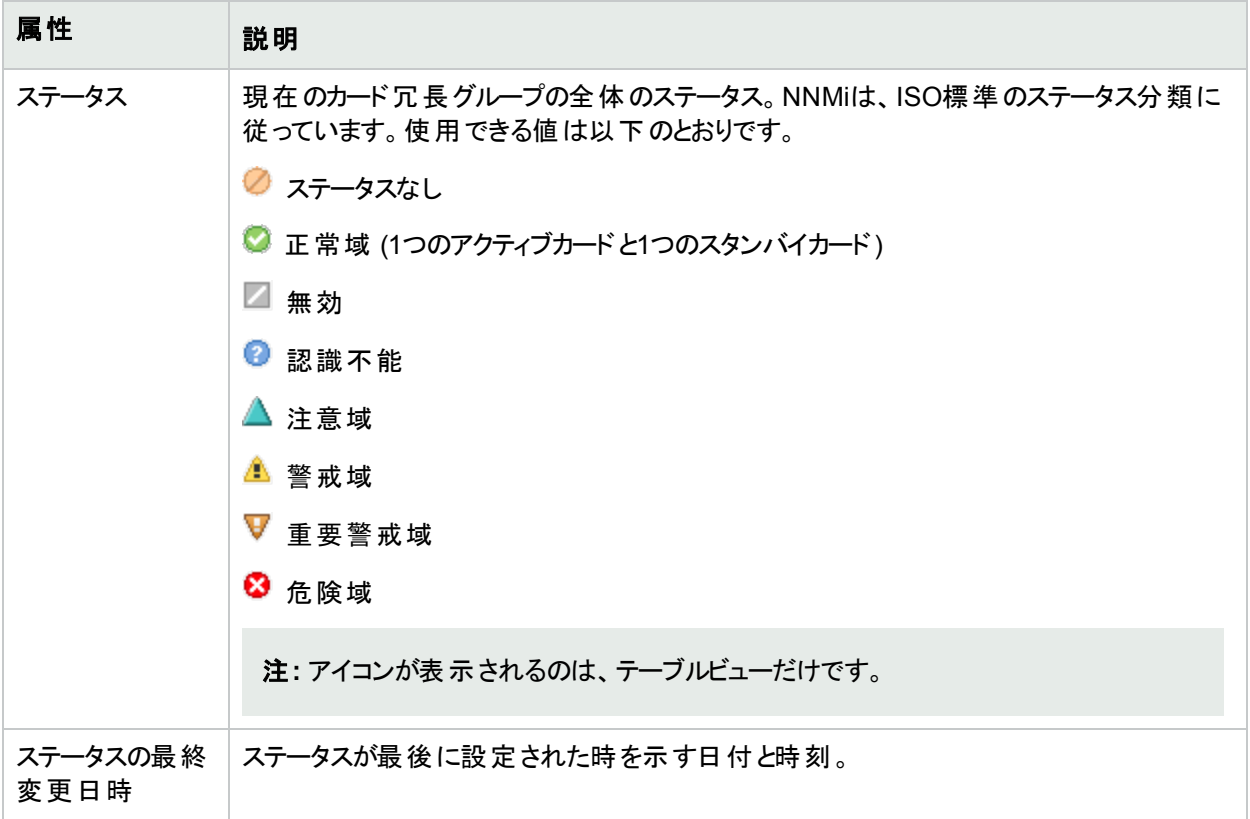

# <span id="page-289-1"></span>[カード冗長グループ] フォーム:[結果] タブ

カード冗長グループは、プロセッサーカードのエラーからの冗長性保護を提供するように設定されています。 「[[カード冗長グループ](#page-286-0)] フォーム」(287ページ)には、選択したカード冗長性グループの詳細が表示されます。 各タブの詳細について**:**

# 顕著なステータスの結果の値

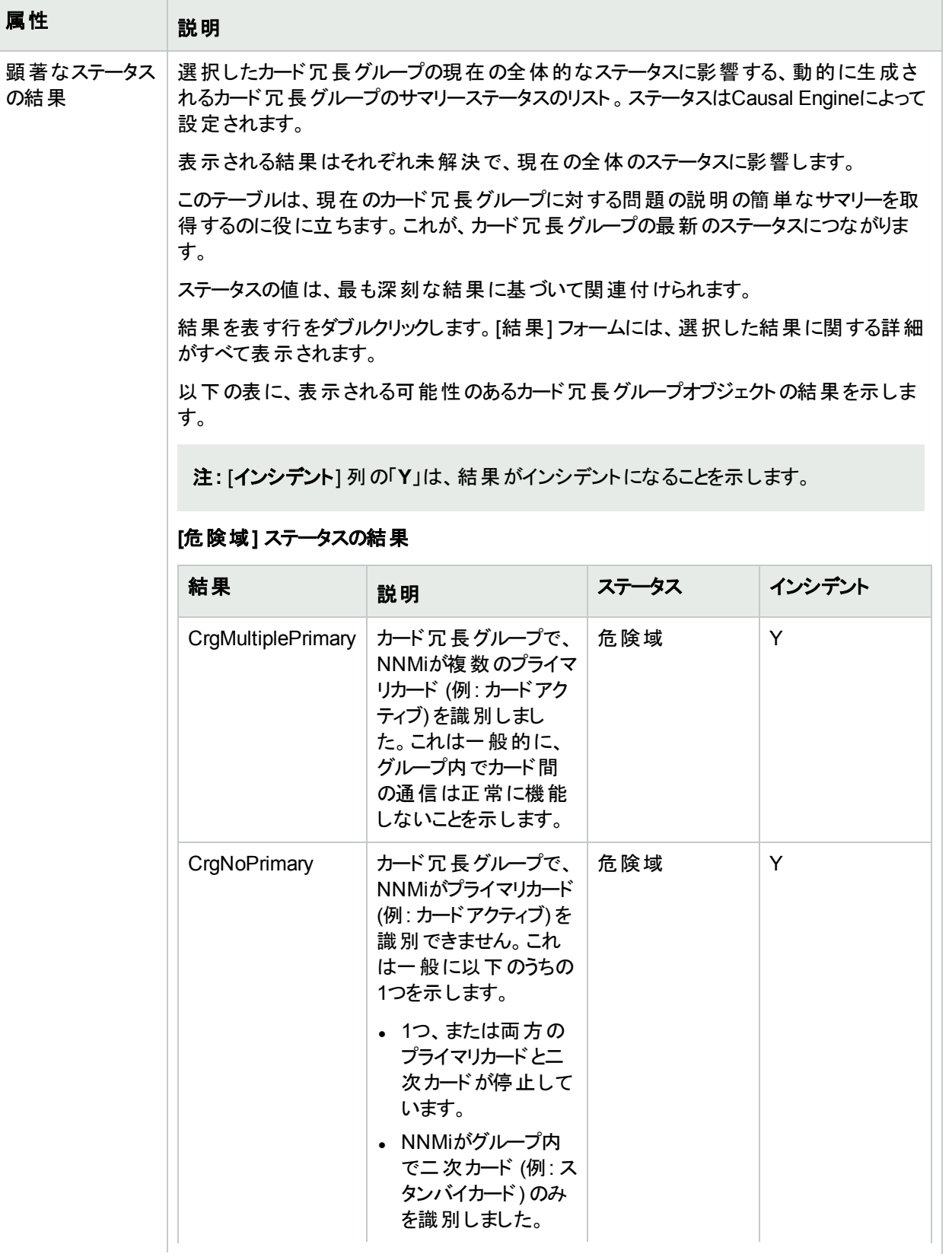

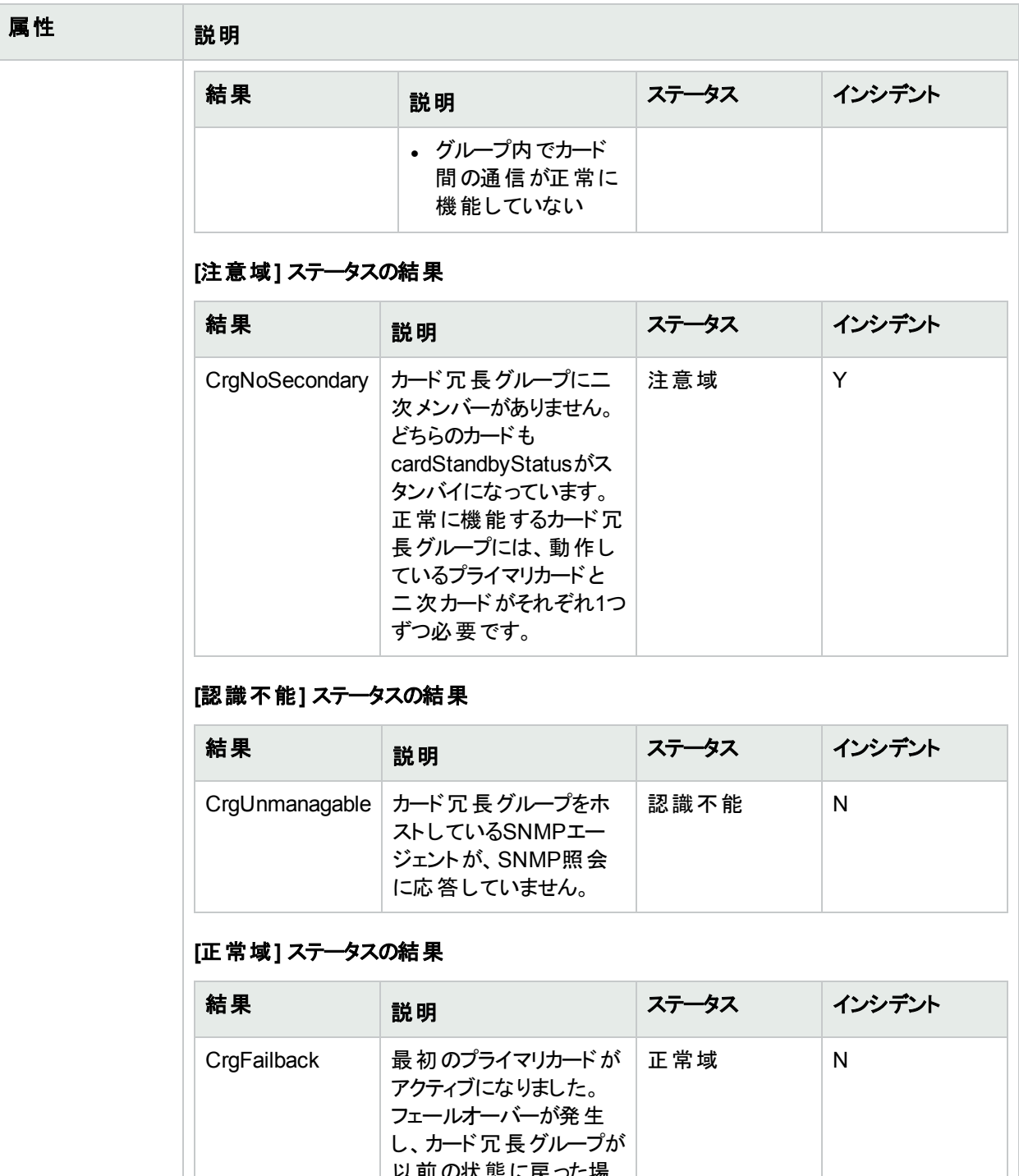

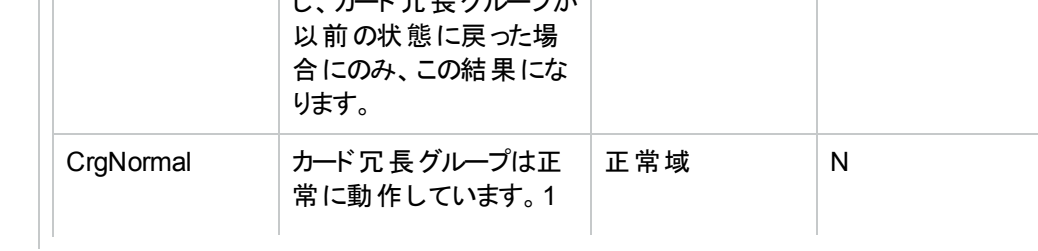

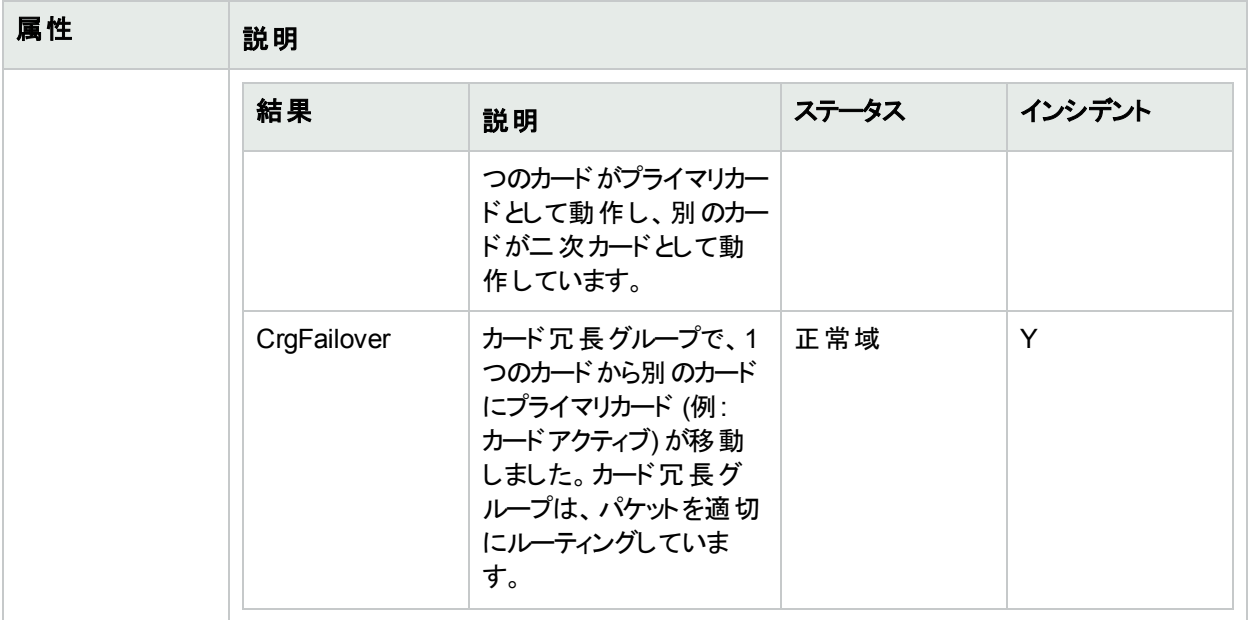

# <span id="page-292-0"></span>[ルーター冗長グループ] フォーム(NNMi Advanced)

[ルーター冗長グループ] フォームには、選択したルーター冗長グループの詳細が表示されます。このフォームは、 トラブルシューティングの目的に役立ちます。このルーター冗長グループの名前、ステータスおよび関連するルー ター冗長メンバー (ルーター) に関する情報にアクセスできます。

注**:** ルーター冗長グループのメンバーはすべて同じテナント ([ノード] フォームの[[基本属性](#page-63-0)] や[[インベントリ](#page-36-0)] > [ノード] [ビューの](#page-36-0) [テナント] 列 に表 示される) に割り当てる必要 があります。 NNMi管理者 がテナントを設 定します。

### 各タブの詳細について**:**

# 基本属性

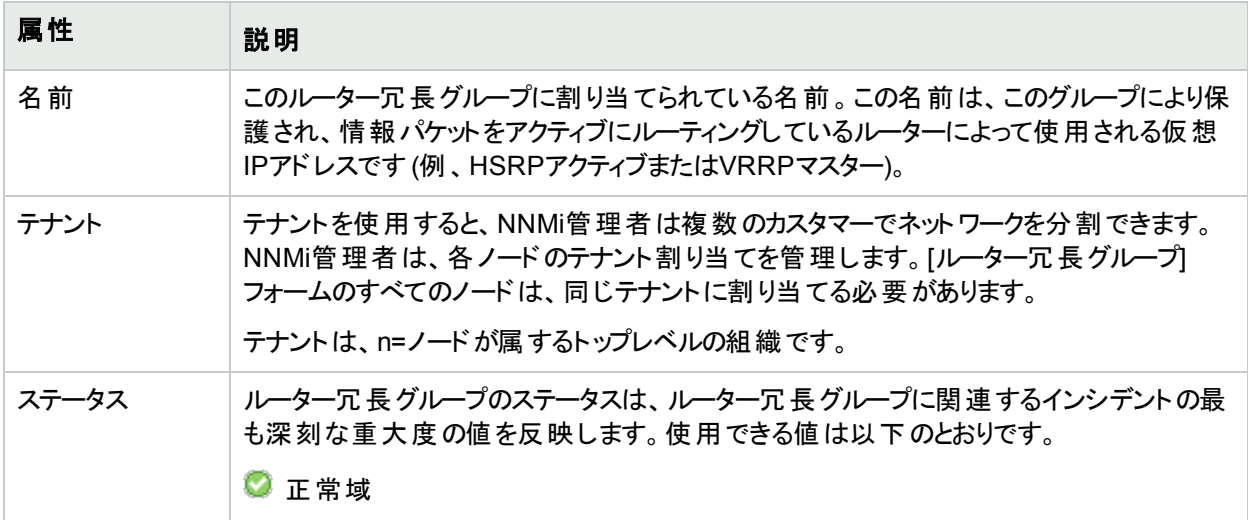

# 基本属性 **(**続き**)**

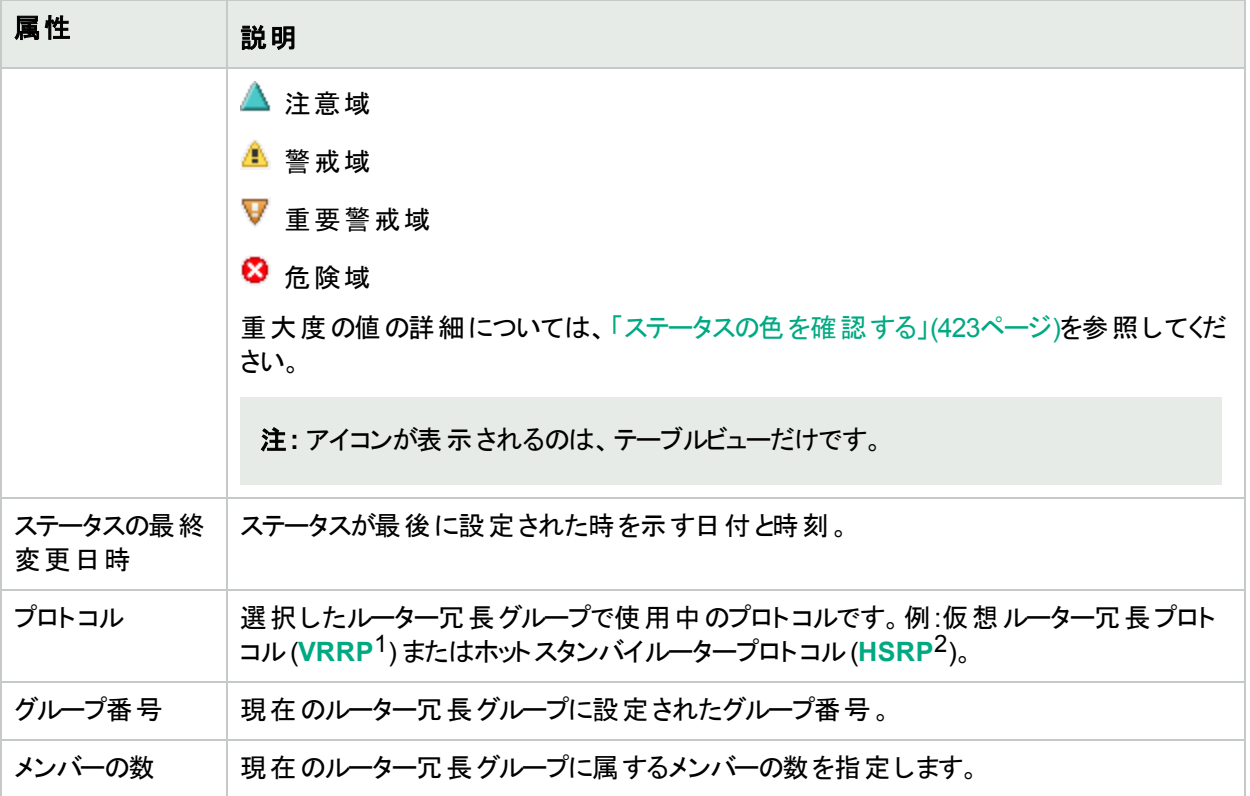

### 関連トピック

「[[ルーター冗長グループ](#page-418-0)] ビュー」(419ページ)

# [ルーター冗長グループ] フォーム:[ルーター冗長メンバー] タブ (NNMi Advanced)

「[[ルーター冗長グループ](#page-292-0)] フォーム(NNMi Advanced)」(293ページ)には、選択したルーター冗長グループの詳細 が表示されます。

注**:** ルーター冗長グループのメンバーはすべて同じテナント ([ノード] フォームの[[基本属性](#page-63-0)] や[[インベントリ](#page-36-0)] > [ノード] [ビューの](#page-36-0) [テナント] 列 に表 示される) に割り当てる必要 があります。 NNMi管理者 がテナントを設 定します。

#### 各タブの詳細について**:**

#### このルーター冗長グループのルーター冗長メンバー

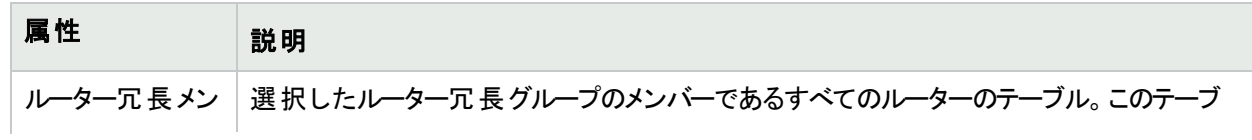

1Virtual Router Redundancy Protocol 2Hot Standby Router Protocol

#### このルーター冗長グループのルーター冗長メンバー **(**続き**)**

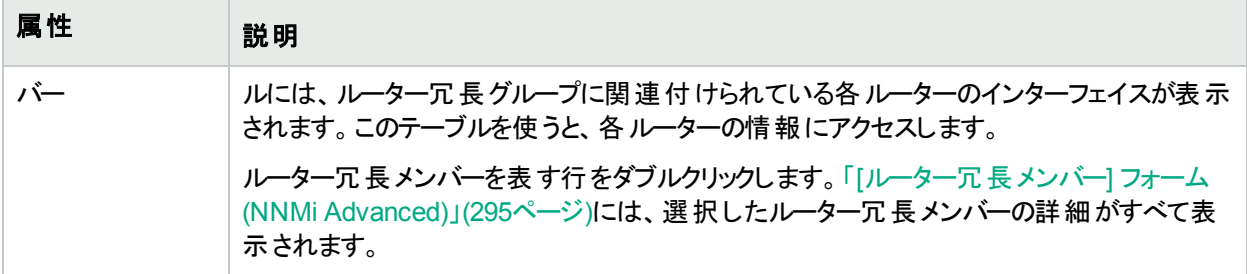

# <span id="page-294-0"></span>[ルーター冗長メンバー] フォーム (NNMi Advanced)

[ルーター冗長メンバー] フォームには、ルーター冗長グループ内のルーターの詳細が表示されます。

このフォームは、トラブルシューティングの目的に役立ちます。ルーターの名前とステータスに関する情報、および ルーターの現在の状態を理解するのに役立つ結果情報にアクセスできます。ルーターに関連した各追跡オブ ジェクトの名前も確認できます。追跡オブジェクトは、当初現在のルーター冗長メンバーに送られた送信情報パ ケットを配信するインターフェイスを表します。

#### 各タブの詳細について**:**

#### 基本属性

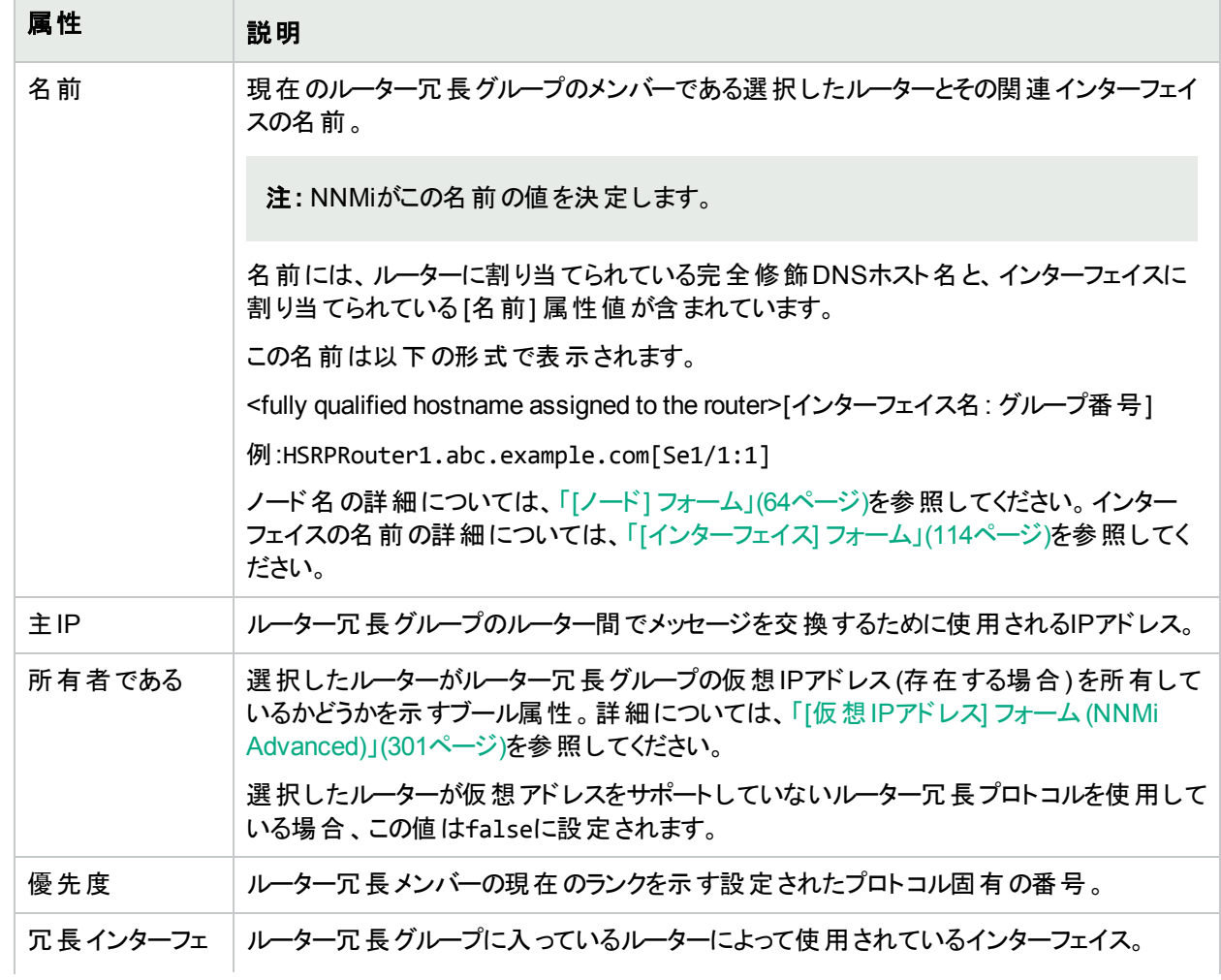

# 基本属性 **(**続き**)**

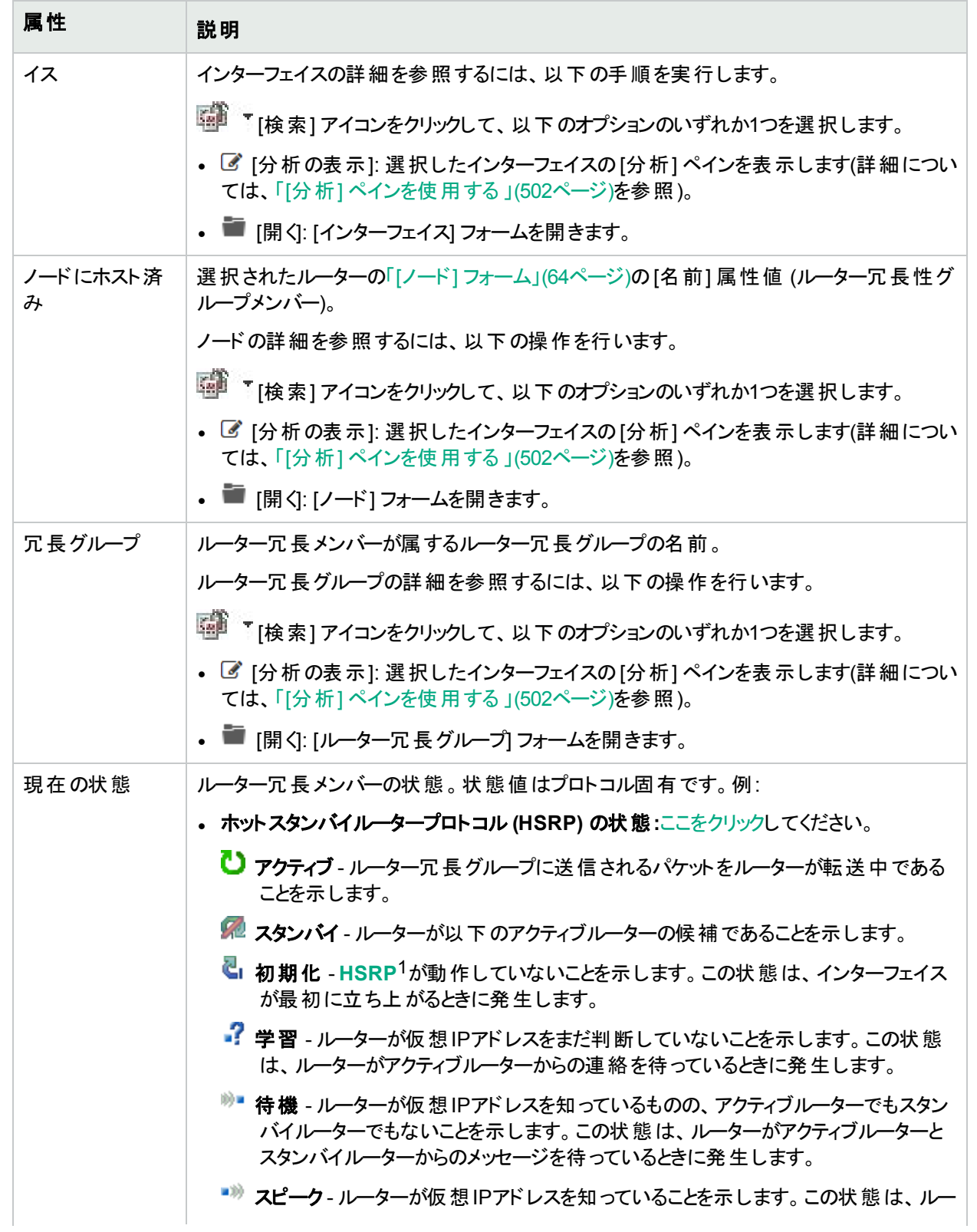

# <span id="page-295-0"></span>1Hot Standby Router Protocol

# 基本属性 **(**続き**)**

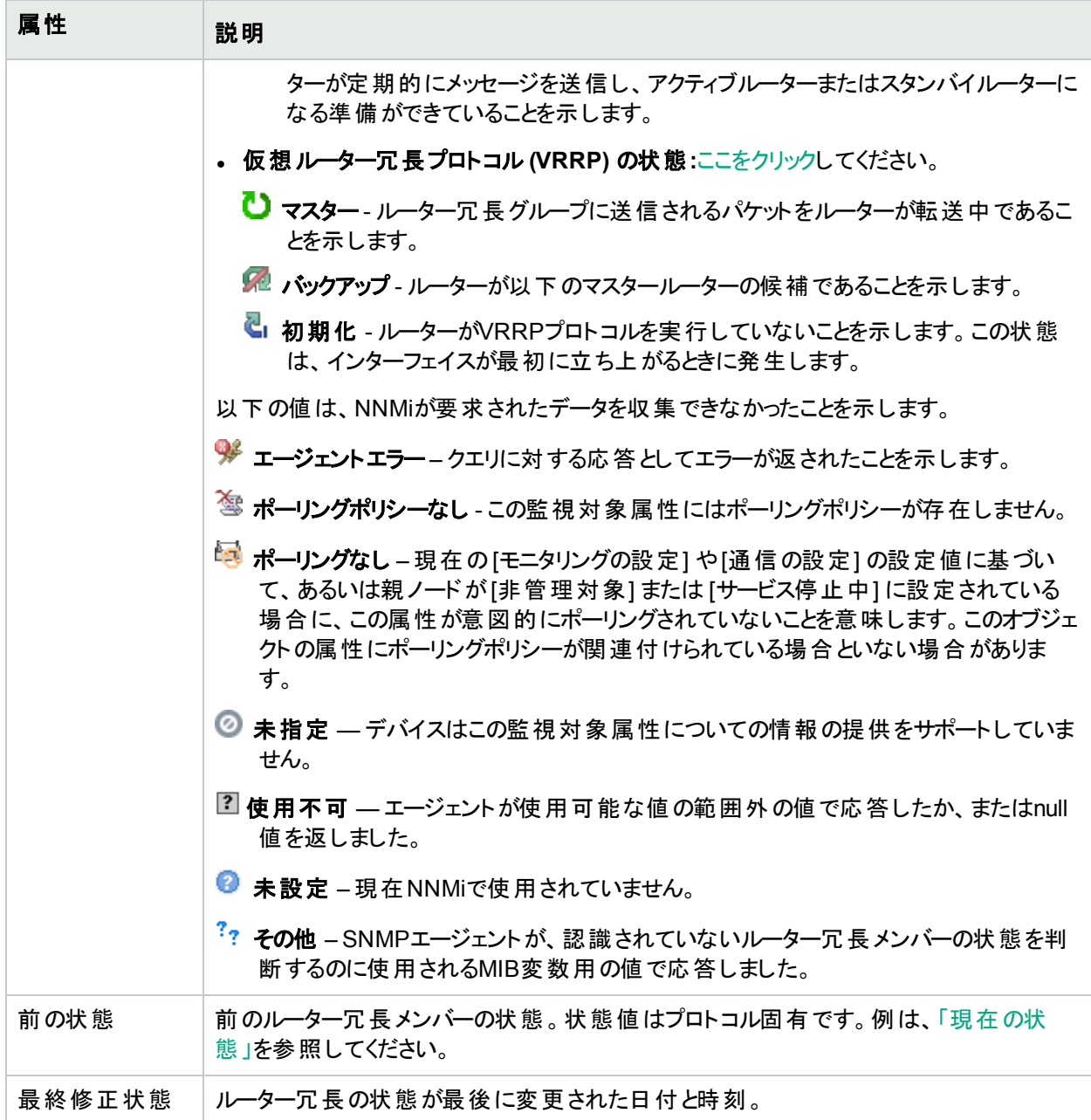

# [ルーター冗長メンバー] フォーム:[追跡対 象オブジェクト] タブ (NNMi Advanced)

追跡オブジェクトは、ルーター冗長グループの一部であるルーターで選択されている受信インターフェイスに当初 送信された送信情報パケットを配信するのを担当する、送信インターフェイスを表します。ルーター冗長メンバー には1つ以上の関連追跡オブジェクトがある場合があります。

「[[ルーター冗長メンバー](#page-294-0)] フォーム(NNMi Advanced)」(295ページ)には、選択したルーター冗長メンバーの詳細 が表示されます。各ルーター冗長メンバーは、ルーター冗長グループ内のルーターです。

#### 各タブの詳細について:

追跡対象オブジェクトの詳細については、「[[追跡対象オブジェクト](#page-299-0)] フォーム(NNMi Advanced)」(300ページ)を 参照してください。

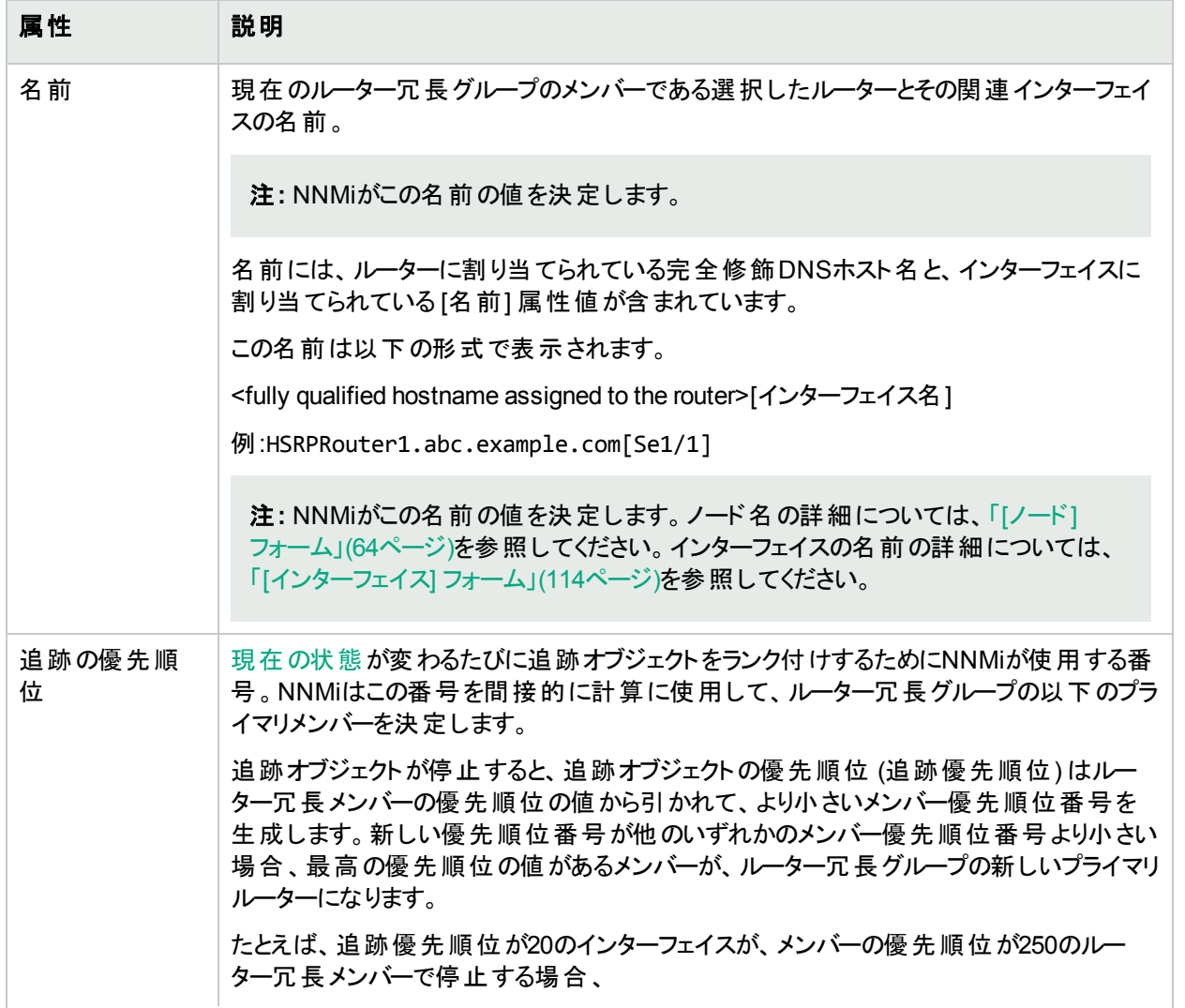

#### 追跡オブジェクトテーブル

# 追跡オブジェクトテーブル**(**続き**)**

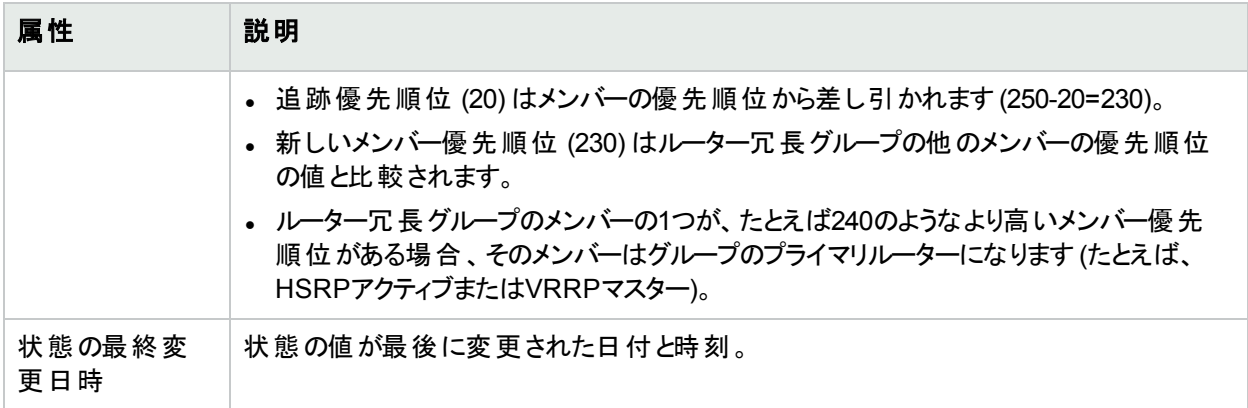

# <span id="page-299-0"></span>[追跡対象オブジェクト] フォーム(NNMi Advanced)

ネットワーク管理者は、冗長ルーターのグループをセットアップして、情報パケットが意図した宛先に確実に届くよ うにするのに役立てる場合があります。追跡オブジェクトは、ルーター冗長グループの一部であるルーターで選択 されている受信インターフェイスに当初送信された送信情報パケットを配信するのを担当する、送信インター フェイスを表します。ルーター冗長メンバーは1つ以上関連追跡オブジェクトがある場合があります。

# 基本属性

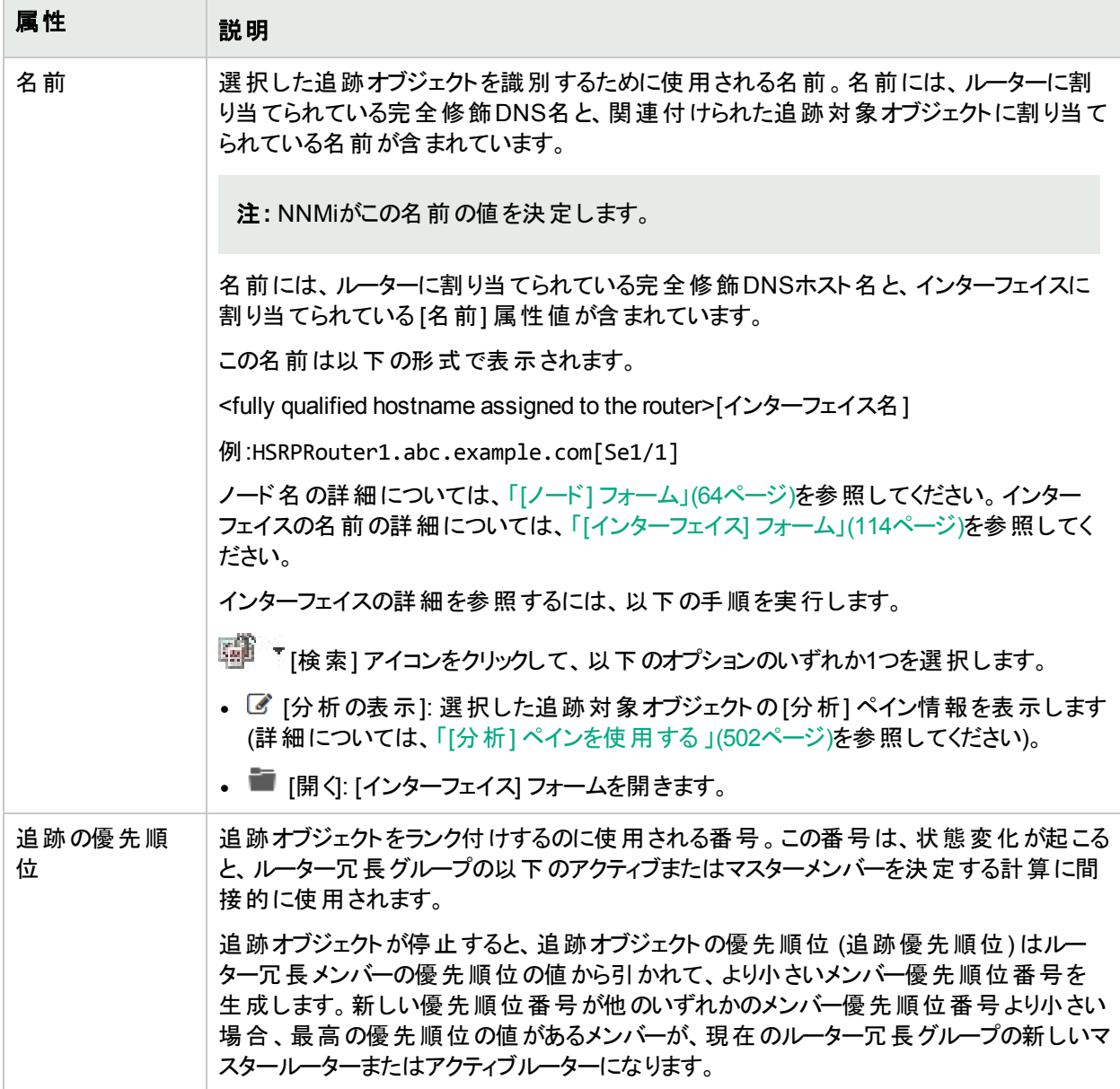

# 基本属性 **(**続き**)**

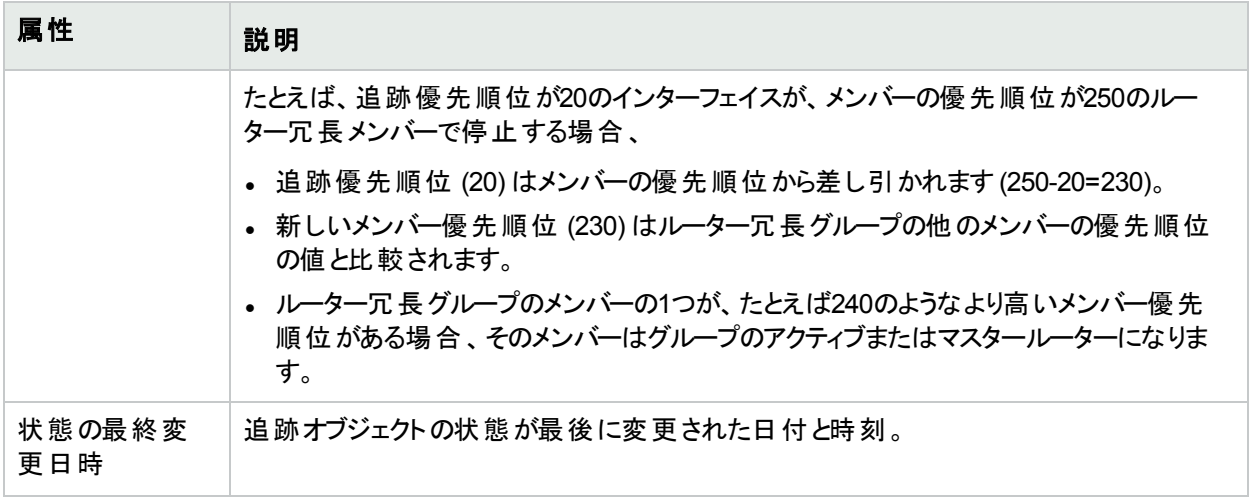

# [ルーター冗長グループ] フォーム:[仮想IPアドレス] タブ (NNMi Advanced)

「[[ルーター冗長グループ](#page-292-0)] フォーム(NNMi Advanced)」(293ページ)には、選択したルーター冗長グループの詳細 が表示されます。

#### 各タブの詳細について**:**

#### 仮想**IP**アドレステーブル

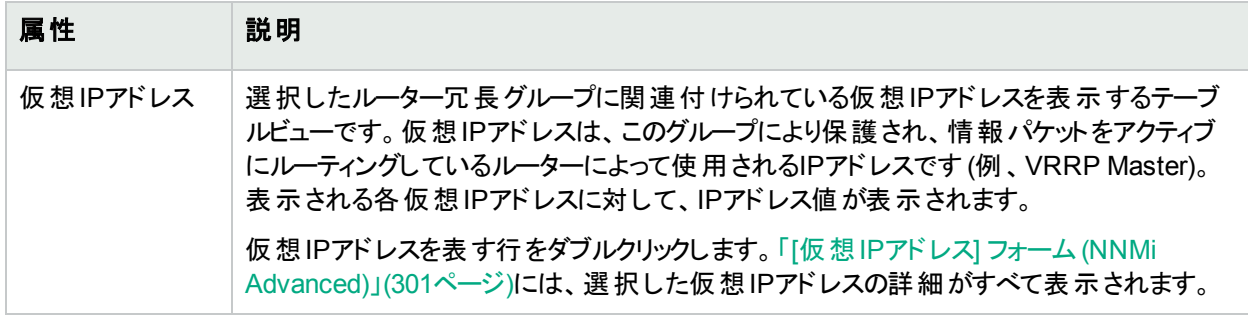

# <span id="page-300-0"></span>[仮想IPアドレス] フォーム (NNMi Advanced)

仮想IPアドレスは、このルーター冗長性グループにより保護され、情報パケットをアクティブにルーティングしている ルーターによって使用されるアドレスです (例、VRRP Master)。

#### 基本属性

#### 仮想**IP**アドレス

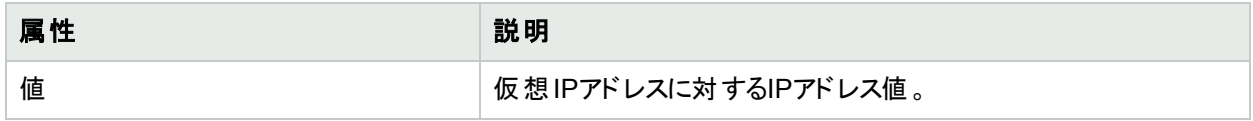

# [ルーター冗長グループ] フォーム:[インシデント] タブ (NNMi Advanced)

「「[ルーター冗長グループ](#page-292-0)」フォーム (NNMi Advanced)」(293ページ)には、選択したルーター冗長グループの詳細 が表示されます。

#### 各タブの詳細について**:**

# ルーター冗長グループに関連付けられているインシデント

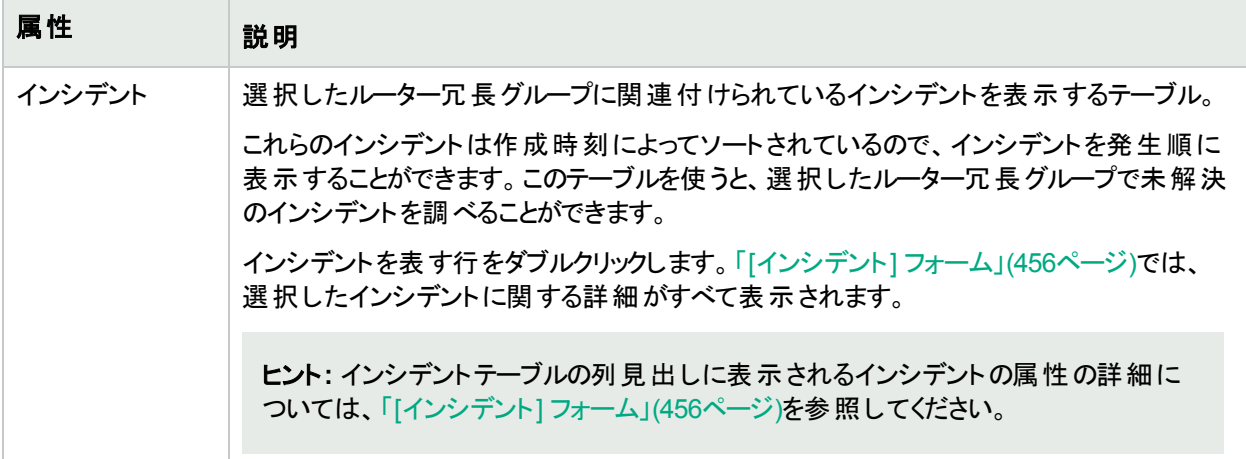

# [ルーター冗長グループ] フォーム:[ステータス] タブ (NNMi Advanced)

「[[ルーター冗長グループ](#page-292-0)] フォーム (NNMi Advanced)」(293ページ)には、選択したルーター冗長グループの詳細 が表示されます。

各タブの詳細について**:**

### ルーター冗長グループのステータス履歴のテーブル

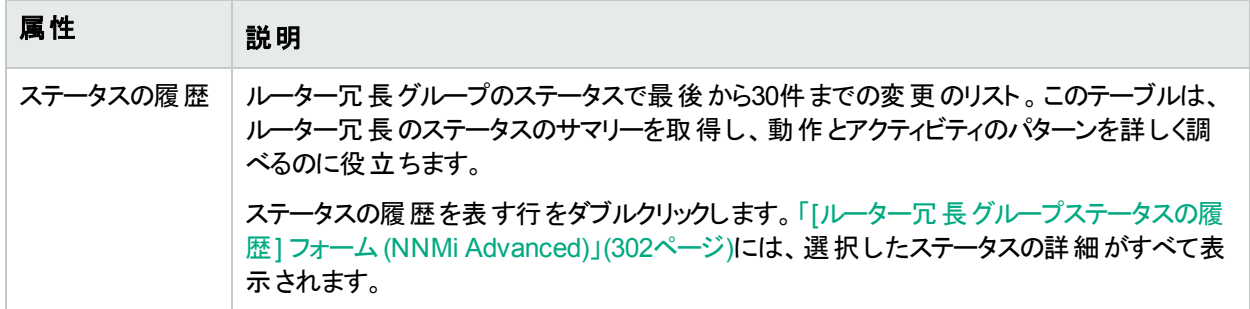

# <span id="page-301-0"></span>[ルーター冗長グループステータスの履歴] フォーム (NNMi Advanced)

ルーター冗長グループのステータスは、SNMPポーリングの結果、およびその他の結果から取得されます。現在の ステータスが決定される方法については、「「[ルーター冗長グループ](#page-302-0)」フォーム:[結果] タブ (NNMi Advanced)」(303 [ページ](#page-302-0))を参照してください。ステータスには、最も深刻な未解決の結果が反映されます。有効なステータス値 の詳細については、[「ステータスの色を確認する」](#page-422-0)(423ページ)を参照してください。

## ステータス属性

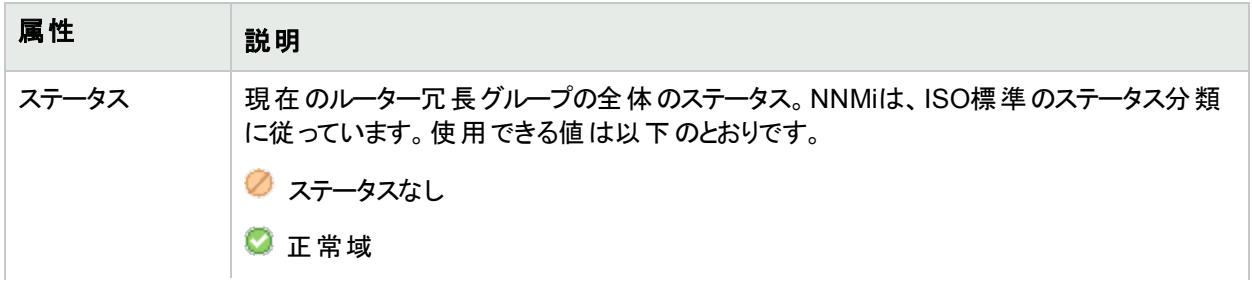

#### ステータス属性 **(**続き**)**

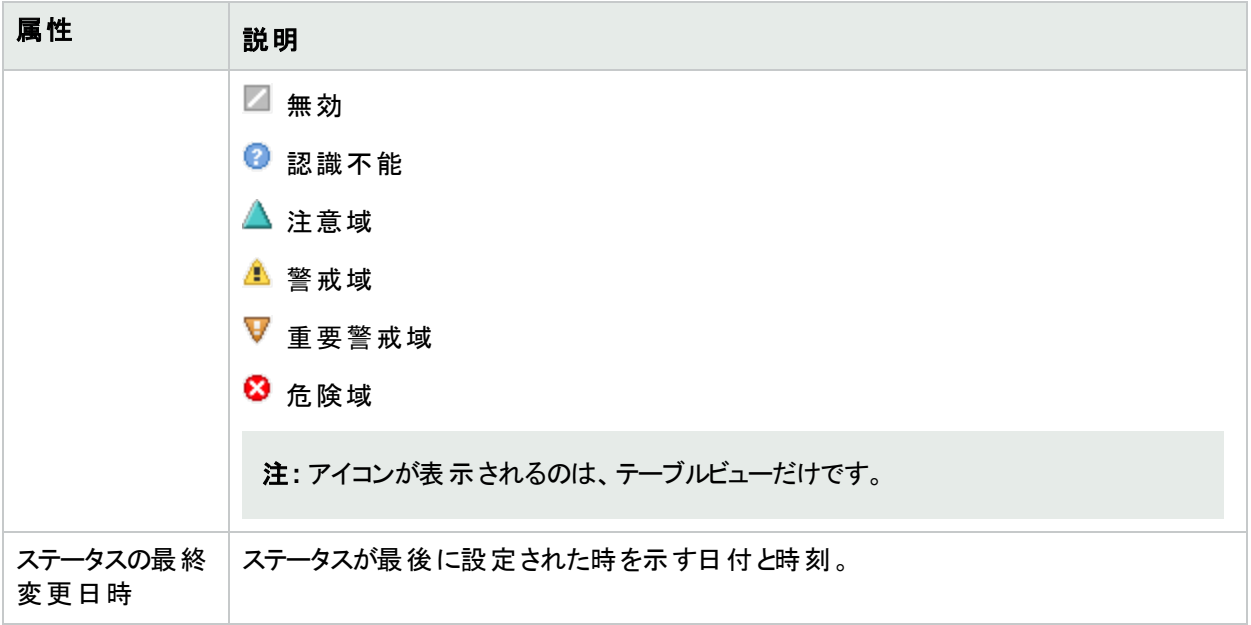

# <span id="page-302-0"></span>[ルーター冗長グループ] フォーム:[結果] タブ (NNMi Advanced)

「[[ルーター冗長グループ](#page-292-0)] フォーム (NNMi Advanced)」(293ページ)には、選択したルーター冗長グループの詳細 が表示されます。

すべての関連する結果は、このタブのテーブルに表示されます。表示された結果の現在のグループの中で最高 の重大度ステータスは、ルーターの全体のステータスになります。

#### 各タブの詳細について**:**

#### 顕著なステータスの結果の値

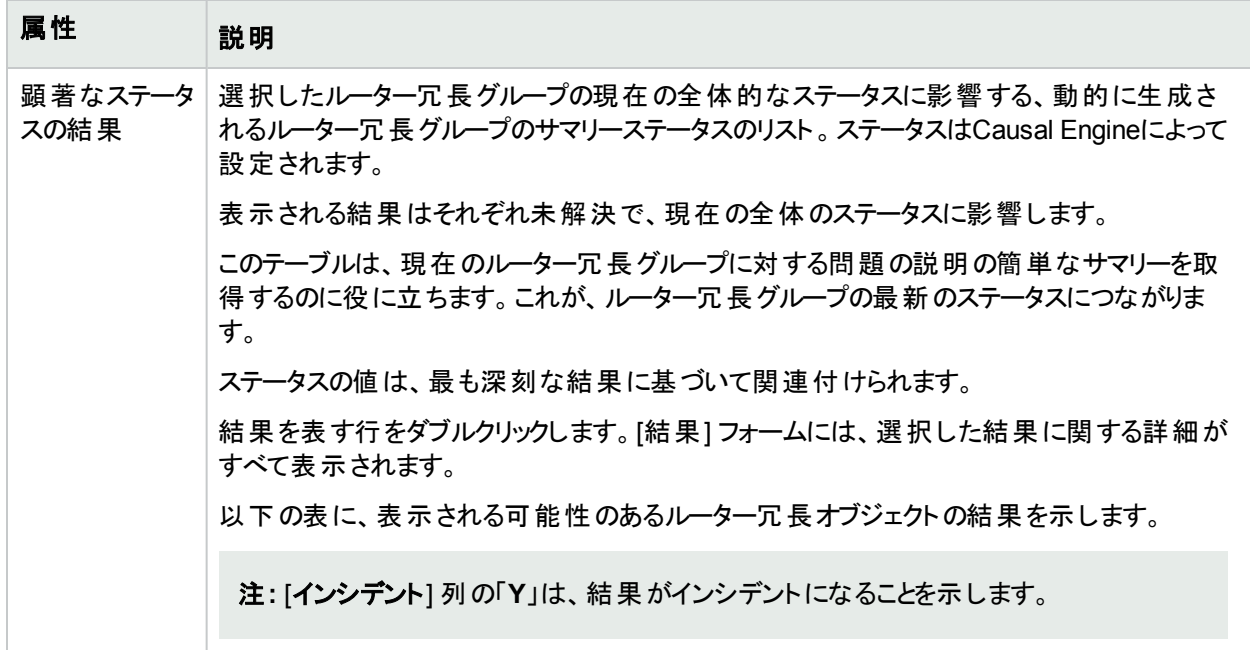

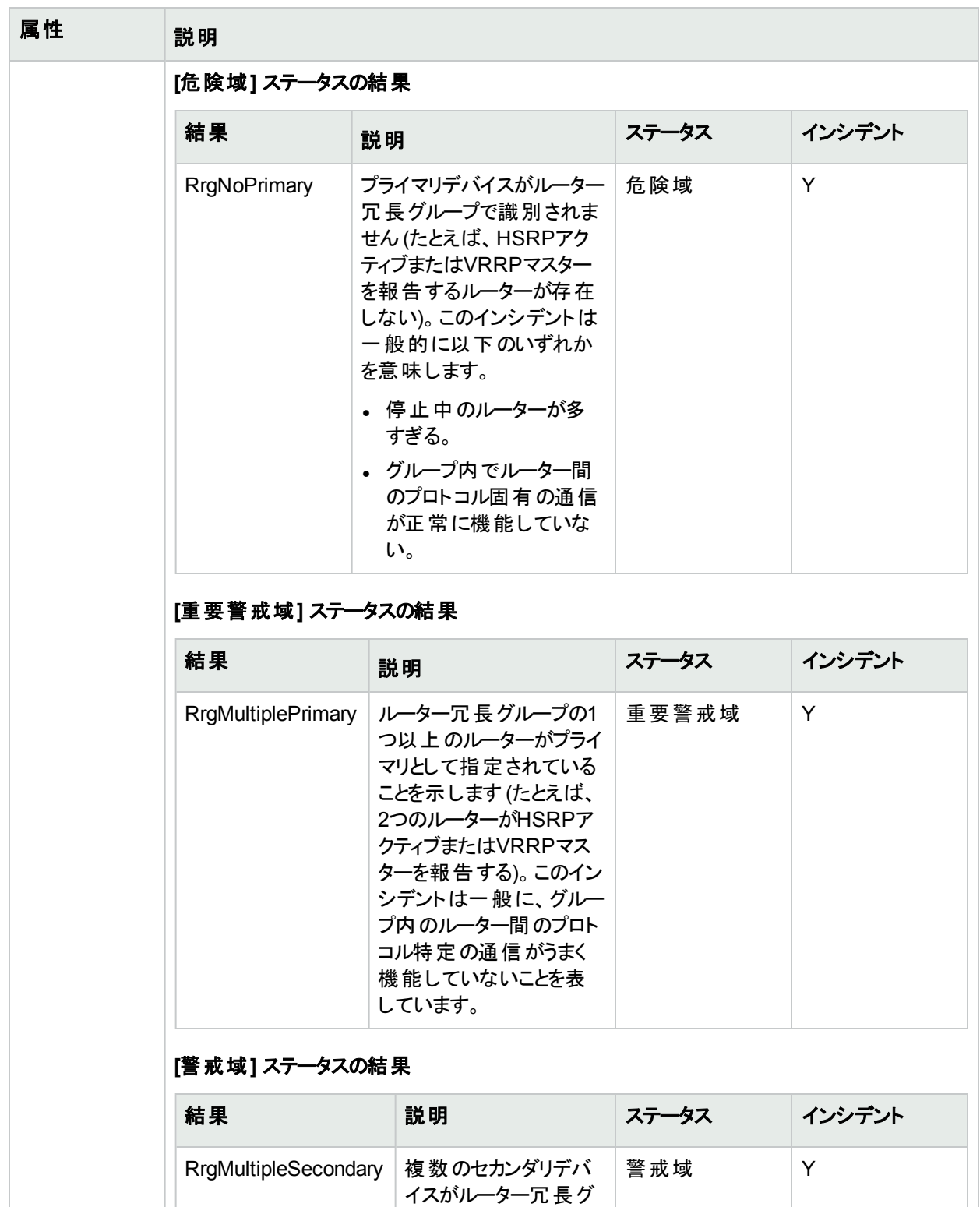

ループで識別されたこ とを意味します (例:

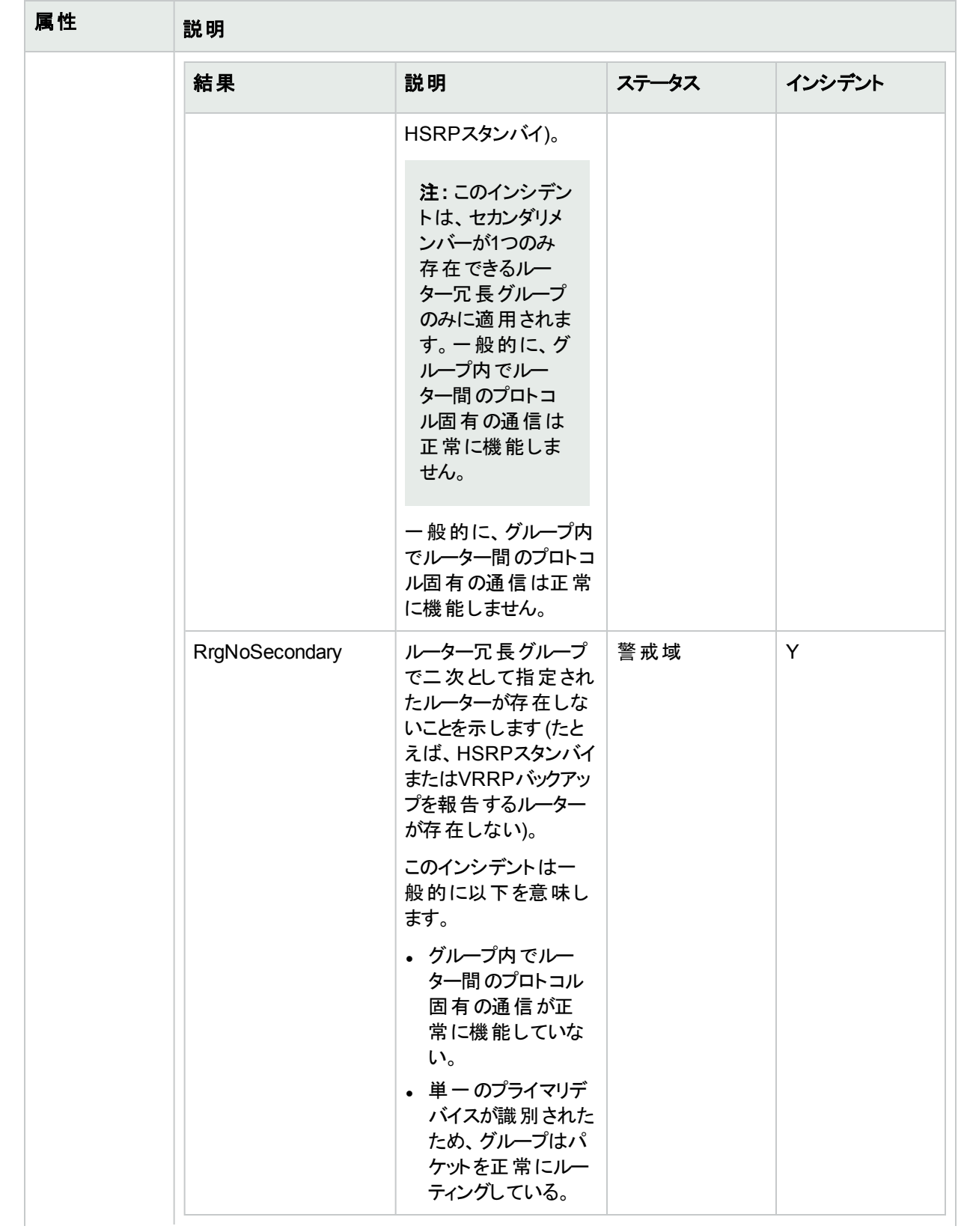

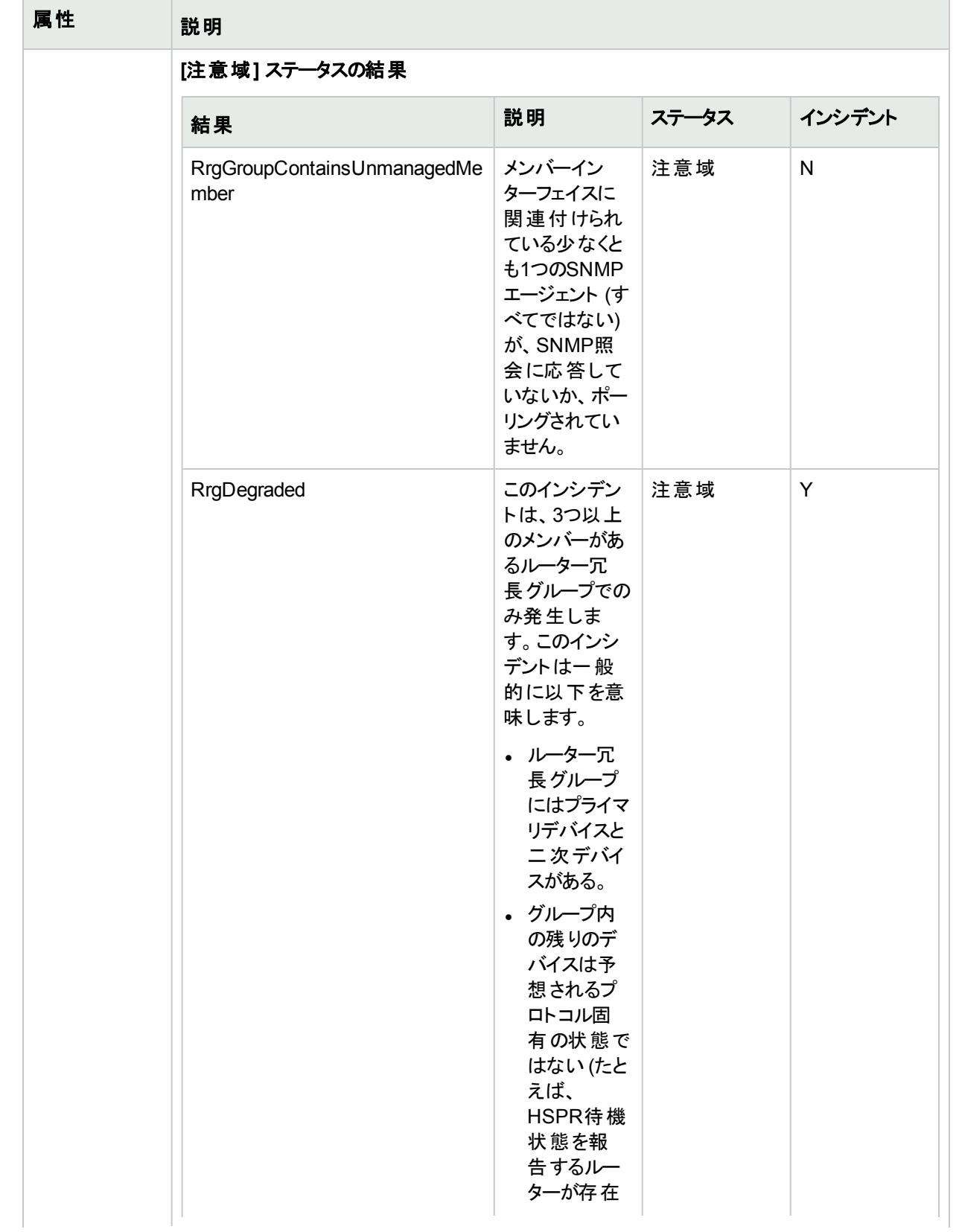

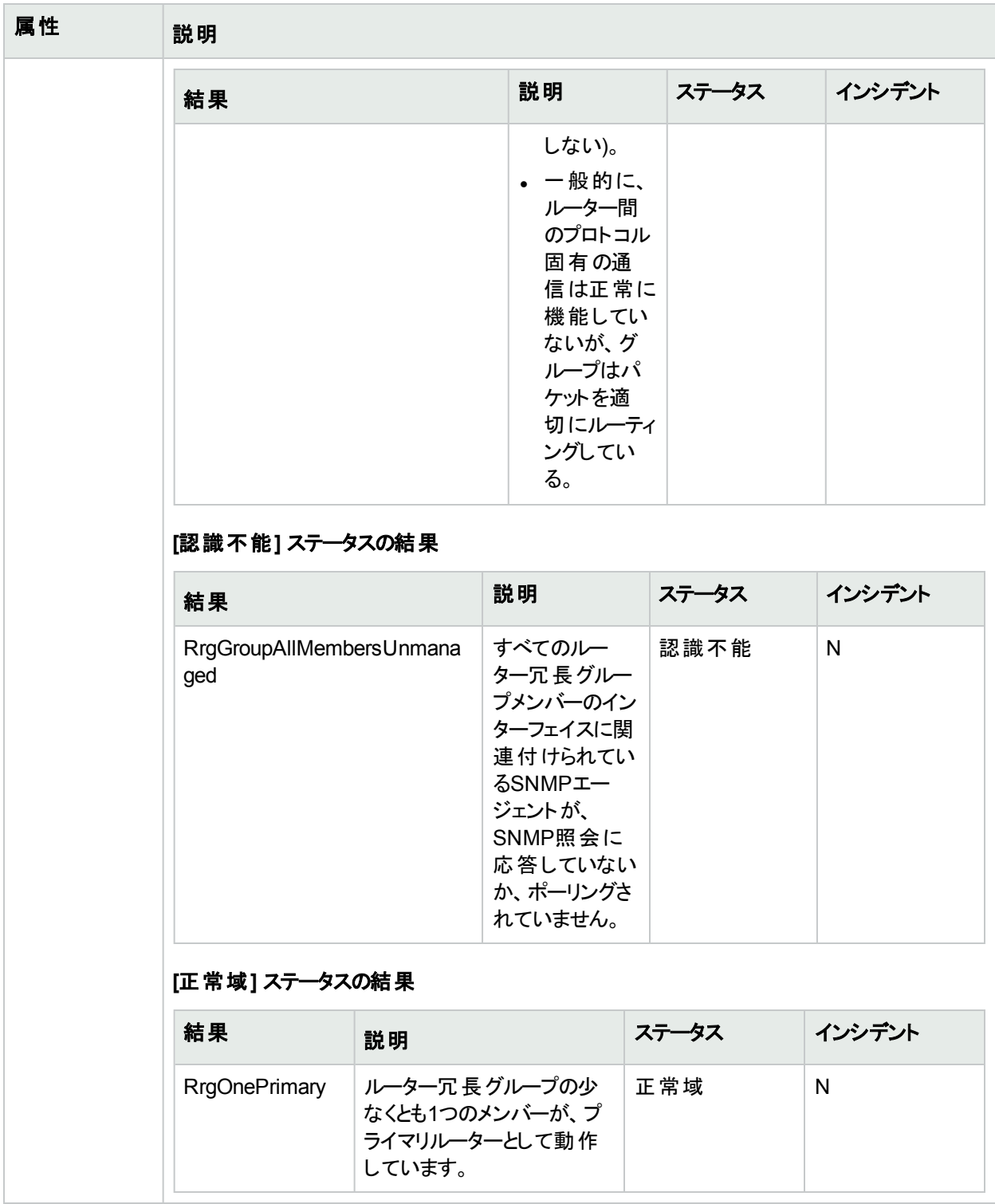

# [ルーター冗長グループ] フォーム:[登録] タブ (NNMi Advanced)

「[[ルーター冗長グループ](#page-292-0)] フォーム(NNMi Advanced)」(293ページ)には、管理対象接続の詳細が表示されま す。

#### 各タブの詳細について**:**

### 登録属性

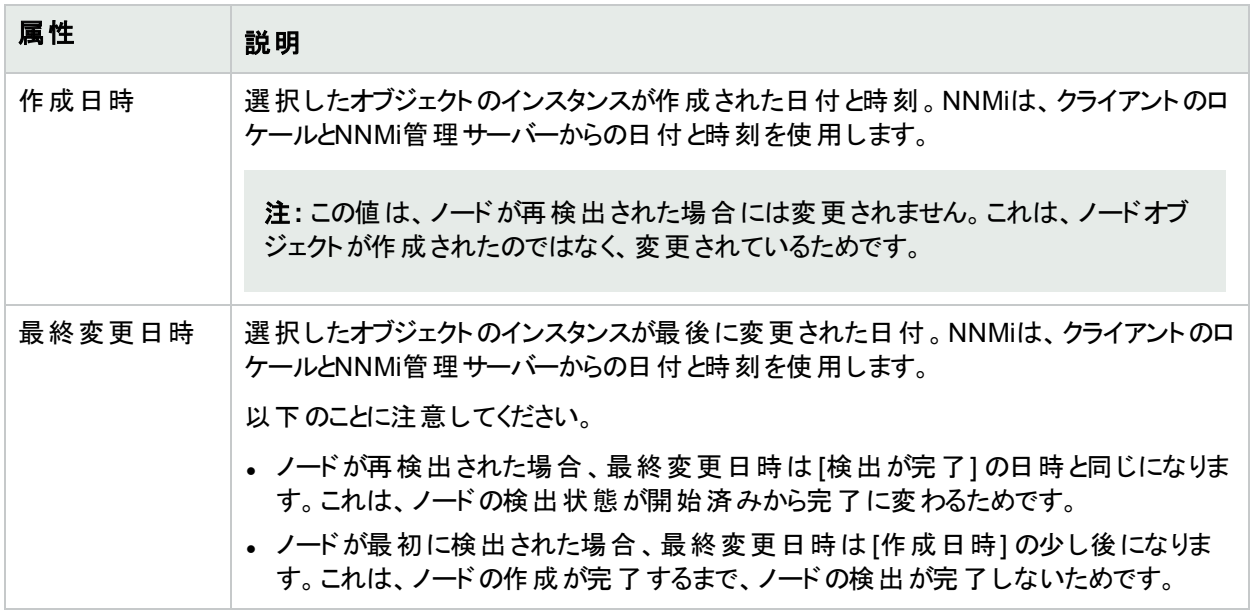

### オブジェクト識別子の属性

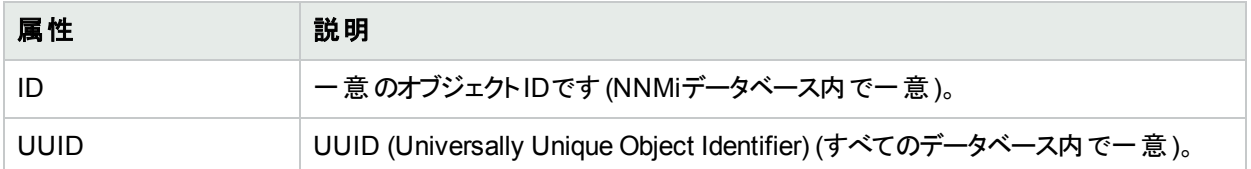

# <span id="page-307-0"></span>[ノードグループ] フォーム

注**:** Islandノードグループは、NNMiが内部で管理する特別な種類のノードグループです。したがって、 NNMi管理者はIslandノードグループの設定を変更してはなりません。NNMiは、次にIslandノードグループ 検出情報を更新するときにユーザーの変更を上書きします。Islandノードグループの詳細については、「管 理者用のヘルプ」を参照してください。

各ノードグループのメンバーシップは、[ノードグループ] フォームで指定されるいくつかの要素によって決定されま す。NNMi管理者は、ノードグループ定義を作成および変更できます。NNMi管理者は、[ノードグループをビュー](#page-35-0) [のフィルターとして設](#page-35-0)定することもできます。NNMiは、各ノードグループのステータスを継続的にモニタリングしま す。各ノードグループのマップも提供されます ([アクション] → [ノードグループマップ])。

各ノードグループ定義には、以下の1つ以上が含まれます。

- <sup>l</sup> デバイスフィルター (カテゴリ、ベンダー、ファミリ、プロファイルの任意の組み合わせ別)
- 追加のフィルター (NNMiデータベースの現在のオブジェクト属性値に基づく)
- 追加のノード (ホスト名 (大文字と小文字を区別する) で識別される特定のノード)
- <sup>l</sup> このノードグループに入れ子として作成される子ノードグループ

## 各タブの詳細について:

ヒント**:** [ノードグループ] ビューと[インターフェイスグループ] ビュー内では、特別なアクションを使用できます。

NNMi管理者は、ノードグループを作成したり、さまざまな方法でノードグループを使用したりできます。

# ノードグループの基本設定

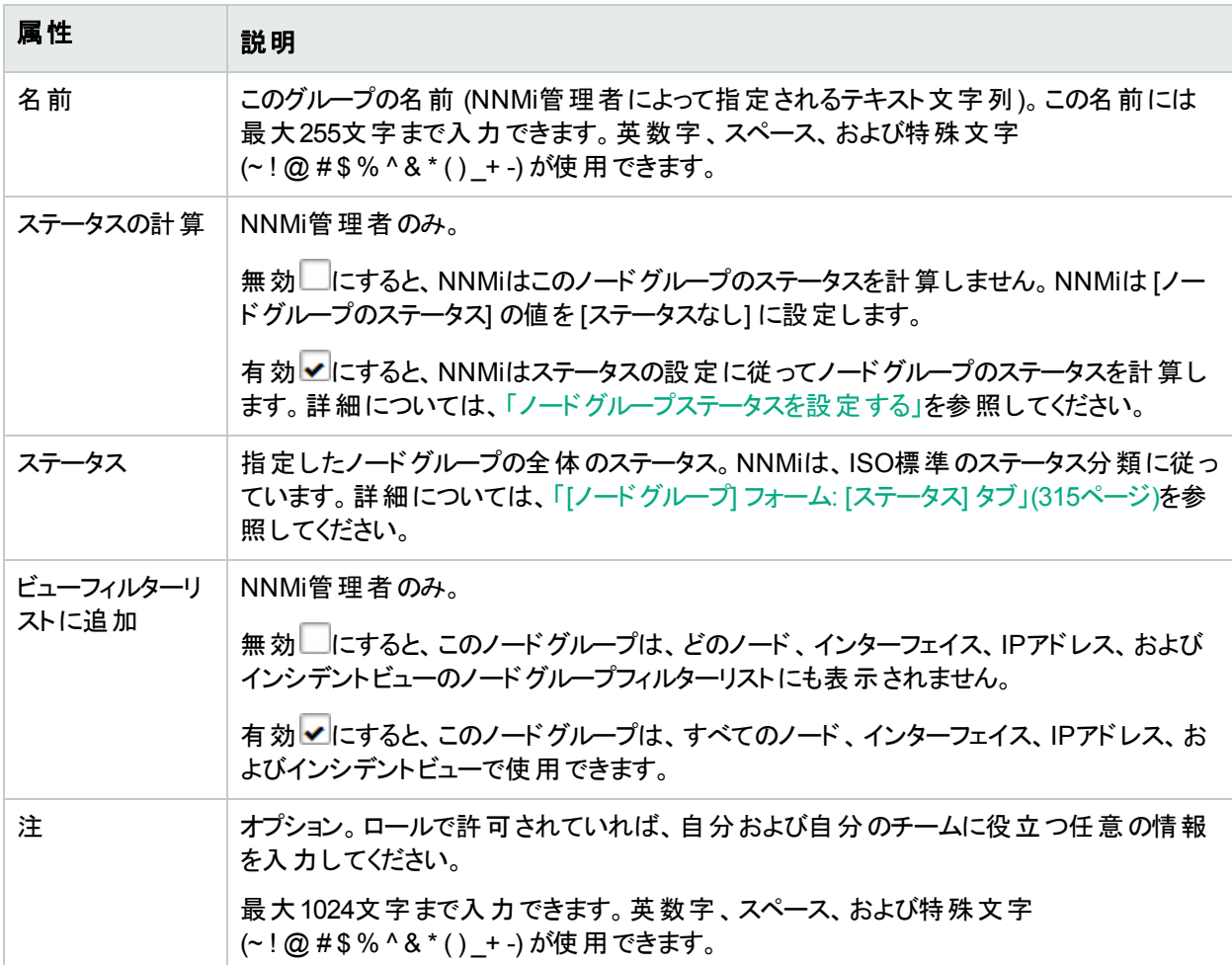

#### **NNM iSPI Performance**

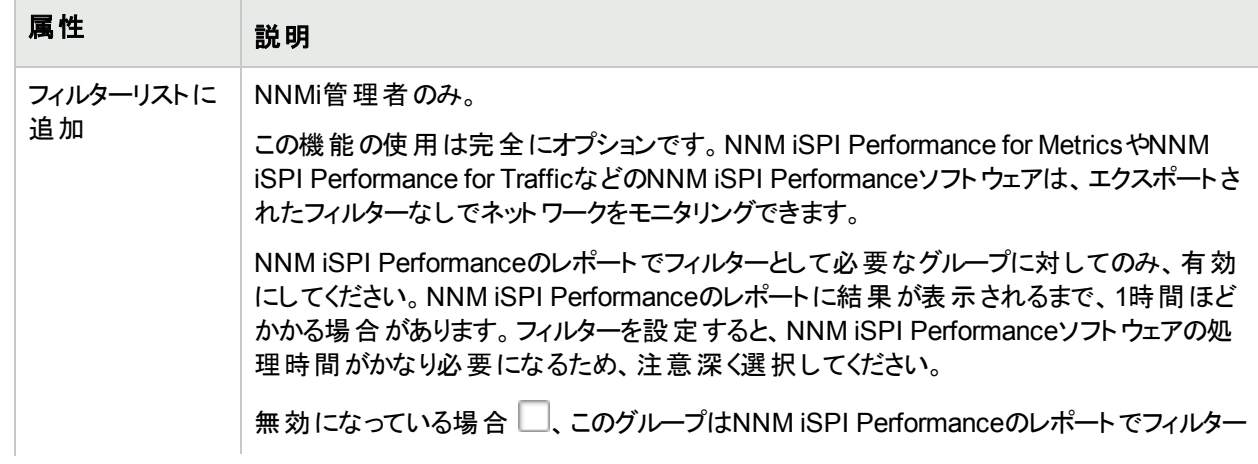

### **NNM iSPI Performance (**続き**)**

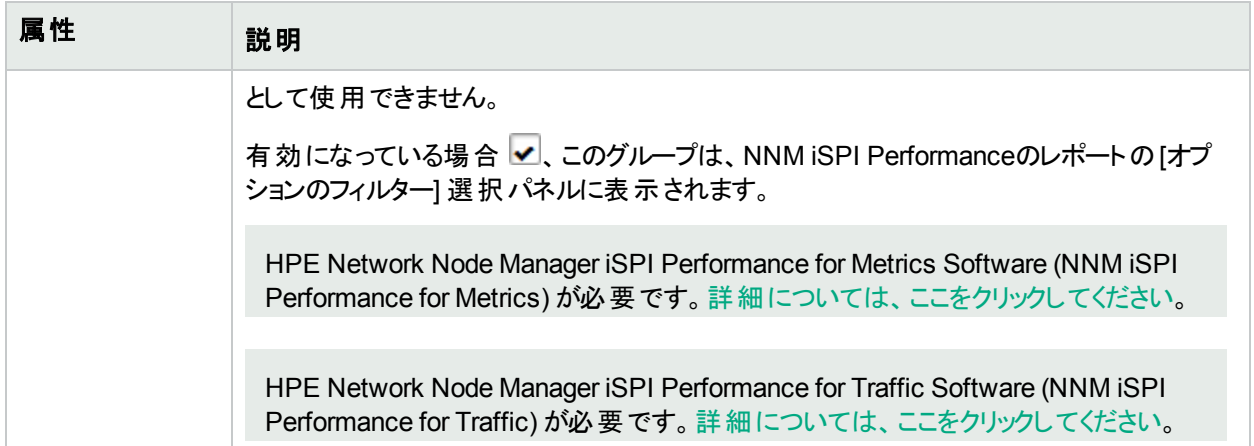

# [ノードグループ] フォーム: [デバイスフィルター] タブ (NNMi管理者のみ)

オプション: ベンダー、ファミリ、モデル、またはSNMPオブジェクト識別子のようなその他のデバイス特性により、 ノートグループメンバーを決定します。

NNMiでは、すべてのノードグループ設定の結果を次の方法で結合します。

- <sup>l</sup> NNMiは、最初にデバイスフィルターを評価します。存在する場合、ノードがこのノードグループに属するために は、少なくとも1つの指定と一致している必要があります。
- <sup>l</sup> その後、NNMiは、その他のフィルターを評価します。ノードがこのノードグループに所属するためには、さらに、 追加のフィルターの指定すべてに一致する必要があります。
- <sup>l</sup> 指定された追加のノードは、フィルターにかかわらず、常にノードグループに含まれます。
- <sup>l</sup> 子ノードグループの結果はすべて、追加ノードと同じように扱われます。

注**:** 「[[ノードグループ](#page-307-0)] フォーム」(308ページ)には、選択したノードグループの詳細が表示されます。

### 各タブの詳細について:

#### デバイス特性フィルターのテーブル

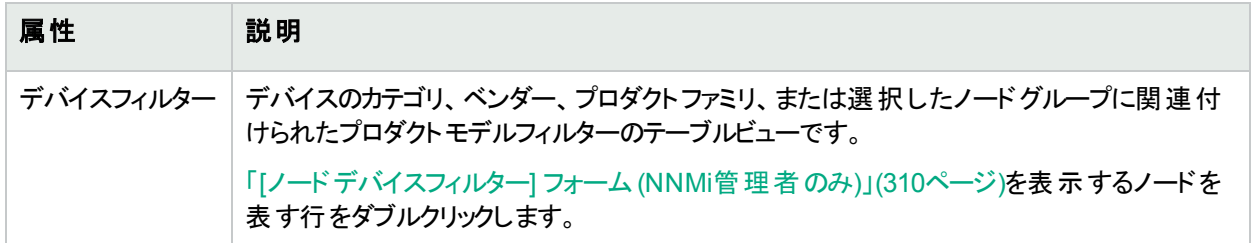

# <span id="page-309-0"></span>[ノードデバイスフィルター] フォーム (NNMi管理者のみ)

オプション: ノードグループ定義により、デバイスのカテゴリ、ベンダー、ファミリ、およびプロファイルの[デバイスのプロ ファイル] 属性の組み合わせを使用して、メンバーシップを指定できます。特定のノードグループに対して複数の ノードデバイスフィルター使用を指定した場合、ノードグループにはデバイスのフィルターのいずれかを通過したデ バイスが含まれます。

NNMiでは、すべてのノードグループ設定の結果を次の方法で結合します。

- <sup>l</sup> NNMiは、最初にデバイスフィルターを評価します。存在する場合、ノードがこのノードグループに属するために は、少なくとも1つの指定と一致している必要があります。
- <sup>l</sup> その後、NNMiは、その他のフィルターを評価します。ノードがこのノードグループに所属するためには、さらに、 追加のフィルターの指定すべてに一致する必要があります。
- <sup>l</sup> 指定された追加のノードは、フィルターにかかわらず、常にノードグループに含まれます。
- 子ノードグループの結果はすべて、追加ノードと同じように扱われます。

各ノードデバイスフィルターで、デバイスがノードグループのメンバーとなるために満たす必要がある条件を1つ以 上指定します。条件が複数ある場合、デバイスは、そのノードデバイスフィルターを通過してノードグループのメン バーとなるための条件をすべて満たす必要があります。

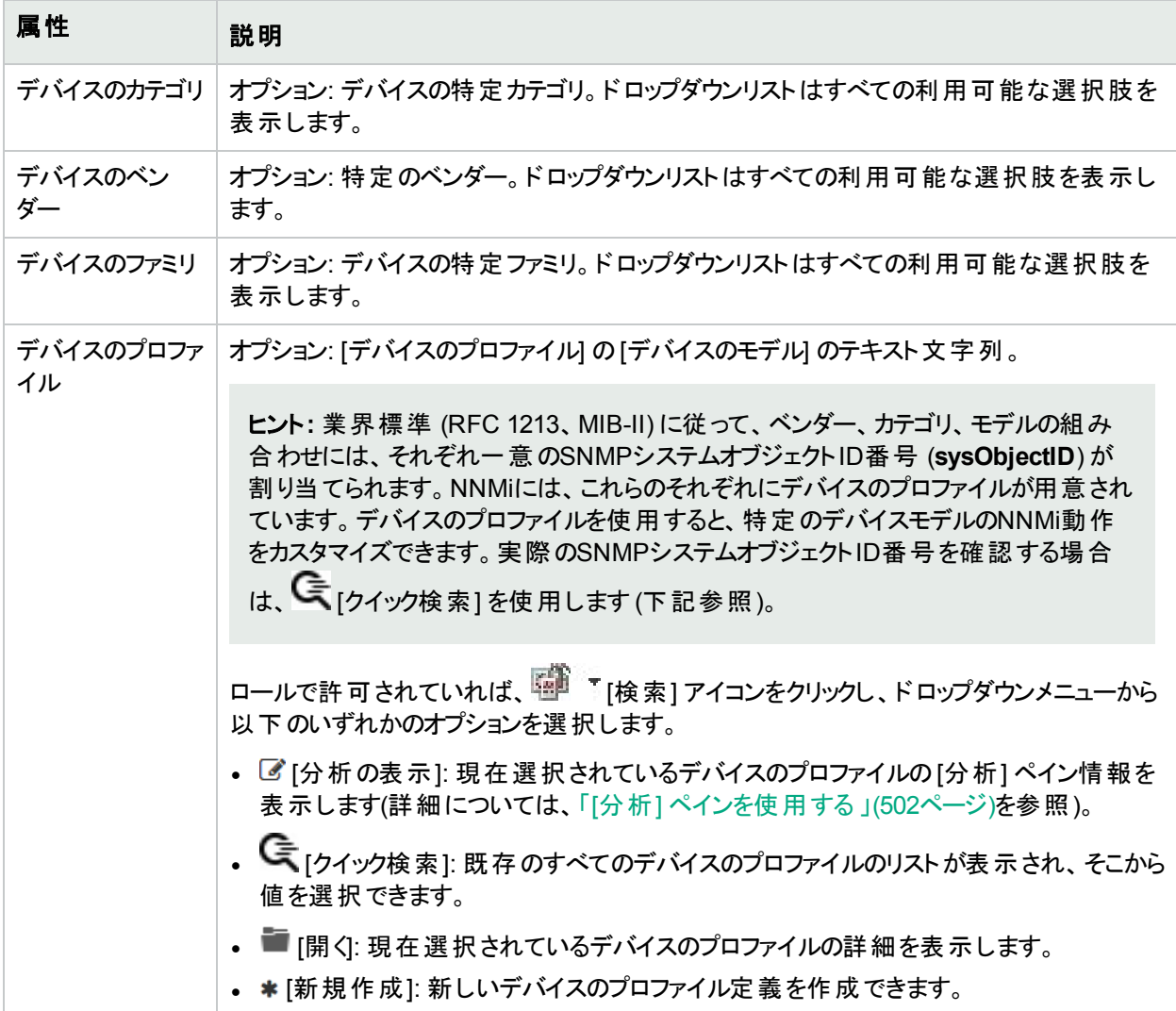

## デバイス属性フィルターのテーブル

# [ノードグループ] フォーム: [追加のフィルター] タブ (NNMi管理者のみ)

注**:** 追加フィルターエディターでは、ユーザー名に管理者のロールが割り当てられていることが必要です。 ユーザーがNNMi管理者の場合、追加のフィルターエディターの使用方法の詳細については、「ノードグ ループの追加のフィルターを指定する」を参照してください。

[追加のフィルター] タブにより、NNMi管理者は、式を使用してノードグループのメンバーシップの要件を絞り込む ことができます。

NNMiでは、すべてのノードグループ設定の結果を次の方法で結合します。

- <sup>l</sup> NNMiは、最初にデバイスフィルターを評価します。存在する場合、ノードがこのノードグループに属するために は、少なくとも1つの指定と一致している必要があります。
- <sup>l</sup> その後、NNMiは、その他のフィルターを評価します。ノードがこのノードグループに所属するためには、さらに、 追加のフィルターの指定すべてに一致する必要があります。
- <sup>l</sup> 指定された追加のノードは、フィルターにかかわらず、常にノードグループに含まれます。
- <sup>l</sup> 子ノードグループの結果はすべて、追加ノードと同じように扱われます。

注**:** 「[[ノードグループ](#page-307-0)] フォーム」(308ページ)には、選択したノードグループの詳細が表示されます。

#### 各タブの詳細について**:**

NNMi管理者が選択したノードグループに対して追加のフィルターを作成した場合、NNMiに追加のフィルター 表現が表示されます。

# <span id="page-311-1"></span>[ノードグループ] フォーム: [追加のノード] タブ (NNMi管理者のみ)

オプション: 各デバイスホスト名 (ホスト名が利用できない場合はアドレス) を指定することによって、ノードグループ メンバーを決定します。

明示的に表示されているノードは、常にこのノードグループに含まれます。

「[[ノードグループ](#page-307-0)] フォーム」(308ページ)には、選択したノードグループの詳細が表示されます。

#### 各タブの詳細について**:**

#### 特定のデバイスフィルターのテーブル

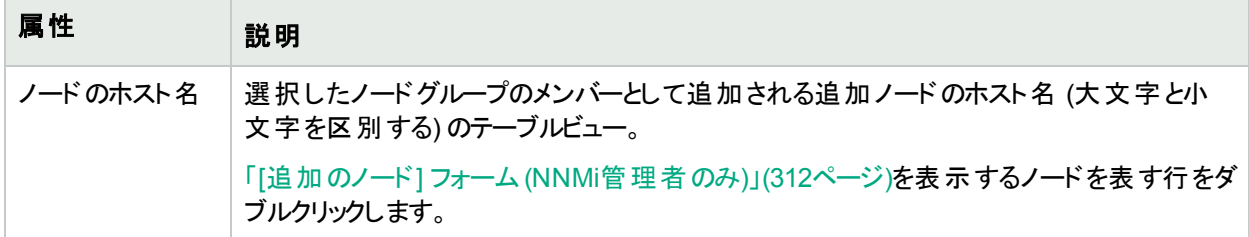

### <span id="page-311-0"></span>[追加のノード] フォーム (NNMi管理者のみ)

オプション: ノードグループ定義では、大文字と小文字を区別したホスト名別にメンバーを指定できます (「[[ノー](#page-311-1) ドグループ] フォーム: [[追加のノード](#page-311-1)] タブ (NNMi管理者のみ)」(312ページ))。

追加ノードとして指定されているノードは、常にノードグループに含まれています。

ヒント**:** ノードグループに多数の追加のノードを追加するには、ノードのカスタム属性を作成します。カスタム 属性値を設定した[追加のフィルター] タブを使用して、ノードをグループ化します。詳細については、[「カス](#page-87-0) [タムノード属性のサンプル」](#page-87-0)(88ページ)および「カスタム属性を複数のオブジェクトに追加する」を参照してくだ

## さい。

# 特定のノードグループメンバー

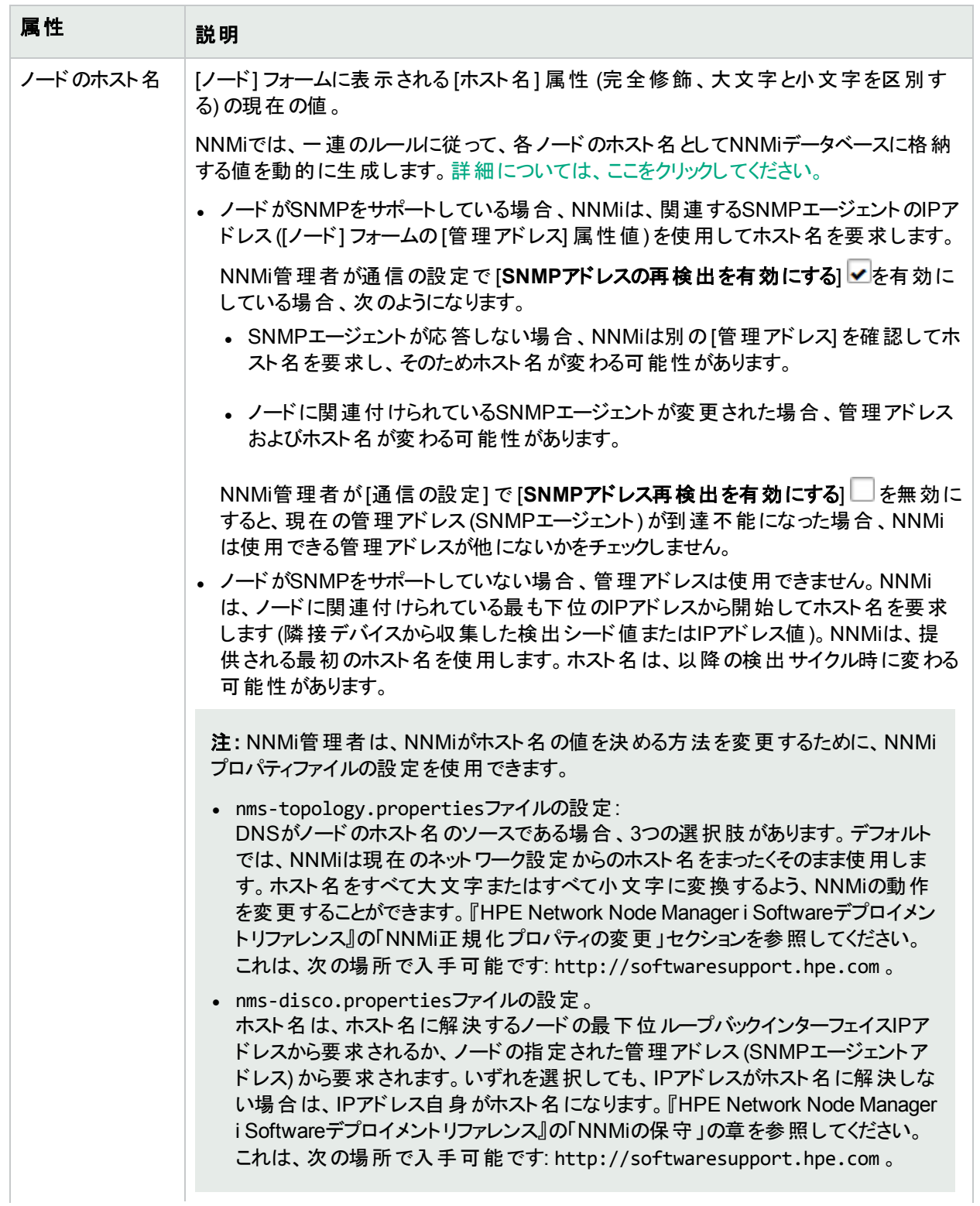

# 特定のノードグループメンバー **(**続き**)**

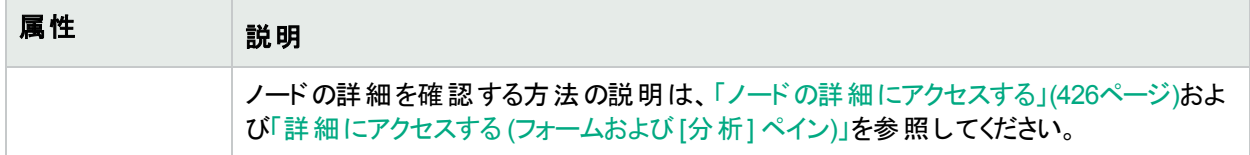

# [ノードグループ] フォーム: [子ノードグループ] タブ (NNMi管理者のみ)

「[[ノードグループ](#page-307-0)] フォーム」(308ページ)には、選択したノードグループの詳細が表示されます。

ノードグループのセットは、たとえば地理的位置に基づいて、階層的に構成できます。親ノードグループに北米 と名前を付けて、北米大陸に属するすべてのノードを表すことができます。営業所が存在する各国に対して は、追加のノードグループを作成できます (カナダ、メキシコ、米国など)。これらの各国のノードグループのそれぞ れを、北米ノードグループの子ノードグループとして構成できます。

[子ノードグループ] テーブルに表示される各列の詳細については、「[[ノードグループの階層](#page-313-0) (子ノードグループ)] フォーム(NNMi[管理者のみ](#page-313-0))」(314ページ)を参照してください。

デフォルトでは、各子ノードグループは、ノードグループマップ内の親ノードグループの他のノードオブジェクトと一

緒に表示される 6角形シンボルによって表されます。子ノードグループオブジェクトを移動して、マップ内の他 のノードオブジェクトと一緒にその位置を保存できます。他のノードオブジェクトと異なり、子ノードグループオブ ジェクトをダブルクリックすると、オブジェクトのフォームではなく、子ノードグループ内のノードのマップが表示されま す。

または、NNMi管理者は [**親ノードグループマップで子を展開**] 属性を設定して、子ノードグループの内容が、親 ノードグループ内に直接存在するかのように、子ノードグループ内のすべてのノードが表示されるようにマップを設 定できます。NNMi管理者は、展開する必要がある子ノードグループのそれぞれに、このオプションを設定する必 要があります。詳細については、「[[ノードグループの階層](#page-313-0) (子ノードグループ)] フォーム(NNMi管理者のみ)」(314 [ページ](#page-313-0))を参照してください。

#### 各タブの詳細について**:**

#### 関連トピック

[「ノードグループマップ」](#page-384-0)(385ページ) [「ノードグループマップ内のナビゲーション」](#page-387-0)(388ページ) [「ノードグループマップでのノードの位置付け」](#page-388-0)(389ページ)

# <span id="page-313-0"></span>[ノードグループの階層 (子ノードグループ)] フォーム (NNMi管理者のみ)

子ノードグループは階層順にノードのグループを関連付けます。たとえば、親ノードグループに米国と名前を付 けて、米国に属するすべてのノードを表すことができます。営業所が存在する各州に対しては、追加ノードグ ループを作成できます (たとえばコロラドおよびカリフォルニア)。これらの各州のノードグループのそれぞれが、米国 ノードグループの子ノードグループになることができます。

以下の表は、[ノードグループ階層] フォーム内の各基本属性を説明しています。

# 基本属性

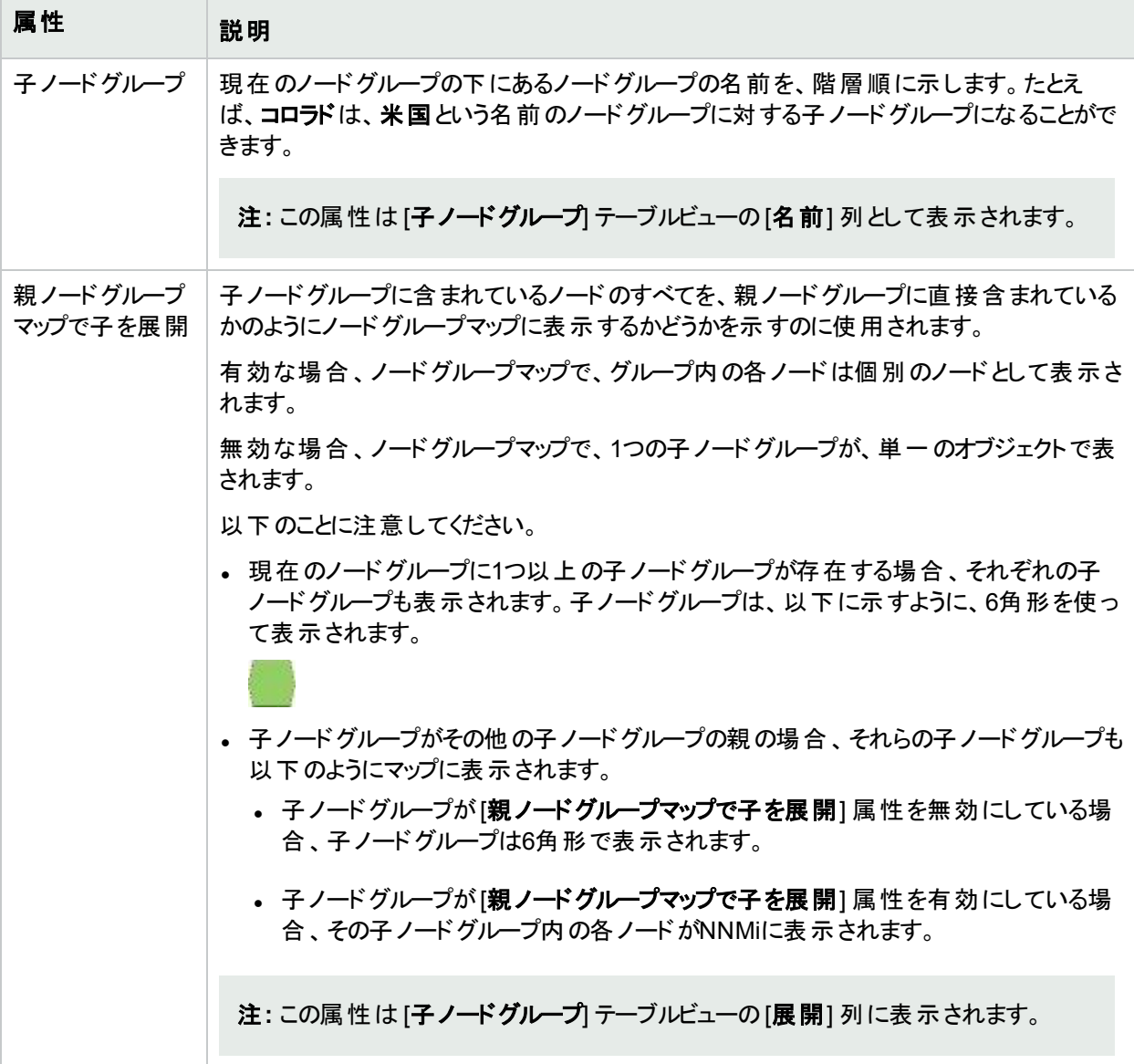

#### 関連トピック

[「ノードグループマップ」](#page-384-0)(385ページ) [「ノードグループマップでのノードの位置付け」](#page-388-0)(389ページ)

# <span id="page-314-0"></span>[ノードグループ] フォーム: [ステータス] タブ

ノードグループのステータスは、グループ内のノードのステータスに基づいて計算されます。NNMiは、ISO標準の ステータス分類に従っています。NNMi管理者がノードグループのステータスの計算方法を選択します。使用で きる方法は以下のとおりです。

- 最も重大なステータスを伝達する
- パーセンテージしきい値を設定する

デフォルトでは、最も重大なステータスを伝達するための方法がNNMiで使用されます。NNMiは、ノードグループ のステータスが、ノードグループ内のノードの最も重大なステータスに等しくなるように設定します。

ノードグループのステータスを伝達すると、NNMiは次の重大度順を使用します (最も低いものから順に記載して います)。

- ステータスなし
- 正常域
- 認識不能
- ▲注意域
- ▲ 警戒域
- 重要警戒域
- 危険域

また、代替のパーセンテージしきい値の方法も使用します。NNMiは、NNMi管理者が定義したルールに従って ノードグループのステータスを設定します。複数のステータスのパーセンテージがしきい値を超えた場合、NNMiは 最も重大なステータスを伝達します。たとえば、以下の設定を使用した場合、▲注意域ステータスのノードの パーセンテージが30%を超え、▲警戒域ステータスのノード数が20%を超えると、ノードグループに「警戒域1ス テータスが割り当てられます。

次に、代替のパーセンテージの方法の例を示します。

- $\bullet$  ステータスなし ノード グループが追加されましたが、 NNMiではまだステータスが計算されていません。
- 正常域 —ノードグループ内 のすべてのノードのステータスが[正常域]になっているか、 このターゲット のステー タスに指定されているしきい値にまだ達していません。
- 認識不能 -ノードグループ内のすべてのノードのステータスが[認識不能] です。
- ▲ 注意域 -ノードグループ内の30%以上のノードのステータスが[注意域] です。
- ▲ 警戒域 —ノードグループ内の20%以上のノードのステータスが[警戒域] です。
- 重要警戒域 ノードグループ内の10%以上のノードのステータスが[重要警戒域] です。
- 危険域 ノードグループ内の5%以上のノードのステータスが[危険域] です。

注**:** 上記の例のパーセンテージは、NNMi管理者の選択肢と一致しない場合があります。詳細について は、「管理者用のヘルプ」を参照してください。

「[[ノードグループ](#page-307-0)] フォーム」(308ページ)には、選択したノードグループの詳細が表示されます。

#### 各タブの詳細について**:**

ステータス属性

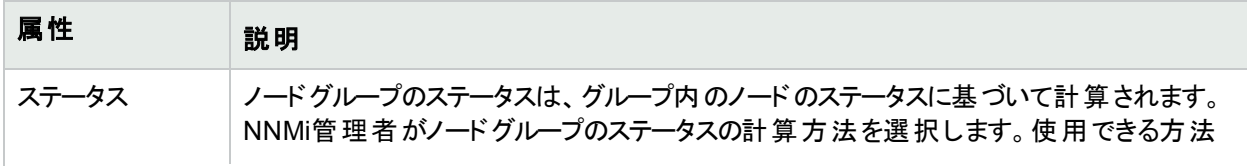

### ステータス属性 **(**続き**)**

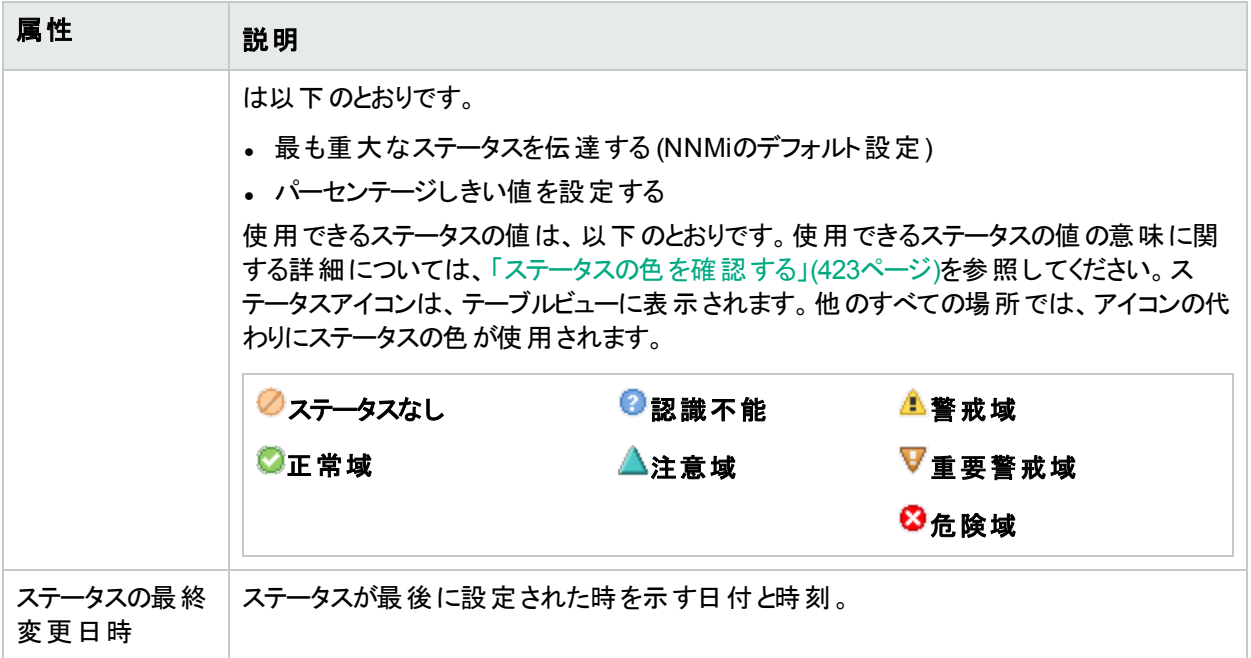

#### ステータスの履歴のテーブル

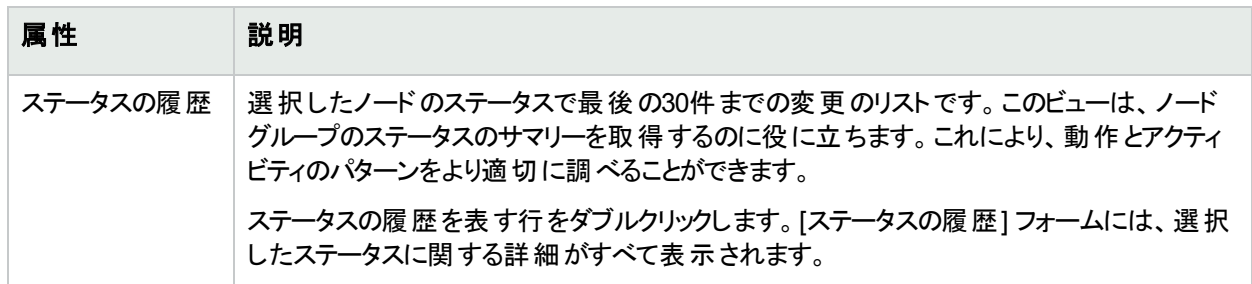

# <span id="page-316-0"></span>[インターフェイスグループ] フォーム

各インターフェイスグループには1つ以上のインターフェイスタイプを指定することができます (業界標準のIANA ifType-MIB変数に基づく)。NNMi管理者は、インターフェイスグループ定義を作成および変更できます。NNMi 管理者はテーブルビューでインターフェイスグループをフィルターとして設定することもできます。

NNMi管理者は、インターフェイスグループ定義を作成および変更できます。さらに、NNMi管理者は、[インター](#page-35-0) [フェイスグループをビューのフィルターとして](#page-35-0)設定することもできます。

このインターフェイスグループのメンバーシップを決定するときに、NNMiでは、すべてのインターフェイスグループ設 定の結果を次の方法で結合します。

- <sup>l</sup> 最初に、ifTypeフィルターを評価します。存在する場合、インターフェイスがこのインターフェイスグループに属す るためには、少なくとも1つの指定と一致している必要があります。
- <sup>l</sup> その後、NNMiは、その他のフィルターを評価します。インターフェイスがこのインターフェイスグループに属するに は、その他のすべてのフィルターの指定にも適合している必要があります。
- ノードグループがこのインターフェイスグループに指定されている場合、このグループのすべてのインターフェイス が、基本セクションに指定されているノードグループのメンバーであるノードに含まれている必要があります。

### 各タブの詳細について**:**

ヒント**:** [ノードグループ] ビューと[インターフェイスグループ] ビュー内では、特別なアクションを使用できます。

NNMi管理者は、インターフェイスグループを作成したり、さまざまな方法でインターフェイスグループを使用したり できます。

# インターフェイスグループの基本

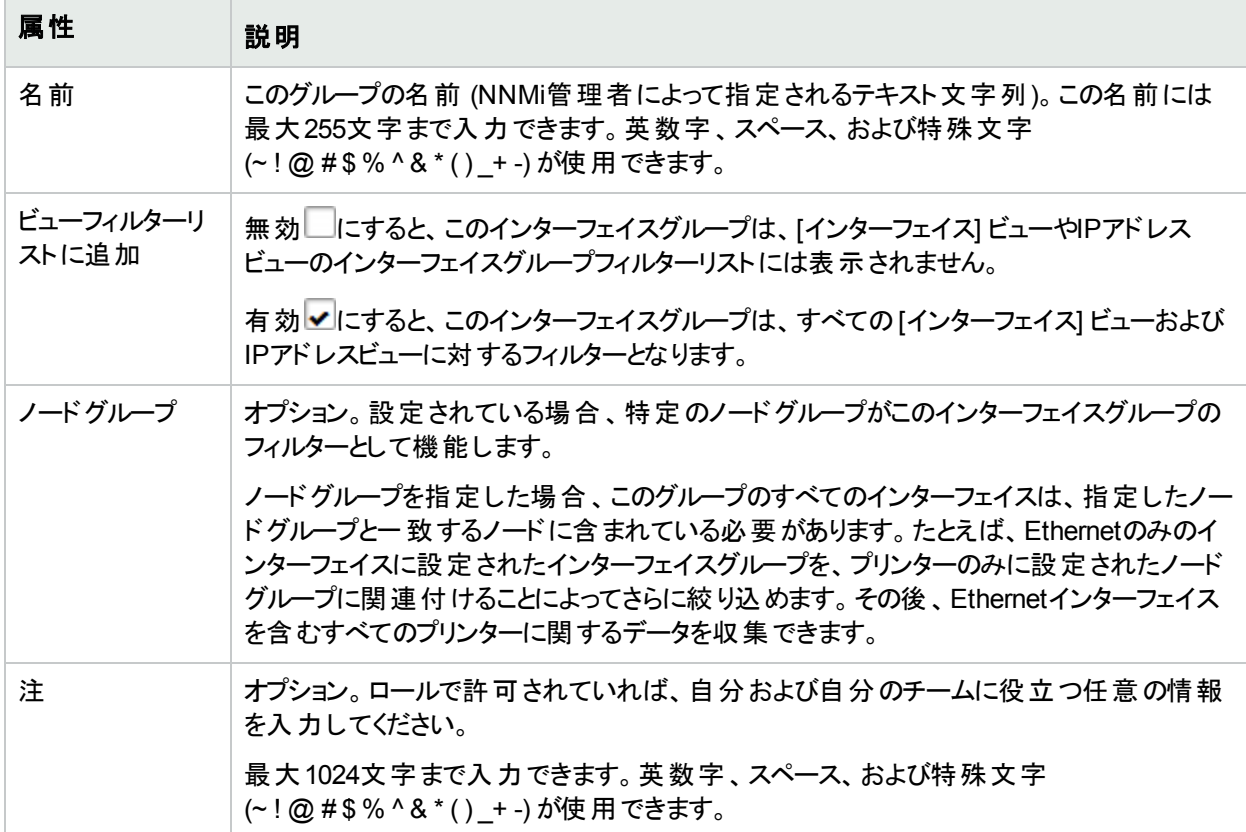

### **NNM iSPI Performance**

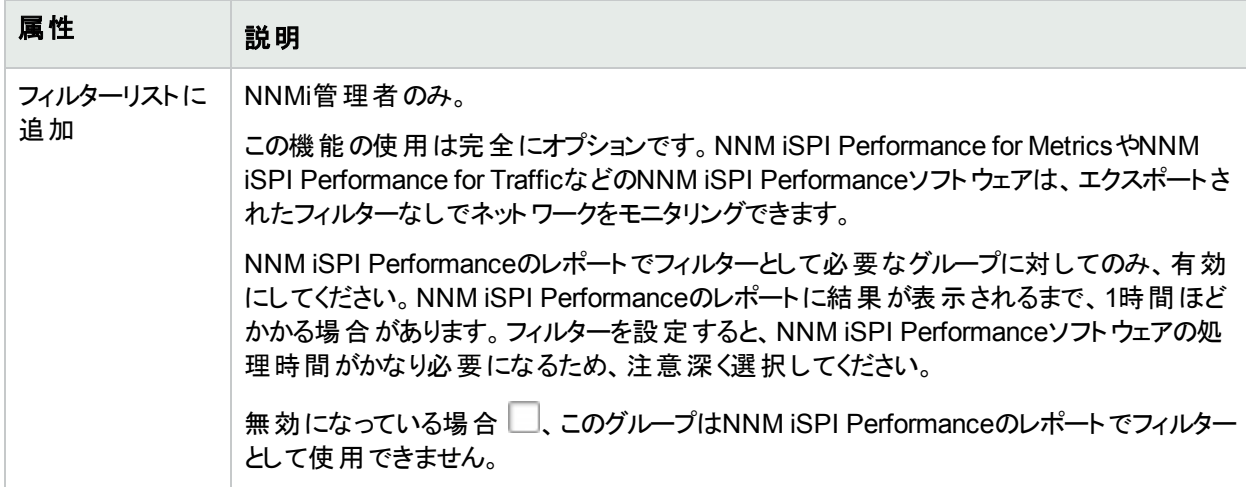

### **NNM iSPI Performance (**続き**)**

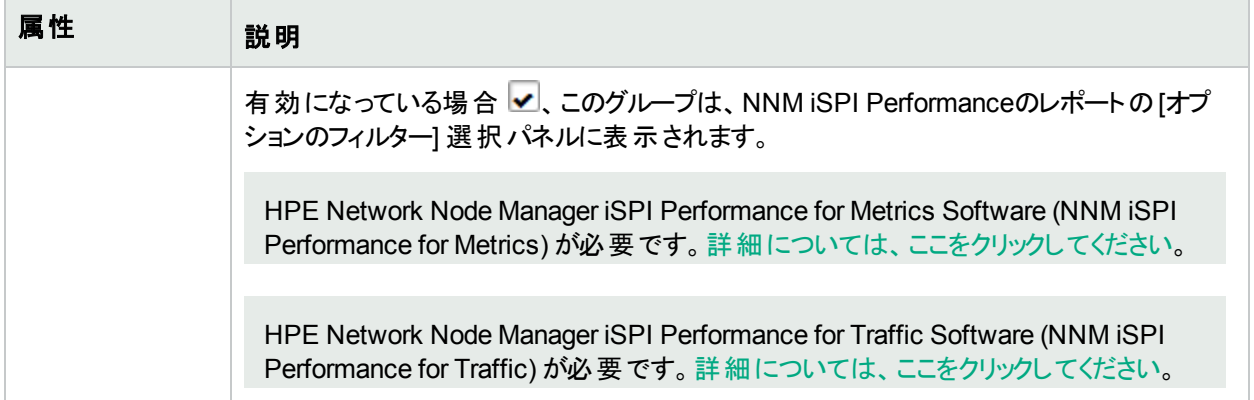

# <span id="page-318-1"></span>[インターフェイスグループ] フォーム: [ifTypeフィルター] タブ

インターフェイスグループのメンバーは、業界標準のIANA ifType-MIB変数によってフィルタリングされます。

このインターフェイスグループのメンバーシップを決定するときに、NNMiでは、すべてのインターフェイスグループ設 定の結果を次の方法で結合します。

- <sup>l</sup> 最初に、ifTypeフィルターを評価します。存在する場合、インターフェイスがこのインターフェイスグループに属す るためには、少なくとも1つの指定と一致している必要があります。
- <sup>l</sup> その後、NNMiは、その他のフィルターを評価します。インターフェイスがこのインターフェイスグループに属するに は、その他のすべてのフィルターの指定にも適合している必要があります。
- ノードグループがこのインターフェイスグループに指定されている場合、このグループのすべてのインターフェイス が、基本セクションに指定されているノードグループのメンバーであるノードに含まれている必要があります。

「「[インターフェイスグループ](#page-316-0)」フォーム」(317ページ)には、選択したインターフェイスグループの詳細が表示されま す。

# 各タブの詳細について**:**

#### **ifType**フィルターテーブル

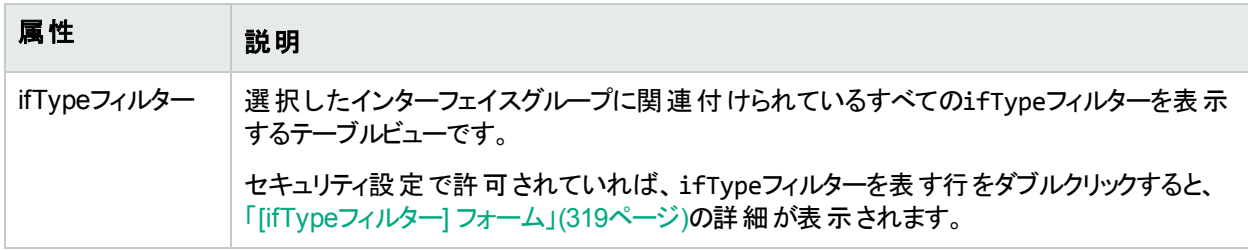

# <span id="page-318-0"></span>[ifTypeフィルター] フォーム

NNMiセキュリティ設定でこのフォームへのアクセスが許可されていれば、選択したインターフェイスタイプフィルター の指定が表示されます。このフィルターは、業界標準のIANA ifType-MIB変数に基づいています。

# **ifType**の指定

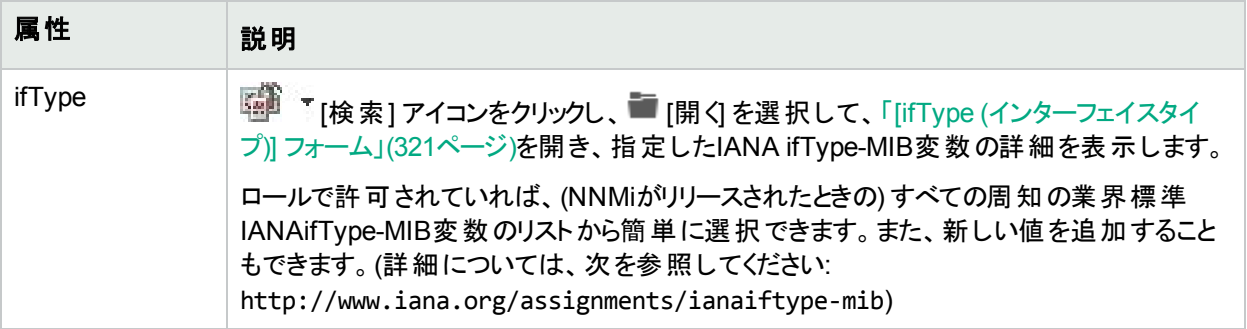

# <span id="page-320-0"></span>[ifType (インターフェイスタイプ)] フォーム

選択したインターフェイスタイプ (メーカーとモデル) に割り当てられている、 IANA ifType-MIBファイルのifType変 数値の詳細を表示します。

詳細については、次を参照してください。 http://www.iana.org/assignments/ianaiftype-mib

**[ifType]** フォームにアクセスするには、以下のいずれかの手順を実行します。

- <sup>l</sup> 「[[インターフェイス](#page-118-0)] フォーム: [全般] タブ」(119ページ)を開きます。
- <sup>l</sup> 「[[インターフェイスグループ](#page-318-1)] フォーム: [ifTypeフィルター] タブ」(319ページ)を開きます。

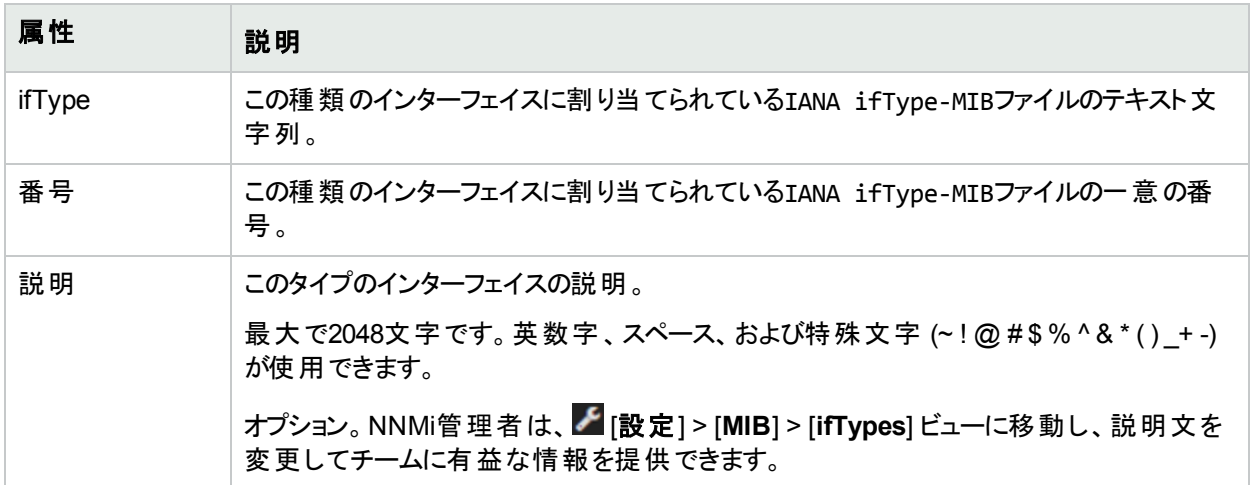

#### インターフェイスタイプの定義

# [インターフェイスグループ] フォーム: [追加のフィルター] タブ

注**:** 追加のフィルターを作成するには、ユーザー名をNNMi管理者のロールに割り当てる必要があります。

追加のフィルターにより、NNMi管理者は、インターフェイスグループに含めるインターフェイスを絞り込む式を作成 できます。選択したインターフェイスグループに対して、NNMi管理者が追加のフィルターを作成していた場合 は、NNMiに追加のフィルター表現が表示されます。追加のフィルターエディターの使用方法、または既存の追 加のフィルター式を解読する方法の詳細については、「インターフェイスグループの追加のフィルターを指定する」 を参照してください。

このインターフェイスグループのメンバーシップを決定するときに、NNMiでは、すべてのインターフェイスグループ設 定の結果を次の方法で結合します。

- <sup>l</sup> 最初に、ifTypeフィルターを評価します。存在する場合、インターフェイスがこのインターフェイスグループに属す るためには、少なくとも1つの指定と一致している必要があります。
- <sup>l</sup> その後、NNMiは、その他のフィルターを評価します。インターフェイスがこのインターフェイスグループに属するに は、その他のすべてのフィルターの指定にも適合している必要があります。
- ノードグループがこのインターフェイスグループに指定されている場合、このグループのすべてのインターフェイス が、基本セクションに指定されているノードグループのメンバーであるノードに含まれている必要があります。

注**:** 「[[インターフェイスグループ](#page-316-0)] フォーム」(317ページ)には、選択したインターフェイスグループの詳細が表示 されます。

### <span id="page-321-1"></span>各タブの詳細について**:**

# [MPLS WANクラウド (RAMS)] フォーム(NNMi Advanced)

(NNMi Advanced、およびHPE Route Analytics Management System (RAMS) for MPLS WAN) [MPLS WAN クラウド (RAMS)] フォームには、選択したMPLS WANクラウドの情報が表示されます。次の表に、[MPLS WAN クラウド (RAMS)] フォームに含まれるフィールドの説明を示します。

### 基本属性

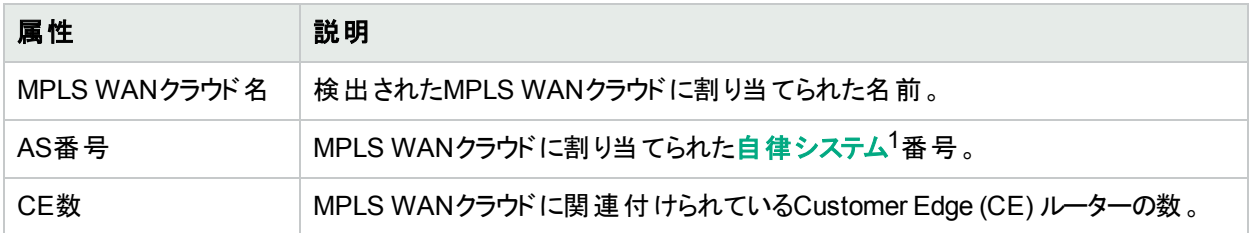

# 関連トピック**:**

「[MPLS WANクラウド (RAMS)] フォーム:[MPLS WAN接続] タブ (NNMi [Advanced\)](#page-321-0)」(322ページ)

<span id="page-321-0"></span>「MPLS WAN[クラウドマップ](#page-405-0) (NNMi Advanced)」(406ページ)

# [MPLS WANクラウド (RAMS)] フォーム:[MPLS WAN接続] タブ (NNMi Advanced)

(NNMi Advanced、およびHPE Route Analytics Management System (RAMS) for MPLS WAN) [\[MPLS](#page-321-1) WAN [クラウド](#page-321-1)] フォームには、選択したMPLS VPNクラウドの詳細が表示されます。

注**:** [最後に発見された時間] は、MPLS WANインターフェイスの要約に表示されます。これは選択した MPLS WANクラウドが最後に検出された日時です。

### 基本属性

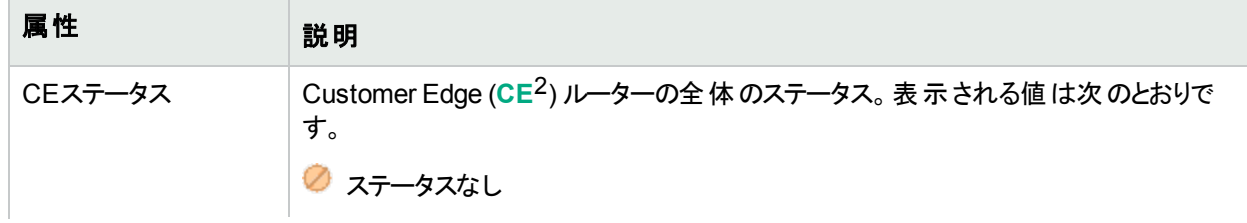

<sup>1</sup>自律システム(AS)は、接続されたインターネットプロトコル(IP) ルーティングプレフィックスの集合で、公式に登 録された自律システム番号 (ASN)を持つことによって、明確に定義された共通のボーダーゲートウェイプロトコ ル(BPG) ルーティングポリシーをインターネットに提示します。

<sup>2</sup>Customer Edge (CE) ルーターです。 ネットワークに設置されたルーターです。 データの最終送信先のパスにある インターネットサービスプロバイダーのルーター (Provider Edge) にデータを送信します。

# 基本属性 **(**続き**)**

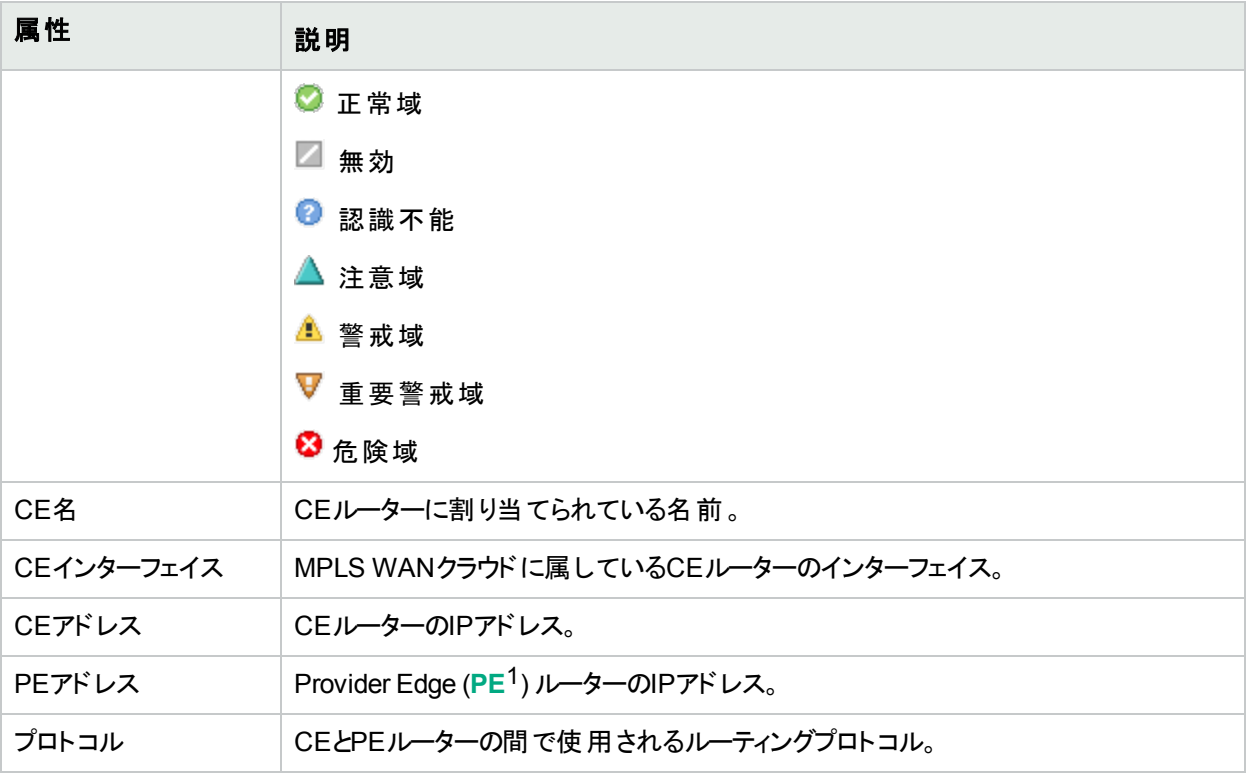

### 関連トピック**:**

「MPLS WAN[クラウドマップ](#page-405-0) (NNMi Advanced)」(406ページ)

# [カスタムノード収集] フォーム

[カスタムノード収集] フォームには、[モニタリング] ワークスペースで選択したカスタムノード収集の詳細が表示さ れます。 カスタムノード収集は、少なくとも1つの関連付けられたカスタムポーラーポリシーがあるトポロジノードを 識別します。トポロジノードは複数のポリシーに関連付けることができるため、複数のカスタムノード収集で同じ トポロジノードが表示されることがあります。

以下の表に、[カスタムノード収集] フォームに含まれる属性を示します。

[カスタムノード収集] フォームには、このカスタムポーラーノードに関連付けられてい[るステータス](#page-324-0)、[結果](#page-325-0)、および [ポーリングインスタンスの](#page-327-0)詳細も表示されます。

#### 各タブの詳細について**:**

#### 基本属性

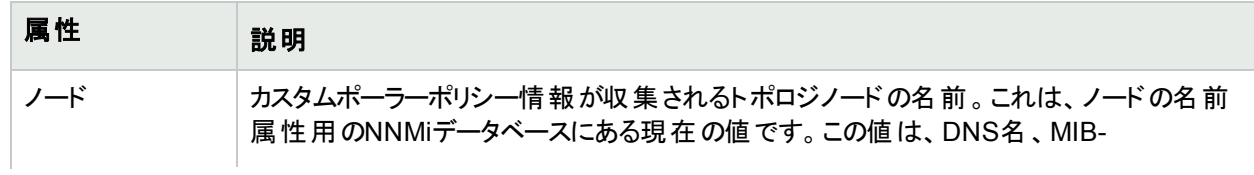

<sup>1</sup>Provider Edgeルーターです。 データを受信 するデータの最終送信先のパスにあるインターネット サービスプロバイ ダーのルーター (Provider Edge) です。ネットワークのCustomer Edge (CE) ルーターがこのPEに接続します。

# 基本属性 **(**続き**)**

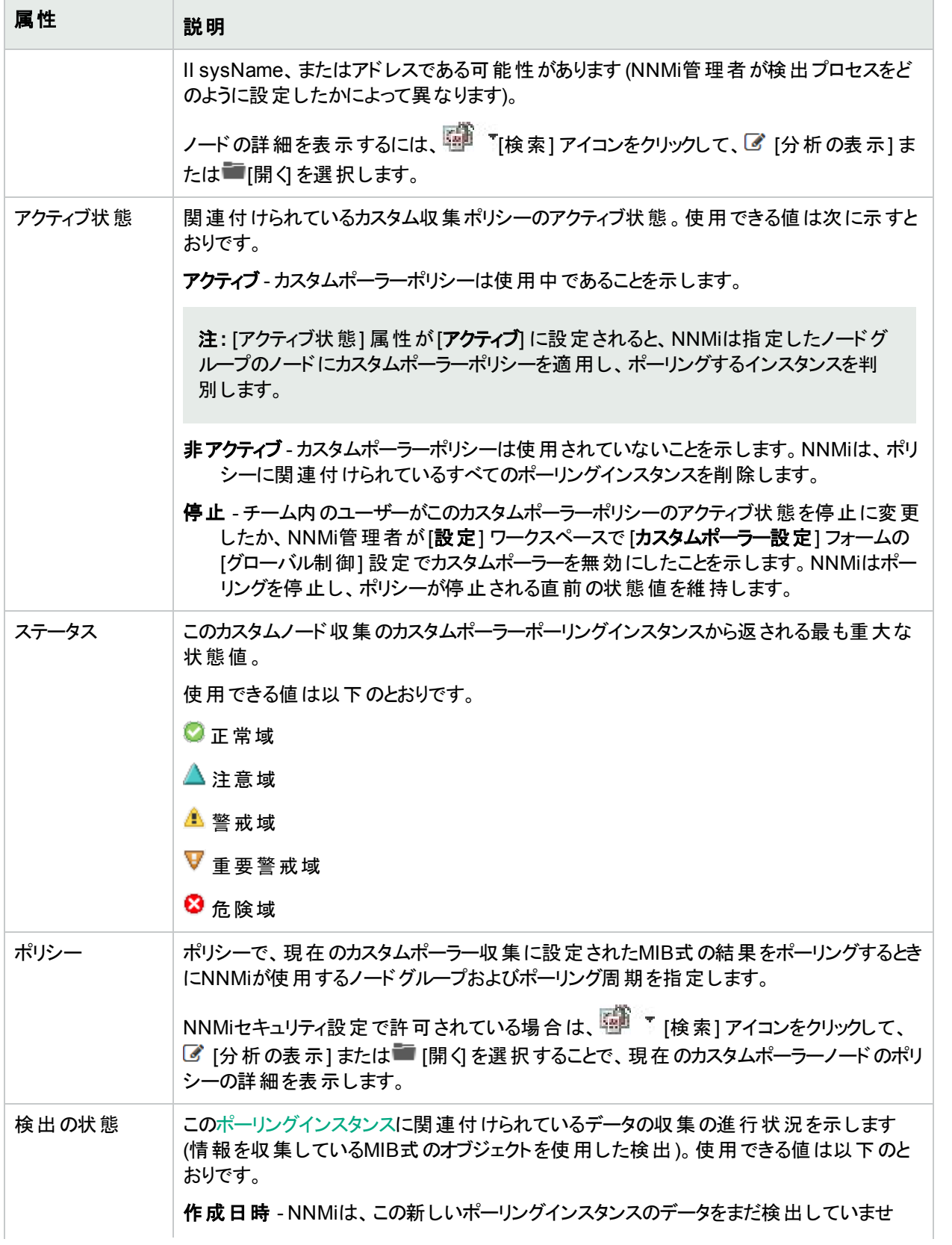
#### 基本属性 **(**続き**)**

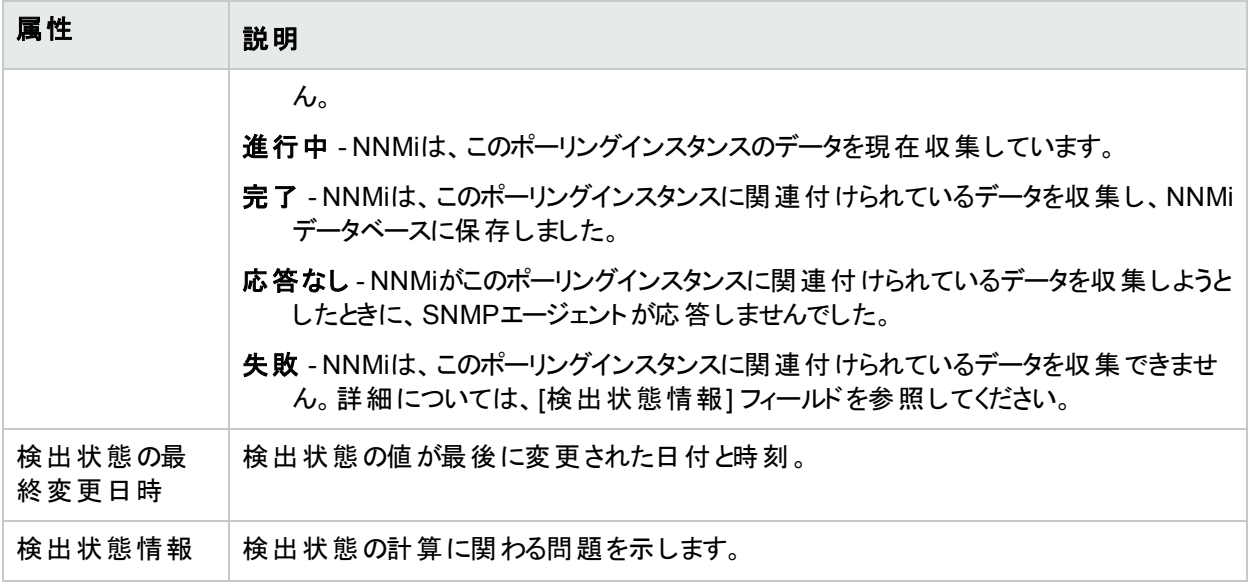

#### 関連トピック

About Custom Poller

## [カスタムノード収集] フォーム:[インシデント] タブ

「[[カスタムノード収集](#page-322-0)] フォーム」(323ページ)には、選択したカスタムノード収集の詳細が表示されます。

#### 各タブの詳細について**:**

#### インシデントテーブル

説明

選択したカスタムノード 収集に関連付けられているインシデントを表示するテーブルビューです。 これらのインシ デントは作成時刻によってソートされているので、インシデントを発生順に表示することができます。このビュー を使うと、選択したカスタムノード収集で未解決のインシデントを調べることができます。

インシデントの詳細を表示するには、インシデントを表す行をダブルクリックします。「[[インシデント](#page-455-0)] フォーム」 (456[ページ](#page-455-0))では、選択したインシデントに関する詳細がすべて表示されます。

## [カスタムノード収集] フォーム:[ステータス] タブ

「[[カスタムノード収集](#page-322-0)] フォーム」(323ページ)には、選択したカスタムノード収集の詳細が表示されます。

#### 各タブの詳細について**:**

#### 全体のステータス

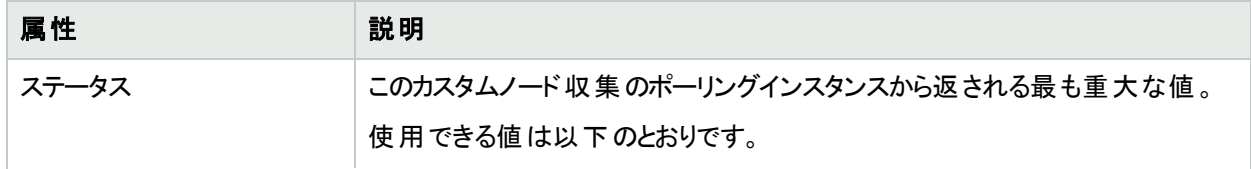

#### 全体のステータス **(**続き**)**

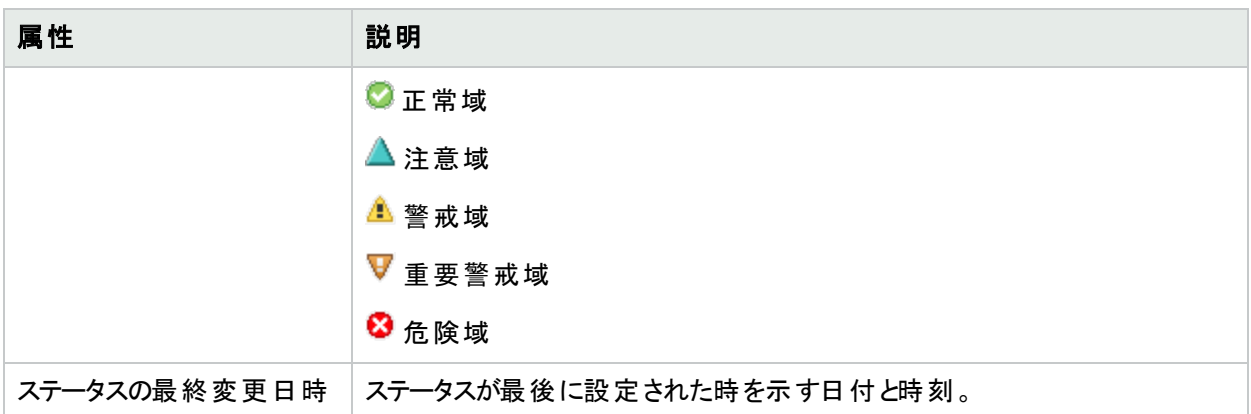

#### ステータスの履歴のテーブル

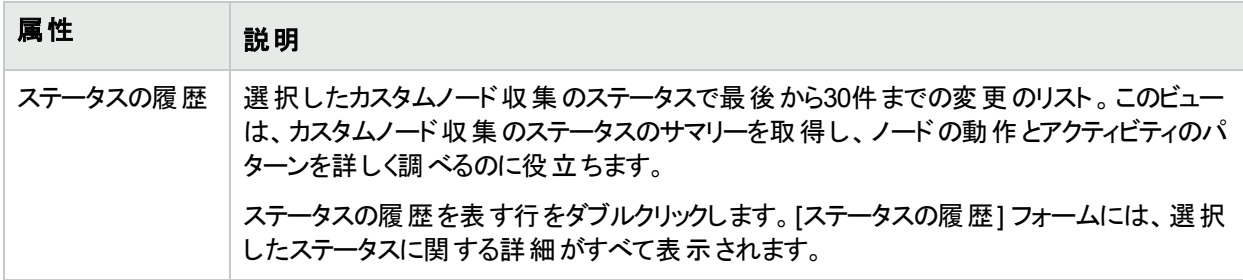

## [カスタムノード収集] フォーム:[結果] タブ

「[[カスタムノード収集](#page-322-0)] フォーム」(323ページ)には、選択したカスタムノード収集の詳細が表示されます。

#### 各タブの詳細について**:**

## 顕著なステータスの結果の値

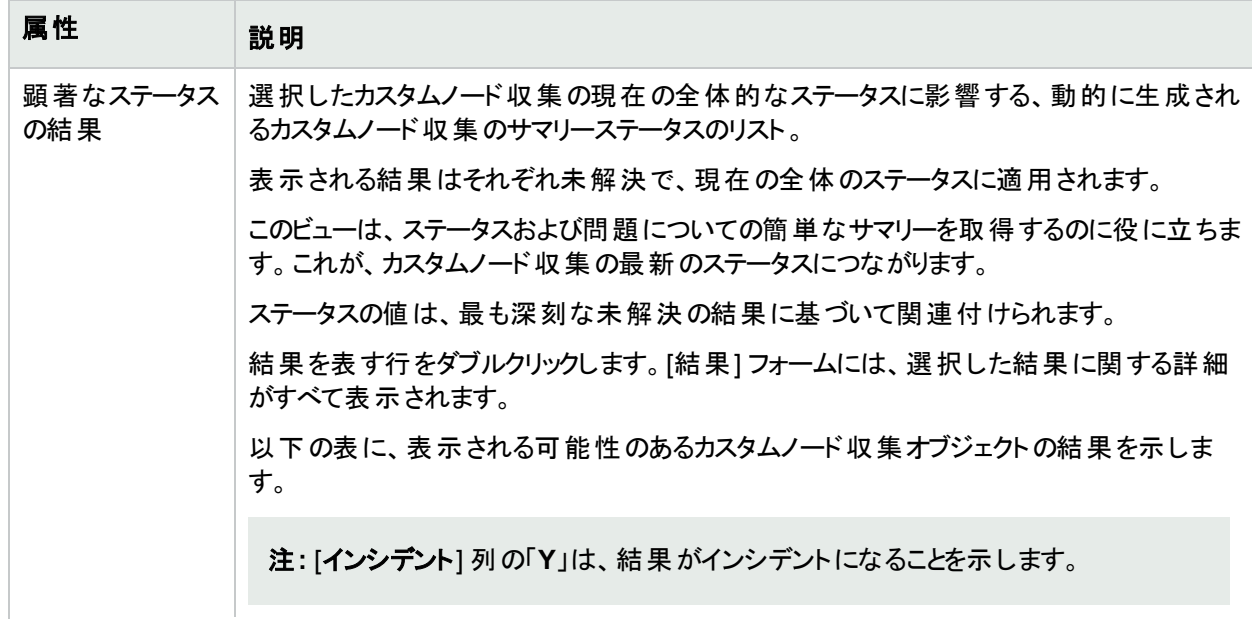

#### 顕著なステータスの結果の値 **(**続き**)**

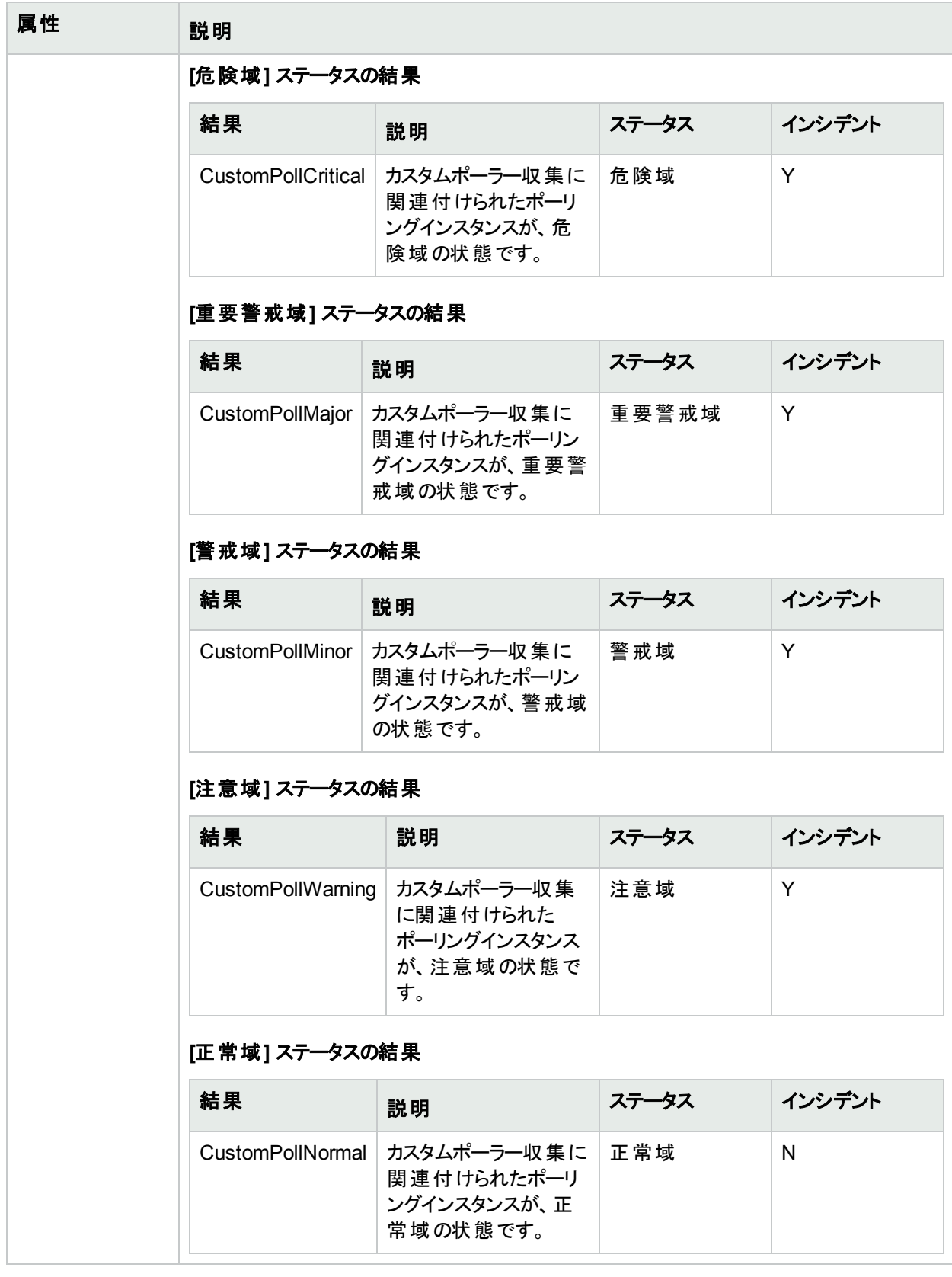

## [カスタムノード収集] フォーム:[ポーリングインスタンス] タブ

「[[カスタムノード収集](#page-322-0)] フォーム」(323ページ)には、選択したカスタムノード収集の詳細が表示されます。

カスタムポーリングインスタンスの詳細については、ここをクリックしてください。

検出情報を使用してMIB式を初めて検証すると、[モニタリング] ワークスペースの[[カスタムポーリングインスタン](#page-420-0) ス] [ビュー](#page-420-0)に結果が表示されます。

各カスタムポーリングインスタンスは:

- <sup>l</sup> 状態が変化すると更新されます (しきい値または 比較マップ の設定を使用して定義)。
- 状態の変化を引き起こした最新のポーリング値を含みます。

これらの結果は、関連付けられているカスタムノード収集のステータスを決定するために使用されます。

たとえば、COM (通信) ポートに対するhrDeviceStatusが値**5** (ダウン) を返すたびに、ポーリングインスタンスの 状態が「危険域1になり、関連付けられたカスタムノード収集のステータスに自動的に反映される、というような 指定ができます。

#### 各タブの詳細について**:**

#### ポーリングインスタンステーブル

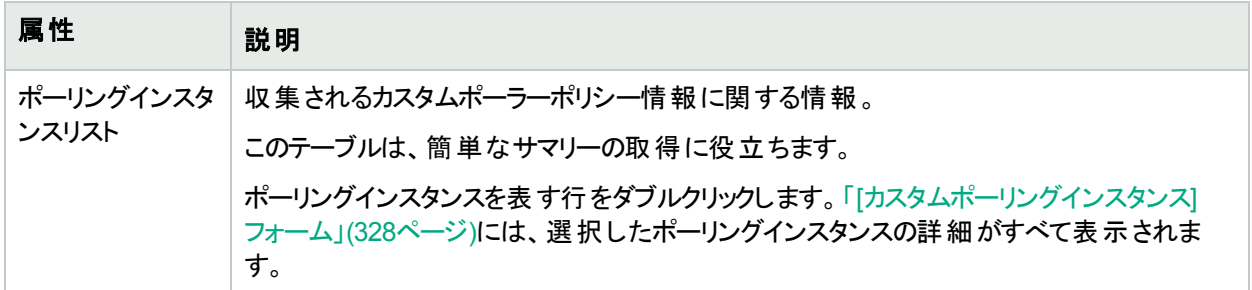

#### <span id="page-327-0"></span>[カスタムポーリングインスタンス] フォーム

[カスタムポーリングインスタンス<sup>1</sup>] フォームには、[モニタリング] ワークスペースから選択したカスタムポーリングインス タンスの詳細が表示されます。以下の表に、[ポーリングインスタンス] フォームに含まれる属性を示します。

(NNMi Advanced - グローバルネットワーク管理機能) カスタムポーリングインスタンスは、リージョナルマネージャー (NNMi管理サーバー) からグローバルマネージャーに転送されません。グローバルマネージャーから、リージョナルマ ネージャーのカスタムポーリングインスタンスのリストを参照するには、[アクション] > [リージョナルマネージャーから開 く] を選択します。

#### 各タブの詳細について**:**

カスタムポーリングインスタンスについて、以下のことに注意してください。

• 検出情報を使用してMIB式を初めて検証すると、[モニタリング] ワークスペースの[[カスタムポーリングインスタ](#page-420-0) ンス] [ビュー](#page-420-0)に結果が表示されます。

<sup>1</sup>カスタムポーリングインスタンスは、ノードに対して評価されたMIB変数の結果を表します。 検出情報を使用し てMIB変数を初めて検証すると、[モニタリング] ワークスペースの[カスタムポーリングインスタンス] ビューに結果が 表示されます。状態が変化すると、その状態の変化を引き起こした最新のポーリング値が含まれてカスタムポー リングインスタンスが更新されます。 これらの結果は、関連付けられているカスタムノード収集のステータスを決定 するために使用されます。

- 各カスタムポーリングインスタンスは:
	- 状態が変化すると更新されます (しきい値または比較マップの設定を使用して定義)。
	- 状態の変化を引き起こした最新のポーリング値を含みます。
- <sup>l</sup> これらの結果は、関連付けられているカスタムノード収集のステータスを決定するために使用されます。 たとえば、COM (通信) ポートに対するhrDeviceStatusが値**5** (ダウン) を返すたびに、ポーリングインスタンス の状態が[危険域] になり、関連付けられたカスタムノード収集のステータスに自動的に反映される、というよ うな指定ができます。

#### 基本属性

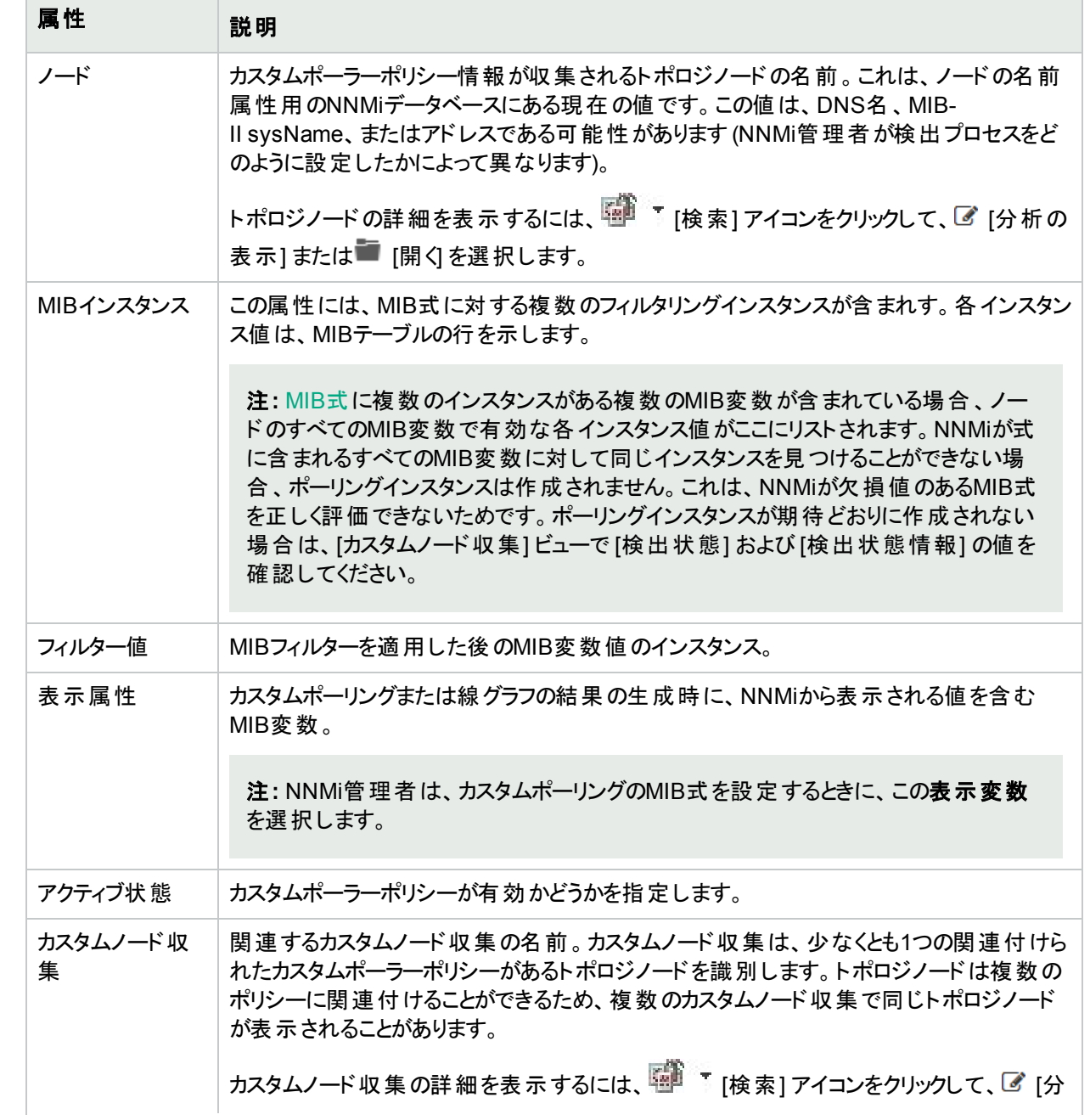

#### 基本属性 **(**続き**)**

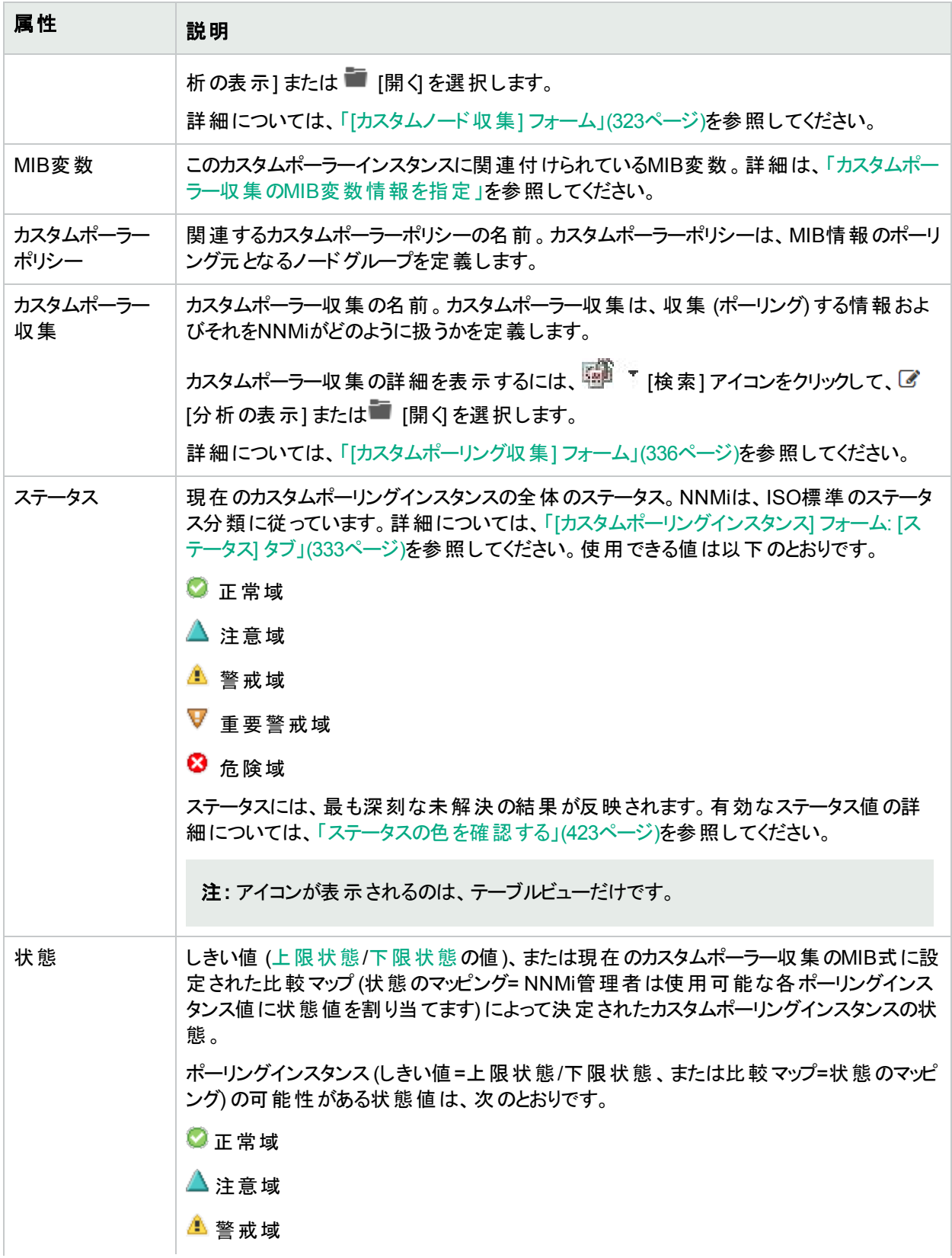

#### 基本属性 **(**続き**)**

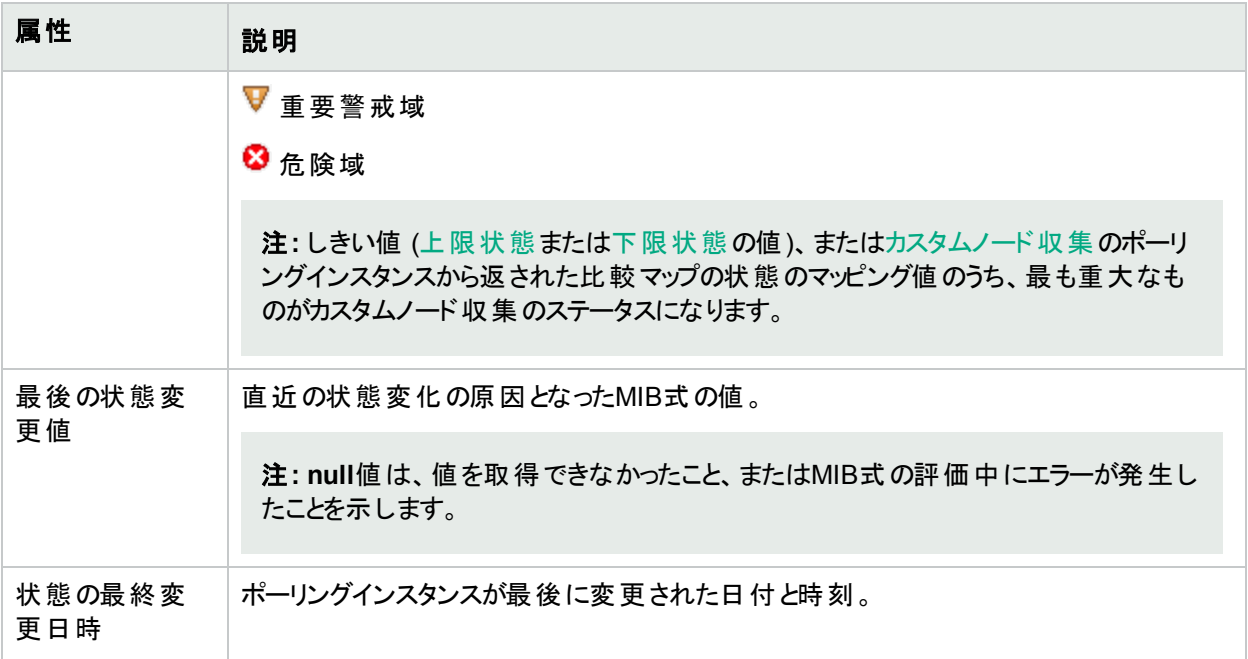

# [カスタムポーリングインスタンス] フォーム:[イ ンシデント] タブ

ヒント**:** 「[[カスタムポーリングインスタンス](#page-327-0)] フォーム」(328ページ)には、選択したカスタムポーリングインスタンス の詳細が表示されます。

「カスタムポーリングインスタンス」インシデントのソースオブジェクト名は、関連するMIB式のインスタンス表示設定 を使用して決定される表示値です。

インスタンス表示設定が設定されていない場合、NNMiは、<node\_name> -.<MIB\_instance\_value>の形式で MIBインスタンス値が続くトポロジノード名を使用してソースオブジェクトを識別します。

注**:** 「カスタムポーリングインスタンス」インシデントのソースオブジェクトを識別するためにNNMiで使用される 名前は、カスタムポーリングインスタンスのオブジェクト名としてNNMiデータベースに格納されません。

#### 各タブの詳細について**:**

#### インシデントテーブル

#### 説明

選択したカスタムポーリングインスタンスに関連付けられているインシデントを表示するテーブルビューです。これ らのインシデントは作成時刻によってソートされているので、インシデントを発生順に表示することができます。 このビューを使うと、選択したカスタムポーリングインスタンスで未解決のインシデントを調べることができます。

インシデントの詳細を表示するには、インシデントを表す行をダブルクリックします。「[[インシデント](#page-455-0)] フォーム」 (456[ページ](#page-455-0))では、選択したインシデントに関する詳細がすべて表示されます。

# <span id="page-332-0"></span>[カスタムポーリングインスタンス] フォーム: [ス テータス] タブ

「[[カスタムポーリングインスタンス](#page-327-0)] フォーム」(328ページ)には、選択したカスタムポーリングインスタンスの詳細が表 示されます。

#### 各タブの詳細について**:**

全体のステータス

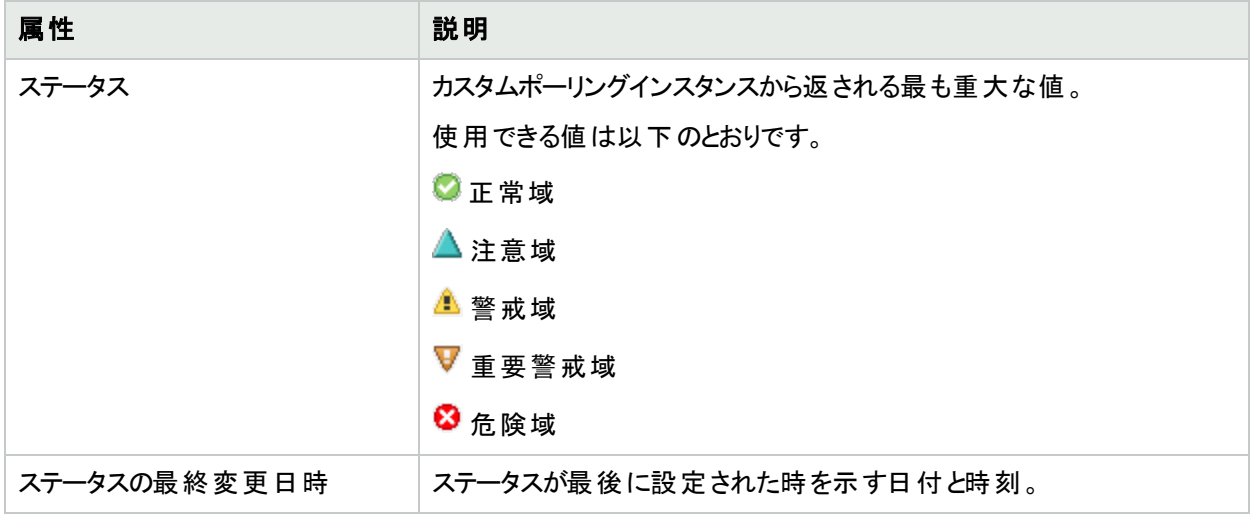

#### ステータスの履歴のテーブル

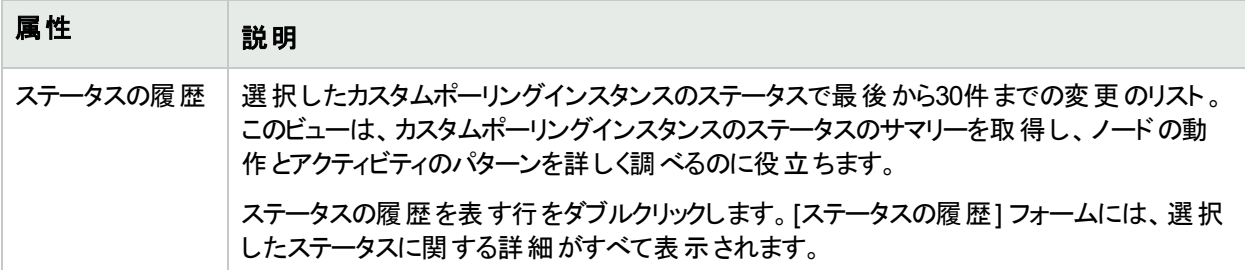

# [カスタムポーリングインスタンス] フォーム:[結 果] タブ

「[[カスタムポーリングインスタンス](#page-327-0)] フォーム」(328ページ)には、選択したカスタムポーリングインスタンスの詳細が表 示されます。

#### 各タブの詳細について**:**

#### 未解決の結果テーブル

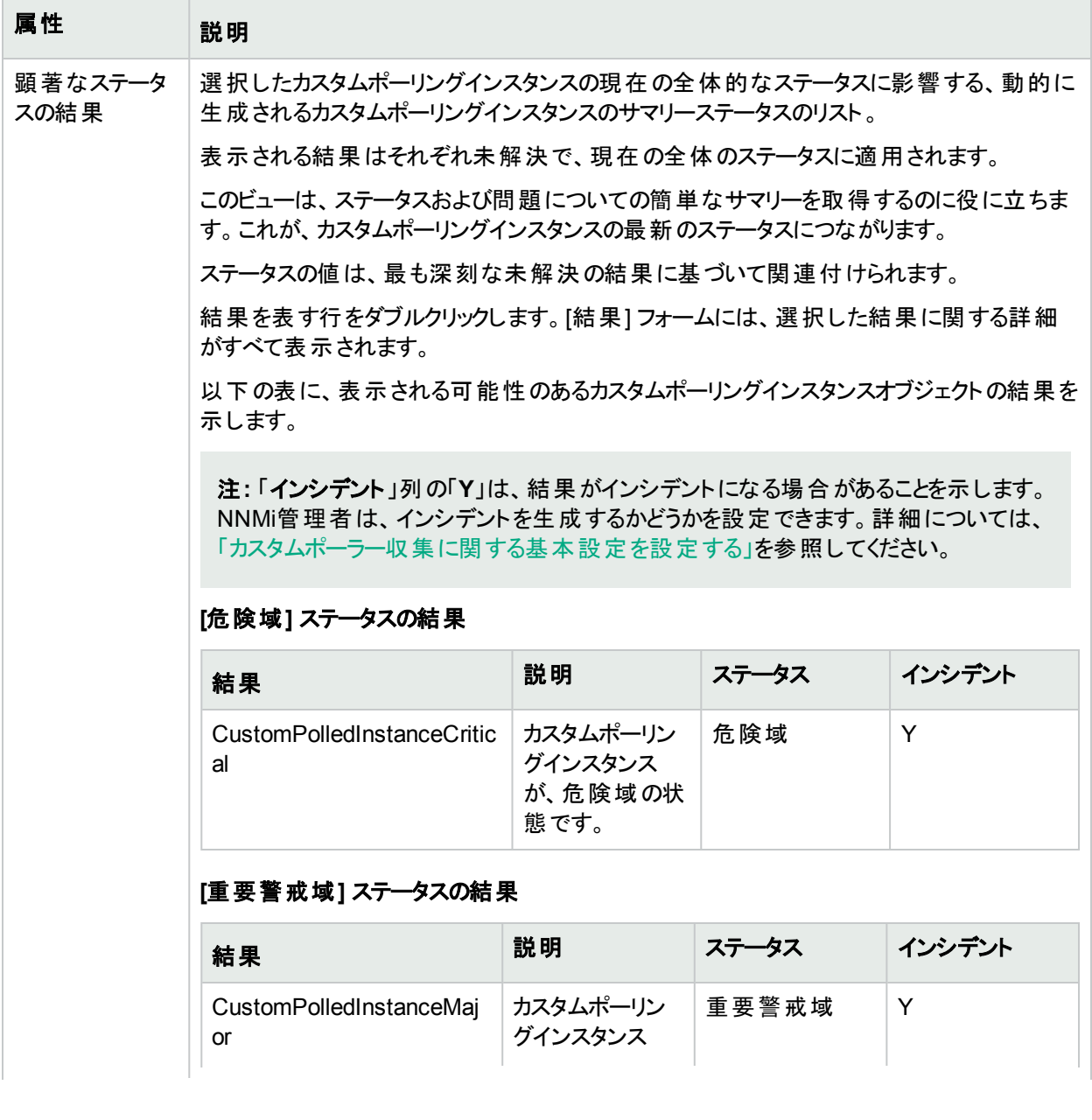

#### 未解決の結果テーブル**(**続き**)**

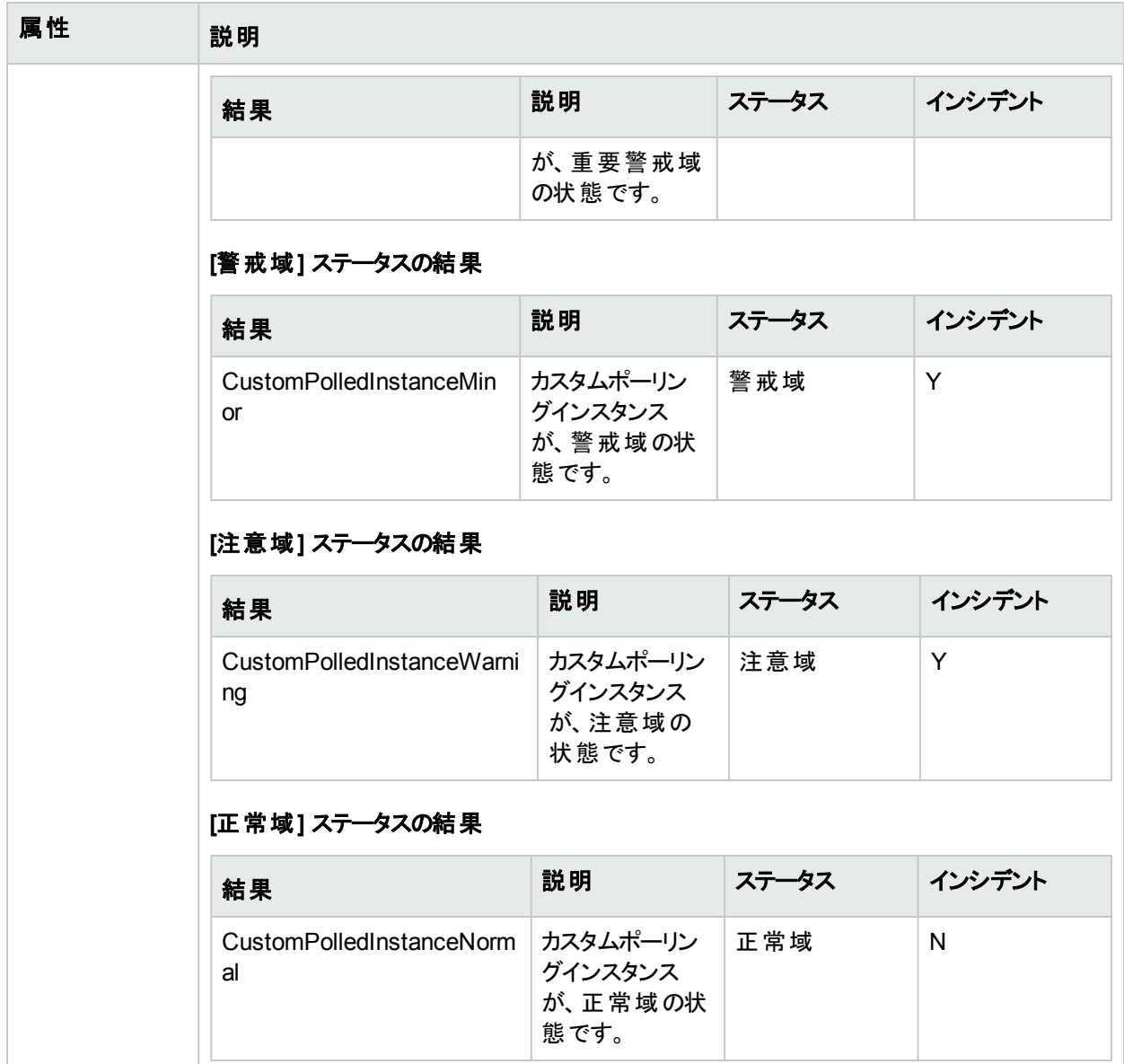

# <span id="page-335-0"></span>[カスタムポーリング収集] フォーム

NNMiのカスタムポーリング機能により、NNMi管理者は、SNMP MIB式を使用して追加デバイス情報を収集 し、より積極的なアプローチでネットワークを管理できます。たとえばNNMi管理者は、NNMiからすべての Windowsサーバー上のCOM (通信) ポートのステータスをモニタリングしたり、特定のサーバーグループのディスク 使用率を判断することができます。

カスタムポーラー収集では、NNMiで収集する (カスタムポーリング) 情報と、収集されたデータに対するNNMiの 対応に関する、追加のSNMP MIB情報を定義します。

#### 各タブの詳細について**:**

注**:** セキュリティ設定で許可されていれば、[比較マップ] タブから [比較マップ] フォームにアクセスできます。

以下の表に、[カスタムポーリング収集] フォームに含まれる属性を示します。

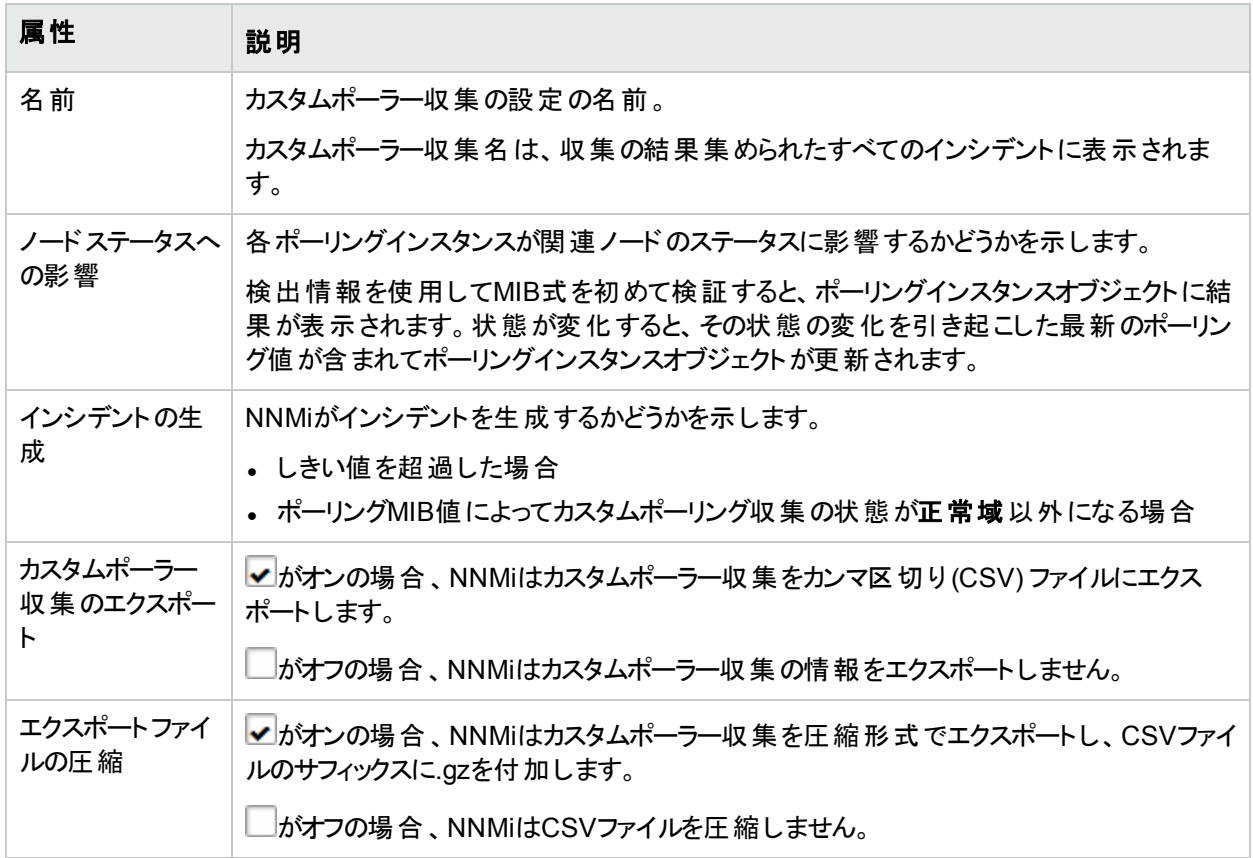

#### このカスタムポーラー収集の基本

#### 変数属性

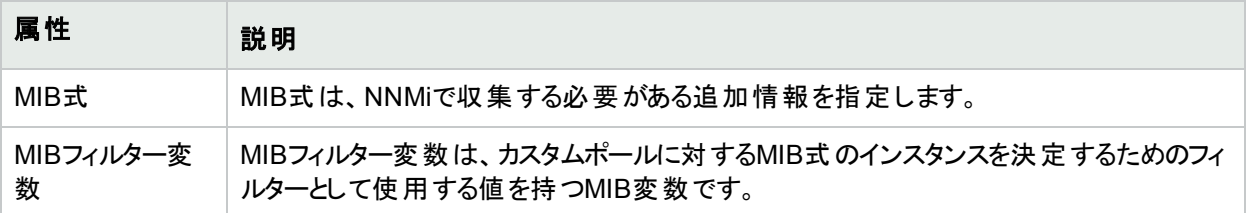

#### カスタムポーリングインスタンスの上限しきい値の属性

<span id="page-336-0"></span>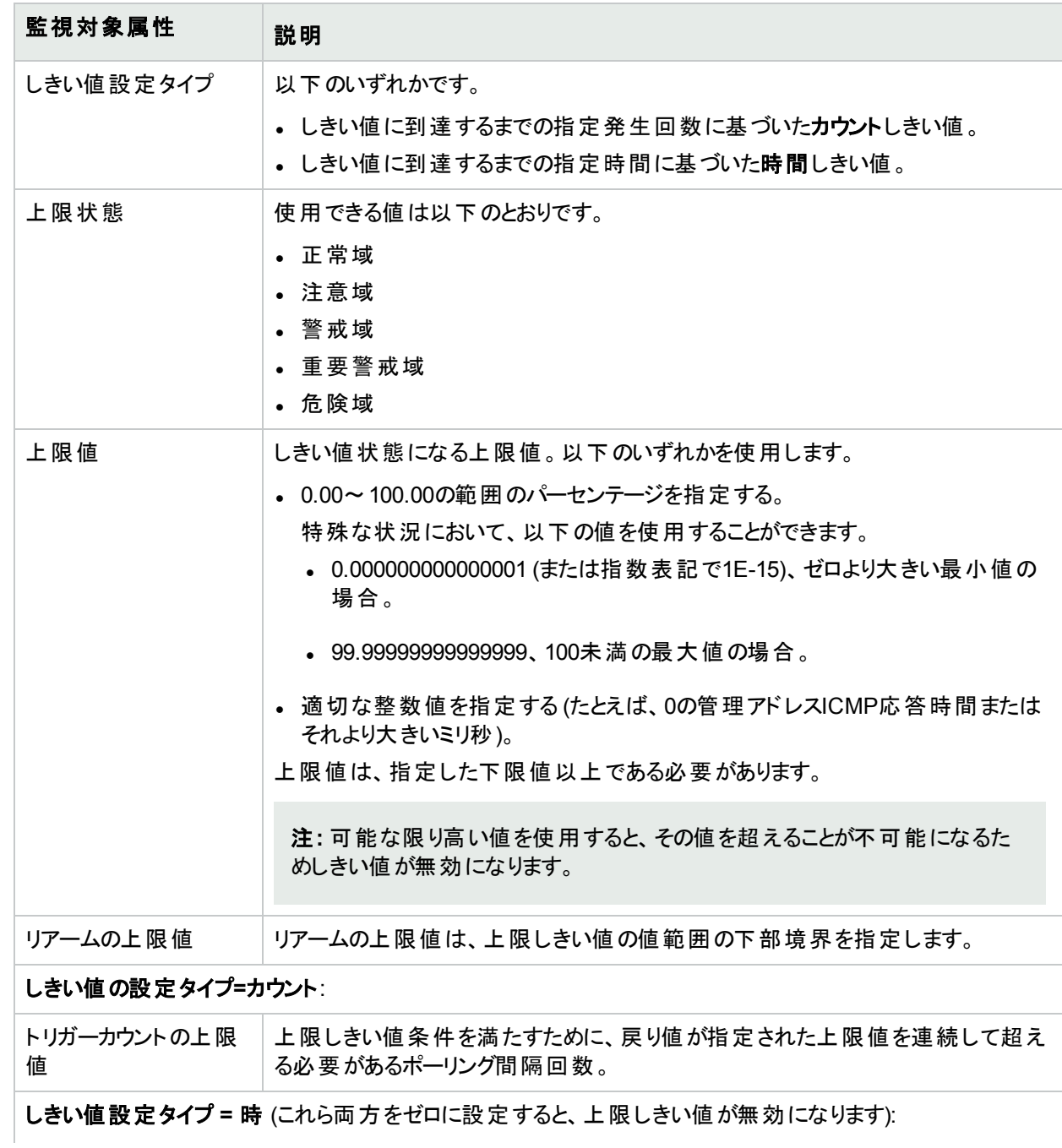

#### カスタムポーリングインスタンスの上限しきい値の属性 **(**続き**)**

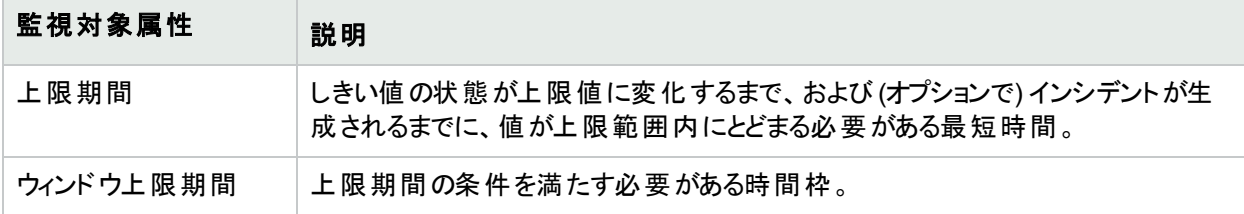

#### カスタムポーリングインスタンスの下限しきい値の属性

<span id="page-337-0"></span>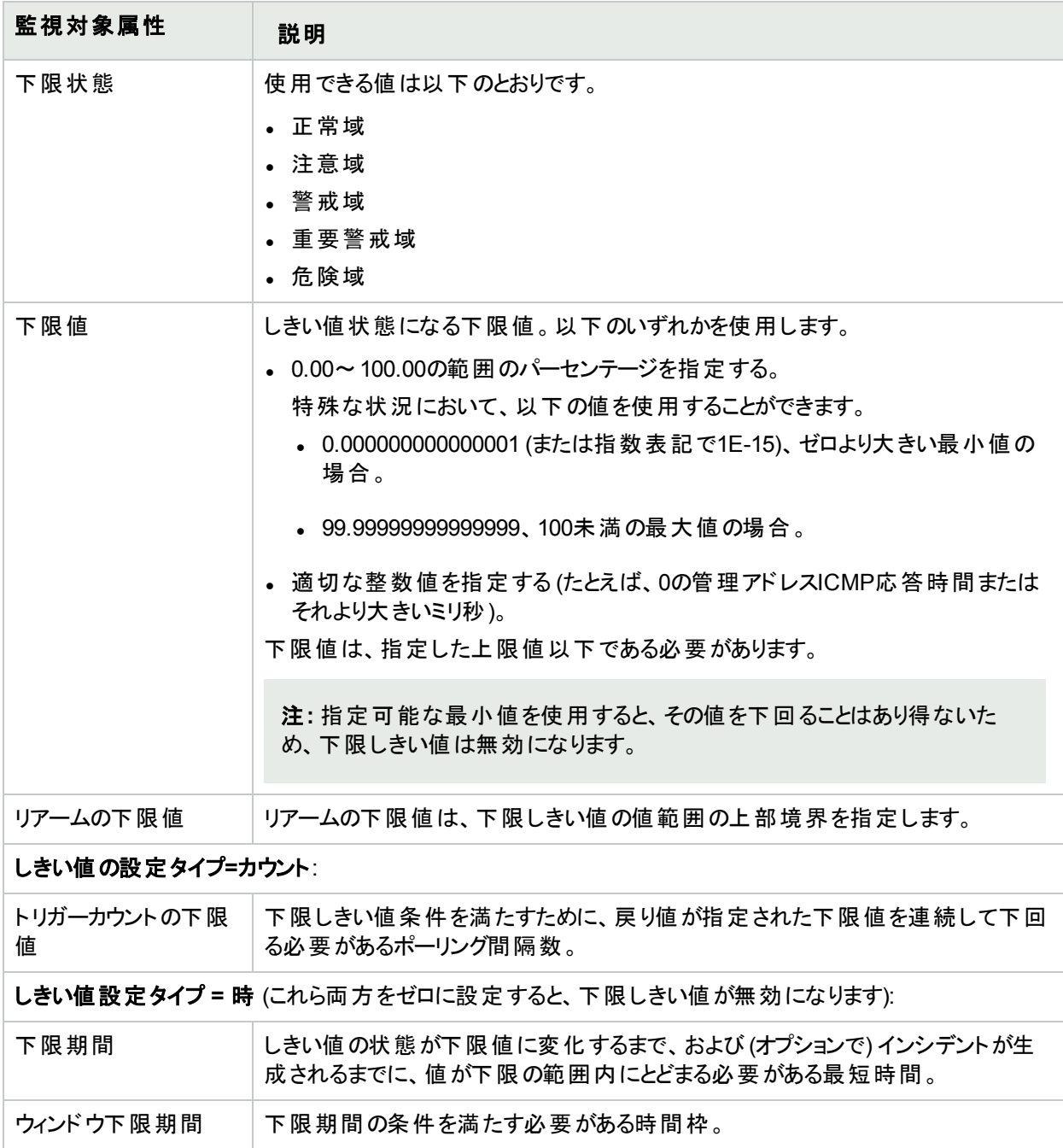

# [比較マップ] フォーム

カスタムポーラーでは、NNMi管理者はMIB式の戻り値をカスタムポーラーのポーリングインスタンスの状態にマッピ ングできます。NNMiは比較マップの値を使用して、インシデントを生成するタイミングやポーリングインスタンスの 状態を決定します。

ポーリングインスタンスの詳細については、ここをクリックしてください。

検出情報を使用してMIB式を初めて検証すると、ポーリングインスタンスオブジェクトに結果が表示されます。状 態が変化すると、その状態の変化を引き起こした最新のポーリング値が含まれてポーリングインスタンスオブジェ クトが更新されます。

たとえば、NNMi管理者は**5** (停止中) のhrDeviceStatus値が危険域の状態にマッピングされるようにカスタム ポーリング収集を設定できます。これは、ポーリング時にhrDeviceStatusが値 **5**を返すたびNNMiがポーリング収 集インスタンスの状態を「危険域」に変更することを意味します。

以下の表に、[比較マップ] フォームに含まれる属性を示します。

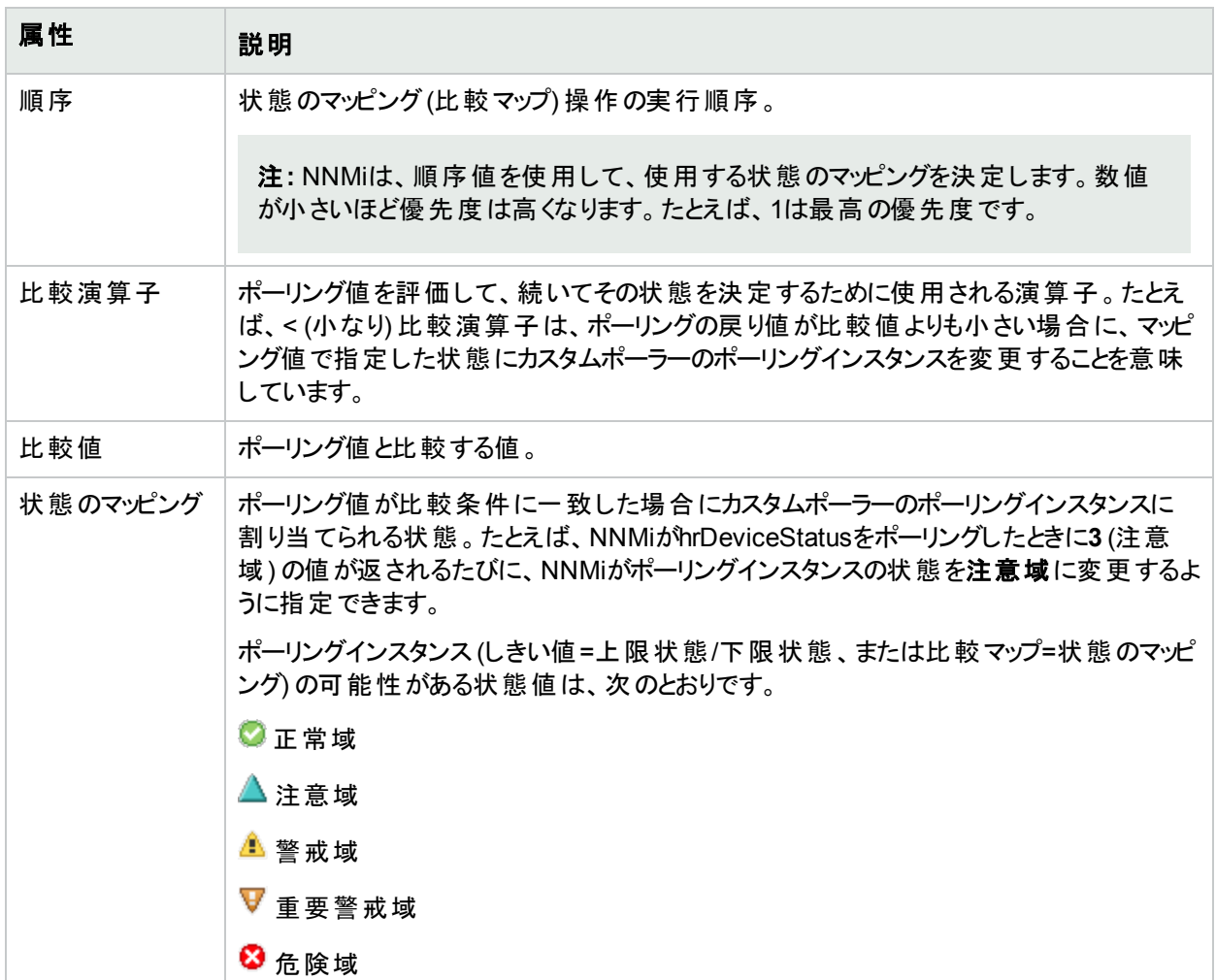

#### 状態マッピング属性

## ノードまたはノードグループの停止のスケジュール

NNMi管理者およびレベル-2オペレーターは、スケジュール済み停止を設定できます。指定したスケジュール済 み停止期間中は、ノード管理モードがパ「サービス停止中]に変更され、そのノードの検出またはモニタリング はすべて停止されます。 指定期間が終了すると、ノード管理モードが✔ [管理] に変更され、現在の情報の 収集とノードデータの更新が行われます。

前提条件:[「管理対象モードを非管理対象モードまたはサービス停止中モードに設定した場合の効果」](#page-607-0)(608 [ページ](#page-607-0))

過去、現在および将来のすべてのスケジュール済みのノードの停止のリストは、「[[スケジュール済みのノードの](#page-603-0) 停止] [ビュー」](#page-603-0)(604ページ)を参照してください。

(NNMi Advanced) グローバルネットワーク管理機能が有効で、グローバルマネージャーにサインインした場合:

- ノードがグローバルマネージャーによって管理されている場合 = [アクション] > [管理モード] > [ノード停止のス ケジュール] を適用すると、グローバルマネージャーのデータベース内のノードオブジェクトが変更されます。この 情報はどのリージョナルマネージャーにも送信されません
- ノードがリージョナルマネージャーによって管 理されている場合 = まず [アクション] > [リージョナルマネージャーか ら開く] を使用してから、このノードを担当するリージョナルマネージャーでの停止スケジュールを設定する必要 があります。ノードの管理モードにおける変更のすべての結果が、グローバルマネージャーに伝達されます。

注**:** ネットワーク環境でグローバルマネージャーからリージョナルマネージャーへのシングルサインオン (SSO) が有効化されていない限り、リージョナルマネージャーへのサインインが必要です。詳細については、 『HPE Network Node Manager i Softwareデプロイメントリファレンス』の「グローバルネットワーク管理用に シングルサインオンを設定する」セクションを参照してください。これは、次の場所で入手可能で す:http://softwaresupport.hpe.com 。

#### ノードビューを使用して過去、現在または将来のスケジュール済み停止を設定するには、以下の手順を実行 します。

- 1. 目的のノードビューに移動します。
- 2. 以下のいずれかを行います。
	- 目的のノードを表すテーブル行またはマップを選択します。
	- <sup>l</sup> 複数のノードを選択するには、Ctrl キーを押しながらクリックします。
- 3. メインツールバーから [アクション] > [管理モード] > [ノード停止のスケジュール] を選択します。

ヒント**:** テーブルまたはマップビュー内のオブジェクトを右クリックして、[アクション] メニューで使用可能な 項目にアクセスできます。

- 4. [ノード停止のスケジュール] ダイアログで設定を指定します。以下の表[の「スケジュール済みのノードの停](#page-341-0) [止の属性」を](#page-341-0)参照してください。
- 5. 設定を保存します。
- スケジュール済み停止が将来の場合は、「停止のスケジュール」ボタンをクリックして変更を適用します。
- 過去のスケジュール済み停止を記録する場合は、[**過去の停止の記録**] ボタンをクリックして変更を適 用します。

ノードグループビューを使用して過去、現在または将来のスケジュール済み停止を設定するには、以下の手順 を実行します。

- 1. 目的のノードグループビューに移動します。
- 2. 以下のいずれかを行います。
	- <sup>l</sup> 目的のノードグループを表すテーブル行またはマップアイコンを選択します。
	- <sup>l</sup> 複数のノードグループを選択するには、Ctrl キーを押しながらクリックします。
- 3. メインツールバーから [アクション] > [管理モ─ド] > [グループメンバー停止のスケジュール] を選択します。

ヒント**:** テーブルまたはマップビュー内のオブジェクトを右クリックして、[アクション] メニューで使用可能な 項目にアクセスできます。

- 4. [ノード停止のスケジュール] ダイアログで設定を指定します。以下の表[の「スケジュール済みのノードの停](#page-341-0) [止の属性」を](#page-341-0)参照してください。
- 5. 設定を保存します。
	- スケジュール済み停止が将来の場合は、[**スケジュール済み停止**] ボタンをクリックして変更を適用しま す。
	- 過去のスケジュール済み停止を記録する場合は、[**過去の停止の記録**] ボタンをクリックして変更を適 用します。

#### インシデントビューを使用して過去、現在または将来のスケジュール済み停止を設定するには、以下の手順を 実行します。

- 1. 目的のインシデントビューに移動します。
- 2. 以下のいずれかを行います。
	- インシデントを1つ選択します。
	- <sup>l</sup> 複数のインシデントを選択するには、Ctrl キーを押しながらクリックします。
- 3. メインツールバーから [アクション] > [ノードアクション] > [管理モード] > [ノード停止のスケジュール] を選択し ます。

ヒント**:** テーブルまたはマップビュー内のオブジェクトを右クリックして、[アクション] メニューで使用可能な 項目にアクセスできます。

- 4. [ノード停止のスケジュール] ダイアログで設定を指定します。以下の表[の「スケジュール済みのノードの停](#page-341-0) [止の属性」を](#page-341-0)参照してください。
- 5. 設定を保存します。
	- スケジュール済み停止が将来の場合は、[**スケジュール済み停止**] ボタンをクリックして変更を適用しま す。

• 過去のスケジュール済み停止を記録する場合は、[過去の停止の記録] ボタンをクリックして変更を適 用します。

ヒント**:** スケジュール済みのノードの停止をコマンドラインを使用して設定する方法については、 nnmscheduledoutage.ovplのリファレンスページを参照してください。

#### <span id="page-341-0"></span>スケジュール済みのノードの停止の属性

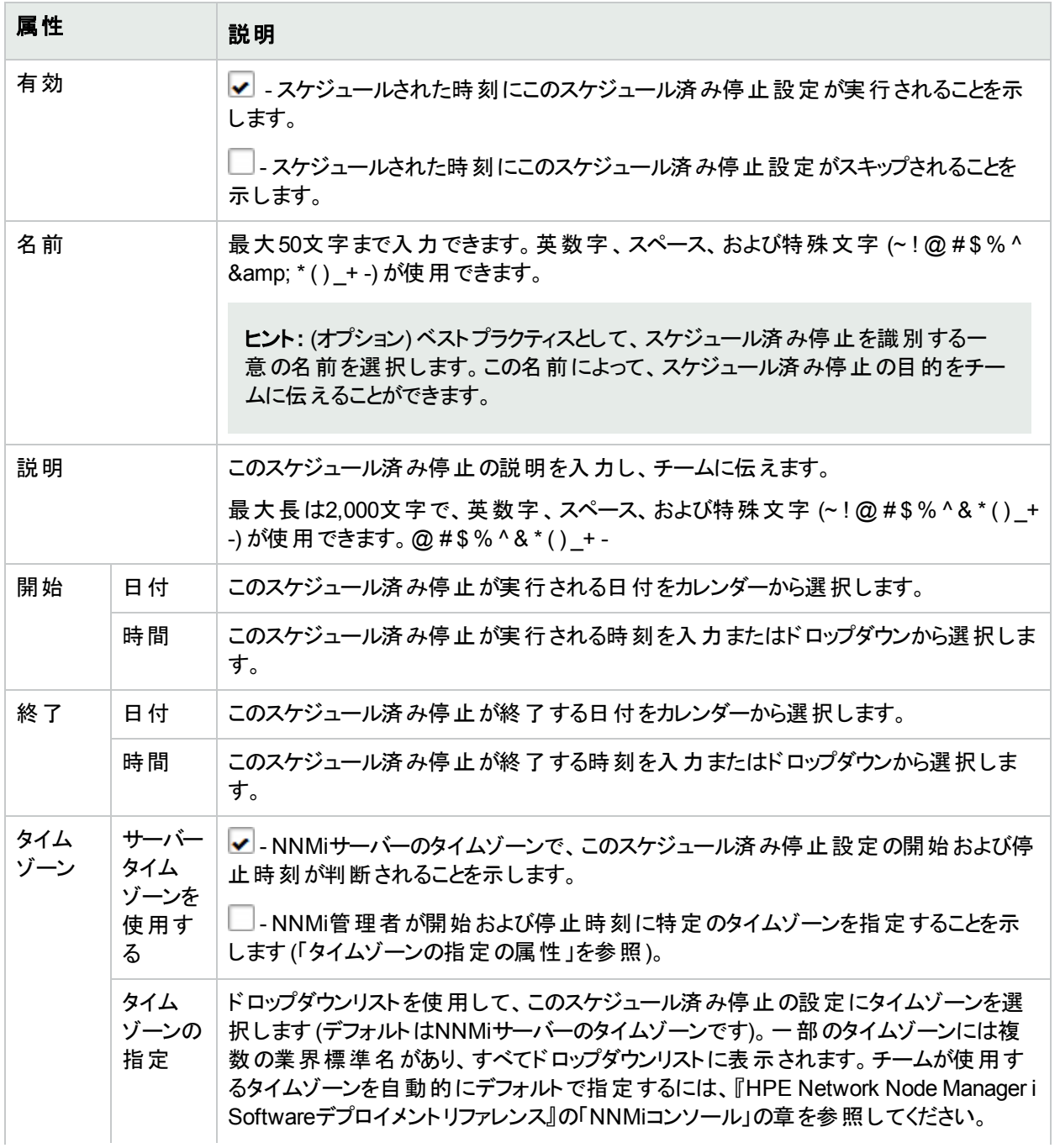

#### スケジュール済みのノードの停止の属性 **(**続き**)**

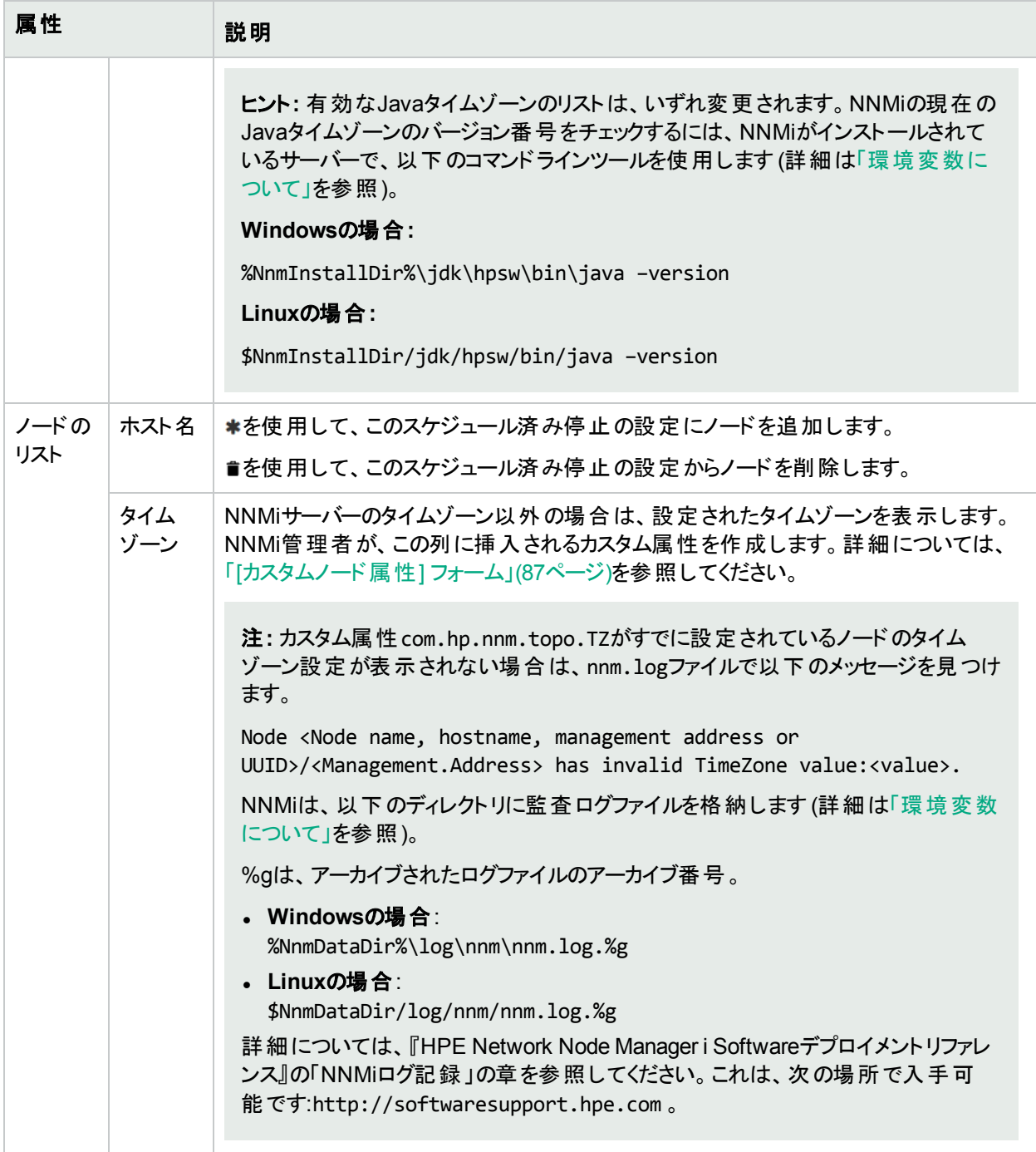

## SNMP MIBソース情報の参照

**MIB**ファイル1 (ソーステキストファイル) は、SNMP通信プロトコルの基本構成ブロックです。MIBファイルの各エン トリは、要求に応じてネットワーク内のデバイスから収集またはデバイス上で変更できる情報を表します。

NNMiには多数のMIBファイルが含まれており、NNMi管理者は追加のMIBファイルをいくつでもインストールでき ます。

各MIBファイル内の情報は、以下の方法で参照できます。

- <sup>l</sup> NNMiには、情報を簡単に参照できるMIBフォームが用意されています。詳細については、「[MIB] [フォーム」](#page-343-0) (344[ページ](#page-343-0))を参照してください。
- <sup>l</sup> MIBのソーステキストファイルを調べることができます。詳細については、「MIBファイル([ソーステキストファイル](#page-365-0)) [を表示する」](#page-365-0)(366ページ)を参照してください。
- <sup>l</sup> [インベントリ] ワークスペースの[**MIB**変数] ビューで、使用可能なすべての選択肢のリストを表示できま す。詳細については、「[MIB変数] ビュー ([インベントリ](#page-50-0))」(51ページ)を参照してください。

注: NNMiロールで許可されている場合は、MIBファイルを使用して対話形式でネットワーク内のデバイスか らデータを収集したり、ネットワークデバイスの設定を変更したりできます。詳細については、「MIB[ブラウザー](#page-367-0) [の使用」](#page-367-0)(368ページ)を参照してください。例:

.1.3.6.1は、インターネットMIB構造の基点です。

.1.3.6.1.2.1は、MIB-2ブランチの基点です。

.1.3.6.1.3は、実験目的のすべてのMIBオブジェクトの基点です。

.1.3.6.1.4.1.9は、Ciscoによって提供されるすべてのMIBオブジェクトの基点です。

.1.3.6.1.4.1.11は、HPによって提供されるすべてのMIBオブジェクトの基点です。

.1.3.6.1.5は、セキュリティMIBブランチの基点です。

<span id="page-343-0"></span>.1.3.6.1.6はSNMPv2c MIBブランチの基点です。

## [MIB] フォーム

[MIB] フォームには、NNMi管理サーバー上にロードされた選択したMIBファイルに関する詳細が表示されます。

#### 各タブの詳細について**:**

[MIB] フォームを表示するには、以下の手順を実行します。

レベル2オペレーター以上では、以下のいずれかの手順を実行します。

- 方法1任意のマップまたはノードテーブルビュー:
	- a. ノードをクリックまたは右クリックします。
		- <sup>o</sup> [アクション] > [**MIB**情報] > [サポート対象**MIB**のリストを表示] をクリックして選択します。
		- <sup>o</sup> 右クリックして、[**MIB**情報] > [サポート対象**MIB**のリストを表示] を選択します。

<sup>1</sup>Management Information BaseファイルはSNMP通信プロトコルの基本的なビルディングブロックです。 SNMP エージェントは、サポートされるMIBファイルのグループによって定義された要求に応答するよう設定されます。

- b. 対象のMIBファイルへのリンクをクリックします。
- <sup>l</sup> 方法2 [インベントリ] ワークスペースの[**MIB**変数] ビュー:
	- a. 行をダブルクリックして、[MIB変数] フォームを開きます。
	- b. [MIB] 属性に移動して、 <sup>「第 →</sup>ドロップダウンをクリックして、 [開く] を選択します。
- <sup>l</sup> 方法3 NNMi管理者向けの代替パス:
	- a.  $\mathcal{F}$  [設定] ワークスペース、MIB フォルダーを開きます。
	- b. [ロード済み**MIB**] ビューを開きます。
	- c. 対象となる行をダブルクリックします。

#### **MIB**基本属性

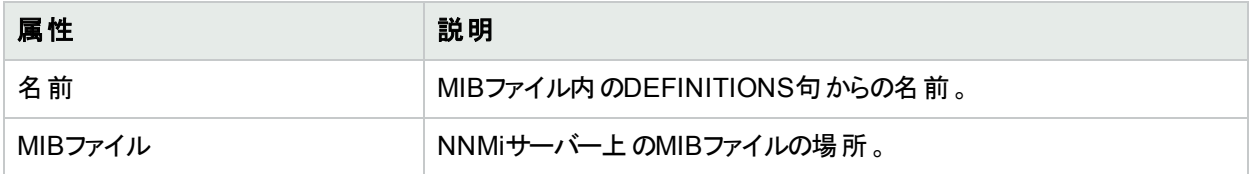

## [MIB] フォーム: [MIB変数] タブ

[MIB] フォームの[MIB変数] タブには、現在表示されているMIBファイル内で使用できるすべてのMIB変数のリ ストが表示されます。

ヒント**:** すべてのMIBファイルのすべてのMIB変数のリストを表示するには、以下の手順を実行します。

- <sup>l</sup> レベル-2以上のオペレーターは、 [インベントリ] ワークスペース> [**MIB**変数] ビューを使用できます。
- <sup>l</sup> NNMi管理者は、 [設定] ワークスペース、[**MIB**] フォルダー、[**MIB**変数] ビューを使用できます。

#### 各タブの詳細について**:**

#### **[MIB**変数**]** タブ

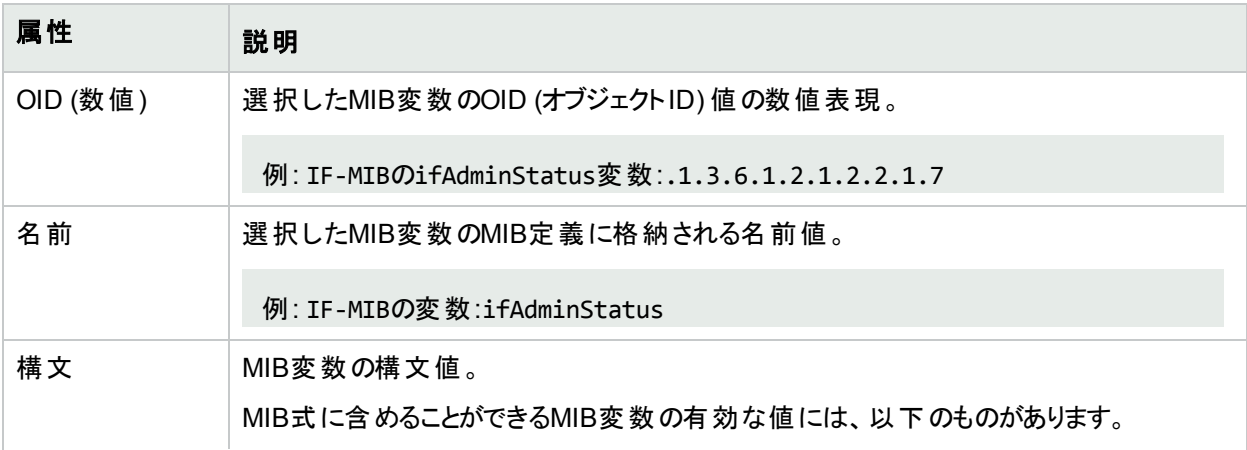

#### **[MIB**変数**]** タブ **(**続き**)**

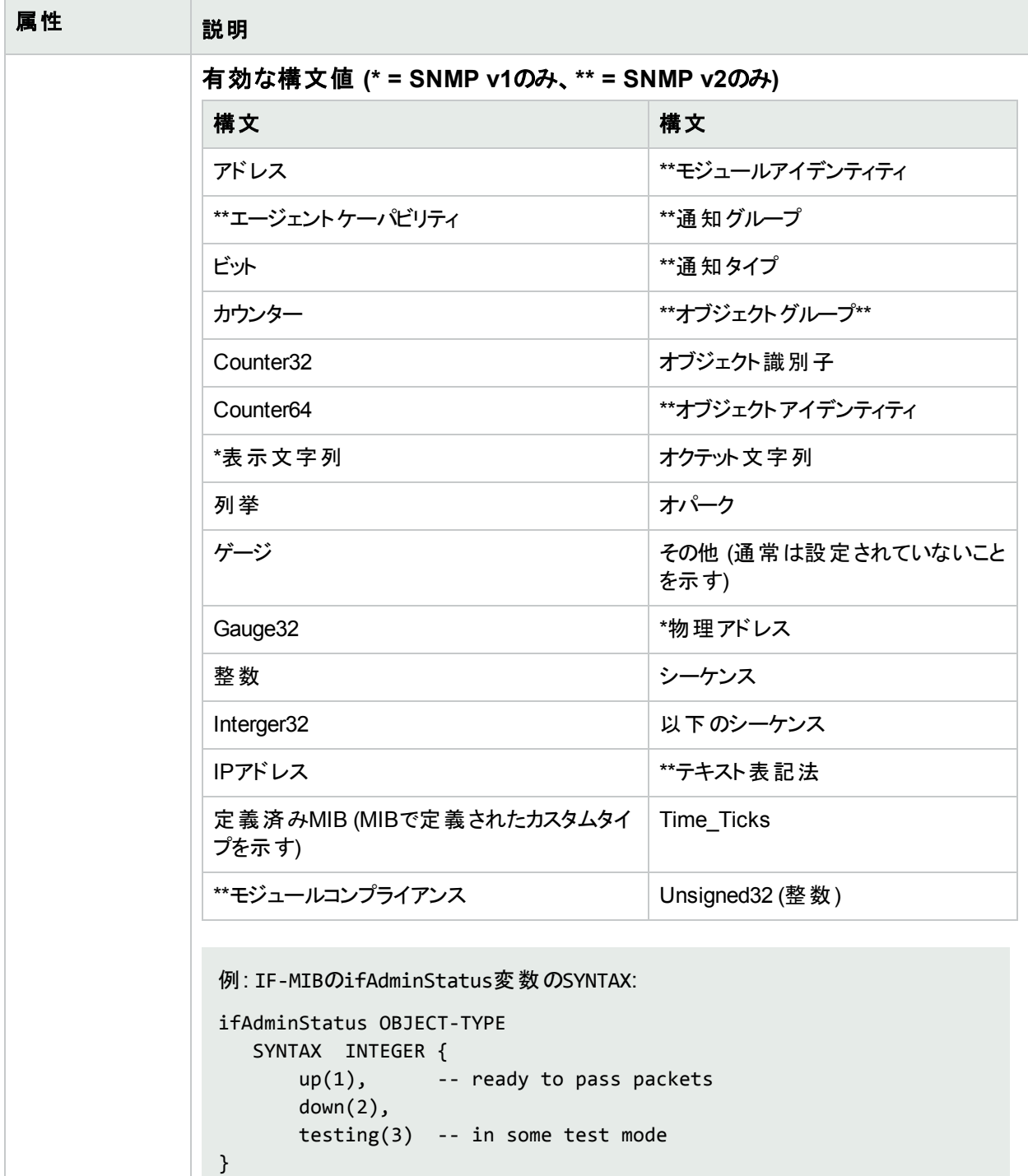

#### 詳細については、ここをクリックしてください。

• タイプCounter、Counter64、またはTime\_TicksのMIB変数を含むMIB式を評価すると きには、NNMiは最新のポーリングとその前のポーリング間の値の差を使用してMIB変 数を評価します。NNMiで時間経過のレート (秒単位) を計算する場合は、MIB式を sysUptimeで除算します。例:

#### **[MIB**変数**]** タブ **(**続き**)**

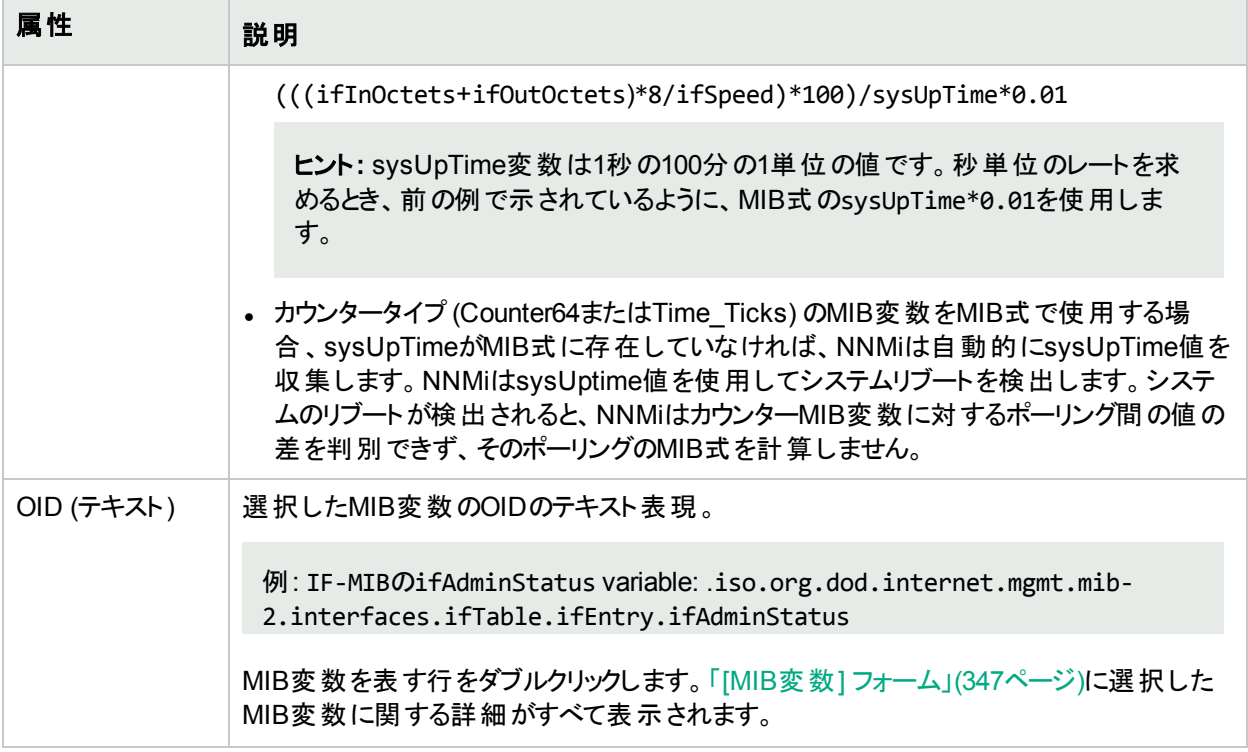

#### <span id="page-346-0"></span>[MIB変数] フォーム

[MIB変数] フォームでは、NNMi管理サーバーにロードされるMIBファイルから得られる選択したMIB変数の詳細 情報を参照できます。

```
例: IF-MIBのifAdminStatus:
ifAdminStatus OBJECT-TYPE
SYNTAX INTEGER {
up(1), -- ready to pass packets
down(2),
testing(3) -- in some test mode
}
ACCESS read-write
STATUS mandatory
DESCRIPTION
"The desired state of the interface.The testing(3) state
indicates that no operational packets can be passed."
::= { ifEntry 7 }
```
#### 各タブの詳細について**:**

[MIB変数] フォームを表示するには、以下の手順を実行します。

1. レベル2オペレーター以上では、以下のいずれかの手順を実行します。

方法1 [インベントリ] ワークスペース:

<sup>l</sup> [インベントリ] ワークスペースの[**MIB**変数] ビューに移動します。

• 対象のMIB変数を含む行をクリックします。

#### 方法2 [アクション] を使用する:

- a. 任意のマップまたはノードテーブルビューで、以下のいずれかの手順を実行します。
	- <sup>o</sup> ノードをクリックして、[アクション] > [**MIB**情報] > [サポート対象**MIB**のリストを表示] を選択します。
	- <sup>o</sup> ノードを右クリックして、[**MIB**情報] > [サポート対象**MIB**のリストを表示] を選択します。
- b. 対象のMIBファイルへのリンクをクリックします。
- c. [**MIB**変数] タブに移動します。
- d. [MIB変数] フォームを開くには、対象のOID (数値) を選択します。

方法3 [設定] ワークスペースを使用するNNMi管理者向け:

- MIBファイルの情報を表示するには、 [設定] ワークスペース、MIBフォルダー、[ロ**ード済みMIB**] ビュー を開きます。
	- i. 対象となる行をダブルクリックします。
	- ii. [**MIB**変数] タブに移動します。
	- iii. [MIB変数] フォームを開くには、対象のOID (数値) を選択します。
- **•** すべてのMIBファイルを組み合わせた情報を表示するには、 [設定] ワークスペース、MIBフォルダー、 [**MIB**変数] ビューを開きます。 [MIB変数] フォームを開くには、対象のOID (数値) を選択します。
- 2. (オプション) この情報をノードから収集するには、「SNMP Walk[コマンドを実行する](#page-369-0) (MIBブラウザー)」(370 [ページ](#page-369-0))を参照してください。

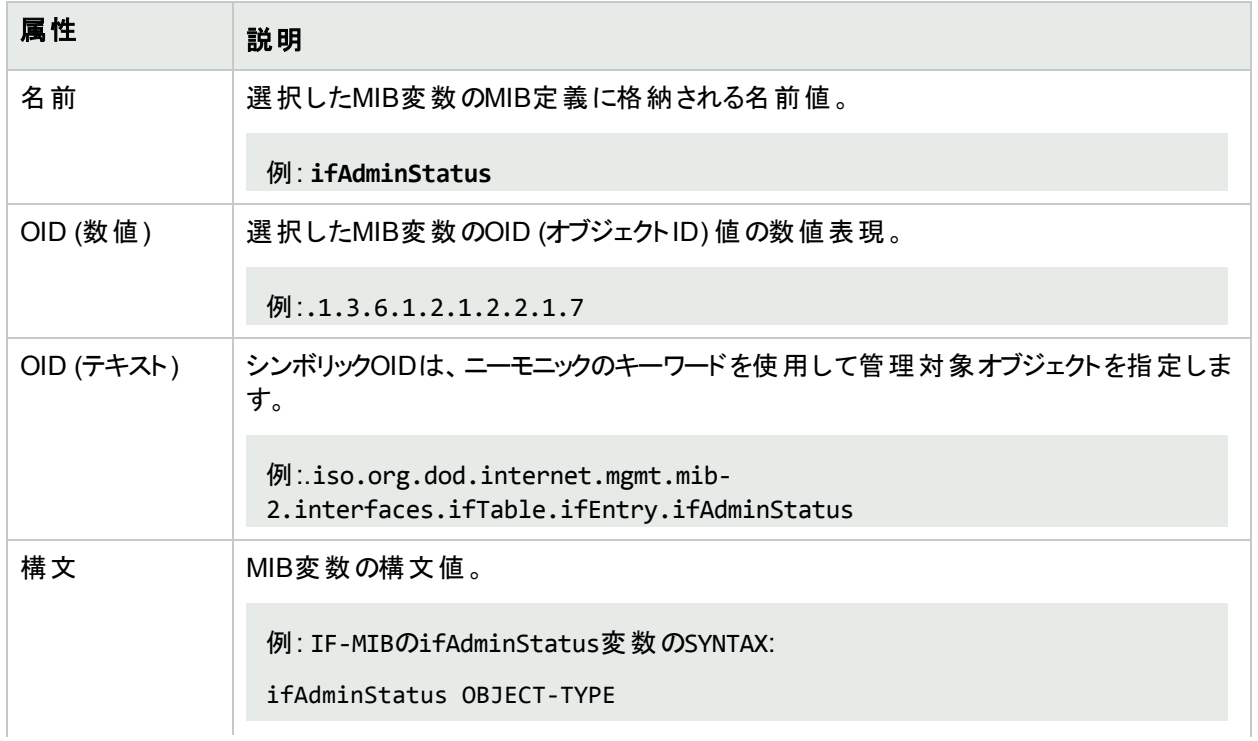

#### **MIB**変数基本属性

#### **MIB**変数基本属性 **(**続き**)**

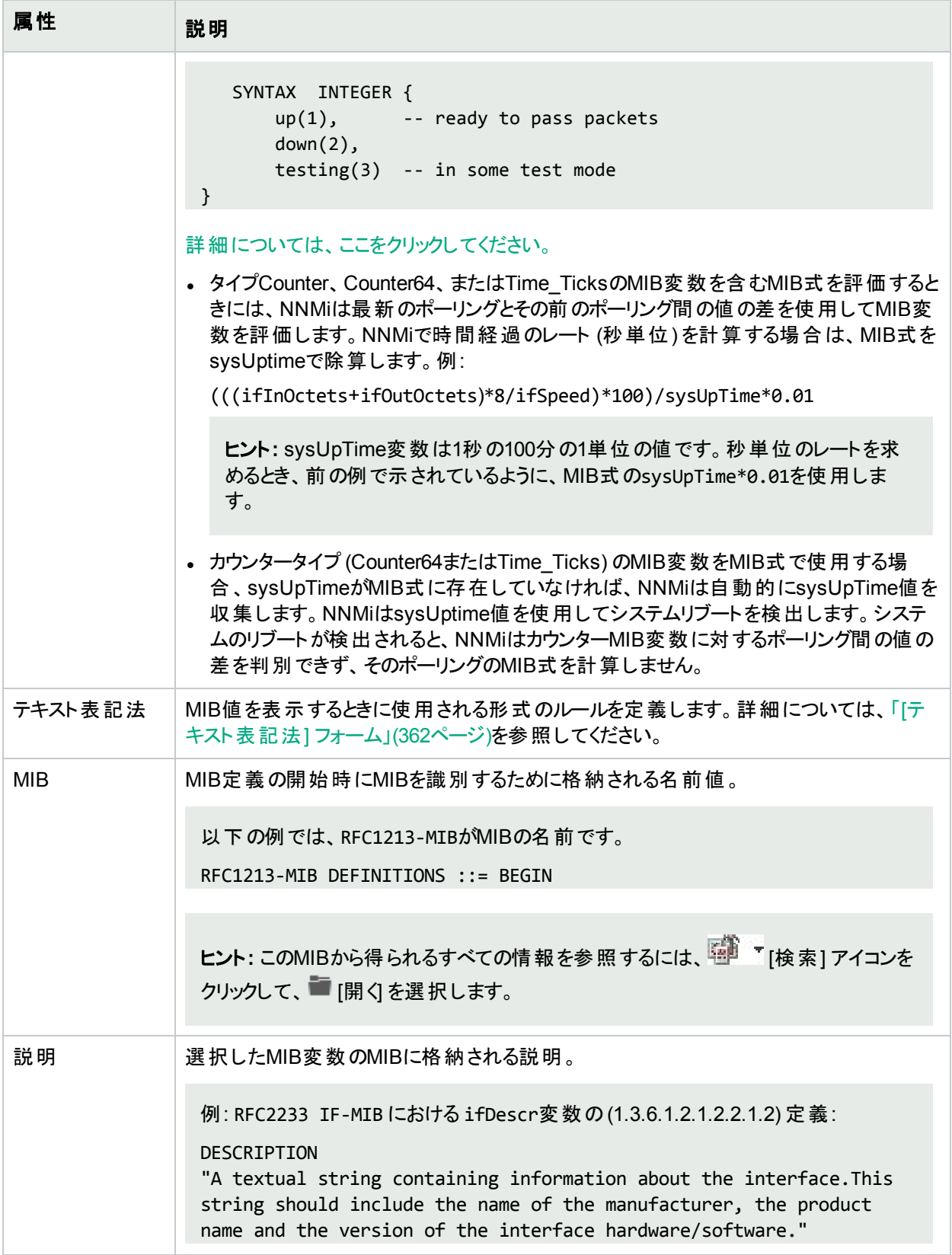

# [MIB変数] フォーム:[列挙値] タブ

[列挙値] タブでは、選択したMIB OIDに列挙値が指定されている場合に各列挙値のペアを表示できます。た とえば、以下の例に示すように、IF-MIBのifAdminStatusにはステータスの列挙値 (1=up、2=down、 3=testing) が含まれています。

```
ifAdminStatus OBJECT-TYPE
SYNTAX INTEGER {
1 up,
2 down),
3 testing
}
ACCESS read-write
STATUS mandatory
DESCRIPTION
"The desired state of the interface.The testing(3) state
indicates that no operational packets can be passed."
::= { ifEntry 7 }
```
#### 各タブの詳細について**:**

#### **[**列挙値**]** タブ

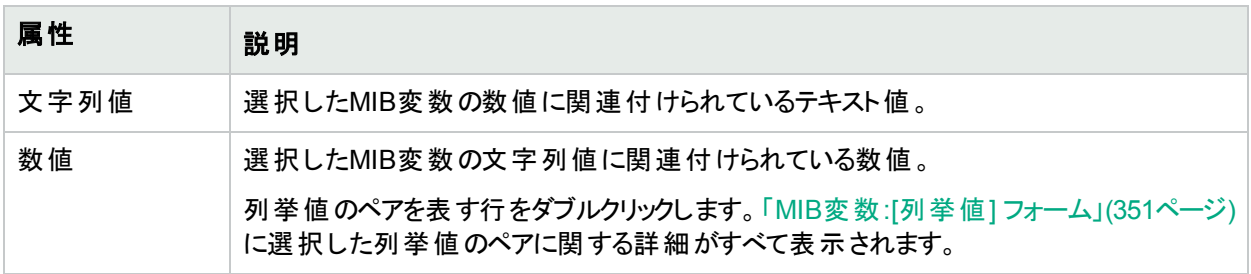

## <span id="page-350-0"></span>MIB変数:[列挙値] フォーム

[列挙値] フォームには、選択したMIB変数に列挙値のペアが指定されている場合、その詳細が表示されま す。たとえば、以下の例に示すように、IF-MIBのifAdminStatusにはステータスの列挙値が含まれています。

```
ifAdminStatus OBJECT-TYPE
SYNTAX INTEGER {
1 up,
2 down),
3 testing
}
ACCESS read-write
STATUS mandatory
DESCRIPTION
"The desired state of the interface.The testing(3) state
indicates that no operational packets can be passed."
::= { ifEntry 7 }
```
[列挙値] フォームを表示するには、以下の手順を実行します。

- 1. レベル2オペレーター以上では、以下のいずれかの手順を実行します。 方法1 [インベントリ] ワークスペース:
	- <sup>l</sup> [インベントリ] ワークスペースの[**MIB**変数] ビューに移動します。
	- <sup>l</sup> 対象のMIB変数を含む行をクリックします。

#### 方法2 [アクション] を使用する:

- a. 任意のマップまたはノードテーブルビューで、以下のいずれかの手順を実行します。
	- <sup>o</sup> ノードをクリックして、[アクション] > [**MIB**情報] > [サポート対象**MIB**のリストを表示] を選択します。
	- <sup>o</sup> ノードを右クリックして、[**MIB**情報] > [サポート対象**MIB**のリストを表示] を選択します。
- b. 対象のMIBファイルへのリンクをクリックします。
- c. [**MIB**変数] タブに移動します。
- d. [MIB変数] フォームを開くには、対象のOID (数値) を選択します。

方法3 [設定] ワークスペースを使用するNNMi管理者向け:

- <sup>l</sup> MIBファイルの情報を表示するには、 [設定] ワークスペース、**MIB**フォルダー、[ロード済み**MIB**] ビュー を開きます。
	- i. 対象となる行をダブルクリックします。
	- ii. [**MIB**変数] タブに移動します。
	- iii. [MIB変数] フォームを開くには、対象のOID (数値) を選択します。
- **•** すべてのMIBファイルを組み合わせた情報を表示するには、 [設定] ワークスペース、MIBフォルダー、 [**MIB**変数] ビューを開きます。

[MIB変数] フォームを開くには、対象のOID (数値) を選択します。

2. [列挙値] タブに移動します。

選択したMIB変数に列挙値が指定されている場合、このテーブルに各列挙の文字列値および数値が表 示されます。

3. 目的の文字列値を選択して、[列挙値] フォームを開きます。

#### 列挙値基本属性

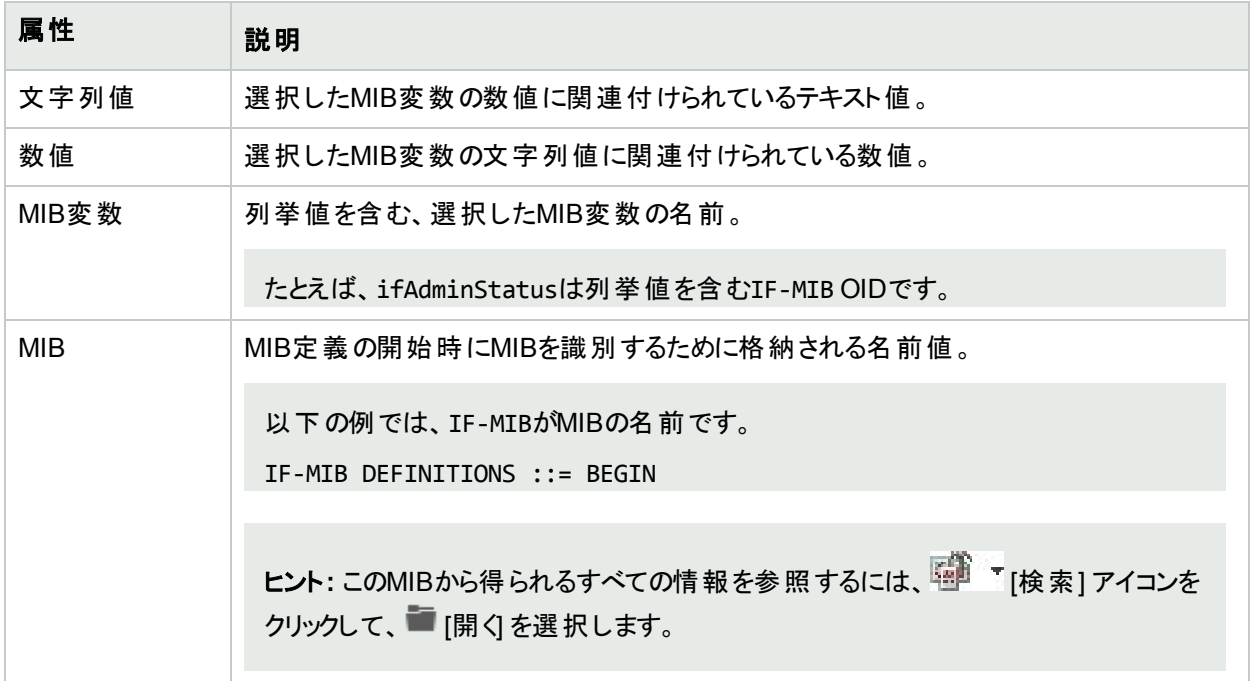

# [MIB変数] フォーム:[テーブルインデックス] タブ

[テーブルインデックス] タブでは、選択したMIB変数にテーブルインデックスが指定されている場合にインデックス 値を表示できます。テーブルインデックスは、1つのMIB変数に複数の値を格納するために使用します。

この例では、atIfIndexとatNetAddressがRFC1213-MIBのatEntry変数のテーブルインデックスです。テーブルイ ンデックスは、INDEXキーワードを使用して識別されます。

```
atEntry OBJECT-TYPE
SYNTAX AtEntry
ACCESS not-accessible
STATUS deprecated
DESCRIPTION
 "Each entry contains one NetworkAddress to
`physical' address equivalence."
INDEX { atIfIndex,
atNetAddress }
::= { atTable 1 }
```
#### 各タブの詳細について**:**

#### **[**テーブルインデックス**]** タブ

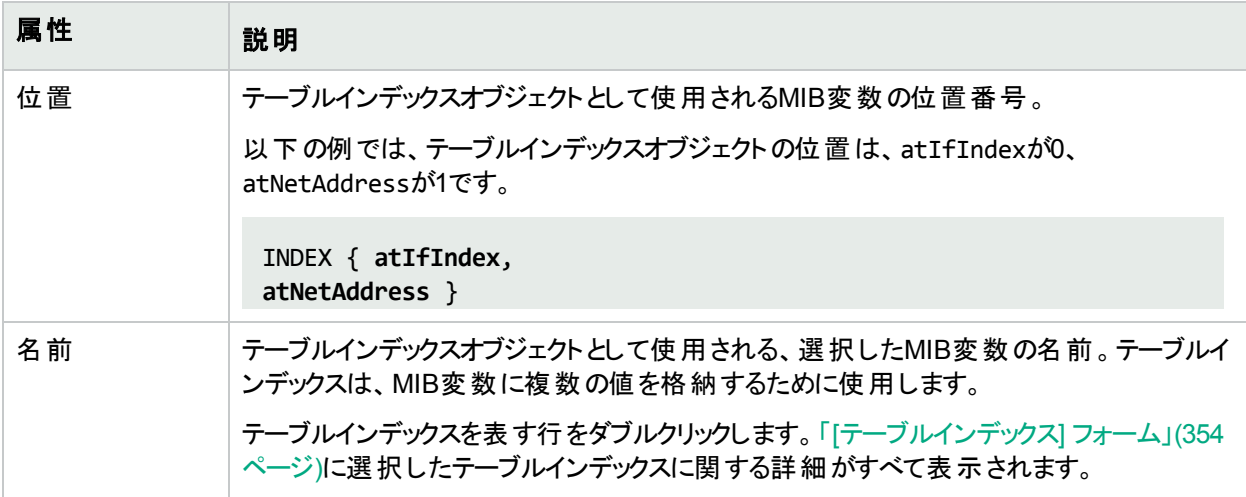

<span id="page-353-0"></span>[テーブルインデックス] フォーム

[テーブルインデックス] フォームでは、1つのMIB変数内で使用できる多肢選択値の1つを定義します。

この例では、atIfIndexとatNetAddressがRFC1213-MIBのatEntry変数のテーブルインデックスです。テーブルイ ンデックスは、INDEXキーワードを使用して識別されます。

```
atEntry OBJECT-TYPE
SYNTAX AtEntry
ACCESS not-accessible
STATUS deprecated
DESCRIPTION
 "Each entry contains one NetworkAddress to
 `physical' address equivalence."
INDEX { atIfIndex,
atNetAddress }
::= { atTable 1 }
```
[テーブルインデックス] フォームを表示するには、以下の手順を実行します。

- 1. レベル2オペレーター以上では、以下のいずれかの手順を実行します。 方法1 [インベントリ] ワークスペース:
	- <sup>l</sup> [インベントリ] ワークスペースの[**MIB**変数] ビューに移動します。
	- 対象のMIB変数を含む行をクリックします。

方法2 [アクション] を使用する:

- a. 任意のマップまたはノードテーブルビューで、以下のいずれかの手順を実行します。
	- <sup>o</sup> ノードをクリックして、[アクション] > [**MIB**情報] > [サポート対象**MIB**のリストを表示] を選択します。
	- <sup>o</sup> ノードを右クリックして、[**MIB**情報] > [サポート対象**MIB**のリストを表示] を選択します。
- b. 対象のMIBファイルへのリンクをクリックします。
- c. [**MIB**変数] タブに移動します。
- d. [MIB変数] フォームを開くには、対象のOID (数値) を選択します。

方法3 [設定] ワークスペースを使用するNNMi管理者向け:

- MIBファイルの情報を表示するには、 2 [設定] ワークスペース、MIBフォルダー、[ロ**ード済みMIB**] ビュー を開きます。
	- i. 対象となる行をダブルクリックします。
	- ii. [**MIB**変数] タブに移動します。
	- iii. [MIB変数] フォームを開くには、対象のOID (数値) を選択します。
- **•** すべてのMIBファイルを組み合わせた情報を表示するには、 [設定] ワークスペース、MIBフォルダー、 [**MIB**変数] ビューを開きます。

[MIB変数] フォームを開くには、対象のOID (数値) を選択します。

- 2. [テーブルインデックス] タブに移動します。 選択したMIB変数にインデックスエントリが指定されている場合、このテーブルに各インデックスエントリの位 置と名前値が表示されます。
- 3. 目的の位置を選択して、[テーブルインデックス] フォオームを開きます。

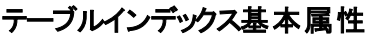

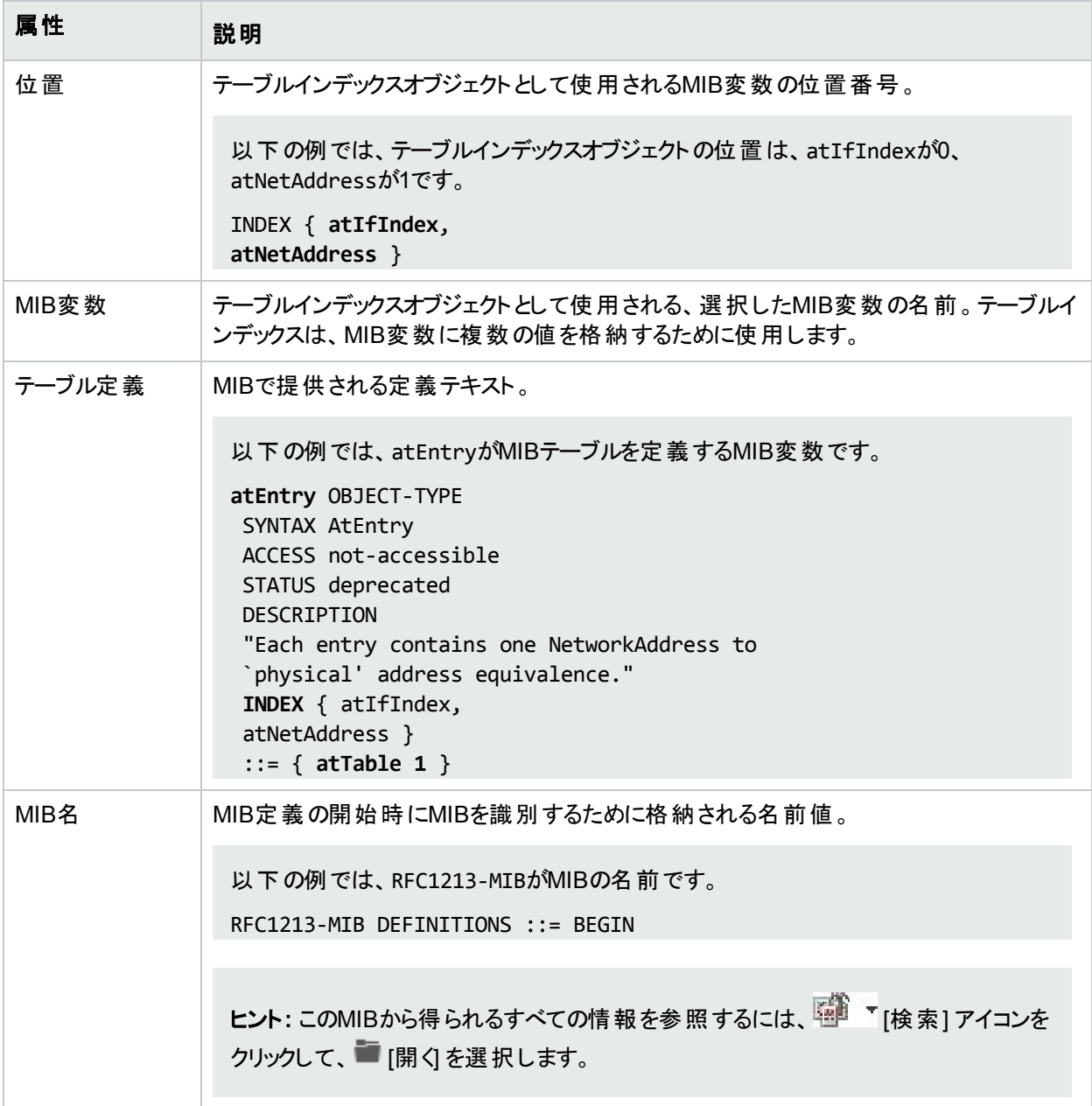

### [MIB] フォーム:[MIB通知] タブ

[MIB] フォームの[MIB通知] タブには、現在表示されているMIBファイルで有効にされている各SNMPトラップが 表示されます。

ヒント**:** すべてのMIBファイルのすべてのMIB通知のリストを表示する場合、NNMi管理者は [設定] ワーク スペース、[**MIB**] フォルダー、[**MIB**通知] ビューを使用できます。

#### 各タブの詳細について**:**

#### **[MIB**通知**]** タブ

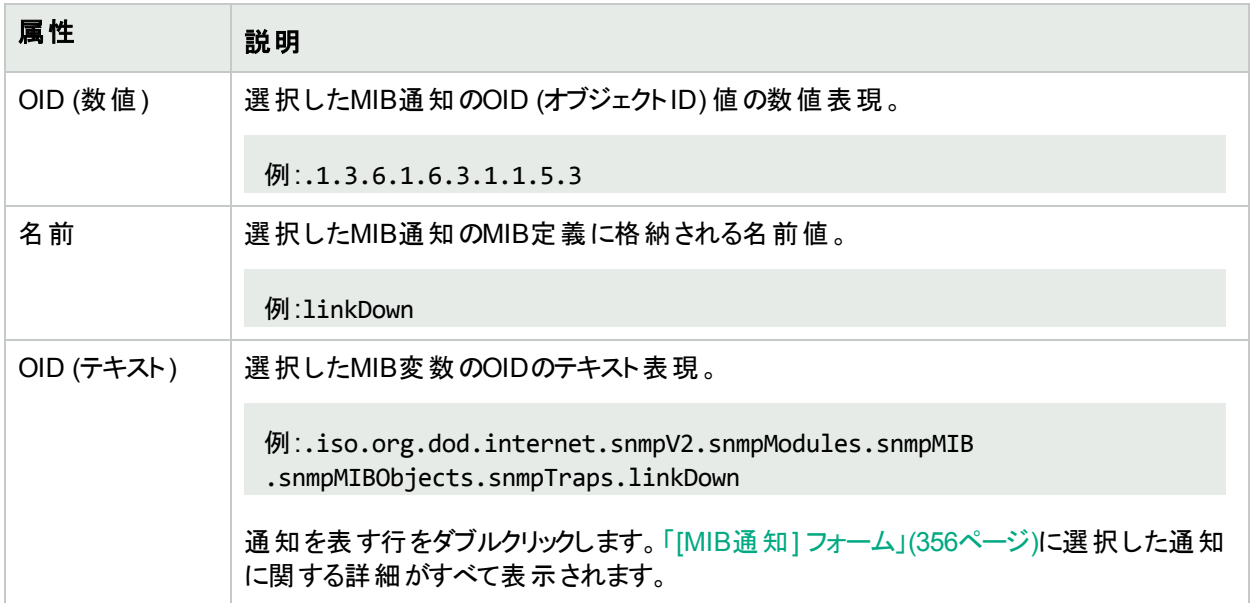

#### <span id="page-355-0"></span>[MIB通知] フォーム

[MIB通知] フォームでは、選択したMIBで定義されているSNMPトラップ情報が存在する場合に、その情報を 表示できます。たとえば、以下の例に示すように、IF-MIBのlinkDownには通知の値が含まれています。

```
linkDown NOTIFICATION-TYPE
OBJECTS { ifIndex, ifAdminStatus, ifOperStatus }
STATUS current
 DESCRIPTION
 "A linkDown trap signifies that the SNMP entity, acting in
 an agent role, has detected that the ifOperStatus object for
 one of its communication links is about to enter the down
 state from some other state (but not from the notPresent
 state).This other state is indicated by the included value
 of ifOperStatus."
 ::= { snmpTraps 3 }
```
#### 各タブの詳細について

[MIB通知] フォームを表示するには、以下の手順を実行します。

1. レベル2オペレーター以上では、以下のいずれかの手順を実行します。

方法1 [アクション] を使用する:

a. 任意のマップまたはノードテーブルビューで、以下のいずれかの手順を実行します。

- <sup>o</sup> ノードをクリックして、[アクション] > [**MIB**情報] > [サポート対象**MIB**のリストを表示] を選択します。
- <sup>o</sup> ノードを右クリックして、[**MIB**情報] > [サポート対象**MIB**のリストを表示] を選択します。
- b. 対象のMIBファイルへのリンクをクリックします。
- c. [**MIB**通知] タブに移動します。
- d. [MIB通知] フォームを開くには、OID (数値) を選択します。

[**MIB**変数] タブに移動します。

方法2 [設定] ワークスペースを使用するNNMi管理者向け:

- a.  $\mathcal{F}$  [設定] ワークスペース、MIB フォルダーを開きます。
- b. [ロード済み**MIB**] ビューを開きます。
- c. 対象となる行をダブルクリックします。
- d. [**MIB**通知] タブに移動します。
- e. [MIB通知] フォームを開くには、OID (数値) を選択します。
- 2. (オプション) この情報をノードから収集するには、「SNMP Walk[コマンドを実行する](#page-369-0) (MIBブラウザー)」(370 [ページ](#page-369-0))を参照してください。

#### **MIB**通知基本属性

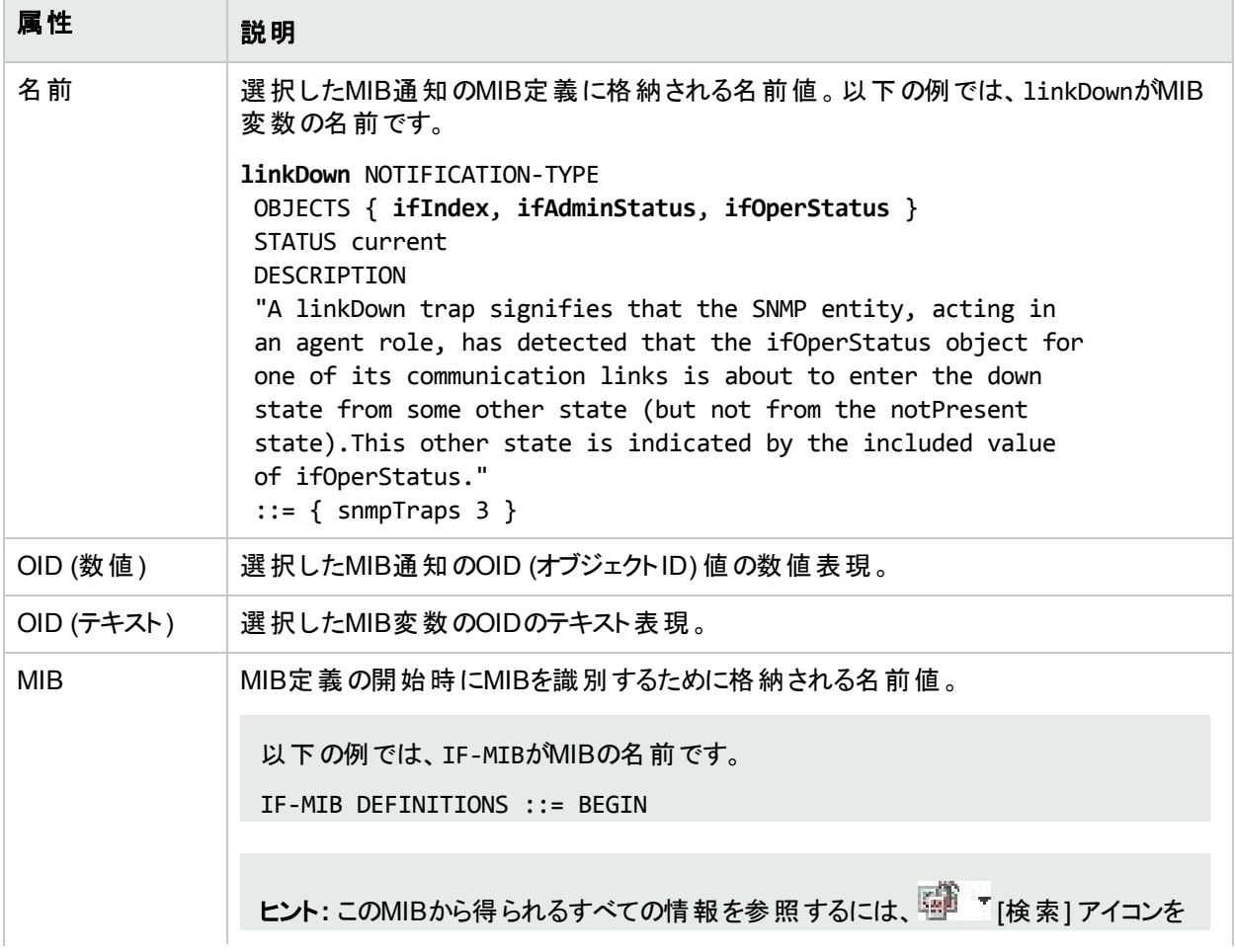

#### **MIB**通知基本属性 **(**続き**)**

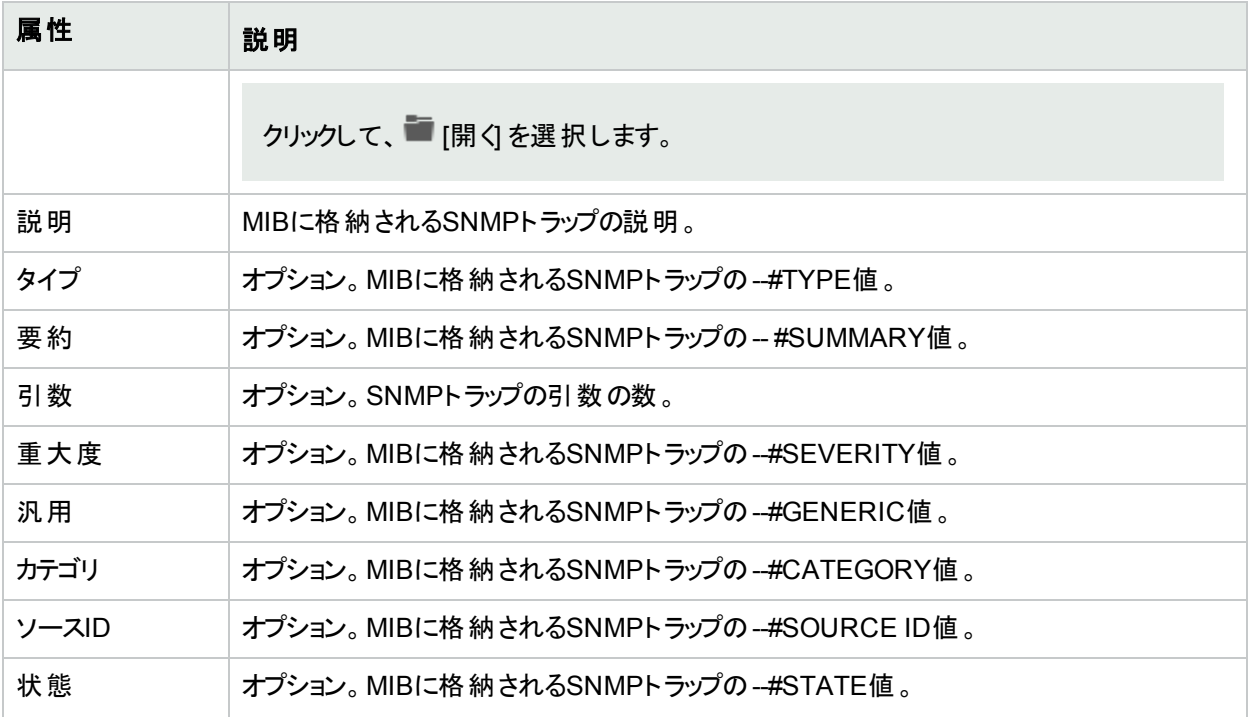

# [MIB通知] フォーム:[通知変数] タブ

[MIB通知] フォームの[通知変数] タブでは、選択したMIBで送信可能なSNMPトラップ情報が存在する場合 に、その情報を表示できます。以下の例では、IF-MIBのlinkDown OIDがSNMPトラップを提供します。このト ラップが生成されるときに、ifIindex、ifAdminStatus、およびifOperStatusの値がSNMPトラップテキストに含 まれます。

```
linkDown NOTIFICATION-TYPE
OBJECTS { ifIndex, ifAdminStatus, ifOperStatus }
STATUS current
DESCRIPTION
 "A linkDown trap signifies that the SNMP entity, acting in
 an agent role, has detected that the ifOperStatus object for
 one of its communication links is about to enter the down
 state from some other state (but not from the notPresent
 state).This other state is indicated by the included value
 of ifOperStatus."
::= { snmpTraps 3 }
```
#### 各タブの詳細について**:**

#### **[MIB**通知**]** タブ

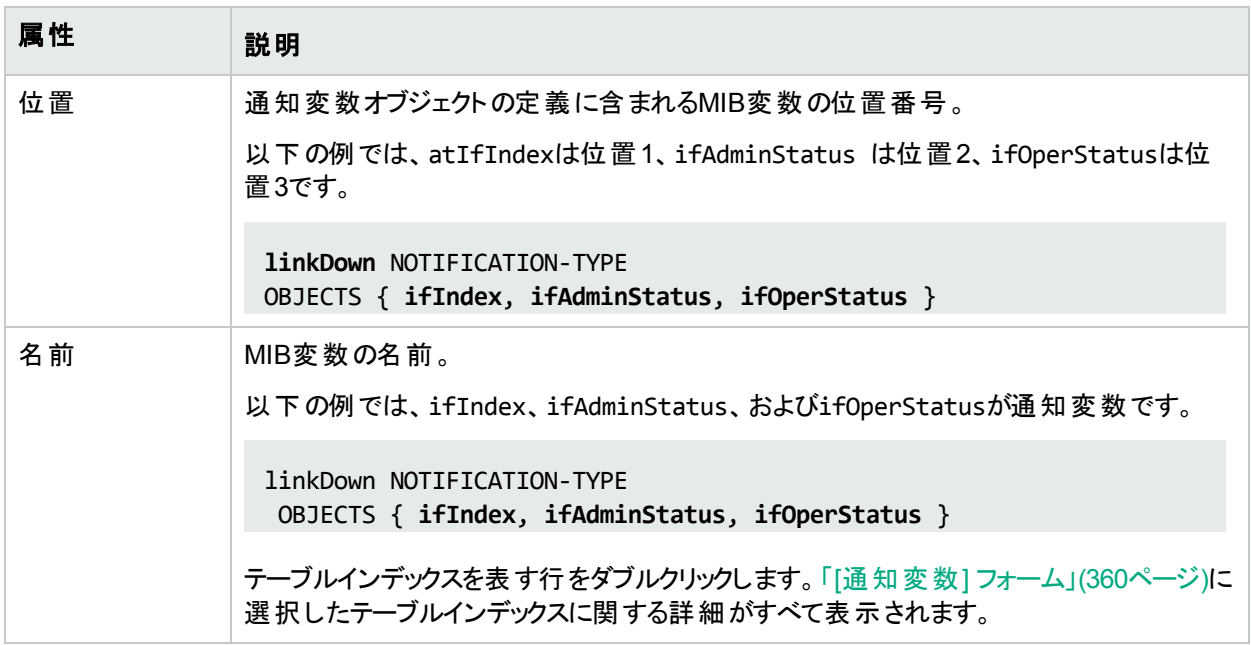

# <span id="page-359-0"></span>[通知変数] フォーム

[通知変数] フォームには、SNMPトラップの生成時に含まれる情報が表示されます。以下の例では、IF-MIBの linkDown OIDがSNMPトラップを提供します。このトラップが生成されるときに、ifIindex、ifAdminStatus、お よびifOperStatusの値がSNMPトラップテキストに含まれます。

**linkDown** NOTIFICATION-TYPE OBJECTS { **ifIndex**, **ifAdminStatus**, **ifOperStatus** } STATUS current **DESCRIPTION** "A linkDown trap signifies that the SNMP entity, acting in an agent role, has detected that the ifOperStatus object for one of its communication links is about to enter the down state from some other state (but not from the notPresent state).This other state is indicated by the included value of ifOperStatus."  $::=$  { snmpTraps 3 }

[通知変数] フォームを表示するには、以下の手順を実行します。

- 1. レベル2オペレーター以上では、以下のいずれかの手順を実行します。
	- 方法1任意のマップまたはノードテーブルビュー:
		- i. ノードをクリックまたは右クリックします。
			- <sup>l</sup> [アクション] > [**MIB**情報] > [サポート対象**MIB**のリストを表示] をクリックして選択します。
			- <sup>l</sup> 右クリックして、[**MIB**情報] > [サポート対象**MIB**のリストを表示] を選択します。
		- ii. 対象のMIBファイルへのリンクをクリックします。
	- <sup>l</sup> 方法2 [インベントリ] ワークスペースの[**MIB**変数] ビュー:
		- i. 行をダブルクリックして、[MIB変数] フォームを開きます。
		- ii. [MIB] 属性に移動して、 <sup>「「</sup>ドロップダウンをクリックして、 [開く] を選択します。
	- <sup>l</sup> 方法3 NNMi管理者向けの代替パス:
		- i. **LE [設定**] ワークスペース、MIB フォルダーを開きます。
		- ii. [ロード済み**MIB**] ビューを開きます。
		- iii. 対象となる行をダブルクリックします。
- 2. [**MIB**通知] タブに移動します。
- 3. 目的のOID (数値) を選択して、[MIB通知] フォームを開きます。
- 4. [通知変数] タブに移動します。 選択したMIB通知に通知が指定されている場合、このテーブルに各通知の文字列値および数値が表示 されます。
- 5. 目的の位置を選択して、[通知変数] フォオームを開きます。
## **MIB**通知基本属性

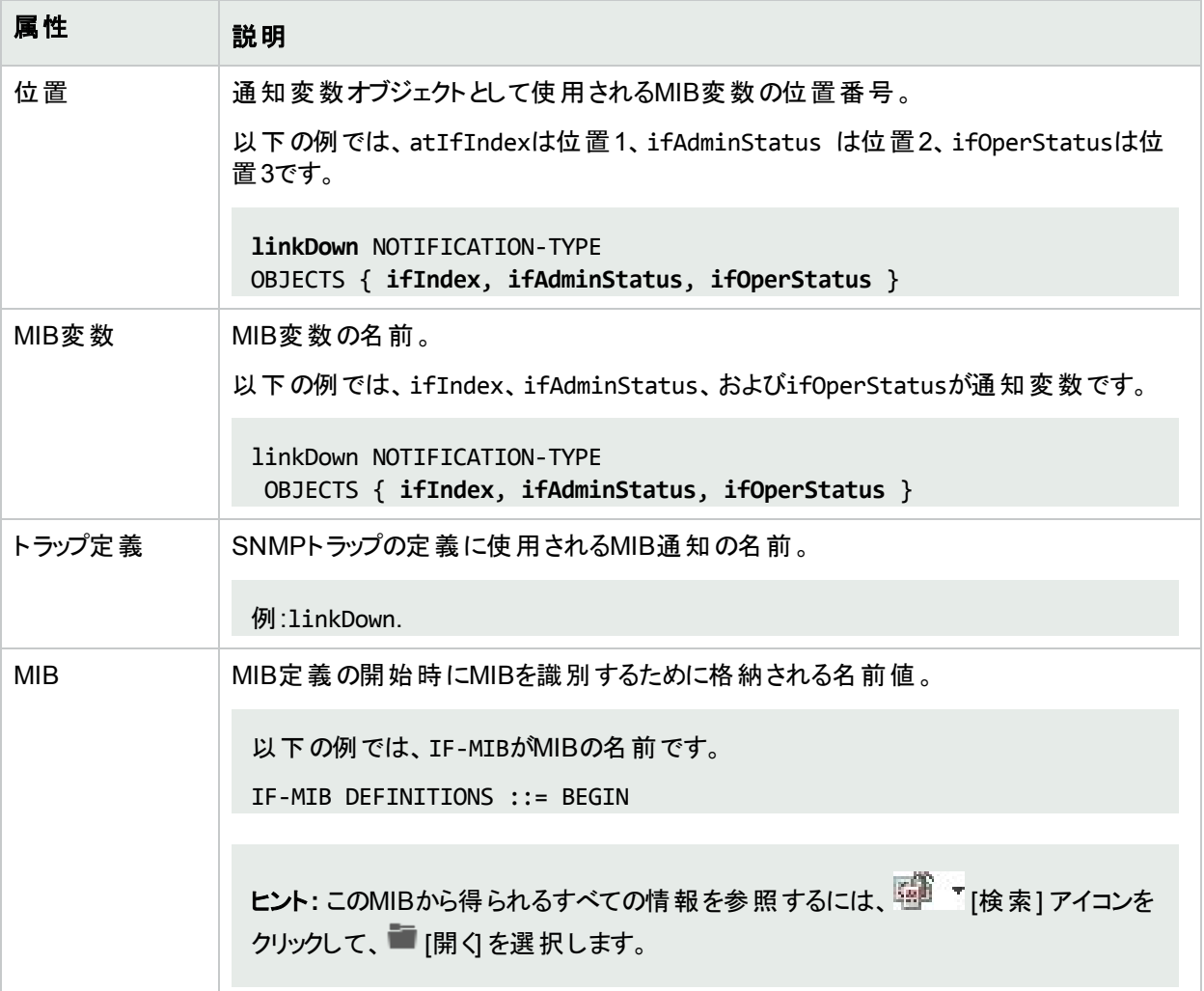

## [MIB] フォーム:[テキスト表記法] タブ

[MIB] フォームの[MIBテキスト表記法] タブには、現在表示されているMIBファイルで定義されている形式の ルールがすべて表示されます。NNMiはこれらのMIB形式ルールを使用して、関連するMIB変数値を表示する 方法を決定します。

ヒント**:** すべてのMIBファイルのすべてのテキスト表記法のリストを表示する場合、NNMi管理者は [設 定] ワークスペース、[**MIB**] フォルダー、[テキスト表記法] ビューを使用できます。

## 各タブの詳細について**:**

## **[**テキスト表記法**]** タブ

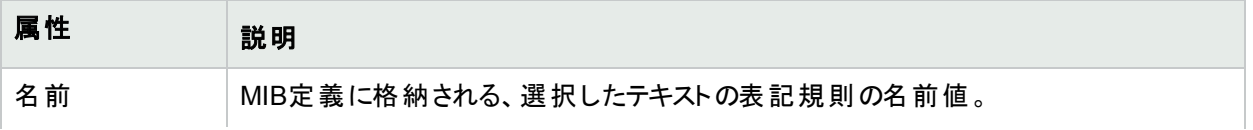

## **[**テキスト表記法**]** タブ **(**続き**)**

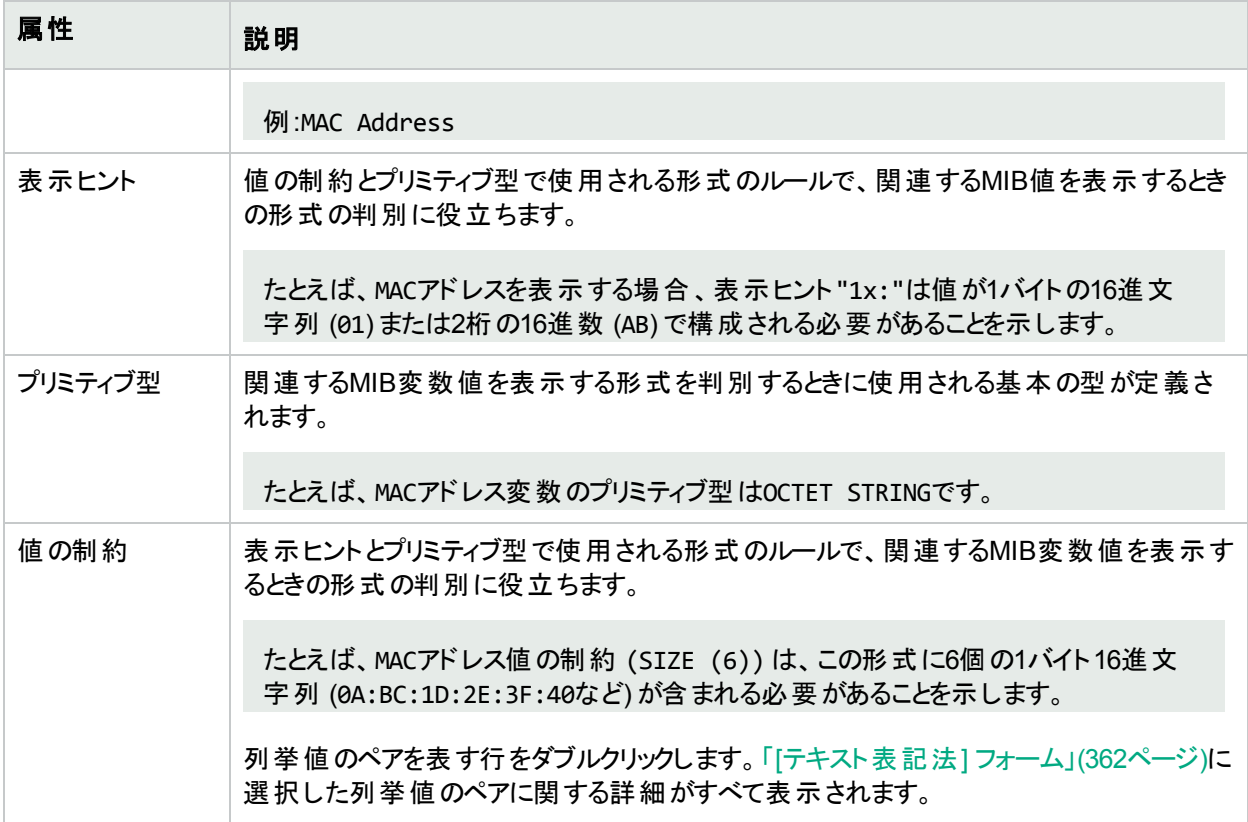

## <span id="page-361-0"></span>[テキスト表記法] フォーム

[MIBテキスト表記法] フォームには、選択したテキスト表記法値の形式のルールが表示されます。MIBファイル では、MIB変数およびMIB通知に必要なテキスト表記法が定義されます。NNMiはこれらのMIB形式ルールを 使用して、関連するMIB値を表示する方法を決定します。

## 各タブの詳細について**:**

MIBの[テキスト表記法] フォームを表示するには、以下の手順を実行します。

レベル2オペレーター以上では、以下のいずれかの手順を実行します。

## 方法1 [アクション] を使用する:

- 1. 任意のマップまたはノードテーブルビューで、以下のいずれかの手順を実行します。
	- <sup>l</sup> ノードをクリックして、[アクション] > [**MIB**情報] > [サポート対象**MIB**のリストを表示] を選択します。
	- <sup>l</sup> ノードを右クリックして、[**MIB**情報] > [サポート対象**MIB**のリストを表示] を選択します。
- 2. 対象のMIBファイルへのリンクをクリックします。
- 3. [テキスト表記法] タブに移動します。
- 4. [MIBテキスト表記法] フォームを開くには、対象の名前を選択します。

### 方法2 NNMi管理者向け:

**• MIBファイルの情報を表示するには、■ [設定] ワークスペース、MIBフォルダー、[ロード済みMIB] ビューを開** きます。

- a. 対象となる行をダブルクリックします。
- b. [テキスト表記法] タブに移動します。
- c. [MIBテキスト表記法] フォームを開くには、対象の名前を選択します。
- <sup>l</sup> すべてのMIBファイルを組み合わせた情報を表示するには、 [設定] ワークスペース、**MIB**フォルダー、[テキ スト表記法]ビューを開きます。

[MIBテキスト表記法] フォームを開くには、対象の名前を選択します。

## テキストの表記規則基本属性

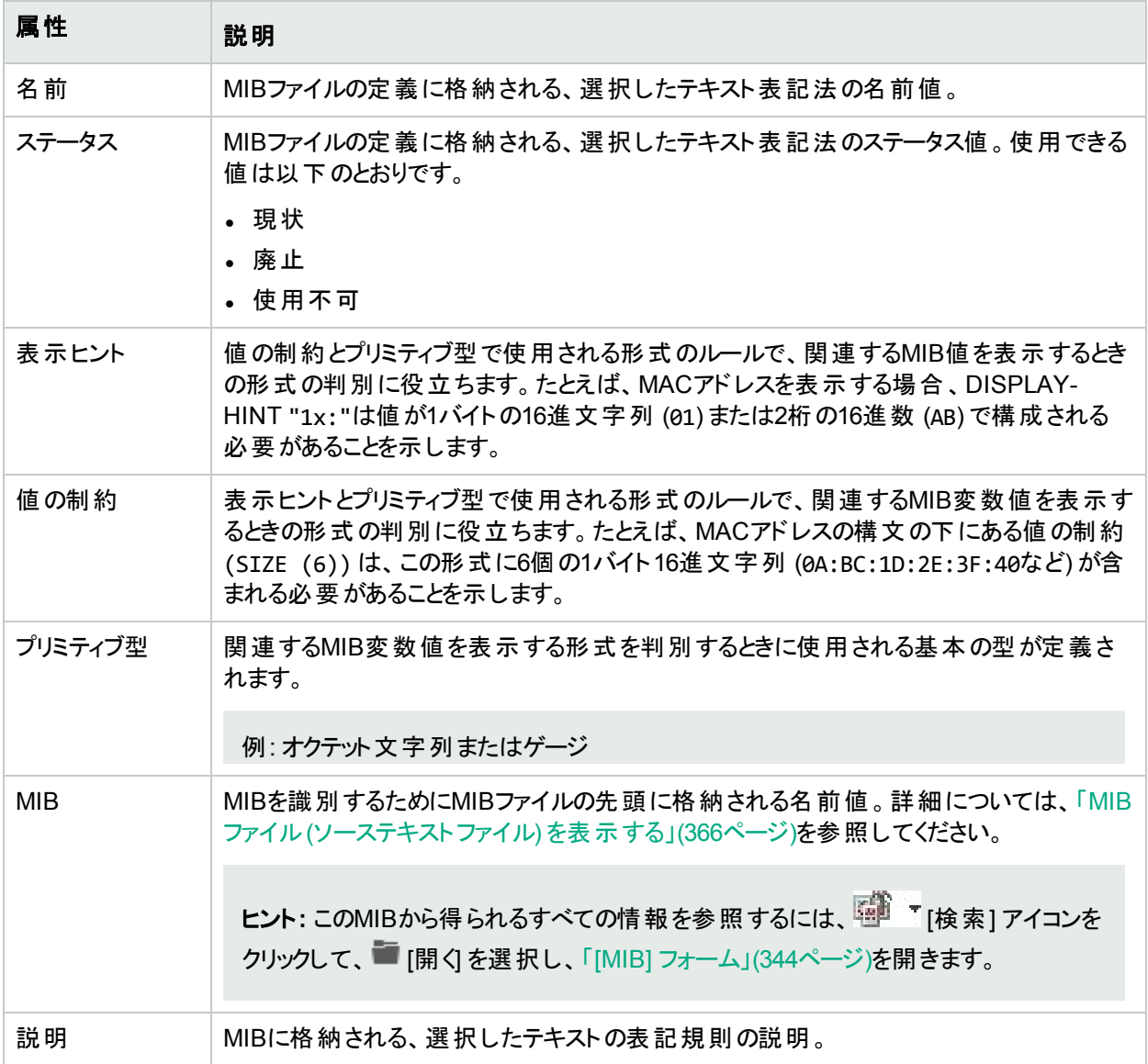

# [テキスト表記法] フォーム:[列挙値] タブ

[列挙値] タブでは、選択したMIB OIDに列挙値が指定されている場合に各列挙値のペアを表示できます。た とえば、以下の例に示すように、IF-MIBのifAdminStatusにはステータスの列挙値 (1=up、2=down、 3=testing) が含まれています。

```
ifAdminStatus OBJECT-TYPE
SYNTAX INTEGER {
1 up,
2 down),
3 testing
}
ACCESS read-write
STATUS mandatory
DESCRIPTION
"The desired state of the interface.The testing(3) state
indicates that no operational packets can be passed."
::= { ifEntry 7 }
```
## 各タブの詳細について**:**

## **[**列挙値**]** タブ

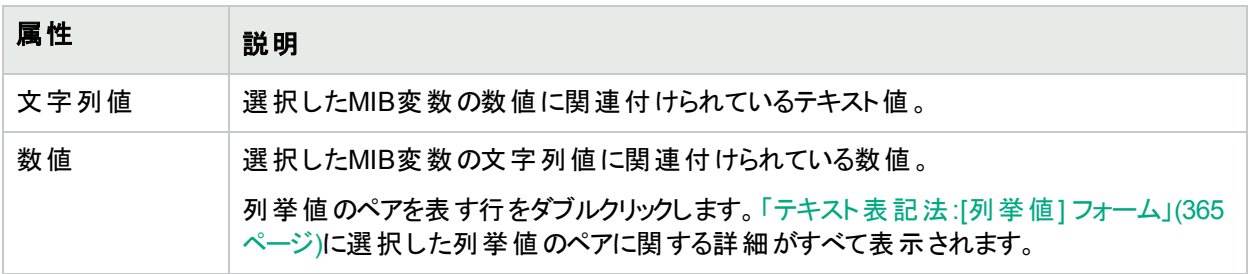

# <span id="page-364-0"></span>テキスト表記法:[列挙値] フォーム

[列挙値] フォームには、選択したMIB変数に列挙値のペアが指定されている場合、その詳細が表示されま す。たとえば、以下のMIBファイルのソーステキストファイルの例に示すように、IF-MIBのifAdminStatus変数に は3つのステータスの列挙値が含まれています。

```
ifAdminStatus OBJECT-TYPE
SYNTAX INTEGER {
1 up,
2 down),
3 testing
}
ACCESS read-write
STATUS mandatory
DESCRIPTION
"The desired state of the interface.The testing(3) state
 indicates that no operational packets can be passed."
::= { ifEntry 7 }
```
[列挙値] フォームを表示するには、以下の手順を実行します。

- 1. レベル2オペレーター以上では、以下のいずれかの手順を実行します。 方法1 [アクション] を使用する:
	- a. 任意のマップまたはノードテーブルビューで、以下のいずれかの手順を実行します。
		- <sup>o</sup> ノードをクリックして、[アクション] > [**MIB**情報] > [サポート対象**MIB**のリストを表示] を選択します。
		- <sup>o</sup> ノードを右クリックして、[**MIB**情報] > [サポート対象**MIB**のリストを表示] を選択します。
	- b. 対象のMIBファイルへのリンクをクリックします。
	- c. [テキスト表記法] タブに移動します。
	- d. [MIBテキスト表記法] フォームを開くには、対象の名前を選択します。

方法2 NNMi管理者向け:

- MIBファイルの情報を表示するには、 2 [設定] ワークスペース、MIBフォルダー、[ロ**ード済みMIB**] ビュー を開きます。
	- i. 対象となる行をダブルクリックします。
	- ii. [テキスト表記法]タブに移動します。
	- iii. [MIBテキスト表記法] フォームを開くには、対象の名前を選択します。
- **•** すべてのMIBファイルを組み合わせた情報を表示するには、 [設定] ワークスペース、MIBフォルダー、 [テキスト表記法] ビューを開きます。 [MIBテキスト表記法] フォームを開くには、対象の名前を選択します。
- 2. [列挙値] タブに移動します。

選択したMIB変数に列挙値が指定されている場合、このテーブルに各列挙の文字列値および数値が表 示されます。

3. 目的の文字列値を選択して、[列挙値] フォームを開きます。

### 列挙値基本属性

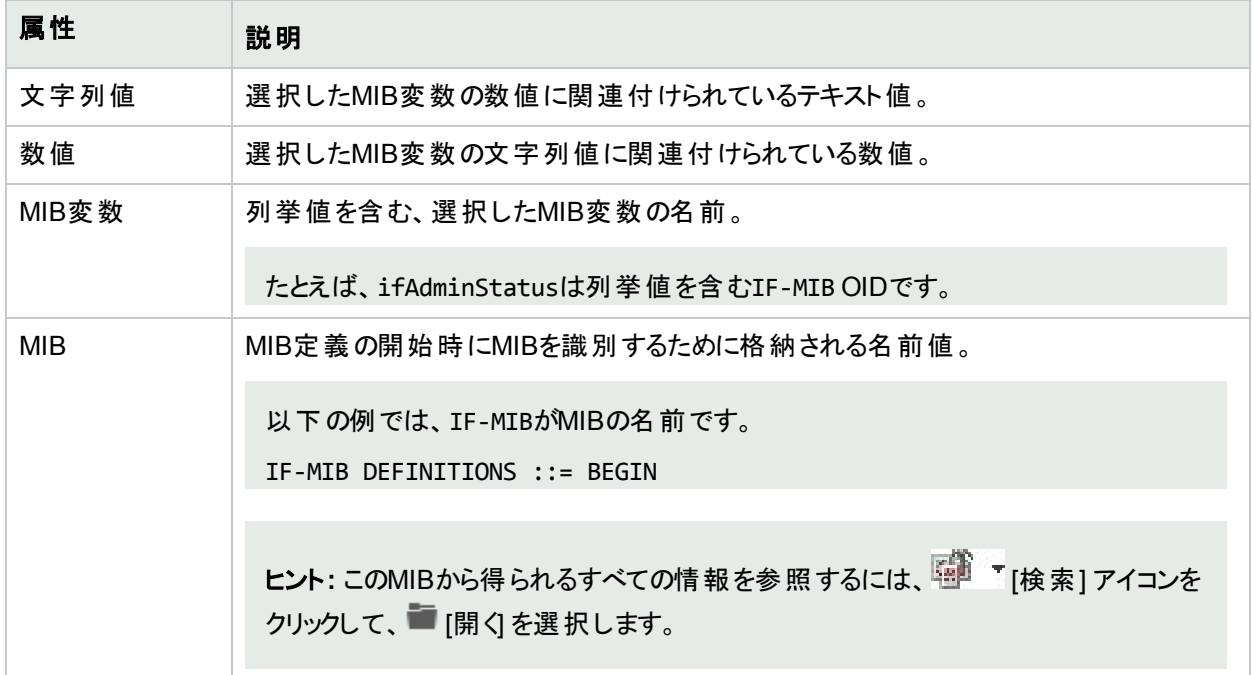

## <span id="page-365-0"></span>MIBファイル(ソーステキスト ファイル) を表示する

**MIB**ファイル1の検査は、MIBファイルの最終更新日を判断したり、MIBファイルの記述構文を参照したりする 場合に便利です。

MIBファイルソースを表示するには、複数のアクセスポイントがあります。

**[MIB**変数**]** ビューからアクセスするには、以下の手順を実行します。

- 1. NNMiレベル-2以上のオペレーターは、 [インベントリ] > [**MIB**変数] ビューに移動します。
- 2. MIB変数を表す行を選択します。
- 3. 以下のいずれかを行います。
	- <sup>l</sup> [アクション] > [**MIB**ファイルを表示] をクリックします。
	- <sup>l</sup> 行を右クリックして、[**MIB**ファイルを表示] を選択します。

4. MIBファイルのソーステキストファイルが表示されます。

**[MIB]** フォームからアクセスするには、以下の手順を実行します。

1Management Information BaseファイルはSNMP通信プロトコルの基本的なビルディングブロックです。SNMP エージェントは、サポートされるMIBファイルのグループによって定義された要求に応答するよう設定されます。

- 1. 「[MIB] [フォーム」](#page-343-0)(344ページ)を使用して目的のMIB変数を開きます。
- 2. [アクション] > [**MIB**ファイルを表示] をクリックします。
- 3. MIBファイルのソーステキストファイルが表示されます。

### **MIB**ブラウザーからアクセスするには、以下の手順を実行します。

- 1. 「MIB[ブラウザーの使用」](#page-367-0)(368ページ)して、目的のMIBを開きます。
- 2. 目的のMIBのSNMP Walkの結果を生成します。
- 3. 結果の行を選択し、[ツール] > [**MIB**ファイルを表示] をクリックします。
- <span id="page-366-0"></span>4. MIBファイルのソーステキストファイルが表示されます。

## 特定ノードがサポートするMIBを確認する

問題が発生したノードのSNMPエージェントがどのMIBファイルをサポートしているのかを把握しておくと、トラブル シューティングをするときに役に立ちます。これを把握していると、問題を解決するために、どのMIB変数を使用 できるのかを判断できます。

選択したノードでサポートされている**MIB**を参照するには、以下の手順を実行します。

- 1. 以下のいずれかを行います。
	- マップまたはテーブルビューでノードを選択します。
	- <sup>l</sup> インシデントビューでインシデントを選択し、インシデントの[ソースノード] フォームに移動します。
- 2. [アクション] > [**MIB**情報] > [サポート対象**MIB**のリストを表示] を選択します。

ヒント**:** テーブルまたはマップビュー内のオブジェクトを右クリックして、[アクション] メニューで使用可能な 項目にアクセスできます。

3. SNMPがNNMiと通信し、ノードが機能している場合は、ノードに関連付けられているSNMPエージェントで 現在サポートされているMIBファイルのリストが表示されます。

注**:** メニュー項目の[サポート対象MIBのリストを表示] が灰色表示されている場合、NNMiはこのノー ドとのSNMP通信にアクセスできません。NNMi管理者に連絡し、このノードとのSNMP通信を確立す る通信の設定を依頼してください。

- 4. 各MIBファイルでどの情報が提供されるのかを調べるには、以下の手順を実行します。
	- <sup>l</sup> 表示されたリンクをクリックして 「[MIB] [フォーム」](#page-343-0)(344ページ)を開き、そのMIBファイルの内容を参照しま す。
	- <sup>l</sup> [MIB] フォーム内で、[アクション] > [**MIB**ファイルを表示] をクリックして、MIBファイルの実際のソーステキス トを参照することもできます。詳細については、「MIBファイル([ソーステキストファイル](#page-365-0)) を表示する」(366 [ページ](#page-365-0))を参照してください。
- 5. ノードに割り当てられているSNMPエージェントによって報告される現在のMIB変数値を収集するには、 「MIB[ブラウザーの使用」](#page-367-0)(368ページ)を参照してください。

## <span id="page-367-0"></span>MIBブラウザーの使用

ネットワークの問題を調査および診断するときには、SNMP MIB変数値を照会すると役立つ場合があります。この手法では、NNMiデータベースに 保存されている、ノードに関する情報に加え、リアルタイムの情報も提供されます。

注**:** これらのコマンドへのアクセスは、割り当てられている**NNMi**ロール1とオブジェクトアクセス権限に応じて異なります。アクションにアクセスできな い場合は、NNMi管理者に問い合わせてください。

NNMiのセキュリティ設定で許可されている場合は、NNMiのMIBブラウザーを使用して、以下のタスクを実行できます。

#### <sup>l</sup> **SNMP Walk**

このコマンドは、質問へのリアルタイム応答を収集します (MIB変数)。照会の範囲と複雑さは、**MIB**ファイル2サポートのターゲットノードの関連す るSNMPエージェント設定によってのみ限定されます。

MIBブラウザーで、ノードおよび照会開始ポイント (MIBのOID) を指定したら、[**Walk**] ボタンをクリックしてSNMPエージェントからの応答を生成しま す。これにより、MIB構造の指定した開始ポイント以降のMIB変数を取得できます。

インターネットMIB構造に別の場所から取得した応答を表示するには、OID属性値 (MIBオブジェクト識別子) を変更します。

<sup>l</sup> **SNMP Set**

このコマンドは、ターゲットノードにリアルタイムの変更を加えます。たとえば、SNMPv2-MIBの「sysContact」という名前のMIB変数にSNMP Setを 発行すると、新しいメンバーをそのノードに割り当てることをチーム全体に伝えることができます。

詳細は以下のトピックを参照してください。

<sup>1</sup>4つの特別なNNMiユーザーグループのうちのいずれかのメンバーシップによって決まります (NNMi管理者、NNMiレベル2オペレーター、NNMiレベル1 オペレーター、またはNNMiゲストユーザー)。このメンバーシップによって、NNMiコンソール内に表示される項目と、コンソール内で実行できる操作が 決まります。

<sup>2</sup>Management Information BaseファイルはSNMP通信プロトコルの基本的なビルディングブロックです。SNMPエージェントは、サポートされるMIBファ イルのグループによって定義された要求に応答するよう設定されます。

## <span id="page-368-0"></span>MIBブラウザーの前提条件

### **MIB**ブラウザーの照会から最良の結果を得るために、以下の項目を確認します。

- 1. MIBブラウザーで照会するノードがSNMP GetおよびSNMP Setコマンドに応答することを確認します。「[ノード] [フォーム」](#page-63-0)(64ページ)のSNMPエー ジェントの状態の設定を参照してください。
- 2. 使用するMIB変数を定義するMIBファイルがターゲットノードのSNMPエージェントでサポートされていることを確認します。詳細については、[「特](#page-366-0) [定ノードがサポートする](#page-366-0)MIBを確認する」(367ページ)を参照してください。
- 3. 使用するMIB[変数](#page-50-0)を定義するMIBファイルがNNMi管理サーバーにインストールされていることを確認します。詳細については、「[MIB変数] ビュー ([インベントリ](#page-50-0))」(51ページ)を参照してください。
- 4. NNMi管理者に連絡し、ノードまたはNNMi管理サーバーに追加のMIBファイルをロードするように依頼します。

### **MIB**ブラウザーのメニュー項目

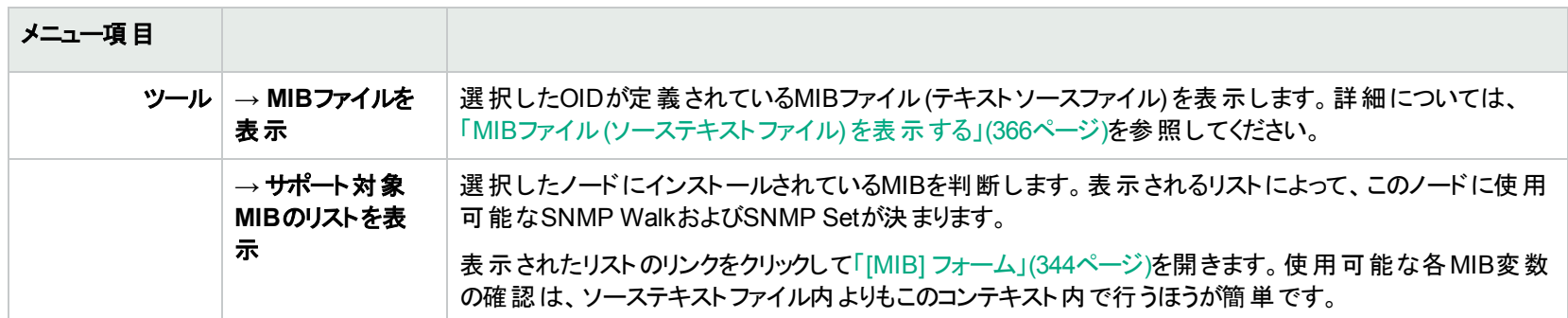

## その他の**MIB**ブラウザー情報:

## <span id="page-369-0"></span>SNMP Walkコマンドを実行する (MIBブラウザー)

注**:** これらのコマンドへのアクセスは、割り当てられている**NNMi**ロール1とオブジェクトアクセス権限に応じて異なります。アクションにアクセスできな い場合は、NNMi管理者に問い合わせてください。

NNMi MIBブラウザーを使用して、ネットワーク環境内のデバイスから豊富なリアルタイムの情報を収集できます。使用可能な質問のリストは、それ ぞれ一意のOIDを使用したMIB変数として、MIBファイルで定義されます。詳細については、「SNMP MIB[ソース情報の参照」](#page-343-1)(344ページ)を参照し てください。

14つの特別なNNMiユーザーグループのうちのいずれかのメンバーシップによって決まります (NNMi管理者、NNMiレベル2オペレーター、NNMiレベル1 オペレーター、またはNNMiゲストユーザー)。このメンバーシップによって、NNMiコンソール内に表示される項目と、コンソール内で実行できる操作が 決まります。

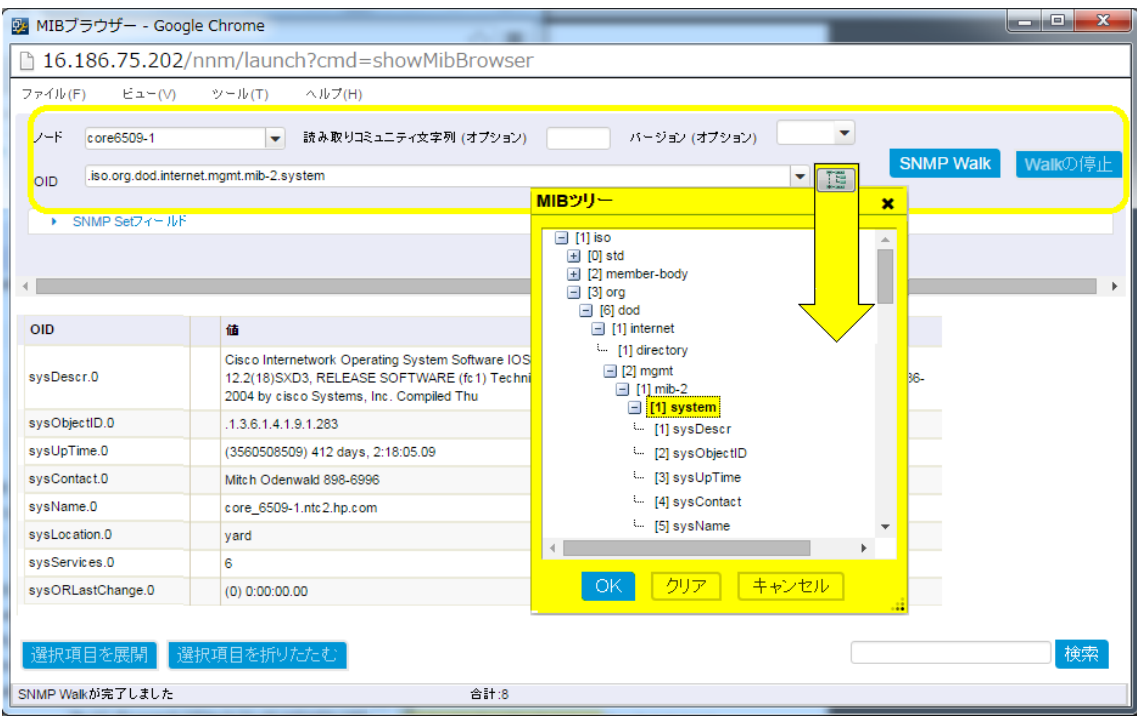

## ネットワーク環境内の特定のノードから情報を収集するには、以下の手順を実行します。

- 1. 「MIB[ブラウザーの前提条件」](#page-368-0)(369ページ)を確認します。
- 2. MIBブラウザーにアクセスします。

レベル2オペレーター以上では、以下のいずれかの手順を実行します。

- **•** [ツール] > [MIBブラウザー] を選択します。
- <sup>l</sup> 任意のマップまたはノードテーブルビューで、以下のいずれかの手順を実行します。
	- <sup>o</sup> ノードをクリックして [アクション] > [**MIB**情報] > [**MIB**ブラウザー] を選択します。
	- <sup>o</sup> ノードを右クリックして [**MIB**情報] > [**MIB**ブラウザー] を選択します。
- <sup>l</sup> [インシデント] ビューで、インシデントをダブルクリックして [インシデント] フォームを開きます。
- i. [ソースノード]属性で、 『『『ドロップダウンをクリックして、■ [開く]を選択します。
- ii. [ノード] フォームで、[アクション] > [**MIB**情報] > [**MIB**ブラウザー] を選択します。
- [MIB] [フォーム](#page-346-0)または [MIB変数] フォーム内:

[アクション] > [**MIB**情報] > [**MIB**ブラウザー] を選択します。

- 3. ノード: MIB変数値を収集する対象ノードのノード名またはIPアドレス。
- 4. 読み取りコミュニティ文字列: (オプション) 以下のいずれかを行います。
	- <sup>l</sup> この属性値を空欄にしておきます。NNMiは、NNMiの[通信の設定] の設定で、ターゲットノードに対して現在設定されている読み取りコ ミュニティ文字列を使用します (MIBブラウザーでは何も提示する必要はありません)。
	- ノードの有効な読み取りコミュニティ文字列を入力します。
- 5. バージョン **(**オプション**)**: 以下のいずれかを行います。
	- <sup>l</sup> この属性値を空欄にしておきます。NNMiは、NNMiの[通信の設定] の設定で、ターゲットノードに対して現在設定されているSNMPバー ジョンを使用します (MIBブラウザーでは何も提示する必要はありません)。
	- <sup>l</sup> ドロップダウンリストからSNMPバージョンを選択します。

検出されたノードの場合: NNMiは、NNMiの[通信の設定] の設定で、ターゲットノードに対して現在設定されている読み取りコミュニティ 文字列、SNMPバージョン、タイムアウト、最大試行回数、および管理アドレスポートを使用します (MIBブラウザーではこれらの値を何も 提示する必要はありません)。

未検出のノードの場合: NNMiはデフォルトのタイムアウト、最大試行回数、およびNNMi管理者がnms-ui.propertiesファイルで指定し た管理アドレスポートのパラメーターを使用します。また、MIBブラウザーの[読み取りコミュニティ文字列] フィールドに値を入力する必要が あります。詳細については、『HPE Network Node Manager i Softwareデプロイメントリファレンス』の「NNMiの保守」の章を参照してくださ い。これは、次の場所で入手可能です:http://softwaresupport.hpe.com 。

6. **OID**: 値を収集するためにSNMP Walkで使用するMIBのオブジェクト識別子 (数値またはニーモニックのキーワード)。

[ツール] > [**MIB**ブラウザー] でMIBブラウザーにアクセスする場合、デフォルトの値は「.iso.org.dod.internet.mgmt.mib-2.system」で す。

[**MIB**情報] > [**MIB**ブラウザー] でMIBブラウザーにアクセスする場合、この属性には現在選択されているビューの行またはフォームのMIB変 数値が入力されます。

- 数値は、ドット (.) で始まる必要があります。
- <sup>l</sup> 入力中に、自動補完の候補 (OIDテキスト、数値、またはエイリアス) を使用して入力作業を補佐するリストが表示されます。
- $\boxed{E}$  [MIBツリー] アイコンをクリックして、目的のOIDを選択します。 以下のいずれかをクリックします。 OK: 選択した値を [OID] フィールドに挿入します。 クリア: [OID] フィールドからテキストを削除します。 キャンセル: MIBツリーのポップアップを閉じます。

注**:** MIBツリー内の項目は、NNMi管理サーバーのハードドライブの必要な場所に現在格納され、使用するためにロードされているす べてのMIBファイルを表します。各MIB変数は、照会対象のノードで使用できない場合があります。

- <sup>l</sup> 結果のペインで、行を選択して右クリックし、[現在の**OID**のポピュレート] を選択します。
- <sup>l</sup> インストール済みの**MIB**ファイル1 (ソーステキストファイル) で定義されたショートカットを使用するには、[ツール] > [**Oid**エイリアス] をクリックしま す。「MIB[ブラウザーコマンドでエイリアスを使用する」も](#page-377-0)参照してください。

ヒント**:** ノードのSNMPエージェントは、.1.3に応答し、現在サポートされているすべてのMIB変数のリアルタイムの値のリストが表示されま す。「[MIB変数] ビュー ([インベントリ](#page-50-0))」(51ページ)も参照してください。

- 7. MIBブラウザーの要求へのノードの応答を確認するには、以下の手順を実行します。
	- <sup>l</sup> **Enter** キーを押すか、[**SNMP Walk**] ボタンをクリックして、MIB変数ツリーの開始点以降から、SNMP Walkの結果を取得します。
	- <sup>l</sup> [**Walk**の停止] ボタンをクリックして、操作を停止します(このボタンのテキストが灰色の場合は、データはすべて収集済みです)。

<sup>1</sup>Management Information BaseファイルはSNMP通信プロトコルの基本的なビルディングブロックです。SNMPエージェントは、サポートされるMIBファ イルのグループによって定義された要求に応答するよう設定されます。

ヒント**:** 現在NNMiデータベースに含まれていないノードからSNMPデータを収集する場合は、このノードとのSNMP通信は可能であるが、 現在NNMiでは設定されていないことをNNMi管理者に連絡します。このノードと自動SNMP通信を確立するための通信設定を行うよう にNNMi管理者に依頼してください。

8. 結果リストを参照します。詳細については、「MIB[ブラウザーの結果を表示する」](#page-378-0)(379ページ)を参照してください。

### その他の**MIB**ブラウザー情報:

## <span id="page-374-0"></span>SNMP Setコマンドを実行する (MIBブラウザー)

注**:** これらのコマンドへのアクセスは、割り当てられている**NNMi**ロール1とオブジェクトアクセス権限に応じて異なります。アクションにアクセスできな い場合は、NNMi管理者に問い合わせてください。

NNMi MIBブラウザーを使用して、ネットワーク環境内のデバイスの設定を変更できます。使用可能な設定のリストは、それぞれ一意のOIDを使用 したMIB変数として、MIBファイルで定義されます。詳細については、「SNMP MIB[ソース情報の参照」](#page-343-1)(344ページ)を参照してください。

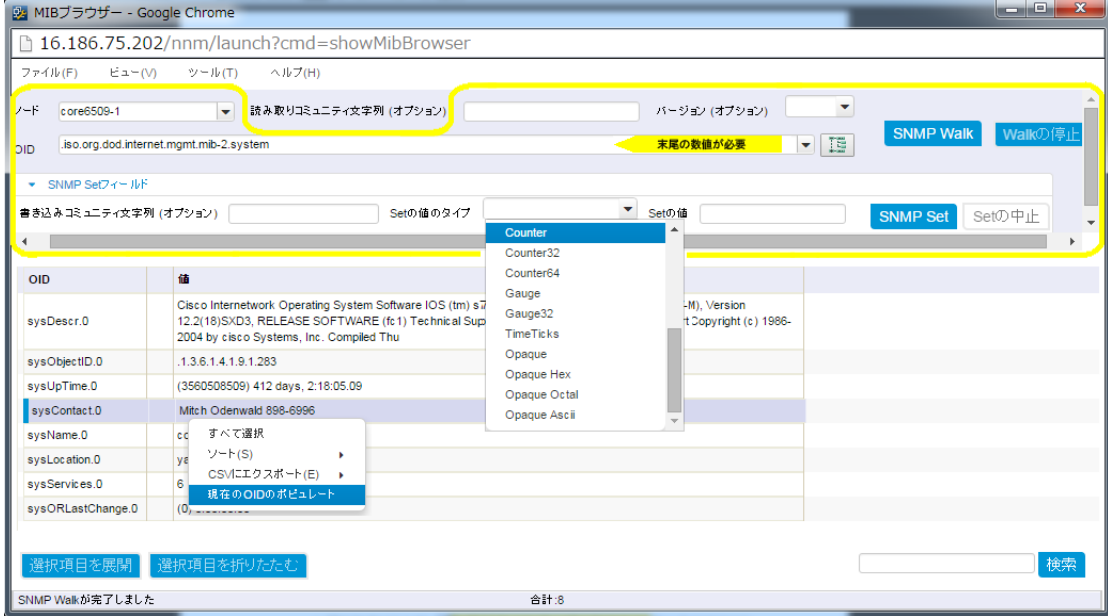

## ネットワーク環境内のノードの情報を変更するには、以下の手順を実行します。

<sup>1</sup>4つの特別なNNMiユーザーグループのうちのいずれかのメンバーシップによって決まります (NNMi管理者、NNMiレベル2オペレーター、NNMiレベル1 オペレーター、またはNNMiゲストユーザー)。このメンバーシップによって、NNMiコンソール内に表示される項目と、コンソール内で実行できる操作が 決まります。

- 1. 「MIB[ブラウザーの前提条件」](#page-368-0)(369ページ)を確認します。
- 2. MIBブラウザーにアクセスします。
	- レベル2オペレーター以上では、以下のいずれかの手順を実行します。
	- **[ツール] > [MIBブラウザー] を選択します。**
	- <sup>l</sup> 任意のマップまたはノードテーブルビューで、以下のいずれかの手順を実行します。
		- <sup>o</sup> ノードをクリックして [アクション] > [**MIB**情報] > [**MIB**ブラウザー] を選択します。
		- <sup>o</sup> ノードを右クリックして [**MIB**情報] > [**MIB**ブラウザー] を選択します。
	- <sup>l</sup> [インシデント] ビューで、インシデントをダブルクリックして [インシデント] フォームを開きます。
		- i. [ソースノード]属性で、 『『ドロップダウンをクリックして、 [開く]を選択します。
		- ii. [ノード] フォームで、[アクション] > [**MIB**情報] > [**MIB**ブラウザー] を選択します。
	- <sup>l</sup> [MIB] [フォーム](#page-343-0)または [MIB変数] [フォーム](#page-346-0)内:
		- [アクション] > [**MIB**情報] > [**MIB**ブラウザー] を選択します。
- 3. ノード: MIB変数値を変更する対象ノードのノード名またはIPアドレス。
- 4. **OID**: SNMP Setで使用するMIBのオブジェクト識別子 (数値またはニーモニックのキーワード)。以下のいずれかを行います。
	- <sup>l</sup> [OID] フィールドに使用するOIDを入力します。
	- <sup>l</sup> 表示された以前のSNMP Walkの結果で、以下の手順を実行します。
		- 以前のSNMP Walkの結果の終了点 (末尾に数値が追加されているOID列のテキスト)を右クリックし、**「現在のOIDのポピュレート**] を選 択します。
		- <sup>o</sup> [MIBツリー] アイコンをクリックして、目的のOIDを選択します。以下のいずれかをクリックします。 OK: 選択した値を [OID] フィールドに挿入します。 クリア: [OID] フィールドからテキストを削除します。 キャンセル: MIBツリーのポップアップを閉じます。
- 5. バージョン **(**オプション**)**: 以下のいずれかを行います。
- <sup>l</sup> この属性値を空欄にしておきます。NNMiは、NNMiの[通信の設定] の設定で、ターゲットノードに対して現在設定されているSNMPバー ジョンを使用します (MIBブラウザーでは何も提示する必要はありません)。
- <sup>l</sup> ドロップダウンリストからSNMPバージョンを選択します。

検出されたノードの場合: NNMiは、NNMiの[通信の設定] の設定で、ターゲットノードに対して現在設定されている読み取りコミュニティ 文字列、SNMPバージョン、タイムアウト、最大試行回数、および管理アドレスポートを使用します (MIBブラウザーではこれらの値を何も 提示する必要はありません)。

未検出のノードの場合: NNMiはデフォルトのタイムアウト、最大試行回数、およびNNMi管理者がnms-ui.propertiesファイルで指定し た管理アドレスポートのパラメーターを使用します。また、MIBブラウザーの[読み取りコミュニティ文字列] フィールドに値を入力する必要が あります。詳細については、『HPE Network Node Manager i Softwareデプロイメントリファレンス』の「NNMiの保守」の章を参照してくださ い。これは、次の場所で入手可能です:http://softwaresupport.hpe.com 。

- 6. 書き込みコミュニティ文字列: (オプション) 以下のいずれかを行います。
	- この属性値を空欄にしておきます。NNMiは、NNMiの[通信の設定]の設定で、ターゲットノードに対して現在設定されている書き込みコ ミュニティ文字列を使用します (MIBブラウザーでは何も提示する必要はありません)。
	- ノードの有効な書き込みコミュニティ文字列を入力します。
- 7. **Set**の値のタイプ: ドロップダウンリストをクリックして選択します。
- 8. **Set**の値: ターゲットノードで変更しようとしている値の適切な数値またはテキスト文字列を入力します。
- 9. [**SNMP Set**] ボタンをクリックします。MIBブラウザーの結果ペインが更新され、SNMP Set要求へのノードの応答が表示されます。

ヒント**:** ノードのSNMPエージェントが応答しないためにMIBブラウザーがハングする場合は、[**Set**の中止] をクリックしてNNMiをオンラインに 戻します。

[Setの中止] ボタンのテキストが灰色の場合、ターゲットノードのSNMPエージェントは要求した変更を正常に完了しました。

10. 結果リストを参照します。詳細については、「MIB[ブラウザーの結果を表示する」](#page-378-0)(379ページ)を参照してください。 **その他 のMIBブラウザ一情報:** 

## <span id="page-377-0"></span>MIBブラウザーコマンドでエイリアスを使用する

MIBブラウザーでは、[**OID**] 属性に入力するMIB変数を使用して、ターゲットノードで収集または変更する情報が判断されます。MIBファイルにある MIB変数の定義で指定された以下の3つの形式のいずれかでOID値を入力します。

- 数値の識別子
- テキスト文字列の識別子
- エイリアス (短いテキスト文字列)

### どのエイリアス値を使用すると時間を節約できるのかを調べるには、以下の手順を実行します。

- 1. 「[MIB変数] ビュー ([インベントリ](#page-50-0))」(51ページ)に移動します。
- 2. [構文] 列見出しを右クリックし、[フィルター] > [フィルターの作成] を選択します。
- 3. フィルターを [**等しい] = [その他]** に設定します。[適用] をクリックします。これで、[MIB変数] ビューに表示される列は、NNMi管理サーバーに現 在ロードされているMIBファイルによって提供されるエイリアス値になります。
- 4. 特定のMIBのエイリアスのみがリストに表示されるようにするには、[**MIB**] 列のフィルターを作成します。
- 5. 各行をダブルクリックして定義を調べ、エイリアスをどのように利用できるのかを理解します。
- 6. これで、次を実行するときに、MIBブラウザーにアクセスし、[**OID**] 属性にこれらのエイリアスをコピーアンドペーストまたは入力して、照会を設定 できます。
	- **.** 「SNMP Walk[コマンドを実行する](#page-369-0) (MIBブラウザー)」(370ページ)
	- **.** 「SNMP Set[コマンドを実行する](#page-374-0) (MIBブラウザー)」(375ページ)

ヒント**:** MIBブラウザーで [ツール] > [**Oid**エイリアス] メニュー項目を選択すると、NNMi管理サーバーに現在ロードされている使用可能なす べてのMIBエイリアスのクイックリファレンスリストが表示されます。

#### その他の**MIB**ブラウザー情報:

## <span id="page-378-0"></span>MIBブラウザーの結果を表示する

必要条件:以下のいずれかを行います。

- **.** 「SNMP Walk[コマンドを実行する](#page-369-0) (MIBブラウザー)」(370ページ)
- **.** 「SNMP Set[コマンドを実行する](#page-374-0) (MIBブラウザー)」(375ページ)

## 結果リストを参照するには、以下のように操作します。

- エントリの前にある国 [展開] アイコンをクリックすると、1レベル下に展開します。
- 行を選択して [選択項目を展開] をクリックすると、すべてのレベルが展開します。
- エントリの前 にある□ [折りたたみ] アイコンをクリックすると、下 位 レベルが折りたたまれます。
- <sup>l</sup> 行を選択して [選択項目を折りたたむ] をクリックすると、下位レベルが折りたたまれます。
- <sup>l</sup> ボタンをクリックして、多肢選択のOID値に関連付けられている選択肢のテーブル表示します。
- 任意の行を選択して [ビュー] > [クイックビュー] をクリック (またはダブルクリック)し、その項目の基本定義をポップアップ表示します。
- [結果] ペインの下部にある [検索] を使用します。 列1の項目の最初の数文字を入力し、[検索] をクリックします。 [検索] ボタンをもう一度クリッ クし、列1の先頭のテキストに一致する以下のインスタンスに移動します。
	- **. OID列のみ**
	- 先頭のテキストのみ
	- 大文字と小文字を区別する

## **MIB**ブラウザーのメニュー項目

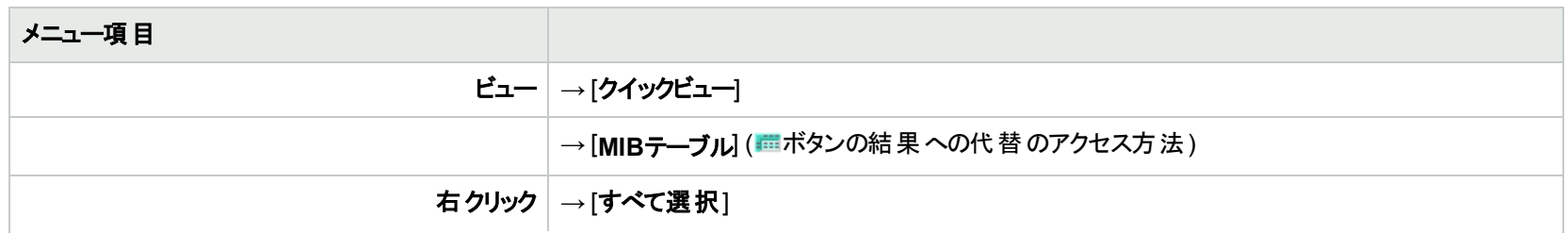

## **MIB**ブラウザーのメニュー項目 **(**続き**)**

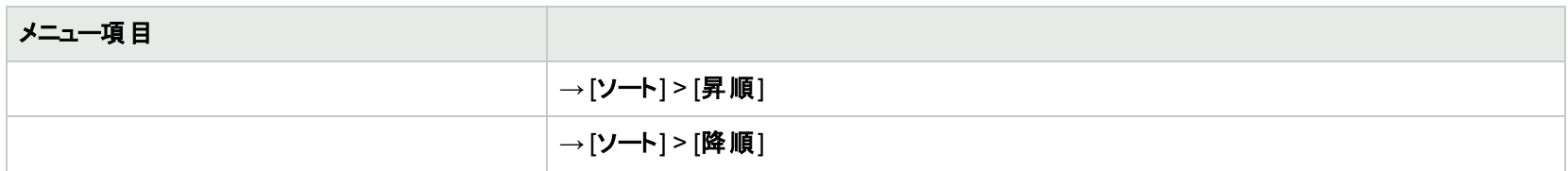

以下の表に、NNMi MIBブラウザーで作業するときに使用できるキー操作の説明を示します。

## **MIB**ブラウザーのキーボードナビゲーション

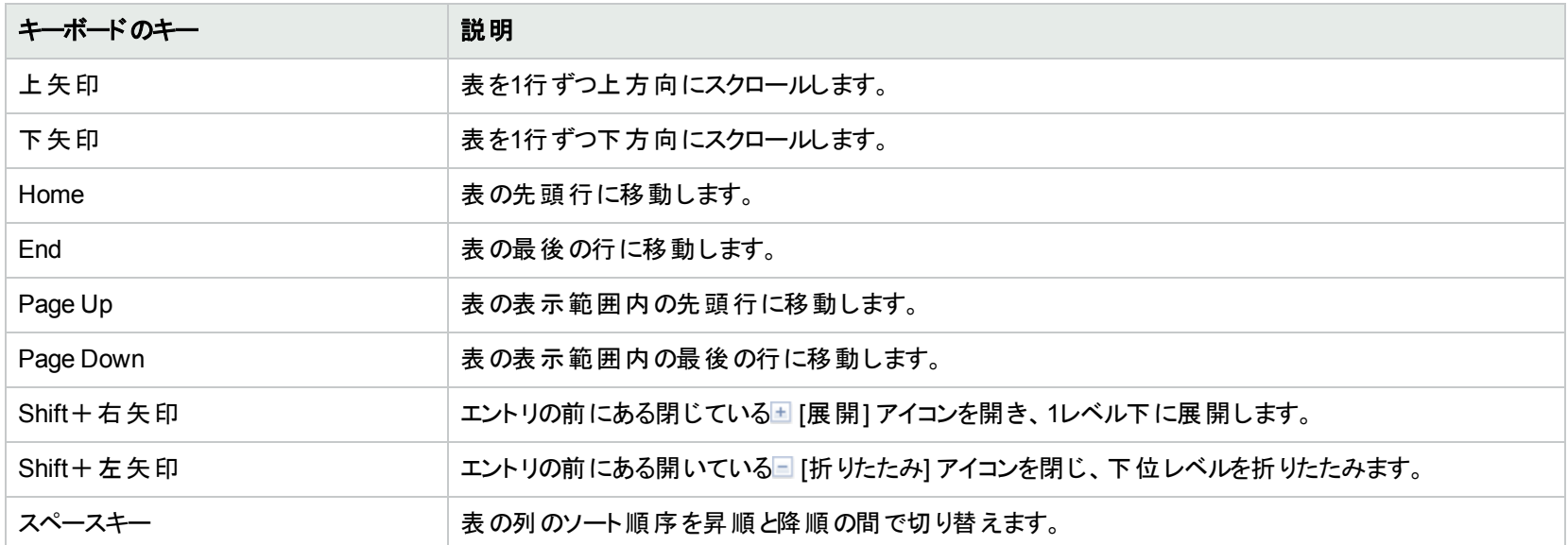

## その他の**MIB**ブラウザー情報:

## <span id="page-380-0"></span>MIBブラウザーの結果をCSVファイルに保存する

## 必要条件:以下のいずれかを行います。

- 「SNMP Walk[コマンドを実行する](#page-369-0) (MIBブラウザー)」(370ページ)
- **•** 「SNMP Set[コマンドを実行する](#page-374-0) (MIBブラウザー)」(375ページ)

MIBブラウザーの結果をカンマ区切り値 (CSV) ファイルに保存し、たとえばMicrosoft Excel (スプレッドシートソフトウェアプログラム) などの他のプログラ ムでそれらの結果を使用できます。

結果をCSVファイルに保存するには、MIBブラウザーの結果ペイン内のすべてのデータを保存するのか、またはそのデータのサブセットを保存するのか を決めます。MIBブラウザーには、以下の表に示すメニュー項目があります。

情報のサブセットを保存する場合は、Shift キーを押しながらクリックし、保存対象のデータのブロックを強調表示します。

## **MIB**ブラウザーのメニュー項目

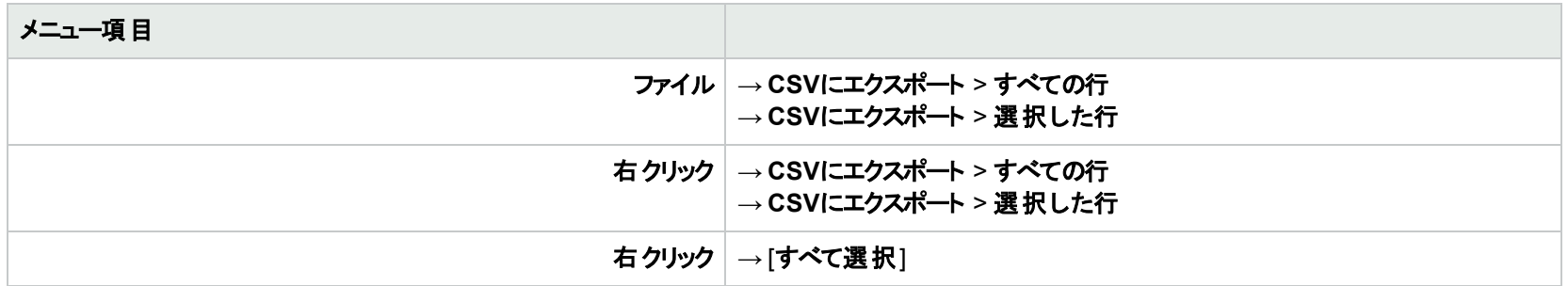

その他の**MIB**ブラウザー情報:

## MIBブラウザーの結果を印刷する

必要条件:以下のいずれかを行います。

- **.** 「SNMP Walk[コマンドを実行する](#page-369-0) (MIBブラウザー)」(370ページ)
- <sup>l</sup> 「SNMP Set[コマンドを実行する](#page-374-0) (MIBブラウザー)」(375ページ)

MIBブラウザーの[ファイル] > [可視部分を印刷] メニューを使用して、MIBブラウザーの結果を印刷できます。

選択したノードの**MIB**ブラウザー出力を印刷するには、以下の操作を行います。

- 1. 結果ペインの情報を参照し、印刷する情報を表示します。
	- エントリの前にある □ [展開] アイコンをクリックすると、1レベル下に展開します。
	- 行を選択して [選択項目を展開] をクリックすると、すべてのレベルが展開します。
	- エントリの前にある□ [折りたたみ] アイコンをクリックすると、下位レベルが折りたたまれます。
	- <sup>l</sup> 行を選択して [選択項目を折りたたむ] をクリックすると、下位レベルが折りたたまれます。
	- <sup>l</sup> ボタンをクリックして、多肢選択のOID値に関連付けられている選択肢のテーブル表示します。
- 2. 表示されているコンテンツを印刷するには、[ファイル] > [可視部分を印刷] を選択します。
- 3. 表示されている画像が指定したプリンターに出力されます。

注意**:** モニターに表示されている結果のエリアのみが含まれます。すべての結果が必要な場合は、結果ペインをスクロールし、表示された 各ブロックを印刷する必要があります。容量の大きい結果データは、CSVファイルに保存し、印刷には別のツールを使用することを検討し てください。詳細については、「MIBブラウザーの結果をCSV[ファイルに保存する」](#page-380-0)(381ページ)を参照してください。

## **MIB**ブラウザーのメニュー項目

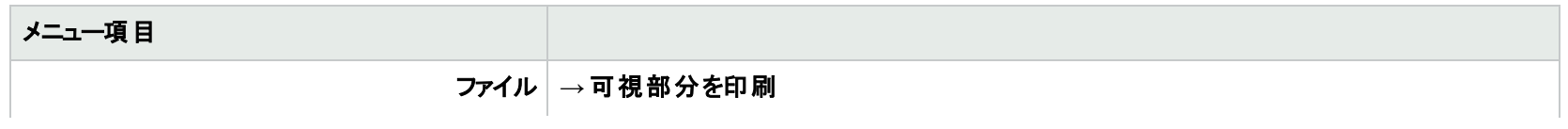

## **MIB**ブラウザーのメニュー項目 **(**続き**)**

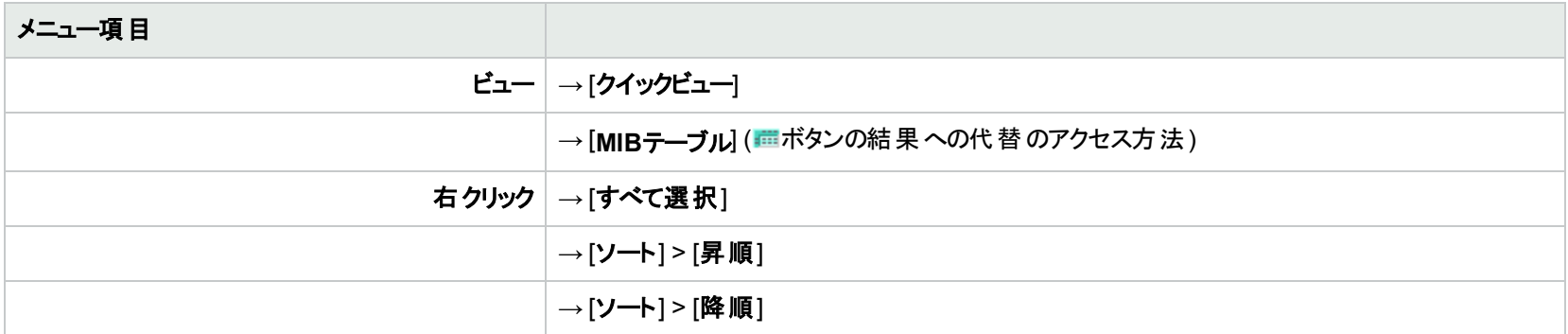

その他の**MIB**ブラウザー情報:

## <span id="page-383-0"></span>マップの表示 (ネットワーク接続性)

NNMiには、ネットワーク内のデバイス接続のマップを表示するビューがいくつか用意されています。[トラブルシュー ティング] ワークスペースで、または [アクション] メニューを使用して、これらのビューにアクセスできます。次のビュー があります。

ヒント**:** テーブルまたはマップビュー内のオブジェクトを右クリックして、[アクション] メニューで使用可能な項目 にアクセスできます。

ノードグループマップは、(NNMi管理者によって定義される) ノードグループのメンバーを示します。マップは各メン バーのステータスと接続性を表示します。NNMi管理者は、バックグラウンドイメージも指定できます (たとえば、 北米のマップ)。子ノードグループは、ノードグループのノードの階層を表示します。

OSIに基づいて特定された通信の7つのレイヤー、およびコンピューターネットワークのプロトコルデザイン。レイヤー <mark>2<sup>1</sup>およびレイヤ―3<sup>2</sup>の近 隣 接 続 ビューには、OSI (Open Systems Interconnection) モデルに従って、データが表</mark> 示されます。

パスビューには、レイヤー2とレイヤー3の両方の情報のリアルタイムデータが集約されています。

マップ上では、デバイス間の線が接続を表しています。

レイヤー2の近隣接続ビューマップでは、近隣に接続されたインターフェイスは、親ノードの背景の形状の周りの 小さな正方形で示されます。接続を表す線の色には、特に注目してください。例:

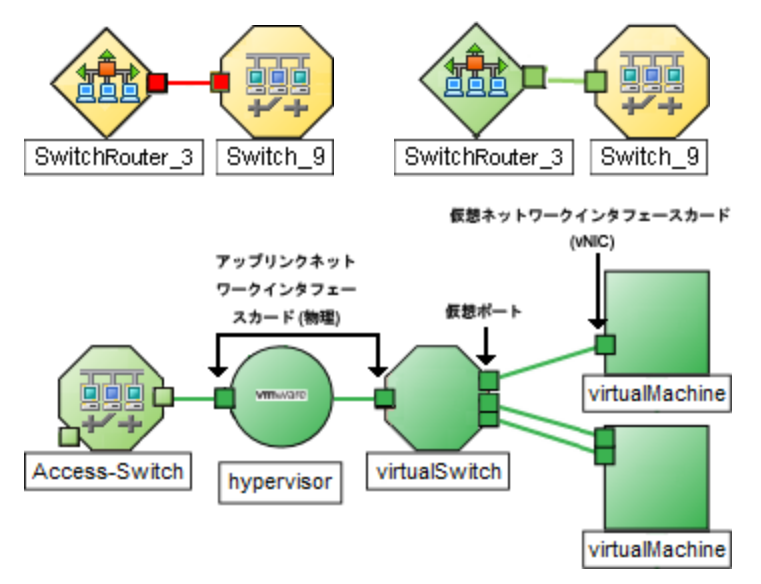

<sup>1</sup>マルチレイヤーの通信モデルであるOSI (Open Systems Interconnection) のデータリンク層を指します。データリ ンク層は、ネットワーク内の物理リンク間でデータを転送します。スイッチとスイッチルーターは、レイヤー2レベルで データメッセージをリダイレクトするデバイスです。この場合、メッセージの送信先を調べるには、あて先のMAC (Media Access Control) アドレスを使います。

<sup>2</sup>マルチレイヤーの通信モデルであるOSI (Open Systems Interconnection) のネットワーク層を指します。 ネット ワーク層は、ネットワーク内の隣接ノードアドレスの認識、ルートとサービス品質の選択、ローカルホストドメイン への受信メッセージの認識と転送を処理します。ルーターとスイッチルーターは、データメッセージをレイヤー3レベ ルでリダイレクトするデバイスです。サブネットの接続はすべてレイヤー3 (IP) レベルで行われます。

ヒント**:** 任意のハイパーバイザー1またはそのリソースの1つを右クリックして、WheelダイアログまたはLoomダイ アログを表示します。

詳細については、「ステータスの色について」を参照してください。

レイヤー3の近隣接続ビューマップでは、同一のIPサブネット内の近隣に接続されたアドレスは、親ノードの背景 の形状の周りの小さな6角形で示されます。ラインはサブネットを示します。つまりラインはベージュ色です (ステー タスなし)。例:

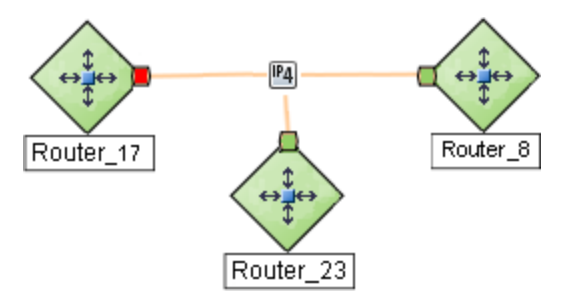

(NNMi Advanced) IPv6サブネットは、次のシンボルで示されます。

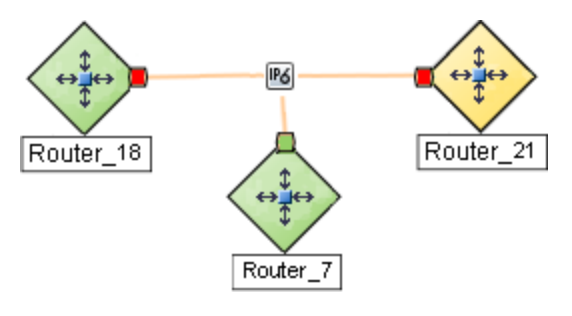

## ノードグループマップ

[トポロジマップ] ワークスペースおよび [トラブルシューティング] ワークスペースのノードグループマップは、(NNMi管理 者によって定義される) ノードグループのメンバーを示すことができます。マップは各メンバーのステータスと接続性 を表示します。NNMi管理者は、バックグラウンドイメージも指定できます (たとえば、北米のマップ)。

注**:** ロールで許可されていれば、バックグラウンドイメージを選択することを含めて、ノードグループマップに対 する設定を行うことができます。ノードグループマップを新しいウィンドウで開くには、[ファイル] > [オープンノー ドグループマップの設定] オプションを使用します。また、管理者は、[設定] ワークスペースで [ユーザーイン ターフェイスの設定] オプションを使用することもできます。詳細については、「管理者用のヘルプ」を参照し てください。

ヒント**:** テーブルまたはマップビュー内のオブジェクトを右クリックして、[アクション] メニューで使用可能な項目 にアクセスできます。

 $^{\rm 1}$ 仮想 デバイスになるリソースのプールのさまざまな局面 における委任処理を行う仮想 マシンマネージャー。 委任 は、製造元の実装に応じて、静的であることも動的であることもあります。生成される仮想マシンのタイプは、 製造元の実装によって異なります。

メンバーシップは接続性ではなくノードグループに基づいているため、1つ以上のノードは1つのノードグループマッ プで接続できません。

ノードグループマップにアクセスするには、次の操作を行います。

- <sup>l</sup> すべてのノードグループについてのマップを表示し、特定のノードグループマップを開きます。
	- a. ワークスペースナビゲーションパネルから、[トポロジマップ] ワークスペースを選択します。
	- b. [ノードグループの概要] を選択します。

「NNMiの保守」の章を参照してください。

- c. ノードグループの概要 マップで、ノードグループのシンボル ニッ をダブルクリックします。
- [トポロジマップ] ワークスペースからノードグループマップを選択します。
	- a. ワークスペースナビゲーションパネルから、[トポロジマップ] ワークスペースを選択します。
	- b. ▶ をクリックして [すべてのノードグループ] を展開します。 このフォルダーは、アクセス権限のあるノードのノードグループに対する作成および削除権限を持っている 場合にのみ表示されます。Network Node Manager i Software管理者の場合は、このフォルダーへのアク セスを有効にする方法について、『HPE Network Node Manager i Softwareデプロイメントリファレンス』の
	- c. ノードグループマップシンボル 3 の前にあるノードグループマップ名を選択します。

ヒント**:** 次のシンボルは、該当のノードグループに対する [ノードグループマップの設定] が設定されて いないことを示します: ....

- マップを表示するノードグループの名前がわかっている場合は、 [ト**ラブルシューティング]** ワークスペースを使用 してマップを開きます。
	- a. ワークスペースのナビゲーションパネルで [トラブルシューティング] ワークスペースを選択します。
	- b. [ノードグループマップ] を選択します。
	- c. [ノードグループ] フィールドに、表示するマップが含まれるノードグループの名前を入力します。

注**:** ノードグループの名前の最初の数文字 (大文字小文字を区別) を入力し始めると、入力する 文字または番号を入力するにつれ、一致する名前のノードグループ候補がすべて表示されます。

- <sup>l</sup> すべてのノードグループのテーブルビューから選択して、マップを開きます。
	- a. ワークスペースナビゲーションパネルから、[モニタリング] または [インベントリ] を選択します。
	- b. [ノードグループ] ビューを選択します。
	- c. [ノードグループ] ビューで、目的のノードグループを表す行を選択します。
	- d. [アクション] > [マップ] > [ノードグループマップ] を選択します。
- <sup>l</sup> ノード、インターフェイス、またはIPアドレスオブジェクトを選択して、関連付けられているノードグループマップを 開きます。
	- a. ワークスペースナビゲーションパネルから、[モニタリング] または [インベントリ] を選択します。
	- b. [ノード]、[インターフェイス]、または [IPアドレス] ビューを選択します。
	- c. 目的のオブジェクトを表す行を選択します。
	- d. [アクション] > [マップ] > [ノードグループマップ] を選択します。
- <sup>l</sup> インシデントを選択して、ソースノードの関連ノードグループマップを開きます。
- a. ワークスペースナビゲーションパネルから、[インシデントの管理] または [インシデントの参照] を選択しま す。
- b. 任意のビューを選択します。
- c. 目的のインシデントを表す行を選択します。
- d. [アクション] > [マップ] > [ノードグループマップ] を選択します。

ノードグループマップでノードを表示するとき、以下に注意します。

- <sup>l</sup> 自分がアクセス権を持つ1つ以上のノードを含むノードグループのみ表示できます。
- <sup>l</sup> デフォルトでは、各子ノードグループは、親ノードグループマップ内の他のノードオブジェクトと一緒に表示され る ノードグループシンボルにより表されます。

NNMi管理者は、[親ノードグループマップで子を展開] 属性を設定して、子ノードグループの内容が、親ノー ドグループ内に直接存在するかのように、子ノードグループ内のすべてのノードが表示されるようにマップを設 定できます。NNMi管理者は、展開する必要がある子ノードグループのそれぞれに、このオプションを設定する 必要があります。詳細については、「[[ノードグループの階層](#page-313-0) (子ノードグループ)| フォーム (NNMi管理者のみ)」 (314[ページ](#page-313-0))を参照してください。

- 子のノードグループシンボル を移動すると、新しい位置をマップ内の他のノードオブジェクトと一緒に保 存できます。
- <sup>l</sup> 子ノードグループ内のノードを表示するには、次のいずれかの操作を行います。
	- <sup>l</sup> ノードグループシンボルをダブルクリックします。
	- ノードグループシンボルを選択して、 【エープンノードグループマップ] アイコンをクリックします。
	- <sup>l</sup> ノードグループシンボルを選択して、[アクション] > [**(**子ノードグループ名**)** マップ] を選択します。
- NNMiでは、重要なインシデント<sup>1</sup>と関連するノードのマップシンボルを拡大できます。 マップビューツールバーの [重要なインシデントを示す] ボタンを使用します (「[ビューツールバー:ノードグループマップ] のツールバーアイコ ンの使用」を参照)。

注意**:** ボタンでのハイライト表示に注意してください。

(オン) = このノード グループマップを開くと、 NNMiは重 要なインシデント<sup>2</sup>のソースオブジェクト であるオ ブジェクトをノードグループマップ上に拡大して表示します。(たとえば、ノードグループマップを表示し たとき、NNMiは、未解決の根本原因インシデントに関連しているノードを拡大して表示します。)

(オフ)=このノードグループマップを開くと、NNMiでは重要なインシデント<sup>3</sup>のソースオブジェクトである オブジェクトはノードグループマップに表示されません。

 $^{\text{1}}$ 次の両方を満たすインシデント:(1) 重要度が正常域以外。(2) 相関特性が根本原因、サービスインパクト、 ストリームの相関処理、レートストリームの相関処理、情報または「なし」。

 $2$ 次の両方を満たすインシデント:(1) 重要度が正常域以外。(2) 相関特性が根本原因、サービスインパクト、 ストリームの相関処理、レートストリームの相関処理、情報または「なし」。

 $^3$ 次の両方を満たすインシデント:(1) 重要度が正常域以外。(2) 相関特性が根本原因、サービスインパクト、 ストリームの相関処理、レートストリームの相関処理、情報または「なし」。

ノードの関連するインシデントを表示するには、ノードシンボルをダブルクリックします。[ノード] フォームで、[イン シデント1タブを選択します。

<sup>l</sup> (NNM iSPI Performance for Metricsのみ) NNMiは、インターフェイスグループおよびノードグループの設定変 更をNNMiとNNM iSPI Performance for Metrics間で自動的に同期します。ただし、ノードグループまたはイ ンターフェイスグループのメンバーシップに影響する追加の設定変更を同期する場合は時間がかかることがあ ります。

NNM iSPI Performance for Metricsのレポートで、NNMiで表示されるノードが1つ以上表示されない場合 は、[アクション] > [**HPE NNM iSPI Performance**] > [インターフェイスグループとノードグループの同期] を NNMiオプション付きで使用します。このオプションでは、インターフェイスグループおよびノードグループの情報を デフォルトの時間よりもすばやくNNMiとNNM iSPI Performance for Metrics間で同期します。

NNMiには、「[[ノードグループの概要](#page-391-0)] マップ」(392ページ)が表示されます。NNMi管理者は、さらにノードグループ マップを提供できます。

## 関連トピック

[「ノードグループマップ内のナビゲーション」](#page-387-0)(388ページ)

[「ノードグループマップでのノードの位置付け」](#page-388-0)(389ページ)

<span id="page-387-0"></span>[「マップへの注釈の追加」](#page-389-0)(390ページ)

## ノードグループマップ内のナビゲーション

ノードグループマップでナビゲーションしてノードの詳細にアクセスすることは、下記の例外を除き、レイヤー2の近 隣接続マップおよびレイヤー3の近隣接続マップで似ています。

<sup>l</sup> 同じウィンドウに子ノードグループのノードグループマップを表示するには、子ノードグループオブジェクトをダブル クリックします。

**ヒント: ■ ノードグループオブジェクトを選択して、■ [開く]をクリックして [子ノードグループ] フォームを** 表示します。

- <sup>l</sup> 前のノードグループマップに戻るには、マップのタイトルバーの階層リンクを使用します。
- <sup>l</sup> 新しいウィンドウで子ノードグループのノードグループマップを表示するには、次のいずれかの操作を行います。
	- [アクション] > [マップ] > [ノードグループマップ] を使用します。
	- 『「新しいウィンドウで表示]をクリックします。

ヒント**:** テーブルまたはマップビュー内のオブジェクトを右クリックして、[アクション] メニューで使用可能な項 目にアクセスできます。

注**:** 子ノードグループマップが、新しいウィンドウで表示される唯一のものになる必要があります。詳細に ついては、「アクションを使用したタスクの実行」を参照してください。

<sup>l</sup> ノードグループマップに対して [ノードグループ] フォームを表示するには、次のいずれかの操作を行います。 [ファイル] → [マップ用のノードグループを開く] を選択します。

- ノードグループマップから [ノードグループマップの設定] フォームにアクセスするには、[ファイル] > [ノードグループ マップの設定] を選択します。
- <sup>l</sup> バックグラウンドイメージでノードを手動で再配置して、ロールで許可されていれば、後で使用するためにその マップを保存できる。詳細については、[「ノードグループマップでのノードの位置付け」](#page-388-0)(389ページ)を参照してく ださい。
- NNMiでは、重要なインシデント<sup>1</sup>と関連するノードのマップシンボルを拡大できます。 マップビューツールバーの [重要なインシデントを示す] ボタンを使用します (「[ビューツールバー:ノードグループマップ] のツールバーアイコ ンの使用」を参照)。

注**:** ボタンでのハイライト表示に注意してください。

(オン)=ノードグループマップが開くと、NNMiは重要なインシデント<sup>2</sup>のソースオブジェクトであるオブ ジェクトノードグループマップ上に拡大して表示します。(たとえば、ノードグループマップを表示したと き、NNMiは、未解決の根本原因インシデントに関連しているノードを拡大して表示します。)

(オフ)=このノードグループマップを開くと、NNMiでは重要なインシデント<sup>3</sup>のソースオブジェクトである オブジェクトはノードグループマップに表示されません。

ノードの関連するインシデントを表示するには、ノードシンボルをダブルクリックします。[ノード] フォームで、[イン シデント] タブを選択します。

他のマップでも、マップでノードを選択してから■ [開く] アイコンをクリックして、[ノード] フォームを表示します。詳 細については、「マップビューを使用する」および「詳細へのアクセス(フォームおよび「分析] ペイン)」を参照してく ださい。

## <span id="page-388-0"></span>ノードグループマップでのノードの位置付け

ロールで許可されていれば、マップでノードを手動で再配置して、そのマップを保存できます。NNMiユーザーは マップが次回リフレッシュされるときに、変更を確認できます。

注**:** ロールで許可されている場合、NNMiが自動的に決定する元のレイアウトに戻るには、[ファイル] > [レ イアウトのクリア] を使用します。

## **[**ノードグループマップ**]** ビューでノードを配置し、ノードの位置を保存するには、次の操作を実行します。

- 1. ノードグループマップへ移動します。
	- a. ワークスペースのナビゲーションパネルで [インベントリ] または [モニタリング] ワークスペースを選択します。
	- b. [ノードグループ] を選択します。
	- c. 目的のノードグループを表す行を選択します。
	- d. [アクション] > [マップ] > [ノードグループマップ] を選択します。

 $^{\text{1}}$ 次の両方を満たすインシデント:(1) 重要度が正常域以外。(2) 相関特性が根本原因、サービスインパクト、 ストリームの相関処理、レートストリームの相関処理、情報または「なし」。

 $2$ 次の両方を満たすインシデント:(1) 重要度が正常域以外。(2)相関特性が根本原因、サービスインパクト、 ストリームの相関処理、レートストリームの相関処理、情報または「なし」。

 ${}^{3}$ 次の両方を満たすインシデント:(1) 重要度が正常域以外。(2)相関特性が根本原因、サービスインパクト、 ストリームの相関処理、レートストリームの相関処理、情報または「なし」。

ヒント**:** テーブルまたはマップビュー内のオブジェクトを右クリックして、[アクション] メニューで使用可 能な項目にアクセスできます。

- 2. マップ内のノードの位置をチームのニーズに合わせて手動で配置します。マップを操作します。
- 3. この配置は、マップを更新するか、リロードするまで保持されます。

ノードグループマップのみ**:**ロールで許可されていれば、 [マップを保存] ツールバーをクリックすることで、新 しいレイアウトをマップ上に表示したまま保持することができます。マップを保存すると、新しく発見されたデバ イスがマップの左下隅に表示されます。

注**:** [マップを保存] を選択するたびに、NNMiはマップの以前のノード位置情報を削除します。チー ムメンバー全員に変更内容が反映されます。

## 関連トピック

<span id="page-389-0"></span>[「マップへの注釈の追加」](#page-389-0)(390ページ)

## マップへの注釈の追加

Network Node Manager i Softwareにより、ノードグループマップに注釈を追加することができます。たとえば、ノー ドまたはオフィスの場所のタイプによって、マップにラベルを付けることができます。

注**:** この機能を使用するには、ノードグループマップを作成、削除、および変更する権限が必要です。 NNMi管理者の場合は、この機能を有効にする方法について、『HPE Network Node Manager i Software デプロイメントリファレンス』の「NNMiの保守」の章を参照してください。

マップ注釈機能を使用して、以下のいずれかの作業を行います。

#### マップ注釈の追加

### 注釈を追加するには、以下の手順を実行します。

- 1. テキストを追加するノード間の空いているスペースでマウスを右クリックします。
- 2. [マップ注釈の追加]を選択します。
- 3. [注釈テキスト] 属性に移動し、マップに追加するテキストを入力します。

注**:** 最大2048文字まで入力できます。

スペースキーとEnter キーを使用して、注釈内でのテキストの位置を調整します。<>

- 4. オプション。[フォント] メニューからフォントを選択します。
- 5. オプション。[スタイル] メニューからテキストのスタイルを選択します。
- 6. オプション。[スケール] メニューを使用してテキストサイズを選択します。 注釈は、マップをパン表示およびズームするときにも選択したスケールサイズに保たれます。
- 7. オプション。[ボックスの色] に移動し、[前景] メニューからテキストの色を選択します。
- 8. オプション。[ボックスの色]に移動し、[背景] メニューから背景の色を選択します。

ヒント**:** テキスト注釈の背後の表示 (たとえば、背景イメージ) が透けて見えるようにする場合は、[透 明] を選択します。

9. オプション。複数の注釈がある場合は、[**Z-index**] オプションを使用します。 このオプションを選択すると、各注釈の配置順を手前から奥に向かって指定することにより、注釈を重ねる ことができます。数字が大きくなるほど、前景の近くに注釈が表示されます。

目的の注釈を選択し、[**Z-index**] 値を入力します。

Network Node Manager i Softwareは、手前から奥に向かって以下の表示順を使用します。

- **.** マップ
- 注釈 (Z-index順)
- 背景イメージ
- 10. [マップを保存]をクリックして、注釈およびノードの場所を保存します。

#### 注釈の移動

#### 注釈を移動するには、以下の手順を実行します。

- 1. 注釈の左上の位置にマウスポインターを移動します。 注釈が移動可能であることを示す黒い円が表示されます。
- 2. テキストボックスをクリックして、目的の場所にドラッグします。
- 3. [マップを保存]をクリックして、新しい注釈の場所を保存します。

#### 注釈の変更

#### 注釈を変更するには、以下の手順を実行します。

- 1. 変更する注釈の左上の位置にマウスポインターを移動します。 注釈が移動または変更可能であることを示す黒い円が表示されます。
- 2. 黒い円を右クリックして、[編集]を選択します。
- 3. 変更する各属性値に移動します。
- 4. [マップを保存]をクリックして、注釈およびノードの場所を保存します。

#### 注釈のサイズの調整

#### 注釈のサイズを調整するには、以下の手順を実行します。

- 1. 黒い三角が表示されるまで、注釈の左下の位置にマウスポインターを移動します。
- 2. その三角形をドラッグして注釈のサイズを変更します。

注**:** 選択したスケールは、マップをズームインまたはズームアウトするときにも同じに保たれます。

3. [マップを保存]をクリックして、新しい注釈のサイズを保存します。

新しい場所またはマップへの注釈のコピーとペースト

## 注釈をコピーしてペーストするには、以下の手順を実行します。

- 1. コピーする注釈の左上の位置にマウスポインターを移動します。
- 2. 表示される黒い円を右クリックして、[コピー] を選択します。
- 3. 新しい場所に移動します。

注**:** 注釈は、NNMiコンソールに存在するすべてのマップにペーストすることができます。

4. 右クリックして [ペースト] を選択します。

#### 注釈の削除

#### 注釈を削除するには、以下の手順を実行します。

- 1. 削除する注釈の左上の位置にマウスポインターを移動します。 注釈が移動または変更可能であることを示す黒い円が表示されます。
- 2. 黒い円を右クリックして、[削除]を選択します。

ロールで許可されている場合、ノードグループマップでマップシンボルを手動で再配置し、その位置設定を保存 できます。詳細については、[ヘルプ] → [オペレーター用のヘルプ] を参照してください。

### 関連トピック

ズームの倍率を調整する

マップをパン表示する

[概要] ペインの位置を設定する

<span id="page-391-0"></span>マップ内でノードを検索する

## [ノードグループの概要] マップ

[トポロジマップ] ワークスペースの[ノードグループの概要] マップは、現在ネットワークに設定されているすべての最 上位のノードグループを表示します。

次の作業のうちいずれかを行いたい場合、このビューを使用してください。

- ネットワークに作成されているノードグループを割り出す。
- ネットワークに作成されているノードグループに対するノードグループ階層を割り出す。

## **[**トポロジマップ**]** ワークスペースを使用してノードグループの概要マップを表示するには、以下の手順を実行しま す。

1. ワークスペースのナビゲーションパネルで [トポロジマップ] ワークスペースを選択します。

2. [ノードグループの概要]を選択します。

### 関連トピック

[トポロジマップ] のビュー

ノードグループマップオブジェクト

## [初期検出の進行状況] マップまたは [ネットワークの概要] マップ

[トポロジマップ] ワークスペースの[初期検出の進行状況] ビューは、レイヤー3ネットワークで最も高度に接続さ れたノード (最大のサブネット) を含むマップを表示します。このマップを使用して、ルーター、スイッチ、スイッチルー ターの検出の初期進行状態を最大100ノードまで表示できます。

注**:** NNMiはNNMi管理者がNNMiコンソールの初期ビューをインストール時のデフォルトに設定し、ネット ワークのルーター、スイッチ、およびスイッチルーターが合計100個以下である場合のみこのマップが表示され ます。NNMiが100個を超えるコネクターを発見すると、このマップのビューは [重要な未解決インシデント] の テーブルビューに変わります。

NNMiは、最大で100個のノードを表示するまで次のアルゴリズムを使用して、表示するノードを決定します。

- <sup>l</sup> 検出したルーターに基づいて最大のサブネット (レイヤー3接続) を表示する
- <sup>l</sup> 表示されているサブネット内で最も高度に接続されたスイッチを表示する
- <sup>l</sup> 表示されているサブネット内で最も高度に接続されたノードを表示する
- 合計が100になるまで残りのノードを表示する

以下のことに注意してください。

- <sup>l</sup> デフォルトでは、NNMiでポーリングするのは管理IPアドレスのみです。そのため、マップのIPアドレスのステータス が[ステータスなし] (■) と表 示 される場 合 があります。
- <sup>l</sup> レイヤー3の接続は、NNMiで監視されないサブネットを表すため、検出の初期進行状態マップの接続は [ス テータスなし] ( )と表示されます。

• 検出の初期進行状態マップには、最大100個のノードが表示されます。この最大値は変更できません。

検出の初期進行状態マップは定期的にトポロジとステータスを更新します。更新間隔は、トポロジの変化中の ときは頻繁が増大し、トポロジが変化中でないときは頻度が減少します。

注**:** 自動更新では、選択やズームなど、このビューへのいかなる変更もキャンセルされます。

次の作業のうちいずれかを行いたい場合、このビューを使用してください。

- <sup>l</sup> ネットワークの高度な概要を表示します。
- <sup>l</sup> レイヤー3ネットワークで最も高度に接続されたノードを含むマップを表示します。
- <sup>l</sup> 検出の進行を確認します。

[トポロジマップ] ワークスペースの[ネットワークの概要] マップは [初期検出の進行状況] マップに類似しています が、以下のような例外があります。

- <sup>l</sup> [ネットワークの概要] では、レイヤー3ネットワークで最も高度に接続されたノード (最大のサブネット) を250個 まで含むマップを表示します。
- <sup>l</sup> NNMi管理者は、表示されるノードの最大数を変更できます。NNMi管理者の場合は、詳細について 『HPE Network Node Manager i Softwareデプロイメントリファレンス』の「NNMiコンソール」を参照してくださ い。
- <sup>l</sup> 更新レートは5分間です。
- NNMi管 理者 は、 NNMiコンソールの初 期ビューが [**ネットワークの概要** ] になるように設 定しておく必 要 があり ます。

## **[**トポロジマップ**]** ワークスペースを使用して **[**検出の初期進行状態**]** マップまたは **[**ネットワークの概要**]** マップを 表示するには、次の操作を行います。

- 1. ワークスペースのナビゲーションパネルで [トポロジマップ] ワークスペースを選択します。
- 2. [検出の初期進行状態] マップまたは [ネットワークの概要] マップを選択します。

### 関連トピック

[トポロジマップ] のビュー

ノードグループマップオブジェクト

## [ネットワーキングインフラスト ラクチャーデバイス] マップ

ヒント**:** NNMi管理者は [トポロジマップ] ワークスペースにマップを追加または削除できます。[ネットワーキング インフラストラクチャーデバイス] マップが使用できない場合、NNMi管理者が[トポロジマップ] ワークスペース からこのマップを削除した可能性があります。

[トポロジマップ] ワークスペースの [ネットワーキングインフラストラクチャーデバイス] マップには、 ネットワークのスイッ チとルーターの代表的なノードグループが示されます。以下のデバイスタイプはそれぞれ、該当する場合、マップ にも含まれます。

- <sup>l</sup> シャーシ
- ファイアウォール
- <sup>l</sup> ボイスゲートウェイ

各デバイスタイプ (ノードグループ) 内の接続を表示するには、対象のノードグループをクリックします。ノードグルー プの詳細については、「[[ノードグループ](#page-53-0)] ビュー (インベントリ)」(54ページ)を参照してください。

次の作業のうちいずれかを行いたい場合、このビューを使用してください。

- <sup>l</sup> ネットワークのデバイスの種類を判別する。
- <sup>l</sup> 同じタイプのデバイスのグループ内の接続を表示する。
- <sup>l</sup> 特定のタイプのデバイスの数を判別する。

## **[**トポロジマップ**]** ワークスペースを使用して **[**ネットワーキングインフラストラクチャーデバイス**]** マップを表示するに は、次の操作を行います。

1. ワークスペースのナビゲーションパネルで、 エトポロジマップ ワークスペースを選択します。

**晶** トポロジマップ

- 2. をクリックして [ノードグループマップ] を展開します。
- 3. [ネットワーキングインフラストラクチャーデバイス] を選択します。

## 関連トピック

[トポロジマップ] のビュー

ノードグループマップオブジェクト

## [ルーター] マップ

ヒント**:** NNMi管理者は [トポロジマップ] ワークスペースにマップを追加または削除できます。ルーターマップが 利用できない場合、NNMi管理者はこのマップをトポロジマップワークスペースから削除することを選択してい る場合があります。

[トポロジマップ] ワークスペースの[ルーター] マップは、ネットワーク内のレイヤー3の接続性のグラフィック表現を示 します。レイヤー3マップの接続デバイスは、ルーター、スイッチルーター、ゲートウェイです(詳細については、「マップ の記号について」を参照してください)。

注**:** ネットワーク内のノードの数が、マップで表示されるように設定されているノードの最大数より大きい場 合、NNMiはマップをフィルタリングして、ネットワーク内の全サブネットの最大数にアドレスがあるインターフェイ スを持つルーターを表示します。これは、接続性が少ないまたは接続性がないルーターは、より小さいネット ワークに対してのみ表示されることを意味します。

次の作業のうちいずれかを行いたい場合、このビューを使用してください。

- <sup>l</sup> デバイス間のルーターの接続性を理解します。
- 最大数のサブネットに接続されているルーターを割り出す。

### **[**トポロジマップ**]** ワークスペースを使用してルーターマップを表示するには、次の操作を行います。

1. ワークスペースのナビゲーションパネルで、 エトポロジマップ ワークスペースを選択します。

品 トポロジマップ

- 2. をクリックして [クイックアクセスマップ] を展開します。
- 3. [ルーター]を選択します。

### 関連トピック

[トポロジマップ] のビュー

ノードグループマップオブジェクト

## [スイッチ] マップ

ヒント**:** NNMi管理者は [トポロジマップ] ワークスペースにマップを追加または削除できます。スイッチマップが 利用できない場合、NNMi管理者はこのマップをトポロジマップワークスペースから削除することを選択してい る場合があります。

[トポロジマップ] ワークスペースの[スイッチ] マップは、ネットワーク内のレイヤー2の接続性のグラフィック表現を示し ます。レイヤー2マップの接続デバイスは、スイッチ、ATMスイッチ、スイッチルーターです(詳細については、「マップ の記号について」を参照してください)。

注**:** ネットワーク内のノード数が、マップに表示されるよう設定されたノードの最大数より多い場合、NNMi はマップをフィルタリングし、最も高度に接続されるスイッチを表示します。

次の作業のうちいずれかを行いたい場合、このビューを使用してください。

- <sup>l</sup> デバイス間のスイッチの接続性を理解します。
- 最大数のデバイスに接続されているスイッチを割り出す。

**[**トポロジマップ**]** ワークスペースを使用してスイッチマップを表示するには、次の操作を行います。

1. ワークスペースのナビゲーションパネルで、 エトポロジマップ ワークスペースを選択します。

▲ トボロジマップ

- 2. をクリックして [クイックアクセスマップ] を展開します。
- 3. [スイッチ] を選択します。

関連トピック

[トポロジマップ] のビュー

ノードグループマップオブジェクト

## [レイヤー2の近隣接続] ビューを表示する

[レイヤー**2** 1の近隣接続] ビューには、選択したデバイスおよびそのデバイスから指定したホップ数内にあるデバイ スとの接続が、グラフィック表現で表示されます。レイヤー2の接続デバイスは、スイッチとスイッチルーターです(詳 細については、「マップの記号について」を参照してください)。

次の作業のうちいずれかを行いたい場合、この近隣接続ビューを使用してください。

- デバイス間のスイッチの接続性を理解します。
- 接続性の問題 (デバイスステータスが「正常域」ではない)の原因を見つけます。
- 環境内の、高度に接続されているノードを識別します。
- <sup>l</sup> 問題のあるデバイスによって影響を受けているオブジェクト (インターフェイスなど) を調べます。

### **[**トラブルシューティング**]** ワークスペースを使用して **[**レイヤー**2**の近隣接続**]** ビューを表示するには

- 1. ワークスペースのナビゲーションパネルで [トラブルシューティング] ワークスペースを選択します。
- 2. [レイヤー**2**の近隣接続] ビューを選択します。
- 3. [ノードまたは**IP**] フィールドに、「[ノード] [フォーム」](#page-63-0)(64ページ)での[名前] 属性の値、またはネットワーク内の ノードに属するIPアドレスを入力します。(NNMiには、能率的に選択が行えるように、大文字と小文字を 区別するドロップダウンリストが用意されています)。
- 4. ホップとは、ワークステーション、ゲートウェイ、またはスイッチなど、中間にノードを持たないリンクで接続され たネットワークデバイスを表すノードのことです。 [ホップ数] ドロップダウンリストをクリックして、表示するホップの数 (1 ~ 9) を選択します。デフォルトのホップ 数は1です。
- 5. 指定したホップ数内で最初のオブジェクトに接続されているデバイスがすべて表示されます。 デバイス間の線の色は、接続のヘルスを示します (「マップの表示 ([ネットワーク接続性](#page-383-0))」(384ページ)を参 照)。

メッシュ接続では、相互接続されている複数のデバイスの場所が示されています。メッシュは、次のアイコン で表されます。

(12) (使用されたNNMiの旧バージョン )

## テーブルビューまたはフォームの **[**アクション**]** メニューを使用して **[**レイヤー**2**の近隣接続**]** ビューにアクセスするに は、以下の手順を実行します。

- 1. ワークスペースのナビゲーションパネルで目的のテーブルビューを選択します。 たとえば、インベントリワークスペースの[ノード] ビューを選択します。
- 2. 目的のオブジェクトのインスタンス(ノード、インターフェイス、またはアドレス) を表す行を選択します。 たとえば、[ノード] ビューから、目的のノードを表す行を選択します。

<sup>1</sup>マルチレイヤーの通信モデルであるOSI (Open Systems Interconnection) のデータリンク層を指します。 データリ ンク層は、ネットワーク内の物理リンク間でデータを転送します。スイッチとスイッチルーターは、レイヤー2レベルで データメッセージをリダイレクトするデバイスです。この場合、メッセージの送信先を調べるには、あて先のMAC (Media Access Control) アドレスを使います。
3. [アクション] → [レイヤー**2**の近隣接続ビュー] を選択します。起点ノードは、マップでは太いラベルで表示さ れます。

ヒント**:** テーブルまたはマップビュー内のオブジェクトを右クリックして、[アクション] メニューで使用可能な 項目にアクセスできます。

- 4. ホップとは、ワークステーション、ゲートウェイ、またはスイッチなど、中間にノードを持たないリンクで接続され たネットワークデバイスを表すノードのことです。 [ホップ数] ドロップダウンリストをクリックして、表示するホップの数 (1 ~ 9) を選択します。デフォルトのホップ 数は1です。
- 5. 指定したホップ数内で最初のオブジェクトに接続されているデバイスがすべて表示されます。 デバイス間の線の色は、接続のヘルスを示します (「マップの表示 ([ネットワーク接続性](#page-383-0))」(384ページ)を参 照)。

メッシュ接続では、相互接続されている複数のデバイスの場所が示されています。メッシュは、次のアイコン で表されます。

**│ (使用されたNNMiの旧バージョン ・・・)** 

#### マップで、特定の接続の詳細を参照するには

- 1. 目的の線またはメッシュ接続アイコンを選択します。
- 2. マップのツールバーで、■ [開<] アイコンをクリックします。
- 3. [レイヤー2の近隣接続ビュー] フォームが表示され、その接続の情報をすべて表示します。詳細について は、「[レイヤー2の接続] [フォーム」](#page-266-0)(267ページ)を参照してください。

### 特定のインターフェイスのアドレスを表示するには、以下の手順を実行します。

1. 目的のインターフェイスをクリックして選択します。

注**:** インターフェイスの選択が難しい場合は、[+] (プラス) キーを使用して、マップ上で拡大表示しま す。

- 2. マップビューのツールバーで、■ [開<] アイコンを選択します。
- 3. [インターフェイス] フォームで、[アドレス] タブを選択します。
- 4. インターフェイスに関連する各アドレスがIPアドレスの表に表示されます。

#### 特定のインターフェイスのポート番号を表示するには

対象のインターフェイスをクリックします。

インターフェイスのポート番号が新規ラベルとして表示されます。

### 接続の各終端のインターフェイス名を表示するには

接続を表わす線をクリックします。

接続の各終端のインターフェイス名が新規ラベルとして表示されます。

ヒント**:** 複数の行を選択して、さらに多くのインターフェイス名を表示するには、Crtlキーを押したままクリック します。

### 関連トピック:

マップビューの使用

<span id="page-397-0"></span>「[レイヤー2の接続] [フォーム」](#page-266-0)(267ページ)

# [レイヤー3の近隣接続] ビューを表示する

[レイヤー**3** 1の近隣接続] ビューには、起点ノードが含まれるサブネットおよびそれらのサブネットのルーターの稼働 状態が、グラフィック表現で表示されます。 [レイヤー3の近接接続] ビューマップの接続 デバイスは、 ルーターまた はスイッチルーターのいずれかのデバイスのカテゴリ値を持つノードです。(詳細については、「マップの記号につい て」を参照してください)。

次の作業のうちいずれかを行いたい場合、この近隣接続ビューを使用してください。

- サブネットが停止中かどうかを判別します。
- デバイス間のルーターの接続性を理解します。
- <sup>l</sup> 接続性の問題の根本原因を見つけるのに役立ちます (通信チェーンに沿って、どのデバイスが正常域以外 のステータスを持っているかを調べます)。
- 環境内の、高度に接続されているノードを識別します。

#### **[**トラブルシューティング**]** ワークスペースを使用して **[**レイヤー**3**の近隣接続ビュー**]** を表示するには

- 1. ワークスペースのナビゲーションパネルで [トラブルシューティング] ワークスペースを選択します。
- 2. [レイヤー**3**の近隣接続] ビューを選択します。
- 3. [ノードまたは**IP**] フィールドに、「[ノード] [フォーム」](#page-63-0)(64ページ)での[名前] 属性の値、またはネットワーク内の ノードに属するIPアドレスを入力します。(NNMiには、能率的に選択が行えるように、大文字と小文字を 区別するドロップダウンリストが用意されています)。

注**:** 任意のデバイスのカテゴリのノードを表す [ノードまたは**IP**] 属性値を入力することができます。[レイ ヤー3の近接接続] ビューマップでは、NNMiは、接続されているデバイスの中で、デバイスのカテゴリが ルーターまたはスイッチルーターのデバイスのみを表示します。

- 4. ホップは、デバイスのカテゴリ値がルーターまたはスイッチルーターのいずれかであり、中間ノードを持たないリ ンクによって接続されているネットワークデバイスを表します。 [ホップ数] ドロップダウンリストをクリックして、表示するホップの数 (1 ~ 9) を選択します。デフォルトのホップ
- 5. 指定したホップ数内で最初のオブジェクトに接続されているデバイスがすべて表示されます。

<sup>1</sup>マルチレイヤーの通信モデルであるOSI (Open Systems Interconnection) のネットワーク層を指します。 ネット ワーク層は、ネットワーク内の隣接ノードアドレスの認識、ルートとサービス品質の選択、ローカルホストドメインへ の受信メッセージの認識と転送を処理します。ルーターとスイッチルーターは、データメッセージをレイヤー3レベル でリダイレクトするデバイスです。サブネットの接続はすべてレイヤー3 (IP) レベルで行われます。

数は1です。

デバイス間の線の色は、デバイス間のサブネットのヘルスを示します (「マップの表示 ([ネットワーク接続性](#page-383-0))」 (384[ページ](#page-383-0))を参照)。

# テーブルビューまたはフォームの **[**アクション**]** メニューを使用して **[**レイヤー**3**の近隣接続**]** ビューにアクセスするに は、以下の手順を実行します。

- 1. ワークスペースのナビゲーションパネルで目的のテーブルビューを選択します。 たとえば、[インベントリ] ワークスペースの[ノード] ビューを選択します。
- 2. 目的の最初のオブジェクトを選択します。 たとえば、[ノード] ビューから、目的のノードを表す行を選択します。
- 3. [アクション] → [レイヤー**3**の近隣接続ビュー] を選択します。

ヒント**:** テーブルまたはマップビュー内のオブジェクトを右クリックして、[アクション] メニューで使用可能な 項目にアクセスできます。

- 4. ホップは、デバイスのカテゴリ値がルーターまたはスイッチルーターのいずれかであり、中間ノードを持たないリ ンクによって接続されているネットワークデバイスを表します。 [ホップ数] ドロップダウンリストをクリックして、表示するホップの数 (1 ~ 9) を選択します。デフォルトのホップ 数は1です。
- 5. 指定したホップ数内で最初のオブジェクトに接続されているデバイスがすべて表示されます。 デバイス間の線の色は、接続のヘルスを示します (「マップの表示 ([ネットワーク接続性](#page-383-0))」(384ページ)を参 照)。

#### マップで、特定のサブネットの詳細を参照するには

- 1. 目的のサブネットを表す線を選択します。
- 2. マップのツールバーで、■ [開<] アイコンをクリックします。

[IPサブネット] フォームが表示され、そのサブネットの詳細がすべて表示されます。詳細については、「[IP[サブネッ](#page-198-0) ト] [フォーム」](#page-198-0)(199ページ)を参照してください。

#### 接続の各終端のインターフェイスのアドレス情報を表示するには

目的の接続を表わす線をクリックします。

各インターフェイスのIPアドレスが新規ラベルとして表示されます。

ヒント**:** 複数の行を選択して、さらに多くのIPアドレスを表示するには、[Crtl] キーを押したままクリックしま す。

### 関連トピック:

マップビューの使用

# <span id="page-399-0"></span>IPv4アドレスがある2つのノード間のパス

注**:** NNMi Advancedがライセンスされており、インストールされている場合は、「[[拡張パス](#page-406-0)] ビュー (NNMi [Advanced\)](#page-406-0)」(407ページ)も参照してください。

パスビューは、接続図ではなくフロー図です。これは、利用可能なすべての接続ではなく、ネットワークトラフィック の流れを表示します。パスビューでは、2つのノード間でデータを転送する経路を計算し、その情報のマップが表 示されます。2つのノードは、エンドノードまたはルーターの任意の組み合わせが可能です。

ノード間での可能な接続をすべて表示するには、レイヤー2の近隣接続ビューを使用します。詳細については、 「[レイヤー2の近隣接続] [ビューを表示する」](#page-395-0)(396ページ)を参照してください。

注**:** このビューではエンドノードが一次的に使われています。ルーターをソースまたはデスティネーションとして 指定した場合、パスが最も効率的になります。

2つのノード間の各接続は、マップ上で線で表示されます。複数のルートが使用可能な場合、NNMiは一連の ルールを使用して表示されたルートを選択します ([「パスの計算ルール」](#page-401-0)(402ページ)を参照)。NNMiは、1つまた は複数のパスが以下の条件のいずれかにあることを示します。

- <sup>l</sup> (NNMi Advanced) NNMiにより、ルーター冗長グループで複数のアクティブルーターが検出されます。ルーター 冗長グループの詳細については、「[[ルーター冗長グループ](#page-418-0)] ビュー」(419ページ)を参照してください。アクティブ ルーターパスの詳細については、[「パスの計算ルール」](#page-401-0)(402ページ)を参照してください。
- <sup>l</sup> (NNMi Advanced、およびHPE Route Analytics Management System (RAMS) for MPLS WAN) HPEルー ター分析管理システム(RAMS) は複数の等価コストパスを割り出すので、どのパスが使用中かを決定できま せん。詳細については、「[拡張パス] ビュー (NNMi [Advanced\)](#page-406-0)」(407ページ)を参照してください。NNMi管理 者は、RAMSの設定について「HPE RAMS MPLS WAN設定 (NNMi Advanced)」を参照してください。

注**:** NNMi管理者は、PathConnections.xmlファイルを使用して、パスビューの接続を設定できます。この ファイルにより、パスビューがネットワークの未検出領域を横断できるようにします。NNMiは、パスビュー内の ノードを決定する場合は常に、ノードがPathConnections.xmlファイルで開始ノードとして指定されている かどうかをチェックします。ノードが開始ノードとして指定される場合、PathConnections.xmlで設定される 各パスセグメントがパスビューマップに挿入されます。

(NNM iSPI Performance for Metrics) [アクション] > [**HPE NNM iSPI Performance**] > [レポート **-** パスヘルス] メ ニューを使用して、パスビューマップからパスヘルスのレポートを表示できます。このメニューオプションを使用する前 に、ヘルス情報を表示する開始ノードと終了ノードを選択する必要があります。選択するノードは、NNMiトポロ ジデータベースに存在し、パフォーマンス測定の収集用に設定されている必要があります。詳細については、こ こをクリックしてください。

NNMi Advanced。ルーターパスを決定するのにRAMSデータが使用されているとき、NNMiは PathConnections.xmlファイルを無視します。詳細については、「「拡張パス」ビュー (NNMi [Advanced\)](#page-406-0)」(407 [ページ](#page-406-0))を参照してください。

(NNMi Advanced) パスビューはIPv4アドレスでのみ機能します。NNMi Advanced IPv6アドレス値は、パスビュー に有効な選択肢ではありません。IPv6アドレスで設定されているネットワーク内のデバイスは、パスビューマップに 表示できません。

注**:** 物理的に接続されている中間デバイスは、パスビューに表示されます。たとえば、2つのエンドノードが

同じスイッチに接続しているが別々のVLANに存在している場合、パスにはVLANとサブネットの判別が行 われるアクセスルーターが含まれます。

パスビューは、接続上の問題の診断に役立ちます。パスビューは、現在のパスに含まれる各スイッチ (およびその スイッチ上のポート) を表示します。シャットダウンが必要な問題のあるスイッチポートを素早く識別することができ ます。任意のマップシンボルを選択し、■ [開く] アイコンをクリックして、そのオブジェクトに関するすべての既知の 詳細を表示します。 マップ上の任意のオブジェクトにマウスを重ねると、そのオブジェクトのツールヒント情報にアク セスできます。

注**:** パスビューには、表示する権限があるノードのみが表示されます。NNMiはアクセスできないノードをすべ て無視し、これらのノードが検出されなかったものとしてパスを生成します。NNMi管理者は、ノードアクセス を含めたセキュリティ設定の詳細については、「セキュリティの設定」を参照してください。

パスビューマップに表示されるシンボルの詳細については、「パスビューマップオブジェクト」を参照してください。使 用できるステータスの色に関する詳細については、「ステータスの色について」を参照してください。

**ヒント: ソースとデスティネーションの値を切り替えるには、 <sup>□□</sup> [ノードのスワップ] アイコンをクリックしてから、 <del>○</del>** [パスの計算] アイコンをクリックします。場合によっては、NNMiが、ある方向からまたはもう一方の方向から の情報をより多く検出できることがあります。

#### **[**トラブルシューティング**]** ワークスペースからマップビューを起動するには、以下の操作を行います。

- 1. ワークスペースのナビゲーションパネルで [トラブルシューティング] ワークスペースを選択します。
- 2. [パスビュー]を選択します。

注**:** ノードはソースまたはデスティネーションとして指定できます。そのノードが現在NNMiデータベースに 含まれている必要はありません。

- 3. [ソース] フィールドに、有効な完全修飾ホスト名、短いホスト名、またはIPv4アドレスを入力します。(入力 内容が現在NNMiデータベースに含まれているオブジェクトと一致すると、効率的に選択が行えるように、 大文字と小文字を区別するドロップダウンリストが表示されます)。
- 4. オプション。「デスティネーション」フィールドに、有効な完全修飾ホスト名、短いホスト名、またはIPv4アドレ スを入力します。

デスティネーションの値が入力されてない場合、NNMiはソースノードからそのアクセスルーターへのパスを表 示します。(入力内容が現在NNMiデータベースに含まれているオブジェクトと一致すると、効率的に選択 が行えるように、大文字と小文字を区別するドロップダウンリストが表示されます)。

5. ↓ [パスを計算] アイコンをクリックします。

#### テーブルビューまたはフォームの **[**アクション**]** メニューからパスビューを起動するには、以下の操作を行います。

- 1. ノード、インターフェイス、またはIPv4アドレスのテーブルビューにアクセスします。
- 2. どちらのオブジェクトをパスの開始地点 (ソース) として指定するかを決めます。そのオブジェクトを表す行を選 択します。
- 3. オプション。どちらのオブジェクトをパスの目的地点 (デスティネーション) として指定するかを決めます。そのオ ブジェクトを表す行を選択します。

デスティネーションの値が入力されてない場合、NNMiはソースノードからそのアクセスルーターへのパスを表 示します。

4. メニューバーで、[アクション] > [マップ] > [パスビュー] を選択します。

ヒント**:** テーブルまたはマップビュー内のオブジェクトを右クリックして、[アクション] メニューで使用可能な 項目にアクセスできます。

5. パスのマップを表示するには、● [パスの計算] アイコンをクリックします。

## 関連トピック:

[「パスの計算ルール」](#page-401-0)(402ページ) [「エラーとパフォーマンスの問題を調査する」](#page-404-0)(405ページ) [「ノードの詳細にアクセスする」](#page-425-0)(426ページ)

<span id="page-401-0"></span>パスの計算ルール

注**:** NNMi Advancedがライセンスされており、インストールされている場合は、「[[拡張パス](#page-406-0)] ビュー (NNMi [Advanced\)](#page-406-0)」(407ページ)も参照してください。

パスビューでは、ビューが要求された時点で、デバイス間のアクティブフローを計算します。アクティブパスには、以 下のようなデバイスが含まれています。

- <sup>l</sup> ソースノードとデスティネーションノード
- ソースノードとそのアクセスルーター間 のレイヤー2のデバイス
- <sup>l</sup> デスティネーションノードとそのアクセスルーター間のレイヤー2のデバイス
- 2つのアクセスルーター間のレイヤー2およびレイヤー3のルーティングコア

注**:** 計算されるパスには、該当する場合、1つ以上のVLANを含めることができます。

NNMiは、指定されたソースから開始し、指定されたデスティネーションへのアクティブパスに従います。接続が失 われたことが検出されていない場合、パスビューはソースノード、デスティネーションノード、および中間にある各 ルーターとスイッチを表示します。

注**:** NNMi管理者は、PathConnections.xmlファイルを使用して、パスビューの接続を設定できます。この ファイルにより、パスビューがネットワークの未検出領域を横断できるようにします。NNMiは、パスビュー内の ノードを決定する場合は常に、ノードがPathConnections.xmlファイルで開始ノードとして指定されている かどうかをチェックします。ノードが開始ノードとして指定される場合、PathConnections. xmlで設定され る各パスセグメントがパスビューマップに挿入されます。

(NNMi Advanced) パスビューはIPv4アドレスでのみ機能します。NNMi Advanced IPv6アドレス値は、パスビュー に有効な選択肢ではありません。IPv6アドレスで設定されているネットワーク内のデバイスは、パスビューマップに 表示できません。

雲のシンボルは、以下のタイプの情報を表しています。マップには、以下のように複数の雲のシンボルがあり ます。

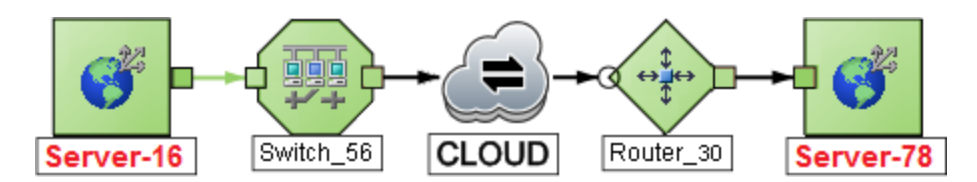

- <sup>l</sup> 接続が失われたことを検出した (SNMPへの応答がなくPathConnections.xmlにエントリがない) 場合、雲の シンボルがアクセスルーター間のルーティングコアに表示されます。
- <sup>l</sup> エンドノードを最初のスイッチに接続しているポートが1つ以上のMACアドレスを転送している場合、これは 中間のデバイス(ハブや1つ以上の未知のスイッチなど) を表しています。雲は、パスのその場所に表示されま す。

パスビューの結果を変換するには、以下のことに注意してください。

- パスビューマップの接続の終端に表示される黒い矢印または空の黒い円は、接続またはインターフェイスが NNMiデータベースに存在しないため、NNMiがステータス値を判別できなかったことを示します。接続またはイ ンターフェイスがNNMiデータベースに保存されていない理由は以下のとおりです。
	- <sup>l</sup> パスのノードが非SNMPノードであるため、NNMiでその情報を収集できない。
	- <sup>l</sup> パスの一部のノードがNNMiで管理されていない。
	- ノードの検出情報が最新の状態ではない (インターフェイス情報がないなど)。
- <sup>l</sup> パスビューには、表示する権限があるノードのみが表示されます。NNMiはアクセスできないノードをすべて無 視し、これらのノードが検出されなかったものとしてパスを生成します。NNMi管理者は、ノードアクセスを含め たセキュリティ設定の詳細については、「セキュリティの設定」を参照してください。
- <sup>l</sup> ソースノードとデスティネーションノードが、以下の条件のいずれかを満たす必要があります。
	- <sup>l</sup> SNMPをサポートし、すでにNNMiによって検出済み (トポロジデータベースに記録されている)
	- tracerouteが利用可能
- <sup>l</sup> パスビューマップでは、スイッチをソースまたはデスティネーションノードとして使用しないでください。スイッチ間の 接続性を表示するには、レイヤー2の近隣接続ビューを使用します。
- <sup>l</sup> すべてのアクセスルーターと、ソースノードとデスティネーションノード間のいずれかのレイヤー2デバイスは、以下 の基準を満たす必要があります。
	- <sup>l</sup> SNMPをサポート
	- <sup>l</sup> すでにNNMiによって検出済み (トポロジデータベースに記録されている)
- <sup>l</sup> オプション。各ルーターはNNMiによってモニタリングされています。
- <sup>l</sup> 最後のパスビューで付加されるタイムスタンプは、最後のアクティブパスが確認された時間です。
- <sup>l</sup> (NNMi Advanced) ルーター冗長グループに複数のアクティブルーターがある場合、NMiはパスのアクティブルー ターを1つ選択します。以下の例に示すように、複数の可能なパスがあることを示すために、NNMiは任意の 別のアクティブルーターを、選択したルーターに接続します。

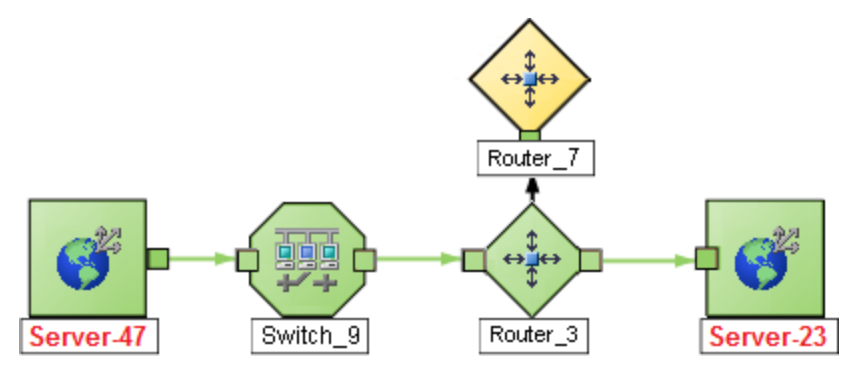

<sup>l</sup> (NNMi Advanced) ネットワーク管理者が、ルート分析管理システム(RAMS) からデータを収集するように NNMiを設定している場合、パスビューでは、以下の例に示すように、1つのレイヤー3クラウドを通過する複 数の**OSPF**1等価コストパスを表示できます。

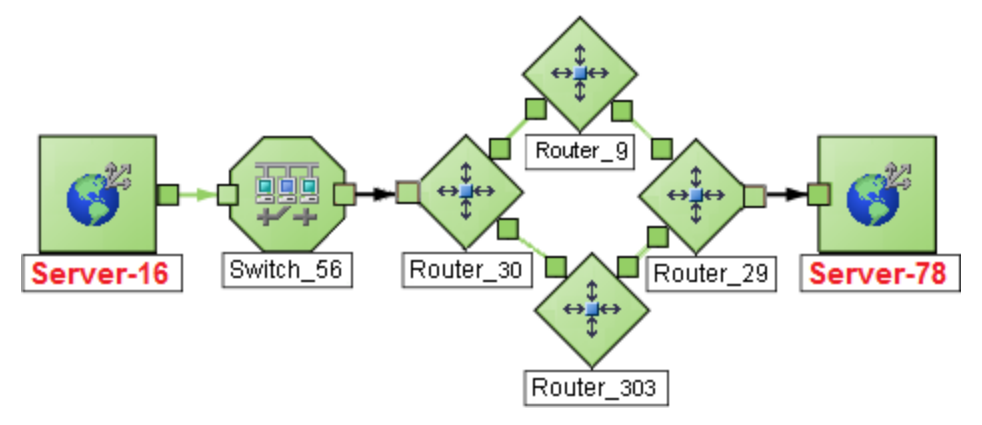

NNMi管理者は、RAMSの設定について「HPE RAMS MPLS WAN設定 (NNMi Advanced)」を参照してく ださい。

注**:** ルーターパスを決定するのにRAMSデータが使用されているとき、NNMiはPathConnections.xml ファイルを無視します。詳細については、「[拡張パス] ビュー (NNMi [Advanced\)](#page-406-0)」(407ページ)を参照してく ださい。

<sup>l</sup> (NNM iSPI Performance for Metrics) パスビューから、1つまたは複数のパスを含むパフォーマンスデータにアク セスできます。詳細については、[「エラーとパフォーマンスの問題を調査する」](#page-404-0)(405ページ)を参照してください。

### 関連トピック:

マップビューを使用する

<span id="page-403-0"></span>[「パスビューの制約」](#page-403-0)(404ページ)

# パスビューの制約

パスビューは、非検出デバイスによって分離されている2つ以上のエリアのネットワークがある場合、正確なパスを 計算できません。NNMi管理者はPathConnections.xmlファイルを使用して、非検出デバイスによって分離さ れているネットワークエリアを指定する必要があります。詳細については、「管理者用のヘルプ」を参照してくださ い。

1Open Shortest Path Firstプロトコル

注**:** (NNMi Advanced) パスビューで使用できるのは、IPv4アドレスのみです。NNMi Advanced IPv6アドレス 値は、パスビューに有効な選択肢ではありません。IPv6アドレスで設定されているネットワーク内のデバイス は、パスビューマップに表示できません。

パスビューは、正確なパスを計算するために、情報の各種ソースを使用します。ただし、これらの情報のソースに は、以下のような制約があります。

<sup>l</sup> SNMP ipRouteテーブル。ソースノードまたはデスティネーションノードがルーター以外のデバイスを表し、そのデ バイスがSNMPをサポートしていない場合、または有効なipRouteテーブル情報を返さない場合、NNMiは tracerouteに依存して、ノードのアクセスルーターを検出するパスをたどります。

注**:** (NNMi AdvancedおよびHPE Route Analytics Management System (RAMS) for MPLS WAN) NNMiは、ルーターパスを決定するのにRAMSデータを使用できます。ルーターパスを決定するのにRAMS データが使用されているとき、NNMiはPathConnections.xmlファイルを無視します。詳細については、 「[拡張パス] ビュー (NNMi [Advanced\)](#page-406-0)」(407ページ)を参照してください。NNMi管理者は、「HPE RAMS MPLS WANの設定 (NNMi Advanced)」の詳細な説明も参照してください。

注意**:** パスビューマップでは、ソースノードまたはデスティネーションノードとしてスイッチを指定しないでくだ さい。スイッチ間の接続性を表示するには、レイヤー2の近隣接続ビューを使用します。

- <sup>l</sup> Open Shortest Path FirstプロトコルまたはCisco Global Load Balancingプロトコル。パスビューは、これらの ルーティングプロトコルのどちらか1つによって選択されたアクセスルーターを表示します。2つ以上のアクセスルー ターがデバイスと通信している場合、表示されるのは1つ (通常、最も短いパスを持つ1つ) のアクセスルーター だけです。
- <sup>l</sup> Cisco Express Forwardingプロトコル。このプロトコルは、[パス] ビューが必要とする一部のデータをバイパスし ます。パス内で任意のルーターがこのプロトコルを使っている場合、パスビューは正しいパスを表示できない可 能性があります。
- <sup>l</sup> NNMi管理者が**MPLS**1を有効にしている場合は、[パス] ビューに複数のOSPF等価コストパスを表示できま す。

# <span id="page-404-0"></span>エラーとパフォーマンスの問題を調査する

各マップシンボルの背景形状の色は、最新の稼働状態ステータスを表します。パスビューマップでステータスの色 が緑以外のオブジェクトを選択します (正常域以外のステータスの色の解釈の詳細については、[「ステータスの](#page-422-0) [色を確認する」](#page-422-0)(423ページ)を参照してください)。各ノードについて、以下のタイプの情報にアクセスできます。

- [「ノードの詳細にアクセスする」](#page-425-0)(426ページ)
- [「問題のあるデバイスにアクセスする」](#page-424-0)(425ページ)
- [「関連するすべてのインシデントにアクセスする」](#page-427-0)(428ページ)

表示されるインシデント情報の解釈についての詳細については、[「根本原因インシデントの解釈」](#page-508-0)(509ペー [ジ](#page-508-0))を参照してください。

1マルチプロトコルラベルスイッチング

(NNM iSPI Performance for Metrics) パフォーマンスデータにアクセスするためのその他のツールの詳 細 について は、ここをクリックしてください。

HPE Network Node Manager iSPI Performance for Metrics Software (NNM iSPI Performance for Metrics) が必要です。ダッシュボードビューにパフォーマンスデータを挿入したり、NNMiの設定を共有するこ とによってNNM iSPI Performance for Metricsレポートを拡張するには、オプションのNetwork Performance Server (NPS) をインストールします。詳細については、ここをクリックしてください。

### パスビューマップからパフォーマンスデータにアクセスするには、以下の手順に従ってください。

[アクション] > [**HPE NNM iSPI Performance**] > [レポート **-** パスヘルス] を選択します。

パスビューマップには、ソースからデスティネーションノードまでの複数のパスを含み、NNMiはパスヘルスレポートを 示すために、分析するための、単一の不明確でないパスを選択するように警告します。この操作は、[アクション] → [**HPE NNM iSPI Performance**] → [レポート - パスヘルス] を選択する前に不明瞭さを解決するために、十 分なマップオブジェクト (たとえば、接続など) をあらかじめ選択することで、バイパスできます。

注**:** (NNMi Advanced) パスビューはIPv4アドレスでのみ機能します。NNMi Advanced IPv6アドレス値は、 パスビューに有効な選択肢ではありません。IPv6アドレスで設定されているネットワーク内のデバイスは、パ スビューマップに表示できません。

# MPLS WANクラウドマップ (NNMi Advanced)

(NNMi Advanced、およびHPE Route Analytics Management System (RAMS) for MPLS WAN) [MPLS WAN クラウドマップ] ビューには、ネットワーク内のレイヤー3の接続、およびCustomer Edge (CE) デバイスとProvider Edge (PE) デバイスがグラフィカルに表示されます。このマップではCustomer Edge (CE) ステータスが定期的に更 新されます。MPLS WAN検出によってトポロジが更新されます。更新の頻度は、トポロジが変化しているときに 多くなり、トポロジの変化がないときには少なくなります。

## ネットワーク内の**MPLS WAN**を検出するには、以下の手順を実行します。

注**:** RAMS統合モジュールをインストールして設定すると、NNMiのスタートアップでネットワーク内のすべての MPLS WANが検出されます。

- 1. ワークスペースのナビゲーションパネルで [インベントリ] ワークスペースを選択します。
- 2. [**MPLS WAN**クラウド **(RAMS)**] を選択します。
- 3. [アクション] メニューで、[**MPLS WAN**の検出] を選択します。これにより、ネットワーク内のすべてのMPLS WANが検出されます。

### **[MPLS WAN**クラウドマップ**]** ビューを表示するには、次の操作を行います。

- 1. MPLS WANクラウドテーブルビューで行を選択します。
- 2. [アクション] メニューで、[**MPLS WAN**クラウド] ビューを選択します。 これにより、選択したオブジェクトのクラウドビューが表示されます。

次の作業のうちいずれかを行いたい場合、このビューを使用してください。

- <sup>l</sup> MPLS WANクラウドの概要を表示します。
- <sup>l</sup> レイヤー3ネットワークで最も高度に接続されたノードを含むマップを表示します。

[MPLS WANクラウド] ビューで使用されている記号を、以下の表に示します。

## **[MPLS WAN**クラウド**]** ビューの記号

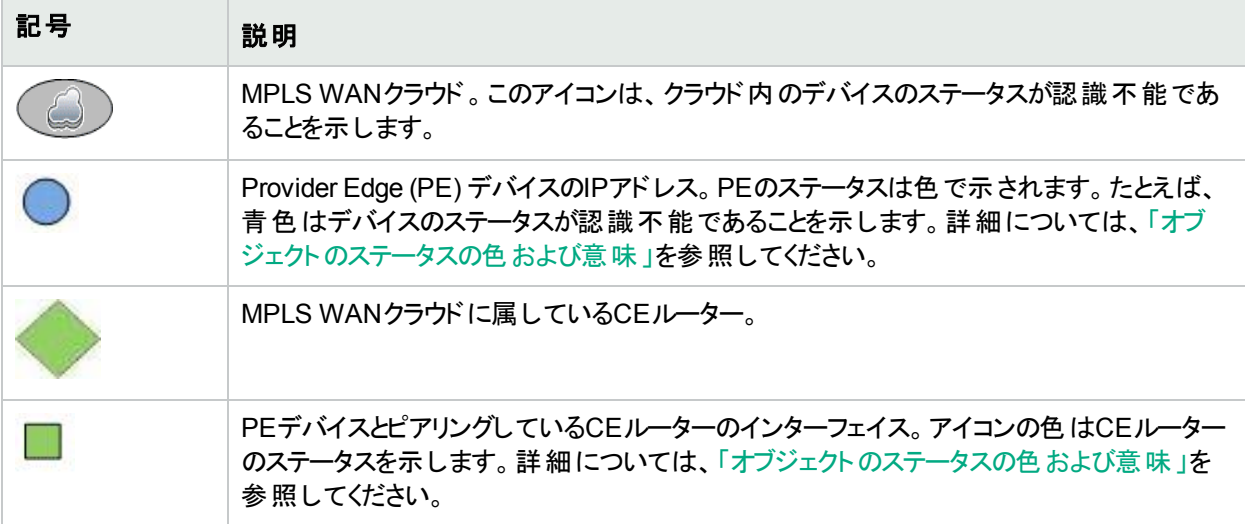

ヒント**:** PEデバイスのIPアドレスとCEルーターのインターフェイス名を表示するには、PEデバイスとCEルーター の間のコネクターを選択します。

# 関連トピック

「[MPLS WANクラウド (RAMS)] フォーム(NNMi [Advanced\)](#page-321-0)」(322ページ)

<span id="page-406-0"></span>「[MPLS WANクラウド (RAMS)] フォーム:[MPLS WAN接続] タブ (NNMi [Advanced\)](#page-321-1)」(322ページ)

# [拡張パス] ビュー(NNMi Advanced)

NNMi Advancedは、パスビューを計算するときに以下のいずれかを使用します。

<sup>l</sup> ルーター冗長プロトコルのグループメンバー (たとえば、**HSRP**1または**VRRP**2)

デフォルトでは、NNMiはネットワーク内の検出されたルーター冗長グループ[の現在の状態と](#page-295-0)優先度の情報を モニタリングします。設定されたルーター冗長プロトコルで仮想アドレスが使用できる場合、NNMiはパスビュー を計算するときにこれらの仮想アドレスを含めます。

• (HPE Route Analytics Management System (RAMS) for MPLS WAN) HPEルーター分析管理システム (**RAMS**3) データ

NNMi管理者がRAMSサーバーを設定した場合、NNMi AdvancedはRAMSデータを使ってパスビューを計算 します。(RAMSは、ルーティングプロトコルをリスニングして、リアルタイムのルーティングトポロジマップを構築する IPルート分析ツールです。)NNMi管理者は、詳細について「HPE RAMS MPLS WANの設定 (NNMi Advanced)」を参照してください。

注**:** パスビューのRAMSデータを使用するとき、NNMiは、PathConnections.xmlファイルを無視します。 詳細については、「管理者用のヘルプ」を参照してください。

<sup>1</sup>Hot Standby Router Protocol 2Virtual Router Redundancy Protocol 3HPルーター分析管理システム

RAMSは、以下の方法でソースノードとデスティネーションノード間のルートパスを追跡するNNMiの機能を強 化します。

- <sup>l</sup> NNMi Advancedはルーターパスを計算するためにSNMPを使用しません。NNMi AdvancedはSNMP応 答を待つ必要がないため、パスビューをより迅速に計算できます。
- <sup>l</sup> NNMi Advancedにより、ルーターパス計算時に、等価コストパスが表示されます。HPEルーター分析管理 システム(RAMS) は複数の等価コストパスを割り出す場合、1つ以上のパスが表示されるので、どのパス が使用されるかを決定できません。

注**:** (NNMi Advanced) パスビューはIPv4アドレスでのみ機能します。NNMi Advanced IPv6アドレス値は、 パスビューに有効な選択肢ではありません。IPv6アドレスで設定されているネットワーク内のデバイスは、パ スビューマップに表示できません。

# デバイスの障害モニタリング

NNMiには、ネットワークのモニタリングに役立つ、すぐに使用できるビューがいくつか用意されています。ビューの 使用時には、以下のような操作を選択することができます。

- 重要なノードおよびインターフェイスを含むビューをモニタリングする。
- インシデントビューで、ステータスが正常域以外 (注意域、警戒域、重要警戒域、危険域など) のインシデ ントを監視する。
- マップビューで、アイコンの色が黄色や赤に変わらないか監視する。

どの方法を選択した場合でも、マップビューとテーブルビューの間の移動は可能です。

### 関連トピック:

「ノードグループ/[インターフェイスグループによりビューをフィルタリングする」](#page-35-0)(36ページ) [「テーブルビューを使用してモニタリングする」](#page-408-0)(409ページ) [「マップビューを使用してモニタリングする」](#page-421-0)(422ページ) [「グラフを使用してモニタリングする」](#page-430-0)(431ページ)

# <span id="page-408-0"></span>テーブルビューを使用してモニタリングする

NNMiには、ネットワークの問題をモニタリングする際に役立つ、設定済みの[ノード] ビューと[インターフェイス] ビューがあります。これらのビューを使用すると、その場で注意が必要なノードおよびインターフェイスを、素早く識 別できるようになります。

以下のことに注意してください。

- NNMiは [結果] を使用してオブジェクトのステータスを判断します。そのため、ステータスが正常域以外のオブ ジェクトに、常に未解決インシデントが関連付けられているとは限りません。インシデント、結果、オブジェクト のステータスの詳細については、「NNMiのCausal Engineとオブジェクのトステータス」を参照してください。
- <sup>l</sup> オブジェクトの分析を完了するためにもっと時間が必要とNNMiが判断した場合、以下のいずれかが行われ ます。
	- オブジェクトのステータスおよび関連付けられた未解決インシデントの変更に時間がかかる。
	- <sup>l</sup> インシデントが適用されないとNNMiが判断し、インシデントが生成されない。

たとえば、アドレスがICMPに応答しない場合、そのアドレスのステータスは危険域に設定されますが、そのア ドレスが停止中のノードの影響を受けているかどうかNNMiのCausal Engineが判断するまで、そのインシデン トは遅延されます。アドレスが停止中のノードの影響を受けている場合、NNMiは「アドレスは無応答」イン シデントを生成しません。アドレスが停止中のノードの影響を受けていない場合、NNMiは「アドレスは無応 答」インシデントを生成します。 ノードの影響を受けているオブジェクトの詳細については、[「ノード停止中」](#page-537-0)を 参照してください。

- <sup>l</sup> そのインシデントでダンパニングが設定されている場合、以下のいずれかが行われます。
	- オブジェクトのステータスおよび関連付けられた未解決インシデントの変更に時間がかかる。

ヒント**:** ライフサイクル状態が[ダンプニング済み] のインシデントを確認するには、NNMiコンソールで、 [カスタムインシデント] ビューまたは [カスタムの未解決インシデント] ビューを選択し、[ライフサイクル状 態] フィルターを [ダンプニング済み] に設定します。

<sup>l</sup> インシデントが適用されないとNNMiが判断し、インシデントが自動的に削除される。

NNMi管理者は、詳細について「インシデント設定をダンプニングする」を参照してください。

<sup>l</sup> インシデントの設定が抑制されている場合、NNMiはそのインシデントを表示しません。NNMi管理者は、詳 細について「インシデント設定を抑制する」を参照してください。

ヒント**:** ノードグループトポロジマップビューから未解決の関連付けられたインシデントを持つノードを表示す るには、「『道要なインシデントを示す」をクリックします。このオプションを使用すると、関連付けられた未解 決インシデントを持つマップで各オブジェクトが拡大されます。このオプションは、ノードグループマップでのみ使 用できます。

「[[正常域にないノードセンサー](#page-409-0)] ビュー」(410ページ) 「[[正常域にない物理センサー](#page-410-0)] ビュー」(411ページ) 「[[正常域にないシャーシ](#page-411-0)] ビュー」(412ページ) 「[[正常域にないカード](#page-412-0)] ビュー」(413ページ) 「[[正常域にないインターフェイス](#page-412-1)] ビュー」(413ページ) 「[[正常域にないノード](#page-413-0)] ビュー」(414ページ) 「[[正常域にない](#page-415-0)SNMPエージェント] ビュー」(416ページ) 「[[応答のないアドレス](#page-415-1)] ビュー」(416ページ) 「[[インターフェイスのパフォーマンス](#page-416-0)] ビュー」(417ページ) 「[[カード冗長グループ](#page-417-0)] ビュー (モニタリング)」(418ページ) 「[[ノードグループ](#page-418-1)] ビュー (モニタリング)」(419ページ) 「[[カスタムノード収集](#page-419-0)] ビュー」(420ページ)

<span id="page-409-0"></span>「[[カスタムポーリングインスタンス](#page-420-0)] ビュー」(421ページ)

# [正常域にないノードセンサー] ビュー

ヒント**:** このビューの列見出しに表示されるノードセンサーの属性の詳細については、「[[ノードセンサー](#page-242-0)] [フォーム」](#page-242-0)(243ページ)を参照してください。ノードセンサーは、「[[ノードセンサー](#page-45-0)] ビュー」(46ページ)、「[[正常域](#page-409-0) [にないノードセンサー](#page-409-0)] ビュー」(410ページ)、および「[[管理対象外のノードセンサー](#page-602-0)] ビュー」(603ページ)の3つ のビューに表示されます。

[モニタリング] ワークスペース内 の [**正常域にないノードセンサー**] ビューは、オペレーターが注意を払う必要がある と思われるすべてのノードセンサーを見つけるのに役立ちます。ノードセンサーの例として、バッファー、CPU、ディ スク、メモリなどがあります。

これらのインターフェイスのステータスには、以下のようなものがあります。

- ▲ 注意域
- ▲ 警戒域
- 重要警戒域
- 63 危険域

#### **[**正常域にないノードセンサー**]** ビューを表示するには、以下の手順を実行します。

- 1. ワークスペースナビゲーションペインで、「モニタリング」 ワークスペースを選択します。
- 2. [正常域にないノードセンサー]ビューを選択します。

表示された各ノードセンサーのステータス、名前、タイプ、ノードセンサーが存在するノード、およびステータスの 最終変更日時が表示されます。

#### 関連トピック

テーブルビューを使用する

<span id="page-410-0"></span>テーブル情報をエクスポートする

# [正常域にない物理センサー] ビュー

ヒント**:** このビューの列見出しに表示されるノードセンサーの属性の詳細については、「[[物理センサー](#page-255-0)] [フォーム」](#page-255-0)(256ページ)を参照してください。ノードセンサーは、「[[物理センサー](#page-45-1)] ビュー」(46ページ)、[正常域に ない物理センサー] ビュー、および「[[管理対象外の物理センサー](#page-603-0)] ビュー」(604ページ)の3つのビューに表示 されます。

[モニタリング] ワークスペース内 の [正常域にない物理センサー] ビューは、オペレーターの注意が必要と思われる すべての物理センサーを見つけるのに役立ちます。物理センサーの例として、バックプレーン、ファン、電源、温 度、および電圧などがあります。

これらのインターフェイスのステータスには、以下のようなものがあります。

- $\Delta$  注意域
- ▲ 警戒域
- 重要警戒域
- 63 危険域

#### **[**正常域にない物理センサー**]** ビューを表示するには、以下の手順を実行します。

- 1. ワークスペースナビゲーションペインで、[モニタリング] ワークスペースを選択します。
- 2. [正常域にない物理センサー]ビューを選択します。

表示された各物理センサーのステータス、名前、タイプ、管理者 (ノード)、ホスト元 (物理センサーが存在する シャーシ)、およびステータスの最終変更日時が表示されます。

### 関連トピック

テーブルビューを使用する

テーブル情報をエクスポートする

# <span id="page-411-0"></span>[正常域にないシャーシ] ビュー

ヒント**:** このビューの列見出しに表示されるシャーシの属性の詳細については、「[シャーシ] [フォーム」](#page-202-0)(203 [ページ](#page-202-0))を参照してください。

[モニタリング] ワークスペース内の[正常域にないシャーシ] ビューは、オペレーターの注意が必要と思われるすべ てのネットワークシャーシを見つけるのに役立ちます。これらのシャーシのステータスには、以下のようなものがあり ます。

- ▲ 注意域
- ▲ 警戒域

重要警戒域

3 危険域

注: このテーブルに表示されるシャーシはすべて、[[管理状態](#page-203-0)] が♥ [**動作中**] で、[ステータス] が♥ [**正常** 域] 以外になっています。

**[**正常域にないシャーシ**]** ビューを表示するには、以下の手順を実行します。

- 1. ワークスペースナビゲーションペインで、[モニタリング] ワークスペースを選択します。
- 2. [正常域にないシャーシ]ビューを選択します。

このテーブルビューの列には、各シャーシの属性が多数表示されます。

デフォルトでは、このビューはシャーシのステータスの最終変更日でソートされます。

[シャーシ] ビューは、以下の表に示す項目をすばやく識別する際に便利です。

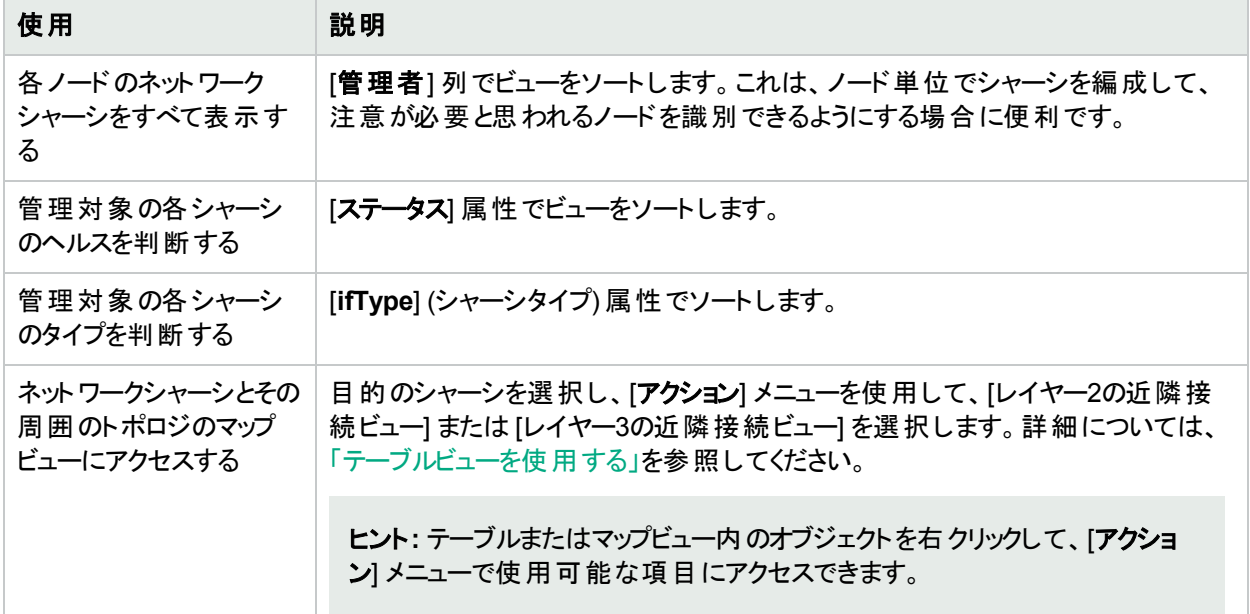

#### 関連トピック

テーブルビューを使用する

### <span id="page-412-0"></span>テーブル情報をエクスポートする

# [正常域にないカード] ビュー

ヒント**:** このビューの列見出しに表示される属性の詳細については、「[カード] [フォーム」](#page-220-0)(221ページ)を参照 してください。

[モニタリング] ワークスペース内の [正常域にないカード] ビューは、ステータスが正常域ではないカードすべてを識 別するのに役立ちます。これらのカードのステータスには、以下のようなものがあります。

- ▲ 注意域
- ▲ 警戒域
- ▼ 重要警戒域

63 危険域

**注: このテーブルに表 示されるカードはすべて、[[管理状態](#page-203-0)] が ◎ [動作中] で、[ステータス] が ◎ [正常域]** 以外になっています。

#### **[**危険域にあるカード**]** ビューを表示するには、以下の操作を行います。

- 1. ワークスペースナビゲーションペインで、[モニタリング] ワークスペースを選択します。
- 2. [危険域にあるカード]ビューを選択します。

このテーブルビューの列には、各シャーシの属性が多数表示されます。

#### カードに関連するインシデントを表示するには、以下の操作を行います。

- 1. インシデントを表示するカードを表す行をダブルクリックします。
- 2. [インシデント] タブに移動して、選択したカードに関連するインシデントを表示します。

#### 関連トピック

テーブルビューを使用する

<span id="page-412-1"></span>テーブル情報をエクスポートする

# [正常域にないインターフェイス] ビュー

ヒント**:** このビューの列見出しに表示されるインターフェイスの属性の詳細については、「[[インターフェイス](#page-113-0)] [フォーム」](#page-113-0)(114ページ)を参照してください。

[モニタリング] ワークスペース内の [正常域にないインターフェイス] ビューは、オペレーターの注意が必要と思われ るネットワークインターフェイスをすべて見つけるのに役立ちます。これらのインターフェイスのステータスには、以下 のようなものがあります。

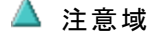

▲ 警戒域

# 重要警戒域

### 63 危険域

注: このテーブルに表示されるインターフェイスはすべて、[[管理状態](#page-116-0)]が♥ [**動作中**] で、[ステータス] が♥ [正常域] 以外になっています。

**[**正常域にないインターフェイス**]** ビューを表示するには、以下の操作を行います。

1. ワークスペースナビゲーションペインで、[モニタリング] ワークスペースを選択します。

2. [正常域にないインターフェイス] ビューを選択します。

ビューに表示される各インターフェイスに対して、そのステータス、[運用状態、](#page-117-0)関連付けられたノード名の値 (ホス ト元ノード)、インターフェイスの名前、タイプ、速度、インターフェイスの説明、ifAliasの値、インターフェイスのス テータスの最終変更日時、インターフェイスに関連付けられたレイヤー2接続の名前、およびそのインターフェイス に関する「注」を識別できます。

デフォルトでは、このビューはインターフェイスのステータスの最終変更日でソートされます (ステータスの最終変更 日時)。

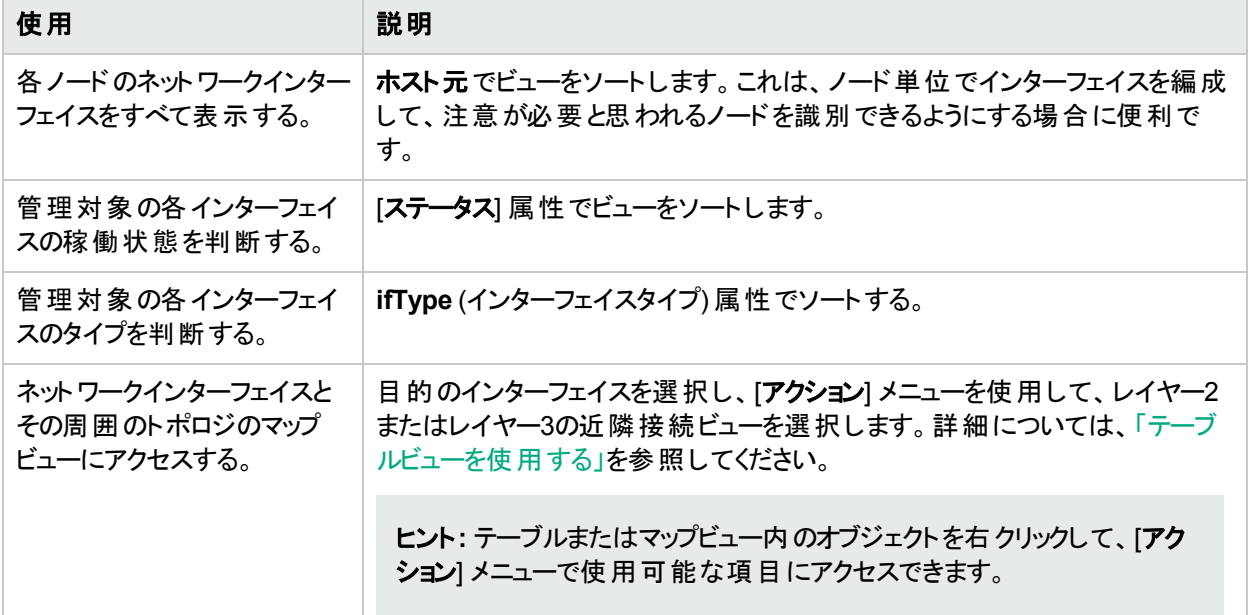

[インターフェイス] ビューは、以下の表に示す項目を素早く識別する際に便利です。

### 関連トピック

テーブルビューを使用する

<span id="page-413-0"></span>テーブル情報をエクスポートする

# [正常域にないノード] ビュー

ヒント**:** このビューの列見出しに表示されるノードの属性の詳細については、「[ノード] [フォーム」](#page-63-0)(64ページ)を 参照してください。

[モニタリング] ワークスペース内の[正常域にないノード] ビューは、オペレーターの注意が必要と思われるすべて のノードを見つけるのに役立ちます。これらのノードのステータスには、以下のようなものがあります。

注意域

### ▲ 警戒域

重要警戒域

63 危険域

表示される各ノードに対して、そのステータス、デバイスのカテゴリ (たとえば [スイッチ] など)、ホスト名、管理アド レス、システムのロケーション (sysLocation MIB変数の現在の値)、デバイスのプロファイル、SNMPエージェントが そのノードで有効かどうか、ステータスの最終変更日時、およびそのノードに関する「注」を識別できます。

このタイプのデバイスがどのように管理されるか、またマップ上に表示されるアイコンと背景の形状は、デバイスの プロファイル情報によって決まります。

デフォルトでは、このビューはノードのステータスの最終変更日でソートされます (ステータスの最終変更日時)。

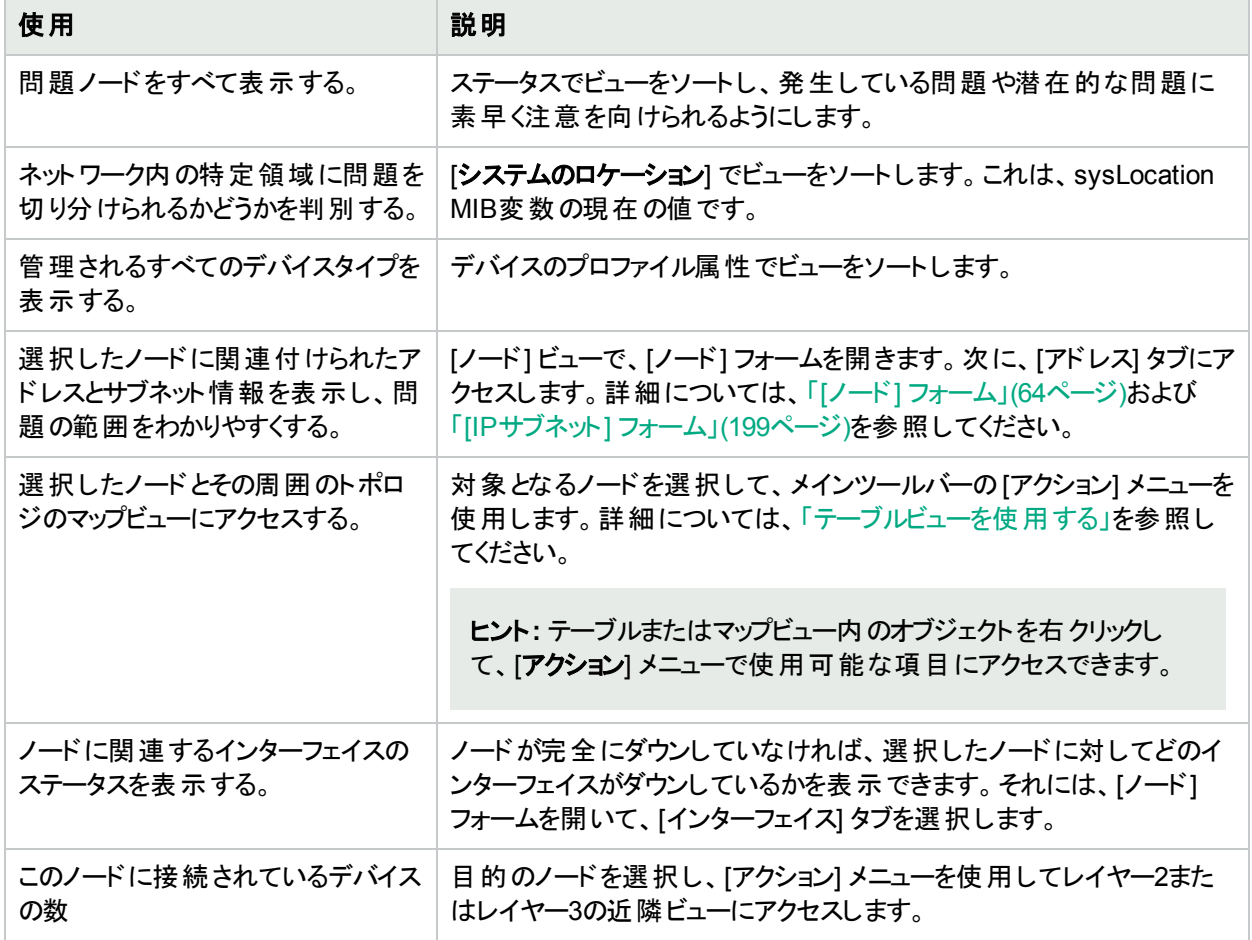

[ノード] ビューは、以下の表に示す項目を素早く識別する際に便利です。

# <span id="page-415-0"></span>[正常域にないSNMPエージェント] ビュー

ヒント**:** このビューの列見出しに表示されるSNMPエージェントの属性の詳細については、「[SNMP[エージェ](#page-176-0) ント] [フォーム」](#page-176-0)(177ページ)を参照してください。

[モニタリング] ワークスペースにある [正常域にない**SNMP**エージェント] ビューは、正常域にない状態にあるすべ てのSNMPエージェントを識別するのに役立ちます。これらのノードのステータスには、以下のようなものがありま す。

- ▲ 注意域
- ▲ 警戒域
- 重要警戒域
- ☆ 危険域

#### **[**正常域にない**SNMP**エージェント**]** ビューを表示するには、以下の手順を実行します。

- 1. ワークスペースナビゲーションペインで、[モニタリング] ワークスペースを選択します。
- 2. [正常域にない**SNMP**エージェント] ビューを選択します。

ビューに表示されるSNMPエージェントごとに、SNMPエージェントのステータス、エージェントのSNMP状態、エー ジェントのICMP状態、関連付けられたノード名値 (**ホスト元ノード**)、NNMiがこのSNMPエージェントとの通信に 使用するIPアドレス(管理アドレス)、ステータスの最終変更日時、使用中のSNMPプロトコルのバージョン、 SNMPエージェントがネットワーク環境内でSNMP通信用にセットアップされているかどうか(SNMPエージェントが 有効)、このSNMPエージェントのUDP (User Datagram Protocol) ポートの設定 (UDPポート)、NNMiがSNMP 照会要求を送信してからその要求を再発行するまでの応答を待つ時間、NNMiがSNMP照会の結果が「応 答なし」と判定されるまでにSNMP照会の再試行を繰り返す回数の最大値、読み取りコミュニティ文字列、 SNMPプロキシアドレスを識別できます。

注**:** 管理者ロールが割り当てられているユーザーの場合、[正常域にないSNMPエージェント] ビューには読 み取りコミュニティ文字列も表示されます。

### 関連トピック

テーブルビューを使用する

<span id="page-415-1"></span>テーブル情報の印刷

# [応答のないアドレス] ビュー

ヒント**:** このビューの列見出しに表示されるノードの属性の詳細については、「[IPアドレス] [フォーム」](#page-168-0)(169 [ページ](#page-168-0))を参照してください。

[モニタリング] ワークスペース内 の [**応答のないアドレス**] ビューは、状態が <mark>る</mark> [応答なし] (アドレスがICMP Pingに 応答しない) であるアドレスすべてを識別するのに役立ちます。

注**:** このビューのアドレスはすべて状態が[応答なし] であるため、[状態] 列はこのビューでは表示されませ

#### ん。

ビュー内に表示される各アドレスに対して、ステータス、アドレス、関連付けられたノード名の値 (ホスト元ノー ド)、インターフェイス、サブネットプレフィックス(サブネット)、状態の最終変更日時、プレフィックス長 (**PL**)、および IPアドレスに関する「注」を識別できます。

### 関連トピック

テーブルビューを使用する

<span id="page-416-0"></span>テーブル情報をエクスポートする

# [インターフェイスのパフォーマンス] ビュー

HPE Network Node Manager iSPI Performance for Metrics Software (NNM iSPI Performance for Metrics) が必要です。ダッシュボードビューにパフォーマンスデータを挿入したり、NNMiの設定を共有するこ とによってNNM iSPI Performance for Metricsレポートを拡張するには、オプションのNetwork Performance Server (NPS) をインストールします。詳細については、ここをクリックしてください。

(NNM iSPI Performance for Metrics) [モニタリング] ワークスペースの [インターフェイスのパフォーマンス] ビューに データが表示されるのは、HPE Network Node Manager iSPI Performance for Metrics Softwareがインストール されており、NNMi管理者がパフォーマンスモニタリングを有効にしている場合のみです。

[インターフェイスのパフォーマンス] ビューは、ネットワークのノード内で使用率が高すぎるインターフェイスと使用率 が低すぎるインターフェイスを識別するのに役立ちます。受信するトラフィックが最も多いノードを識別するには、 [ホスト元ノード] でこのビューをソートします。ネットワークを積極的に監視し、潜在的な問題があることを示す入 力使用率と出力使用率、エラーレート、または廃棄レートを持つインターフェイスを確認できます。

ネットワーク管理者は、重要なネットワークデバイスを識別するノードグループまたはインターフェイスグループを セットアップできます。それらのグループは、このビューのフィルターとして使用できます。

注**:** 複数のフィルターを使用してビューをフィルタリングする場合、NNMiは、選択したフィルター同士でAND 演算を行います。詳細については、「テーブルビューをフィルタリングする」を参照してください。

表示されるインターフェイスごとに、ポーリング状態を表示して入力使用率と出力使用率、入力使用率と出力 使用率のベースライン、入力および出力エラーレート、入力および出力廃棄レート、フレームチェックシーケンス (FCS) エラーレート、入力および出力キュードロップ、インターフェイスが存在するコンピューターの関連付けられ たノード名値 (ホスト元ノード)、インターフェイスの名前、速度、入力速度、出力速度、およびインターフェイス に関する「注」を確認できます。

ヒント**:** このビューの列見出しに表示されるインターフェイスの属性の詳細については、「[[インターフェイス](#page-113-0)] [フォーム」](#page-113-0)(114ページ)を参照してください。

# [シャーシ冗長グループ] ビュー (モニタリング)

ヒント**:** このビューの列見出しに表示される属性の詳細については、「[[シャーシ冗長グループ](#page-282-0)] フォーム」(283 [ページ](#page-282-0))を参照してください。

[シャーシ冗長グループ] ビューは、シャーシの障害に対する冗長保護を提供するグループの名前を識別する場 合に役立ちます。

### **[**シャーシ冗長グループ**]** ビューを表示するには、以下の手順を実行します。

- 1. ワークスペースナビゲーションペインで、[モニタリング] ワークスペースを選択します。
- 2. [シャーシ冗長グループ] ビューを選択します。

ビューに表示される各シャーシ冗長グループに対して、シャーシ冗長グループステータス、名前、ステータス の最終変更日時を識別できます。

ビュー内部での属性列のソート、フィルタリング、非表示の詳細については、「テーブルビューを使用する」を 参照してください。

#### シャーシ冗長グループに関連するインシデントを表示するには、以下の手順を実行します。

- 1. シャーシ冗長グループを表す行をダブルクリックします。「[[シャーシ冗長グループ](#page-282-0)] フォーム」(283ページ)では、 選択したシャーシ冗長グループに関する詳細がすべて表示されます。
- 2. [インシデント] タブに移動します。

テーブルに、選択したシャーシ冗長グループに関連付けられているインシデントのリストが表示されます。

## このグループに属するメンバーを表示するには、以下の手順を実行します。

- 1. シャーシ冗長グループを表す行をダブルクリックします。「[[シャーシ冗長グループ](#page-282-0)] フォーム」(283ページ)では、 選択したシャーシ冗長グループに関する詳細がすべて表示されます。
- 2. [冗長シャーシ] タブに移動します。

テーブルに、選択したシャーシ冗長グループに所属するシャーシのリストが表示されます。

#### 関連トピック:

<span id="page-417-0"></span>「[[シャーシ冗長グループ](#page-50-0)] ビュー (インベントリ)」(51ページ)

# [カード冗長グループ] ビュー (モニタリング)

ヒント**:** このビューの列見出しに表示されるカード冗長グループの属性の詳細については、「[[カード冗長グ](#page-286-0) ループ] [フォーム」](#page-286-0)(287ページ)を参照してください。

[モニタリング] ワークスペースの [カード冗長グループ] ビューには、プロセッサーカードの障害に対して1対1の冗長 性保護を提供するようネットワーク管理者が設定した冗長カードのグループが表示されます。

#### **[**カード冗長グループ**]** ビューを表示するには、以下の手順を実行します。

- 1. ワークスペースナビゲーションペインで、[モニタリング] ワークスペースを選択します。
- 2. [カード冗長グループ」ビューを選択します。

ビューに表示される各カード冗長グループに対して、カード冗長グループのステータス、名前、およびカード 冗長グループの最終変更日時を識別できます。

### カード冗長グループに関連するインシデントを表示するには、以下の手順を実行します。

- 1. インシデントを表示するカード冗長性グループを表す行をダブルクリックします。
- 2. [インシデント] タブに移動して、選択したカード冗長グループに関連するインシデントを表示します。 テーブルに、選択したカード冗長グループに関連付けられているインシデントのリストが表示されます。

### このグループに属するメンバーを表示するには、以下の手順を実行します。

- 1. メンバーを表示するカード冗長性グループを表す行をダブルクリックします。
- 2. [冗長カード] タブを選択します。

テーブルに、選択したカード冗長グループに所属するカードのリストが表示されます。

#### 関連トピック

テーブルビューを使用する

テーブル情報をエクスポートする

<span id="page-418-0"></span>「[[カード冗長グループ](#page-51-0)] ビュー (インベントリ)」(52ページ)

# [ルーター冗長グループ] ビュー

(NNMi Advanced) ネットワーク管理者は、冗長ルーターのグループをセットアップして、情報パケットが意図した 宛先に確実に届くようにするのに役立てる場合があります。 ルーター冗長 グループビューを使用して、ネットワー ク内の冗長ルーターの利用可能なグループすべてを表示します。

ヒント**:** このビューの列見出しに表示されるルーター冗長グループの属性の詳細については、「[[ルーター冗](#page-292-0) 長グループ] フォーム(NNMi [Advanced\)](#page-292-0)」(293ページ)を参照してください。

#### **[**ルーター冗長グループ**]** ビューを表示するには、以下の操作を行います。

- 1. [ワークスペース] ナビゲーションペインから、[インベントリ] ワークスペースまたは [モニタリング] ワークスペースを 選択します。
- 2. [ルーター冗長グループ] ビューを選択します。

ビューに表示される各冗長ルーターグループについて、ルーター冗長グループステータス、ルーター冗長グループ 名、ルーター冗長グループプロトコル(たとえばHSRP)、ルーター冗長グループステータスの最終変更日を識別で きます。

#### ルーター冗長グループに関連するインシデントを表示するには、以下の操作を行います。

- 1. ルーター冗長グループを表す行をダブルクリックします。「[[ルーター冗長グループ](#page-292-0)] フォーム(NNMi [Advanced\)](#page-292-0)」(293ページ)では、選択したルーター冗長グループに関する詳細がすべて表示されます。
- 2. [インシデント] タブに移動して、選択したルーター冗長グループに関連するインシデントを表示します。

## このグループに属するメンバーを表示するには、以下の操作を行います。

- 1. 表示するルーター冗長グループのメンバーのある行をダブルクリックします。
- 2. [ルーター冗長メンバー] タブに移動します。

選択したルーター冗長グループに属する各ノードのリストが表示されます。また、各ノード内でルーター冗 長グループに割り当てられているインターフェイスも参照できます。

### 関連トピック

テーブルビューを使用する

<span id="page-418-1"></span>テーブル情報をエクスポートする

[ノードグループ] ビュー (モニタリング)

ヒント**:** このビューの列見出しに表示されるノードグループの属性の詳細については、「[[ノードグループ](#page-307-0)] [フォーム」](#page-307-0)(308ページ)を参照してください。

[モニタリング] ワークスペースの [ノードグループ] ビューは、 ネットワーク管理者によって設定されたグループの名前 を見つけるのに役立ちます。

ネットワークをモニタリングする際には、特定のノードのセットに関する情報だけを表示することができます。 ネット ワーク管理者は、ノードのセットをグループ化して、ノードグループにすることができます。ノードグループには、たと えば重要なCiscoルーターすべて、あるいは特定のビル内にある全ルーターのグループなどがあります。管理者が ノードグループをセットアップする方法の詳細については、「ノードグループおよびインターフェイスグループについて」 を参照してください。ノードグループ/インターフェイスグループによるビューのフィルタリングの詳細については、[「ノー](#page-35-0) ドグループ/[インターフェイスグループによりビューをフィルタリングする」](#page-35-0)(36ページ)を参照してください。

### **[**ノードグループ**]** ビューを表示するには、以下の操作を行います。

- 1. ワークスペースナビゲーションペインで、[モニタリング] ワークスペースを選択します。
- 2. [ノードグループ] ビューを選択します。
- 3. 特定のノードグループフィルターの定義を表示するには、ノードグループを表す行をダブルクリックします。 「[[ノードグループ](#page-307-0)] フォーム」(308ページ)では、選択したノードグループに関する詳細がすべて表示されます。

ビューに表示される各ノードグループでは、ノードグループのステータス、名前、ノードビューおよびインターフェイス ビューのフィルターリストにノードグループが表示されるかどうか、NNM iSPI Performanceソフトウェアのフィルターと してノードグループを使用できるかどうか、ステータスが計算されているかどうか、ステータスが更新された最後の 日時、およびノードグループに関する「注」を識別できます。

# <span id="page-419-0"></span>[カスタムノード収集] ビュー

ヒント**:** 列見出し属性の完全な名前を表示するには、列見出しにマウスを重ねます。このビューの列見出 しに表示される属性の詳細については、「[[カスタムノード収集](#page-322-0)] フォーム」(323ページ)を参照してください。

[モニタリング] ワークスペースの [カスタムノード収集] ビューは、カスタムポーラーポリシーが作成されているノードオ ブジェクトを識別する場合に役立ちます。

表示される各カスタムノード収集について、カスタムノード収集の全体[のステータス](#page-323-0)、関連付けられているトポロ ジノードの名前、カスタムノード収集のポリシー[のアクティブ状態、](#page-323-1)現在のカスタムノード収集に適用されているポ リシーの名前、およびデータの収集先の各ノード上のMIB式に関する検出情報 ([検出状態](#page-323-2)、検出状態の最 終変更日時、検出状態情報など) を確認できます。

#### 以下の項に注意してください。

• カスタムノード収集のステータスは、カスタムノード収集のポーリングインスタンスから返される、 最も重大な状 態値です。

注**:** カスタムノード収集のステータスは、[収集タイプ] が[バルク] である [カスタムポーラー収集] では値が 入力されていません。

- 以前の管理対象ノードで、現在は非管理対象またはサービス停止中のノードに関連付けられているカスタ ムノード収集のアクティブ状態は、非アクティブになります。NNMiは、非管理対象またはサービス停止中の ノードに関連付けられているポーリングインスタンスをすべて削除します。
- ソースノード がカスタムノード 収集 に関連 付 けられているインシデントの線 グラフを表示できます。 詳細につい ては、[「インシデントから線グラフを表示する](#page-433-0) (カスタムポーラーのみ)」(434ページ)を参照してください。

# <span id="page-420-0"></span>[カスタムポーリングインスタンス] ビュー

ヒント**:** 列見出し属性の完全な名前を表示するには、列見出しにマウスを重ねます。このビューの列見出 しに表示される属性の詳細については、「[[カスタムポーリングインスタンス](#page-327-0)] フォーム」(328ページ)を参照して ください。

注**:** [カスタムポーリングインスタンス1] ビューは、[収集タイプ] が[バルク] である [カスタムポーラー収集] では 値が入力されていません。

[**モニタリング**] ワークスペース内 の [カスタムポーリングインスタンス] ビューは、カスタムノード収集<sup>2</sup>のポーリング結果 を表示する場合に便利です。カスタムノード収集のノードに対して評価される場合、カスタムポーリングインスタ ンスはMIB式の結果を表します。検出情報を使用してMIB式を初めて検証すると、カスタムポーリングインスタン スオブジェクトに結果が表示されます。状態が変化すると、その状態の変化を引き起こした最新のポーリング値 が含まれてカスタムポーリングインスタンスが更新されます。詳細については、ここをクリックしてください。

関連するMIB式にノードごとに複数のインスタンスがあるMIBが含まれている場合、ノードを複数のカスタムポーリ ングインスタンスに関連付けることができます。たとえば、関連するMIB式でifInOctetsおよびifOutOctets MIB値 を使用して計算を実行できます。指定したMIBフィルターおよびMIBフィルター変数を使用すると、フィルター基 準に一致し、カスタムポーラー収集のノードに関連付けられているインターフェイスごとにこれらの値が計算されま す。

注**:** 以前の管理対象ノードで、現在は非管理対象またはサービス停止中のノードに関連付けられている カスタムノード収集[のアクティブ状態は](#page-323-1)、非アクティブになります。NNMiは、非管理対象またはサービス停 止中のノードに関連付けられているポーリングインスタンスをすべて削除します。

表示されているカスタムポーリングインスタンスごとに、以下の内容を特定できます。

- <sup>l</sup> カスタムポーリングインスタンスのステータス
- カスタムポーリングインスタンス[の状態](#page-329-0)
- <sup>l</sup> 状態の変更を引き起こしたMIB式から返される値
- MIB式の名前
- <sup>l</sup> MIB変数 NNMi管理サーバーにロードされたMIBファイルで指定する選択されたMIB変数。カスタムポーリン グインスタンスは、表示されたMIB変数のインスタンスを表します。

注**:** 各カスタムポーリングインスタンスは、MIB変数のインスタンスに関連付けられています。MIB変数は、 複数のカスタムポーリングインスタンスに関連付けることができます。

<sup>1</sup>カスタムポーリングインスタンスは、ノードに対して評価されたMIB変数の結果を表します。 検出情報を使用し てMIB変数を初めて検証すると、[モニタリング] ワークスペースの[カスタムポーリングインスタンス] ビューに結果が 表示されます。状態が変化すると、その状態の変化を引き起こした最新のポーリング値が含まれてカスタムポー リングインスタンスが更新されます。 これらの結果は、関連付けられているカスタムノード収集のステータスを決定 するために使用されます。

2カスタムノード収集は、少なくとも1つの関連付けられたカスタムポーラーポリシーがあるトポロジノードを識別し ます。トポロジノードは複数のポリシーに関連付けることができるため、複数のカスタムノード収集で同じトポロジ ノードが表示されることがあります。

- MIBインスタンスの値
- <sup>l</sup> フィルター値 (MIBフィルターを適用した後のMIB変数値のインスタンス)
- 表示属性 (インスタンス表示設定の結果得られる値。この値は、線グラフに表示されるデータインスタンスの 識別に使用されます。カスタムポーリングのMIB式の設定時に、NNMi管理者はインスタンス表示設定情報 を指定できます。)

注**:** インスタンス表示設定が設定されていない場合、NNMiは、<node\_name> -<MIB\_instance\_ value>の形式のMIBインスタンス値が続くノードの短いDNS名で線グラフに表示される各インスタンスを 識別します。 <node\_name> - <MIB\_instance\_value>も、[カスタムポーリングインスタンス] ビューの[表示 属性] として使用されます。NNMi管理者の場合は、詳細について「[MIB式] フォーム(カスタムポー ラー)」を参照してください。

- カスタムポーラーポリシー情報が収集されるトポロジノードの名前
- **関連するカスタムノード収集<sup>1</sup>の名前**
- [アクティブ状態](#page-323-1)
- カスタムポーリングインスタンスが最後に変更された日付と時刻

(NNMi Advanced - グローバルネットワーク管理機能) カスタムポーリングインスタンスは、リージョナルマネージャー (NNMi管理サーバー) からグローバルマネージャーに転送されません。グローバルマネージャーから、リージョナルマ ネージャーのカスタムポーリングインスタンスのリストを参照するには、[アクション] > [リージョナルマネージャーから開 く] を選択します。

# <span id="page-421-0"></span>マップビューを使用してモニタリングする

NNMiには、選択したデバイスとそこに接続されたデバイスを図式的に表すマップビューが4種類あります ([ノート グループマップ] ビュー、[レイヤー2の近隣接続] ビュー、[レイヤー3の近隣接続] ビュー、[パス] ビュー)。

マップビューは、以下のような作業に役立ちます。

- <sup>l</sup> メインオフィスやキャンパスへの唯一の接続になるスイッチのような、重要なコネクターデバイスの特定。
- <sup>l</sup> 特定のノードやインターフェイスに接続しているデバイスの個数の特定。
- ルーティング上の問題の特定。
- 2ノード間ネットワーク上の問題の特定。

マップ上の各ノードは、マップシンボルで表されます。各マップシンボルは、背景の形状と前面のイメージを持って います。背景の形状は、以下の2種類の情報を表わします。

- <sup>l</sup> 形状で示されるデバイスのタイプ。「マップの記号について」を参照してください。
- 背景色で表される最新のヘルスステータス。「ステータスの色について」を参照してください。

前面のイメージは、デバイスモデルの識別に役立ちます。NNMiはまず最初にファミリ、次にベンダー、その次にカ テゴリのデバイスのプロファイル情報を使用して、表示する前面イメージを決めています。これらの属性に対して 定義されたイメージがない場合、NNMiはマップノードに「ない」を表すアイコンを表示します。

注**:** 一部のNNMiユーザーは (割り当てられたNNMiロールに応じて)、ノードその他のオブジェクトをNNMi

<sup>1</sup>カスタムノード収集は、少なくとも1つの関連付けられたカスタムポーラーポリシーがあるトポロジノードを識別し ます。トポロジノードは複数のポリシーに関連付けることができるため、複数のカスタムノード収集で同じトポロジ ノードが表示されることがあります。

データベースから削除することができます。 2 [リフレッシュ] アイコンを使用してマップがリフレッシュされるまで、 削除されたノードはすべてのNNMiユーザーに対して透明なアイコンで表示されます。 リフレッシュすると、削 除されたノード はマップから除去されます。 NNMiは、 [検出の初期進行状態] と[ネ**ットワークの概**要] マップ を除き、マップビューで接続性またはノード集合を自動的にはリフレッシュしません。

ネットワークマップを使用してネットワークをモニタリングするには、以下の操作を行います。

- [「ステータスの色を確認する」](#page-422-0)(423ページ)
- [「問題の範囲を判断する」](#page-424-1)(425ページ)
- [「ノードの詳細にアクセスする」](#page-425-0)(426ページ)

## 関連トピック:

マップビューを使用する

- [「ノードグループマップ」](#page-384-0)(385ページ)
- 「[レイヤー2の近隣接続] [ビューを表示する」](#page-395-0)(396ページ)
- 「[レイヤー3の近隣接続] [ビューを表示する」](#page-397-0)(398ページ)

<span id="page-422-0"></span>「IPv4アドレスがある2[つのノード間のパス」](#page-399-0)(400ページ)

# ステータスの色を確認する

マップビューを使用してネットワークをモニタリングする際は、ノードの異常を示すステータス色に注意してください。 マップシンボルの背景形状は、示されているデバイスの現在のヘルスステータスに基づいて色を変えています。

以下のことに注意してください。

- NNMiは [結果] を使用してオブジェクトのステータスを判断します。そのため、ステータスが正常域以外のオブ ジェクトに、常に未解決インシデントが関連付けられているとは限りません。インシデント、結果、オブジェクト のステータスの詳細については、「NNMiのCausal Engineとオブジェクのトステータス」を参照してください。
- <sup>l</sup> オブジェクトの分析を完了するためにもっと時間が必要とNNMiが判断した場合、以下のいずれかが行われ ます。
	- オブジェクトのステータスおよび関連付けられた未解決インシデントの変更に時間がかかる。
	- <sup>l</sup> インシデントが適用されないとNNMiが判断し、インシデントが生成されない。

たとえば、アドレスがICMPに応答しない場合、そのアドレスのステータスは危険域に設定されますが、そのア ドレスが停止中のノードの影響を受けているかどうかNNMiのCausal Engineが判断するまで、そのインシデン トは遅延されます。アドレスが停止中のノードの影響を受けている場合、NNMiは「アドレスは無応答」インシ デントを生成しません。アドレスが停止中のノードの影響を受けていない場合、NNMiは「アドレスは無応 答」インシデントを生成します。ノードの影響を受けているオブジェクトの詳細については、[「ノード停止中」](#page-537-0)を 参照してください。

- <sup>l</sup> そのインシデントでダンパニングが設定されている場合、以下のいずれかが行われます。
	- オブジェクトのステータスおよび関連付けられた未解決インシデントの変更に時間がかかる。

ヒント**:** ライフサイクル状態が[ダンプニング済み] のインシデントを確認するには、NNMiコンソールで、 [カスタムインシデント] ビューまたは [カスタムの未解決インシデント] ビューを選択し、[ライフサイクル状 態] フィルターを [ダンプニング済み] に設定します。

<sup>l</sup> インシデントが適用されないとNNMiが判断し、インシデントが自動的に削除される。

NNMi管理者は、詳細について「インシデント設定をダンプニングする」を参照してください。

<sup>l</sup> インシデントの設定が抑制されている場合、NNMiはそのインシデントを表示しません。NNMi管理者は、詳 細について「インシデント設定を抑制する」を参照してください。

ヒント**:** ノードグループトポロジマップビューから未解決の関連付けられたインシデントを持つノードを表示す るには、[ エ要なインシデントを示す] をクリックします。このオプションを使用すると、関連付けられた未解 決インシデントを持つマップで各オブジェクトが拡大されます。このオプションは、ノードグループマップでのみ使 用できます。

以下の表で、マップ上に表示されるステータスの各色の意味について説明します。ステータス区分は、重大度 が高いものから降順で記載しています。

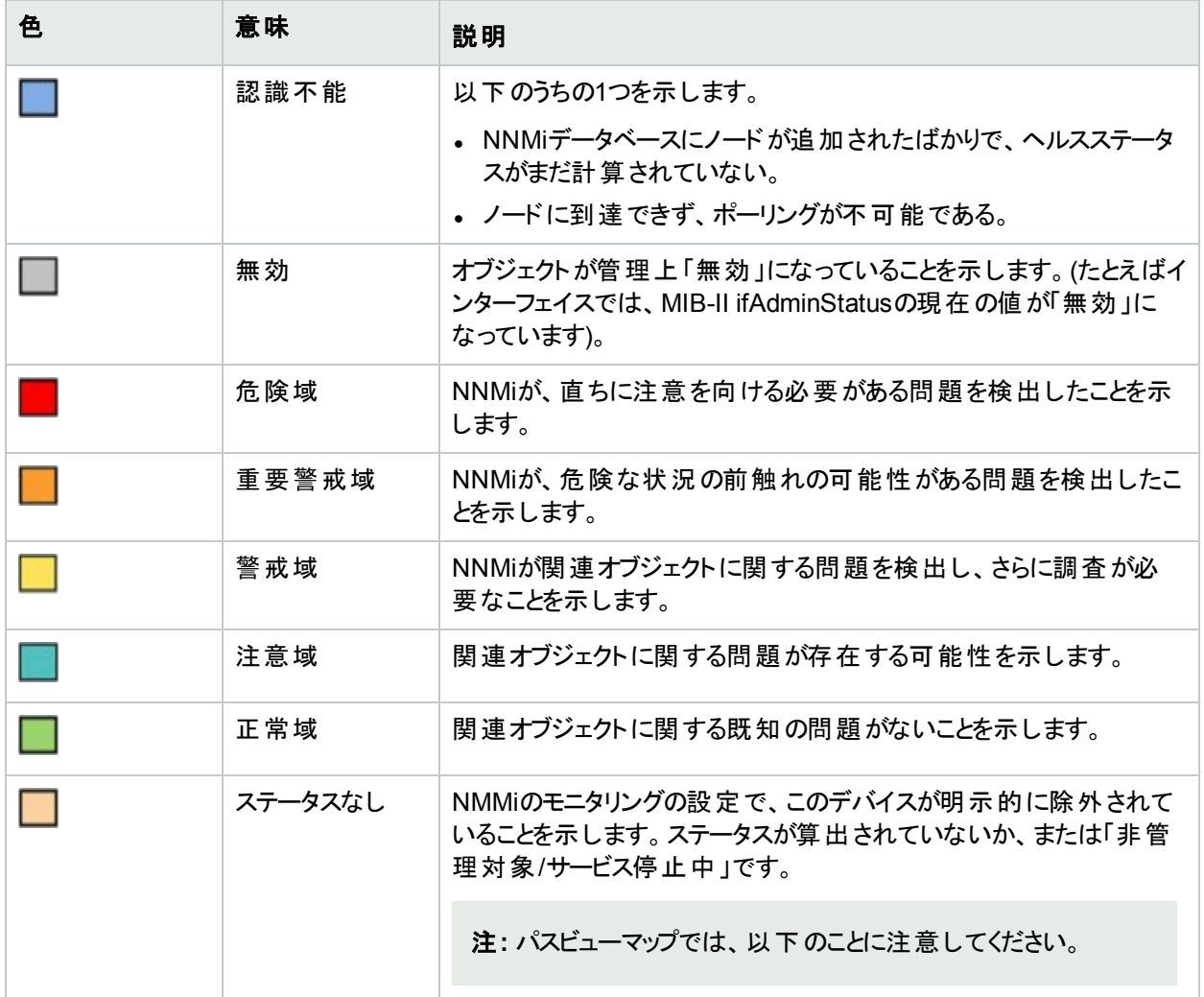

#### ステータスの色について

## ステータスの色について **(**続き**)**

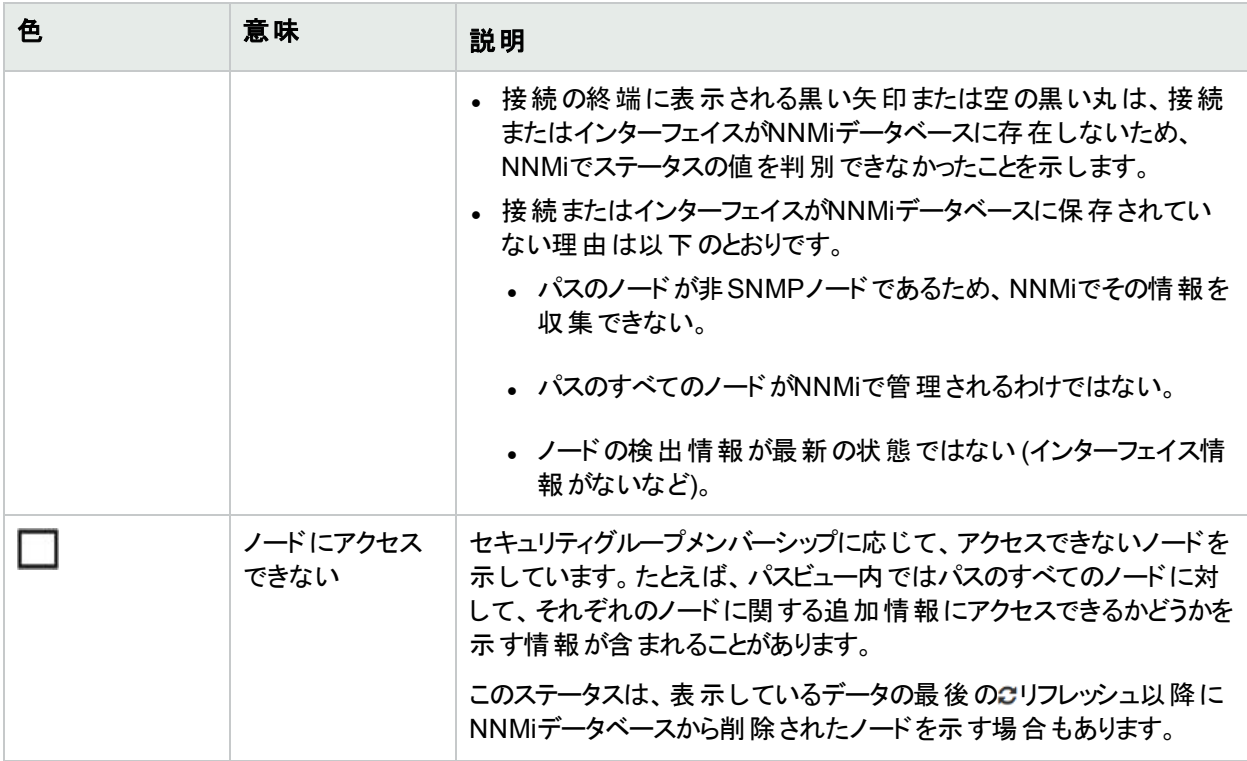

# <span id="page-424-1"></span>問題の範囲を判断する

マップは、問題の範囲を判断するための便利なツールです。マップをスキャンして、問題の範囲を判断してくださ い。たとえば、正常でない色のアイコンが多数集まっている箇所を探すと、大規模な障害が起きているかどうか がわかります。

命名方法がノードのロケーションに基づいている場合は、その問題が特定のサイトまたはストアーに切り分けら れているかどうかということも判断できる場合があります。

# <span id="page-424-0"></span>問題のあるデバイスにアクセスする

NNMiの[アクション] メニューを使用すると、次に示すようなー般に使用されるツールにアクセスして、デバイスのア クセスと設定情報を調べることができます。

- <sup>l</sup> pingを使用してノードに到達できるかどうかを検証する。[「ノードアクセスをテストする](#page-593-0) (Ping)」(594ページ)を参 照してください。
- <sup>l</sup> telnetを使用してデバイスにアクセスし、さらに詳細を調べる。[「ノードとの接続を確立する](#page-596-0) (Telnetまたはセ [キュアシェル](#page-596-0))」(597ページ)を参照してください。
- tracerouteを使用してトラフィックパスを表示する。[「経路を検索する](#page-595-0) (traceroute)」(596ページ)を参照してくだ さい。

注**:** これらのコマンドへのアクセスは、割り当てられている**NNMi**ロール1とオブジェクトアクセス権限に応じて 異なります。アクションにアクセスできない場合は、NNMi管理者に問い合わせてください。

ヒント**:** テーブルまたはマップビュー内のオブジェクトを右クリックして、[アクション] メニューで使用可能な項目 にアクセスできます。

# <span id="page-425-0"></span>ノードの詳細にアクセスする

マップ上の任意のノードシンボルを選択し、指定されたノードに関連する情報をすべて表示します。ノードフォー ムは、トラブルシューティングの目的に役立ちます。

- <sup>l</sup> 現在のステータス、およびこのノードに対する一定期間の状態測定に関する情報を導く結果のリスト。
- ノードに含まれる各インターフェイスのステータス。たとえば、そのノードが完全にダウンしていなければ、どのイ ンターフェイスがダウンしているかを表示できます。
- <sup>l</sup> このノードに関連付けられているアドレスごとのステータス。
- システムの連絡先
- ノードに関連付けられているすべてのインシデント。

NNMiには、選択したオブジェクトに関する情報を表示する [分析] ペインもあります。

#### マップオブジェクトに関連付けられた詳細をすべて表示するには

- 1. マップビューでオブジェクトを選択します。
- 2. ツールバーの■ [開く] アイコンをクリックします。
- 3. 各オブジェクトに関するすべての詳細情報を含す:フォームが表示されます。
- 4. 選択したオブジェクトの詳細を表示または編集します。

## 1. · テーブルビューから [分析] ペインにアクセスするには、以下の手順を実行します。

- i. 目的のワークスペースを選択します (たとえば、 インベントリ))。
- ii. 目的のオブジェクトを含むビューを選択します (たとえば、[ノード] ビュー)。
- iii. 目的のオブジェクトを含む行を選択します。
- iv. NNMiでは、[分析] ペインの一番下に詳細な情報が表示されます。

### <sup>l</sup> マップビューから **[**分析**]** ペインにアクセスするには、以下の手順を実行します。

- i. 目的のワークスペースを選択します (たとえば、 ホ [トポロジマップ])。
- ii. マップビューを選択します (たとえば、ルーター)。

注**:** マップで開く前に開始ノードが必要な場合、使用する開始ノードの名前またはIPアドレ スを入力します。

<sup>1</sup>4つの特別なNNMiユーザーグループのうちのいずれかのメンバーシップによって決まります (NNMi管理者、NNMi レベル2オペレーター、NNMiレベル1オペレーター、またはNNMiゲストユーザー)。このメンバーシップによって、 NNMiコンソール内に表示される項目と、コンソール内で実行できる操作が決まります。

- iii. 目的のマップオブジェクトを選択します。
- iv. NNMiでは、[分析] ペインの一番下に詳細な情報が表示されます。
- <sup>l</sup> フォームの **[**分析**]** ペインにアクセスするには、以下の手順を実行します。
	- フォームのツールバーの◎ [分析の表示]を選択すると、現在のフォームのトップレベルのオブジェクト 情報が[分析] ペインに表示されます。

注**:** [分析の表示] を選択すると、常にトップレベルのオブジェクトの情報が表示されます。

◦ フォームのタブのテーブルの行をクリックすると、選択したオブジェクトの詳細情報が[分析] ペインに表 示されます。

NNMiでは、[分析] ペインの一番下に詳細な情報が表示されます。フォームについての詳細について は、「オブジェクトの使用」を参照してください。

2. 必要に応じて、[分析ペイン] バナーバーの▲展開ボタンをクリックして、[分析] ペインを開きます。

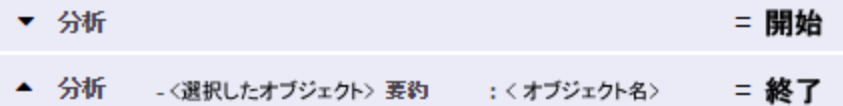

ビューを変更すると、NNMiは [分析] ペインの内容をクリアします。オブジェクトが選択されていない場合、 [分析] ペインは空白のままです。

複数のオブジェクトを選択すると、「分析] ペインには最初に選択したオブジェクトのデータが表示されます。 3. [分析] ペインを使用して、以下のことが実行できます。

- サイズを変更するには、タイトルバーの上にマウスカーソルを置くと表示されるൂ記号をドラッグしてサイズ を調整します。
- [分析] ペインの情報のサブセットをリフレッシュするには、表示されている2 [リフレッシュ] アイコンをクリック します。 [分析] ペインのすべてのデータをリフレッシュするには、オブジェクトのフォームを開いて2 [リフレッシュ] また は■ [保存]をクリックします。
- <sup>l</sup> 選択したメトリックスのSNMP線グラフを開始するには、各ゲージの下に表示されたアイコンをクリックしま す。
- <sup>l</sup> ツールのヒントを選択し、コピーするには、ゲージをダブルクリックします。ツールのヒントを選択し、コピー できるテキストウィンドウが開きます。
- <sup>l</sup> 「ゲージ」タブには、ステートポーラーとカスタムポーラーSNMPのデータを表示するためのリアルタイムの SNMPゲージが表示されます。
	- これらのゲージはノード、インターフェイス、カスタムノード収集、およびノードセンサーのタイプ (CPU、 メモリ、バッファー) と物理センサーのタイプ (バックプレーン) の情報を表示します。
	- NNMiは、ノードまたはインターフェイスでサポートする重要な各MIBオブジェクト識別子 (OID)のゲー ジを最大で24個 (デフォルト) 表示します。

ヒント**:** NNMi管理者は、nms-ui.propertiesファイルを使用したこのデフォルトの変更につい て、『HPE Network Node Manager i Softwareデプロイメントリファレンス』の「NNMiコンソール」の 章を参照してください。これは、次の場所で入手可能で す:http://softwaresupport.hpe.com 。

○ 各ゲージは、デフォルトのリフレッシュレート (15秒)を使用して現在のOID値を表示します

ヒント**:** NNMi管理者は、nms-ui.propertiesファイルを使用したこのデフォルトの変更につい て、『HPE Network Node Manager i Softwareデプロイメントリファレンス』の「NNMiコンソール」の 章を参照してください。これは、次の場所で入手可能で す:http://softwaresupport.hpe.com 。

- <sup>o</sup> 表示される値の範囲は、NNMiで発生したOIDの最大値と最小値を示します。
- パーセンテージ値を追跡するゲージの場合、NNMiは赤い線を使用してOID値が100パーセント近く になっている場所を示します。
- <sup>o</sup> モニタリングしきい値を分析するために使用されるOIDと[分析] ペインに表示されるOIDは1対1で対 応していません。たとえば、[分析] ペインに表示される**Cisco**メモリプールのOID値と、監視対象属 性のメモリ使用率のしきい値に達しているまたはこのしきい値を超えているかどうかを計算するため の値は一致しません。これは、一部のしきい値メトリックスでは1つのOIDで許容される計算よりも複 雑な計算を要するためです。

ゲージのラベルの値が重複して見える場合、そのラベルにマウスを重ねて、より完全なヒント名を表 示できます

ヒント**:** NNMi管理者として、ゲージのタイトルをたとえばSNMP MIB変数名に変更する場合、 『HPE Network Node Manager i Softwareデプロイメントリファレンス』の「NNMiの保守」の章を 参照してください。これは、次の場所で入手可能です: http://softwaresupport.hpe.com 。

## 関連トピック:

「[ノード] [フォーム」](#page-63-0)(64ページ) 「[[インターフェイス](#page-113-0)] フォーム」(114ページ) 「[IPアドレス] [フォーム」](#page-168-0)(169ページ)

# <span id="page-427-0"></span>関連するすべてのインシデントにアクセスする

マップビューを使用してネットワークをモニタリングしている場合、インシデントビューに切り替えることで、より多くの 情報を得られることがあります。インシデントビューで得られる情報には、通知を最初に受信した時刻、問題の 説明 (たとえばノード停止中やアドレスは無応答など)、インシデントカテゴリなどがあります。 インシデントカテゴリ を使用すると、故障、パフォーマンス、セキュリティなど問題の種類を特定しやすくなります。

### マップ上のオブジェクトに関連するインシデントをすべて表示するには、以下の操作を行います。

- 1. 目的のノードまたはインターフェイスをクリックして選択します。
- 2. フォームの■ [開く] アイコンをクリックしてフォームを開きます。
- 3. [インシデント] タブを選択します。

4. インシデントテーブルには、ノードまたはインターフェイスに関連付けられているインシデントがすべて含まれま す。 調査 する[インシデント](#page-455-0)を表す行をダブルクリックします。 詳細については、 「[インシデント] フォーム ((456 [ページ](#page-455-0))を参照してください。

## 関連トピック:

ビューを使用してデータを表示する オブジェクトの使用 テーブルビューを使用する

# <span id="page-428-0"></span>マップをMicrosoft® Visioにエクスポートする

HPE Network Node Manager iSPI Network Engineering Toolset Software (NNM iSPI NET) が必要です。 詳細については、ここをクリックしてください。

マップビューを使用してネットワークをモニタリングしている場合、後で使用するためにNNMiに表示されているトポ ロジマップをVisioドキュメントにエクスポートできます。NNMiでは、現在のマップまたはエクスポート用に設定され たすべてのノードグループマップをエクスポートできます。ノードグループマップを設定する方法の詳細については、 「管理者用のヘルプ」を参照してください。

注**:** ベンダー固有のアイコンはエクスポートされません。

WebブラウザーとしてInternet Explorerを使用している場合、トポロジマップをVisioにエクスポートする前に、 NNMi管理サーバーが信頼済みサイトであることと [ファイルのダウンロード] が有効になっていることを確認してく ださい。詳細はここをクリックしてください。

### **NNMi**管理サーバーを信頼済みサイトとして追加するには、以下の操作を行います。

- 1. [ツール] → [インターネットオプション] を選択します。
- 2. [セキュリティ] タブに移動します。
- 3. [信頼済みサイト]を選択します。
- 4. [サイト] をクリックします。
- 5. [この**Web**サイトをゾーンに追加する] フィールドにNNMi管理サーバーのURLを入力して、[追加] をクリックし ます。
- 6. [**OK**] をクリックして、変更内容を保存して [信頼済みサイト] ダイアログを閉じます。

### **[**ファイルのダウンロード**]** を有効にするには、以下の操作を行います。

- 1. [ツール] → [インターネットオプション] を選択します。
- 2. [セキュリティ] タブに移動します。
- 3. [信頼済みサイト] を選択します。
- 4. [レベルのカスタマイズ] をクリックします。
- 5. [ファイルのダウンロード時に自動的にダイアログを表示] に移動します。
- 6. [有効にする] をクリックします。
- 7. [ファイルのダウンロード] に移動します。
- 8. [有効にする] をクリックします。
- 9. [**OK**] をクリックして、変更内容を保存して [セキュリティ設定] ダイアログを閉じます。
- 10. [**OK**] をクリックして、[インターネットオプション] ダイアログを閉じます。

#### 現在のマップを**Visio**の図にエクスポートするには、以下の操作を行います。

- 1. 目的のマップに移動します。たとえば、[トポロジマップ] ワークスペースから[ノードグループの概要] を選択し ます。
- 2. [ツール] > [**Visio**エクスポート] > [現在のマップ] を選択します。
- 3. 各ノードの現在のステータスの色をエクスポートする場合は、[ノードステータスカラーを含めます]を選択しま す。
- 4. すべての接続ラベルをエクスポートする場合は、[接続ラベルを含めます] を選択します。

注**:** 接続ラベルを含めるとファイルサイズが増加します。ファイルサイズを懸念する場合は、接続ラベル をエクスポートしないでください。

- 5. [**OK**] をクリックします。
- 6. ブラウザーのダイアログで、.vdxファイルを開くのか、保存するのかを指定します。 NNMiは、現在のマップビューがある単一ページを格納するVisio (.vdx) ファイルを作成します。このマップ ビューはVisioの図として表示されます。

#### エクスポート用に設定されたすべてのノードグループマップをエクスポートするには、以下の操作を行います。

1. [ツール] > [**Visio**エクスポート] > [保存されたノードグループマップ] を選択します。

注**:** [ノードグループマップの設定] フォームの[**Visio**エクスポートに含める] チェックボックスをオンにして適 切に設定されたノードグループマップのみが、Visioエクスポートに含まれます。ノードグループマップが [マップを保存] を使用して保存されていないと、エクスポート内での各ノードの位置が、マップビューで 加えた変更と一致しなくなります。詳細については、[「ノードグループマップでのノードの位置付け」](#page-388-0)(389 [ページ](#page-388-0))を参照してください。

- 2. 各ノードの現在のステータスの色をエクスポートする場合は、[ノードステータスカラーを含めます] を選択しま す。
- 3. すべての接続ラベルをエクスポートする場合は、[接続ラベルを含めます]を選択します。

注**:** 接続ラベルを含めるとファイルサイズが増加します。ファイルサイズを懸念する場合は、接続ラベル をエクスポートしないでください。

- 4. [**OK**] をクリックします。
- 5. ブラウザーのダイアログで、.vdxファイルを開くのか、保存するのかを指定します。 NNMiは、各ノードグループマップの個々のページを格納するVisio (.vdx) ファイルを作成します。このノード

グループマップはVisioの図として表示されます。

Microsoft® Visioにエクスポートされているノードグループにも注記を付けることができます。詳細については、 [「マップへの注釈の追加」](#page-389-0)(390ページ)を参照してください。

### 関連トピック

「エクスポートしたVisio[の図の接続または接続ラベルを非表示にする」](#page-612-0)(613ページ)

「エクスポートしたVisioの図 のマップオブジェクの詳 細を表示する」(431ページ)

[「エクスポートした](#page-430-2)Visioの図の印刷」(431ページ)

# <span id="page-430-1"></span>エクスポートしたVisioの図のマップオブジェクの詳細を表示する

HPE Network Node Manager iSPI Network Engineering Toolset Software (NNM iSPI NET) が必要です。 詳細については、ここをクリックしてください。

VisioにエクスポートしたNNMiトポロジマップを表示する場合、[表示] メニューを使用してNNMiデータベースに保 存されているマップオブジェクトの詳細を表示できます。

#### **Visio**にエクスポートしたマップのマップオブジェクトの詳細を表示するには、以下の操作を行います。

- 1. 目的のVisioの図を開きます。
- 2. 目的のマップオブジェクトを選択します。
- 3. [表示] > [タスクペイン] > [形状データ] を選択します。 オブジェクトがNNMiデータベースに保存されている場合、NNMiには、選択したオブジェクトの使用可能な 詳細が表示されます。

#### 関連トピック

「マップをMicrosoft® Visio[にエクスポートする」](#page-428-0)(429ページ)

「エクスポートしたVisio[の図の接続または接続ラベルを非表示にする」](#page-612-0)(613ページ)

<span id="page-430-2"></span>[「エクスポートした](#page-430-2)Visioの図の印刷」(431ページ)

# エクスポートしたVisioの図の印刷

HPE Network Node Manager iSPI Network Engineering Toolset Software (NNM iSPI NET) が必要です。 詳細については、ここをクリックしてください。

VisioにエクスポートしたNNMiトポロジマップを印刷する場合、Visioの「ファイル」メニューを使用して、マップのすべ ての内容が1ページに印刷されるように設定できます。

#### **Visio**の図にエクスポートしたマップを印刷するには、以下の操作を行います。

- 1. 目的のVisioの図を開きます。
- 2. [ファイル] > [印刷] > [印刷プレビュー] > [ページ設定] を選択します。
- 3. [プリンターの設定] タブに移動します。
- 4. [自動調整] をクリックします。
- 5. [**OK**] をクリックして、変更内容を保存して [ページ設定] ダイアログを閉じます。
- 6. [ファイル] > [印刷] メニューを使用してVisioの図を印刷します。

### 関連トピック

「マップをMicrosoft® Visio[にエクスポートする」](#page-428-0)(429ページ)

「エクスポートしたVisio[の図の接続または接続ラベルを非表示にする」](#page-612-0)(613ページ)

<span id="page-430-0"></span>「エクスポートしたVisioの図 のマップオブジェクの詳 細を表示する」(431ページ)

# グラフを使用してモニタリングする

NNMiの[アクション] メニューを使用すると、選択したノードまたはインターフェイスのリアルタイムSNMPデータを表 示できます。この機能は、線グラフを使用して、ノードまたはインターフェイスのMIB式の数値を指定時間間隔

でモニタリングする場合に便利です。たとえば、指定したノードのifOutOctets (インターフェイスの送信オクテット) MIB変数を使用してネットワークトラフィックの線グラフを表示できます。または、ifInOctets (インターフェイスの受 信オクテット) などのMIB変数をグラフ化して、指定したインターフェイスの問題が解決しているかどうかをインシデ ントを閉じる前に確認できます。

注**:** 情報を表示するノードでSNMPv1、SNMPv2c、またはSNMPv3がサポートされている必要があります。

ヒント**:** テーブルまたはマップビュー内のオブジェクトを右クリックして、[アクション] メニューで使用可能な項目 にアクセスできます。

NNMiには、ノードおよびインターフェイスの線グラフのセットが用意されています。詳細については、「[NNMi](#page-440-0)が提 [供する線グラフ」](#page-440-0)(441ページ)を参照してください。

NNMi管理者が追加の線グラフを設定している場合もあります。

#### テーブルビューから線グラフにアクセスするには、以下の操作を行います。

- 1. たとえば [インベントリ] ワークスペースから [ノード] ビューを選択して、そのオブジェクトのビューに移動します。
- 2. Ctrl キーを押しながらオブジェクト情報を表す行をクリックして選択し、目的のノードまたはインターフェイスを 選択します。
- 3. [アクション] > [グラフ] > [<graph\_submenu>] > [<graph\_name>] を選択します。

注**:** このメニュー項目は、サポートされているどのオブジェクトのフォームでも使用できます。

#### マップから線グラフにアクセスするには、以下の操作を行います。

- 1. たとえば [トポロジマップ] ワークスペース、[検出の初期進行状態] [ネットワークの概要] ビューのように、目 的のマップに移動します。
- 2. データをグラフ化するオブジェクトをクリックします。

ヒント**:** 複数のオブジェクトを選択するには、Ctrl キーを押しながらクリックします。

3. [アクション] > [グラフ] > [<graph\_submenu>] > [<graph\_name>] を選択します。

NNMiクライアントは、対応する線グラフを表示し、[線グラフ] ウィンドウを閉じるまで新しい値を要求し続けま す。

#### テーブルビューから積み上げ面グラフにアクセスするには、以下の操作を行います。

- 1. たとえば [インベントリ] ワークスペースから [ノード] ビューを選択して、そのオブジェクトのビューに移動します。
- 2. Ctrl キーを押しながらオブジェクト情報を表す行をクリックして選択し、目的のノードまたはインターフェイスを 選択します。
- 3. [ツール] → [ステータス分布グラフ] を選択します。

#### 関連トピック

[「線グラフを使用する」](#page-433-1)(434ページ)

[「面グラフの使用」](#page-441-0)(442ページ)
# グラフィックツールの選択

NNMiは、HTML5およびFlashベースのツールを使用して線グラフを提供します。[ビュー] メニューから対象を選択 できます。

#### 線グラフを表示するためのグラフィックツールを選択するには、以下の手順を実行します。

- <sup>l</sup> Flashベースのツールを使用して線グラフを表示するには、[ビュー] > [**Flash**ベースのリアルタイムグラフを使用] を選択します。
- <sup>l</sup> HTML5ベースのツールを使用して線グラフを表示するには、[ビュー] > [**Flash**ベース以外のリアルタイムグラフ を使用] を選択します。

選択すると、NNMiは選択したグラフィックツールを保存します。

注**:** Flashベース以外のリアルタイムグラフは、線グラフを生成する場合に推奨されるツールです。Flashベー スのツールをして生成された線グラフは、表示が変わります。

#### **Flash**ベースのリアルタイムグラフ

Flashベースのリアルタイムグラフは、Flashブラウザープラグインを使用して生成されます。

#### 関連トピック**:**

[「線グラフを使用する」](#page-433-0)(434ページ)

[「面グラフの使用」](#page-441-0)(442ページ)

[「グラフのポーリング周期を変更する」](#page-446-0)(447ページ)

[「タイムラインビューアーまたはフォーカスグラフを使用してタイムセグメントを選択する」](#page-446-1)(447ページ)

[「タイムセグメントを表示する場合に](#page-448-0)Y軸をロック解除する」(449ページ)

[「グラフのズーム値を変更する」](#page-449-0)(450ページ)

[「グラフにデータ値を表示する」](#page-449-1)(450ページ)

[「グラフの最大時間範囲を決定する」](#page-450-0)(451ページ)

[「グラフを印刷する」](#page-451-0)(452ページ)

「グラフデータをカンマ区 切り値 (CSV) ファイルにエクスポートする」(452ページ)

#### **Flash**ベース以外のリアルタイムグラフ

Flashベース以外のリアルタイムグラフは、HTML5を使用して生成され、線グラフを生成する場合に推奨される ツールです。

## 関連トピック**:**

[「線グラフを使用する」](#page-433-0)(434ページ)

[「面グラフの使用」](#page-441-0)(442ページ)

[「グラフのポーリング周期を変更する」](#page-446-0)(447ページ)

[「タイムラインビューアーまたはフォーカスグラフを使用してタイムセグメントを選択する」](#page-446-1)(447ページ)

「グラフのためのY[軸スケールの切り替え」](#page-448-1)(449ページ)

[「グラフにデータ値を表示する」](#page-449-1)(450ページ)

# <span id="page-433-0"></span>線 グラフを使 用する

NNMiの線グラフを使用すると、選択したノードまたはインターフェイスのリアルタイムSNMPデータを表示できま す。

線グラフの各線は、モニタリングする数値を表しています。 たとえば、 線グラフを使用してネットワークトラフィックを 監視できるように、NNMi管理者がグラフを設定している場合があります。この場合、各線は、指定したノード にあるインターフェイスのifOutOctets (インターフェイスの送信オクテット) MIB変数値を表します。デフォルトでグラ フに表示されている数よりも多くの線を使用できる場合、表示する線のセットをデフォルトの選択から変更できま す。

- <sup>l</sup> NNMiでグラフの線にギャップが表示されている場合、ギャップの期間のデータがなかったことを意味しま す。線グラフの中断されている線は、使用できるデータがない線であることを示しています。
- <sup>l</sup> 予期しないタイプのデータが線グラフに表示される場合は、NNMi管理者に連絡してください。NNMi管 理者は、MIB OIDタイプを上書きできます。NNMi管理者の場合、詳細は「MIB OIDタイプを上書きす る」を参照してください。
- <sup>l</sup> NNMi管理者がMIB OIDタイプを上書きした場合は、線グラフを再起動して設定の変更を有効にする 必要があります。線グラフを再起動すると、設定の変更は既存のすべての線グラフにも表示されます。
- <sup>l</sup> NNMi管理者は、線グラフに表示されるデータインスタンスの識別に使用するラベルを決定します。イン スタンス表示設定が設定されていない場合、NNMiは、<node\_name> -<MIB\_instance\_value>の形式 のMIBインスタンス値が続くノードの短いDNS名で線グラフに表示される各インスタンスを識別します。こ の値は、[カスタムポーラーインスタンス] ビューの[表示] 属性にも表示されます。NNMi管理者の場合 は、詳細について「[MIB式] フォーム(カスタムポーラー)」を参照してください。

線グラフから、以下のタスクを実行できます。

- [「線グラフに表示される線を変更する」](#page-435-0)(436ページ)
- [「線グラフに表示される線を強調表示する」](#page-436-0)(437ページ)
- [「線グラフに表示されている線を非表示にする」](#page-437-0)(438ページ)
- [「線グラフにメッセージを表示する」](#page-438-0)(439ページ)
- <sup>l</sup> [「線グラフの凡例を表示](#page-439-0)/非表示にする」(440ページ)
- [「グラフのポーリング周期を変更する」](#page-446-0)(447ページ)
- [「タイムラインビューアーまたはフォーカスグラフを使用してタイムセグメントを選択する」](#page-446-1)(447ページ)
- <sup>l</sup> [「タイムセグメントを表示する場合に](#page-448-0)Y軸をロック解除する」(449ページ)
- [「グラフのズーム値を変更する」](#page-449-0)(450ページ)
- [「グラフにデータ値を表示する」](#page-449-1)(450ページ)
- [「グラフの最大時間範囲を決定する」](#page-450-0)(451ページ)
- [「グラフを印刷する」](#page-451-0)(452ページ)
- <span id="page-433-1"></span>• 「グラフデータをカンマ区 切り値 (CSV) ファイルにエクスポートする」(452ページ)

# インシデントから線グラフを表示する (カスタムポーラーのみ)

インシデントビューを使用してネットワークをモニタリングしている場合、線グラフに切り替えると、カスタムポーラー 収集に関連付けられているインシデントについて、より多くの情報を得ることができます。これは、インシデントの ソースノードが、カスタムポーラーポリシーが定義されているノードグループのメンバーであることを意味します。

NNMiは、インシデントのソースノードに関連付けられているカスタムポーラー収集からのMIB式をグラフ化します。 カスタムポーラーおよびカスタムポーラー収集の詳細については、About Custom Pollerを参照してください。

カスタムポーラーインシデントは、以下のいずれかの方法で特定できます。

- インシデントのメッセージはキーワード for variableを含みます。
- [インシデント] フォームの[カスタム属性] タブにリストされるCIAには、 以下 のようなカスタムポーラー属性が含 まれています。
	- cia.custompoller.collection
	- cia.custompoller.instanceDisplayValue
	- cia.custompoller.instanceFilterValue
	- cia.custompoller.lastValue
	- cia.custompoller.mibInstance
	- cia.custompoller.policy
	- cia.custompoller.state
	- cia.custompoller.variable.description
	- cia.custompoller.variable.expression
	- cia.custompoller.variable.name
	- com.hp.ov.nms.apa.symptom

#### インシデントビューから線グラフを表示するには、以下の手順を実行します。

- 1. 目的のインシデントビューに移動します (例: [**インシデントの参照**] ワークスペース、[**根本原因インシデント**] ビュー)。
- 2. 目的のカスタムポーラーインシデントを表す行を選択します。

注**:** インシデントは1つのみ選択します。

3. メインツールバーから、[アクション] > [グラフ] > [カスタムポーラー結果のグラフ化] を選択します。

ヒント**:** テーブルまたはマップビュー内のオブジェクトを右クリックして、[アクション] メニューで使用可能な 項目にアクセスできます。

NNMiは、インシデントのソースノードに関連付けられているカスタムポーラー収集に対して設定されている MIB式のデータポイントを含む、線グラフを表示します。詳細については、[「線グラフを使用する」](#page-433-0)(434ペー [ジ](#page-433-0))を参照してください。

#### **[**インシデント**]** フォームから線グラフを表示するには、以下の手順を実行します。

- 1. 目的のインシデントビューに移動します (例: [インシデントの参照] ワークスペース、[根本原因インシデント] ビュー)。
- 2. カスタムポーラーの結果をグラフ化するインシデントを表す行をダブルクリックします。
- 3. メインツールバーから、[アクション] > [グラフ] > [カスタムポーラー結果のグラフ化] を選択します。

NNMiは、インシデントのソースノードに関連付けられているカスタムポーラー収集に対し設定されている MIB式のデータポイントを表す行を含む、線グラフを表示します。詳細については、[「線グラフを使用する」](#page-433-0) (434[ページ](#page-433-0))を参照してください。

## <span id="page-435-1"></span>カスタムポーリングインスタンスの線 グラフを表示する

[ポーリングインスタンス] ビューを使用してネットワークをモニタリングしている場合、線グラフに切り替えることで、 特定のカスタムポーリングインスタンスに関するより多くの情報を得られることがあります。

NNMiでは、選択したカスタムポーリングインスタンスのカスタムポーラー結果を表す線がグラフ化されます。カスタ ムポーラーの詳細については、About Custom Pollerを参照してください。

#### **[**カスタムポーリングインスタンス**]** ビューから線グラフを表示するには、以下の手順を実行します。

- 1. [カスタムポーリングインスタンス] ビューに移動します ([モニタリング] ワークスペース、[カスタムポーリングインス タンス] ビュー)。
- 2. Ctrl キーを押しながら、対象のカスタムポーリングインスタンスを表す各行をクリックして選択します。
- 3. メインツールバーの[アクション] → [ポーリングインスタンスのグラフ化] を選択します。

ヒント**:** テーブルまたはマップビュー内のオブジェクトを右クリックして、[アクション] メニューで使用可能な 項目にアクセスできます。

NNMiは、選択した各カスタムポーリングインスタンスのデータを含む線グラフを表示します。

#### **[**カスタムポーリングインスタンス**]** フォームから線グラフを表示するには、以下の操作を行います。

- 1. [カスタムポーリングインスタンス] ビューに移動します ([モニタリング] ワークスペース、[カスタムポーリングインス タンス] ビュー)。
- 2. データをグラフ化するカスタムポーリングインスタンスを表す行をダブルクリックします。
- 3. メインツールバーの[アクション]→[ポーリングインスタンスのグラフ化]を選択します。 NNMiは、選択した各カスタムポーリングインスタンスのデータを含む線グラフを表示します。

#### 関連トピック

<span id="page-435-0"></span>「[[カスタムポーリングインスタンス](#page-420-0)] ビュー」(421ページ)

## 線グラフに表示される線を変更する

線グラフを表示する場合、まず情報をグラフ化するノードまたはインターフェイスを選択する必要があります。 線グ ラフへのアクセス方法の詳細については、[「グラフを使用してモニタリングする」](#page-430-0)(431ページ)を参照してください。

NNMiは、この選択に応じてグラフに定義されている各数値の線を作成します。たとえば、ネットワークトラフィック を監視するため、NNMi管理者がグラフを設定している場合があります。この場合、各線は、指定したノードに あるインターフェイスのifOutOctets (インターフェイスの送信オクテット) MIB値を表します。

デフォルトで、NNMiでは一度に最大20のデータ線が表示されます。使用できるデータのインスタンス数が20を超 えている場合、NNMiは通知エリアに表示対象の線の数がデフォルト数を超えていることを通知します。通知エ リアの詳細については、[「線グラフにメッセージを表示する」](#page-438-0)(439ページ)を参照してください。

注**:** NNMi管理者は、最初に表示される線のデフォルト数を変更できます。

グラフの各線の色で表されるデータについては、各グラフの凡例を参照してください。

NNMiでは、線グラフに表示される線を変更できます。たとえば、ノードにあるすべてのインターフェイスの ifOutOctets (インターフェイスの送信オクテット) MIB値を表示するグラフを選択する場合、トラフィックの最も多い インターフェイスのみを表示することもできます。

また、グラフに表示されている線を非表示にすることもできます。NNMiは、線が非表示になっていてもそのインス タンスの新しいデータを要求し続けます。詳細については、[「線グラフに表示されている線を非表示にする」](#page-437-0)(438 [ページ](#page-437-0))を参照してください。

#### 線グラフに線を追加するには、以下の手順を実行します。

1. [ファイル] → [線の選択**...**] を選択します。

[線の選択] ダイアログボックスが表示されます。

- 2. [線の選択]ダイアログボックスで、以下のいずれかの操作を行います。
	- [線の選択]ダイアログボックスにある1つ以上のデータインスタンスの線を表示するには、線を表示する各 データインスタンスを表す行でチェックボックス ノ をオンにします。
	- [線の選択]ダイアログボックスにあるすべてのデータインスタンスの線を表示するには、チェックボックス列の 上にあるチェックボックス(<mark>⊻</mark>)をオンにします。
- 3. [**OK**] をクリックします。

指定した新しい線のセットが線グラフに表示されます。

#### 線グラフの線を削除するには、以下の手順を実行します。

注**:** 線グラフから線を削除すると、NNMiは、そのインスタンスのSNMPデータを追跡しなくなります。

- 1. [ファイル] → [線の選択**...**] を選択します。 [線の選択] ダイアログボックスが表示されます。
- 2. [線の選択]ダイアログボックスで、以下のいずれかの操作を行います。
	- 1つ以上のデータインスタンスの線を削除するには、線を削除する各データインスタンスを表す行でチェック ボックス(■)をオフにします。
	- [線の選択]ダイアログボックスにあるデータインスタンスの線をすべてクリアするには、チェックボックス列の上 にあるチェックボックス(■)をオフにします。

注**:** データインスタンスの一部のみが選択されている場合、チェックボックス列の上にあるチェックボック スを2回クリックします。最初のクリックですべてのデータインスタンスが選択され、2回目のクリックです べてのデータインスタンスのチェックボックスがオフになります。

3. [**OK**] をクリックします。

指定した新しい線のセットが線グラフに表示されます。

## <span id="page-436-0"></span>線グラフに表示される線を強調表示する

NNMiでは、線グラフに表示される線を強調表示できます。

#### **Flash**ベースの線グラフの線を強調表示するには、以下の手順を実行します。

1. グラフの凡例に移動します。

注**:** 凡例が表示されていない場合、[ビュー] > [凡例] を選択します。

2. 強調表示する線を表す凡例のエントリにマウスを重ねます。 選択した凡例のエントリが太字で表示され、他のすべての線の色が目立たなくなります。

**Flash**ベース以外の線グラフの線を強調表示するには、以下の手順を実行します。

1. 強調表示する線を表す凡例のエントリにマウスを重ねます。 選択したエントリが太字で表示され、他のすべての線の色が目立たなくなります。

## <span id="page-437-0"></span>線グラフに表示されている線を非表示にする

NNMiでは、線グラフに表示されている線を一時的に非表示にできます。たとえば、ノードにあるすべてのイン ターフェイスのifOutOctets (インターフェイスの送信オクテット) MIB変数値を表示するグラフを選択する場合、トラ フィックの最も多いインターフェイスのみを表示したり、最もトラフィックの少ないインターフェイスを非表示にしたり できます。

また、極値を含む線を非表示すると、Y軸が再計算されて残りの線の詳細を表示できます。

注**:** NNMiは、線が非表示になっているインスタンスでも新しいデータを要求し続けます。非表示にした線 は、いつでもグラフに追加して戻し、最新情報を表示できます。

#### 線グラフの線を非表示にするには、以下の手順を実行します。

1. グラフの凡例に移動します。

注**:** 凡例が表示されていない場合、[ビュー] > [凡例] を選択します。

ファイル ビュー ヘルプ  $\frac{1}{x}$   $\frac{1}{x}$  ポーリング周期 15

■ イベントバイブラインのトラップ転送ステージの開始時に到美したトラップの比率(その後バイブラインによってドロップされたトラップも含む)。

■ 他のシステムに転送されたトラップの比率。<br>■ トラップ転送は、トラップ転送設定フォームを使用して設定します。そのため、この値とトラップ転送ステージ到者レートの差が設定による他のシステムへのトラップ転送を示します。

2. 非表示にする線を表す凡例のエントリをクリックします。

■ イベントパイプラインのトラップ転送ステージの開始時に到着したトラップの比率(その後パイプラインによってドロップされたトラップも含む)。

```
■ 他のシステムに転送されたトラップの比率。
<mark>ー 個のノスプ</mark>ムに転座されたファンの広手。<br>— ※ 表示 をは、トラップ転送設定フォームを使用して設定します。そのため、この値とトラップ転送ステージ到者レートの差が設定による他のシステムへのトラップ転送を示します。
```
3. 行を非表示にするには、ポップアップテキストをクリックします。

■ イベントパイプラインのトラップ転送ステージの開始時に到着したトラップの比率(その後パイプラインによってドロップされたトラップも含む)。

他のシステムに転送されたトラップの比率。 

4. 線を表す凡例のエントリが表示されなくなり、凡例でグレーのテキストで表示されます。

非表示になっている線を再表示するには、以下の操作を行います。

1. グラフの凡例に移動します。

注**:** 凡例が表示されていない場合、[ビュー] > [凡例] を選択します。

2. 非表示の行のエントリは、凡例でグレーのテキストで表示されます。 再表示する非表示になっている線を表す凡例のエントリをクリックします。

■ イベントパイプラインのトラップ転送ステージの開始時に到着したトラップの比率(その後パイプラインによってドロップされたトラップも含む)。

他のシステムに転送されたトラップの比率。 「は、トラップ転送設定フォームを使用して設定します。そのため、この値とトラップ転送ステージ到着レートの差が設定による他のシステムへのトラップ転送を示します。 表示

3. 行を表示にするには、ポップアップテキストをクリックします。

■ イベントバイブラインのトラップ転送ステージの開始時に到着したトラップの比率(その後バイブラインによってドロップされたトラップも含む)。

人に転送されたトラップの比率。 。<br>「は、トラップ転送設定フォームを使用して設定します。そのため、この値とトラップ転送ステージ到着レートの差が設定による他のシステムへのトラップ転送を示します。 表示

4. 線を表す凡例のエントリが表示され、凡例で黒のテキストで表示されます。

線グラフから線を削除することもできます。 線グラフから線を削除すると、NNMiはそのインスタンスについて新しい データの要求を停止します。詳細については、[「線グラフに表示される線を変更する」](#page-435-0)(436ページ)を参照してく ださい。

## <span id="page-438-0"></span>線グラフにメッセージを表示する

NNMiの線グラフでは、特定のグラフに対して生成されたメッセージの履歴を表示できます。メッセージは、情報 メッセージ、またはNNMiがグラフに線を表示できない場合に生成される警告メッセージのいずれかです。たとえ ば、SNMPタイムアウトのため、最新のデータを表示できない場合があります。

指定された最大時間範囲のデータをグラフ化できない場合も、NNMiは警告メッセージを表示します。詳細に ついては、[「グラフの最大時間範囲を決定する」](#page-450-0)(451ページ)を参照してください。

NNMiが新しい警告メッセージを受け取るたびに、[メッセージ履歴] ダイアログボックスを自動的にポップアップウィ ンドウで表示するにようにすることもできます。

#### **Flash**ベースの線グラフのメッセージ履歴を表示するには、以下の手順を実行します。

1. [ビュー] > [通知履歴] を選択します。

NNMiは、削除されていないすべてのメッセージの日付、タイプ (情報または警告)、説明を表示します。

2. 表示されるメッセージのリストを削除するには、[履歴の削除]をクリックします。

注**:** 通知履歴から削除されると、そのメッセージは表示されなくなります。

3. [**OK**] をクリックして、[通知履歴] ダイアログボックスを閉じます。

#### **Flash**ベースのリアルタイムグラフで、**NNMi**が新しい警告メッセージを受け取るたびに **[**通知履歴**]** ダイアログボッ クスを自動的にポップアップウィンドウで表示するにようにするには、以下の手順を実行します。

- 1. [ビュー] > [通知履歴] を選択します。
- 2. 以下のいずれかを行います。
	- 警告メッセージを自動的に [ステータス] ポップアップウィンドウで表示しないようにするには、□[警告で 表示1をオフにします。

• 警告メッセージが発生するたびにメッセージをポップアップウィンドウで表示するようにするには、 ■ [警告 で表示1をオンにします。

NNMiは、メッセージが発生すると、グラフの上の通知エリアに個々のメッセージを表示します。通知エリアに表示 されているメッセージをクリアするには、メッセージの右に表示される [**OK**] ボタンをクリックします。このメッセージは そのまま残り、[通知履歴] を使用するときに表示されます。

**Flash**ベース以外の線グラフの情報または警告メッセージを表示するには、以下の手順を実行します。

- 1. [ファイル] > [メッセージの表示] を選択します。 NNMiは、[メッセージ] ダイアログボックスに、すべてのメッセージの日付、タイプ (情報または警告)、および説 明を表示します。
- 2. [メッセージ] ダイアログボックスで、メッセージを表す行にあるチェックボックス√を選択します。
- 3. [選択項目のクリア]をクリックします。

注**:** [メッセージ] ダイアログボックスから削除されたメッセージは表示されなくなります。

4. [閉じる] ★をクリックして [メッセージ] ダイアログボックスを閉じます。

### <span id="page-439-0"></span>線グラフの凡例を表示/非表示にする

線グラフに表示される各線はグラフの凡例で指定されます。デフォルトで、NNMiでは各線のノードまたはイン ターフェイスの名前が表示されます。グラフに1つのノードで複数の線が表示される場合、凡例にはノード名に 続いてインスタンス識別子が表示されます。このインスタンス識別子は、線グラフを設定したNNMi管理者が指 定します。たとえば、インターフェイスインデックス(ifIndex) 値を使用して、1つのノードの各インターフェイスを識別 できます。

NNMiでは、線グラフに表示されている凡例を一時的に非表示にできます。たとえば、デフォルトよりも多くの線 を表示する必要がある場合、凡例を非表示にしてグラフの表示スペースを確保できます。

ファイル ビュー ヘルブ ポーリング周期 15 - ズーム: す... 5m 3m 2m 90s

■ イベントバイブラインのトラップ転送ステージの開始時に到着したトラップの比率(その後バイブラインによってドロップされたトラップも含む)。

他のシステムに転送されたトラップの比率。

■ トラップ矢とトキズミクバコ・フッフッのエキ。<br>■ トラップ転送は、トラップ転送設定フォームを使用して設定します。そのため、この値とトラップ転送ステージ到者レートの差が設定による他のシステムへのトラップ転送を示します。

#### 線グラフの凡例を非表示にするには、以下の手順を実行します。

[ビュー] > [凡例] を選択します。

[凡例] メニューオプションの横にチェックマークが表示されなくなります。

線グラフに凡例が表示されなくなります。

#### 非表示になっている凡例を再表示するには、以下の操作を行います。

[ビュー] > [凡例] を選択します。

[凡例] メニューオプションの横にチェックマークが再表示されます。

線グラフに凡例が再表示されます。

## NNMiが提供する線グラフ

NNMiには、指定したMIB式に対応するリアルタイムのSNMPデータを表示する線グラフのセットが用意されてい ます。これらの線グラフは、[アクション] メニュー > [グラフ] サブメニューから利用できます。

NNMi管理者が追加の線グラフを設定している場合は、それらも [アクション] メニューの下に表示されます。

ヒント**:** テーブルまたはマップビュー内のオブジェクトを右クリックして、[アクション] メニューで使用可能な項目 にアクセスできます。

#### ノードで使用可能な線グラフを表示するには、以下の操作を行います。

- 1. 目的のノードビューに移動します (例: [インベントリ] ワークスペースの[ノード] ビュー)。
- 2. Ctrl キーを押しながら、グラフ化するノードを表す各行をクリックして選択します。
- 3. [アクション] > [グラフ] > [<graph\_submenu>] > [<graph\_name>] を選択します。
- 4. 一部の線グラフは、特定のベンダーまたはオブジェクトタイプに固有のものです。必要なオブジェクトが選択 されていないと、そのアクションの色はグレー表示され、アクションが利用できないことが示されます。

#### インターフェイスで使用可能な線グラフのリストを表示するには、以下の手順を実行します。

- 1. 目的のインターフェイスビューに移動します (例: [インベントリ] ワークスペースの[インターフェイス] ビュー)。
- 2. Ctrl キーを押しながら、グラフ化するインターフェイスを表す各行をクリックして選択します。
- 3. [アクション] > [グラフ] > [<graph\_submenu>] > [<graph\_name>] を選択します。 一部の線グラフは、特定のベンダーまたはオブジェクトタイプに固有のものです。必要なオブジェクトが選択 されていないと、そのアクションの色はグレー表示され、アクションが利用できないことが示されます。

#### インシデントで使用可能な線グラフを表示するには、以下の手順を実行します。

- 1. 目的のインシデントビューに移動します (例: [インシデントの参照] ワークスペース、[根本原因インシデント] ビュー)。
- 2. 目的のインシデントを表す行を選択します。 注: インシデントは1つのみ選択してください。 選択したインシデントのソースノードは、カスタムポーラー収集 と関連付けられている必要があります。
- 3. [アクション] > [グラフ] > [カスタムポーラ–結果のグラフ化] を選択します。 NNMiが、選択したインシデントの線グラフを表示します。表示されている線グラフの詳細については、[「イン](#page-433-1) シデント から線 グラフを表 示 する (カスタムポーラーのみ)」(434ページ)を参照してください。

#### カスタムポーリングインシデントで使用可能な線グラフを表示するには、以下の手順を実行します。

- 1. [モニタリング] ワークスペースの[カスタムポーリングインスタンス] ビューに移動します。
- 2. Ctrl キーを押しながら、グラフ化するカスタムポーリングインスタンスを表す各行をクリックして選択します。
- 3. [アクション] > [グラフ] > [ポーリングインスタンスのグラフ化] を選択します。

NNMiは、選択した各カスタムポーリングインスタンスのデータを含む線グラフを表示します。表示されている 線グラフの詳細については、[「カスタムポーリングインスタンスの線グラフを表示する」](#page-435-1)(436ページ)を参照してく ださい。

注**:** オブジェクトのフォームから線グラフにアクセスすることもできます。

線グラフへのアクセス方法の詳細については、[「グラフを使用してモニタリングする」](#page-430-0)(431ページ)を参照してくださ い。

# <span id="page-441-0"></span>面グラフの使用

注**:** 積み上げ面グラフは、一連の線形データポイント間のエリアを陰影付けすることでデータを表示するグラ フです。このグラフ形式を使用できるのは、グラフ形式機能を含むHPE Network Node Manager i Software Smart Plug-inのライセンスがある場合のみです。HPE Network Node Manager i Software Smart Plug-inは 面グラフとは異なる用語を使用してグラフを示すことがあります。

積み上げ面グラフを使用すると、選択したオブジェクトのリアルタイムSNMPデータを表示できます。

グラフの各面は、モニタリングする数値を表しています。デフォルトでグラフに表示されている数よりも多くの面を 使用できる場合、表示する面のセットをデフォルトの選択から変更できます。

注**:** NNMiでグラフの積み上げ面にギャップが表示されている場合、ギャップの期間のデータがなかったことを 意味します。グラフの中断されている面は、使用できるデータがない面であることを示しています。

グラフから、以下のタスクを実行できます。

- <sup>l</sup> [「グラフに表示される面を変更する」](#page-441-1)(442ページ)
- [「グラフに表示される積み重ね面を強調表示する」](#page-442-0)(443ページ)
- [「面グラフに表示されているデータを非表示にする」](#page-443-0)(444ページ)
- [「面グラフにメッセージを表示する」](#page-444-0)(445ページ)
- <sup>l</sup> [「面グラフの凡例を表示](#page-445-0)/非表示にする」(446ページ)
- [「グラフのポーリング周期を変更する」](#page-446-0)(447ページ)
- [「タイムラインビューアーまたはフォーカスグラフを使用してタイムセグメントを選択する」](#page-446-1)(447ページ)
- <sup>l</sup> [「タイムセグメントを表示する場合に](#page-448-0)Y軸をロック解除する」(449ページ)
- [「グラフのズーム値を変更する」](#page-449-0)(450ページ)
- [「グラフにデータ値を表示する」](#page-449-1)(450ページ)
- [「グラフの最大時間範囲を決定する」](#page-450-0)(451ページ)
- [「グラフを印刷する」](#page-451-0)(452ページ)

#### 関連トピック:

ネットワークオブジェクトに対するステータス配布をモニタリングする

<span id="page-441-1"></span>[ツール] メニューを使用する

## グラフに表示される面を変更する

積み上げ面グラフは、一連の線形データポイント間のエリアを陰影付けすることでデータを表示するグラフです。 このグラフ形式を使用できるのは、グラフ形式機能を含むHPE Network Node Manager i Software Smart Pluginのライセンスがある場合のみです。HPE Network Node Manager i Software Smart Plug-inは面グラフとは異な る用語を使用してグラフを示すことがあります。

積み上げ面グラフを表示すると、グラフに定義されている各数値に対応する積み上げ面が作成されます。

デフォルトでは、NNMiが面として一度に表示できるデータは最大で20です。使用できるデータのインスタンス数 が20を超える場合、NNMiは通知エリアに表示対象の面の数がデフォルト数を超えていることを通知します。通 知エリアの詳細については、[「面グラフにメッセージを表示する」](#page-444-0)(445ページ)を参照してください。

注**:** NNMi管理者は、初期状態で表示される積み上げ面のデフォルト数を変更できます。

グラフの各面の色が表すデータの情報は、各グラフに提供される凡例に示されます。

NNMiでは、グラフに表示する面を変更できます。

また、グラフに表示される面を非表示にすることもできます。面を非表示にした場合も、NNMiはそのインスタン スの新規データを要求し続けます。詳細については、[「面グラフに表示されているデータを非表示にする」](#page-443-0)(444 [ページ](#page-443-0))を参照してください。

#### グラフに面を追加するには、以下の操作を行います。

1. [ファイル] → [エリアの選択**...**] を選択します。

[エリアの選択] ダイアログボックスが表示されます。

- 2. [エリアの選択] ダイアログボックスで、以下のいずれかの操作を行います。
	- [エリアの選択] ダイアログボックスに表示されている1つ以上のデータインスタンスの積み上げ面を表示す るには、積み上げ面を表示する各データインスタンスを表す行でチェックボックス√をオンにします。
	- [エリアの選択]ダイアログボックスに表示されるデータインスタンスをすべて面で表示するには、チェックボッ クス列の上に表示されているチェックボックス✔をオンにします。
- 3. [**OK**] をクリックします。

グラフには、指定した面の新しいセットが表示されます。

#### グラフの面を削除するには、以下の操作を行います。

注**:** グラフから積み上げ面を削除すると、NNMiは、そのインスタンスのSNMPデータを追跡しなくなります。

1. [ファイル] → [エリアの選択**...**] を選択します。

[エリアの選択] ダイアログボックスが表示されます。

- 2. [エリアの選択] ダイアログボックスで、以下のいずれかの操作を行います。
	- 1つ以上のデータインスタンスの積み上げ面を削除するには、面を削除する各データインスタンスを表す 行でチェックボックス(■)をオフにします。
	- [エリアの選択] ダイアログボックスに表示されるすべてのデータインスタンスの面をクリアするには、チェック ボックス列 の上 に表 示されているチェックボックス(■) をオフにします。

注**:** データインスタンスの一部のみが選択されている場合、チェックボックス列の上にあるチェックボック スを2回クリックします。最初のクリックですべてのデータインスタンスが選択され、2回目のクリックです べてのデータインスタンスのチェックボックスがオフになります。

3. [**OK**] をクリックします。

グラフには、指定した面の新しいセットが表示されます。

## <span id="page-442-0"></span>グラフに表示される積み重ね面を強調表示する

積み上げ面グラフは、一連の線形データポイント間のエリアを陰影付けすることでデータを表示するグラフです。 このグラフ形式を使用できるのは、グラフ形式機能を含むHPE Network Node Manager i Software Smart Pluginのライセンスがある場合のみです。HPE Network Node Manager i Software Smart Plug-inは面グラフとは異な る用語を使用してグラフを示すことがあります。

NNMiでは、グラフに表示される積み重ね面を強調表示できます。

#### **Flash**ベースのグラフの積み重ね面を強調表示するには、以下の手順を実行します。

1. グラフの凡例に移動します。

注**:** 凡例が表示されていない場合、[ビュー] > [凡例の表示] を選択します。

2. 強調する積み重ね面を表す凡例エントリにマウスを重ねます。

選択した凡例エントリが強調表示され、他のすべての積み重ね面は目立たなくなります。

#### **Flash**ベース以外のグラフの線を強調表示するには、以下の手順を実行します。

1. 強調表示する線を表す凡例のエントリにマウスを重ねます。 選択したエントリが太字で表示され、他のすべての線の色が目立たなくなります。

# <span id="page-443-0"></span>面グラフに表示されているデータを非表示にする

注**:** 積み上げ面グラフは、一連の線形データポイント間のエリアを陰影付けすることでデータを表示するグラ フです。このグラフ形式を使用できるのは、グラフ形式機能を含むHPE Network Node Manager i Software Smart Plug-inのライセンスがある場合のみです。HPE Network Node Manager i Software Smart Plug-inは 面グラフとは異なる用語を使用してグラフを示すことがあります。

NNMiでは、面グラフに表示されているデータを一時的に非表示にできます。

注**:** 凡例が表示されていない場合、[ビュー] > [凡例] を選択します。

また、極値を含む面を非表示すると、Y軸が再計算されて残りの面の詳細を表示できます。

注**:** NNMiは、積み上げ面が非表示になっているインスタンスでも新しいデータを要求し続けます。非表示 にした面は、いつでもグラフに追加して戻し、最新情報を表示できます。

#### 線グラフグラフの面を非表示にするには、以下の操作を行います。

1. グラフの凡例に移動します。

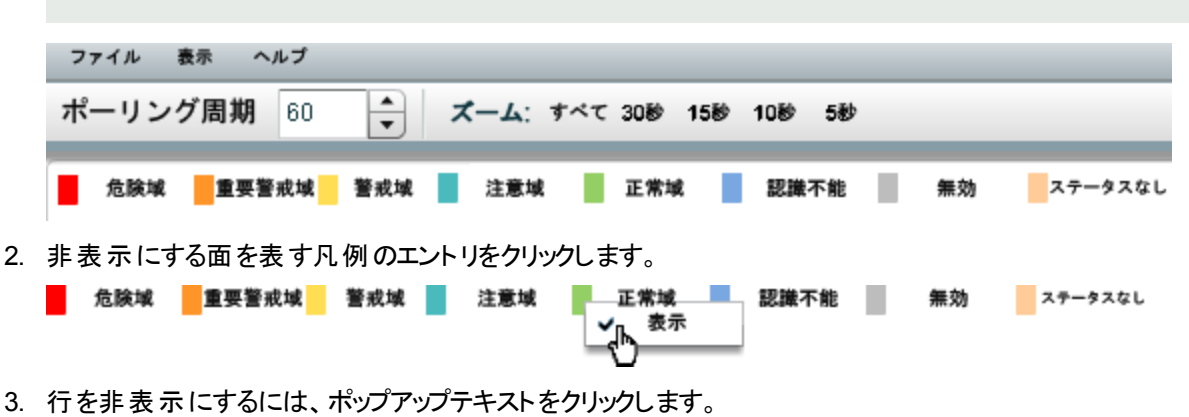

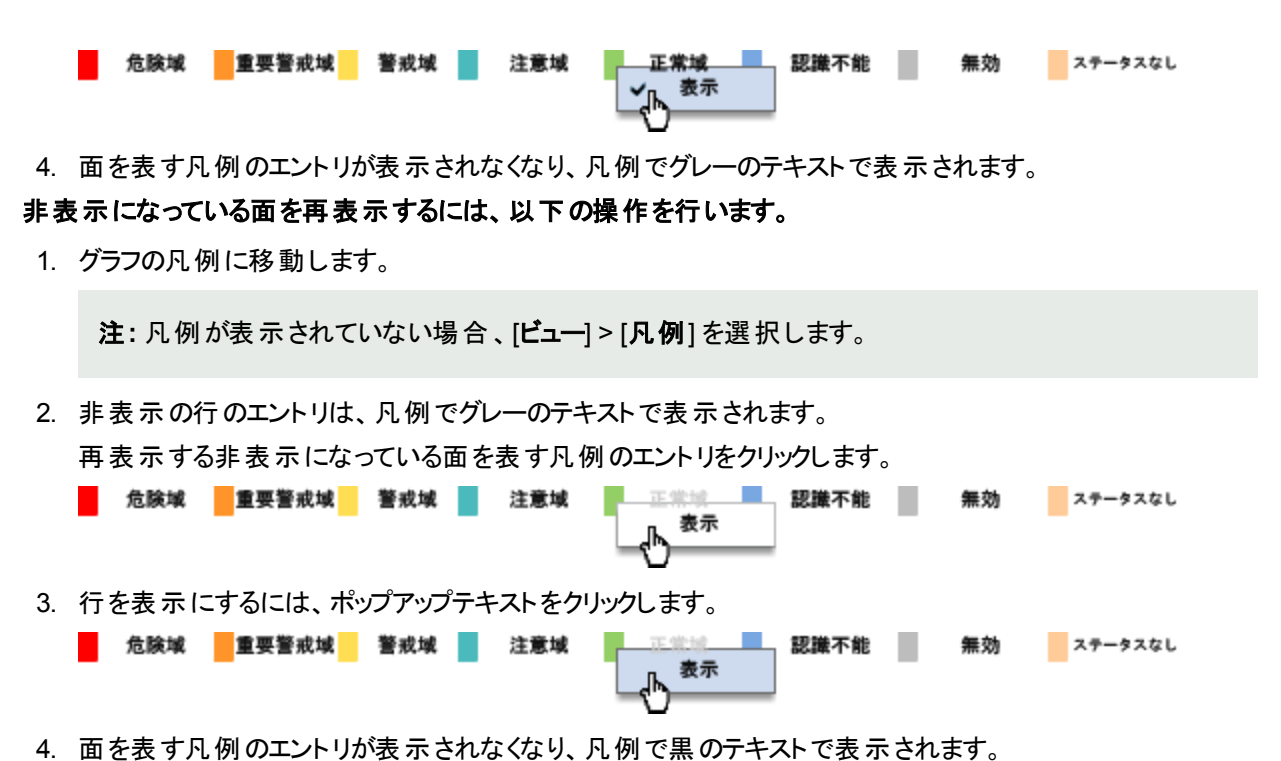

グラフから面を削除することもできます。グラフからデータを削除すると、NNMiはそのインスタンスの新しいデータを 要求しなくなります。詳細については、[「グラフに表示される面を変更する」](#page-441-1)(442ページ)を参照してください。

## <span id="page-444-0"></span>面グラフにメッセージを表示する

積み上げ面グラフは、一連の線形データポイント間のエリアを陰影付けすることでデータを表示するグラフです。 このグラフ形式を使用できるのは、グラフ形式機能を含むHPE Network Node Manager i Software Smart Pluginのライセンスがある場合のみです。HPE Network Node Manager i Software Smart Plug-inは面グラフとは異な る用語を使用してグラフを示すことがあります。

面グラフでは、特定のグラフに対して生成されたメッセージの履歴を表示できます。 メッセージは、情報メッセー ジ、またはNNMiがグラフに面を表示できない場合に生成される警告メッセージのいずれかです。たとえば、 SNMPタイムアウトのため、最新のデータを表示できない場合があります。

指定された最大時間範囲のデータをグラフ化できない場合も、NNMiは警告メッセージを表示します。詳細に ついては、[「グラフの最大時間範囲を決定する」](#page-450-0)(451ページ)を参照してください。

NNMiが新しい警告メッセージを受け取るたびに、[メッセージ履歴] ダイアログボックスを自動的にポップアップウィ ンドウで表示するにようにすることもできます。

### **Flash**ベースの積み上げ面グラフのメッセージ履歴を表示するには、以下の手順を実行します。

1. [ビュー] > [通知履歴] を選択します。

NNMiは、削除されていないすべてのメッセージの日付、タイプ (情報または警告)、説明を表示します。

2. 表示されるメッセージのリストを削除するには、[履歴の削除]をクリックします。

注**:** 通知履歴から削除されると、そのメッセージは表示されなくなります。

3. [**OK**] をクリックして、[通知履歴] ダイアログボックスを閉じます。

**Flash**ベースの積み上げ面グラフで、**NNMi**が新しい警告メッセージを受け取るたびに **[**通知履歴**]** ダイアログ ボックスを自動的にポップアップウィンドウで表示するにようにするには、以下の手順を実行します。

- 1. [ビュー] > [通知履歴] を選択します。
- 2. 以下のいずれかを行います。
	- 警告メッセージを自動的に [ステータス] ポップアップウィンドウで表示しないようにするには、 □ [警告で 表示1をオフにします。
	- 警告メッセージが発生するたびにメッセージをポップアップウィンドウで表示するようにするには、 [警告 で表示] をオンにします。

NNMiは、メッセージが発生すると、グラフの上の通知エリアに個々のメッセージを表示します。通知エリアに表示 されているメッセージをクリアするには、メッセージの右に表示される [**OK**] ボタンをクリックします。このメッセージは そのまま残り、[通知履歴] を使用するときに表示されます。

### **Flash**ベース以外の積み上げ面グラフの情報または警告メッセージを表示するには、以下の手順を実行しま す。

- 1. [ファイル] > [メッセージの表示] を選択します。 NNMiは、[メッセージ] ダイアログボックスに、すべてのメッセージの日付、タイプ (情報または警告)、および説 明を表示します。
- 2. [選択項目のクリア]をクリックします。

注**:** [メッセージ] ダイアログボックスから削除されたメッセージは表示されなくなります。

- 3. [メッセージ] ダイアログボックスで、メッセージを表す行にあるチェックボックス⊻を選択します。
- <span id="page-445-0"></span>4. [閉じる] ★をクリックして [メッセージ] ダイアログボックスを閉じます。

面グラフの凡例を表示/非表示にする

注**:** 積み上げ面グラフは、一連の線形データポイント間のエリアを陰影付けすることでデータを表示するグラ フです。このグラフ形式を使用できるのは、グラフ形式機能を含むHPE Network Node Manager i Software Smart Plug-inのライセンスがある場合のみです。HPE Network Node Manager i Software Smart Plug-inは 面グラフとは異なる用語を使用してグラフを示すことがあります。

グラフに表示される各面はグラフの凡例で指定されます。グラフの凡例の内容と形式は、HPE Network Node Manager i Software Smart Plug-inによって決まります。

NNMiでは、グラフに表示されている凡例を一時的に非表示にできます。たとえば、デフォルトよりも多くの積み 上げ面を表示する必要がある場合、凡例を非表示にしてグラフの表示スペースを確保できます。

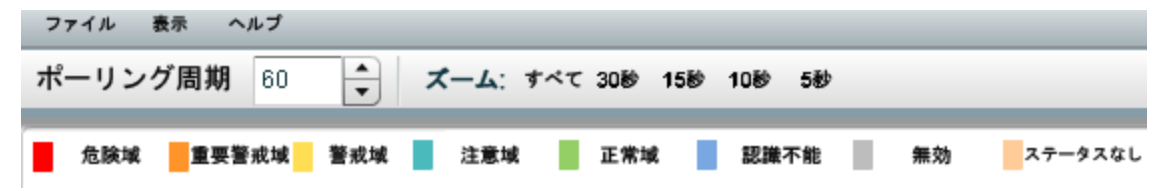

#### グラフの凡例を非表示にするには、以下の操作を行います。

[ビュー] > [凡例の表示] を選択します。

[凡例の表示] メニューオプションの横にチェックマークが表示されなくなります。

グラフに凡例が表示されなくなります。

非表示になっている凡例を再表示するには、以下の操作を行います。

[**ビュー] > [凡例の表示]** を選択します。

[凡例の表示] メニューオプションの横にチェックマークが再表示されます。

<span id="page-446-0"></span>グラフに凡例が再表示されます。

# グラフのポーリング周期を変更する

ポーリング周期で、NNMiがグラフに表示されるデータポイントセットを要求する頻度が決まります。グラフのポーリ ング周期を変更する場合、グラフ化のためだけにポーリング周期を一時的に変更することになります。

デフォルトでは、NNMiは15秒、またはNNMi管理者やHPE Network Node Manager i Software Smart Plug-inに よって指定された値を使用します。

注**:** NNMi管理者またはHPE Network Node Manager i Software Smart Plug-inは、グラフのデータポイント セットを保持する最大時間範囲を指定します。最大時間範囲の数値に達すると、NNMiは、最も古い データポイントセットの破棄を開始し、指定された時間範囲の最新データを表示できるようにします。たとえ ば、最大時間範囲が24時間である場合、24時間経過するとNNMiは最初のデータポイントセットから順に データを削除し、直近の24時間のデータを表示できるようにします。指定された最大時間範囲のデータを グラフ化できない場合、NNMiは警告メッセージを表示します。データを保持する期間を延長するには、 ポーリング周期を長くします。データの保持期間は、グラフに設定された最大時間範囲を超えません。詳 細については、[「グラフの最大時間範囲を決定する」](#page-450-0)(451ページ)を参照してください。

ヒント**:** グラフを一時停止するには、ポーリング周期を0 (ゼロ) に設定します。

#### グラフのポーリング周期を変更するには、以下の操作を行います。

1. ポーリング周期 **(**秒**)** 属性で、NNMiが新しいデータポイントセットを要求する頻度を表す数値を入力しま す。

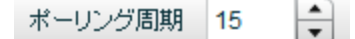

2. **Enter**を押します。

注**:** 新しいポーリング周期は、以下のデータが表示されてから有効になります。たとえば、ポーリング周 期を1秒から15秒に変更する場合、グラフは1秒間の間隔が経過するまで待機して追加のデータを 表示します。その後、15秒間のデータ要求間隔の待機を開始します。

# <span id="page-446-1"></span>タイムラインビューアーまたはフォーカスグラフを使用してタイムセグメント を 選択する

NNMiでは、グラフ内の指定したタイムセグメントにパンできます。たとえば、グラフの下に表示されるタイムライン ビューアー (Flashベースのグラフ) またはフォーカスグラフ (Flashベース以外のグラフ) を使用して、特定の日または 特定のピーク期間にフォーカスできます。

#### **Flash**ベースのリアルタイムグラフ:

NNMiでは、グラフの下に表示されるタイムラインビューアーを使用して、グラフ内の特定のタイムセグメントにパン できます。

タイムラインビューアーが表 示されない場 合 は、[**表示] > [タイムラインビューアー]** を選択します。

注**:** ズームの倍率を利用してタイムセグメントを選択することもできます。詳細については、[「グラフのズーム](#page-449-0) [値を変更する」](#page-449-0)(450ページ)を参照してください。

**Flash**ベースのグラフのタイムセグメントを選択するには、以下の手順を実行します。

注**:** スライダーを動かすと、NNMiはタイムセグメントエンドポイントのタイムスタンプを表示します。

- 1. タイムライン内のスライダーの左側を動かして、表示するセクションの先頭を指定します。
- 2. タイムライン内のスライダーの右側を動かして、表示するセクションの最後尾を指定します。 NNMiは、前の例のように、結果をグラフに表示します。

#### **Flash**ベース以外のリアルタイムグラフ**:**

NNMiでは、グラフ (フォーカスグラフ) の下に表示されるコンテキストグラフを使用して、グラフ内の特定のタイムセ グメントにパンできます。

次の例では、コンテキストグラフを使用して、グラフ内のタイムセグメントを選択しています。

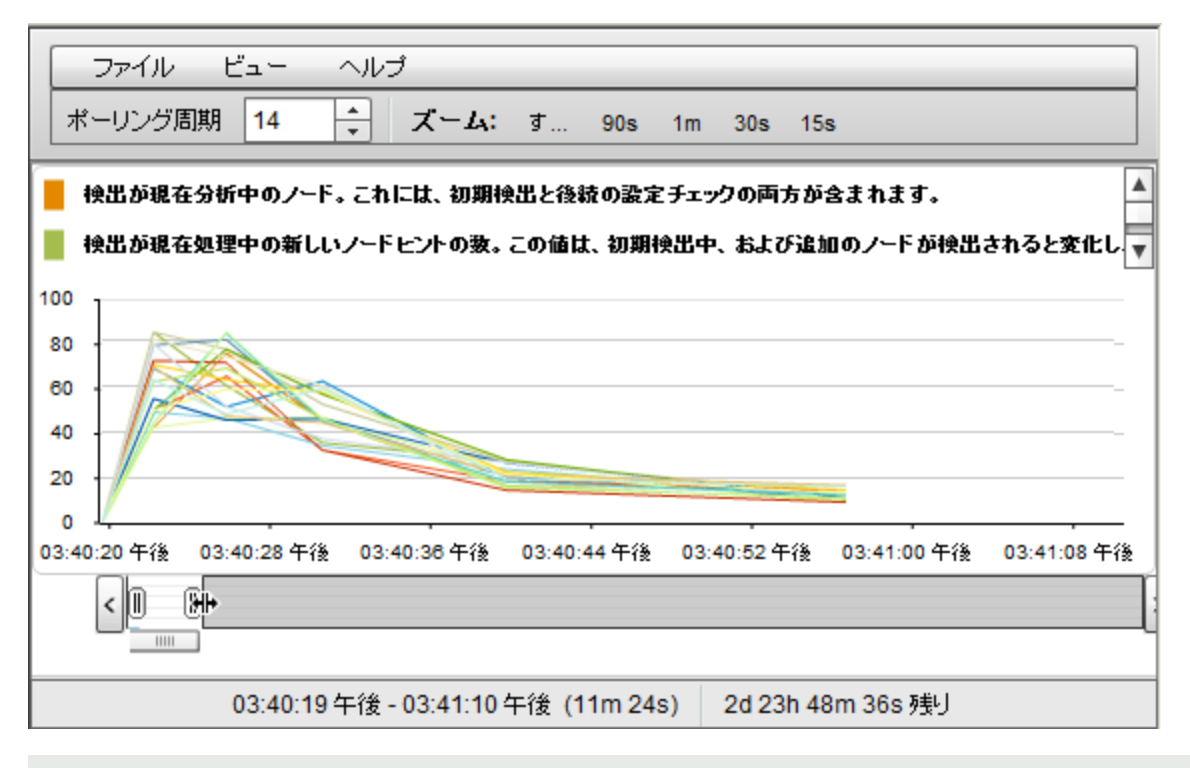

注**:** Flashベース以外のリアルタイムグラフは、線グラフを生成する場合に推奨されるツールです。Flash ベースのツールをして生成された線グラフは、表示が変わります。

上の例に示すように、タイムラインでは、グラフに表示するように選択したデータのセクションが強調表示され、使 用可能なデータがすべて表示され続けます。

#### **Flash**ベース以外のグラフのタイムセグメントを選択するには、以下の手順を実行します。

1. フォーカスグラフに表示するタイムセグメントを選択するには、コンテキストグラフ内でスライダーをクリックし、 表示する選択範囲までドラッグします。 選択したタイムセグメントは強調表示されたままになります。

2. コンテキストグラフ内の選択範囲を拡大または縮小するには、強調表示されている範囲の端をクリックし、 ドラッグした後に選択範囲の片側でマウスポインターを離します。

選択領域をコンテキストグラフの左または右に移動することで、フォーカスグラフに表示するタイムセグメント を表示できます。

データが追加されても、フォーカスグラフには、コンテキストグラフで選択したタイムセグメントが引き続き表示され ます。 ただし、コンテキストグラフの一番右端のタイムセグメントを選択すると、フォーカスグラフには現在使用可 能なデータが表示されます。

# <span id="page-448-0"></span>タイムセグメント を表示する場合にY軸をロック解除する

デフォルトでは、選択したタイムセグメントに関わらずY軸を現行のデータセットの最小値および最大値に固定す るように、Y軸はロックされます。つまり、NNMiが、選択された時間セグメントのデータ値に適合させるためにY軸 の自動調整を行うことはありません。

Y軸のロックを解除してY軸での増分が自動的に調整されるように選択することができます。データ値が変化す ると、すべてのデータポイントがグラフに合わせて調整されます。タイムラインビューアーを使用して特定のタイムセ グメントにフォーカスした場合も、NNMiは、新しいデータの受信時にY軸の増分を自動的に再調整します。

たとえば、現在のデータセットの最小値が0で、最大値が20の場合を考えます。この場合、Y軸の増分範囲は 0~20になります。データポイントの範囲が0~5のタイムセグメントを選択していて、Y軸をロックした場合、増分 は0から20に固定されたままになります。Y軸のロックを解除すると、NNMiはY軸の増分を0~5に自動的に調整 し、それに従ってグラフを拡大します。

このオプションは、データ値の範囲が広い場合、および複数のタイムセグメントを表示する場合に便利です。

注**:** デフォルトでは、[**Y**軸のロック] オプションは選択されています。

#### グラフのタイムセグメントを表示する場合に**Y**軸のロックを解除するには、以下の操作を行います。

[表示] > [**Y**軸のロック] を選択します。

[Y軸のロック] メニューオプションの横のチェックマークが消え、Y軸がロックされていないことが示されます。

#### グラフのタイムセグメントを表示する場合に**Y**軸をロックするには、以下の操作を行います。

[表示] > [**Y**軸のロック] を選択します。

[Y軸のロック] メニューオプションの横にチェックマークが表示され、Y軸がロックされていることが示されます。

# <span id="page-448-1"></span>グラフのためのY軸スケールの切り替え

NNMiでは、選択したノードまたはインターフェイスのリアルタイムSNMPデータを線形スケールまたは対数スケー ルで表示できます。Y軸スケールは、選択したノードまたはインターフェイスのSNMPデータ量に応じ、線形ス ケールと対数スケールの間で切り替えることができます。

このオプションは、データ範囲が広い場合に便利です。

#### **Y**軸の線形スケールを対数スケールに切り替えるには、以下の手順を実行します。

[ビュー] > [対数スケールで表示] を選択します。

グラフが対数スケールで表示されます。

#### **Y**軸の対数スケールを線形スケールに切り替えるには、以下の手順を実行します。

[ビュー] > [線形スケールで表示] を選択します。

<span id="page-449-0"></span>グラフが線形スケールで表示されます。

# グラフのズーム値を変更する

NNMiでは、グラフのズーム数値を変更できます。たとえば、ノードまたはインターフェイスのトラフィックが最大にな る特定の時間間隔にフォーカスする必要があるとします。

注**:** グラフの下に表示されるタイムラインビューアー内のスライダーを動かすことで、フォーカスを当てたいエリア にズームインすることもできます。詳細については、[「タイムラインビューアーまたはフォーカスグラフを使用して](#page-446-1) [タイムセグメントを選択する」](#page-446-1)(447ページ)を参照してください。

### グラフのズームを変更するには、以下の操作を行います。

グラフ最上部に表示されているズーム数値の1つを選択します。

以下の例では、ズームの選択肢が[すべて]、[5分] (30m)、[3分 (15m)]、[2分 (10m)]、および [90分 (90s)] となっ ています。

ズーム: す... 5m 3m 2m **90s** 

以下のことに注意してください。

- [すべて] を選択すると、使用可能なデータがすべて表示されます。
- ズーム値は、指定したポーリング周期によって異なります。

# <span id="page-449-1"></span>グラフにデータ値を表示する

NNMiのグラフでは、グラフで表されている任意の時点のデータ値を表示できます。

#### 指定した時点のデータ値を表示するには、以下の操作を行います。

目的の位置にマウスを重ねます。

以下の例に示すように、NNMiは、各グラフ化オブジェクトの数値をフォーカスグラフの下に表示します。

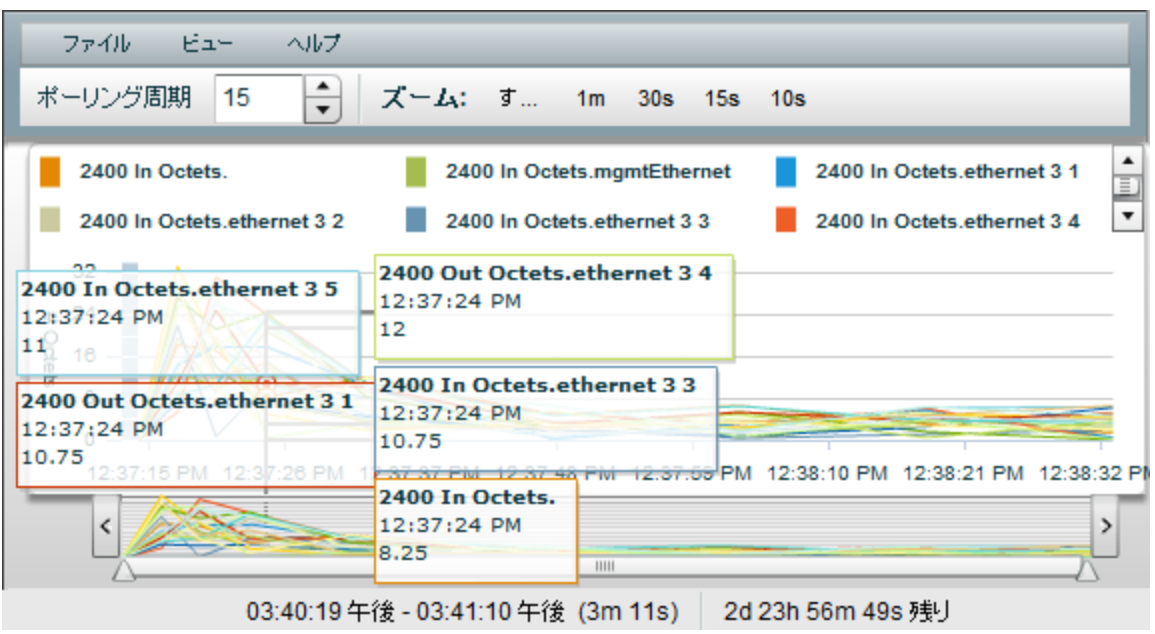

注**:** Flashベース以外のリアルタイムグラフは、線グラフを生成する場合に推奨されるツールです。Flashベー スのツールをして生成された線グラフは、表示が変わります。

# <span id="page-450-0"></span>グラフの最大時間範囲を決定する

NNMi管理者は、グラフ内のデータが保持される最大時間範囲を指定します。最大時間範囲に達すると、 NNMiは、指定された時間範囲内の最近のデータを表示できるように、古いものから順にデータポイントセットを 破棄します。たとえば、最大時間範囲が24時間である場合、24時間経過するとNNMiは最初のデータポイン トセットから順にデータを削除し、直近の24時間のデータを表示できるようにします。

グラフの最大時間範囲を指定するには、グラフのステータスバーを使用します。ステータスバーには以下の情報 が表示されます。

<sup>l</sup> グラフのデータを収集した時間間隔を示す開始時刻と終了時刻。NNMiは、ポーリング周期ごとにこの時刻 を更新します。

注**:** NNMiがグラフから古いデータを削除するたびに、グラフ用のデータ収集の開始時刻が変わり、新し い開始時刻が示されます。

- グラフのデータを収集した合計時間数。
- 最大時間範囲に達するまでの残存時間数。

以下の例では、グラフのデータを収集した合計時間は33秒 (33s) です。最大時間範囲までの残り時間は、1 日と17時間38分30秒 (残り1d 17h 38m 30s) です。

03:35:33 - 03:36:06 午後 (33s) 1d17h 38m 30s 残存

注**:** 指定された最大時間範囲のデータをグラフ化できない場合、NNMiは警告メッセージを表示します。

ポーリング周期を増加させることで、データを現行のまま保持する期間を延長できます。データを現行のま ま保持する期間が、グラフに設定されている最大時間範囲を超えることはありません。

# <span id="page-451-0"></span>グラフを印刷する

NNMiでは、グラフの[ファイル] メニューを使 用してグラフを印刷できます。グラフに含まれているすべての情報が 印刷ページに収まるように、NNMiは自動的に拡大縮小します。

## グラフを印刷するには、以下の操作を行います。

[ファイル] > [印刷] を選択して [印刷] ダイアログボックスにアクセスし、指定したプリンターにグラフのコンテンツを 送信します。

# <span id="page-451-1"></span>グラフデータをカンマ区切り値 (CSV) ファイルにエクスポートする

NNMiでは、線グラフをカンマ区切り値 (CSV) ファイルにエクスポートできます。NNMiでエクスポートするのは、グラ フに表示された線用に収集されたデータのみです(表示される線を変更するには、[ファイル] → [線の選択] オプ ションを使用します)。

#### グラフを**CSV**ファイルにエクスポートするには、以下の手順を実行します。

- 1. エクスポートするデータが含まれる線グラフを表示します(詳細については、[「グラフを使用してモニタリングす](#page-430-0) る」(431[ページ](#page-430-0))を参照してください。)
- 2. [ファイル] > [CSVにエクスポート] を選択します。 NNMiでは、グラフ名を.csvファイル名として使用します。
- 3. [保存]をクリックして、ファイルを保存します。

以下の例で示すように、CSVファイルは以下の形式を使用して作成されます。

- 最初の列には、データが収集された各タイムスタンプがリストされます。
- 各行には、指定した時間の各線のデータが含まれます。
- 各列は、グラフ内の1本の線を表します。

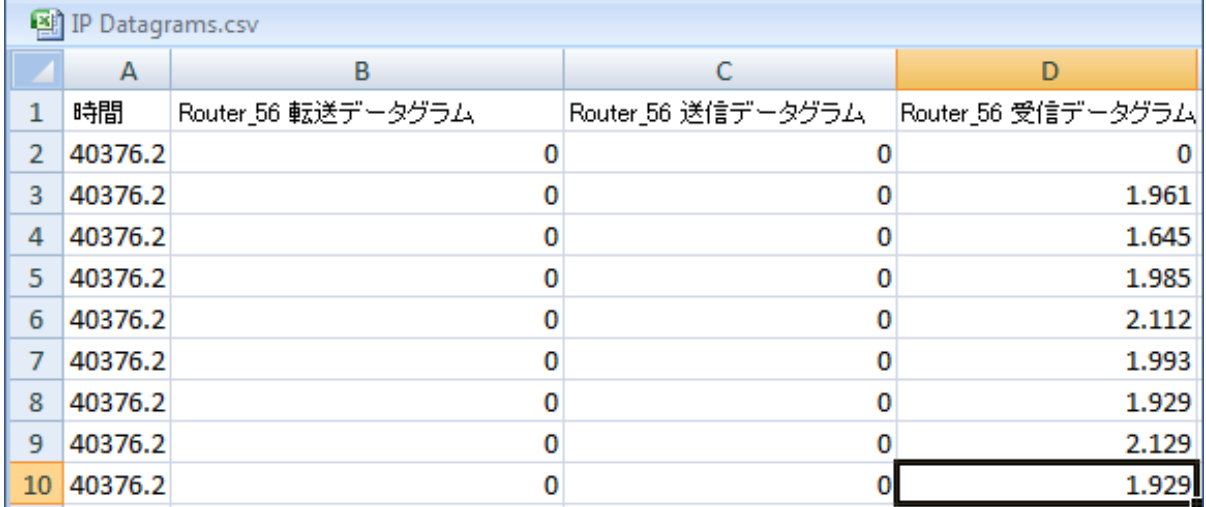

以下のことに注意してください。

- <sup>l</sup> デフォルトでは、時間は10進値としてエクスポートされます。この数値は、1900年1月1日からの通算日数を 表します。CSVファイルの時間を日付値として書式設定するには、[時間] 列を右クリックし、[セルの書式設 定] を選択し、[日付] を選択します。
- <sup>l</sup> 空白またはnull値は、NNMiがデバイスからデータを収集できなかったことを示します。
- 値0 (ゼロ) は、指定したタイムスタンプについてデバイスから収集された有効な値を表します。

# インシデントの障害モニタリング

ヒント**:** インシデントのビューの列見出しに表示されるインシデントの属性の詳細については、「[[インシデン](#page-455-0) ト] [フォーム」](#page-455-0)(456ページ)を参照してください。

重要なイベントが発生すると、NNMiはアクティブに通知します。イベントは、ネットワークマップ内のノードの背景 色に反映されると同時に、インシデントビューにも表示されます。

注**:** NNMiでは、NNMi管理者が一部またはすべてのオペレーターに対して、ネットワーク各部の表示および 制御を制限できます。NNMi管理者がセキュリティグループを設定してノードアクセスを制限している場合、 ネットワークオペレーターは自分の属するユーザーグループの1つがそのノードのセキュリティグループに関連し ている場合、該当するノードとその関連インシデントのみ表示できます。詳細については、[「ノードとインシ](#page-14-0) [デントのアクセス」](#page-14-0)(15ページ)を参照してください。

NNMi内部のサービス(バックグラウンドプロセス) の多くは、情報を集めてNNMiインシデントを生成します。さら に、SNMPエージェントはNNMiへ情報を送信する場合があります。たとえば、SNMPエージェントによって危険 域にある管理対象サーバーが障害寸前まで過熱したことを検出した場合に送信されます。SNMPエージェント はNNMiにトラップを転送します。

また、NNMiが要求した情報を通知するインシデントもあります。たとえば、NNMiはICMPを使用して通信チャ ネルがデバイスに対して開かれているかをチェックした (pingを使用) 後に、「アドレスは無応答」インシデントを生 成することがあります。

表示されるインシデントビューのほとんどで、インシデントの全体的な重大度、[ライフサイクル状態、](#page-456-0)ソースノー ド、ソースオブジェクト、メッセージを識別することができます。

注**:** インシデントの[ソースノード] または [ソースオブジェクト] の値が**<none>**に設定されることがあります。こ れは、NNMiデータベースに問題のあるデバイスを示すオブジェクトが含まれていない場合に起こります。例: [モニタリングの設定] の現在の設定に含まれていないソースノードまたはソースオブジェクトを持つインシデン トが**<none>**と表示される場合があります。

NNMiが使用する重大度アイコンを、以下の表に示します。

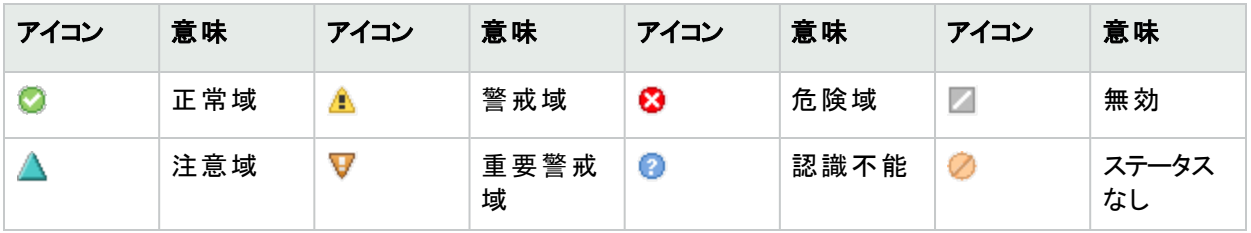

#### インシデントの重大度アイコン

注**:** NNMiには管理モード属性があります。ノード、シャーシ、インターフェイス、カード、またはアドレスなどを 検出してモニタリングするかどうかは、この属性で決まります。管理者は、これらの管理モード属性値の一 部を設定できます。オブジェクトの管理モードを設定して、検出および監視されないようにした場合でも、 そのオブジェクトには管理されないように設定する前に関連付けられていたインシデントが残っている場合

があります。インシデントに関連付けられているノードが管理対象かどうかをチェックするには、そのインシデン トのフォームを開いてから、インシデントに関連付けられているソースノードのフォームを開きます。詳細につ いては、「オブジェクトの使用」を参照してください。

インシデントビューは、以下の表に示す項目を素早く識別する際に便利です。

## **[**インシデント**]** ビューの使用

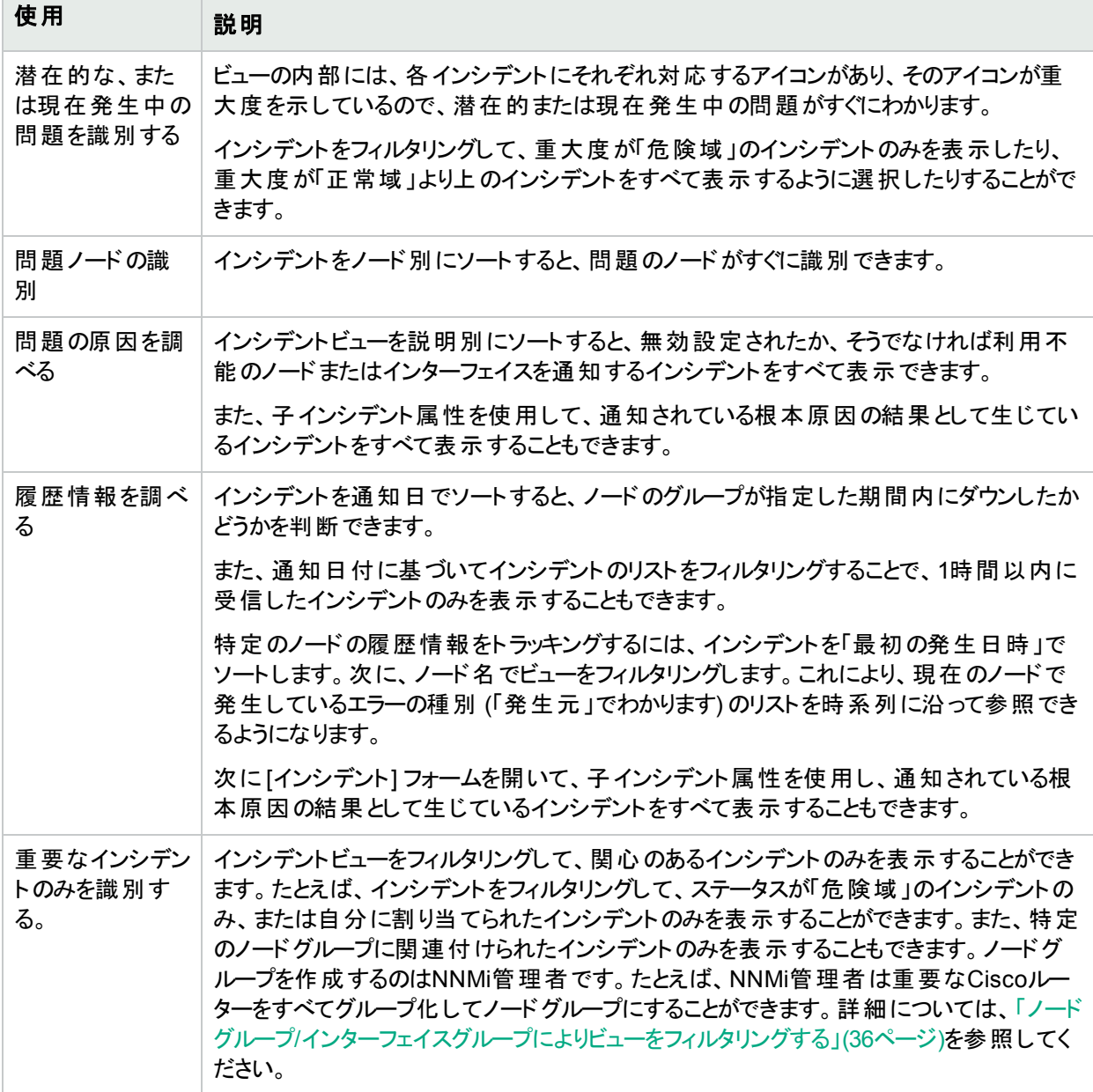

NNMi管理者は、インシデントメッセージがチーム全員に使いやすくなるように、インシデントメッセージのフォーマッ トを定義できます。

チームはインシデントビューの[注] 属性を使用して、どの問題がカバーされているかを全員に通知することができ ます。

注**:** ノードが削除されている場合、そのノードに関連していたインシデントを表示できるのはNNMi管理者 のみです。

## インシデントビューから実行 するタスク

インシデントビューの中では、以下のタスクを実行できます。

[「インシデントを編成する」](#page-455-1)(456ページ)

[「インシデントを所有する」](#page-475-0)(476ページ)

[「インシデントを割り当てる」](#page-476-0)(477ページ)

[「インシデントの割り当てを解除する」](#page-477-0)(478ページ)

[「インシデントを最新の状態に保つ」](#page-478-0)(479ページ)

[「インシデント進行状況を追跡する」](#page-480-0)(481ページ)

[「インシデントからマップを表示する」](#page-481-0)(482ページ)

#### 関連トピック:

<span id="page-455-1"></span>「NNMi[に用意されているインシデントビュー」](#page-485-0)(486ページ)

# インシデント を編成する

#### インシデントを編成する方法は**3**通りあります。

- 1. 目的の列を用いてソートする方法。たとえば、インシデントをステータス別にソートすることができます。
- 2. 特定の列または属性の値を用いてフィルタリングする方法。たとえば、ステータスでフィルタリングすると、無 関係なステータス値をフィルターで除去することができます。 割り当て先属性でフィルタリングすると、自分に 割り当てられたインシデントのみを表示できるようになります。
- 3. ノードグループでフィルタリングする方法。ネットワーク管理者は、ノードのセットをグループ化して、ノードグ ループにすることができます。ノードグループには、たとえば重要なCiscoルーターすべて、あるいは特定のビ ル内にある全ルーターのグループなどがあります。ノードグループによるビューのフィルタリングの詳細について は、「ノードグループ/[インターフェイスグループによりビューをフィルタリングする」](#page-35-0)(36ページ)を参照してください。

注**:** 特定のインシデントビューをソートまたはフィルタリングする方法の詳細については、各インシデントビュー のヘルプトピックを参照してください。

<span id="page-455-0"></span>ソートとフィルタリングの詳細については、「テーブルビューを使用する」を参照してください。

# [インシデント] フォーム

ヒント**:** インシデントのトラブルシューティングの詳細については、[「根本原因インシデントの解釈」](#page-508-0)(509ページ) を参照してください。

[インシデント] フォームからは、トラブルシューティングに役立つ詳細な情報が得られます。このフォームから、関連 のあ[るノードの](#page-457-0)詳細、問題に関わっているインターフェイス、IPアドレス、接続、またはSNMPエージェントのより詳 細な情報が得られ[るソースオブジェクト属](#page-457-1)性の詳細にアクセスできます。

ロールで許可されていれば、このフォームを使用してインシデント[の優先度](#page-456-1)[とライフサイクル状態を](#page-456-0)更新したり、 問題を調査するチームメンバー[を割り当て](#page-457-2)たり、解決方法や回避策に関する情報を伝えるため[の注](#page-457-3)を追加し たりできます。

# 各タブの詳細について**:**

# 基本属性

<span id="page-456-1"></span><span id="page-456-0"></span>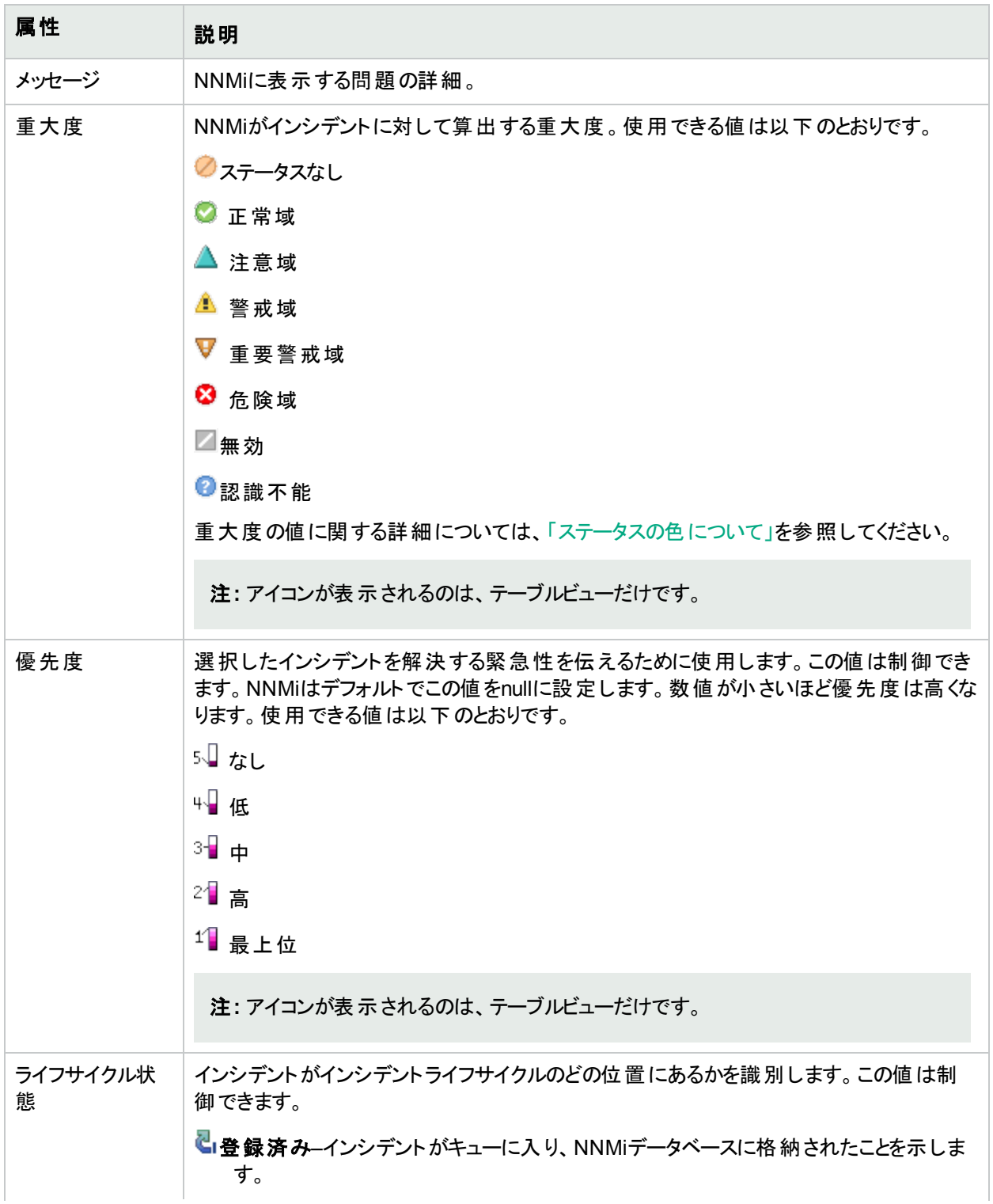

# 基本属性 **(**続き**)**

<span id="page-457-3"></span><span id="page-457-2"></span><span id="page-457-1"></span><span id="page-457-0"></span>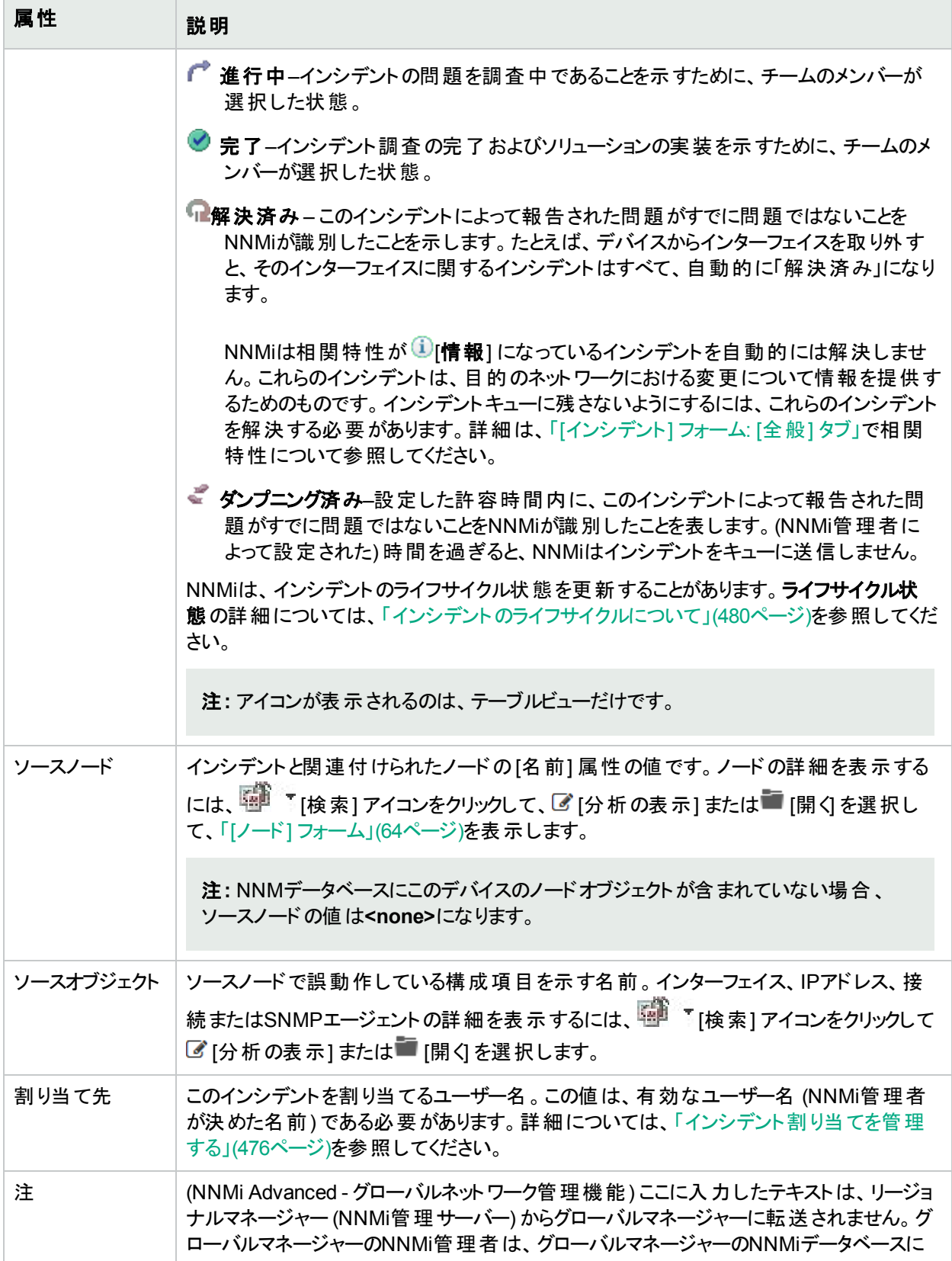

# 基本属性 **(**続き**)**

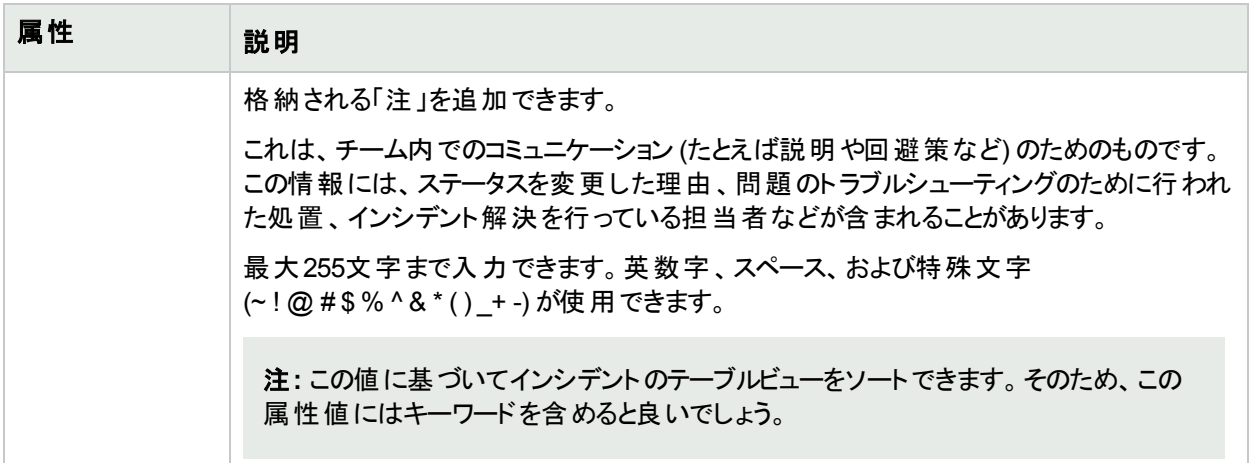

# [インシデント] フォーム: [全般] タブ

「[[インシデント](#page-455-0)] フォーム」(456ページ) からは、トラブルシューティングに役立つ詳細な情報が得られます。

## 各タブの詳細について**:**

# 一般的な属性

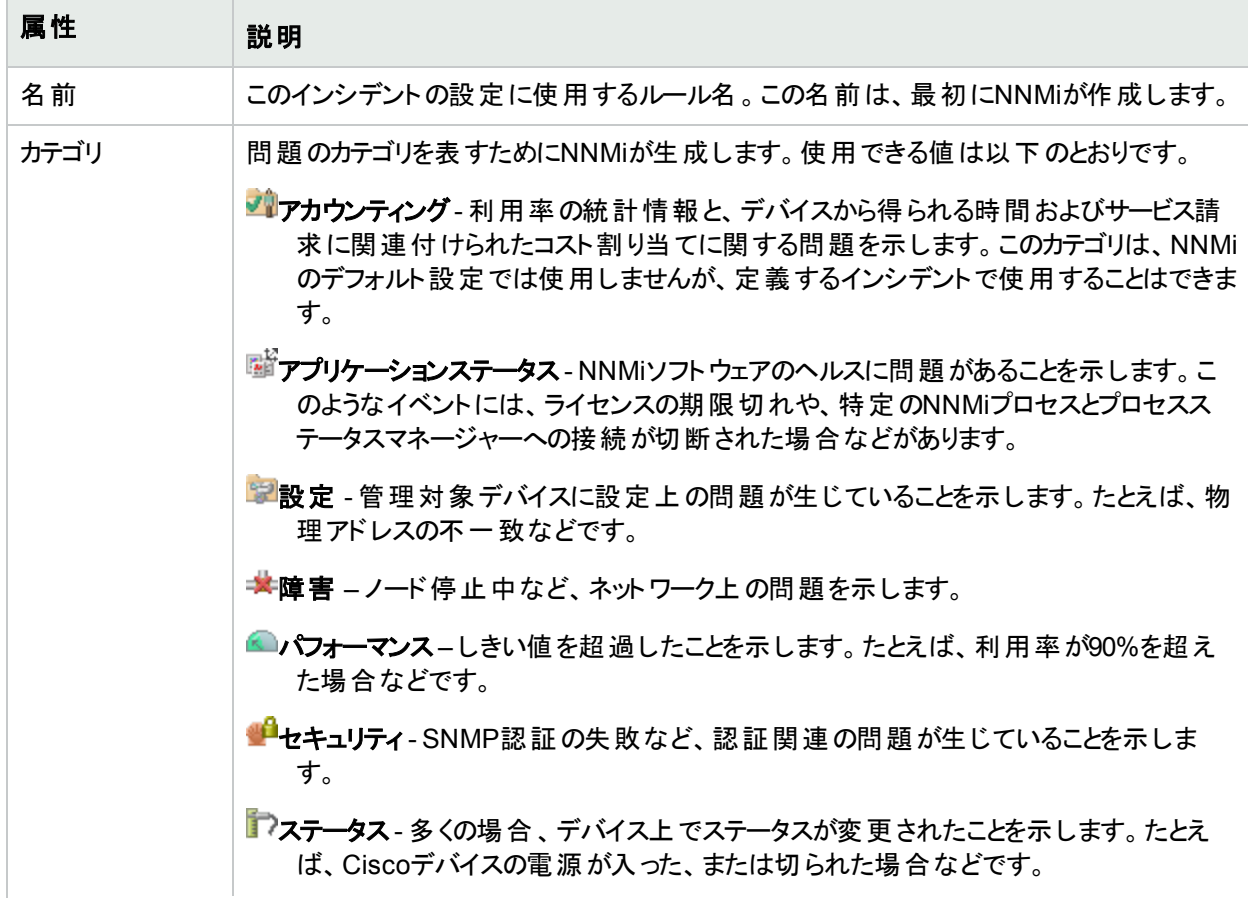

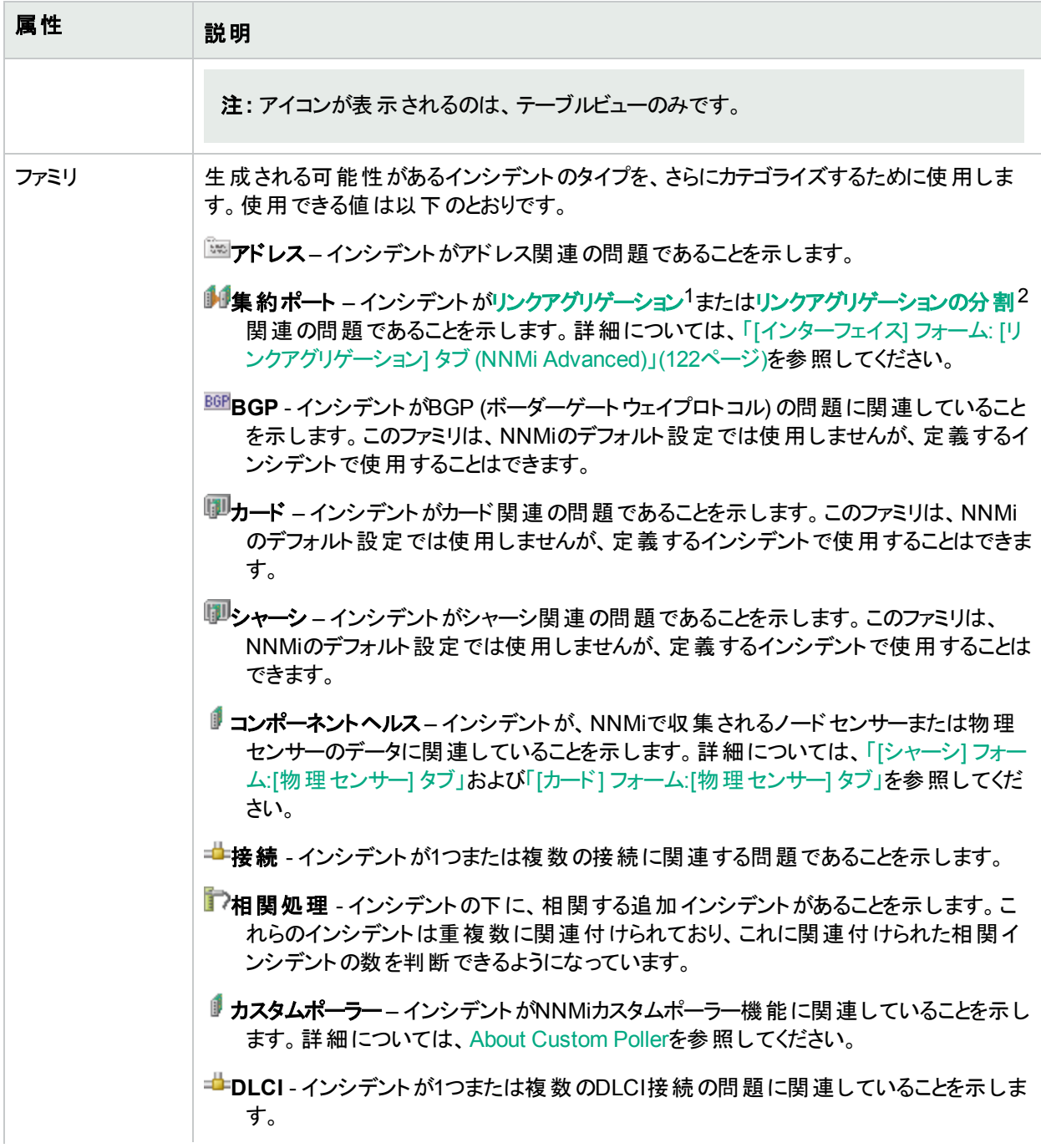

1複数のインターフェイス(アグリゲーションメンバーインターフェイス) が1つのインターフェイス(アグリゲーターインター フェイス) として機能するように設定するためにスイッチで使用されるプロトコル。2つのアグリゲーターインターフェイ スで接続を確立する場合、この接続はアグリゲーターレイヤー2接続になります。アグリゲーターレイヤー2接続は レイヤー2の近隣接続ビューマップに太線で表示されます。また、各終端 (アグリゲーターインターフェイス) には [インターフェイス] アイコンが表 示されます。

 $^{2}$ 3つ以上の終端があるリンクアグリゲーションです。 ベンダーによっては、 マルチシャーシリンクアグリゲーション (MLAG)、SLAG、MLAG、MC-LAGとも呼ばれます。

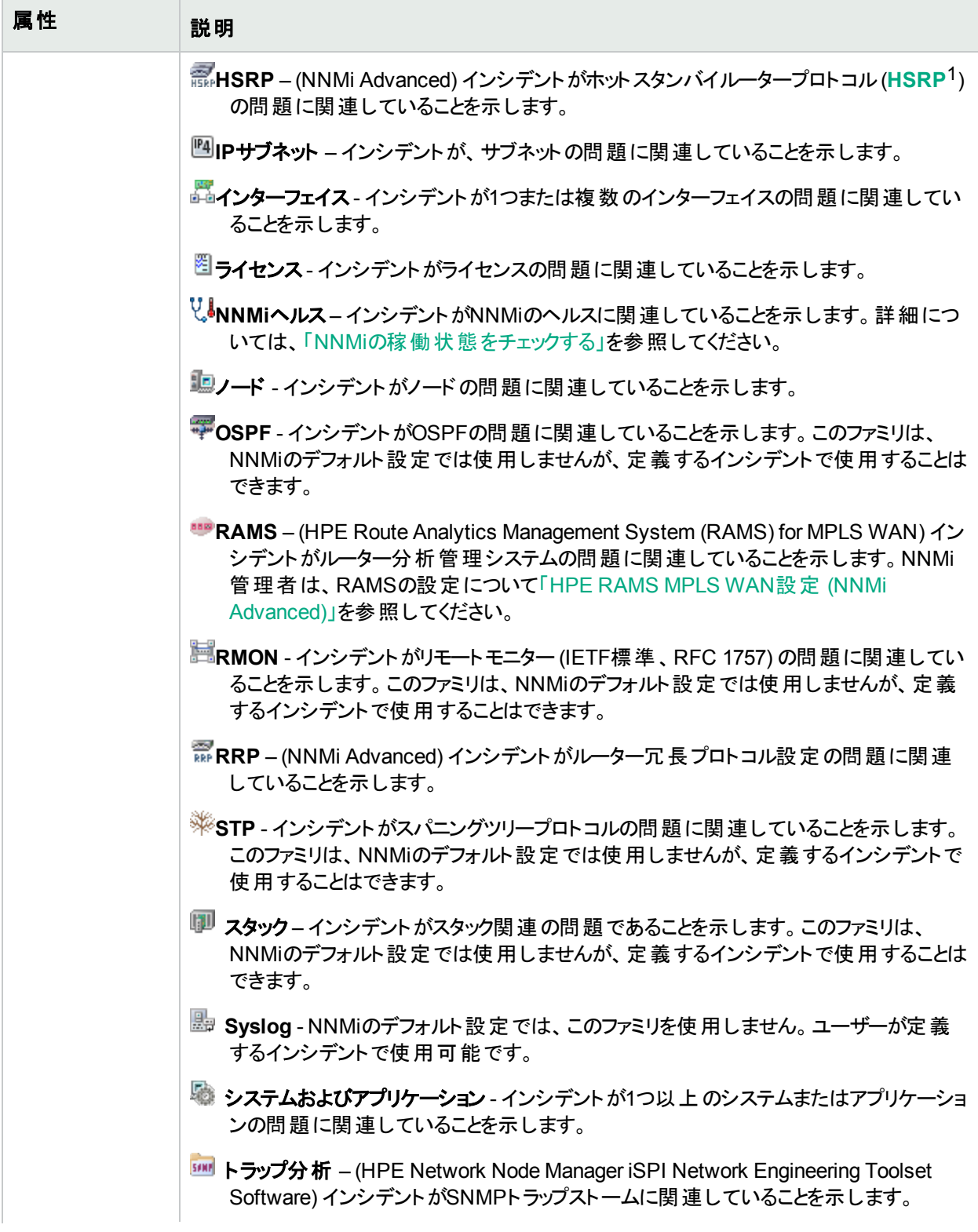

1Hot Standby Router Protocol

<span id="page-461-0"></span>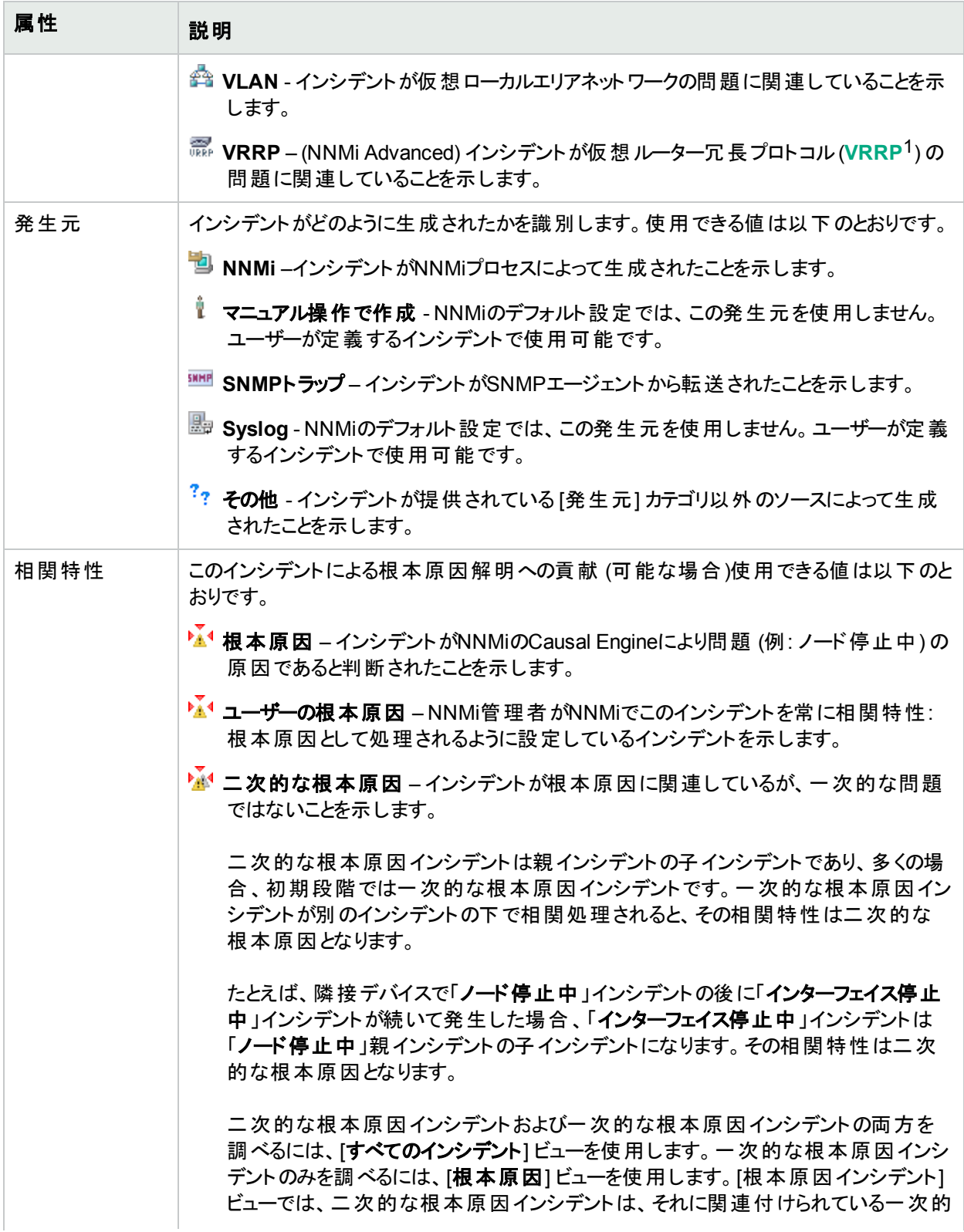

# 1Virtual Router Redundancy Protocol

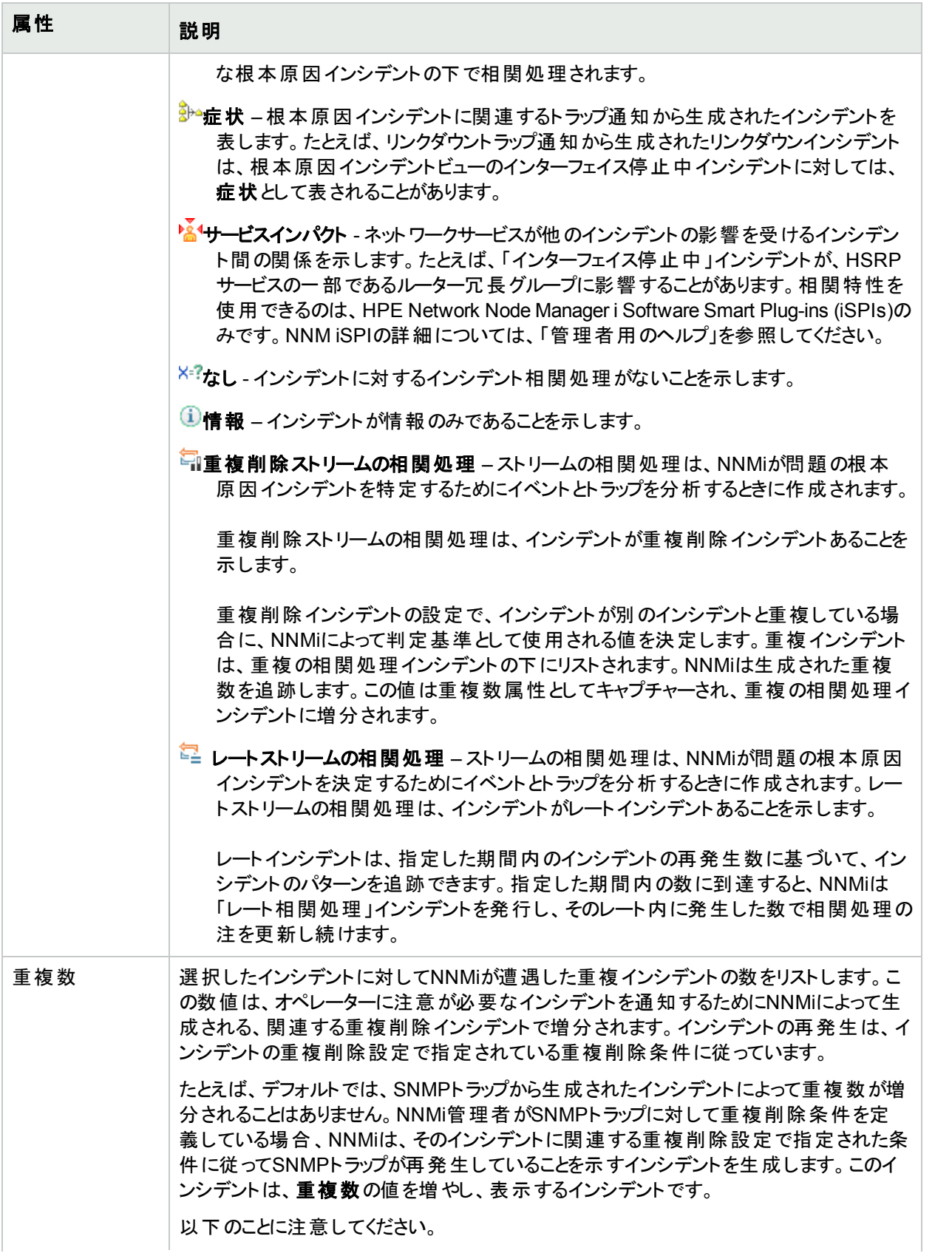

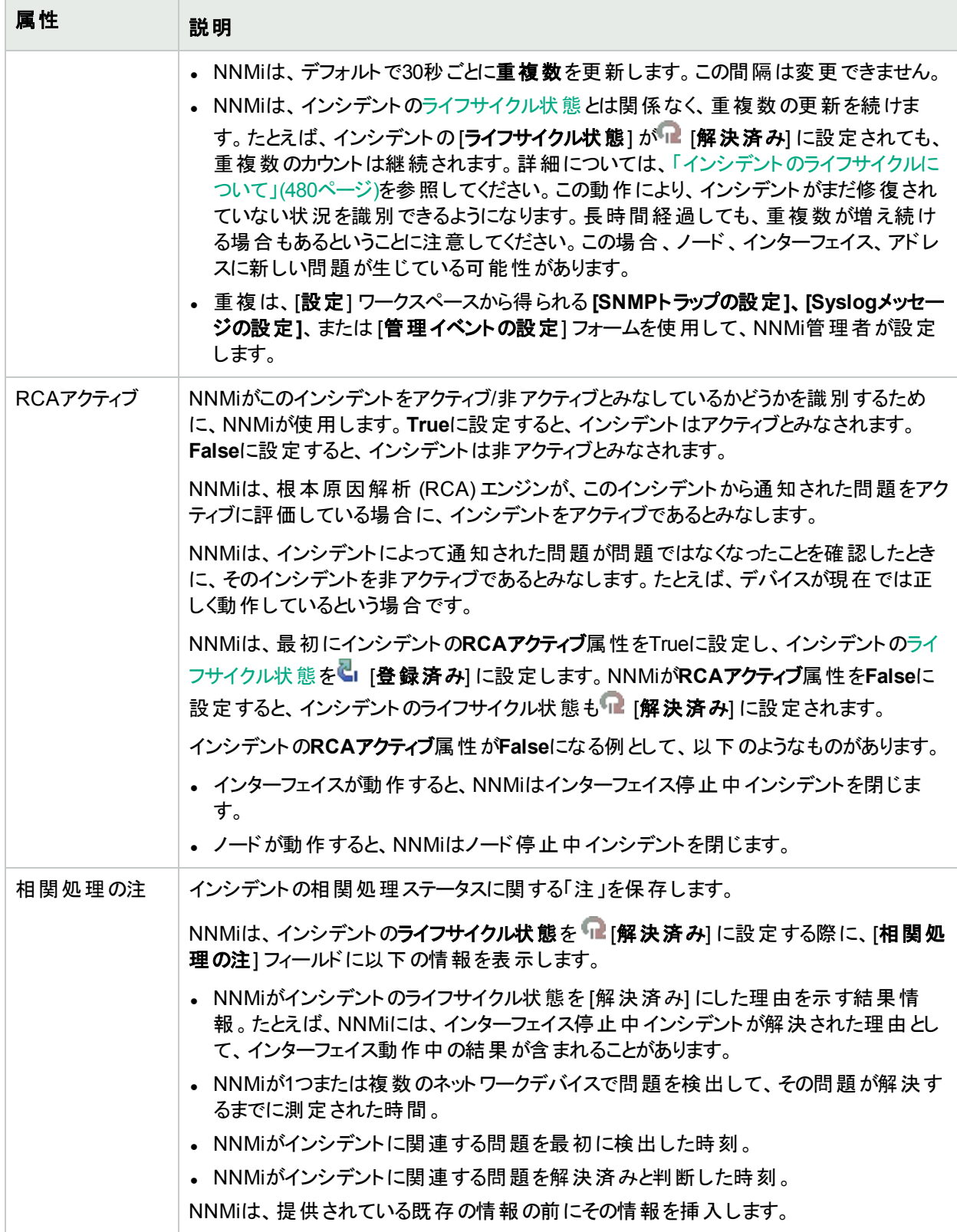

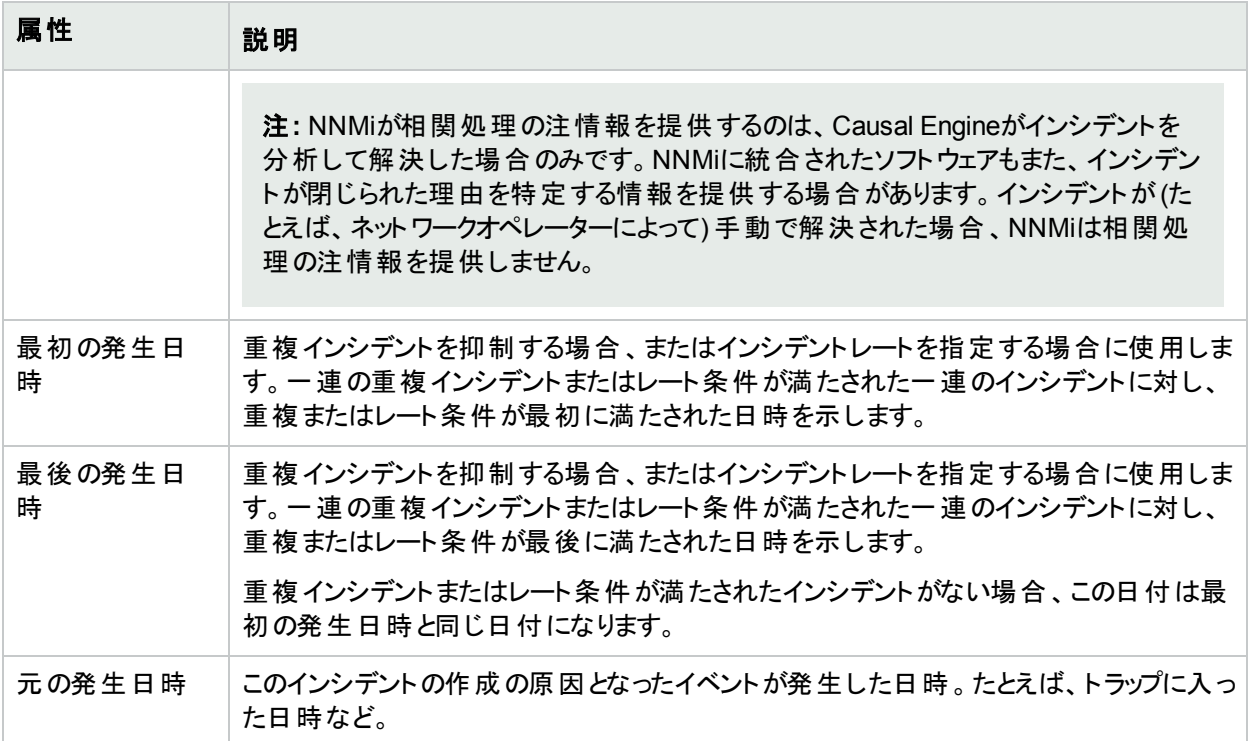

# [インシデント] フォーム: [相関関係の親] タブ

「[[インシデント](#page-455-0)] フォーム」(456ページ) からは、トラブルシューティングに役立つ詳細な情報が得られます。

## 各タブの詳細について**:**

#### 相関関係の親のテーブル

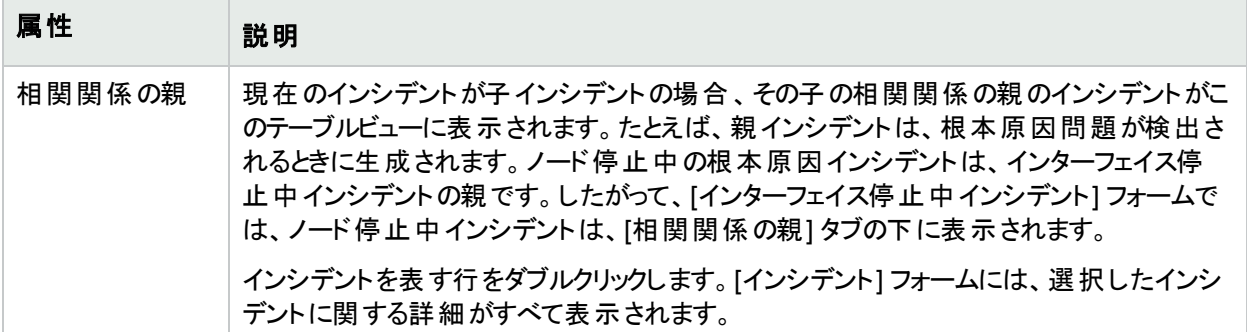

# [インシデント] フォーム: [相関関係の子] タブ

「[[インシデント](#page-455-0)] フォーム」(456ページ) からは、トラブルシューティングに役立つ詳細な情報が得られます。 各タブの詳細について**:**

## 相関関係の子のテーブル

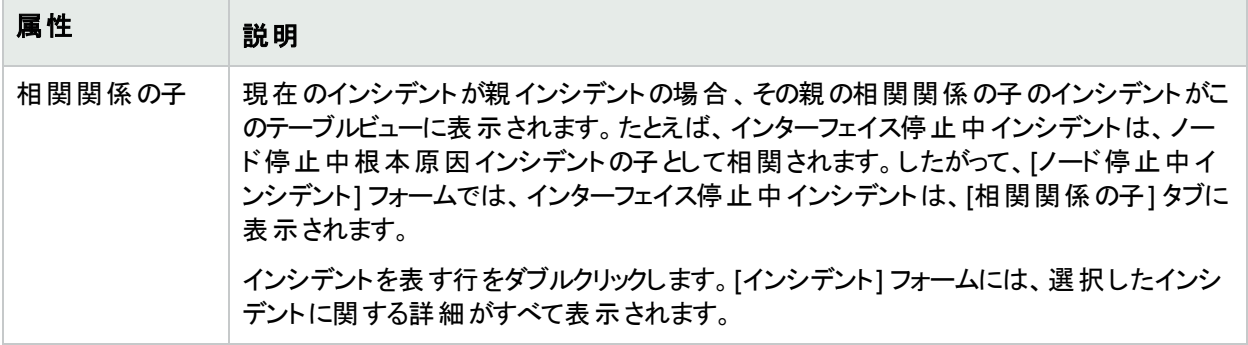

# [インシデント] フォーム: [カスタム属性] タブ

「「[インシデント](#page-455-0)] フォーム」(456ページ) からは、トラブルシューティングに役立つ詳細な情報が得られます。

## 各タブの詳細について**:**

注**:** NNMiでは、SNMPトラップから受信する順にインシデントのカスタム属性をリストします。カスタム属性 テーブルをソートまたはフィルタリングする場合は、 ヿデフォルト設定の復元] アイコンをクリックして、選択し たインシデントのカスタム属性の順序を復元します。

(NNMi Advanced - グローバルネットワーク管理機能) グローバルマネージャーのNNMi管理者は、リージョナルマ ネージャーで表示されるものに加え、カスタムインシデント属性を設定できます。NNMi管理者は、詳細について 「インシデント設定を強化する」を参照してください。

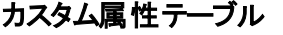

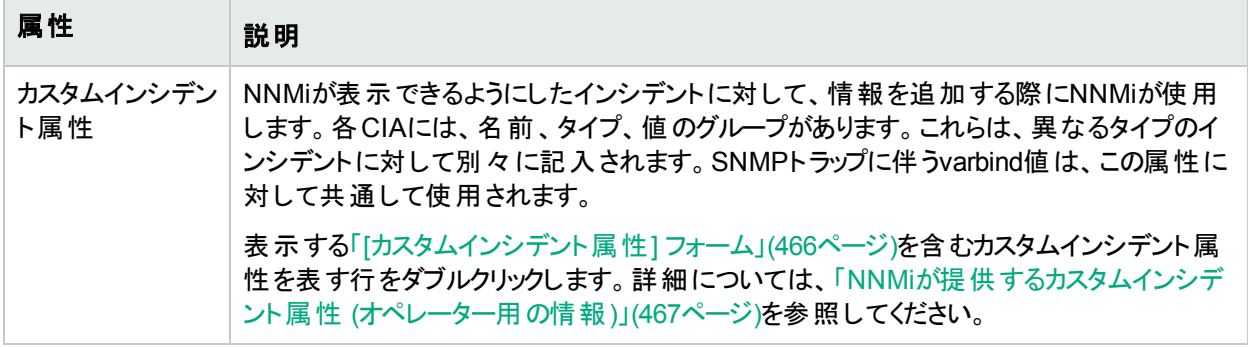

# <span id="page-465-0"></span>[カスタムインシデント属性] フォーム

[カスタムインシデント属性 (CIA)] フォームには、そのインシデントに関してNNMiが収集した詳細な情報がありま す。たとえば、インシデントがSNMPトラップを報告する場合、varbind値がCIAとして格納されます。各CIAには、 名前、タイプ、値のグループがあります。これらは、異なるタイプのインシデントに対して別々に記入されます。

(NNMi Advanced - グローバルネットワーク管理機能) グローバルマネージャーのNNMi管理者は、リージョナルマ ネージャーで表示されるものに加え、カスタムインシデント属性を設定できます。NNMi管理者は、詳細について 「インシデント設定を強化する」を参照してください。

カスタムインシデント属性情報を表示するには、以下の操作を行います。

- 1. [インシデント] フォームに移動します。
	- a. ワークスペースのナビゲーションパネルで [インシデント] ワークスペースを選択します。
	- b. たとえば、[根本原因インシデント] のように、目的のインシデントを含むインシデントビューを選択しま す。
	- c. [インシデント] フォームを開くには、インシデントを表す行をダブルクリックします。「[[インシデント](#page-455-0)] フォー ム」(456[ページ](#page-455-0))では、選択したインシデントに関する詳細がすべて表示されます。
- 2. [インシデント] フォームで、[カスタム属性] タブを選択します。
- 3. 対象のカスタムインシデント属性 (CIA) を表す行をダブルクリックします。

表示される名前、タイプ、値の属性に関する説明は、以下の表を参照してください。

注**:** varbind値はすべて、CIAとしてNNMiに格納されます。

## カスタムインシデント属性

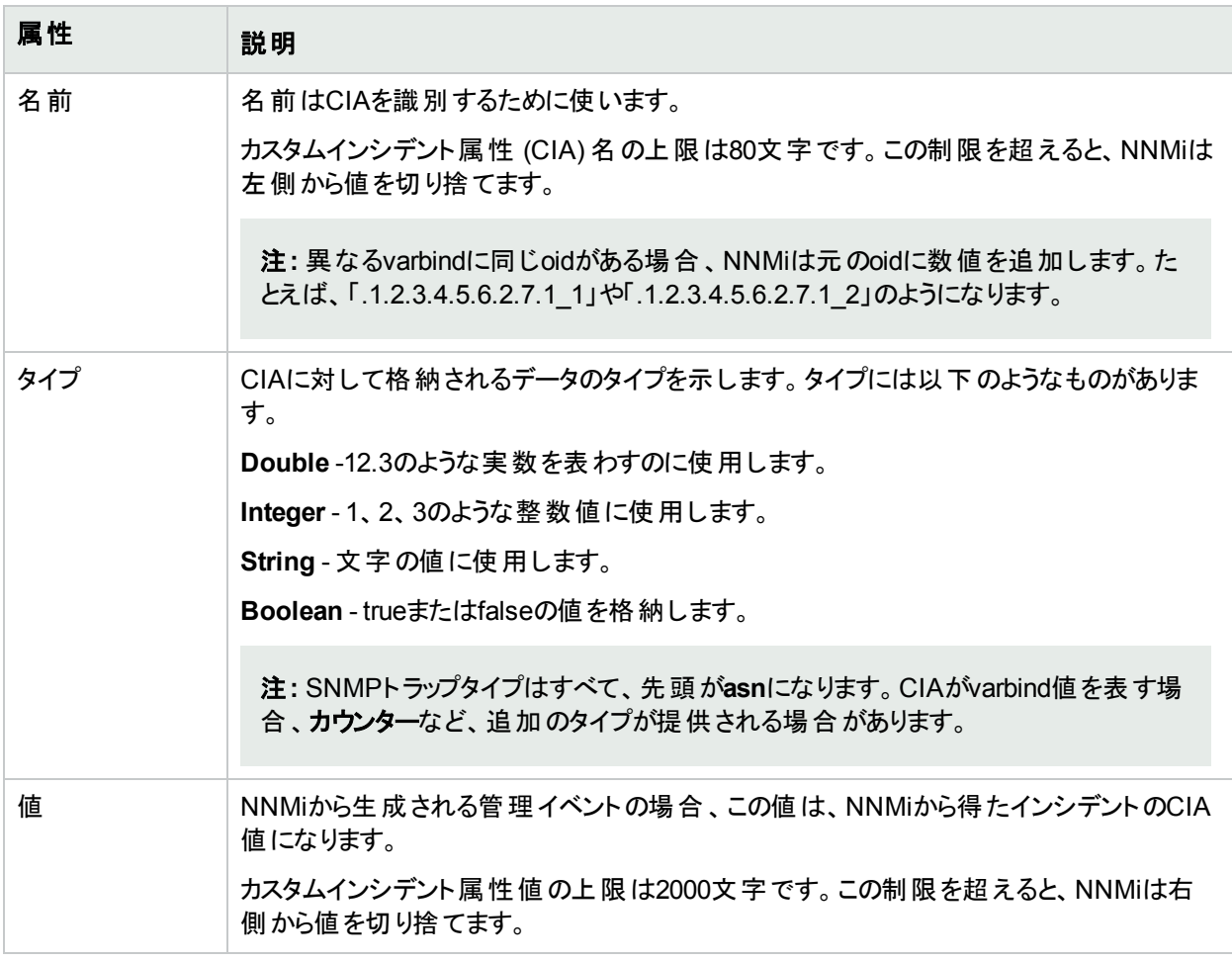

### 関連トピック**:**

<span id="page-466-0"></span>「NNMi[が提供するカスタムインシデント属性](#page-466-0) (オペレーター用の情報)」(467ページ)

NNMiが提供するカスタムインシデント属性 (オペレーター用の情報)

NNMiは、カスタムインシデント属性を使用して、インシデントに詳細情報を追加します。

CIAのサブセットは、すべての特定のインシデントに使用できます。関連するCIAは、[カスタム属性] タブの「[[イン](#page-455-0) シデント] [フォーム」](#page-455-0)(456ページ)に表示されます。使用できるCIAには、次の2つのカテゴリがあります。

- 抽象構文記法の値 (ASN.1) によって識別されるSNMPトラップのvarbind。varbindは、NNMi管理者が NNMiにロードできるMIBファイルに定義されています。
- NNMiが提供するカスタムインシデント属性

以下の表に、NNMiによって提供される可能性のある一部のカスタムインシデント属性を示します。NNMi管理 者の場合、「NNMiが提供するカスタムインシデント属性 (管理者用)」も参照してください。

| 名前                         | 説明                                                                                                    |
|----------------------------|----------------------------------------------------------------------------------------------------|
| cia.address                | SNMPエージェントのアドレス。                                                                                                    |
| cia.incidentDurationMs     | NNMiが1つ以上のネットワークデバイスに問題があることを検出してから問題<br>が解決するまでの測定時間 (ミリ秒)。                                                                                                    |
|                            | 注: このCIAが使用されるのは、NNMiのCausal Engineがインシデントを<br>分析して解決した場合のみです。インシデントが(たとえば、ネットワーク<br>オペレーターにより)手動で閉じられた場合には、NNMiは<br>cia.incidentDurationMsを含めません。                                            |
| cia.reasonClosed           | NNMiがインシデントのライフサイクル状態を [解決済み] にした理由を示す<br>結果情報。たとえば、NNMiには、インターフェイス停止中インシデントが解<br>決された理由として、インターフェイス動作中の結果が含まれることがありま<br>す。                                                                   |
|                            | 注: このCIAは、NNMiのCausal Engineがインシデントを分析して解決し<br>た場合に使用されます。NNMiに統合されたソフトウェアで、<br>cia.reasonClosedの値 が提供される場合もあります。 インシデントが手<br>動で閉じられた場合 (たとえば、ネットワークオペレーターにより)には、<br>NNMiはreasonClosedを含めません。 |
| cia.remotemgr              | (NNMi Advanced - グローバルネットワーク管理機能)イベントを転送している<br>NNMiリージョナルマネージャーのホスト名またはIPアドレスのいずれか。                                                                                                    |
| cia.snmpoid                | SNMPトラップのオブジェクト識別子。                                                                                                    |
| cia.timeIncidentDetectedMs | NNMiがインシデントに関連するネットワークデバイスの問題を最初に検出し<br>たタイムスタンプ (ミリ秒)。                                                                                                    |
|                            | 注: このCIAが使用されるのは、NNMiのCausal Engineがインシデントを<br>分析して解決した場合のみです。インシデントが(たとえば、ネットワーク<br>オペレーターにより)手動で閉じられた場合には、NNMiは<br>cia.timeIncidentDetectedMsを含めません。                                        |
| cia.timeIncidentResolvedMs | NNMiがインシデントに関連するネットワークデバイスの問題を解決済みと判<br>断した時間。                                                                                                    |

**NNMi**が提供するカスタムインシデント属性
### **NNMi**が提供するカスタムインシデント属性 **(**続き**)**

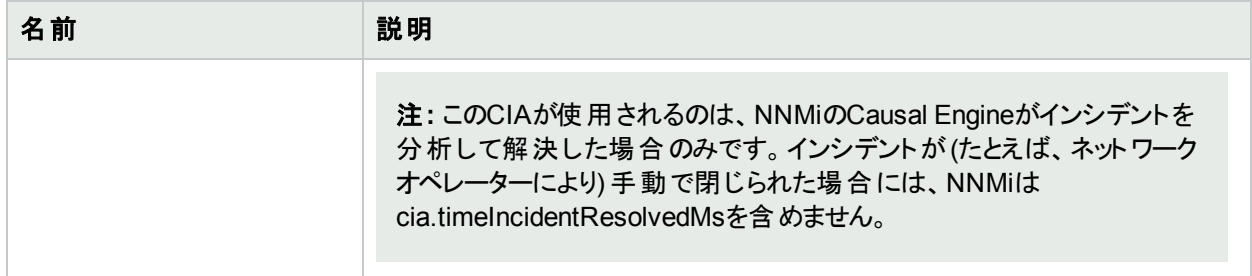

ネットワークモニタリングしきい値では、上記以外のカスタムインシデント属性も用意されています。詳細について は、ここをクリックしてください。

障害しきい値およびパフォーマンスしきい値用に提供されるカスタムインシデント属性

| 名前                     | 説明                                                                                                    |
|------------------------|----------------------------------------------------------------------------------------------------|
| cia.thresholdParameter | 測定されているモニタリングされた属性。NNMi管理者がこれらのしきい値<br>を設定します。                                                                              |
|                        | 使用できるノードのしきい値は、以下のとおりです。                                                                                                    |
|                        | • バックプレーン使用率                                                                                                    |
|                        | 使用可能なバックプレーンリソースの合計量と比較したバックプレーン<br>使用率のパーセンテージに基づくしきい値です。                                                                  |
|                        | • バッファ一障 害 率                                                                                                    |
|                        | バッファーの新規作成の総試行数と比較したバッファー障害数のパー<br>センテージに基づくしきい値です。これらの障害はデバイスが新規バッ<br>ファーの作成を試みたときのメモリ不足によって生じます。                          |
|                        | • バッファーミス率                                                                                                    |
|                        | バッファーアクセスにおける総試行数と比較したバッファーミス数のパーセ<br>ンテージに基づくしきい値です。このしきい値を超えることは、使用可能<br>なバッファー数が、正常な操作を行うために必要な最小レベルを下<br>回っていることを意味します。 |
|                        | • バッファ一使用率                                                                                                    |
|                        | 使用可能なバッファーの総数と比較した、現在使用されているノード<br>のバッファーのパーセンテージに基づくしきい値です。                                                                |
|                        | • CPU 5秒使用率                                                                                                    |
|                        | 使用可能なCPU容量の合計量と比較したノードのCPU使用量の<br>パーセンテージに基づくしきい値です。このパーセンテージは直前の5秒<br>間にわたる平均のCPU使用率です。                                    |
|                        | • CPU 1分使用率                                                                                                    |
|                        | 使用可能なCPU容量の合計量と比較したノードのCPU使用量の<br>パーセンテージに基づくしきい値です。このパーセンテージは直前の1分<br>間にわたる平均のCPU使用率です。                                    |

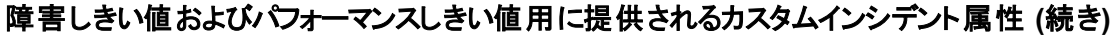

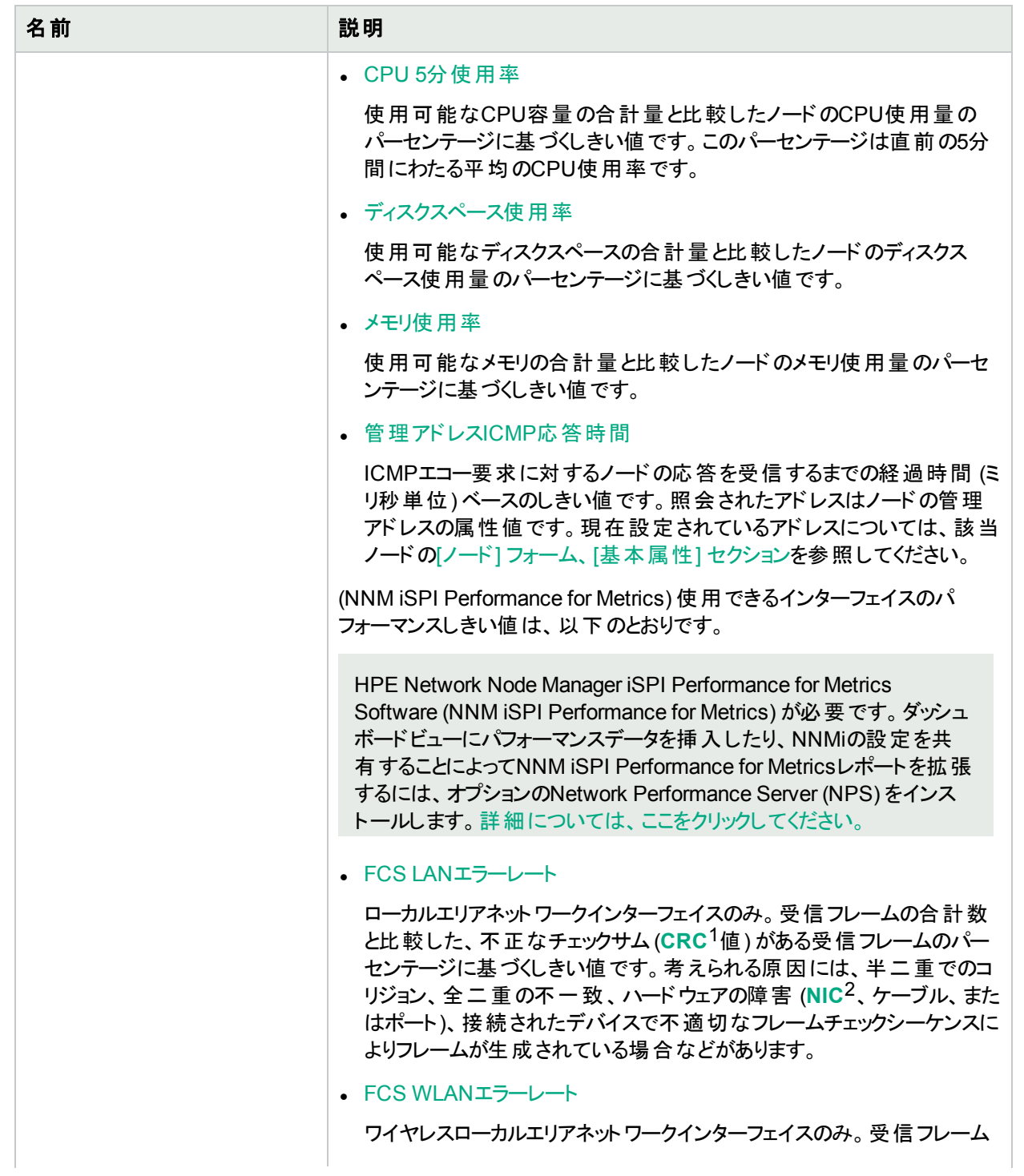

 $^1$ 巡回冗長検査 <sup>2</sup>ネットワークインターフェイスコントローラー

### 障害しきい値およびパフォーマンスしきい値用に提供されるカスタムインシデント属性 **(**続き**)**

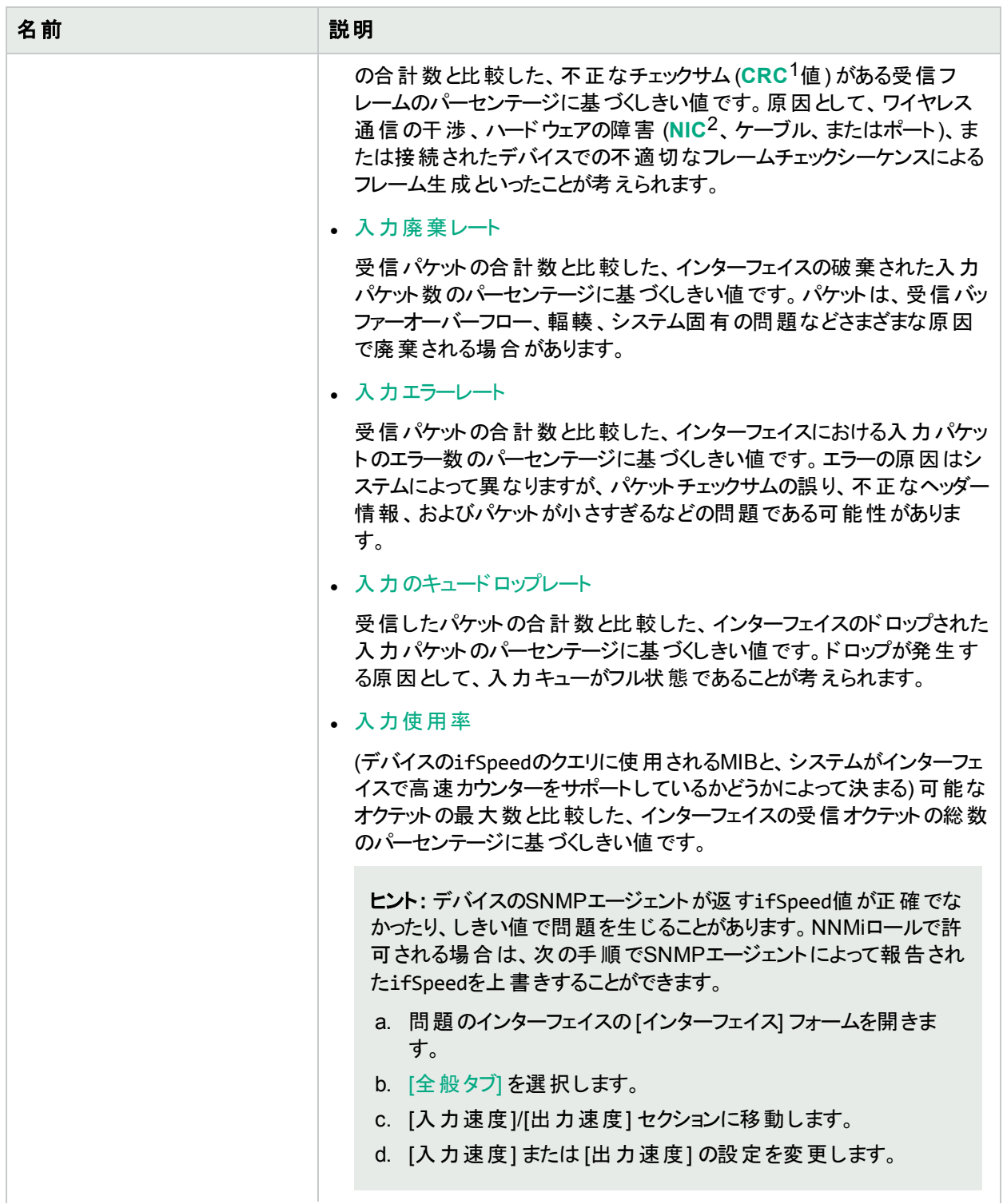

 $^1$ 巡回冗長検査 <sup>2</sup>ネットワークインターフェイスコントローラー

## 名前 ふっきょう 説明 • 出力の廃棄レート 送信されるパケットの合計数と比較した、インターフェイスの破棄された 出力パケット数のパーセンテージに基づくしきい値です。 パケット は、転 送バッファーオーバーフロー、輻輳、システム固有の問題などさまざまな 原因で廃棄される場合があります。 • 出力エラーレート 送信されるパケットの合計数と比較した、インターフェイスにおける出力 パケットのエラー数のパーセンテージに基づくしきい値です。エラーの原 因はシステムによって異なりますが、コリジョンやバッファーエラーなどが一 般的です。 • 出力のキュードロップレート 送信されるパケットの合計数と比較した、インターフェイスのドロップされ た出力パケットのパーセンテージに基づくしきい値です。ドロップが発生 する原因として、フル状態のインターフェイスにすべてのバッファーが割り 当てられていることが考えられます。 <sup>l</sup> 出力の使用率 (デバイスのifSpeedのクエリに使用されるMIBと、システムがインターフェ イスで高速カウンターをサポートしているかどうかによって決まる) 可能な オクテットの最大数と比較した、インターフェイスの送信オクテットの総数 のパーセンテージに基づくしきい値です。 ヒント**:** デバイスのSNMPエージェントが返すifSpeed値が正確でな かったり、しきい値で問題を生じることがあります。NNMiロールで許 可される場合は、次の手順でSNMPエージェントによって報告され たifSpeedを上書きすることができます。 a. 問題のインターフェイスの[インターフェイス] フォームを開きま す。 b. [[全般タブ](#page-118-0)] を選択します。 c. [入力速度]/[出力速度] セクションに移動します。 d. [入力速度] または [出力速度] の設定を変更します。 cia.thresholdLowerBound 下限しきい値の設定値。 cia.thresholdUpperBound 上限しきい値の設定値。 cia.thresholdPreviousValue ―― 前の障害のポーリング間隔またはパフォーマンスのポーリング間隔からの結 果。たとえば、インターフェイス入力のエラーレートのパフォーマンスしきい値 の結果は、thresholdMeasuredValueの変更に基づいて [中] から [上限] に変更される場合があります。使用可能な値のリストについては、「[[イン](#page-113-0) [ターフェイス](#page-113-0)] フォーム」を参照してください。

### 障害しきい値およびパフォーマンスしきい値用に提供されるカスタムインシデント属性 **(**続き**)**

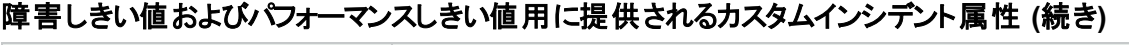

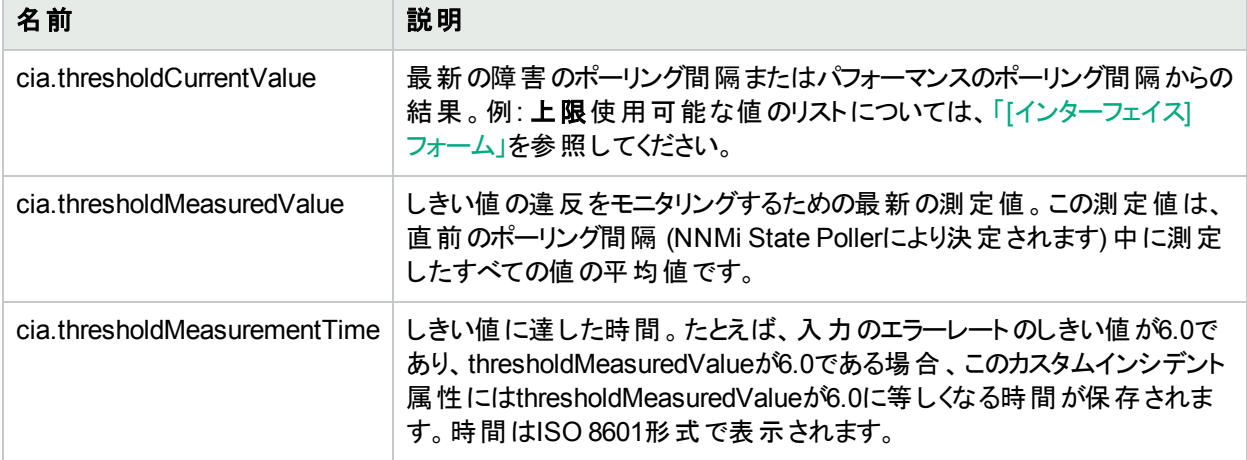

### 関連トピック

<span id="page-472-0"></span>「[[カスタムインシデント属性](#page-465-0)] フォーム」(466ページ)

# [インシデント] フォーム: [診断] タブ

「[[インシデント](#page-455-0)] フォーム」(456ページ) からは、トラブルシューティングに役立つ詳細な情報が得られます。

### 各タブの詳細について**:**

## 診断テーブル

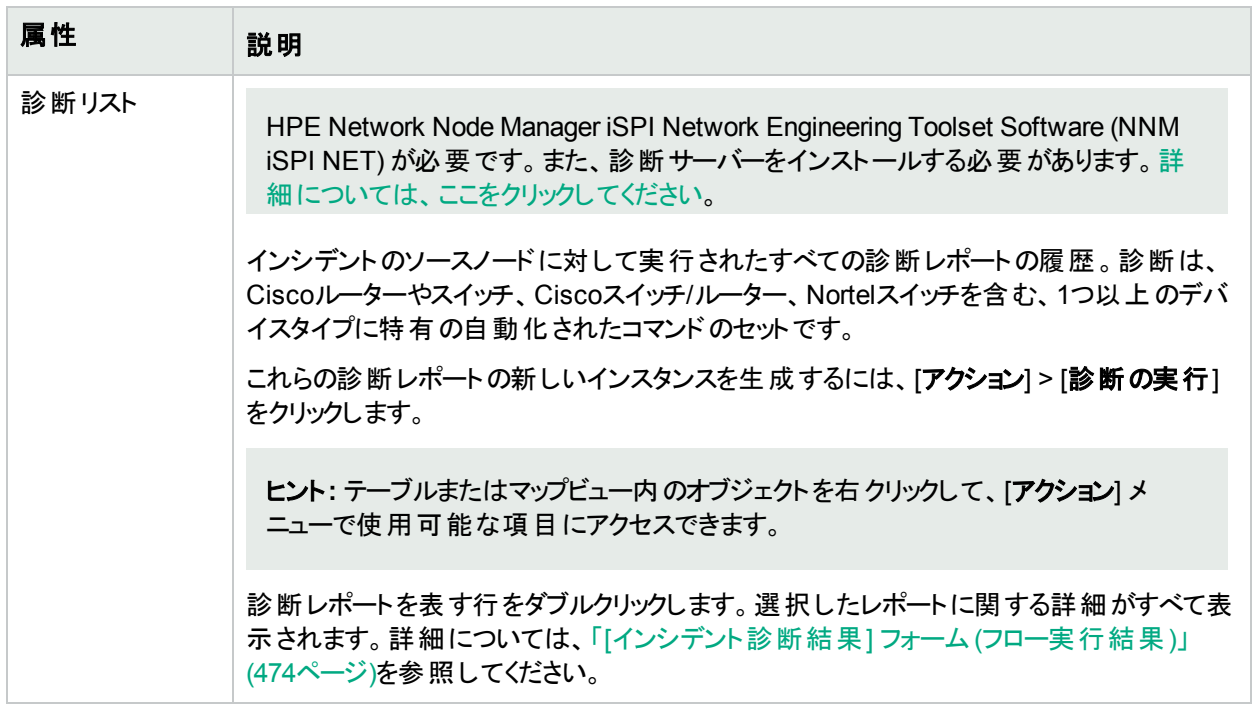

### <span id="page-473-0"></span>[インシデント診断結果] フォーム (フロー実行結果)

HPE Network Node Manager iSPI Network Engineering Toolset Software (NNM iSPI NET) が必要です。 また、診断サーバーをインストールする必要があります。詳細については、ここをクリックしてください。

NNM iSPI NETは、特定のインシデントの生成時および [アクション] > [診断の実行] の使用時に、診断レポー トを自動的に準備します。このフォームは、現在選択されている診断レポートのインスタンスに関する詳細を示 します。

ヒント**:** テーブルまたはマップビュー内のオブジェクトを右クリックして、[アクション] メニューで使用可能な項目 にアクセスできます。

注**:** このフォームに関する値はNNM iSPI NETによって生成されるので、属性値は変更できません。

詳細については、「[[インシデント](#page-472-0)] フォーム: [診断] タブ」(473ページ)を参照してください。

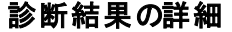

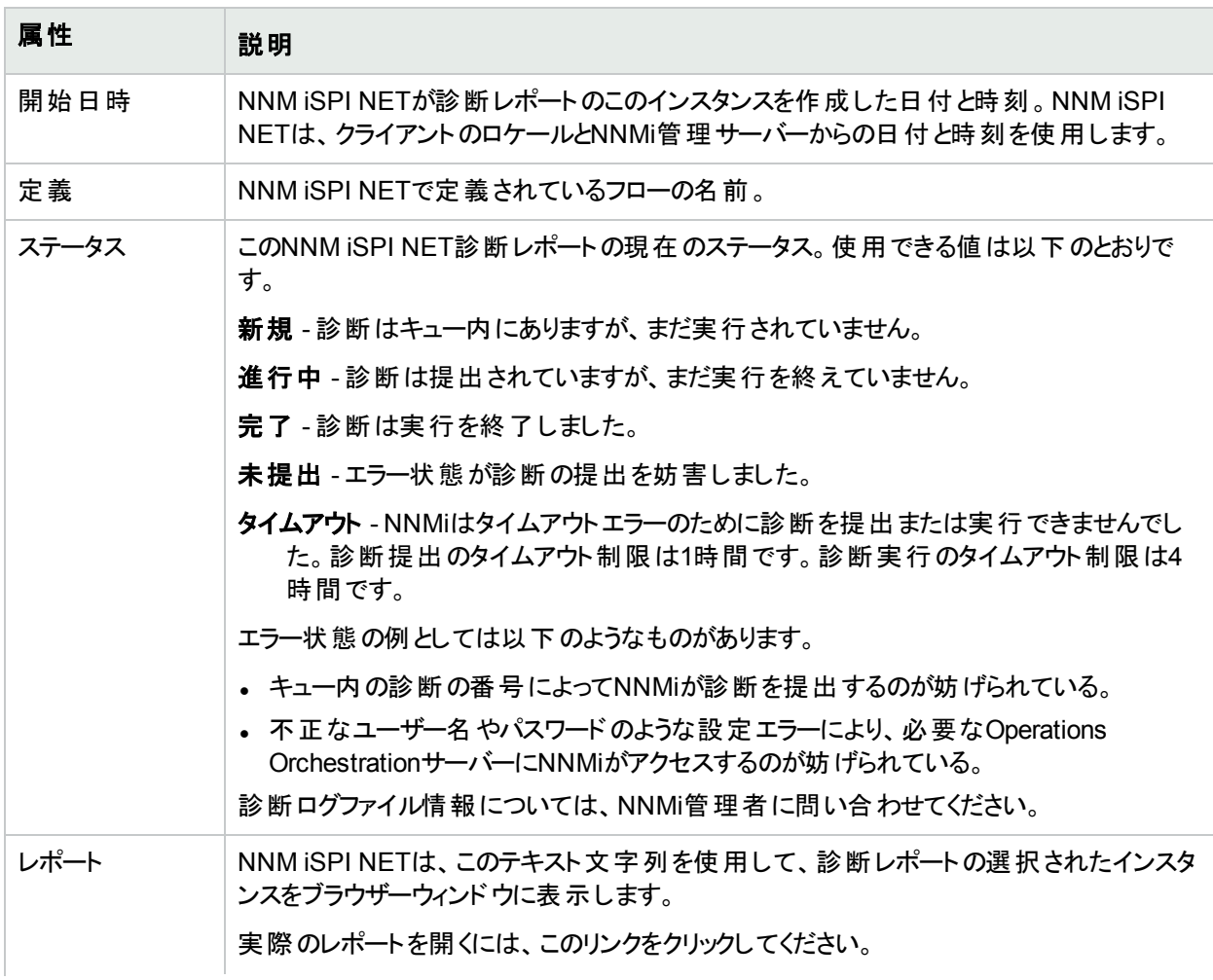

### 診断結果の詳細 **(**続き**)**

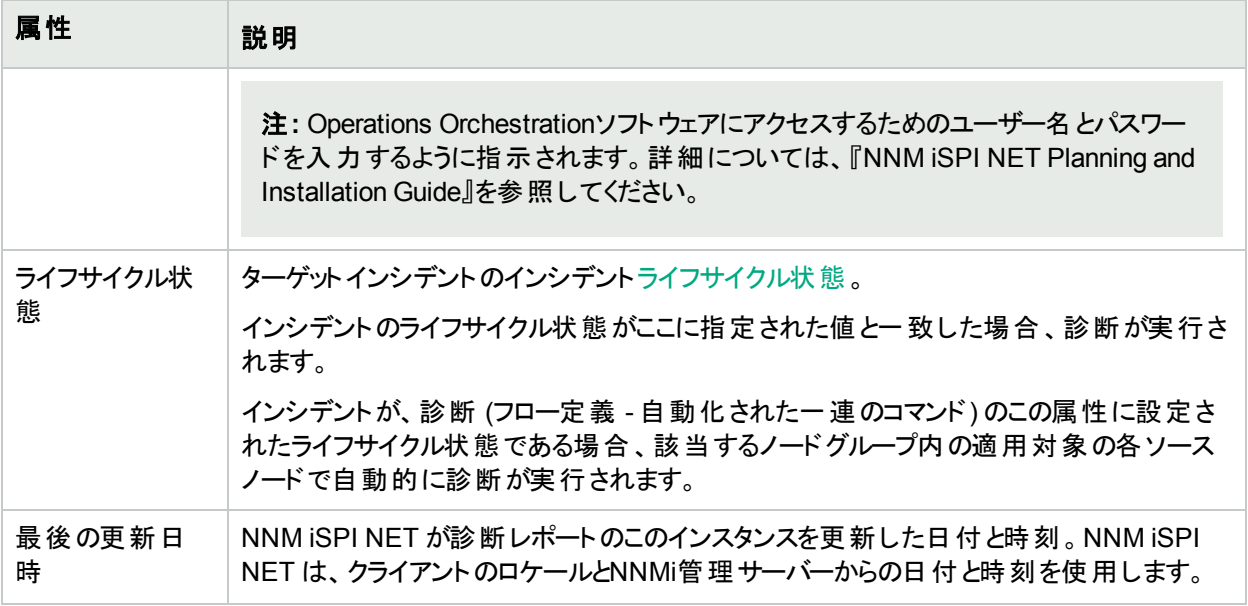

# [インシデント] フォーム: [登録] タブ

「[[インシデント](#page-455-0)] フォーム」(456ページ) からは、トラブルシューティングに役立つ詳細な情報が得られます。

### 各タブの詳細について**:**

### 登録属性

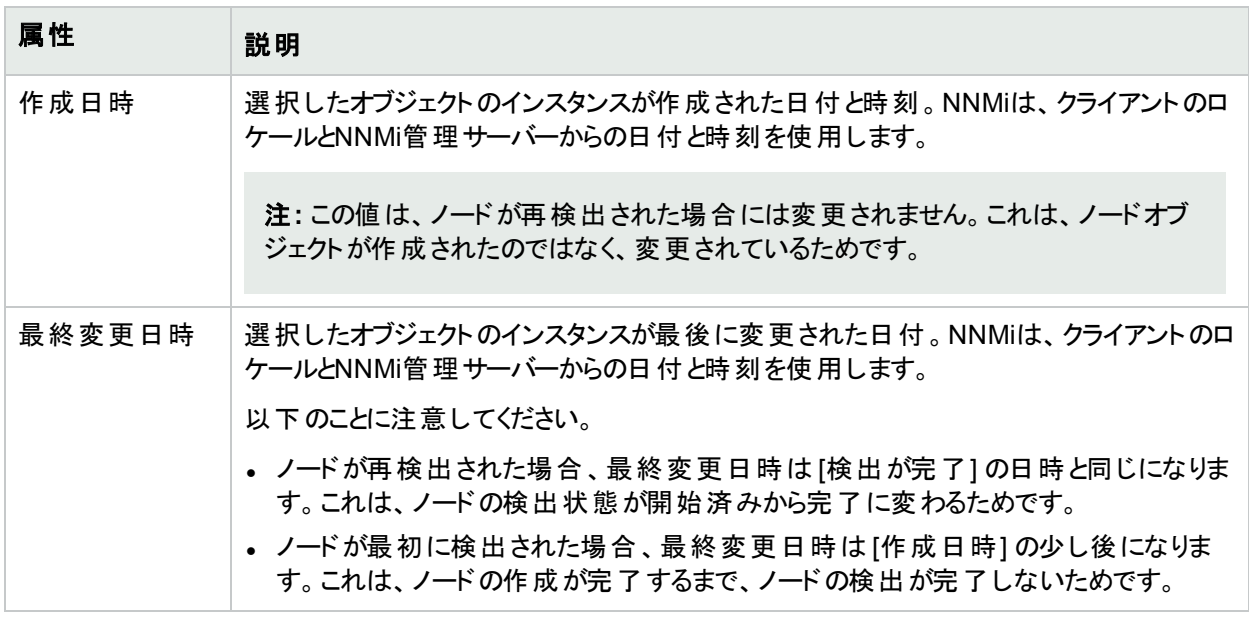

### オブジェクト識別子の属性

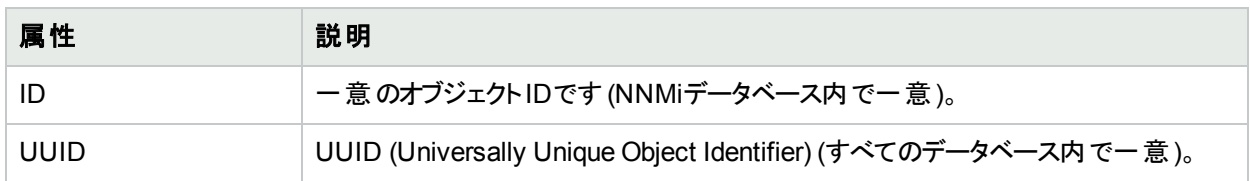

# インシデント割り当てを管理する

インシデントに対してまずすべきことの1つは、自分または他のオペレーターにそのインシデントを割り当てることで す。インシデントの割り当てまたは割り当て解除を行う方法と、それぞれに必要なNNMiユーザーロールを、以 下の表に示します。

注**:** ノードが削除されている場合、そのノードに関連していたインシデントを表示できるのはNNMi管理者 のみです。

ヒント**:** テーブルまたはマップビュー内のオブジェクトを右クリックして、[アクション] メニューで使用可能な項目 にアクセスできます。

### インシデントの割り当てに関連するタスク

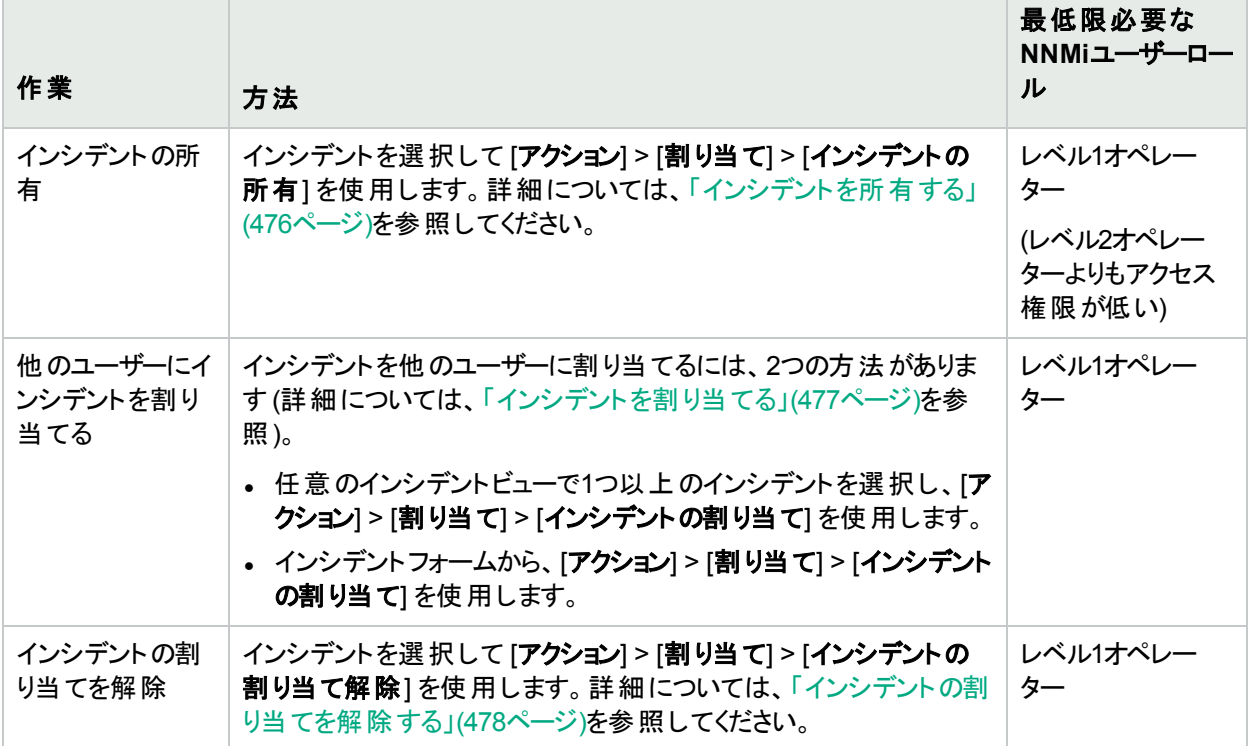

## <span id="page-475-0"></span>インシデント を所有する

NNMiを使用してインシデントを所有することができます。インシデントを所有したいという指定を行うと、そのイン シデントが割り当てられます。

### インシデントを所有するには、以下の操作を行います。

- 1. 目的のインシデントビューに移動します。
	- a. ワークスペースナビゲーションパネルで、[インシデントの管理] または [インシデントの参照] ワークスペース

を選択します。

- b. たとえば、[未割り当ての重要な未解決インシデント] のように、目的のインシデントビューを選択しま す。
- 2. Ctrl キーを押しながら、所有するインシデントを表す各行をクリックして選択します。
- 3. [アクション] > [割り当て] > [インシデントの所有] を選択します。

ヒント**:** テーブルまたはマップビュー内のオブジェクトを右クリックして、[アクション] メニューで使用可能な 項目にアクセスできます。

ユーザー名は、インシデントを含むインシデントビューの[割り当て先] 列に表示されます。

以下のことに注意してください。

- <sup>l</sup> NNMi管理者は、NNMiに割り当てられたユーザー名ではなく、1つ以上のLightweight Directory Access Protocol (LDAP) プロパティで構成された表示名を表示するように [割り当て先] の値を設定することがありま す。表示名を表示するように設定されている場合、NNMiは、保存済みユーザー名の値をフィルターおよび ソートしますが、インシデントテーブルの表示名を表示します。 NNMi管理者の場合は、詳細について『HPE Network Node Manager i Softwareデプロイメントリファレンス』の「NNMiの保守」の章を参照してください。
- [未割り当ての重要な未解決インシデント] ビューを使用している場合、インシデントは未割り当てではなくな るため、このビューから削除されます。

オペレーターは、自分および他のオペレーターに割り当てられたインシデントを表示できます。自分に割り当てら れたインシデントまたは自分が所有するインシデントのみを表示する場合は、[自分の未解決インシデント] ビューを使用します。詳細については、「[[自分の未解決インシデント](#page-486-0)] ビュー」(487ページ)を参照してください。

## <span id="page-476-0"></span>インシデント を割り当てる

レベル1オペレーター (レベル2オペレーターよりもアクセス権限が低い) ロール、レベル2オペレーターロール、または 管理者ロールを設定されたNNMiユーザーは、自分または他のオペレーターにインシデントを割り当てることがで きます。インシデントが他のオペレーターにすでに割り当てられている場合、割り当てを変更するか、[インシデント](#page-477-0) [の割り当てを解除す](#page-477-0)ることができます。

注**:** オペレーターが自分に割り当てられているインシデントにアクセスできることを確認してください。詳細に ついては、[「ノードとインシデントのアクセス」](#page-14-0)(15ページ)を参照してください。

インシデントを割り当てる、またはインシデントの割り当てを変更するには、以下の操作を行います。

- 1. 目的のインシデントフォームに移動します。
	- a. ワークスペースナビゲーションパネルで、[インシデントの管理] または [インシデントの参照] ワークスペース を選択します。
	- b. 任意のインシデントビューを選択します。
	- c. 割り当てるインシデントを表す行を選択します。
- 2. [アクション] > [割り当て] > [インシデントの割り当て] を選択します。

ヒント**:** テーブルまたはマップビュー内のオブジェクトを右クリックして、[アクション] メニューで使用可能な 項目にアクセスできます。

3. ユーザー名を選択します。

NNMi管理者が、NNMiへのサインインに使用する名前以外の1つ以上のLightweight Directory Access Protocol (LDAP) プロパティを表示するように [割り当て先] の値を設定している場合があります。NNMi管 理者の場合は、詳細について『HPE Network Node Manager i Softwareデプロイメントリファレンス』の 「NNMiの保守」の章を参照してください。

4. □ [保存]をクリックして変更を保存するか、 ■ [保存して閉じる]をクリックして変更を保存してフォームを 終了します。

入力または選択したユーザー名は、インシデントを含むインシデントビューの[割り当て先] 列に表示されます。

注**:** [未割り当ての重要な未解決インシデント] ビューを使用している場合、インシデントは未割り当てでは なくなるため、このビューから削除されます。詳細については、「「[未割り当ての重要な未解決インシデント](#page-489-0)」 [ビュー」](#page-489-0)(490ページ)を参照してください。

### 複数のインシデントを割り当てる、または複数のインシデントの割り当てを変更するには、以下の操作を行いま す。

- 1. 目的のインシデントビューに移動します。
	- a. ワークスペースナビゲーションパネルで、[**インシデントの管理**] または [**インシデントの参照**] ワークスペース を選択します。
	- b. 任意のインシデントビューを選択します。
- 2. Ctrl キーを押しながら、割り当てるインシデントを表す各行をクリックして選択します。
- 3. [アクション] > [割り当て] > [インシデントの割り当て] を選択します。
- 4. ユーザー名を選択します。

NNMi管理者が、NNMiへのサインインに使用する名前以外の1つ以上のLightweight Directory Access Protocol (LDAP) プロパティを表示するように [割り当て先] の値を設定している場合があります。NNMi管 理者の場合は、詳細について『HPE Network Node Manager i Softwareデプロイメントリファレンス』の 「NNMiの保守」の章を参照してください。

選択したユーザー名は、それらのインシデントを含むインシデントビューの[割り当て先] 列に表示されます。

注**:** [未割り当ての重要な未解決インシデント] ビューを使用している場合、インシデントは未割り当てでは なくなるため、このビューから削除されます。詳細については、「「[未割り当ての重要な未解決インシデント](#page-489-0)」 [ビュー」](#page-489-0)(490ページ)を参照してください。

## <span id="page-477-0"></span>インシデントの割り当てを解除する

レベル1オペレーター (レベル2オペレーターよりもアクセス権限が低い)、レベル2オペレーター、または管理者のユー ザーロールを設定されたNNMiユーザーは、自分または他のユーザーへのインシデントの割り当てを解除すること ができます。

**1**つのインシデントの割り当てを解除するには、以下の操作を行います。

- 1. 目的のインシデントフォームに移動します。
	- a. ワークスペースナビゲーションパネルで、[イ**ンシデントの管理**] または [イ**ンシデントの参照**] ワークスペース を選択します。
	- b. 任意のインシデントビューを選択します。
- c. 割り当て解除するインシデントを表す行を選択します。
- 2. [アクション] > [割り当て] > [インシデントの割り当て解除] を選択します。

ヒント**:** テーブルまたはマップビュー内のオブジェクトを右クリックして、[アクション] メニューで使用可能な 項目にアクセスできます。

3. □[保存]をクリックして変更を保存するか、 ■[保存して閉じる]をクリックして変更を保存してフォームを 終了します。

インシデントを含むインシデントビューの[割り当て先] 列は空白です。

注**:** インシデントは、[未割り当ての重要な未解決インシデント] ビューに追加されます。詳細については、 「[[未割り当ての重要な未解決インシデント](#page-489-0)]ビュー」(490ページ)を参照してください。

複数のインシデントの割り当てを解除するには、以下の操作を行います。

- 1. 目的のインシデントビューに移動します。
	- a. ワークスペースナビゲーションパネルで、[インシデントの管理] または [インシデントの参照] ワークスペース を選択します。
	- b. 任意のインシデントビューを選択します。
- 2. Ctrl キーを押しながら、割り当て解除するインシデントを表す各行をクリックして選択します。
- 3. [アクション] > [割り当て] > [インシデントの割り当て解除] を選択します。

インシデントを含むインシデントビューの[割り当て先] 列は空白です。

注**:** インシデントは、[未割り当ての重要な未解決インシデント] ビューに追加されます。詳細については、 「「[未割り当ての重要な未解決インシデント](#page-489-0)」ビュー」(490ページ)を参照してください。

# インシデント を最新の状態に保つ

NNMiの注属性を使用すると、インシデント情報を最新の状態に保つことができます。今までに行われたトラブ ルシューティング、回避策、解決策、オーナーシップ情報を説明するには、[注] フィールドを使用します。

注**:** ノードが削除されている場合、そのノードに関連していたインシデントを表示できるのはNNMi管理者 のみです。

#### インシデントを更新するには、以下の操作を行います。

- 1. インシデントを開いていない場合は、ワークスペースのナビゲーションパネルで開きたいインシデントビュー ([重要な未解決インシデント] など) を選択します。
- 2. インシデントビューで、更新したいインシデントをオープンします。
- 3. 表示させたい注釈を [注] フィールドに入力します。最大1024文字まで入力できます。英数字、スペース、 および特殊文字を使用できます。
- 4. メインメニューの■[保存]をクリックして変更を保存するか、または■[保存して閉じる]をクリックして、変 更を保存してフォームを終了します。

インシデント[のライフサイクル状態情](#page-456-0)報を最新の状態に保つこともできます。詳細については、[「インシデント進](#page-480-0) [行状況を追跡する」](#page-480-0)(481ページ)を参照してください。

NNMiは、インシデントのライフサイクル状態を 18 [解決済み] に設定する際に、[相関処理の注] フィールドに 以下の情報を表示します。

- <sup>l</sup> NNMiがインシデントのライフサイクル状態を [解決済み] にした理由を示す結果情報。たとえば、NNMiに は、インターフェイス停止中インシデントが解決された理由として、インターフェイス動作中の結果が含まれる ことがあります。
- <sup>l</sup> NNMiが1つまたは複数のネットワークデバイスで問題を検出して、その問題が解決するまでに測定された時 間。
- <sup>l</sup> NNMiがインシデントに関連する問題を最初に検出した時刻。
- NNMiがインシデントに関連する問題を解決済みと判断した時刻。

NNMiは、提供されている既存の情報の前にその情報を挿入します。

注**:** NNMiが相関処理の注情報を提供するのは、Causal Engineがインシデントを分析して解決した場合 のみです。NNMiに統合されたソフトウェアもまた、インシデントが閉じられた理由を特定する情報を提供す る場合があります。インシデントが(たとえば、ネットワークオペレーターによって) 手動で解決された場合、 NNMiは相関処理の注情報を提供しません。

## <span id="page-479-0"></span>インシデントのライフサイクルについて

NNMiには、インシデントの進行状況をトラッキングするためのライフサイクル状態属性があります (詳細について は、[インシデント] フォーム[のライフサイクル状態](#page-456-0)情報を参照)。[「インシデント進行状況を追跡する」](#page-480-0)(481ページ) も参照してください。

NNMiは、インシデントのライフサイクル状態を更新することがあります。たとえば、NNMiは最初にインシデントの ライフサイクル状態を [1登録済み] に設定します。また、インシデントのライフサイクル状態を [編]解決済み] に も設定します。NNMiは、インシデントによって通知された問題がもはや問題ではなくなったことを確認したとき に、そのインシデントを [解決済み] とみなします。たとえば、デバイスが現在では正しく動作しているという場合 です。NNMiがインシデントのライフサイクル状態を [解決済み] に設定するのは、たとえば以下のような場合で す。

- <sup>l</sup> インターフェイスが動作すると、NNMiはインターフェイス停止中インシデントを閉じます。
- <sup>l</sup> ノードが動作すると、NNMiはノード停止中インシデントを閉じます。

NNMiは、インシデントのライフサイクル状態を 1 解決済み に設定する際に、[相関処理の注] フィールドに 以下の情報を表示します。

- <sup>l</sup> NNMiがインシデントのライフサイクル状態を [解決済み] にした理由を示す結果情報。たとえば、NNMiに は、インターフェイス停止中インシデントが解決された理由として、インターフェイス動作中の結果が含まれる ことがあります。
- <sup>l</sup> NNMiが1つまたは複数のネットワークデバイスで問題を検出して、その問題が解決するまでに測定された時 間。
- <sup>l</sup> NNMiがインシデントに関連する問題を最初に検出した時刻。
- <sup>l</sup> NNMiがインシデントに関連する問題を解決済みと判断した時刻。

NNMiは、提供されている既存の情報の前にその情報を挿入します。

注**:** NNMiが相関処理の注情報を提供するのは、Causal Engineがインシデントを分析して解決した場合 のみです。NNMiに統合されたソフトウェアもまた、インシデントが閉じられた理由を特定する情報を提供す る場合があります。インシデントが(たとえば、ネットワークオペレーターによって) 手動で解決された場合、 NNMiは相関処理の注情報を提供しません。

NNMiによって閉じられたインシデントを識別するのに、RCAアクティブの属性値を参照するという方法もありま す。NNMiは、インシデントを [解決済み] とみなすとRCAアクティブの属性値を**False**に設定します。これは、 NNMiの根本原因解析 (RCA) エンジンが、このインシデントから通知された問題をもはやアクティブに評価して いないということを意味します。

注**:** NNMiは、インシデントのライフサイクル状態とは関係なく、重複数の更新を続けます。たとえば、インシ デントのライフサイクル状態が「解決済み」に設定された場合でも、重複数は増え続けます。この動作によ り、インシデントがまだ修復されていない状況を識別できるようになります。長時間経過しても、重複数が 増え続ける場合もあるということに注意してください。この場合、ノード、インターフェイス、アドレスに新しい 問題が生じている可能性があります。

# <span id="page-480-0"></span>インシデント進行状況を追跡する

NNMiには、インシデントの進行状況をトラッキングするため[のライフサイクル状態](#page-456-0)属性があります。ネットワーク管 理者によっては、追加のガイドラインや異なるガイドラインを使用していることもあります。

使用できるライフサイクル状態の値は、以下のとおりです。

© 登録済み–インシデントがキューに入り、NNMiデータベースに格納されたことを示します。

■ 谁行中–インシデントの問題を調査中であることを示すために、チームのメンバーが選択した状態。

- 完了–インシデント調査の完了 およびソリューションの実装を示すために、チームのメンバーが選択した状 態。
- ■解決済み このインシデントによって報告された問題がすでに問題ではないことをNNMiが識別したことを示 します。たとえば、デバイスからインターフェイスを取り外すと、そのインターフェイスに関するインシデントはすべ て、自動的に「解決済み」になります。

NNMiは相関特性が 1情報] になっているインシデントを自動的には解決しません。これらのインシデント は、目的のネットワークにおける変更について情報を提供するためのものです。インシデントキューに残さな いようにするには、これらのインシデントを解決する必要があります。詳細は、「[[インシデント](#page-461-0)] フォーム: [全 般] [タブ」](#page-461-0)で相関特性について参照してください。

● ダンプニング済み–設定した許容時間内に、このインシデントによって報告された問題がすでに問題ではな いことをNNMiが識別したことを表します。(NNMi管理者によって設定された) 時間を過ぎると、NNMiはイン シデントをキューに送信しません。

NNMiは、インシデントのライフサイクル状態を更新することがあります。ライフサイクル状態の詳細については、 [「インシデントのライフサイクルについて」](#page-479-0)(480ページ)を参照してください。

ライフサイクル状態に従ってインシデントを更新できるように、ライフサイクル状態のガイドラインを知っておく必要 があります。

ライフサイクル状態を更新するには、[アクション] > [ライフサイクルの変更] メニューまたはフォームを使用します。

ヒント**:** テーブルまたはマップビュー内のオブジェクトを右クリックして、[アクション] メニューで使用可能な項目 にアクセスできます。

#### ビューから **[**アクション**]** メニューを使用してライフサイクル状態を更新するには、以下の手順を実行します。

- 1. インシデントをオープンしていない場合は、ワークスペースのナビゲーションパネルでオープンしたいインシデン トビューを選 択します。
- 2. ライフサイクルの状態を変更するインシデントを表す行を選択します。
- 3. メインメニューのツールバーから [アクション] > [ライフサイクルの変更] を選択し、次に目的のライフサイクル (たとえば [進行中] など) を選択します。
- フォームからライフサイクル状態を更新するには、以下の手順を実行します。
- 1. インシデントをオープンしていない場合は、ワークスペースのナビゲーションパネルでオープンしたいインシデン トビューを選択します。
- 2. インシデントビューで、更新したいインシデントをオープンします。

[基本] ペインで、ドロップダウンメニューから目的のライフサイクル状態を選択します。

メインメニューの[保存]をクリックして変更を保存するか、または **図 [保存して閉じる**] をクリックして、変更 を保存してフォームを終了します。

フォームのメニューから [アクション] を選択し、次に目的のライフサイクル状態を選択します。 たとえば、 [完 了] を選択します。

アクションはただちに有効になります。言い換えると、[保存]を選択する必要はありません。

3. フォーム上に表示されているオブジェクトを変更するアクションを実行したら、追加の変更を保存する前に、 フォームを更新する必要があります。

# <span id="page-481-0"></span>インシデントからマップを表示する

インシデントビューを使用してネットワークをモニタリングしている場合、マップビューに切り替えると、より多くの情 報を得ることができます。たとえば、選択したノードの接続性を表示したい場合などがあります。

### インシデントからマップを表示するには、以下の操作を行います。

- 1. インシデントテーブルで、該当する行を選択して、目的のインシデントを選択します。
- 2. メインツールバーから [アクション] > [マップ] > [ノードグループマップ] を選択します。

ヒント**:** テーブルまたはマップビュー内のオブジェクトを右クリックして、[アクション] メニューで使用可能な 項目にアクセスできます。

マップは、選択されたインシデントのソースノードに基づいて表示されます。

- <sup>l</sup> このアクションは、ソースノードが属する最低レベルのノードグループマップを表示します。たとえば、ノードが子 ノードグループに属する場合、子ノードグループが表示されます。
- <sup>l</sup> ソースノードが最下位にある複数のノードグループのメンバーである場合、NNMiでは表示するノードグループ マップを選択するよう求められます。
- <sup>l</sup> インシデントがIslandノードグループに関連付けられている場合、NNMiは関連付けられたIslandノードグルー プマップを表示します。詳細については、「Island[ノードグループマップ」](#page-482-0)(483ページ)を参照してください。
- <sup>l</sup> ソースノードがノードグループのメンバーでない場合、NNMiはどのノードグループマップも利用できないことを通 知します。

注: 管理モード属性の現在の値 (Let [管理対象]/  $\mathcal{N}$ [非管理対象]/ $\mathcal{N}$ [サービス停止中]) によって、 NNMiがオブジェクトを検出するかどうかが決まります。次に設定した色のマップシンボルは、現在モニタリング されていません。 □ ステータスなし

関連トピック:

マップビューを使用する 「[レイヤー2の近隣接続] [ビューを表示する」](#page-395-0)(396ページ) 「[レイヤー3の近隣接続] [ビューを表示する」](#page-397-0)(398ページ) 「IPv4アドレスがある2[つのノード間のパス」](#page-399-0)(400ページ) 「[[ノードグループの概要](#page-391-0)] マップ」(392ページ) 「[[ルーター](#page-393-0)] マップ」(394ページ) 「[[スイッチ](#page-394-0)] マップ」(395ページ) 「[[ネットワーキングインフラストラクチャーデバイス](#page-393-1)] マップ」(394ページ) 「インシデント から線 グラフを表 示 する (カスタムポーラーのみ)」(434ページ)

<span id="page-482-0"></span>[「管理対象モードを非管理対象モードまたはサービス停止中モードに設定した場合の効果」](#page-607-0)(608ページ)

# Islandノードグループマップ

アイランドグループとは、NNMiが検出する完全接続ノードのグループです。NNMiは、このグループは残りのトポロ ジとは接続していないと判断します。

複数のIslandノードグループが導入されている環境の例として、多数の支店や店舗を持つ金融機関や小売 店などがあります。各々の支店や店舗は、WAN (Wide Area Network) 接続で他の支店や店舗とつながってい ます。それぞれの支店や店舗は、NNMiトポロジにおけるノードの孤島のように見えます。

Islandノードグループマップには、選択したインシデントに対するソースオブジェクトのIslandノードグループが含まれ ます。

注**:** インシデントのソースオブジェクトがIslandノードグループの場合、インシデントメッセージにはリモートサイ トが含まれます。

### インシデントから**Island**ノードグループを表示するには、以下の手順に従ってください。

- 1. [インシデントの管理]または [インシデントの参照] ワークスペースからインシデントビューを選択します。
- 2. マップを表示するIslandノードグループのインシデントのある行を選択します。
- 3. [アクション] > [マップ] > [ノードグループマップ] を選択します。

ヒント**:** テーブルまたはマップビュー内のオブジェクトを右クリックして、[アクション] メニューで使用可能な 項目にアクセスできます。

### 関連トピック

ノードグループマップオブジェクト

# インシデントのソースノードまたはソースオブジェクトにアクションを 適用する

インシデントビューを使用してネットワークをモニタリングしている場合、[アクション] メニューでインシデントのソース ノードまたはソースオブジェクトにアクションを適用して、より多くの情報を得ることができます。NNMiでは、同じア クションにアクセスし、ノードオブジェクト、インターフェイスオブジェクト、IPアドレスオブジェクトに対して使用すること ができます。

注**:** 使用できるのは、インシデントのソースノードまたはソースオブジェクトに適用可能なアクションだけです。 アクションがソースノードにもソースオブジェクトにも適用できない場合、そのアクションの色が黒からグレーに なり、使用できないことが示されます。

ヒント**:** テーブルまたはマップビュー内のオブジェクトを右クリックして、[アクション] メニューで使用可能な項目 にアクセスできます。

#### インシデントビューからアクションにアクセスするには、以下の操作を行います。

- 1. 目的のインシデントビューに移動します (例: [インシデントの参照] ワークスペース、[根本原因インシデント] ビュー)。
- 2. 目的のインシデントを表す行を選択します。

注**:** インシデントは1つのみ選択します。

- 3. メインツールバーの[アクション] メニューから、以下のいずれかのメニューオプションを選択します。
	- <sup>l</sup> ノードアクション
	- <sup>l</sup> インターフェイスアクション
	- <sup>l</sup> IPアドレスアクション
- 4. インシデントのソースノードまたはソースオブジェクトに対して有効なアクションを選択します。各オブジェクト タイプに使用できるアクションの詳細については、「アクションを使用したタスクの実行」を参照してください。 [「問題を調査および診断する」](#page-499-0)(500ページ)も参照してください。

NNMiは選択されたアクションが有効な以下のオブジェクトに対し、選択されたアクションを実行します。

- <sup>l</sup> インシデントのソースノード
- <sup>l</sup> インシデントのソースオブジェクト

#### インシデントフォームからアクションにアクセスするには、以下の操作を行います。

- 1. 目的のインシデントビューに移動します (例: [インシデントの参照] ワークスペース、[根本原因インシデント] ビュー)。
- 2. アクションを選択するインシデントを表す行をダブルクリックします。
- 3. メインツールバーの[アクション] メニューから、以下のいずれかを選択します。
- <sup>l</sup> ノードアクション
- <sup>l</sup> インターフェイスアクション
- <sup>l</sup> IPアドレスアクション
- 4. インシデントのソースノードまたはソースオブジェクトに対して有効なアクションを選択します。各オブジェクト タイプに使用できるアクションの詳細については、「アクションを使用したタスクの実行」を参照してください。 [「問題を調査および診断する」](#page-499-0)(500ページ)も参照してください。

NNMiは選択されたアクションが有効な以下のオブジェクトに対し、選択されたアクションを実行します。

- <sup>l</sup> インシデントのソースノード
- <sup>l</sup> インシデントのソースオブジェクト

### 関連トピック

「インシデント から線 グラフを表 示 する (カスタムポーラーのみ)」(434ページ)

# グローバルネットワーク管理環境でインシデント をモニタリングする (NNMi Advanced)

NNMiのグローバルネットワーク管理機能により、ネットワークでそれぞれ異なるエリアを管理する複数のNNMi管 理サーバーの連携が可能になります。各NNMi管理サーバーはネットワークの一部に対して検出とモニタリングを 行います。

特定のNNMi管理サーバーをグローバルマネージャーとして指定し、ノードオブジェクトの結合データを表示するこ とができます。ただし、各リージョナルマネージャーは、グローバルマネージャーに転送されたノードの管理責任を 維持します。グローバルマネージャーは、それらのノードに関連する独立したインシデントセットを生成し、維持し ます。グローバルマネージャーのインシデントは、結合トポロジのコンテキスト内で、グローバル管理サーバーのイン シデント設定を使用して生成されます。

リージョナルマネージャーの管理者は、以下のSNMPトラップのインシデントのコピーをグローバルマネージャーに意 図的に転送できます。

グローバルマネージャーでは、インシデントフォーム上の[カスタムインシデント属性] タブに、SNMPトラップインシデ ントが転送されたものかどうか、またどのリージョナルマネージャーから転送されたかが示されます。

### インシデントビューからインシデントを転送したサーバーを確認するには、以下の操作を行います。

- 1. ワークスペースのナビゲーションパネルで、目的のインシデントのビューを含むワークスペース(たとえば [インシ デントの管理] ワークスペース) を選択します。
- 2. 特定のインシデントを含むビュー (たとえば [重要な未解決インシデント] ビュー)を選択します。
- 3. インシデントを表す行をダブルクリックします。[インシデント] フォームには、選択したインシデントに関する詳 細がすべて表示されます。
- 4. [カスタム属性] タブに移動します。
- 5. テーブルビューの[名前]列で、次の値を探します:cia.remotemgr。
	- <sup>l</sup> cia.remotemgrが表示されていない場合、インシデントがリージョナルマネージャーから転送されたもの ではないことを示します。
	- <sup>l</sup> cia.remotemgrがカスタム属性のリストに表示されている場合は、対応する [値] 列にNNMi リージョナ ルマネージャーのホスト名が表示されます。

注**:** トラップまたはイベントが複数のサーバーを経由して転送されている場合、cia.remotemgrには各 転送元サーバーのホスト名またはIPアドレスがカンマ区切りで表示されます。cia.remotemgrに含まれ るサーバーのリストは、元のSNMPトラップインシデント、または管理イベントインシデントを生成した サーバーから始まります。

# NNMiに用意されているインシデント ビュー

ユーザーとそのチームは、通知されるインシデントを容易にモニタリングして適切な措置を講じ、ネットワークの健 全な運用状態を維持できます。ユーザーの手間を軽減するために、NNMiには、インシデント情報のリストを表 示する次のビューが用意されています。

注**:** NNMiでは、デフォルトでは [インシデント] ビューに表示されない、情報用のインシデントを生成します。 これらのインシデントは、補佐的なものであり、相関特性は し 情報です。 これらのインシデントを表示する には、[相関特性] 列で [すべてのインシデント] ビューのフィルターを作成し、列挙値のリストから値 <sup>(1)</sup>[情 報]を選択します。テーブルビューのフィルタリングの詳細については、「テーブルビューをフィルタリングする」を 参照してください。

- 「「[重要な未解決インシデント](#page-488-0)] ビュー」(489ページ)
- 「[[未割り当ての重要な未解決インシデント](#page-489-0)] ビュー」(490ページ)
- 「[[自分の未解決インシデント](#page-486-0)] ビュー」(487ページ)
- 「[[解決済みの重要なインシデント](#page-490-0)] ビュー」(491ページ)
- 「「[未解決の根本原因インシデント](#page-492-0)」ビュー」(493ページ)
- <sup>l</sup> 「[[サービスインパクトインシデント](#page-493-0)] ビュー」(494ページ)
- 「[[すべてのインシデント](#page-494-0)] ビュー」(495ページ)
- <sup>l</sup> 「[[カスタムの未解決インシデント](#page-494-1)] ビュー」(495ページ)
- 「「[カスタムインシデント](#page-496-0)] ビュー」(497ページ)
- **.** 「[\[SNMP](#page-497-0)トラップ] ビュー」(498ページ)

ネットワークの問題を積極的にモニタリングするのに最も有効なビューは、[重要なイ<mark>ンシデント<sup>1</sup>] ビュ</mark>ーです (「[[重要なインシデント](#page-487-0)] ビュー」(488ページ)を参照)。これらのビューには、根本原因インシデントとそれらに関連 付けられた症状が表示されます。

NNMiのCausal Engineは、ICMPとSNMPを使って、ネットワークを常時監視しています。Causal Engineは、ネッ トワークの全デバイスから収集されたデータをもとに、既知および潜在的な問題の根本原因を調べます。

注**:** [カスタムインシデント] ビューでは、NNMiで使用できるビューを保持する一方で、追加のビューをカスタマ イズするためにソート機能やフィルタリング機能を使用できます。このビューには、インシデントで使用可能な 属性のほとんどが含まれているので、表示する最も重要な属性がどれかを決定できます。ビュー内の属性 のソート、フィルタリング、および非表示の詳細については、「テーブルビューを使用する」を参照してくださ い。

 $^1$ 次の両方を満たすインシデント:(1) 重要度が正常域以外。(2) 相関特性が根本原因、サービスインパクト、 ストリームの相関処理、レートストリームの相関処理、情報または「なし」。

生成された各インシデントでは、問題の検出方法を理解しやすくするために、[相関関係の親] と[相関関係の 子] のタブの情報を表示することができます。

ヒント**:** テーブルまたはマップビュー内のオブジェクトを右クリックして、[アクション] メニューで使用可能な項目 にアクセスできます。

インシデントビューからアクセスできるこの他の便利な機能には、以下のものがあります。

- [「インシデントからマップを表示する」](#page-481-0)(482ページ)
- 「[ノード] [フォーム」](#page-63-0)(64ページ)

#### 関連トピック:

ワークスペースについて

<span id="page-486-0"></span>NNMiコンソールについて

## [自分の未解決インシデント] ビュー

ヒント**:** このビューの列見出しに表示されるインシデントの属性の詳細については、「[[インシデント](#page-455-0)] フォーム」 (456[ページ](#page-455-0))を参照してください。

このビューは、担当するインシデントを特定するのに役立ちます。

[インシデントの管理] ワークスペースの[**自分の未解決インシデント**] ビューには、次の条件を満たす未解決イン シデントがすべて表示されます。

- <sup>l</sup> 自分に割り当てられている。
- ライフサイクル状態が次のいずれかである。

■登録済み

進行中

#### ♡完了

すべてのインシデントビューと同じように、このビューも時間単位でフィルタリングできます。デフォルトの時間は [過 去**1**週間] です。

表示される各インシデントについて、重大度、優先度、ライフサイクル状態 (詳細については、[インシデント] フォーム[のライフサイクル状態](#page-456-0)情報を参照)、最新インシデントの発生日時、ソースノード名、ソースオブジェク ト、カテゴリ(たとえば、障害またはセキュリティなど)、ファミリ(たとえば、インターフェイスまたは接続など)、発生 元 (たとえば、NNMiまたはSNMPトラップなど)、相関特性 (たとえば、<sup>3}</sup>→症状や▲根本原因など)、インシデン トを説明するメッセージ、その他関連する「注」を表示できます。

以下のことに注意してください。

- <sup>l</sup> NNMi管理者が(NNMiによって提供される) デフォルトのテナントに加えて少なくとも1つのテナントを定義する 場合、「インシデント] ビューにはソースノードが属するテナントが表示されます。 NNMi管理者は、テナントの詳 細について、「テナントを設定する」を参照してください。
- グローバルネットワーク管理のみ。ソースノードのNNMi管理サーバーに関連付けられているリージョナルマネー ジャーの[名前]の値は、グローバルマネージャーコンソールの[インシデント]ビューに表示されます。 インシデン トのソースノードが存在しない場合、管理サーバーの値は空白です。

[インシデント] ビューの使用方法の詳細については、[「インシデントの障害モニタリング」](#page-453-0)(454ページ)を参照してく ださい。

## <span id="page-487-0"></span>[重要なインシデント] ビュー

ヒント**:** [重要なインシデント] ビューの列見出しに表示されるインシデントの属性の詳細については、「[[イン](#page-455-0) シデント] [フォーム」](#page-455-0)(456ページ)を参照してください。

[重要なインシデント<sup>1</sup>] ビューは、ネットワークオペレーターにとって最も重要であり、緊急の対処を必要することが 多いインシデントを識別する場合に役立ちます。

[重要なインシデント] ビューには、次の条件を満たすインシデントが表示されます。

- <sup>l</sup> 重大度が正常域以外である。
- <sup>l</sup> 相関特性が次のいずれかである。

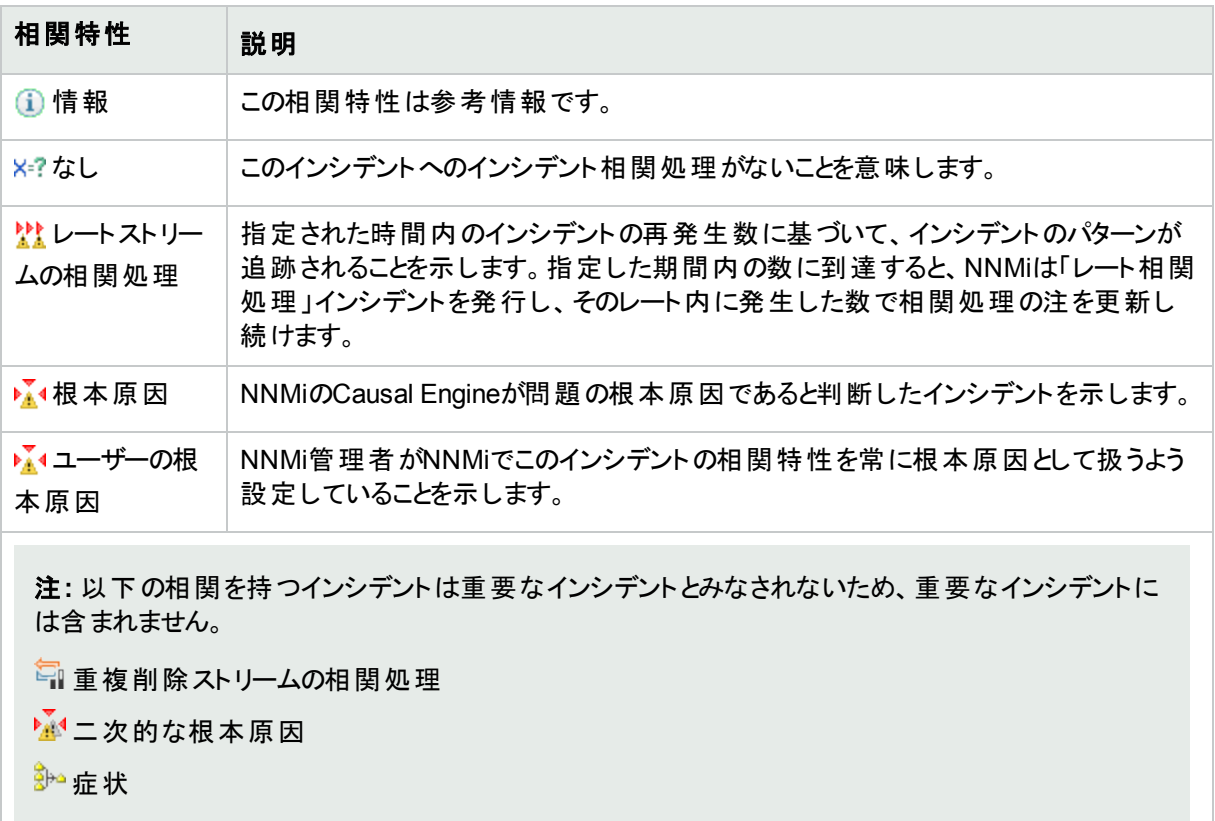

一部の[重要なインシデント] ビューは、ライフサイクル状態値に従ってフィルターされます (詳細については、[イン シデント] フォーム[のライフサイクル状態](#page-456-0)情報を参照)。これは、ユーザーが設定できます。

NNMiには、登録済み、進行中、または完了のライフサイクル状態値を表示するようにフィルターされた、次の [重要なインシデント] ビューが用意されています。

• 「「[重要な未解決インシデント](#page-488-0)] ビュー」(489ページ)

NNMiには、解決済みのライフサイクル状態値を表示するようにフィルターされた、次の[重要なインシデント] ビューが用意されています。

 $^{\text{1}}$ 次の両方を満たすインシデント:(1) 重要度が正常域以外。(2) 相関特性が根本原因、サービスインパクト、 ストリームの相関処理、レートストリームの相関処理、情報または「なし」。

<sup>l</sup> 「[[重要な未解決インシデント](#page-488-0)] ビュー」(489ページ)「[[解決済みの重要なインシデント](#page-490-0)] ビュー」(491ページ)

NNMiには、(1) 登録済み、進行中、完了のライフサイクル状態値、および (2) なしと等しい値が割り当てられて いるライフサイクル状態値を表示するようにフィルターされた、次の[重要なインシデント]ビューが用意されていま す。

• 「[[未割り当ての重要な未解決インシデント](#page-489-0)] ビュー」(490ページ)

### 関連トピック

テーブルビューを使用する

[「インシデントを編成する」](#page-455-1)(456ページ)

[「インシデントの障害モニタリング」](#page-453-0)(454ページ)

<span id="page-488-0"></span>[「インシデントからマップを表示する」](#page-481-0)(482ページ)

### [重要な未解決インシデント] ビュー

ヒント**:** このビューの列見出しに表示されるインシデントの属性の詳細については、「[[インシデント](#page-455-0)] フォーム」 (456[ページ](#page-455-0))を参照してください。

[インシデントの参照] ワークスペースおよび [インシデントの管理] ワークスペースの [重要な未解決インシデント] ビューは、ネットワークオペレーターにとって最も重要で、緊急な対処を要することが多いインシデントを表示しま す。このビューには、ライフサイクル状態の値によってインシデントが未解決であることが示されている重要なイン シデント <sup>1</sup>がすべて表 示されます。 このビューは、 解決 する必 要 のある重 要 な インシデント を確 認 するのに役 立 ち ます。すべてのインシデントビューと同じように、このビューも時間単位でフィルタリングできます。デフォルトの時間 は [過去**1**週間] です。この場合、前の週に未解決のまま残された重要なインシデントがすべて表示されます。

注**:** [重要なインシデント 2] ビューに表示されるのは、重大度が[正常域] 以外のインシデントのみです。

表示される各インシデントについて、重大度、優先度、ライフサイクル状態 (詳細については、[インシデント] フォーム[のライフサイクル状態](#page-456-0)情報を参照)、最新インシデントの発生日時、インシデントの割り当て先ユー ザー、ソースノード名、ソースオブジェクト、カテゴリ (たとえば、障害またはセキュリティなど)、ファミリ (たとえば、イ ンターフェイスまたは接続など)、発生元 (たとえば、NNMiやSNMPトラップなど)、相関特性 (たとえば、<sup>></sup>▲1根本 原因など)、インシデントを説明するメッセージ、その他関連する「注」を表示できます。

以下のことに注意してください。

- <sup>l</sup> NNMi管理者が(NNMiによって提供される) デフォルトのテナントに加えて少なくとも1つのテナントを定義する 場合、「インシデント」ビューにはソースノードが属するテナントが表示されます。NNMi管理者は、テナントの詳 細について、「テナントを設定する」を参照してください。
- グローバルネットワーク管理のみ。ソースノードのNNMi管理サーバーに関連付けられているリージョナルマネー ジャーの[名前] の値は、グローバルマネージャーコンソールの[インシデント] ビューに表示されます。インシデン トのソースノードが存在しない場合、管理サーバーの値は空白です。
- <sup>l</sup> NNMi管理者は、NNMiに割り当てられたユーザー名ではなく、1つ以上のLightweight Directory Access Protocol (LDAP) プロパティで構成された表示名を表示するように [割り当て先] の値を設定することがありま

 $^1$ 次の両方を満たすインシデント:(1) 重要度が正常域以外。(2) 相関特性が根本原因、サービスインパクト、 ストリームの相関処理、レートストリームの相関処理、情報または「なし」。  $^{\text{2}}$ 次の両方を満たすインシデント:(1) 重要度が正常域以外。(2) 相関特性が根本原因、サービスインパクト、 ストリームの相関処理、レートストリームの相関処理、情報または「なし」。

す。表示名を表示するように設定されている場合、NNMiは、保存済みユーザー名の値をフィルターおよび ソートしますが、インシデントテーブルの表示名を表示します。 NNMi管理者の場合は、詳細について『HPE Network Node Manager i Softwareデプロイメントリファレンス』の「NNMiの保守」の章を参照してください。

[インシデント] ビューの使用方法の詳細については、[「インシデントの障害モニタリング」](#page-453-0)(454ページ)を参照してく ださい。

「テーブルビューを使用する」で説明されているように、[アクション] メニューを使ってこの1つから別のビューにアクセ スすることもできます。未解決の根本原因インシデントビューから利用できるアクションの一例としては、そのイン シデントに関連するノードのマップビューへのアクセスがあります。

### 関連トピック

テーブルビューを使用する

[「インシデントを編成する」](#page-455-1)(456ページ) [「インシデントの障害モニタリング」](#page-453-0)(454ページ) [「インシデントからマップを表示する」](#page-481-0)(482ページ) 「[[重要なインシデント](#page-487-0)] ビュー」(488ページ) 「[[未割り当ての重要な未解決インシデント](#page-489-0)] ビュー」(490ページ) 「「[解決済みの重要なインシデント](#page-490-0)] ビュー」(491ページ)

### <span id="page-489-0"></span>[未割り当ての重要な未解決インシデント] ビュー

ヒント**:** このビューの列見出しに表示されるインシデントの属性の詳細については、「[[インシデント](#page-455-0)] フォーム」 (456[ページ](#page-455-0))を参照してください。

[インシデントの管理] ワークスペースの[未割り当ての重要な未解決インシデント] ビューには、未解決で、かつ 割り当てられていない重要なインシデント<sup>1</sup>がすべて表示されます。このビューは、これから、いずれかのユーザー に割り当てられる必要のある未解決のインシデントを特定するのに役立ちます。 すべてのインシデントビューと同 じように、このビューも時間単位でフィルタリングできます。デフォルトの時間は [過去**1**日間] です。この場合、前 日に未割り当てのままだったインシデントがすべて表示されます。

注**:** [重要なインシデント] ビューに表示されるのは、重大度が[正常域] 以外のインシデントのみです。

表示される各インシデントについて、重大度、優先度、ライフサイクル状態 (詳細については、[インシデント] フォーム[のライフサイクル状態](#page-456-0)情報を参照)、最新インシデントの発生日時、ソースノード名、ソースオブジェク ト、カテゴリ(たとえば、障害またはセキュリティなど)、ファミリ(たとえば、インターフェイスまたは接続など)、発生 元 (たとえば、NNMiまたはSNMPトラップなど)、相関特性 (たとえば、<u>▶▲</u>根本原因など)、インシデントを説明す るメッセージ、その他関連する「注」を表示できます。

以下のことに注意してください。

• NNMi管理者が(NNMiによって提供される) デフォルトのテナントに加えて少なくとも1つのテナントを定義する 場合、「インシデント] ビューにはソースノードが属するテナントが表示されます。 NNMi管理者は、テナントの詳 細について、「テナントを設定する」を参照してください。

 $^1$ 次の両方を満たすインシデント:(1) 重要度が正常域以外。(2) 相関特性が根本原因、サービスインパクト、 ストリームの相関処理、レートストリームの相関処理、情報または「なし」。

<sup>l</sup> グローバルネットワーク管理のみ。ソースノードのNNMi管理サーバーに関連付けられているリージョナルマネー ジャーの[名前] の値は、グローバルマネージャーコンソールの[インシデント] ビューに表示されます。インシデン トのソースノードが存在しない場合、管理サーバーの値は空白です。

[インシデント] ビューの使用方法の詳細については、[「インシデントの障害モニタリング」](#page-453-0)(454ページ)を参照してく ださい。

### 関連トピック

テーブルビューを使用する

[「インシデントを編成する」](#page-455-1)(456ページ)

[「インシデントの障害モニタリング」](#page-453-0)(454ページ)

[「インシデントからマップを表示する」](#page-481-0)(482ページ)

「[[重要なインシデント](#page-487-0)] ビュー」(488ページ)

「[[重要な未解決インシデント](#page-488-0)] ビュー」(489ページ)

<span id="page-490-0"></span>「「[解決済みの重要なインシデント](#page-490-0)] ビュー」(491ページ)

[解決済みの重要なインシデント] ビュー

ヒント**:** このビューの列見出しに表示されるインシデントの属性の詳細については、「[[インシデント](#page-455-0)] フォーム」 (456[ページ](#page-455-0))を参照してください。

[インシデントの参照] ワークスペースの[**解決済みの重要なインシデント**] ビューには、ライフサイクル状態が『■ [**解決済み**] (詳細については、[インシデント] フォーム[の「ライフサイクル状態」情](#page-456-0)報を参照してください) であるす べての重要なインシデント<sup>1</sup>が表示されます。このビューは、解決された重要なインシデントを確認するのに役立 ちます。このビューは、指定された期間内に解決されたインシデントの個数を報告するのに特に役立ちます。

注**:** 他の[重要なインシデント] ビューとは異なり、[解決済みの重要なインシデント] ビューには相関特性が  $\overline{\text{O}}$ [情報] であるインシデントが含まれます。  $\overline{\text{O}}$ 情報相関特性は参考情報です。

すべてのインシデントビューと同じように、このビューも時間単位でフィルタリングできます。デフォルトの期間は [過 去**1**日間] です。この場合、最終の発生日時が24時間以内であるインシデントがすべて表示されます。時間 間隔内でより特定の時間範囲を選択するには、最後の発生時という値を使用してビューをフィルタリングできま す。

注**:** [重要なインシデント 2] ビューに表示されるのは、重大度が[正常域] 以外のインシデントのみです。

表示される各インシデントに対して、その重大度、最新のインシデントの発生日時、インシデントが割り当てら れたユーザー、ソースノード名、ソースのオブジェクトタイプ、カテゴリ (たとえば、障害やセキュリティなど)、ファミリ (たとえば、インターフェイスや接続など)、発生元 (たとえば、**NNMi**や**SNMP**トラップなど)、インシデントを説明す るメッセージ、その他関連する「注」を表示できます。

以下のことに注意してください。

 $^1$ 次の両方を満たすインシデント:(1) 重要度が正常域以外。(2) 相関特性が根本原因、サービスインパクト、 ストリームの相関処理、レートストリームの相関処理、情報または「なし」。  $^{\text{2}}$ 次の両方を満たすインシデント:(1) 重要度が正常域以外。(2) 相関特性が根本原因、サービスインパクト、 ストリームの相関処理、レートストリームの相関処理、情報または「なし」。

- <sup>l</sup> NNMi管理者が(NNMiによって提供される) デフォルトのテナントに加えて少なくとも1つのテナントを定義する 場合、「インシデント] ビューにはソースノードが属するテナントが表示されます。 NNMi管理者は、テナントの詳 細について、「テナントを設定する」を参照してください。
- <sup>l</sup> グローバルネットワーク管理のみ。ソースノードのNNMi管理サーバーに関連付けられているリージョナルマネー ジャーの[名前] の値は、グローバルマネージャーコンソールの[インシデント] ビューに表示されます。インシデン トのソースノードが存在しない場合、管理サーバーの値は空白です。
- <sup>l</sup> NNMi管理者は、NNMiに割り当てられたユーザー名ではなく、1つ以上のLightweight Directory Access Protocol (LDAP) プロパティで構成された表示名を表示するように [割り当て先] の値を設定することがありま す。表示名を表示するように設定されている場合、NNMiは、保存済みユーザー名の値をフィルターおよび ソートしますが、インシデントテーブルの表示名を表示します。 NNMi管理者の場合は、詳細について『HPE Network Node Manager i Softwareデプロイメントリファレンス』の「NNMiの保守」の章を参照してください。

[インシデント] ビューの使用方法の詳細については、[「インシデントの障害モニタリング」](#page-453-0)(454ページ)を参照してく ださい。

### 関連トピック:

テーブルビューを使用する

[「インシデントを編成する」](#page-455-1)(456ページ)

- [「インシデントの障害モニタリング」](#page-453-0)(454ページ)
- [「インシデントからマップを表示する」](#page-481-0)(482ページ)
- 「[[重要なインシデント](#page-487-0)] ビュー」(488ページ)
- 「[[重要な未解決インシデント](#page-488-0)] ビュー」(489ページ)
- 「[[未割り当ての重要な未解決インシデント](#page-489-0)] ビュー」(490ページ)

# 根本原因インシデント

ヒント**:** インシデントビューの列見出しに表示される根本原因インシデントの属性の詳細については、「[\[IP](#page-168-0) アドレス] [フォーム」](#page-168-0)(169ページ)および「[[インシデント](#page-455-0)] フォーム」(456ページ)を参照してください。

根本原因インシデントは、NNMiのCausal Engineによって判断される根本原因、およびそれらに関連付けられ た症状を識別します。

Causal Engineは、ネットワークを常時監視できる管理プロトコル(ICMPやSNMPなど) を使用します。NNMiの Causal Engineは、ネットワークの全デバイスから収集されたデータをもとに、既知および潜在的な問題の根本 原因を調べます。たとえば、以下のいずれかの状態が発生した場合、NNMiは通知を行います。

- <sup>l</sup> [「ノード停止中」](#page-537-0)(538ページ)
- [「インターフェイス停止中」](#page-530-0)(531ページ)
- <sup>l</sup> [「アドレスは無応答」](#page-509-0)(510ページ)

NNMiには、「[[未解決の根本原因インシデント](#page-492-0)] ビュー」(493ページ)が表示されます。

ヒント**:** インシデントビューを使用する場合は、次のような値になります。

- ▲ 根本原因値は、NNMiのCausal Engineで決定されます
- <del>■ ユーザーの根本原因については、NNMi管理者によりNNMiが常にこのインシデントを相関特性: 根</del> 本原因として処理するように設定されています。根本原因

[インシデント] ビューの使用方法の詳細については、[「インシデントの障害モニタリング」](#page-453-0)(454ページ)を参照してく ださい。

### 関連トピック:

テーブルビューを使用する

[「インシデントを編成する」](#page-455-1)(456ページ)

[「インシデントの障害モニタリング」](#page-453-0)(454ページ)

<span id="page-492-0"></span>[「インシデントからマップを表示する」](#page-481-0)(482ページ)

[未解決の根本原因インシデント] ビュー

ヒント**:** このビューの列見出しに表示されるインシデントの属性の詳細については、「[[インシデント](#page-455-0)] フォーム」 (456[ページ](#page-455-0))を参照してください。

「インシデントの参照 | ワークスペースの「**未解決の根本原因インシデント**] ビューには、 ライフサイクル状態の値が 「解決済み」以外の根本原因インシデントが表示されます。このビューは、解決する必要のある根本原因イン シデントを特定するのに役立ちます。すべてのインシデントビューと同じように、このビューも時間単位でフィルタリ ングできます。デフォルトの時間は [過去**1**週間] です。この場合、前の週に未解決のまま残った根本原因イン シデントがすべて表示されます。

ステータスが「危険域」であるすべての根本原因インシデント、またはノード停止中という説明が付けられている すべての根本原因インシデントのように、1つ以上の属性値に従ってこの情報をフィルタリングすることによって、 選択を絞り込むこともできます。

表示される各インシデントについて、重大度、優先度、ライフサイクル状態 (詳細については、[インシデント] フォーム[のライフサイクル状態](#page-456-0)の情報を参照)、最新インシデントの発生日時、インシデントが割り当てられてい るユーザー、ソースノード名、ソースオブジェクト、カテゴリ (たとえば、障害またはセキュリティなど)、そのファミリ (た とえば、インターフェイスまたは接続など)、その発生元 (たとえば、**NNMi**または**SNMP**トラップなど)、インシデント を説明するメッセージ、その他関連する「注」を表示できます。

以下のことに注意してください。

- <sup>l</sup> NNMi管理者が(NNMiによって提供される) デフォルトのテナントに加えて少なくとも1つのテナントを定義する 場合、[インシデント] ビューにはソースノードが属するテナントが表示されます。 NNMi管理者は、テナントの詳 細について、「テナントを設定する」を参照してください。
- <sup>l</sup> グローバルネットワーク管理のみ。ソースノードのNNMi管理サーバーに関連付けられているリージョナルマネー ジャーの[名前]の値は、グローバルマネージャーコンソールの[インシデント]ビューに表示されます。インシデン トのソースノードが存在しない場合、管理サーバーの値は空白です。
- <sup>l</sup> NNMi管理者は、NNMiに割り当てられたユーザー名ではなく、1つ以上のLightweight Directory Access Protocol (LDAP) プロパティで構成された表示名を表示するように [割り当て先] の値を設定することがありま す。表示名を表示するように設定されている場合、NNMiは、保存済みユーザー名の値をフィルターおよび ソートしますが、インシデントテーブルの表示名を表示します。 NNMi管理者の場合は、詳細について『HPE Network Node Manager i Softwareデプロイメントリファレンス』の「NNMiの保守」の章を参照してください。

「テーブルビューを使用する」で説明されているように、[アクション] メニューを使ってこの1つから別のビューにアクセ スすることもできます。未解決の根本原因インシデントビューから利用できるアクションの一例としては、そのイン シデントに関連するノードのマップビューへのアクセスがあります。

ヒント**:** テーブルまたはマップビュー内のオブジェクトを右クリックして、[アクション] メニューで使用可能な項目 にアクヤスできます。

### 関連トピック:

テーブルビューを使用する

[「インシデントを編成する」](#page-455-1)(456ページ)

[「インシデントの障害モニタリング」](#page-453-0)(454ページ)

[「インシデントからマップを表示する」](#page-481-0)(482ページ)

「[[未割り当ての重要な未解決インシデント](#page-489-0)] ビュー」(490ページ)

<span id="page-493-0"></span>「[[解決済みの重要なインシデント](#page-490-0)] ビュー」(491ページ)

## [サービスインパクト インシデント] ビュー

ヒント**:** このビューの列見出しに表示されるインシデントの属性の詳細については、「[[インシデント](#page-455-0)] フォーム」 (456[ページ](#page-455-0))を参照してください。

[インシデントの参照] ワークスペースの[**サービスインパクトインシデント**] ビューには、相関特性が<mark>高'サービスイン</mark> パクトであるインシデントがすべて表示されます。サービスインパクトインシデントは、ネットワークサービスが他のイ ンシデントによって影響を受ける場合のインシデント間の関係を示します。デフォルトでは、NNMiはルーター冗 長グループのサービスインパクトインシデントを生成します。たとえば、「インターフェイス停止中」インシデントが、 HSRPサービスの一部であるルーター冗長グループに影響することがあります。このビューは、影響を受けるサービ スを識別する場合に役立ちます。

注: <del><sup>※</sup>サービスインパクト</del>相関特性は、HPE Network Node Manager i Software Smart Plug-ins (iSPIs)で 使用できます。NNM iSPIの詳細については、「管理者用のヘルプ」を参照してください。

すべてのインシデントビューと同じように、このビューも時間単位でフィルタリングできます。デフォルトの時間は [過 去**1**日間] です。この場合、過去24時間以内に発生したしたサービスインパクトインシデントがすべて表示され ます。

表示される各インシデントについて、重大度、優先度、ライフサイクル状態 (詳細については、[インシデント] フォーム[のライフサイクル状態](#page-456-0)情報を参照)、最新のインシデントの発生日時、インシデントが割り当てられてい るユーザー、ソースノード名、ソースオブジェクト、カテゴリ (たとえば、障害やセキュリティなど)、ファミリ (たとえば、 インターフェイスや接続など)、インシデントを説明するメッセージ、その他関連する「注」を表示できます。

以下のことに注意してください。

<sup>l</sup> NNMi管理者が(NNMiによって提供される) デフォルトのテナントに加えて少なくとも1つのテナントを定義する 場合、「インシデント」ビューにはソースノードが属するテナントが表示されます。NNMi管理者は、テナントの詳 細について、「テナントを設定する」を参照してください。

- <sup>l</sup> グローバルネットワーク管理のみ。ソースノードのNNMi管理サーバーに関連付けられているリージョナルマネー ジャーの[名前]の値は、グローバルマネージャーコンソールの[インシデント]ビューに表示されます。 インシデン トのソースノードが存在しない場合、管理サーバーの値は空白です。
- <sup>l</sup> NNMi管理者は、NNMiに割り当てられたユーザー名ではなく、1つ以上のLightweight Directory Access Protocol (LDAP) プロパティで構成された表示名を表示するように [割り当て先] の値を設定することがありま す。表示名を表示するように設定されている場合、NNMiは、保存済みユーザー名の値をフィルターおよび ソートしますが、インシデントテーブルの表示名を表示します。 NNMi管理者の場合は、詳細について『HPE Network Node Manager i Softwareデプロイメントリファレンス』の「NNMiの保守」の章を参照してください。

[インシデント] ビューの使用方法の詳細については、[「インシデントの障害モニタリング」](#page-453-0)(454ページ)を参照してく ださい。

# <span id="page-494-0"></span>[すべてのインシデント] ビュー

ヒント:このビューの列見出しに表示されるインシデントの属性の詳細については、「[[インシデント](#page-455-0)] フォーム」(456 [ページ](#page-455-0))を参照してください。

[インシデントの参照] ワークスペースの[**すべてのインシデント**] ビューは、 特定の期間内 にNNMiによって生成さ れたすべてのインシデントを表示するのに役立ちます。このビューは、未解決のインシデントと解決済みのインシ デントの両方を識別するのに役立ちます。すべてのインシデントビューと同じように、このビューも時間単位でフィ ルタリングできます。デフォルトの期間は [過去**1**日間] です。この場合、過去24時間以内に発生したインシデン トがすべて表示されます。

表示される各インシデントについて、重大度、優先度、ライフサイクル状態 (詳細については、[インシデント] フォーム[のライフサイクル状態](#page-456-0)情報を参照)、最新インシデントの発生日時、インシデントの割り当て先、ソース ノード名、ソースオブジェクト、カテゴリ (たとえば、障害またはセキュリティなど)、ファミリ (たとえば、インターフェイス または**接続**など)、発生元 (たとえば、NNMiまたはSNMPトラップなど)、相関特性 (たとえば、<sup>3</sup>ご症状や▲1根 本原因など)、インシデントを説明するメッセージ、その他関連する「注」を表示できます。

以下のことに注意してください。

- <sup>l</sup> NNMi管理者が(NNMiによって提供される) デフォルトのテナントに加えて少なくとも1つのテナントを定義する 場合、「インシデント] ビューにはソースノードが属するテナントが表示されます。 NNMi管理者は、テナントの詳 細について、「テナントを設定する」を参照してください。
- <sup>l</sup> グローバルネットワーク管理のみ。ソースノードのNNMi管理サーバーに関連付けられているリージョナルマネー ジャーの[名前]の値は、グローバルマネージャーコンソールの[インシデント]ビューに表示されます。インシデン トのソースノードが存在しない場合、管理サーバーの値は空白です。
- <sup>l</sup> NNMi管理者は、NNMiに割り当てられたユーザー名ではなく、1つ以上のLightweight Directory Access Protocol (LDAP) プロパティで構成された表示名を表示するように [割り当て先] の値を設定することがありま す。表示名を表示するように設定されている場合、NNMiは、保存済みユーザー名の値をフィルターおよび ソートしますが、インシデントテーブルの表示名を表示します。 NNMi管理者の場合は、詳細について『HPE Network Node Manager i Softwareデプロイメントリファレンス』の「NNMiの保守」の章を参照してください。

[インシデント] ビューの使用方法の詳細については、[「インシデントの障害モニタリング」](#page-453-0)(454ページ)を参照してく ださい。

# <span id="page-494-1"></span>[カスタムの未解決インシデント] ビュー

ヒント**:** このビューの列見出しに表示されるインシデントの属性の詳細については、「[[インシデント](#page-455-0)] フォーム」 (456[ページ](#page-455-0))を参照してください。

[インシデントの参照] ワークスペースの[**カスタムの未解決インシデント**] ビューでは、よりよくユーザーの必要を満 たすために、すべての未解決インシデントのインシデント情報の列を選択できます。たとえば、特定のデバイス セットに関連したインシデントだけをこのビューに表示するようにフィルタリングしたい場合などがあります。自分に 割り当てられたインシデントのみをこのビューに表示するようにフィルタリングすることもできます。

このビューには、インシデントで使用可能な属性のほとんどが含まれているので、表示する最も重要な属性がど れかを決定できます。ビュー内の属性のソート、フィルタリング、および非表示の詳細については、「テーブル ビューを使用する」を参照してください。すべてのインシデントビューと同じように、このビューも時間単位でフィルタ リングできます。デフォルトの時間は [過去**1**日間] です。この場合、過去24時間以内に発生した目的のインシ デントがすべて表示されます。

表示される各インシデントについて、重大度、優先度、ライフサイクル状態 (詳細については、「インシデント] フォーム[のライフサイクル状態](#page-456-0)情報を参照)、最新インシデントの発生日時、インシデントの割り当て先、ソース ノード名、ソースオブジェクト、カテゴリ(たとえば、障害またはセキュリティなど)、ファミリ(たとえば、インターフェイス または接続など)、 発生元 *(たと*えば、NNMiまたはSNMPトラップなど)、相関特性 *(たと*えば、 ジ゚゚゚゚゚<del>゠゙</del>症状や▲^^^ 本原因など)、インシデントを説明するメッセージ、その他関連する「注」を表示できます。このインシデントの重 複発生を示す重複カウント、カスタムインシデントの名前、NNMiの根本原因解析 (RCA) エンジンがこのインシ デントをアクティブとみなすかどうかのインジケーター、インシデントに存在する「相関処理の注」、このインシデント の最初のインスタンスが発生した日時 (インシデントが表示されていない場合)、インシデントをトリガーした元の イベントが発生した日時、インシデントが作成された日時、およびインシデントが最後に変更された日時を表 示することもできます。

以下のことに注意してください。

- <sup>l</sup> NNMi管理者が(NNMiによって提供される) デフォルトのテナントに加えて少なくとも1つのテナントを定義する 場合、「インシデント] ビューにはソースノードが属するテナントが表示されます。 NNMi管理者は、テナントの詳 細について、「テナントを設定する」を参照してください。
- <sup>l</sup> グローバルネットワーク管理のみ。ソースノードのNNMi管理サーバーに関連付けられているリージョナルマネー ジャーの[名前]の値は、グローバルマネージャーコンソールの[インシデント]ビューに表示されます。 インシデン トのソースノードが存在しない場合、管理サーバーの値は空白です。
- NNMi管理者は、NNMiに割り当てられたユーザー名ではなく、1つ以上のLightweight Directory Access Protocol (LDAP) プロパティで構成された表示名を表示するように [割り当て先] の値を設定することがありま す。表示名を表示するように設定されている場合、NNMiは、保存済みユーザー名の値をフィルターおよび ソートしますが、インシデントテーブルの表示名を表示します。 NNMi管理者の場合は、詳細について『HPE Network Node Manager i Softwareデプロイメントリファレンス』の「NNMiの保守」の章を参照してください。

テーブルに表示される情報のフィルタリングの詳細については、「テーブルビューをフィルタリングする」を参照してく ださい。

[インシデント] ビューの使用方法の詳細については、[「インシデントの障害モニタリング」](#page-453-0)(454ページ)を参照してく ださい。

インシデント属性の詳細については、「[[インシデント](#page-455-0)] フォーム」(456ページ)を参照してください。

#### 関連トピック:

テーブルビューを使用する

[「インシデントを編成する」](#page-455-1)(456ページ)

[「インシデントからマップを表示する」](#page-481-0)(482ページ)

## <span id="page-496-0"></span>[カスタムインシデント] ビュー

ヒント**:** このビューの列見出しに表示されるインシデントの属性の詳細については、「[[インシデント](#page-455-0)] フォーム」 (456[ページ](#page-455-0))を参照してください。

[インシデントの参照] ワークスペースの [**カスタムインシデント**] ビューでは、 よりユーザーの必要 に合致するように、 インシデント情報の列を選択できます。たとえば、特定のデバイスセットに関連したインシデントだけをこのビュー に表示するようにフィルタリングしたい場合などがあります。自分に割り当てられたインシデントのみをこのビューに 表示するようにフィルタリングすることもできます。

このビューには、インシデントで使用可能な属性のほとんどが含まれているので、表示する最も重要な属性がど れかを決定できます。ビュー内の属性のソート、フィルタリング、および非表示の詳細については、「テーブル ビューを使用する」を参照してください。すべてのインシデントビューと同じように、このビューも時間単位でフィルタ リングできます。デフォルトの時間は [過去**1**日間] です。この場合、過去24時間以内に発生した目的のインシ デントがすべて表示されます。

表示される各インシデントについて、重大度、優先度、ライフサイクル状態 (詳細については、[インシデント] フォーム[のライフサイクル状態](#page-456-0)情報を参照)、最新インシデントの発生日時、インシデントの割り当て先、ソース ノード名、ソースオブジェクト、カテゴリ (たとえば、障害またはセキュリティなど)、ファミリ (たとえば、インターフェイス または**接続**など)、発生元 (たとえば、NNMiまたはSNMPトラップなど)、相関特性 (たとえば、ジン症状やメータ 本原因など)、インシデントを説明するメッセージ、その他関連する「注」を表示できます。このインシデントの重 複発生を示す重複カウント、カスタムインシデントの名前、NNMiの根本原因解析 (RCA) エンジンがこのインシ デントをアクティブとみなすかどうかのインジケーター、インシデントに存在する「相関処理の注」、このインシデント の最初のインスタンスが発生した日時 (インシデントが表示されていない場合)、インシデントをトリガーした元の イベントが発生した日時、インシデントが作成された日時、およびインシデントが最後に変更された日時を表 示することもできます。

以下のことに注意してください。

- <sup>l</sup> NNMi管理者が(NNMiによって提供される) デフォルトのテナントに加えて少なくとも1つのテナントを定義する 場合、「インシデント] ビューにはソースノードが属するテナントが表示されます。 NNMi管理者は、テナントの詳 細について、「テナントを設定する」を参照してください。
- <sup>l</sup> グローバルネットワーク管理のみ。ソースノードのNNMi管理サーバーに関連付けられているリージョナルマネー ジャーの[名前] の値は、グローバルマネージャーコンソールの[インシデント] ビューに表示されます。インシデン トのソースノードが存在しない場合、管理サーバーの値は空白です。
- <sup>l</sup> NNMi管理者は、NNMiに割り当てられたユーザー名ではなく、1つ以上のLightweight Directory Access Protocol (LDAP) プロパティで構成された表示名を表示するように [割り当て先] の値を設定することがありま す。表示名を表示するように設定されている場合、NNMiは、保存済みユーザー名の値をフィルターおよび ソートしますが、インシデントテーブルの表示名を表示します。 NNMi管理者の場合は、詳細について『HPE Network Node Manager i Softwareデプロイメントリファレンス』の「NNMiの保守」の章を参照してください。

テーブルに表示される情報のフィルタリングの詳細については、「テーブルビューをフィルタリングする」を参照してく ださい。

[インシデント] ビューの使用方法の詳細については、[「インシデントの障害モニタリング」](#page-453-0)(454ページ)を参照してく ださい。

インシデント属性の詳細については、「[[インシデント](#page-455-0)] フォーム」(456ページ)を参照してください。

### 関連トピック:

- テーブルビューを使用する
- [「インシデントを編成する」](#page-455-1)(456ページ)

[「インシデントからマップを表示する」](#page-481-0)(482ページ)

## [Syslogメッセージ] ビュー (HPE ArcSight)

ヒント**:** このビューの列見出しに表示されるインシデントの属性の詳細については、「[[インシデント](#page-455-0)] フォーム」 (456[ページ](#page-455-0))を参照してください。

HPE NNMiとArcSightの統合では、syslogメッセージ情報がNNMiに追加されるため、これらのsyslogメッセージ を参照して潜在的な問題を調査できます。ArcSight統合が有効になると、NNMiはsyslogメッセージデータを 含むArcSightEventトラップを受信します。その後、NNMiはこのsyslog情報をSyslogメッセージのインシデント 設定にマップして、NNMiのsyslogメッセージとして扱います。[インシデントの参照] ワークスペースの[**Syslog**メッ セージ] ビューには、これらのインシデントが表示されます。

ヒント**:** テーブルまたはマップビュー内のオブジェクトを右クリックして、[アクション] メニューで使用可能な項目 にアクセスできます。

表示される各インシデントについて、重大度、ライフサイクル状態 (詳細については、[インシデント] フォーム[のラ](#page-456-0) [イフサイクル状態情](#page-456-0)報を参照)、最新のインシデントの発生日時、ソースノードやソースオブジェクトの名前、カテ ゴリ (たとえば、 障害またはセキュリティなど)、ファミリ (たとえば、インターフェイスまたは接続など)、相関特性 (た とえば、 い症状または ▲ 根本原因など)、インシデントを説明するメッセージ、その他関連する「注」を表示でき ます。

以下のことに注意してください。

- <sup>l</sup> NNMi管理者が(NNMiによって提供される) デフォルトのテナントに加えて少なくとも1つのテナントを定義する 場合、[インシデント] ビューにはソースノードが属するテナントが表示されます。NNMi管理者は、テナントの詳 細について、「テナントを設定する」を参照してください。
- <sup>l</sup> グローバルネットワーク管理のみ。ソースノードのNNMi管理サーバーに関連付けられているリージョナルマネー ジャーの[名前]の値は、グローバルマネージャーコンソールの[インシデント]ビューに表示されます。 インシデン トのソースノードが存在しない場合、管理サーバーの値は空白です。

すべてのインシデントビューと同じように、このビューも時間単位でフィルタリングできます。 デフォルト の時間は [過 去**1**時間] です。

# <span id="page-497-0"></span>[SNMPト ラップ] ビュー

ヒント**:** このビューの列見出しに表示されるインシデントの属性の詳細については、「[[インシデント](#page-455-0)] フォーム」 (456[ページ](#page-455-0))を参照してください。

[インシデントの参照] ワークスペースの[**SNMP**トラップ] ビューは、ネットワーク環境内のデバイスから受信したす べてのトラップを識別するのに役に立ちます。NNMi管理者は、[NNMiインシデント] ビューを表示する前に、特 定のトラップを設定する必要があります。すべてのインシデントビューと同じように、このビューも時間単位でフィル タリングできます。デフォルトの時間は [過去**1**時間] です。この場合、直前のインシデントが表示されます。

表示される各インシデントについて、重大度、ライフサイクル状態 (詳細については、[インシデント] フォーム[のラ](#page-456-0) [イフサイクル状態情](#page-456-0)報を参照)、最新のインシデントの発生日時、ソースノードの名前、ソースオブジェクト、カテ ゴリ (たとえば、 障害またはセキュリティなど)、ファミリ (たとえば、インターフェイスまたは接続など)、相関特性 (た とえば、 ジー症状または \* 4 恨本原因など)、 インシデントを説明するメッセージ、 その他関連する「注」を表示でき ます。

以下のことに注意してください。

- <sup>l</sup> NNMi管理者が(NNMiによって提供される) デフォルトのテナントに加えて少なくとも1つのテナントを定義する 場合、[インシデント] ビューにはソースノードが属するテナントが表示されます。NNMi管理者は、テナントの詳 細について、「テナントを設定する」を参照してください。
- <sup>l</sup> グローバルネットワーク管理のみ。ソースノードのNNMi管理サーバーに関連付けられているリージョナルマネー ジャーの[名前]の値は、グローバルマネージャーコンソールの[インシデント]ビューに表示されます。インシデン トのソースノードが存在しない場合、管理サーバーの値は空白です。

# <span id="page-499-0"></span>問題を調査および診断する

NNMiには、ネットワークの問題を調査および診断するための複数の手段が用意されています。

<sup>l</sup> Causal Engineがネットワーク内の変更を把握し、問題の根本原因と潜在的な問題を知らせます。詳細に ついては、[「根本原因インシデントの解釈」](#page-508-0)(509ページ)を参照してください。

特定の根本原因インシデントメッセージの詳細:

- インシデントのソースオブジェクトおよびソースノードの利用可能な情報にアクセスすることから開始します。 ソースオブジェクトに関するすべての既知の問題にアクセスするには、インシデントの[ソースオブジェクト] フォー ムにアクセスします。NNMiは、以下のオブジェクトタイプを監視します。
	- <sup>l</sup> ノード (およびバッファー、CPU、ディスク、メモリなどのノードセンサー)
	- <sup>l</sup> シャーシ (およびバックプレーン、ファン、電源、温度、電圧などの物理センサー)
	- カード
	- <sup>l</sup> インターフェイス
	- <sup>l</sup> IPアドレス
	- <sup>l</sup> SNMPエージェント
	- <sup>l</sup> ノードグループ
	- カード冗長グループ
	- ルーター冗長グループ
- インシデントを選択します。[**アクション**] > [**ソースオブジェクト**] を選択します。 そのインシデントと関連のあるオブ ジェクト のフォームが表示されます。

そのオブジェクトに関する豊富な情報を利用できます。

- オブジェクトのフォームは、表示ウィンドウの上半分に表示されます。オブジェクトが現在のステータスにいた るまでの問題の履歴を表示するには、[結果] タブを使用します。
- [分析] ペインは、表示ウィンドウの下半分に表示されます。 利用可能な情報の簡単なサマリーが表示 されます。たとえば、[詳細] タブには、利用可能な結果も表示されます。

オブジェクトに関する情報を参照するには、参照ボタンを使用します。

- を使用すると、利用可能なすべてのタブのリストが表示されます。 リストのタブ名を選択すると、そのタブ が表示されます。
- <sup>l</sup> を使用すると、(NNMiウィンドウの現在の幅に応じて) タブの以下のサブセットが表示されます。

オブジェクトの[状態]、[ステータス] ([ステータスなし]、[正常域]、[注意域]、[警戒域]、[重要警戒域]、[危険 域]、[無効] または [認識不能])、[結果]、および関連インシデントがあります。

• ソースオブジェクトがノード でない場合 、オブジェクトが関連付けられているノードのフォームにアクセスするに は、[ホスト元ノード] または [管理ノード] 属性の

■ ▼ [検索] アイコンを使用して [開く] を選択します。

状態、ステータス、および結果に関する情報は、問題の特定に役立ちます。

- ノードの複数の局面の最新情報 (定期的にスケジュールされている以下の収集を待つのではなく)を収集す るには、[アクション] メニューを使います。
	- [「デバイス設定の詳細を確認する](#page-504-0) 」(505ページ)
	- [「モニタリング設定レポートを表示する」](#page-504-1)(505ページ)
	- [「デバイスの現在のステータスを確認する」](#page-507-0)(508ページ)
- [アクション] メニューでは、以下の項に記載されている簡単な方法で、ノードの接続性とアクセスの問題を診 断するトラブルシューティングコマンドを使用することもできます。
	- <sup>l</sup> [「スイッチに接続されているエンドノードを表示する」](#page-592-0)(593ページ)
	- <sup>l</sup> [「ノードアクセスをテストする](#page-593-0) (Ping)」(594ページ)
	- **.** [「経路を検索する](#page-595-0) (traceroute)」(596ページ)
	- <sup>l</sup> [「ノードとの接続を確立する](#page-596-0) (Telnetまたはセキュアシェル)」(597ページ)
	- 「ノードグループのステータス詳 細をチェックする Ⅰ(599ページ)

注**:** [アクション] メニューから線グラフにアクセスして、問題を調査することもできます。詳細については、 [「グラフを使用してモニタリングする」](#page-430-0)(431ページ)を参照してください。

- <sup>l</sup> ノードのMIB情報を表示するには、[ノード] フォームまたは [インシデント] フォームから、[ツール] > [**MIB**ブラウ ザー] を使用するか、[アクション] > [**MIB**情報] > [**MIB**ブラウザー] を選択します。詳細については、「[SNMP](#page-369-0) Walk[コマンドを実行する](#page-369-0) (MIBブラウザー)」(370ページ)を参照してください。
- NNMiロールで許可されている場合、[アクション] > [インシデントの設定を開く] を使用して、インシデントの生 成理由を含む説明など、インシデントの詳細情報にアクセスできます。

ヒント**:** テーブルまたはマップビュー内のオブジェクトを右クリックして、[アクション] メニューで使用可能な項 目にアクセスできます。

- <sup>l</sup> [ツール] メニューを使用して問題のノードを検出します。[ツール] メニューを使用して、NNMi自体が正しく動 作していることを確認できます。これにはNNMiプロセスとサービスの状態を確認することが含まれます。
	- [「ノードを検索する」](#page-587-0)(588ページ)
	- [「接続されているスイッチポートの検索」](#page-589-0)(590ページ)
	- **.** 「NNMi[のステータスの確認」](#page-612-0)(613ページ)

# [ダッシュボード] ビューを使用する

問題の診断を開始するために、オブジェクトに関する最新情報を表示する必要が生じる場合があります。

NNMiには、ネットワーク全体、特定のオブジェクト (ノードまたはインターフェイスなど)、またはオブジェクトのグルー プ (ノードグループまたはインターフェイスグループ) に関連するデータの複数のパネルを含むことができる [ダッシュ ボード] ビューがあります。

[ダッシュボード] ビューを使用すると情報が一目でわかるため、データの分析および問題の診断に必要な情報 を容易に比較してすばやく識別できるようになります。[ダッシュボード] パネルには、さまざまな表やグラフを含むこ とが可能で、それらの一部はカスタマイズ可能です。

ダッシュボードビューには、次に示す2つのタイプがあります。

- [ダッシュボード] ワークスペースで利用可能なビュー
- オブジェクトに基づくダッシュボードビュー

#### **NNM iSPI Performance**ダッシュボードデータ関連トピック**:**

[「追加のビューでのパフォーマンス分析」](#page-54-0)(55ページ)

[「ノードパフォーマンスメトリックス」](#page-55-0)(56ページ)

[「インターフェイスのパフォーマンスメトリックス」](#page-56-0)(57ページ)

ダッシュボードビューを使用する

# [分析] ペインを使用する

問題の診断を開始するために、オブジェクトに関する最新情報を収集する必要が生じる場合があります。

[分析] ペインには、選択したオブジェクトに関連する詳細が表示されます。NNMiは選択したオブジェクトについ て適切な分析を実行し、表示する最も重要な情報を決定します。[分析] ペイン内のハイパーリンクには、選 択した詳細に関するさらなる情報が表示されます。

関連情報のタイプの例には、インシデントのソースノードおよびソースオブジェクトに関する詳細や、ノードのイン ターフェイスおよびIPアドレスに関する情報などがあります。表示される分析データタイプの例についての詳細に ついては、「[分析] [ペイン情報の例」](#page-503-0)を参照してください。

### 1. · テーブルビューから [分析] ペインにアクセスするには、以下の手順を実行します。

- i. 目的のワークスペースを選択します (たとえば、 インベントリ))。
- ii. 目的のオブジェクトを含むビューを選択します (たとえば、[ノード] ビュー)。
- iii. 目的のオブジェクトを含む行を選択します。
- iv. NNMiでは、[分析] ペインの一番下に詳細な情報が表示されます。

#### <sup>l</sup> マップビューから **[**分析**]** ペインにアクセスするには、以下の手順を実行します。

- i. 目的のワークスペースを選択します (たとえば、 エトポロジマップ))。
- ii. マップビューを選択します (たとえば、ルーター)。

注**:** マップで開く前に開始ノードが必要な場合、使用する開始ノードの名前またはIPアドレ スを入力します。

- iii. 目的のマップオブジェクトを選択します。
- iv. NNMiでは、[分析] ペインの一番下に詳細な情報が表示されます。

#### <sup>l</sup> フォームの **[**分析**]** ペインにアクセスするには、以下の手順を実行します。

◦ フォームのツールバーの◎ [分析の表示]を選択すると、現在のフォームのトップレベルのオブジェクト 情報が[分析] ペインに表示されます。

注**:** [分析の表示] を選択すると、常にトップレベルのオブジェクトの情報が表示されます。

○ フォームのタブのテーブルの行をクリックすると、選択したオブジェクトの詳細情報が「分析] ペインに表 示されます。

NNMiでは、[分析] ペインの一番下に詳細な情報が表示されます。フォームについての詳細について は、「オブジェクトの使用」を参照してください。

2. 必要に応じて、[分析ペイン] バナーバーの 展開ボタンをクリックして、[分析] ペインを開きます。

ビューを変更すると、NNMiは [分析] ペインの内容をクリアします。オブジェクトが選択されていない場合、 [分析] ペインは空白のままです。

複数のオブジェクトを選択すると、「分析] ペインには最初に選択したオブジェクトのデータが表示されます。 3. [分析] ペインを使用して、以下のことが実行できます。

- サイズを変更するには、タイトルバーの上にマウスカーソルを置くと表示されるൂ記号をドラッグしてサイズ を調整します。
- [分析] ペインの情報のサブセットをリフレッシュするには、表示されている [リフレッシュ] アイコンをクリック します。 [分析] ペインのすべてのデータをリフレッシュするには、オブジェクトのフォームを開いて2 [リフレッシュ] また は■ [保存]をクリックします。
- <sup>l</sup> 選択したメトリックスのSNMP線グラフを開始するには、各ゲージの下に表示されたアイコンをクリックしま す。
- ツールのヒントを選択し、コピーするには、ゲージをダブルクリックします。ツールのヒントを選択し、コピー できるテキストウィンドウが開きます。
- <sup>l</sup> 「ゲージ」タブには、ステートポーラーとカスタムポーラーSNMPのデータを表示するためのリアルタイムの SNMPゲージが表示されます。
	- これらのゲージはノード、インターフェイス、カスタムノード収集、およびノードセンサーのタイプ (CPU、 メモリ、バッファー) と物理センサーのタイプ (バックプレーン) の情報を表示します。
	- NNMiは、ノードまたはインターフェイスでサポートする重 要な各 MIBオブジェクト識別子 (OID)のゲー ジを最大で24個 (デフォルト) 表示します。

ヒント**:** NNMi管理者は、nms-ui.propertiesファイルを使用したこのデフォルトの変更につい て、『HPE Network Node Manager i Softwareデプロイメントリファレンス』の「NNMiコンソール」の 章を参照してください。これは、次の場所で入手可能で す:http://softwaresupport.hpe.com 。

○ 各ゲージは、デフォルトのリフレッシュレート (15秒)を使用して現在のOID値を表示します

ヒント**:** NNMi管理者は、nms-ui.propertiesファイルを使用したこのデフォルトの変更につい て、『HPE Network Node Manager i Softwareデプロイメントリファレンス』の「NNMiコンソール」の 章を参照してください。これは、次の場所で入手可能で す:http://softwaresupport.hpe.com 。

- <sup>o</sup> 表示される値の範囲は、NNMiで発生したOIDの最大値と最小値を示します。
- パーセンテージ値を追跡するゲージの場合、NNMiは赤い線を使用してOID値が100パーセント近く になっている場所を示します。
- <sup>o</sup> モニタリングしきい値を分析するために使用されるOIDと[分析] ペインに表示されるOIDは1対1で対 応していません。たとえば、[分析] ペインに表示される**Cisco**メモリプールのOID値と、監視対象属 性のメモリ使用率のしきい値に達しているまたはこのしきい値を超えているかどうかを計算するため の値は一致しません。これは、一部のしきい値メトリックスでは1つのOIDで許容される計算よりも複 雑な計算を要するためです。

ゲージのラベルの値が重複して見える場合、そのラベルにマウスを重ねて、より完全なヒント名を表 示できます

ヒント**:** NNMi管理者として、ゲージのタイトルをたとえばSNMP MIB変数名に変更する場合、 『HPE Network Node Manager i Softwareデプロイメントリファレンス』の「NNMiの保守」の章を 参照してください。これは、次の場所で入手可能です: http://softwaresupport.hpe.com  $\circ$ 

ヒント**:** ビューによってはコンソールの[アクション] メニューからもアクセスできるものもあります。詳細について は、「アクションを使用したタスクの実行」を参照してください。

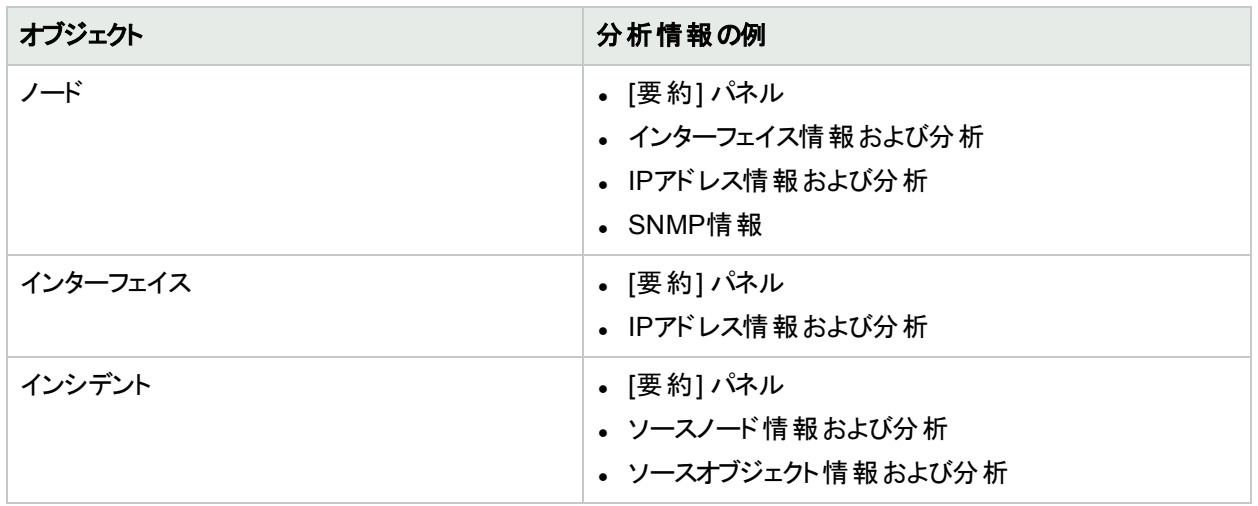

### <span id="page-503-0"></span>**[**分析**]** ペイン情報の例

### 関連トピック

テーブルビューを使用する マップビューを使用する
# デバイス設定の詳細を確認する

問題の診断を始める前に、ノードに関する現在の情報を集め、ビューとNNMiマップの情報を更新できます。

注**:** NNMiは、管理者が設定した再検出間隔に従って、自動的にこの情報を収集します。最短の再検 出間隔は、1時間です。NNMiが設定したデフォルト値は24時間です。

#### ノードの検出情報を更新するには、以下の操作を行います。

1. 以下のいずれかを行います。

#### テーブルビューに移動してノードを選択します。

- a. ワークスペースのナビゲーションパネルでたとえば [インベントリ] などのように、対象 となるワークスペースを 選択します。
- b. たとえば [ノード] のように、設定をチェックするノードを含むビューをクリックします。
- c. 設定をチェックするノードを表す行を選択します。

#### **[**マップ**]** ビューに移動してノードを選択します。

- a. ワークスペースのナビゲーションパネルで、[**トポロジマップ**] などの目 的のワークスペースを選択します。
- b. たとえば [検出の初期進行状態] または [ネットワークの概要] のように、設定をチェックするノードを含 むビューをクリックします。
- c. マップビューで、設定をチェックするノードをクリックします。

#### **[**ノード**]** フォームに移動します。

- <sup>l</sup> テーブルビューで、設定を表示するノードを表す行をダブルクリックします。
- マップビューで、対象となるノードのマップアイコンをクリックしてから、 [開く] アイコンをクリックします。
- 2. [アクション] > [ポーリング] > [設定のポーリング] を選択します。

ヒント**:** テーブルまたはマップビュー内のオブジェクトを右クリックして、[アクション] メニューで使用可能な 項目にアクセスできます。

[アクション] > [ポーリング] > [設定のポーリング] を選択するたびに、選択したノードに関連付けられているカ スタムポーラーポリシーも適用されます。これにより、ポーリングする必要のあるインスタンスが決まります。詳 細については、「カスタムポーリングを設定する」を参照してください。

ノードをポーリングする際、NNMiはレイヤー3検出情報のステータスメッセージを表示します。レイヤー2接続性 分析も起動されます。収集される情報には、ノードのIPアドレス、サブネット、接続名、ロケーション、詳細など があります。

# モニタリング設定 レポート を表示する

特定のオブジェクトの監視設定レポートを表示するには、[アクション] > [設定の詳細] > [モニタリングの設定] メ ニュー項目を使用します。

ヒント**:** テーブルまたはマップビュー内のオブジェクトを右クリックして、[アクション] メニューで使用可能な項目

にアクセスできます。

NNMiは、各デバイスの複数の側面をモニタリングし、業務を行ううえで役立つさまざまな情報提供をするように 設定できます。障害ポーリングを有効にすると、複数のNNMiが作業をまとめて処理し、問題を検出し、デバイ スステータスと問題の根本原因を素早く算出できるようにします。

(NNMi Advanced) グローバルネットワーク管理機能が有効で、グローバルマネージャーにサインインした場合:

- グローバルマネージャーが管 理するノード= [アクション] > [設定の詳細] > [モニタリングの設定] と選択すると、 グローバルマネージャー (NNMi管理サーバー) が提供するレポートが開きます。
- リージョナルマネージャーが管 理 するノード= [アクション] > [設 定 の詳 細] > [モニタリングの設 定] と選 択 すると、 リージョナルマネージャー (NNMi管理サーバー) にアクセスし、レポートの要求が行われます。

注**:** ネットワーク環境でグローバルマネージャーからリージョナルマネージャーへのシングルサインオン (SSO) が有効化されていない限り、リージョナルマネージャーへのサインインが必要です。詳細については、 『HPE Network Node Manager i Softwareデプロイメントリファレンス』の「グローバルネットワーク管理用に シングルサインオンを設定する」セクションを参照してください。これは、次の場所で入手可能で す:http://softwaresupport.hpe.com 。

(NNM iSPI Performance for Metrics) HPE Network Node Manager iSPI Performance for Metrics Software は、各インターフェイスのパフォーマンス統計としきい値をモニタリングできます。

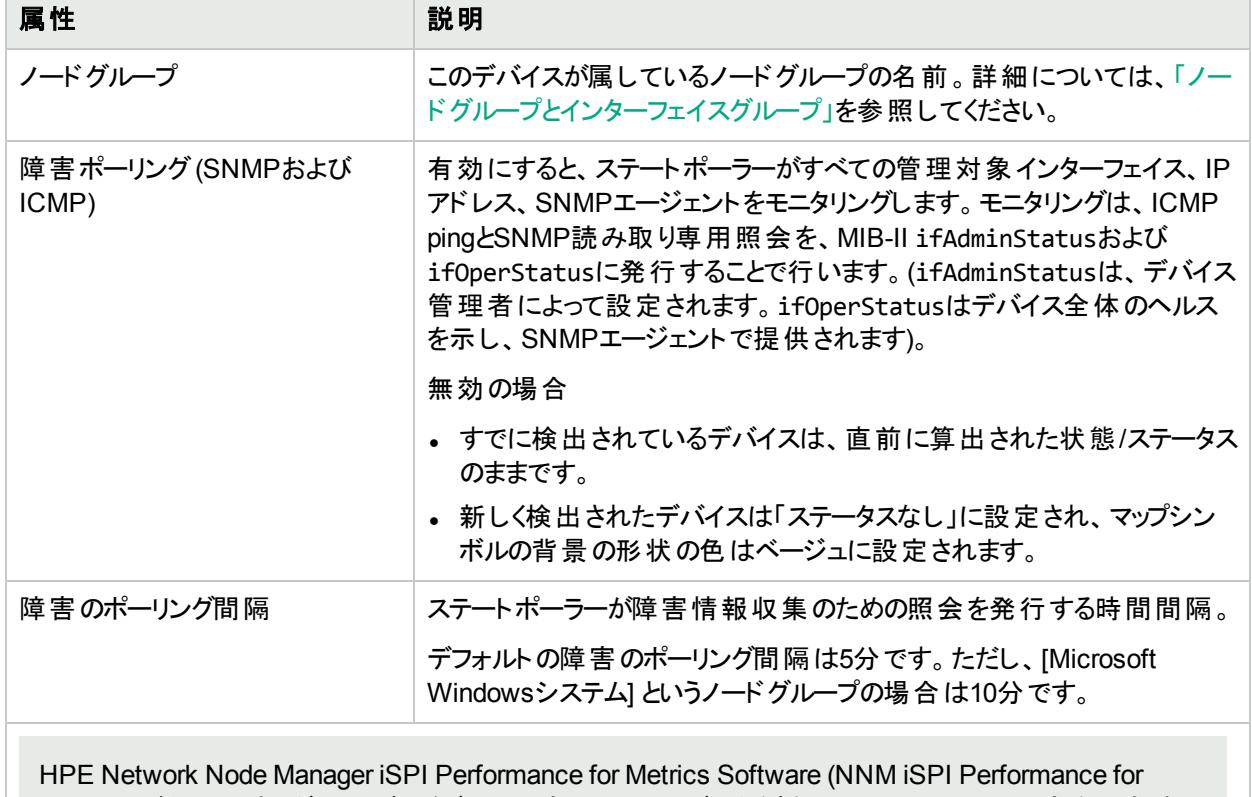

# モニタリングの可能性

Metrics) が必要です。ダッシュボードビューにパフォーマンスデータを挿入したり、NNMiの設定を共有する ことによってNNM iSPI Performance for Metricsレポートを拡張するには、オプションのNetwork Performance Server (NPS) をインストールします。詳細については、ここをクリックしてください。

## モニタリングの可能性 **(**続き**)**

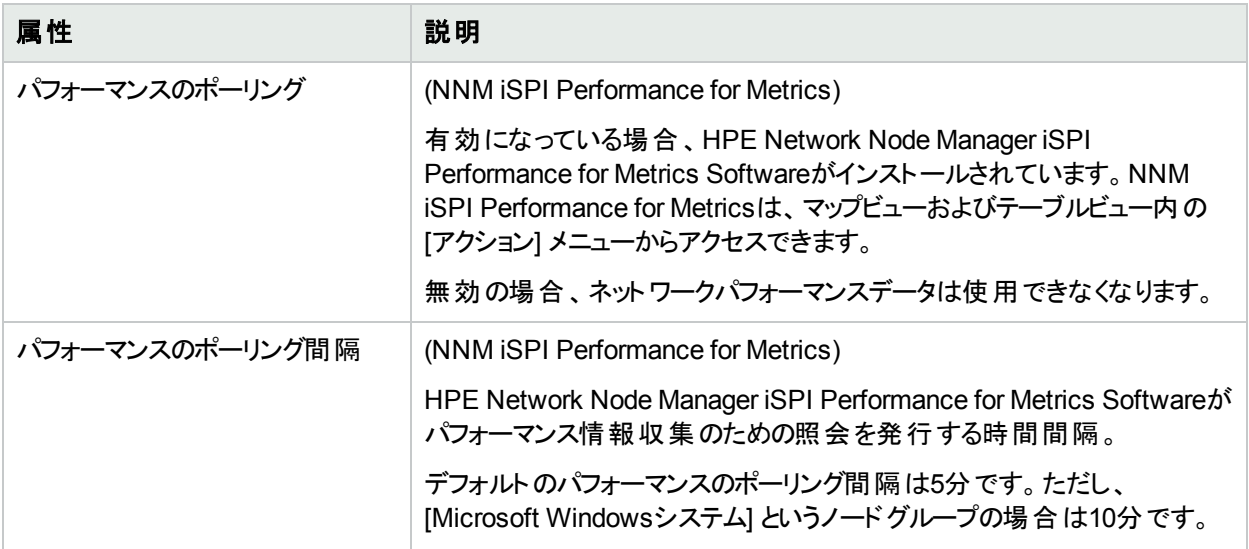

# ノード **(SNMP**エージェント**)**、インターフェイス、**IP**アドレス、またはカードのモニタリング設定レポートを表示するに は、以下の手順を実行します。

- 1. たとえば [インベントリ] ワークスペースから [ノード] ビューを選択して、そのオブジェクトのビューに移動します。
- 2. オブジェクト情報を表す行を選択します。
- 3. [アクション] > [設定の詳細] > [モニタリングの設定] を選択します。

注**:** このメニュー項目は、どのオブジェクトのフォームでも使用できます。

### ルーター冗長メンバーに対するモニタリングの設定を表示するには、以下の操作を行います。

- 1. [ルーター冗長メンバー] ビューに移動します (例: [インベントリ] ワークスペース、[ルーター冗長メンバー] ビュー)。
- 2. 対象のルーター冗長メンバーを表す行を選択します。
- 3. [アクション] > [設定の詳細] > [モニタリングの設定] を選択します。

### 追跡オブジェクトのモニタリングの設定を表示するには、以下の操作を行います。

- 1. たとえば [インベントリ] ワークスペース、[ルーター冗長グループ] ビューのように、[ルーター冗長グループ] ビューに移動します。
- 2. 対象のルーター冗長グループを表す行をダブルクリックします。
- 3. [ルーター冗長メンバー] タブで、対象のルーター冗長グループメンバーを表す行をダブルクリックします。
- 4. オブジェクト情報を表す行を選択して、対象となる追跡オブジェクトを選択します。
- 5. [アクション] > [設定の詳細] > [モニタリングの設定] を選択します。

### ノードセンサーのモニタリングの設定を表示するには、以下の手順を実行します。

- 1. たとえば [インベントリ] ワークスペース、[ノードセンサー] ビューのように、[ノード] ビューに移動します。
- 2. オブジェクト情報を表す行を選択して、対象となるノードセンサーを選択します。
- 3. [アクション] > [設定の詳細] > [モニタリングの設定] を選択します。

注**:** このメニュー項目は、どの[ノードセンサー] フォームでも使用できます。

#### 物理センサーのモニタリングの設定を表示するには、以下の手順を実行します。

- 1. たとえば [インベントリ] ワークスペース、[物理センサー] ビューのように、[ノード] ビューに移動します。
- 2. オブジェクト情報を表す行を選択して、対象となる物理センサーを選択します。
- 3. [アクション] > [設定の詳細] > [モニタリングの設定] を選択します。

注**:** このメニュー項目は、どの[物理センサー] フォームでも使用できます。

# デバイスの現在のステータスを確認する

NNMiは、追加情報を収集するたびに毎回デバイスのステータスを計算します。選択したノードまたは選択した インシデントのソースノード (最大10個) ごとのステータスを計算するために使用するすべての情報のリアルタイム データを収集するようにNNMiに指示できます。

注**:** [アクション] > [ポーリング] > [ステータスのポーリング] を使用しても、デバイスに設定されたポーリング周 期のタイミングに影響はありません。

ヒント**:** テーブルまたはマップビュー内のオブジェクトを右クリックして、[アクション] メニューで使用可能な項目 にアクセスできます。

## ノードのステータス情報を更新するには、以下の操作を行います。

1. 対象とするビューに移動し、ステータス情報を更新する各ノードを選択します。以下のいずれかを行いま す。

#### テーブルビューに移動してノードを選択します **(**最大**10**個**)**。

- a. ワークスペースのナビゲーションパネルでたとえば [インベントリ] などのように、対象となるワークスペースを 選択します。
- b. たとえば [ノード] のように、ステータスを更新するノードを含むビューをクリックします。
- c. テーブルビューで、Ctrl キーを押しながら、ステータスを更新するノードを表す各行をクリックして選択し ます (最大10行)。

#### マップビューに移動してノードを選択します **(**最大**10**個**)**。

- a. [トポロジマップ] ワークスペースに移動します。
- b. マップビューを開きます。
- c. Ctrl キーを押しながら、ステータスを更新する各ノードをクリックします (最大10個)。

#### インシデントビューに移動してインシデントを選択します **(**最大**10**個**)**。

- a. [インシデントの管理] または [インシデントの参照1ワークスペースに移動します。
- b. テーブルビューで、Ctrl キーを押しながら、ソースノードのステータスを更新するインシデントを表す各行 をクリックして選択します (最大10行)。
- 2. [アクション] > [ポーリング] > [ステータスのポーリング] を選択します。

3. 各ノードのウィンドウが開き、収集された情報を示すレポートが表示されます。NNMi管理者は、モニタリン グ設定を行って収集する情報のリストを決定します。

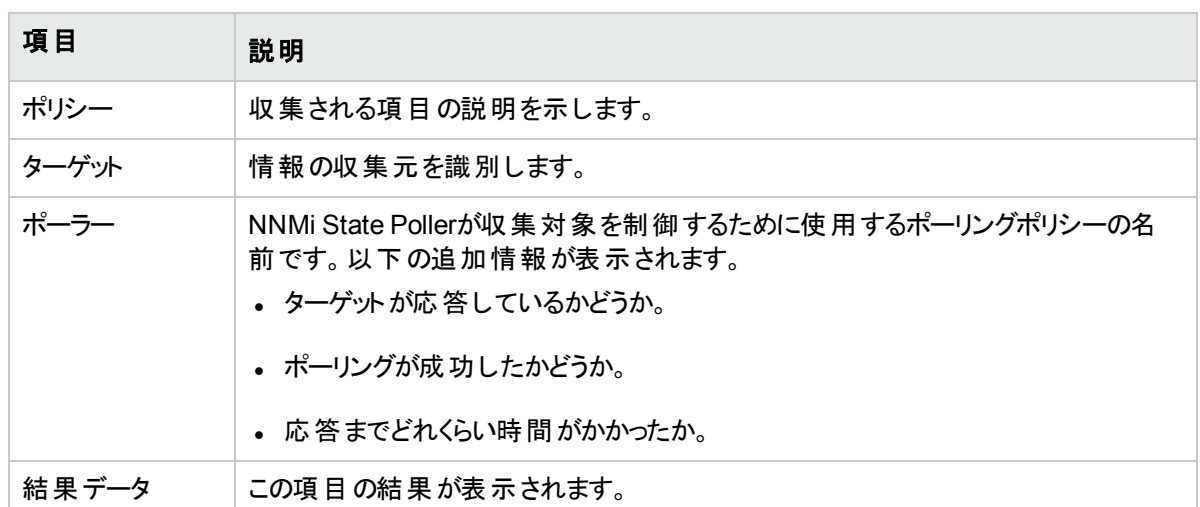

# 返されるステータスのポーリングデータ

## リアルタイム更新後のノードのステータスを確認するには、以下の操作を行います。

以下のいずれかを行います。

- <sup>l</sup> 該当する [ノード] フォームを開きます。[「デバイスの詳細にアクセスする」](#page-60-0)(61ページ)を参照してください。「[[ノー](#page-92-0) ド] フォーム: [[ステータス](#page-92-0)] タブ」(93ページ)および「[ノード] フォーム: [[ノードセンサー](#page-83-0)] タブ」(84ページ)に表示され る情報をチェックします。
- <sup>l</sup> マップの[ノード] アイコンのステータスの色をチェックします ([「ステータスの色を確認する」](#page-422-0)(423ページ)を参照)。
- <sup>l</sup> [ノード] ビューで、ノードを表す行を見つけて [ステータス] 列のアイコンをチェックします。
- [インシデント] フォームで、ソースノードのフォームを開きます。[ソースノード] 属性を使用して該当する [ノード] フォームを開く方法については、「[[インシデント](#page-455-0)] フォーム」(456ページ)を参照してください。

# 根本原因インシデントの解釈

ヒント**:** NNMiが提供するトラブルシューティングツールの詳細については、[「問題を調査および診断する」](#page-499-0) (500[ページ](#page-499-0))も参照してください。

Causal Engineがネットワーク内の変更を把握し、問題の根本原因と潜在的な問題を知らせます。Causal Engineは、オブジェクトの未解決の結果を使用して、オブジェクトのステータスを設定します。未解決の結果に はすべて、正常域または危険域などのステータスがあります。オブジェクトの未解決の結果のうち、最も深刻な ものがそのオブジェクトのステータスになります。以下は、ステータスを軽いものから深刻な順序でリストしたもので す。

- ◎ ステータスなし
- ◎ 正常域
- ▲ 注意域
- ▲ 警戒域
- 重要警戒域

# 63 危険域

■無効

● 認識不能

**[**インシデント**]** フォームでは、状況を確認できます。インシデントから取得できる情報のタイプの例は、ここをクリッ クしてください。インシデントの情報は、問題を迅速で効率的に解決するのに役立ちます。

- ルーター、スイッチ、サーバー、またはその他のモニタリング対象のデバイスが停止している ([「ノード停止中」](#page-537-0) (538[ページ](#page-537-0))を参照)。
- ノードまたは接続が停止する可能性があり、注意が必要 ([「ノードまたは接続が停止中」](#page-534-0)(535ページ)を参 照)。
- インターフェイスの稼働が停止している ([「インターフェイス停止中」](#page-530-0)(531ページ)を参照)。
- <sup>l</sup> アドレスが応答していない ([「アドレスは無応答」](#page-509-0)(510ページ)を参照)。
- 2つの重要なデバイス間の接続が停止している ([「接続停止中」](#page-526-0)(527ページ)を参照)。

特定の「根本原因」インシデントの詳細:

[インシデントの管理] または [インシデントの参照] ワークスペースから [インシデント] フォームにアクセスするには、 [インシデント](#page-455-0)を表す行で ■ [開く] アイコンをクリックします。 「[インシデント] フォーム 」(456ページ)では、 選択したイ ンシデントに関する詳細がすべて表示されます。

[**SNMP**トラップインシデント設定] または [管理イベントのインシデント設定] フォームは、インシデントの設定の説 明の表示方法を提供します。インシデントの説明属性には、インシデントが発生した理由に関する情報が含 まれています。また、[インシデントの設定] フォームには、そのインシデントに対して指定されている他の設定も 含まれています。たとえば、NNMi管理者は強化設定を指定して、インシデントの属性 (インシデントのメッセー ジの形式や重大度) をカスタマイズできます。インシデントの設定を表示するには、インシデントを選択するか開 いた後、[アクション] > [インシデントの設定を開く] を使用します。

マップビューでは、ステータスを素早く表示できます。詳細はここをクリックしてください。 特定のデバイスで問題が 検出されると、Causal Engineはマップ上のそのデバイスのアイコンのステータスの色を変更します。ステータスの色 の詳細については、[「ステータスの色を確認する」](#page-422-0)(423ページ)を参照してください。

一連の色の変化は、問題のレベルが大きくなっていくことを示します。最も深刻な赤は、ネットワークエレメントが 機能していないことを示します。全面的なノードの障害が起こる前に問題に介入し解決することが、通常、期 待されます。

# <span id="page-509-0"></span>アドレスは無応答

NNMiは、定期的にICMPのpingコマンドを実行して、各アドレスをチェックします。応答はないがノードが完全に は到達不能でない場合、NNMiのCausal Engineがアドレスは無応答であると確定します。

[ソースオブジェクト] フォームで、次に示すタブの情報が更新されます。

### ソースオブジェクトの更新

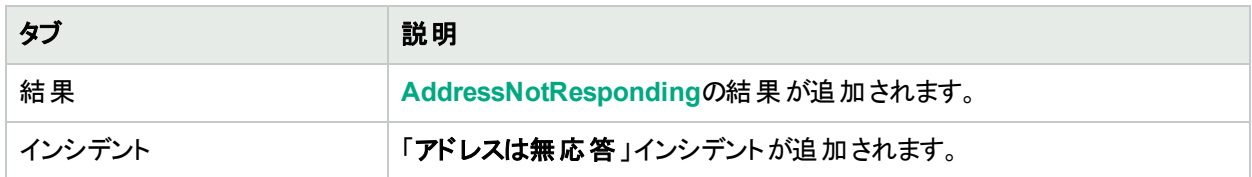

### ソースオブジェクトの更新 **(**続き**)**

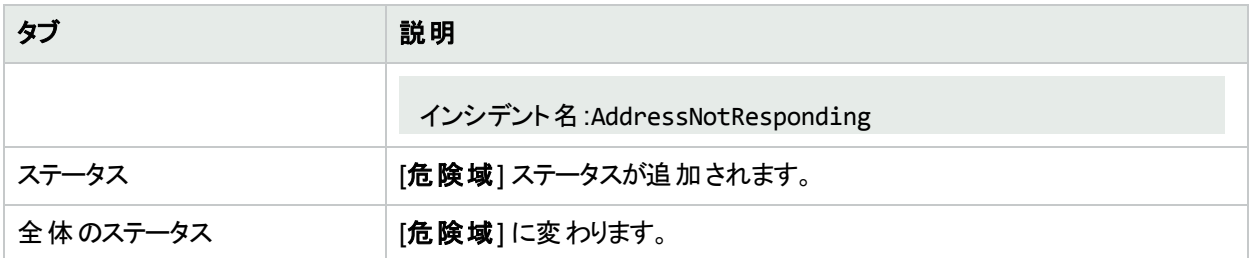

[ソースノード] フォームで、次に示すタブの情報が更新されます。

# ソースノードの更新

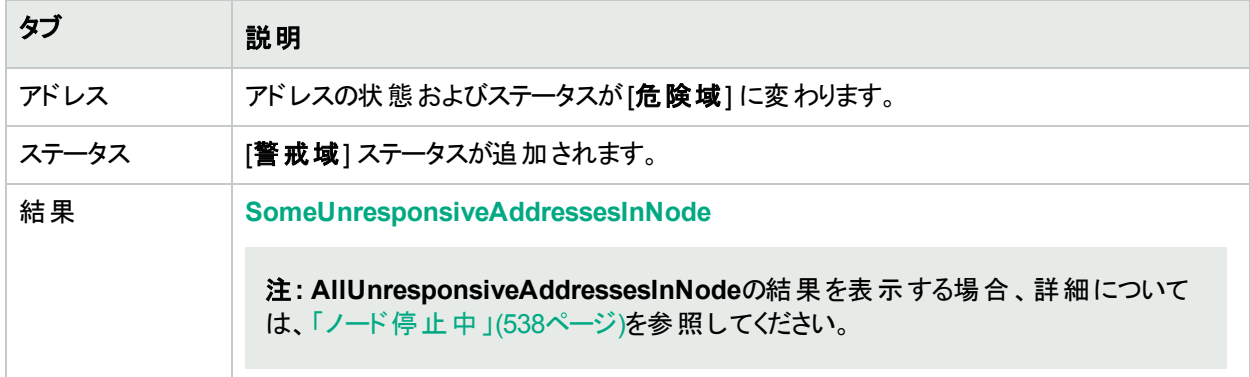

マップ上では、ソースノードのアイコンが黄色に設定されます。

IPアドレスがICMPへの応答を開始し、NNMiがノードに到達できる場合、NNMiは以下の属性を更新します。

- IPアドレスが[正常域]に変更される。
- <sup>l</sup> IPアドレスの結果がAddressRespondingに変更される。
- NNMiは [相関処理の注] 属性を更新し、[インシデント](#page-458-0)を閉じる。詳細については、「[インシデント] フォーム: [全般] タブ」(459[ページ](#page-458-0))を参照してください。
- <span id="page-510-0"></span><sup>l</sup> ノードステータスが[正常域] に変更される。ノードの結果はResponsiveAddressInNodeです。

# アグリゲーターインターフェイス格下げ (NNMi Advanced)

リンクアグリゲーション1または分割リンクアグリゲーション:1つ以上のアグリゲーションメンバーインターフェイスのス テータスが[危険域] に設定されると、NNMiは「アグリゲーターインターフェイス格下げ」インシデントを生成しま す。アグリゲーターインターフェイスの詳細については、「レイヤー2の近隣接続ビューマップオブジェクト」を参照し てください。

アグリゲーターインターフェイス格下げのインシデントの重大度は警戒域に設定されます。

[ソースオブジェクト] フォームで、次に示すタブの情報が更新されます。

<sup>1</sup>複数のインターフェイス(アグリゲーションメンバーインターフェイス) が1つのインターフェイス(アグリゲーターインター フェイス) として機能するように設定するためにスイッチで使用されるプロトコル。2つのアグリゲーターインターフェイ スで接続を確立する場合、この接続はアグリゲーターレイヤー2接続になります。アグリゲーターレイヤー2接続は レイヤー2の近隣接続ビューマップに太線で表示されます。また、各終端 (アグリゲーターインターフェイス) には [インターフェイス] アイコンが表示されます。

## ソースオブジェクトの更新

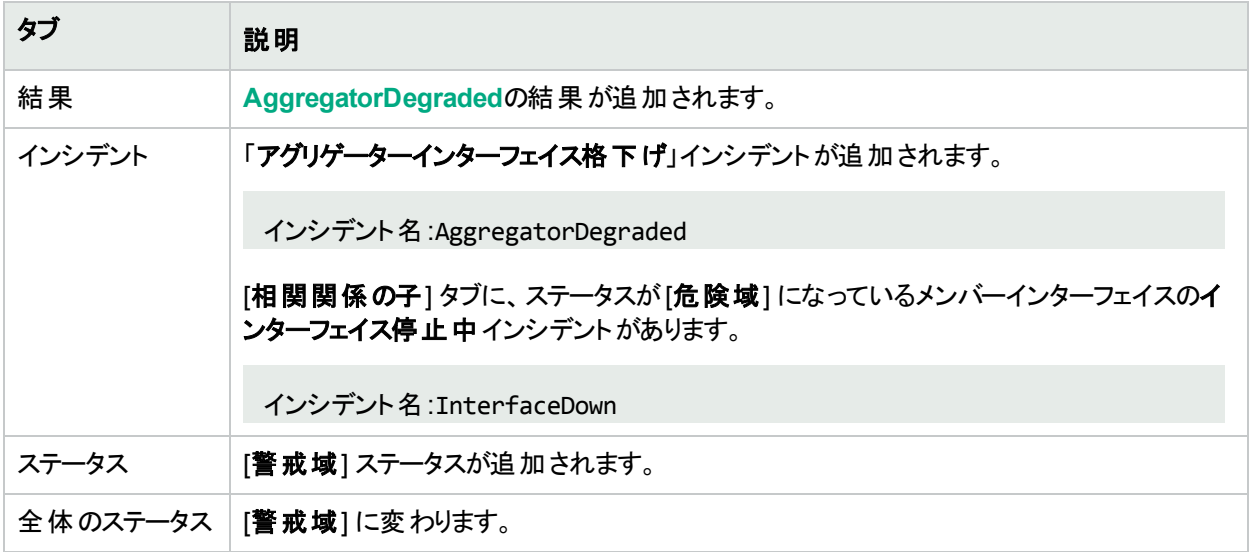

[ソースノード] フォームで、次に示すタブの情報が更新されます。

## ソースノードの更新

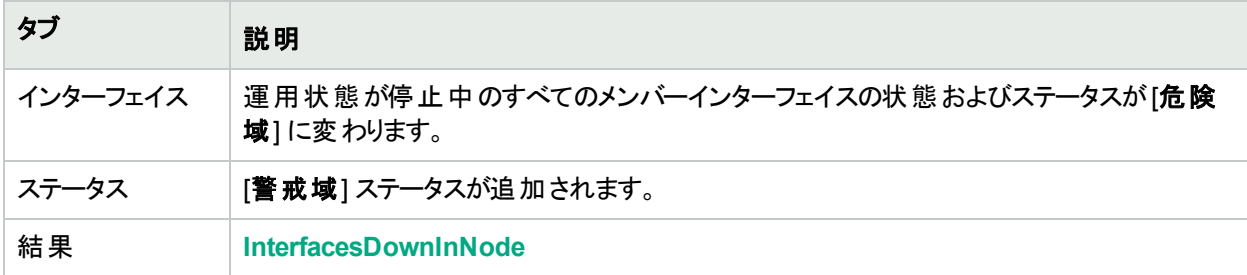

[「インターフェイス停止中」](#page-530-0)インシデントの詳細については、「インターフェイス停止中」(531ページ)を参照してくだ さい。

レイヤー2の近隣接続ビューマップ上では、アグリゲーターインターフェイスのアイコンが黄色に設定されます。

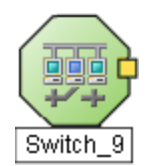

ステータスが「危険域」であるすべてのアグリゲーションメンバーインターフェイスでインターフェイス動作中が発生す ると、NNMiは以下の属性を更新します。

- 各アグリゲーターインターフェイスステータスが[正常域]に変更される。
- <sup>l</sup> 各アグリゲーターインターフェイスの結果がAggregatorUpに変更される。
- NNMiは [相関処理の注] 属性を更新し、[インシデント](#page-458-0)を閉じる。詳細については、「[インシデント] フォーム: [全般] タブ」(459[ページ](#page-458-0))を参照してください。

# <span id="page-512-0"></span>アグリゲーターインターフェイス停止中 (NNMi Advanced)

リンクアグリゲーション1または分割リンクアグリゲーション:すべてのアグリゲーションメンバーインターフェイスのステー タスが「危険域]に設定されると、NNMiは「アグリゲーターインターフェイス停止中」を生成します。

NNMiが以下のいずれかの判断をした場合、アグリゲーターインターフェイスは危険域になる可能性があります。

<sup>l</sup> アグリゲーターインターフェイスがインターフェイステーブルに存在し、そのMIB II ifOperStatusが停止中である。

<sup>l</sup> 参加しているすべてのアグリゲーションメンバーインターフェイスのMIB-II ifOperStatusが停止中になっている。 アグリゲーターインターフェイスの詳細については、「レイヤー2の近隣接続ビューマップオブジェクト」を参照してくだ さい。

「アグリゲーターインターフェイス停止中」インシデントの重大度は「危険域] に設定されます。

[ソースオブジェクト] フォームで、次に示すタブの情報が更新されます。

### ソースオブジェクトの更新

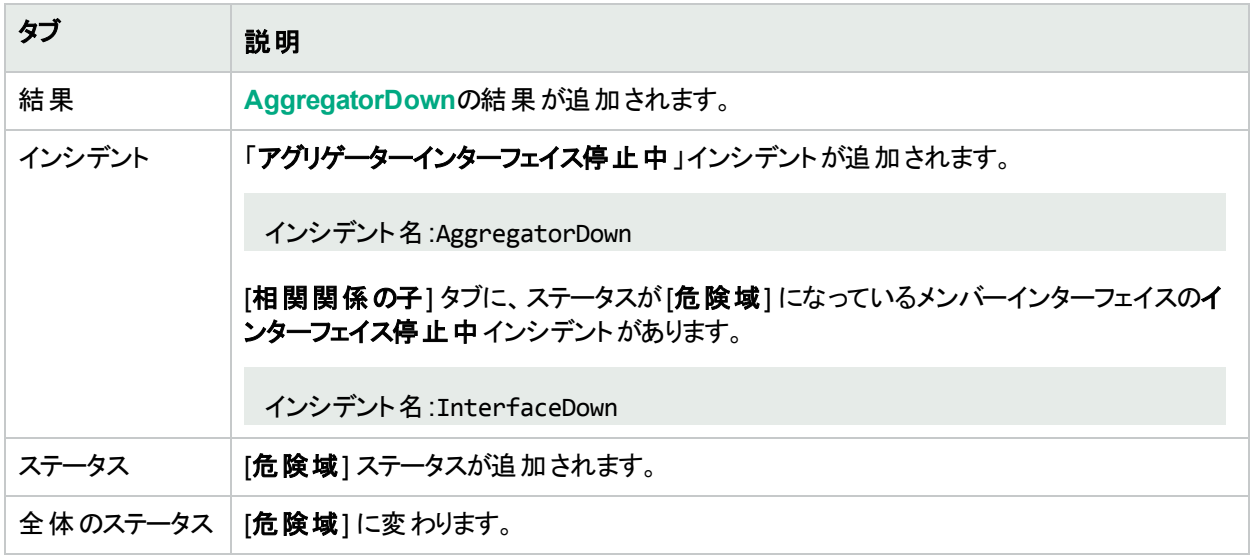

[ソースノード] フォームで、次に示すタブの情報が更新されます。

### ソースノードの更新

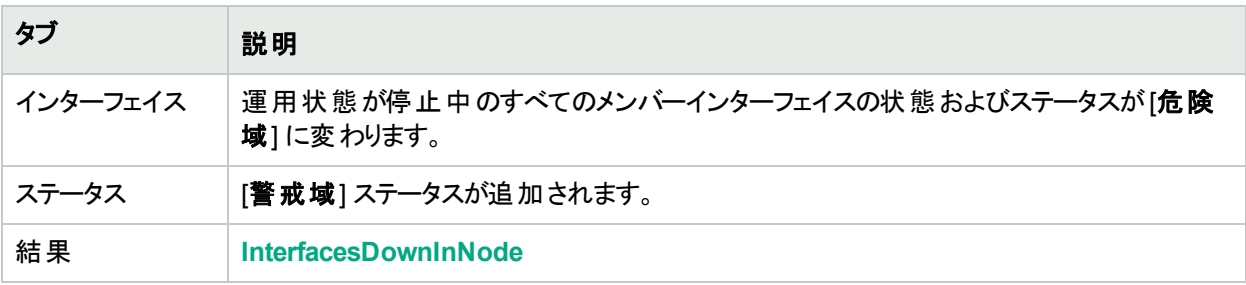

1複数のインターフェイス(アグリゲーションメンバーインターフェイス) が1つのインターフェイス(アグリゲーターインター フェイス) として機能するように設定するためにスイッチで使用されるプロトコル。2つのアグリゲーターインターフェイ スで接続を確立する場合、この接続はアグリゲーターレイヤー2接続になります。アグリゲーターレイヤー2接続は レイヤー2の近隣接続ビューマップに太線で表示されます。また、各終端 (アグリゲーターインターフェイス) には [インターフェイス] アイコンが表示されます。

[「インターフェイス停止中」](#page-530-0)インシデントの詳細については、「インターフェイス停止中」(531ページ)を参照してくだ さい。

レイヤー2のマップ上では、アグリゲーターインターフェイスのアイコンが赤に設定されます。

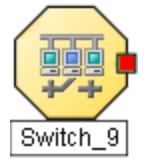

ステータスが [危険域] であるアグリゲーターインターフェイスでインターフェイス動作中が発生すると、NNMiは以 下の属性を更新します。

- アグリゲーターインターフェイスステータスが[正常域] に変更される。
- <sup>l</sup> アグリゲーターインターフェイスの結果がAggregatorUpに変更される。
- NNMiは [相関処理の注] 属性を更新し、[インシデント](#page-458-0)を閉じる。詳細については、「[インシデント] フォーム: [全般] タブ」(459[ページ](#page-458-0))を参照してください。

# アグレゲーター接続格下げ (NNMi Advanced)

リンクアグリゲーション<sup>1</sup>または分割リンクアグリゲーション:1つ以上のアグリゲーターインターフェイス(接続のいずれ かの終端) のステータスが[**警戒域**] に設定されると、NNMiは「**アグリゲーター接続格下げ**」インシデントを生成し ます。アグリゲーターインターフェイスとアグリゲーターレイヤー2接続の詳細については、「レイヤー2の近隣接続 ビューマップオブジェクト」を参照してください。[「アグリゲーターインターフェイス格下げ](#page-510-0)(NNMi Advanced)」(511ペー [ジ](#page-510-0))も参照してください。

アグリゲーター接続格下げのインシデントの重大度は警戒域に設定されます。

[ソースオブジェクト] フォームで、次に示すタブの情報が更新されます。

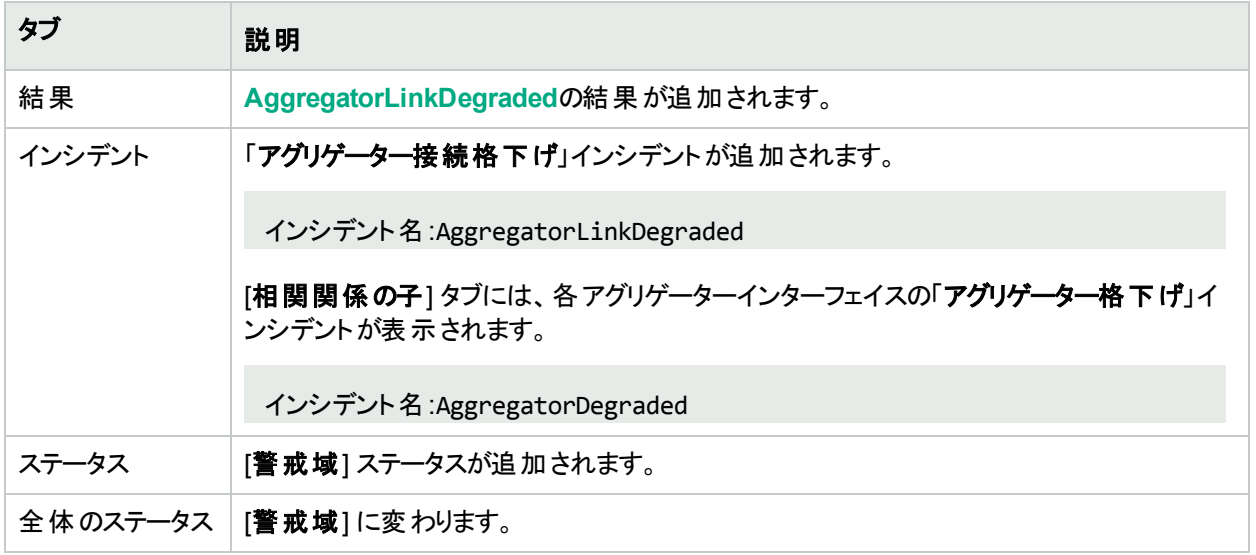

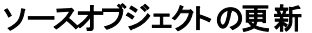

<sup>1</sup>複数のインターフェイス(アグリゲーションメンバーインターフェイス) が1つのインターフェイス(アグリゲーターインター フェイス) として機能するように設定するためにスイッチで使用されるプロトコル。2つのアグリゲーターインターフェイ スで接続を確立する場合、この接続はアグリゲーターレイヤー2接続になります。アグリゲーターレイヤー2接続は レイヤー2の近隣接続ビューマップに太線で表示されます。また、各終端 (アグリゲーターインターフェイス) には [インターフェイス] アイコンが表示されます。

[ソースノード] フォームで、次に示すタブの情報が更新されます。

## ソースノードの更新

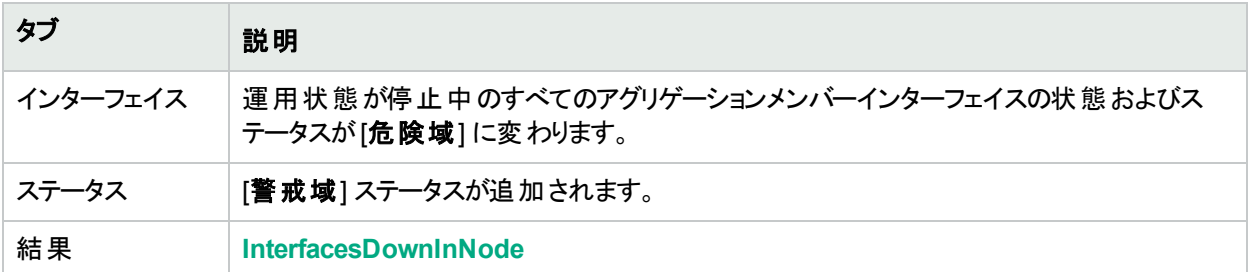

「インターフェイス停止中」インシデントの詳細については、[「インターフェイス停止中」](#page-530-0)(531ページ)を参照してくだ さい。

レイヤー2のマップ上では、アグリゲーターレイヤー2接続のアイコンが黄色に設定されます。

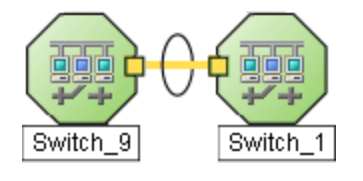

アグリゲーター接続のすべてのアグリゲーターインターフェイスが動作中であることを確認すると、NNMiは以下の 属性を更新します。

- **アグリゲーター接続ステータスが[正常域]** に変更される。
- <sup>l</sup> アグリゲーター接続の結果がAggregatorLinkUpに変更される。
- NNMiは [相関処理の注] 属性を更新し、[インシデント](#page-458-0)を閉じる。詳細については、「[インシデント] フォーム: [全般] タブ」(459[ページ](#page-458-0))を参照してください。

# アグレゲーター接続停止 (NNMi Advanced)

リンクアグリゲーション1または分割リンクアグリゲーション:1つ以上のアグリゲーターインターフェイスのステータスが [危険域] に設定されると、NNMiは「アグリゲーター接続停止中」インシデントを生成します。アグリゲーターイン ターフェイスとアグリゲーターレイヤー2接続の詳細については、「レイヤー2の近隣接続ビューマップオブジェクト」を 参照してください。[「アグリゲーターインターフェイス停止中](#page-512-0) (NNMi Advanced)」(513ページ)も参照してください。

アグリゲーター接続停止中のインシデントの重大度は危険域に設定されます。

[ソースオブジェクト] フォームで、次に示すタブの情報が更新されます。

## ソースオブジェクトの更新

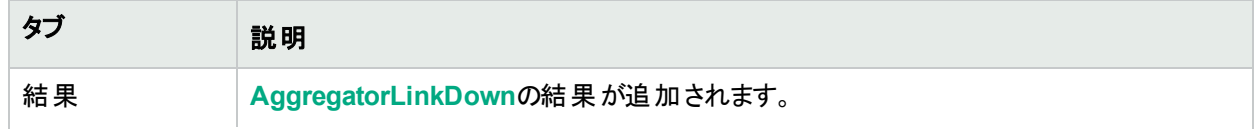

<sup>1</sup>複数のインターフェイス(アグリゲーションメンバーインターフェイス) が1つのインターフェイス(アグリゲーターインター フェイス) として機能するように設定するためにスイッチで使用されるプロトコル。2つのアグリゲーターインターフェイ スで接続を確立する場合、この接続はアグリゲーターレイヤー2接続になります。アグリゲーターレイヤー2接続は レイヤー2の近隣接続ビューマップに太線で表示されます。また、各終端 (アグリゲーターインターフェイス) には [インターフェイス] アイコンが表示されます。

## ソースオブジェクトの更新 **(**続き**)**

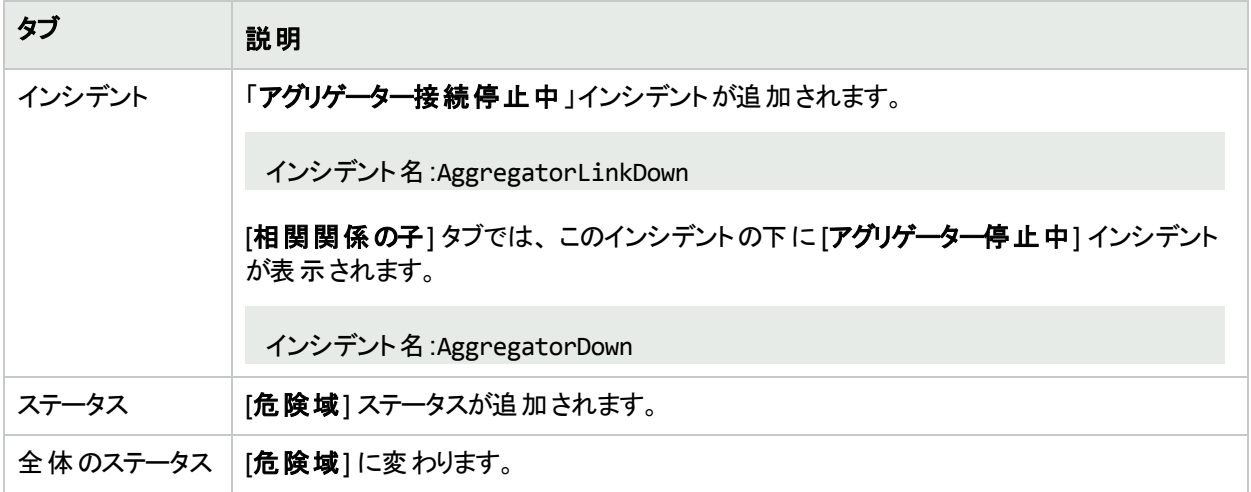

[ソースノード] フォームで、次に示すタブの情報が更新されます。

# ソースノードの更新

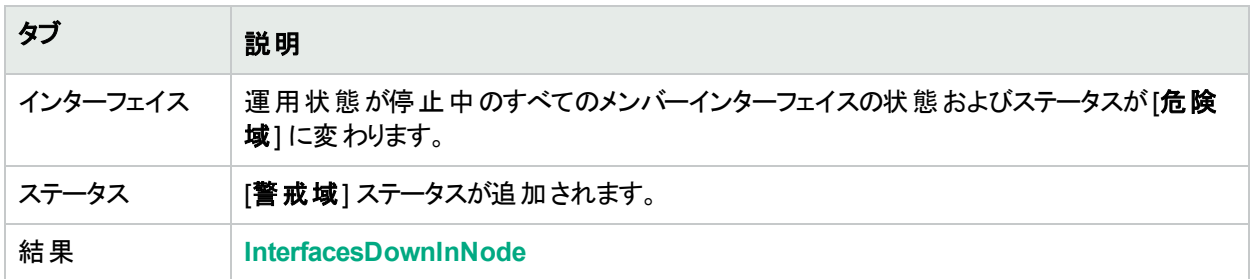

[「インターフェイス停止中」](#page-530-0)インシデントの詳細については、「インターフェイス停止中」(531ページ)を参照してくだ さい。

レイヤー2のマップ上では、アグリゲーター接続のアイコンが赤色に設定されます。

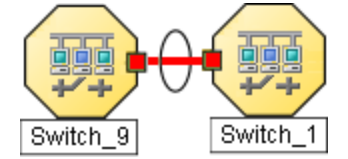

アグリゲーター接続のすべてのアグリゲーターインターフェイスが動作中であることを確認すると、NNMiは以下の 属性を更新します。

- アグリゲーター接続ステータスが[正常域] に変更される。
- <sup>l</sup> アグリゲーター接続の結果がAggregatorLinkUpに変更される。
- NNMiは [相関処理の注] 属性を更新し、[インシデント](#page-458-0)を閉じる。詳細については、「[インシデント] フォーム: [全般] タブ」(459[ページ](#page-458-0))を参照してください。

# <span id="page-515-0"></span>シャーシのすべてのカードが停止中

シャーシのすべてのカードの[運用状態] が<sup>3</sup> [停止中] であることを確認すると、NNMiは「**シャーシのすべての** カードが停止中」インシデントを生成します。

「シャーシのカードが停止中」インシデントの重大度は[重要警戒域]に設定されます。

[ソースオブジェクト] フォームで、次に示すタブの情報が更新されます。

# ソースオブジェクトの更新

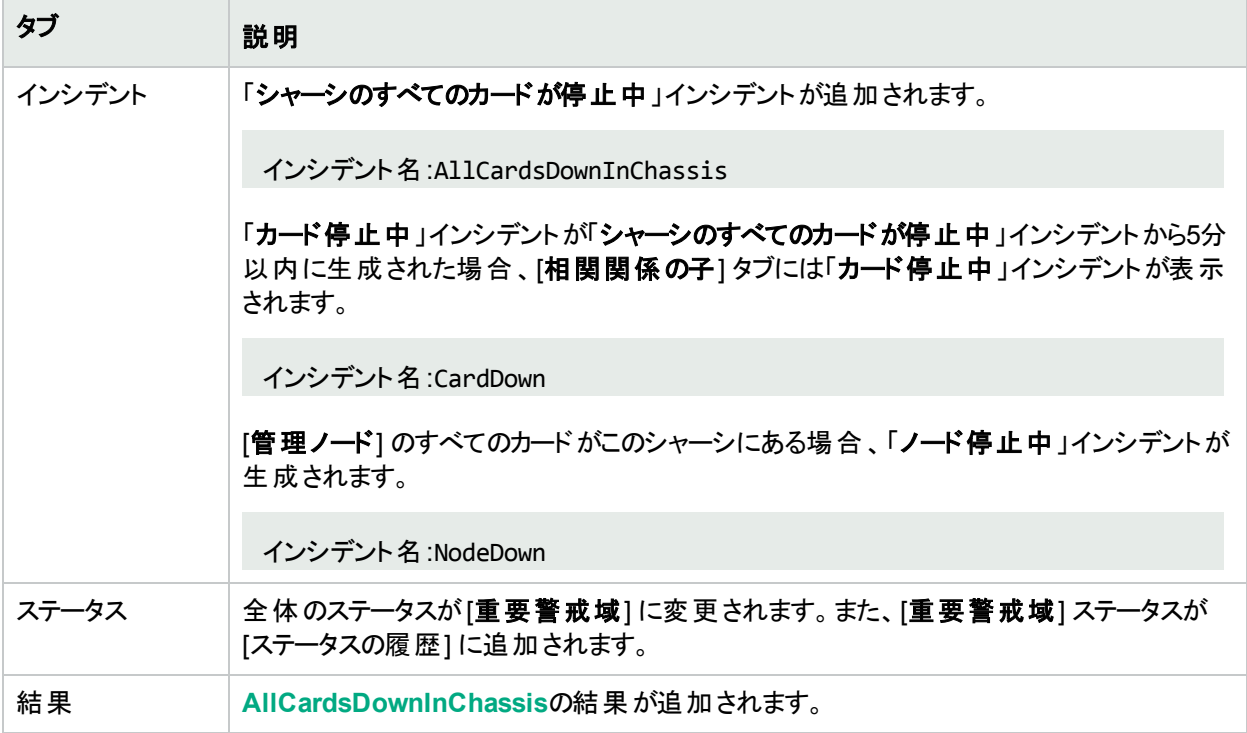

[ソースノード] フォームで、次に示すタブの情報が更新されます。

## ソースノードの更新

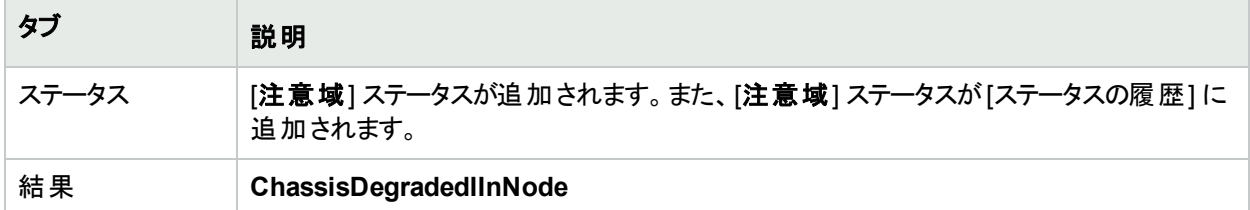

詳細については、[「シャーシのカードが停止中」](#page-523-0)(524ページ)およ[び「カード停止中」](#page-520-0)(521ページ)を参照してくださ い。

マップ上では、ソースノードのアイコンが暗い灰色に設定されます。■

シャーシのすべてのカードの運用状態が動作中であることを確認すると、NNMiは以下の属性を更新します。

- シャーシスのステータスが[正常域] に変更される。
- 関連付けられている各カードのステータスが[正常域] に変更される。
- NNMiは [相関処理の注] 属性を更新し、[インシデント](#page-458-0)を閉じる。詳細については、「[インシデント] フォーム: [全般] タブ」(459[ページ](#page-458-0))を参照してください。

カードおよびシャーシの状態およびステータスの詳細については、「[カード] [フォーム」](#page-220-0)(221ページ)および「[[シャーシ](#page-202-0)] [フォーム」](#page-202-0)(203ページ)を参照してください。

# バックプレーンが設定範囲外です

「**<NodeName>**のバックプレーンが設定範囲外です」インシデントはソースノードに設定されたしきい値の範囲 を出ている (設定しきい値よりフルまたは空である状態) バックプレーンがあることを示しています。

「**<NodeName>**のバックプレーンが設定範囲外」インシデントが生成され、重大度は [危険域] に設定されま す。

[ソースオブジェクト] フォームで、次に示すタブの情報が更新されます。

### ソースオブジェクトの更新

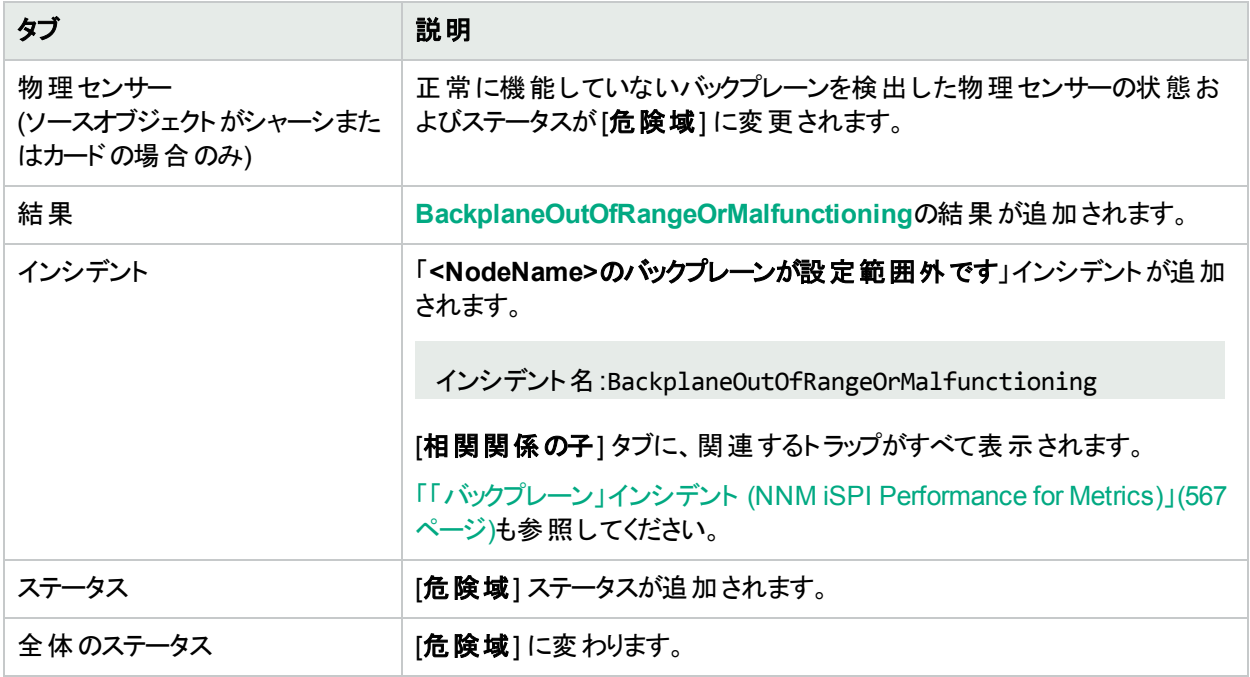

[ソースノード] フォームで、次に示すタブの情報が更新されます。

# ノードの更新

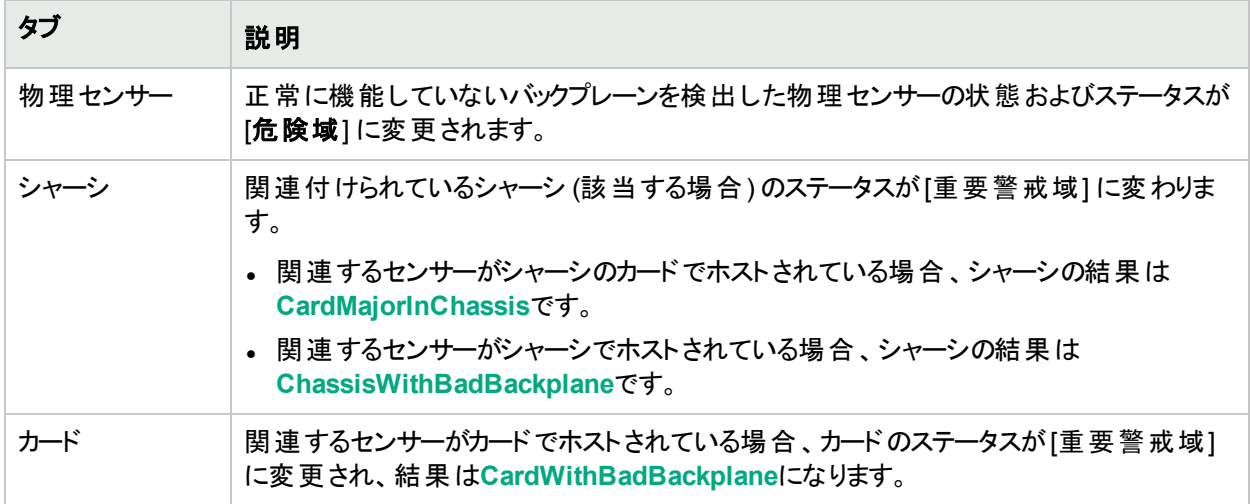

## ノードの更新 **(**続き**)**

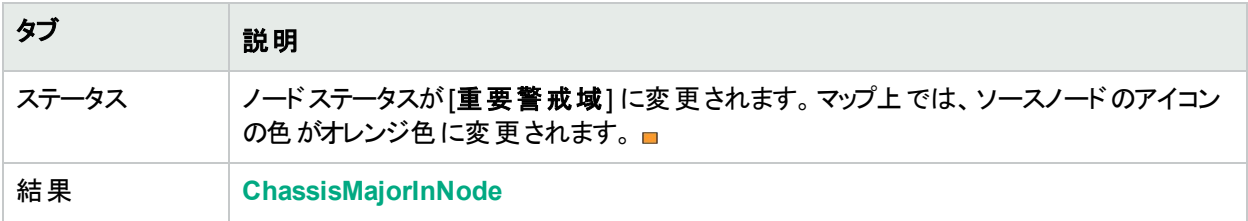

バックプレーンが正常に機能していることを確認すると、NNMiは以下の属性を更新します。

- 物理センサーのステータスが[正常域] に変更される。
- <sup>l</sup> 物理センサーの結果がBackplaneInRangeAndFunctioningに変更される。
- NNMiは [**相関処理の注**] 属性を更新し、[インシデント](#page-458-0)を閉じる。詳細については、「[インシデント] フォーム: [全般] タブ」(459[ページ](#page-458-0))を参照してください。
- <sup>l</sup> 関連付けられているシャーシのステータスが[正常域] に変更され、結果のChassisWithBadBackplaneまた はCardMajorInChassisが削除される。
- センサーがカードでホストされている場合、カードのステータスが[正常域] に変更され、結果の CardWithBadBackplaneが削除される。
- <sup>l</sup> [ノード] フォームで、ノードステータスが[正常域] に変更される。マップ上では、ソースノードのアイコンの色が 緑色に変更されます。□

#### 関連項目

[「「バックプレーン」インシデント](#page-566-0) (NNM iSPI Performance for Metrics)」(567ページ)

# バッファーが容量不足または正常に機能していない

「バッファーが容量不足または正常に機能していない」インシデントは、ソースノードのバッファープールが不足し ているかまたは要求を満たすことができないことを意味します。

バッファーが容量不足または正常に機能していないのインシデントが生成され、重大度は危険域に設定され ます。

[ソースオブジェクト] フォームで、次に示すタブの情報が更新されます。

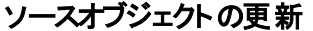

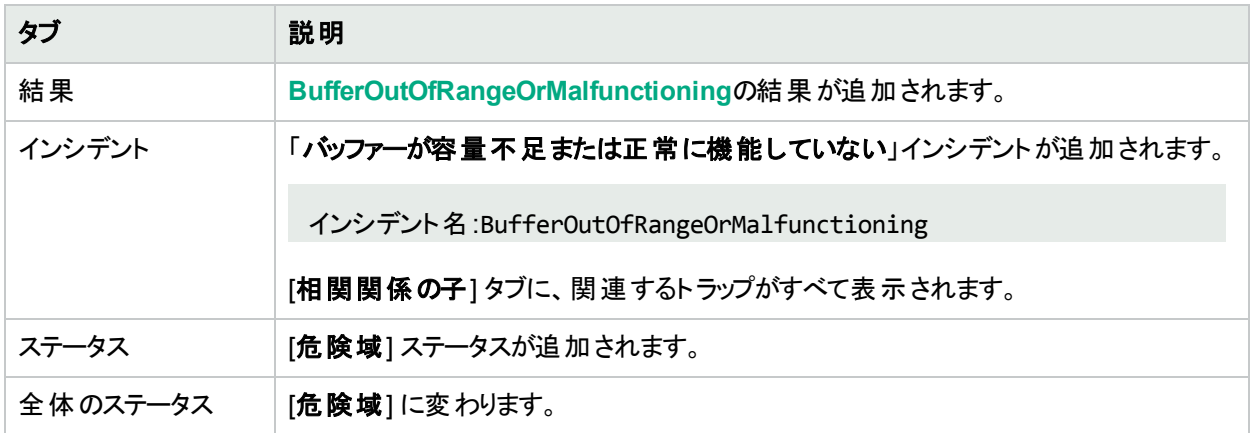

このインシデント はノード ステータスに影 響しないため、 ソースノード のマップアイコンの色 は変 わりません。

バッファーが正常に機能していることを確認すると、NNMiは以下の属性を更新します。

- <sup>l</sup> ノードステータスが[正常域] に変更される。
- <sup>l</sup> ノードの結果がBufferInRangeAndFunctioningに変更される。
- NNMiは [相関処理の注] 属性を更新し、[インシデント](#page-458-0)を閉じる。詳細については、「[インシデント] フォーム: [全般] タブ」(459[ページ](#page-458-0))を参照してください。

# カード無効

注**:** 「カード使用不可」インシデントは、デフォルトでは無効になっています。NNMi管理者は、このインシデ ントを有効にする方法の詳細について、「カード使用不可インシデントを生成する」を参照してください。

NNMiは、定期的にSNMPを使って各カードをチェックします。SNMPエージェントによってカードの管理状態が停 止中であることが報告された場合、NNMiのCausal Engineは以下のアクションを実行します。

[カード使用不可] インシデントが生成され、重大度が警戒域に設定されます。

注**:** 現在のカードが親カードの場合、NNMiはすべての子カードで「カード使用不可」インシデントを生成し ます。

[ソースオブジェクト] フォームで、次に示すタブの情報が更新されます。

#### ソースオブジェクトの更新

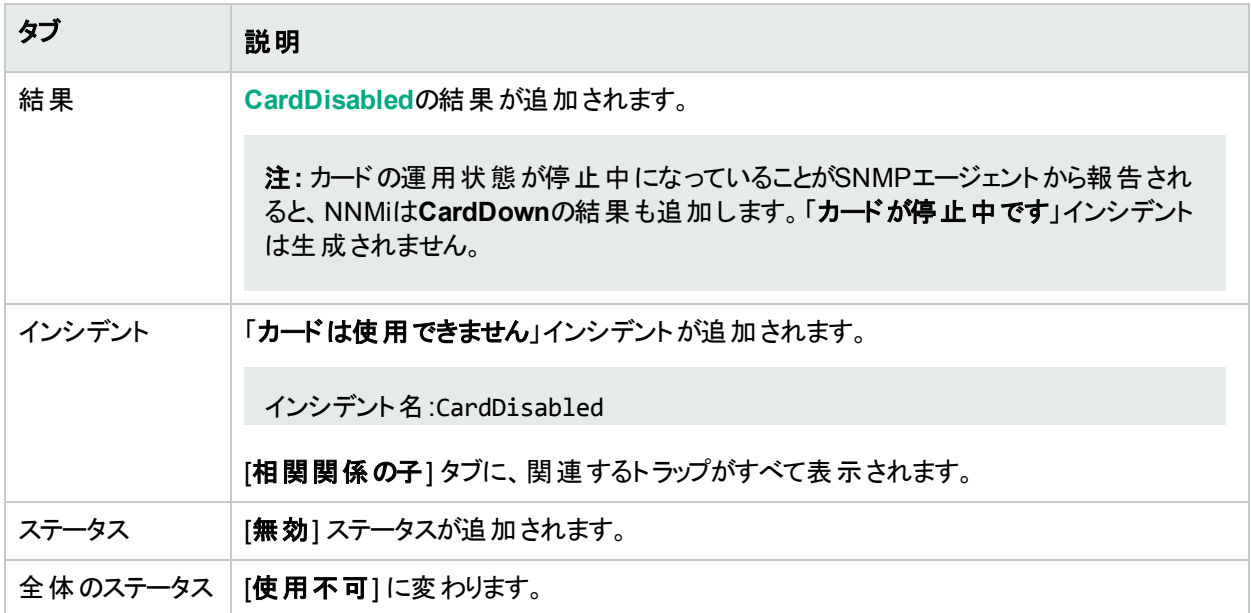

このインシデントはノードステータスに影響しないため、ソースノードのマップアイコンの色は変わりません。

カードの管理状態が動作中であることを確認すると、NNMiは [相関処理の注] 属性の情報を更新し、インシ デントを閉じます。詳細については、「[[インシデント](#page-458-0)] フォーム: [全般] タブ」(459ページ)を参照してください。

カードの状態およびステータスの詳細については、「[カード] [フォーム」](#page-220-0)(221ページ)を参照してください。

# <span id="page-520-0"></span>カード停止中

NNMiが状況を分析して、以下のいずれかが生じていると判断した場合には、「カードが停止中です」インシデ ントが送られます。

• カードの[運用状態] が3 [停止中] である。

• 子カードの[運用状態] が <mark>3</mark>[停止中] である。

「カードが停止中です」インシデントが生成され、重大度が危険域に設定されます。

[ソースオブジェクト] フォームで、次に示すタブの情報が更新されます。

#### ソースオブジェクトの更新

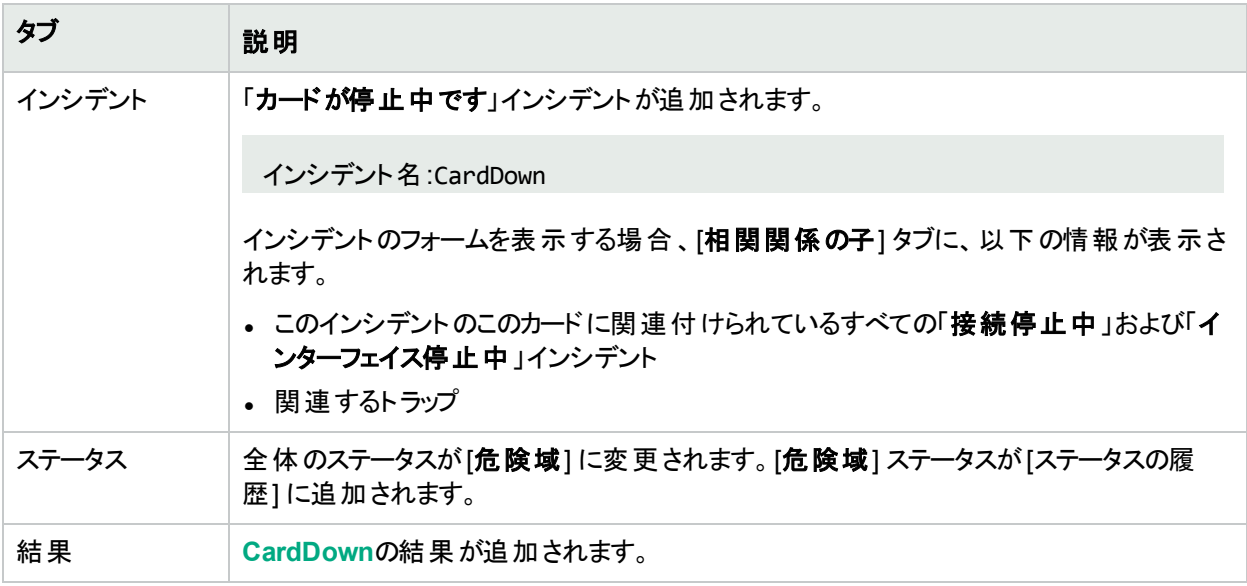

親カードのフォーム(該当する場合) で、次に示すタブの情報が更新されます。

## 親カードの更新 **(**該当する場合**)**

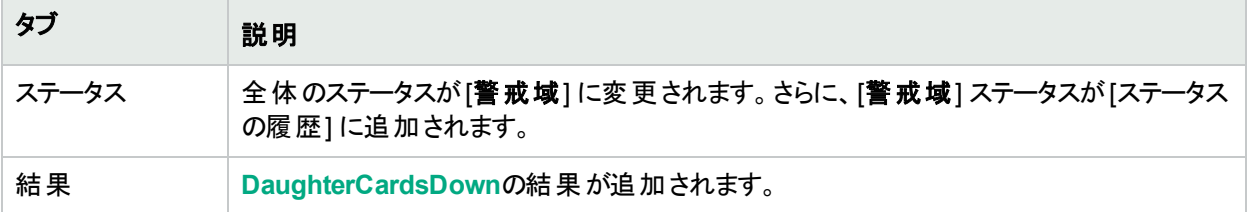

親シャーシのフォーム(該当する場合) で、次に示すタブの情報が更新されます。

# シャーシの更新 **(**該当する場合**)**

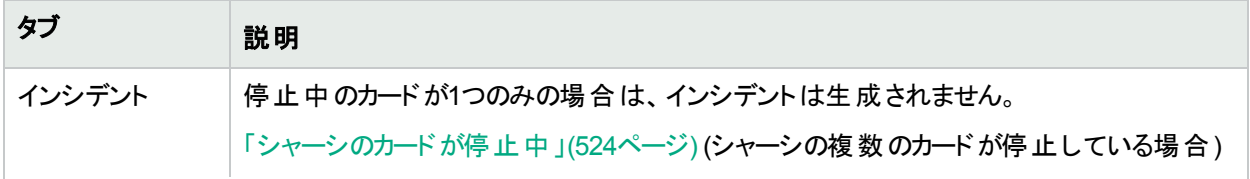

# シャーシの更新 **(**該当する場合**) (**続き**)**

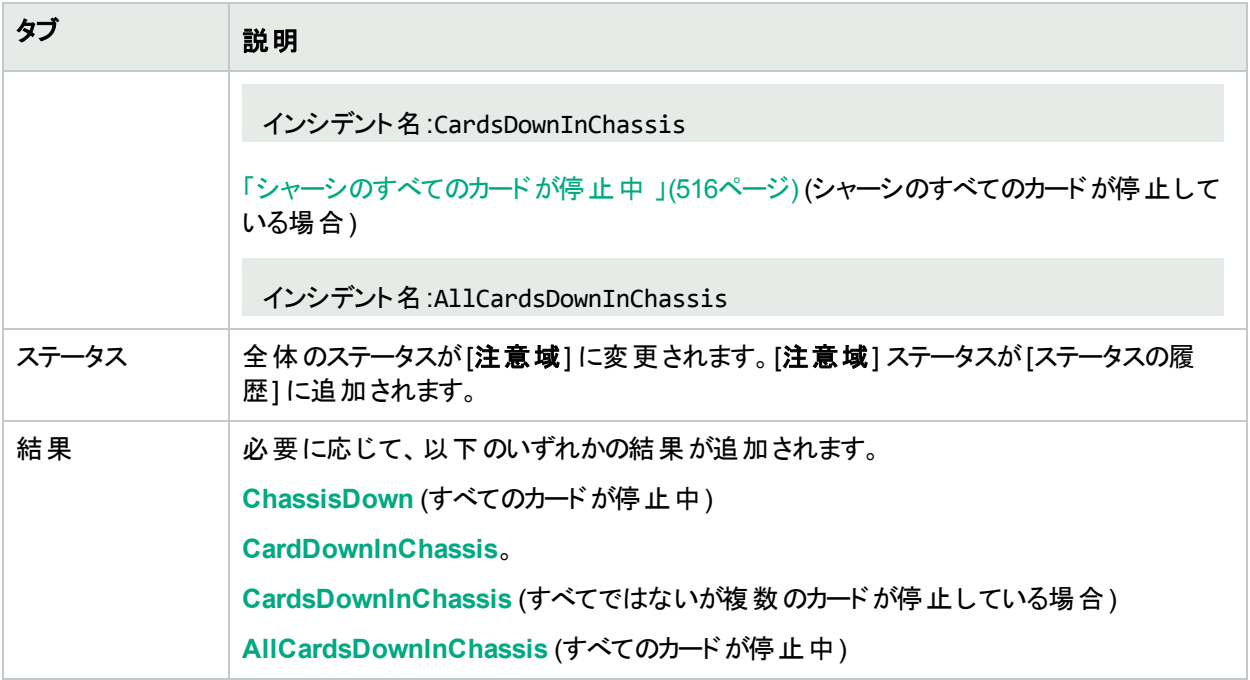

[ソースノード] フォームで、次に示すタブの情報が更新されます。

## ソースノードの更新

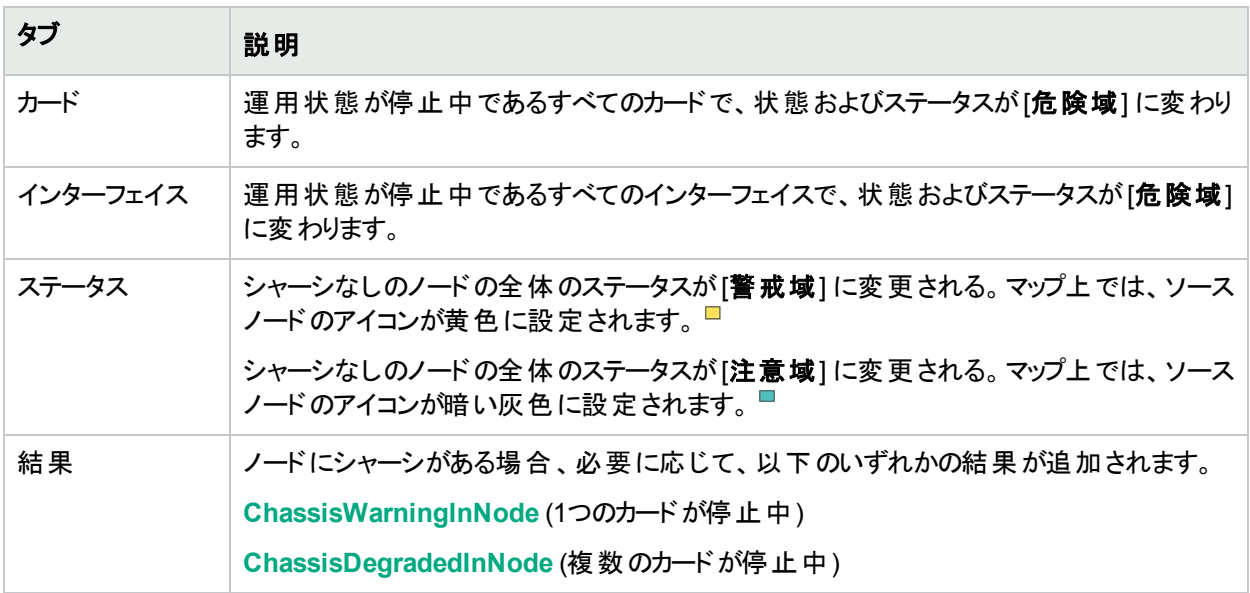

カードの運用状態が動作中であり、ノードに到達可能で、ノードのすべてのIPアドレスがICMPに応答することを 確認すると、NNMiは以下の属性を更新します。

- [カード] フォーム:
	- <sup>l</sup> カードステータスが[正常域] に変更される。
	- <sup>l</sup> カードの結果が**CardUp**に変更される。
- [シャーシ] フォーム (該当する場合):
	- シャーシステータスが[正常域]に変更される。
	- <sup>l</sup> シャーシの結果が**ChassisUp**に変更される。
- [インシデント] フォームの[全般] タブ:
	- [相関処理の注]のテキストが変更される。
	- [ライフサイクル状態]が[解決済み]に変更される。
- [ノード] フォーム:
	- ノードステータスが[**正常域**] に変更される。 マップ上では、ソースノードのアイコンが緑色に設定されます。

# カードの不確定状態

注**:** 「カードの不確定状態」インシデントは、デフォルトでは無効になっています。NNMi管理者は、このイン シデントを有効にする方法の詳細について、「カードの不確定状態インシデントを生成する」を参照してく ださい。

以下のいずれかの理由によりNNMiがカードの状態を判断できない場合、カー**ドの不確定状態**のインシデント が送られます。

- <sup>l</sup> SNMPエージェントが、利用不可のカード運用状態値で応答した。
- <sup>l</sup> SNMPエージェントが利用可能な値の範囲外の値、またはnull値を返した。

「カードの不確定状態」インシデントが生成され、重大度が ■ [警戒域] に設定されます。

[ソースオブジェクト] フォームで、次に示すタブの情報が更新されます。

## ソースオブジェクトの更新

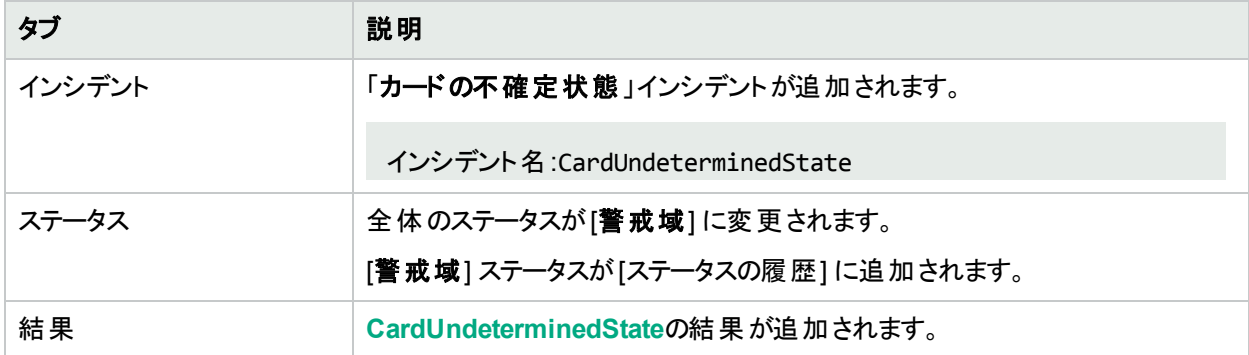

このインシデントは、ソースノードのステータスには影響しません。

カードの運用状態が動作中であることを確認すると、NNMiは以下の属性を更新します。

- <sup>l</sup> [カード] フォーム:
	- カードステータスが[正常域]に変更される。
	- **.** カードの結果がCardUpに変更される。
- [シャーシ] フォーム (該当する場合):
	- シャーシステータスが[正常域]に変更される。
	- <sup>l</sup> シャーシの結果が**ChassisUp**に変更される。
- [インシデント] フォームの[全般] タブ:
	- [相関処理の注] のテキストが変更される。
	- [ライフサイクル状態] が[解決済み] に変更される。

<span id="page-523-0"></span>カードの状態およびステータスの詳細については、「[カード] [フォーム」](#page-220-0)(221ページ)を参照してください。

# シャーシのカードが停止中

NNMiが以下のいずれかが生じていると確認した場合には、「シャーシのカードが停止中」インシデントが送られ ます。

- シャーシの複数のカードの[運用状態] が<sup>60</sup>[停止中] である。
- シャーシのすべてではないが一部のカードの[運用状態] が☆ [停止中] である。

「シャーシのカードが停止中」インシデントが生成され、重大度は「警戒域]に設定されます。

[ソースオブジェクト] フォームで、次に示すタブの情報が更新されます。

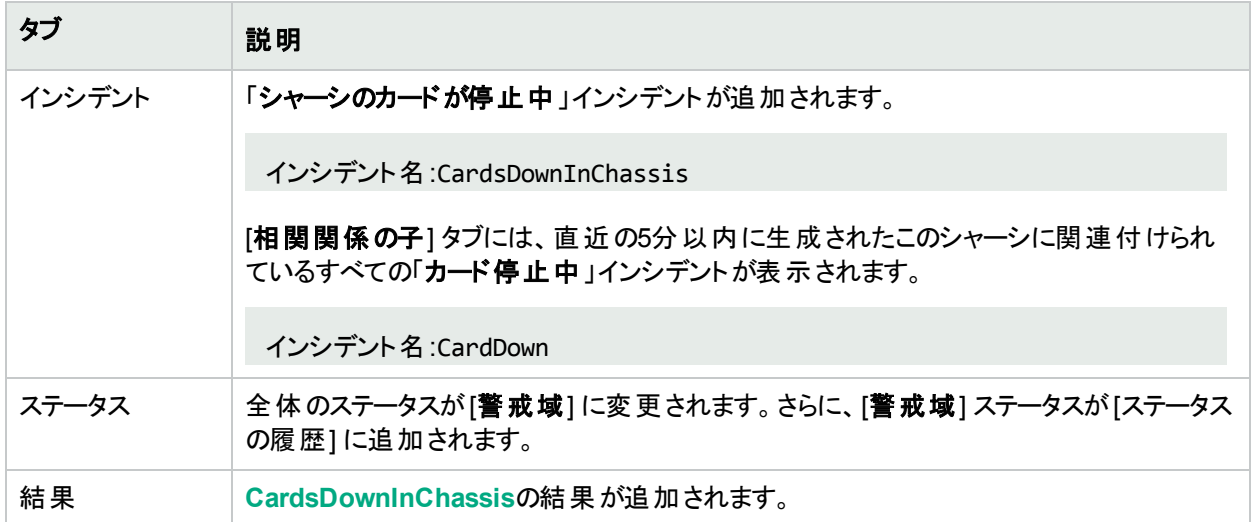

# ソースオブジェクトの更新

[ソースノード] フォームで、次に示すタブの情報が更新されます。

# ソースノードの更新

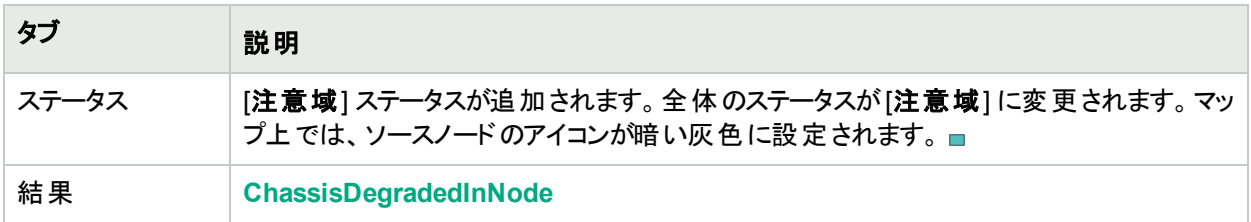

シャーシのすべてのカードの運用状態が動作中であることを確認すると、NNMiは以下の属性を更新します。

- [カード] フォーム:
	- <sup>l</sup> カードステータスが[正常域] に変更される。
	- **.** カードの結果がCardUpに変更される。
- <sup>l</sup> [シャーシ] フォーム:
	- <sup>l</sup> シャーシステータスが[正常域] に変更される。
	- <sup>l</sup> シャーシの結果が**ChassisUp**に変更される。
- <sup>l</sup> [インシデント] フォームの[全般] タブ:
	- [相関処理の注] のテキストが変更される。
	- [ライフサイクル状態] が[解決済み] に変更される。
- [ノード] フォーム:
	- ノードステータスが[正常域]に変更される。マップ上では、ソースノードのアイコンが緑色に設定されます。

# シャーシ使用不可

SNMPエージェントによってシャーシの管理状態が停止中であることが報告された場合、「シャーシ使用不可」 インシデントが送られます。

「シャーシ使用不可」インシデントが生成され、重大度が[警戒域]に設定されます。

[ソースオブジェクト] フォームで、次に示すタブの情報が更新されます。

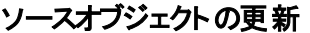

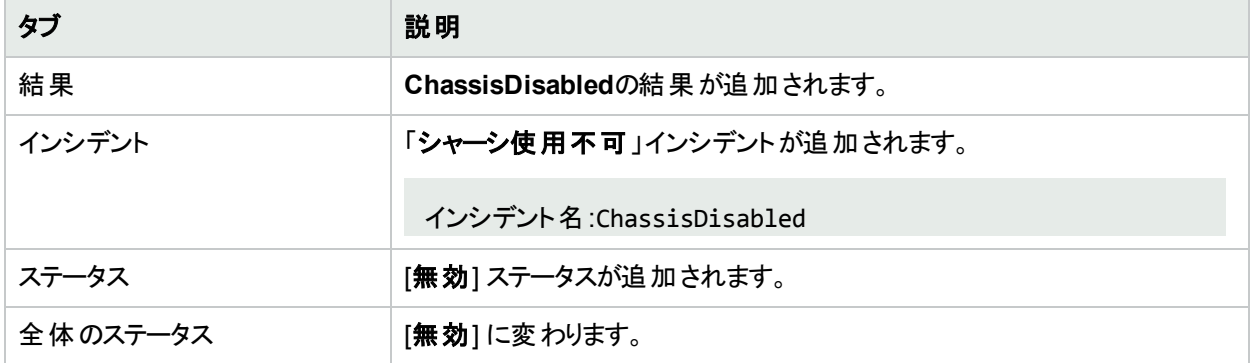

マップ上では、ソースノードのアイコンが黄色に設定されます。

シャーシが使用不可でなくなったことを確認すると、NNMiは以下の属性を更新します。

- シャーシステータスが[正常域] に変更される。
- <sup>l</sup> シャーシの結果が**ChassisUp**に変更される。
- <sup>l</sup> NNMiは [相関処理の注] 属性の情報を更新し、インシデントを閉じる。詳細については、「[[インシデント](#page-458-0)] [フォーム](#page-458-0): [全般] タブ」(459ページ)を参照してください。

シャーシの状態およびステータスの詳細については、「[シャーシ] [フォーム」](#page-202-0)(203ページ)を参照してください。

# シャーシ停止中

NNMiがシャーシの[運用状態] が♥ [停止中] であることを確認すると、「シャーシ停止中」インシデントが送ら れます。

「シャーシ停止中」インシデントが生成され、重大度は「危険域」に設定されます。

[ソースオブジェクト] フォームで、次に示すタブの情報が更新されます。

### ソースオブジェクトの更新

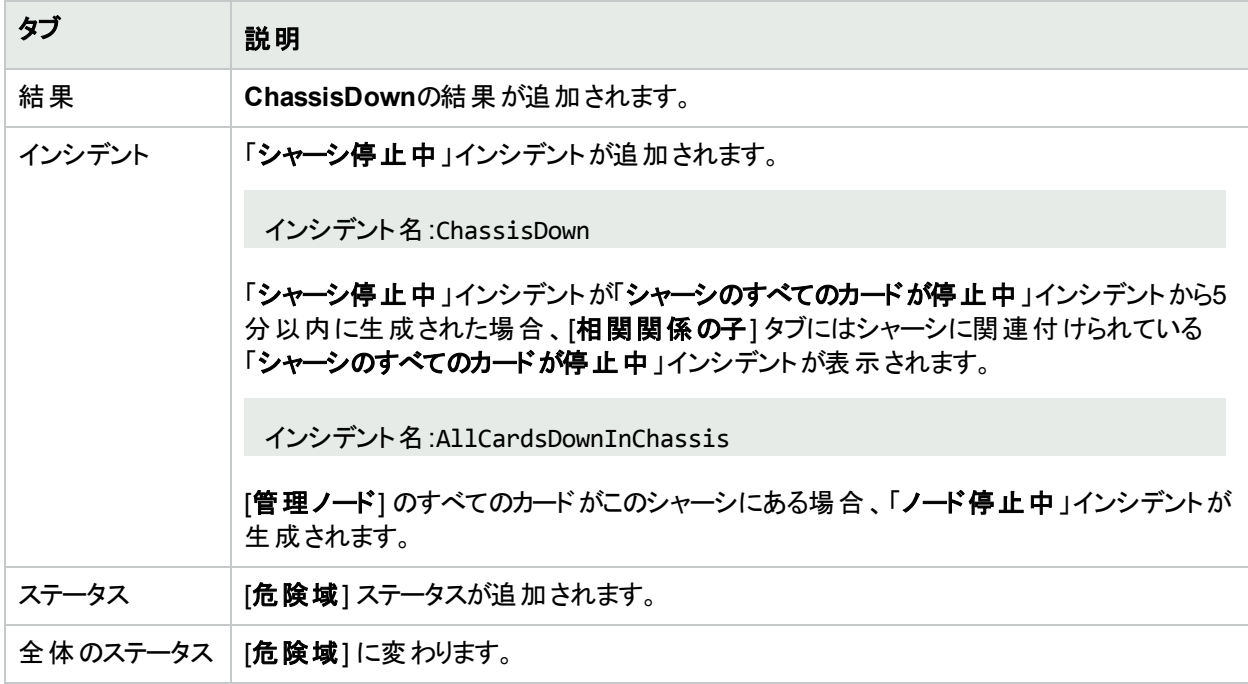

[ソースノード] フォームで、次に示すタブの情報が更新されます。

# ソースノードの更新

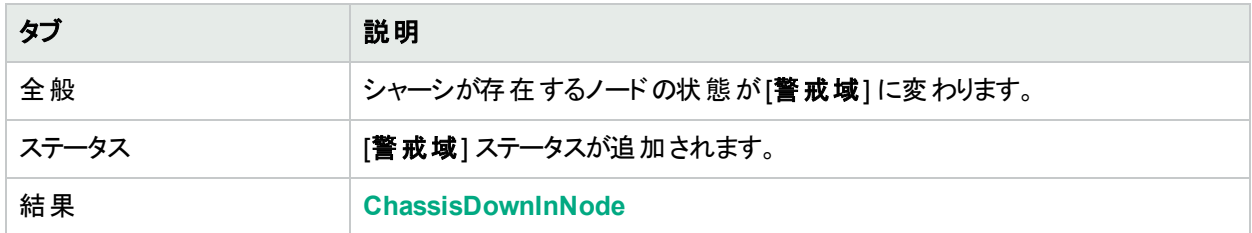

マップ上では、ソースノードのアイコンが黄色に設定されます。■

各シャーシのすべてのカードの運用状態が動作中であり、シャーシの状態が停止中でなくなったことを確認する と、NNMiは以下の属性を更新します。

- シャーシステータスが[正常域]に変更される。
- <sup>l</sup> シャーシの結果が**ChassisUp**に変更される。
- <sup>l</sup> NNMiは [相関処理の注] 属性の情報を更新し、インシデントを閉じる。詳細については、「[[インシデント](#page-458-0)] [フォーム](#page-458-0): [全般] タブ」(459ページ)を参照してください。

シャーシの状態およびステータスの詳細については、「[シャーシ] [フォーム」](#page-202-0)(203ページ)を参照してください。

# <span id="page-526-0"></span>接続停止中

NNMiは、接続の各終端のインターフェイスをチェックできる管理プロトコルを定期的に使用します。NNMiの Causal Engineは、この情報をもとに接続のステータスを決定します。接続の両方の終端が停止している場 合、Causal Engineは接続停止中と判定します。

接続停止中のインシデントが生成され、重大度は危険域に設定されます。

[ソースオブジェクト] フォームで、次に示すタブの情報が更新されます。

#### ソースオブジェクトの更新

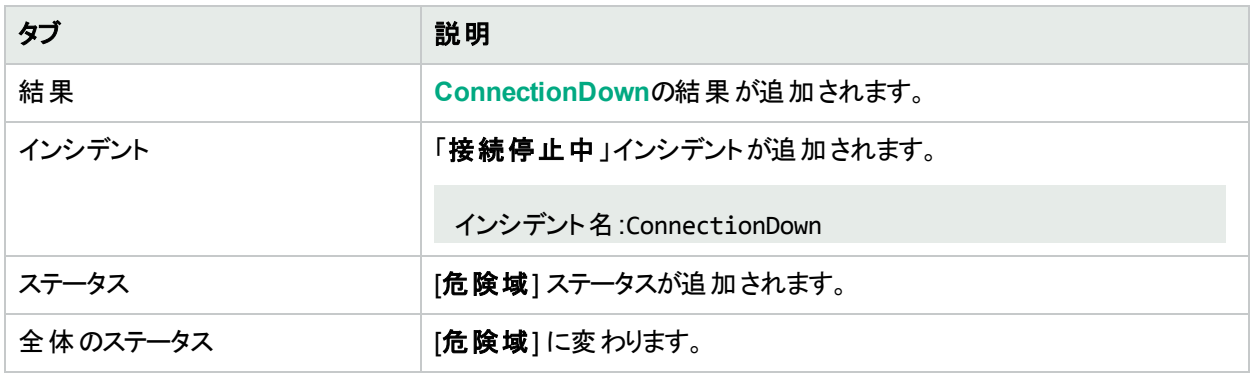

[ソースノード] フォームで、次に示すタブの情報が更新されます。

# ソースノードの更新

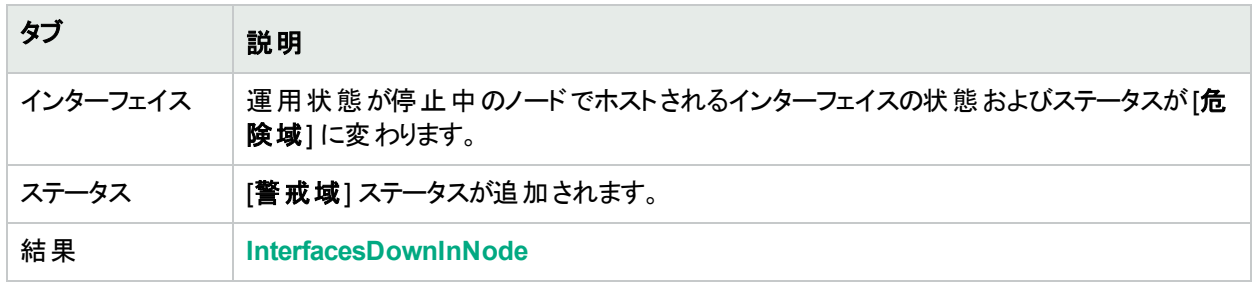

マップ上では、Causal Engineは以下の基準に従ってデバイス間の線の色を設定します (線は接続を表してい ます)。

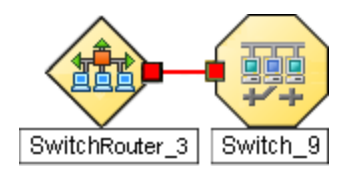

- <sup>l</sup> 赤: どちらのインターフェイスも応答していません。
- 緑:どちらのインターフェイスも応答しています。
- ■黄色: 一方の終端のインターフェイスが応答していません。 もう一方の終端のインターフェイスは応答して います。
- ■青 : 他 のネットワークの問題 のために、一方 のインターフェイスのステータスがこの時点で調べられません。 接続が動作中であることを確認すると、NNMiは以下の属性を更新します。
- 接続ステータスが[正常域] に変更される。
- <sup>l</sup> 接続の結果がConnectionUpに変更される。
- NNMiは [相関処理の注] 属性を更新し、[インシデント](#page-458-0)を閉じる。詳細については、「[インシデント] フォーム: [全般] タブ」(459[ページ](#page-458-0))を参照してください。

CPU使用率が高すぎる

**CPU**使用率が高すぎるのインシデントは以下のいずれかの使用率の平均が高すぎることを意味します。

- <sup>l</sup> 5秒
- 1分
- 5分

**CPU**使用率が高すぎるのインシデントが生成され、重大度は危険域に設定されます。

[ソースオブジェクト] フォームで、次に示すタブの情報が更新されます。

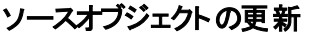

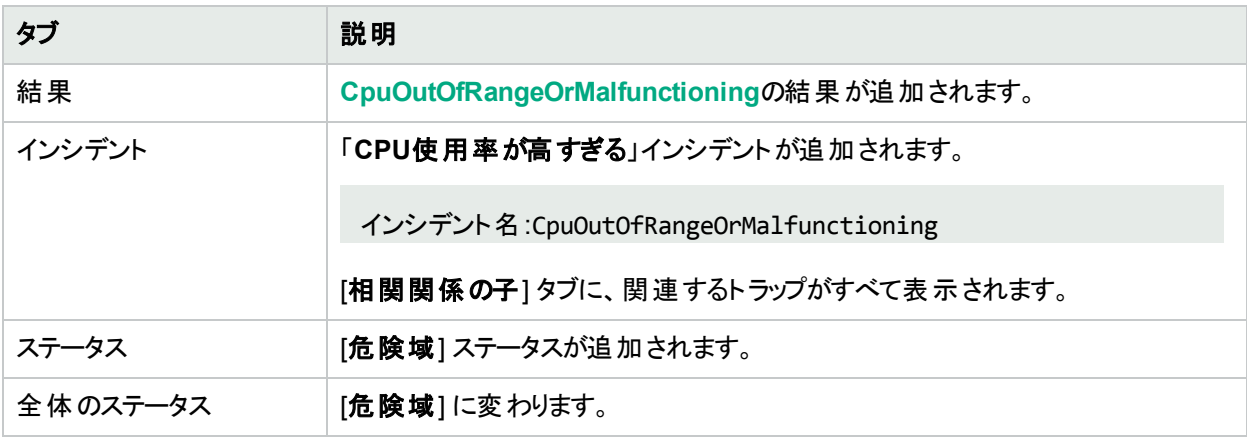

CPU使用率が正常であることを確認すると、NNMiは以下の属性を更新します。

- ソースオブジェクトのステータスが[正常域] に変更される。
- <sup>l</sup> ソースオブジェクトの結果がCpuInRangeAndFunctioningに変更される。
- NNMiは [相関処理の注] 属性の情報を更新し、[インシデント](#page-458-0)を閉じる。詳細については、「[インシデント] [フォーム](#page-458-0): [全般] タブ」(459ページ)を参照してください。

収集のカスタムポーリングインスタンスが範囲外

注**:** NNMi管理者は、NNMiが「カスタムポーリングインスタンス1」インシデントを生成するかどうかを決定しま す。NNMi管理者の場合、詳細については、「カスタムポーラー収集に関する基本設定を設定する」を参

<sup>1</sup>カスタムポーリングインスタンスは、ノードに対して評価されたMIB変数の結果を表します。検出情報を使用し てMIB変数を初めて検証すると、[モニタリング] ワークスペースの[カスタムポーリングインスタンス] ビューに結果が 表 示されます。状態が変化すると、その状態の変化を引き起こした最新のポーリング値が含まれてカスタムポー リングインスタンスが更新されます。 これらの結果は、関連付けられているカスタムノード収集のステータスを決定 するために使用されます。

照してください。

「収集のカスタムポーリングインスタンスが範囲外です」インシデントは、カスタムポーリングインスタンスが、関連付 けられたカスタムノード収集<sup>1</sup>に設定された比較マップ値またはしきい値に達しているか超えていることを示しま す。

「収集のカスタムポーリングインスタンスが範囲外です」インシデントは、カスタムポーリングインスタンスのステータス と同じ重大度で生成されます。たとえば、カスタムポーリングインスタンスのステータスが[危険域] の場合、NNMi は、関連付けられたインシデントを [危険域] の重大度で生成します。

カスタムポーリングインスタンスのステータスが[正常域] の場合、NNMiはインシデントを生成しません。

「カスタムポーリングインスタンス」インシデントのソースオブジェクト名は、関連するMIB式のインスタンス表示設定 を使用して決定される表示値です。

インスタンス表示設定が設定されていない場合、NNMiは、<node\_name> - <MIB\_instance\_value>の形式で MIBインスタンス値が続くノードの短いDNS名を使用してソースオブジェクトを識別します。また、この値は、線グ ラフにも表示され、[カスタムポーリングインスタンス] ビューでは [表示属性] として表示されます。NNMi管理者の 場合は、詳細について「[MIB式] フォーム(カスタムポーラー)」を参照してください。

注**:** 「カスタムポーリングインスタンス」インシデントのソースオブジェクトを識別するためにNNMiで使用される 名前は、カスタムポーリングインスタンスのオブジェクト名としてNNMiデータベースに格納されません。

[カスタムポーリングインスタンス] フォームで、以下のタブにある情報が更新されます。

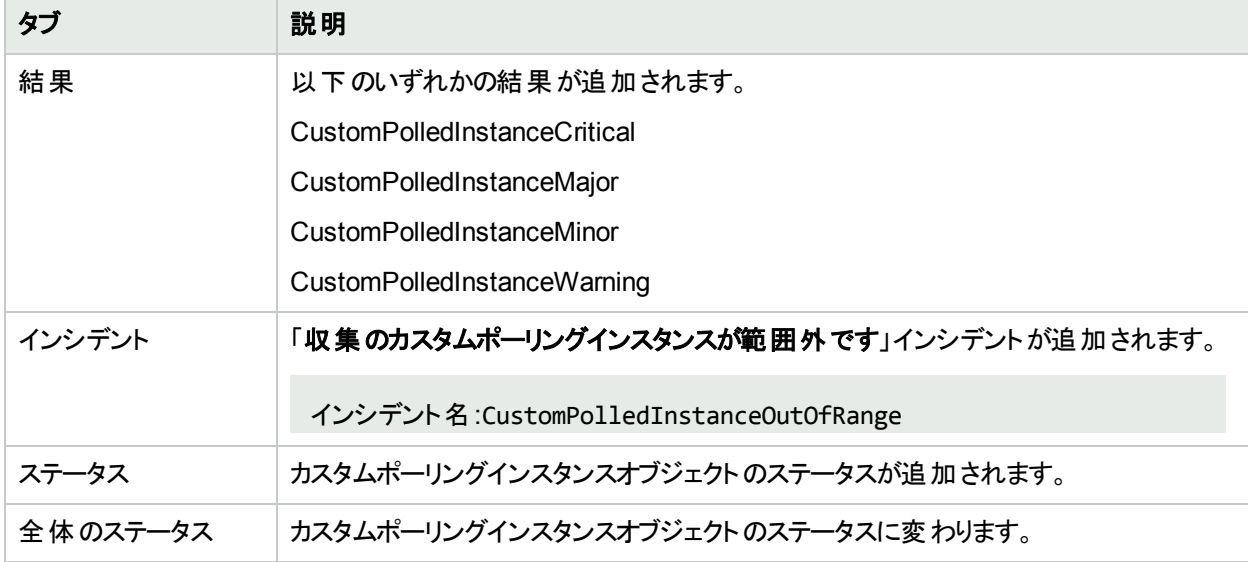

### ソースオブジェクトの更新

カスタムポーリングインスタンスが正常であることを確認すると、NNMiは以下の属性を更新します。

- **カスタムポーリングインスタンスのステータスが[正常域]に変更される。**
- <sup>l</sup> カスタムポーリングの結果がCustomPolledInstanceNormalに変更される。

<sup>1</sup>カスタムノード収集は、少なくとも1つの関連付けられたカスタムポーラーポリシーがあるトポロジノードを識別し ます。トポロジノードは複数のポリシーに関連付けることができるため、複数のカスタムノード収集で同じトポロジ ノードが表示されることがあります。

• NNMiは [相関処理の注] 属性を更新し、[インシデント](#page-458-0)を閉じる。詳細については、「[インシデント] フォーム: [全般] タブ」(459[ページ](#page-458-0))を参照してください。

# ファンが範囲外または正常に機能しない

「ファンが範囲外または正常に機能しない」インシデントは、ソースノードに正常に機能していないファンがあるこ とを示します。

「ファンが範囲外または正常に機能しない」インシデントが生成され、重大度は[危険域]に設定されます。 [ソースオブジェクト] フォームで、次に示すタブの情報が更新されます。

## ソースオブジェクトの更新

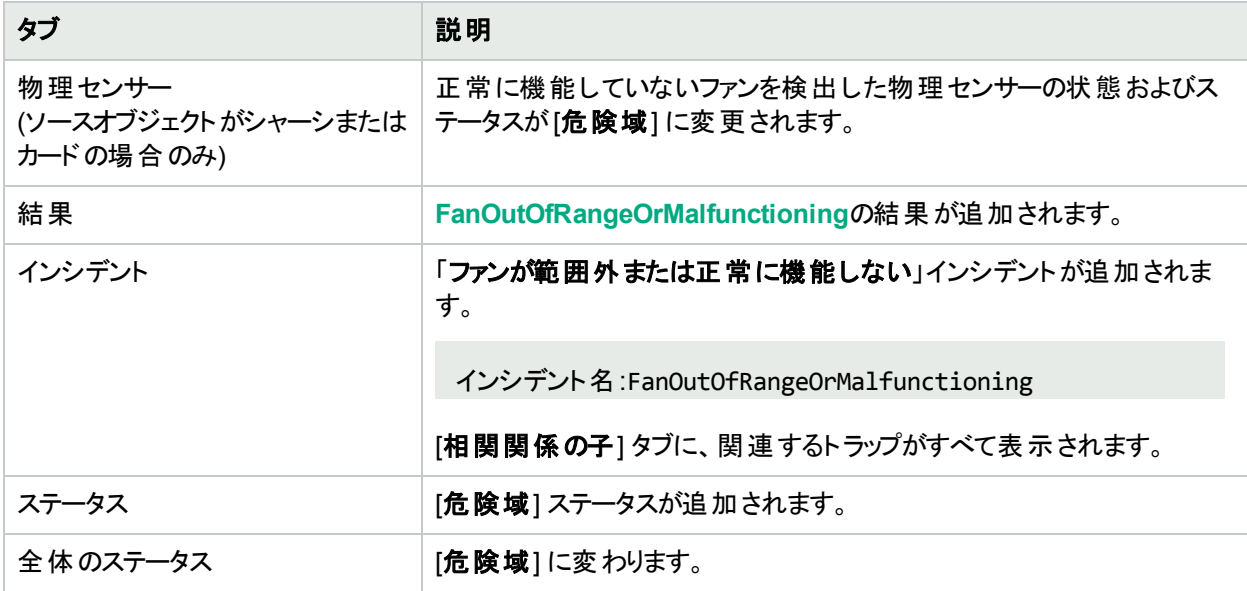

[ソースノード] フォームで、次に示すタブの情報が更新されます。

# ノードの更新

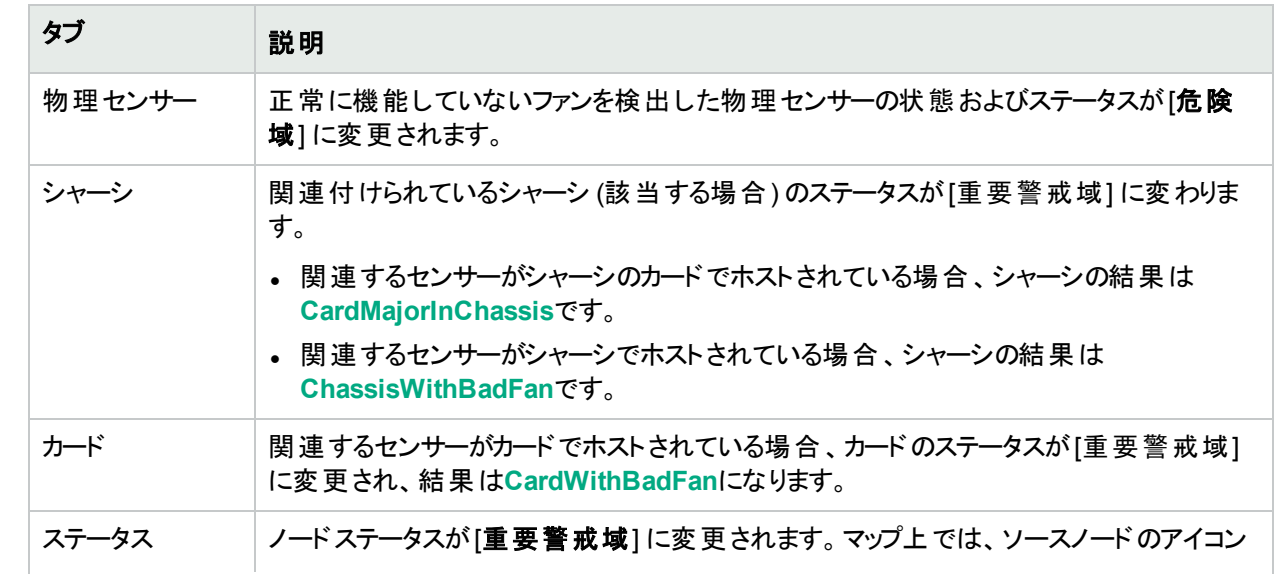

# ノードの更新 **(**続き**)**

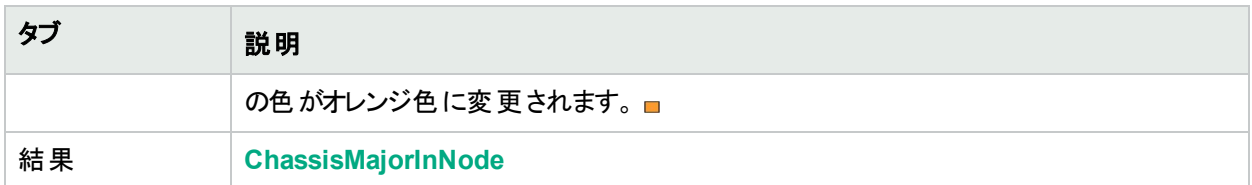

ファンが正常に機能していることを確認すると、NNMiは以下の属性を更新します。

- 物理センサーのステータスが[正常域]に変更される。
- <sup>l</sup> 物理センサーの結果がFanInRangeAndFunctioningに変更される。
- NNMiは [相関処理の注] 属性を更新し、[インシデント](#page-458-0)を閉じる。詳細については、「[インシデント] フォーム: [全般] タブ」(459[ページ](#page-458-0))を参照してください。
- <sup>l</sup> 関連付けられているシャーシのステータスが[正常域] に変更され、結果のChassisWithBadFanまたは CardMajorInChassisが削除される。
- センサーがカードでホストされている場合、カードのステータスが[正常域] に変更され、結果の CardWithBadFanが削除される。
- [ノード] フォームで、ノードステータスが[正常域] に変更される。 マップ上 では、 ソースノード のアイコンの色が 緑色に変更されます。■

# <span id="page-530-0"></span>インターフェイス停止中

NNMiは、各インターフェイスをチェックできる管理プロトコルを定期的に使用します。たとえば、インターフェイスが 停止していること(MIB-II ifOperStatus) をSNMPエージェントが報告する場合、NNMiのコーザルエンジンは以下 の処理を行います。

「インターフェイス停止中」インシデントが生成され、重大度は「危険域] に設定されます。

[ソースオブジェクト] フォームで、次に示すタブの情報が更新されます。

### ソースオブジェクトの更新

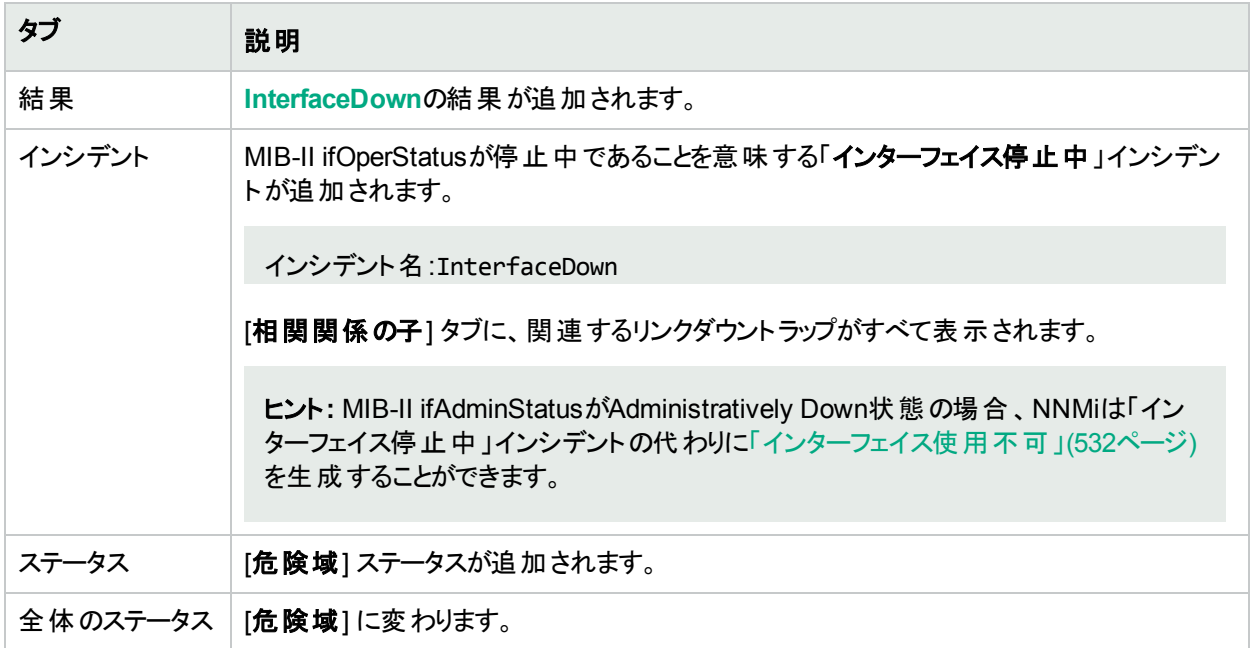

[ソースノード] フォームで、次に示すタブの情報が更新されます。

### ソースノードの更新

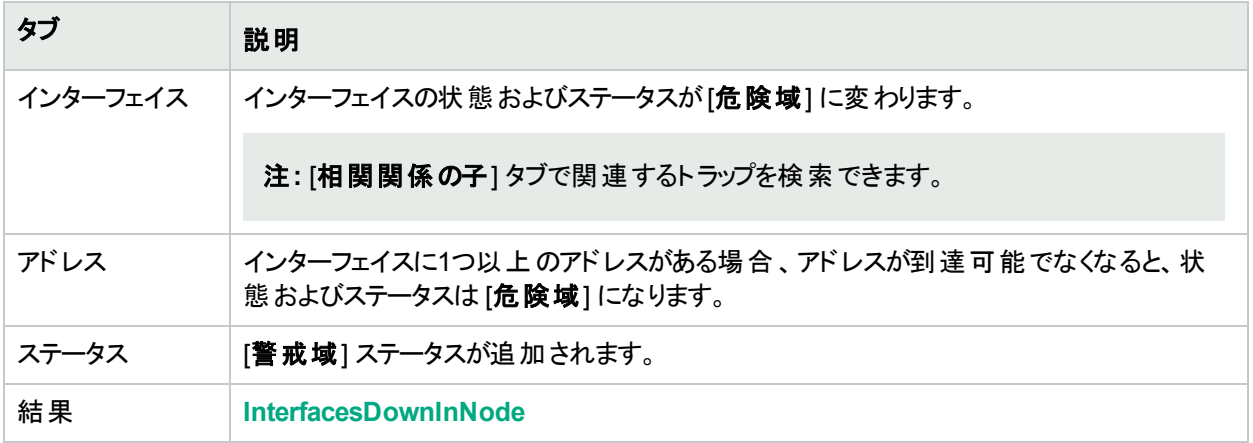

マップ上では、ソースノードとそのインターフェイスのアイコンが更新されます。次の図に示します。

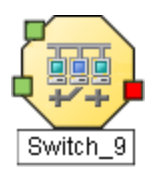

インターフェイスが動作中で、ノードに到達することができ、ノードのIPアドレスすべてがpingに応答する場合、 NNMiは以下の属性を更新します。

- インターフェイスステータスは [正常域] に変更されます。
- インターフェイスの結果はInterfaceUpに変更されます。
- NNMiは [相関処理の注] 属性を更新し、[インシデント](#page-458-0)を閉じる。詳細については、「[インシデント] フォーム: [全般] タブ」(459[ページ](#page-458-0))を参照してください。
- <span id="page-531-0"></span><sup>l</sup> ノードステータスが[正常域] に変更される。ノードでの結果はInterfaceUpInNodeです。

# インターフェイス使用不可

NNMiは、各インターフェイスをチェックできる管理プロトコルを定期的に使用します。たとえば、インターフェイスが 管理上停止していること(MIB-II ifAdminStatus) をSNMPエージェントが報告する場合、NNMiのコーザルエンジ ンは以下の処理を行います。

注**:** 「インターフェイス使用不可」インシデントは、デフォルトでは生成されません。NNMi管理者は、このイン シデントを有効にする方法の詳細について、「インターフェイス使用不可インシデントを生成する」を参照し てください。

「インターフェイス使用不可」インシデントが生成され、重大度は[危険域]に設定されます。

[ソースオブジェクト] フォームで、次に示すタブの情報が更新されます。

## ソースオブジェクトの更新

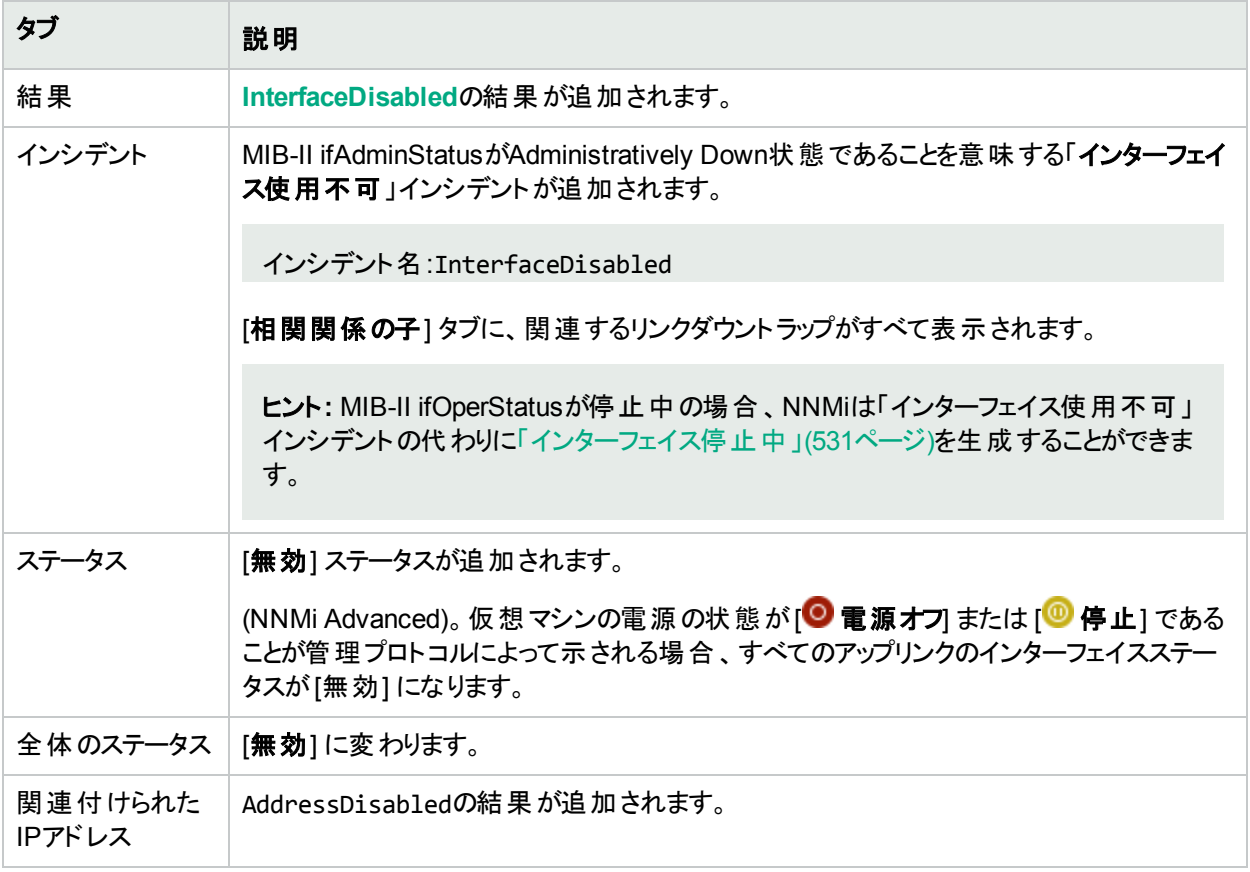

マップ上では、ソースノードの停止中のインターフェイスのアイコンが更新され、インターフェイスアイコンの色がグ レー (使用不可) に変わります。

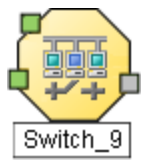

インターフェイスが管理者により起動され、ノードのSNMPエージェントが起動しており、インターフェイスに関連 付けられたIPアドレスがICMPに応答する場合、NNMiは以下の属性を更新します。

- インターフェイスステータスは [正常域] に変更されます。
- <sup>l</sup> インターフェイスの結果はInterfaceEnabledに変更されます。
- NNMiは [相関処理の注] 属性を更新し、[インシデント](#page-458-0)を閉じる。詳細については、「[インシデント] フォーム: [全般] タブ」(459[ページ](#page-458-0))を参照してください。
- インターフェイスのIPアドレスステータスが[有効にする]に変更されます。IPアドレスでの結果は AddressEnabledです。

# IPサブネットに新しいMACアドレスのIPが含まれる

NNMiは、特定のIPアドレスに対応するMACアドレスが変更されたことを検出すると、「**IP**サブネットに新しい **MAC**アドレスの**IP**が含まれる」を生成します。NNMiが特定のデバイス(ルーターなど) で設定のポーリングを実行 し、このサブネットのIPアドレスが重複している可能性があることを示すとこの状況が発生することがあります。

注**:** NNMiは、特定のIPアドレスが検出されなくてもMACアドレスの変更を検出できます。

「**IP**サブネットに新しい**MAC**アドレスの**IP**が含まれる」インシデントが生成され、重大度は [重要警戒域] に設 定されます。

インシデント名:IpSubnetContainsIpWithNewMac

NNMiはソースノードを確認できません。そのため、このインシデントはインシデントビューにのみ表示されます (ソースオブジェクトの[インシデント] タブには表示されません)。

24時間後、NNMiは自動的にインシデントを閉じます。

# メモリが容量不足または正常に機能していない

メモリが不足または正常に機能しないのインシデントは、ソースノードのメモリプールが不足しているかまたは要 求を満たすことができないことを意味します。

メモリが不足または正常に機能しないのインシデントが生成され、重大度は危険域に設定されます。

[ソースオブジェクト] フォームで、次に示すタブの情報が更新されます。

#### ソースオブジェクトの更新

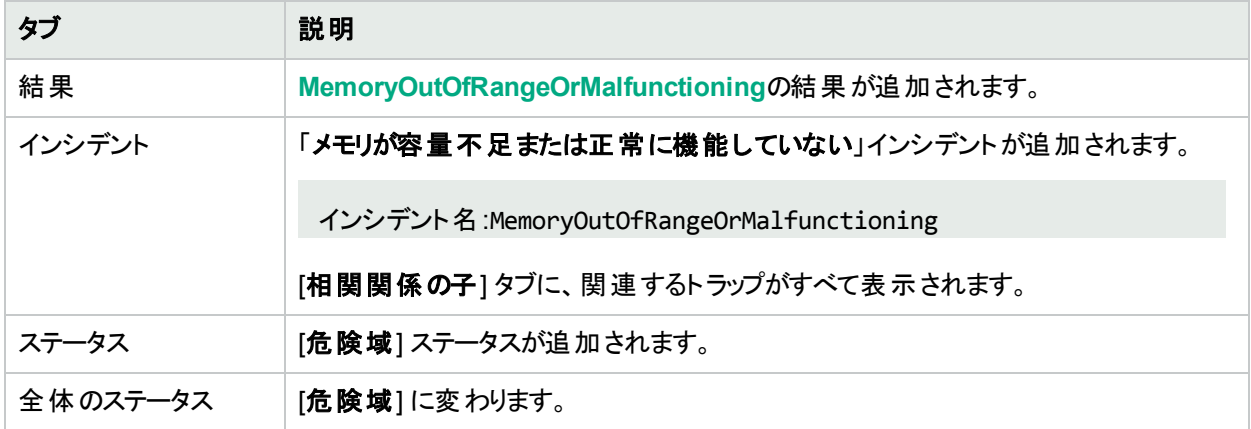

[ソースノード] フォームで、次に示すタブの情報が更新されます。

#### ソースノードの更新

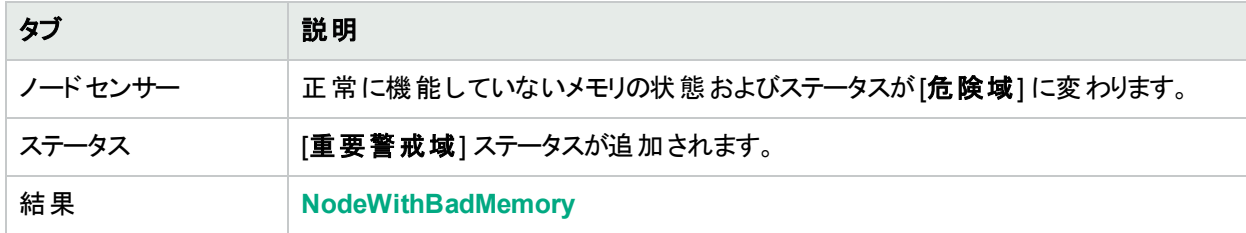

マップ上で、Causal Engineがソースノードの色を黄色に設定します。

メモリプールが正常に機能していることを確認すると、NNMiは以下の属性を更新します。

- ソースオブジェクトのステータスが[正常域]に変更される。
- <sup>l</sup> ソースオブジェクトの結果がMemoryInRangeAndFunctioningに変更される。
- NNMiは [相関処理の注] 属性の情報を更新し、[インシデント](#page-458-0)を閉じる。詳細については、「[インシデント] [フォーム](#page-458-0): [全般] タブ」(459ページ)を参照してください。
- <span id="page-534-0"></span><sup>l</sup> ソースノードの結果がNodeWithGoodMemoryに変更される。

# ノードまたは接続が停止中

ICMPやその他の利用できる管理プロトコルにノードが応答しておらず、1つの隣接ノードだけが停止している場 合、Causal Engineはそのノード自体が停止しているのか、それともそのノードへの接続が遮断しているのかを判 断できません。

「ノードまたは接続が停止中」インシデントが生成され、重大度は「危険域]に設定されます。

[ソースオブジェクト] フォームで、次に示すタブの情報が更新されます。

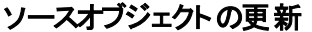

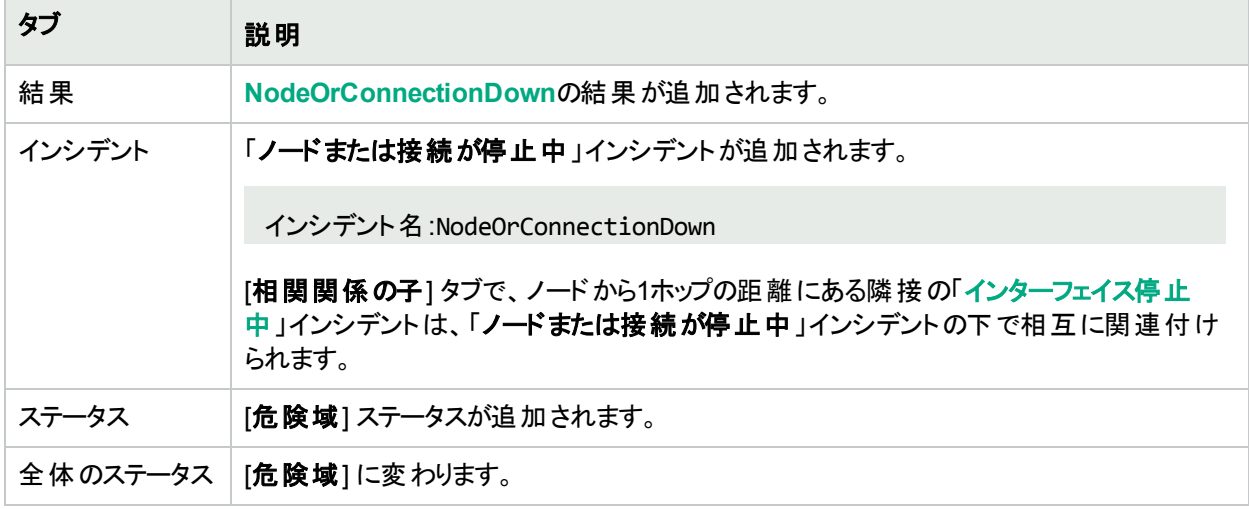

### マップの表示

「ノードまたは接続が停止中」になったソースノードのデバイスのステータスは危険域になり、デバイスのマップアイ コンの色は赤になります。

到達不能な各インターフェイスのステータスは認識不能に変わり、インターフェイスのマップアイコンの色は青にな ります。

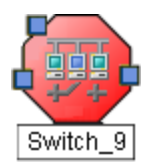

この問題のために到達不能になった他のすべてのデバイスは、「影響を受けている」ものとみなされます。

- <sup>l</sup> 影響を受けて到達不能になったデバイスのマップアイコンは青になります。
- <sup>l</sup> 重要なノードのグループのメンバーであるノードのマップアイコンは赤になります。

ヒント**:** 詳細については、[「ノード停止中」](#page-537-0)(538ページ)の「マップの表示」を参照してください。

接続のソースノードが動作中であることを確認すると、NNMiは以下の属性を更新します。

- ノードステータスが[正常域]に変更される。
- 接続ステータスが[正常域] に変更される。
- <sup>l</sup> ノードの結果はNodeUpに変更される。
- NNMiは [相関処理の注] 属性を更新し、[インシデント](#page-458-0)を閉じる。詳細については、「[インシデント] フォーム: [全般] タブ」(459[ページ](#page-458-0))を参照してください。

# ノードの一時停止 (NNMi Advanced)

NNMiは、各デバイスをチェックできる管理プロトコルを定期的に使用します。デバイスが停止または一時停止さ れていることが管理プロトコルで示される場合、NNMiは [ノードの一時停止] インシデントを生成します。

[ノードの一時停止] インシデントは、重大度が[無効]に設定された状態で生成されます。

[ソースオブジェクト] フォームで、次に示すタブの情報が更新されます。

### ソースオブジェクトの更新

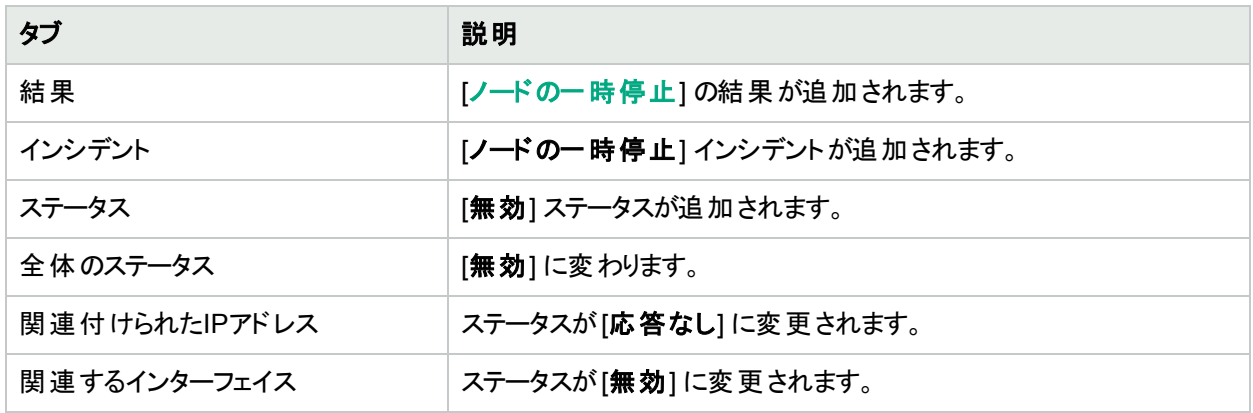

### マップの表示

ソースノードのデバイスのステータスは [無効] になり、デバイスのマップアイコンの色は灰色になります。各インター フェイスのステータスは [無効] に変わり、インターフェイスのマップアイコンの色は灰色になります。

ノードが動作中であることを確認すると、NNMiは以下の属性を更新します。

- ノードステータスが[正常域]に変更される。
- <sup>l</sup> ノードの結果はNodeUpに変更される。
- NNMiは [相関処理の注] 属性を更新し、[インシデント](#page-458-0)を閉じる。詳細については、「[インシデント] フォーム: [全般] タブ」(459[ページ](#page-458-0))を参照してください。

# ノードの電源切断 (NNMi Advanced)

NNMiは、各デバイスをチェックできる管理プロトコルを定期的に使用します。デバイスの電源が落ちていることが 管理プロトコルで示される場合、NNMiは [ノードの電源切断] インシデントを生成します。

[ノードの電源切断] インシデントは、重大度が[無効] に設定された状態で生成されます。

[ソースオブジェクト] フォームで、次に示すタブの情報が更新されます。

## ソースオブジェクトの更新

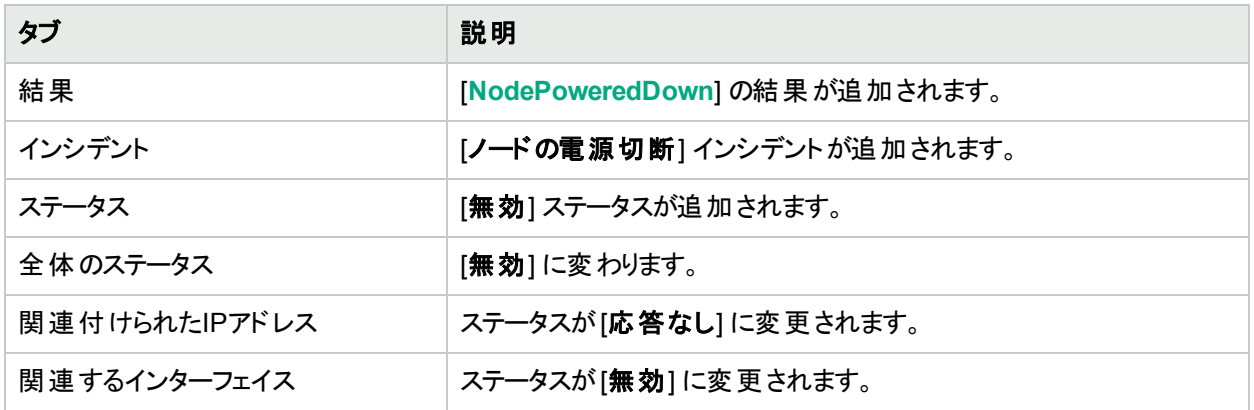

### マップの表示

ソースノードのデバイスのステータスは [無効] になり、デバイスのマップアイコンの色は灰色になります。各インター フェイスのステータスは [無効] に変わり、インターフェイスのマップアイコンの色は灰色になります。

ノードが動作中であることを確認すると、NNMiは以下の属性を更新します。

- ノードステータスが[正常域]に変更される。
- <sup>l</sup> ノードの結果はNodeUpに変更される。
- NNMiは [相関処理の注] 属性を更新し、[インシデント](#page-458-0)を閉じる。詳細については、「[インシデント] フォーム: [全般] タブ」(459[ページ](#page-458-0))を参照してください。

# 電源が範囲外である、または正常に機能しない

「電源が正常に機能しない」インシデントはソースノードに正常に機能していない電源があることを示します。 電源が正常に機能しないのインシデントが生成され、重大度は危険域に設定されます。

[ソースオブジェクト] フォームで、次に示すタブの情報が更新されます。

# ソースオブジェクトの更新

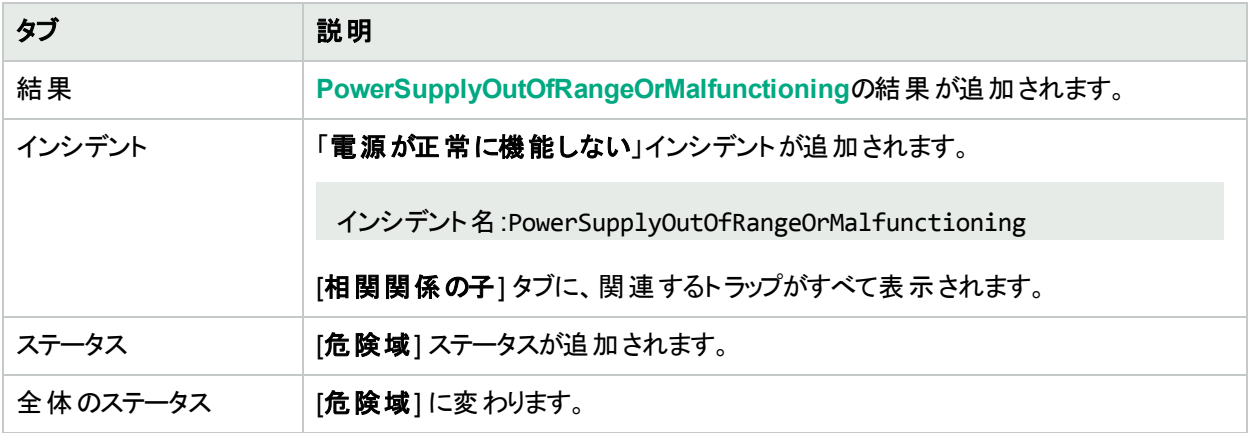

[ソースノード] フォームで、次に示すタブの情報が更新されます。

## ノードの更新

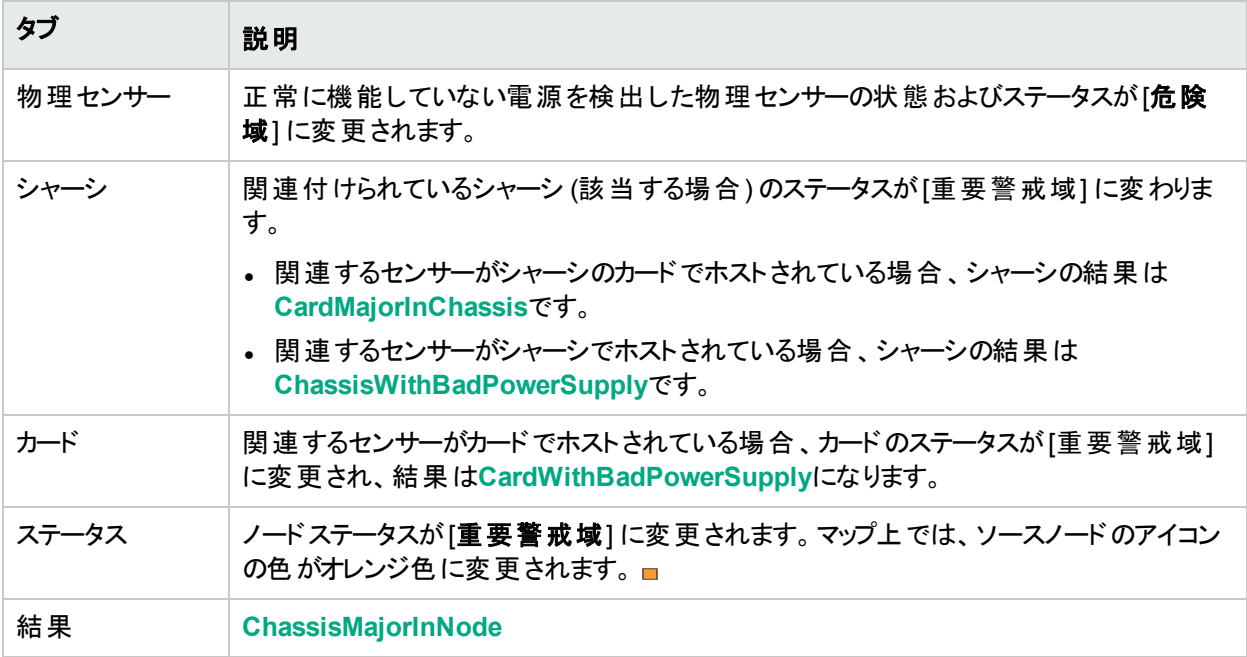

電源が正常に機能していることを確認すると、NNMiは以下の属性を更新します。

- 物理センサーのステータスが[正常域] に変更される。
- <sup>l</sup> 物理センサーの結果がPowerSupplyInRangeAndFunctioningに変更される。
- NNMiは [**相関処理の注**] 属性を更新し、[インシデント](#page-458-0)を閉じる。詳細については、「[インシデント] フォーム: [全般] タブ」(459[ページ](#page-458-0))を参照してください。
- 関連付けられているシャーシのステータスが[正常域]に変更され、結果のChassisWithBadPowerSupplyま たはCardMajorInChassisが削除される。
- センサーがカードでホストされている場合、ソースカードのステータスが[正常域]に変更され、結果の CardWithBadPowerSupplyが削除される。
- [ノード] フォームで、ノードステータスが[正常域] に変更される。 マップ上 では、 ソースノード のアイコンの色が 緑色に変更されます。■

# <span id="page-537-0"></span>ノード停止中

ネットワーク内で無応答のデバイスが、さまざまな問題の原因となることがあります。問題が発生したデバイスが ルーター、スイッチ、またはサーバーの場合、多数のデバイスが到達不能になります。NNMiが状況を分析して、 以下のいずれかが生じていると判断した場合には、「ノード停止中」インシデントが送られます。

- 2つ以上の接続を持つノードが実際に停止している。
- <sup>l</sup> 検出された接続のないノードが到達不能。(そのノードでは接続が検出されません)。
- <sup>l</sup> ノードが重要なノードのグループに属していて、到達不能になった。このノードグループには、NNMi管理者が デバイスを割り当てます (これらのデバイスは任意の数の接続を持つことができます)。
- <sup>l</sup> ノードの近隣が動作中で、ノードが無応答である。

ノードのアドレスすべてに対してNNMiが正常にpingできない理由には、非SNMPノードと隣接するデバイス 間の1つ以上のデバイスが停止していることが含まれます。

注**:** ノードにSNMPエージェントがない場合、NNMiが収集するのは、ノードのアドレス情報だけです。

- <sup>l</sup> (NNMi Advanced)。仮想マシンに無効化されている仮想スイッチが少なくとも1つ存在する。
- <sup>l</sup> (NNMi Advanced)。仮想マシンのゲストオペレーティングシステムが停止した。

接続停止中のインシデントが生成され、重大度は危険域に設定され、マップのアイコンは赤になります ([「マップ](#page-539-0) [の表示」を](#page-539-0)参照)。

ヒント**:** (オプションNNM iSPI Performance for Metrics) このインシデントが予定されているメンテナンスであ り、予期しない停止ではないことを示している場合、月末のレポートを更新するには、以下の手順を実行 します。

HPE Network Node Manager iSPI Performance for Metrics Software (NNM iSPI Performance for Metrics) が必要です。ダッシュボードビューにパフォーマンスデータを挿入したり、NNMiの設定を共有す ることによってNNM iSPI Performance for Metricsレポートを拡張するには、オプションのNetwork Performance Server (NPS) をインストールします。詳細については、ここをクリックしてください。

- 1. インシデントを右クリックして、[ノードアクション] > [管理モード] > [ノード停止のスケジュール] を選択し ます。
- 2. 詳細を設定します。[「ノードまたはノードグループの停止のスケジュール」](#page-339-0)(340ページ)を参照してくださ い。デフォルトでは、NNMiはインシデントの開始時間の5分前に開始時間を確認します。
- 3. [過去の停止の記録]をクリックします。

[ソースオブジェクト] フォームで、次に示すタブの情報が更新されます。

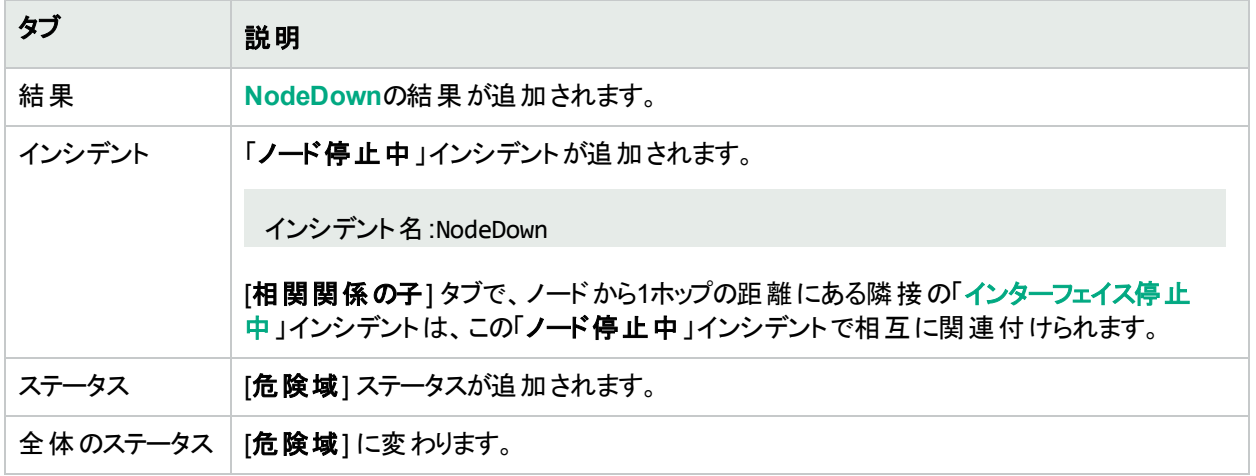

# ソースオブジェクトの更新

注**:** NNMiが、ノードまたは接続が停止しているかどうかを判断できなかった場合には、「ノードまたは接続 が停止中」インシデントが生成されます。詳細については、[「ノードまたは接続が停止中」](#page-534-0)(535ページ)を参 照してください。

NNMiは、以下の条件のときに、ノードの「ノードが停止中」インシデントを生成しません。

- <sup>l</sup> ノードが、到達不能を引き起こす他のノードの影響を受けているかどうか。
- <span id="page-539-0"></span><sup>l</sup> ノードが、ノードへの到達不能を引き起こすATMまたはフレームリレークラウド内にあるかどうか。

#### マップの表示

「ノードが停止中」になったソースノードのデバイスのステータスは危険域になり、デバイスのマップアイコンの色は 赤になります (下の図のルーター3)。到達不能な各インターフェイスのステータスは認識不能に変わり、インター フェイスのマップアイコンの色は青になります。

この問題のために到達不能になった他のすべてのデバイスは、「影響を受けている」ものとみなされます。

- <sup>l</sup> 影響を受けて到達不能になったデバイスのマップアイコンは青になります。
- <sup>l</sup> 重要なノードのグループのメンバーであるノードのマップアイコンは赤になります (下の図のスイッチ\_56)。

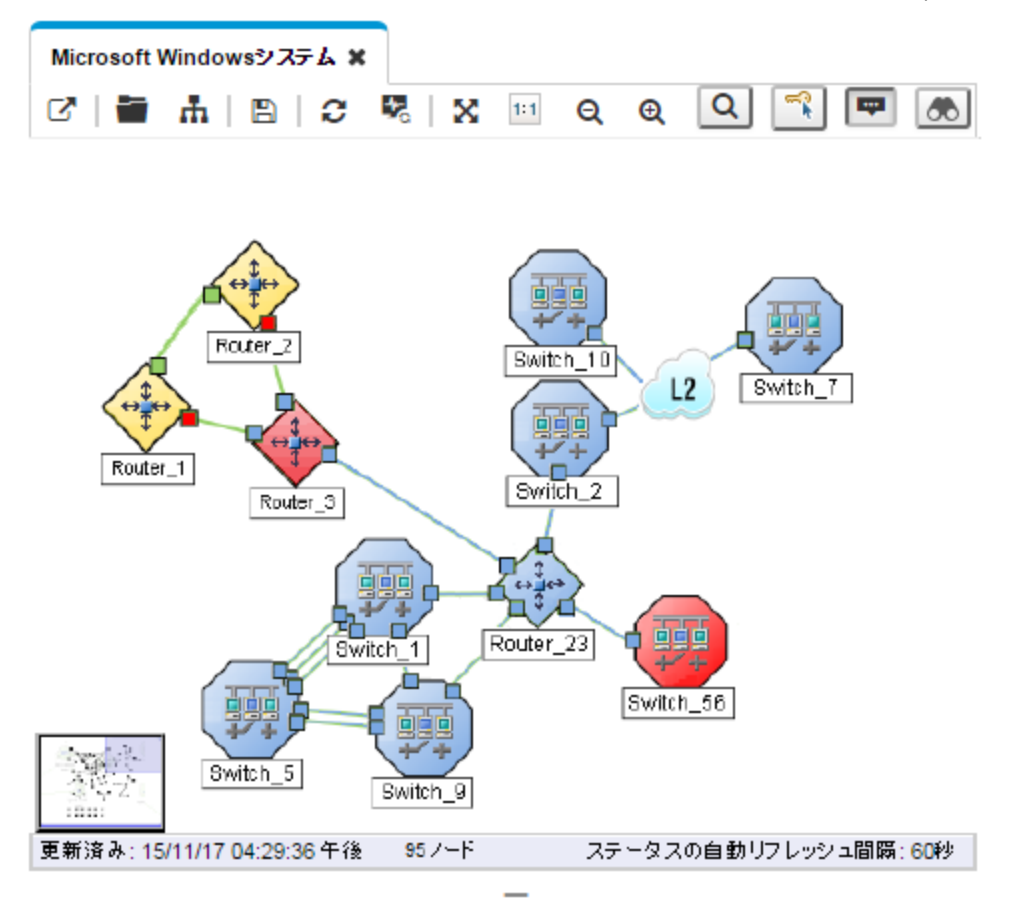

▲ 分析 - 要約 - オブジェクトが選択されていません

ノードが動作中であることを確認すると、NNMiは以下の属性を更新します。

• ノードステータスが[**正常域**] に変更される。

注**:** 影響を受けているノードへのアクセススイッチがすべて到達可能である場合、影響を受けているノー ドのステータスも [正常域] に変更されます。

- <sup>l</sup> ノードの結果はNodeUpに変更される。
- NNMiは [**相関処理の注**] 属性を更新し、[インシデント](#page-458-0)を閉じる。詳細については、「[インシデント] フォーム: [全般] タブ」(459[ページ](#page-458-0))を参照してください。
### リモートサイト到達不可

アイランドグループとは、NNMiが検出する完全接続ノードのグループです。NNMiは、このグループは残りのトポロ ジとは接続していないと判断します。NNMiはレイヤー2接続の変更を検出すると、アイランドをチェックし、必要 に応じて自動的にアイランドを作成します。

注**:** アイランドには少なくとも2つのノードが含まれている必要があります。アイランドはNNMiによって作成さ れます。変更することはできません。

複数のアイランドが導入されている環境の例として、多数の支店や店舗を持つ金融機関や小売店などがあり ます。各々の支店や店舗は、WAN (Wide Area Network) 接続で他の支店や店舗とつながっています。それぞ れの支店や店舗は、NNMiトポロジにおけるノードの孤島のように見えます。

「ノード**<X>**を含むリモートサイトにアクセスできません」インシデントは、アイランド内のすべてのノードがICMP照 会およびSNMP照会の両方に応答していない場合に生成されます。

X = NNMiは、アイランドグループの代表ノードを、このインシデントに関連付けられているソースノードとして選択 します。[ソースノード] フォームで、NNMiは以下の情報を提供します。

#### ソースノードの更新

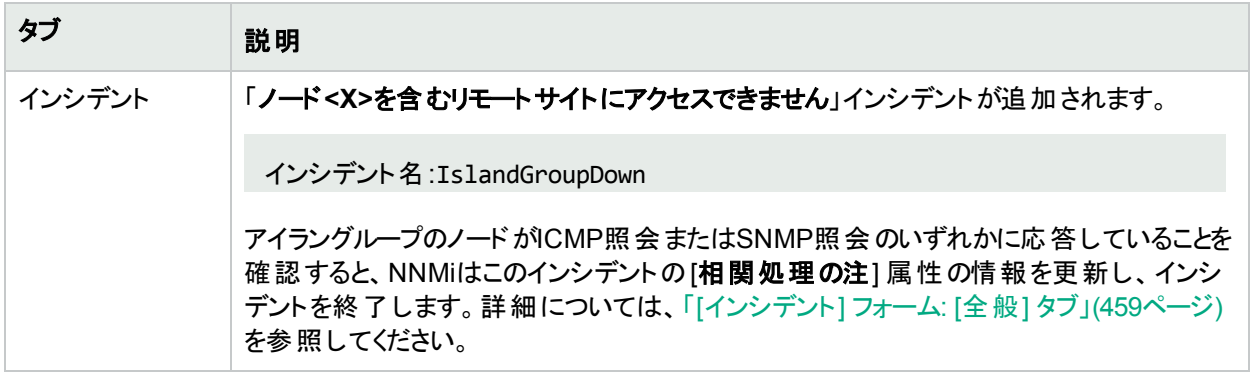

## スタックの格下げ (NNMi Advanced)

NNMiが状況を分析して、以下が生じていると判断した場合には、「スタックの格下げ」インシデントが送られま す。

- **1つのシャーシがMASTER状態である。**
- 1つのシャーシがSLAVE状態である。
- <sup>l</sup> そのグループのほかのシャーシがSLAVE状態でない。

「スタックの格下げ」インシデントが生成され、重大度が「警戒域]に設定されます。

注**:** シャーシに含まれているすべての管理対象オブジェクト (カード、インターフェイス、物理センサー) のス テータスが 「認識不能]に設定されます。

[ソースオブジェクト] フォームで、次に示すタブの情報が更新されます。

#### ソースオブジェクトの更新

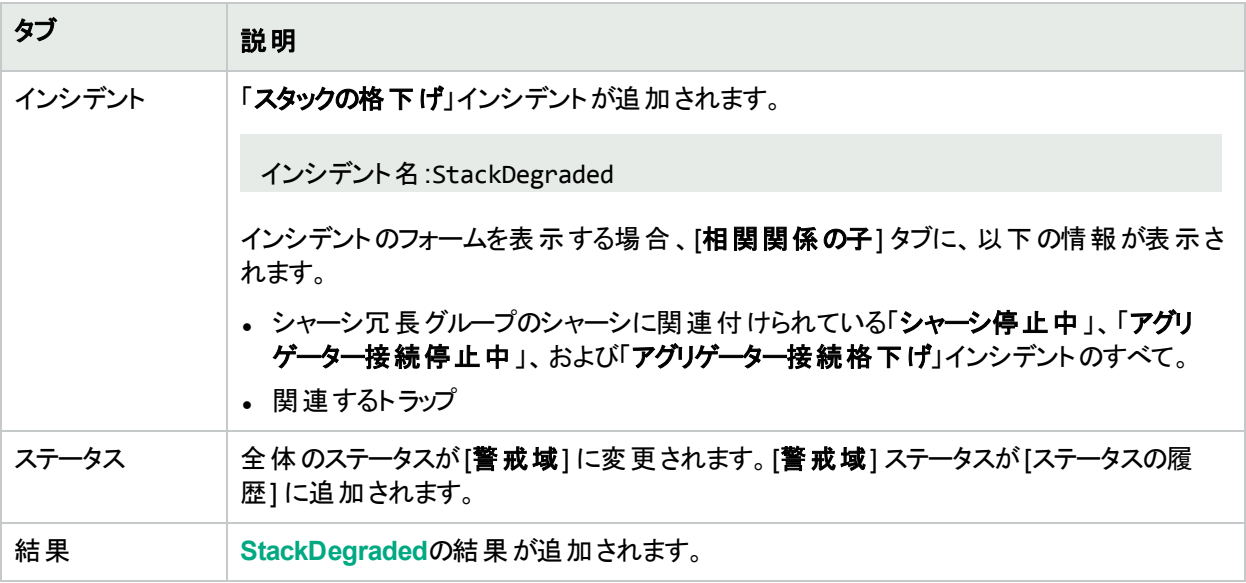

[ソースノード] フォームで、NNMiは以下の情報を提供します。

#### ソースノードの更新

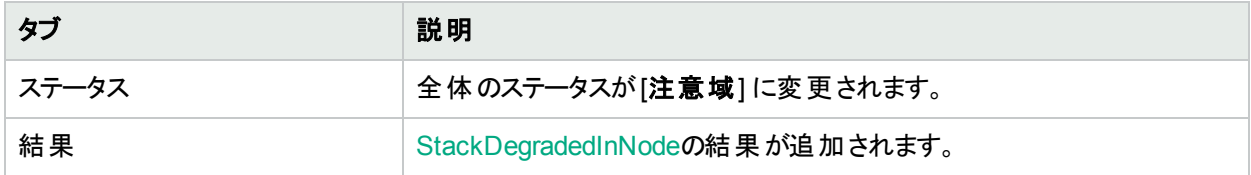

# スレーブなしのスタック (NNMi Advanced)

NNMiが状況を分析して、シャーシ冗長グループのシャーシに値がスタンバイ状態のスレーブがないと判断した 場合には、「スレーブなしのスタック」インシデントが送られます。

「スレーブなしのスタック」インシデントが生成され、重大度が[重要警戒域]に設定されます。

注**:** シャーシに含まれているすべての管理対象オブジェクト (カード、インターフェイス、物理センサー) のス テータスが● [認識不能]に設定されます。

[ソースオブジェクト] フォームで、次に示すタブの情報が更新されます。

#### ソースオブジェクトの更新

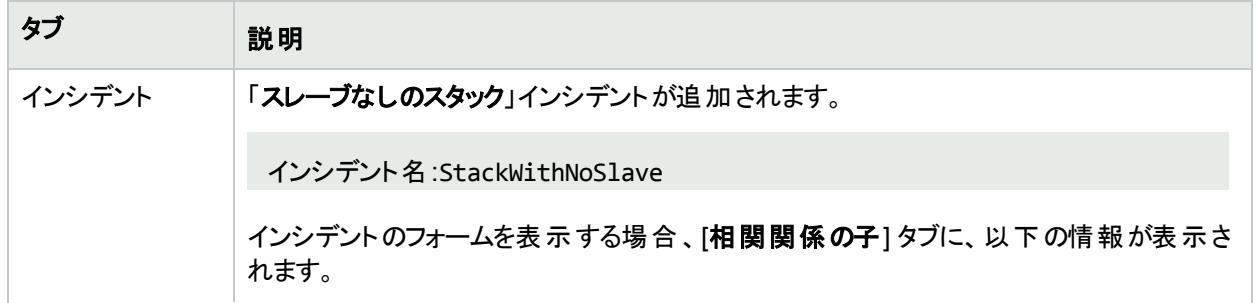

#### ソースオブジェクトの更新 **(**続き**)**

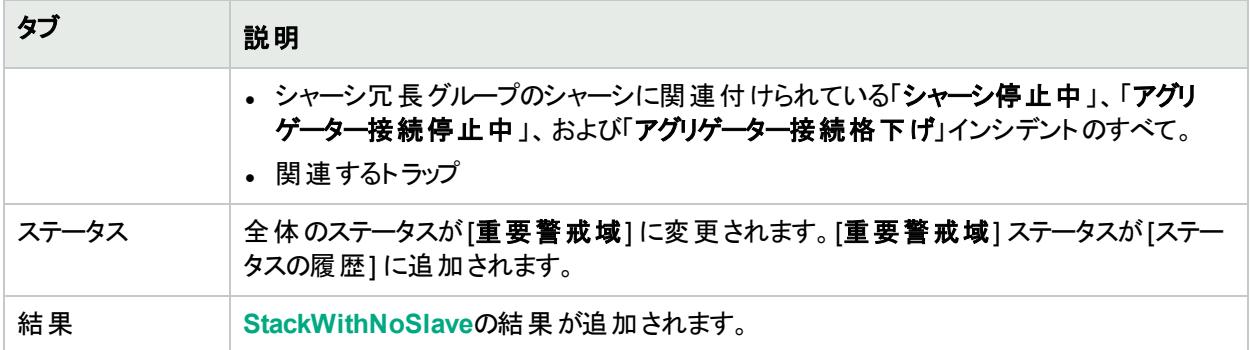

[ソースノード] フォームで、NNMiは以下の情報を提供します。

#### ソースノードの更新

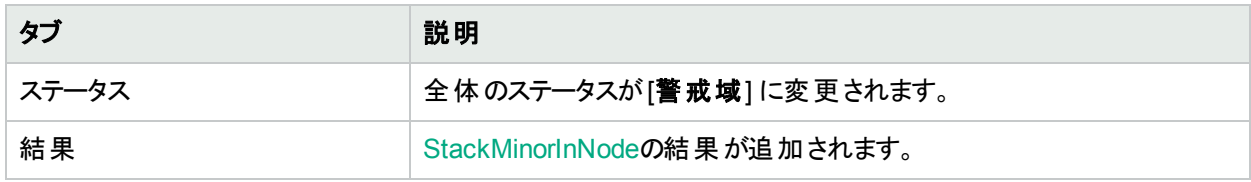

## SNMPエージェントは応答なし

NNMiは、定期的にSNMPを使って、ネットワーク環境内の各SNMPエージェントの可用性をチェックします。 SNMPエージェントが応答しない理由として、以下のようなことが考えられます。

- <sup>l</sup> このエージェントのSNMPv1またはSNMPv2c読み取りコミュニティ文字列が変更された
- <sup>l</sup> このエージェントのSNMPv3ユーザー名が変更されたが、NNMiの通信設定がまだ更新されていない

「**SNMP**エージェントは応答なし」インシデントが生成され、重大度は [警戒域] に設定されます。

[ソースオブジェクト] フォームで、次に示すタブの情報が更新されます。

#### **[SNMP**エージェント**] ([**ソースオブジェクト**])** フォームの更新

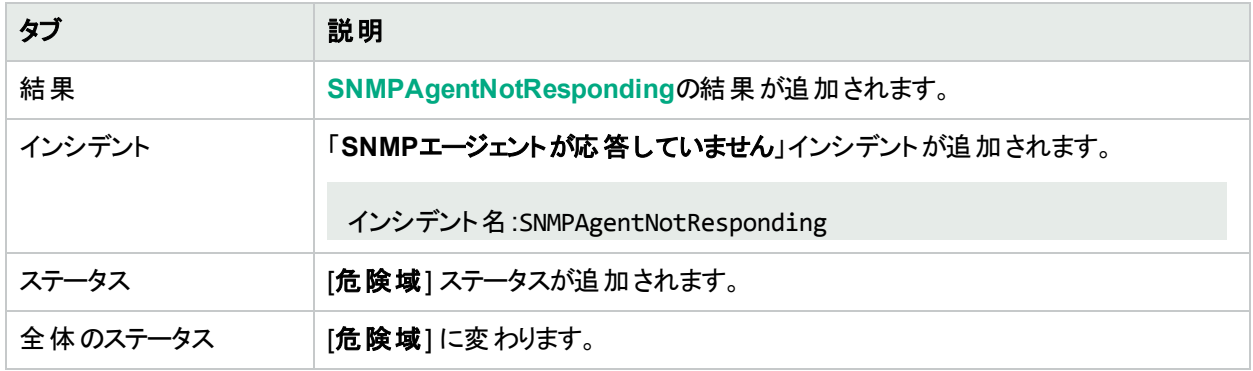

[ソースノード] フォームで、次に示すタブの情報が更新されます。

#### **SNMP**エージェントが停止中の場合の**[**ソースノード**]** フォームの更新

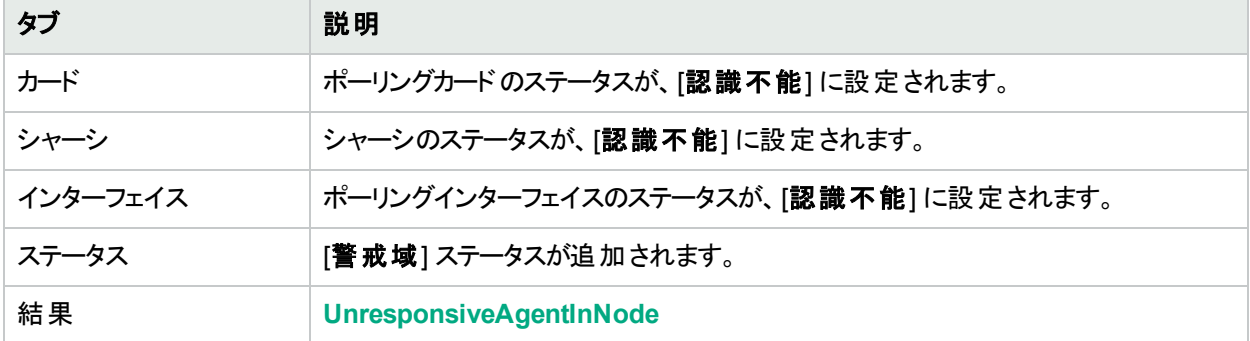

#### **SNMP**エージェントが停止中の場合の**[**カード**]** フォームの更新

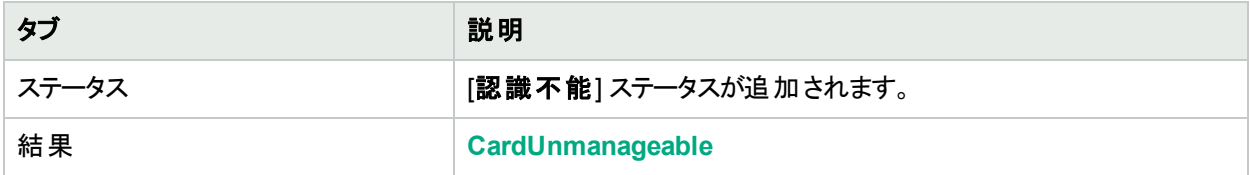

#### **SNMP**エージェントが停止中の場合の**[**シャーシ**]** フォームの更新

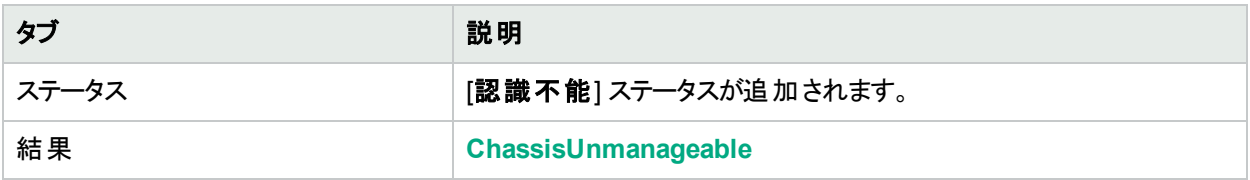

マップ上では、モニタリング対象のソースノード (ステータス= [警戒域]) とそのインターフェイス (ステータス= [認識 不能1) のアイコンが更新されます。以下の図に示します。

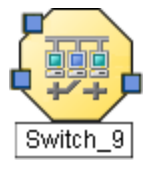

エージェントが応答していることを確認すると、NNMiは [相関処理の注] 属性の情報を更新し、インシデントを 閉じます。詳細については、「[[インシデント](#page-458-0)] フォーム: [全般] タブ」(459ページ)を参照してください。

ソースノードのSNMPエージェントが応答していることを確認すると、NNMiは以下の属性を更新します。

- SNMPエージェントが[正常域] に変更される。
- <sup>l</sup> SNMPエージェントの結果が**SNMPAgentResponding**に変更される。
- NNMiは [相関処理の注] 属性を更新し、[インシデント](#page-458-0)を閉じる。詳細については、「[インシデント] フォーム: [全般] タブ」(459[ページ](#page-458-0))を参照してください。
- <sup>l</sup> ノードステータスが[正常域] に変更される。ノードの結果は**ResponsiveAgentInNode**になる。
- <sup>l</sup> ノードのインターフェイスが前のステータスに戻り、**InterfaceUnmanageable**の結果がノードのポーリングイン ターフェイスから削除される。
- **-** ノードのカードが前のステータスに戻り、CardUnmanageableの結果がノードのポーリングカードから削除され る。
- <sup>l</sup> ノードのシャーシが前のステータスに戻り、**ChassisUnmanageable**の結果が削除される。

## 温度センサーの範囲外

「温度センサーの範囲外」インシデントは、ソースノードの温度が高過ぎるかまたは低過ぎることを示します。 温度センサーの範囲外のインシデントが生成され、重大度は危険域に設定されます。

[ソースオブジェクト] フォームで、次に示すタブの情報が更新されます。

#### ソースオブジェクトの更新

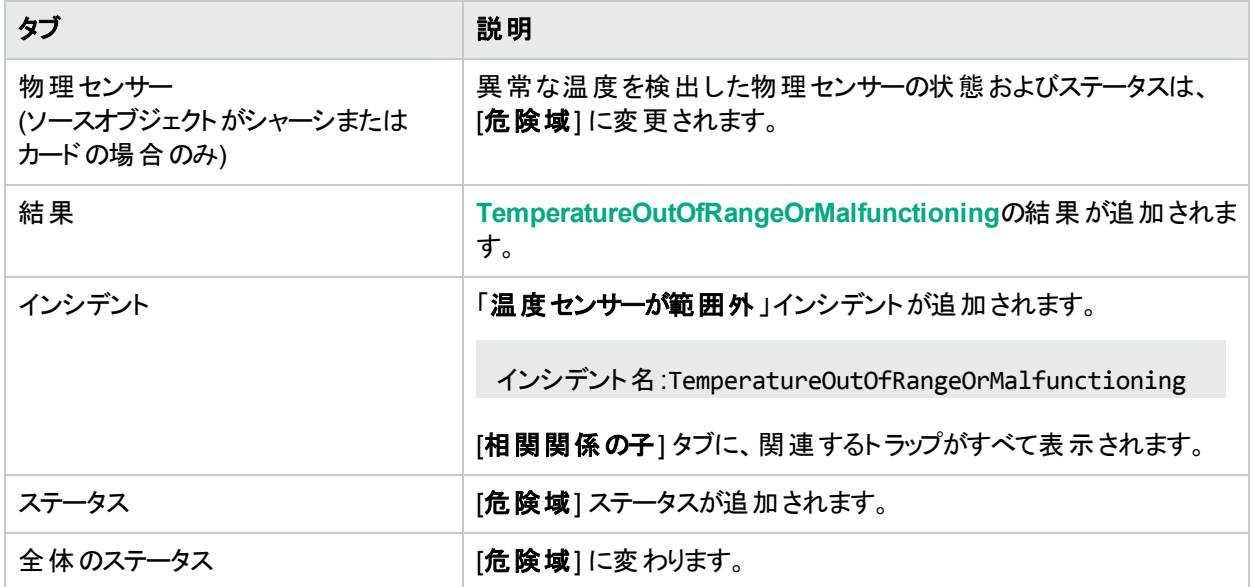

[ソースノード] フォームで、次に示すタブの情報が更新されます。

#### ノードの更新

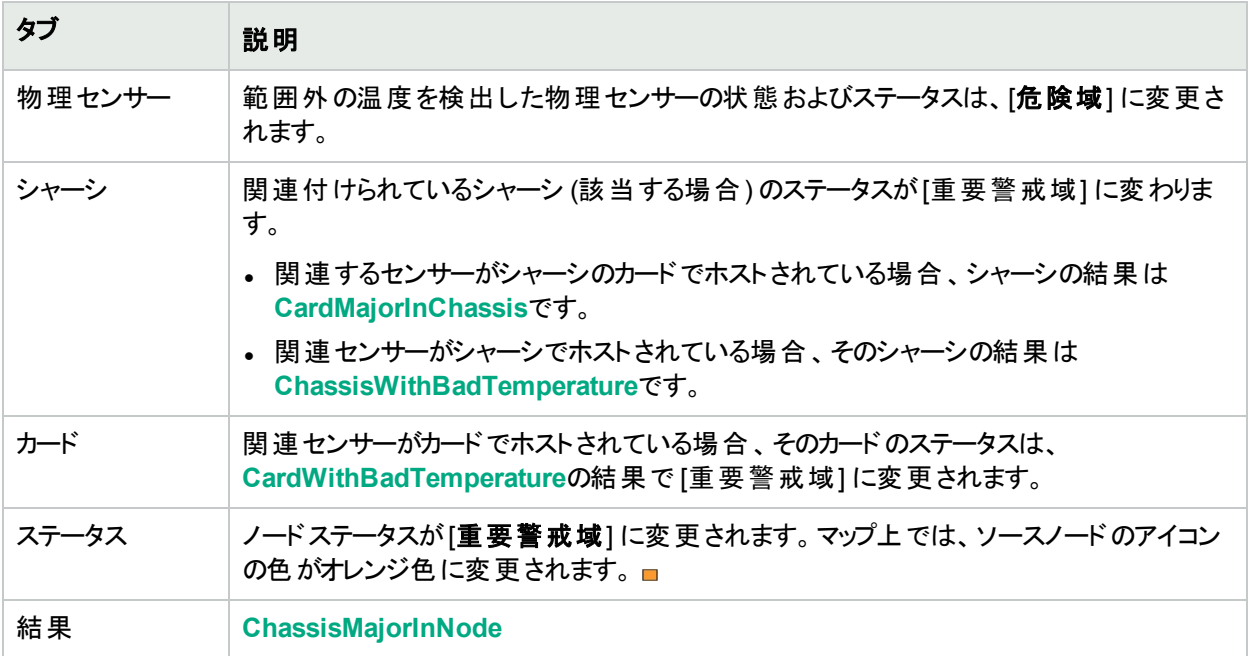

温度が正常であると確認すると、NNMiは以下の属性を更新します。

- 物理センサーのステータスが[正常域]に変更される。
- <sup>l</sup> 物理センサーの結果は、TemporatureInRangeAndFunctioningに変わります。
- NNMiは [相関処理の注] 属性を更新し、[インシデント](#page-458-0)を閉じる。詳細については、「[インシデント] フォーム: [全般] タブ」(459[ページ](#page-458-0))を参照してください。
- 関連付けられているシャーシのステータスが[正常域]に変更され、結果のChassisWithBadTemperatureま たはCardMajorInChassisが削除されます。
- センサーがカードでホストされている場合、そのカードのステータスは [正常域] に変更され、結果 CardWithBadTemperatureは削除されます。
- [ノード] フォームで、ノードステータスが[正常域] に変更される。マップ上では、ソースノードのアイコンの色が 緑色に変更されます。

### 電圧が範囲外

「電圧が範囲外」インシデントは、ソースノードの電源電圧が範囲外であることを示します。

電圧が範囲外のインシデントが生成され、重大度は危険域に設定されます。

[ソースオブジェクト] フォームで、次に示すタブの情報が更新されます。

#### ソースオブジェクトの更新

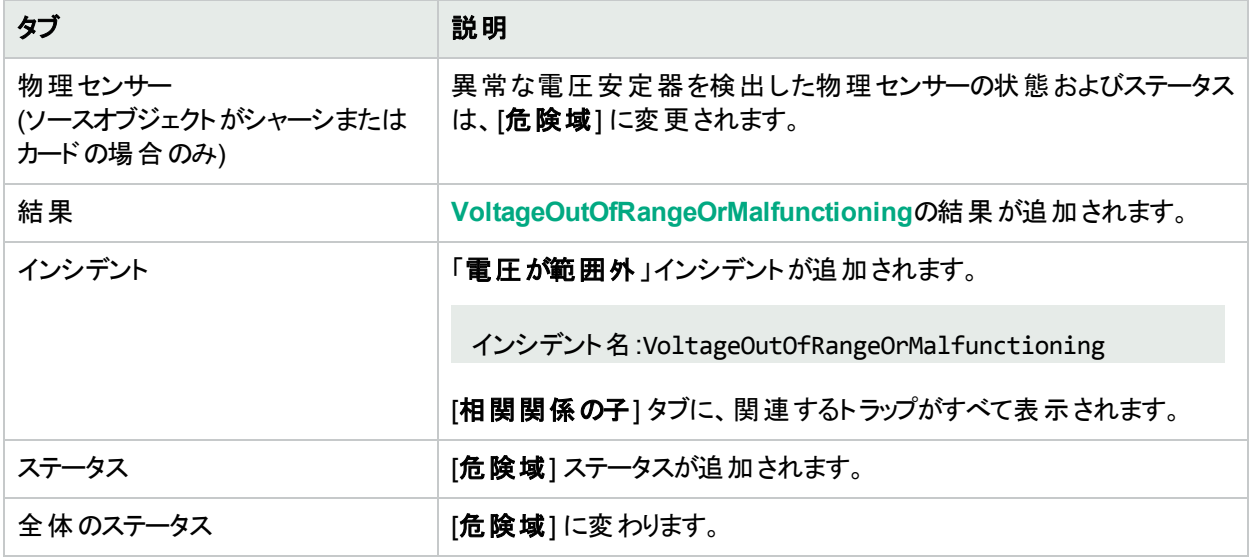

[ソースノード] フォームで、次に示すタブの情報が更新されます。

#### ノードの更新

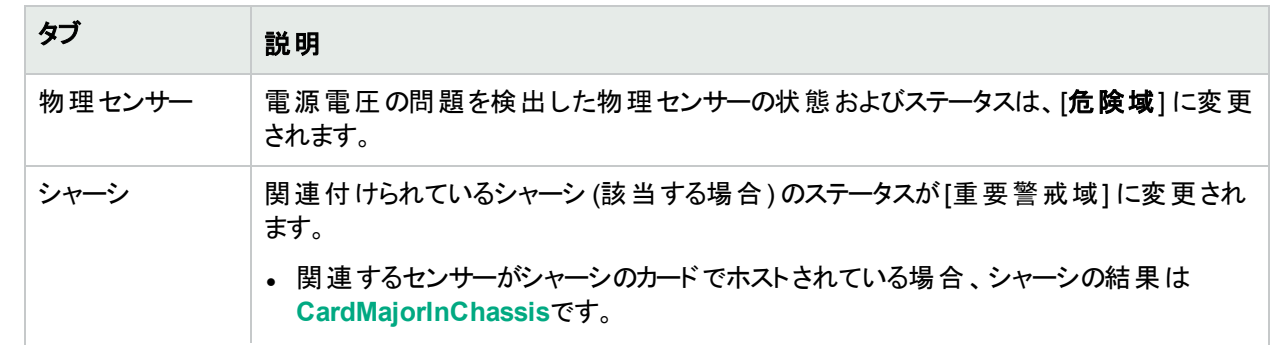

#### ノードの更新 **(**続き**)**

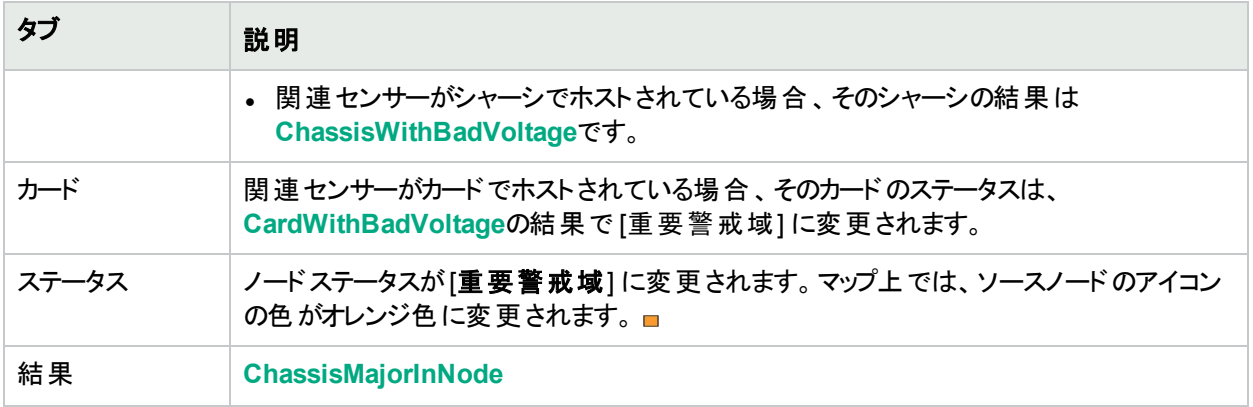

電圧が正常であると確認すると、NNMiは以下の属性を更新します。

- 物理センサーのステータスが[正常域] に変更される。
- <sup>l</sup> 物理センサーの結果は、VoltageInRangeAndFunctioningに変わります。
- NNMiは [相関処理の注] 属性を更新し、[インシデント](#page-458-0)を閉じる。詳細については、「[インシデント] フォーム: [全般] タブ」(459[ページ](#page-458-0))を参照してください。
- <sup>l</sup> 関連付けられているシャーシのステータスは [正常域] に変更され、結果ChassisWithBadTemperatureまた はChassisWithBadVoltageは削除されます。
- センサーがカードでホストされている場合、そのカードのステータスは [正常域] に変更され、結果 CardWithBadVoltageは削除されます。
- [ノード] フォームで、ノードステータスが[正常域] に変更される。 マップ上 では、 ソースノード のアイコンの色が 緑色に変更されます。□

### Webエージェントが応答していません (NNMi Advanced)

NNMiは、定期的にネットワーク環境内の各**Web**エージェント 1の可用性をチェックします。Webエージェントが応 答しない理由として、以下のようなことが考えられます。

- <sup>l</sup> Webエージェントのデバイス資格証明が無効になっており、更新する必要がある。
- Webエージェントをホストしているハイパーバイザーに問題があり、Webエージェントは現在NNMiからの状態 情報の要求に応答していない。
- <sup>l</sup> Webエージェントをホストしているハイパーバイザーが、現在、NNMi管理サーバーから到達不能な状態にあ る。

[**Web**エージェントが応答していません] インシデントが生成され、重大度は [警戒域] に設定されます。

[ソースオブジェクト] フォームで、次に示すタブの情報が更新されます。

#### **[Web**エージェント**] ([**ソースオブジェクト**])** フォームの更新

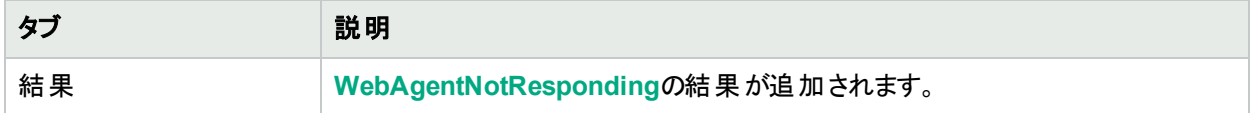

1Webエージェントは、デバイス上で実行される管理サービスを意味します。Webエージェントには、NNMiがデバ イスとの通信に使用する設定値が含まれます。

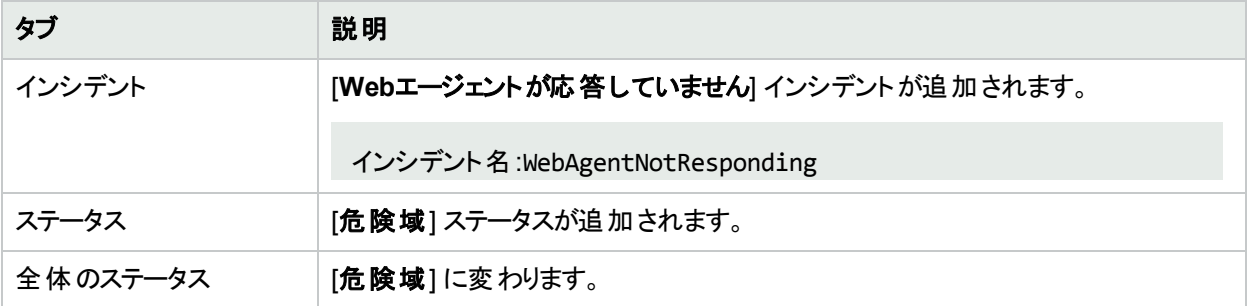

#### **[Web**エージェント**] ([**ソースオブジェクト**])** フォームの更新 **(**続き**)**

[ソースノード] フォームで、次に示すタブの情報が更新されます。

#### **Web**エージェントが停止中の場合の**[**ソースノード**]** フォームの更新

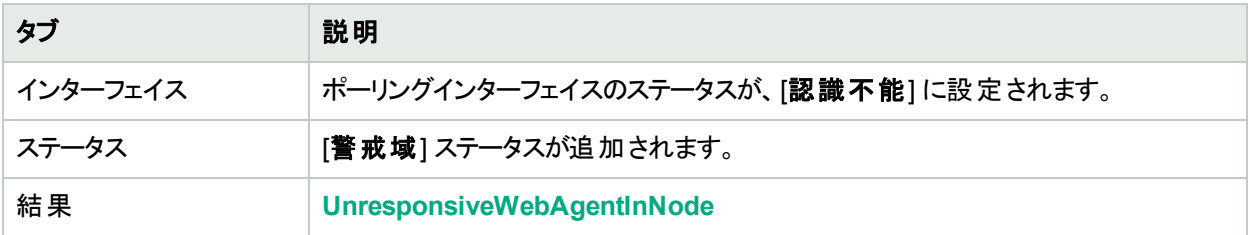

マップ上では、モニタリング対象のソースノード (ステータス= [警戒域]) とそのインターフェイス (ステータス= [認識 不能1) のアイコンが更新されます。以下の図に示します。

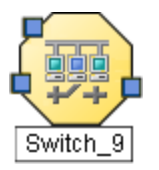

エージェントが応答していることを確認すると、NNMiは [**相関処理の注**] 属性の情報を更新し、インシデントを 閉じます。詳細については、「[[インシデント](#page-458-0)] フォーム: [全般] タブ」(459ページ)を参照してください。

ソースノードのWebエージェントが応答していることを確認すると、NNMiは以下の属性を更新します。

- Webエージェントのステータスが[正常域]に変更される。
- <sup>l</sup> Webエージェントの結果が**WebAgentResponding**に変更される。
- NNMiは [相関処理の注] 属性を更新し、[インシデント](#page-458-0)を閉じる。詳細については、「[インシデント] フォーム: [全般] タブ」(459[ページ](#page-458-0))を参照してください。
- <sup>l</sup> ノードステータスが[正常域] に変更される。ノードの結果は**ResponsiveWebAgentInNode**になる。
- <sup>l</sup> ノードのインターフェイスが前のステータスに戻り、**InterfaceUnmanageable**の結果がノードのポーリングイン ターフェイスから削除される。

# SNMPト ラップに関連するインシデント を解釈する

ヒント**:** NNMiが提供するトラブルシューティングツールの詳細については、[「問題を調査および診断する」](#page-499-0) (500[ページ](#page-499-0))も参照してください。

NNMiは、「根本原因」インシデントを追跡するだけでなくトラップを受け入れ、(対応するインシデント設定が有 効になっている場合は) 対応するインシデントを生成して潜在的な問題を通知します。

以下のインシデントは、SNMPトラップのしきい値またはキューサイズの制限を超えた結果として生成されます。

- [「ホストオブジェクトトラップストーム」](#page-548-0)(549ページ)
- [「パイプラインキューサイズが制限を超えました」](#page-551-0)(552ページ)
- <sup>l</sup> 「SNMPトラッブ制限 ([注意域、重要警戒域、または危険域](#page-551-1))」(552ページ)
- <sup>l</sup> [「トラップストーム」](#page-552-0)(553ページ)

注**:** NNMi管理者の場合、「[インシデント] ビューに表示する受信トラップを制御する」を参照して、デフォル トで有効になっている「SNMPトラップ」インシデントのリストを確認してください。

(NNMi Advanced) 以下のインシデントは、グローバルネットワーク管理環境でのみ生成されます。

- <sup>l</sup> [「メッセージキューインシデントレートが制限を越えました](#page-549-0) (NNMi Advanced)」(550ページ)
- <span id="page-548-0"></span><sup>l</sup> [「メッセージキューサイズが制限を越えました](#page-550-0) (NNMi Advanced)」(551ページ)

# ホストオブジェクトト ラップストーム

「ホストオブジェクトトラップストーム」インシデントは、指定したノードのオブジェクトのトラップレートが、設定したし きい値を超えていることを示します。

ヒント**:** NNMi管理者は、しきい値およびブロックによってトラップからのトラフィックを制御できます。

- $\cdot$  nnmtrapconfig.ovpl
- hosted-object-trapstorm.conf

このインシデントを使用して以下を決定します。

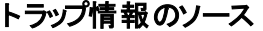

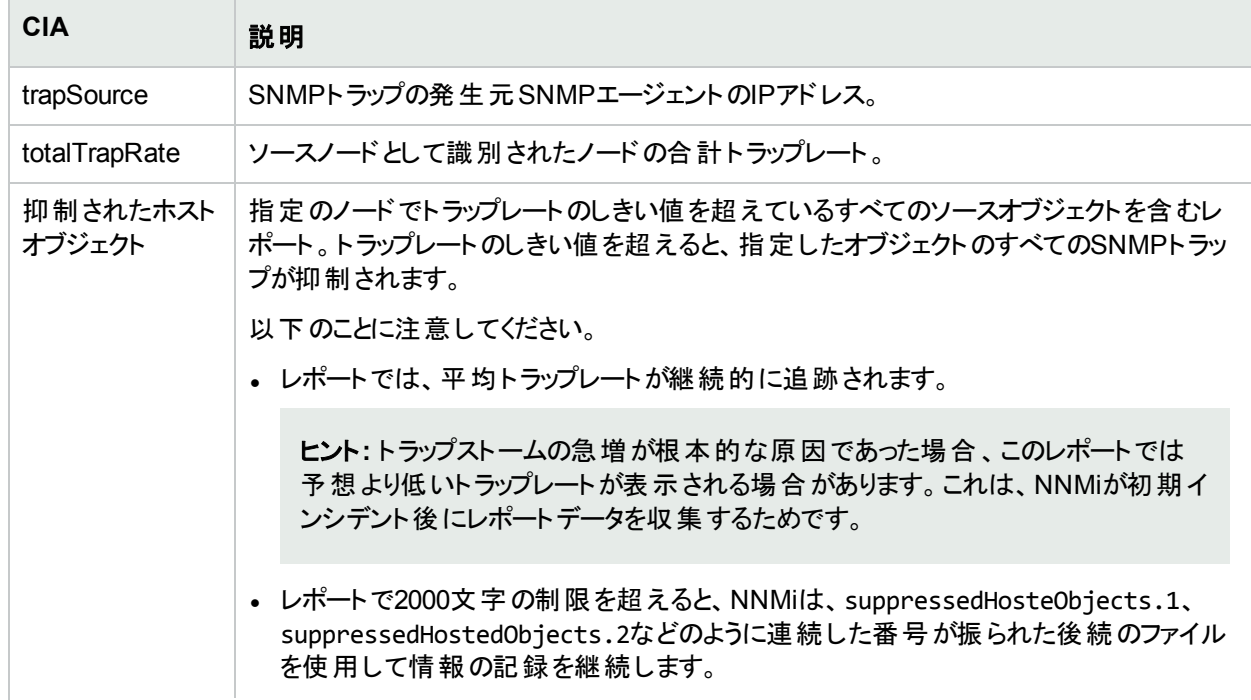

#### トラップ情報のソース **(**続き**)**

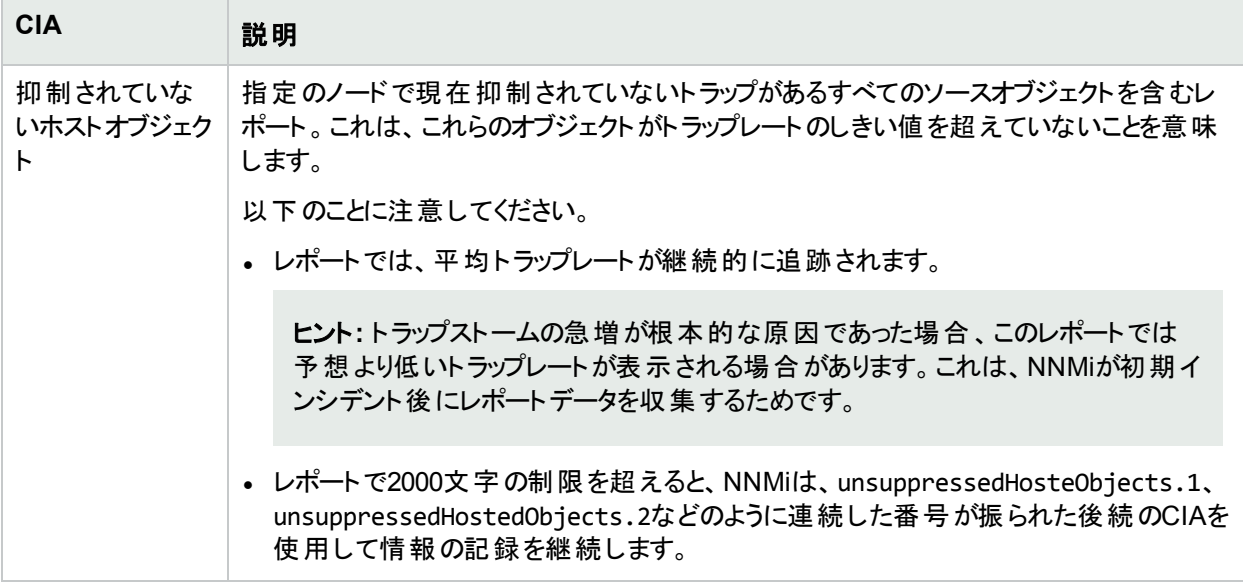

以下のことに注意してください。

- <sup>l</sup> デフォルトでNNMiは、しきい値のレートを2分ごとに判別します。これは、インシデントがキャンセルされるには、 最低でもこの2分間の間隔でトラップレートがしきい値を下回っている必要があることを意味します。
- 複数のオブジェクトが指定のしきい値を超える場合、設定したしきい値を1つのオブジェクトが超えるとすぐに NNMiがインシデントを生成します。トラップストームのしきい値を最初に超えたオブジェクトがインシデントの ソースオブジェクトになります。

トラップレートが設定したしきい値よりも低いと、インシデントがキャンセルされます。詳細については、「[[インシデ](#page-458-0) ント] [フォーム](#page-458-0): [全般] タブ」(459ページ)を参照してください。

# <span id="page-549-0"></span>メッセージキューインシデント レートが制限を越えました (NNMi Advanced)

(NNMi Advanced) このインシデントは、NNMiのグローバルネットワーク管理機能に適用されます。この機能の詳 細については、「NNMi[のグローバルネットワーク管理機能](#page-27-0) (NNMi Advanced)」(28ページ)を参照してください。

注**:** キューは各リージョナルマネージャーで確立されます。このキューには、グローバルマネージャーに転送さ れる情報が保持されます。

「メッセージキューインシデントレートが制限を超過」インシデントは、リージョナルマネージャーのグローバルネット ワーク管理メッセージキューに入れられるメッセージの量がレート制限 (毎秒20インシデントで5分間 (5分間で 6,000インシデント)) を超えたことを示します。NNMiは、インシデントの転送が集中的に発生した場合 (たとえ ば、2分間で6,001インシデント) にこのインシデントを生成します。

メッセージキューのインシデントレートの上限を超えると、NNMiは以下の処理を行います。

- 重大度が[危険域] に設定された「メッセージキューインシデントレートが制限を超過」インシデントを生成し ます。
- <sup>l</sup> **GlobalNetworkManagementIncidentRateLimitExceeded**のヘルスの結果を生成し、重大度を [重要警 戒域1に設定する。
- <sup>l</sup> SNMPトラップから生成されたすべてのインシデントについて、グローバルマネージャーへの転送を停止します。

注**:** NNMi管理者は、このリージョナルマネージャーからグローバルマネージャーにSNMPトラップのインシデン トが転送されるように明示的に設定する必要があります。

ヒント**:** 関連付けられた結果情報を参照するには、[ヘルプ] > [システム情報] の[ヘルス] タブを使用して、 リージョナルマネージャーのヘルスを確認します。

NNMiは、インシデントレートがインシデントレート制限の90パーセントを下回り、次のインシデントが正常に転送 されたときにインシデントを終了します。

### <span id="page-550-0"></span>メッセージキューサイズが制限を越えました (NNMi Advanced)

(NNMi Advanced) グローバルネットワーク管理機能が有効になっている場合、各リージョナルマネージャーで キューが確立されます。このキューには、グローバルマネージャーに転送される情報が保持されます。この機能の 詳細については、「NNMi[のグローバルネットワーク管理機能](#page-27-0) (NNMi Advanced)」(28ページ)を参照してください。

「メッセージキューサイズが制限を超過」インシデントは、リージョナルマネージャーのグローバルネットワーク管理の メッセージキューが次の設定された制限を超えたことを示します。

- <sup>l</sup> デフォルトの下限は200,000メッセージです。
- <sup>l</sup> デフォルトの上限は250,000メッセージです。

メッセージキューサイズの下限に達すると、NNMiは以下を生成します。

- 「メッセージキューサイズが制限を超過」インシデント (重大度は「注意域] に設定されている)
- <sup>l</sup> **GlobalNetworkManagementIncidentQueueSizeLimitExceeded**のヘルスの結果 (重大度は [注意域] に 設定される)

メッセージキューサイズの上限に達すると、NNMiは以下を生成します。

- 「メッセージキューサイズが制限を超過」インシデント (重大度は [危険域] に設定されている)。
- <sup>l</sup> **GlobalNetworkManagementIncidentQueueSizeLimitExceeded**のヘルスの結果 (重大度は [重要警戒 域] に設定される)
- <sup>l</sup> SNMPトラップから生成されたすべてのインシデントについて、グローバルマネージャーへの転送を停止します。

注**:** NNMi管理者は、このリージョナルマネージャーからグローバルマネージャーにSNMPトラップのインシデ ントが転送されるように明示的に設定する必要があります。

ヒント**:** このインシデントを生成した結果情報を参照するには、[ヘルプ] > [システム情報] の[ヘルス] タブ を使用して、リージョナルマネージャーのヘルスを確認します。

このインシデントは、グローバルマネージャーとの接続に問題があることを意味します。[ヘルプ] > [システム情報] をクリックして [グローバルネットワーク管理] タブを選択し、現在接続されていないグローバルマネージャーを特定 します。

この問題を解決するには、グローバルマネージャーとの通信を再確立する必要があります。

## <span id="page-551-0"></span>パイプラインキューサイズが制限を超えました

「パイプラインキューサイズが制限を超えました」インシデントは、イベントパイプラインのステージを接続するキュー のいずれかが、設定された制限を超えていることを示します。NNMiは、メモリサイズに基づいて、キューサイズを 決定します。イベントパイプラインの詳細については、ここをクリックしてください。

インシデントビューに表示されるインシデント情報は、すべて最初にイベントパイプラインを経由します。イベント パイプラインにより、インシデントデータは常に生成された順序に従って分析されます。

注**:** イベントパイプラインを経由したすべての情報が、インシデントになるわけではありません。

イベント パイプライン内 のステージの基準を満たさないインシデントは、無視されて同じパイプライン内の次のス テージに渡されるか、破棄されます。イベントパイプラインの各ステージの詳細については、「管理者用のヘルプ」 を参照してください。

キューサイズの下限に達すると、NNMiは以下を生成します。

- <sup>l</sup> 「パイプラインキューサイズが制限を超えました」インシデント (重大度は [重要警戒域] に設定される)
- <sup>l</sup> **PipelineQueueSizeLowerLimitExceeded**のヘルスの結果 (重大度は [重要警戒域] に設定される)

ヒント**:** このインシデントを生成した結果情報を参照するには、[ヘルプ] > [システム情報] の[ヘルス] タブ を使用して、リージョナルマネージャーのヘルスを確認します。

上限に到達すると、NNMiは次のことを実行します。

- 重大度が「危険域] に設定された「パイプラインキューサイズが制限を超えました」インシデントを生成しま す。
- <sup>l</sup> **PipelineQueueSizeHigherLimitExceeded**のヘルスの結果を生成し、重大度を [重要警戒域] に設定す る。

ヒント**:** 関連付けられた結果情報を参照するには、[ヘルプ] > [システム情報] の[ヘルス] タブを使用し て、リージョナルマネージャーのヘルスを確認します。

<sup>l</sup> SNMPトラップから作成されたインシデントは破棄しますが、管理イベントから作成されたインシデントを生成 し続けます。

キュー内のインシデント数を減らすには、NNMi管理者に依頼して、重要ではないSNMPトラップインシデント設 定をすべて無効にします。

### <span id="page-551-1"></span>SNMPト ラッブ制限 (注意域、重要警戒域、または危険域)

「**SNMP**トラップ制限 **(**注意域、重要警戒域、または危険域**)**」インシデントは、上限値に到達またはそれを超 過したSNMPトラップの数を示します。SNMPトラップの上限は100,000です。

注**:** 上限値に達すると、NNMiはイベントシステムからのトラップをそれ以降受け入れなくなります。NNMi管 理者は、NNMiデータベースのトラップ数を減らすことができます。NNMi管理者の場合、詳細については、 『HPE Network Node Manager i Softwareデプロイメントリファレンス』の「最も古い「SNMPトラップ」インシデ ントを自動的にトリムする機能を設定する」を参照してください。

「**SNMP**トラップ制限 **(**注意域、重要警戒域、または危険域**)**」インシデントは、重大度を注意域、重要警戒 域、または危険域のいずれかに設定して生成されます。

トラップ数が上限の90パーセントに達すると、NNMiは以下を生成します。

- <sup>l</sup> **SNMP**トラップ制限 **(**注意域**)**: 重大度が[注意域] に設定されているSNMPトラップインシデント。
- <sup>l</sup> **SnmpTrapLimitExceeded**のヘルスの結果 (重大度は [注意域] に設定される)

トラップ数が上限の95パーセントに達すると、NNMiは以下を生成します。

- <sup>l</sup> **SNMP**トラップ制限 **(**重要警戒域**)**: 重大度が[重要警戒域] に設定されているSNMPトラップインシデント。
- <sup>l</sup> **SnmpTrapLimitExceeded**のヘルスの結果 (重大度は [重要警戒域] に設定される)

トラップ数が上限に達すると、NNMiは以下を生成します。

- <sup>l</sup> **SNMP**トラップ制限 **(**危険域**)**: 重大度が[危険域] に設定されているSNMPトラップインシデント。
- <sup>l</sup> **SnmpTrapLimitExceeded**のヘルスの結果 (重大度は [危険域] に設定される)

ヒント**:** 関連付けられた結果情報を参照するには、[ヘルプ] > [システム情報] の[ヘルス] タブを使用して、 NNMi管理サーバーのヘルスを確認します。

# <span id="page-552-0"></span>ト ラップストーム

ヒント**:** NNMi管理者は、しきい値およびブロックによってトラップからのトラフィックを制御できます。

- nnmtrapconfig.ovpl
- hosted-object-trapstorm.conf

「トラップストーム」インシデントは、次のいずれかを意味します。

<sup>l</sup> ネットワーク管理ドメイン内の全体トラップレートが設定されたしきい値を超えている。 overallThresholdRate引数をnnmtrapconfig.ovplコマンドに使用して、このしきい値を設定します。

注**:** インシデントのblockedSourcesおよびblockedTraps CIA値は、allに設定されます。

<sup>l</sup> ノード内のIPアドレスのトラップレートが設定されたしきい値を超えている。thresholdRate引数を nnmtrapconfig.ovplコマンドに使用して、このしきい値を設定します。

注**:** インシデントのblockedSources CIA値には、トラップストームのソースであるノードのIPアドレスが含ま れます。blockedTraps CIAは、allに設定されます。

<sup>l</sup> 指定したトラップ (オブジェクト識別子) の全体トラップレートがしきい値を超えている。thresholdRate引数を nnmtrapconfig.ovplコマンドに使用して、このしきい値を設定します。

注**:** インシデントのblockedSources CIA値はallに設定されます。インシデントのblockedTraps CIAに は、指定したしきい値を超えたトラップのオブジェクト識別子 (OID) が含まれます。

以下のことに注意してください。

<sup>l</sup> NNMiはしきい値のレートを5分ごとに判別します。これは、インシデントがキャンセルされるには、最低でもこの 5分間の間隔でトラップレートがしきい値を下回っている必要があることを意味します。

<sup>l</sup> 複数のノードが指定のしきい値を超える場合、NNMiは、インシデントをキャンセルできるようになるまでトラッ プストームのしきい値を最初に超えたノードの情報のみを追跡します。

このインシデントを使用して以下を決定します。

#### トラップ情報のソース

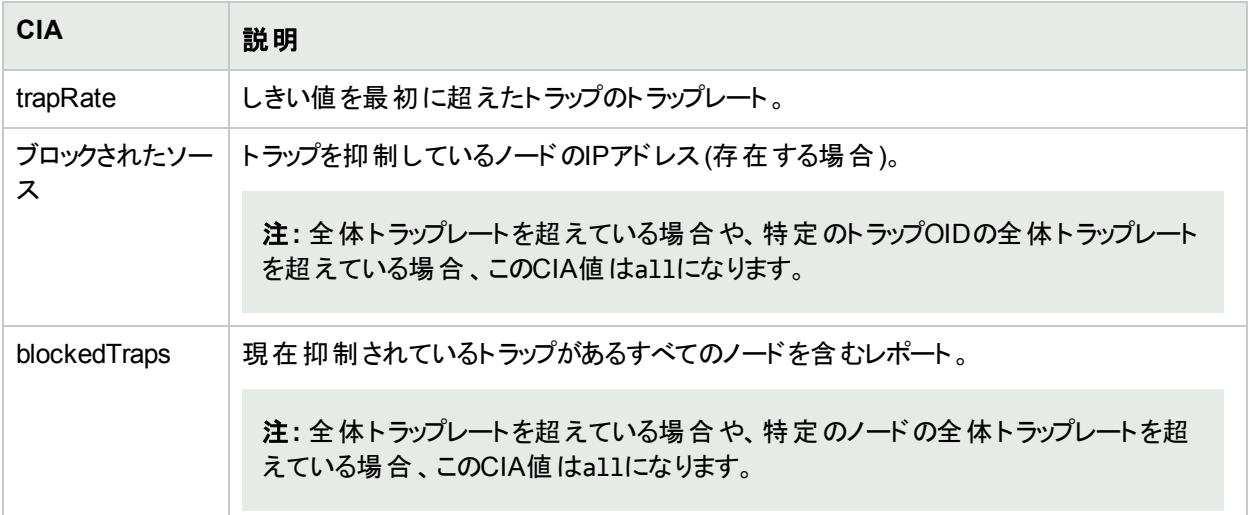

トラップレートが設定したしきい値よりも低いと、インシデントがキャンセルされます。詳細については、「[[インシデ](#page-458-0) ント] [フォーム](#page-458-0): [全般] タブ」(459ページ)を参照してください。

# 情報インシデントを解釈する

ヒント**:** NNMiが提供するトラブルシューティングツールの詳細については、[「問題を調査および診断する」](#page-499-0) (500[ページ](#page-499-0))も参照してください。

NNMiのCausal Engineは、根本原因インシデントの追跡に加えてネットワークにおける変更も追跡し、ネット ワークデバイスの変更を通知するインシデントを生成します。これらのインシデントは情報目的であり、相関特 性が す 情報になっています。これらのインシデントを表示するには、[相関特性] 列を使用して [すべてのインシ デント] ビュー用 のフィルターを作 成し、値 の列 挙 リスト から値 [1] 情報] を選択します。 テーブルビューでフィル ターを使用する場合の詳細については、「テーブルビューをフィルタリングする」を参照してください。

ネットワークにおける変更を通知するために生成されるインシデントの例は、以下のとおりです。

- [「カードが取り外されました」](#page-553-0)(554ページ)
- <span id="page-553-0"></span>• [「カードが挿入されました」](#page-554-0)(555ページ)

### カードが取り外されました

#### ヒント**:**

<sup>l</sup> NNMiが提供するトラブルシューティングツールの詳細については、[「問題を調査および診断する」](#page-499-0)(500 [ページ](#page-499-0))も参照してください。

- 「カードが取り外されました」インシデントは、ソースノードからカードが取り外されたことを示します。
- 「カードが取り外されました」インシデントが生成され、重大度が注意域に設定されます。

[ソースオブジェクト] (ノード) フォームで、次に示すタブの情報が更新されます。

#### ソースノードの更新

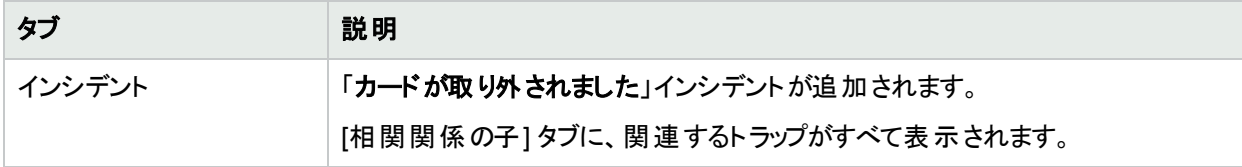

注**:** NNMiは「カードが取り外されました」インシデントを自動的には解決しません。

<span id="page-554-0"></span>カードの状態およびステータスの詳細については、「[カード] [フォーム」](#page-220-0)(221ページ)を参照してください。

## カードが挿入されました

ヒント**:** NNMiが提供するトラブルシューティングツールの詳細については、[「問題を調査および診断する」](#page-499-0) (500[ページ](#page-499-0))も参照してください。

ヒント**:** 「カードが挿入されました」インシデントは、ソースノードにカードが挿入されたことを示します。

ヒント**:** 「カードが挿入されました」インシデントが生成され、重大度が正常域に設定されます。

ヒント**:** [ソースオブジェクト] (ノード) フォームで、次に示すタブの情報が更新されます。

#### ソースノードの更新

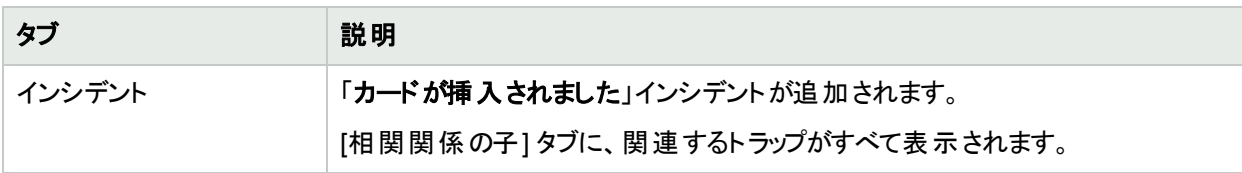

注**:** NNMiは「カードが挿入されました」インシデントを自動的には解決しません。

### ノード削除

ヒント**:** NNMiが提供するトラブルシューティングツールの詳細については、[「問題を調査および診断する」](#page-499-0) (500[ページ](#page-499-0))も参照してください。

「ノード削除」インシデントは、NNMiトポロジからノードが削除されたことを示します。

「ノード削除」インシデントが生成され、重大度が[正常域] に設定されます。

注**:** NNMiは「ノード削除」インシデントを自動的には解決しません。

# サービスインパクト インシデントの解釈

[インシデントの参照] ワークスペースの[**サービスインパクトインシデント**] ビューには、相関特性が<mark>ふ1サービスイン</mark> パクトであるインシデントがすべて表示されます。サービスインパクトインシデントは、ネットワークサービスが他のイ ンシデントによって影響を受ける場合のインシデント間の関係を示します。デフォルトでは、NNMiはルーター冗 長グループのサービスインパクトインシデントを生成します。たとえば、「インターフェイス停止中」インシデントが、 HSRPサービスの一部であるルーター冗長グループに影響することがあります。

「サービスインパクト」インシデントは、どのサービスが影響を受けるかを識別することによってトラブルシューティング に役立ちます。

注**:** NNMiのCausal Engineはインシデントの相関特性を決定します。

(NNMi Advanced) <mark>▲ 「サービスインパクト」インシデントの例、およびそのインシデントと別のインシデントとの関係</mark> の例: ルーター冗長グループの一部であるインターフェイスにある [インターフェイス停止中] インシデントは、 HSRPサービスの一部であるルーター冗長グループの完全性に影響を与える可能性があります。[ルーター冗長 グループの格下げ] インシデントは、HSRPサービスに問題があることを示すために使用される <mark>ふ</mark>¶サービスインパ クト」インシデントであることがありますが、「インターフェイス停止中」インシデントは、「ルーター冗長グループの格 下げ」インシデントの[結果] タブに表示されるため、それがルーター冗長グループ (およびそれに続くHSRPサービ ス) が格下げになった理由の一部である場合があります。

NNMiには、相関特性がサービスインパクトである以下のインシデントがあります。

- [「カード冗長グループ内に複数のプライマリカードがあります」](#page-555-0)(556ページ)
- <sup>l</sup> [「ルーター冗長グループに複数のプライマリデバイスがあります](#page-556-0) (NNMi Advanced)」(557ページ)
- <sup>l</sup> [「ルーター冗長グループに複数の二次デバイスがあります](#page-557-0) (NNMi Advanced)」(558ページ)
- [「カード冗長グループにプライマリカードがありません」](#page-558-0)(559ページ)
- <sup>l</sup> [「ルーター冗長グループにプライマリデバイスがありません](#page-559-0) (NNMi Advanced)」(560ページ)
- [「カード冗長グループに二次カードがありません」](#page-559-1)(560ページ)
- <sup>l</sup> [「ルーター冗長グループに二次デバイスがありません](#page-560-0) (NNMi Advanced)」(561ページ)
- <sup>l</sup> [「ルーター冗長グループのプライマリデバイスが切り替えられました](#page-561-0) (NNMi Advanced)」(562ページ)
- **.** [「ルーター冗長グループが格下げされました](#page-562-0) (NNMi Advanced)」(563ページ)

注**:** NNMiはインシデントの相関特性を決定します。

<span id="page-555-0"></span>ルーター冗長グループの詳細については、「[[ルーター冗長グループ](#page-418-0)] ビュー」(419ページ)を参照してください。

### カード冗長 グループ内に複数のプライマリカードがあります

「カード冗長グループ内に複数のプライマリカードがあります」インシデントは、カード冗長グループ内で複数のプ ライマリカード (カードアクティブなど) が識別されているとNNMiが判断したことを意味します。

このインシデントは一般に、グループ内のカード間の通信がうまく機能していないことを表しています。

「カード冗長グループ内に複数のプライマリカードがあります」インシデントは、重大度が危険域に設定されてい ます。

[ソースオブジェクト] フォームで、次に示すタブの情報が更新されます。

#### ソースオブジェクトの更新

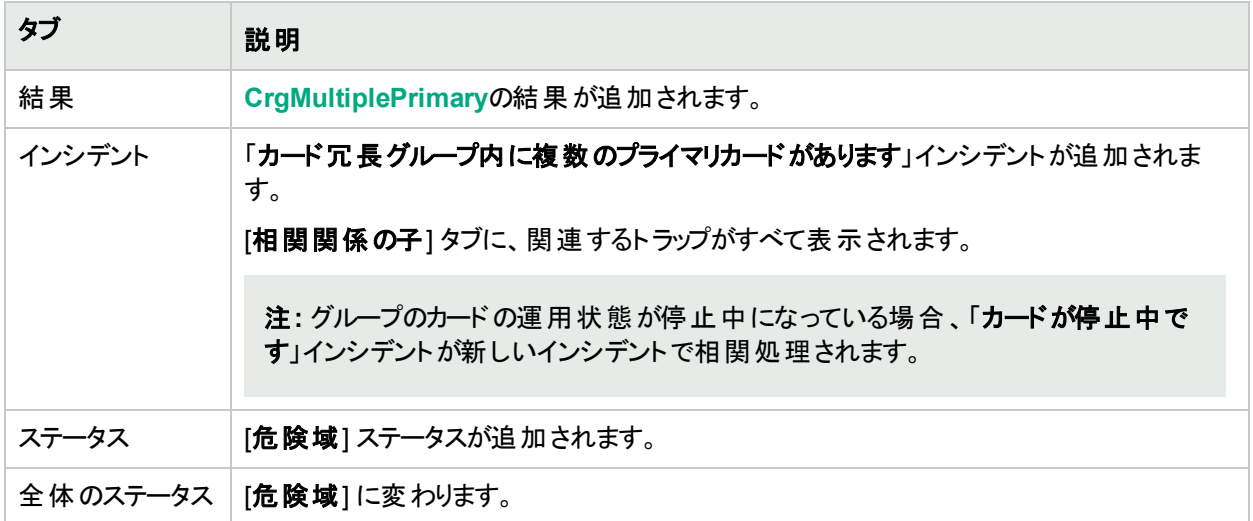

[ソースノード] フォームで、次に示すタブの情報が更新されます。

#### ソースノードの更新

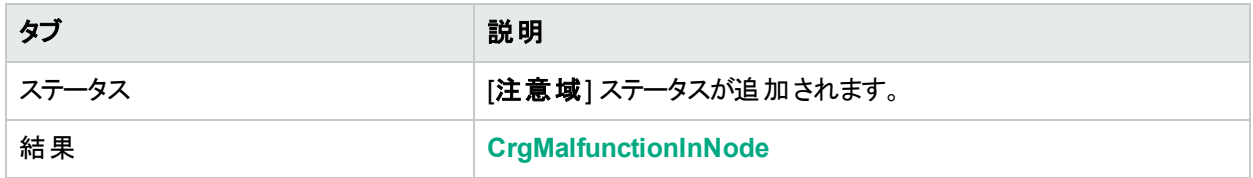

マップ上では、ソースノードのアイコンが暗い灰色に設定されます。

グループに1つのプライマリカードが含まれていることを確認すると、NNMiは以下の属性を更新します。

- カード冗長グループステータスが[正常域]に変更される。
- <sup>l</sup> カード冗長グループの結果がCrgNormalに変更される。
- NNMiは [相関処理の注] 属性を更新し、[インシデント](#page-458-0)を閉じる。詳細については、「[インシデント] フォーム: [全般] タブ」(459[ページ](#page-458-0))を参照してください。
- <span id="page-556-0"></span>• ノードの結果はCrgNormalInNode。

# ルーター冗長グループに複数のプライマリデバイスがあります (NNMi Advanced)

「ルーター冗長グループの複数のプライマリデバイスがあります」インシデントは、NNMiが、ルーター冗長グループ で複数のプライマリデバイスを検出したことを意味します (たとえば、HSRPアクティブまたはVRRPマスター)。

このインシデントは一般に、グループ内のルーター間のプロトコル固有の通信がうまく機能していないことを表して います。

「ルーター冗長グループに複数のプライマリデバイスがあります」インシデントは、重大度が[危険域] に設定され ています。

[ソースオブジェクト] フォームで、次に示すタブの情報が更新されます。

#### ソースオブジェクトの更新

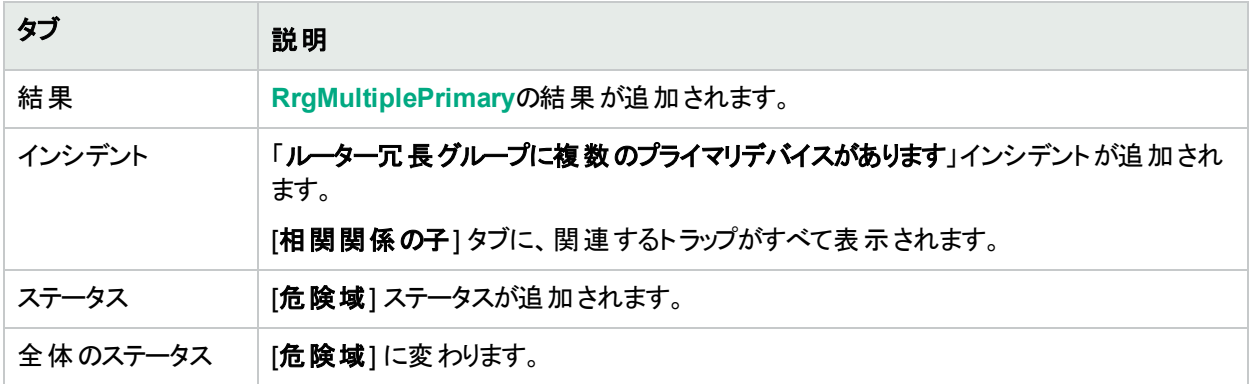

グループに1つのプライマリメンバーが存在していることを検出すると、NNMiは [相関処理の注] 属性の情報を更 新し、インシデントを閉じます。詳細については、「[[インシデント](#page-458-0)] フォーム: [全般] タブ」(459ページ)を参照してく ださい。

グループに1つのプライマリメンバーが存在していることを確認すると、NNMiは以下の属性を更新します。

- ルーター冗長グループステータスが[正常域]に変更される。
- <sup>l</sup> ルーター冗長グループの結果がRrgOnePrimarに変更される。
- NNMiは [相関処理の注] 属性を更新し、[インシデント](#page-458-0)を閉じる。詳細については、「[インシデント] フォーム: [全般] タブ」(459[ページ](#page-458-0))を参照してください。

# <span id="page-557-0"></span>ルーター冗長グループに複数の二次デバイスがあります (NNMi Advanced)

「ルーター冗長グループに複数の二次デバイスがあります」インシデントは、NNMiが、二次ロールのルーターを1つ までしか許可しないルーター冗長プロトコルを使用するルーター冗長グループで2つ以上の二次ルーターを検出 したことを意味します。そのルーター冗長プロトコルは3番目の指示子を持っていて、ルーターは使用可能だが、 現在のところプライマリまたは二次として機能していないことを示します (たとえば、HSRP待機)。

このインシデントは一般に、グループ内のルーター間のプロトコル固有の通信がうまく機能していないことを表して います。

「ルーター冗長グループに複数の二次デバイスがあります」インシデントは、重大度が☆ [危険域] に設定されて います。

[ソースオブジェクト] フォームで、次に示すタブの情報が更新されます。

#### ソースオブジェクトの更新

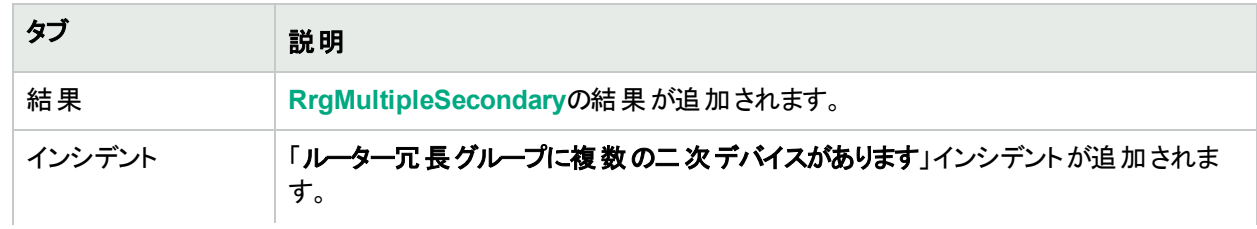

#### ソースオブジェクトの更新 **(**続き**)**

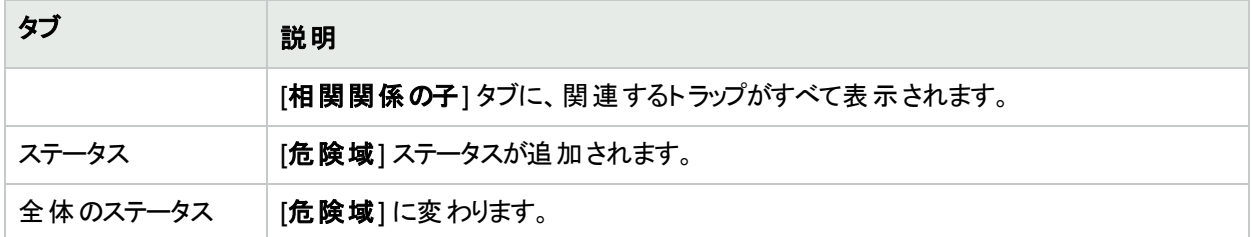

グループにセカンダリメンバーが存在していることを確認すると、NNMiはインシデントを閉じて、ルーター冗長グ ループステータスを [正常域] に変更します。結果は追加されません。

# <span id="page-558-0"></span>カード冗長グループにプライマリカードがありません

「カード冗長グループにプライマリカードがありません」インシデントは、NNMiが、カード冗長グループにプライマリ カード (たとえば、カードアクティブ) がないと判断したことを意味します。

これは一般に以下のうちの1つを示します。

- 一方または両方のカードの運用状態が停止中になっている
- **NNMiがカード冗長グループの二次カード (たとえば、カードスタンバイ) のみを識別している**
- カード冗長グループのカード間の通信が正常に機能していない

カード冗長性グループにプライマリカードなしのインシデントは、重大度が危険域に設定されています。

[ソースオブジェクト] フォームで、次に示すタブの情報が更新されます。

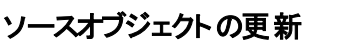

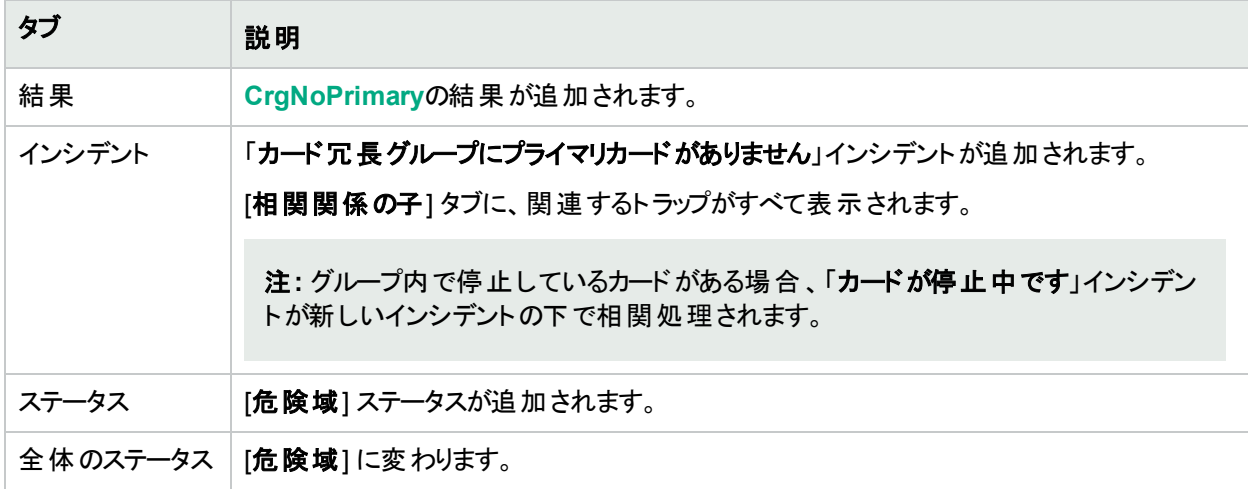

[ソースノード] フォームで、次に示すタブの情報が更新されます。

#### ソースノードの更新

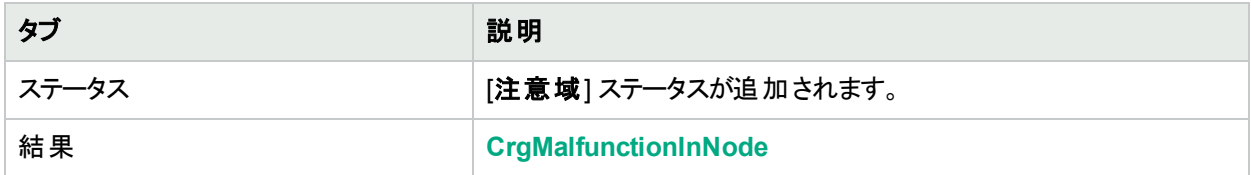

マップ上では、ソースノードのアイコンが暗い灰色に設定されます。

グループに1つのプライマリカードが含まれていることを確認すると、NNMiは以下の属性を更新します。

- カード冗長グループステータスが[正常域] に変更される。
- <sup>l</sup> カード冗長グループの結果がCrgNormalに変更される。
- NNMiは [相関処理の注] 属性を更新し、[インシデント](#page-458-0)を閉じる。詳細については、「[インシデント] フォーム: [全般] タブ」(459[ページ](#page-458-0))を参照してください。
- <span id="page-559-0"></span>• ノードの結果はCrgNormalInNode。

## ルーター冗長グループにプライマリデバイスがありません (NNMi Advanced)

「ルーター冗長グループにプライマリデバイスがありません」インシデントは、NNMiが、ルーター冗長グループでプラ イマリデバイスを検出しなかったことを意味します (たとえば、HSRPアクティブまたはVRRPマスターが存在しな い)。

これは一般に以下のうちの1つを示します。

- <sup>l</sup> 停止中のルーターが多すぎる。
- <sup>l</sup> グループ内のルーター間のプロトコル特定の通信がうまく機能していない。

「ルーター冗長グループにプライマリデバイスがありません」インシデントは、重大度が[危険域]に設定されていま す。

[ソースオブジェクト] フォームで、次に示すタブの情報が更新されます。

#### ソースオブジェクトの更新

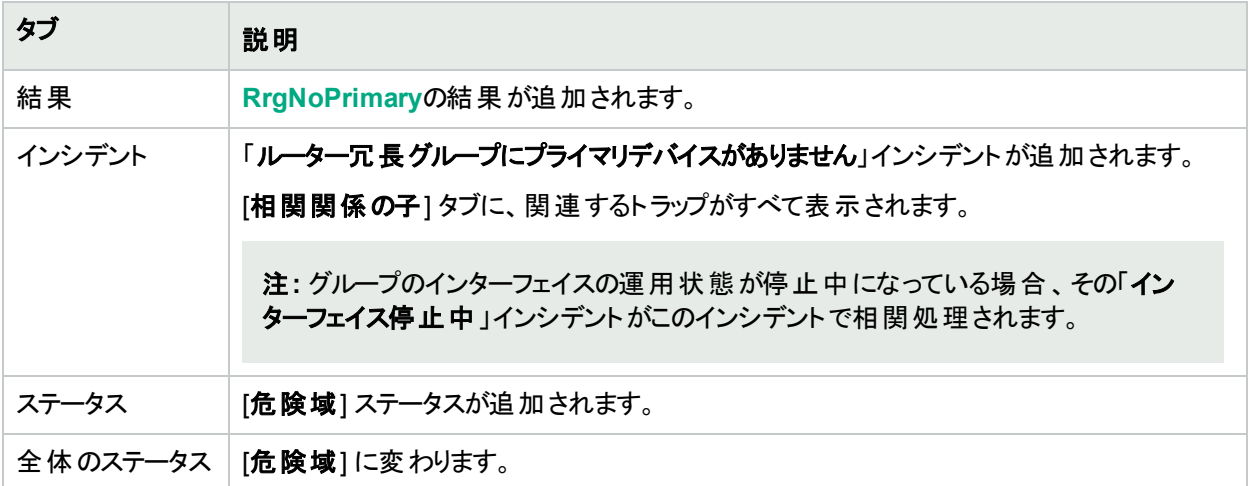

グループに1つのプライマリメンバーが存在していることを確認すると、NNMiは以下の属性を更新します。

- ルーター冗長グループステータスが[正常域]に変更される。
- <sup>l</sup> ルーター冗長グループの結果がRrgOnePrimarに変更される。
- NNMiは [相関処理の注] 属性を更新し、[インシデント](#page-458-0)を閉じる。詳細については、「[インシデント] フォーム: [全般] タブ」(459[ページ](#page-458-0))を参照してください。

### <span id="page-559-1"></span>カード 冗長 グループに二次カードがありません

「カード冗長グループに二次カードがありません」インシデントは、NNMiが、カード冗長グループに二次カード(た とえば、カードスタンバイ) がないと判断したことを意味します。

これは一般的に次のことを意味します。

- グループ内の2つのカードのいずれかの運用状態が停止中になっている。
- <sup>l</sup> もう一方のカードが主カードとして識別されている (たとえば、カードアクティブ)。
- カード冗長グループは適切に機能している。

「カード冗長グループにプライマリカードがありません」インシデントは、重大度が[警戒域]に設定されています。 [ソースオブジェクト] フォームで、次に示すタブの情報が更新されます。

#### ソースオブジェクトの更新

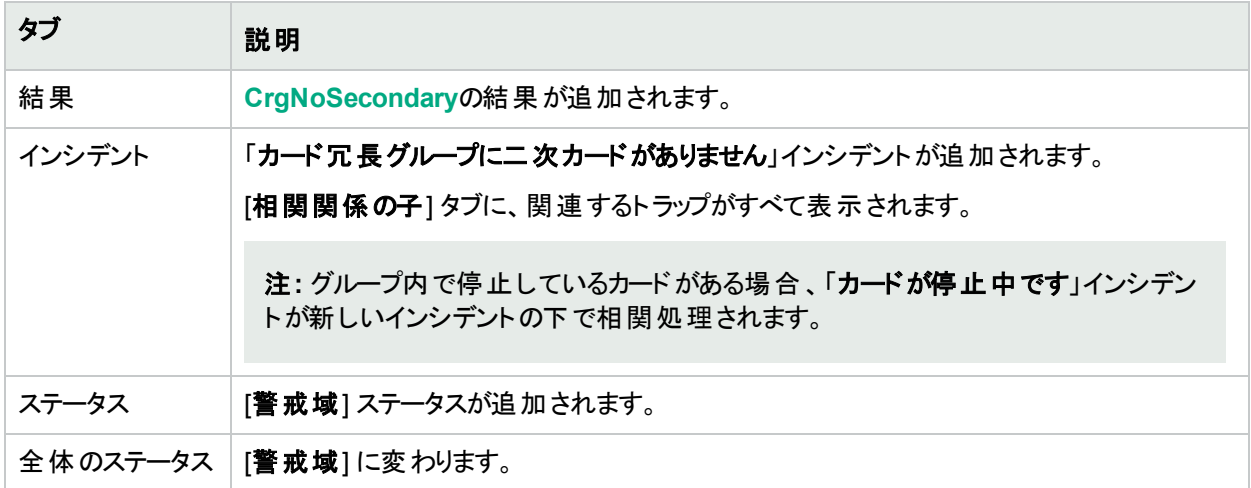

[ソースノード] フォームで、次に示すタブの情報が更新されます。

#### ソースノードの更新

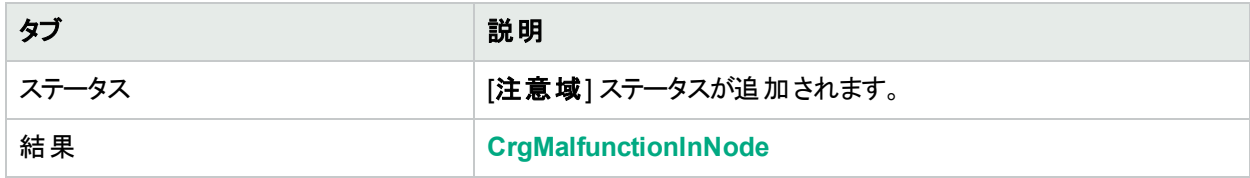

マップ上では、ソースノードのアイコンが暗い灰色に設定されます。

そのグループに二次カードが含まれていることを確認すると、NNMiは以下の属性を更新します。

- カード冗長グループステータスが[正常域]に変更される。
- <sup>l</sup> カード冗長グループの結果がCrgNormalに変更される。
- NNMiは [相関処理の注] 属性を更新し、[インシデント](#page-458-0)を閉じる。詳細については、「[インシデント] フォーム: [全般] タブ」(459[ページ](#page-458-0))を参照してください。
- <span id="page-560-0"></span>• ノードの結果はCrgNormalInNode。

## ルーター冗長グループに二次デバイスがありません (NNMi Advanced)

「ルーター冗長グループに二次デバイスがありません」インシデントは、NNMiが、ルーター冗長グループで二次デ バイスを検出しなかったことを意味します (たとえば、HSRPスタンバイまたはVRRPバックアップが存在しない)。 このインシデントは一般的に以下を意味します。

- <sup>l</sup> グループ内でルーター間のプロトコル固有の通信が正常に機能していない。
- <sup>l</sup> NNMiがプライマリデバイスを検出したため、グループはパケットを正常にルーティングしている。

「ルーター冗長グループに二次デバイスがありません」インシデントは、重大度が[注意域]に設定されています。 [ソースオブジェクト] フォームで、次に示すタブの情報が更新されます。

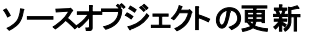

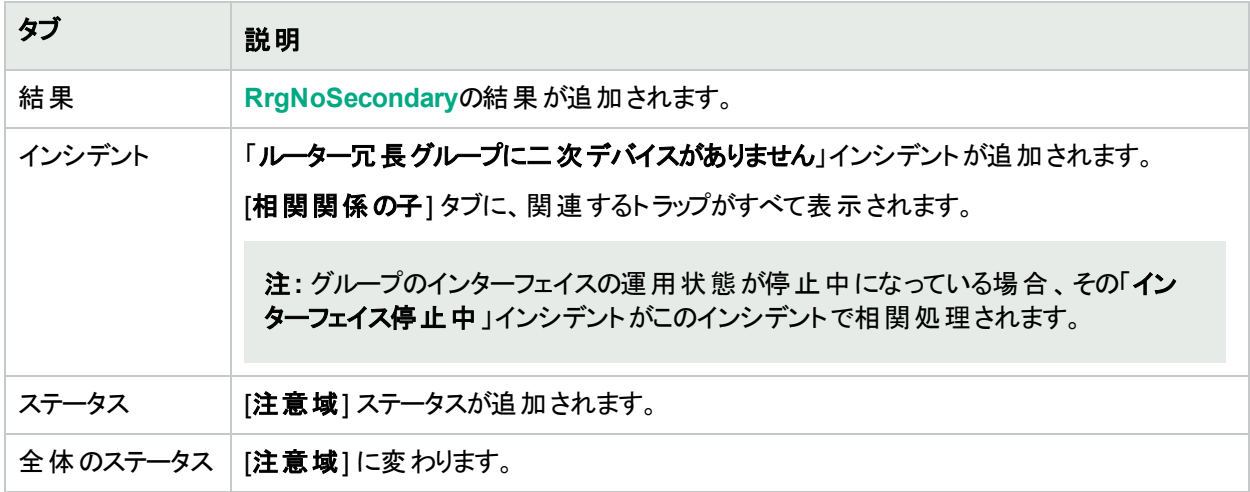

グループにセカンダリメンバーが存在していることを確認すると、NNMiはインシデントを閉じて、ルーター冗長グ ループステータスを [正常域] に変更します。結果は追加されません。

# <span id="page-561-0"></span>ルーター冗長グループのプライマリデバイスが切り替えられました (NNMi Advanced)

「ルーター冗長グループのプライマリデバイスが切り替えられました」インシデントは、NNMiが、ルーター冗長グルー プでプライマリロールが1つのデバイスからもう1つのデバイスへ移動したと検出したことを意味します。

注**:** グループはパケットを正確にルーティングしています。

このインシデントの理由のいくつかを以下に示します。

- ルーター冗長グループのルーターまたはインターフェイスが停止中になっている。
- <sup>l</sup> ルーター冗長グループの追跡されたオブジェクト (インターフェイスまたはIPアドレス) が停止中になっている。

「ルーター冗 長 グループのプライマリデバイスが切り替えられました」インシデントが生成されるとき、ルーター冗長 グループはその現在のステータスを維持します。

「ルーター冗長グループのプライマリデバイスが切り替えられました」インシデントは、重大度が[危険域]に設定 されています。

[ソースオブジェクト] フォームで、次に示すタブの情報が更新されます。

#### ソースオブジェクトの更新

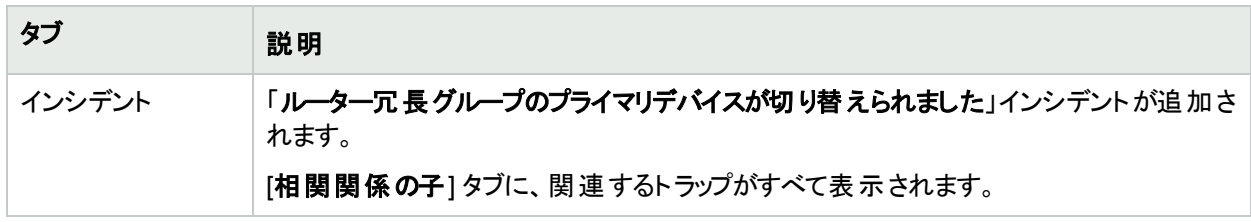

# <span id="page-562-0"></span>ルーター冗長グループが格下げされました (NNMi Advanced)

このインシデントは、3つ以上のルーターで構成されるルーター冗長グループでのみ発生します。

「ルーター冗長グループが格下げされました」インシデントは、NNMiが以下のことを決定したことを意味します。

- ルーター冗長グループにはプライマリとセカンダリデバイスがある。
- <sup>l</sup> ただし、グループ内の残りのデバイスは停止状態であるか、予期しないプロトコル固有の状態である。たとえ ば、HSRPでは他のメンバールーターが「待機」状態である必要があります。

一般的に、ルーター間のプロトコル固有の通信は正常に機能していないが、グループはパケットを適切にルー ティングしている。

「ルーター冗長グループが格下げされました」インシデントは、 重大度が注意域に設定されています。

[ソースオブジェクト] フォームで、次に示すタブの情報が更新されます。

#### ソースオブジェクトの更新

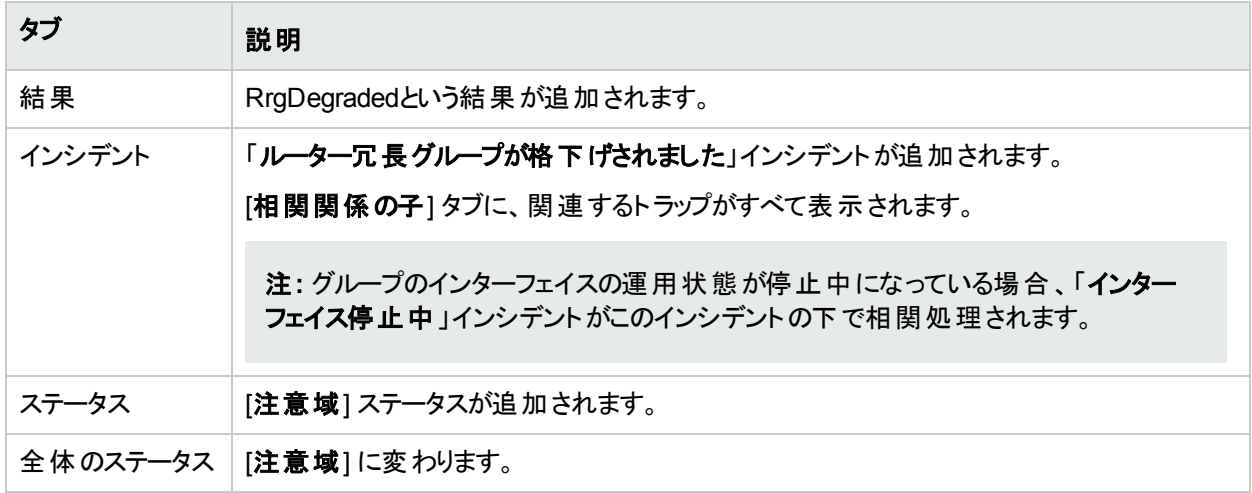

グループにアクティブ、スタンバイおよび待機メンバーが存在していることを確認すると、NNMiはインシデントを閉 じて、ルーター冗長グループステータスを [正常域] に変更します。結果は追加されません。

# 「しきい値」インシデント を解釈する

以下の表に、NNMi管理者がインシデントを有効にできるしきい値の一部を示します。詳細については、以下 を参照してください。

#### 「障害しきい値」インシデント

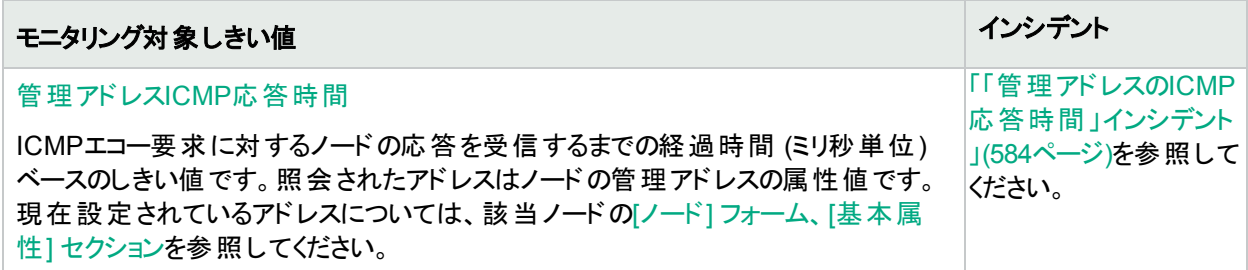

(NNM iSPI Performance for Metrics) パフォーマンスのしきい値は、インターフェイス、接続、またはノードのステー タスに影響することがあります。たとえば、インターフェイスのエラー率が高いと、インターフェイスのステータスは危 険域になります。NNMiのCausal Engineは、インターフェイスが1つまたは複数のしきい値を超えたノードに対し ては、注意域のノードステータスを返します。

#### 「パフォーマンスしきい値」インシデント **(NNM iSPI Performance for Metrics)**

### モニタリング対象しきい値 インシデント しゅうしゅう しゅうしゅう しょうしゅうしゅぎょう

HPE Network Node Manager iSPI Performance for Metrics Software (NNM iSPI Performance for Metrics) が必要です。ダッシュボードビューにパフォーマンスデータを挿入したり、NNMiの設定を共有する ことによってNNM iSPI Performance for Metricsレポートを拡張するには、オプションのNetwork Performance Server (NPS) をインストールします。詳細については、ここをクリックしてください。

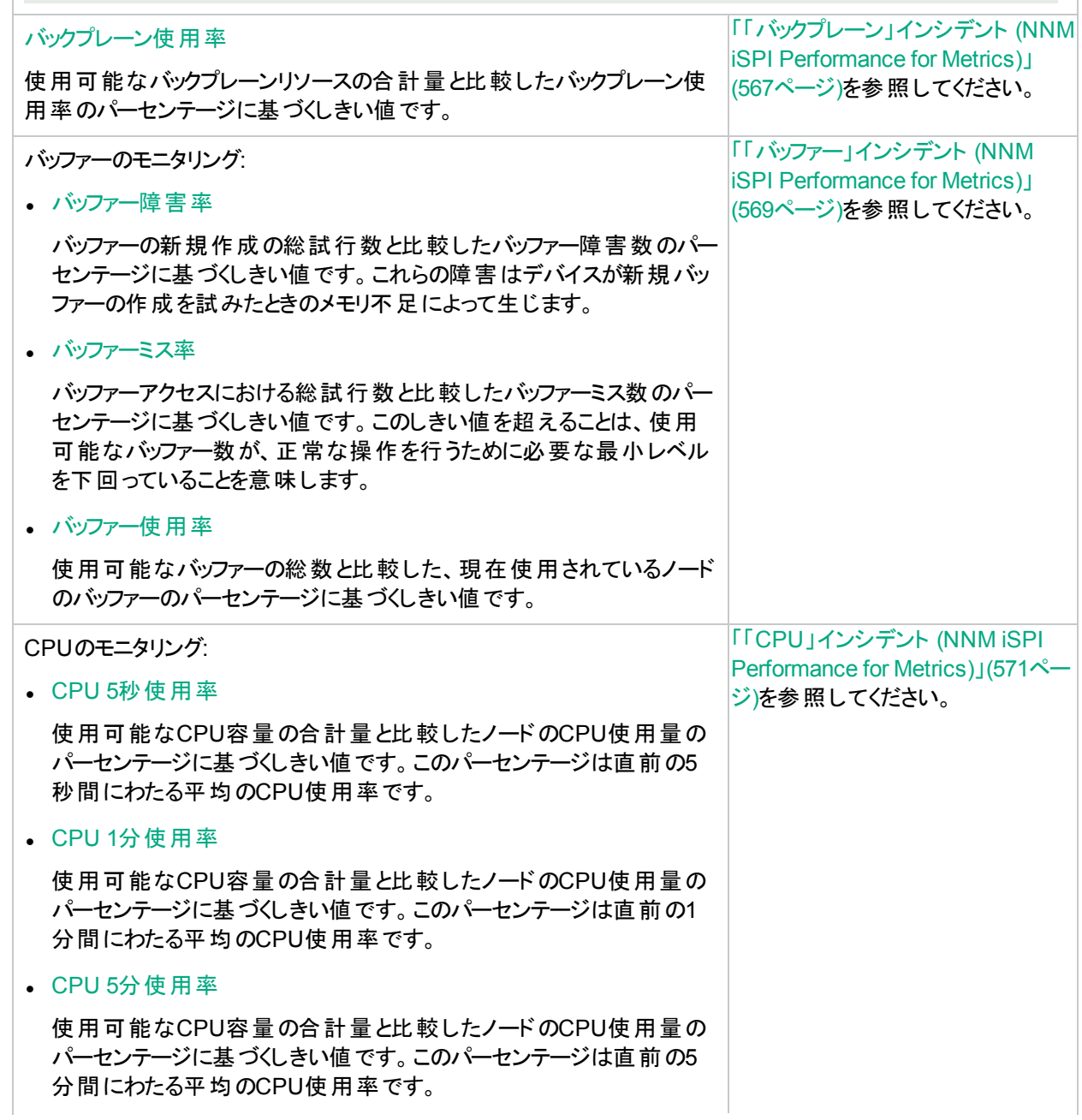

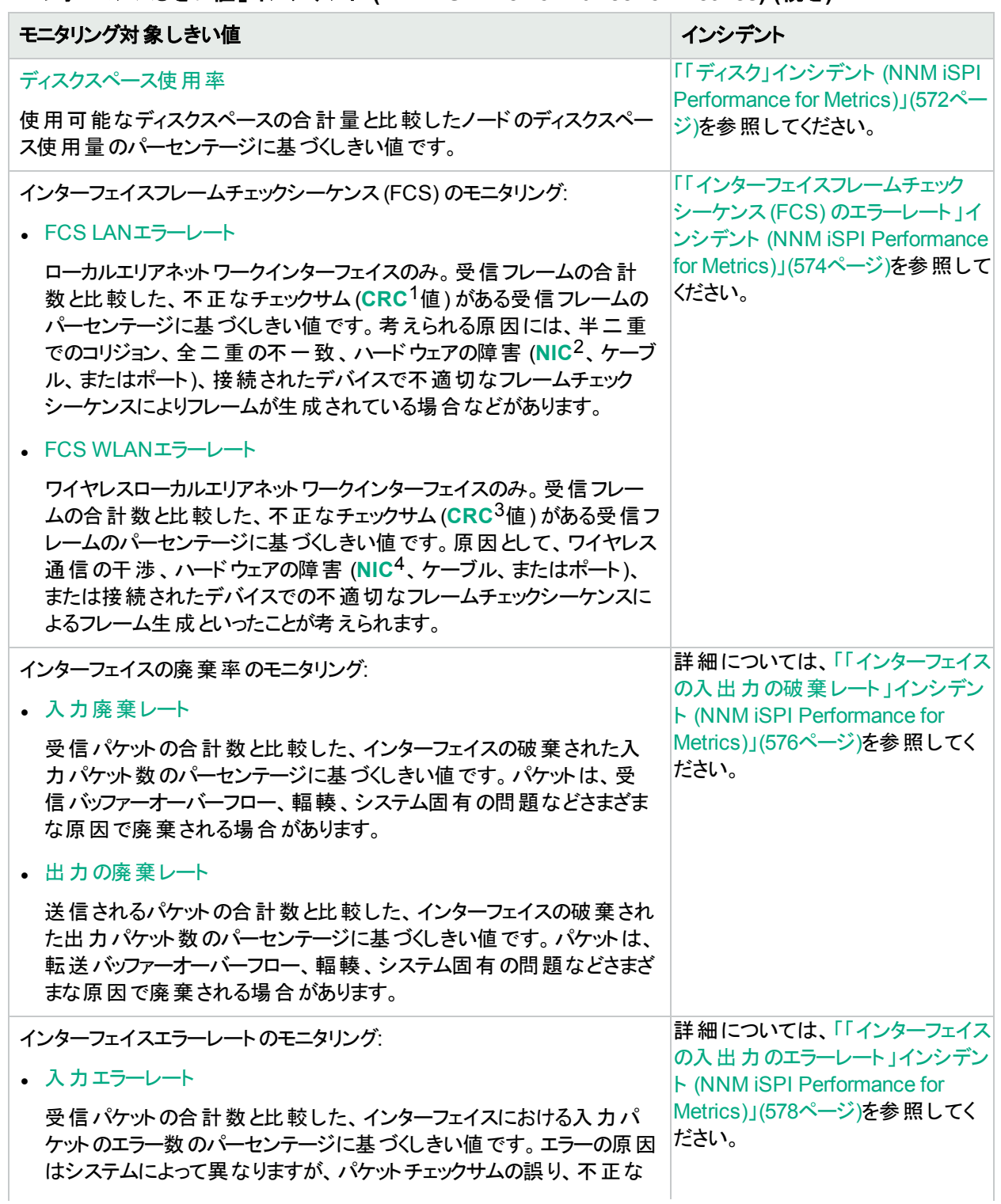

「パフォーマンスしきい値」インシデント **(NNM iSPI Performance for Metrics) (**続き**)**

 $^1$ 巡回冗長検査 <sup>2</sup>ネットワークインターフェイスコントローラー  $^3$ 巡回冗長検査 4ネットワークインターフェイスコントローラー

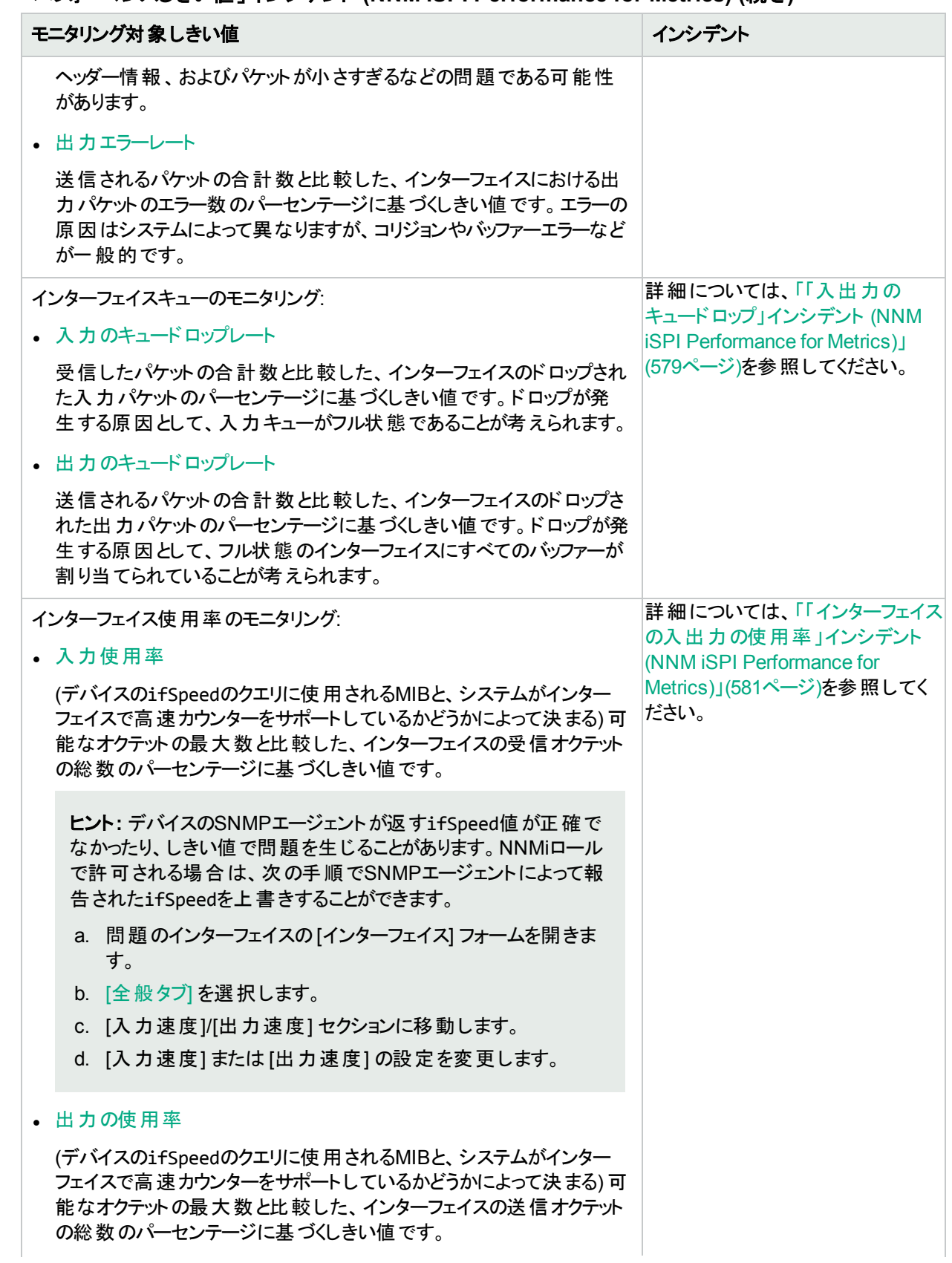

### 「パフォーマンスしきい値」インシデント **(NNM iSPI Performance for Metrics) (**続き**)**

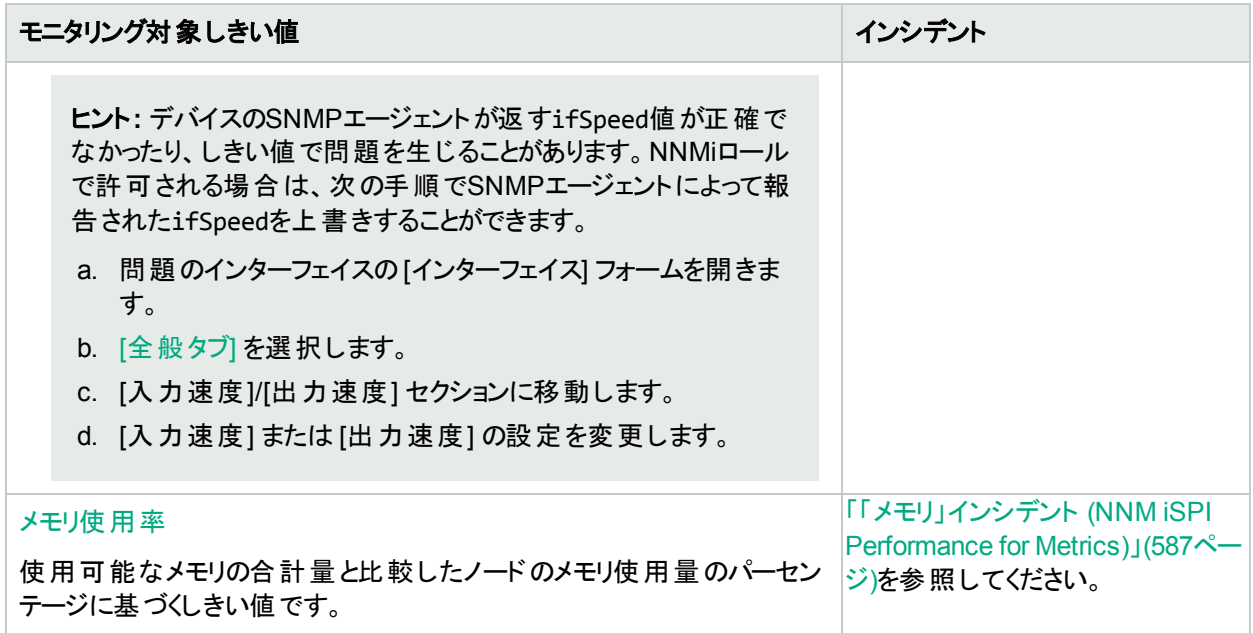

#### 「パフォーマンスしきい値」インシデント **(NNM iSPI Performance for Metrics) (**続き**)**

# <span id="page-566-0"></span>「バックプレーン」インシデント (NNM iSPI Performance for Metrics)

HPE Network Node Manager iSPI Performance for Metrics Software (NNM iSPI Performance for Metrics) が必要です。ダッシュボードビューにパフォーマンスデータを挿入したり、NNMiの設定を共有するこ とによってNNM iSPI Performance for Metricsレポートを拡張するには、オプションのNetwork Performance Server (NPS) をインストールします。詳細については、ここをクリックしてください。

「バックプレーン」インシデントは、HPE Network Node Manager iSPI Performance for Metrics Softwareをインス トールしていて、NNMi管理者がパフォーマンス測定のしきい値を設定していた場合に使用できます。詳細につ いては、以下を参照してください。

「バックプレーン」インシデントにより、使用率が高すぎる、または低すぎるノードを識別することができます。

「バックプレーン」インシデントは、パフォーマンスが[モニタリングの設定] でNNMi管理者が設定した許容可能な 範囲内にない場合に表示されます。バックプレーンのしきい値を設定する理由としては、以下のものがありま す。

- 金銭の浪費につながる、低い使用率のモニタリング
- パフォーマンスのボトルネックまたはサービスプロバイダーの追 徴金につながるおそれのある、高すぎる使用率の モニタリング(事前に指定したパーセンテージ)

生じうる結果を以下の表に示します。

#### 「バックプレーンのベースライン」インシデント

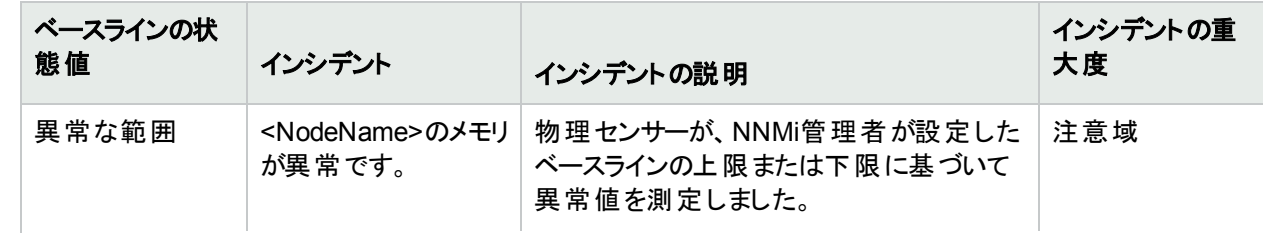

### 「バックプレーンのベースライン」インシデント **(**続き**)**

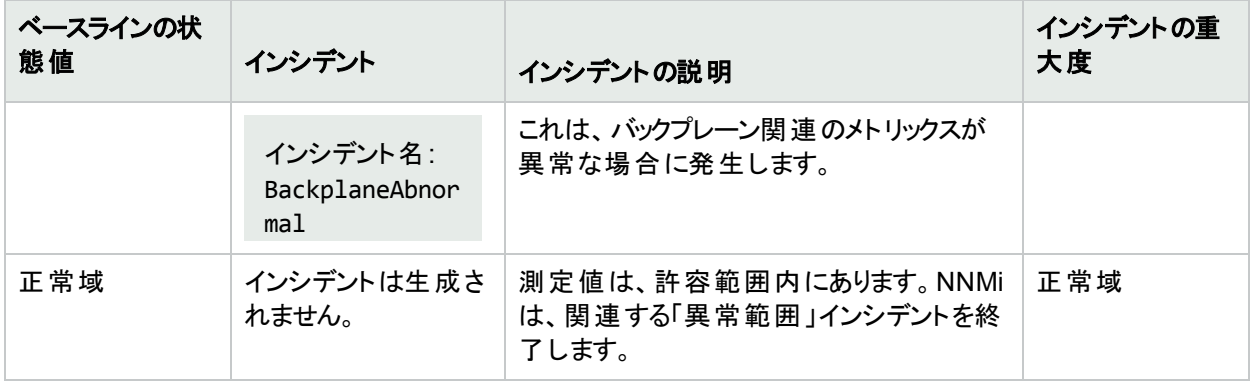

### 「バックプレーンしきい値」インシデント

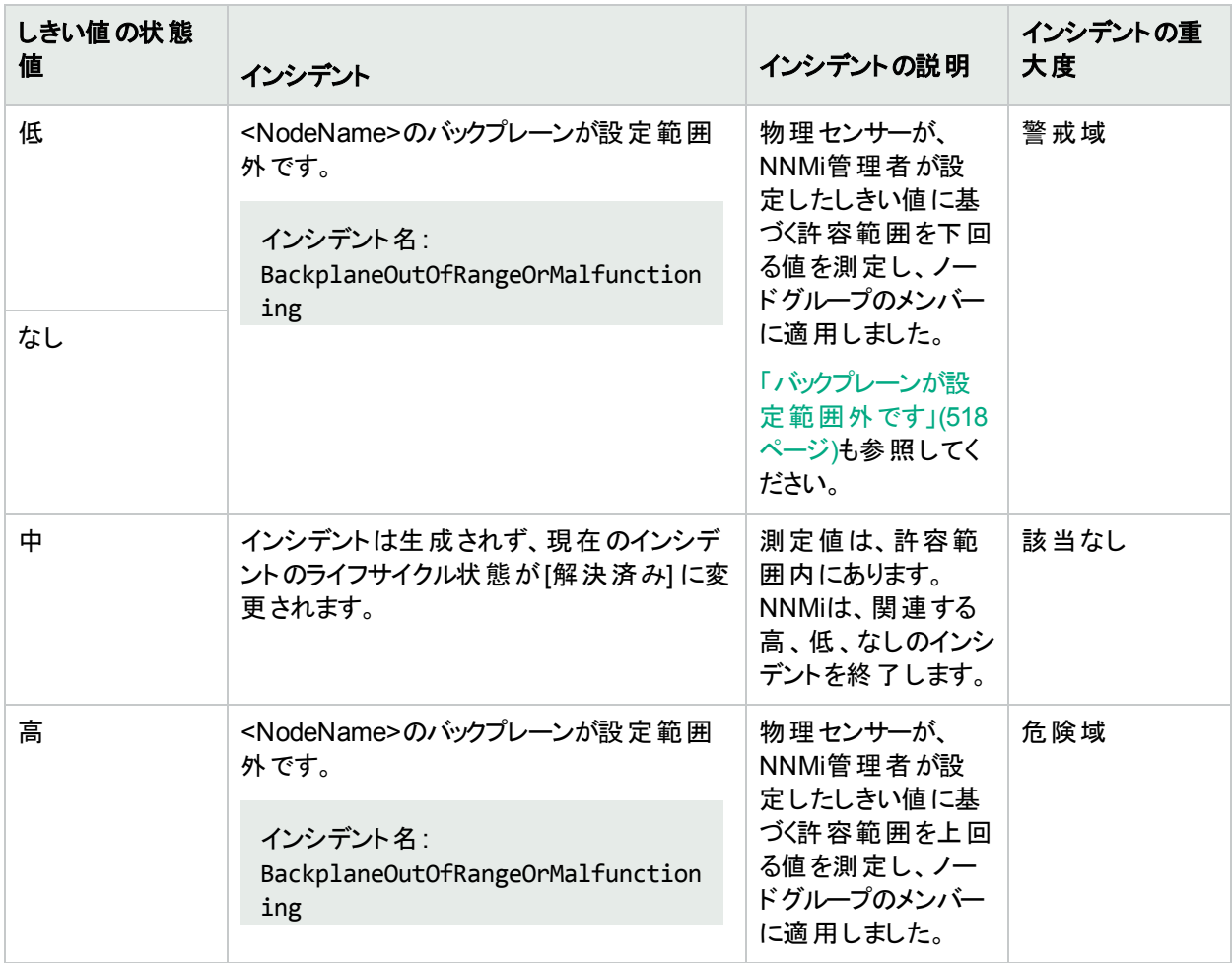

バックプレーンのしきい値の状態が変更されると、次に示すインシデントフォームのタブの情報が更新されます。

- 相関関係の親
- 相関関係の子
- カスタム属性

物理センサーの測定値が許容範囲内であることを確認すると、NNMiは以下の属性を更新します。

- 物理センサーのステータスが[正常域]に変更される。
- 物理センサーの結果が、以下のいずれかに変更される。

#### バックプレーンインシデントの終了シーケンス

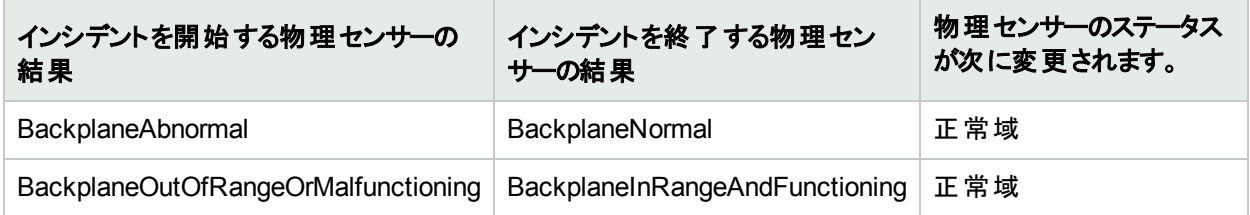

#### この物理センサーの結果は次に伝達されます。

- <sup>l</sup> 「[カード] [フォーム](#page-235-0): [結果] タブ」(236ページ)
- 「「[シャーシ](#page-217-0)] フォーム: [結果] タブ」(218ページ)
- <span id="page-568-0"></span><sup>l</sup> 「[ノード] [フォーム](#page-93-0): [結果] タブ」(94ページ)

# 「バッファー」インシデント (NNM iSPI Performance for Metrics)

HPE Network Node Manager iSPI Performance for Metrics Software (NNM iSPI Performance for Metrics) が必要です。ダッシュボードビューにパフォーマンスデータを挿入したり、NNMiの設定を共有するこ とによってNNM iSPI Performance for Metricsレポートを拡張するには、オプションのNetwork Performance Server (NPS) をインストールします。詳細については、ここをクリックしてください。

「バッファー」インシデントは、HPE Network Node Manager iSPI Performance for Metrics Softwareをインストー ルしていて、NNMi管理者がパフォーマンス測定のしきい値を設定していた場合に使用できます。詳細について は、以下を参照してください。

バッファーインシデントにより、使用率が高すぎる、または低すぎるノードを識別することができます。

「バッファー」インシデントは、パフォーマンスが[モニタリングの設定] でNNMi管理者が設定した許容可能な範囲 内にない場合に表示されます。バッファーのしきい値を設定する理由としては、以下のものがあります。

- 金銭の浪費につながる、低い使用率のモニタリング
- パフォーマンスのボトルネックまたはサービスプロバイダーの追 徴金につながるおそれのある、高すぎる使用率の モニタリング(事前に指定したパーセンテージ)

生じうる結果を以下の表に示します。

#### 「バッファーのベースライン」インシデント

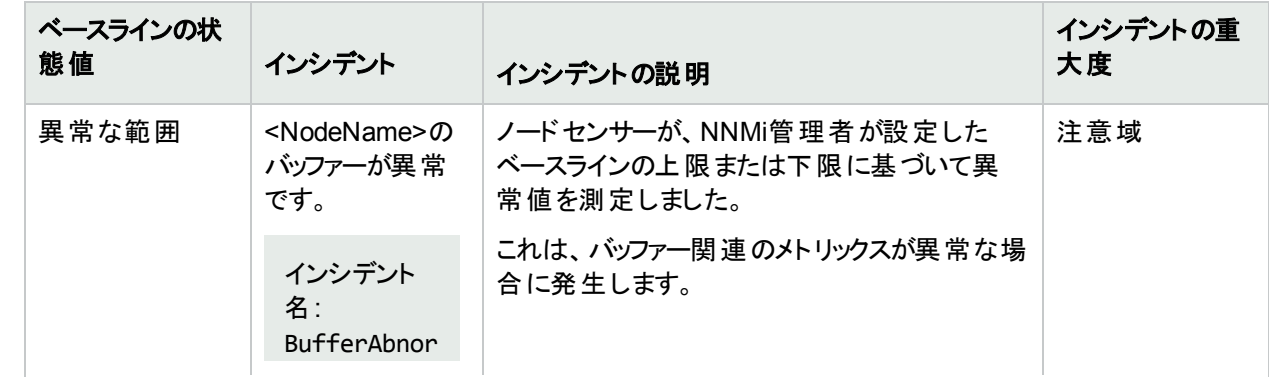

### 「バッファーのベースライン」インシデント **(**続き**)**

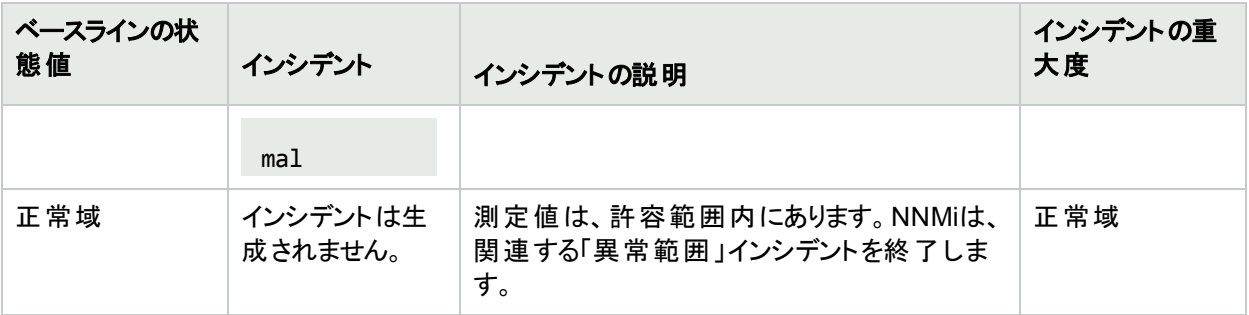

### 「バッファーのしきい値」インシデント

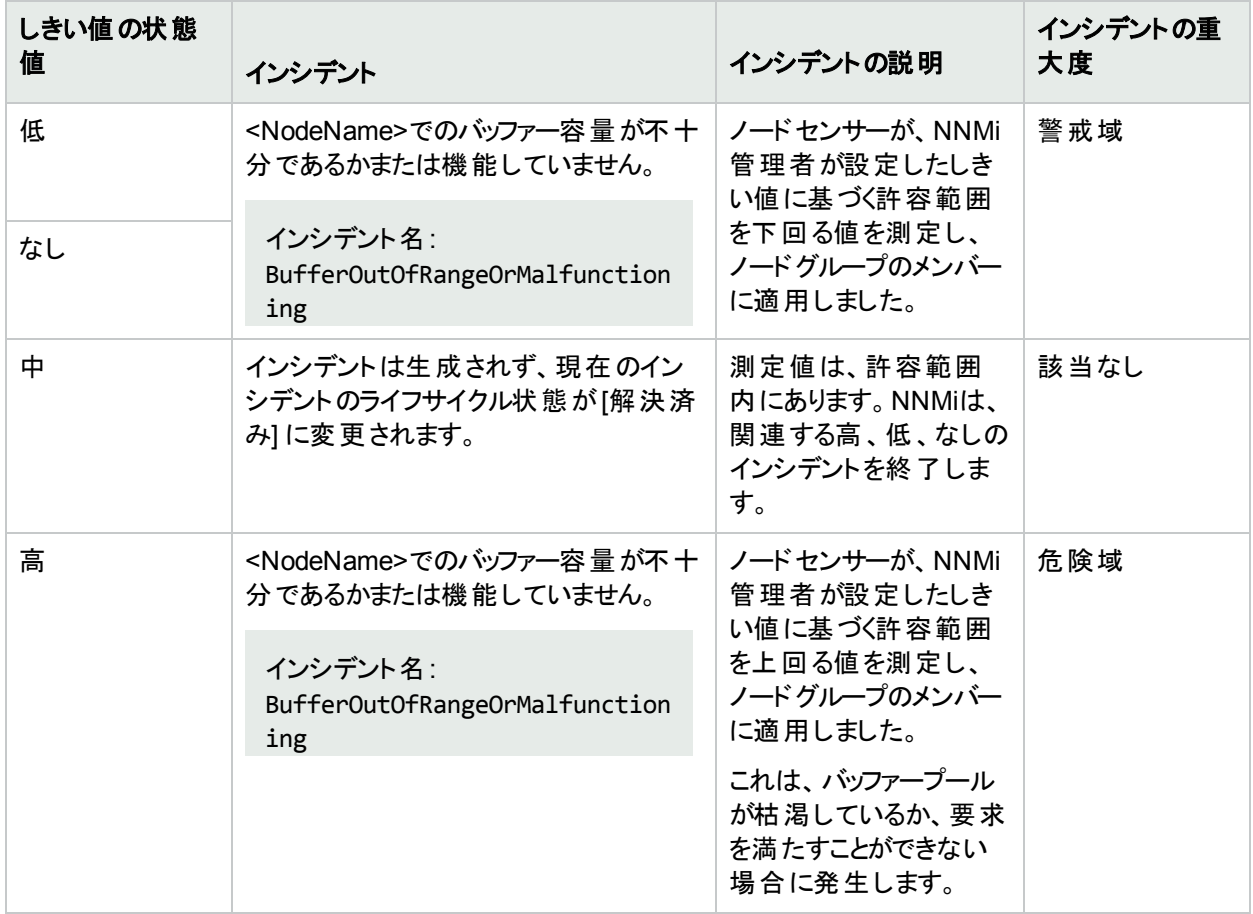

バッファーしきい値の状態が変更されると、次に示すインシデントフォームのタブの情報が更新されます。

- 相関関係の親
- 相関関係の子
- カスタム属性

ノードセンサーの測定値が許容範囲内であることを確認すると、NNMiは以下の属性を更新します。

- **ノードセンサーのステータスが[正常域]に変更される。**
- <sup>l</sup> ノードセンサーの結果が、以下のいずれかに変更される。

#### バッファーインシデントの終了シーケンス

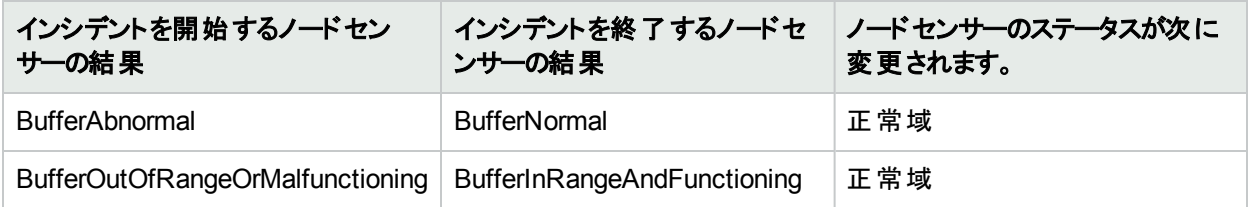

このノードセンサーの結果は次に伝達されます。

<span id="page-570-0"></span><sup>l</sup> 「[ノード] [フォーム](#page-93-0): [結果] タブ」(94ページ)

# 「CPU」インシデント (NNM iSPI Performance for Metrics)

HPE Network Node Manager iSPI Performance for Metrics Software (NNM iSPI Performance for Metrics) が必要です。ダッシュボードビューにパフォーマンスデータを挿入したり、NNMiの設定を共有するこ とによってNNM iSPI Performance for Metricsレポートを拡張するには、オプションのNetwork Performance Server (NPS) をインストールします。詳細については、ここをクリックしてください。

「CPU」インシデントは、HPE Network Node Manager iSPI Performance for Metrics Softwareをインストールし ていて、管理者がパフォーマンス測定のしきい値を設定していた場合に使用できます。詳細については、以下 を参照してください。

CPUインシデントにより、使用率が高すぎる、または低すぎるノードを識別することができます。

CPUインシデントは、パフォーマンスが、管理者が設定した許容可能な範囲内にない場合に表示されます。 CPUのしきい値を設定する理由としては、次のものがあります。

- 金銭の浪費につながる、低い使用率のモニタリング
- パフォーマンスのボトルネックまたはサービスプロバイダーの追徴金につながるおそれのある、高すぎる使用率の モニタリング(事前に指定したパーセンテージ)

生じうる結果を以下の表に示します。

#### 「**CPU**のベースライン」インシデント

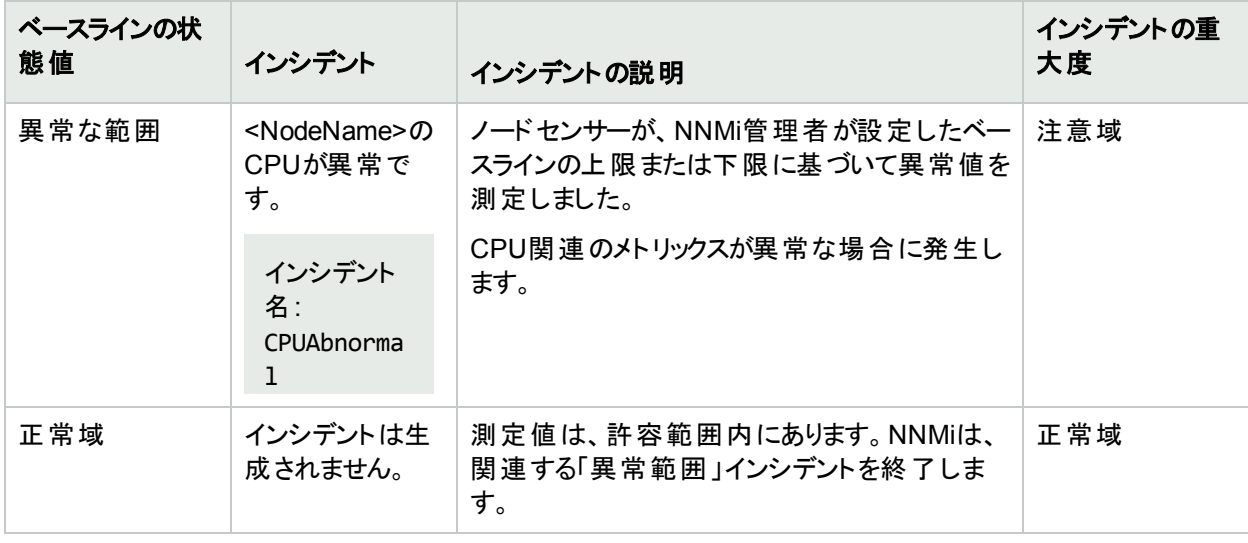

### 「**CPU**しきい値」インシデント

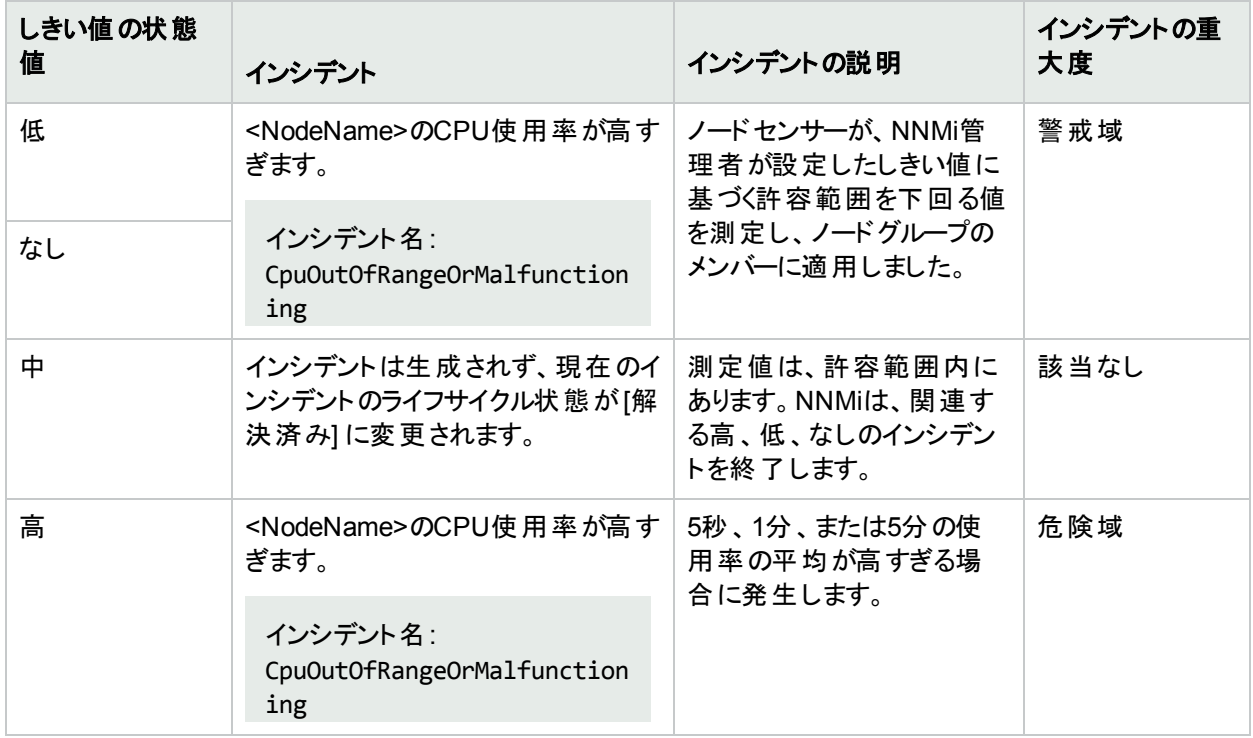

CPUしきい値の状態が変更されると、次に示すインシデントフォームのタブの情報が更新されます。

- 相関関係の親
- 相関関係の子
- カスタム属性

ノードセンサーが許容範囲内であることを確認すると、NNMiは以下の属性を更新します。

- ノードセンサーのステータスが[正常域]に変更される。
- <sup>l</sup> ノードセンサーの結果が、以下のいずれかに変更される。

### 「**CPU**」インシデントの終了シーケンス

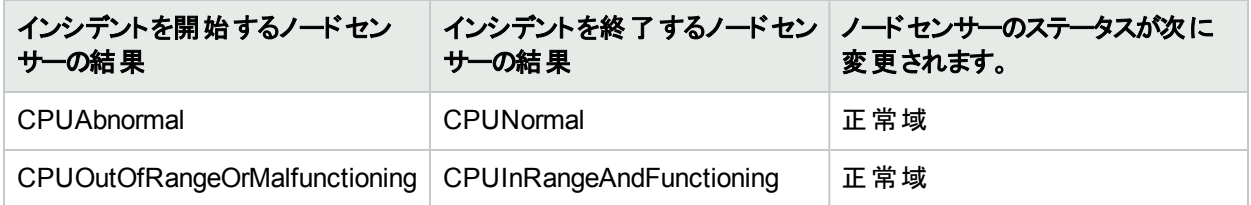

このノードセンサーの結果は次に伝達されます。

<span id="page-571-0"></span>• 「[ノード] [フォーム](#page-93-0): [結果] タブ」(94ページ)

# 「ディスク」インシデント (NNM iSPI Performance for Metrics)

HPE Network Node Manager iSPI Performance for Metrics Software (NNM iSPI Performance for Metrics) が必要です。ダッシュボードビューにパフォーマンスデータを挿入したり、NNMiの設定を共有するこ

とによってNNM iSPI Performance for Metricsレポートを拡張するには、オプションのNetwork Performance Server (NPS) をインストールします。詳細については、ここをクリックしてください。

「ディスク」インシデントは、HPE Network Node Manager iSPI Performance for Metrics Softwareをインストール していて、管理者がパフォーマンス測定のしきい値を設定していた場合に使用できます。詳細については、以 下を参照してください。

ディスクインシデントにより、使用率が高すぎる、または低すぎるノードを識別することができます。

「ディスク」インシデントは、パフォーマンスが[モニタリングの設定] でNNMi管理者が設定した許容可能な範囲 内にない場合に表示されます。ディスクのしきい値を設定する理由としては、次のものがあります。

- 金銭の浪費につながる、低い使用率のモニタリング
- パフォーマンスのボトルネックまたはサービスプロバイダーの追 徴金につながるおそれのある、高すぎる使用率の モニタリング(事前に指定したパーセンテージ)

生じうる結果を以下の表に示します。

#### 「ディスクのベースライン」インシデント

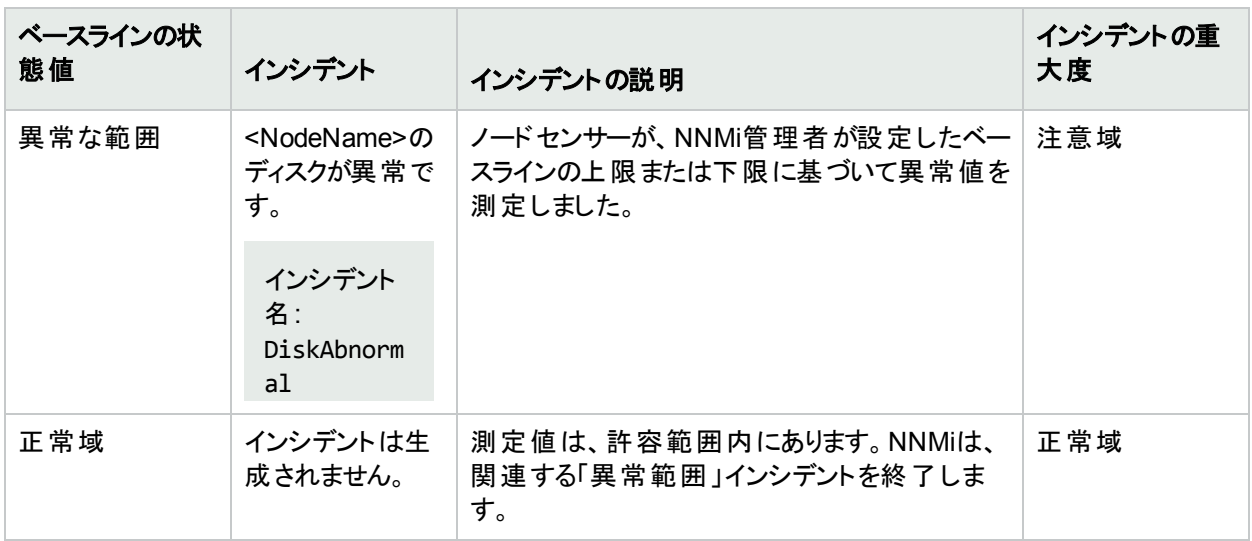

#### 「ディスクしきい値」インシデント

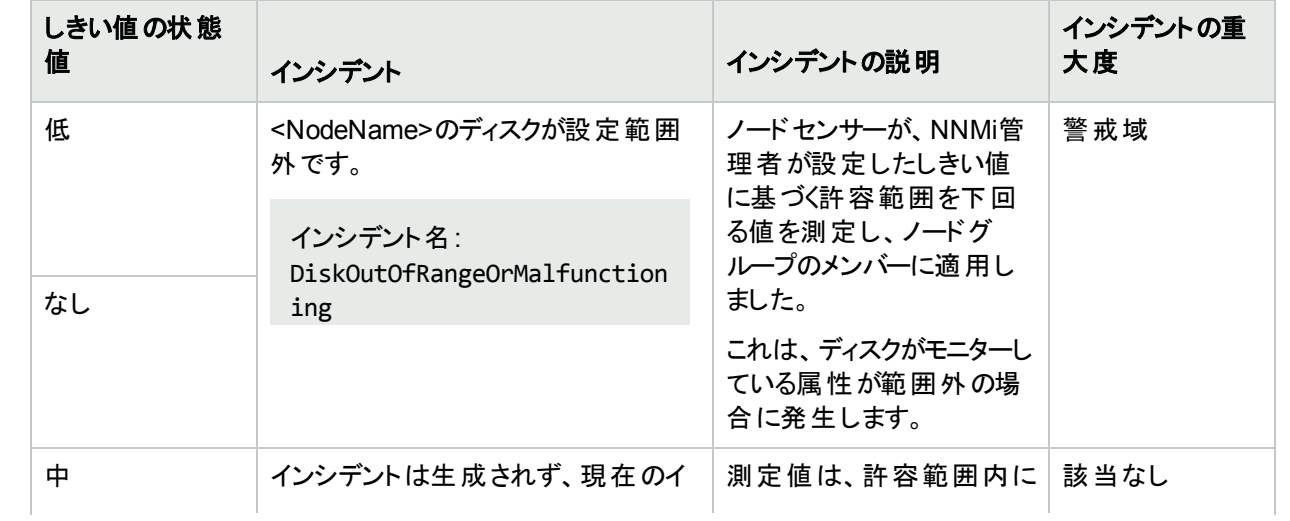

### 「ディスクしきい値」インシデント **(**続き**)**

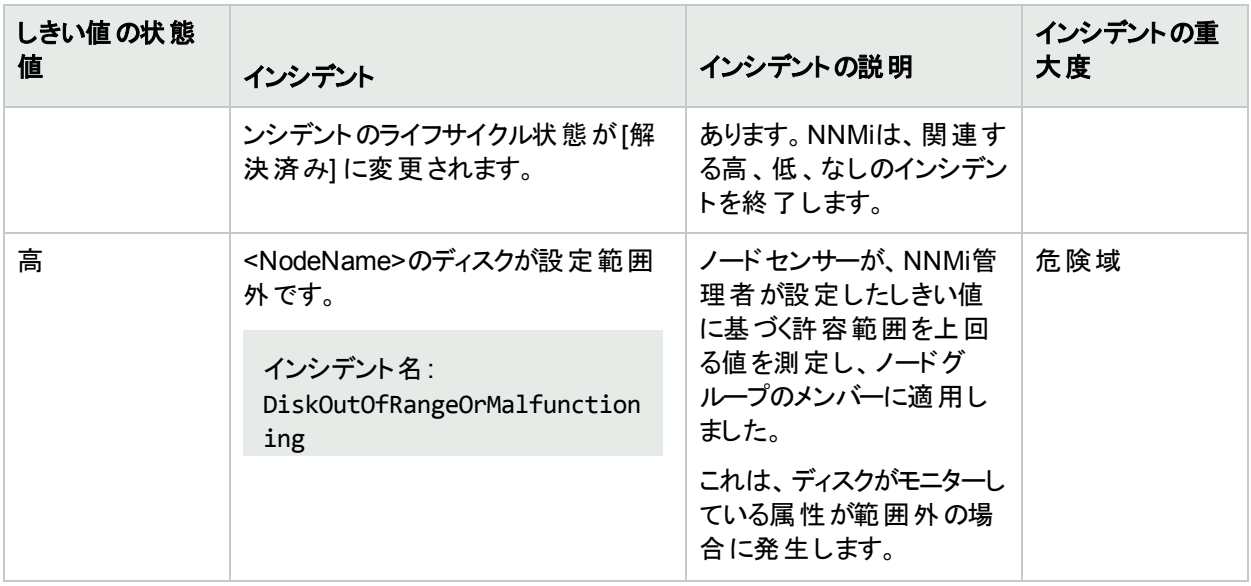

ディスクしきい値の状態が変更されると、次に示すインシデントフォームのタブの情報が更新されます。

- 相関関係の親
- 相関関係の子
- カスタム属性

ノードセンサーが許容範囲内であることを確認すると、NNMiは以下の属性を更新します。

- ノードセンサーのステータスが[正常域]に変更される。
- <sup>l</sup> ノードセンサーの結果が、以下のいずれかに変更される。

### ディスクインシデントの終了シーケンス

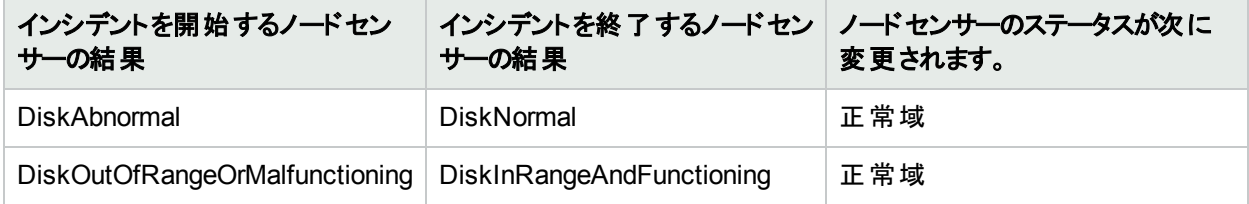

このノードセンサーの結果は次に伝達されます。

<span id="page-573-0"></span>• 「[ノード] [フォーム](#page-93-0): [結果] タブ」(94ページ)

# 「インターフェイスフレームチェックシーケンス (FCS) のエラーレート」インシデ ント (NNM iSPI Performance for Metrics)

HPE Network Node Manager iSPI Performance for Metrics Software (NNM iSPI Performance for Metrics) が必要です。ダッシュボードビューにパフォーマンスデータを挿入したり、NNMiの設定を共有するこ とによってNNM iSPI Performance for Metricsレポートを拡張するには、オプションのNetwork Performance Server (NPS) をインストールします。詳細については、ここをクリックしてください。

「インターフェイスフレームチェックシーケンス(FCS) のエラーレート」インシデントは、HPE Network Node Manager iSPI Performance for Metrics Softwareをインストールしていて、管理者がパフォーマンス測定のしきい値を設定 していた場合に使用できます。詳細については、以下を参照してください。

FCSエラーレートインシデントにより、データを破棄しているインターフェイスを識別することができます。

「FCSエラーレート」インシデントは、エラーレートしきい値が管理者が設定した許容可能な範囲内にない場合 に表示されます。FCSエラーレートのしきい値を設定する理由としては、以下のものがあります。

- 破損したデータパケットのチェック
- 設定のミスマッチの検出
- 障害のあるハードウェアの検出

FCSエラーレートインシデントのステータスは、測定値が許容可能な範囲を上回るか下回るかによって異なりま す。

生じうる結果を以下の表に示します。

#### 「**FCS LAN**または**FCS WLAN**エラーレートしきい値」インシデント

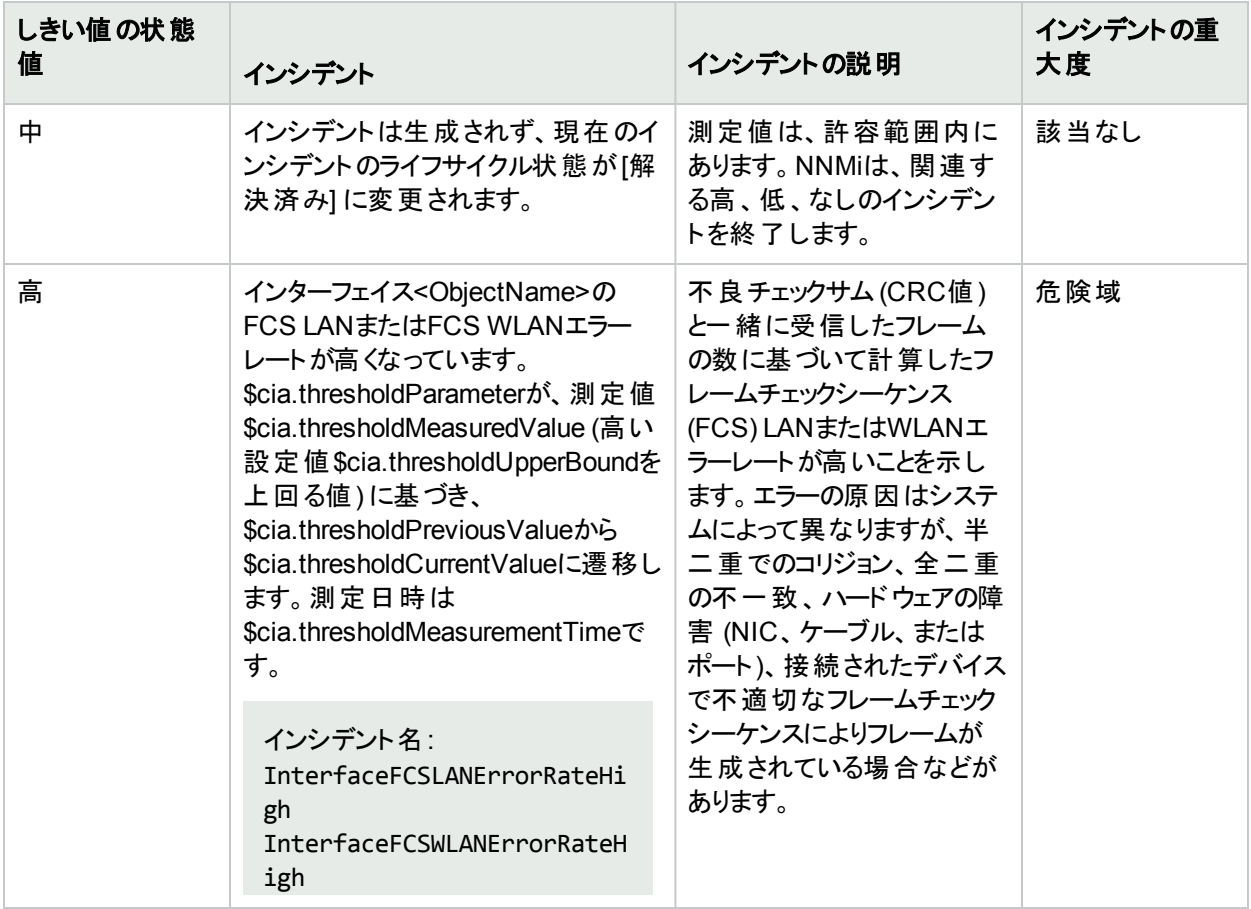

しきい値の状態が変更されると、次に示すインシデントフォームのタブの情報が更新されます。

- 相関関係の親
- 相関関係の子
- カスタム属性

FCS LANインターフェイスエラーレートまたはFCS WLANインターフェイスエラーレートが許容範囲内であることを 確認すると、NNMiは以下の属性を更新します。

- インターフェイスステータスは [正常域] に変更されます。
- <sup>l</sup> インターフェイスの結果が、以下の表に示すように変更される。

#### 「**FCS LAN**または**FCS WLAN**エラーレートしきい値」インシデントの終了シーケンス

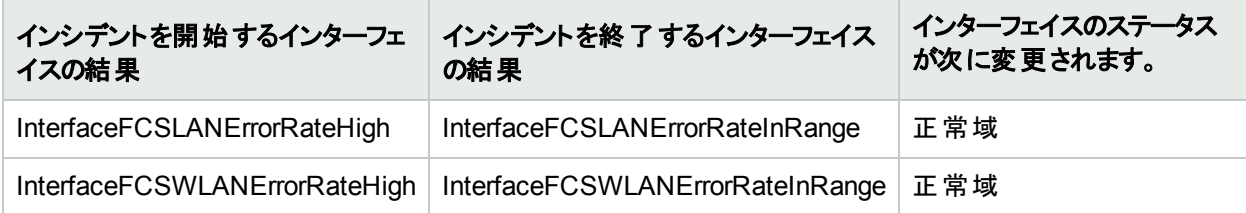

このインターフェイスの結果は次に伝達されます。

- 「「[レイヤー](#page-271-0)2の接続1フォーム:[結果1タブ」(272ページ)
- <span id="page-575-0"></span><sup>l</sup> 「[ノード] [フォーム](#page-93-0): [結果] タブ」(94ページ)

# 「インターフェイスの入出力の破棄レート」インシデント (NNM iSPI Performance for Metrics)

HPE Network Node Manager iSPI Performance for Metrics Software (NNM iSPI Performance for Metrics) が必要です。ダッシュボードビューにパフォーマンスデータを挿入したり、NNMiの設定を共有するこ とによってNNM iSPI Performance for Metricsレポートを拡張するには、オプションのNetwork Performance Server (NPS) をインストールします。詳細については、ここをクリックしてください。

「インターフェイスの入出力の廃棄レート」インシデントは、HPE Network Node Manager iSPI Performance for Metrics Softwareをインストールしていて、管理者がパフォーマンス測定のしきい値を設定していた場合に使用 できます。詳細については、以下を参照してください。

インターフェイスの入出力の廃棄レートインシデントにより、転送バッファーのオーバーフローが生じているインター フェイスや、ボトルネックになっているインターフェイスを識別することができます。

インターフェイスの入出力の廃棄レートインシデントは、廃棄レートが、管理者が設定した許容可能な範囲内 にない場合に表示されます。 たとえば、破棄率が10パーセントを超えないように要求する場合があります。 廃棄 レートのしきい値を設定する理由としては、以下のものがあります。

- 大きなデータパケットのチェック
- <sup>l</sup> ボトルネックのモニタリング
- 障害のあるハードウェアの検出

許容範囲を超えた破棄率だけが、インシデントを生成します。

生じうる結果を以下の表に示します。

#### 「インターフェイスの入出力の廃棄レートしきい値」インシデント

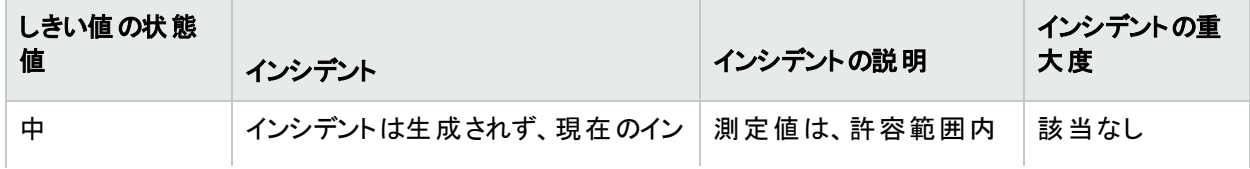
## 「インターフェイスの入出力の廃棄レートしきい値」インシデント **(**続き**)**

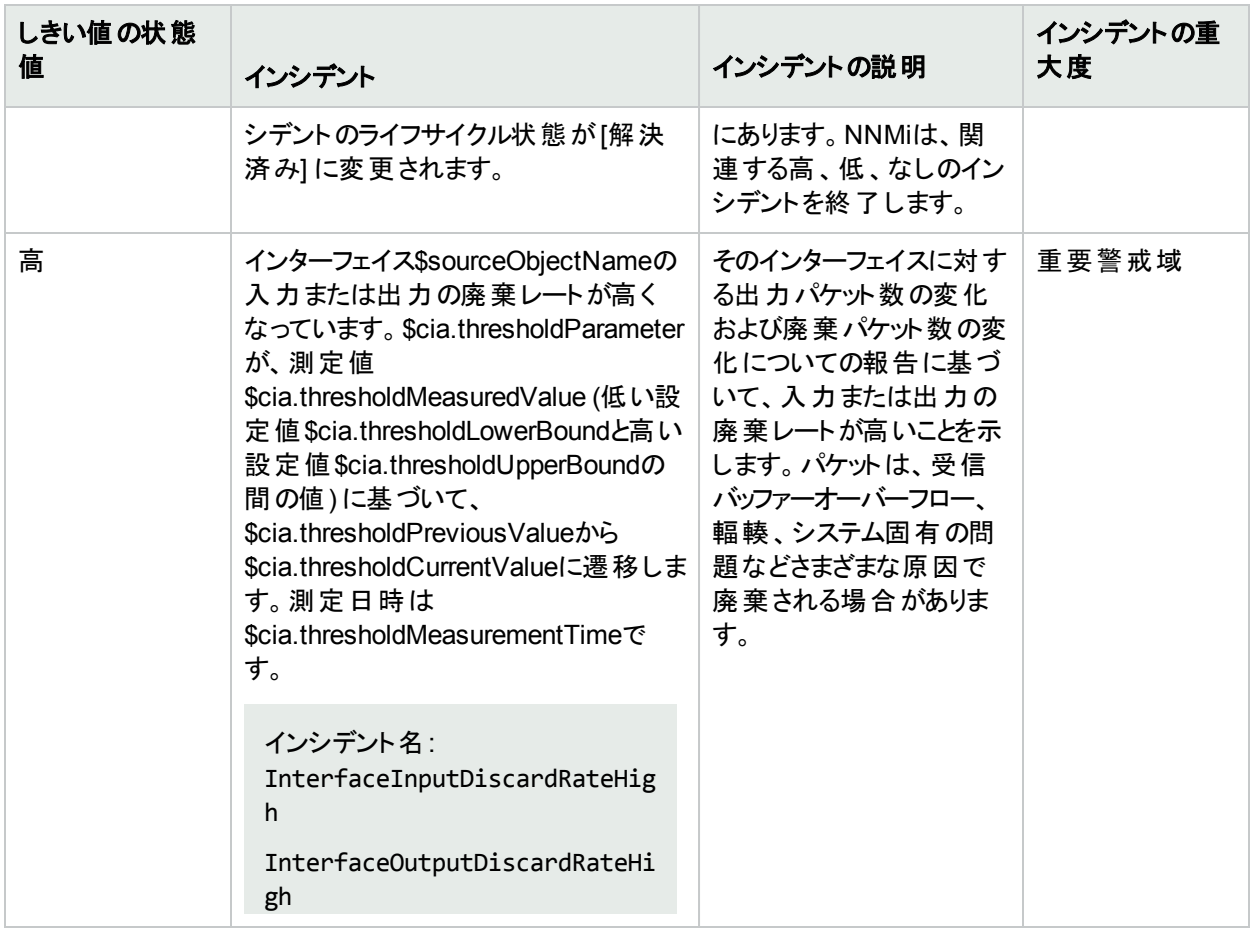

しきい値の状態が変更されると、次に示すインシデントフォームのタブの情報が更新されます。

- 相関関係の親
- 相関関係の子
- カスタム属性

インターフェイスの入力または出力の廃棄レートが許容範囲内であることを確認すると、NNMiは以下の属性を 更新します。

- インターフェイスステータスは [正常域] に変更されます。
- <sup>l</sup> インターフェイスの結果が、以下の表に示すように変更される。

### 「インターフェイスの入出力の廃棄レート」インシデントの終了シーケンス

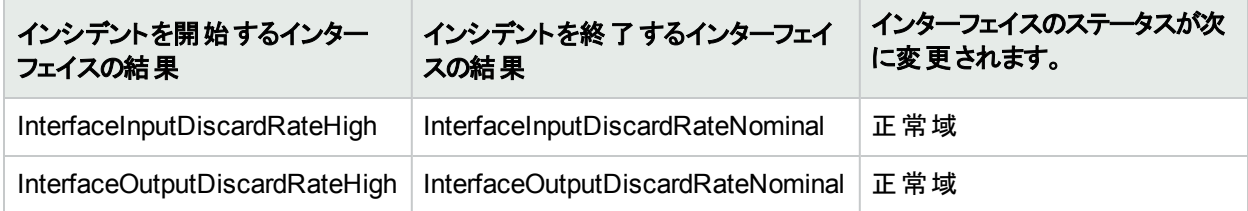

このインターフェイスの結果は次に伝達されます。

- <sup>l</sup> 「[[レイヤー](#page-271-0)2の接続] フォーム:[結果] タブ」(272ページ)
- <sup>l</sup> 「[ノード] [フォーム](#page-93-0): [結果] タブ」(94ページ)

## 「インターフェイスの入出力のエラーレート」インシデント (NNM iSPI Performance for Metrics)

HPE Network Node Manager iSPI Performance for Metrics Software (NNM iSPI Performance for Metrics) が必要です。ダッシュボードビューにパフォーマンスデータを挿入したり、NNMiの設定を共有するこ とによってNNM iSPI Performance for Metricsレポートを拡張するには、オプションのNetwork Performance Server (NPS) をインストールします。詳細については、ここをクリックしてください。

「インターフェイスの入出力のエラーレート」インシデントは、HPE Network Node Manager iSPI Performance for Metrics Softwareをインストールしていて、管理者がパフォーマンス測定のしきい値を設定していた場合に使用 できます。詳細については、以下を参照してください。

インターフェイスの入出力のエラーレートインシデントにより、データを破棄しているインターフェイスを識別します。

インターフェイスの入出力のエラーレートインシデントは、エラーレートのしきい値が、管理者が設定した許容可 能な範囲内にない場合に表示されます。たとえば、エラー率が10パーセントを超えないように要求する場合が あります。エラーレートのしきい値を設定する理由としては、以下のものがあります。

- 破損したデータパケットのチェック
- 設定のミスマッチの検出
- 障害のあるハードウェアの検出

許容範囲を超えたエラー率だけが、インシデントを生成します。

生じうる結果を以下の表に示します。

### 「インターフェイスの入出力のエラーレートしきい値」インシデント

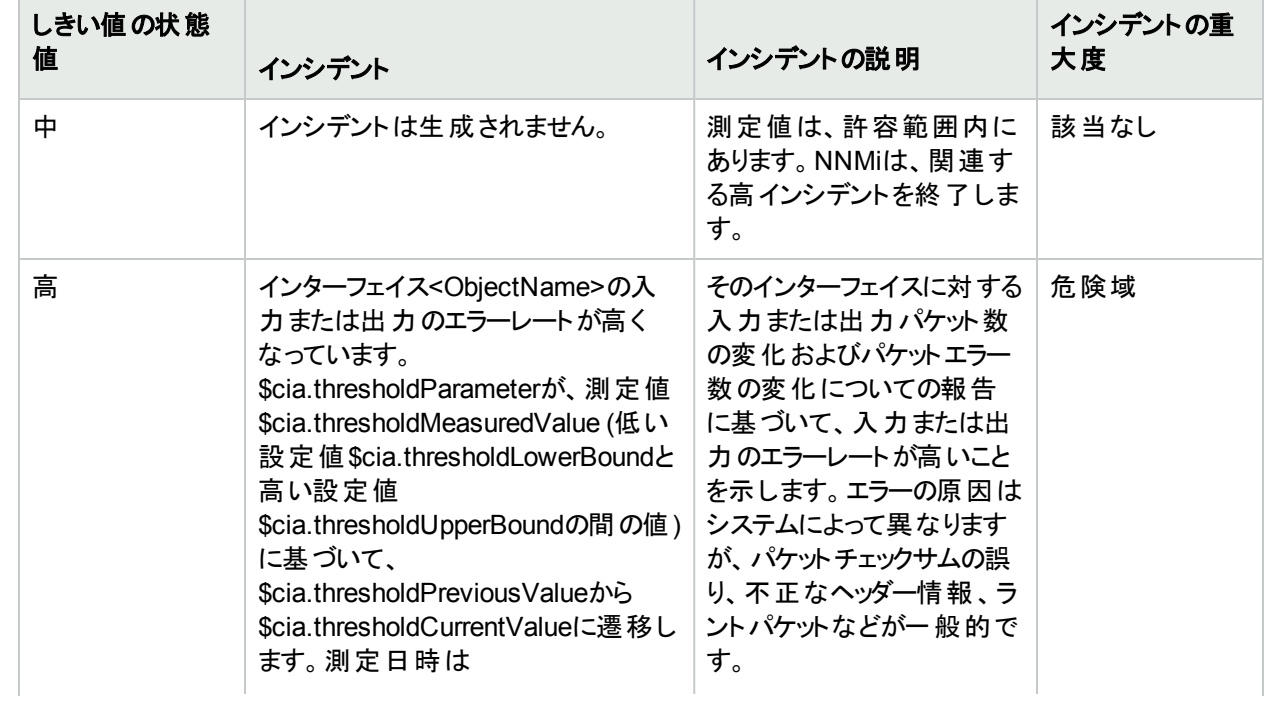

## 「インターフェイスの入出力のエラーレートしきい値」インシデント **(**続き**)**

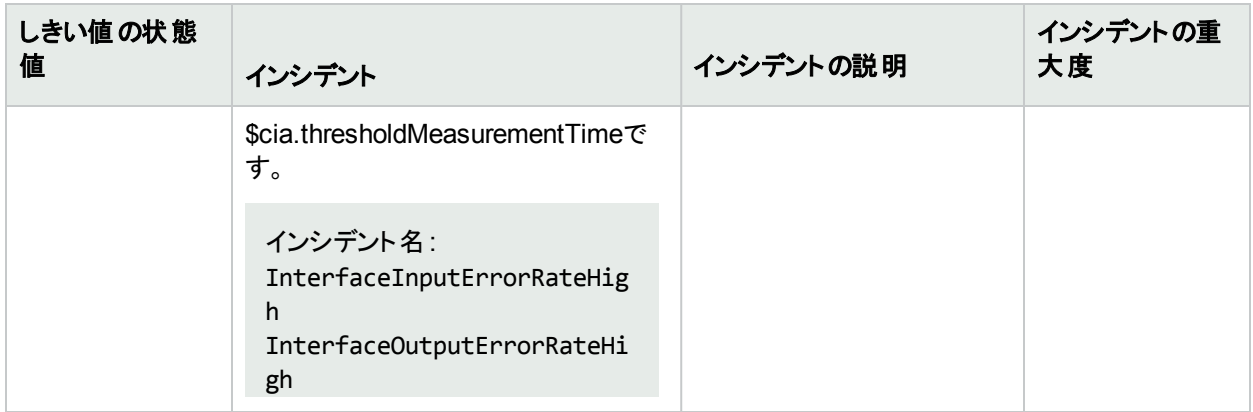

しきい値の状態が変更されると、次に示すインシデントフォームのタブの情報が更新されます。

- 相関関係の親
- 相関関係の子
- カスタム属性

インターフェイスの入力または出力のエラーレートが許容範囲内であることを確認すると、NNMiは以下の属性 を更新します。

- インターフェイスステータスは [正常域] に変更されます。
- インターフェイスの結果が、以下のいずれかに変更される。

「インターフェイスの入出力のエラーレートしきい値」インシデントの終了シーケンス

| インシデントを開始 するインター<br>フェイスの結果  | インシデントを終了 するインターフェ インターフェイスのステータスが次に<br>イスの結果 | 変更されます。 |
|------------------------------|-----------------------------------------------|---------|
| InterfaceInputErrorRateHigh  | InterfaceInputErrorRateNominal                | 正常域     |
| InterfaceOutputErrorRateHigh | InterfaceOutputErrorRateNominal 正常域           |         |

このインターフェイスの結果は次に伝達されます。

- <sup>l</sup> 「[[レイヤー](#page-271-0)2の接続] フォーム:[結果] タブ」(272ページ)
- <sup>l</sup> 「[ノード] [フォーム](#page-93-0): [結果] タブ」(94ページ)

# 「入出力のキュードロップ」インシデント (NNM iSPI Performance for Metrics)

HPE Network Node Manager iSPI Performance for Metrics Software (NNM iSPI Performance for Metrics) が必要です。ダッシュボードビューにパフォーマンスデータを挿入したり、NNMiの設定を共有するこ とによってNNM iSPI Performance for Metricsレポートを拡張するには、オプションのNetwork Performance Server (NPS) をインストールします。詳細については、ここをクリックしてください。

「入出力のキュードロップ」インシデントは、HPE Network Node Manager iSPI Performance for Metrics Softwareをインストールしていて、管理者がパフォーマンス測定のしきい値を設定していた場合に使用できま す。詳細については、以下を参照してください。

インターフェイス入出力のキュードロップインシデントにより、転送バッファーのオーバーフローが生じているインター フェイスや、ボトルネックになっているインターフェイスを識別できます。

入出力のキュードロップインシデントは、破棄レートが管理者が設定した許容可能な範囲内にない場合に表 示されます。たとえば、キュードロップレートが10パーセントを超えないように指定することができます。キュードロッ プレートのしきい値を設定する理由としては、以下のものがあります。

- <sup>l</sup> 大きなデータパケットのチェック
- <sup>l</sup> ボトルネックのモニタリング
- 障害のあるハードウェアの検出

入出力キュードロップインシデントのステータスは、測定値が許容可能な範囲を上回るかどうかによって異なり ます。

生じうる結果を以下の表に示します。

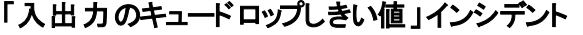

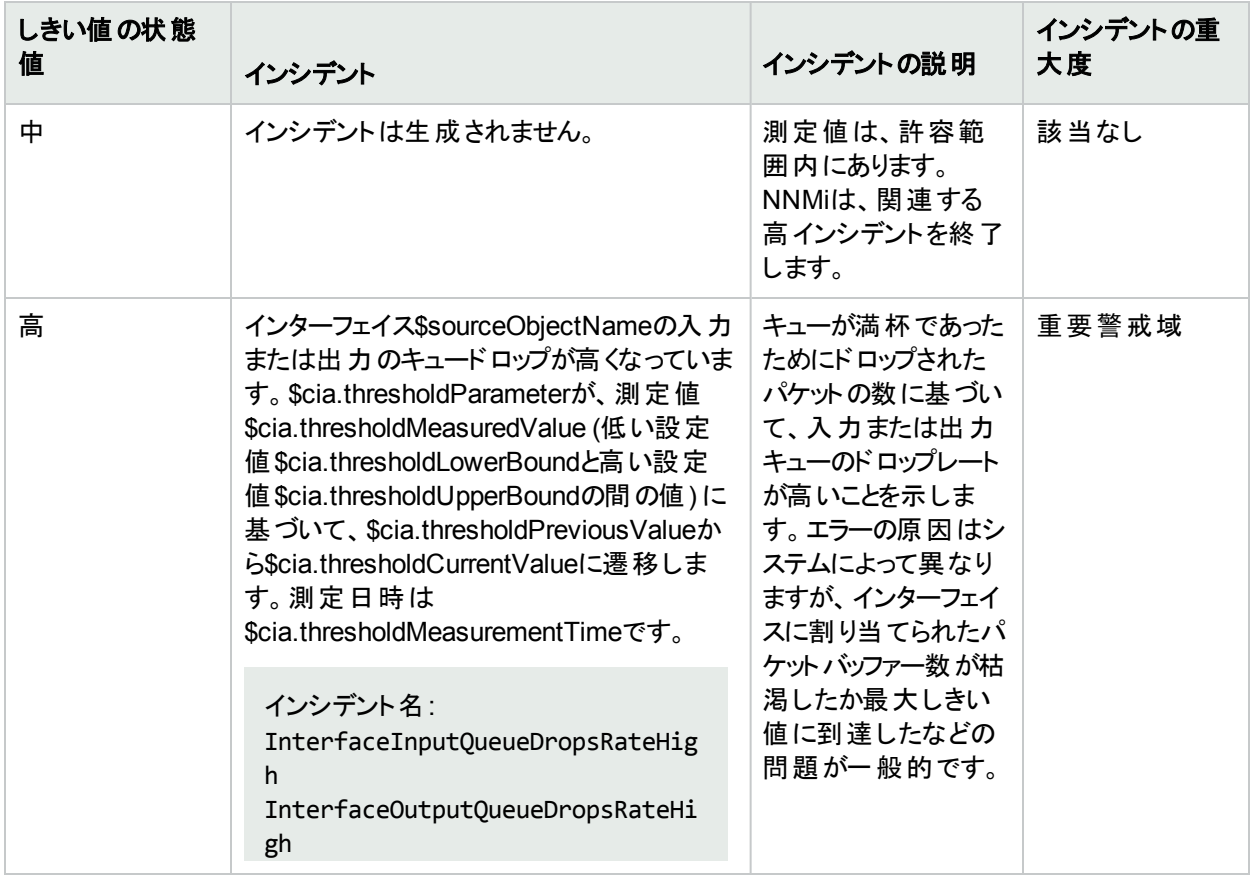

しきい値の状態が変更されると、次に示すインシデントフォームのタブの情報が更新されます。

- 相関関係の親
- 相関関係の子
- カスタム属性

キュードロップが許容範囲内であることを確認すると、NNMiは以下の属性を更新します。

- インターフェイスステータスは [正常域] に変更されます。
- インターフェイス、接続、またはノードの結果が、以下の表に示すように変更される。

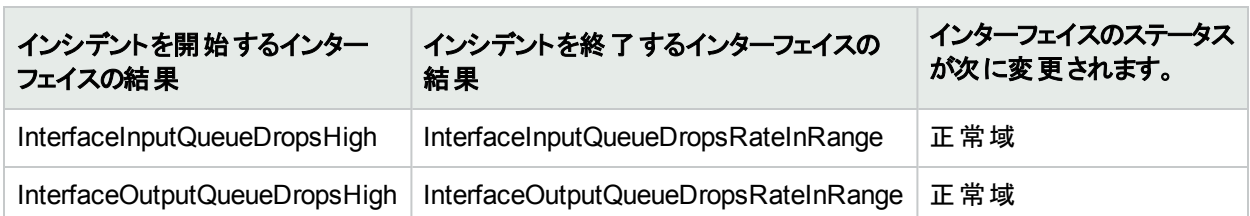

## 「インターフェイスの入出力のキュードロップしきい値」インシデントの終了シーケンス

### 発生する可能性のあるその他のオブジェクトへの伝達は、以下のとおりです。

- <sup>l</sup> 「[[レイヤー](#page-271-0)2の接続] フォーム:[結果] タブ」(272ページ)
- <sup>l</sup> 「[ノード] [フォーム](#page-93-0): [結果] タブ」(94ページ)

## 「インターフェイスの入出力の使用率」インシデント (NNM iSPI Performance for Metrics)

HPE Network Node Manager iSPI Performance for Metrics Software (NNM iSPI Performance for Metrics) が必要です。ダッシュボードビューにパフォーマンスデータを挿入したり、NNMiの設定を共有するこ とによってNNM iSPI Performance for Metricsレポートを拡張するには、オプションのNetwork Performance Server (NPS) をインストールします。詳細については、ここをクリックしてください。

「入出力の使用率」インシデントは、HPE Network Node Manager iSPI Performance for Metrics Softwareをイ ンストールしていて、管理者がパフォーマンス測定のしきい値を設定していた場合に使用できます。詳細につい ては、以下を参照してください。

入出力の使用率インシデントにより、使用率が高すぎるまたは低すぎるインターフェイスを識別することができま す。

入出力の使用率インシデントは、パフォーマンスが、管理者が設定した受け入れ可能な範囲に入っていない 場合に出されます。使用率のしきい値を設定する理由としては、以下のものがあります。

- 金銭の浪費につながる、低い使用率のモニタリング
- パフォーマンスのボトルネックまたはサービスプロバイダーの追 徴金につながるおそれのある、高すぎる使用率の モニタリング(事前に指定したパーセンテージ)

入出力の使用率インシデントのステータスは、測定値が許容可能な範囲を上回るか下回るかによって異なり ます。

生じうる結果を以下の表に示します。

### 「インターフェイスのベースライン」インシデント

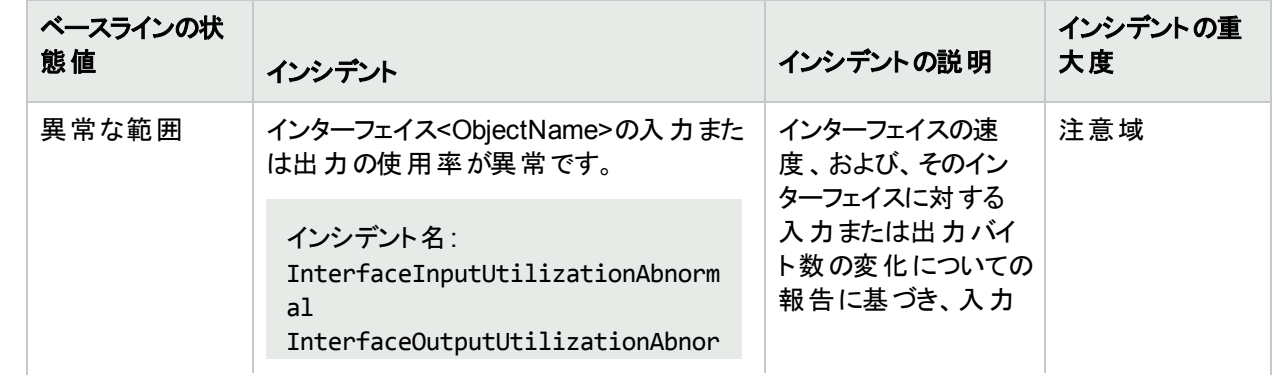

## 「インターフェイスのベースライン」インシデント **(**続き**)**

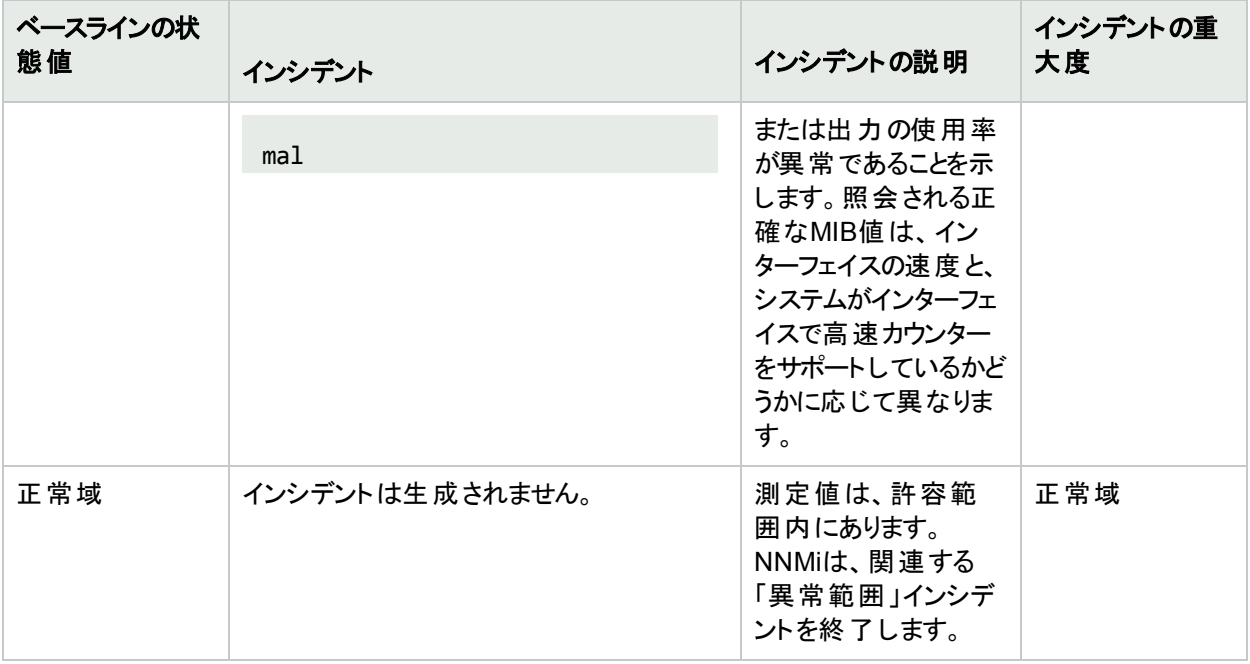

以下の表では、しきい値の範囲の測定値、なし、低、中、高の意味について説明します。

## 「インターフェイスのしきい値」インシデント

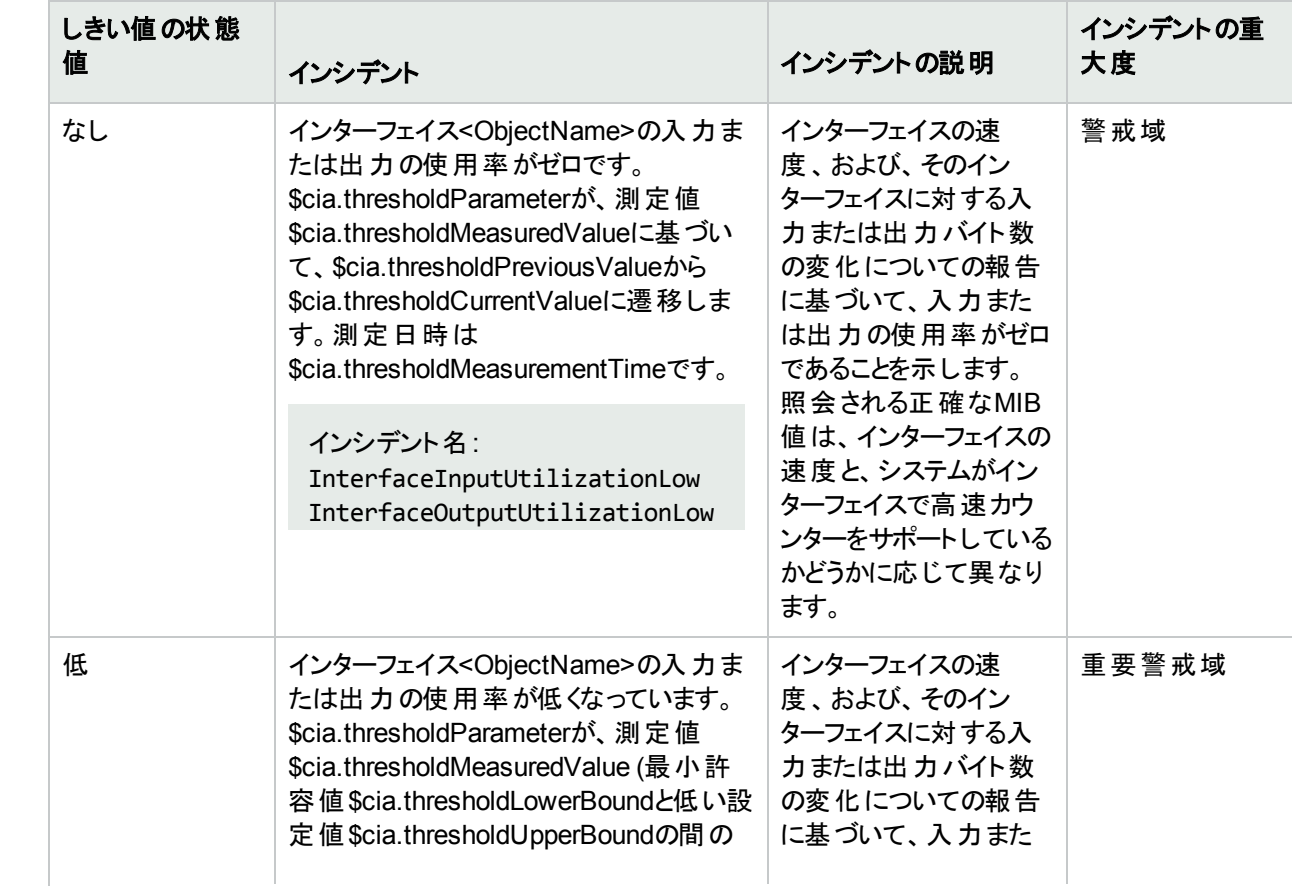

## 「インターフェイスのしきい値」インシデント **(**続き**)**

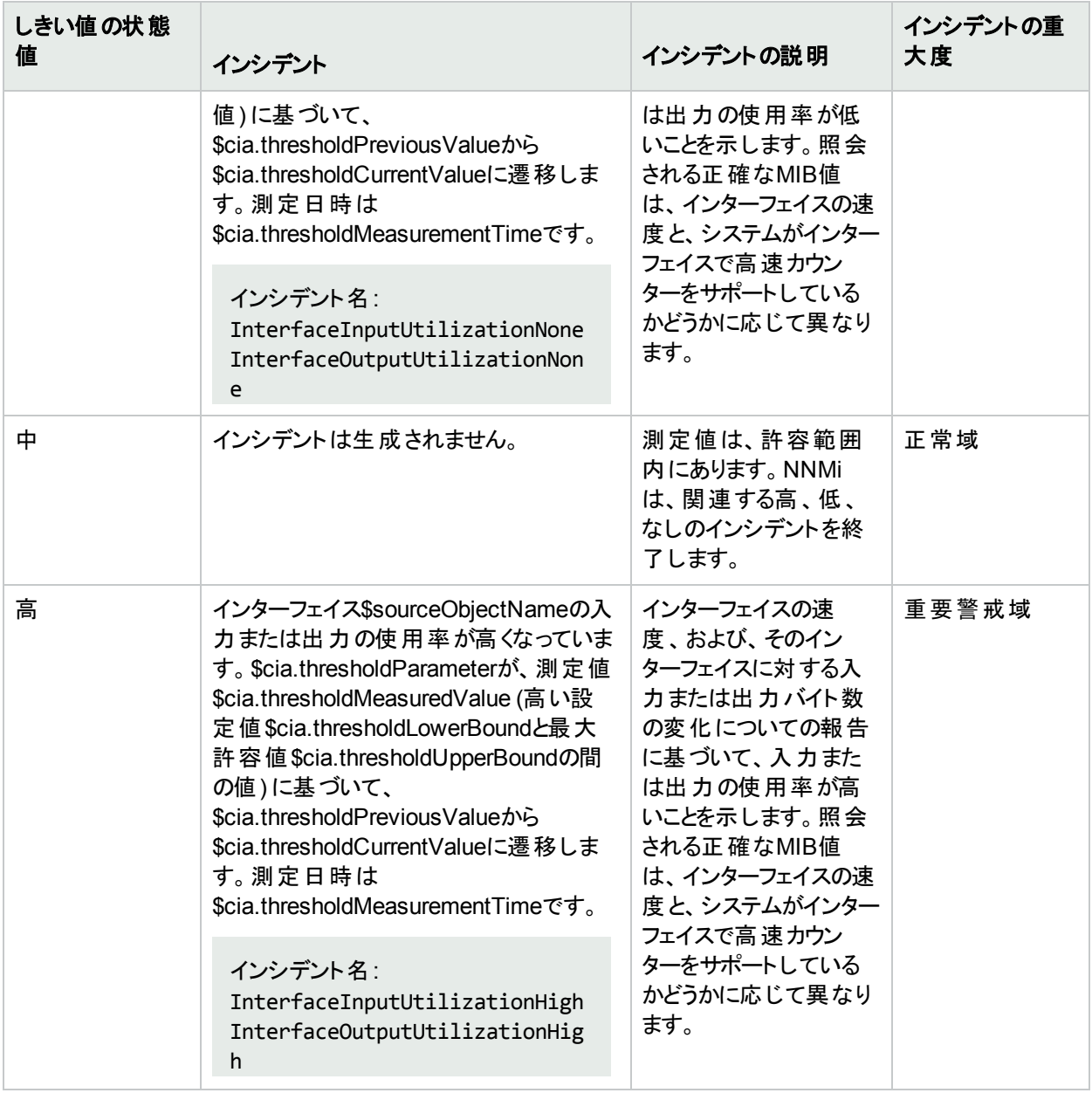

しきい値の状態が変更されると、次に示すインシデントフォームのタブの情報が更新されます。

- 相関関係の親
- 相関関係の子
- カスタム属性

インターフェイスの入力または出力の使用率が許容範囲内であることを確認すると、NNMiは以下の属性を更 新します。

- インターフェイスステータスは [正常域] に変更されます。
- インターフェイスの結果が、以下のいずれかに変更される。

## 「インターフェイスのベースライン」インシデントの終了シーケンス

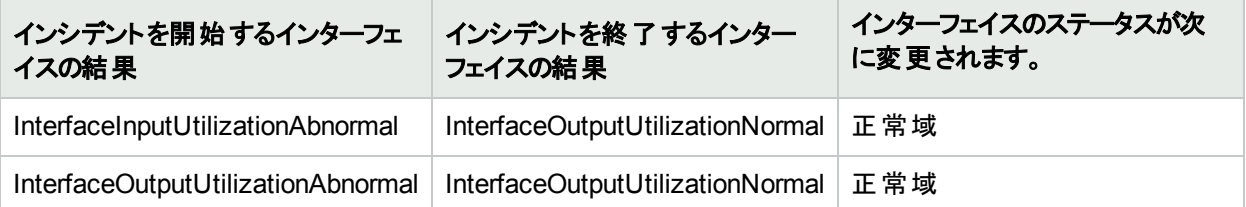

## 「インターフェイスのしきい値」インシデントの終了シーケンス

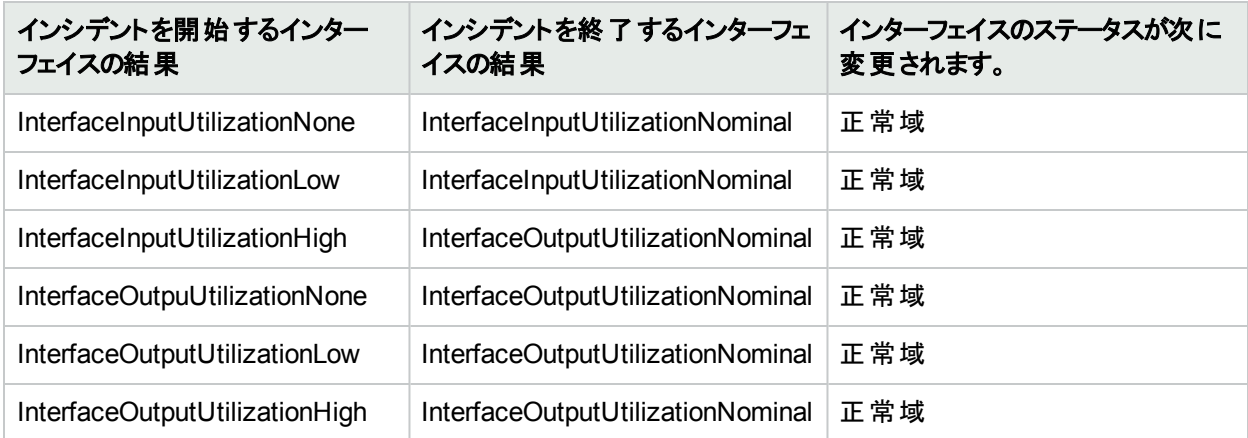

このインターフェイスの結果は次に伝達されます。

- <sup>l</sup> 「[[レイヤー](#page-271-0)2の接続] フォーム:[結果] タブ」(272ページ)
- <sup>l</sup> 「[ノード] [フォーム](#page-93-0): [結果] タブ」(94ページ)

# 「管理アドレスのICMP応答時間」インシデント

HPE Network Node Manager iSPI Performance for Metrics Software (NNM iSPI Performance for Metrics) が必要です。ダッシュボードビューにパフォーマンスデータを挿入したり、NNMiの設定を共有するこ とによってNNM iSPI Performance for Metricsレポートを拡張するには、オプションのNetwork Performance Server (NPS) をインストールします。詳細については、ここをクリックしてください。

「管理アドレスのICMP応答時間」インシデントは、管理者がパフォーマンス測定のしきい値を設定していた場 合に使用できます (このしきい値に HPE Network Node Manager iSPI Performance for Metrics Software は必 要ありません。詳細については、以下を参照してください。)。

「管理アドレスのInternet Control Message Protocol (ICMP) 応答時間」インシデントでは、NNMi管理サーバー から選択したノードへのICMP応答時間が長いかどうか、異常かどうかを識別できます。

「応答時間」インシデントは、選択した管理アドレスのICMP応答時間が、管理者が設定した許容可能な範 囲内にない場合に表示されます。ICMP応答時間のしきい値を設定する理由としては、管理サーバーから選 択したノードへのネットワークパフォーマンスの変化を識別することなどが挙げられます。

ノードに対して返される状態値は、測定値が許容可能な範囲や設定したベースラインを超えているかどうかに よって異なります。

生じうる結果を以下の表に示します。

## 「管理アドレス**ICMP**応答時間のベースライン」インシデント

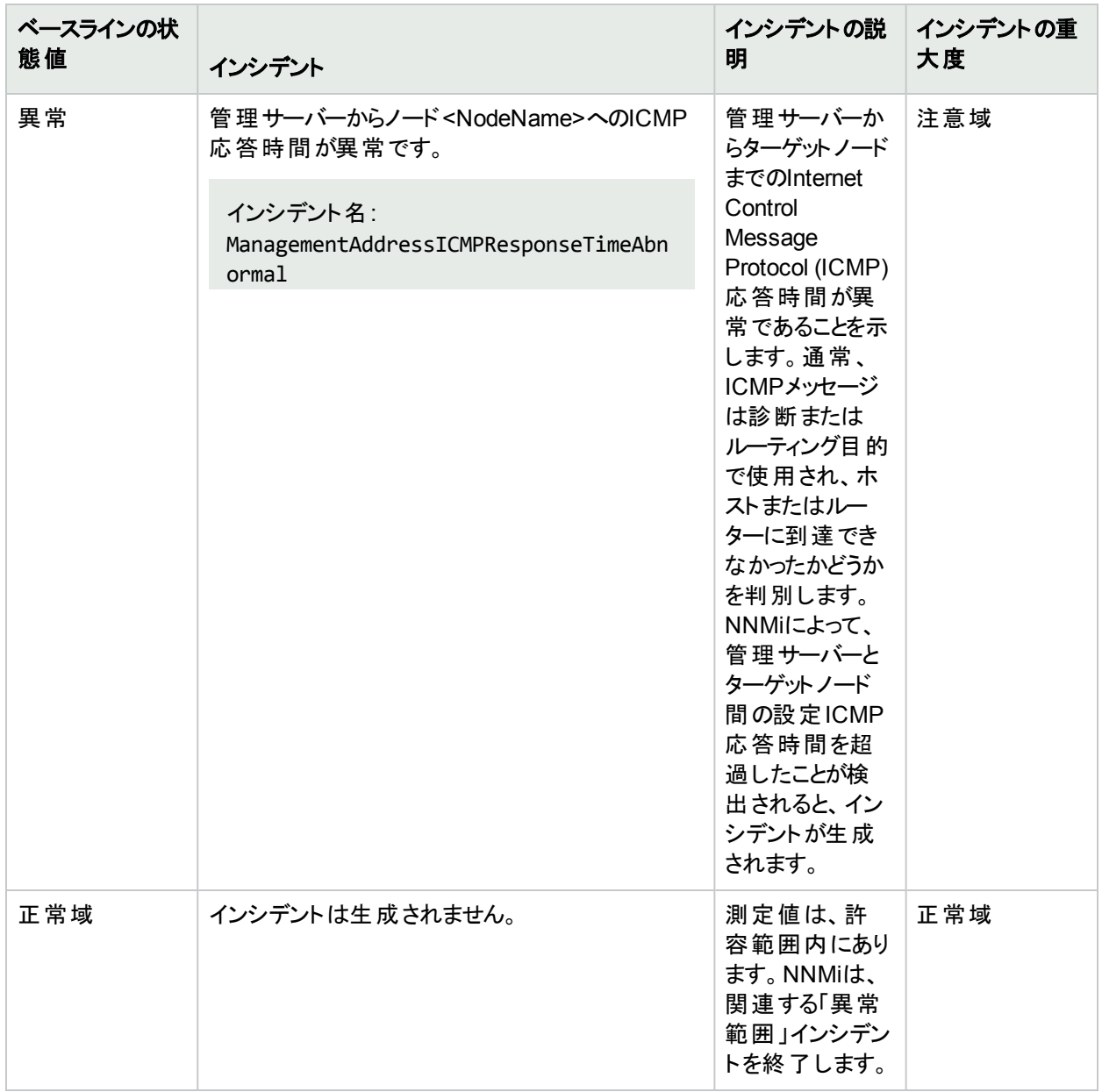

## 「管理アドレスの**ICMP**応答時間しきい値」インシデント

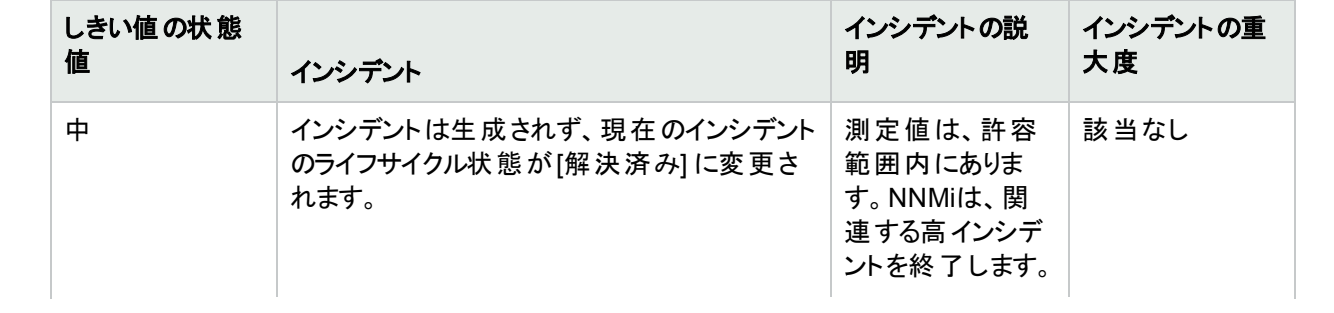

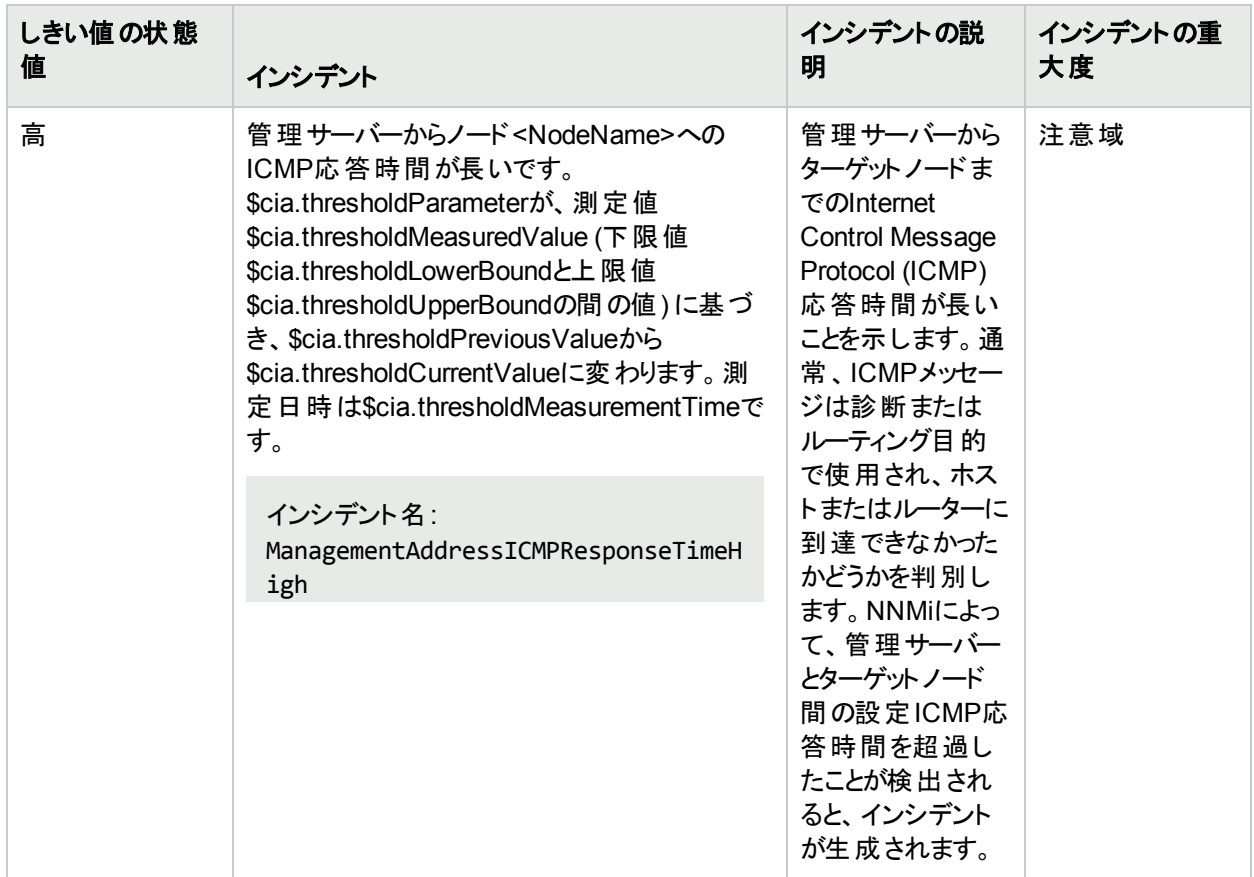

## 「管理アドレスの**ICMP**応答時間しきい値」インシデント **(**続き**)**

管理アドレスのICMP応答時間しきい値の状態が変更されると、次に示すインシデントフォームのタブの情報が 更新されます。

- 相関関係の親
- 相関関係の子
- カスタム属性

管理アドレスICMP応答時間が許容範囲内であることを確認すると、NNMiは以下の属性を更新します。

- SNMPエージェントが[正常域]に変更される。
- <sup>l</sup> SNMPエージェントの結果が、以下のいずれかに変更される。

## 「管理アドレスの**ICMP**応答時間」インシデントの終了シーケンス

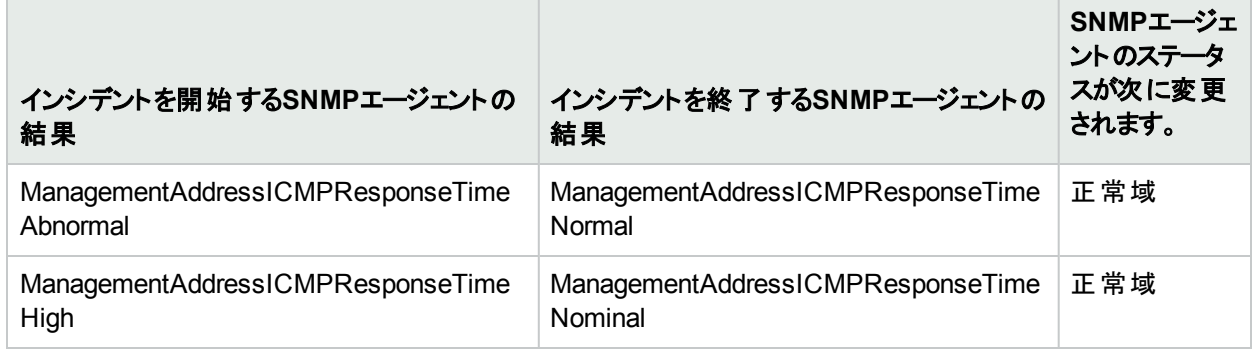

このSNMPエージェントの結果は次に伝達されます。

<sup>l</sup> 「[ノード] [フォーム](#page-93-0): [結果] タブ」(94ページ)

# 「メモリ」インシデント (NNM iSPI Performance for Metrics)

HPE Network Node Manager iSPI Performance for Metrics Software (NNM iSPI Performance for Metrics) が必要です。ダッシュボードビューにパフォーマンスデータを挿入したり、NNMiの設定を共有するこ とによってNNM iSPI Performance for Metricsレポートを拡張するには、オプションのNetwork Performance Server (NPS) をインストールします。詳細については、ここをクリックしてください。

「メモリ」インシデントは、HPE Network Node Manager iSPI Performance for Metrics Softwareをインストールし ていて、管理者がパフォーマンス測定のしきい値を設定していた場合に使用できます。詳細については、以下 を参照してください。

メモリインシデントによって、使用率が高すぎる、または低すぎるノードを識別することができます。メモリインシデ ントは、パフォーマンスが管理者が設定した許容可能な範囲内にない場合に表示されます。メモリインシデント のステータスは、測定値が許容可能な範囲を上回るか、下回るかによって異なります。

生じうる結果を以下の表に示します。

### 「メモリのベースライン」インシデント

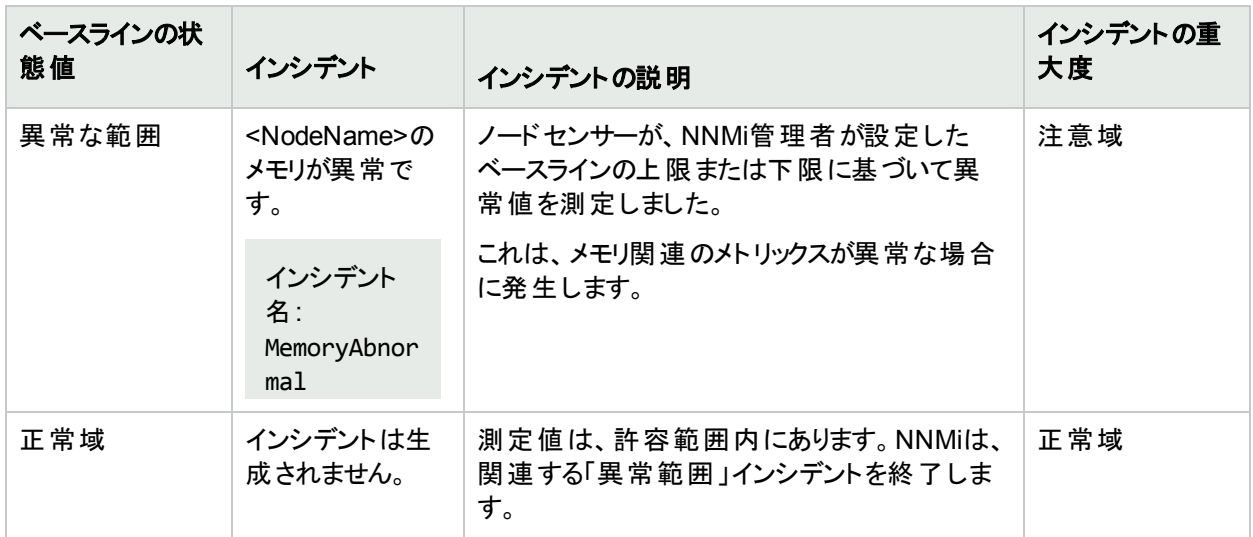

### 「メモリしきい値」インシデント

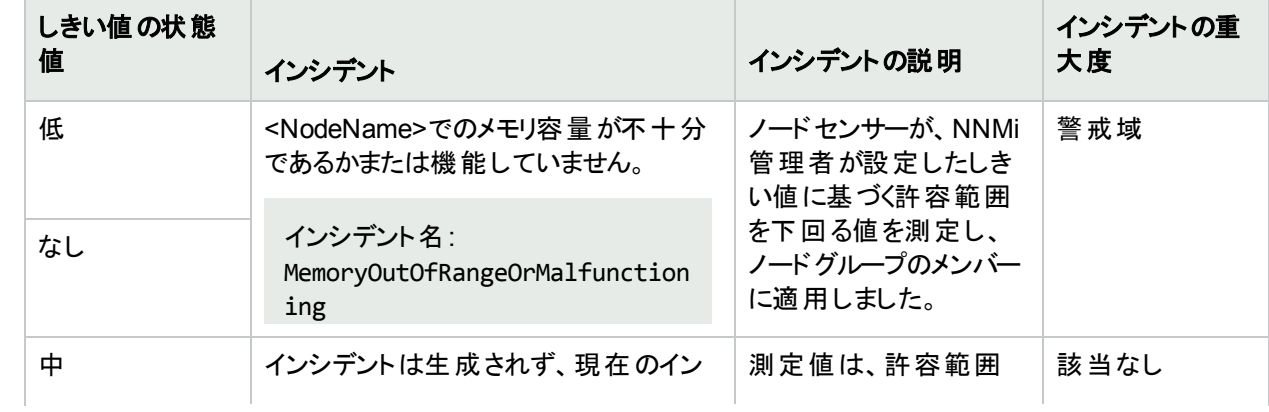

## 「メモリしきい値」インシデント **(**続き**)**

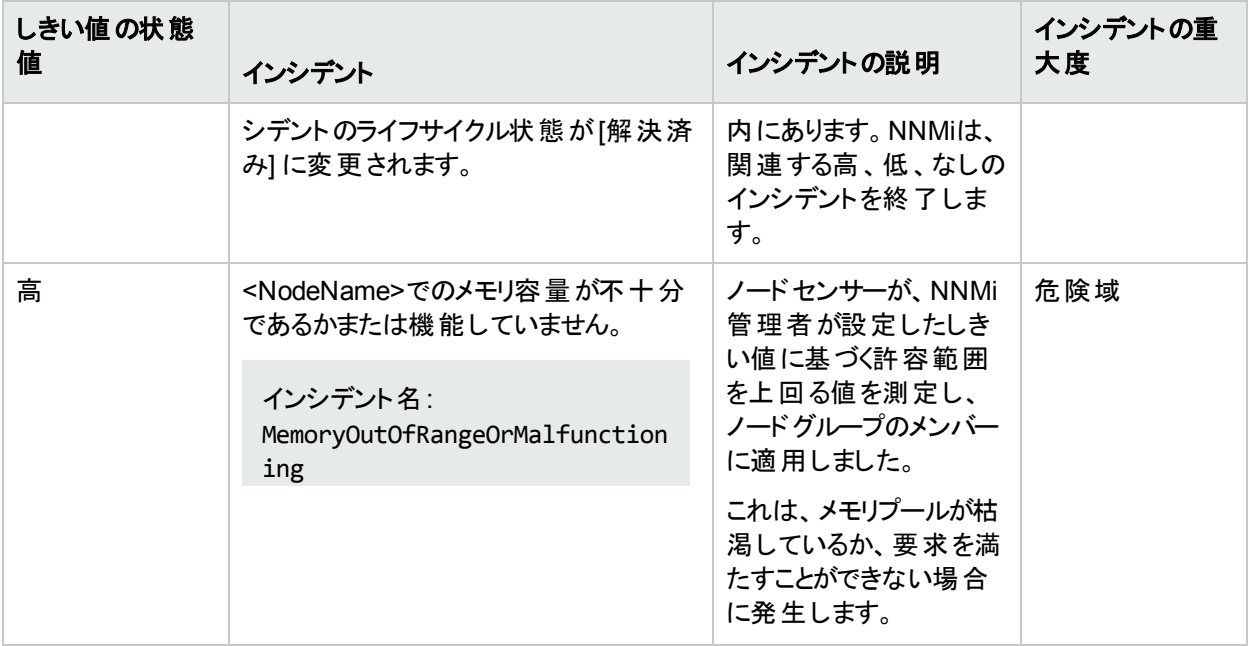

メモリしきい値の状態が変更されると、次に示すインシデントフォームのタブの情報が更新されます。

- 相関関係の親
- 相関関係の子
- カスタム属性

ノードセンサーが許容範囲内であることを確認すると、NNMiは以下の属性を更新します。

- ノードセンサーのステータスが[正常域]に変更される。
- <sup>l</sup> ノードセンサーの結果が、以下のいずれかに変更される。

### 「メモリ」インシデントの終了シーケンス

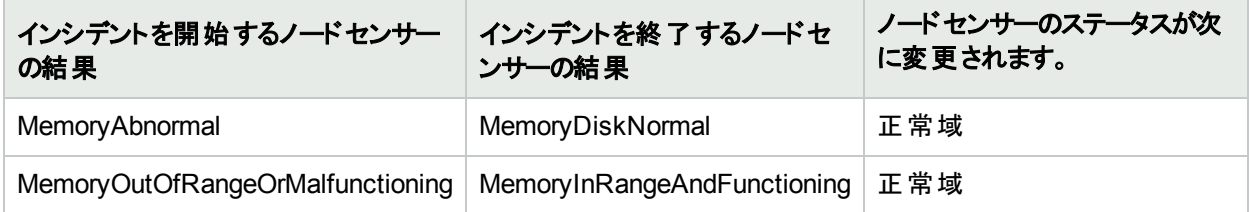

このノードセンサーの結果は次に伝達されます。

<sup>l</sup> 「[ノード] [フォーム](#page-93-0): [結果] タブ」(94ページ)

# ノードを検索する

調査と診断の作業の一環として、NNMiデータベースで特定のノードの詳細を検索できます。1つの方法は、 [ツール] → [ノードの検索] オプションを使うことです。このオプションは、ノードのIPアドレスのいずれかでノードを検 索する場合に、特に役に立ちます。

ノードの詳細にアクセスするほかの方法は、[「ノードの詳細にアクセスする」](#page-425-0)(426ページ)および「詳細へのアクセス (フォームおよび [分析] ペイン)」を参照してください。

### ノードの情報を検索するには、以下の操作を行います。

- 1. コンソールから、[ツール] → [ノードの検索] を選択します。
- 2. [ノードの検索] ダイアログで、目的のノードに対する以下のいずれかの既知の値を大文字と小文字を区 別して入力します。

## **[**ノードの検索**]** のオプション

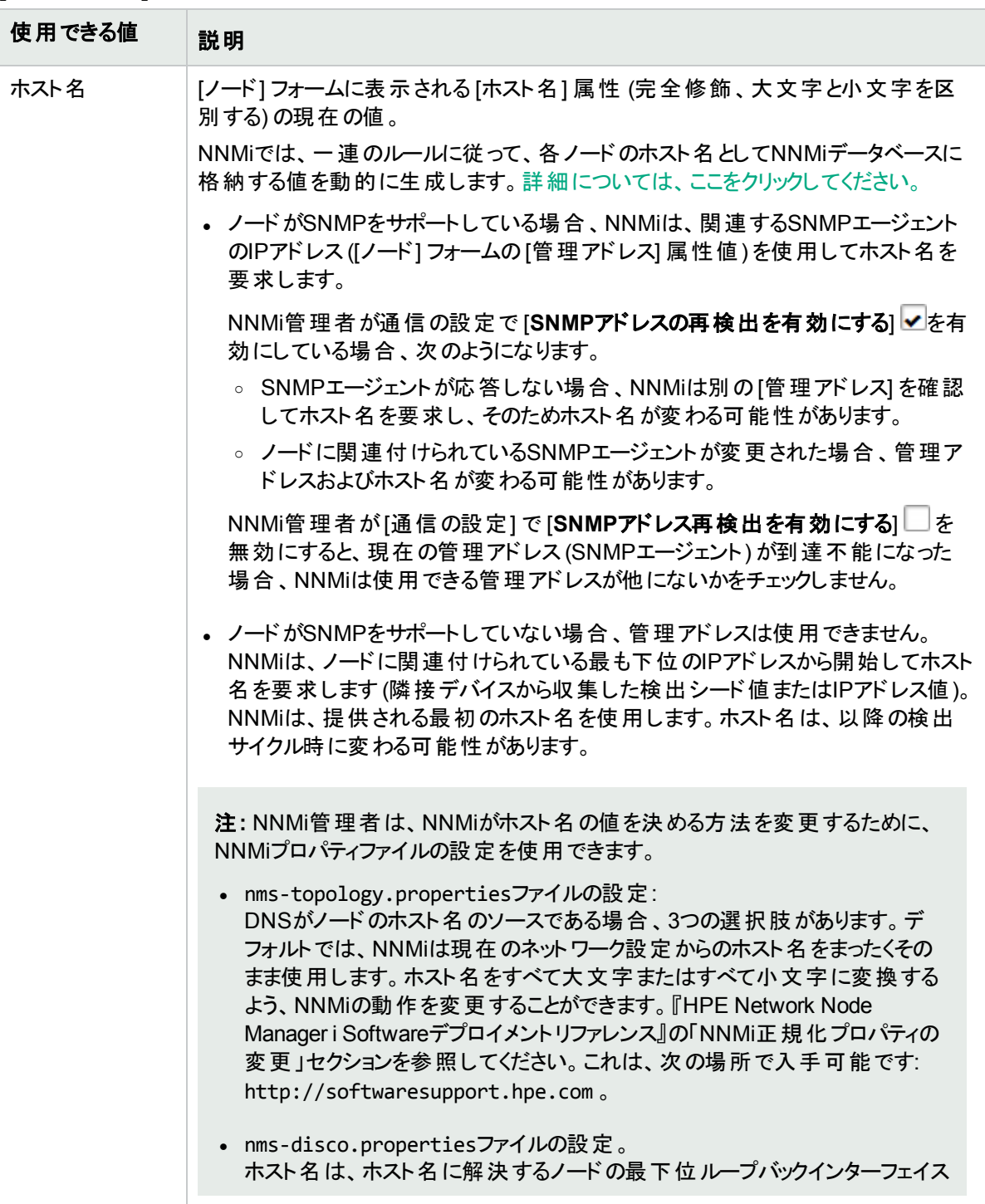

### **[**ノードの検索**]** のオプション **(**続き**)**

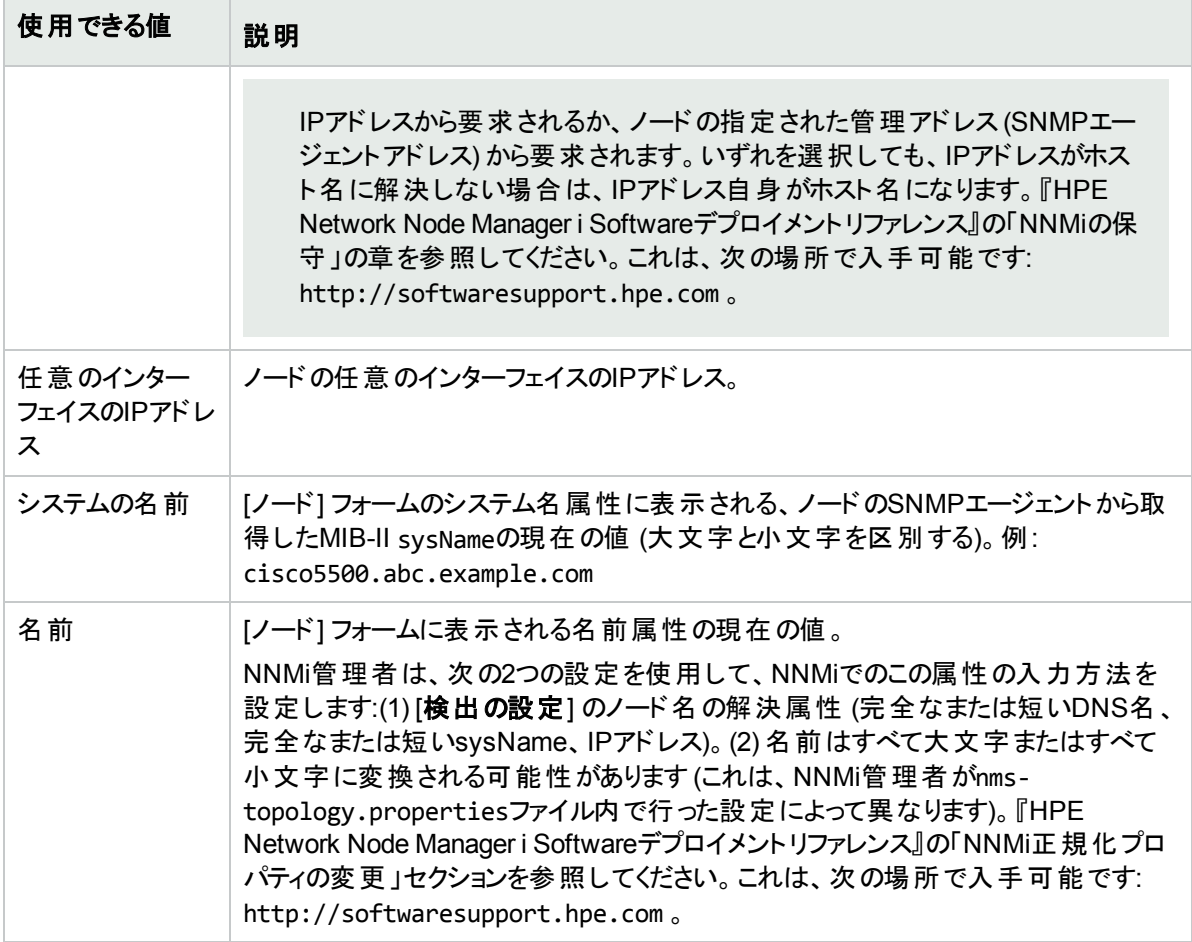

### 3. [検索] をクリックします。

前述の表に示した属性を調べて一致する値がないか、NNMiがデータベースを検索します。 NNMiは、最初に一致したものの[ノード] [フォーム](#page-63-0)を表示します。一致が見つからない場合、NNMiはエ ラーメッセージを表示します。

## <span id="page-589-0"></span>接続されているスイッチポートの検索

問題のエンドノードで使用しているスイッチを迅速に特定する必要がある場合、[ツール] > [接続されているス イッチポートの検索1は問題の調査と診断に有効です。たとえば、ネットワーク内のエンドノードに潜在的なウイ ルスがある場合、エンドノードをネットワークに接続しているスイッチを識別できます。次に、ウイルスがネットワーク 内の他のノードに移動するのを防止できます。

(NNMi Advanced - グローバルネットワーク管理機能) グローバルマネージャーおよびリージョナルマネージャーは、 それぞれのデータセットを維持します。各ノードの結果は使用可能なデータから取得されますが、結果が異なる 場合もあります。リージョナルマネージャーは、各スパイラル検出サイクルの結果をグローバルマネージャーに転送 します。リージョナルマネージャーには、グローバルマネージャーに転送されるデータ量を制限するように設定され たノードグループを追加できます。フィルターは、通常、グローバルネットワーク管理に必要ありません。NNMiに正 確な根本原因分析に必要なデータが含まれるようにするには、ネットワーク環境の接続性に重要なノードは 除去しないでください。

- あるサイトから別のサイトへの接続が停止している理由をグローバルマネージャーが把握している可能性があ りますが、リージョナルマネージャーが把握しているのは、そのリモートサイトに接続されているルーターのイン ターフェイスが停止していることのみです。 その他 の情報を参照するには、[アクション] > [リージョナルマネー ジャーコンソール】を選択します。
- グローバルマネージャーのノード のトラブルシューティングを行うには、[アクション] > [リージョナルマネージャーから 開く引 を使用できます。

ヒント**:** nnmfindattachedswport.ovplコマンドを使用して、エンドノードがネットワークに到達するために使用 しているスイッチを検索することもできます。

## エンドノードがネットワークに到達するために使用している エスイッチを検出するには、次の操作を行います。

- 1. コンソールから、[ツール] → [接続されているスイッチポートの検索] を選択します。
- 2. [エンドノード] フィールドに移動し、エンドノードに対する次のいずれかの既知の値を大文字と小文字を区 別して入力します。

### **[**接続されているスイッチポートの検索**]** オプション

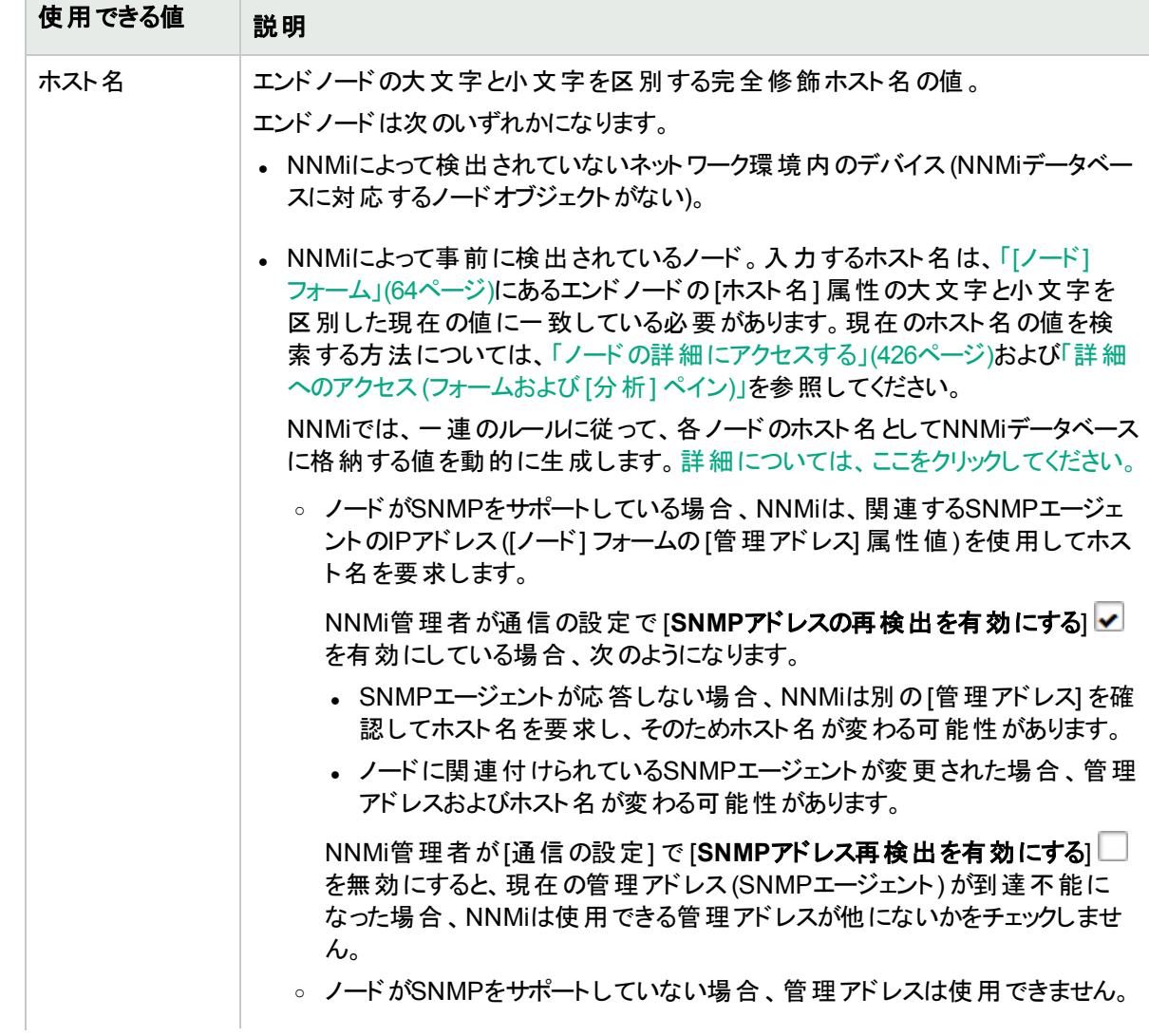

## **[**接続されているスイッチポートの検索**]** オプション **(**続き**)**

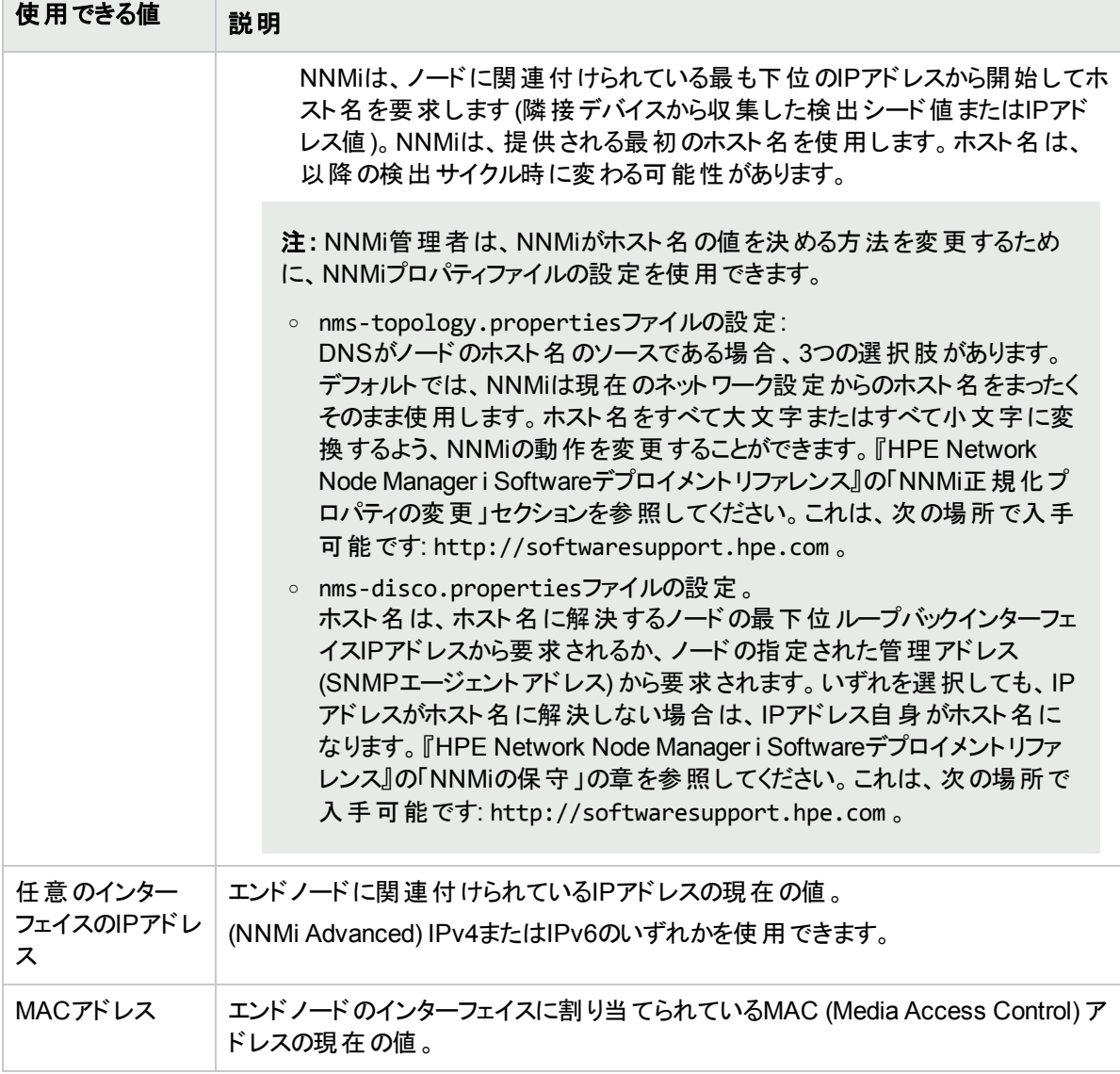

3. [検索] をクリックします。NNMiは、NNMiデータベースの既存のデータから一致するものを検索します。この 検索では、ネットワーク環境内のスイッチ転送テーブルから事前に収集したすべての既知のレイヤー2情報 が対象となります。NNMiは、この検索の追加データを収集するためにSNMPトラフィックを生成しません。

NNMiは、指定したエンドノードに接続されている エスイッチのレポートを表示します。

- <sup>l</sup> スイッチのホスト名 ([ホスト名] リンクをクリックするとスイッチの[ノード] フォームが開きます)。
- インターフェイス名 の値 ([インターフェイス] リンクをクリックするとスイッチの関連する [インターフェイス] フォームが開きます)。
- VLAN IDおよびグローバルVLAN名 (ある場合)。

# スイッチに接続されているエンドノードを表示する

このアクションは、問題の調査と診断に役立ちます。 スイッチに接続されているエンドノードを特定することが必 要になる場合があります。たとえば、スイッチをアップグレードするには、変更リクエストを正しく入力できるように、 どのサーバーがスイッチに接続されているのかをチェックする必要が生じる場合があります。

(NNMi Advanced - グローバルネットワーク管理機能) グローバルマネージャーおよびリージョナルマネージャーは、 それぞれのデータセットを維持します。各ノードの結果は使用可能なデータから取得されますが、結果が異なる 場合もあります。リージョナルマネージャーは、各スパイラル検出サイクルの結果をグローバルマネージャーに転送 します。リージョナルマネージャーには、グローバルマネージャーに転送されるデータ量を制限するように設定され たノードグループを追加できます。フィルターは、通常、グローバルネットワーク管理に必要ありません。NNMiに正 確な根本原因分析に必要なデータが含まれるようにするには、ネットワーク環境の接続性に重要なノードは 除去しないでください。

- あるサイト から別 のサイト への接続 が停止している理由 をグローバルマネージャーが把握している可能性があ りますが、リージョナルマネージャーが把握しているのは、そのリモートサイトに接続されているルーターのイン ターフェイスが停止していることのみです。 その他 の情 報 を参照するには、 [**アクション**] > [リ**ージョナルマネー** ジャーコンソール】 を選択します。
- <sup>l</sup> グローバルマネージャーのノードのトラブルシューティングを行うには、[アクション] > [リージョナルマネージャーから 開くる を使用できます。

この機能を使用する際には、以下のことに注意してください。

- 分析に使用可能な最新データをNNMiで使用していることを確認するには、まず、エンドノード情報を表示 するスイッチでnnmconfigpoll.ovplを使用します。
- ノード がエンドノードと見なされるには、ポートで使用可能なノードが1つのみである必要があります。 このこと は、ラップトップコンピューターにも接続されたVoice Over IPフォンを管理する場合に問題となる可能性があり ます。両方のデバイスが同じポートのノードとして応答すると、どちらのデバイスも報告されません。
- <sup>l</sup> 分析用にNNMiで使用できるSNMP情報は、スイッチのアクティビティによって異なります。たとえば、エンドノー ドのスイッチで最近のアクティビティがない場合は、ノードを結果に含めるためにNNMiで使用できる必要な SNMPデータが存在しないことがあります。 つまり、[接続されたエンドノードの表示] の結果は、時間によって 異なります。

### **NNMi**コンソールの **[**アクション**]** メニューを使用して、スイッチに接続されているエンドノードを表示するには、以 下のいずれかの操作を行います。

- 1. 対象のビューまたはフォームに移動し、接続されたエンドノードを表示するスイッチを選択します。
	- 以下のようにテーブルビューに移動してスイッチを選択します。
		- i. ワークスペースのナビゲーションパネルでたとえば [インベントリ] などのように、対象 となるワークス ペースを選択します。
		- ii. たとえば [ノード] のように、接続されたエンドノードを表示するスイッチを含むビューを選択します。
		- iii. テーブルビューで、対象となるスイッチを表す行を選択します。
	- 以下のようにマップビューに移動してスイッチを選択します。
		- i. テーブルビューに移動します。
		- ii. テーブルビューで、対象となるスイッチを表す行を選択します。
		- iii. [アクション] > [マップ] > [レイヤー**2**の近隣接続ビュー]、[レイヤー**3**の近隣接続ビュー]、[ノードグ ループマップ]、[パスビュー] のいずれかを選択します。

ヒント**:** テーブルまたはマップビュー内のオブジェクトを右クリックして、[アクション] メニューで使用 可能な項目にアクセスできます。

iv. マップの中で、目的のスイッチを表すマップ記号をクリックします。

- <sup>l</sup> フォームに移動します。
	- i. テーブルビューで、対象となるスイッチを表す行をダブルクリックします。
	- ii. マップビューで、マップ上の対象となるスイッチをクリックしてから、 [開く] アイコンをクリックします。
- 2. [アクション]→ [接続されたエンドノードの表示]を選択します。

NNMiはスイッチに接続されているかどうかを判断するために、各エンドノードについて以下の情報を表示 します。

- ノードが接続されているインターフェイスの名前
- <sup>l</sup> ノードが属するVLANの識別番号 (VLAN ID)
- <sup>l</sup> ノードが属するVLANの名前
- <sup>l</sup> DNSで解決可能なホスト名
- <sup>l</sup> 接続されたインターフェイスのMACアドレス
- <sup>l</sup> IPアドレス

注**:**

- <sup>l</sup> エンドノードにDNSで解決可能なホスト名がない場合、NNMiは [ホスト名] の値と[IPアドレス] の 値の両方にノードのIPアドレスを使用します。
- <sup>l</sup> NNMiが選択したスイッチに接続されているエンドノードに関する情報を見つけることができない場 合、エンドノードが見つからなかったことを示すメッセージが表示されます。
- 3. 任意のオブジェクト名リンクをクリックして、選択したオブジェクトのフォームを開きます。

注**:** オブジェクト名がリンクなしで表示された場合、NNMiがそのノードまたはインターフェイスを検出で きなかったことを示します。

### 関連トピック

[「接続されているスイッチポートの検索」](#page-589-0)(590ページ)

# ノードアクセスをテストする (Ping)

NNMiコンソールの [アクション] メニューからpingコマンドを使用して、ノードまたはIPアドレスに到達できるかどうか を検証できます。

注**:** NNMiは、現在のオペレーティングシステムが使用しているパケットサイズを使用します。NNMiは、応答 時間やping統計情報など、pingコマンドの結果を表示します。

### インシデントビューから:

- 1. ソースノードにpingするインシデントを表す行を選択します。
- 2. [アクション] > [ノードアクセス] > [**Ping (**サーバーから**)**] を選択します。

ヒント**:** テーブルまたはマップビュー内のオブジェクトを右クリックして、[アクション] メニューで使用可能な 項目にアクセスできます。

NNMiはインシデントのソースノードに対してpingを行います。ソースオブジェクトにはpingを行いません。たと えば、インシデントがインターフェイスに関連する場合、NNMiは、インターフェイス自体にではなく、インター フェイスが存在するノードにpingを実行します。

(NNMi Advanced) グローバルネットワーク管理機能が有効で、グローバルマネージャーにサインインした場 合:

- <sup>l</sup> グローバルマネージャーが管理するノード= [アクション] > [**ping**] を選択すると、グローバルマネージャー (NNMi管理サーバー) がICMP要求を発行します。
- <sup>l</sup> リージョナルマネージャーが管理するノード= [アクション] > [**ping**] を選択すると、該当するリージョナルマ ネージャー (NNMi管理サーバー) にアクセスし、ICMP要求を発行します。

注**:** ネットワーク環境でグローバルマネージャーからリージョナルマネージャーへのシングルサインオン (SSO) が有効化されていない限り、リージョナルマネージャーへのサインインが必要です。詳細につ いては、『HPE Network Node Manager i Softwareデプロイメントリファレンス』の「グローバルネット ワーク管理用にシングルサインオンを設定する」セクションを参照してください。 これは、次の場所で 入手可能です:http://softwaresupport.hpe.com 。

#### 他のビューまたはフォームから**:**

1. 対象となるビューまたはフォームに移動し、pingを実行するノードまたはIPアドレスを選択します。

#### テーブルビューに移動してノードを選択するには

- a. ワークスペースのナビゲーションパネルでたとえば [インベントリ] などのように、対象となるワークスペースを 選 択します。
- b. たとえば [ノード] のように、到達可能かどうかを検証するノードまたはIPアドレスを含むビューをクリックし ます。
- c. テーブルビューで、ノードまたはIPアドレスを表す行を選択します。

#### マップビューに移動してノードを選択するには

- a. テーブルビューに移動します。
- b. テーブルビューで、ノードまたはIPアドレスを表す行を選択します。
- c. [アクション] > [マップ] > [レイヤー**2**の近隣接続ビュー**]**、**[**レイヤー**3**の近隣接続ビュー] または [パスビュー] を選 択します。
- d. マップの中で、目的のノードを表すマップ記号をクリックします。

#### フォームに移動するには

- a. テーブルビューで、対象となるノードまたはIPアドレスを表す行をダブルクリックします。
- b. マップビューで、マップ上の対象となるノードをクリックしてから、 [開く] アイコンをクリックします。
- 2. [アクション] > [ノードアクセス] > [**Ping (**サーバーから**)**] を選択します。

(NNMi Advanced) グローバルネットワーク管理機能が有効で、グローバルマネージャーにサインインした場 合:

- <sup>l</sup> グローバルマネージャーが管理するノード= [アクション] > [**ping**] を選択すると、グローバルマネージャー (NNMi管理サーバー) がICMP要求を発行します。
- <sup>l</sup> リージョナルマネージャーが管理するノード= [アクション] > [**ping**] を選択すると、該当するリージョナルマ ネージャー (NNMi管理サーバー) にアクセスし、ICMP要求を発行します。

注**:** ネットワーク環境でグローバルマネージャーからリージョナルマネージャーへのシングルサインオン (SSO) が有効化されていない限り、リージョナルマネージャーへのサインインが必要です。詳細につ いては、『HPE Network Node Manager i Softwareデプロイメントリファレンス』の「グローバルネット ワーク管理用にシングルサインオンを設定する」セクションを参照してください。これは、次の場所で 入手可能です:http://softwaresupport.hpe.com 。

# 経路を検索する (traceroute)

ネットワークの問題について調査と診断を行う場合、tracerouteコマンドを使用すると経路パスをトレースできま す。tracerouteを使用すると、指定された宛先パスに存在するボトルネックを特定することもできます。NNMiコン ソールの[アクション] メニューからtracerouteコマンドにアクセスできます。

以下のことに注意してください。

- <sup>l</sup> パスビューを使用すると、IPv4アドレスがある2つのノード間のルーティングパスを表示することもできます。詳細 については、「IPv4アドレスがある2[つのノード間のパス」](#page-399-0)(400ページ)を参照してください。
- <sup>l</sup> 起点のノードは、tracerouteコマンドを実行しているNNMi管理サーバーです。

ヒント**:** テーブルまたはマップビュー内のオブジェクトを右クリックして、[アクション] メニューで使用可能な項目 にアクセスできます。

#### **traceroute**コマンドにアクセスするには、以下の手順を実行します。

1. 以下のいずれかを行います。

#### インシデントビューに移動して、ソースノードのルートをトレースするインシデントを選択します。

- a. ワークスペースのナビゲーションパネルで、たとえば [**インシデントの管理**] などのように、目的のワークス ペースを選択します。
- b. たとえば [自分の未解決インシデント] のように、ソースノードのルートをトレースするインシデントを含む ビューをクリックします。
- c. テーブルビューで、ソースノードのルートをトレースするインシデントを表す行を選択します。

#### **[**テーブル**]** ビューに移動してノードを選択します。

- a. ワークスペースのナビゲーションパネルでたとえば [**インベントリ]** などのように、対象となるワークスペースを 選 択します。
- b. たとえば [ノード] のように、ルートをトレースするノードを含むビューをクリックします。

c. テーブルビューで、ルートをトレースするノードを表す行を選択します。

### **[**マップ**]** ビューに移動してノードを選択します。

- a. ワークスペースのナビゲーションパネルで、[トポロジマップ] などの目 的のワークスペースを選択します。
- b. たとえば [検出の初期進行状態] または [ネットワークの概要] のように、ルートをトレースするノードを 含むビューをクリックします。
- c. マップビューで、ルートをトレースするノードをクリックします。

### **[**ノード**]** フォームに移動します。

- <sup>l</sup> テーブルビューで、ルートをトレースするオブジェクトを表す行をダブルクリックします。
- マップビューで、マップ上の対象となるノードをクリックしてから、 [開く] アイコンをクリックします。
- 2. [アクション] > [ノードアクセス] > [**traceroute (**サーバーから**)**] を選択します。

NNMiはtracerouteからの出力 (デスティネーションノードに到達するために通過するルーターのリストなど) を 表示します。

# ノードとの接続を確立する (Telnetまたはセキュアシェル)

ネットワークの問題について調査と診断を行う場合、ノードへの接続を確立し、設定情報の表示または変更 を行わなければならない場合があります。NNMiコンソールの[アクション] メニューからTelnetまたはセキュアシェル (ssh) コマンドを使用して、ノードへの接続を確立できます。

注**:** IWebブラウザーからTelnetまたはsshにアクセスできない場合は、オペレーティングシステムまたはWebブ ラウザーでTelnetまたはセキュアシェルがデフォルトで無効になっている可能性があります。NNMi管理者の 場合は、詳細について『HPE Network Node Manager i Softwareデプロイメントリファレンス』の「NNMiの使 用するTelnetおよびSSH Protocolsの構成」の章を参照してください。

#### **Telnet**を使用してノードとの接続を確立するには、以下の手順を実行します。

1. 以下のいずれかを行います。

#### インシデントビューに移動します。

- a. Telnetを使用してソースノードにアクセスするインシデントを表す行を選択します。
- b. [アクション] > [ノードアクセス] > [**Telnet (**クライアントから**)**] を選択します。

注**:** NNMiはTelnetを使用して、インシデントのソースノードにアクセスします。ソースオブジェクトに 対してはTelnetを使用しません。たとえば、インシデントがインターフェイスに関連する場合、NNMi はTelnetを使用して、インターフェイス自体ではなく、インターフェイスが存在するノードにアクセスし ます。

ヒント**:** テーブルまたはマップビュー内のオブジェクトを右クリックして、[アクション] メニューで使用可 能な項目にアクセスできます。

### **[**テーブル**]** ビューに移動してノードを選択します。

a. ワークスペースのナビゲーションパネルでたとえば [**インベントリ]** などのように、対象となるワークスペースを

選択します。

- b. Telnetを使用してアクセスするノードを含むビュー ([ノード] など) をクリックします。
- c. テーブルビューで、Telnetを使用してアクセスするノードを表す行を選択します。

#### **[**マップ**]** ビューに移動してノードを選択します。

- a. ワークスペースのナビゲーションパネルで、[**トポロジマップ**] などの目 的のワークスペースを選択します。
- b. Telnetを使用してアクセスするノードを含むビュー ([検出の初期進行状態] または [ネットワークの概 要] など) をクリックします。
- c. マップビューで、Telnetを使用してアクセスするノードをクリックします。

#### **[**ノード**]** フォームに移動するには、以下の手順を実行します。

- <sup>l</sup> テーブルビューで、対象となるノードを表す行をダブルクリックします。
- マップビューで、マップ上の対象となるノードをクリックしてから、 [開く] アイコンをクリックします。
- 2. [アクション] > [ノードアクセス] > [**Telnet (**クライアントから**)**] を選択します。

#### セキュアシェルを使用してノードとの接続を確立するには、以下の手順を実行します。

1. 以下のいずれかを行います。

#### インシデントビューに移動します。

- a. セキュアシェルを使用してソースノードにアクセスするインシデントを表す行を選択します。
- b. [アクション] > [ノードアクセス] > [**Secure Shell (**クライアントから**)**] を選択します。

注**:** NNMiはセキュアシェルを使用して、インシデントのソースノードにアクセスします。ソースオブジェ クトに対してはセキュアシェルを使用しません。たとえば、インシデントがインターフェイスに関連する 場合、NNMiはセキュアシェルを使用して、インターフェイス自体ではなく、インターフェイスが存在 するノードにアクセスします。

#### **[**テーブル**]** ビューに移動してノードを選択します。

- a. ワークスペースのナビゲーションパネルでたとえば [**インベントリ**] などのように、対象となるワークスペースを 選択します。
- b. セキュアシェルを使用してアクセスするノードを含むビュー ([ノード] など) をクリックします。
- c. テーブルビューで、セキュアシェルを使用してアクセスするノードを表す行を選択します。

#### **[**マップ**]** ビューに移動してノードを選択します。

- a. ワークスペースのナビゲーションパネルで、[**トポロジマップ**] などの目 的のワークスペースを選択します。
- b. セキュアシェルを使用してアクセスするノードを含むビュー ([検出の初期進行状態] または [ネットワーク の概要] など) をクリックします。
- c. マップビューで、セキュアシェルを使用してアクセスするノードをクリックします。

#### **[**ノード**]** フォームに移動するには、以下の手順を実行します。

- <sup>l</sup> テーブルビューで、対象となるノードを表す行をダブルクリックします。
- マップビューで、マップ上の対象となるノードをクリックしてから、 [開く] アイコンをクリックします。
- 2. [アクション] > [ノードアクセス] > [**Secure Shell (**クライアントから**)**] を選択します。

ブラウザーウィンド ウとセキュアシェルウィンド ウが表示されます。

# ノードグループのステータス詳細をチェックする

NNMiは、それぞれ使用可能なステータスになっているノードが現在どれくらいあるかを示す、特定のノードグ ループの「ステータスの詳 細] レポートを生成できます (「オブジェクトのステータスの色および意味」を参照)。 [ス テータスの詳細] ウィンドウでは、[ステータスの詳細] の情報が5分ごとに自動的に更新されます。

- <sup>l</sup> テーブルビューを使用して、ノードグループのステータスの詳細をチェックします。
	- a. 目的のノードグループビューに移動します (「[[ノードグループ](#page-53-0)] ビュー (インベントリ)」(54ページ)または「[[ノー](#page-418-0) ドグループ] ビュー ([モニタリング](#page-418-0))」(419ページ)を参照)。
	- b. 目的のノードグループを表す行を選択します。
	- c. [アクション]→[ステータスの詳細]を選択します。

ヒント**:** テーブルまたはマップビュー内のオブジェクトを右クリックして、[アクション] メニューで使用可能 な項目にアクセスできます。

- d. 選択したノードグループに対して、NNMiによって以下の情報が表示されます。
	- <sup>o</sup> ノードグループ名
	- ノードグループ全体のステータス
	- <sup>o</sup> 使用できる各ステータスを持っている、グループ内のノードの数
	- 使用できる各ステータスを持っている、グループ内のノードのパーセンテージ
- <sup>l</sup> マップビューを使用して、ノードグループのステータスの詳細をチェックします。
	- a. ワークスペースのナビゲーションパネルで [トポロジ] ワークスペースを選択します。
	- b. [ノードグループの概要] を選択します。
	- c. 目的の ノードグループシンボルを選択します
	- d. [アクション]→[ステータスの詳細]を選択します。
	- e. 選択したノードグループに対して、NNMiによって以下の情報が表示されます。
		- ノードグループ名
		- ノードグループ全体のステータス
		- <sup>o</sup> 使用できる各ステータスを持っている、グループ内のノードの数
		- 使用できる各ステータスを持っている、グループ内のノードのパーセンテージ

問題を診断したりトラブルシューティングする場合、特定のノードのセットに関するステータスだけをチェックできま す。ネットワーク管理者は、ノードのセットをグループ化して、ノードグループにすることができます。たとえば、重要 なCiscoルーターすべて、または特定のビル内にある全ルーターのグループなどがあります。NNMi管理者がノード グループをセットアップする方法の詳細については、「ノードグループおよびインターフェイスグループについて」を参 照してください。ノードグループを使用したビューのフィルタリングについての詳細については、[「ノードグループ](#page-35-0)/イン [ターフェイスグループによりビューをフィルタリングする」](#page-35-0)(36ページ)を参照してください。

# <span id="page-599-0"></span>ネットワーク内の管理対象外オブジェクトのリストの表示

NNMiでは、管理対象外ノード、インターフェイス、IPアドレス、シャーシ、カード、ノードセンサー、物理センサー のリストをすばやく確認できるように [管理モード] ワークスペースを提供しています。

これらのビューの詳細については、次を参照してください。

以下のいずれかの場合、オブジェクトが管理対象外になることがあります。

- **.** 「NNMi[がオブジェクトに管理モードを割り当てる方法」](#page-609-0)(610ページ)
- <sup>l</sup> 「NNMi[ユーザーによる管理モードの変更方法」](#page-610-0)(611ページ)

[「管理対象モードを非管理対象モードまたはサービス停止中モードに設定した場合の効果」](#page-607-0)(608ページ)も参 照してください。

## [管理対象外ノード] ビュー

ヒント**:** このビューの各列に表示される属性の詳細については、「[ノード] [フォーム」](#page-63-0)(64ページ)を参照してく ださい。

[管理モード] ワークスペースの[**管理対象外ノード**] ビューには、管理モードがく非管理対象またはん サービ ス停止中のいずれかになっているすべてのノードが表示されます。これらは、もはや検出またはモニタリングが行 われていないノードです。これには、スケジュール済みの停止 (「[[スケジュール済みのノードの停止](#page-603-0)] ビュー」(604 [ページ](#page-603-0))) に現在参加しているノードを含みます。

このビューを使用して、ノードを選択し、管理モードを管理対象に変更することができます。

**[**管理対象外ノード**]** ビューを表示するには、以下の手順を実行します。

1. [ワークスペース] ナビゲーションペインから、[管理モード] ワークスペースを選択します。

2. [管理対象外ノード] ビューを選択します。

各ノードについて、総合的なステータス(たとえば、正常域、注意域、警戒域、重要警戒域、危険域および 認識不能)、デバイスのカテゴリ (たとえば、スイッチ)、ノード管理モード、名前、システム名、管理アドレス、シス テムの場所 (sysLocation MIB変数の現在の値)、デバイスのプロファイル、SNMPエージェントが有効か無効 か、ステータスが変更された最後の日時、ノードに含まれる「注」を識別できます。

ノードビューの使い方の詳細については、「[ノード] ビュー ([インベントリ](#page-36-0))」(37ページ)を参照してください。

#### 関連トピック

[「管理対象モードを非管理対象モードまたはサービス停止中モードに設定した場合の効果」](#page-607-0)(608ページ)

「NNMi[ユーザーによる管理モードの変更方法」](#page-610-0)(611ページ)

「NNMi[がオブジェクトに管理モードを割り当てる方法」](#page-609-0)(610ページ)

[「ネットワーク内の管理対象外オブジェクトのリストの表示」](#page-599-0)(600ページ)

# [管理対象外インターフェイス] ビュー

ヒント**:** このビューの各列に表示される属性の詳細については、「[[インターフェイス](#page-113-0)] フォーム」(114ページ)を 参照してください。

[管理モード] ワークスペースの[**管理対象外のインターフェイス**] ビューには、管理モードがズ 非管理対象また は**ኦ サービス停止中**のいずれかになっているすべてのインターフェイスが表示されます。 これらは、 もはや検出お よびモニタリングが行われないインターフェイスです。これには、現在、スケジュール済みの停止 (「[[スケジュール済](#page-603-0) [みのノードの停止](#page-603-0)] ビュー」(604ページ)) の影響を受けているインターフェイスが含まれます。

このビューを使用して、インターフェイスを選択し、管理モードを管理対象に変更することができます。

**[**管理対象外インターフェイス**]** ビューを表示するには、以下の手順を実行します。

1. [ワークスペース] ナビゲーションペインから、[管理モード] ワークスペースを選択します。

2. [管理対象外のインターフェイス] ビューを選択します。

各インターフェイスについて、インターフェイスの総合的なステータス(たとえば、正常域、注意域、警戒域、重 要警戒域、危険域および認識不能)、管理状態、運用状態、インターフェイスの管理モード、関連ノードの 管理モード、インターフェイスが存在するノード (ホスト元ノード)、インターフェイス名、タイプ、速度、インデック ス、説明、エイリアス、インターフェイスのステータスと状態が最後に変更された日付、インターフェイスに含まれる 「注」を識別できます。

インターフェイスビューの使い方の詳細については、「[[インターフェイス](#page-37-0)] ビュー (インベントリ)」(38ページ)を参照して ください。

### 関連トピック

[「管理対象モードを非管理対象モードまたはサービス停止中モードに設定した場合の効果」](#page-607-0)(608ページ)

「NNMi[ユーザーによる管理モードの変更方法」](#page-610-0)(611ページ)

「NNMi[がオブジェクトに管理モードを割り当てる方法」](#page-609-0)(610ページ)

「ネットワーク内の管理対象外オブジェクトのリストの表示 」(600ページ)

# [管理対象外のIPアドレス] ビュー

ヒント**:** このビューの各列に表示される属性の詳細については、「[IPアドレス] [フォーム」](#page-168-0)(169ページ)を参照し てください。

[管理モード] ワークスペースの[**管理対象外アドレス**] ビューには、管理モードがベ 非管理対象またはベ サー ビス停止中のいずれかになっているすべてのアドレスが表示されます。 これらは、検出や監視が停止されたアド レスです。これには、現在、スケジュール済みの停止 (「[[スケジュール済みのノードの停止](#page-603-0)] ビュー」(604ページ)) の影響を受けているIPアドレスが含まれます。

このビューを使用して、アドレスを選択し、管理モードを管理対象に変更することができます。

#### **[**管理対象外**IP**アドレス**]** ビューを表示するには、以下の手順を実行します。

- 1. [ワークスペース] ナビゲーションペインから、[管理モード] ワークスペースを選択します。
- 2. [管理対象外の**IP**アドレス] ビューを選択します。

各IPアドレスにつき、そのステータス、状態、管理モード、インターフェイス直接管理モード、関連付けられている ノードの管理モード、IPアドレスの値、アドレスが含まれるインターフェイスの名前 (インターフェイス)、アドレスが含 まれるノードの名前 (ホスト元ノード)、サブネット (サブネット) とプレフィックス長 (**PL**)、ステータスが最後に変更さ れた日時、IPアドレスに含まれる「注」を識別できます。

アドレスビューの使い方の詳細については、「[IPアドレス] ビュー ([インベントリ](#page-39-0))」(40ページ)を参照してください。

### 関連トピック

[「管理対象モードを非管理対象モードまたはサービス停止中モードに設定した場合の効果」](#page-607-0)(608ページ)

「NNMi[ユーザーによる管理モードの変更方法」](#page-610-0)(611ページ)

「NNMi[がオブジェクトに管理モードを割り当てる方法」](#page-609-0)(610ページ)

[「ネットワーク内の管理対象外オブジェクトのリストの表示」](#page-599-0)(600ページ)

# [管理対象外のシャーシ] ビュー

ヒント**:** このビューの各列に表示される属性の詳細については、「[シャーシ] [フォーム」](#page-202-0)(203ページ)を参照し てください。

[管理モード] ワークスペースの[**管理対象外のシャーシ**] ビューには、管理モードがベ非管理対象またはベサー ビス停止中のいずれかになっているすべてのシャーシが表示されます。これらは、検出やモニタリングが停止され たシャーシです。これには、現在、スケジュール済みの停止 (「[[スケジュール済みのノードの停止](#page-603-0)] ビュー」(604 [ページ](#page-603-0))) の影響を受けているシャーシが含まれます。

このビューを使用して、シャーシを選択し、管理モードを管理対象に変更することができます。

**[**管理対象外のシャーシ**]** ビューを表示するには、以下の手順を実行します。

- 1. [ワークスペース] ナビゲーションペインから、[管理モード] ワークスペースを選択します。
- 2. [管理対象外シャーシ]ビューを選択します。

各シャーシについて、そのステータス、管理モード、シャーシを収容しているノードの管理モード、管理状態、運 用状態、シャーシを使用しているノードの名前 (管理ノード)、ステータスが最後に変更された日時、その名 前、モデル、タイプ、シリアル番号、ファームウェアバージョン、ハードウェアバージョン、ソフトウェアバージョン、イン デックス、シャーシを収容しているシャーシ (存在する場合) の名前、シャーシが属する冗長グループ、状態が最 後に変更された日時、シャーシの説明、シャーシに含まれるメモを識別できます。

シャーシビューの使い方の詳細については、「[[シャーシ](#page-43-0)] ビュー」(44ページ)を参照してください。

#### 関連トピック

[「管理対象モードを非管理対象モードまたはサービス停止中モードに設定した場合の効果」](#page-607-0)(608ページ)

「NNMi[ユーザーによる管理モードの変更方法」](#page-610-0)(611ページ)

「NNMi[がオブジェクトに管理モードを割り当てる方法」](#page-609-0)(610ページ)

[「ネットワーク内の管理対象外オブジェクトのリストの表示」](#page-599-0)(600ページ)

## [管理対象外のカード] ビュー

ヒント**:** このビューの各列に表示される属性の詳細については、「[カード] [フォーム」](#page-220-0)(221ページ)を参照してく

#### ださい。

[管理モード] ワークスペースの[**管理対象外のカード**] ビューには、管理モードがベ非管理対象またはベサービ ス停止中のいずれかになっているすべてのカードが表示されます。これらは、検出やモニターが停止されたカード です。これには、現在、スケジュール済みの停止 (「[[スケジュール済みのノードの停止](#page-603-0)] ビュー」(604ページ)) の影 響を受けているカードが含まれます。

このビューを使用して、カードを選択し、管理モードを管理対象に変更することができます。

#### **[**管理対象外のカード**]** ビューを表示するには、以下の手順を実行します。

1. [ワークスペース] ナビゲーションペインから、[管理モード] ワークスペースを選択します。

2. [管理対象外のカード] ビューを選択します。

各カードについて、そのステータス、管理モード、カードを収容しているノードの管理モード、管理状態、運用状 熊、カードを使用しているノードの名前 (管理ノード)、ステータスが最後に変更された日時、その名前、モデ ル、タイプ、シリアル番号、ファームウェアバージョン、ハードウェアバージョン、ソフトウェアバージョン、インデックス、 カードを収容しているカード (存在する場合) の名前、カードが属する冗長グループ、状態が最後に変更された 日時、カードの説明、カードに含まれるメモを識別できます。

カードビューの使い方の詳細については、「[カード] [ビュー」](#page-43-1)(44ページ)を参照してください。

#### 関連トピック

[「管理対象モードを非管理対象モードまたはサービス停止中モードに設定した場合の効果」](#page-607-0)(608ページ)

「NNMi[ユーザーによる管理モードの変更方法」](#page-610-0)(611ページ)

「NNMi[がオブジェクトに管理モードを割り当てる方法」](#page-609-0)(610ページ)

<span id="page-602-0"></span>[「ネットワーク内の管理対象外オブジェクトのリストの表示」](#page-599-0)(600ページ)

## [管理対象外のノードセンサー] ビュー

ヒント**:** このビューの列見出しに表示されるノードセンサーの属性の詳細については、「[[ノードセンサー](#page-242-0)] [フォーム」](#page-242-0)(243ページ)を参照してください。ノードセンサーは、「[[ノードセンサー](#page-45-0)] ビュー」(46ページ)、「[[正常域](#page-409-0) [にないノードセンサー](#page-409-0)] ビュー」(410ページ)、および「[[管理対象外のノードセンサー](#page-602-0)] ビュー」(603ページ)の3つ のビューに表示されます。

[管理モード] ワークスペースの[**管理対象外のノードセンサー**] ビューには、直接管理モードがベ非管理対象ま たはXサービス停止中のいずれかになっているすべてのノードセンサーが表示されます。これらは、検出やモニタ リングが停止されたノードセンサーです。これには、現在、スケジュール済みの停止 (「[[スケジュール済みのノード](#page-603-0) [の停止](#page-603-0)] ビュー」(604ページ)) の影響を受けているノードセンサーが含まれます。

このビューを使用して、ノードセンサーを選択し、直接管理モードを継承に変更することができます。

#### **[**管理対象外のノードセンサー**]** ビューを表示するには、以下の手順を実行します。

- 1. [ワークスペース] ナビゲーションペインから、[管理モード] ワークスペースを選択します。
- 2. [管理対象外のノードセンサー]ビューを選択します。

各ノードセンサーについて、そのステータス、直接管理モード、収容しているノードの管理モード、名前、タイプ、 収容しているノードの名前 (ホスト元ノード)、ステータスが最後に変更された日時を識別できます。

ノードセンサーの使い方の詳細については、「[[正常域にないノードセンサー](#page-409-0)] ビュー」(410ページ)を参照してくだ さい。

#### 関連トピック

[「管理対象モードを非管理対象モードまたはサービス停止中モードに設定した場合の効果」](#page-607-0)(608ページ)

「NNMi[ユーザーによる管理モードの変更方法」](#page-610-0)(611ページ)

「NNMi[がオブジェクトに管理モードを割り当てる方法」](#page-609-0)(610ページ)

[「ネットワーク内の管理対象外オブジェクトのリストの表示」](#page-599-0)(600ページ)

# [管理対象外の物理センサー] ビュー

ヒント**:** このビューの列見出しに表示されるノードセンサーの属性の詳細については、「[[物理センサー](#page-255-0)] [フォーム」](#page-255-0)(256ページ)を参照してください。ノードセンサーは、「[[物理センサー](#page-45-1)] ビュー」(46ページ)、「[[正常域](#page-410-0) [にない物理センサー](#page-410-0)] ビュー」(411ページ)、および [管理対象外の物理センサー] ビューの3つのビューに表示 されます。

[管理モード] ワークスペースの[**管理対象外の物理センサー**] ビューには、直接管理モードがベ非管理対象ま たは**⊁サービス停止中**のいずれかになっているすべての物理センサーが表示されます。 これらは、検出やモニタリ ングが停止された物理センサーです。これには、現在、スケジュール済みの停止 (「[[スケジュール済みのノードの](#page-603-0) 停止] [ビュー」](#page-603-0)(604ページ)) の影響を受けている物理センサーが含まれます。

このビューを使用して、物理センサーを選択し、直接管理モードを継承に変更することができます。

#### **[**管理対象外の物理センサー**]** ビューを表示するには、以下の手順を実行します。

1. [ワークスペース] ナビゲーションペインから、[管理モード] ワークスペースを選択します。

2. [管理対象外の物理センサー]ビューを選択します。

各物理センサーについて、そのステータス、直接管理モード、収容しているノードの管理モード、名前、タイプ、 収容しているノードの名前 (ホスト元ノード)、ステータスが最後に変更された日時を識別できます。

ノードセンサーの使い方の詳細については、「[[正常域にない物理センサー](#page-410-0)] ビュー」(411ページ)を参照してくださ い。

### 関連トピック

[「管理対象モードを非管理対象モードまたはサービス停止中モードに設定した場合の効果」](#page-607-0)(608ページ)

「NNMi[ユーザーによる管理モードの変更方法」](#page-610-0)(611ページ)

「NNMi[がオブジェクトに管理モードを割り当てる方法」](#page-609-0)(610ページ)

<span id="page-603-0"></span>[「ネットワーク内の管理対象外オブジェクトのリストの表示」](#page-599-0)(600ページ)

# [スケジュール済みのノードの停止] ビュー

ヒント**:** このビューの各列に表示される属性の詳細については、[「ノードまたはノードグループの停止のスケ](#page-339-0) [ジュール」](#page-339-0)(340ページ)を参照してください。スケジュール済みのノードの停止を設定するための代わりの方法 については、nnmscheduledoutage.ovplのリファレンスページを参照してください。

[管理モード] ワークスペースの[**スケジュール済みのノードの停止**] には、過去、現在、および将来のスケジュー ル済みのノードの停止のすべてのレコードが表示されます。

#### **[**スケジュール済みのノードの停止**]** ビューを表示するには、以下の手順を実行します。

- 1. [ワークスペース] ナビゲーションペインから、[管理モード] ワークスペースを選択します。
- 2. [スケジュール済みのノードの停止] ビューを選択します。

スケジュール済みの停止期間中、NNMiはそのノードに関するすべての検出およびモニタリングを停止し、以下 の変更を行います。

• ノードステータス= ◎ ステータスなし

### **• ノード管理モード=ベサービス停止中**

指定された期間が終了すると、NNMiは最新情報を収集して、ノードデータをアップデートします。

詳細については、[「管理対象モードを非管理対象モードまたはサービス停止中モードに設定した場合の効](#page-607-0) 果」(608[ページ](#page-607-0))を参照してください。

注**:** 過去または現在のスケジュール済みの停止を変更することはできません。NNMiの管理者およびレベル 2オペレーターは、不正確な過去のレコードを削除し、新しい過去のスケジュール済みの停止を作成でき ます (「ノード またはノード グループの停止 のスケジュール」(340ページ)を参照してください)。

# <span id="page-604-0"></span>オブジェクトの管理を停止または開始する

NNMiの管理者またはレベル2オペレーターは、ノード、インターフェイス、IPアドレス、シャーシ、カード、ノードセン サー、または物理センサーが検出またはモニタリングされないように指定することができます。詳細は、次の各オ ブジェクトのフォームを参照してください。

管理モードを変更する状況には以下のようなものが考えられます。

- <sup>l</sup> 管理対象外 = NNMiで特定のノード、インターフェイス、シャーシ、カード、IPアドレス、ノードセンサー、または 物理センサーをモニタリング対象から外すと決める。
- <sup>l</sup> サービス停止中 = 手動でノードを停止中に設定するか、特定の時間ブロックでのノード停止をスケジュール する。

以下の図は、管理モードの各設定の影響の可能性を示しています。

## 管理モードの設定の階層

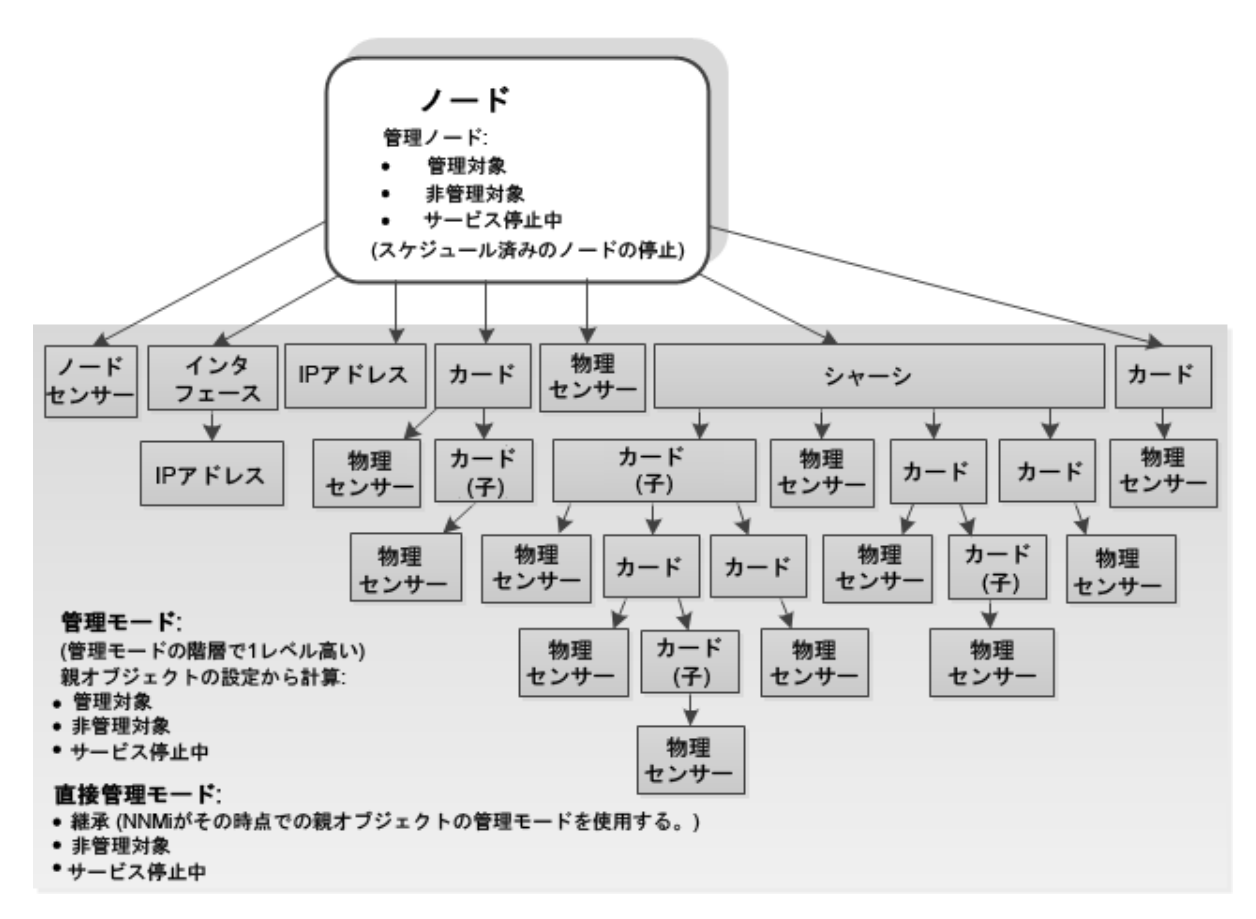

NNMiには、ノードについて1レベルの管理モード設定と、その他のオブジェクトタイプについて2レベルの管理モー ド設定があります (表に示すとおり)。

### 管理モード

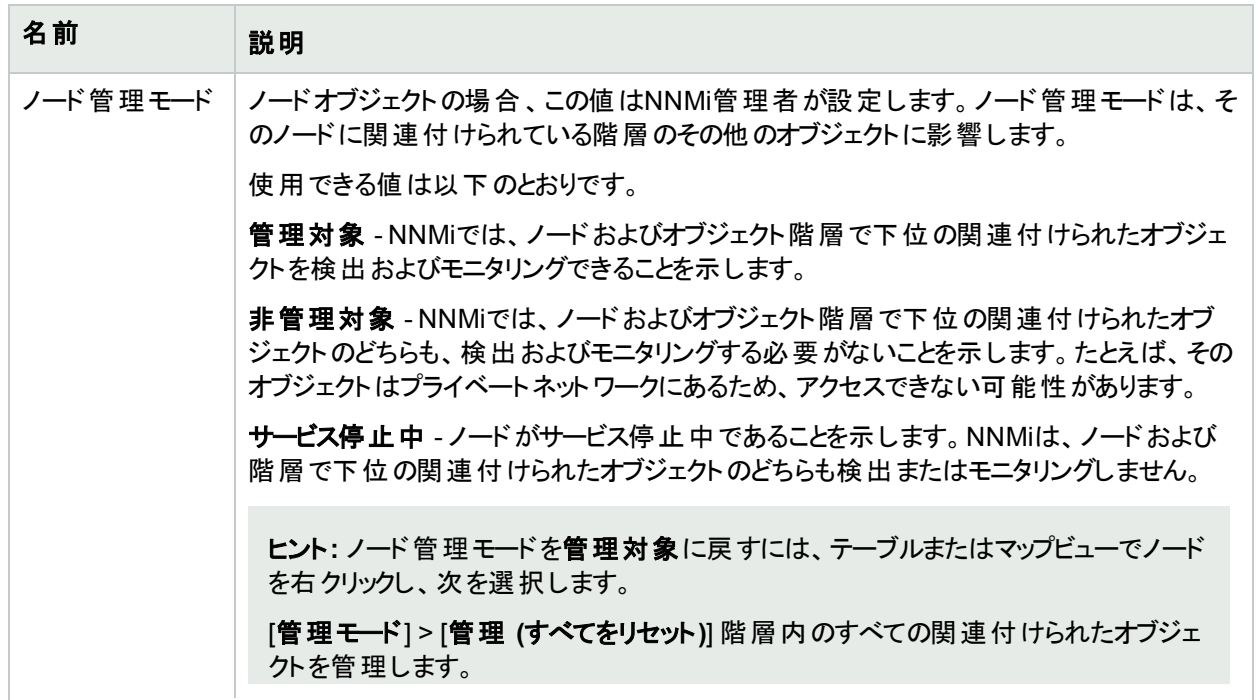

## 管理モード **(**続き**)**

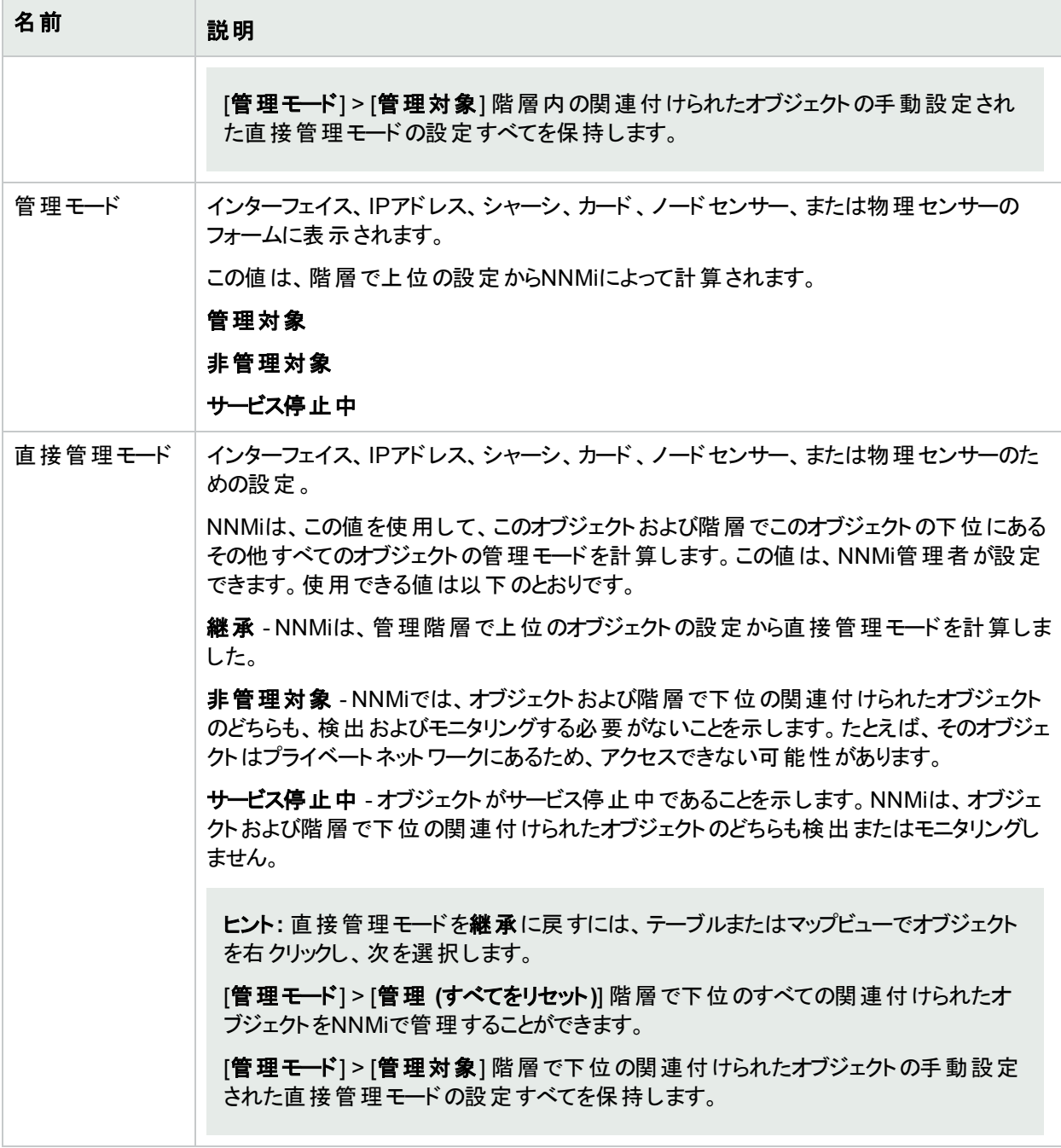

### 詳細については、以下のトピックを参照してください。

- [「管理対象モードを非管理対象モードまたはサービス停止中モードに設定した場合の効果」](#page-607-0)(608ページ)
- **.** 「NNMi[がオブジェクトに管理モードを割り当てる方法」](#page-609-0)(610ページ)
- <sup>l</sup> 「NNMi[ユーザーによる管理モードの変更方法」](#page-610-0)(611ページ)
- <sup>l</sup> [「ノードまたはノードグループの停止のスケジュール」](#page-339-0)(340ページ)

[「ネットワーク内の管理対象外オブジェクトのリストの表示」](#page-599-0)(600ページ)も参照してください。

## <span id="page-607-0"></span>管理対象モードまたはサービス停止中モードに設定 した場合の効果

NNMiの管理者またはレベル2オペレーターは、オブジェクトのフォームで管理モード値を選択するか、[アクション] > [管理モード] を使用するか、または[スケジュール済み停止](#page-339-0)を設定することによって、ノード、インターフェイス、 カード、アドレス、ノードセンサー、または物理センサーの管理を停止するようNNMiに指示することができます。

ヒント**:** テーブルまたはマップビュー内のオブジェクトを右クリックして、[アクション] メニューで使用可能な項目 にアクセスできます。

オブジェクト の管理モードを非管理対象またはサービス停止中に設定した場合の結果は、ノード、インターフェ イス、アドレス、カード、ノードセンサー、または物理センサーの値を設定するかどうかによって異なります。

#### <sup>l</sup> ノード**:**管理モード

ノードの場合、管理モードを非管理対象またはサービス停止中に設定すると、次のようになります。

- ノードにインシデントは生成されません。
- <sup>l</sup> ノードのSNMPエージェントは障害ポーリングから除外されます。
- ノードに関連付けられているすべての監視対象オブジェクトは、障害およびパフォーマンスポーリングから除 外されます。
- 非管理対象ノードやサービス停止中ノードに関連付けられるカスタムポーラーノードのアクティブ状態は 非アクティブになります。
- <sup>l</sup> ノード、インターフェイス、カード、アドレス、ノードセンサー、または物理センサーに関連するトラップ (たとえ ば、coldStartまたはwarmStart) は保存されません。
- ノードは検出から除外されます。
- [アクション] > [ポーリング] > [設定のポーリング] はこのノードで使用できなくなります。
- ノードのステータストータスなしに設定されます。
- [アクション] > [ポーリング] > [ステータスのポーリング] はこのノード あるいはこのノード に関連 付 けられたイン シデントで使用できなくなります。

<sup>l</sup> インターフェイス**:**直接管理モード

インターフェイスの場合、直接管理モードを非管理対象またはサービス停止中に設定すると、次のようにな ります。

- インターフェイスにインシデントは生成されません。
- インターフェイスおよび関連するアドレスは障害 およびパフォーマンスポーリングから除外されます。
- インターフェイスのすべての状態は未ポーリングに設定されます。
- インターフェイスのステータスは、ステータスなしに設定されます。
- <sup>l</sup> インターフェイスに関連するトラップ (たとえば、LinkUpまたはLinkDown) は、保存されません。

<sup>l</sup> **IPv4/IPv6**アドレス**:**直接管理モード

アドレスの場合、直接管理モードを非管理対象またはサービス停止中に設定すると、次のようになります。

- アドレスにインシデントは生成されません。
- アドレスの状態は、未ポーリングに設定されます。
- アドレスは障害およびパフォーマンスポーリングから除外されます。
- アドレスに関連するトラップは保存されません。

#### <sup>l</sup> シャーシ**:**直接管理モード

シャーシの場合、直接管理モードを非管理対象またはサービス停止中に設定すると、次のようになります。

- シャーシのインシデントは生成されません。
- オブジェクトの状態は、未ポーリングに設定されます。
- シャーシは障害およびパフォーマンスポーリングから除外されます。
- シャーシのステータスはステータスなしに設定されます。
- <sup>l</sup> シャーシに関連するトラップは保存されません。

### <sup>l</sup> カード**:**直接管理モード

カードの場合、直接管理モードを非管理対象またはサービス停止中に設定すると、次のようになります。

- カードのインシデントは生成されません。
- オブジェクトの状態は、未ポーリングに設定されます。
- カード は障 害 およびパフォーマンスポーリングから除 外 されます。
- カードのステータストータスなしに設定されます。
- カードに関連するトラップは保存されません。

#### <sup>l</sup> ノードセンサーと物理センサー**:**継承管理モード

ノードセンサーまたは物理センサーの場合、直接管理モードを非**管理対象**または**サービス停止中**に設定す ると、次のようになります。

- <sup>l</sup> ノードセンサーと物理センサーのインシデントは生成されません。
- オブジェクトの状態は、未ポーリングに設定されます。
- <sup>l</sup> ノードセンサーと物理センサーは障害とパフォーマンスポーリングから除外されます。
- ノードセンサーまたは物理センサーのステータスはステータスなしに設定されます。
- ノードセンサーおよび物理センサーに関連するトラップは保存されません。

NNMiの[管理モード] ワークスペースでは、NNMiで現在検出またはモニタリングされていないすべてのノード、イ ンターフェイス、IPアドレス、シャーシ、カード、ノードセンサー、または物理センサーのリストをすばやく表示できま す。これらのビューの詳細について:

管理モードを管理対象に設定しなおすには、[アクション] > [管理モード] > [管理対象] を選択します。

ヒント**:** 一部のオブジェクトには子オブジェクトがあります (たとえば、ノードはインターフェイスを含み、インター フェイスはIPアドレスを含むことがあります)。選択したオブジェクトおよびすべての関連する子オブジェクトにつ いて、管理モードを管理対象または継承に設定しなおすには、[アクション] > [管理モード] > [管理対象 **(**すべてをリセット**)**] を選択します。

#### 関連トピック

「NNMi[ユーザーによる管理モードの変更方法」](#page-610-0)(611ページ) 「NNMi[がオブジェクトに管理モードを割り当てる方法」](#page-609-0)(610ページ) [「オブジェクトの管理を停止または開始する」](#page-604-0)(605ページ)

## <span id="page-609-0"></span>NNMiがオブジェクトに管理モードを割り当てる方法

NNMiは、通信設定およびモニタリング設定の現在の設定に従ってノードを検出します。

NNMiの管理者およびレベル2オペレーターは、NNMi結果を微調整することができます: 「NNMi[ユーザーによる](#page-610-0) [管理モードの変更方法」](#page-610-0)(611ページ)。

次にNNMiは、ノードのオブジェクト階層で上位のすべての関連付けられたオブジェクトの累積設定に基づい て、各オブジェクトの管理モードを計算します。

たとえば、NNMiは以下の戦略を使用して、IPアドレスの管理モード値を判別します。

- IPアドレスの直接管理モード (「継承」以外の場合)
- 関連付けられているインターフェイスの直接管理モード (「継承」以外の場合)
- 親ノードのノード管理モード

以下の図は、管理モードの各設定の影響の可能性を示しています。

### 管理モードの設定の階層

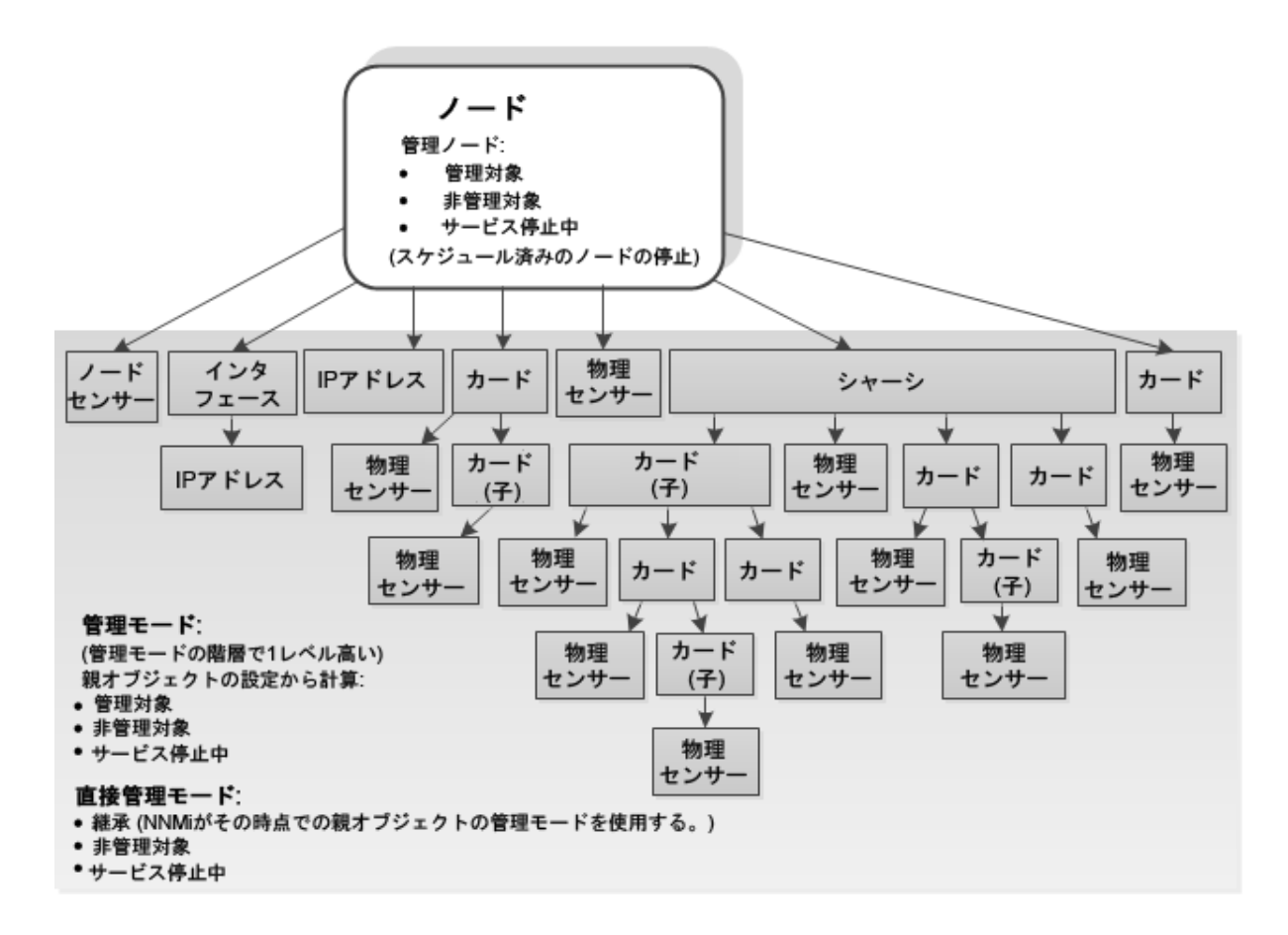

## <span id="page-610-0"></span>NNMiユーザーによる管理モードの変更方法

注意**:** (NNMi Advanced - グローバルネットワーク管理機能) NNMiコンソールがグローバルマネージャーであ り、選択したオブジェクトがリージョナルマネージャー (ネットワーク環境内の別のNNMi管理サーバー) によって 管理されている場合は、そのリージョナルマネージャー (NNMi管理サーバー) にログオンしない限り、管理 モードの設定を変更できません。

NNMiの管理者およびレベル2オペレーターは、オブジェクトの管理モードを変更できます。

最初に、次の情報を参照してください: [「管理対象モードを非管理対象モードまたはサービス停止中モードに](#page-607-0) [設定した場合の効果」](#page-607-0)(608ページ)。

NNMi管理の計算は3つの方法で微調整できます。

- 1. オブジェクトのフォームを開き、次のいずれかを実行して、[ファイル] > [保存して閉じる] を選択します。
	- <sup>l</sup> 次のドロップダウンメニューを使用して設定を選択します。
		- ノードフォームの[**ノード管理モード**]ドロップダウン。
		- インターフェイス、IPアドレス、シャーシ、カード、ノードセンサー、または物理センサーフォームの[直接 管理モード] ドロップダウン。

注**:** 直接管理モードを変更すると、NNMiは、フォームが再び開かれるか更新された後に、オブ

ジェクトの管理モード値も更新します。

• [アクション] > [管理モード] を使用し、オブジェクトに設定可能な設定を選択します。

- 2. オブジェクトを含むビューを開き、次のいずれかを実行します。
	- a. 目的のオブジェクトを選択します。
		- テーブルビューで、オブジェクト情報を表す行を1つ選択するか、またはCtrlキーを押しながらクリック してこのような行を複数選択します。

ヒント**:** 列見出しを右クリックして [フィルター] を選択し、何らかの共通性があるノードすべての リストをすばやく生成します。

- マップビューで、オブジェクトアイコンを1回 クリックするか、またはCtrlキーを押しながら複数のオブジェ クトアイコンをクリックします。
- b. 選択したオブジェクトのブロック内で右クリックし、[アクション] > [管理モード]を選択し、管理モードに設 定可能な設定を選択します。
- 3. nnmmanagementmode.ovplコマンドラインツールを使用します。

ヒント**:** NNMiが次にそれらのデバイスをポーリングするときに、管理モードの状態が変わります。

#### 関連トピック:

「NNMi[がオブジェクトに管理モードを割り当てる方法」](#page-609-0)(610ページ)

[「ネットワーク内の管理対象外オブジェクトのリストの表示」](#page-599-0)(600ページ)
# NNMiのステータスの確認

NNMiが適切に稼働しているかどうかを確認するには、NNMiステータスをチェックします。1つ以上のNNMiプロセ スおよびサービスが稼働していない場合、NNMi管理者に連絡してプロセスまたはサービスを再起動させてくださ い。

#### **NNMi**の稼働状態を確認するには、次の操作を行います。

1. NNMiコンソールから、[ツール] → [NNMiステータス] を選択します。 NNMiで、各プロセスおよびサービスの状態を表すリストが表示されます。 各プロセスおよびサービスは、実行中でなければなりません。実行していないものがある場合は、NNMi管 理者に連絡してください。

#### ステートポーラーおよびカスタムポーラーのヘルスを確認するには、以下の手順を実行します。

- 1. NNMiコンソールから、[ヘルプ]→[システム情報]を選択します。
- 2. [ステートポーラー] タブに移動します。 NNMiに、ステートポーラーのステータス(収集、キュー、および現在管理しているオブジェクトに関する詳細 など) が表示されます。詳細については、「システム情報:[ステートポーラー] タブ」を参照してください。
- 3. [カスタムポーラー] タブに移動します。

NNMiに、カスタムポーラーのステータス(収集、キュー、および現在管理しているオブジェクトに関する詳細 など) が表示されます。詳細については、「システム情報:[ステートポーラー] タブ」および「システム情報:[カス タムポーラー] タブ」を参照してください。

## エクスポートしたVisioの図の接続または接続ラベルを非表示にす る

HPE Network Node Manager iSPI Network Engineering Toolset Software (NNM iSPI NET) が必要で す。詳細については、ここをクリックしてください。

VisioにエクスポートしたNNMiトポロジマップを表示する場合、[**表示**] メニューを使用して接続または接続ラベル を一時的に非表示にできます。

#### **Visio**にエクスポートしたマップの接続または接続ラベルを非表示にするには、以下の操作を行います。

- 1. 目的のVisioの図を開きます。
- 2. [ホーム] > [レイヤー] > [レイヤープロパティ] を選択します。
- 3. Visioの図の接続を非表示にするには、以下の例のようにコネクター名の横の[表示] 列に表示されている チェックボックスをオフにします。

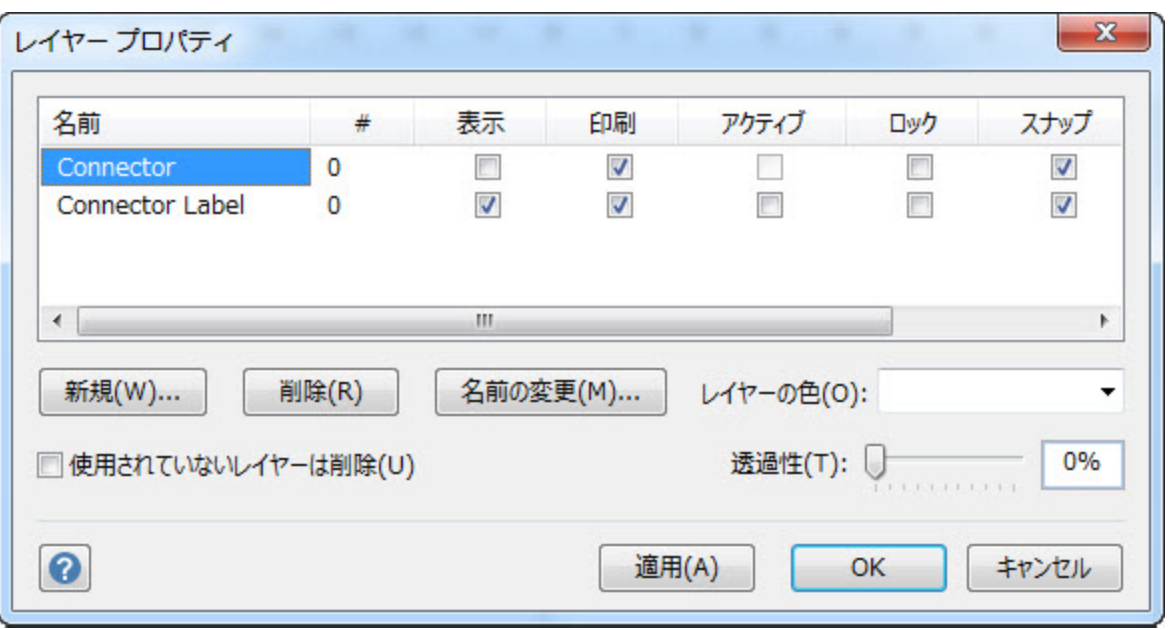

接続ラベルを非表示にするには、コネクターラベル名の横の[表示] 列に表示されているチェックボックスをオ フにします。

- 4. [適用] をクリックして変更を適用します。
- 5. [**OK**] をクリックしてダイアログを閉じます。

## 関連トピック

- 「マップをMicrosoft® Visio[にエクスポートする」](#page-428-0)(429ページ)
- 「エクスポートしたVisio[の図のマップオブジェクの詳細を表示する」](#page-430-0)(431ページ)
- [「エクスポートした](#page-430-1)Visioの図の印刷」(431ページ)

# 用語集

## **A**

**AES**

Advanced Encryption Standard

#### **Anycast Rendezvous Point IP**アドレス

Rendezvous Pointアドレスは、マルチキャスト ネットワーク構成でルーター-に使用されるルー プバックアドレスです。

## **B**

**BGP** ボーダーゲートウェイプロトコル

## **C**

#### **Causal Engine**

NNMi Causal Engineはネットワーク運用の健 全性を分析し、継続的に各デバイスの運用 ステータスを提供します。Causal Engineはさら に、問題を詳細に至るまで評価し、根本原 因を可能な限り特定し、インシデントの送信 を通じて問題をユーザーに通知します。 Causal Engine管理イベントから生成されたイ ンシデントの場合、インシデントビューには発 生元としてNNMiが表示されます。

#### **CBC**

暗号ブロック連鎖

#### **CE**

Customer Edge (CE) ルーターです。ネットワー クに設置されたルーターです。データの最終送 信先のパスにあるインターネット サービスプロバ イダーのルーター (Provider Edge) にデータを 送信します。

#### **CRC**

巡回冗長検査

## **D**

## **DES**

データ暗号化標準

## **E**

#### **EIGRP**

Enhanced Interior Gateway Routing Protocol

#### **EVPN**

Ethernet仮想プライベートネットワークです。

## **H**

#### **HMAC**

ハッシュベースのメッセージ認証コード

**HSRP** Hot Standby Router Protocol

## **I**

#### **IPv6**リンクローカルアドレス

同一リンク上の別のノードとの通信 (LANまた はVLAN) でのみ使用する、ルーティングできな いIPv6ユニキャストアドレスです。リンクローカル アドレスは、ルーターを通じて転送する必要の ある通信には使用できません。IPv6自動設 定により、システムのIPv6が有効な各インター フェイスに対し、fe80::/10アドレス空間のユ ニークリンクローカルアドレスが自動的に割り 当てられます。

#### **ISIS**

Intermediate System to Intermediate System プロトコル

#### **J**

#### **Jython**

Jythonは (JPythonの後継的な) プログラム言 語で、Pythonモジュールの代わりにJavaクラス を使用します。

## **M**

#### **MAC**アドレス

工場出荷時にネットワークアダプターまたは内 蔵 ネット ワークケーパビリティを装備したデバイ スに焼き付けられるMAC (Media Access Control) アドレス(ハードウェアまたは物理的ア ドレス)。MACアドレスには、6組の16進数値 があり、それぞれコロンまたはダッシュで区切ら れています。例02:1F:33:16:BC:55

#### **MD5**

メッセージダイジェストアルゴリズム5

#### **MIB**ファイル

Management Information Baseファイルは SNMP通信プロトコルの基本的なビルディング ブロックです。SNMPエージェントは、サポートさ れるMIBファイルのグループによって定義された 要求に応答するよう設定されます。

#### **MPLS**

マルチプロトコルラベルスイッチング

## **N**

#### **NAT**

ネットワークアドレス変換。NNMiでは以下の プロトコルをサポートします。静的ネットワーク アドレス変換 (NAT)、動的ネットワークアドレ ス変換 (NAT)、動的ポートアドレス変換。

#### **NIC**

ネットワークインターフェイスコントローラー

#### **NNMi**ユーザーグループ

NNMiユーザーグループはNNMiで提供されて いるユーザーグループです。ユーザーは、その ユーザーアカウントが以下のNNMiユーザーグ ループの少なくとも1つにマップされるまで、 NNMiコンソールにアクセスできません。NNMi 管理者、NNMiレベル2オペレーター、NNMiレ ベル1オペレーター (レベル2オペレーターよりアク セス権限が低い)、およびNNMiゲストユーザー

#### **NNMi**ロール

4つの特別なNNMiユーザーグループのうちのい ずれかのメンバーシップによって決まります (NNMi管理者、NNMiレベル2オペレーター、 NNMiレベル1オペレーター、またはNNMiゲスト ユーザー)。このメンバーシップによって、NNMiコ ンソール内に表示される項目と、コンソール内 で実行できる操作が決まります。

## **O**

**OSPF** Open Shortest Path Firstプロトコル

## **P**

#### **PE**

Provider Edgeルーターです。データを受信す るデータの最終送信先のパスにあるインター ネットサービスプロバイダーのルーター (Provider Edge) です。ネットワークのCustomer Edge (CE) ルーターがこのPEに接続します。

#### **R**

## **RAMS**

HPルーター分析管理システム

### **S**

#### **SHA**

セキュアハッシュアルゴリズム

#### **SNMP**

簡易ネットワーク管理プロトコル(SNMP)

#### **SNMP**エージェント

Simple Network Management Protocol (SNMP) は、IPネットワーク上のデバイスの管 理に使用されるインターネット標準のプロトコ ルです。SNMPエージェントは、このプロトコル を使用して、指定された管理プログラムに対 して情報を報告します。

#### **SOAP**

Simple Object Access Protocolの略。

## **U**

#### **USM**

User-based Security Model (ユーザーベースの セキュリティモデル) の略。

#### **UUID**

UUID (Universally Unique Object Identifier)。 すべてのデータベース内で一意です。

#### **V**

#### **VMware**

VMware ESXおよびVMware ESXiソフトウェア は、SOAPプロトコルを使用してベアメタルハイ パーバイザーを実装します。

#### **VRRP**

Virtual Router Redundancy Protocol

#### **W**

#### **WAN**クラウド

現在使用しているネットワークとMPLSネット ワークとの間 のレイヤー3接続。

#### **Web**エージェント

Webエージェントは、デバイス上で実行される 管理サービスを意味します。Webエージェント

には、NNMiがデバイスとの通信に使用する設 定値が含まれます。

## カ

#### カスタムノード収集

カスタムノード収集は、少なくとも1つの関連 付けられたカスタムポーラーポリシーがあるトポ ロジノードを識別します。トポロジノードは複 数のポリシーに関連付けることができるため、 複数のカスタムノード収集で同じトポロジノー ドが表示されることがあります。

#### カスタムポーリングインスタンス

カスタムポーリングインスタンスは、ノードに対し て評価されたMIB変数の結果を表します。検 出情報を使用してMIB変数を初めて検証す ると、[モニタリング] ワークスペースの[カスタム ポーリングインスタンス] ビューに結果 が表示さ れます。状態が変化すると、その状態の変化 を引き起こした最新のポーリング値が含まれ てカスタムポーリングインスタンスが更新されま す。これらの結果は、関連付けられているカス タムノード収集のステータスを決定するために 使用されます。

#### カスタムユーザーグループ

カスタムユーザーグループは、ユーザーが作成 するユーザーグループのことです。これらのユー ザーグループはNNMiで提供されているユー ザーグループの追加グループです。

## グ

#### グローバルユニキャストアドレス

(2000:: ~ 3fff:ffff:ffff:ffff:ffff:ffff:ffff:ffff) イン ターネットのあらゆる場所でのノード間の通信 に使用する、パブリックにルーティング可能な IPv6ユニキャストアドレスです。アドレスの最初 の部分は、インターネットサービスプロバイダー によって割り当てられたユーザーの組織の 2000::/3アドレス空間のグローバルルーティング プレフィックスです。完全ホストアドレスは、手 動で設定することも、IPv6自動設定と隣接

検出を使用して自動的に割り当てることもで きます。

## ノ

#### ノード

NNMiによって実用的にまとめて関連付けら れる、物理または仮想のネットワークインター フェイスの収集です。

#### ハ

#### ハイパーバイザー

仮想デバイスになるリソースのプールのさまざま な局面における委任処理を行う仮想マシン マネージャー。委任は、製造元の実装に応じ て、静的であることも動的であることもありま す。生成される仮想マシンのタイプは、製造 元の実装によって異なります。

## プ

#### プライベート**IP**アドレス

自宅またはオフィスのローカルエリアネットワーク (LAN) で再利用できるIPv4アドレスです。 RFC 1918およびRFC 4193 (10.\*.\*.\*、 169.254.\*.\*、172.16-31.\*.\*、および 192.168.\*.\*) により設定された標準に準拠し ます。

#### ホ

#### ホップ

ホップとは、ワークステーション、ゲートウェイ、ま たはスイッチなど、中間にノードを持たないリ ンクで接続されたネットワークデバイスを表す ノードのことです。

## マ

#### マルチキャストアドレス

グループに加わったホストグループの識別に使 用します。IPv4マルチキャストアドレスは 224.0.0.0 ~ 239.255.255.255の範囲で、 IPv6マルチキャストアドレスのプレフィックスは ff00::/8です。

#### マルチ接続

複数接続は、マップビューにある2つの[ノード] アイコン、2つの[ノードグループ] アイコン、また は [ノード] アイコンと[ノードグループ] アイコン 間の太線です (太線のいずれかの終端に [イ ンターフェイス] アイコンまたは [IPアドレス] アイ コンがありません)。この太線は、マップのスペー ス確保と簡素化のために結合された複数の 接続のセットを表します。NNMi管理者は、 NNMiが各接続を複数接続の線にまとめる 最低単位となる接続数を指定します([ユー ザーインターフェイスの設定] の[複数接続し きい値] 属性)。太線をダブルクリックすると、元 の一連の接続に変換され、[インターフェイス] アイコンまたは [IPアドレス] アイコンが線のいず れかの終端に表示されます。

#### ユ

#### ユニークローカルアドレス

(fd00:: ~ fdff:ffff:ffff:ffff:ffff:ffff:ffff:ffff) ユー ザーの組織内のノード間の通信にのみ使用 する、プライベートネットワーク内でのみルーティ ング可能なIPv6ユニキャストアドレスです。ユ ニークローカルアドレスは、パブリックなインター ネットにはルーティングできません。このアドレス は、fd00:/8アドレス空間のルーティングプレ フィックスによって構成され、ユーザーの組織に よってローカルに割り当てられます。完全ホス トアドレスは、手動で設定することも、IPv6自 動設定と隣接検出を使用して自動的に割 り当てることもできます。

## リ

#### リンクアグリゲーション

複数のインターフェイス(アグリゲーションメン バーインターフェイス) が1つのインターフェイス (アグリゲーターインターフェイス) として機能する ように設定するためにスイッチで使用されるプ ロトコル。2つのアグリゲーターインターフェイスで 接続を確立する場合、この接続はアグリゲー ターレイヤー2接続になります。アグリゲーター レイヤー2接続はレイヤー2の近隣接続ビュー マップに太線で表示されます。また、各終端 (アグリゲーターインターフェイス) には [インター フェイス] アイコンが表示されます。

#### リンクアグリゲーションの分割

3つ以上の終端があるリンクアグリゲーションで す。ベンダーによっては、マルチシャーシリンクア グリゲーション (MLAG)、SLAG、MLAG、MC-LAGとも呼ばれます。

## ル

#### ルーティングプレフィックス

パケットのグループ全体に対してプレフィックス を宣言することで、各パケットに含まれる必須 のルーティング情報を短縮またはフィルターす るために使用されるネットワークプロトコルで す。このプレフィックスには、アドレスのビット数も 示されています。

#### ループバックアドレス

ループバックインターフェイスに関連付けられた アドレス。ループバックインターフェイスは、内部 通信の経路になるデバイスの仮想インター フェイスです。多くのベンダーは、特に管理用 に設定したループバックを用意しています。 ループバックインターフェイスの設定は、ベン ダーとモデルごとにさまざまです。 詳細について は、各デバイスのドキュメントを参照してくださ い。NNMiでは、ifType 24番、IANA ifType-MIBのsoftwareloopbackを使用してループバッ クアドレスを特定します。

## レ

#### レイヤー**2**

マルチレイヤーの通信モデルであるOSI (Open Systems Interconnection) のデータリンク層を 指します。データリンク層は、ネットワーク内の 物理リンク間でデータを転送します。スイッチと スイッチルーターは、レイヤー2レベルでデータ メッセージをリダイレクトするデバイスです。この 場合、メッセージの送信先を調べるには、あ て先のMAC (Media Access Control) アドレス を使います。

#### レイヤー**3**

マルチレイヤーの通信モデルであるOSI (Open Systems Interconnection) のネットワーク層を 指します。ネットワーク層は、ネットワーク内の 隣接ノードアドレスの認識、ルートとサービス 品質の選択、ローカルホストドメインへの受信 メッセージの認識と転送を処理します。ルー ターとスイッチルーターは、データメッセージをレ イヤー3レベルでリダイレクトするデバイスです。 サブネットの接続はすべてレイヤー3 (IP) レベ ルで行われます。

## 仮

仮想マシン 複数の物理デバイスのコンポーネントを利用 するデバイス。製造元の実装に応じて、仮想 マシンは静的であることも動的であることもあり ます。

## 管

#### 管理対象外

管理モードが「非管理対象」または「サービス 停止中」であることを意味します。

## 自己的人的人

#### 自律システム

自律システム(AS) は、接続されたインター ネットプロトコル(IP) ルーティングプレフィックスの 集合で、公式に登録された自律システム番 号 (ASN) を持つことによって、明確に定義さ れた共通のボーダーゲートウェイプロトコル (BPG) ルーティングポリシーをインターネットに 提示します。

#### 重

#### 重要なインシデント

次の両方を満たすインシデント:(1) 重要度が 正常域以外。(2) 相関特性が根本原因、 サービスインパクト、ストリームの相関処理、 レートストリームの相関処理、情報または「な し」。

# ドキュメントに関するご意見のお願い

このドキュメントについてコメントがある場合は、電子メール[でドキュメントチームにご連絡ください](mailto:network-management-doc-feedback@hpe.com?subject=Feedback on : (Network Node Manager i Software 10.30))。このシステム で電子メールクライアントが設定されている場合は、上にあるリンクをクリックすると、表題の行に以下の情報が 付いた状態で電子メールウィンドウが開きます。

オンラインヘルプ**:**オペレーター用のヘルプ **(Network Node Manager i Software 10.30)** に関するフィードバック

電子メールにお客様のフィードバックをご記入の上、[送信]をクリックしてください。

使用可能な電子メールクライアントがない場合は、上記の情報をWebメールクライアントの新規メッセージにコ ピーして、network-management-doc-feedback@hpe.com にフィードバックとして送信してください。

フィードバックをお待ちしております。